# **Micro Focus Security** ArcSight Logger

Software Version: 7.2.2

# Administrator's Guide

Document Release Date: August, 2022 Software Release Date: August, 2022

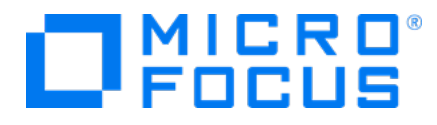

#### **Legal Notices**

Micro Focus The Lawn 22-30 Old Bath Road Newbury, Berkshire RG14 1QN UK

[https://www.microfocus.com](https://www.microfocus.com/) 

### **Copyright Notice**

© Copyright 2022 Micro Focus or one of its affiliates

Confidential computer software. Valid license from Micro Focus required for possession, use or copying. The information contained herein is subject to change without notice.

The only warranties for Micro Focus products and services are set forth in the express warranty statements accompanying such products and services. Nothing herein should be construed as constituting an additional warranty. Micro Focus shall not be liable for technical or editorial errors or omissions contained herein.

No portion of this product's documentation may be reproduced or transmitted in any form or by any means, electronic or mechanical, including photocopying, recording, or information storage and retrieval systems, for any purpose other than the purchaser's internal use, without the express written permission of Micro Focus.

Notwithstanding anything to the contrary in your license agreement for Micro Focus ArcSight software, you may reverse engineer and modify certain open source components of the software in accordance with the license terms for those particular components. See below for the applicable terms.

U.S. Governmental Rights. For purposes of your license to Micro Focus ArcSight software, "commercial computer software" is defined at FAR 2.101. If acquired by or on behalf of a civilian agency, the U.S. Government acquires this commercial computer software and/or commercial computer software documentation and other technical data subject to the terms of the Agreement as specified in 48 C.F.R. 12.212 (Computer Software) and 12.211 (Technical Data) of the Federal Acquisition Regulation ("FAR") and its successors. If acquired by or on behalf of any agency within the Department of Defense ("DOD"), the U.S. Government acquires this commercial computer software and/or commercial computer software documentation subject to the terms of the Agreement as specified in 48 C.F.R. 227.7202-3 of the DOD FAR Supplement ("DFARS") and its successors. This U.S. Government Rights Section 18.11 is in lieu of, and supersedes, any other FAR, DFARS, or other clause or provision that addresses government rights in computer software or technical data.

#### **Trademark Notices**

Adobe™ is a trademark of Adobe Systems Incorporated.

Microsoft® and Windows® are U.S. registered trademarks of Microsoft Corporation.

UNIX® is a registered trademark of The Open Group.

#### **Documentation Updates**

The title page of this document contains the following identifying information:

- Software Version number
- Document Release Date, which changes each time the document is updated
- Software Release Date, which indicates the release date of this version of the software

To check for recent updates or to verify that you are using the most recent edition of a document, go to:

<https://www.microfocus.com/support-and-services/documentation>

### **Support**

#### **Contact Information**

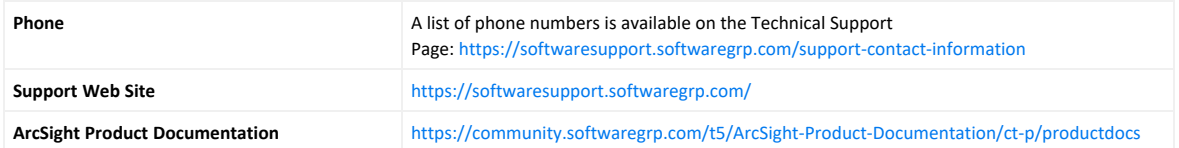

#### **About this PDF Version of Online Help**

This document is a PDF version of the online help. This PDF file is provided so you can easily print multiple topics from the help information or read the online help in PDF format. Because this content was originally created to be viewed as online help in a web browser, some topics may not be formatted properly. Some interactive topics may not be present in this PDF version. Those topics can be successfully printed from within the online help.

# **Contents**

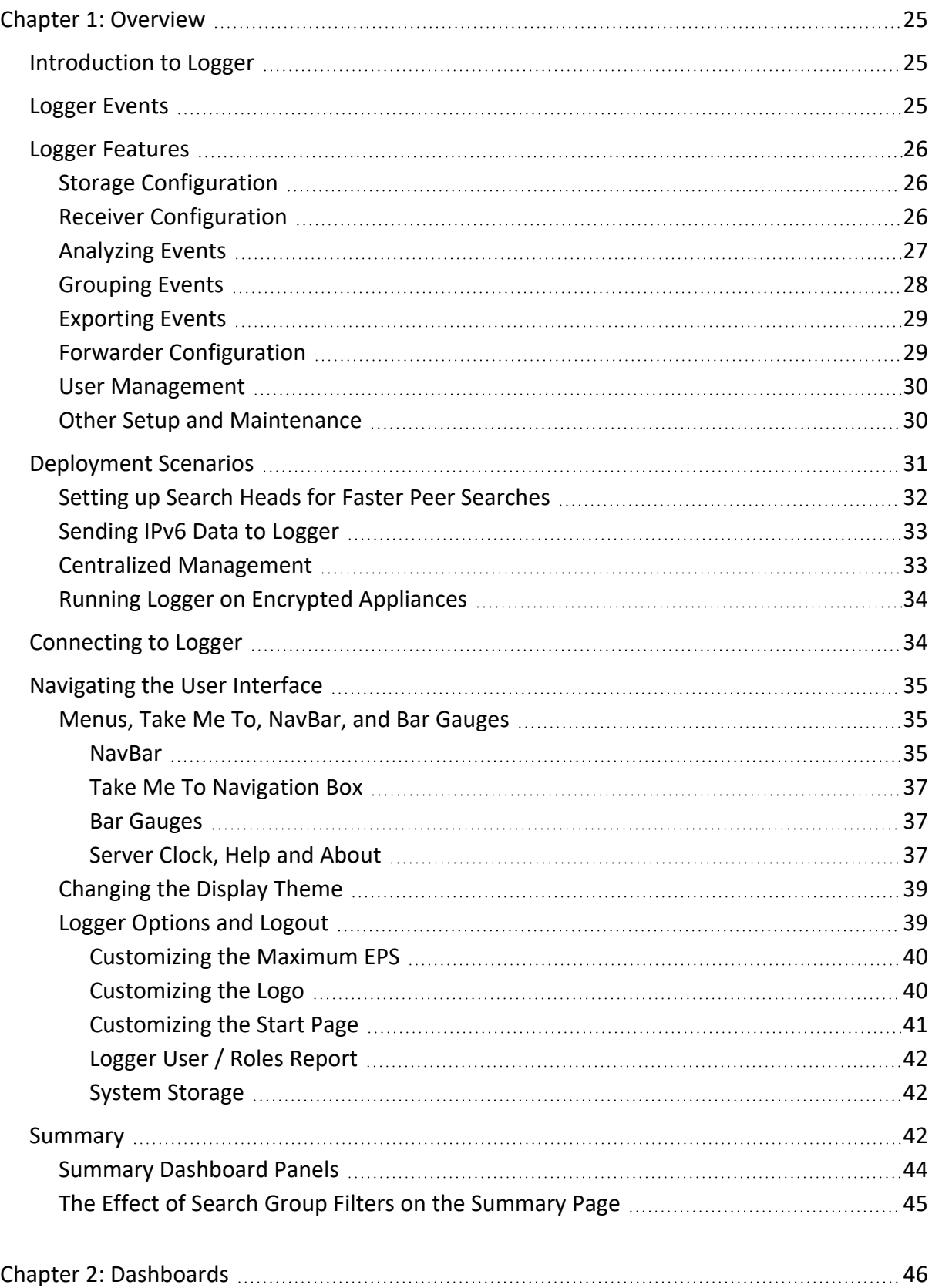

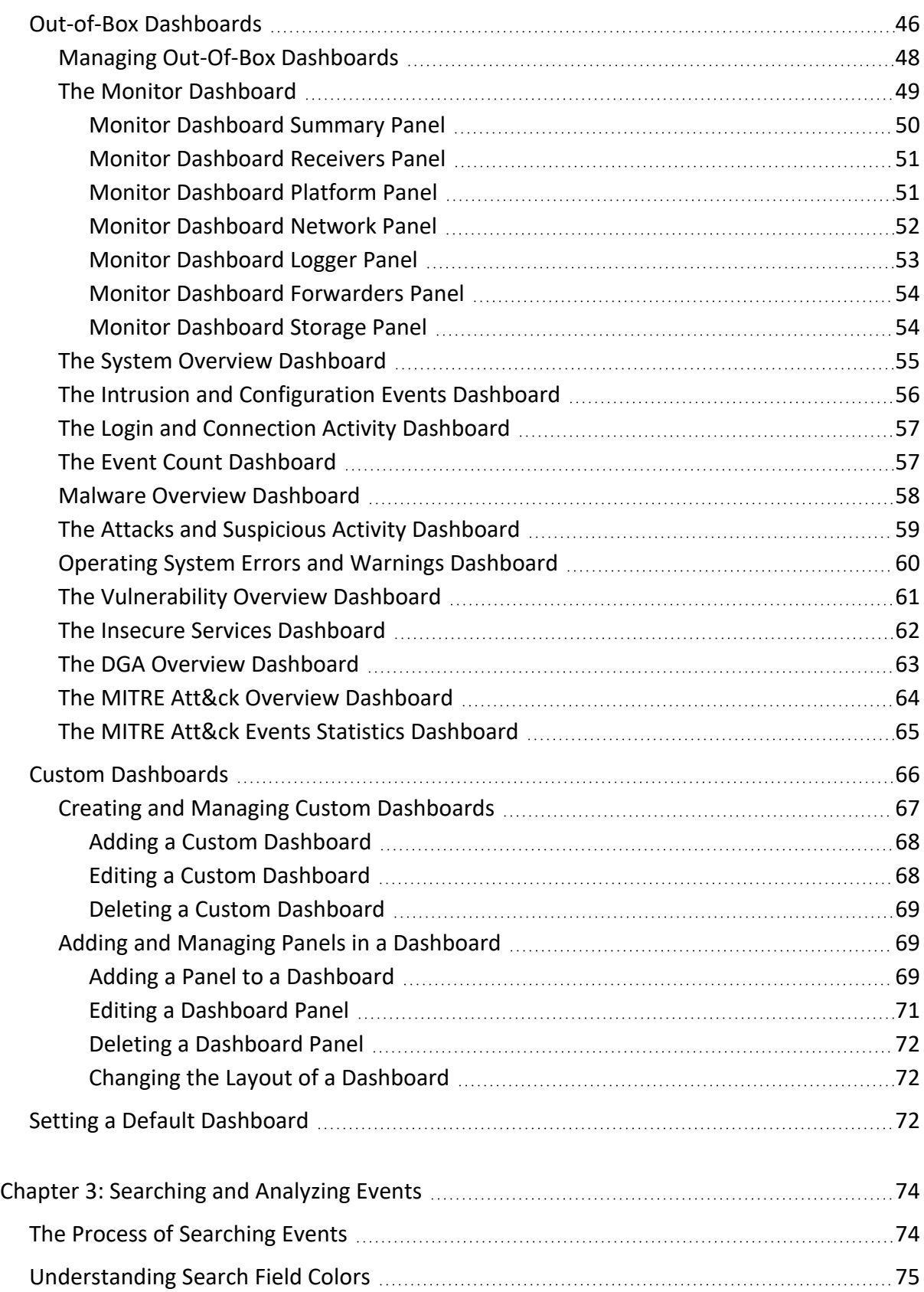

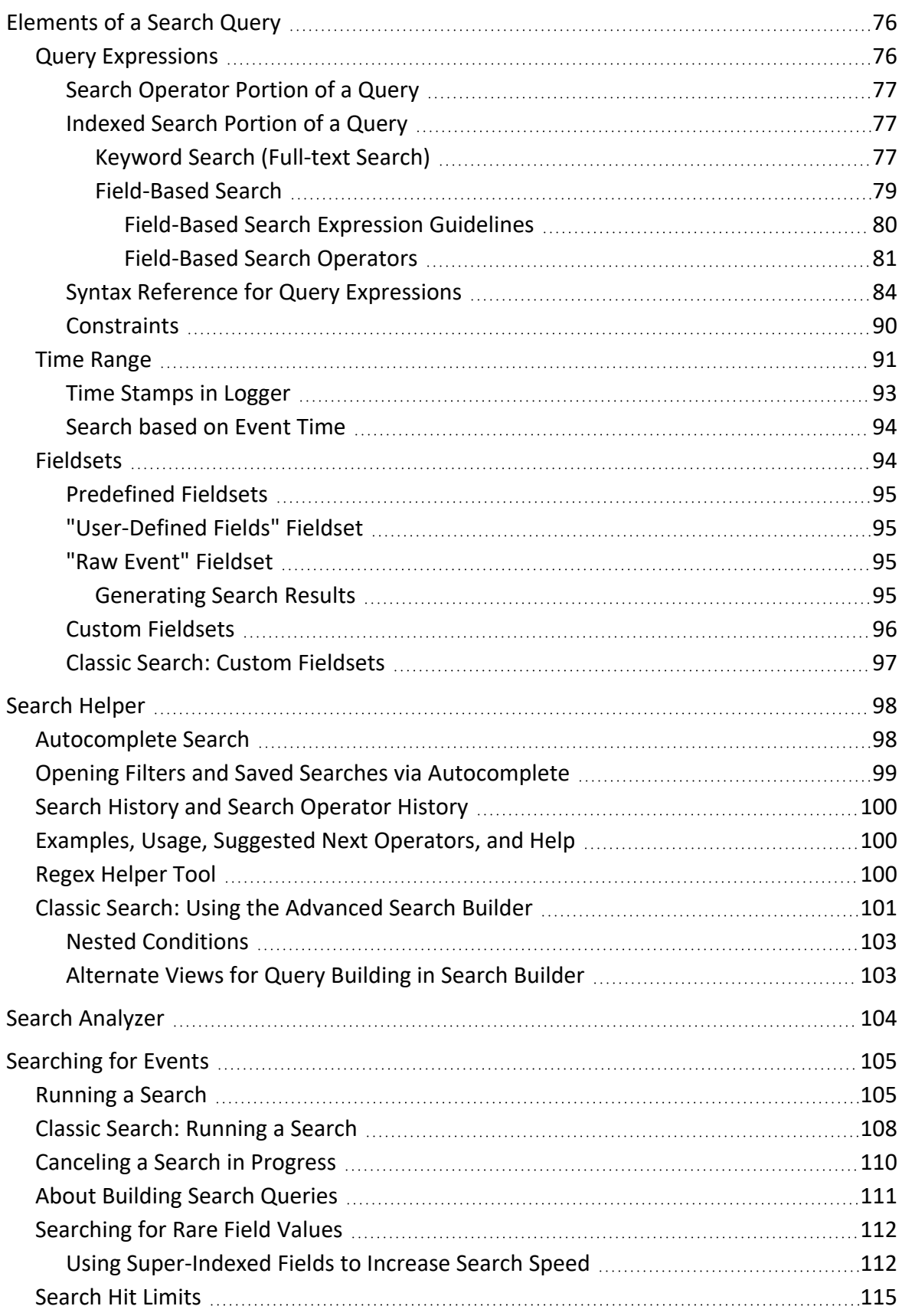

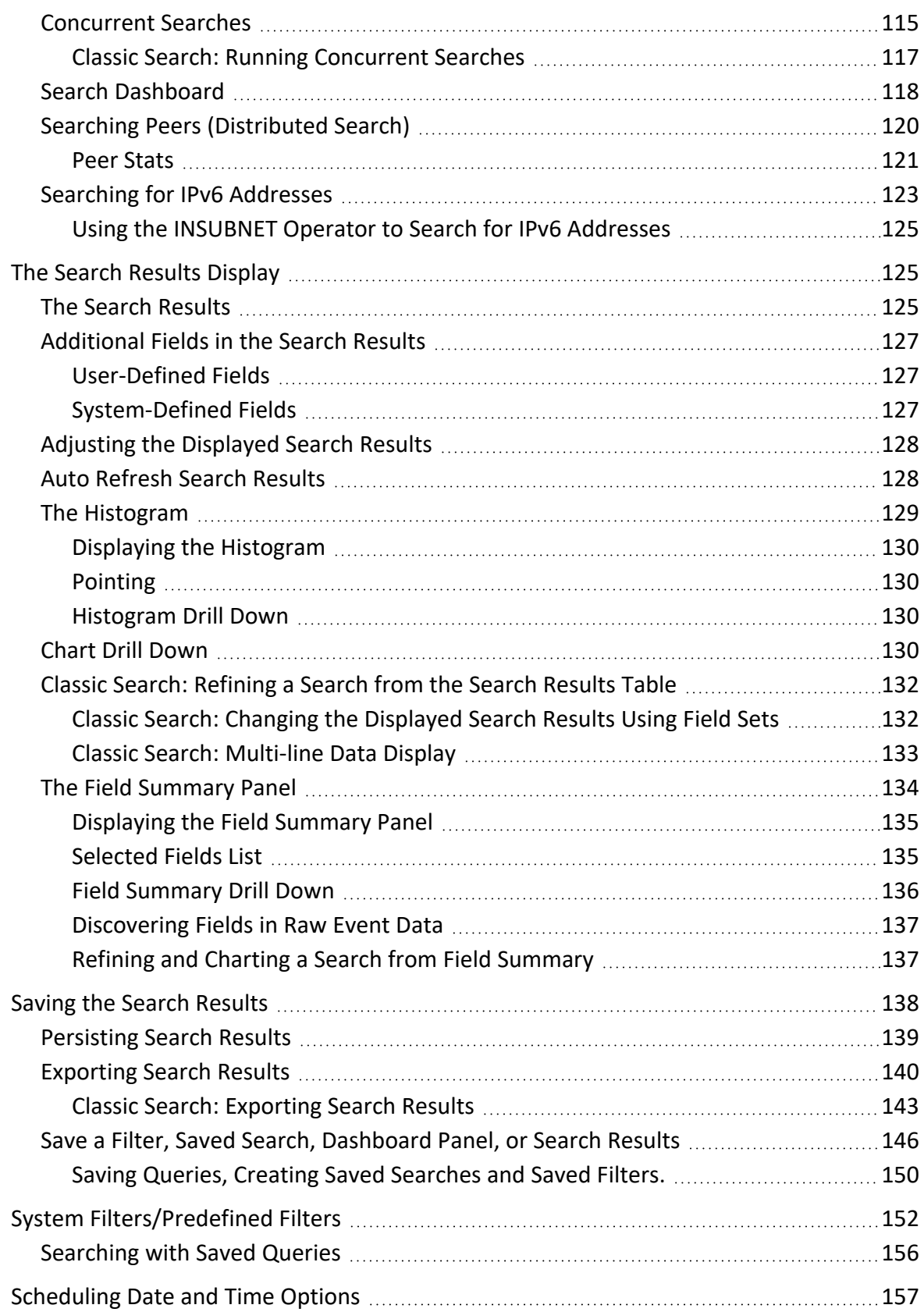

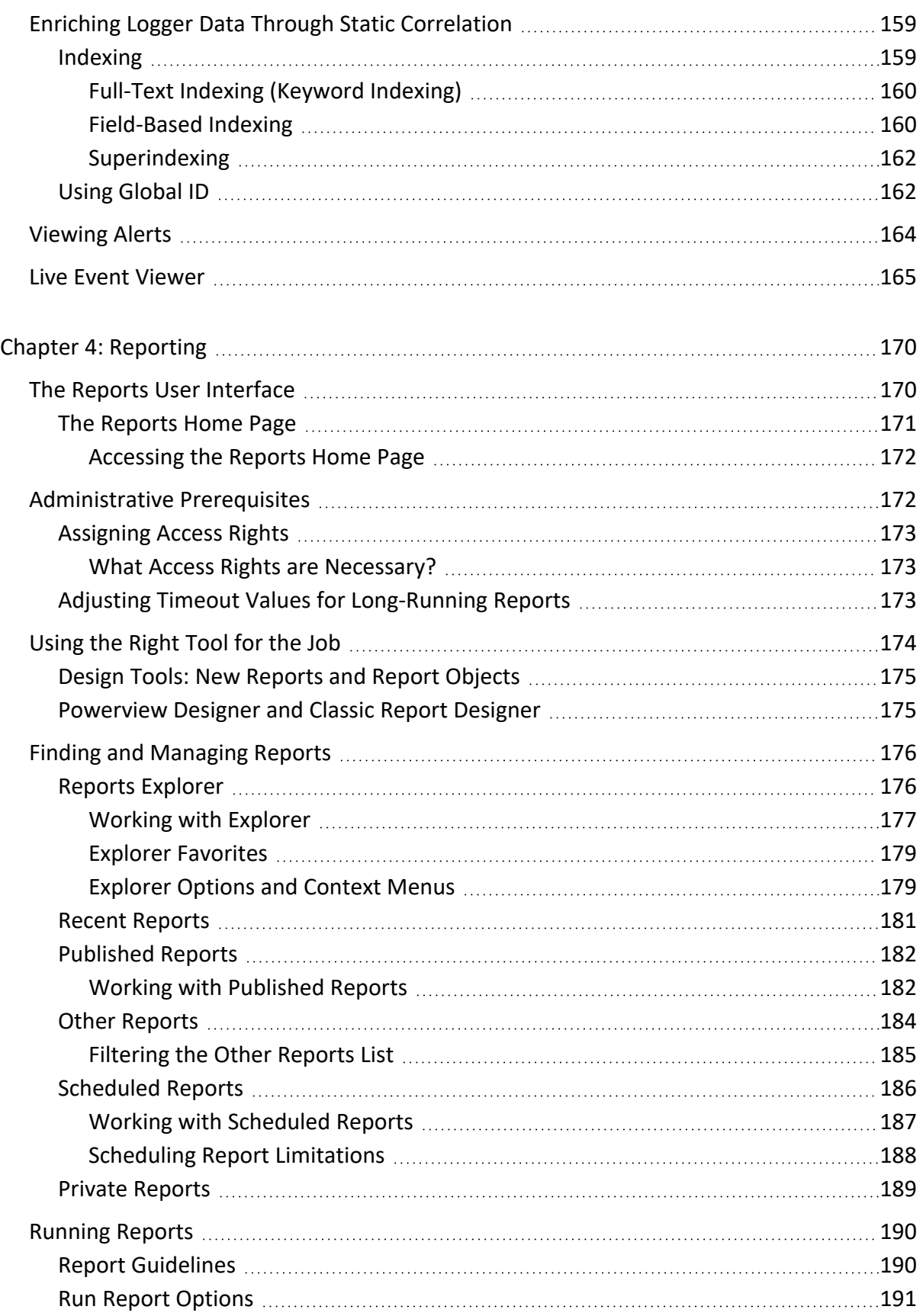

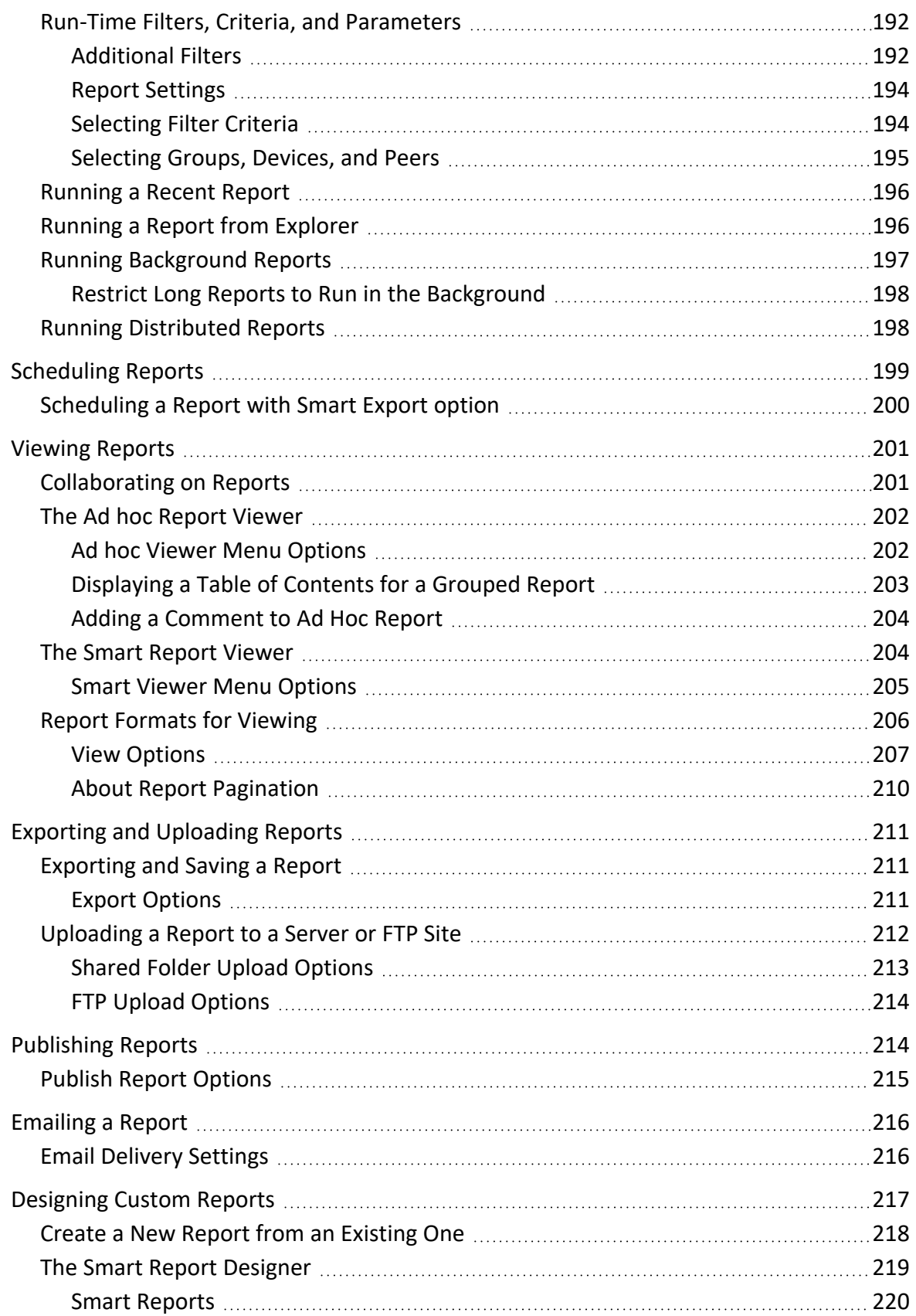

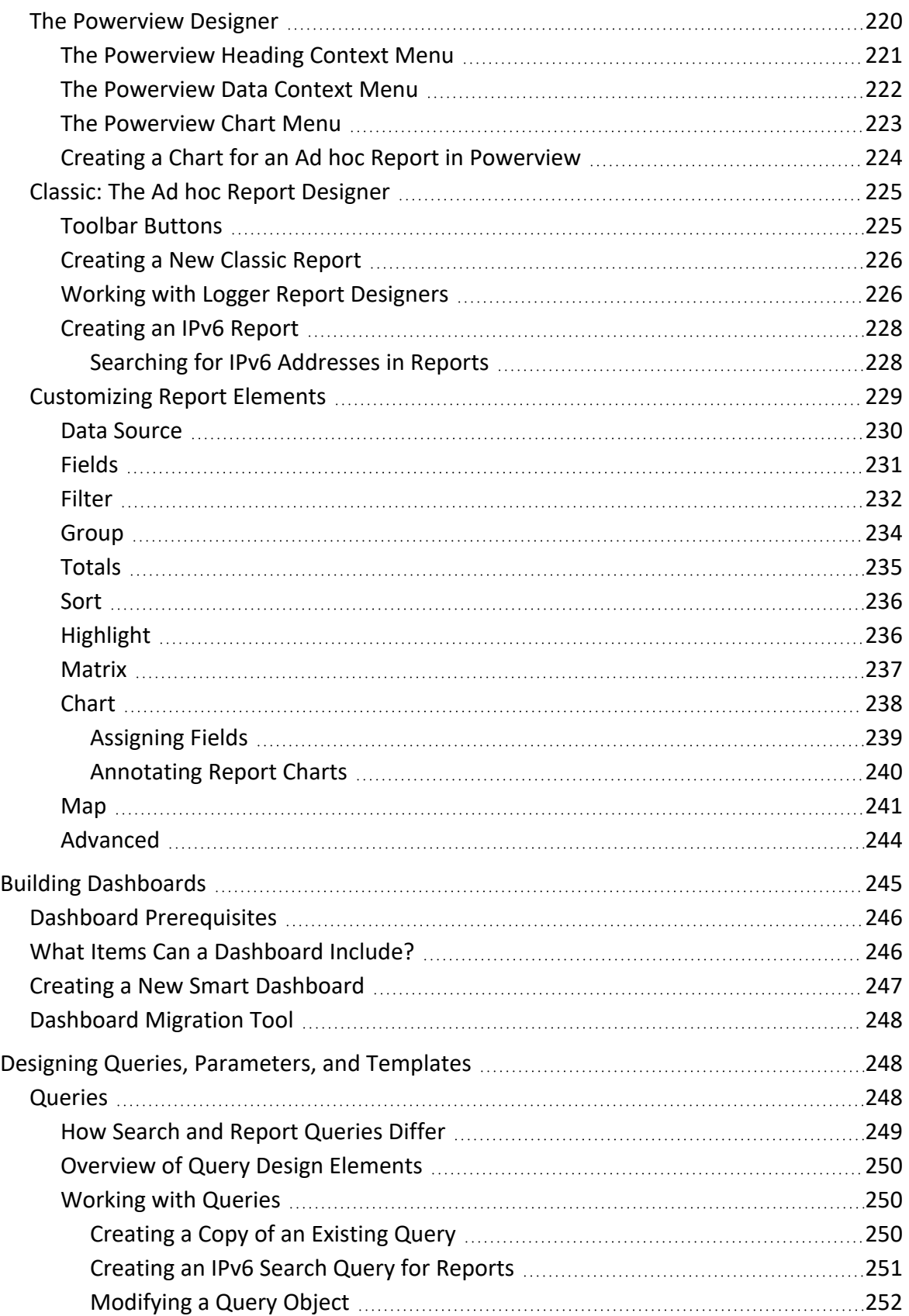

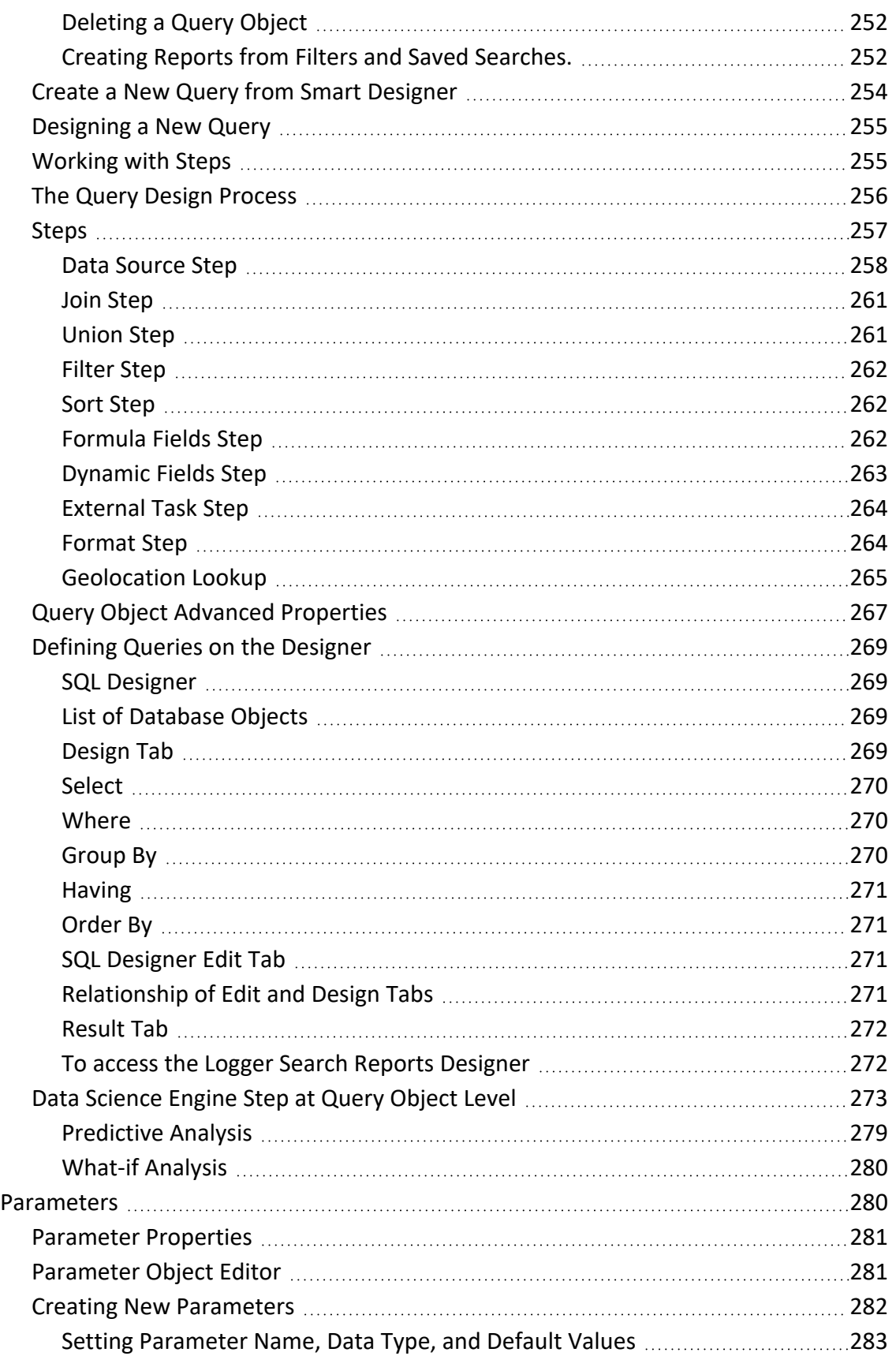

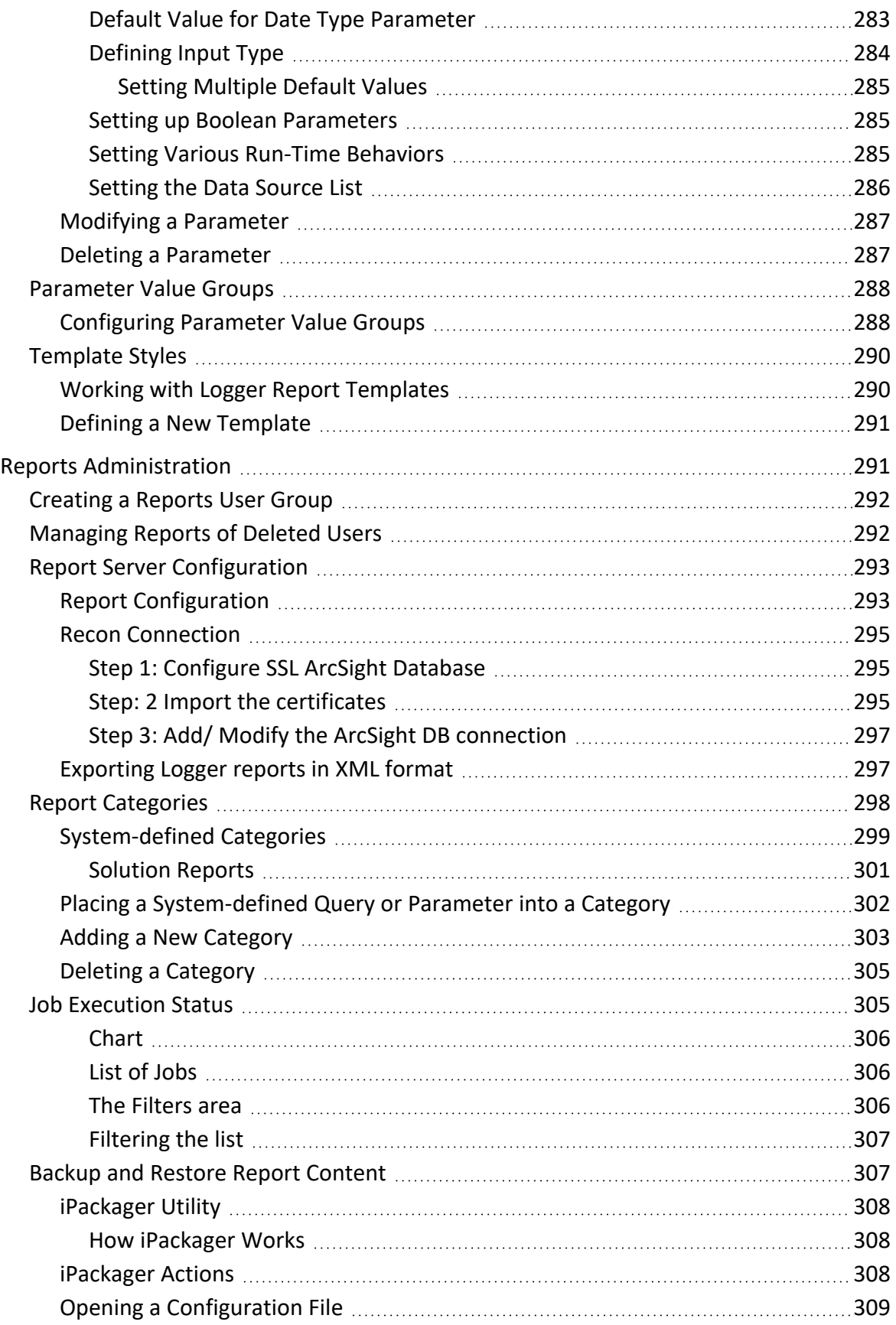

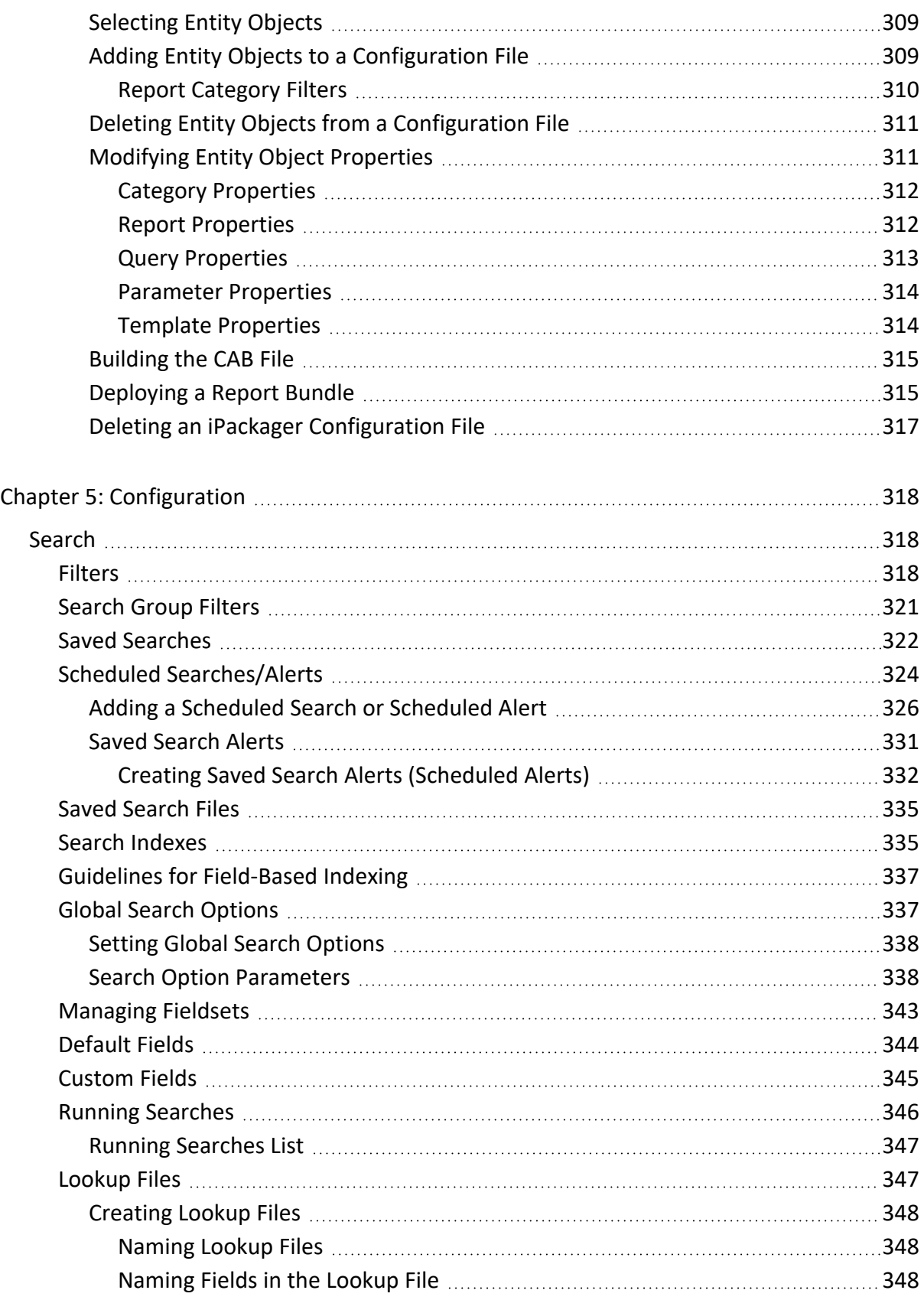

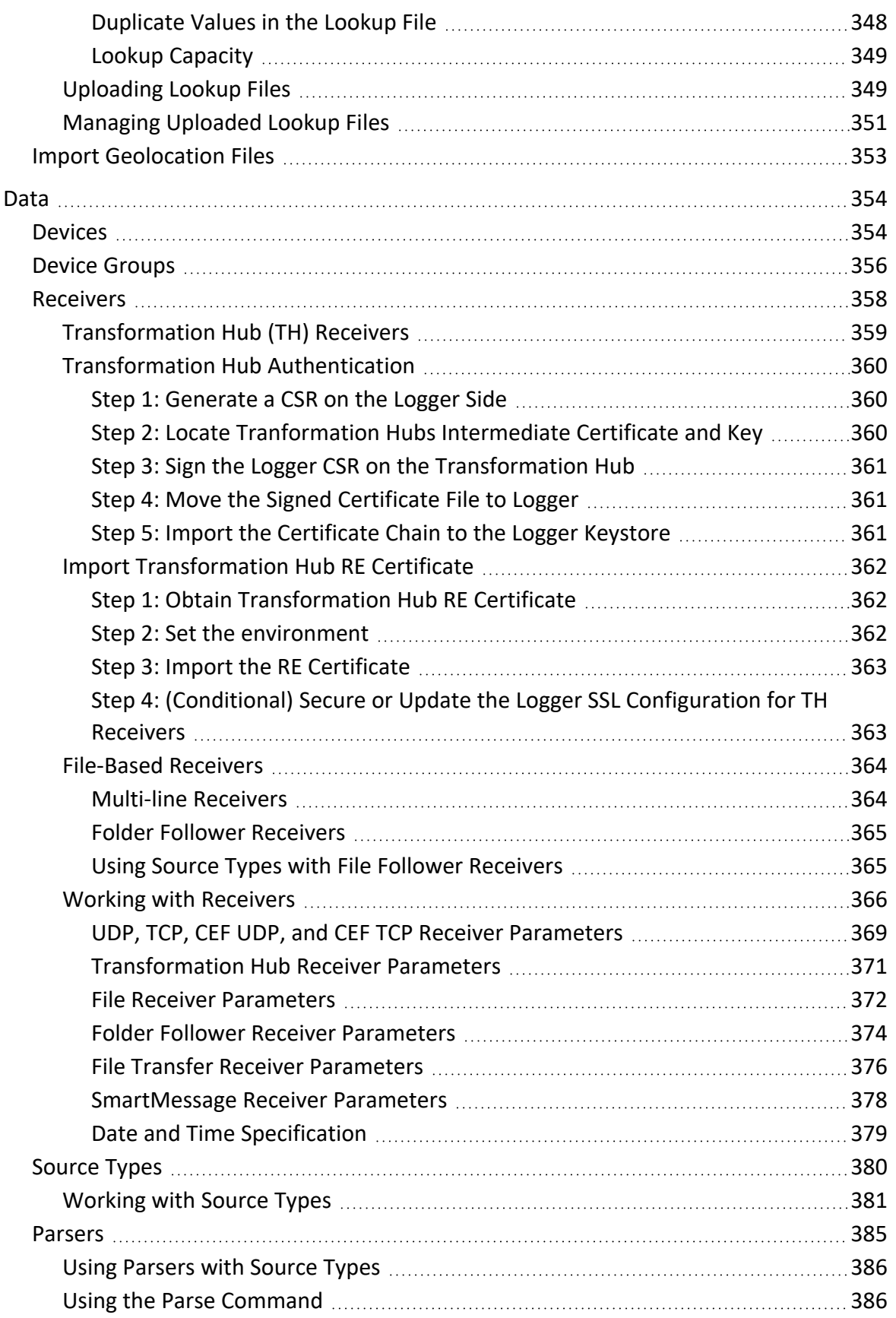

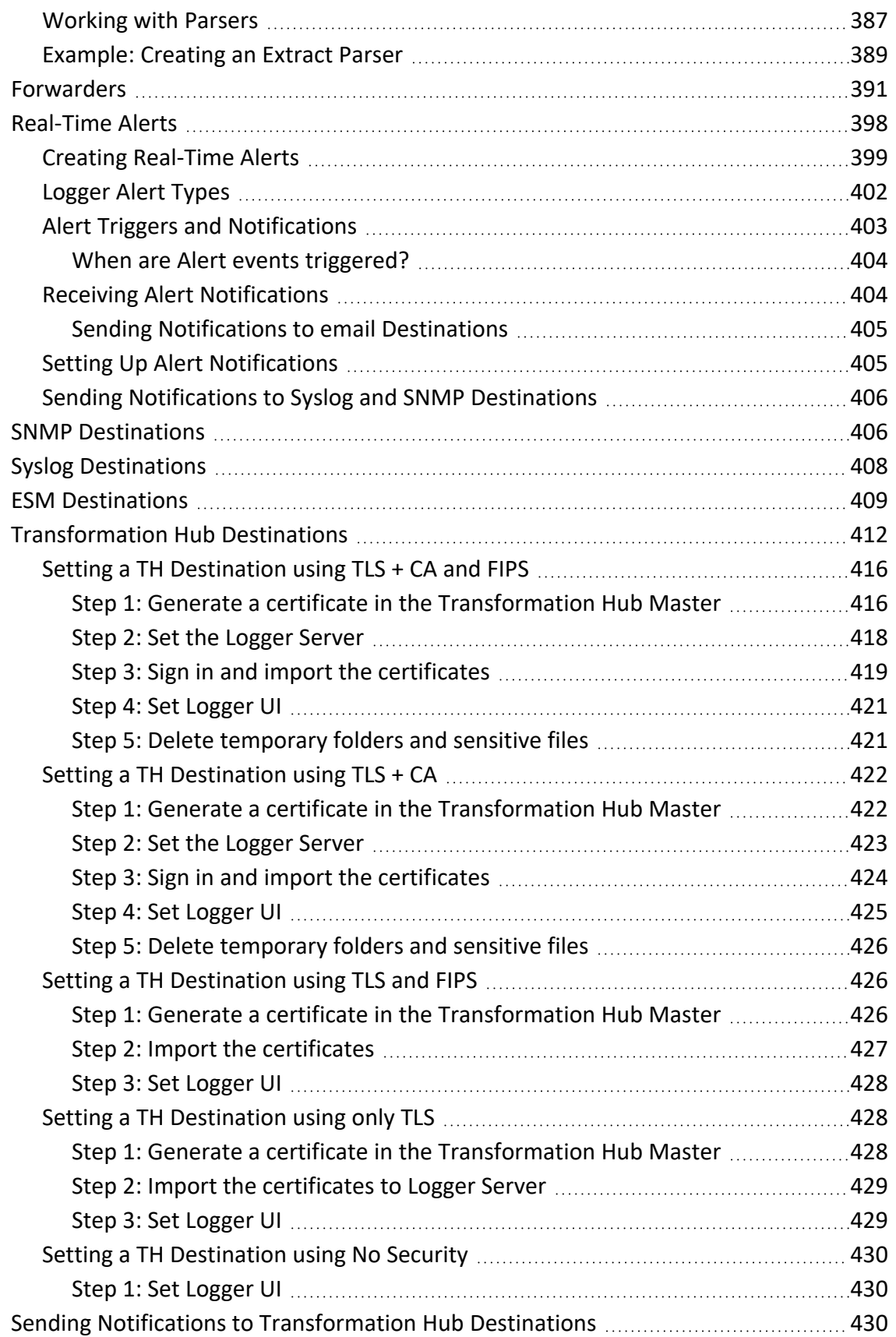

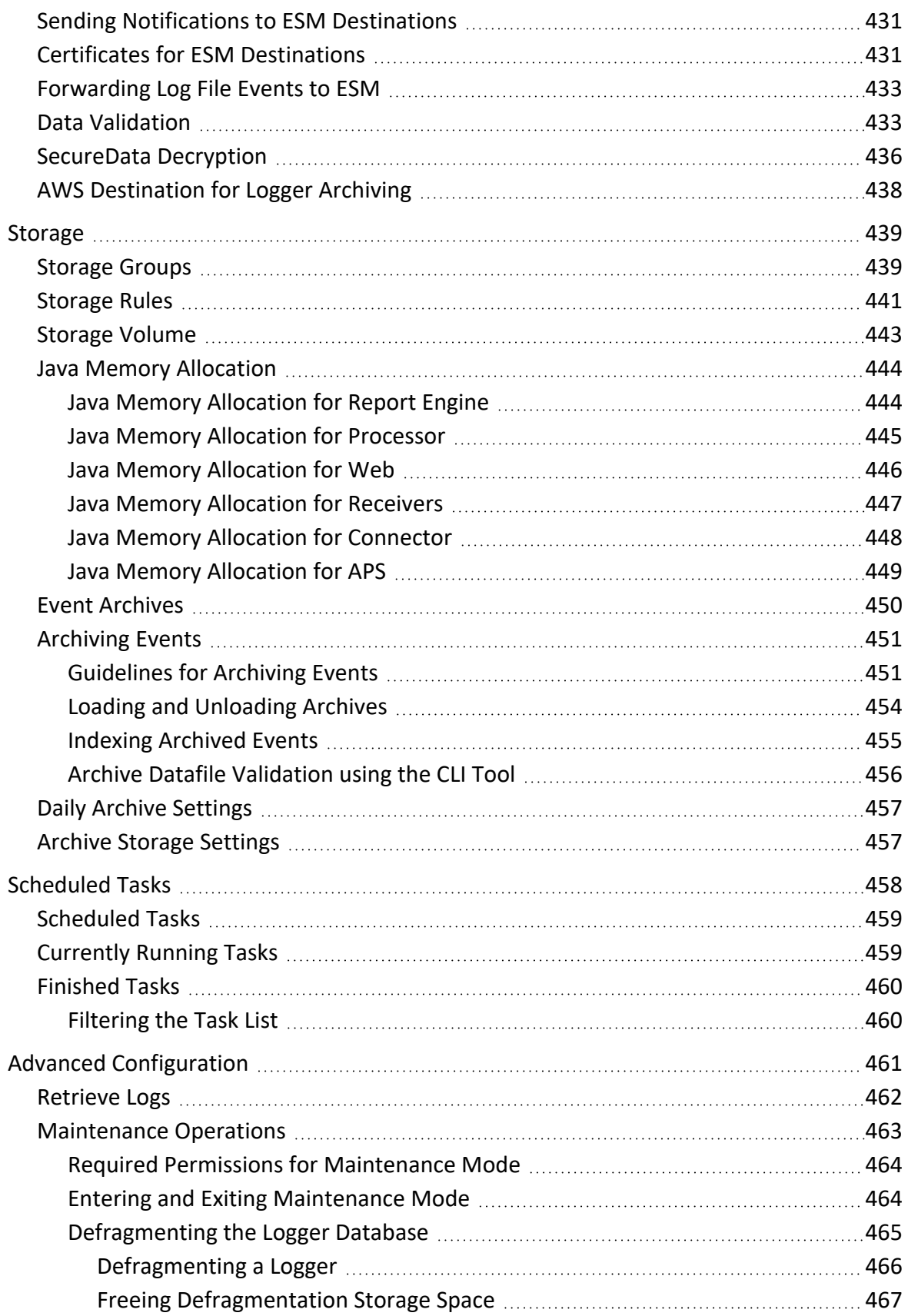

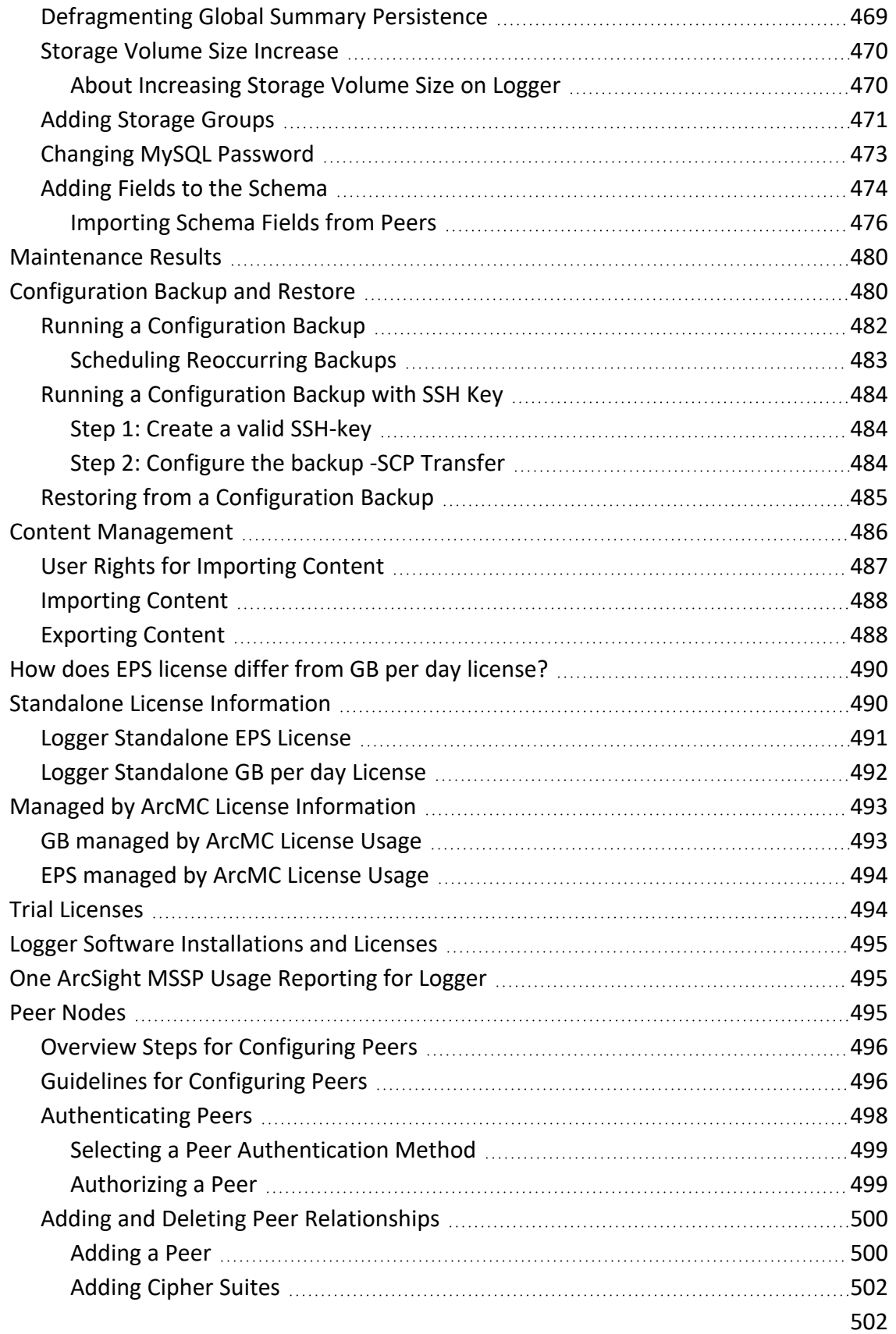

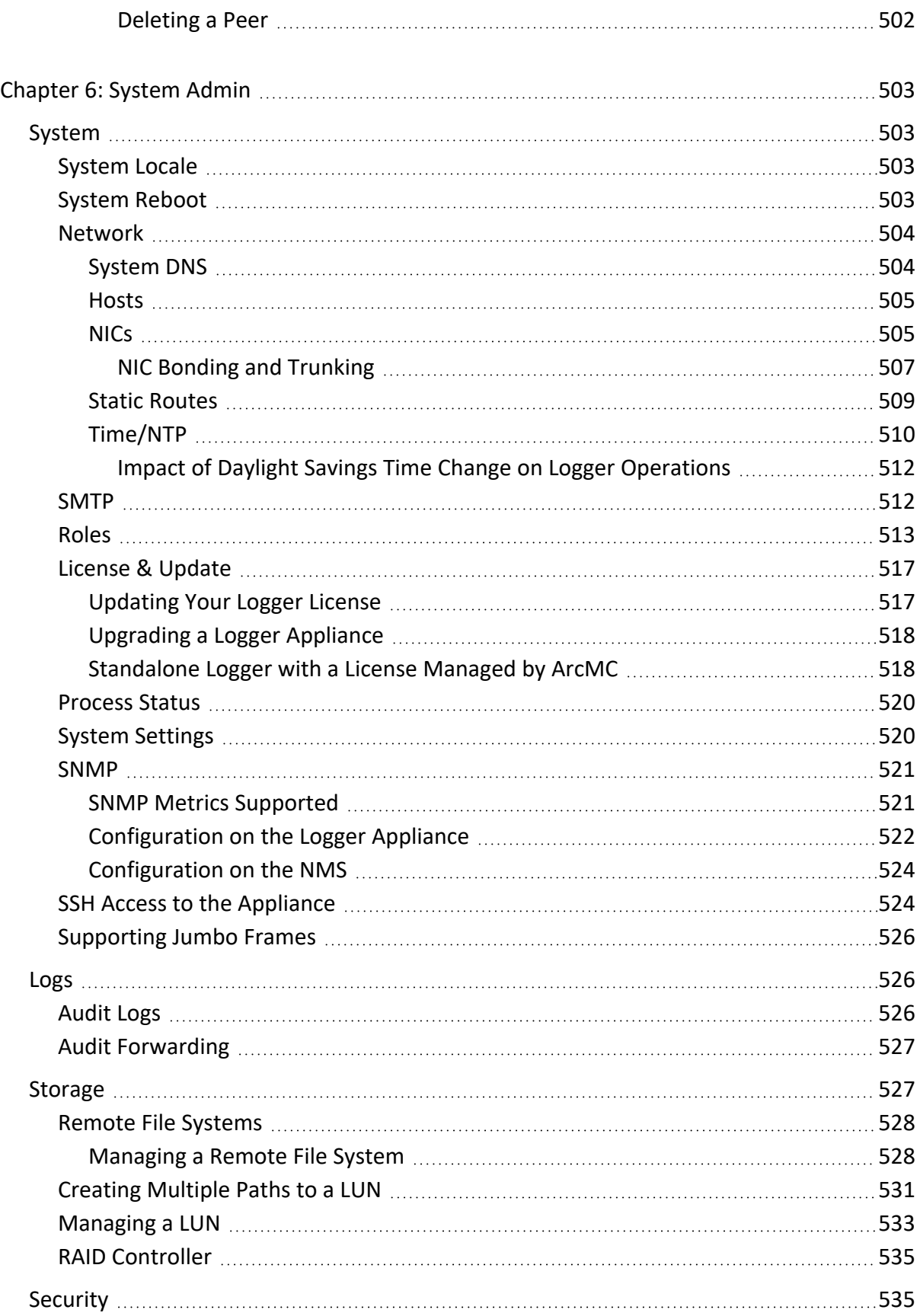

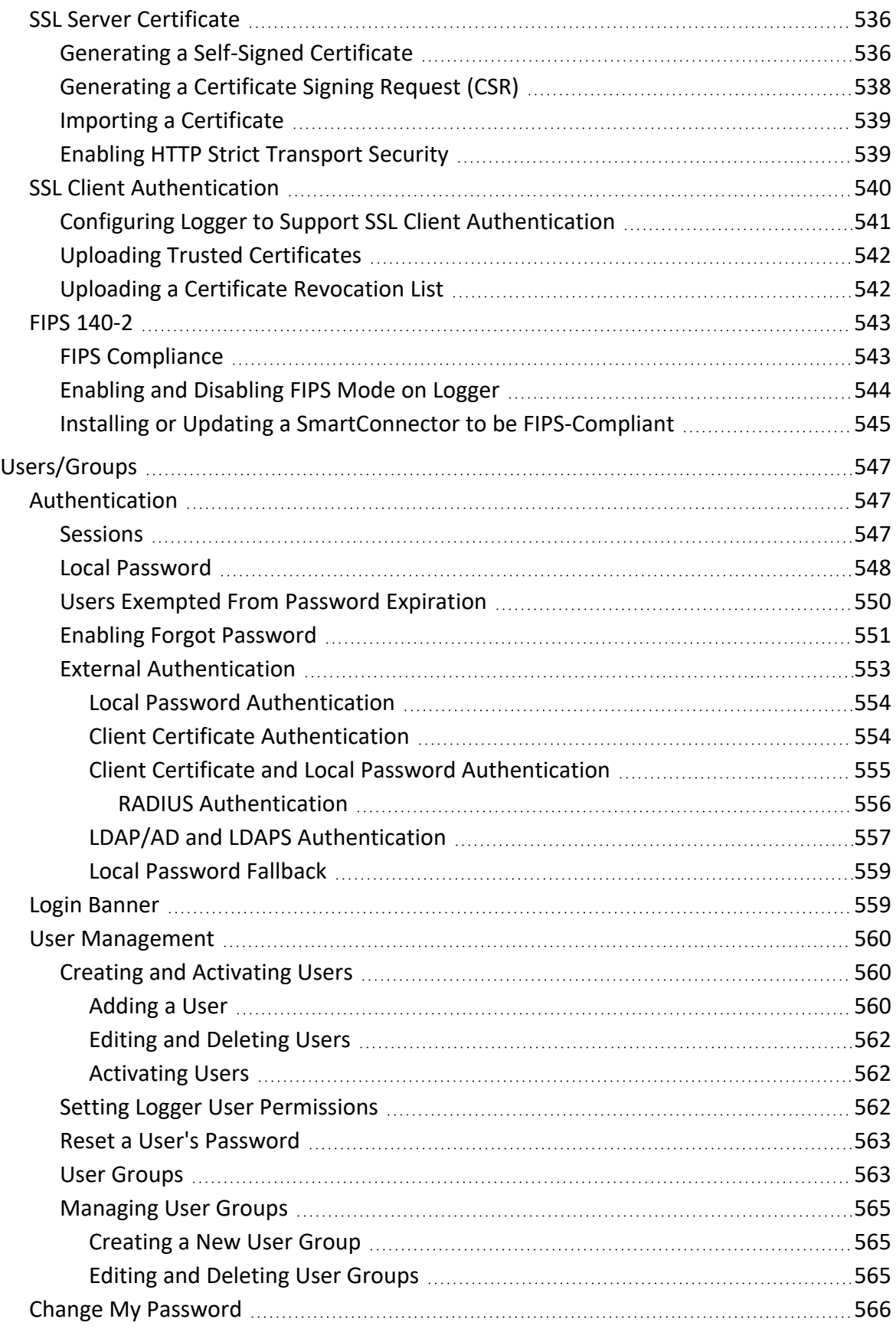

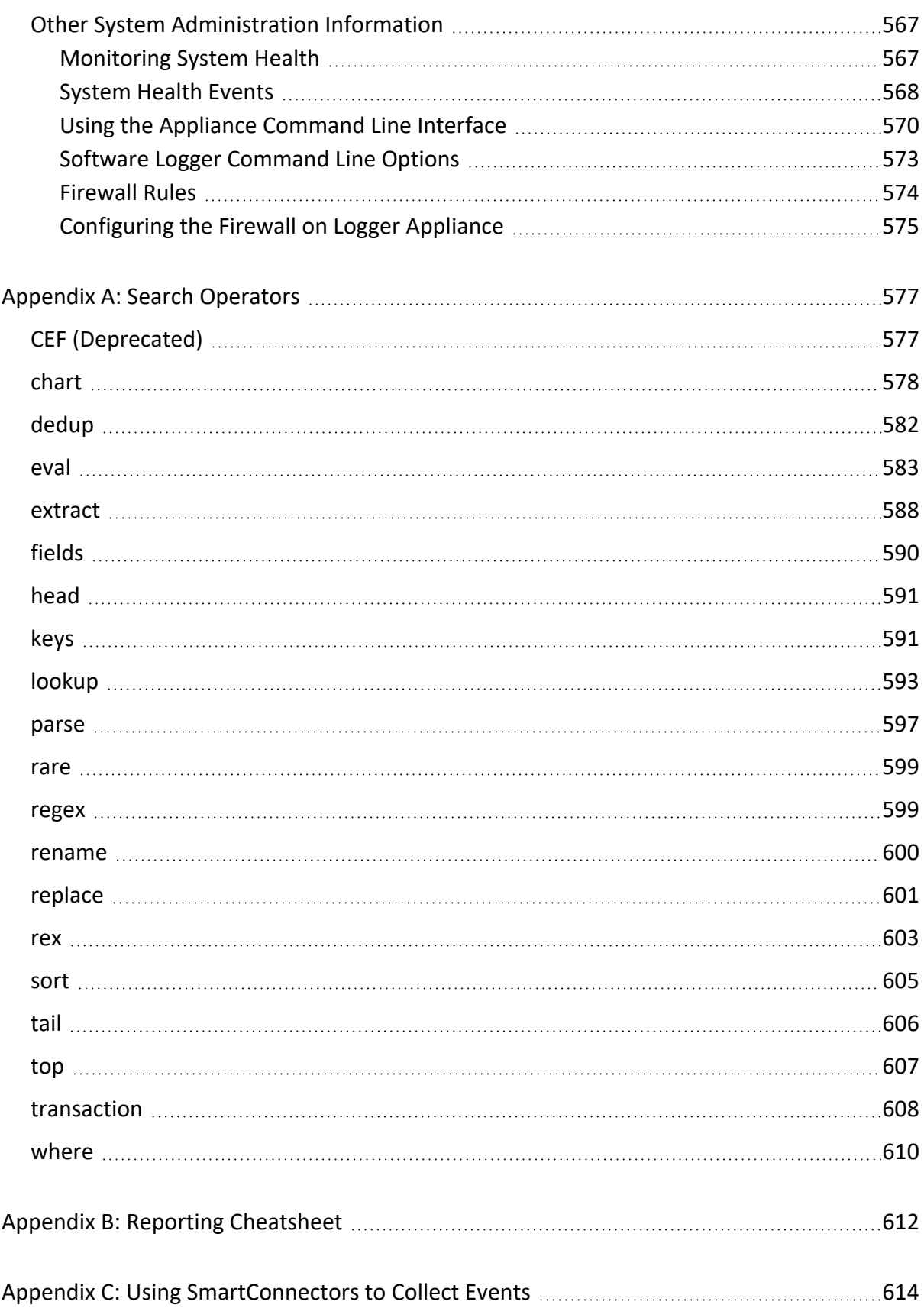

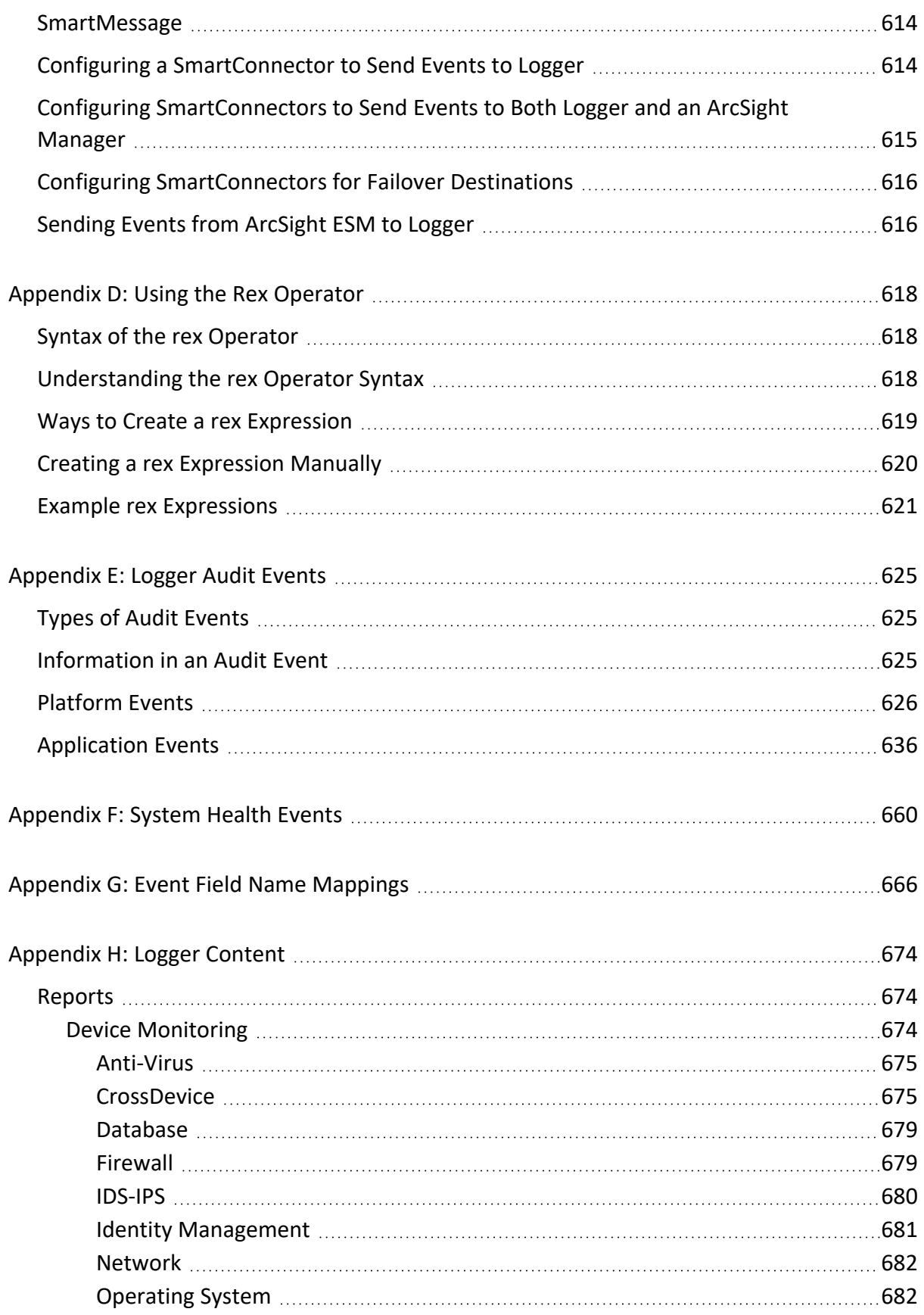

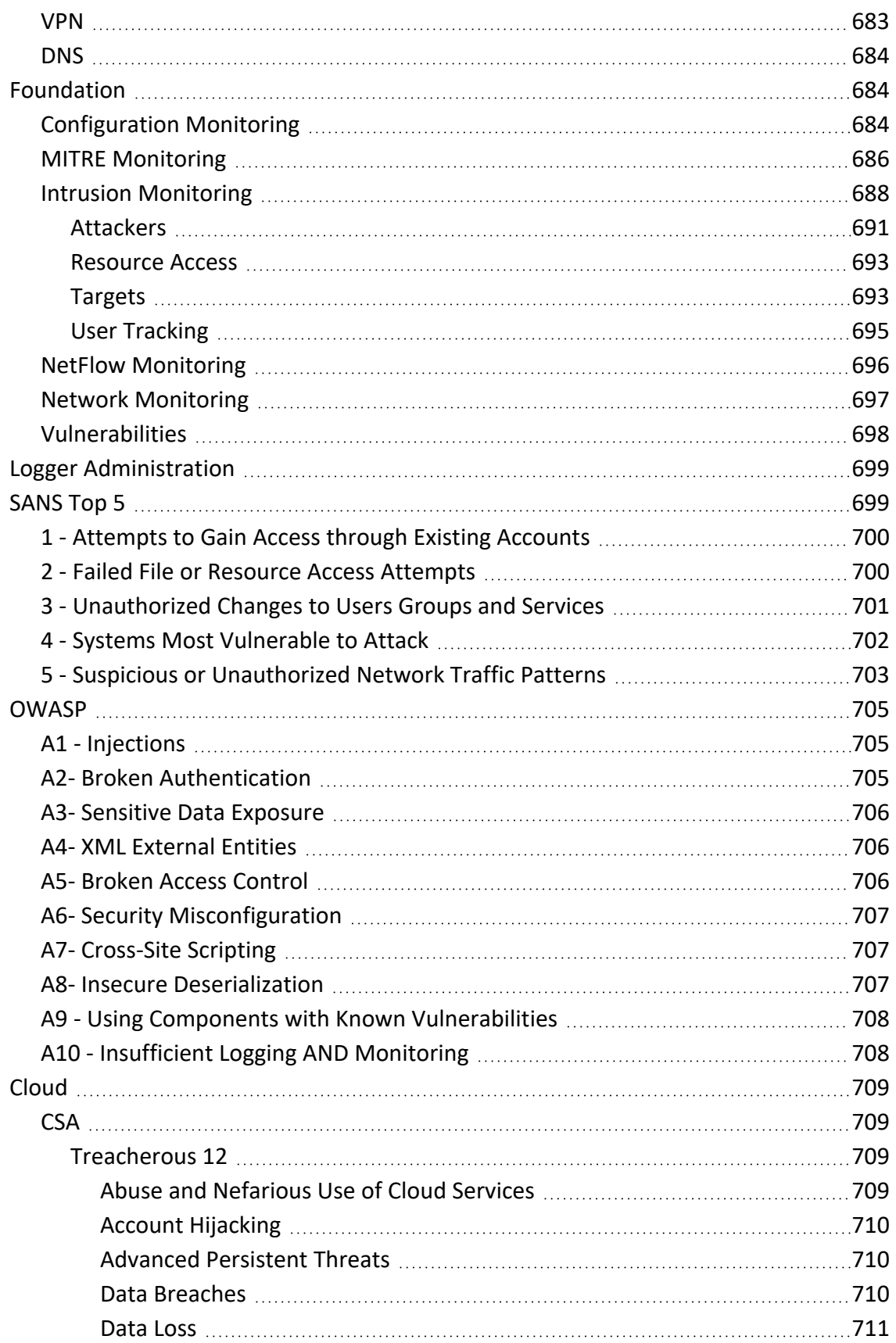

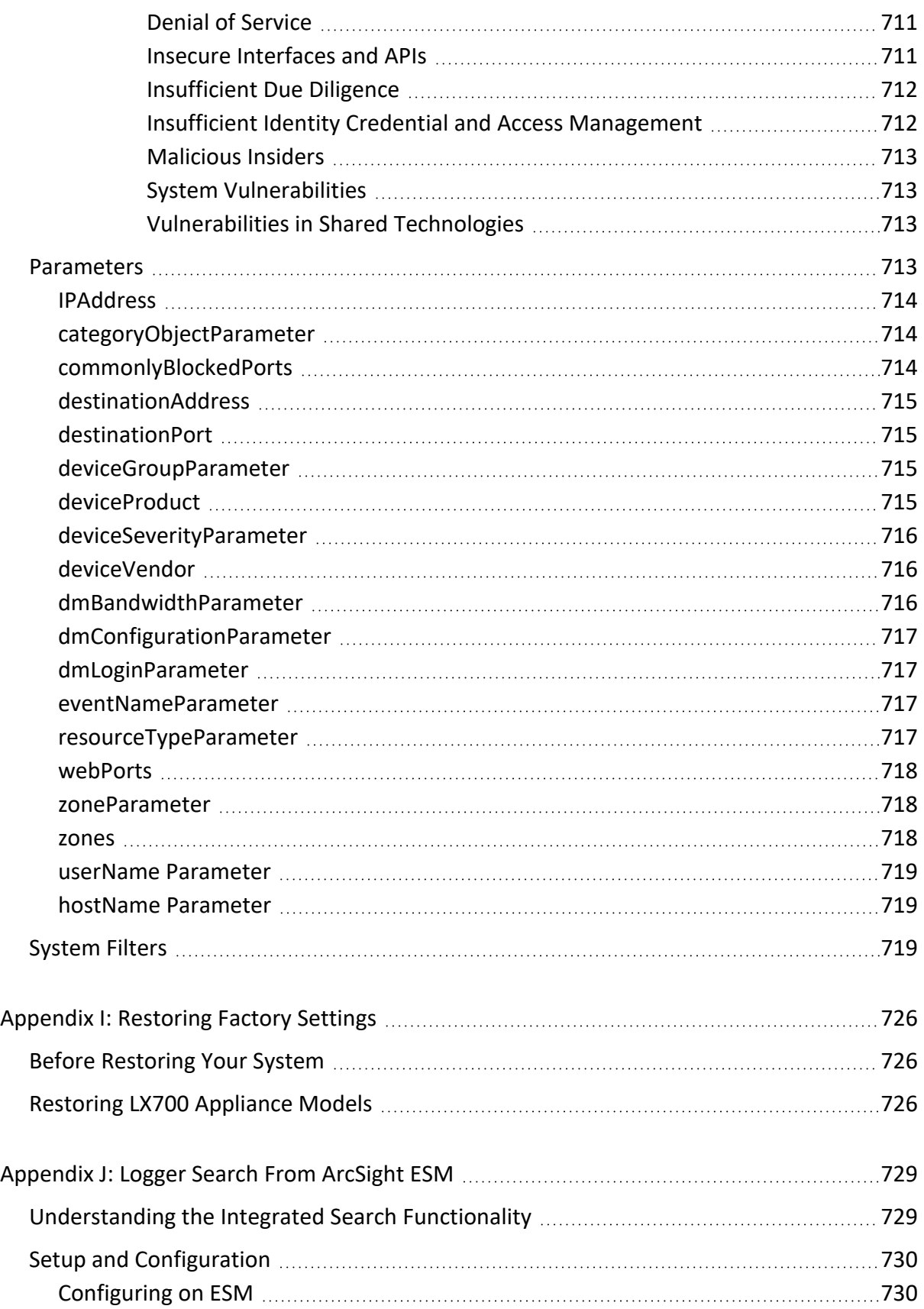

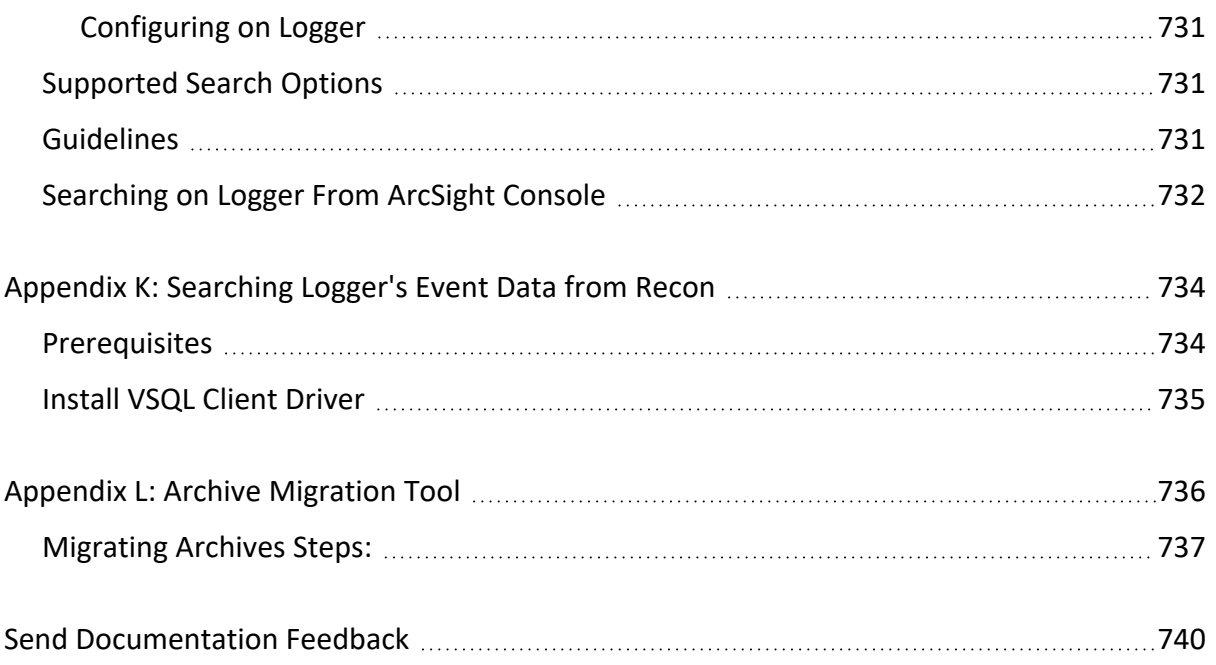

# <span id="page-24-0"></span>Chapter 1: Overview

This document provides information about the administration, configuration and use of ArcSight Logger 7.2.2. It includes information on storage, receiver, and forwarder configuration; working with events; user management; and setup and maintenance considerations.

# <span id="page-24-1"></span>Introduction to Logger

Logger is a log management solution that is optimized for extremely high event throughput, efficient long-term storage, and rapid data analysis. Logger receives and stores events; supports search, retrieval, and reporting; and can optionally forward selected events. Logger compresses raw data, but can always retrieve unmodified data on demand for forensics-quality litigation data.

Logger is available in **Appliance** and **Software** form factors. The appliance-based solution is a hardened, dedicated, enterprise-class system. The software-based solution is similar in feature and functionality to the appliance-based solution, however, the software solution enables you to install ArcSight Logger on a supported platform of your choice. The software version is available as a VMware virtual machine, as well as on Amazon Web Service (AWS), and Microsoft Azure cloud computing platforms.

You can have a single Logger or as many as you need. Multiple Loggers can work together to scale up to support extremely high event volume with search queries distributed across all Loggers. Logger can be managed by ArcSight Management Center and that includes license and configuration management.

**Note:** Where there are no specific differences, all types of Logger are called *Logger* in this document. Where there are differences, the specific type of Logger is indicated.

# <span id="page-24-2"></span>Logger Events

An *event* consists of a receipt time, an event time, a source (host name or IP address), and a message portion. Logger displays events in a table, with fields that describe the event. The user can look and view the events using Classic Search (**Analyze > Classic Search**) or Search (**Analyze > Search**).

**Important:** The Classic Search page will deprecate in the next version of Logger. Micro Focus recommends using the equivalent function on the Search page to conduct your searches instead.

Logger receives structured data in the form of normalized Common Event Format (CEF) events and unstructured data, such as syslog events. The file-type receivers configured on Logger only parse event time from an event. Although Logger is message-agnostic, it can do more with messages that adhere to the Common Event Format (CEF), an industry standard for the interoperability of event- or log-generating devices.

<span id="page-25-0"></span>For more information about CEF, see ArcSight CEF in Micro Focus Security [Community.](https://www.microfocus.com/documentation/arcsight/)

# Logger Features

The following sections provide an overview of key Logger features with links to relevant sections of this guide.

## <span id="page-25-1"></span>Storage Configuration

Logger events can be stored either locally on any Logger or remotely on Logger Appliance models using one Logical Unit (LUN). Using a Network File System (NFS) as primary storage for events is not recommended.

The **Logger Appliance** includes onboard storage for events. Some Logger models include RAID 1 or RAID 5 storage systems. See Logger **Appliance** specifications at [ArcSight](https://www.microfocus.com/en-us/products/siem-log-management/overview) Logger.

An NFS or a CIFS system can be used for archiving Logger event data and configuration information such as Saved Searches.

The storage volume (data storage's identifiable unit), either external or local, can be divided into multiple storage groups, each with a separate retention policy. 2 storage groups are created when Logger is first configured. Up to 48 storage groups can be added later. For more information on storage strategy, refer to the [Installation](https://www.microfocus.com/documentation/arcsight/) Guide. For more information on event storage, see ["Storage"](#page-438-0) on page 439.

## <span id="page-25-2"></span>Receiver Configuration

Logger receives events as Common Event Format (CEF) messages, syslog messages, encrypted SmartMessages, or by reading log files. Traditionally, syslog messages are sent using User Datagram Protocol (UDP), but Logger can receive syslog and CEF messages using the more reliable Transmission Control Protocol (TCP) as well. You can also configure the Logger to read event data or log files from a CIFS host.

Logger can also read events from text log files on remote hosts. Each event must include a timestamp. Logger can be configured to poll remote folders for new files matching a filename pattern. Once the events in the new file have been read, Logger can delete the file, rename it, or simply remember that it has been read. Logger can read remote files on network drives using SCP, SFTP, or FTP protocol, or using a previously-established NFS or CIFS mount or, on some Logger Appliance models.

Logger can receive events from SmartConnector, ESM, Transformation Hub, and files.

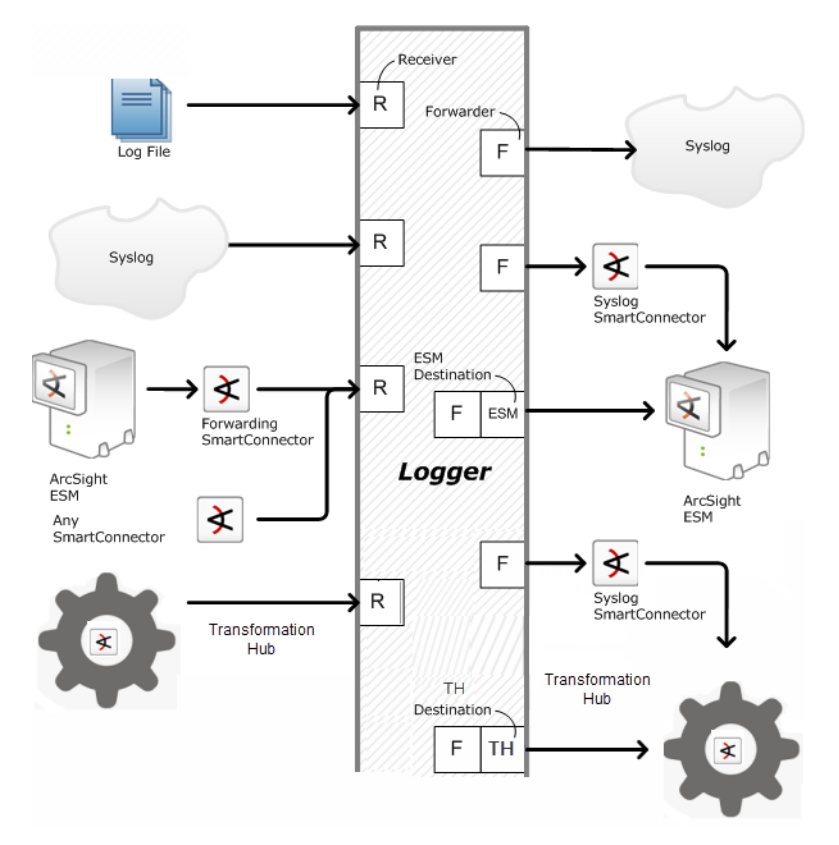

Logger may also receive events from a Transformation Hub and ArcSight Manager as CEFformatted syslog messages. These events are forwarded to Logger through a special software component called an ArcSight Forwarding SmartConnector that converts the events into CEFformatted syslog messages before sending them to Logger.

- For more information on setting up receivers, see ["Receivers"](#page-357-0) on page 358.
- For more information on setting up SmartConnectors, refer to the Logger [Installation](https://www.microfocus.com/documentation/arcsight/#gsc.tab=0) Guide.
- <span id="page-26-0"></span>• For more information on collecting events from ArcSight ESM, refer to the Logger [Installation](https://www.microfocus.com/documentation/arcsight/#gsc.tab=0) Guide.

### Analyzing Events

Events can be searched, retrieving a table of events that match a particular query. Queries can be entered manually or automatically (by clicking on terms in the event table). Queries can be based on plain English keywords (full-text search), predefined fields, or specified as regular

expressions. Logger supports a flow-based search language that allows you to specify multiple search commands in a pipeline format.

By default, a Logger queries only the primary data store even if peer Loggers are configured. However, you can configure it to distribute a query across peer Loggers of your choice.

Queries can be saved as a filter or as a saved search. Saved filters can be used to select events for forwarding or to filter for the same things later. A Saved Search is used to export selected events or to save results to a file, typically as a scheduled task.

The following topics provide more information about analyzing events:

- ["Searching](#page-104-0) for Events" on page 105
- "Saving Queries, Creating Saved Searches and Saved Filters." on [page 150](#page-149-0)
- "Filters" on [page 318](#page-317-2)
- "Saved [Searches"](#page-321-0) on page 322
- <span id="page-27-0"></span>• ["Parsers"](#page-384-0) on page 385

### Grouping Events

The combination of a source IP address and a Logger receiver is called a device. As events are received, devices are automatically created for each IP/receiver pair. Devices can also be created manually.

Devices can be categorized by membership in one or more device groups. While an incoming event belongs to one and only one device, it can be associated with more than one device group.

Storage rules associate a device group with a storage group. Storage rules are ordered by priority, and the first matching rule determines to which storage group an incoming event will be sent.

Device groups, devices, storage groups, and peer Loggers can each be used to filter events using Search Constraints, which can be specified interactively on the Analyze page as well as when creating filters or Saved Searches.

The following topics provide more information about grouping events:

- "Event [Archives"](#page-449-0) on page 450
- "Storage Rules" on [page 441](#page-440-0)
- "Searching Peers [\(Distributed](#page-119-0) Search)" on page 120

### <span id="page-28-0"></span>Exporting Events

A Logger Appliance can export events to various sources. Events that match the current query can be exported locally, to a NFS mount, a CIFS mount, as a file .

Events from a Software Logger can be exported locally to the Logger (to the <install\_dir>/data/logger directory) or to the browser from which you connect to the Logger. The <install\_dir>/data/logger\_directory can be mounted to an NFS or CIFS.

Events can be exported in Comma-Separated Values (CSV) format for easy processing by external applications or as a PDF file for generating a quick report. A PDF report includes a table of search results and charts (if generated). Both raw (unstructured data) and CEF events (structured data) can be included in the PDF exported report.

Events in Common Event Format (CEF) have more columns defined, making the data more useful, but non-CEF events can be exported as well, if desired. The user can control which fields are exported.

Exports can be scheduled to run regularly by creating a Saved Search Job. First, a Saved Search is created, either manually or by saving a query on the Analyze page. A Saved Search can be based on an existing filter. A Saved Search Job combines one or more Saved Searches and a schedule with export options.

The following topics provide more information about exporting events:

- ["Exporting Search](#page-139-0) Results" on page 140
- ["Time/NTP"](#page-509-0) on page 510
- <span id="page-28-1"></span><sup>l</sup> " Scheduled [Searches/Alerts"](#page-323-0) on page 324

## Forwarder Configuration

Logger can send events (as they are received or stored events) to other hosts using UDP or TCP, to a Logger, SmartConnector, Transformation Hub or to an ESM. The events sent to a particular host can be filtered by a query. Outgoing syslog messages can be configured to either pass the original source IP and timestamp or to use Logger's "send time" and IP address.

Logger can send CEF events directly to an ArcSight Manager using its built-in SmartConnector. Logger can act as a funnel, receiving events at very high volumes and sending fewer, filtered events on to an ArcSight Manager, as depicted under "Logger can act as a funnel, [forwarding](#page-30-1) [selected](#page-30-1) events to ESM" on page 31.

The following topics provide more information about forwarding events:

- ["Forwarders"](#page-390-0) on page 391
- ["ESM Destinations"](#page-408-0) on page 409
- <span id="page-29-0"></span><sup>l</sup> ["Transformation Hub](#page-411-0) Destinations" on page 412

### User Management

User accounts can be created by the Logger administrator for different users of the system. User accounts inherit privileges from the User Group to which they belong. User Groups can have an enforced event filter called Search Group filters applied to them. This will limit the events that a specific user can see.

The following topics provide more information about user management:

- ["Users/Groups"](#page-546-0) on page 547
- "Change My [Password"](#page-565-0) on page 566
- <span id="page-29-1"></span>• "Search Group Filters" on [page 321](#page-320-0)

### Other Setup and Maintenance

Logger configuration settings, such as receivers, filters, saved search jobs, and so on everything except events—can be backed up as a configuration backup file to any disk and later restored.

Logs detailing Logger activity can be downloaded through the browser on demand, for debugging or other reasons. Other system information is available for viewing. Some system settings can be modified and will require a system reboot or restart for the changes to take effect.

The Logger **Appliance** can be rebooted using controls in the user interface. For **Software** Logger, the Logger service and related processes can be restarted. Follow instructions in "Software Logger [Command](#page-572-0) Line Options" on page 573 to start, stop, or restart **Software** Logger.

The following topics provide more information about setup and maintenance:

- ["Configuration](#page-479-1) Backup and Restore" on page 480
- ["Retrieve](#page-461-0) Logs" on page 462
- ["Storage"](#page-526-1) on page 527
- ["System"](#page-502-1) on page 503
- "License & Update" on [page 517](#page-516-0)
- ["Network"](#page-503-0) on page 504

## <span id="page-30-0"></span>Deployment Scenarios

Typically, Logger is deployed inside the perimeter firewall with a high degree of physical security to prevent tampering with the collected event information. Logger does not require other ArcSight products. It receives and forwards syslog and log file events created by a wide variety of hardware and software network products.

Logger also inter-operates with ESM as shown in the following figures. A typical use of Logger is to collect firewall or other data and forward a subset of the data to ArcSight Manager for realtime monitoring and correlation, as shown below. Logger can store the raw firewall data for compliance or service-level agreement purposes.

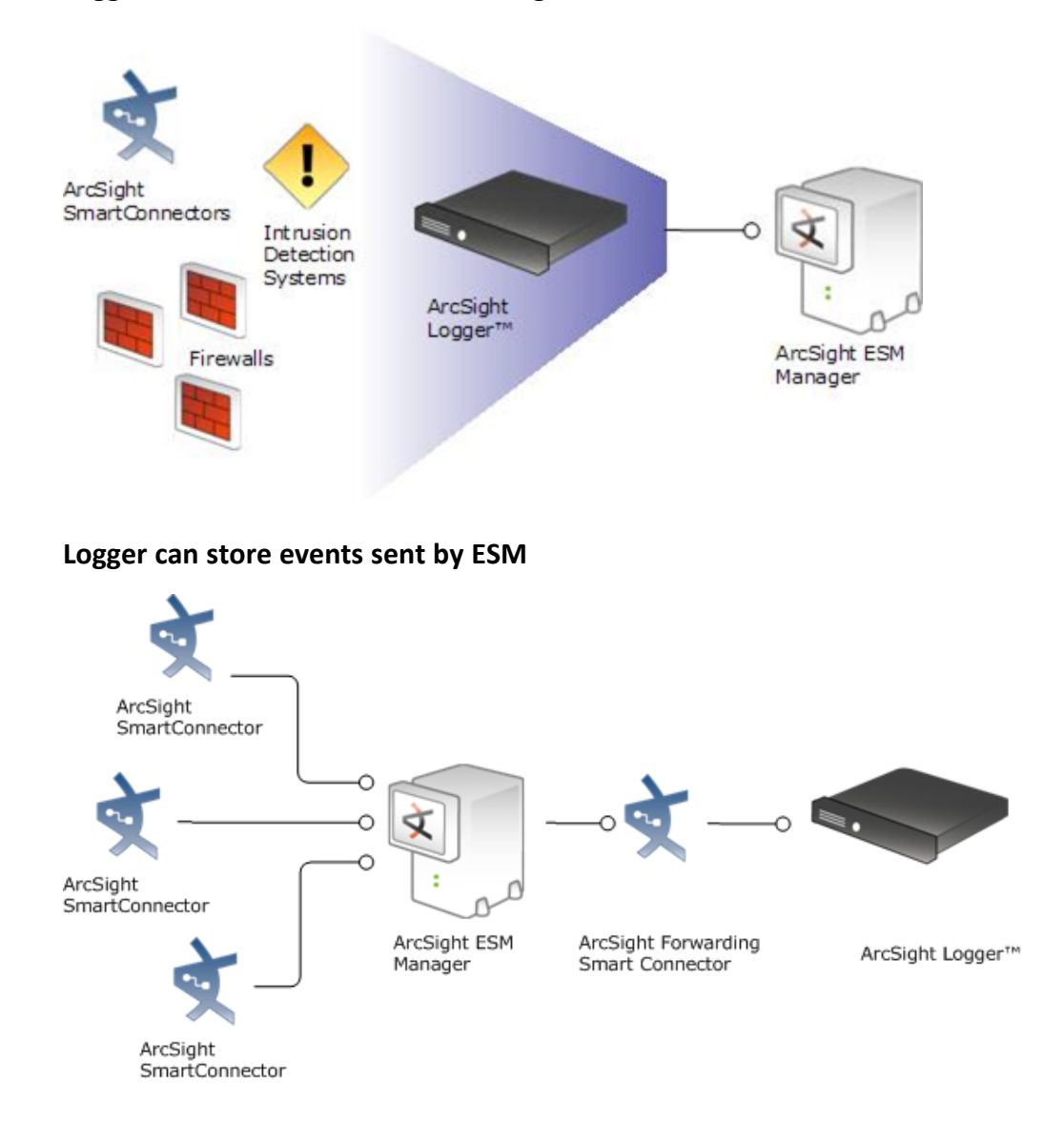

#### <span id="page-30-1"></span>**Logger can act as a funnel, forwarding selected events to ESM**

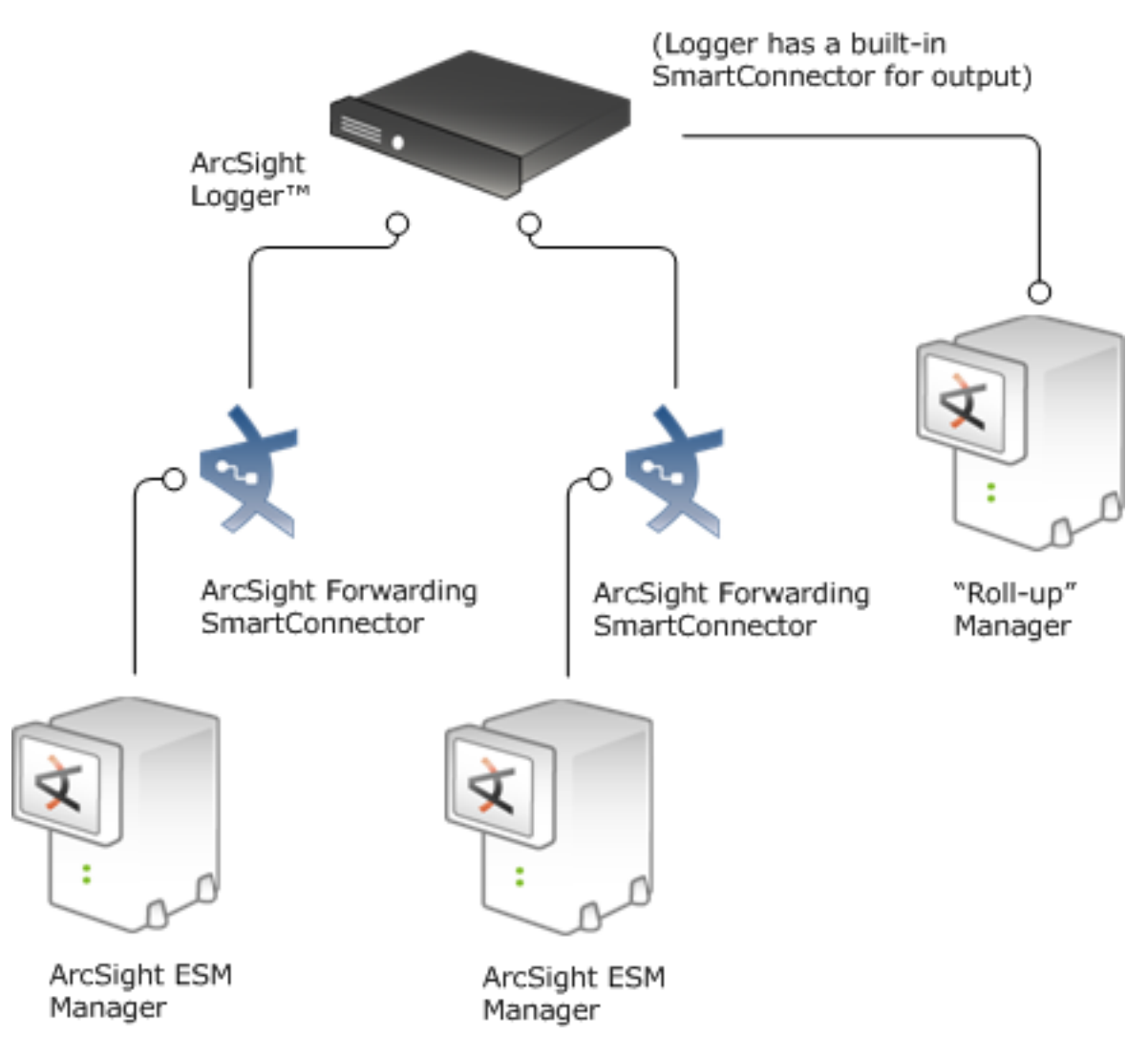

#### **Logger can store and forward filtered events in a hierarchical ESM deployment**

### <span id="page-31-0"></span>Setting up Search Heads for Faster Peer Searches

If you have several peered Loggers and many users that need to search at the same time, you can set up your Loggers so that some of them are used for receiving, storing, and forwarding events, and others are used only for searching their peers.

A *node* is any peered Logger used for receiving, storing, and forwarding events. A *search head* is a peered Logger that is only used for searching. Search heads do not forward, receive, or store events. To take advantage of search heads, you must set up your architecture so that no data is sent to the Loggers that will be used as the search heads.

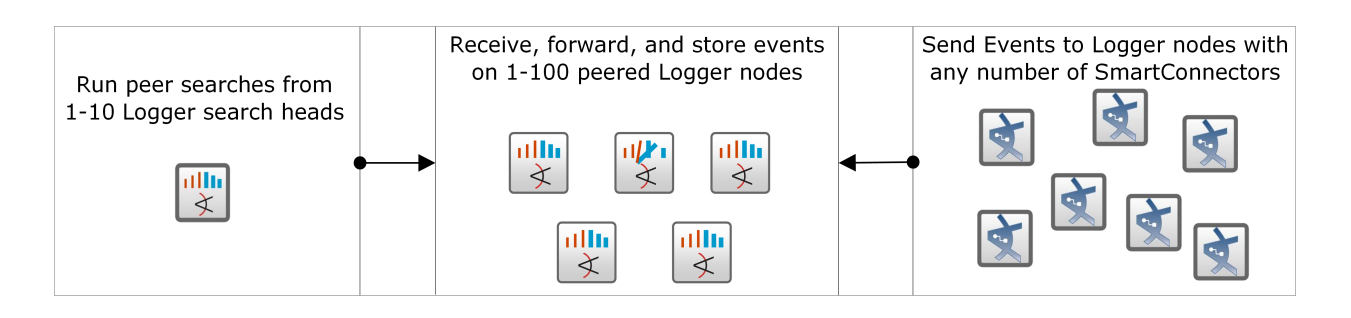

**Tip:** For best search speed, both nodes and search heads require a minimum of 16 GB RAM. Micro Focus recommends 32 GB RAM.

Once this configuration is in place, ten users can log into the search head and run searches across ten specified nodes at the same time. You can scale this out to enable 100 users to run concurrent searches by setting up ten search heads.

## <span id="page-32-0"></span>Sending IPv6 Data to Logger

You can send IPv6 data to Logger by using SmartConnectors, version 7.5.0 or higher. For more information, see "Configuring a [SmartConnector](#page-613-2) to Send Events to Logger" on page 614 and refer to the SmartConnector User's Guide for information and instructions.

<span id="page-32-1"></span>Once your Logger has IPv6 data, you can filter for IPv6 addresses, just like IPv4 addresses. See "Searching for IPv6 [Addresses"](#page-122-0) on page 123.

### Centralized Management

Micro Focus Secure Open Data Platform ArcSight Management Center provides centralized management for Loggers and connectors with a single panel view of all managed ArcSight products.

Using ArcSight Management Center, you can create or import configurations for managed products, and then rapidly push them to products of the same type across your network, ensuring consistent configuration for managed products with one action. You can perform a variety of remote management tasks, singly and in bulk, on Loggers, and connectors. Logger tasks you can perform using ArcSight Management Center include initial configuration, peer configuration, and user management.

For more information, consult your sales representative or refer to the ArcSight Management Center Administrator's Guide.

## <span id="page-33-0"></span>Running Logger on Encrypted Appliances

Logger can run on encrypted hardware to help you to meet compliance regulations and privacy challenges by securing your sensitive data at rest.

You can encrypt your Logger Appliance by using Micro Focus Secure Encryption, available from the **Server Management Software > Micro Focus Secure Encryption** web page. For instructions, refer to the Micro Focus Secure Encryption Installation and User Guide, available in PDF and CHM formats through the Technical Support / Manuals link on that page.

Logger Appliances come pre-installed with everything necessary to use the Micro Focus Secure Encryption. The encryption time will vary depending on the amount of data on the server. You can continue using Logger during the encryption process. After the encryption, you can perceive some performance degradation.

After encryption, you cannot restore your Logger to its previously unencrypted state.

## <span id="page-33-1"></span>Connecting to Logger

You can connect to Logger and log in with most browsers, including Chrome and Firefox. Refer to the [Release](https://www.microfocus.com/documentation/arcsight/logger-7.2.2/logger-7.2.2-release-notes/#Logger_RelNotes/Software_Prerequisites.htm?TocPath=Upgrading%2520to%2520%2520Logger%2520%257CUpgrading%2520Software%2520Logger%2520and%2520Logger%2520on%2520VMWare%2520VM%257C_____1) Notes for a list of browsers supported in this release.

#### **To connect and log into Logger:**

- 1. Use the URL configured during Logger installation to connect to Logger through a supported browser.
	- For the Logger appliance, use https://<hostname or IP address> The End User License Agreement is displayed. Review and accept the EULA.
	- <sup>l</sup> For Software Logger, use https://<hostname or IP address>:<configured\_port>, where the hostname or IP address is the system on which the Logger software is installed, and configured port is the port set up during the Logger installation, if applicable.

The Login screen opens.

2. Enter your Username and Password, and click **SIGN IN**. Use the following default credentials if you are connecting for the first time or have not yet changed the default credentials:

Username: **admin** Password: **password**

- If login succeeds, the Summary page (Logger's default home page) is displayed. For information on the Summary page see ["Summary"](#page-41-2) on page 42
- If login fails, the message Authentication Failed is displayed at the top of the login screen. Enter the correct username and password combination to try again.

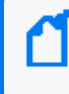

**Note:** The first time you log in with the default user name and password, you will be required to change the password.

Depending on your system administration settings, the following options maybe also be available.

- <sup>l</sup> **Forgot Password?**: A "Forgot Password?" link is displayed if your Logger is configured to show it. Click this link to change your password. For more information on the Forgot Password link, see "Enabling Forgot [Password"](#page-550-0) on page 551.
- <sup>l</sup> **Use Local Authentication**: The "Use Local Authentication" checkbox is always displayed, but only becomes active when a login attempt fails. By default, this option is available only for the default admin. For more information on the Use Local Authentication option, see ["Local](#page-547-0) [Password"](#page-547-0) on page 548.

# <span id="page-34-0"></span>Navigating the User Interface

A navigation and information bar (navbar) runs across every page in the user interface.

<span id="page-34-1"></span>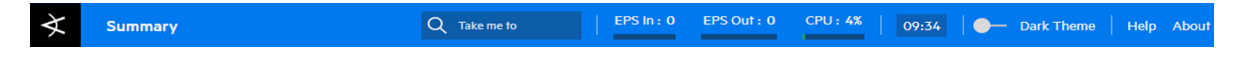

### Menus, Take Me To, NavBar, and Bar Gauges

The Summary, Analyze, Dashboards, and Reports menu tabs provide access to various Logger functions and data. You can configure system settings and administrative functions in the Configuration and System Admin menus.

#### <span id="page-34-2"></span>NavBar

To access any Logger function, click the navigation bar located at left side of the page.

#### Administrator's Guide Chapter 1: Overview

#### $\underline{\mathsf{Inl}}$ **Summary:**

Provides summarized event information of your Logger in one screen. Available options in the Summary menu are discussed in ["Summary"](#page-41-2) on page 42.

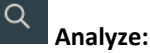

Allows you to execute and analyze searches, alerts, and live events. Available options in the Analyze menu are discussed in ["Searching](#page-73-0) and Analyzing Events" on page 74.

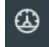

#### **Dashboard:**

Displays several out-of-box dashboards. You can also customize dashboards as needed. Available options in the Dashboards menu are discussed in ["Dashboards"](#page-45-0) on page 46.

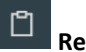

#### **Reports:**

Enables you to create, view, save, and export reports. Available options in the Reports menu are discussed in ["Reporting"](#page-169-0) on page 170.

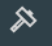

#### **Configuration:**

Allows you to configure and manage receivers, forwarders, devices, device groups, SmartConnectors, and filters. Available options in the Configuration menu are discussed in ["Configuration"](#page-317-0) on page 318.

#### **System Admin:**

Create and manage users and user groups, configure security settings, SMTP, and other system settings. Available options in the System Admin menu are discussed in ["System](#page-502-0) Admin" on [page 503](#page-502-0).

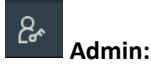

Access Logger options and logout.

You can also expand/collapse the navigation bar by clicking the icon if needed. EPS and CPU usage can also be displayed in the right top corner of this page.

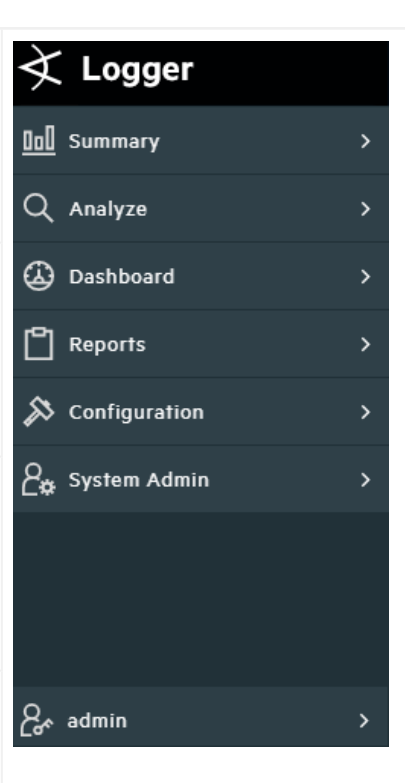
### Take Me To Navigation Box

To the right of the menu tabs, the **Take me to…** navigation box provides a quick and easy way to navigate to any location in the UI. You can navigate to any Logger feature simply by starting to type the feature's name. You can access the **Take me to…** navigation box by clicking in it or by using any of these hot keys: **Alt+O**, **Alt+P**, or **Ctrl+Shift+O**. As you type, a list of matching features will be displayed. Click an item from the list or press enter to go to the specified feature. You can open the help for the current page by typing help in the **Take me to…** search box.

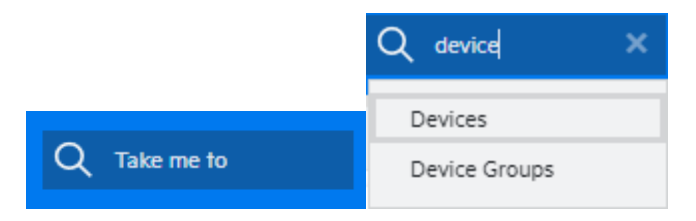

**Note: Take me to** navigation box has been disabled for the overall reports section. Instead, the user can be redirected to an specific report by typing: Reports: YourReportSearch. For example: Reports:Most C

### Bar Gauges

The bar gauges at the top right of the screen provide an indication of the throughput and CPU usage. For more information, please see ["Dashboards"](#page-45-0) on page 46.

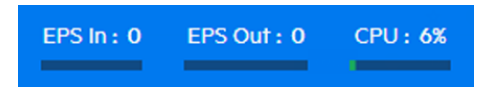

The range of the bar gauges can be changed on the **Options** page. For more information, please see "Logger Options and [Logout"](#page-38-0) on page 39.

### Server Clock, Help and About

The server clock is shown to the right of the bar gauges, along with the dark theme, Help, and About.

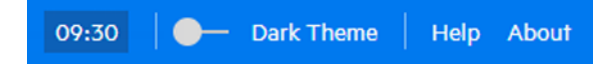

The server clock displays the Logger server's system time. This may be different from the user's local time.

**To access the online help**: From the top corner of any user-interface page, click the **Help** text.

**Tip:** The latest Logger documentation is available in Adobe Acrobat PDF format, through the Micro Focus Security [Community.](https://www.microfocus.com/documentation/arcsight/)

**To access version information about your Logger**: From the top corner of any user-interface page, click the **About** text.

## Changing the Display Theme

About

Logger UI displays the dark theme as default.

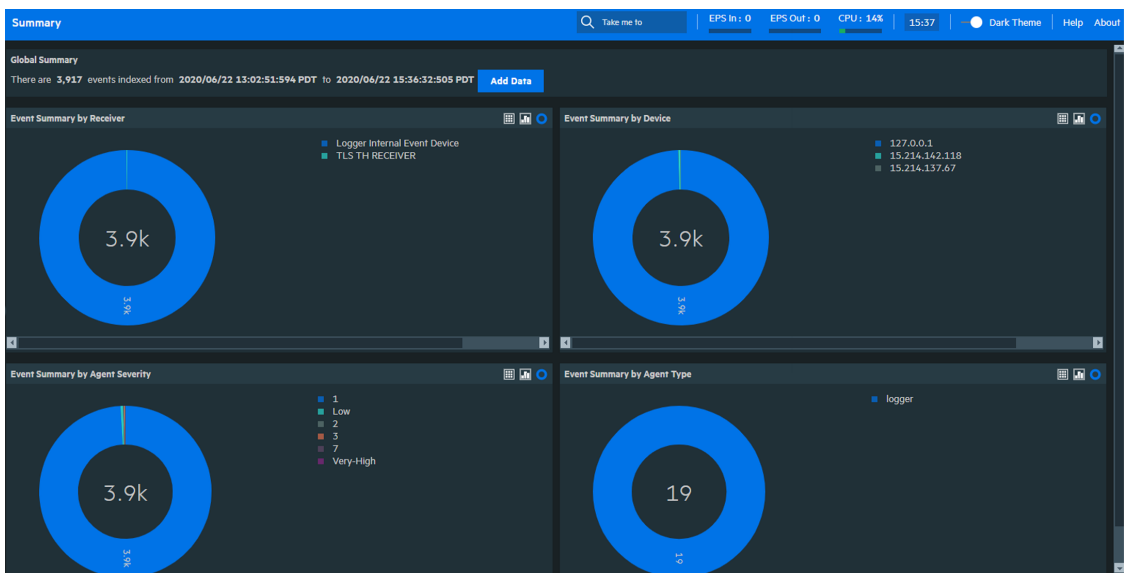

To switch from default to a daylight theme:

1. Before switching from one theme to the other, save any unsaved work.

2. From the header menu, click the  $\overline{\bullet}$   $\overline{\bullet}$   $\overline{\bullet}$   $\overline{\bullet}$   $\overline{\bullet}$  icon.

Dark theme (default) is appropriate for a dark room environment to reduce glare. The daylight theme is appropriate for a lighted room.

**Tip** Reports can be visualized in more detail using the daylight theme.

## <span id="page-38-0"></span>Logger Options and Logout

The **Options** page enables you to set the default start page (home page) for all users as well as individual users start pages, upload a custom logo, set the EPS input and output, and set a warning message for system storage.

Administrator's Guide Chapter 1: Overview

#### **To access the Options page:**

From the navigation bar of any user interface, click the admin icon  $\frac{2}{\epsilon}$  and then select **Options**.

#### **To Login/Logout:**

From the navigation bar, click the admin icon  $\frac{B}{2}$  and then select **Logout**. You will be returned to the Login screen.

Logging out is good security practice, to eliminate the chance of unauthorized use of an unattended Logger session. Logger automatically logs you out after a user-configurable length of time (15 minutes by default). To change this length of time, see ["Users/Groups"](#page-546-0) on page 547.

Simply closing the browser window does not automatically log you out. Click the **Logout** link to prevent the possibility of a malicious user restarting the browser and resuming your Logger session.

### Customizing the Maximum EPS

You can set the maximum rate on the EPS In and EPS Out bar gauges by using the **EPS Input rate bar gauge max** and **EPS output rate bar gauge max** dropdowns in the **Options** menu. If the event rate exceeds the specified maximum, the range is automatically increased.

### Customizing the Logo

The **Upload a logo (PNG file)** option in the Options menu enables you to replace the Micro Focus ArcSight Logger logo with your custom logo. The logo must be in PNG format. The recommended logo size is 175 X 50 pixels and the maximum file size is 1MB.

175 by 50 pixel logo:

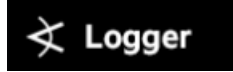

#### **To display a custom logo:**

- 1. From the Options menu, click **Browse**, navigate to the logo you want to use, and click **Open**. The name of your logo is displayed by the browse button.
- 2. Then uncheck **Show default logo**. The custom logo will be displayed on the login page and on the menu bar.

#### **To display the default Micro Focus ArcSight logo:**

Check the **Show default logo** checkbox.

### Customizing the Start Page

#### **To set your own personal start page:**

From the Personal section of the Options menu, select one of the start page options.

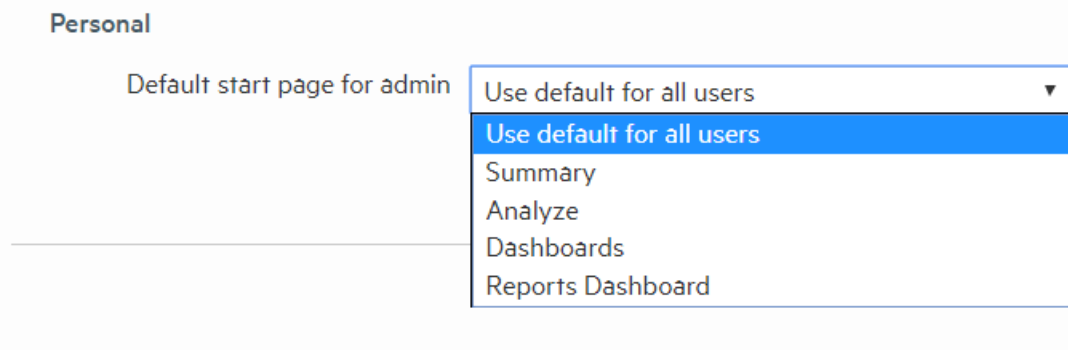

The **Default start page for all users** option indicates which user interface page is displayed after a user logs in. You can set the default start page (home page) for all users and specific start pages individual users. Refer to the following table for information on how to configure a specific start page.

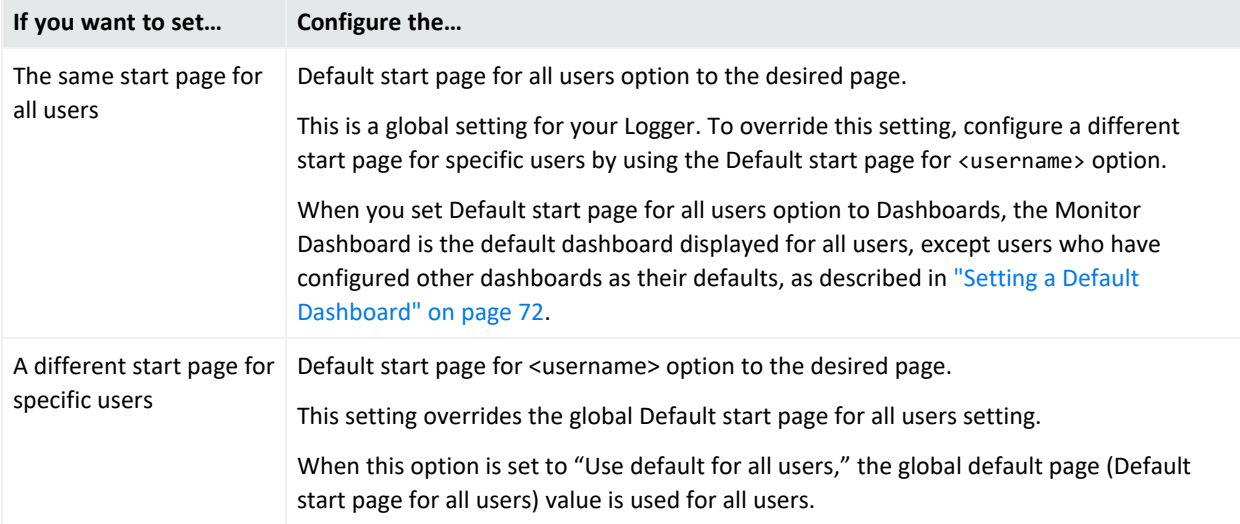

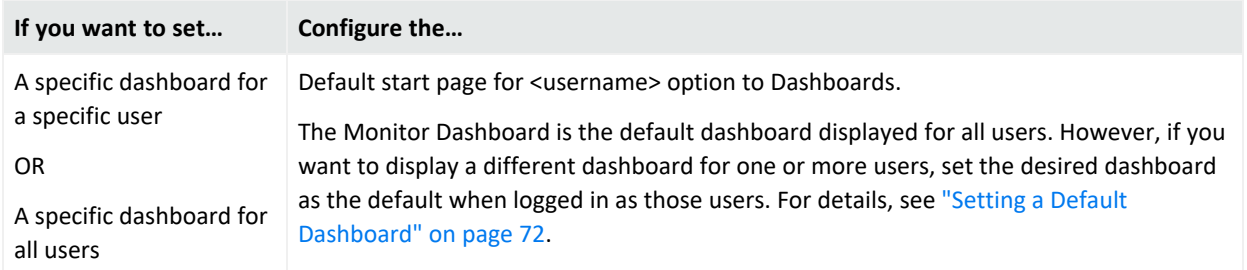

## Logger User / Roles Report

The user can render a report listing all the users and their respective roles. To access this report, click the **download** button from the export section of the Options menu.

**Tip:** Make sure to have manage user group permissions. Otherwise, this functionality will not be displayed. For more information, see "Setting Logger User [Permissions"](#page-561-0) on page 562.

### System Storage

Logger now allows you to display a warning at a specific storage space available. This alert message prevents Logger from being unresponsive due to a lack of memory. To configure the alert, update the **System Storage** section of the **Options** page.

You can specify the storage space limit using a **Fixed** (specific number of gigabytes or terabytes) or a **Percentage** value. Once the quantity has reached, the warning displays on the **Summary** page only.

<span id="page-41-0"></span>To disable the alert message, set to **false** the options.storage.isCheckEnabled property in the logger.properties file.

## Summary

Logger's default home page is the Summary page. (For information on how to use a different page as your home page, see "Logger Options and Logout" on [page 39.](#page-38-0) ) The Summary page is a dashboard that provides summarized event information about your Logger in one screen. It enables you to gauge incoming events activity and the status of indexing. The events that are in Logger's primary storage (not aged out due to retention or archived data) are used to generate the summary information.

Logger's home page, the Summary page, displays data in four panels. Each panel is displayed in a donut chart by default. You can change the display setting for each panel by clicking the appropriate icon.

- Select  $\Box$  for a list.
- Select  $\blacksquare$  for a column chart.
- Select  $\bullet$  for a donut chart.

**Note:** Donut charts display an event total in the middle of the donut. This is the total number of events displayed in that chart. If the number of events is more than 1000, the event total is displayed using the appropriate standard metric prefix (k, M, G, T).

The panels on the Summary page can display up to 30 items. If there are more than 30, the panels display the top 30, by count.

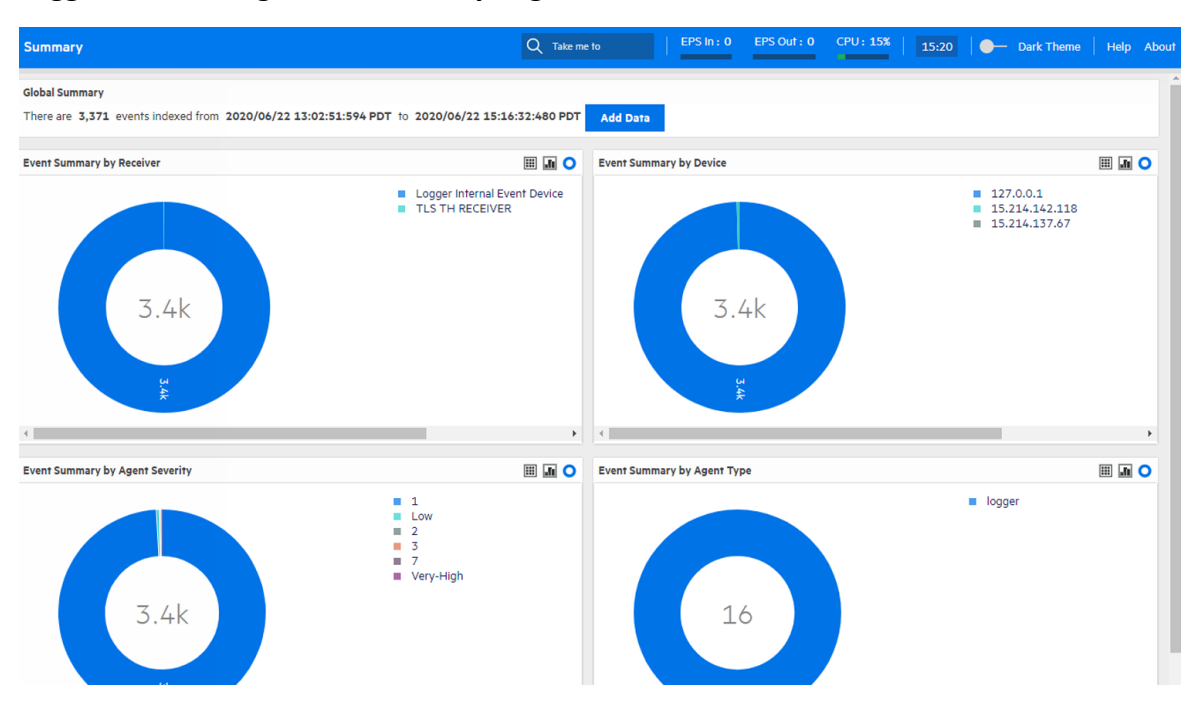

#### **Logger's Home Page: The Summary Page**

Point to a column, donut slice, or item in the legend to display information about it. For even more details, you can drill down to view the events by a specific resource—receiver, device, agent severity, or agent type. To do so, click the column, donut slice, or list resource to search for those events. The Search page opens and the search box is automatically populated with the search that generated the information you clicked on the Summary page. The Start and End fields are populated with the time of oldest events stored on your system (that have not aged out due to retention) and the current time, respectively.

For example, if you click Logger Internal Event Device under Event Summary by Receiver, the **Analyze > Search** page opens with the following query populated:

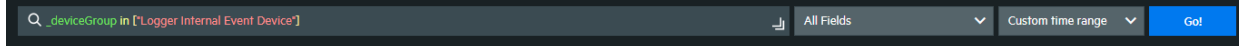

and the search is automatically run. If desired, you can further refine the search query to filter the search results to suit your needs. Click **Go!** to run the search again. You can also execute a search in **Analyze > Classic Search**. For more information, see ["Running](#page-104-0) a Search" on page 105.

You cannot change or add other panels to the Summary page. If you need to display other information, you can create a custom Dashboard as described in ["Dashboards"](#page-45-0) on page 46.

The information displayed on the Summary page is for your local Logger only, and does not include information about peer Loggers even if peers are configured.

## Summary Dashboard Panels

**· Global Summary:** The number of events indexed on your Logger during the time period displayed on the screen. This time period is dependent on the retention policy set on your Logger. The start is the time of the oldest event stored in the Logger since the Logger was restarted, that has not aged out due to retention; the end time is current time. The **Add Data** ( **Note Data** ) button at the top opens the Receivers page where you can add and manage the receivers that put log data into your Logger. For more information on managing receivers, see ["Receivers"](#page-357-0) on page 358.

**Note: Global Summary** and **Search** page might differ significantly in the amount of events displayed as search time granularity used in both pages is different.

- <sup>l</sup> **Event Summary By Receiver:** The list of receivers configured on your Logger, the number of events received on each receiver (that are in Logger's primary storage, not aged out due to retention or archived data), and the timestamp of the last event received on each receiver. If a receiver is deleted, the summary information for it will continue to display until the events received on it age out from Logger's primary storage. However, the receiver name is changed to the receiver ID (a numerical string) associated with the deleted receiver.
- **Event Summary By Device:** A device is a named event source, comprising of an IP address (or hostname) and a receiver name. The Devices panel lists devices configured on your Logger, the number of events received on each device (that are in Logger's primary storage, not aged out due to retention or archived data), and the timestamp of the last event received on each device. If a device is deleted, the summary information for it will continue to display until the events received on it age out from Logger's primary storage. However, you cannot click the device name to view the events associated with the deleted device.
- <sup>l</sup> **Event Summary By Agent Severity:** The list of severity levels of the incoming events from ArcSight SmartConnectors to your Logger, the number of events received of each severity level, and the timestamp of the last event received of each severity level. Only events in Logger's primary storage (not aged out due to retention or archived data) are considered when summarizing this information.

<sup>l</sup> **Event Summary By Agent Type:** The list of ArcSight SmartConnectors sending events to your Logger, the number of events received from each SmartConnector (for events that are in Logger's primary storage, not aged out due to retention or archived data), and the timestamp of the last event received from each SmartConnector. If a SmartConnector is deleted, the summary information for it will continue to display until the events received from it age out from Logger's primary storage.

## The Effect of Search Group Filters on the Summary Page

Search Group filters that enforce privileges on storage groups are applied to the content displayed on the Summary page. However, Search Group filters that enforce privileges on *device groups* are not applied. Therefore, the Summary page includes counts of events in device groups to which a user does not have privileges. However, if the user tries to drill down to view events, search results in accordance with access privileges are returned as the search query is run on the Analyze page, which enforces all types of Search Group filters. Similarly, if a Search Group filter enforces privileges on both, storage groups and device groups, only the storage group enforcement is applied on the Summary page.

# <span id="page-45-0"></span>Chapter 2: Dashboards

The following topics provide an overview of how to connect to Logger, and explores Logger's dashboards. Logger includes standard dashboards that display the real-time and historical status of receivers and forwarders as well as storage, CPU, and disk usage statistics. You can create your own dashboards for an all-in-one view of Logger information that is of interest to you.

Dashboards are an all-in-one view of the Logger information of interest to you. You can select and view any of several out-of-box dashboards or create and display your own custom dashboard.

Each Logger dashboard contains one or more panels of these types:

- <sup>l</sup> **Search Results:** Search Results panels display events that match the query associated with the panel.
- **Monitor:** Monitor panels display the real-time and historical status of various Logger components such as receivers, forwarders, storage, CPU, and disk.
- **Summary:** Summary panels display summarized event information about your Logger-the number of events received of a specific resource or field type, and the time stamp of the last event received for that resource or field type.

# Out-of-Box Dashboards

Logger comes with several out-of-box dashboards, described below. The Monitor dashboard is displayed by default unless you configure another dashboard to display as your default.

- The Event Count dashboard, described in "The Event Count [Dashboard"](#page-56-0) on page 57, displays how many events each receiver or forwarder handled.
- The [Intrusion](#page-55-0) and Configuration Events dashboard, described in "The Intrusion and [Configuration](#page-55-0) Events Dashboard" on page 56, displays information about configuration changes and intrusions on your system.
- The Login and [Connection](#page-56-1) Activity dashboard, described in "The Login and Connection Activity [Dashboard"](#page-56-1) on page 57, displays information about login and connection activity on your system.
- The Monitor dashboard displays the Summary panel, which shows the status of CPU Usage, Event Flow, Receivers, Forwarders, and Storage Groups in a summarized view. The other panels available in this dashboard are Platform, Network, Logger, Receivers, Forwarders, and Storage. These views are described in detail in "The Monitor [Dashboard"](#page-48-0) on page 49.

You cannot change or adjust the panels available in the out-of-box dashboards, except the System Overview dashboard (See "The System Overview [Dashboard"](#page-54-0) on page 55). However, you can add specific Search Results panels to a custom dashboard, as described in ["Creating](#page-66-0) and Managing Custom [Dashboards"](#page-66-0) on page 67.

You can add also Monitor and Summary panels to it. These panels provide the same information available through the default Monitor dashboard and the default Summary dashboard , however in a modular form that enables you to choose specific views. (See ["Summary"](#page-41-0) on page 42 for more information about default Summary dashboard.)

For example, if you want to view the EPS for the last 4 hours on all receivers, add the panel Type "Monitor Graph", and select "(Logger) All EPS Out-All EPS In - 4 hour" as the Graph, or if you want to view the EPS on Forwarders in a table form, select the "Monitor (Forwarders)" panel Type. Similarly, if you want to view only the summary information for receivers on your Logger, add the panel of Type "Summary (Receivers)". Besides the four Summary panels (Agent Severities, Agent Types, Receivers, and Devices), you can also create a user-defined Summary panel in which you can select *any indexed, non-time field* by which you want to categorize event summary. For example, if you want to add a Summary panel to display event summary categorized by "destinationAddress", you can add a panel of Type "Summary (User Defined)" for this field if it is indexed on your Logger.

You can also drill down on any of the resources listed in Monitor and Summary panels you add to view events by a specific resource or field value on the Analyze (Search) page. For example, you can click on a storage group in a Monitor panel to view its events in the last 24 hours, or you can click on an event name "Network Usage - Inbound" to view all events of that name in the last one hour. Additionally, you can access the Configuration page for any of the resources listed in the Monitor panels to configure them. For example, if you want to configure a receiver, click the Configure link on top of the Monitor (Receiver) panel.

Search Group filters that restrict privileges on device groups are not enforced on *Summary panels*. Therefore, Summary panels include counts of events in device groups to which a user does not have privileges. However, if the user tries to drill down to view events, search results in accordance with access privileges are returned as the search query is run on the Analyze page, which enforces all types of Search Group filters. Similarly, if a Search Group filter enforces privileges on both, storage groups and device groups, only the storage group enforcement is applied on Summary panels.

Users can create both shared and private dashboards.

- Shared dashboards are visible to all users with the appropriate privileges.
- Private dashboards are visible only to the creator or users with "admin" privileges.
- Only the creator or users with "admin" privileges can edit or delete dashboards of either type.

A user accessing a shared dashboard must have privileges to view the information displayed in the dashboard; otherwise, the information to which they do not have the privileges is not

<span id="page-47-0"></span>displayed, and the associated panel displays a message that indicates the reason for the undisplayed information.

## Managing Out-Of-Box Dashboards

Each dashboard displays the search results of a Saved Search found in the standard system content along with the time and date the query was most recently refreshed.

While you cannot update the system content used in the out-of-box dashboard, you can then edit the search to meet your needs, save your changes, and use your new saved search in your own dashboard to find exactly what you are interested in. To create a new dashboard, follow the instruction in "Creating and Managing Custom [Dashboards"](#page-66-0) on page 67.

Note: Dashboards that display charts are aggregated queries. Therefore, the entire search must complete before the chart is displayed. This can take some time if there are a large number of events.

- The dashboards are not automatically refreshed. Click refresh  $\Box$  to refresh the search results.
- <sup>l</sup> Click **View on Search Page** to open the **Analyze > Search** page and run the Saved Search automatically.
- <sup>l</sup> Click a chart value (a column, bar, or donut section) to drill down to events with specific field values. (Drill-down is not available for dashboards that display tables.)

#### **Chart Drill-Down**

When you click on a chart value (a column, bar, or donut section), the query is rerun on the **Analyze > Search** page with an additional WHERE operator clause that includes the field name and value you clicked on the chart.

The drill-down information includes a histogram and a table of the search results. You can drill down on the histogram for further information. For more information on drilling down on a histogram, see ["Histogram](#page-129-0) Drill Down" on page 130.

The saved search query associated with the Search Results panel in the dashboard is not modified. If you need to return to the dashboard from the drill-down screen, use the Back function of your browser.

## <span id="page-48-0"></span>The Monitor Dashboard

The Monitor Dashboard, displayed by default, contains the real-time and historical status of receivers, forwarders, and storage, CPU, and disk usage statistics. On Software Logger, the CPU and disk usage statistics indicate the total use of these resources on the system, not just the use of these resources by the Logger process.

The Monitor panels, available through a menu display Summary, Platform, Network, Logger, Receivers, Forwarders, and Storage information. You cannot change or adjust any of these outof-box panels, but you can create your own dashboards to monitor the things in which you are most interested. For more information, see "Creating and Managing Custom [Dashboards"](#page-66-0) on [page 67](#page-66-0).

All monitor panels, except the Summary panel, include a pull-down menu for duration control. The Summary panel has buttons instead. In both cases, you can choose one of the following time spans for historical data: 4 hours, 24 hours, 7 days, 30 days, 90 days, or 365 days. As you hover your pointer over the data, more details are displayed. In the case of dashboards that displays two fields, details of both are displayed, and a legend indicates the color that represents each field.

In these dashboards, events per second (e/s) are displayed using standard metric prefixes (k, M, G, T) for numbers over 1000. Numbers under 1000 are displayed as integers.

The System Overview dashboard provides a different view of these panels. See "The [System](#page-54-0) Overview [Dashboard"](#page-54-0) on page 55 for more information about that view.

### Monitor Dashboard Summary Panel

The Summary panel, displayed by default, shows the status of CPU Usage, Event Flow, Receivers, Forwarders, and Storage Groups in a summarized view.

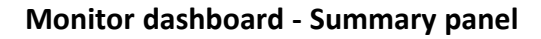

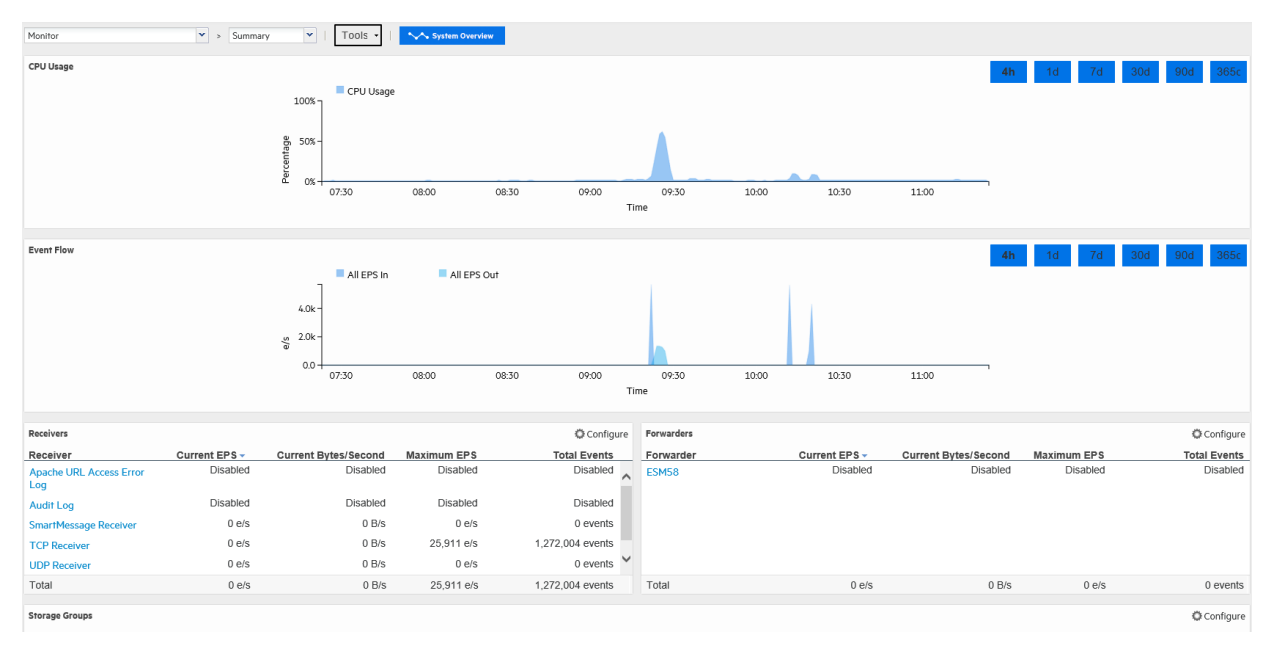

On the Summary panel, click on a Receiver, Forwarder, or Storage Group name to jump to the Search page and include the selected resource in the query.

Additionally, you can click **Configure** to open the Configuration page for Receivers, Forwarders, and Storage Groups.

The total space allocated for a storage group includes a certain amount that has been set aside to ensure that the group can receive new events when it is almost full. As a result, the percentage of used space for a storage group never reaches 100% (as displayed on the Monitor > Summary panel). For Software Loggers installed using the Minimal setting, the maximum % Used (On the Monitor > Summary panel) for each storage group reaches up to 66.33%. (Two storage groups of 3 GB each; 1 GB is set aside for new events in each group. After 2 GB of space has been used and the new events are being written to the last 1 GB, Logger automatically triggers retention and reclaims 1 GB of the used space. Thus, the % Used field for each storage group only reaches up to 66.33%.)

### Monitor Dashboard Receivers Panel

The Receivers monitor panel shows the total Events per Second (EPS) received and displays values for each configured receiver. The list of receivers includes all receivers known to the system, including those that are disabled. (To create a new receiver, or to enable or disable one, see "Working with [Receivers"](#page-365-0) on page 366.)

#### **Monitor dashboard - Receivers panel**

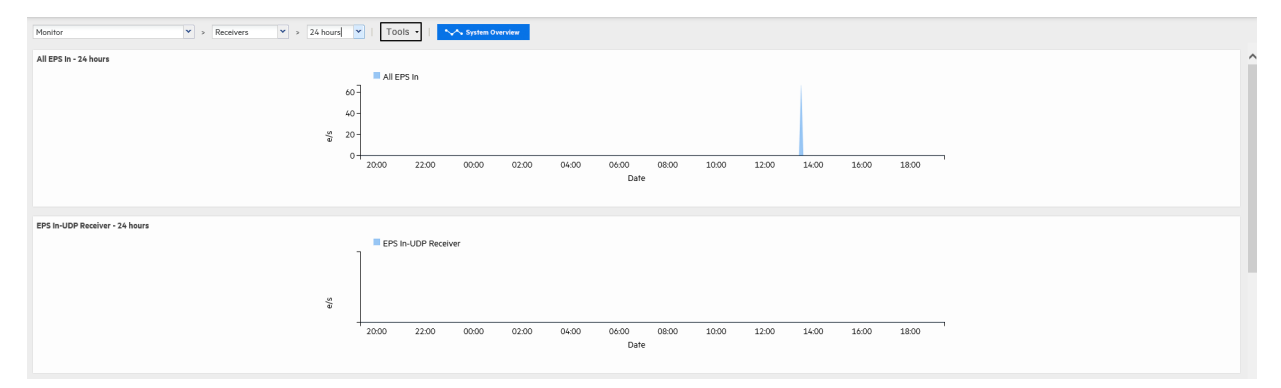

### Monitor Dashboard Platform Panel

The Platform monitor panel displays information about CPU usage, memory usage, bytes received and sent on the network, and raw disk reads and writes.

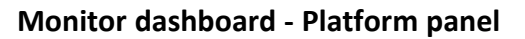

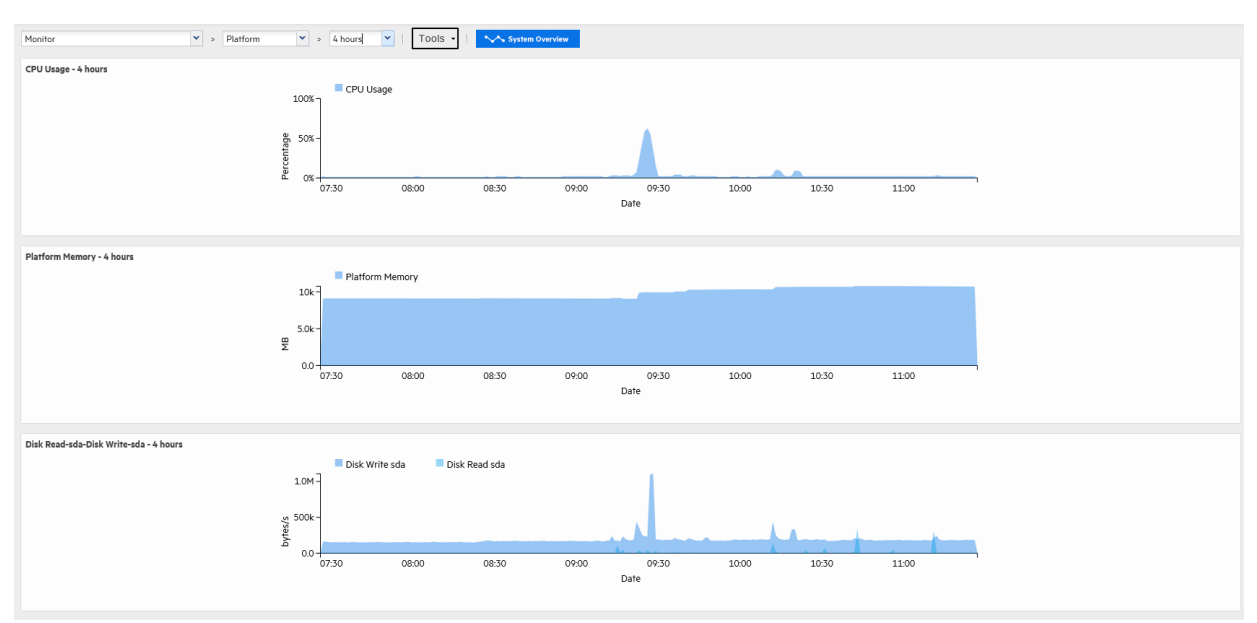

### Monitor Dashboard Network Panel

The Network monitor panel display a graph for each network interface card. (The number of network interface cards varies by the hardware model.) The graph displays the bytes transmitted, overlaid on the bytes received.

#### **Monitor dashboard - Network panel**

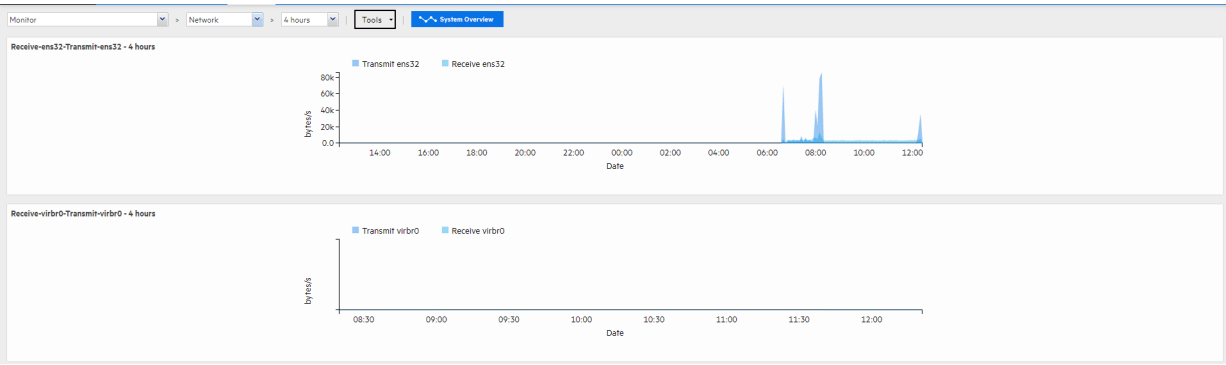

### Monitor Dashboard Logger Panel

The Logger monitor panel displays information about events, searches, and memory. JVM Memory Usage chart displays the memory used by the Logger's back-end server process. For example, this could be the memory used to perform the search after receiving the search query from the UI.

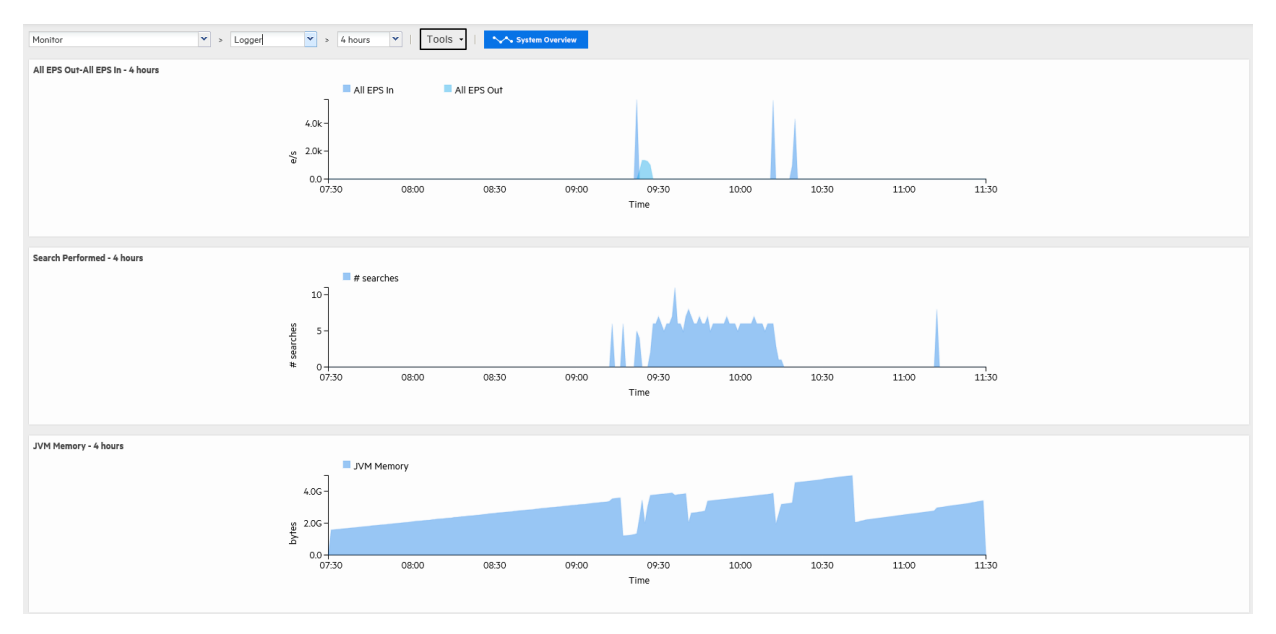

#### **Monitor dashboard - Logger panel**

### Monitor Dashboard Forwarders Panel

The Forwarders monitor panel shows total Events per Second (EPS) sent and displays values for each configured forwarder. The list of forwarders includes all forwarders known to the system, including those that are disabled. To create a new forwarder, or to enable or disable one, see ["Forwarders"](#page-390-0) on page 391.

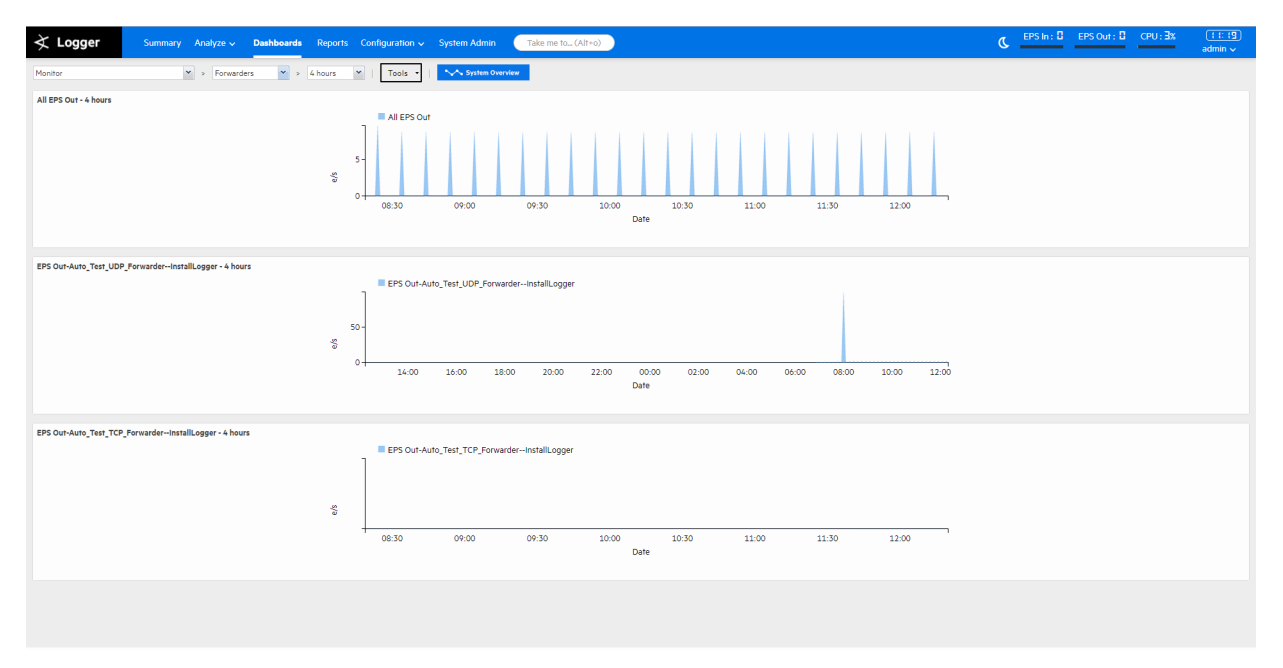

#### **Monitor dashboard - Forwarders panel**

### Monitor Dashboard Storage Panel

The Storage monitor panel displays disk read and disk write information. The list of storage groups compares allocated and used space in each group. Space is used in 1 GB files so a 5 GB storage group appears 20% used as soon as it is set up. For more information about storage groups, see "Storage Groups" on [page 439](#page-438-0).

#### **Monitor dashboard - Storage panel**

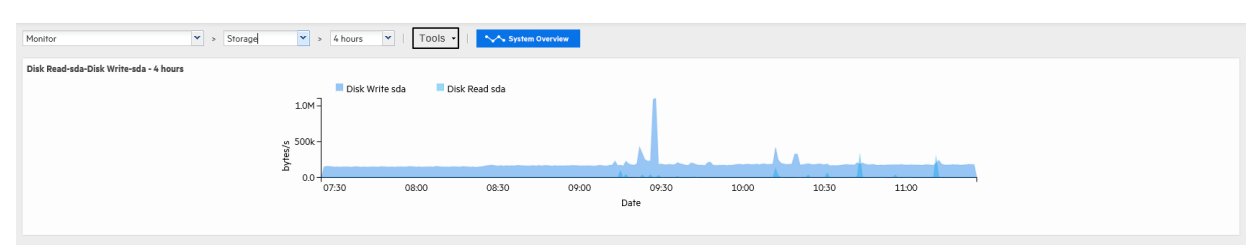

## <span id="page-54-0"></span>The System Overview Dashboard

The System Overview dashboard provides an alternate view of several Monitor dashboard panels. This dashboard displays the CPU Usage, Platform Memory, Disk Read-sda, Disk Writesda, Search Performed, Transmit-eth0, Receive-eth0, JVM Memory, All EPS In, and All EPS Out panels that you use to monitor your Logger. You can replace any of these panels with other Logger monitor panels to adjust the display to your needs.

To view the System Overview dashboard, open the Dashboards menu and click **System Overview** at the top of the Monitor Dashboard.

System Overview

The System Overview dashboard displays.

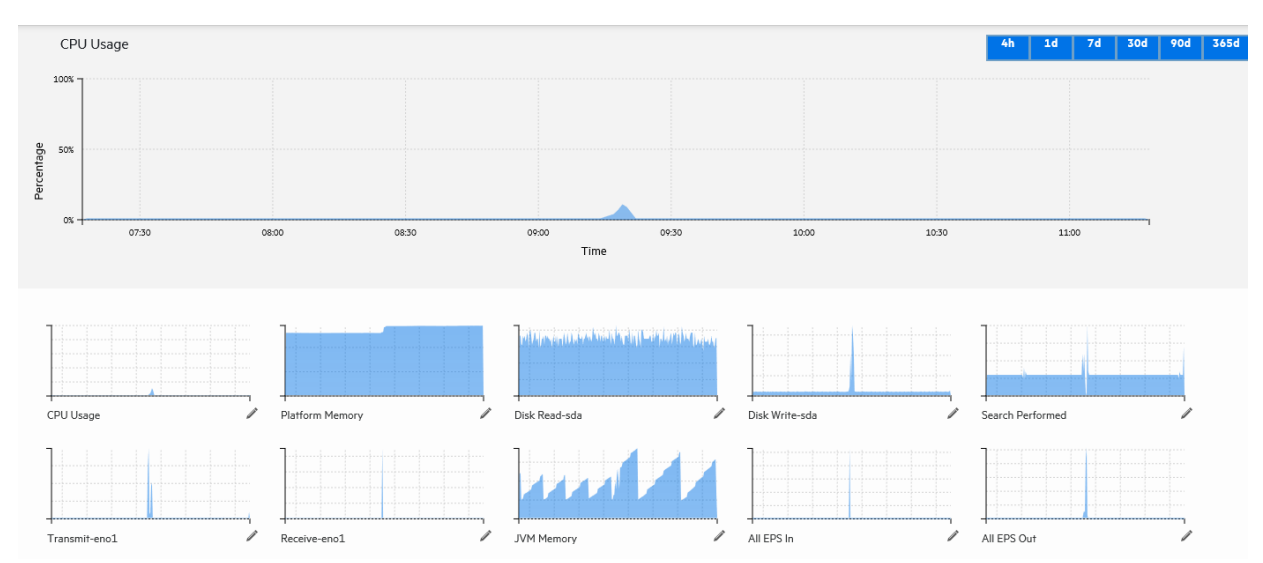

#### System Overview Dashboard

One Monitor panel is displayed in a large format at the top of the screen, the others are smaller and displayed in rows across the bottom.

- Click 4h, 1d, 7d, 30d, 90d, or 365d at the top of the large panel to adjust the displayed time range.
- Point over a section on the large panel for more detail.
- Click a small panel on the bottom of the screen to move it to the large display at the top.
- You can display other monitor panels in place of the out-of-box panels.

**Note:** You can only display existing monitor panels; you cannot display search results or summary panels.

The Forwarder, Receiver and Storage panels available for display varies, based on your Logger configuration.

#### **To display a custom panel in place of one of the out-of-box panels:**

- 1. Click the edit icon  $\ell$  next to the panel's name.
- 2. Start typing in the text box to see the list of available panels. For example, to display a receiver, start typing "re".
- <span id="page-55-0"></span>3. Click a panel in the list to select it, or click the cancel icon  $\cdot$  to close the dialog without selecting another panel.

## The Intrusion and Configuration Events Dashboard

The Intrusion and Configuration Events dashboard displays information about the following types of configuration changes and intrusions on your system.

- Top Malicious Code Activity: displays the most active malicious code.
- Top Firewall Drops by Source: displays events in which traffic was dropped by a firewall.
- Configuration Changes by Product: shows products that have had their configurations modified.
- Windows Account Creations: shows user accounts created on Microsoft Windows operating systems.

#### **Intrusion and Configuration Events dashboard**

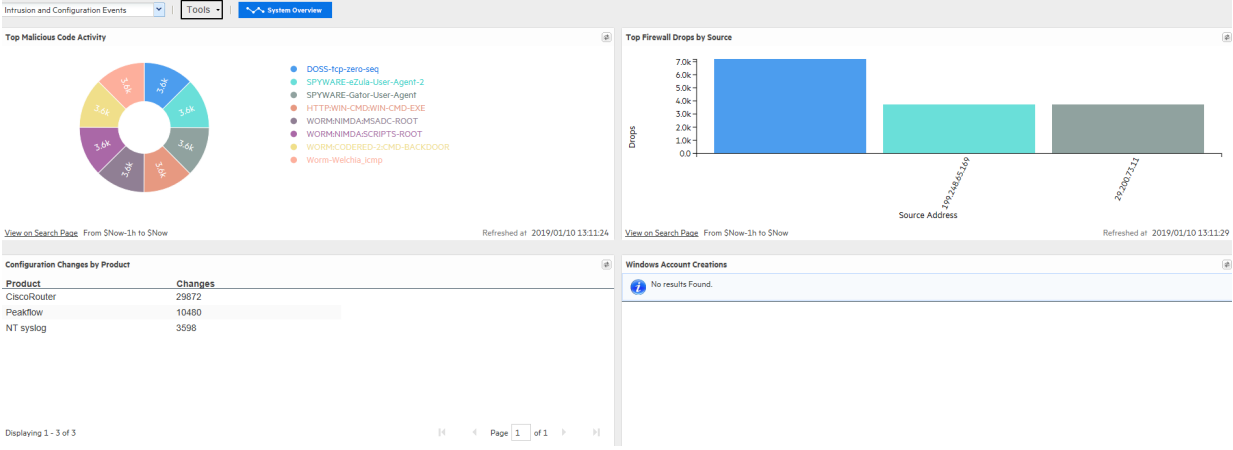

<span id="page-56-1"></span>For more information on chart drill down and how to edit out of the box dashboards, see "Managing Out-Of-Box [Dashboards](#page-47-0) " on page 48

## The Login and Connection Activity Dashboard

The Login and Connection Activity dashboard displays information about the following types of login and connection activity on your system.

- <sup>l</sup> **Top Failed Logins by Product**: displays the top failed logins sorted by device product.
- <sup>l</sup> **Top Failed Logins by User**: displays the top failed logins sorted by user name.
- **SSH Authentications**: displays the users most frequently logging in or attempting to log in using SSH.
- **VPN Connections**: displays the users most frequently logging in or attempting to log in using a VPN connection.

#### **Login and Connection Activity Dashboard**

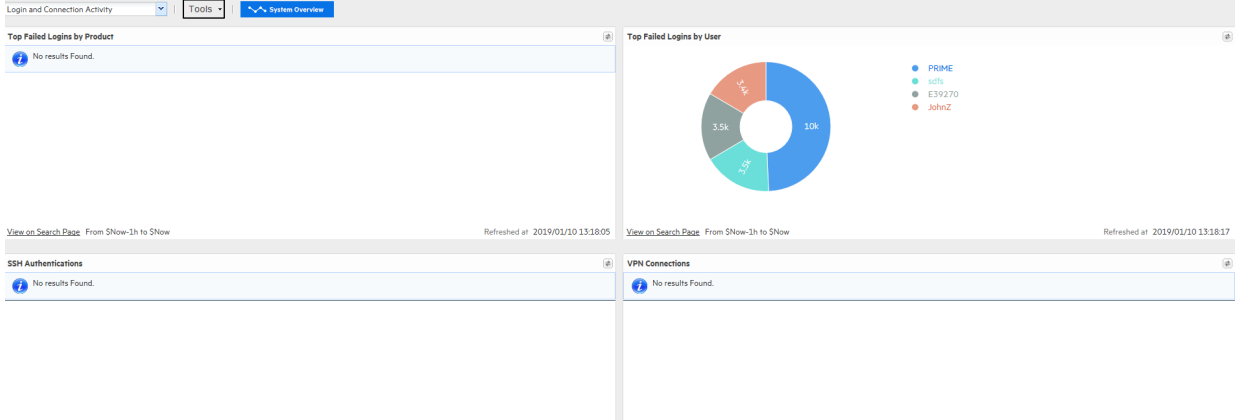

<span id="page-56-0"></span>For more information on chart drill down and how to edit out of the box dashboards, see "Managing Out-Of-Box [Dashboards](#page-47-0) " on page 48

## The Event Count Dashboard

The Event Count dashboard displays information about the following types of event input and output activity on your system.

- **Individual Receivers:** displays the events received per receiver.
- **Individual Forwarders:** displays events forwarded per forwarder.
- All Receivers: displays the total events received by all receivers.
- All Forwarders: displays the total events forwarded by all forwarders.

#### **Event Count Dashboard**

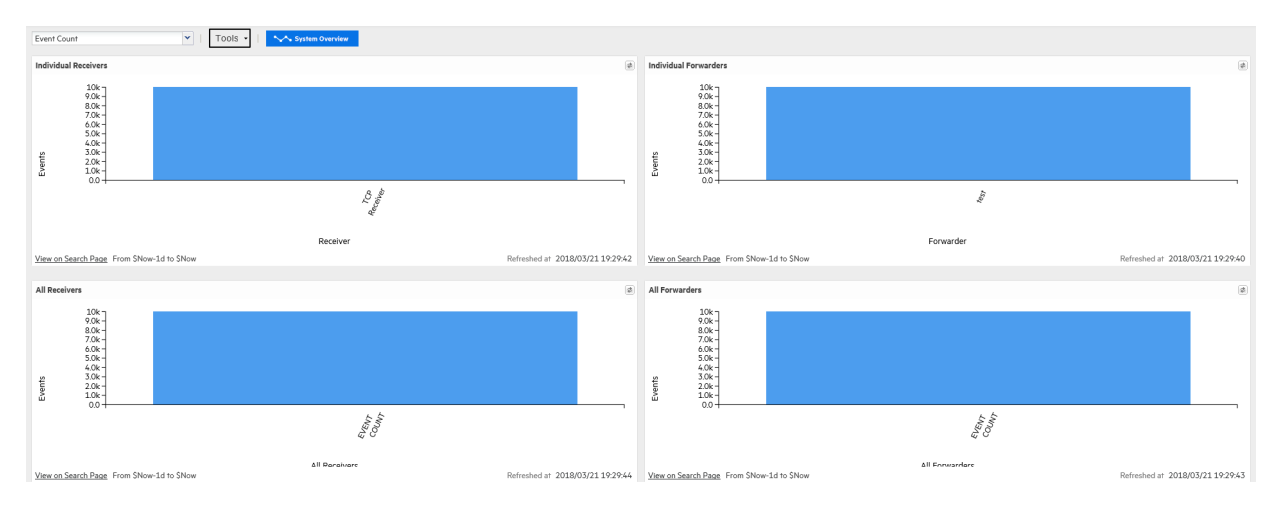

For more information on chart drill down and how to edit out of the box dashboards, see "Managing Out-Of-Box [Dashboards](#page-47-0) " on page 48

## Malware Overview Dashboard

The Malware Overview dashboard displays information using the following panels:

- Top Targets: displays the top machines with malware instances.
- Top Reported Malware: displays the top reported malwares.
- Reported Events By Time: displays reported malware events by time.
- Top Reported Events: displays the top reported malware events.

#### **Malware Overview Dashboard**

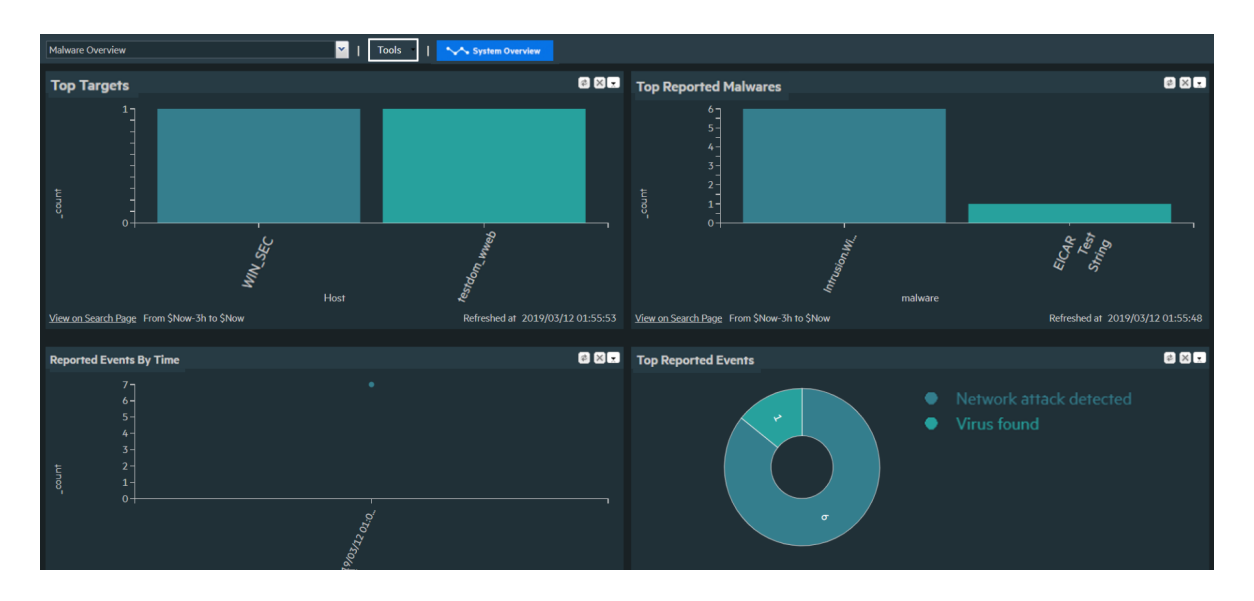

For more information on chart drill down and how to edit out of the box dashboards, see "Managing Out-Of-Box [Dashboards](#page-47-0) " on page 48

## The Attacks and Suspicious Activity Dashboard

The Attacks and Suspicious Activity dashboard displays information using the following panels:

- Top Attackers: displays the top attackers IP addresses.
- Top Targets: displays the top target IP addresses
- By Time: displays attacks and suspicious activity by time.
- Top Events: displays the top reported suspicious and attacks events.

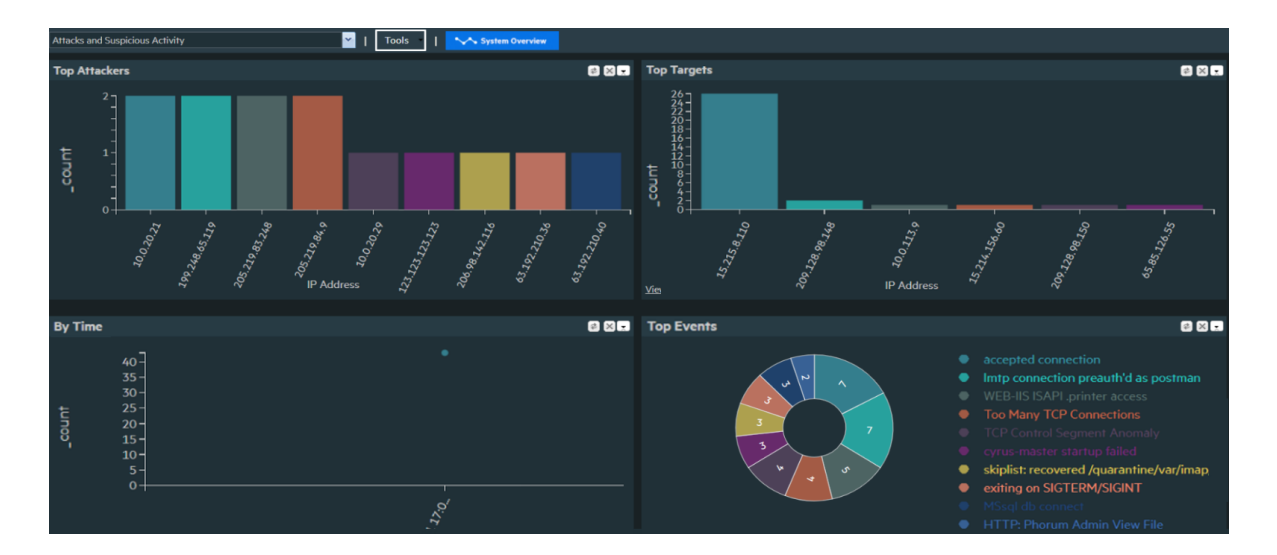

#### **Attack and Suspicious Activity Dashboard**

For more information on chart drill down and how to edit out of the box dashboards, see "Managing Out-Of-Box [Dashboards](#page-47-0) " on page 48

## Operating System Errors and Warnings Dashboard

The Operating Systems Errors and Warnings dashboard displays information using the following panels:

- Top Hosts: displays the top machines with operating system errors and warnings.
- Top Events: displays the top reported operating system errors and warnings.

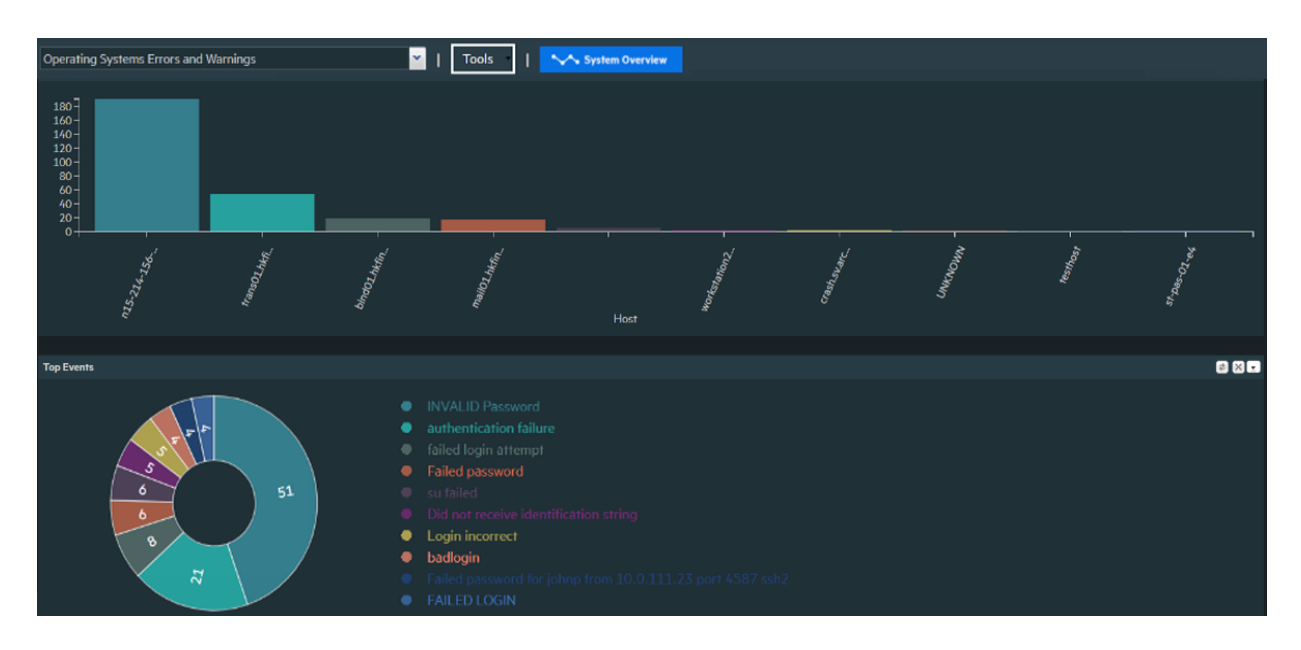

#### **Operating System Errors and Warnings Dashboard**

For more information on chart drill down and how to edit out of the box dashboards, see "Managing Out-Of-Box [Dashboards](#page-47-0) " on page 48

## The Vulnerability Overview Dashboard

The Vulnerability Overview dashboard displays information about vulnerabilities using the following panels:

- Top Vulnerable Hosts: displays the top vulnerable machines.
- Top Events: displays the top reported vulnerabilities.
- Distribution by Severity: displays the reported vulnerabilities distribution by severity.
- Top Vulnerabilities by Device Product and Signature ID: displays the top vulnerabilities by reporting scanner and signature ID.

#### **Vulnerability Overview Dashboard**

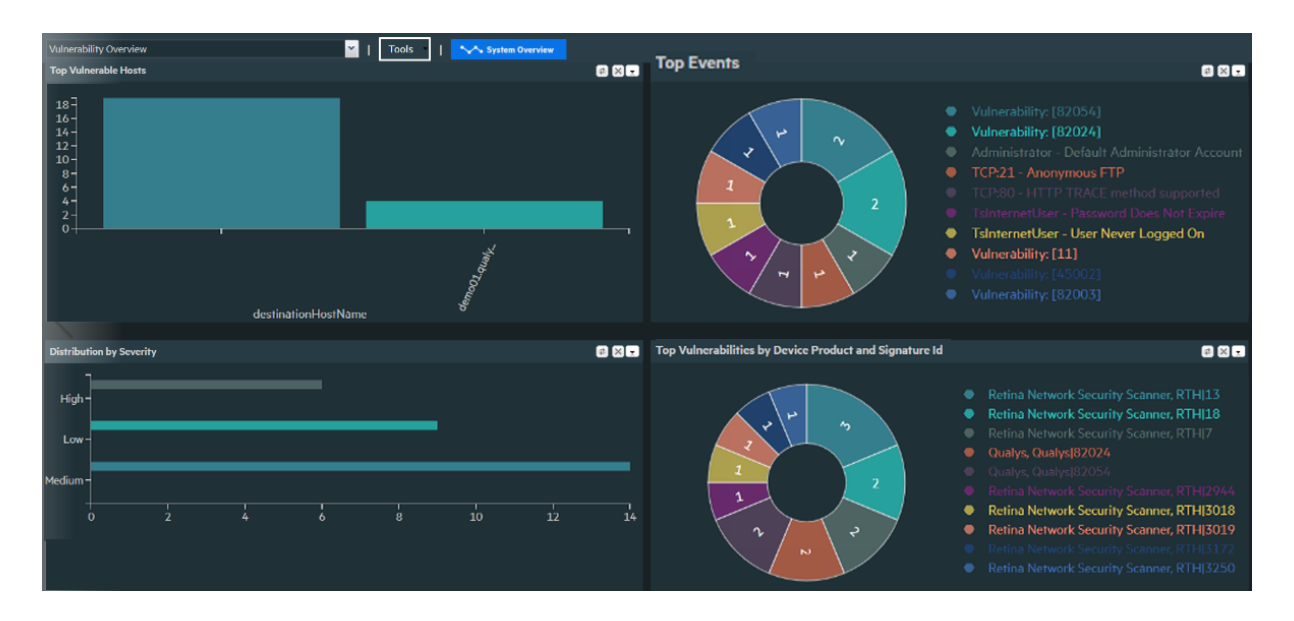

For more information on chart drill down and how to edit out of the box dashboards, see "Managing Out-Of-Box [Dashboards](#page-47-0) " on page 48

## The Insecure Services Dashboard

The Insecure Services dashboard displays information about insecure services and ports using the following panels:

- Top IP Addresses using Insecure Services: displays the top IP addresses with insecure services.
- Top Insecure Ports: displays the top reported insecure ports.
- Top IP Addresses using Insecure Ports: displays the reported IP addresses with insecure ports.
- Top Insecure Processes: displays the top reported insecure processes.

#### **Insecure Services Dashboard**

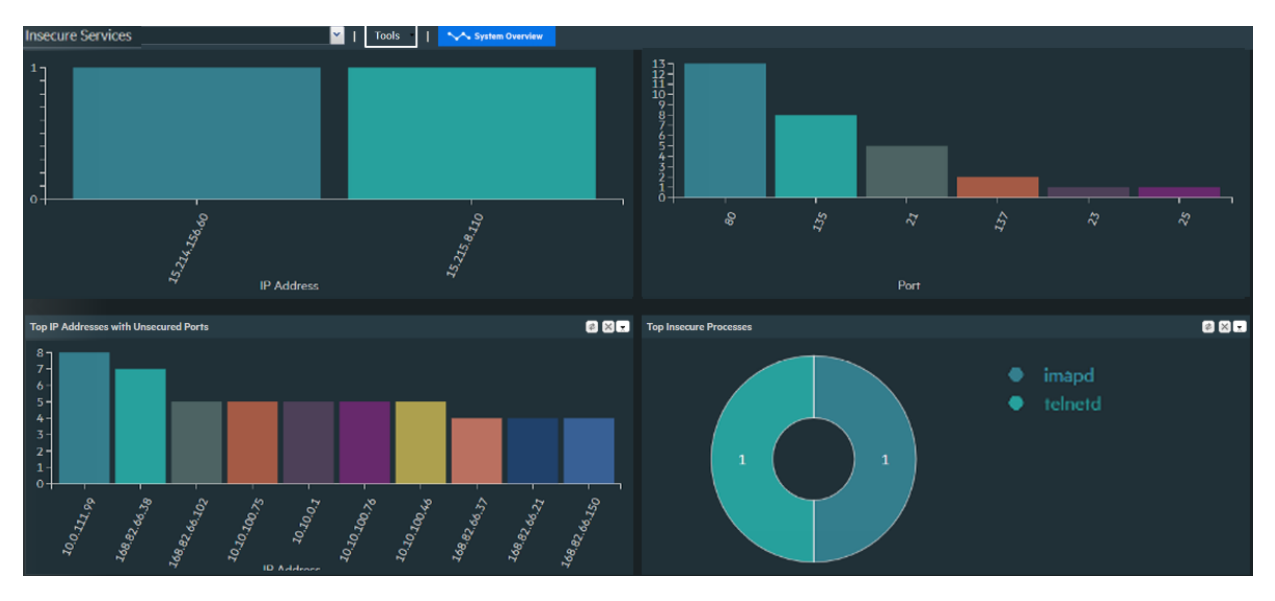

For more information on chart drill down and how to edit out of the box dashboards, see "Managing Out-Of-Box [Dashboards](#page-47-0) " on page 48

## The DGA Overview Dashboard

The DGA Overview dashboard monitors DGA domains on the organization using Microsoft DNS Trace Log ArcSight Connector by showing the following panels:

- Top Hosts by # Unique DGA Domains: displays the top clients by number of Unique DGA domains.
- Top Unique DGA Domains by # of Hosts: displays the top unique DGA domains by number clients.
- Top Host by DNS Events Sum Bytes Out: displays the top clients by outgoing bytes to DGA domains.
- Activity by Time: displays DGA activity by time.

#### **DGA Overview Dashboard**

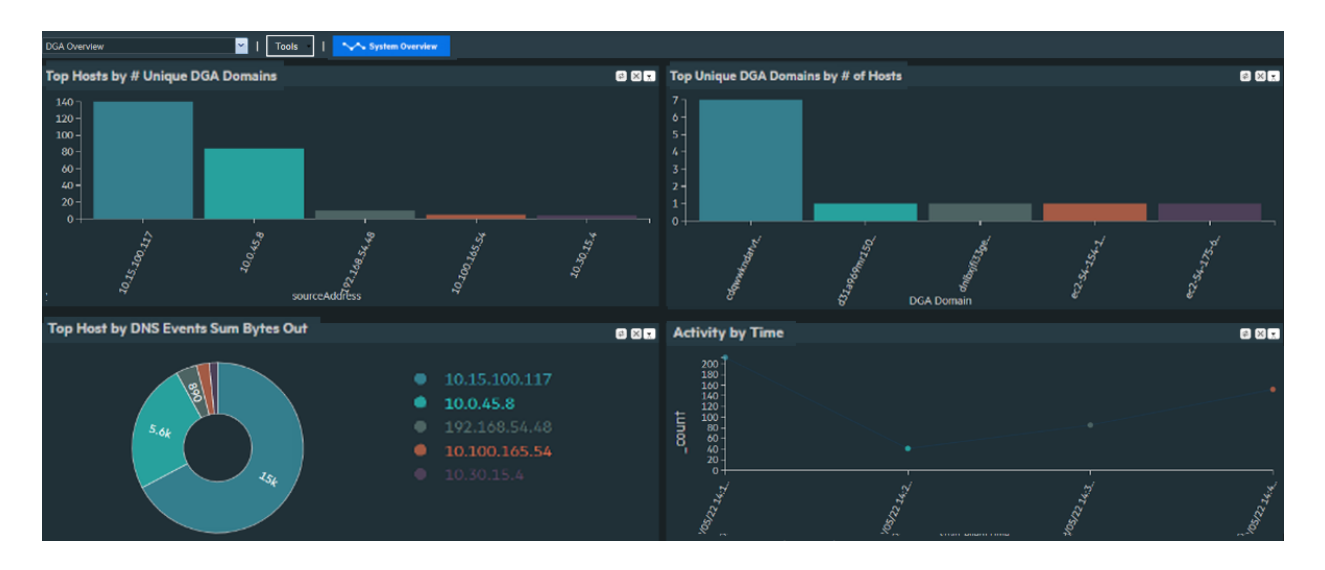

For more information on chart drill down and how to edit out of the box dashboards, see "Managing Out-Of-Box [Dashboards](#page-47-0) " on page 48

## The MITRE Att&ck Overview Dashboard

This Dashboard provides overview about MITRE ATT&CK framework related events forwarded to Logger from ArcSight ESM and includes the following Panels:

- MITRE Top Techniques: Displays the top MITRE Techniques reported on the organization.
- MITRE Top Users : Displays the top Users with MITRE related events.
- MITRE Top Attacker IPs : Displays the top Attacker IPs with MITRE related events.
- MITRE Top Target IPs : Displays the top target IPs with MITRE related events.

#### **MITRE Att&ck Overview Dashboard**

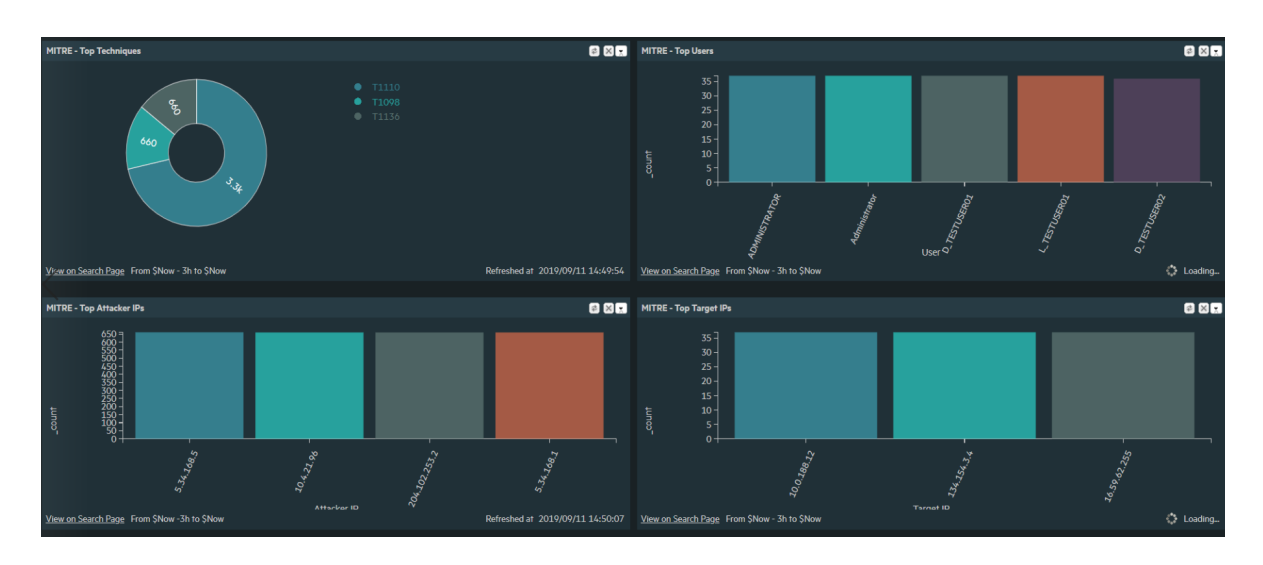

For more information on chart drill down and how to edit out of the box dashboards, see "Managing Out-Of-Box [Dashboards](#page-47-0) " on page 48

## The MITRE Att&ck Events Statistics Dashboard

This Dashboard provides information about MITRE ATT&CK framework related events forwarded to Logger from ArcSight ESM and includes the following Panels:

- MITRE Event by Time : Displays reported MITRE events by Time.
- MITRE Top Fired Rules : Displays the top fired ESM rules related to MITRE events.

#### **MITRE Att&ck Events Statistics Dashboard**

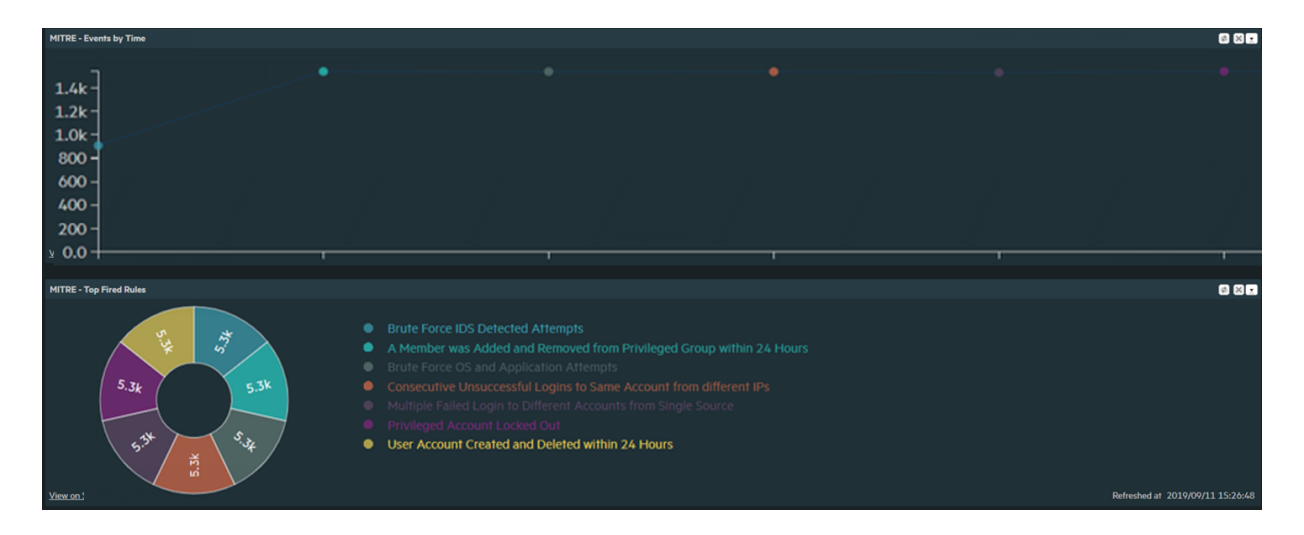

For more information on chart drill down and how to edit out of the box dashboards, see "Managing Out-Of-Box [Dashboards](#page-47-0) " on page 48

## Custom Dashboards

A dashboard can contain a mix of Search Results, Monitor, and Summary panels. You can assemble various search queries that match events of interest to you, status of Logger resources such as receivers, forwarders, storage, CPU, and disk, or a combination of both on a single dashboard.

There is no limit on the number of Monitor and Summary panels you add to a single dashboard; however, you can only add up to four Search Results panels for optimum performance.

#### Sample Custom Dashboard

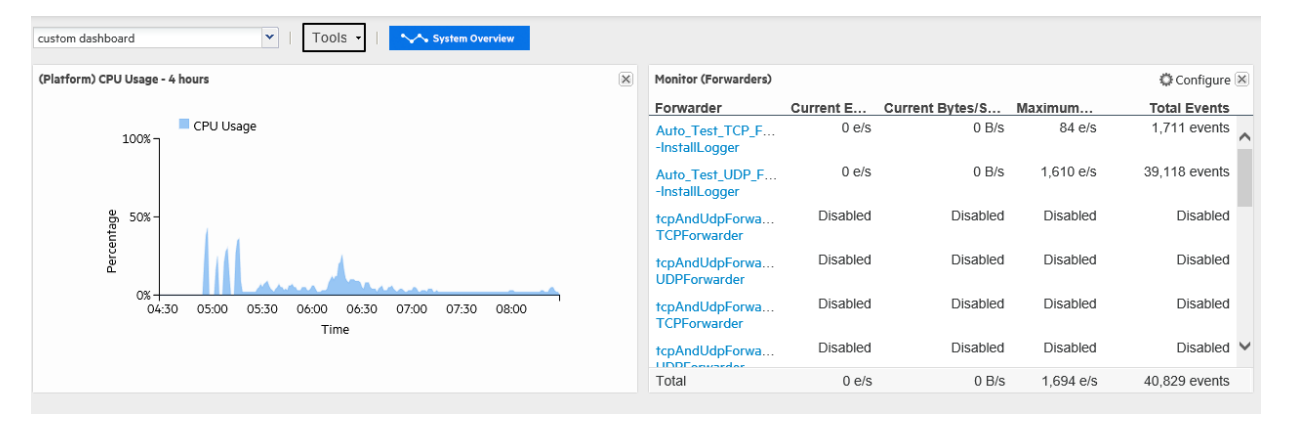

Each Search Results panel is associated with a saved search query. You can only associate saved search queries that contain an aggregation operator such as chart or top for this type of panel.

Click **View on Search Page** in the Search Results panels to go to the **Analyze > Search** page and view the event details; the panel query is automatically run and the search results are displayed.

Additionally, you can drill down from any chart to quickly filter down to events with specific field values. To do so, identify the value in the chart on a Search Results Chart panel and click it to drill down to events that match the value.

When you click on a chart value (a column, bar, or donut section), the query is rerun on the **Analyze > Search** page with an additional WHERE operator clause that includes the field name and value you clicked on the chart.

Note: Dashboards that display charts are aggregated queries. Therefore, the entire search must complete before the chart is displayed. This can take some time if there are a large number of events.

- The dashboards are not automatically refreshed. Click refresh  $\Box$  to refresh the search results.
- <sup>l</sup> Click **View on Search Page** to open the **Analyze > Search** page and run the Saved Search automatically.
- Click a chart value (a column, bar, or donut section) to drill down to events with specific field values. (Drill-down is not available for dashboards that display tables.)

## <span id="page-66-0"></span>Creating and Managing Custom Dashboards

The options displayed in the **Dashboards > Tools** menu vary depending on your permissions.

You need these privileges (in the Logger Rights group) to perform dashboard operations:

- Use and view dashboards
- Edit, save, and remove dashboards

With these permissions, you can create a dashboard (see "Adding a Custom [Dashboard"](#page-67-0) on the next [page\)](#page-67-0), and add panels to the dashboard you created (see "Adding and [Managing](#page-68-0) Panels in a [Dashboard"](#page-68-0) on page 69).

If you are adding a Search Results panel, the saved search must exist. If no saved searches exist, the Search Results panel option is not displayed.

### <span id="page-67-0"></span>Adding a Custom Dashboard

#### **To add a dashboard:**

- 1. Open the **Dashboards** menu.
- 2. Click the **Tools** pull-down menu and select **Create Dashboard**.
- 3. Enter a meaningful name for the dashboard in the **Name** field.
- 4. Select whether the dashboard **Type** is Private or Shared.

The private dashboards are only visible to the user who created them, and the shared dashboards are visible to all Logger users; however, they will not see the information to which they do not have privileges.

5. Click **Create**.

After creating the dashboard you must add panels to it, as described in ["Adding](#page-68-0) and Managing Panels in a [Dashboard"](#page-68-0) on the next page.

### Editing a Custom Dashboard

The Edit Dashboard page allows you change the name and privacy settings for a custom dashboard. To add or edit dashboard panels, see "Adding and [Managing](#page-68-0) Panels in a [Dashboard"](#page-68-0) on the next page.

The privacy options are:

- Private  $-$  Only you can see your dashboard.
- Shared All Logger users can see your dashboard; however, they will not see the information to which they do not have privileges.

For example, if a user does not have privileges to a storage group and a panel in a Shared dashboard includes a query that accesses the events in that storage group, the panel will be blank when the user accesses the shared dashboard.

#### **To edit a dashboard:**

- 1. Open the **Dashboards** menu.
- 2. Click the **Tools** pull-down menu and select **Edit Dashboard**.
- 3. If you want to change the name of the dashboard, enter a new name in the **Name** field.
- 4. If you want to change the privacy setting of the dashboard, select the appropriate setting from the **Type** pull-down menu, and click **Save**.
- 5. To add or edit dashboard panels, see "Adding and Managing Panels in a [Dashboard"](#page-68-0) on the next [page.](#page-68-0)

### Deleting a Custom Dashboard

#### **To delete a dashboard:**

- 1. Open the **Dashboards** menu.
- 2. Select the dashboard that you want to delete.
- 3. Click the **Tools** pull-down menu and select **Delete Dashboard**.
- <span id="page-68-0"></span>4. Click **Yes** to confirm your action in the confirmation message, or click **No** to exit without making a change.

## Adding and Managing Panels in a Dashboard

After you create a dashboard, you need to add panels to display the information you want to see. A dashboard can contain a mix of Search Results, Monitor, and Summary panels. There is no limit on the number of Monitor and Summary panels you add to a single dashboard; however, you can only add up to four Search Results panels for optimum performance.

Before you can add panels to a dashboard, you must first create the dashboard. See ["Creating](#page-66-0) and Managing Custom [Dashboards"](#page-66-0) on page 67 for more information.

You can add the following types of panels:

- Search Results: Chart and Table
- Monitor: All four types available under the default Monitor dashboard
- Summary: All four types available under the default Summary dashboard and user-defined Summary panels.

### Adding a Panel to a Dashboard

#### **To add a panel to a dashboard:**

- 1. Open the **Dashboards** menu.
- 2. Select the dashboard to which you want to add the panel.
- 3. Click the **Tools** menu and select **Add Panel**.
- 4. Configure these parameters and click **Add**.

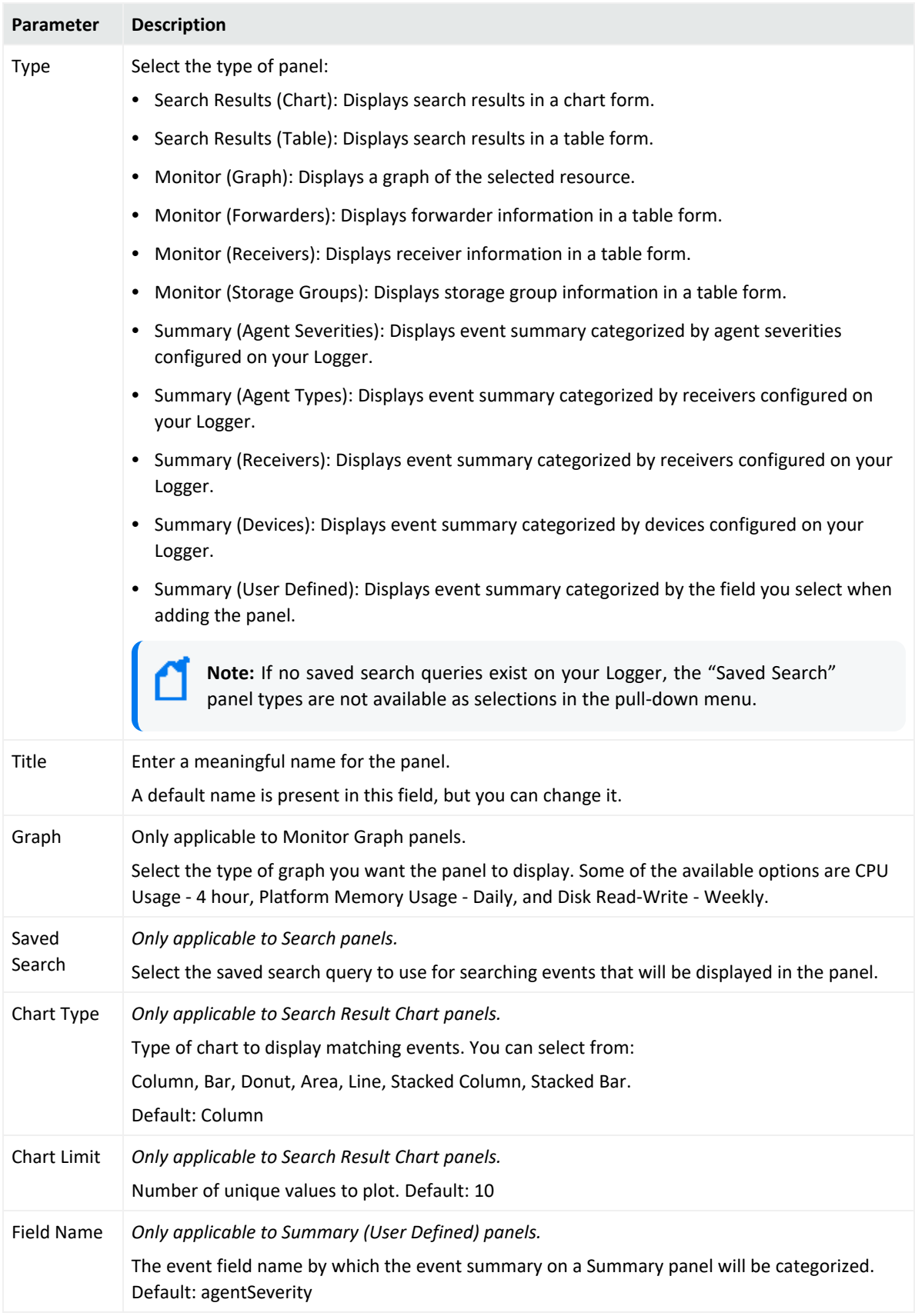

### Editing a Dashboard Panel

Once you add a panel to a dashboard, whether you can edit it depends on the type of panel. You can edit the Search Results panels and the user-defined Summary panels; the Monitor panels and some of the Summary panels are not editable.

The following table lists the panels you can edit and what you can edit in them.

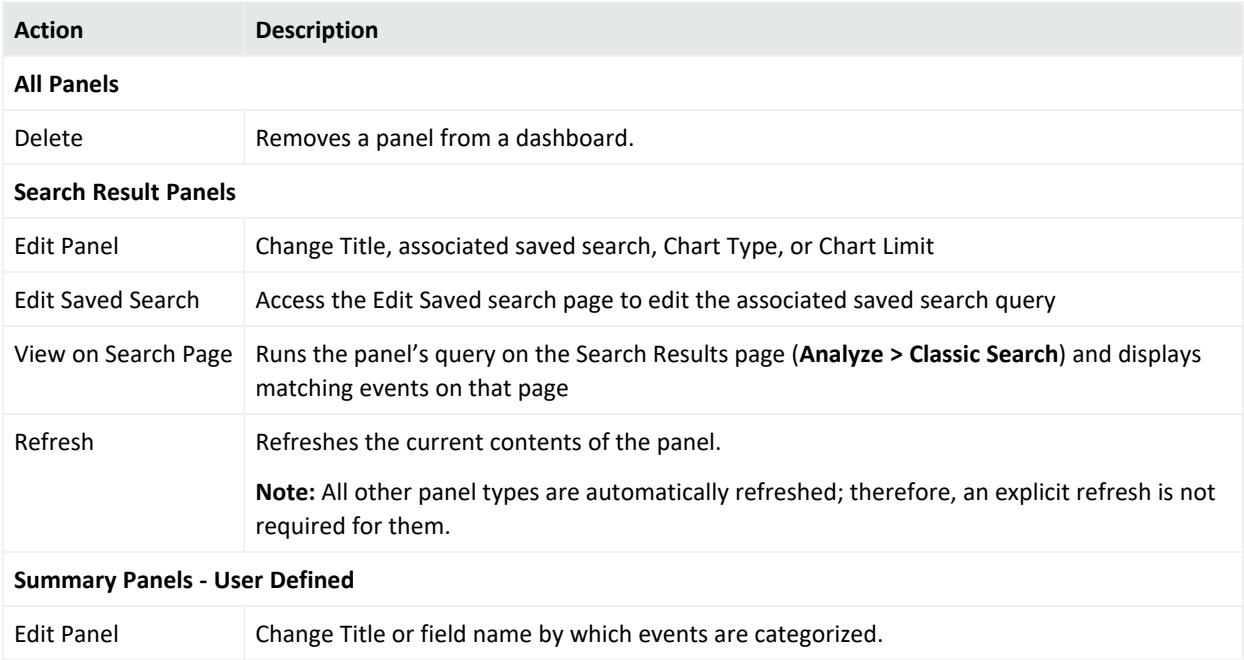

#### **To edit a panel:**

- 1. Open the **Dashboards** menu.
- 2. Select the dashboard that contains the panel you want to edit.
- 3. If you are editing a user-defined Summary panel:
	- a. Click the Edit ( $\overset{\text{def}}{=}$ ) icon.
	- b. Edit the title, field name, or both.
- 4. If you are editing a Search Result panel:
	- a. Click the  $(\Box)$  icon.
	- b. Select **Edit Panel** if you want to edit the panel title, select a different saved search; or, if applicable, chart type or chart limit.
	- c. Select **Edit Saved Search** if you want to access the Edit Saved Search page (**Configuration > Search > Saved Searches**) to edit the saved search query.
- 5. Click **Save**.

### Deleting a Dashboard Panel

#### **To delete a panel from a dashboard:**

You cannot delete panels from the default Monitor dashboard or the default Summary dashboard. However, Monitor and Summary panels added to the dashboards you created under the Dashboards menu option can be deleted.

- 1. Open the **Dashboards** menu.
- 2. Select the dashboard that contains the panel you want to delete.
- 3. Click the  $($   $*$  ) icon.
- 4. Click **Yes** to confirm your action in the confirmation message, or click **No** to exit without making a change.

### Changing the Layout of a Dashboard

#### **To change the layout of a dashboard:**

You can only change the layout of the dashboards you create. The Monitor dashboard layout cannot be changed.

- 1. Open the **Dashboards** menu.
- 2. Select the dashboard that contains the panel you want to rearrange.
- 3. Click the **Tools** pull-down menu and select **Change Layout.**
- 4. Point your cursor in the blue band that shows the panel title and drag the panel to a different position.
- <span id="page-71-0"></span>5. Click **Save** after you rearrange the panels.

# Setting a Default Dashboard

When you set a dashboard as default, it is the default dashboard screen that displays when you navigate to the Dashboards menu. This setting is user-specific; therefore, your default dashboard can be different from that of another user.

The Summary page (accessible from the Summary navigation option in the top-level menu bar) is the default home page for all Logger users. That is, unless another page has been selected as your home page, the Summary page is displayed when you first log in.
You can configure Logger to display a specific dashboard as your home page, including one your created.

### **To select a specific dashboard as your home page:**

- 1. Select the **Dashboard** option when configuring the Personal **Default start page for <username>**, following the instructions in "Logger Options and Logout" on [page 39.](#page-38-0)
- 2. Open the **Dashboards** menu.
- 3. Select the dashboard that you want to configure as default.
- 4. Click the **Tools** pull-down menu and select **Select as Default.**
- 5. Click **Yes** to confirm your action in the confirmation message, or click **No** to exit without making a change.

# Chapter 3: Searching and Analyzing Events

When you want to analyze events matching specific criteria, include them in a report, or forward them to another system such as ArcSight ESM, you need to search for them. To search for events, you create queries. The queries you create can vary in complexity based on your needs. Queries can be simple search terms or they can be complex enough to match events that include multiple IP addresses or ports, and that occurred between specific time ranges from a specific storage group.

The following topics describe how to search for specific events in Logger using the search pages. They discuss the methods available for search, how to query for events, how to save a defined query and the events that the query finds for future use. They also describe how to set up alerts to notify particular users when Logger receives events that match specified criteria.

**Important:** The Classic Search page has been deprecated on this release. Micro Focus recommends using the equivalent function on the Search page to conduct your searches instead.

# The Process of Searching Events

The search process uses an optimized search language that allows you to specify multiple search commands in a pipeline format. In addition, you can customize the display of search results, view search results as charts, and so on.

The most straightforward way to run a search is to enter the keywords or information you are searching for (the query) in the Search text box, select the time range, and click **Go!** You can enter a simple keyword, such as, hostA.companyxyz.com or a complex query that includes Boolean expressions, keywords, fields, and regular expressions. The system searches for data that matches the criteria you specified and displays the results in color-coded columns indicating its index status. For more information, see ["Understanding Search](#page-74-0) Field Colors" on the next [page.](#page-74-0)

The search results are displayed in the table and as a histogram as soon as they are returned, even if the query has not finished scanning all data. The Dashboard page displays any searches in progress, as well as completed searches that have not yet expired. You can also add a chart to your search to display the most important information in a more meaningful fashion. Charts are not displayed until all the data is returned.

There are several convenient ways to enter a search query. You can type the query in the Search text box, click a field in the current search results, or use a previously saved query (referred to as a filter or saved search).

When you type a query, the Search Helper provides suggestions and possible matches to help you build the query expression. See "Search Helper" on [page 98](#page-97-0) for more information.

In addition to typing the query in the Search text box, you can do the following:

- Save queries and use them later. For more information, see "Saving Queries, [Creating](#page-149-0) Saved Searches and Saved Filters." on [page 150](#page-149-0)
- Create new queries from the predefined queries that come with your system. For more information, see "System [Filters/Predefined](#page-151-0) Filters" on page 152.

Although a search query can be as simple as a keyword, you will be better able to utilize the full potential of the search operation if you are familiar with all the elements of a query, as described in ["Elements](#page-75-0) of a Search Query" on the next page.

For more information on the search operators, see "Search [Operators"](#page-576-0) on page 577. For more information on creating and using charts, see "Chart Drill Down" on [page 130](#page-129-0) and ["Refining](#page-136-0) and Charting a Search from Field [Summary"](#page-136-0) on page 137.

# <span id="page-74-0"></span>Understanding Search Field Colors

Each column in the Search Results table is color-coded to show what type of field it contains, and whether or not the field has been indexed. Colored column labels can help you refine your searches for the fastest results.

Field type icons will also display on Logger pages where search Fields are used, such as the Field set editor, the default Fields page, and search auto-complete.

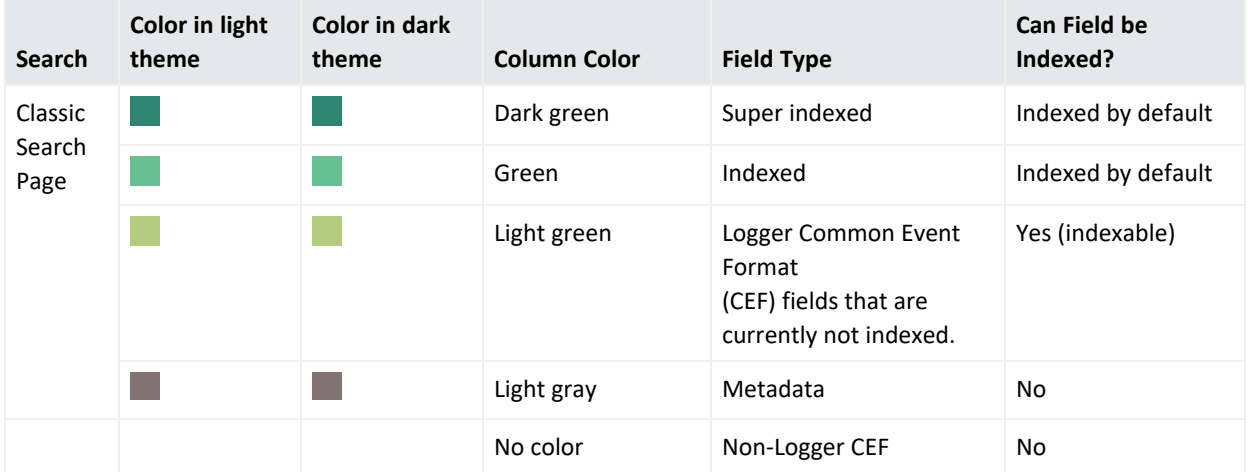

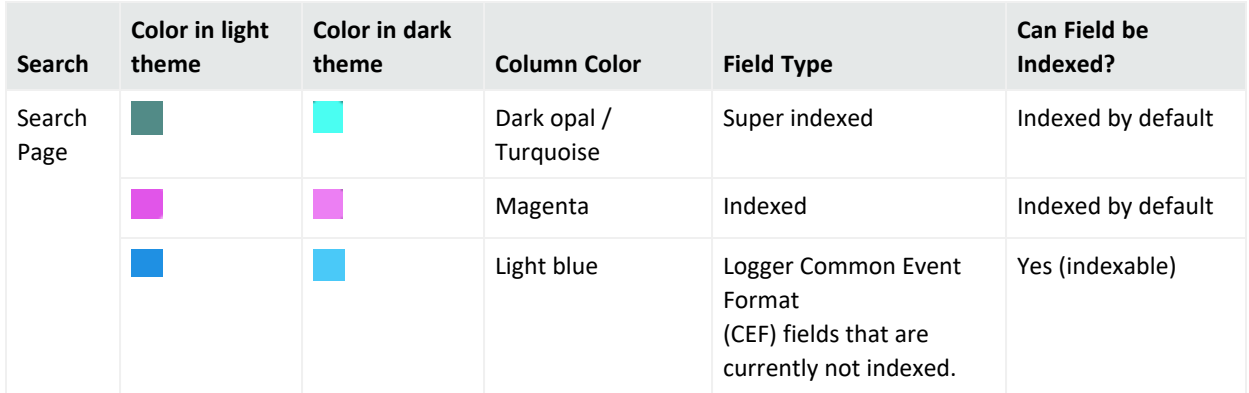

In the Search page, elements are color coded as you add them to your query:

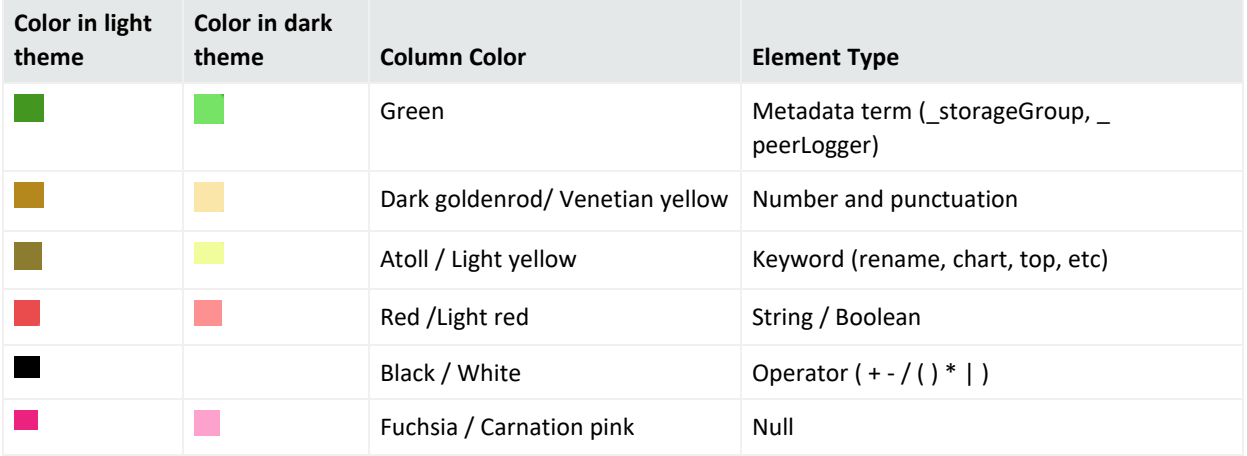

# <span id="page-75-0"></span>Elements of a Search Query

A simple search query consists of a query expression, a time range, a search time field, and a field set. An advanced Logger search query can also include constraints that limit the search to specific device groups, storage groups, and peer Loggers.

# Query Expressions

A query expression is a set of conditions used to select events when a search is performed. An expression can specify a very simple term to match such as "login" or an IP address; or it can be more complex enough to match events that include multiple IP addresses or ports, and that occurred between specific time ranges from a specific storage group.

Specify the query in the Search text box by using the following syntax:

```
<Indexed Search> | <Search Operators>
```
The query expression is evaluated from left to right in a pipeline fashion. First, events matching the specified Indexed Search portion of the query are found. The search operator after the first pipe (|) character is then applied to the matched events followed by the next search operator, and so on to further refine the search results.

The search results table and the histogram display the events that match the query as they are found. As additional events are matched, the search results table and the histogram are refreshed. Aggregation operators such as HEAD and TAIL, require a query to finish running before search results can be displayed. See "Search [Operators"](#page-576-0) on page 577 for more information.

- The indexed search section of the query is described in ["Indexed](#page-76-0) Search Portion of a Query" [below.](#page-76-0)
- The search operator portion of the query is described in "Search [Operator](#page-76-1) Portion of a [Query"](#page-76-1) below.
- Additional points to take into consideration when writing queries are described in ["About](#page-110-0) Building Search Queries" on [page 111.](#page-110-0)

### <span id="page-76-1"></span>Search Operator Portion of a Query

The Search Operators portion of the query enables you to further refine the data that matched the indexed search filter. See "Search [Operators"](#page-576-0) on page 577 for a complete list of search operators and examples of how to use them.

The rex search operator is useful for syslog events (raw or unstructured data) or if you want to extract information from a specific point in an event, such as the 15th character in an event. Other operators such as head, tail, top, rare, chart, sort, fields, and eval are applied to the fields you specify or the information you extract using the rex operator.

### <span id="page-76-0"></span>Indexed Search Portion of a Query

The Indexed Search section of the query uses fields to search for relevant data quickly and efficiently. You can use a search expression to specify keywords to search for in the event text or to search using field-based expressions in a Boolean format.

### <span id="page-76-2"></span>Keyword Search (Full-text Search)

Keywords are simply the words you want to search for, such as failed, login, and so on. You can specify multiple keywords in one query expression by using Boolean operators (AND, OR, or NOT) between them. Boolean expressions can be nested, for example, (John OR Jane) AND Doe\*. If you need to search for the literal occurrence of AND, OR, or NOT (in upper-, lower-, or

mixed case), enclose them in double quotes (" ") so the search engine does not interpret them as operators.

**Note:** Although the Boolean operators AND, OR, and NOT can be specified in upper-, lower-, or mixed case when used as an operator, Micro Focus recommends that you use uppercase for ease of reading the query.

#### **Guidelines for Writing Keyword Search Expressions**

Follow these guidelines when specifying keyword search expressions:

- Follow the requirements described in "Syntax Reference for Query [Expressions"](#page-83-0) on page 84.
- Addition points to take into consideration when writing queries are described in ["About](#page-110-0)" Building Search Queries" on [page 111.](#page-110-0)
- Keyword search is not case sensitive.
- Use Boolean operators (AND, OR, or NOT) to connect multiple keywords. If no Boolean operator is specified between two keywords, the AND operator is applied by default. Also, use the Boolean operators to connect keywords to fields you specify.
- Use double quotes ( $\alpha$ ,) to enclose a single word for an exact match. Otherwise, the word is treated as <search string>\*. For example, to search for log, type "log". If you type log (without the double quotes), the search will match all words that begin with log; for example, log, logger, logging, and so on.
- When specifying Boolean operators (AND, OR, or NOT) as keywords, enclose them in double quotes (""). For example, "AND".
- Use the backslash (\) as an escape character for \, ", and  $*$ . However, the backslash will not escape these characters if the keyword is enclosed in double quotes.

The following table summarizes how special characters are treated in a keyword search.

#### **Using Special Characters in Keyword Searches**

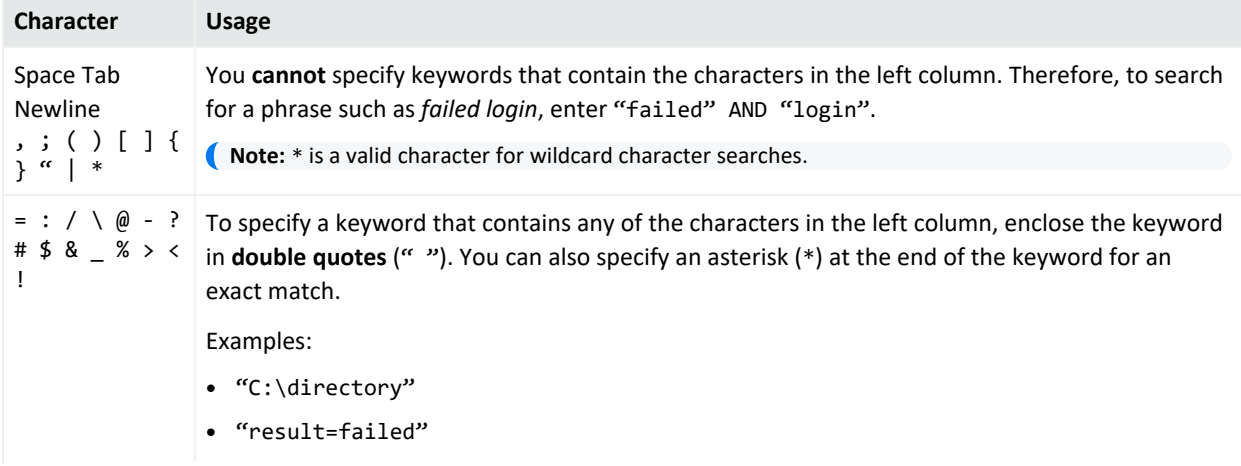

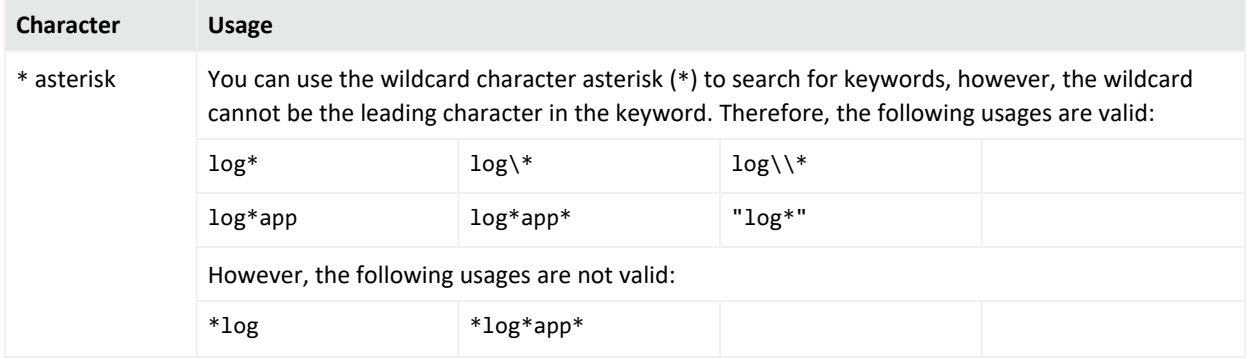

#### **Using Special Characters in Keyword Searches, continued**

### <span id="page-78-0"></span>Field-Based Search

The Logger schema contains a predefined set of fields. You can add fields that are relevant to the events you collect on your Logger to its schema. A field-based search can only contain fields in Logger's schema. "Adding Fields to the Schema" on [page 474](#page-473-0).

The Logger indexing capability allows schema *fields* to be indexed. Logger's search operation and reports utilize the indexed fields to yield significant search and reporting performance gains. Although you can include both indexed and non-indexed fields to a search query, search and reporting performance will be much faster if all fields in a query are indexed. For more information and a list of fields you can index, see ["Indexing"](#page-158-0) on page 159.

• You can specify multiple field conditions in one query expression by using the listed operators between them. The conditions can be nested; for example:

```
(name="John Doe" OR name="Jane Doe")AND message!="success"
```
**Note:** If a query includes the Boolean operator OR and the metadata identifiers (discussed in ["Constraints"](#page-89-0) on page 90), the expression to be evaluated with OR must be enclosed in parentheses, as shown in this example:

(success OR fail) \_storageGroup IN ["Default Storage Group"]

If the expression is not enclosed in parentheses, an error message displays.

- Any literal operator in the table can be specified in upper-, lower-, or mixed case. To search for these words as literals in events, enclose them in double quotes (""). For example: message CONTAINS "Between"
- To determine the data type of a field, see "Default Fields" on [page 344](#page-343-0).
- To determine the size of a custom field, see "Custom Fields" on [page 345.](#page-344-0)

#### Field-Based Search Expression Guidelines

Follow these guidelines when specifying field-based search expressions:

- Follow the requirements described in "Syntax Reference for Query [Expressions"](#page-83-0) on page 84.
- Addition points to take into consideration when writing queries are described in ["About](#page-110-0) Building Search Queries" on [page 111.](#page-110-0)
- For faster searches, follow the recommendations in ["Searching](#page-111-0) for Rare Field Values" on [page 112](#page-111-0)
- By default, field-based search is case sensitive. You can change the sensitivity from the Field Search Options section of the **Configuration > Search > Search Options** page. For more information, see "Global Search Options" on [page 337](#page-336-0).
- You can specify any predefined Logger schema field. For example, cat = /Monitor/CPU/Usage. For a complete list, see ["Indexing"](#page-158-0) on page 159.
- You can specify any custom field you have added to the schema. For example, SSN=333-333-3333. For more information about custom schema fields, see "Adding Fields to the [Schema"](#page-473-0) on [page 474.](#page-473-0)
- You cannot specify user-defined fields created through a predefined or user-defined parser in the Indexed Search portion of a query. (The Indexed Search portion of a query is the expression before the first pipeline character.)

A query expression (**Indexed Search > Search Operators**) is evaluated from left to right in a pipeline fashion. By design, a parser—predefined or user-defined—is applied to an event when the Search Operators are processed in a search query. Therefore, field creation when a parser is applied to an event occurs later than the Indexed Search stage. As a result, you cannot specify these fields in a field-based search query.

For example, the Apache Access Log parser creates the field SourceHost. You cannot specify the following query expression:

SourceHost="192.0.2.0"

However, you can use this field after the first pipeline, as shown in this example.

| where SourceHost="192.0.2.0"

Or, if you want to search only the Apache Access Logs for SourceHost="192.0.2.0", you can specify this expression:

| where parser="Apache Access Log" and clientIP="192.0.2.0"

Additionally, you can run a full-text (keyword) search on "192.0.2.0", as follows:

"123.456.789" | where SourceHost="192.0.2.0"

- If an event field contains data of an unexpected type (for example, a string when an integer is expected), the data is ignored. Therefore, search for that data value will not yield any results. For example, if the port field contains a value 8080A (alphanumeric) instead of 8080 (numeric), the alphanumeric value is ignored. The data types of the schema fields are available from the **Configuration > Search > Default Fields** page. For more information on how to view this information, see "Default Fields" on [page 344.](#page-343-0)
- For optimal search performance, make sure that event fields on ALL peers are indexed for the time range specified in a query. If an event field is indexed on one system but not on its peers for a specific time range, a distributed search will run slower on the peers. However, it will run at optimal speed on the local system. Therefore, the search performance in such a setup will be slow.
- For faster report generation, ALL fields of a report (including the fields being displayed in the report) need to be indexed. That is, in addition to the fields in the WHERE clause of the query, the fields in the SELECT clause also need to be indexed.

#### Field-Based Search Operators

The field operators you can use in a query expression are listed in the table below. In addition to the field operators, you can use search operators, as discussed in "Search [Operator](#page-76-1) Portion of a Query" on [page 77.](#page-76-1)

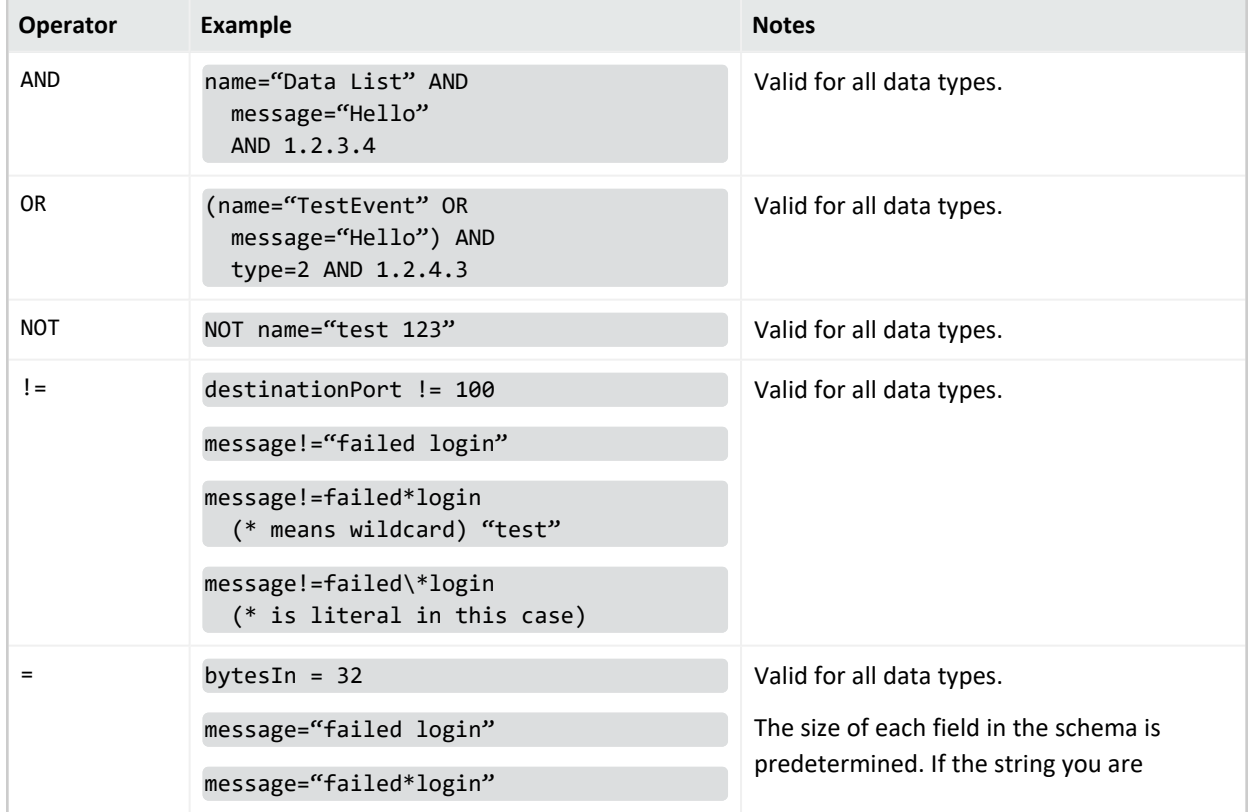

#### **Field-Based Search Operators**

### **Field-Based Search Operators, continued**

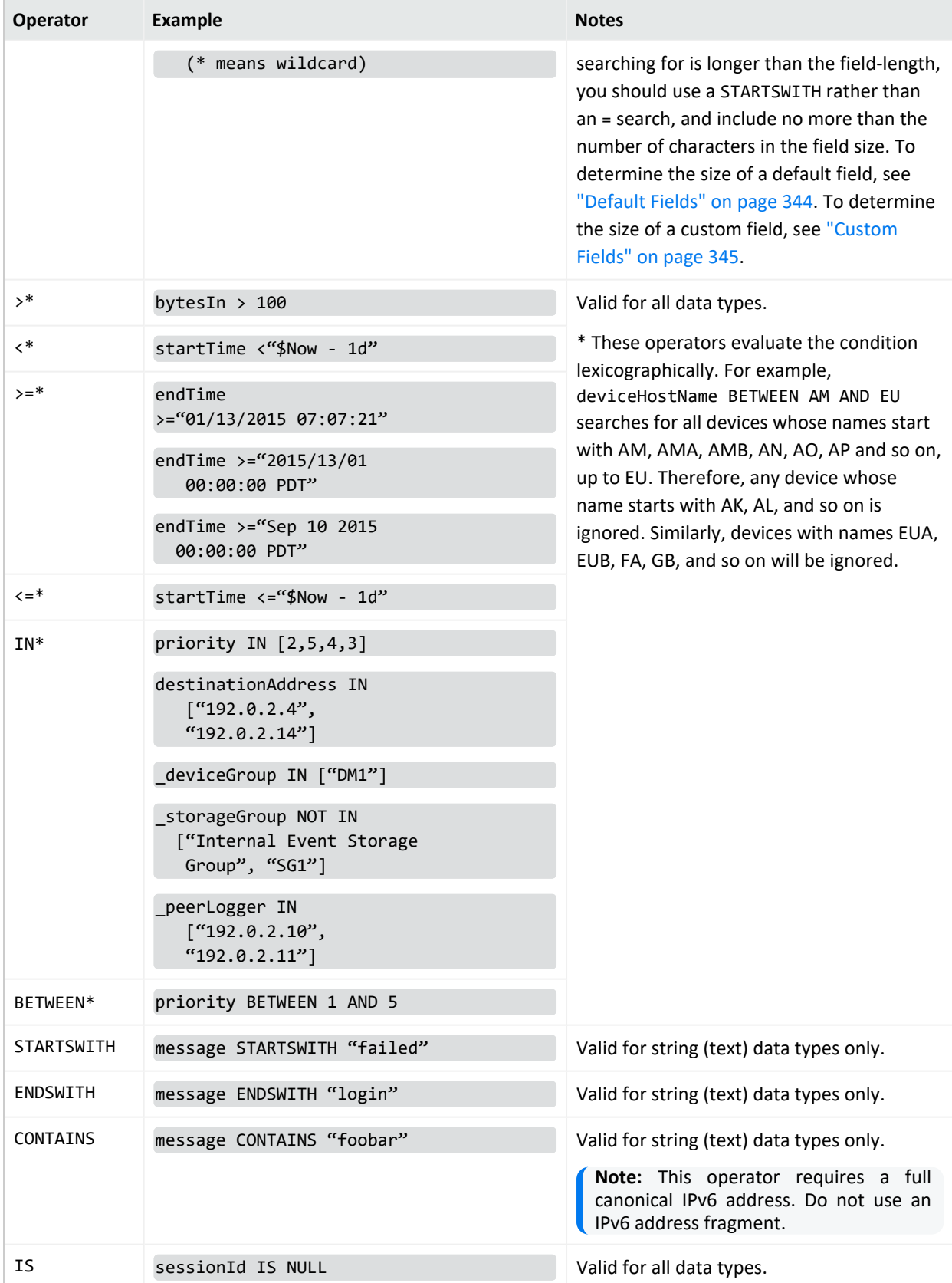

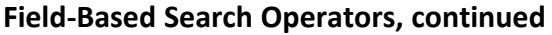

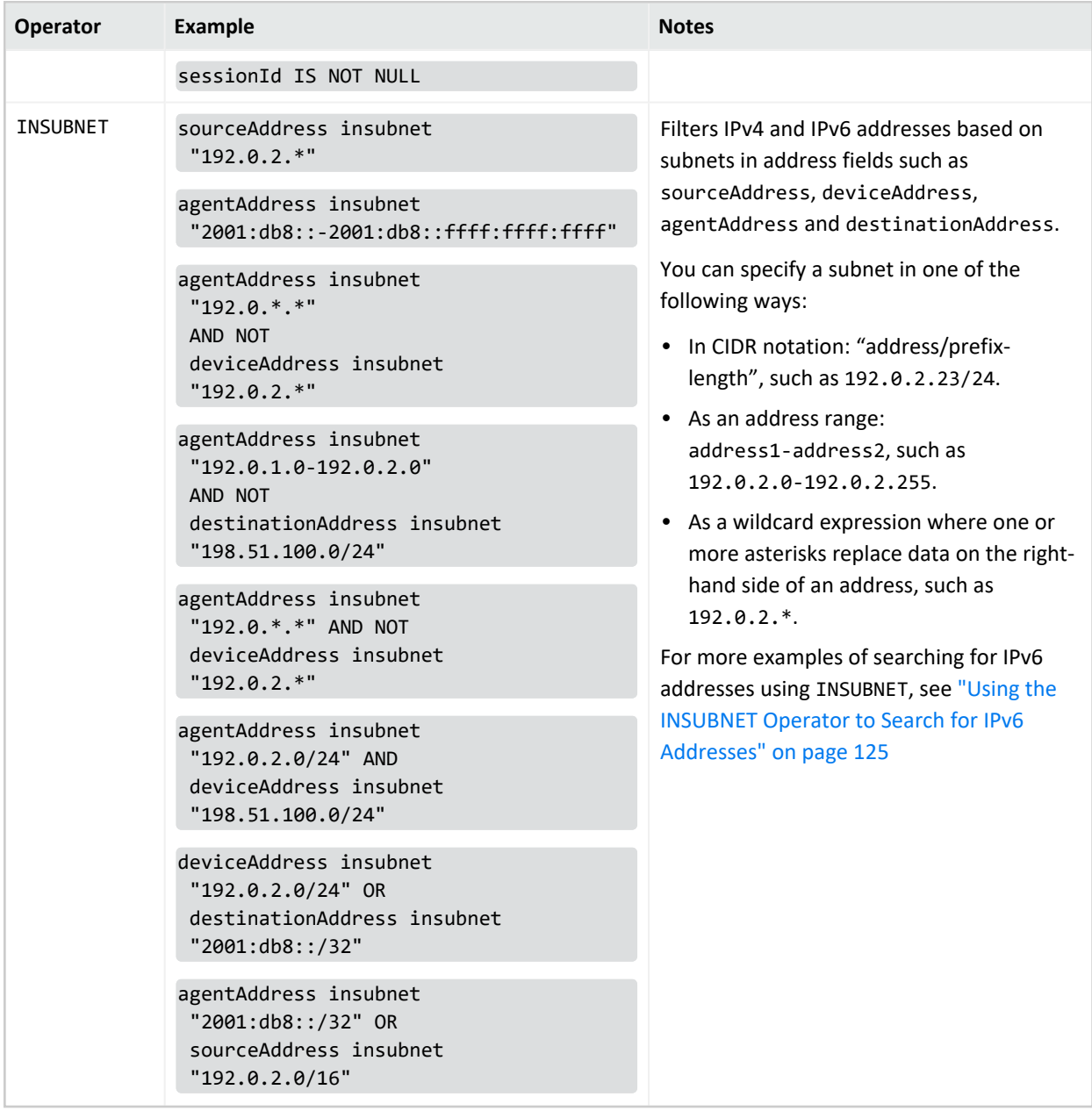

## <span id="page-83-0"></span>Syntax Reference for Query Expressions

To create valid and accurate query expressions, follow these requirements.

### **Query Syntax Requirements**

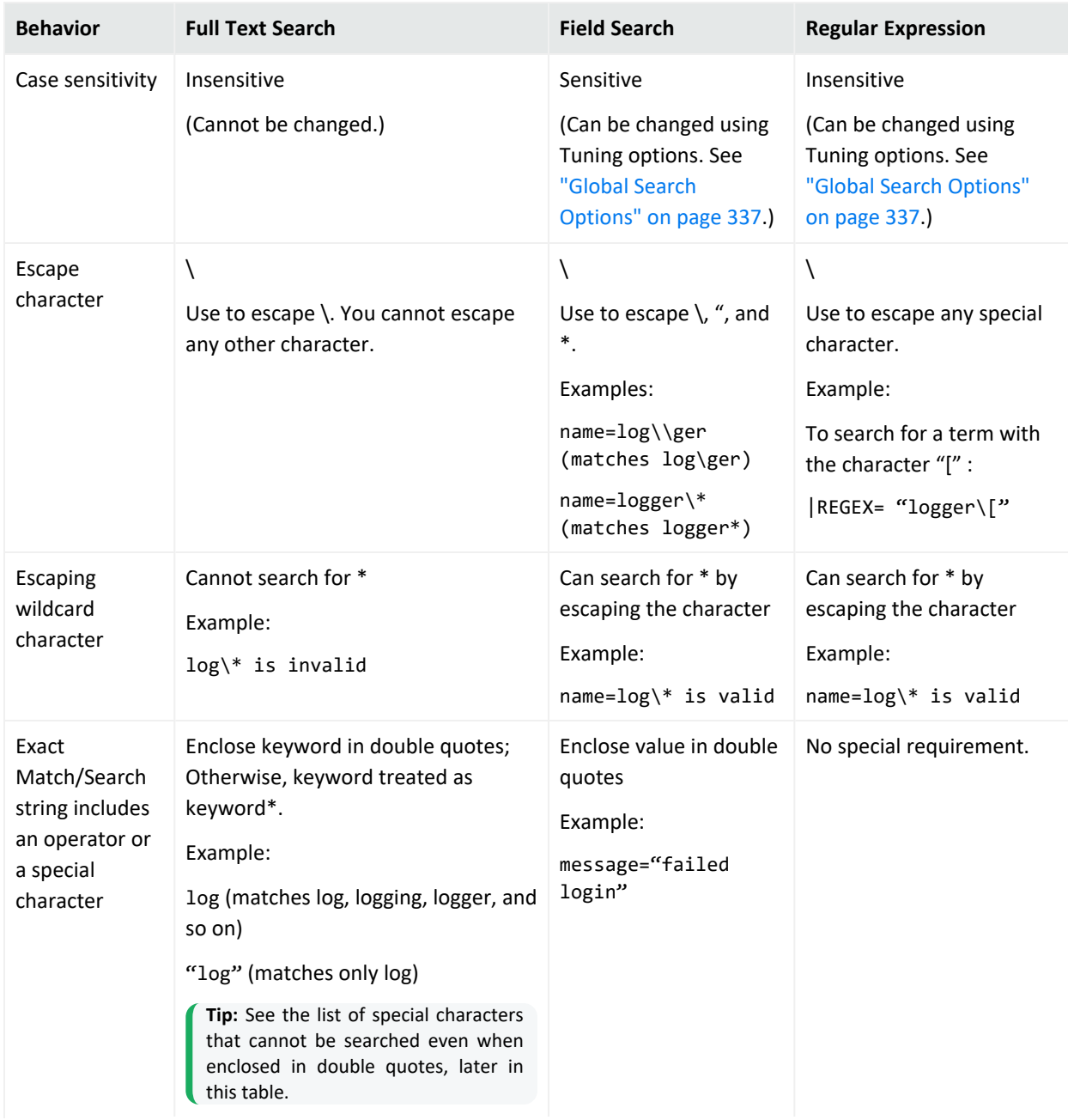

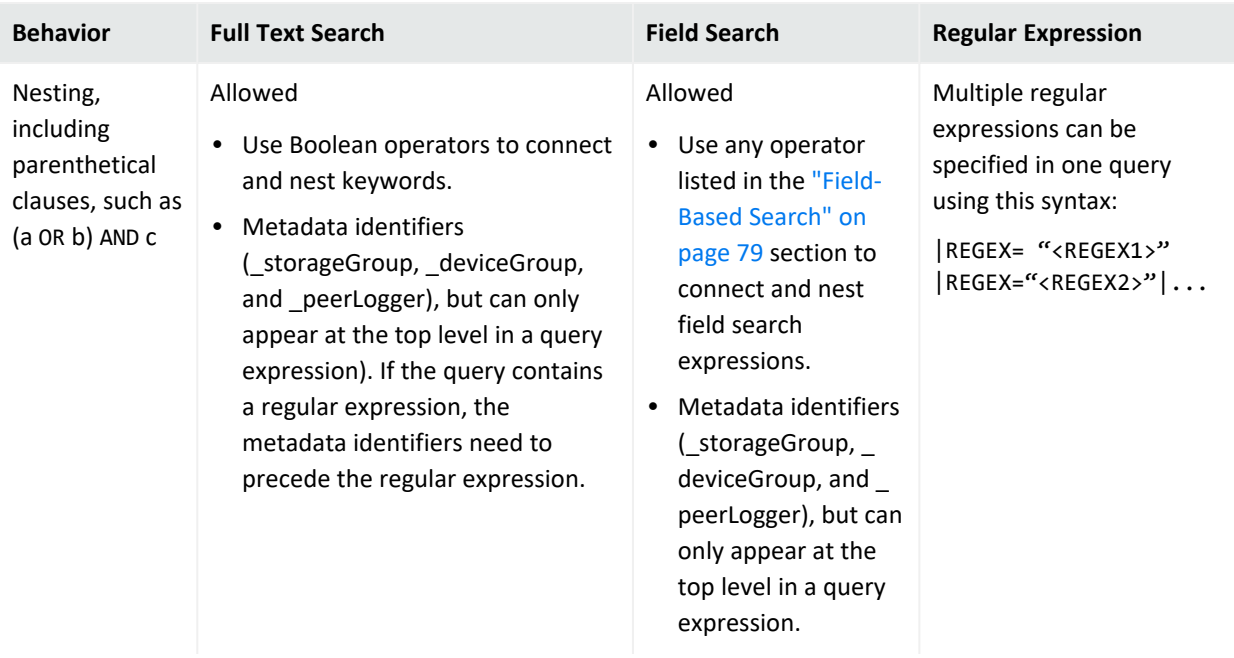

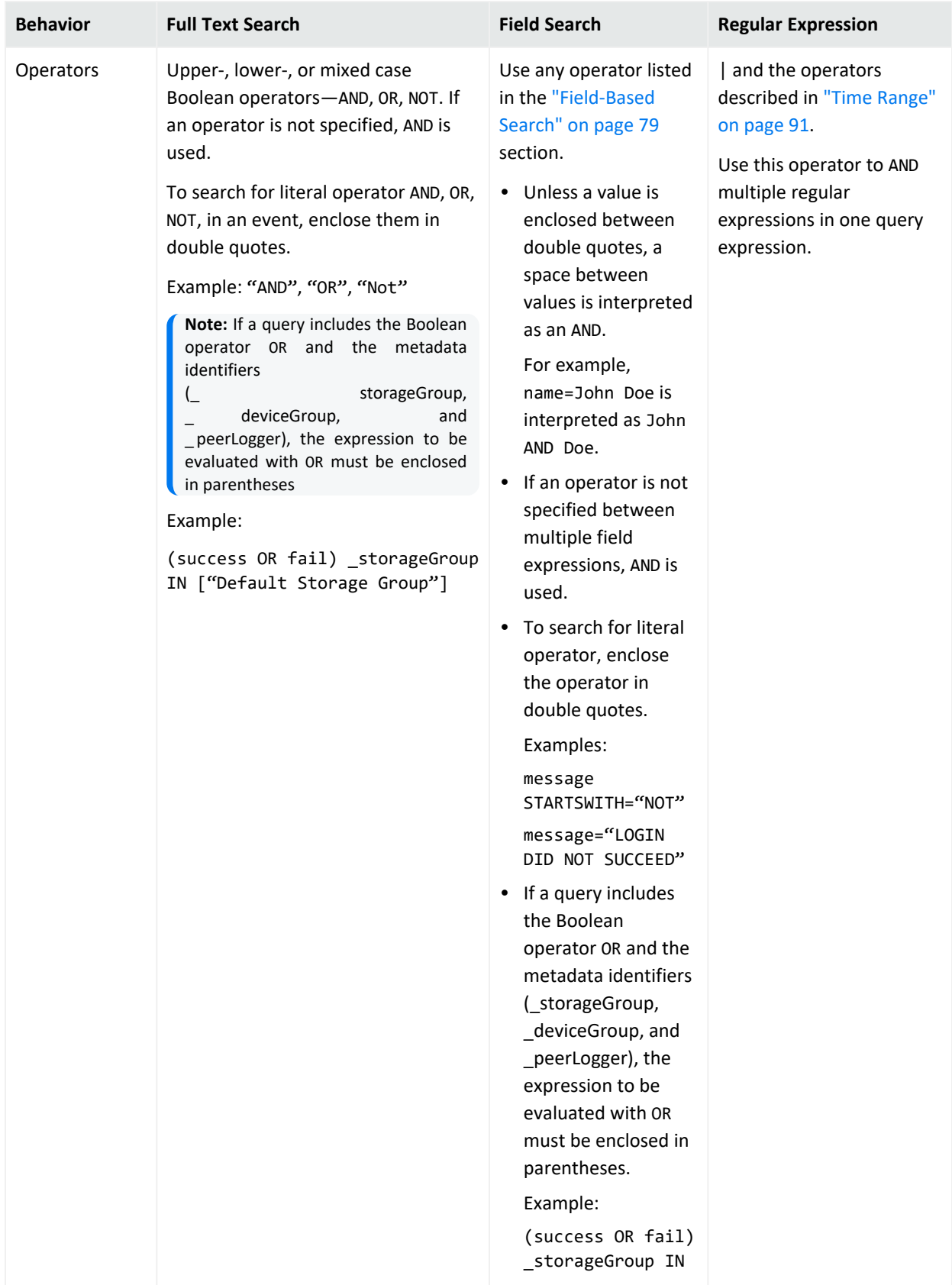

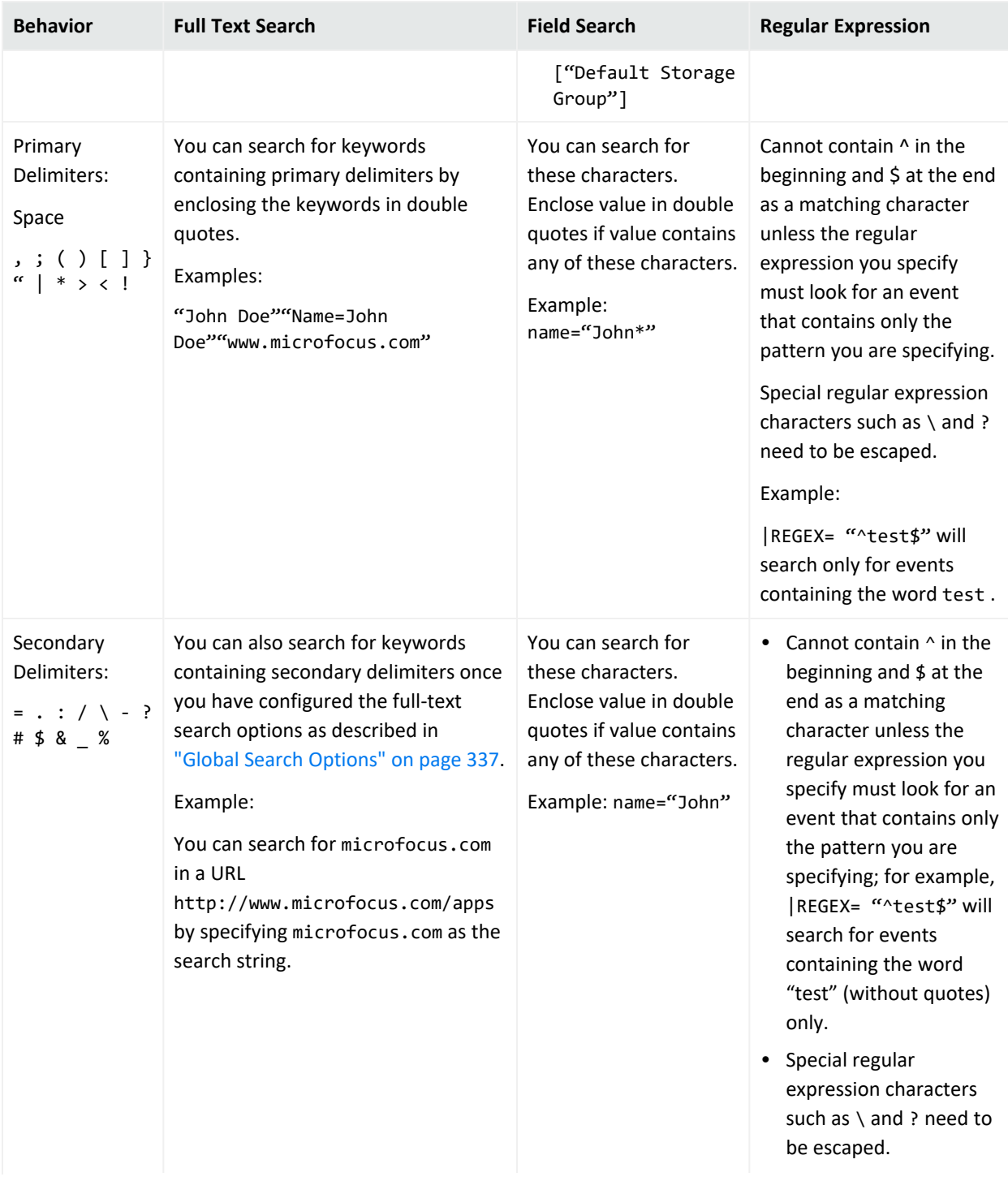

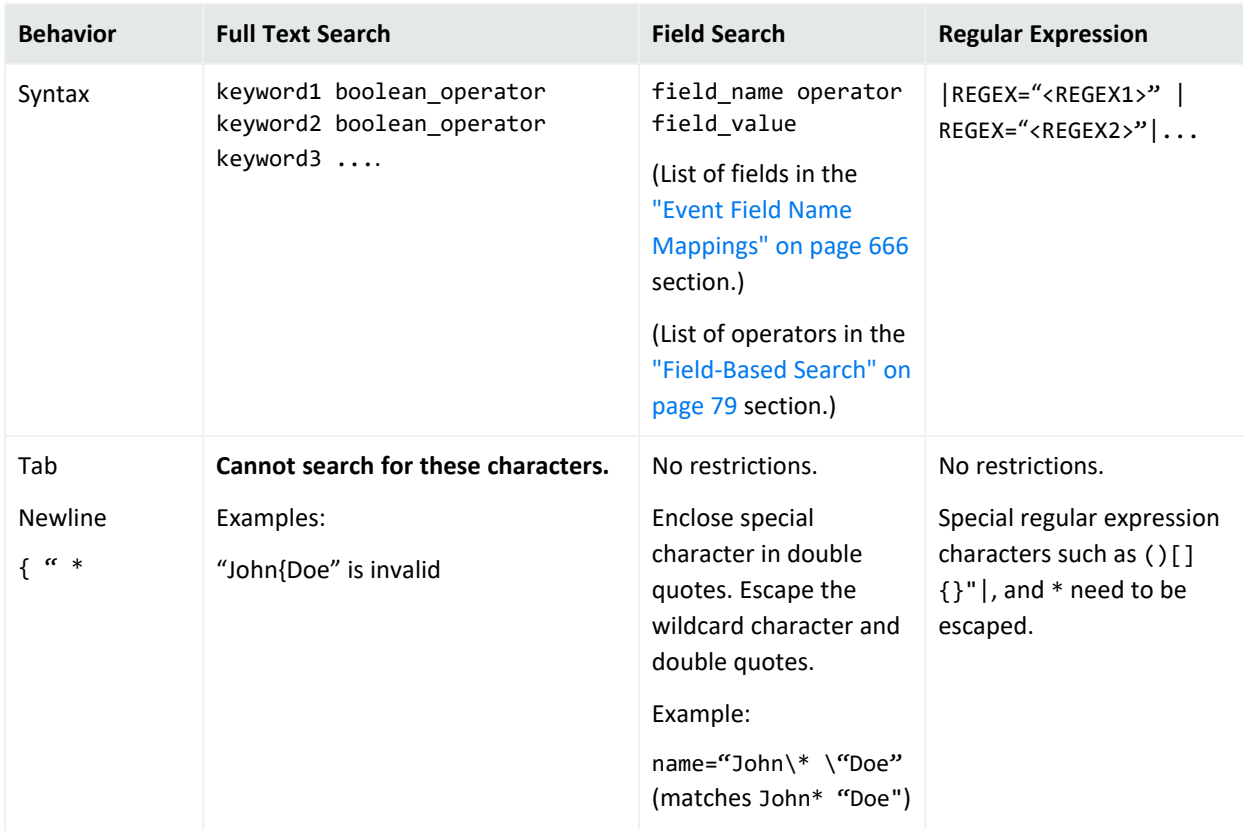

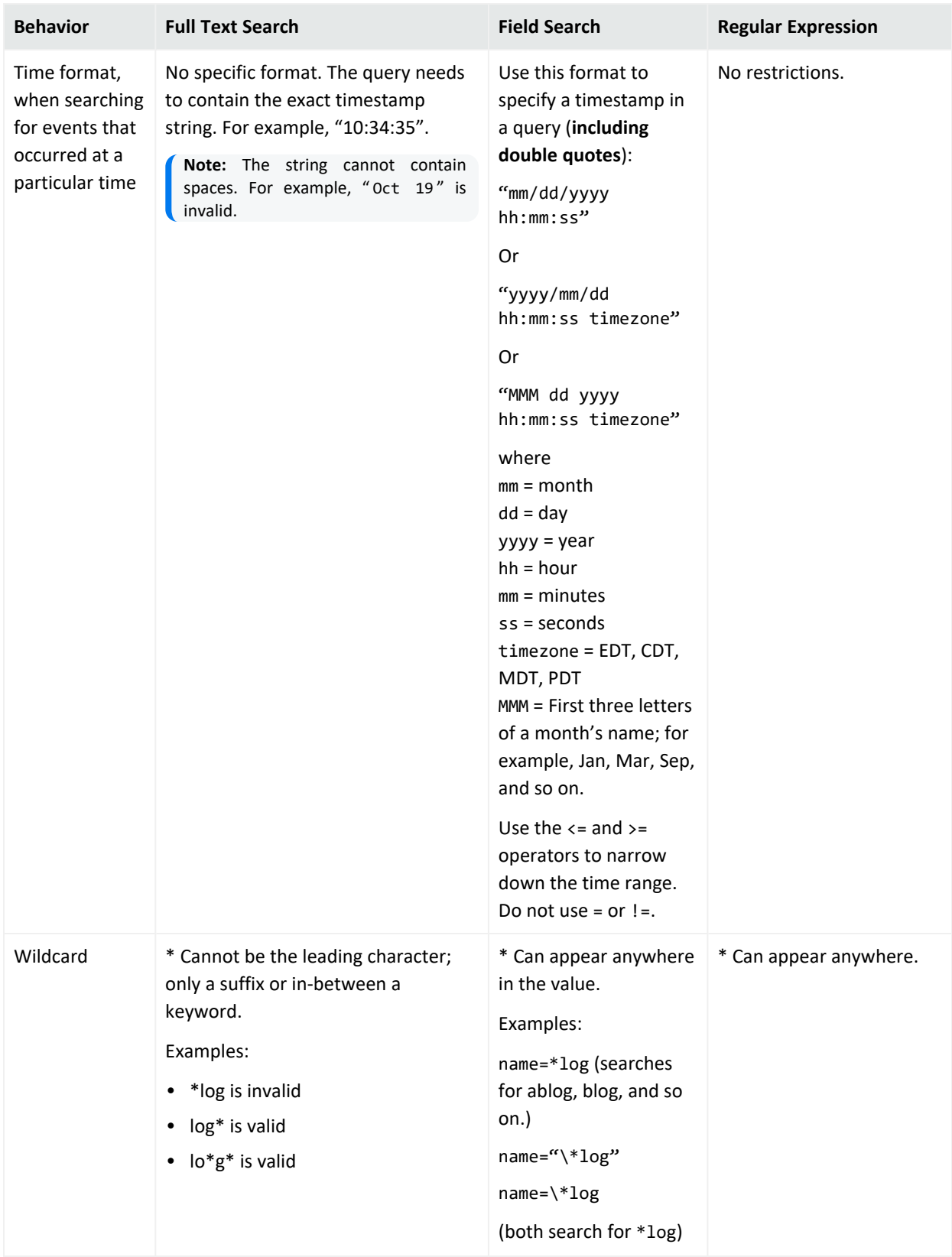

### <span id="page-89-0"></span>**Constraints**

Using constraints in a query can speed up a search operation as they limit the scope of data that needs to be searched. Constraints enable you to limit a query to events from one or more of the following:

- Particular device groups
- Particular storage groups
- Specific peers

For information about storage groups and peers, see ["Storage"](#page-438-0) on page 439, "Device [Groups"](#page-355-0) on [page 356,](#page-355-0) and "Peer Nodes" on [page 495](#page-494-0).

Follow these guidelines when specifying constraints:

• Use the following operators to specify constraints in a search query expression:

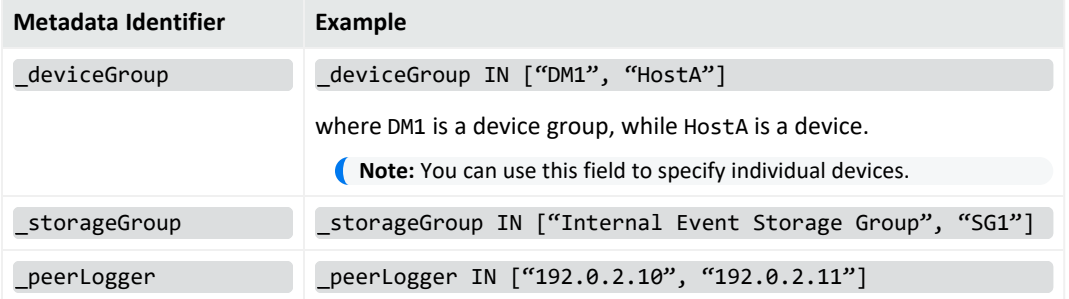

• If a query includes the Boolean operator OR and metadata identifiers, the expression to be evaluated with OR must be enclosed in parentheses, as shown in this example:

(success OR fail) \_storageGroup IN ["Default Storage Group"]

If the expression to be evaluated with OR is not enclosed in parentheses, an error message is displayed on the user interface screen.

- When specifying multiple groups in a constraint, ensure that the group names are enclosed in square brackets; for example, \_storageGroup IN ["SGA", "SGB"].
- You can apply constraints to a search query by:
	- a. Typing the constraint in the Search text box.

Once you type "\_s" (for storage group), "\_d" (for device group), or "\_p" (for peer) in the Search text box, Search Helper automatically provides a drop-down list of relevant terms and operators from which you can select.

**Caution:** If a search query contains constraints and a regular expression, make sure that the constraints are specified before the regular expression. For example, \_peerLogger IN ["192.0.2.10"] name contains abc | REGEX=":\d31"

b. Selecting Storage Groups or peers from the Advanced Search tool. To access the Advanced Search tool, click **Advanced Search** beneath the text box where you type the query. See " Classic Search: Using the [Advanced](#page-100-0) Search Builder" on page 101.

# <span id="page-90-0"></span>Time Range

An event is timestamped with the receipt time when it is received on the Logger. By default, a search query uses the receipt time to search for matching events. However, user can also use the event time as a search option.

Under most circumstances, the Logger receipt time is same as the event time. However, the event time and the Logger receipt time for an event can be different because there is usually a small lag between the time an event leaves a device and it is received at the Logger. If the device's clock is ahead or behind the Logger clock, the lag or lead can be significant.

A search operation requires you to specify the time range within which events would be searched. You can select from many predefined time ranges or define a custom time range to suit your needs.

When defining a time range for your query, be sure to take the information in ["Impact](#page-511-0) of Daylight Savings Time Change on Logger [Operations"](#page-511-0) on page 512 into consideration.

**Predefined time range:** When you select a predefined time range such as "Last 2 Hours" or "Today", the time range is relative to the current time. For example, if you select "Last 2 Hours" at 2:00:00 PM on July 13th, events from 12:00:00 to 2:00:00 PM on July 13th will be searched. If you refresh your search results at 5:00:00 PM on the same day, the time window is recalculated. Therefore, events that match the specified criteria and occurred between 3:00:00 and 5:00:00 PM on July 13th are displayed.

**Custom time range:** You can specify a time range in a 24-hour format to suit your needs. For example, a custom time range is:

```
Start: 8/13/2020 13:36:30
End: 8/13/2020 22:36:30
```
By default, the end time for a custom time range is the current time on your Logger and the start time is two hours before the current time. You can also use variables to specify custom time ranges.

**Dynamic time range:** The dynamic search is relative to the time the query is run. Scheduled search operations use this mechanism to search through newer event data each time they are run. A dynamic date range might start at \$Now - 2h (two hours ago) and end at \$Now (the current time).

The "Dynamic" field in the user interface enables you to specify the dynamic time. Following is a typical example of a dynamic search that limits results to the last two hours of activity:

Start: \$Now - 2h End: \$Now

The syntax for dynamic search is:

<current\_period> [ +/- <units>]

In the Search page, the Selected Time range allows you to see how the dynamic time is reflected in your search. Logger basically converts the \$Now to a mm/dd/yy:hh/mm/ss format that allows you to see the exact times used for the search execution.

Selected Timerage: 01/15/2021 | 07:53:57 - 01/15/2021 | 09:53:57

Where <current\_period>, such as \$Now, either stands alone or is followed by either a plus ('+') or minus ('-') and a number of units, such as 2h for two hours. The <current\_period> always starts with a '\$' and consists of a word, case-sensitive, with no spaces, as shown in the table ["Current](#page-91-0) Period" below. The <units> portion, if given, consists of an integer and a single, case-sensitive letter, as shown in the table ["Units"](#page-91-1) below.

#### <span id="page-91-0"></span>**Current Period**

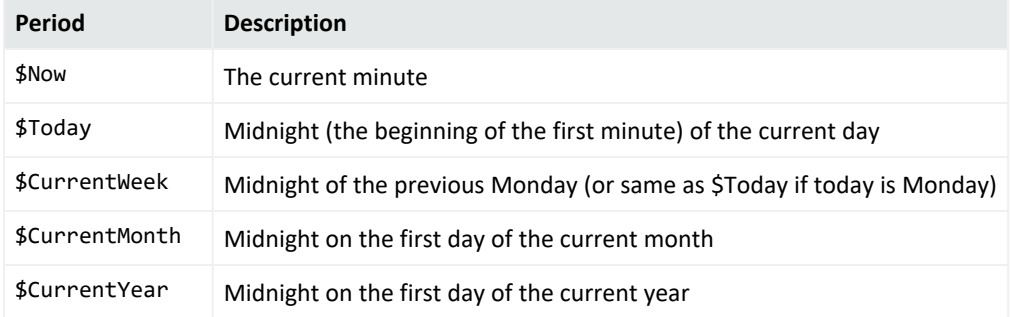

#### <span id="page-91-1"></span>**Units**

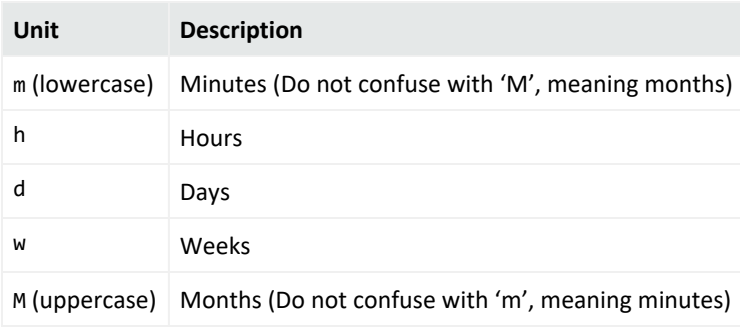

### Time Stamps in Logger

Events consist of a receipt time, event time, a source (host name or IP address), and an unparsed message portion. The following are the most common time stamps in Logger events:

- **End Time** is the time at which the activity related to the event ended.
- **Logger Receipt Time** is the time the events are written to the Storage Group (disk). All events are timestamped with the receipt time when received on the Logger.

**Note:** Typically, the Logger receipt time is same as the event time. However, these times might differ due to a small lag between the time an event is received and when it is stored on the Logger. For example, if the event time parsing is enabled in file receiver, the receipt time may lag behind event time.

### **Guidelines**

- Logger uses the receipt time field to find matching events when forwarding as well as for storage retention and archives.
- The Logger receipt time is used to analyze the forwarded events to a destination where the forwarder filter specifies a time range.
- Logger uses the receipt time of an event to determine its archival day.
- Search results are sorted based on the search time field selected.
- The histogram is based on the search time field selected.
- The default fields are automatically indexed. For the remaining fields, Logger uses the receipt time of an event and the time when a field was added to the index to determine whether that event will be indexed. If the receipt time of the event is equal to or later than the time when the field was added to the index, the event is indexed; otherwise, it is not.

You may see several other time stamps in Logger events like the following:

- **Agent Receipt Time** is the time the Connector received the event. Logger does not use this field but you can search it.
- **Device Receipt Time** is the time the event related to the activity was received. Logger uses this field as backup when executing search based on even time if end time is not present in the CEF event.
- **Event Time** is the original time of the event on the device. Logger uses this field as default when executing search based on event time.
- **Manager Receipt Time** is the time the ESM received the event. Logger does not use this field, but you can search it.

### Search based on Event Time

Search based on event time allows the user to easily find an event by executing a search based on the time this one actually occurred or was received in Logger. When executing a search or an operation that depends on it, search type parameter is added and could be one of the following:

- **End time (Event Time):** Look for events that occurred within the time range specified.
- **Logger Receipt time:** Look for events received by Logger within the time range specified.

### **Enable/disable (applies to non-indexed fields searches):**

By default, this feature is enabled. However, the user has the possibility of disabling it at a global scale during the ingestion and replace the event time by the receipt time for all the events sent to Logger. To disable it, access the Logger properties file and set the following: receivers.timeparsing.enable=false. Then, restart the receivers process.

### **Search end time and CEF**

End time search is only supported in CEF events. For non CEF events, Logger uses the receipt time as search time.

**Note:** Set the receiver as CEF in the source type to properly use the search end time functionality.

In CEF events, the event time is displayed as EndTime field ("end" in the raw event). If this is not available, Logger uses the ReceiptTime field instead ("rt" in the raw event). In case none of the values ("rt" and "end") are available, Logger will use the ReceiptTime as the default option.

Searches based on event time for CEF events must contain millisecond values for EndTime ("end") or ReceiptTime ("rt") fields. Other search formats for this search type functionality are not currently supported by Logger.

## Fieldsets

A fieldset determines the fields that are displayed in the search results for each event that matched a search query. By selecting the fieldset, you select which fields you see in the search results.

### Predefined Fieldsets

The system provides a number of predefined fieldsets. For more information about fieldsets, see ["Managing](#page-342-0) Fieldsets" on page 343.

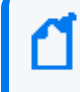

**Note:** If you select the **All Fields** fieldset, only fields available for matched events are displayed in a search results display (or the exported file).

### "User-Defined Fields" Fieldset

When you use a search operator that defines a new field, such as rex, rename, or eval, a new column for each field is added to the currently selected display. These newly defined fields are displayed by default. The **User Defined Fields** fieldset enables you to view only the newlydefined fields.

### "Raw Event" Fieldset

The **Raw Event** fieldset displays the whole raw syslog event in a column called rawEvent, with the event formatted to fit in the column.

Although the Raw Event field is most applicable for syslog events, you can also display the raw event associated with CEF events in the rawEvent column. To do so, make sure the connector that is sending events to the Logger populates the rawEvent field with the raw event.

**Note:** To see the raw events in the rawEvent column, enable the Search Option, "Populate rawEvent field for syslog events". See "Global Search Options" on [page 337](#page-336-0) for more information.

### Generating Search Results

If **Raw Event** is selected as the only system fieldset in the search, results are displayed. However, these results cannot be exported as Logger generates an empty report.

When exporting search results, Logger discards automatically the **raw messages**. All other data selected by the user is used to create the export file. Moreover, fieldsets that contains only **rawMessages**, displays no results.

### <span id="page-95-0"></span>Custom Fieldsets

You can open a window with all the shared and system fieldsets by clicking the icon located in the search page.

### **To Load /Search Custom Fields:**

From the **All Fields** list box, scroll down and select the fieldset you need.

**Tip:** Long name fields are not fully displayed, and instead, have an ellipsis. To view the full name, hover over the specific fieldset.

#### **Create, and save fieldsets:**

- 1. From the **All Fields** list box, click **+ Create Custom Fieldsets**. A new window will be opened.
- 2. Click **New**.
- 3. Drag and drop any field to the **Selected Fields** column. You can also write the fieldsets by clicking the **fieldset text** box. To select all the fields, check the **All Fields** option.
- 4. Click **Save**. To dismiss the operation, click **Cancel**.

When saving a custom field set, you can specify it as the default in your system. The field set is used only for your search results and does not affect other users connecting to the same system.

#### **Edit, clone, and delete fieldsets:**

- 1. From the **All Fields** list box, click **+ Create Custom Fieldsets**. A new window will be opened.
- 2. Click one of the following options:

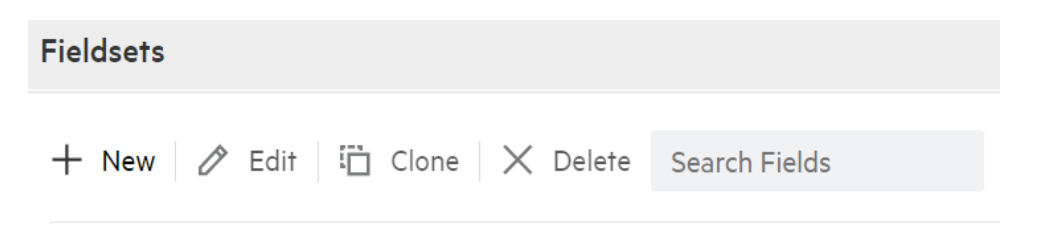

- **Edit:** Drag and drop the fields as needed. You can also write or delete the fields by clicking the **fieldset text** box.
- Clone: Create a copy of an existent fieldset under the shared fieldsets category. Users can update the fieldsets and choose a different name for it.
- **Delete:** The field is deleted from the fieldsets category.

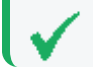

**Tip:** Only shared fieldsets can be deleted.

3. Click **Save**. To dismiss the operation, click **Cancel**. A message confirming this action will be displayed. Click **Ok** to proceed.

When saving, editing, or cloning a custom field set, you can designate it as your default. The fieldset will only be used for your search results and will not affect other users connecting to the same system.

### Classic Search: Custom Fieldsets

Make sure to remove this topic after Classic search is deprecated

The **Analyze > Classic Search** page has been deprecated on this release. Micro Focus recommends to use the "Custom [Fieldsets"](#page-95-0) on the previous page function from the **Analyze > Search** page instead.

You can create your own field set by selecting **Customize** from the **Fields** pull-down menu. To add a fieldset, drag and drop a field to the **selected fields** column. You can also click the field and use the  $\Box$  arrow to add a fieldset in the selected fields column.

You can save the custom field set or use it only for the current session. If you click **OK**, the field set appears in the Custom category. It is labeled as "Custom (not saved)" and is not visible to other users. It will remain available to you for this session. Once you log out of the current session, the temporary field set will be deleted. You can only have one temporary custom field set at a time.

If you click **Save**, the field set appears under the Shared Fieldsets category and is visible and available to the other users, as shown in the following figure. After a field set is saved, you can edit and delete it.

When saving a custom field set, you can specify it as the default in your system. The field set is used only for your search results and does not affect other users connecting to the same system. For information about deleting custom field sets, see ["Managing](#page-342-0) Fieldsets" on [page 343](#page-342-0).

**Note:** Field sets are not included in the saved filter definition.

The \*user field, shown below, controls the display of fields defined by search operators (rex, rename, extract, or eval) as well as the fields created when a parser is applied to an event. When \*user is included in the Selected Fields list of a custom field set, the created or defined fields display.

# <span id="page-97-0"></span>Search Helper

Search Helper is a search-specific utility that automatically displays relevant information based on the query currently entered in the Search text box. Search Helper displays auto-complete search functionality, a search history, a search operator history, a link to the help system, and suggested next operators.

The Search Helper is enabled by default. To disable it in the Classic Search page, click the **Autoopen is ON** link (which will update it to **Auto-open is OFF**). To access Search Helper after disabling it, click the link one more time.

# Autocomplete Search

The autocomplete functionality provides full-text keywords and field suggestions based on the text currently entered in the search box. The suggestions enable you to select keywords, fields, field values, search operators, or metadata terms from a list instead of typing them in, thus enabling you to build a query expression more quickly.

When you start typing, the suggestion list displays many types of entries. If the entered text is contained in both full-text keywords and schema fields, all of them are displayed in the suggested list. The arrows located at the top of the autocomplete box allows you to collapse (  $[3]$ ) or expand ( $[2]$ ) the box as needed. Additionally, click the  $[CI]$  to clear the query textbox.

Take in consideration the following information that displays in the autocomplete box:

- If you type the pipeline character |, the list of operators available on Logger are displayed. For additional information, see "Search [Operators"](#page-576-0) on page 577.
- The full-text keyword suggestions are obtained from the full-text keywords already indexed on your Logger.
- To navigate between the terms, use the following 4 keys: Up, Down, Enter, and Tab.
	- <sup>o</sup> Up: Navigates above the term selected.
	- <sup>o</sup> Down: Navigates below the term selected.
	- $\circ$  Tab: Puts the selected term into the text area.
	- $\circ$  Enter: Puts the selected term into the text area, and executes the search.
- Both the Logger schema fields and their respective index icon (indexed, superindexed, or indexable) are color coded. See ["Understanding Search](#page-74-0) Field Colors" on page 75 for more information.

**Note:** System- defined fields are not available as fields in the auto- complete . For more information about system- defined fields and Logger searches, see "About [Building](#page-110-0) Search Queries" on [page 111](#page-110-0) and ["Additional](#page-126-0) Fields in the Search Results" on page 127.

• The full-text keywords and field values display a count next to each suggestion that indicates the number of the instances of the keyword or field value stored on Logger. The count is dependent on many factors including the time range, search constraints, and search operators for the query.

**Note:** The autocomplete suggestions and counts are based on data stored on the local system only. Counts are reset when the Logger restarts. Peer data is not included.

- Search Group filters (that restrict privileges on storage and device groups) are not enforced on the autocomplete list. Therefore, the list includes keywords, fields, field values, and counts of events in storage and device groups to which a user might not have privileges.
- When an archive is loaded back on Logger, the autocomplete list does not include the fulltext keywords or field values that were available before the events were archived. This happens because summary data is not archived along with the event data. Therefore, when the event data is loaded back from an archive, the archive data is not included in the summary.

# Opening Filters and Saved Searches via Autocomplete

The autocomplete constants \$filter\$ and \$ss\$ enable you to open filters and saved searches directly from the search box.

If you type \$filter\$ in the search box, the available filters show up in the autocomplete. Filters include only the query.

If you type \$ss\$ in the search box, the available saved searches show up in the autocomplete. Saved searches displayed include the query, the start date/time, the end date/time, local only, and so on.

#### **To use an autocomplete suggestion:**

- 1. Type \$filter\$ or \$ss\$ in the search box.
- 2. From the search list, click the suggested search of your interest. Otherwise, continue typing the saved search name to narrow down the options.
- 3. Click **Golf** to run that search, or continue typing to narrow your search further. Once you select a filter from the autocomplete, Logger replaces the search box contents with the filter definition.

# Search History and Search Operator History

The **Search History** displays recently run queries that match the currently entered search. To see the search history, start typing a search or click the down-arrow next to the  $\sqrt{6}$  soll button. The **Search History** displays the fields used previously with the search operator that is currently typed in the Search text box. The Search History only displays if you have previously used the operator that you are typing. Click the operator to add it to your search.

To hide the **Search History** window in the **Analyze> Search** page, click the icon. To display the window again, click the  $\Box$  icon.

# Examples, Usage, Suggested Next Operators, and Help

The **Examples** section lists examples relevant to the latest query operator you have typed in the Search text box.

The **Usage** section provides the syntax for the search operator.

The **Suggested Next Operators** section provides a list of operators that generally follow the currently typed query. For example, if you type logger |, the operators that often follow are rex, extract, or regex. You can select one of the listed operators to automatically append to the currently typed query in the Search text box. This list saves you from guessing the next possible operators and manually typing them in.

The **Help** section provides context-sensitive help for the last-listed operator in the query that is currently typed in the Search text box. Additionally, if you click the  $\mathbb{F}$  icon, Logger online help launches.

## Regex Helper Tool

The Regex Helper tool enables you to create regular expressions that can be used with the rex pipeline operator to extract fields of interest from an event. This tool not only simplifies the task of creating regular expressions for the rex operator but also makes it efficient and error free. For information about rex, see "Search [Operator](#page-76-1) Portion of a Query" on page 77 or ["Using](#page-617-0) the Rex [Operator"](#page-617-0) on page 618.

The tool, which is only available for non-CEF events (unstructured data), parses *raw syslog events* into fields and displays them in a table with 3 columns: **Field Name**, **Raw Event Value**, and **Regex Value**. You select the fields that you want to include in the rex expression of a query. The selected fields are automatically inserted in a search query as a rex expression.

### **Using the Regex Helper Tool**

- 1. Enter a search query that finds events of interest to you. For information about running a search, see [Running](#page-104-0) a Search.
- 2. Identify a syslog event that you want to analyze further.
- 3. Click the  $\rightarrow$  arrow (in the left-most column) for the identified event.
- 4. Next to the word **RAW**, click the  $\Box$  icon.
- 5. Click the field that you need to include in the query. To select several fields **CTRL + Click**. To select a group of fields lined up in order, press **SHIFT+ Click** .

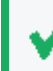

**Tip:** To select all fields, click **Select All** located on top of the field name. To deselect the fields, click **Clear Selection**.

6. Click **Load**. Otherwise, click **Close** to cancel the action.

The rex expressions pertaining to the selected fields are automatically entered in the search query box. In this example we want to extract the IP addresses from events. Therefore, the IPAddress\_1 field is selected in the Regex Helper tool.

Once the IP address is selected and you click **Load**, the rex expression that includes the regular expression for those IP addresses is displayed in the Search text box, as shown in the following example.

```
deviceGroup in ["Logger Internal Event Device [Apache URL Access Error Log]"]
| rex "(?<IPAddress 1>\d+\.\d+\.\d+\.\d+) \S+ \S+ \[(?<TimeStamp
1>\frac{d+}{\S+}/\det: d+: d+: d+ \S+)
```
From this point, you can include additional pipeline operators in this query to create charts, identify the top five IP addresses, and so on. In the following example, the above query is modified to identify the top IP addresses.

```
deviceGroup in ["Logger Internal Event Device [Apache URL Access Error Log]"]
| rex "(?<IPAddress 1>\d+\.\d+\.\d+\.\d+) \S+ \S+ \[(?<TimeStamp
1>\d+/\S+/\d+:\d+:\d+:\d+:\d+ \S+)\. " | top IPAddress 1
```
## <span id="page-100-0"></span>Classic Search: Using the Advanced Search Builder

Make sure to remove this topic after Classic search is deprecated

The **Analyze > Classic Search** page has been deprecated on this release. Micro Focus recommends to use the different functions from the **Analyze > Search** page instead.

The Advanced Search tool is a Boolean-logic conditions editor that enables you to build search queries quickly and accurately. The tool provides a visual representation of the conditions you are including in a query. You can specify keywords, field-based conditions, and regular expressions using this tool. You can also specify search constraints such as peers, device groups, and storage groups (see ["Constraints"](#page-89-0) on page 90). This section describes how to use the tool.

### **To display the Advanced Search builder:**

Click **Analyze > Classic Search** to open the search page, and then click **Advanced Search**, to the right of the **go** button. The Advanced Search builder displays.

#### **To build a new search query in the Advanced Search builder:**

- 1. Click **Analyze > Classic Search** to open the search page, and then click **Advanced Search.**
- 2. Select the Boolean operator that applies to the condition you are adding from the top of Search Builder. You can select these operators:

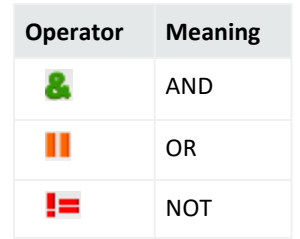

To load a system or saved filter, or a saved search, click the  $\Box$  icon. Select the filter or the **↑ Load & Close** saved search from the displayed list and click

To add a keyword (full-text search) or field condition:

- a. Locate the field you want to add under the Name column. To specify a keyword (full-text search), use the **fullText** field under the Name column.
- b. Click the Operator column associated with the field, select the operator from the displayed list, and press **Enter**. Only operators applicable to a field are displayed in the list.
- c. In the Condition column associated with the field, enter a value and press **Enter**.

To edit a condition, right click on the condition for a pull-down menu that enables you to edit, cut, copy, or delete the condition.

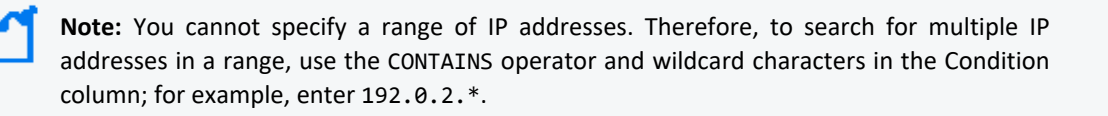

- 3. Repeat the steps above until you have added all the conditions.
- 4. To include a regular expression, type it in the Regex field.

To constrain your search query to specific device groups, storage groups, and Loggers, click the icon next to the constraint category. Select the relevant groups and Loggers. (To select multiple groups, hold the Ctrl-key down.)

You can specify devices or device groups in the Device Groups constraint.

The Logger constraint category is displayed only if Loggers are configured on your Logger.

If multiple values are selected for a constraint, those values are OR'ed together. For example, if you specify Device Group A, B, C, the query will find events in Device Group A, B, or C.

5. Click **Go**.

The query is automatically displayed in the Search text box and is ready to be run. You can also click the  $\Box$  icon to save the query (referred as Saved Filter or a Saved Search) for a later use.

### Nested Conditions

Make sure to remove this topic after Classic search is deprecated

The **Analyze > Classic Search** page has been deprecated on this release. Micro Focus recommends to use the different functions from the **Analyze > Search** page instead.

You can create search queries with nested conditions in Search Builder. To do so, click the operator under which you want to nest the next condition and add the condition as described in " Classic Search: Using the [Advanced](#page-100-0) Search Builder" on page 101

#### **To add a nested condition:**

- 1. Select the new operator from the icons above the query.
- 2. Select a condition from the menu below the query.
- 3. Add an operator and a supported condition for the query, for example deviceProduct  $=$ Microsoft.
- 4. Click **Go!**

### Alternate Views for Query Building in Search Builder

Make sure to remove this topic after Classic search is deprecated

The **Analyze > Classic Search** page has been deprecated on this release. Micro Focus recommends to use the different functions from the **Analyze > Search** page instead.

By default, a tree view representation of the conditions is displayed, as shown in the previous figures in this section. You can change the view to a color-block scheme and the location where the fields you select are displayed. You can also place the fields to the lower of part the screen or to the right of where conditions are displayed.

#### **To change views:**

**Advanced Search**  $\boxed{\mathbf{x}}$ FILTER 盲 目 × 冬の **NOT** Name ▲ Operator Condition AND OR Display' agentAddress **Current Filter** agentHostName fullText = Failed agentNtDomain AND agentSeverity fullText = failed agentType (undefined) agentZone agentZoneName (undefined) agentZoneResource agentZoneURI applicationProtocol Pipeline E-1 Device Groups Î Storage Groups / Go! Cancel

Click **Display** in the Search Builder tool and select the view of your choice.

# <span id="page-103-0"></span>Search Analyzer

A query's performance is dependent on many factors such as load on the system, size of data to be searched, indexed or non-indexed fields included in the query, the query complexity (a large number of conditions, wildcard characters, nesting), and so on.

The **Search Analyzer** tool analyzes a query to determine if any of the fields included in the query are non-indexed for the time range specified and thus affect the query's performance.

Use the Search Analyzer after you have run a query or built one using the search builder. In the

**Analyzer** > **Search page**, click the  $\mathcal{R}$  icon to access the Search Analyzer tool. To run the data, click **Run**. To delete the information, click **Clear All**. Otherwise, click **Cancel** to exit the Search Analyzer tool. To access the online help, click  $\mathbb{Q}$  Help.

# Searching for Events

The topics in this section explain how to search for events on Logger.

### **Permissions and Prerequisites**

Enable the following User Group permissions for Logger search users:

- Default Logger Search Group > Search > Search for events (local searches only)
- Default Logger Search Group > Search > Search for events on remote peers (for distributed searches)
- Default Logger Rights > Peers > View registered peers (to see peers)

<span id="page-104-0"></span>Other permissions may also apply. See "Setting Logger User [Permissions"](#page-561-0) on page 562 for more information.

## Running a Search

Search page displays the number of events scanned and found, execution time, and amount of events displayed per page. To access this page, click the **Search** option from the **Analyze** dropdown.

To execute a search, type the query expression in the search text box and click . The query gets color-coded as you type different categories. You can expand  $\Box$  or collapse  $\Box$  the query text-box as needed. For information about building a query expression, including lists of applicable operators, see ["Elements](#page-75-0) of a Search Query" on page 76.

**Note:** Refer to ["Keyword](#page-76-2) Search (Full-text Search)" on page 77, ["Field-Based](#page-78-0) Search" on page 79, and ["Searching](#page-111-0) for Rare Field Values" on page 112 for instructions, exceptions, and invalid characters before you create a query expression.

To refine the search, click each of the following icons:

### Administrator's Guide Chapter 3: Searching and Analyzing Events

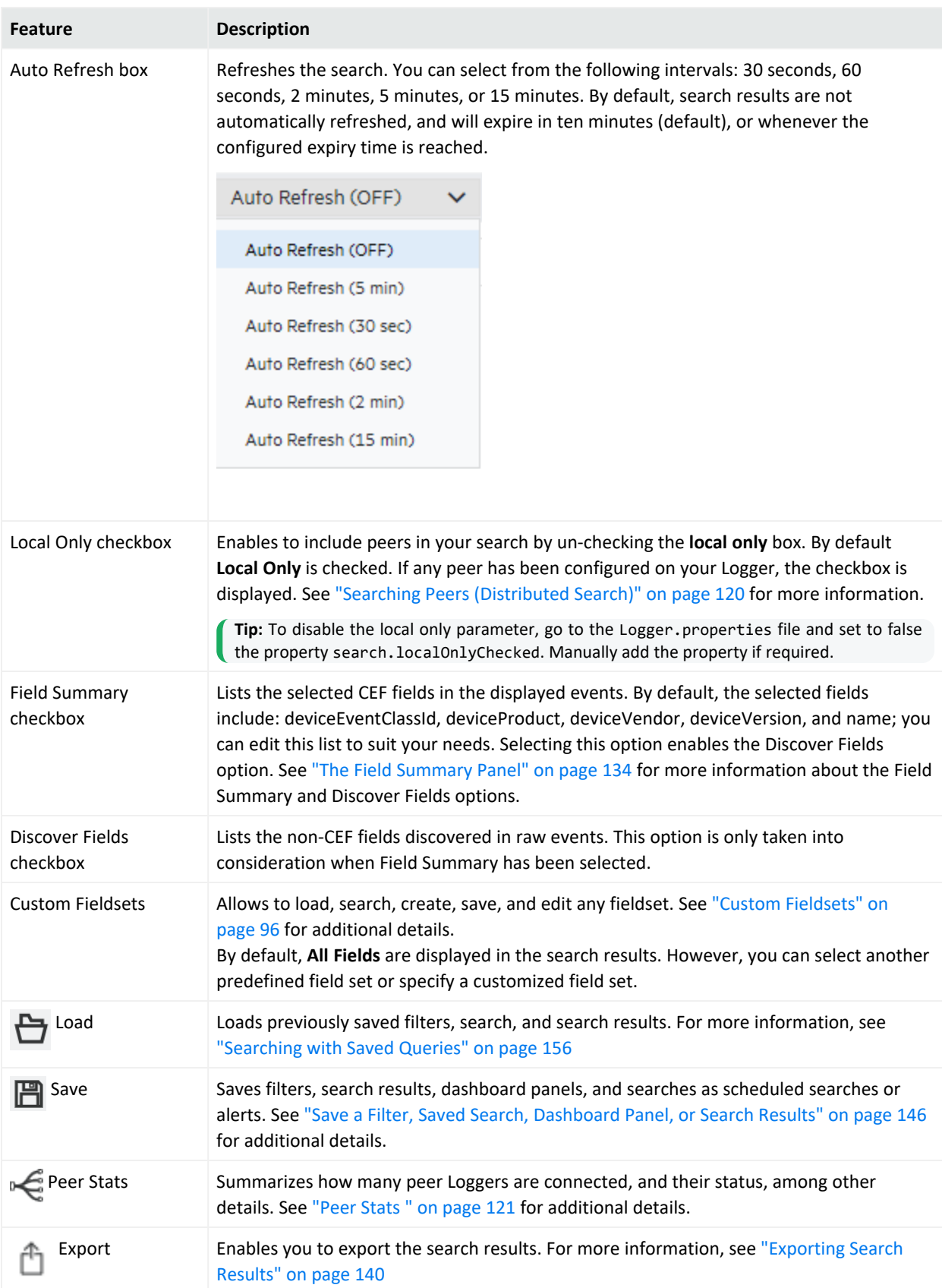

#### Administrator's Guide Chapter 3: Searching and Analyzing Events

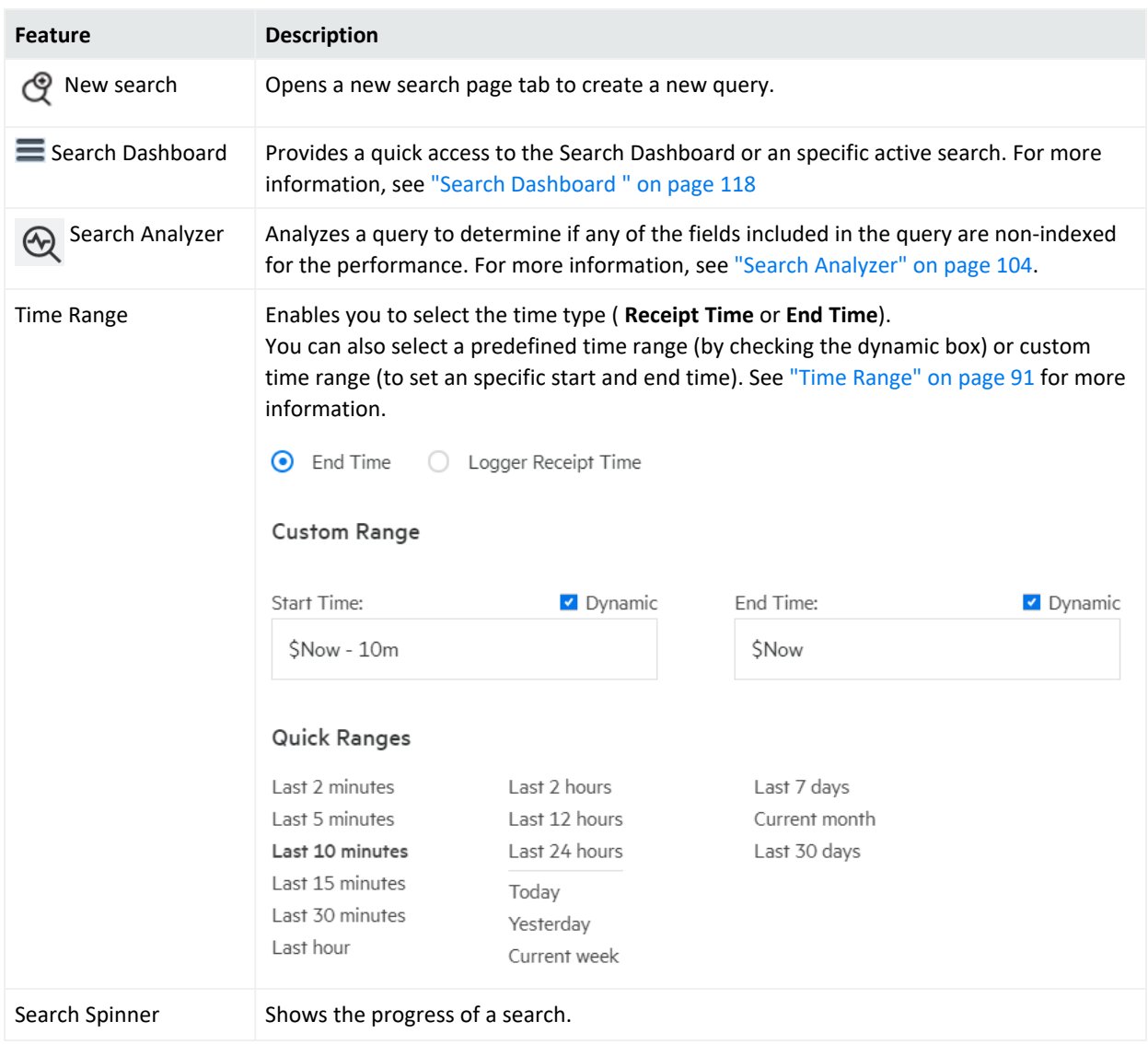

Consider the following details when creating a query:

- For a complete list of fields in Logger schema, see ["Field-Based](#page-159-0) Indexing" on [page 160](#page-159-0).
- Metadata terms (\_storageGroup, \_deviceGroup, \_peerLogger)

Type "\_s" (for storage group), "\_d" (for device group), or "\_p" (for Logger) in the Search text box to obtain a drop-down list of constraint terms and operators.

• Regular expression term ( $|REGEX=$ )

**Note:** If your query expression includes multiple device groups and storage groups to which search should be constrained, make sure that the group names are enclosed in a square bracket; for example, \_storageGroup IN ["SGA", "SGB"].

In addition to the options displayed on the search page, the **Configuration > Search Options** page allows you to tune search operations to suit your environment. See ["Global](#page-336-0) Search Options" on [page 337](#page-336-0). For information about concurrent and active searches, see ["Concurrent](#page-114-0) Searches" on page 115.

## Classic Search: Running a Search

Make sure to remove this topic after Classic search is deprecated

The **Analyze > Classic Search** page has been deprecated on this release. Micro Focus recommends "Custom [Fieldsets"](#page-95-0) on page 96 from the **Analyze > Search** page instead.

You can use the options displayed on the Classic Search page to help create and run your search query. To access this page, go to **Analyze > Classic Search** page.

### **Search Bar Legend**

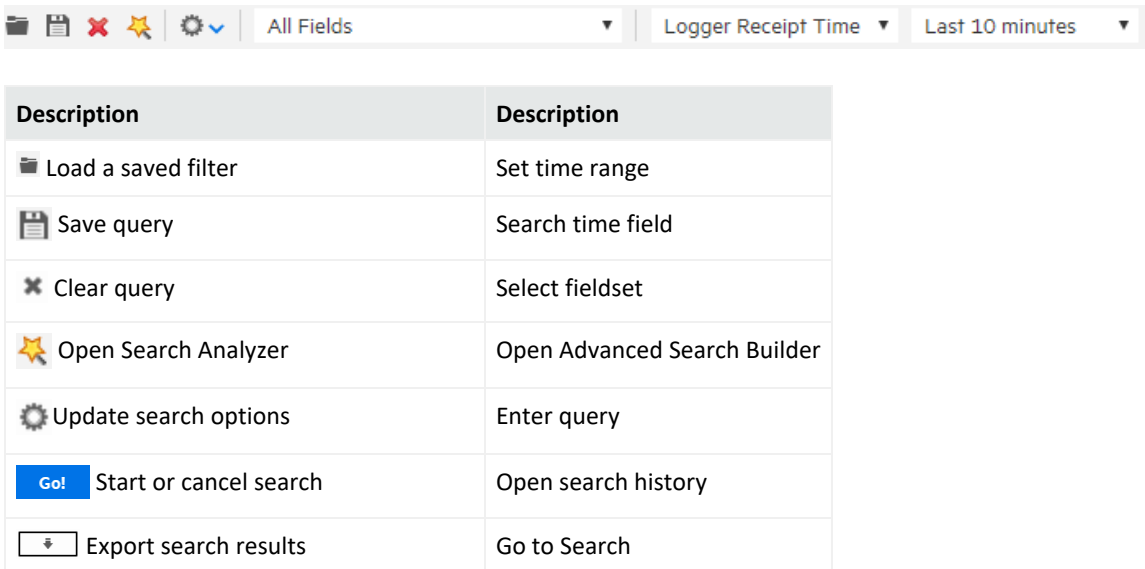

- 1. Click the down-arrow to view and adjust the search options. Use the default values or change them as needed:
	- Local Only: This option is only displayed when peers have been configured for your system. Local Only is checked by default. If you want to include peers in your search, uncheck the Local Only checkbox. If you do not see this checkbox, no peers have been configured on your Logger. See "Searching Peers [\(Distributed](#page-119-0) Search)" on page 120 for more information.
To disable this parameter (both in Classic and Search page), go to the Logger.properties.file and set to false the property search.localOnlyChecked. Manually add the property if required.

- **Field Summary:** Lists the selected CEF fields in the displayed events. By default, the selected fields include: deviceEventClassId, deviceProduct, deviceVendor, deviceVersion, and name; you can edit this list to suit your needs. Selecting this option enables the Discover Fields option. See "The Field [Summary](#page-133-0) Panel" on page 134 for more information about the Field Summary and Discover Fields options.
- **Discover Fields:** Lists the non-CEF fields discovered in raw events. This option is only taken into consideration when Field Summary has been selected.
- **Auto Refresh:** By default, search results are not automatically refreshed, and will expire in ten minutes (the default), or whenever the configured expiry time is reached (See ["Concurrent](#page-114-0) Searches" on page 115). Select this option to have the Search results auto refresh for the selected search. You can select from the following refresh intervals: 30 seconds, 60 seconds, 2 minutes, 5 minutes, or 15 minutes.
- **Sort:** Select Oldest Event First or Newest Event First, depending on how you want the search results to display.
- <sup>l</sup> **Fieldset:** By default, all fields (All Fields) are displayed in the search results. However, you can select another predefined field set or specify a customized field set. See ["Fieldsets](#page-93-0) " on [page 94](#page-93-0) for more information.
- **Time Range:** By default, the query is run on the data received in the last ten minutes. Click the drop-down list to select another predefined time range or specify a custom time range. See "Time Range" on [page 91](#page-90-0) for more information.
- **Search type:** Allows to search based on the time events occurred or were receipt by the Logger. See "Search based on Event Time" on [page 94](#page-93-1) for more information.
- 1. Specify a query expression in the Search text box using one or more of the following methods.

**Note:** Refer to ["Keyword](#page-76-0) Search (Full-text Search)" on page 77, ["Field-Based](#page-78-0) Search" on [page 79,](#page-78-0) and ["Searching](#page-111-0) for Rare Field Values" on page 112 for instructions, exceptions, and invalid characters before you create a query expression.

a. Type the query expression in the Search text box. For information about building a query expression, including lists of applicable operators, see ["Elements](#page-75-0) of a Search Query" on [page 76.](#page-75-0)

- b. When you type a query, Logger's Search Helper enables you to quickly build a query expression by automatically providing suggestions, possible matches, and applicable operators. See "Search Helper" on [page 98](#page-97-0) for more information.
- c. Use these guidelines to include various elements in a search query:
	- For a complete list of fields in Logger schema, see ["Field-Based](#page-159-0) Indexing" on [page 160](#page-159-0).
	- Metadata terms (\_storageGroup, \_deviceGroup, \_peerLogger)

Type " s" (for storage group), " d" (for device group), or " p" (for Logger) in the Search text box to obtain a drop-down list of constraint terms and operators.

• Regular expression term ( $|REGEX=$ )

**Note:** If your query expression includes multiple device groups and storage groups to which search should be constrained, make sure that the group names are enclosed in a square bracket; for example, \_storageGroup IN ["SGA", "SGB"].

- **Click Advanced** to use the Search Builder tool. (See " Classic [Search:](#page-100-0) Using the [Advanced](#page-100-0) Search Builder" on page 101 for more information.) Also, use this option to specify device groups, storage groups, and Loggers to which search should be limited.
- d. Click the **in** icon to load a saved filter, a system filter, or a saved search. Select the filter or the saved search from the displayed list and click **Load+Close**. For more information, see ["Searching](#page-155-0) with Saved Queries" on page 156 and ["System](#page-151-0) [Filters/Predefined](#page-151-0) Filters" on page 152.

Optionally, you can start a concurrent search in a new browser tab. See ["Concurrent](#page-114-0) Searches" on [page 115.](#page-114-0)

## Canceling a Search in Progress

When a query is running, search results are displayed as matching events are found. Therefore, when you click **Cancel** while the search is in progress, any matching events found so far are displayed without actually deleting the search. This might be helpful in cases when the query needs to scan a large data set, but the search results displayed so far display the events you were looking for. You can further process the displayed (partial) results; for example, export the results, use the histogram to drill down in the results, or click on any text in the Search Results to add it to the query for further drill-down in the search results.

**Note:** Partial results do not display if a query includes the operators HEAD, TAIL, or SORT. Additionally, if a query includes chart operators such as CHART, RARE, or TOP, and the query is terminated early, Logger does not display a chart of the partial results.

# <span id="page-110-0"></span>About Building Search Queries

Take the following points into consideration when writing search queries.

• Values in the system-defined fields, which include Time, Device, Logger, parser, source, and sourceType, cannot be searched by either keyword or field based searches. These fields are system-defined and do not exist in the raw event text. Therefore, searching for data in these fields returns no result.

While the parser field includes only the name of the parser and is not searchable, the parser defines fields based on its associated source type, and those fields are searchable. See ["Additional](#page-126-0) Fields in the Search Results" on page 127 for more information.

• Null values are not included in the Search results. For example, when performing a search on event data such as NOT deviceCustomString1=bar, the search returns results that match deviceCustomString1 not equal to "bar", but does not return events where the deviceCustomString1 value is NULL. You must explicitly call out NULL values with <field> IS NOT NULL or <field> IS NULL.

> **Note:** Logger can be configured to make NOT search conditions include NULL values, by setting the search option **Include NULL field value in NOT operator results** to yes. For more information, see "Global Search Options" on [page 337.](#page-336-0)

- Data contained within a string that has already been tokenized cannot be searched. Searchable keywords are determined by the set of delimiters used to parse the raw text string into searchable units called tokens. These delimiters are controlled on the **Configuration > Search Options** page.
	- $\circ$  Logger includes the following primary delimiters for use during full-text (keyword) search: space, tab, newline, comma, semi-colon,  $($ ,  $), [$ ,  $], \{$ ,  $\},$ ,  $\}$ ,  $\}$ , and  $*$ . If only these primary delimiters are set to yes on the **Configuration > Search Options** screen and the raw event contains a string like this: dmz:10.9.9.9/20, then that entire string would be a single, searchable keyword.
	- <sup>o</sup> The **Configuration > Search Options** screen also enables you to use secondary delimiters when searching. If the secondary delimiters are also set to yes, the following list of delimiters would further tokenize the string: =, . , :, /, \, @, -, ?, #, &, \_, >, and <. As a result, if the raw event contains the string: dmz:10.9.9.9/20, then the searchable keywords for this event, will be dmz, 10, 9, and 20.

See "Global Search Options" on [page 337](#page-336-0) for more information on setting primary and secondary delimiters.

# <span id="page-111-0"></span>Searching for Rare Field Values

To enable you to quickly search common IP address, host name, and user name fields for rare field values. Logger creates superindexes on new data as it comes in. Searches written to take advantage of super-indexed fields will tell you very quickly if there are no hits and will return results more quickly than regular searches when there are very few hits. Therefore, they are excellent for fast needle-in-a-haystack searches. For more information, see [" Superindexing"](#page-161-0) on [page 162](#page-161-0).

## Using Super-Indexed Fields to Increase Search Speed

To take advantage of superindexing and get the fastest search results, run an equal to (=) search, such as sourceAddress=192.0.2.0, and write the indexed search portion of your query to find uncommon values in the super-indexed fields listed in the table below.

#### **Super-indexed Fields**

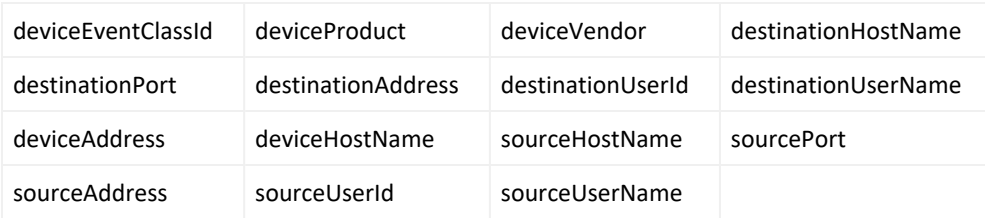

**Note:** Unlike the indexed fields discussed in ["Field-Based](#page-159-0) Indexing" on page 160, you cannot add to the list of super-indexed fields.

Search on super-indexed fields only using the = operator, and only AND with non-super-indexed fields for fastest search performance. Superindexes speed up searches that use the equal to (=) operator in the indexed search portion of the query expression. They have no performance impact on searches that use greater than  $(>)$ , less than  $(<)$ , not equal to  $(!=)$ , or other operators in the indexed search portion of the query. While Logger supports full-text search, search on fields that are not super-indexed, and searches that use operators such as  $>$ , less than  $<$ , !=, and so on. Such searches may not provide the greatest search speed.

Using AND and OR with the = operator can be very powerful when searching super-indexed fields. However, to obtain the greatest search speed improvement, you must use them carefully. The table below provides examples to help you understand how to write queries that take advantage of the power of superindexing.

**Note:** To see the faster search results, all fields you use in your query must be indexed.

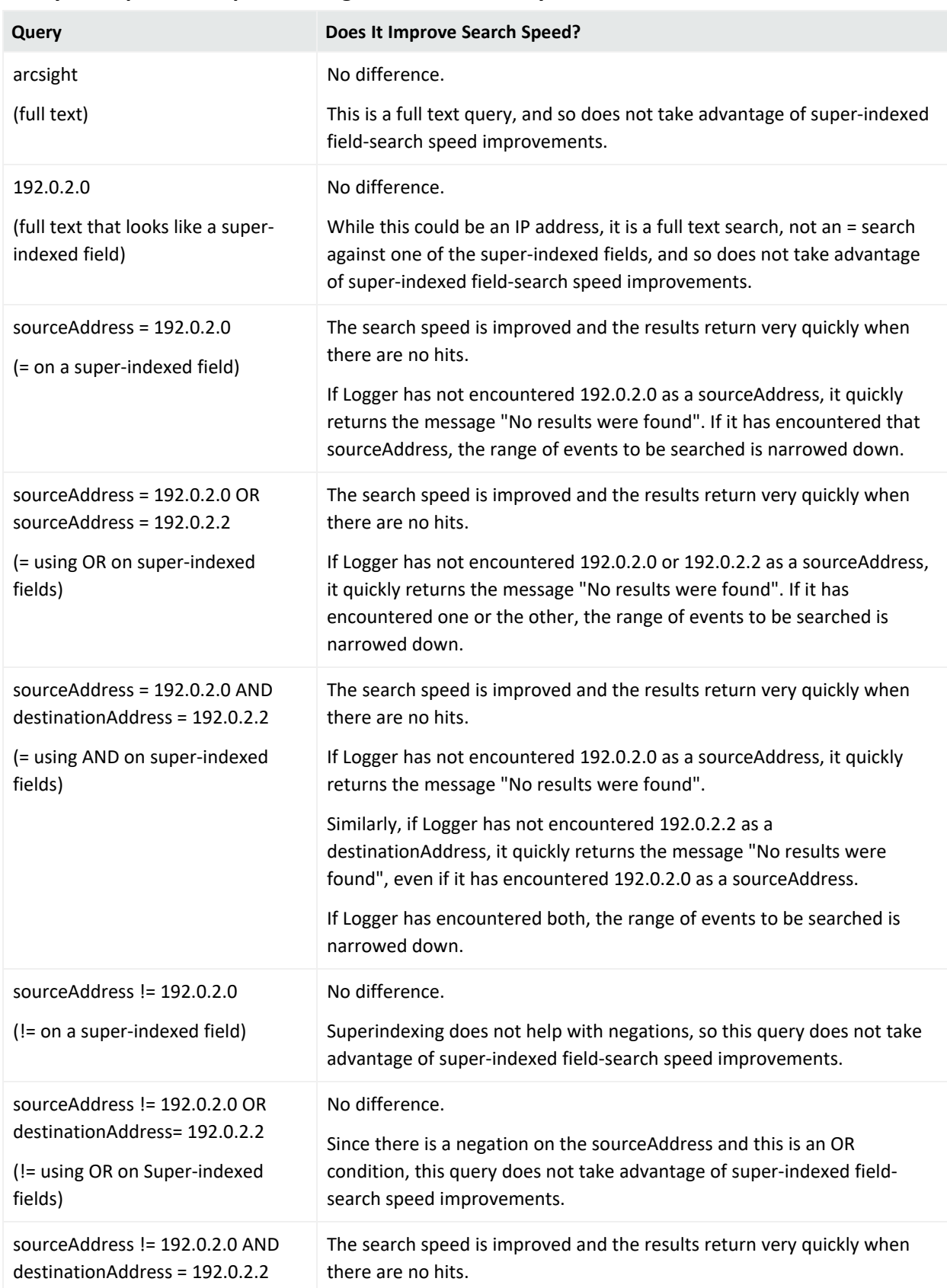

### **Query Examples for Superindexing in Needle-in-a-Haystack Searches**

#### **Query Does It Improve Search Speed?** (!= using AND on Super-indexed fields) Since this is an AND condition, both conditions need to be true. Even though there is a negation on the sourceAddress, if Logger has not encountered a destinationAddress address of 192.0.2.2, this AND condition will never be satisfied. In that case, it quickly returns the message "No results were found". If Logger has encountered that destinationAddress, the range of events to be searched is narrowed down. sourceAddress = 192.0.2.0 AND arcsight (= on super-indexed field AND full text) The search speed is improved and the results return very quickly when there are no hits. If Logger has not encountered a sourceAddress of 192.0.2.0, this AND condition will never be satisfied. In that case, it quickly returns the message "No results were found", even though there is a full text search. If Logger has encountered that sourceAddress, the range of events to be searched is narrowed down. sourceAddress = 192.0.2.0 OR arcsight (= on super-indexed field OR full text) No difference. Regardless of whether Logger has encountered a sourceAddress of 192.0.2.0, the OR condition requires a full text search for "arcsight", so this query does not take advantage of super-indexed field-search speed improvements. name = "CPU Usage" AND sourceAddress = 192.0.2.0 (indexed field AND super-indexed field) The search speed is improved and the results return very quickly when there are no hits. Even though name is not one of the super-indexed fields, because the query uses an AND condition, Logger quickly returns the message "No results were found" if it has not encountered a sourceAddress of 192.0.2.0. If Logger has encountered that sourceAddress, the range of events to be searched is narrowed down. name = "CPU Usage" OR sourceAddress = 192.0.2.0 (indexed field OR super-indexed field) No difference. Even though sourceAddress is one of the super-indexed fields, because it is in an OR condition with name, which is not super-indexed, this query does not take advantage of super-indexed field-search speed improvements. sourceAddress = 192.0.2.0 AND (sourceHostName = myhost.com OR sourcePort = 80) AND (destinationAddress = 192.0.2.2 OR arcsight) Results return very quickly when there are no hits. If Logger has not encountered a sourceAddress of 192.0.2.0, the top level AND will never be true. It quickly returns the message "No results were found" in that case. If Logger has not encountered a sourceHostName of myhost.com AND it

#### **Query Examples for Superindexing in Needle-in-a-Haystack Searches, continued**

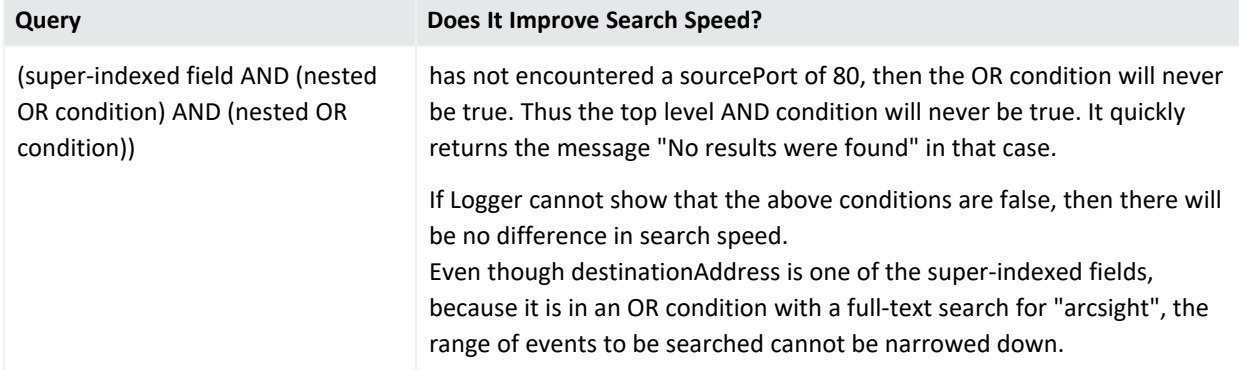

#### **Query Examples for Superindexing in Needle-in-a-Haystack Searches, continued**

## Search Hit Limits

Logger displays more than one million rows in the search result.

#### **Maximum Hit Limit for Search UI/ Search API**

<sup>l</sup> The Logger default (set in the **Configuration > Search Options** page) is set to one million results, but a Logger admin can adjust this number from **one** to **ten million** results.

#### **Other considerations**

In regards to hit limit searching, take note of the following information:

- Logger performance may be affected as maximum row limit is increased.
- You must have administrator permissions to edit this page. See ["Running](#page-104-0) a Search" on [page 105](#page-104-0) To set maximum hit limits for Search UI and for searches via API, modify the parameters below from the **Configuration > Search > Search Options** page.
	- <sup>o</sup> Classic Search: **Max hits of Search UI**
	- <sup>o</sup> Search: **Max hits of Search API**
- When you run a peer search, the search hit limit might be ignored when reviewing the results in the peer stats as the hit count represents the real count of events. A hit limitation is set only for events sent to the UI.

# <span id="page-114-0"></span>Concurrent Searches

Logger can now run concurrent searches from different tabs.

### **Maximum Concurrent Searches**

The number of concurrent searches you can run depends on your system load, search size, and other factors.

- <sup>l</sup> The Logger default (set in the **Configuration > Search Options** page) is set to **0** (unlimited) running or finished searches, but a Logger admin can adjust this number to between **1** (no concurrent searches) and **1000**.
- <sup>l</sup> This value limits the total number of searches in memory (running or finished) *by the Logger*, not by the user.

For example: For a Logger set to a maximum of ten concurrent searches, if user **A** is running six searches, user **B** will get an error if she tries to run more than four concurrent searches before any of the searches expire.

#### **Expiry Time**

The amount of time Logger holds the search results in memory before deleting them can also affect your search capacity. Each search you run consumes Logger storage space and CPU bandwidth.

- <sup>l</sup> For this reason, the default expiry time for searches is **ten minutes**. A Logger admin can adjust this time to between **1-60** minutes.
- Clicking the Session ID opens the search results in a new tab and resets the expiry time. Using the pagination link (moving through the display pages) for a search also resets the expiry time.
- The expiry time affects both concurrent and standalone search results.

#### **Other considerations**

When running concurrent searches, take note of the following information:

- <sup>l</sup> The maximum search and expiry time is set from the **Configuration > Search > Search Options** page. You must have administrator permissions to use this page. See ["Concurrent](#page-341-0) Search Options" on [page 342](#page-341-0).
- <sup>l</sup> Administrators can view and delete ongoing searches from the **Configuration > Search > Running Searches** page. See "Running [Searches"](#page-345-0) on page 346.
- Dashboard searches, while they are running, are included in the search maximum, but are not listed in the search dashboard page.
- Maximum search limits do not apply to saved or scheduled searches.
- Maximum search limits do not apply to searches and queries run from the Reports tool. However, running reports while also running search queries will likely affect your performance.
- <sup>l</sup> When configuring the maximum search limit, consider the number of Logger **Search Reports** and the limit of concurrent searches. Maximum search limits do not apply to searches and queries executed from reports tool using MySQL Reports but it is impacted by the Logger **Search Reports**. Running Reports while also running search queries will likely affect your performance.

#### **Prerequisites**

Users must be assigned to the following User Groups to access this feature:

- 1. To enable and configure concurrent searches: Default System Admin Group
- 2. To run concurrent searches: Default Logger Search Group

See "Setting Logger User [Permissions"](#page-561-0) on page 562

**Tip:** Your Admin can tell you what the search limit and expiry time is for your Logger.

### Classic Search: Running Concurrent Searches

Make sure to remove this topic after Classic search is deprecated

The **Analyze > Classic Search** page has been deprecated on this release. Micro Focus recommends to run and view several searches from the "Search [Dashboard](#page-117-0)" on the next page page instead.

#### **To run two or more concurrent searches:**

- 1. From the **Analyze > Classic Search** main page, start a search. See "Classic Search: [Running](#page-107-0) a Search" on [page 108](#page-107-0)
- 2. While the first search is underway, open a new browser tab, and log into the same Logger.
- 3. Enter the next search string and start the second search.
- 4. Repeat steps 2 and 3 to run more concurrent searches, up to the maximum specified for your Logger.

#### **Viewing active searches:**

The Active Search list is enabled for viewing whenever you have running or unexpired searches in Logger memory.

The Active Search displays information about your running and completed searches, until they reach the configured expiry time, are reopened.

**Note:** If Auto refresh is enabled for a search, the search will regenerate new results at the interval you specify. Other reports are not affected. See "Auto Refresh Search [Results"](#page-127-0) on [page 128.](#page-127-0)

- 1. From the **Classic Search** page, start a search. See "Classic Search: [Running](#page-107-0) a Search" on [page 108](#page-107-0).
- 2. Click the active searches icon. You will see a table displaying the active searches.

A series of search details (Time Range, Execution Start Time, Hits, Scanned, Status, and expiration time) will be displayed for each of the active searches. If no active searches are running, the table will be empty.

#### **To reset the expiry time for an active search**

While a search is still active, interact with the search in one of these ways:

- Click a search histogram bar. See "The [Histogram"](#page-128-0) on page 129.
- Page through the report using the search page tools on the bottom-right of the search. See ["Adjusting](#page-127-1) the Displayed Search Results" on page 128.

#### **To delete an active search**

- 1. From the active search list, look for the active search you want to remove.
- 2. On the delete column, click the X. The search will be removed from this list.
- <span id="page-117-0"></span>3. Closing the browser or logging out will also delete any unsaved searches.

## Search Dashboard

The Search Dashboard page displays your running and completed searches. Each search has a Search ID (search + server ID) that can later be modified for an easier finding. Saved search results (once loaded) will also be shown on this page along with their unique identifier name. For further details, see " [Persisting](#page-138-0) Search Results " on page 139.

Search widgets (**Filters**, **Saved Searches**, **Fieldsets**, **Lookup Files**, and **Peers**) are located at the top of the page and display the total number of items for each category stored in your Logger. To view a results table with specific details for each of the search types, click the corresponding widget.

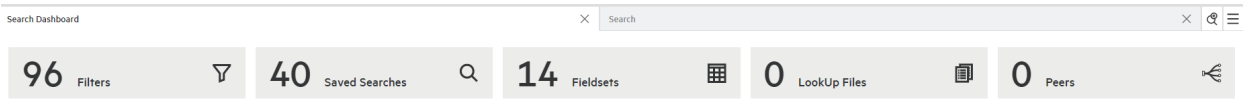

### **To view an Active Search:**

- 1. From the **Search** page, execute a search. See ["Running](#page-104-0) a Search" on page 105.
- 2. Go to **Analyze > Search Dashboard**. A series of search details (Time Range, Execution Start Time, Local Only, Time Type, Hits, Scanned, Status, and expiration time) will be displayed for each of the active searches. If no active searches are running, the search dashboard page will be empty.
- 3. To review the search parameters, click the  $\Box$  icon. A tab redirecting to the actual search page will be opened. Notice a maximum of 10 tabs (including the search dashboard) can be opened. After reaching this limit, Logger will not redirect you to any search (even to ones in existing tabs) unless you close a tab.

**Tip:** If you modify any search parameter and then execute the search, Logger will considered it a new active search.

To rename the search (except the search results loaded), double click the tab and add a unique name. Click outside the title box or press enter to save the changes.

4. To close the active search tab, simply click the  $\cdot$  icon.

You can also access the **Search Dashboard** from the **Search** page. Click the icon to open a specific search or the **Search Dashboard**.

To create a new search, click the  $\mathbb{C}$  icon. See ["Running](#page-104-0) a Search" on page 105 for further details.

#### **Delete an active search**

- 1. From the **Dashboard Search**, look for the active search you want to remove.
- 2. Click the  $\Box$  The search will be removed from the list.

#### **Other considerations:**

- To modify the maximum number of active searches displayed in this page, go to **Configuration > Search Options > Max Concurrent Searches**.
- The expiration time is reset whenever there is a request for fetching events, for example:
	- $\circ$  A page update in the search result table.
	- $\circ$  A drill down by clicking the histogram.
	- $\circ$  A search opened from the search dashboard page.

# Searching Peers (Distributed Search)

When you run a search query, by default, only your local Logger is searched for matching events. However, you can specify in your query to run the search on the peer Loggers

### **Prerequisites**

To perform peer searches and view their search results, you need the following groups and permissions:

- Logger Search Group with "Search for events on remote peers" enabled.
- Logger Rights Group with the "View registered peers" enabled.

#### **Follow these guidelines for searching across peers:**

- Specify the peer Loggers to search, as described in ["Constraints"](#page-89-0) on page 90.
- Logger supports searching up to 100 peers in the same search.
- For best search performance and functionality, all peers must be on the latest version of Logger. Searches across peers are limited by the ability of the earliest version peer.
	- $\circ$  If an operator does not exist on a peer version, the query will not run on that peer.
	- $\degree$  Peers on earlier version will have the performance of that version, so search result for those peers will be returned more slowly.
- For best performance of non-pipeline searches, do not include the regex, rex, parse, keys, transaction, extract, or lookup search operators in the query.
- If the peer Loggers do not have the same storage or device group names, a search query operation skips searching for events for those groups on those peers.
- If there are custom schema fields in your Logger schema, those fields must exist on all peers. A search query containing those fields will not run across peers, and will return an error. See "Adding Fields to the Schema" on [page 474](#page-473-0).
- When a Logger becomes unavailable during a search operation, error messages are displayed. The displayed message varies depending on the error detected. This is most likely because there is a problem with the network or the peer is down. In some cases it may be because there is an issue with the peering relationship. The error messages may still display for the search that was in progress even after the problem is fixed. However, you can ignore such messages if they go away when you run a new distributed search. For more information about peers, see "Peer Nodes" on [page 495](#page-494-0).
- Using search heads enables faster peer searches for searches that use search operators, particularly aggregation operators, such as chart, sort, top. For best search performance, specify all peers to be searched in the query and exclude the local Logger. See ["Setting](#page-31-0) up

#### Search Heads for Faster Peer [Searches"](#page-31-0) on page 32.

**Note:** Peer search speed improvements gained by using search heads apply only to searches run through the user interface. Using search heads does not improve the speed of scheduled searches or searches run though Logger Web Services.

#### **Example queries for searching across peers:**

Search that sorts five fields:

\_peerLogger IN ["peer1", "peer2", …] | sort deviceEventCategory eventId deviceCustomNumber1 deviceCustomNumber2 deviceCustomNumber3

Search with field extraction:

```
peerLogger IN ["peer1", "peer2", ...] | rex "?~src~ip>\d{1,3}\.\d{1,3}\.\d\{1,3\}\.\d{d\{1,3\}\}'
```
Search evaluating a variable:

```
peerLogger IN ["peer1", "peer2", ...] | eval (int)urllength=len(requestUrl)
|sort urllength
```
Search with results grouped and counted as a top 50 list:

```
peerLogger IN ["peer1", "peer2", ...] | and priority > 0 | top 50 name
```
Search for events with a long URL:

```
peerLogger IN ["peer1", "peer2", ...] | eval n=len(requestUrl) | where n =
"1023"
```
### Peer Stats

Peer stats allow you to view the status of the peer nodes associated to your Logger in both graph and table. Any exception triggered by the system (including nodes that cannot be reached out or search results from unreacheable peers) will also be displayed in this page.

#### **To view peer stats:**

- 1. Run a search with the local only box unchecked from the **Analyze > Search** page.
- 2. Click the statistics by peer icon  $\leq$ . The search spinner displays and indicates the connection to each peer is in progress.

**Tip:** The message "The search will exclude or skip the following peers due to a communication error" pops up if an issue is encountered.

A diagram will show a color-coded peer search status (as depicted in the legend box). At the end of each colored line, you will see the hit count of each peer node. Additionally, if you point to any peer node, a window will display additional details such as: name, search status, scan and hit count.

The following results will also be displayed in this window:

- **Total Scan Count:** Total of scanned events by all the peer nodes during the search.
- **Total Hit Count:** Total of events from all the peer nodes that matched the indexed search portion of the query. For more details, see "Query [Expressions"](#page-75-1) on page 76.

**Note:** Search page hit count will be different for aggregate functions since the head will only count the summarized events.

3. If you click the statistics by graph  $\mathbb{H}$  icon, a table with the following information will be displayed:

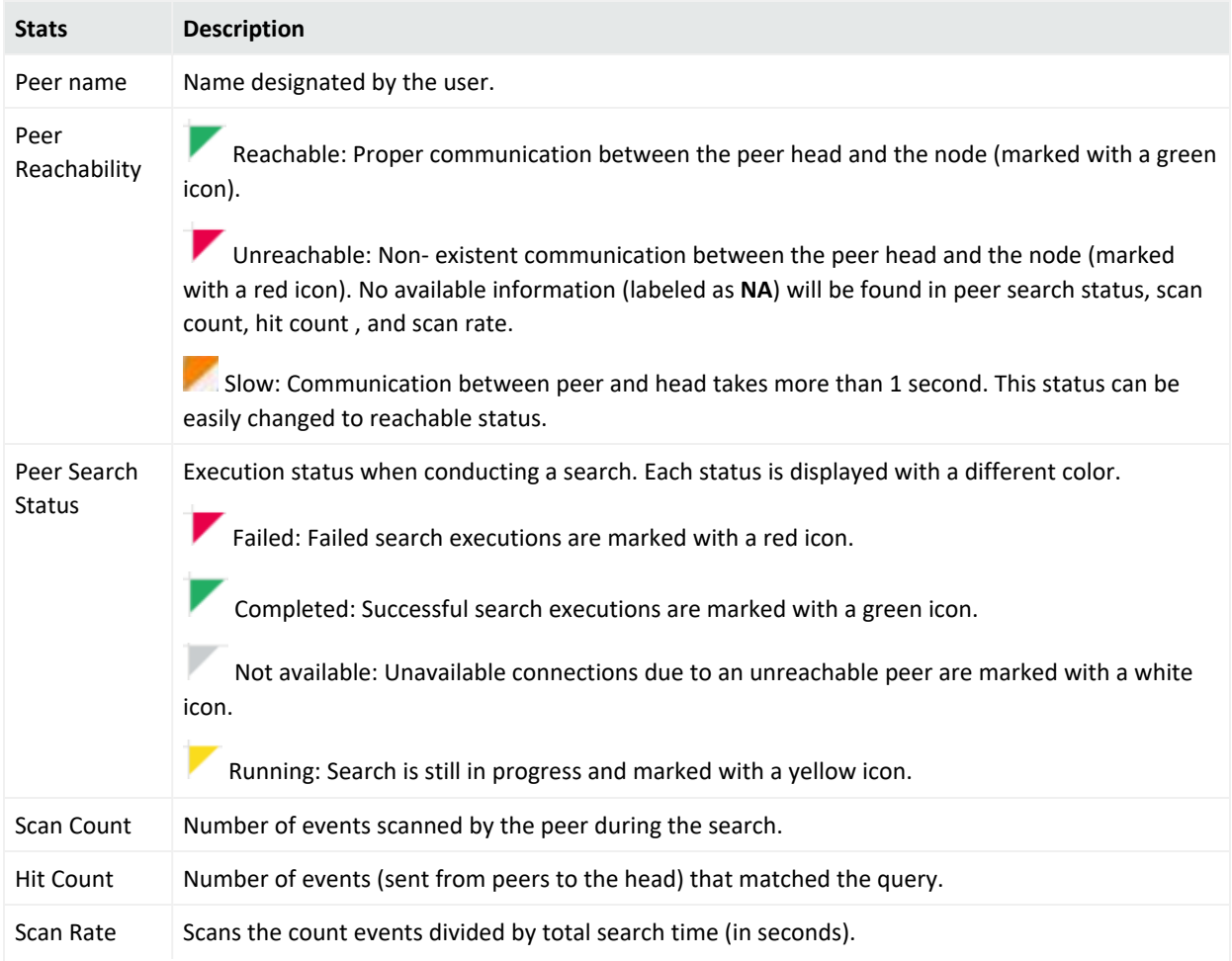

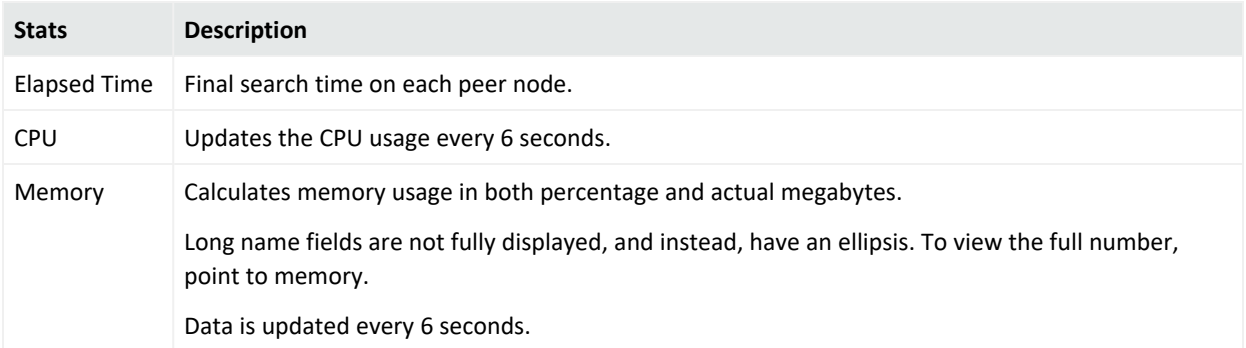

Total Scan Count and Hit Count are also displayed at the right-bottom of this window.

To access the online help, click  $\bigcirc$  Help. You can also review the internal events of peer statistics (Scan/hit count, scan rate, CPU usage and memory, reachability) in the Search page view. For further details, see ["Application](#page-635-0) Events" on page 636. To enable view and customize the internal stats, see "Peer Nodes" on [page 495.](#page-494-0)

## Searching for IPv6 Addresses

If you have IPv6 address fields configured in your Logger, you can filter on IPv6 addresses in Logger address fields as you would for IPv4 addresses.

### **Canonical Format for IPv6 addresses**

When using a query search operator to search for full or partial IPv6 addresses, the address must be in canonical (normalized) format. Do not use IPv4-mapped IPv6 addresses.

- Address fields that are indexed by default require canonical format for IPv6 addresses. They include:
	- <sup>o</sup> destinationAddress
	- <sup>o</sup> deviceAddress
	- <sup>o</sup> sourceAddress
- Address fields that are not indexed are not limited to canonical IPv6 addresses. They include:
	- <sup>o</sup> agentAddress

However, queries on the agentAddress field will be slower, due to on-the-fly, just-in-time indexing of that field. If you issue many queries on the agentAddress field, consider indexing that field on Logger. If you need additional fields normalized, contact [Customer](https://softwaresupport.softwaregrp.com/) [Support.](https://softwaresupport.softwaregrp.com/) If you need to index additional fields, see "Search Indexes" on [page 335.](#page-334-0)

**Tip:** In searches containing a search operator, IPv6 addresses in the results are displayed in canonical format. To view the original IPv6 address, expand the 'raw message' tab in the search results. See "Search [Operators"](#page-576-0) on page 577 and "Classic Search: Changing the [Displayed](#page-131-0) Search Results Using Field Sets" on [page 132.](#page-131-0)

### **Searching for Partial IPv6 Addresses**

You can search for a partial IP address if the partial address you enter is already in the canonical format. All IPv6 address you enter in queries are converted to the canonical format, so that they will match the IPv6 address as stored in the database. If your query includes a partial address that is not in the correct format, it will not match the IPv6 address as stored in the database, and so will not return any results.

#### **Field-based and Keyword Searches**

If you run a keyword or field-based search for one of these address fields, it will find ALL matching events for equivalent IPv6 values, regardless of the format of the original IPv6 addresses.

IPv4-mapped IPv6 addresses are matched with IPv4 addresses, and vice-versa. For example,  $src = : : \n *ffff*:10.10.11.12 will match events in which  $src = 10.10.11.12$ .$ 

**Note:** This functionality is not available for the INSUBNET operator or for the lookup function. See "Using the INSUBNET Operator to Search for IPv6 [Addresses"](#page-124-0) on the next page.

### **Aggregation Operators with IPv6**

Aggregation operators behave the same for both field-based or keyword searches. The results will be combined for equivalent IPv6 addresses into one line displaying the IPv6 address in canonical format. You can search for IPv6 addresses by entering them in any valid format. Note that this pertains only to the results display. Logger does not change any of the actual events and values.

#### **Example: IPv6 address searches**

- **.** sourceAddress IS NULL
- destinationAddress =  $2001: db8:85a3:0042:1000:8a2e:0370:7334$
- deviceAddress IS NOT NULL

## <span id="page-124-0"></span>Using the INSUBNET Operator to Search for IPv6 Addresses

You can use the INSUBNET operator to filter IPv4 and IPv6 addresses in the regular Logger address fields and any custom fields added to the Logger schema. Examples of filtering for IPv4 addresses are given in ["Field-Based](#page-78-0) Search" on page 79.

### **Example: Use INSUBNET to filter IPv6 addresses:**

- <sup>l</sup> sourceAddress insubnet "2001:db8::/32"
- agentAddress insubnet "2001:db8::-2001:db8::ffff:ffff:ffff"
- destinationAddress insubnet "2001:db8:: \*: \*: \*"

#### **Example: Use INSUBNET to filter a combination of IPv4 and IPv6 addresses:**

- deviceAddress INSUBNET "192.0.2.0/24" OR destinationAddress INSUBNET "2001:db8::/32"
- agentAddress INSUBNET "2001:db8::/32" OR sourceAddress INSUBNET "192.0.2.0/16"

# The Search Results Display

After you have initiated a search, the search results are displayed in the bottom section of the same screen in which you ran the search. A search operation can take time when millions of events need to be searched. When the first screen of events that match the specified conditions is available, Logger automatically pauses the search and displays the matched events.

Event data is categorized by field name and each field is displayed as a separate color-coded column. For example, the time when an event was received on the Logger (Logger Receipt Time) is displayed in a gray-shaded column indicating metadata and labeled **Time**.

# <span id="page-124-1"></span>The Search Results

The search results table displays the number of events scanned, the number of events found, the index status of each event type, and execution time. Each event is available in its raw form or parsed data. By default, the parsed data is displayed.

Below the histogram, events are shown in table form, one row per event. In the **Analyze > Search** page, the view menu bar allows the user to review the data in 3 different ways as

described below. Next to the view menu bar, you can see the total number of events scanned and displayed and the time it took to execute the search.

- 1. **RAW view:** It only exhibits the **Logger** and **Raw Data** along with **Event Time**, **Receipt Time** and **DeviceReceiptTime**.
- 2. **iii Column View:** It displays events per columns.
- 3. **H** Grid View: This is the view where events are distributed per rows. It permits comparison between specific (CEF and non-CEF) events in a pivot table format. Within this view, you can also access the following information:
- <sup>l</sup> **Event Details:** This emergent window appears by clicking on the event and it shows the **raw event**, **agent**, **destination**, **device**, **deviceCustom**, **extra fields** and **root** data. In this window, these icons:

B N → D N

allow you to review first, previous, next and last event information as well as show/ hide null fields, and expand / collapse categories. This emergent window can be closed at any time.

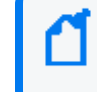

**Note:** If more than 1 event is selected in the grid view, this window is not displayed. Logger will enable the **Compare Events** window instead.

- **I** Compare Events: This emergent window compares from 2 to 10 events per column. This window can be minimized, maximized, or closed as appropriate.
- **Show/ Hide RAW:** When the grid view is active, click the  $\vee$  arrow on the top left side of the table to view the raw data for all events. Click the  $\triangle$  arrow to hide the events. To view the specific event raw data, click the  $\rightarrow$  arrow icon on each event.

On top of the histogram, you can hide or show the histogram information by clicking the arrows  $\boxdot \boxdot$  accordingly.

Terms that match your query are highlighted. As you move through other terms in the events table, those will be highlighted too, both raw data and the other values displayed in the column. You can point to and highlight any matching results along the whole table and not just the columns.

**Tip:** In the Search page, you can also add highlight terms into your search by simply clicking on the term. The item will be automatically added into the search box.

You can drill down into the displayed search results by clicking a green-highlighted term to add it to the current query. For example, if you search for "login" and roll over the word "fail" in

the search results, "fail" will highlight in green. Click the word "fail" to change the query to "login AND fail."

By default, a **Field Summary** panel is displayed on the left side of the matched events. This section lists the fields that occur in matching events and the number of unique values for each in those events. For more information, see "The Field [Summary](#page-133-0) Panel" on page 134.

# <span id="page-126-0"></span>Additional Fields in the Search Results

In addition to Logger's schema fields, you may see other types of fields in the Search results.

## User-Defined Fields

User-defined fields are created when a search query includes operators such as rex, extract, and rename. See "Search [Operators"](#page-576-0) on page 577 for information on these operators. These fields are displayed as additional columns in the All Fields view (of the System Fieldsets). To view only these columns, select **User Defined Fieldsets** from the System Fieldsets list.

## System-Defined Fields

When a search query matches events that were received from a defined source type and were parsed using a pre-defined or user-defined parser, the search results include a parser field, and may include fields for the source type, and source, depending on the setting in the Search Options page. For more information, see "Global Search Options" on [page 337.](#page-336-0)

System-defined fields contain no event data and are not searchable. See "About [Building](#page-110-0) Search Queries" on [page 111](#page-110-0) for more information.

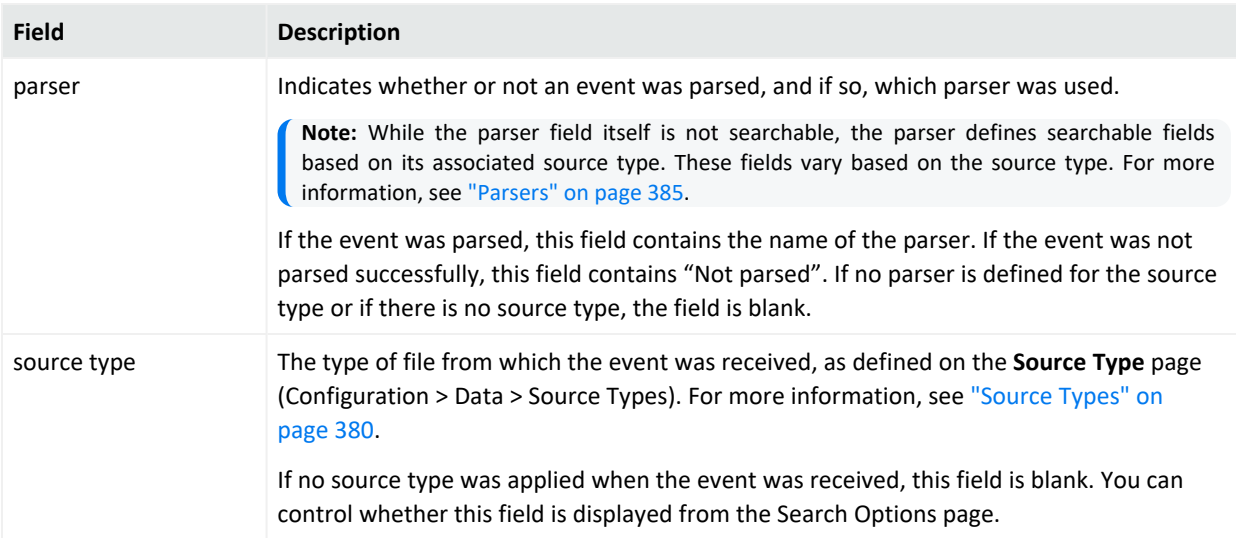

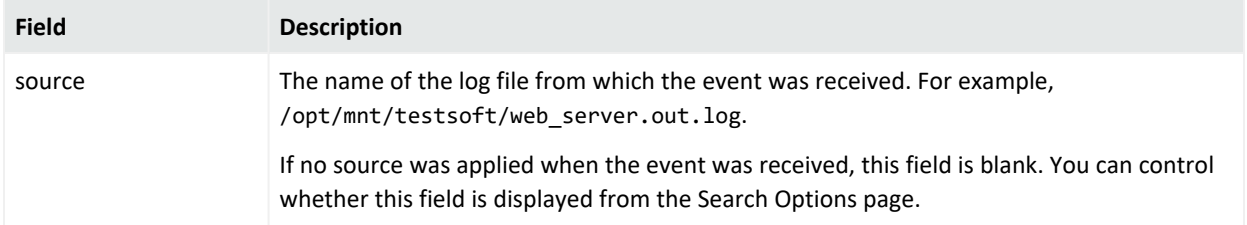

# <span id="page-127-1"></span>Adjusting the Displayed Search Results

Search results are sorted by the Logger receipt time. The events are displayed either oldest first or newest first, depending on what you selected when you ran the search. If you want to change the sort order, you will need to rerun the search. To change the sort order, open the search options drop-down and in the Sort field select Oldest event first or Newest event first.

By default, 25 events are displayed on one screen. To change the number of events displayed per screen, open the Events per Page pop-up menu, located at the bottom of the search results, and select the number of events to display.

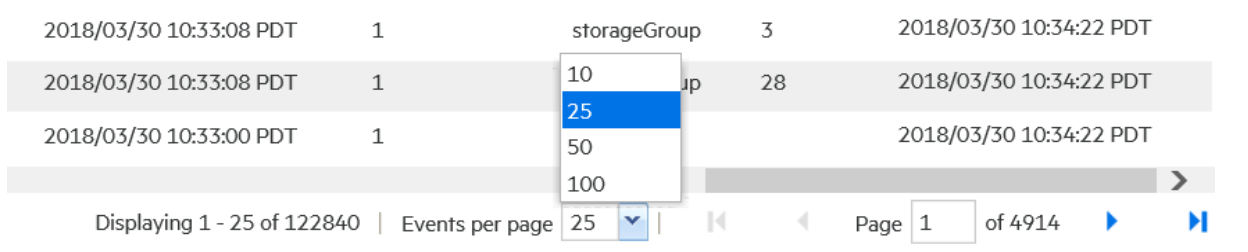

Some searches may return many pages of results. To move from page to page in the search results, click the appropriate arrow or type number of the page that you want to move to and then press Enter.

Each event is available in its raw form or parsed data. You can show or hide the raw event data from this page. See "Classic Search: Changing the [Displayed](#page-131-0) Search Results Using Field Sets" on [page 132](#page-131-0) for details. In addition to changing how the data is displayed, you can refine your search from the search results display. See "Classic Search: [Refining](#page-131-1) a Search from the Search Results Table" on [page 132](#page-131-1) for details.

**Note:** The following functions cannot be opened simultaneously: **Customize Fieldsets**, **Compare Events**, and **Saved Searches**. Logger only supports one emergent window at a time.

# <span id="page-127-0"></span>Auto Refresh Search Results

The Auto refresh feature executes a search over specified intervals, updating the search results if new events match the query. Set this option from the Search Options menu.

Depending on your needs, you can auto update the search results every:

- $\cdot$  30 seconds
- $\cdot$  60 seconds
- 2 minutes
- 5 minutes (default)
- $\cdot$  15 minutes

You can enable this option for a search operation before or after running it. Once you enable this option for a search, the setting persists for all search operations on that tab until you explicitly disable it. Concurrent searches on other tabs are not affected and must be configured separately.

# <span id="page-128-0"></span>The Histogram

The Search Results page displays a histogram that provides a graphical representation of the events that match a search query. Depending on the type of search executed, the histogram is based on Logger receipt time or event time.

Results are presented in a histogram view emphasizing the time information (X axis) and the quantity of events (Y axis). You can also select multiple consecutive bars on the histogram to view matching events in all of the selected time units.

**Note:** The time range on the X-axis might not match the time range specified in the search query because the start and end times on the X-axis are determined by the event times of the first and last matching events of the search query.

**Events timeline** 

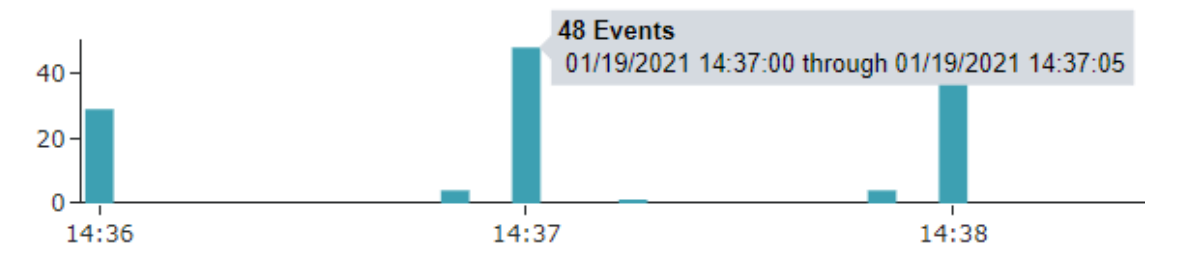

A histogram is progressively built and displayed as events match a search query. If the search query needs to scan a large amount of data or a large time period, the histogram displayed initially might refresh multiple times while the query is running. To view the complete histogram of a search query, wait until the query has finished running (when the icon no longer appears in the **Analyze > Search** page).

The first one million matching events are plotted on the histogram. If a search query matches more than one million events, an informational message is displayed on the screen. If you need to use the histogram view for event analysis of a search query that matches more than one million events, ArcSight suggests that you adjust the time range to retrieve less than one million events. This will allow you to obtain a complete and meaningful histogram. You can also use a pipeline operator such as top, head, or chart to further refine search results so that the total number of hits is under one million events.

## Displaying the Histogram

You cannot disable the histogram; however, you can click the  $\Box$  icon above the upper-right corner of the histogram to hide it. To display a hidden histogram, click the icon again.

## Pointing

You can point to any histogram bar to highlight it and view the number of matching events and the date and time period that the bar represents. The matching events listed below the histogram do not change, and the histogram continues to display all matching events.

## Histogram Drill Down

You can drill down to events in a specific time period by clicking the bar on the histogram that represents that time period. The bar you drilled down to is highlighted and the events matching that time period are listed below the histogram. To deselect the time period, click the bar again. To analyze the information from several items on the train, make sure these are in a consecutive order. Otherwise, Logger only shows the data of the last column selected.

# Chart Drill Down

Aggregated search operators such as CHART, TOP, and RARE generate charts of search results. The chart drill down feature enables you to quickly filter down to events with specific field values.

You identify the value on a search results chart and click it to drill down to events that match the value.

When you click on a chart value (a column, bar, or donut section), the existing search query is modified to include the WHERE operator with the field name and value, and automatically rerun.

Search results can also be displayed in a chart format. When the user executes a search with a chart operator, Logger delivers a chart along with a correspondent table of events distributed by category. When this format is enabled, view menu bar is replaced with the following icons:

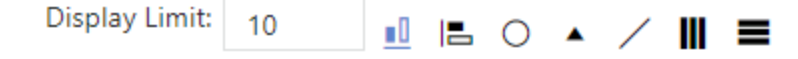

The following chart types are supported by Logger:

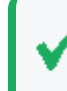

To avoid formatting discrepancies (between Classic and Search page) with different information for the x-axis, set a display limit of 20 events in the Search page.

- 1. Column: It displays a measure as columns.
- 2. Bar: It displays a measure as filled bars.
- 3. Donut: It is a pie chart with a hole in the center.

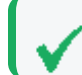

To avoid chart visibility issues in the Search page, set a display limit of 20 events.

- 4. Area: It displays a measure as a filled region, similar to a line chart.
- 5. Line: It displays a measure as a continuous line.
- 6. Stacked Column: The data series are stacked one on top of the other in vertical columns. It allows a comparison of total column lengths.
- 7. Stacked Bar: It uses bars to show comparisons between categories. Each bar in the chart represents a unit, and segments in the bar represent different parts or categories of that whole.

#### **Multi-Series Charts:**

A multi-series chart combines multiple aggregation function values along the Y-axis in a single chart . Stacked column and stacked bar charts are available for multi-series search. Donut chart view is grayed out (not available) for this task.

#### **Display Limit:**

It limits the amount of events shown in the chart from 1 to 100 charts. To narrow the results, add a number < total number of events in the **display limit** field. To apply the updates, it is only needed to click enter or click outside the window.

# <span id="page-131-1"></span>Classic Search: Refining a Search from the Search Results Table

The **Analyze > Classic Search** page has been deprecated on this release. Micro Focus recommends to review the information described in "The Search Results " on [page 125](#page-124-1)["Search](#page-117-0) [Dashboard](#page-117-0) " on page 118instead.

Use these shortcuts to select terms from the displayed search result columns or the raw events to refine your search query:

Click a term in search results to add it to the search query, and rerun the search immediately.

**Note:** Fields that are not searchable are not highlighted by mousing over them in the search results and cannot be clicked on to add to the search. For more information about what is searchable, see "About Building Search Queries" on [page 111](#page-110-0), and ["Additional](#page-126-0) Fields in the Search Results" on [page 127.](#page-126-0)

- Flag the Enable Multi-select of field values checkbox (  $\Box$  Enable Multi-select of field values.) and then click multiple terms to add to the search query. When multiple terms are added, they are joined by AND operators. Click **Go!** to run the search.
- <sup>l</sup> Ctrl+click to replace the entire search query with <field name> + "CONTAINS" + <selected term>, and rerun the search immediately.
- Alt or Shift + click the term in search results to add NOT to the term, and rerun the query, thus eliminating the events that match the term you selected.
- Add multiple NOT conditions by holding the Alt key and selecting terms in search results. When multiple conditions are added, they are joined by AND operators. If **Enable Multiselect of field values** is checked, click **Go!** to run the search. If it is not checked, the search runs when you click the term.
- <span id="page-131-0"></span>• Combine Ctrl+Alt, (or Ctrl+Shift) to replace the search query with NOT + <field name> + "CONTAINS" + <selected term>.

## Classic Search: Changing the Displayed Search Results Using Field Sets

Make sure to remove this topic after Classic search is deprecated

The **Analyze > Classic Search** page has been deprecated on this release. Micro Focus recommends to review the different view results from the **Analyze > Search** page described in "The Search Results " on [page 125](#page-124-1).

By default, the Search Results are displayed using the **All Fields** field set, which displays all fields contained in an event. Once you select another field set, it becomes your default view until you change it the next time. For a detailed discussion about field sets, see ["Fieldsets](#page-93-0) " on [page 94](#page-93-0).

If you view the Search Results using the Raw Event field set, remember these guidelines:

- Even though the rawEvent column displays the raw event, this column is not added to the Logger database and is not indexed. Therefore, you can only run a keyword (full-text) or regular expression to search on the event.
- You can use the Regex Helper tool to identify strings from the raw syslog events in the rawEvent column that you want to add to a query. (You cannot use the Regex Helper for CEF events displayed in the rawEvent column.) See " Regex Helper Tool" on [page 100](#page-99-0) for more details.

#### **To View Raw Events field sets**

To view the raw data of an event, click the  $\pm$  icon to the left of the event. Otherwise, click show RAW to observe raw data for all displayed events.

**Note:** You can also view the Syslog raw events in a formatted column called rawEvent if you have enabled the "Populate rawEvent field for syslog events" option on the Search Options page. See "Global Search Options" on [page 337](#page-336-0). See ["Predefined](#page-94-0) Fieldsets" on page 95 to learn more about displaying raw events.

## Classic Search: Multi-line Data Display

Make sure to remove this topic after Classic search is deprecated

The **Analyze > Classic Search** page has been deprecated on this release. Micro Focus recommends to review the different functions that offers the **Analyze > Search** page.

An event field might span multiple lines separated by characters such as newline  $(\nabla n)$  or carriage return (\r). For example,

0x0000: 0000 0100 0000 0000 0000 0000 0000 0000 ................ 0x0010: 0000 0000 0000 0000 0000 0000 0000 0000 ................ 0x0020: 0000 0000 0000 0000 0000 0000 0000 ..............

The Logger user interface displays these in multi-line format and does not remove the line separators and collapse the message into one line.

# <span id="page-133-0"></span>The Field Summary Panel

When a query is run, the Field Summary panel lists the CEF and non-CEF fields that occur in matching events and the number of unique values for each in those events. This panel is only displayed for queries that do not generate charts. If a peer search is performed, the summarized field values include counts from peer Loggers.

Field Summary displays additional information such as events containing the field, available charts, and top and bottom ten values. Multiple events can be opened simultaneously and moved at your convenience.

The Field Summary panel contains two sections: **Selected Fields** and **Discovered Fields**. The Selected Fields section lists the CEF fields, while the Discovered Fields section lists the non-CEF fields discovered in raw events.

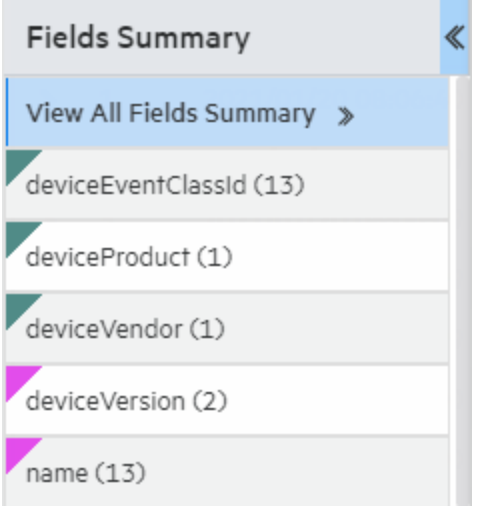

## Displaying the Field Summary Panel

By default, the **Field Summary** is enabled while the **Discover Fields** is disabled. These options are controlled globally in the "Global Search Options" on [page 337](#page-336-0), and locally with checkboxes in the search page. For more information, see ["Discovering](#page-136-0) Fields in Raw Event Data" on [page 137](#page-136-0).

You can display or hide the Field Summary panel by using the Fields Summary checkbox in the search results display options.

For better readability, it is recommended the screen scale and layout of your machine is at 100%.

## Selected Fields List

By default, the Selected Fields list contains these fields:

- deviceEventClassId
- deviceProduct
- deviceVendor
- deviceVersion
- $•$  name

You can edit this list to suit your needs. By default, this list displays the top 10 values for each field.

You can change the fields displayed in the Field Summary panel's Selected Fields list by changing the field-set. You can use one of the predefined fieldsets or create your own to include only the fields you need.

#### **To change the Selected Fields list:**

- 1. Define or update an existing custom field set to include fields you want the Selected Fields list to contain. See ["Fieldsets](#page-93-0) " on page 94 for information on creating custom field sets.
- 2. Select the custom field set you defined to view search results.
- 3. After running a search query, if you select a different field set, the Field Summary panel displays the following message: "The Field Summary is out of sync with the events table".

This message indicates that the fields listed in the Field Summary panel do not match the ones specified in the newly selected field set. To display the fields specified in the new field set, click **Update now**.

## <span id="page-135-0"></span>Field Summary Drill Down

You can drill down on any of the listed fields or a specific value of the listed fields in the Fields Summary panel.

For example, you might want to view all events containing deviceEventClassId (specific field) or you might want to view events of deviceEventClassId "storagegroup:100" (specific value of a field).

For fields whose values are of type STRING, you can view all events, view the top ten, or create charts of the matching events. For fields whose values are of type NUMERIC, you can perform mathematical operations such as average, min, and max.

Every time you run a query or drill down on a specific field or value, a new query using the newly selected criteria is run and the Field Summary list is updated.

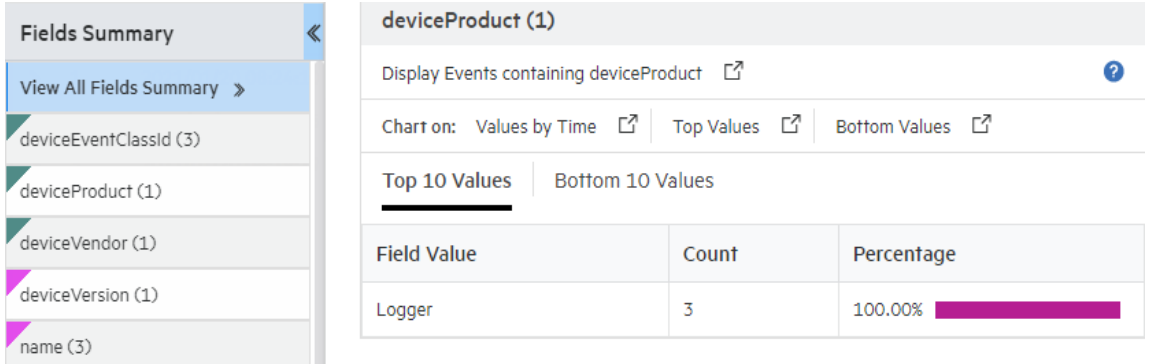

### **To view drill down in the field summary:**

1. Make sure the to check the Field Summary box **x** Field Summary to enable the field summary function.

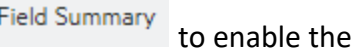

- 2. Run a search.
- 3. In the Field Summary list, click the field name you want more detail on. The*<fieldname><number of values>* dialog box displays some additional information (events containing the field, available charts and top ten values). Multiple events can be displayed simultaneously and moved at your convenience.
- 4. To run a search that displays only those events, click **Display events containing** *<fieldname>*.
- 5. To run a search that displays only those events, click a field value.
- 6. Create a chart of the results as discussed in ["Refining](#page-136-1) and Charting a Search from Field [Summary"](#page-136-1) on the next page.

## <span id="page-136-0"></span>Discovering Fields in Raw Event Data

The Field Summary feature can automatically discover non-CEF fields from a raw event if the Discover Fields is enabled.

By default, the Discover Fields option is disabled (set to **No**). To enable the Discover Fields option for all searches on your Logger, change the default values to **Yes** in the **Configuration > Search > Search Options > Field Summary Options**

However, if you need to use the Discover Fields option occasionally—not for all searches—you can enable this option for one-time use on the user interface page from where you run the search query. To do so, click the **Discover Fields** checkbox in the search display options before running the query.

**Tip:** To auto discover fields, the raw event must contain data in the "key=value" format, and none of these characters can be the first character of the "value": comma, space, tab, and semicolon.

For each "key=value" pair found in a raw event, a new field of the name "key" is created. The Field Summary includes a summary of the values for all the new fields under the Discovered Fields section. The discovered fields are assigned the type "String" by default. The autodiscovery capability works only if at least 2,500 of the first 10,000 matching events contain "key=value" pairs. If this threshold is not met, auto discovery is automatically turned off. However, this threshold does not apply if there are less than 10,000 matching events; in that case, fields are discovered regardless.

## <span id="page-136-1"></span>Refining and Charting a Search from Field Summary

When you click a field in the Field Summary, a dialog box labeled *<fieldname><number of values>* displays information about the field. From here, you can drill down to see more details and create a chart of the search results.

### **To view field details from field summary:**

- 1. Run a search and drill down to the data you are interested in, as described in ["Field](#page-135-0) [Summary](#page-135-0) Drill Down" on the previous page.
- 2. To create a chart of the search results, click one of the Chart on values, such as **Values by time** or **Top values**.
- 3. The results display in a Result Chart and a Result Table.
- 4. In the Result Chart, click **Chart Settings** to adjust the chart.
- 5. Enter a useful **Chart Title**.
- **•** Select the **Chart Type** best suited to your data.
- Set the **Display Limit**. The highest valid value is 100.

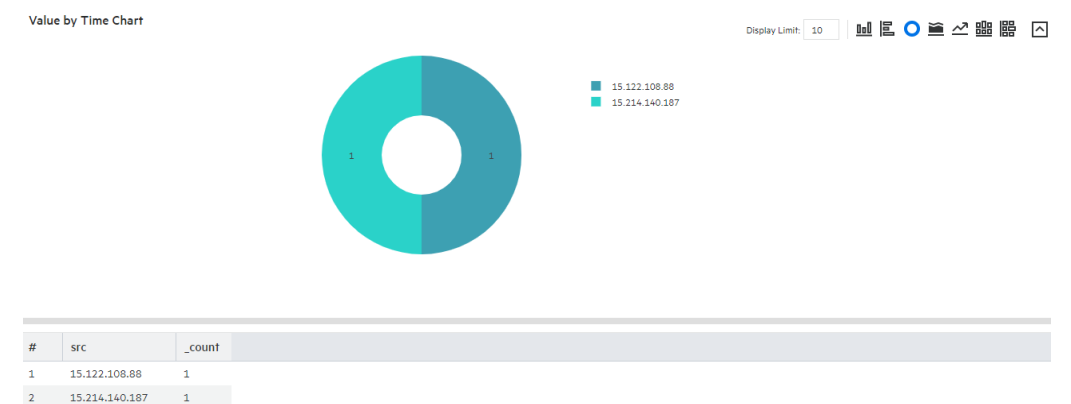

6. In the Result Table, you can use navigation buttons to move forward and backward through list of results, and refresh the search.

To create a PDF or CSV file containing the search results, click **Export Results** . For more information, see ["Exporting Search](#page-139-0) Results" on page 140.

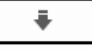

# Saving the Search Results

You can save the results of any search by exporting them in PDF or CSV format:

- **PDF**: Useful in generating a quick report of the search results. The report includes a table of search results and any charts generated for the results. Both raw (unstructured data) and CEF (structured data) events, can be included in the exported report.
- Comma-separated values (CSV) file: Useful for further analysis with other software applications. The report includes a table of search results. Charts cannot be included in this format.

Data for the following time fields is exported in human-readable format: deviceReceiptTime, startTime, endTime, agentReceiptTime. For example, 2015/03/21 20:22:09 PDT.

When downloading saved search files bigger than 4GB, the actual downloaded size file could be less than Logger displays. To avoid this issue, download the file from SFTP or, ensure the **CSV** files are smaller than 4GB.

Additionally, you can also schedule your export results. Take into consideration though, export execution time is proportional to the number of events being exported. Micro Focus recommends that you schedule a high event export operation to be performed at a later time by saving the query and time parameters as a saved search, and then scheduling a saved search Job. For more information, see " Scheduled [Searches/Alerts"](#page-323-0) on page 324.

## <span id="page-138-0"></span>Persisting Search Results

When persisting search results, users can save data and view the results at a later time, allowing you to save time and perform other activities meanwhile.

To persist searches, make sure to be granted the following minimum rights:

- Logger Search Rights for search events.
- Logger Search Rights for search events on remote peers.
- Search Results for use and view search result.
- Search Results for save search result.

The save active search function will be enabled once a query has been inserted and the preliminary results are displayed on the page. To save a search result, go to **Analyze > Search**, enter a query and save it. Each search result must have a unique name. For more details on how to save your search result, see "Save a Filter, Saved Search, [Dashboard](#page-145-0) Panel, or Search Results" on [page 146](#page-145-0).

Search results are not included in the Logger configuration backup.

**Caution:** Make sure the retention period added for the search result is lower than the retention of the storage groups involved in the search.

#### **Loading a Search Result**

To access the search result, click the  $\bigoplus$  icon. Logger will not execute the search again, but rather load the results, decreasing the waiting time significantly. Depending on the query details you added, a chart or histogram will retrieve the original search result details ( field summary, discover fields, time range, query, hit events, scanned events, local only, and time type).

The search result limit is determined by the parameters described below. These are not individual values but rather shared among all users of the Logger.

- 1. Maximum limit size on disk (default value is 1GB).
- 2. Maximum limit quantity of search results (default value is 1000).

When loading data, take into consideration the following details:

• Retention period hasn't expired, as the search result references will be removed from the system after expiration.

- The original search is already completed and not longer active.
- The search result is not being retrieved in multiple tabs of Logger.

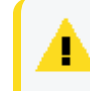

**Caution:** The peer stats, fieldset, and chart type values are not persisted by Logger. Therefore, these values will not be retrieved when loading the results.

<span id="page-139-0"></span>For more information on how to load a search result, see ["Searching](#page-155-0) with Saved Queries" on [page 156](#page-155-0).

## Exporting Search Results

#### **To export the results of your search:**

- 1. Run a search query from the Search page.
- 2. Click the Export Results icon  $\overline{1}$  above the histogram.
- 3. Select the appropriate export option:

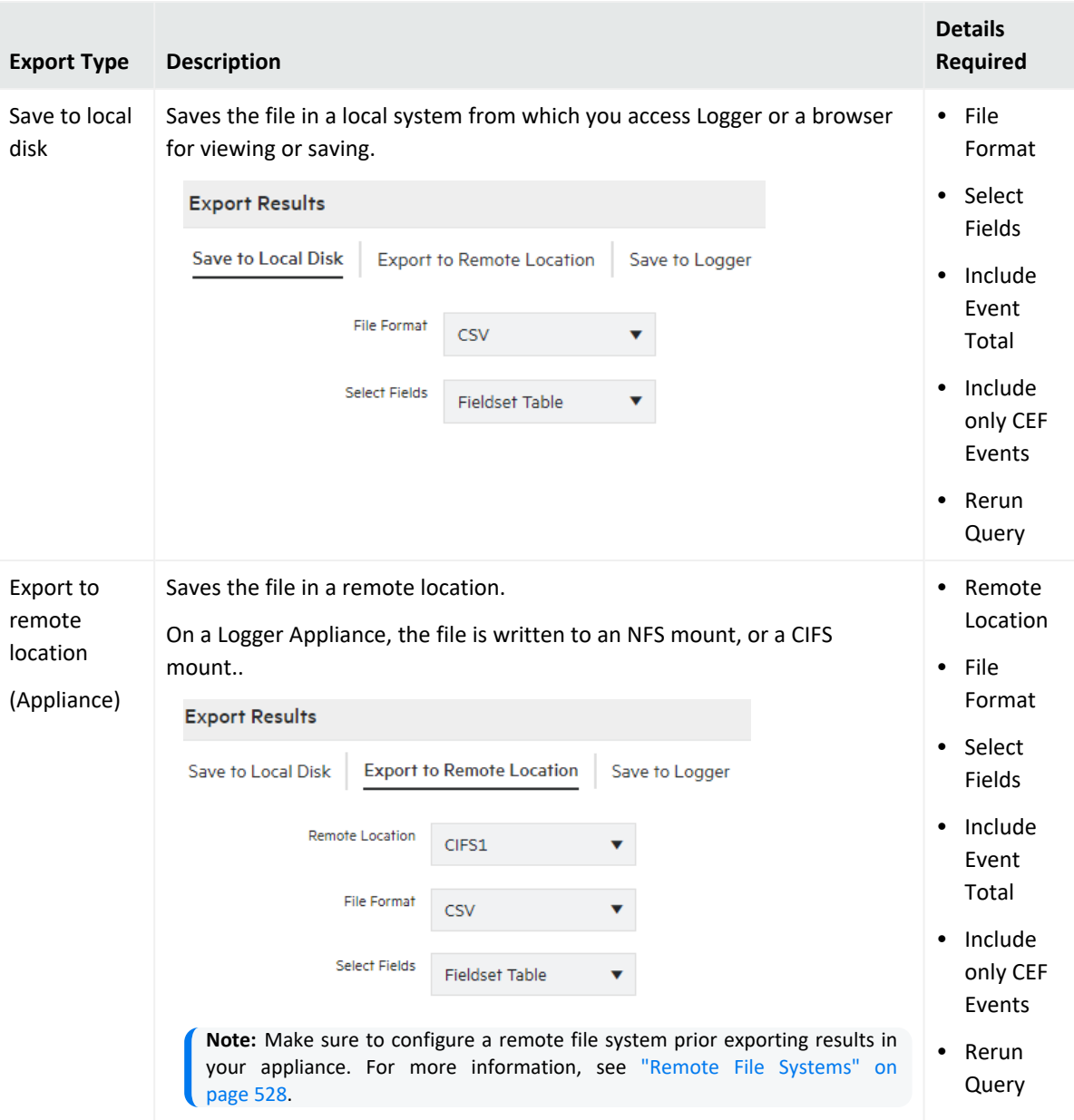

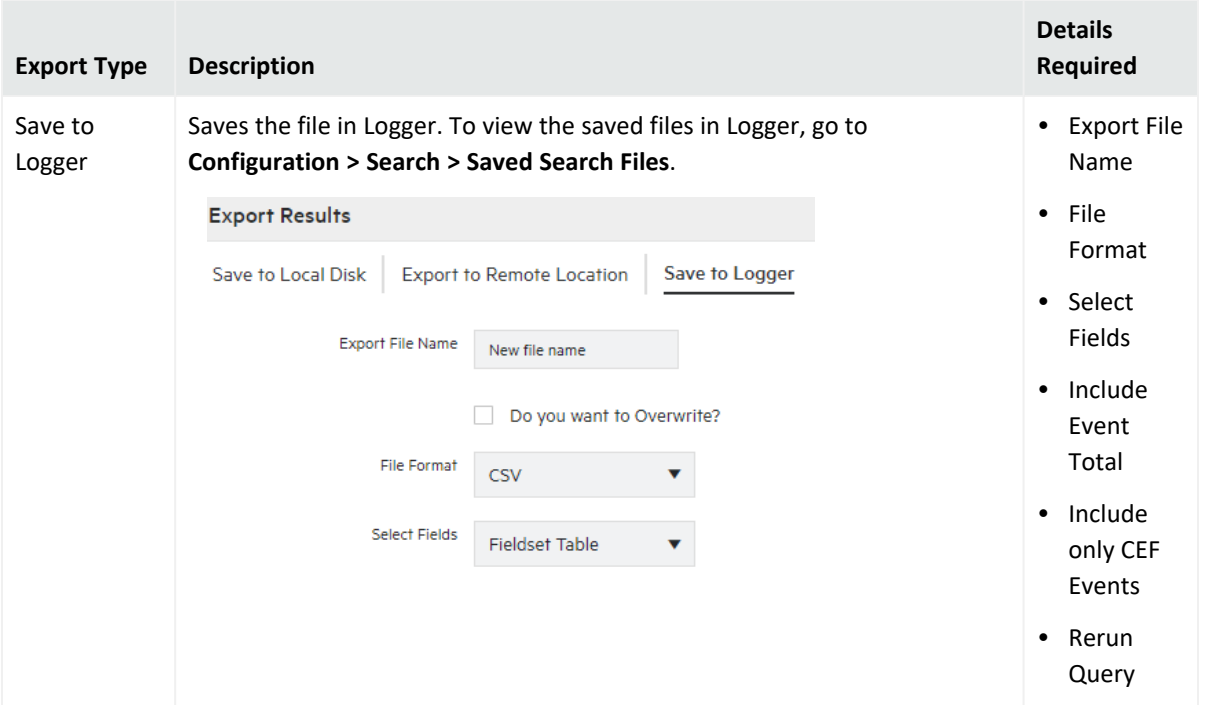

4. Based on the export option, select or add the following details:

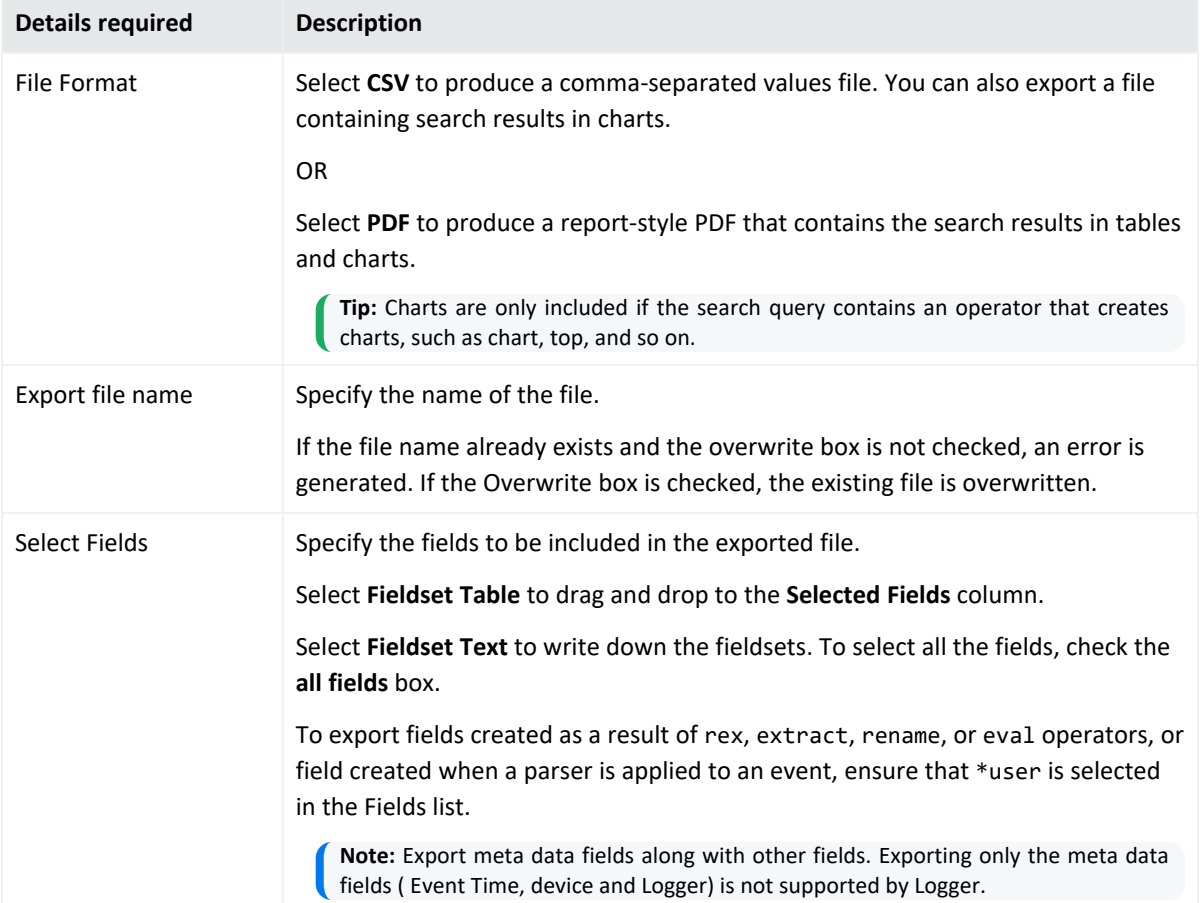

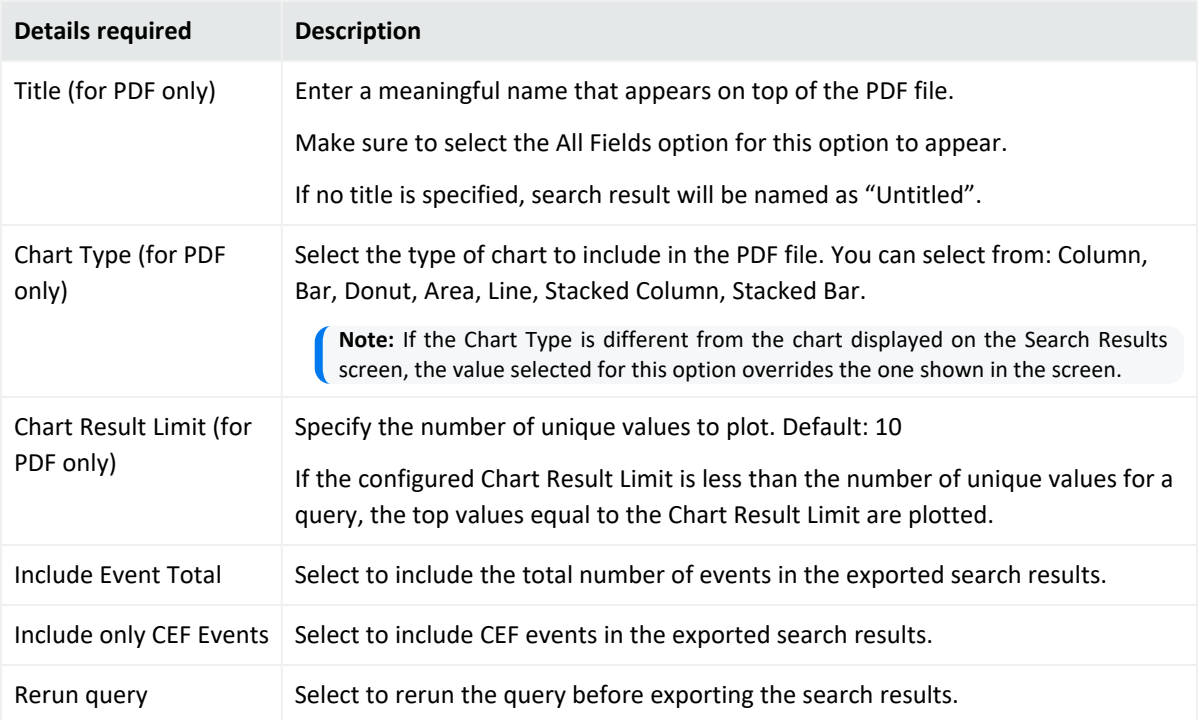

5. Click **Export**. To exit the operation, click **Cancel**.

To view the export results status (query, timeline, events scanned, and progress), go to the section based on the option you selected.

- <sup>l</sup> **Save to Local Disk:** Click on download results.
- **Save to Logger:** Click on Saved Search Files.
- <sup>l</sup> **Export to Remove Location:** In the NFS drop down, click the NFS in which the results were saved. You will be redirected to the VM which later needs to be accessed.

### Classic Search: Exporting Search Results

Make sure to remove this topic after Classic search is deprecated

The **Analyze > Classic Search** page has been deprecated on this release. Micro Focus recommends to use the ["Exporting Search](#page-139-0) Results" on page 140 "Search [Dashboard](#page-117-0) " on [page 118f](#page-117-0)rom the **Analyze > Search** page instead.

**Caution:** Before exporting, configure a remote file system. For more information, see ["Remote](#page-527-0) File Systems" on [page 528.](#page-527-0)

### **To export the search results:**

- 1. Run a search query from the **Analyze > Classic Search** page.
- 2. Click the Export Results icon  $\boxed{\phantom{a}^*}$ .
- 3. Fill out the required information described below. The displayed options change based on your selection.

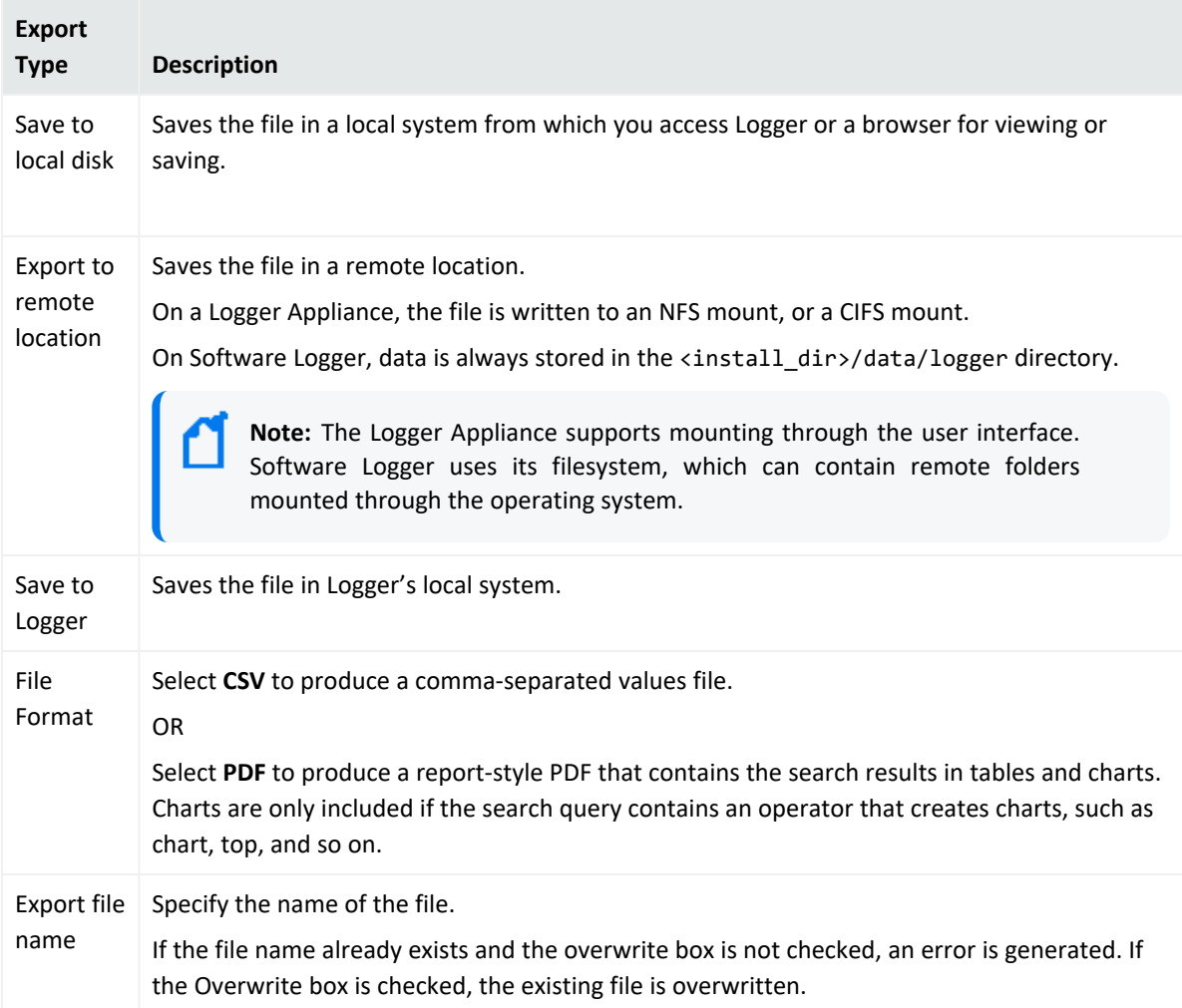
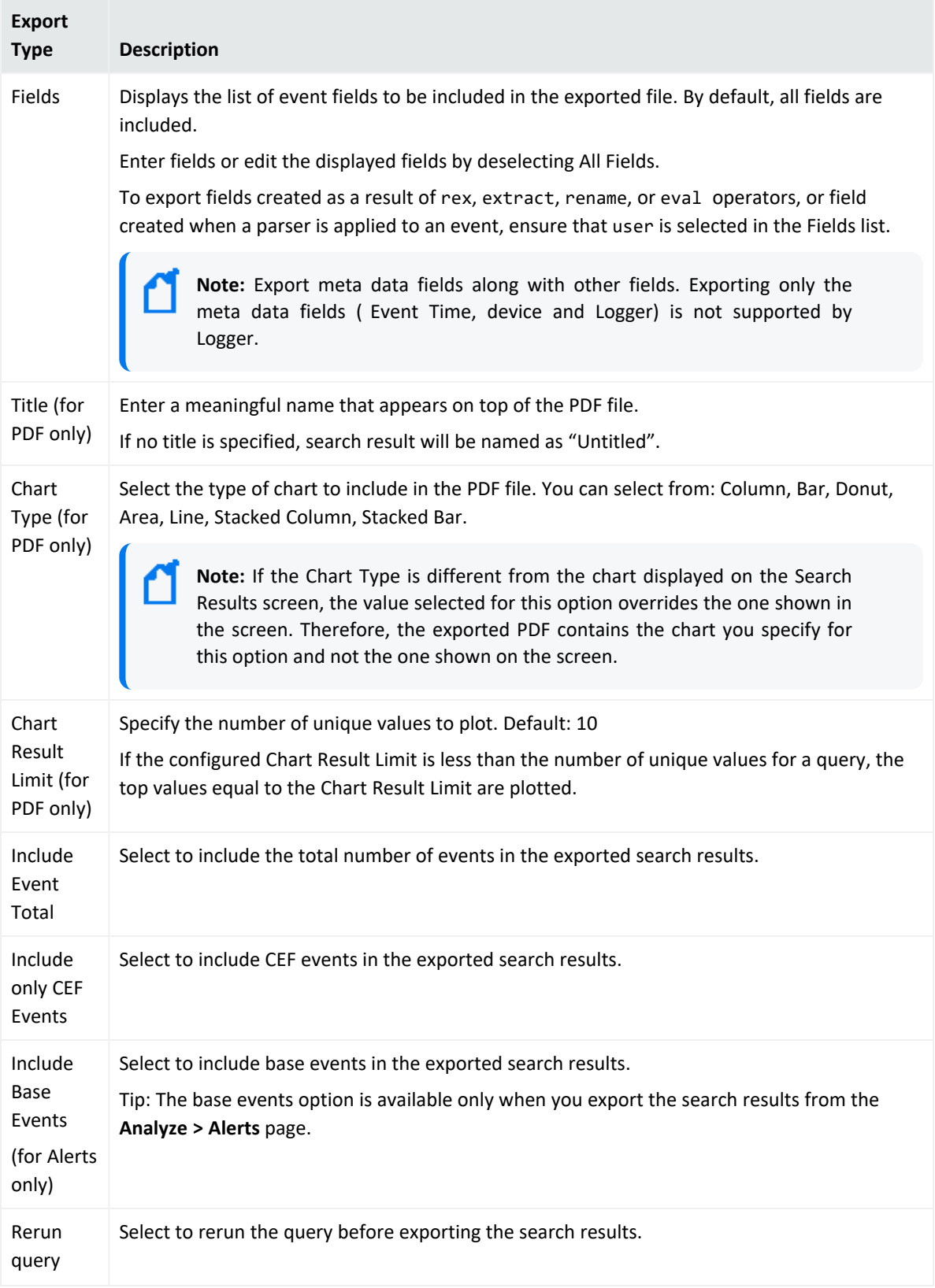

### 4. Click **Export**

# <span id="page-145-0"></span>Save a Filter, Saved Search, Dashboard Panel, or Search Results

Saved Search, Filter, Dashboard Panel or Search Result provides prompt access to predefined system filters, search results, and searches stored in the Search page. This tab will only display if the user has rights. For more information, see ["Users/Groups"](#page-546-0) on page 547 and ["Saved](#page-330-0) Search Alerts" on [page 331](#page-330-0).

### **To save filter/ saved search**

1. Define a query as described in ["Searching](#page-104-0) for Events" on page 105 or " Classic [Search:](#page-100-0) Using the [Advanced](#page-100-0) Search Builder" on page 101.

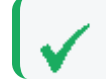

**Tip:** Queries with aggregation operators cannot be used in Saved Search / Alerts.

- 2. Click the  $\Box$  icon.
- 3. Click the correspondent saving option tab:

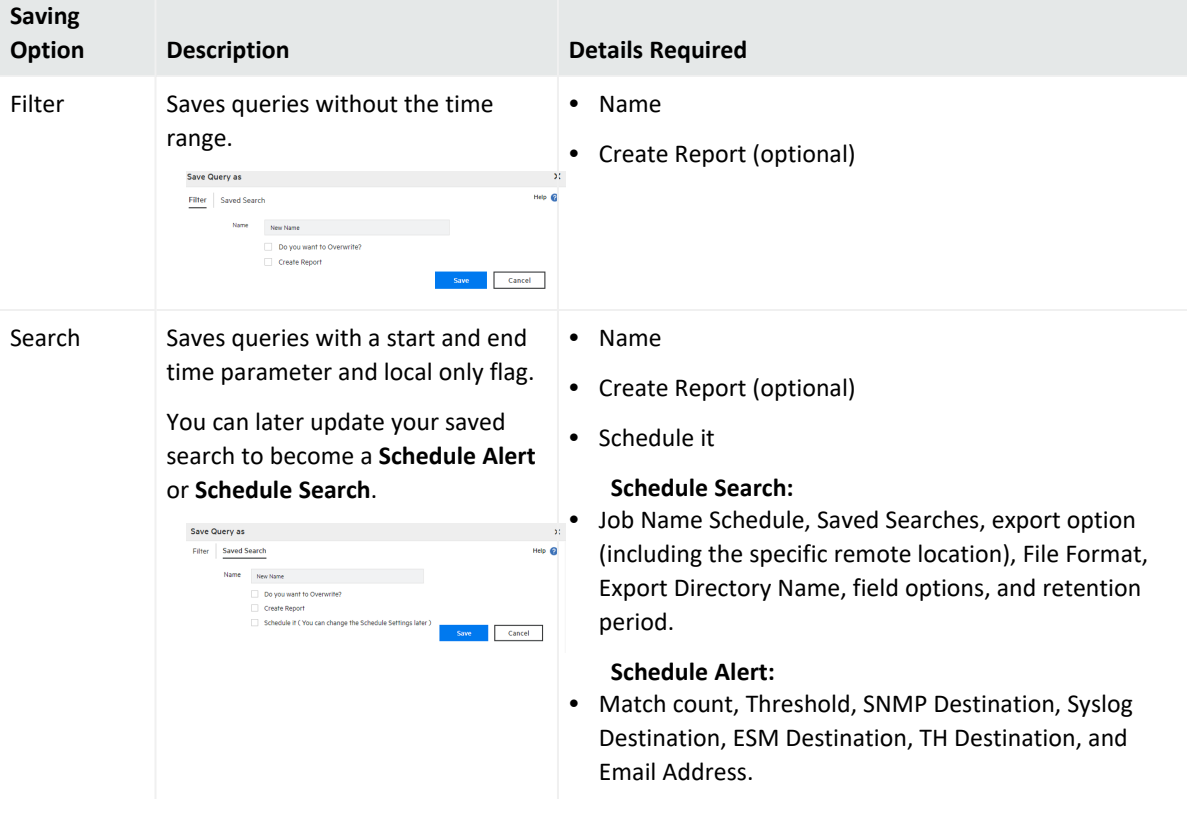

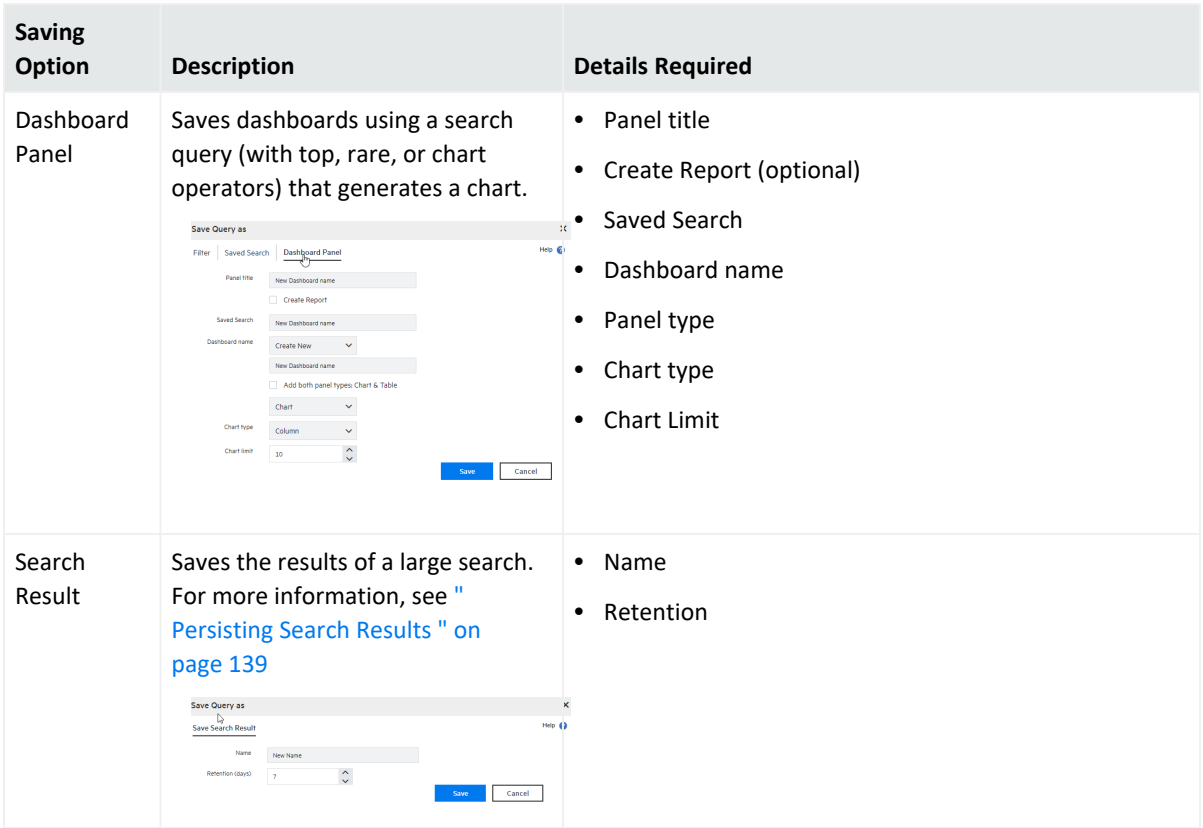

4. You will need to select or add the parameters below based on the saving option you selected:

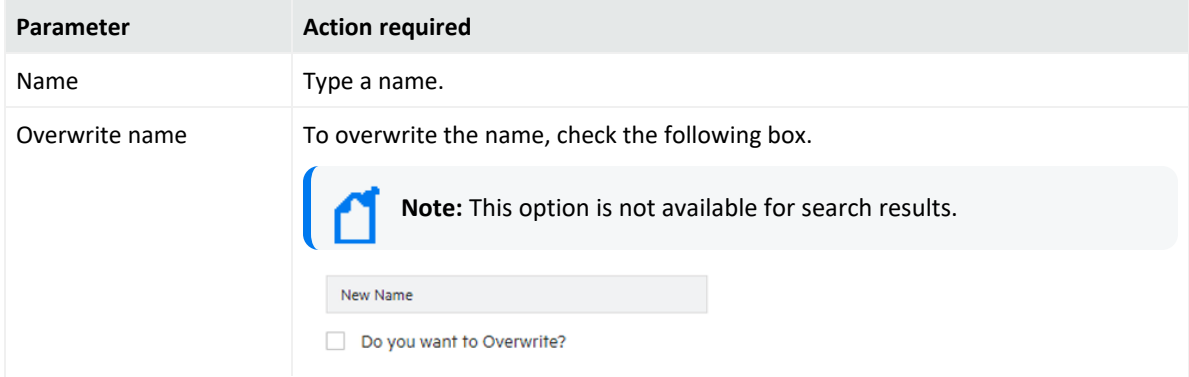

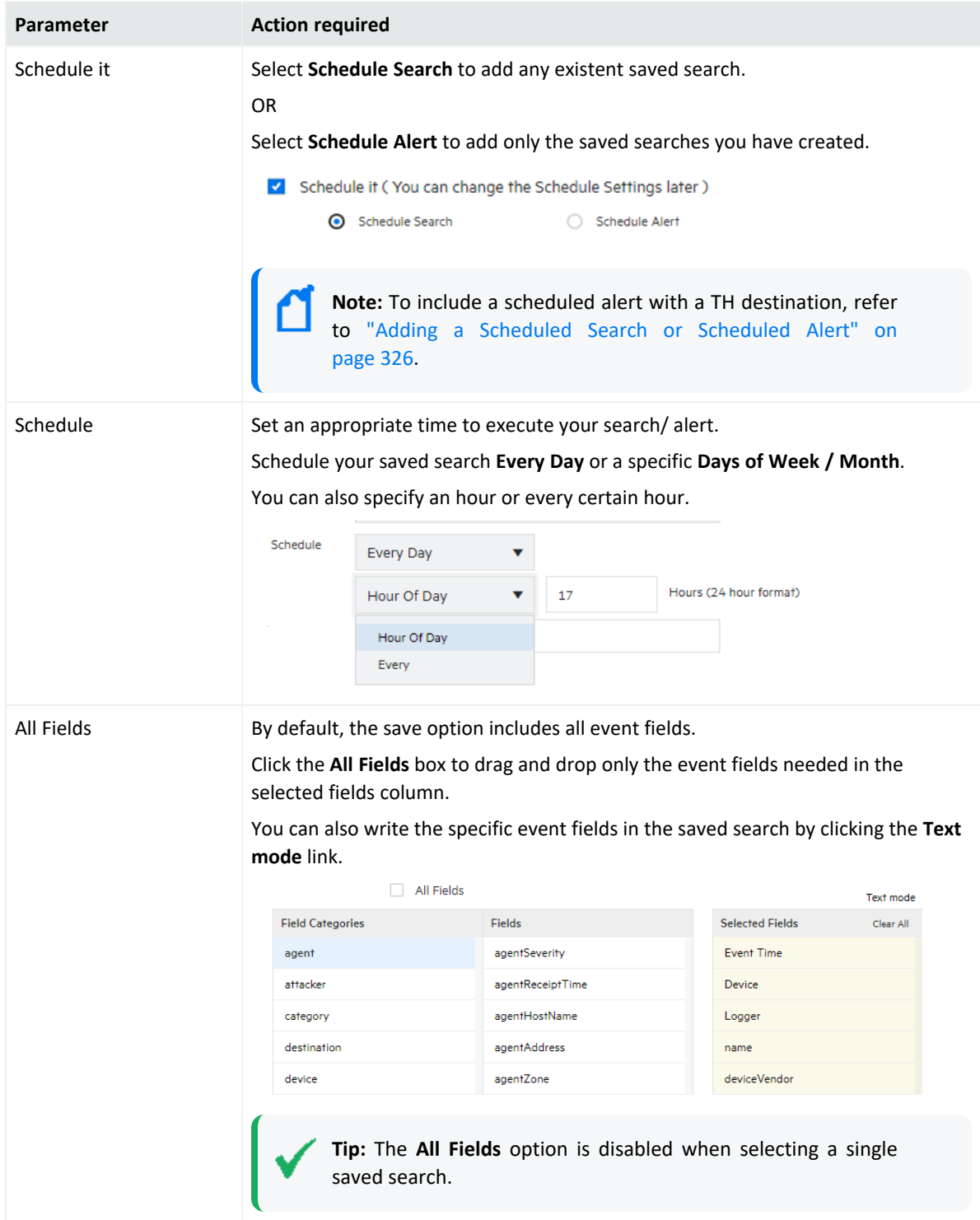

### Administrator's Guide Chapter 3: Searching and Analyzing Events

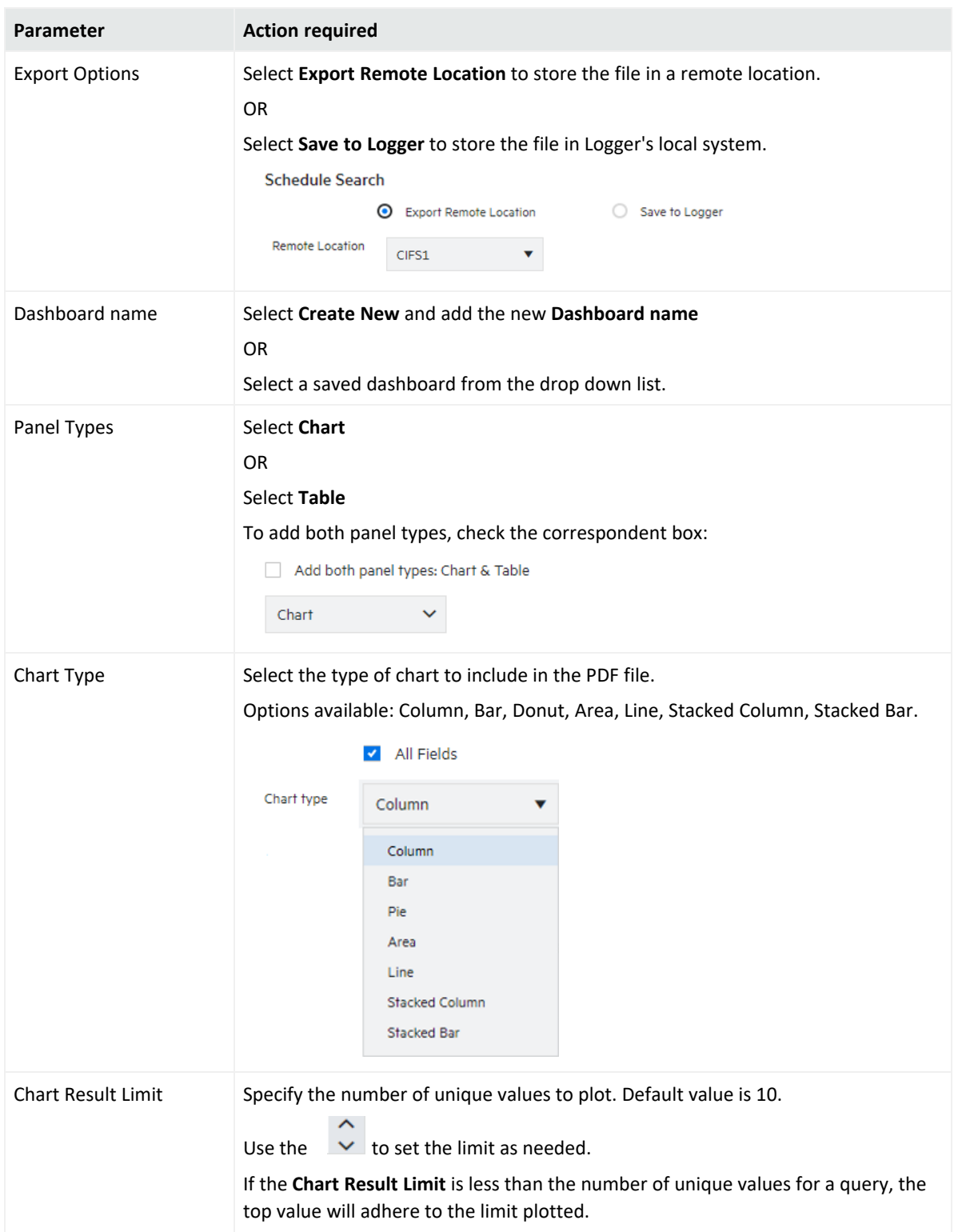

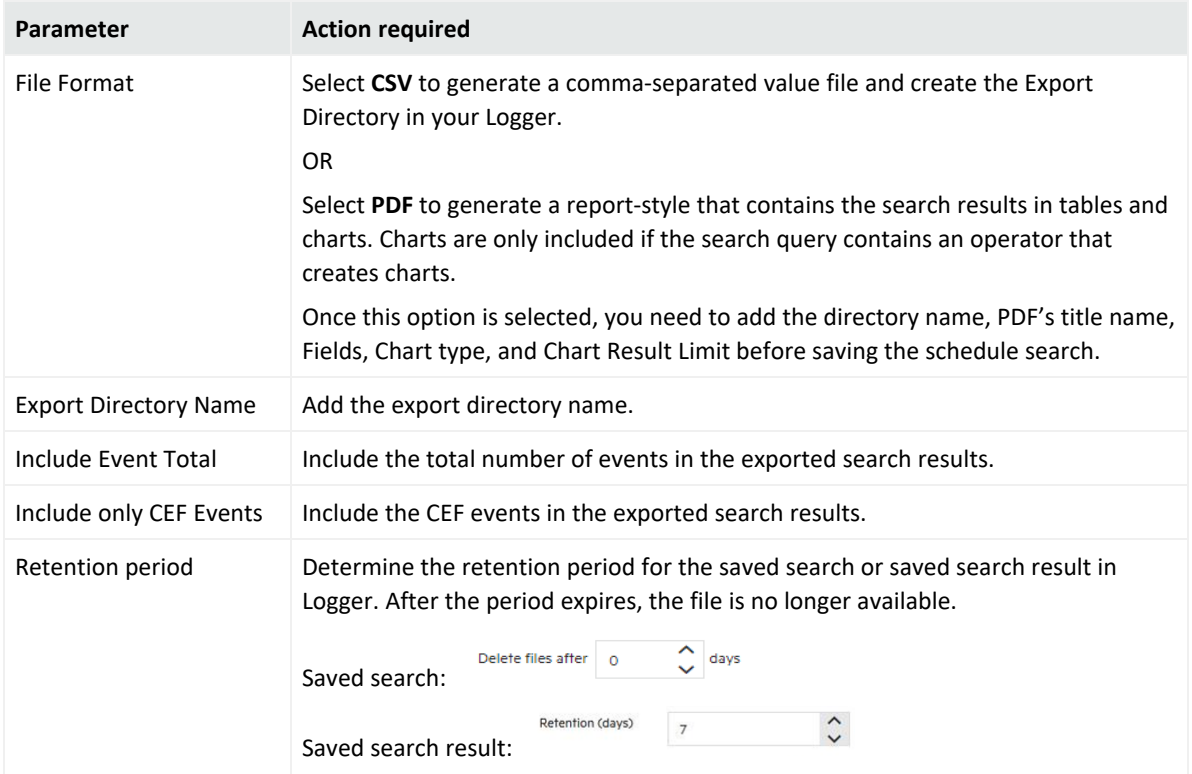

5. Click **Save**. A message acknowledging this action will be displayed.

### Saving Queries, Creating Saved Searches and Saved Filters.

Make sure to remove this topic after Classic search is deprecated

The **Analyze > Classic Search** page has been deprecated on this release. Micro Focus recommends to "Save a Filter, Saved Search, [Dashboard](#page-145-0) Panel, or Search Results" on page 146 from the **Analyze > Search** page instead.

If you need to run the same search query regularly, you can save it in as a filter or as a saved search.

- Saving it as a filter saves the query expression, but does not save the time range or the field set information.
- Saving it as a saved search saves the query expression and the time range that you specified. You can later update your saved search to become a **Schedule Alert** or **Schedule Search**.

### **To save a filter or search:**

- 1. Define a query as described in ["Searching](#page-104-0) for Events" on page 105 or " Classic [Search:](#page-100-0) Using the [Advanced](#page-100-0) Search Builder" on page 101.
- 2. Click the Save icon  $\Box$  and enter a name for the query in the **Name** field.

3. Select whether you want to save this query as a **Filter** or **Saved Search** in the **Save As** field.

If you select the **Saved Search** option, you can either save the query or change it to a **Scheduled Search** or **Schedule Alert** by checking the **Schedule it** box. (Queries with aggregation operators cannot be used in Saved Search Alerts.) For further information about Saved Search Alerts, see "Saved Search Alerts" on [page 331](#page-330-0).

If the search query includes an aggregation operator such as chart or top, an option to save the query for a Dashboard panel is also displayed. If you select the Dashboard panel option, dashboard options are displayed.

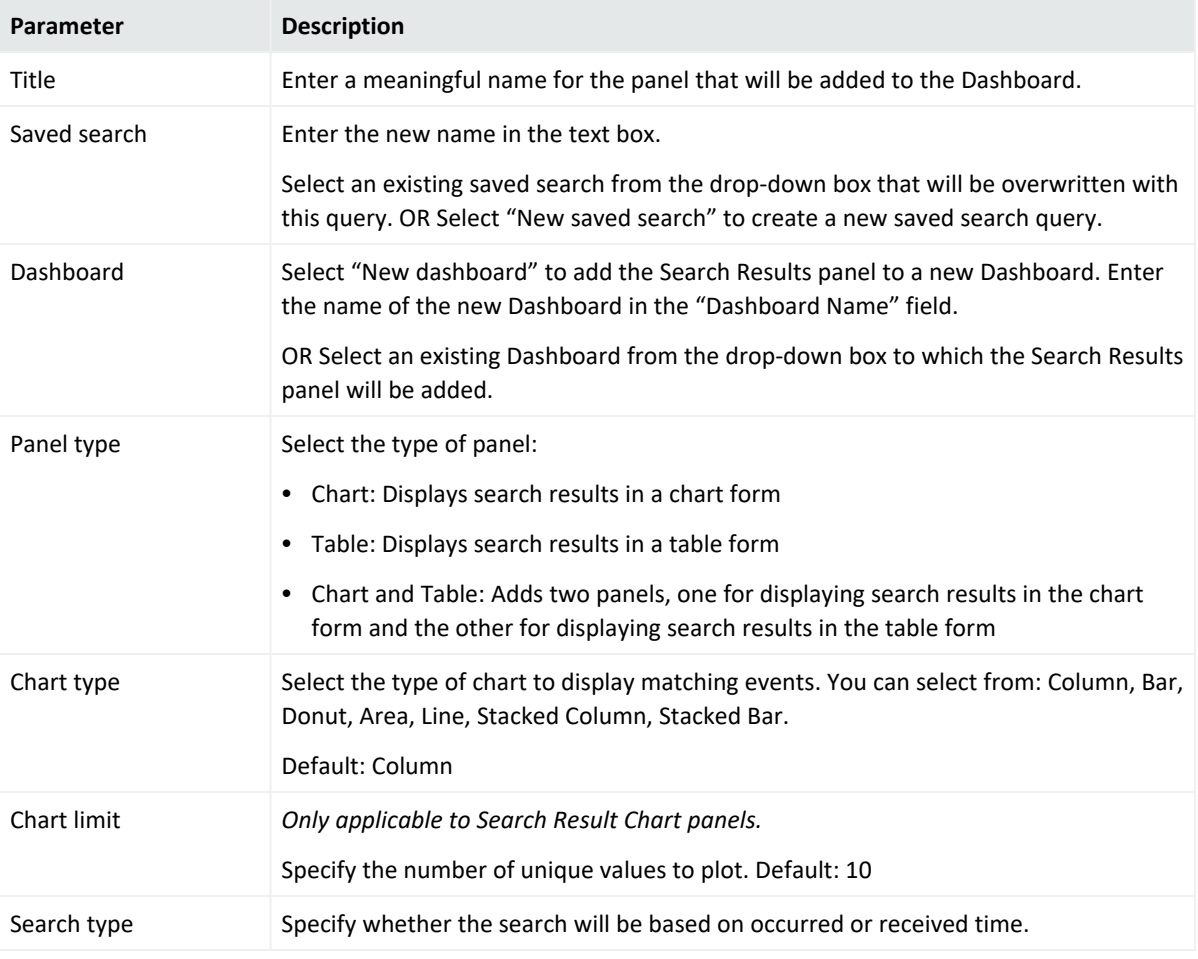

Enter the following parameters:

### 4. Click **Save**.

- 5. If you selected Schedule it, you are asked if you'd like to edit the schedule setting now. Click **OK**. If you click **Cancel**, the Saved Search or Alert is not created.
- 6. Set the schedule options as appropriate. For details about these options, see ["Scheduling](#page-156-0) Date and Time Options" on [page 157.](#page-156-0)
- 7. For Scheduled Saved Searches, select the desired options. For details about the parameters, see "Search Job Options" on [page 329.](#page-328-0)
- 8. For Scheduled Alerts, select the desired options. For details about the parameters, see "Alert Job Options" on [page 331](#page-330-1).
- 9. Click **Save**.

#### **To save a query as a report:**

a. From **Analyze > Classic Search**, insert query.

Specific events will be displayed.

b. Select if you want to save a Filter or a Saved Search and click **Create Report**

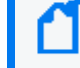

**Note**: The report will be saved with the name of your preference. Saving the same query as a report on a different date will automatically save it in a sequential order.

**Tip:** Users may change the fields of query objects based on Logger filters or saved searches. The report layouts of report objects cannot be changed but users can customize the report and select the new fields. When updating a query that includes a chart, a new report must be created.

# <span id="page-151-0"></span>System Filters/Predefined Filters

Your Logger ships with a number of predefined filters, also known as system filters. These filters define queries for commonly searched events. For example, unsuccessful login attempts or the number of events by source. Filter queries are available as Unified queries and as Regular Expression queries. Unified queries can be used for searching and reporting while Regular Expression queries are for defining alerts and forwarders.

**Note:** To effectively use the Firewall or UNIX Server use case filters (listed in the following table), define device groups that include the firewall devices or UNIX servers that you are interested in and then constrain your search to those device groups. If you do not create device groups specific to device types, the search results would match all Deny, Drop, or Permit events from all devices instead of only the firewall devices. Similarly, the "Unix-IO Errors and Warnings" filter would include IO errors and warnings from all devices and not only the UNIX servers.

The following is a list of all the system filters. For a description of each filter, see ["System](#page-718-0) Filters" on [page 719](#page-718-0).

To use a predefined system filter, follow instructions in ["Searching](#page-155-0) with Saved Queries" on [page 156](#page-155-0).

**Note:** Even though the filters in the System Alert category (listed in the last section of the following table) are displayed on the user interface of Software Logger, these filters do not apply to it.

#### **System Filters**

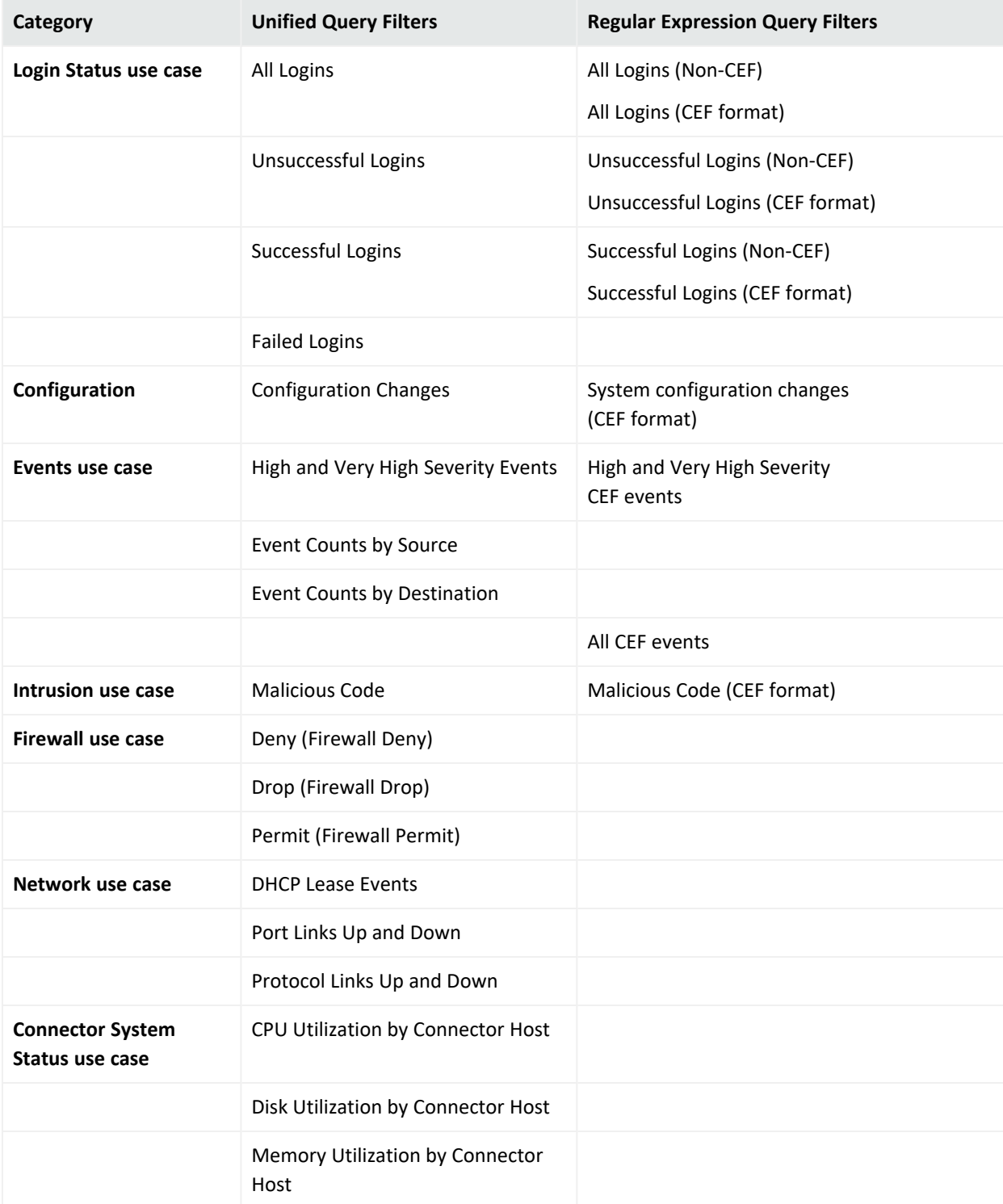

### Administrator's Guide Chapter 3: Searching and Analyzing Events

### **System Filters, continued**

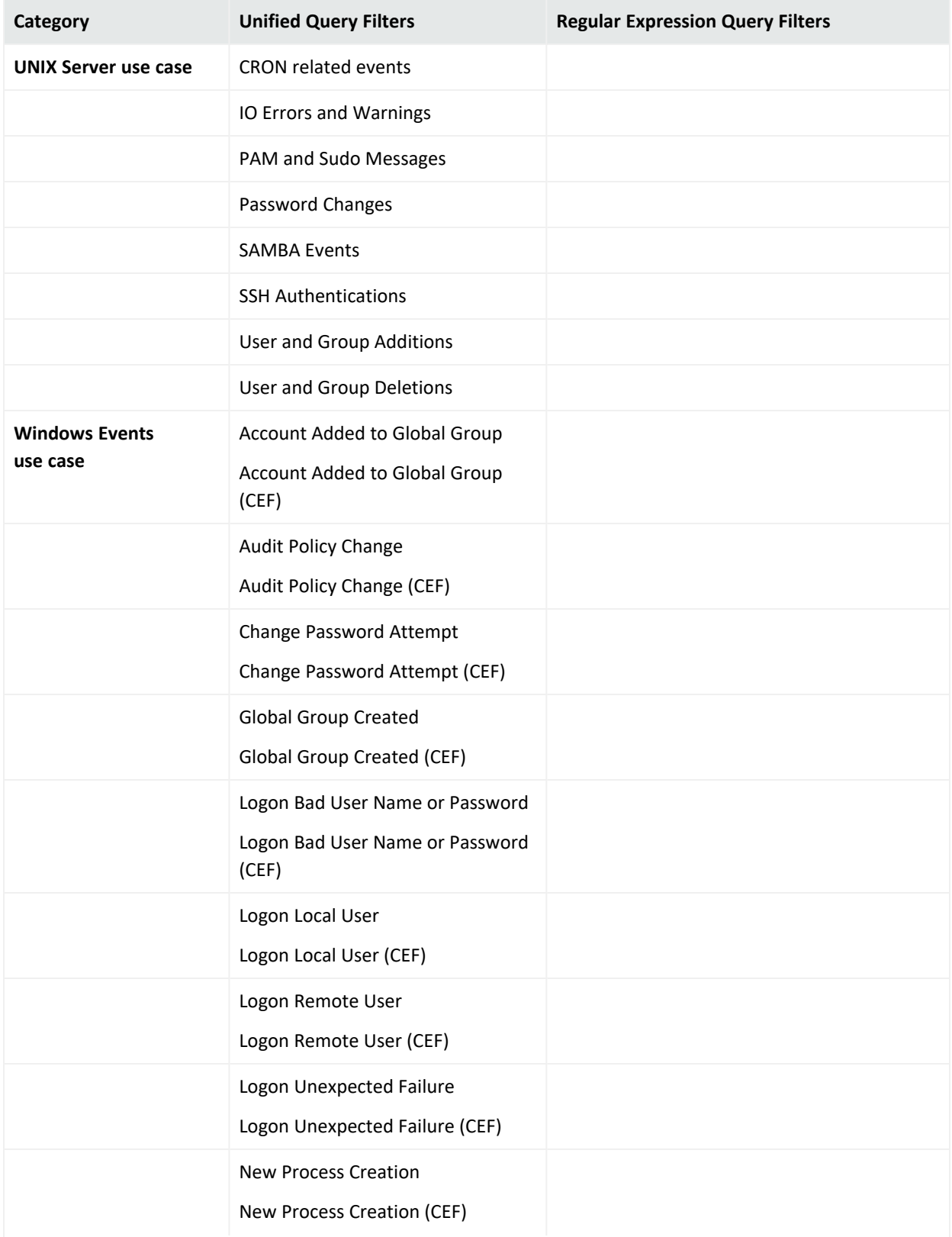

### Administrator's Guide Chapter 3: Searching and Analyzing Events

### **System Filters, continued**

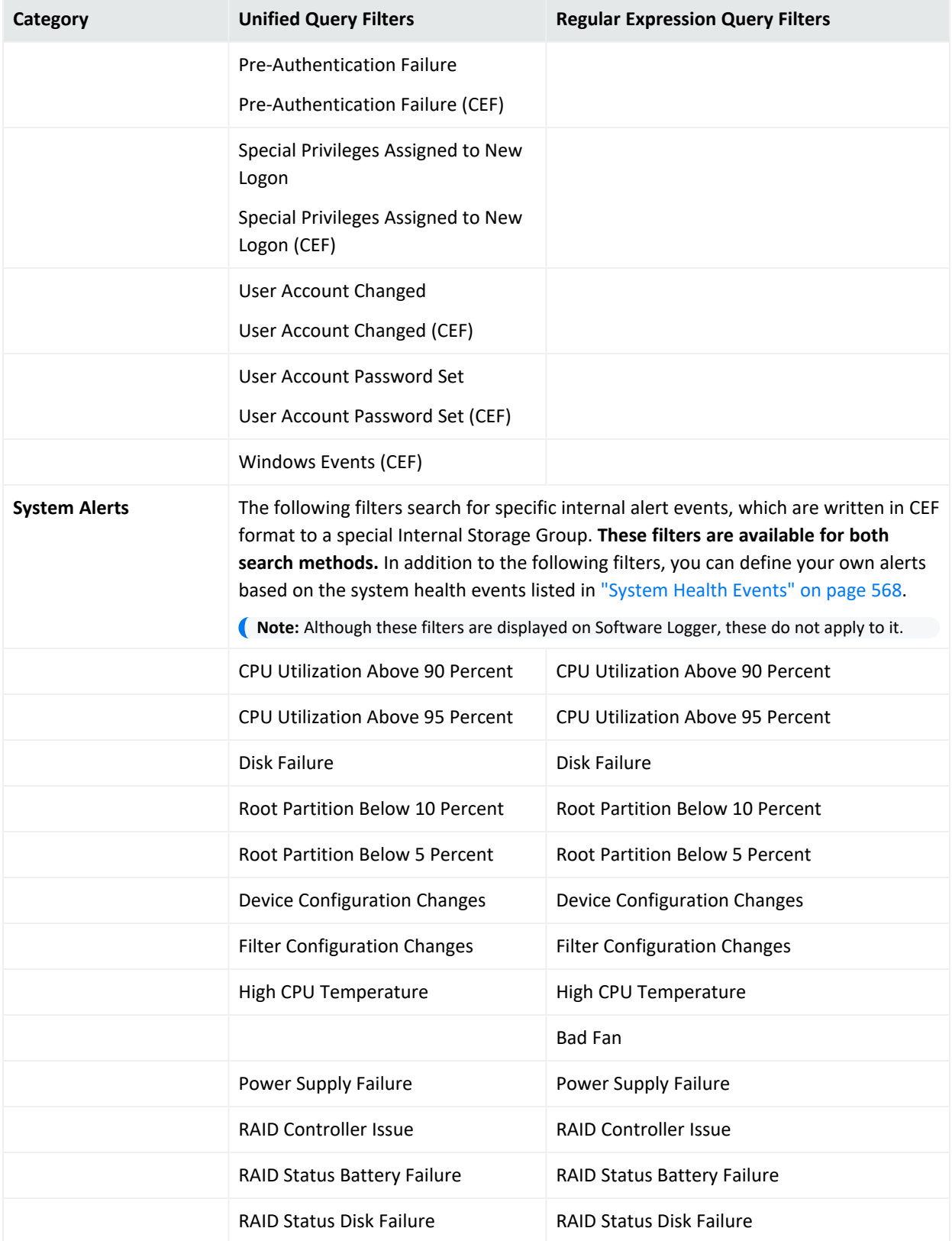

#### **System Filters, continued**

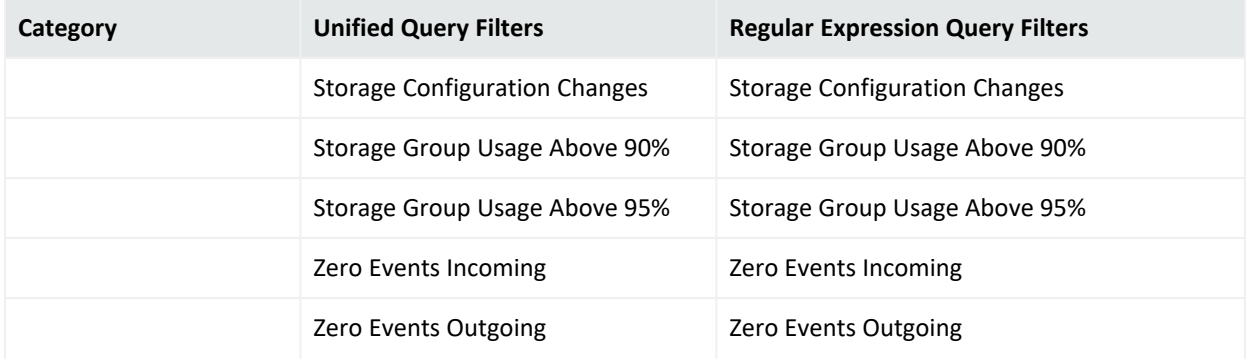

## <span id="page-155-0"></span>Searching with Saved Queries

You can search using the Filters and Saved Searches that you create as well as the pre-defined system filters, explained in "System [Filters/Predefined](#page-151-0) Filters" on page 152.

### **To load Filter, Saved Search, Search Result**

- 1. From the Classic or Search page, use one of these options to select the desired Filter, Saved Search, or Search Result:
	- Type \$filter\$ or \$ss\$ in the search text box and select a filter or a saved search from the drop-down list. See for more information, ["Opening](#page-98-0) Filters and Saved Searches via [Autocomplete"](#page-98-0) on page 99.
	- Click the Load a Saved Filter icon  $\blacksquare$  (Classic Search) or  $\blacksquare$  (Search) to view the list of all the filters, saved searches, and your specific search results.

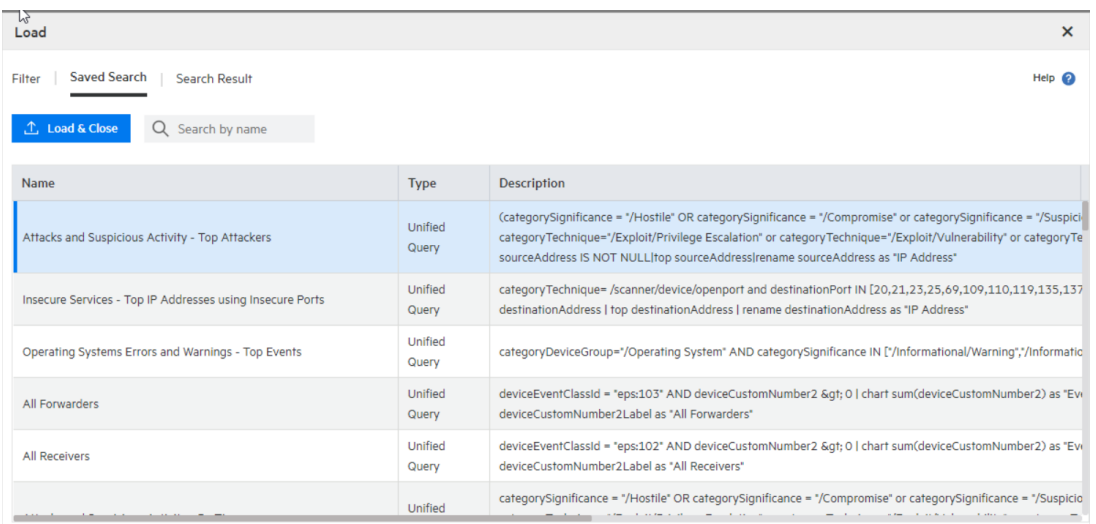

- 2. Select one of the following tabs:
	- **Filter**: Shows the filters by category (system filter), type, description.
	- **Saved Search**: Shows the saved searches by type, description, start/ end date, start end/ time, search time field, and local only search.
	- **Search Result** (Only available in the Search page): Loads only your search results and their correspondent details: **time range**, **hit events**, **scanned events**, time type, and local only. Search results are displayed by charts or histogram (based on the query details).
- 3. Scroll down the list or type a word in the box  $\sqrt{a}$  Search by name to speed up your search. Click any of the column names to sort information.
- 4. Click **the dividend to load the query with the predefined search Start and end date, settings**, and type (**Logger Receipt Time** or **End Time**). To cancel the operation, exit the window.

# <span id="page-156-0"></span>Scheduling Date and Time Options

**Tip:** Make sure you are familiar with the information in ["Time/NTP"](#page-509-0) on page 510 before setting the schedule.

Choose Every Day, Days of Week, or Days of Month from the upper pull-down menu.

**Note:** When specifying multiple days, separate them with a comma. When specifying the time, use 24-hour format.

- 1. If **Every Day**, select one of the following options from the lower menu, and enter the necessary values:
	- Hour of day: (0-23) Enter the time you want the task to run (in 24 hour format) in the Hours field. Midnight is zero (0).
	- **Every:** Select Hours or Minutes from the right-most menu and specify how frequently you want the task to run.
	- **Hours**: (1-23) Enter how frequently in hours you want the task to run. The result is every n hours every day. **Minutes**: (15-59) Enter how frequently in minutes you want the task to run. The result is every n minutes every day.
- 2. If **Days of Week**, select from the following options from the lower menu, and enter the necessary values:
	- Days: (1-7) Enter the days of the week you want the task to run (Sunday=1, Monday=2, and so on).
	- Hour of Day: (0-23) Enter the time you want the task to run in the text field to the right. 0 is midnight.
	- **Every**: Select Hours or Minutes from the right-most menu and specify how frequently you want the task to run.

**Hours**: (1-23) Enter how frequently in hours you want the task to run. The result is every n hours on the selected days.

**Minutes**: (15-59) Enter how frequently in minutes you want the task to run. The result is every n minutes on the selected days.

- 3. If **Days of Month**, select from the following options from the lower menu, and enter the necessary values:
	- Days: (1-31) Enter the day or days of the month you want the task to run.

**Note:** The number of days in a month varies. Scheduled tasks will only run if the specified day exists for that month. Tasks scheduled on the 31st day of the month will not run in April, February, June, November, and September. Tasks scheduled on the 29th day of the month will only run in February during leap years.

• Hour of Day: (0-23) Enter the time of day you want the task to run. (You cannot select Every for this option.)

### **Examples:**

- To run the scheduled job every 45 minutes of every day, select **Every Day** in the upper Schedule menu. Choose **Every** from the lower menu, enter **45** in the text box and select **Minutes**.
- <sup>l</sup> To run the scheduled job every four hours on Tuesdays and Thursdays, select **Days of Week** from the upper Schedule menu and enter **3,5** as the **Days**. Then choose **Every** from the lower menu, enter **4** in the text box.
- <sup>l</sup> To run the scheduled job on the 14th of each month at 3 AM, select **Days of Month** from the upper Schedule menu and enter **14** as the **Days**. Then choose **Hour of day** from the lower menu and enter **3** in the text box. (To run the scheduled job at 3 AM and 3 PM, you would enter 3,15.)

# Enriching Logger Data Through Static Correlation

The lookup search operator enables you to augment data in Logger with data from an external file. This enables geo-tagging, asset tagging, user identification, and so on, through static correlation.

You can use the lookup operator to add information to your search results that is not part of the original data stored on Logger. You do this by creating an external file containing the data, uploading that Lookup file to Logger, and then using the lookup operator to create a join between Logger events and the uploaded Lookup file.

For example, if you want Logger search results to include which country source IP addresses are located in, you can create a file listing the IP addresses and countries and then upload that file to Logger as a Lookup file. After that, you can use the lookup operator to perform a join between the sourceAddress field in the Logger events and the IP address column in the Lookup file, and display the country in the search results.

- For information about creating Lookup files and uploading them to Logger, see ["Lookup](#page-346-0) Files" on [page 347](#page-346-0).
- For information on how to use the lookup operator when searching, see ["lookup"](#page-592-0) on [page 593](#page-592-0).

## Indexing

Once you have initialized Logger, it starts scanning events automatically and indexing them.

Logger's storage technology enables automatic indexing of events in these ways:

- Full-text indexing: Each event is tokenized and indexed. See "Full-Text Indexing [\(Keyword](#page-159-0) [Indexing\)"](#page-159-0) on the next page.
- Field-based indexing: Event fields are indexed based on a predetermined schema. See ["Field-](#page-159-1)Based [Indexing"](#page-159-1) on the next page.
- Superindexing: Certain event fields are super-indexed so that you can find rare field values quickly. See [" Superindexing"](#page-161-0) on page 162.

All events received after initialization are indexed for full-text search, a default set of fields is indexed for field-based search, and a default set of fields is superindexed for fast needle-in-ahaystack searches.

All events are timestamped with the receipt time when received on the Logger. The default fields are automatically indexed. For the remaining fields, Logger uses the receipt time of an event and the time when a field was added to the index to determine whether that event will be indexed. If the receipt time of the event is equal to or later than the time when the field was added to the index, the event is indexed; otherwise, it is not.

### <span id="page-159-0"></span>Full-Text Indexing (Keyword Indexing)

For full-text indexing, each event (CEF or non-CEF) received on Logger is scanned and divided into keywords and stored on the Logger. The full-text search options control the manner in which an event is tokenized as described the Full-text Search Options section of the ["Global](#page-336-0) Search Options" on [page 337](#page-336-0).

### <span id="page-159-1"></span>Field-Based Indexing

The field-based indexing capability allows for fields of events to be indexed. The fields are based on a predetermined schema. The Logger's reports and the field search method utilize these indexed fields to yield significant search and reporting performance gains.

Field-based indexing for a recommended set of fields is automatically enabled at Logger initialization time. You can add more fields to an index at any time. (See "To add [fields](#page-335-0) to the [field-based](#page-335-0) index:" on page 336 for instructions.) Once a field has been added, you cannot remove it.

A list of the default index fields, along with their field descriptions is available from the Logger Configuration menu. For instructions on how to view the default Logger Schema fields, see "Default Fields" on [page 344.](#page-343-0)

**Note:** Micro Focus strongly recommends that you index fields that you will be using in search and report queries.

The fields created when a predefined or user-defined rex parser parses the non-CEF events cannot be indexed using the field-based indexing capability. See ["Parsers"](#page-384-0) on page 385 for more information about rex parsers.

In addition to indexing the fields included in the field-based indexing list, Logger indexes event metadata fields—event time, Logger receipt time, and device address—for every event. The event metadata fields are also known as "internal" fields.

The following fields are available for indexing. The fields that Logger starts indexing automatically after Logger initialization are indicated in bold font.

**Note:** Logger allows indexing of the requestUrl field. This field returns website addresses from the World Wide Web. Indexing requestUrl will return results faster, but will also significantly increase the size of your search results, which may impact your search storage capacity.

### Administrator's Guide Chapter 3: Searching and Analyzing Events

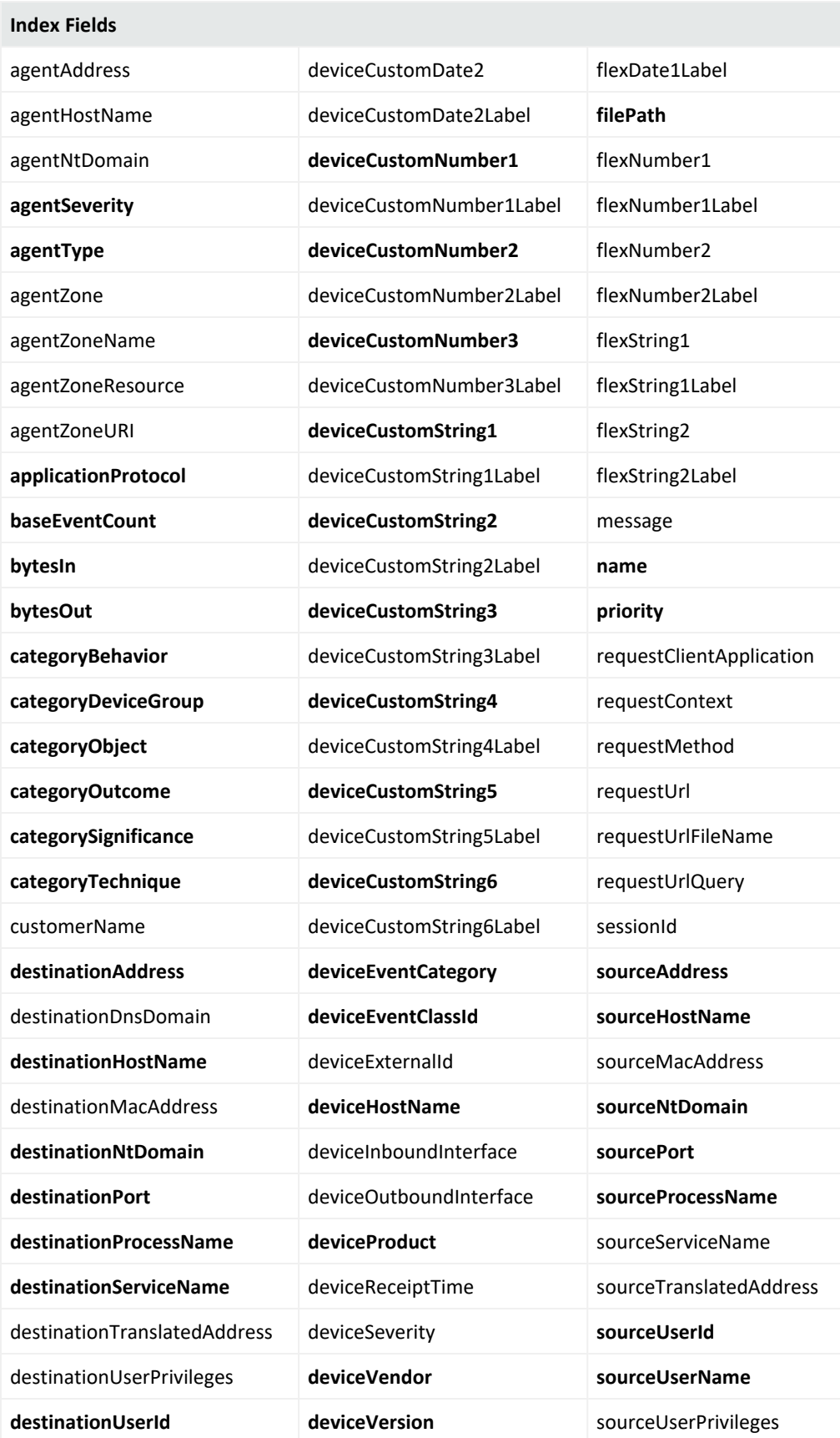

### Administrator's Guide Chapter 3: Searching and Analyzing Events

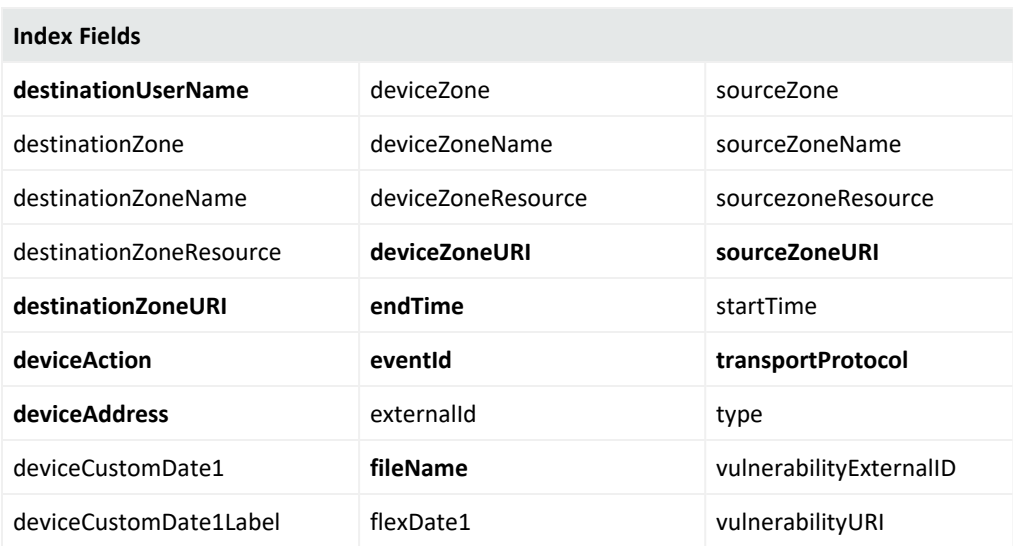

### <span id="page-161-0"></span>Superindexing

In addition to full text and field based indexing, Logger later creates superindexes for common IP address, host name, and user name fields. Superindexes enable Logger to quickly determine whether a particular field value has been stored on this Logger, and if it has, to narrow down the search to sections of data where that field value exists. Therefore, searches that can take advantage of superindexes return very quickly if there are no hits and return results more quickly than regular searches when there are very few hits.

- For information on how to use superindexes, see ["Searching](#page-111-0) for Rare Field Values" on [page 112](#page-111-0).
- A complete list of super-indexed fields is included in "Using [Super-Indexed](#page-111-1) Fields to Increase Search Speed" on [page 112.](#page-111-1)

## Using Global ID

GlobalEventID allows to have a unique 64 bits identifier across all ArcSight platform modules. Ideally, each event (health, audit, base, and alerts) that enters the ArcSight Ecosystem should be checked and if required, assigned a GlobalEventID. Once this is generated, it cannot be unassigned and it will remain even if future upgrades are made.

Users can search for **GlobalEventId** by accessing the Search page (**Analyze > Classic Search** or **Analyze > Search**). This feature is also included in Reports. This is an indexed field by default and cannot be super indexed.

### **Generator ID**

Generator ID is a value available as a service and separately for all platforms that have the feature. Each platform that has the GlobalEventID functionality enabled requires one or more generator IDs for that function.

You can set up the generator IDs from either Logger or ArcSight Management Center. For more information on how to configure from ArcSight Management Center, see ArcSight Management Center Guide at Micro Focus [Community.](https://www.microfocus.com/documentation/arcsight/)

To configure generator ID from Logger:

- 1. Go to **Logger UI > Configuration > GlobalID Configuration**.
- 2. Set a different value from 1 to 16 383 for each process (field). It is mandatory to fill all fields.
- 3. Save the changes

**Note:** A different generator ID must be configured per platform per environment. Otherwise, it can cause duplicate GlobalEventIDs.

**Note:** Restart the following processes whenever a GlobalEvent ID parameter has been updated: **Servers**, **Web**, **APS**, and **Connector**.

#### **Enable and Disable**

By default, this feature is enabled and generator ID's are -1 . Consequently, events are generated with a GlobalEventId value of 0. Whether you enable or disable the feature, it is necessary to add generator IDs for all processes and restart the servers.

If you perform this action from Logger, this will not cancel the rest of GlobalEventID activities from the ArcSight Ecosystem as it will only affect Logger incoming and internal events.

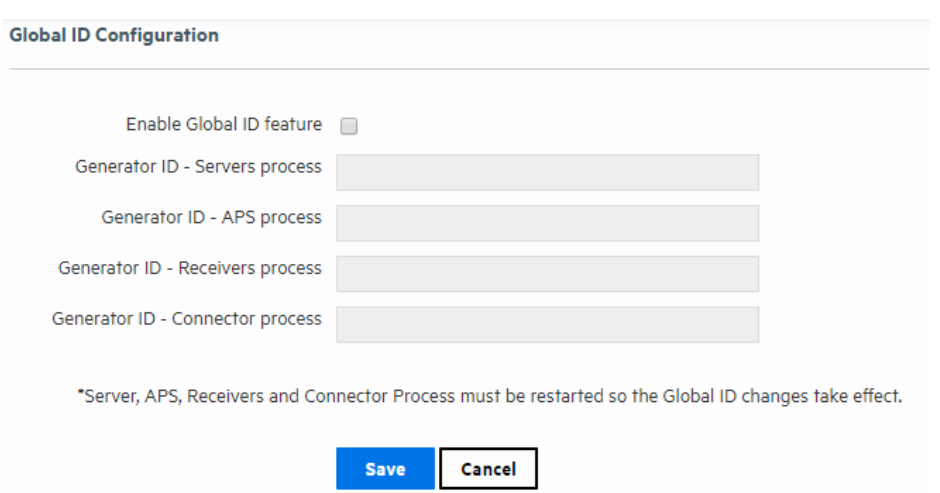

### **GlobalEvent ID Creation**

GlobalEventID follows a sequential order that can register up to 1 million instances per second. Logger designates a GlobalEventID to all internal events. Logger only generates GlobalEvent ID values for CEF events.

**Note:** Internal events created, archived and stored before Logger 6.7 do not have a GlobalEvent ID. Logger does not generate one unless they are sent to a through Connector Forwarders or ESM forwarder with the GlobalEvent ID property.

Every time an event is forwarded through a Connector 7.11 or later, or to Logger version 6.7 or later, a GlobalEventID is generated. Nevertheless, Logger does not assign GlobalEventID if it has been already designated by the ArcSight Ecosystem for the events that comes to Logger.

# Viewing Alerts

You can configure Logger to alert you by email, an SNMP trap, or a Syslog message when a new event that matches a specific query is received or when a specified number of matches occur within a given time threshold. For more information, see "Logger Alert Types" on [page 402.](#page-401-0) In addition to receiving an alert via email, an SNMP trap, or a Syslog message, you can view Alerts and the base events that triggered them on the **Analyze > Alerts page**.

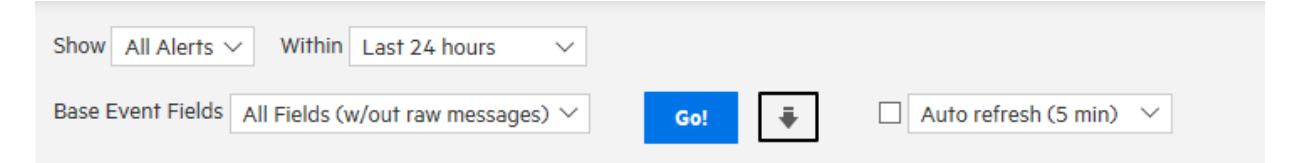

To view Alerts, choose a predefined time range, such as "Last 2 hours" or "Today," or choose "Custom Time Range" to reveal additional fields for specifying a time range manually. This aspect works like Search. Refer to "Time Range" on [page 91](#page-90-0) for more detail. Alerts search only considers internal events. Consequently, no search type option is displayed for this functionality.

Name the alert after it has been created. Use the **Show** options to view only events associated with a particular Alert. The default is All Alerts.

Alert events are labeled as 'Action Engine' and are triggered by base events. You can also select whether to view the base events and which fields to view by using the **Base Event Fields:** option.

Like on the Search page, the **Go** button triggers the search, the **Export Results** button enables you to create a PDF or CSV file that contains the search results, and the **Auto Refresh** option determines whether and how frequently the displayed search results are updated.

# Live Event Viewer

The Live Event Viewer provides a real-time view of the incoming events that match the criteria you specify. This functionality is useful in environments where the need to view an event quickly is important; for example, a financial institution might be interested in viewing a specific transaction type as soon as it occurs. Because the latency between the events arriving at Logger and the display time is short, events might not have been indexed on Logger before being displayed.

The Live Event Viewer is composed of two tabs—Search Composer and Search Results. The Search Composer defines the search criteria and the Search Results tab displays the matching events in real time.

The following figure shows the Search Composer. If you specify more than one search term, the resulting query uses the AND operator to combine them. For example, if the first search term searches for "failure" and the second one **excludes** "admin," the resulting query is "failure AND NOT admin."

### **Search Composer**

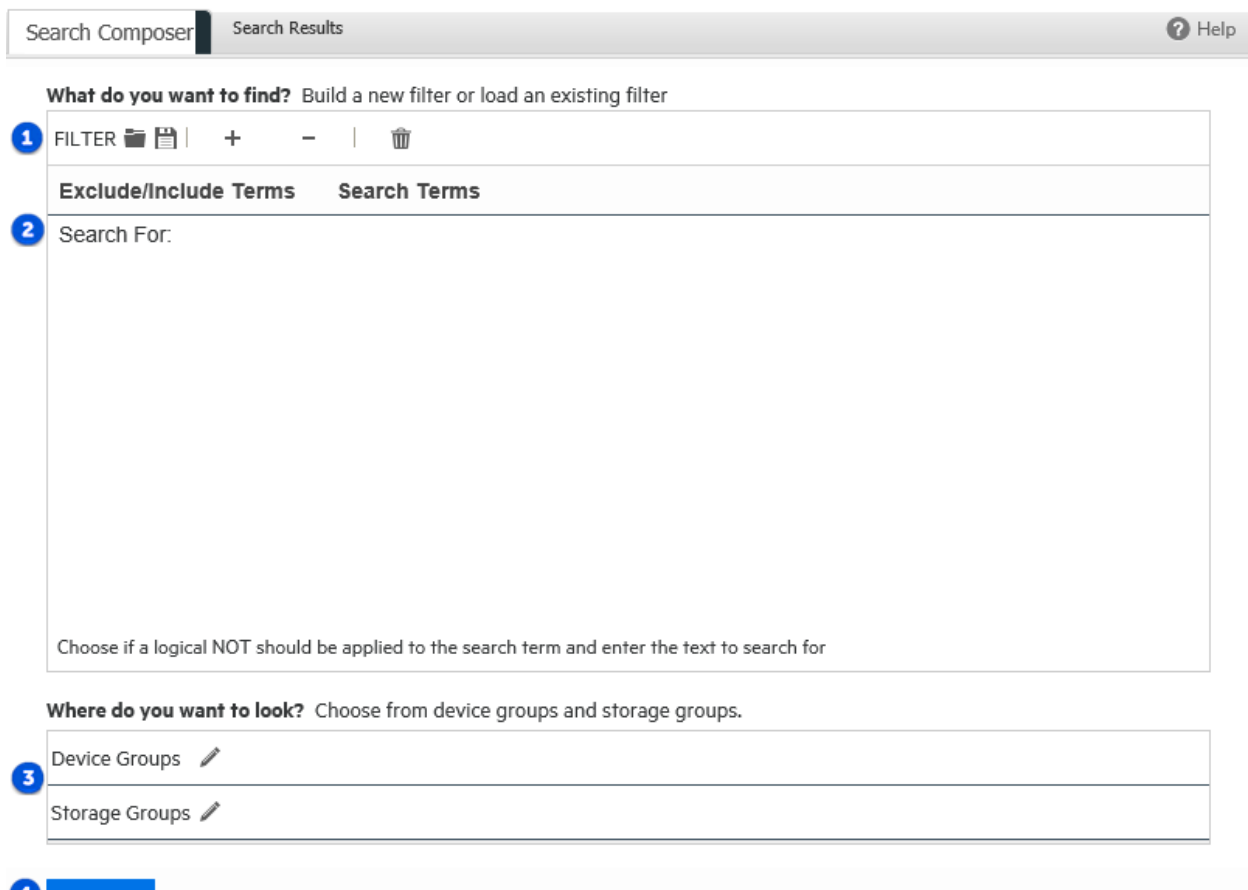

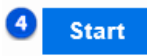

### **Search Composer Legend**

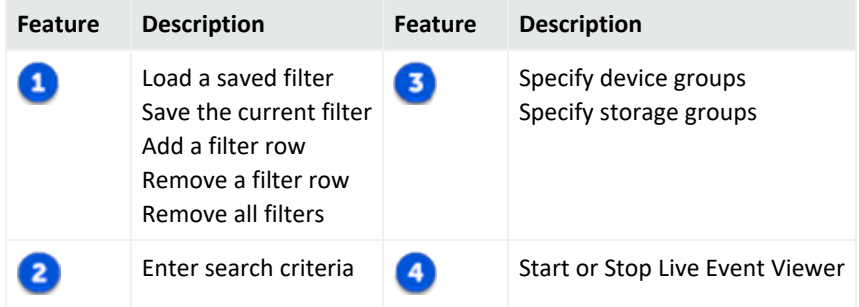

The Search Results tab provides the Play, Pause, Stop, Clear, and Export buttons that enable you to control the display in a manner similar to any electronic device, as shown in the following figure.

#### **Search Results Tab**

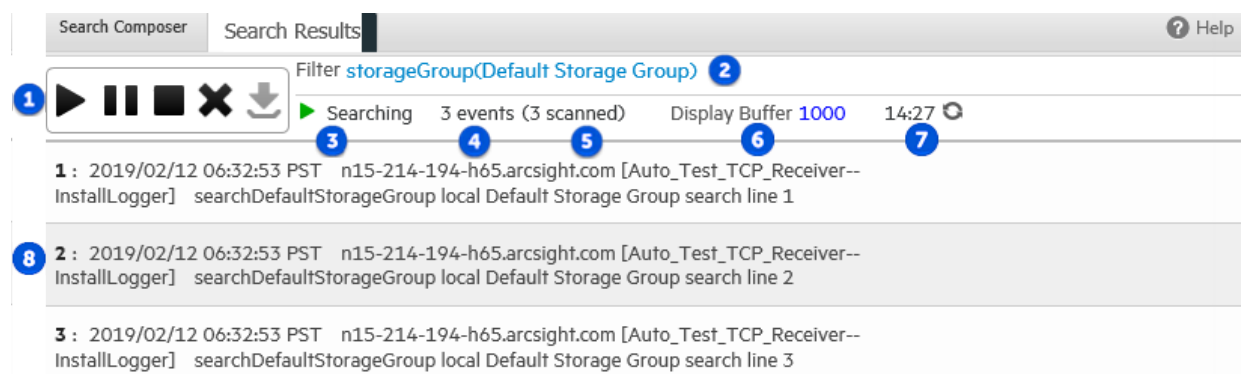

#### **Search Results Legend**

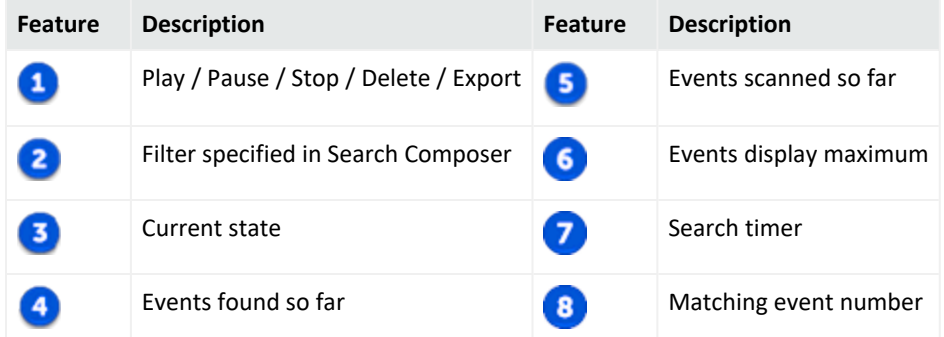

The following list highlights the features of Search Results display:

- Events are displayed in the raw event format and not in the columnar, table form as displayed in the Search Results page (**Analyze > Classic Search**) when you run a search query.
- A user can launch a maximum of one Live Event Viewer. There can be a maximum of five Live Event Viewers running on Logger at any time.
- The regular expression search method is used to identify matching events. Therefore, you can specify regular expressions as the search term in the Search Composer.
- Buffer Size defines the maximum number of events displayed in the Viewer. By default, the Buffer Size is 1000; however, it can be set to any number between the range of 20 and 5000.
- By default, the search is run for 15 minutes and then stopped to preserve system resources. If you need to run the search for longer than 15 minutes, click the  $\bullet$  icon next to the countdown timer to reset the timer to 15 minutes.
- When you click Pause, the Search Results display is frozen. However, the search operation continues in the background and the new matching events are buffered until a maximum of 1000 events have been buffered or the search timer, which continues to count down even when the Search Results display is frozen, reaches 00:00.
- If the timer has not reached 00:00, you can click Play to resume the paused search operation. When you click Play, the buffered events are displayed. The newly found events are appended to the previously found events on the Search Results display screen.
- When you click Stop, the search for matching events and the countdown of the search timer stop. When you click Play, the search is started afresh—the currently displayed events are cleared from the Search Results screen, the search timer is reset to 15 minutes, and the search starts again.
- You must stop the search operation to export the matching events.

### **To launch a Live Event Viewer:**

**Note:** Live Event Viewer is a resource- intensive application that can impact the overall performance of your Logger if run for a long period of time. Therefore, use this feature selectively and for short periods of time.

- 1. Open the **Analyze** menu and click **Live Event Viewer**.
- 2. In the Search Composer tab, enter the search terms or click the  $($   $\blacksquare)$  icon to select a saved filter.

**Tip:** A filter cannot be saved without search parameters. If the search field is empty, the system will display an error.

You can enter search terms that the event must contain (Search For:) or terms that the events must not contain (Exclude From Search:). Click the "Search For:" field to display a drop-down list from which you can select "Exclude From Search:".

If you specify more than one search term, Logger uses the AND operator to combine them in the resulting search query.

- To add additional search term click the  $( + )$  icon.
- To remove a search term, click the  $( )$  icon.
- To remove all search terms, click the  $(\Box$  icon.
- 3. Enter constraints to limit your search to specific device groups, devices, or storage groups in the "Where do you want to look?" section. Click the  $($  ( $\bullet$ ) icon to display a list from which you can choose the constraints.
- 4. Click **Start**.
- 5. The search results are automatically displayed in the Search Results display screen.

### **To update the Live Event Viewer query:**

- 1. In the Search Composer tab of the Live Event Viewer, update the search terms.
- 2. Click **Stop** first and then click **Start** to start search using the new search terms.

### **To export Search Results display:**

- 1. Make sure you have stopped the Live Event Viewer. To do so, click the  $(\Box)$  icon in the Search Results display window.
- 2. Click the  $( )$   $\bullet$  ) icon to open the Export Options window.
- 3. To export the displayed search results, select the Export options, as described in ["To](#page-139-0) export the results of your search:" on [page 140](#page-139-0) then click **Export**.

# Chapter 4: Reporting

Reporting is an essential tool for communicating the state of your network security to internal and external stakeholders. A report is a captured view or summary of events. Reports can be viewed from within Logger, or exported for sharing in a variety of file formats.

# The Reports User Interface

Report activities open within tabs. Logger supports up to ten open report tabs, so you can easily move from screen to screen as you create, manage, and generate reports.

- The first tab is the **Home** page. See "The [Reports](#page-170-0) Home Page" on the next page.
- Reports, dashboards, queries, and other report functions can run concurrently in different tabs (but this may affect your Logger performance). See "Report [Guidelines"](#page-189-0) on page 190.

The Reports menu gives you easy access to all the reporting tools from any tab or page within Reports.

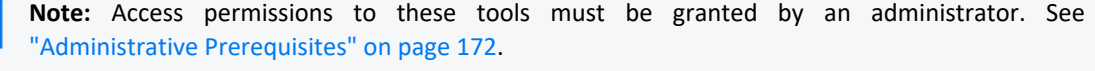

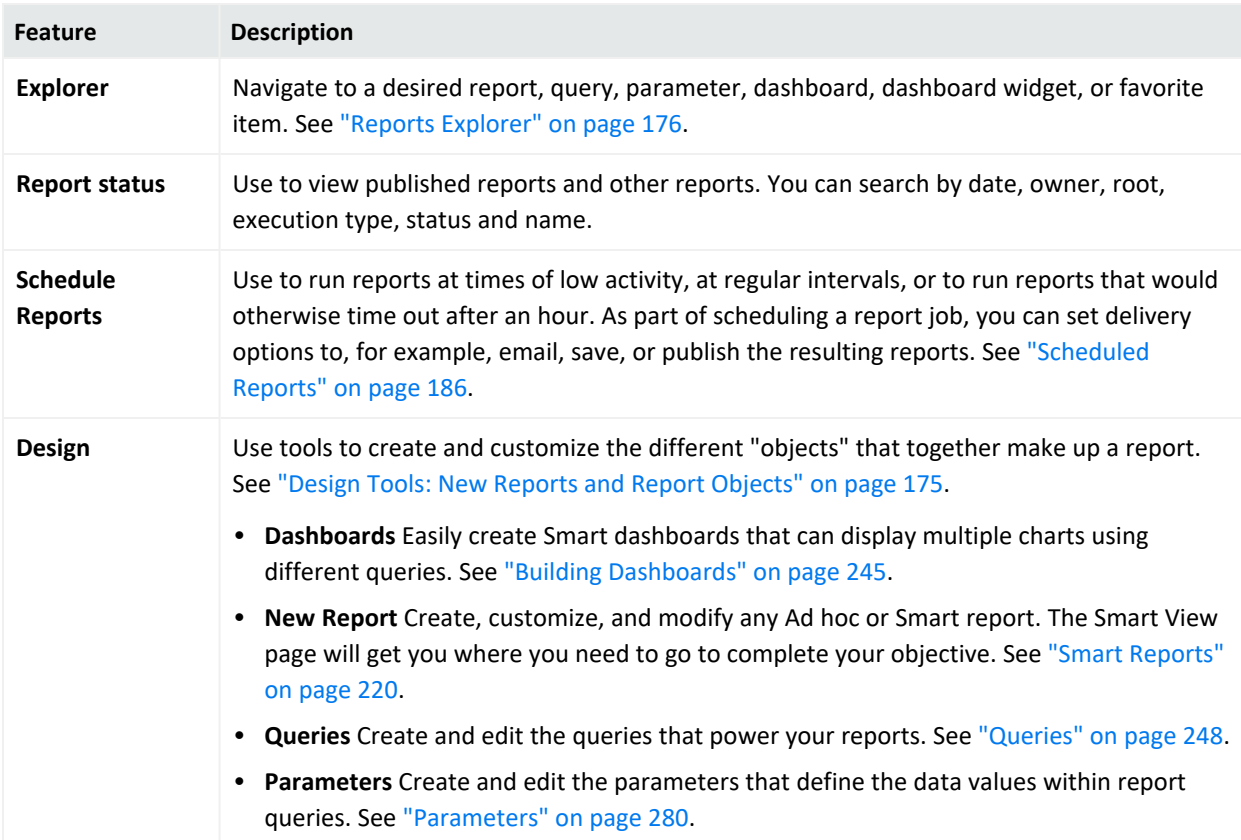

### Administrator's Guide Chapter 4: Reporting

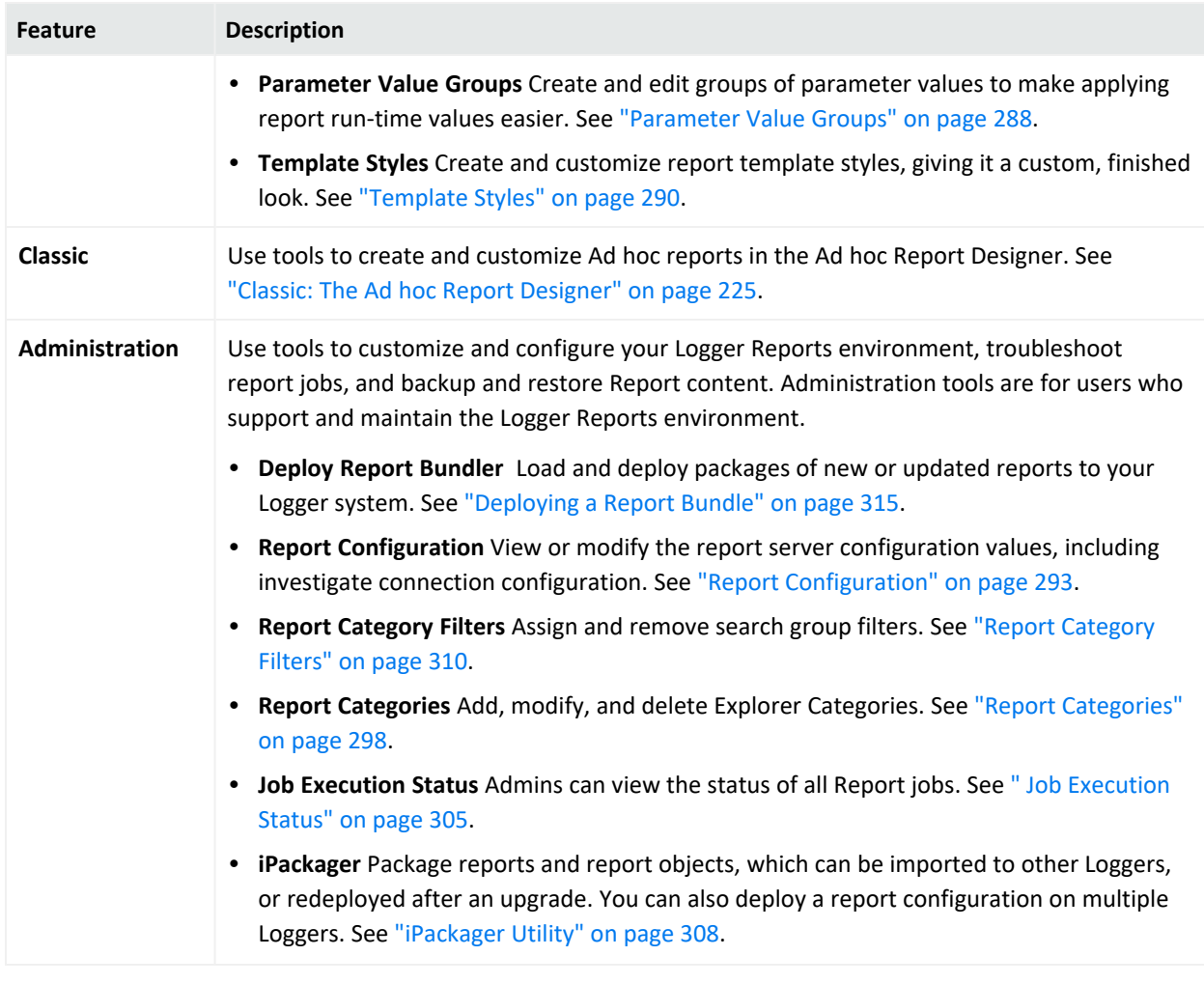

## <span id="page-170-0"></span>The Reports Home Page

The **Reports**Home Page is available in the **Home** tab, providing easy access to the following widgets:

- **Smart [Report](#page-218-0) Designer** provides access to create a smart report. See "The Smart Report [Designer"](#page-218-0) on page 219
- **View Dashboard** provides direct access to create a dashboard. See ["Creating](#page-246-0) a New Smart [Dashboard](#page-246-0) " on page 247
- Job [Execution](#page-304-0) Status lists the succeeded, failed and completed jobs. See " Job Execution Status" on [page 305](#page-304-0)
- **Report Execution Status** provides direct access to other reports. See "Other [Reports"](#page-183-0) on [page 184](#page-183-0)
- **· iPackager** allows to package repository objects, users and settings from local file system. See ["iPackager](#page-307-1) Actions" on page 308
- <sup>l</sup> **Deploy Report Bundle** allows to load and deploy new reports packages. See ["Deploying](#page-314-0) a Report Bundle" on [page 315](#page-314-0)
- **Favorites** lists the Favorite Entities.
- **Recent Reports** lists the ten most recently run reports by run time. See "Recent [Reports"](#page-180-0) on [page 181](#page-180-0).
- **Published Reports** lists reports for which the output results have been saved for subsequent use. See ["Publishing](#page-213-0) Reports" on page 214.

The functions available to you from each list will vary by report type, display format, user permissions, and so forth.

### Accessing the Reports Home Page

### **To access the Reports home page:**

1. From the Logger navigation bar, click **Reports**.

### **To return to the Reports home page from within the Reporting tool:**

<span id="page-171-0"></span>1. Click the **home** tab (the upper-left tab)

# Administrative Prerequisites

Before users can create and view reports, a Logger Administrator must perform the following tasks:

- Assign access rights to users and any user groups. See ["Assigning](#page-172-0) Access Rights" on the next [page](#page-172-0).
- Make sure to have search permissions before running a report based on Logger searches. See "Setting Logger User [Permissions"](#page-561-0) on page 562.
- Optionally, your system may require an adjustment to the Database Connection Timeout value, one of the Report Administration settings. See ["Adjusting](#page-172-1) Timeout Values for Long-Running [Reports"](#page-172-1) on the next page.

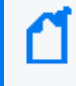

**Note:** Your Logger must be running a valid GB per day or EPS license. Otherwise, Reporting is not available.

For a complete list of all the administrative report tools and options, see ["Reports](#page-290-0) [Administration"](#page-290-0) on page 291.

## <span id="page-172-0"></span>Assigning Access Rights

Administrators can set access rights to various report categories, reports, and report options (such as view, publish, and edit) based on user roles and Logger Report Group affiliation. For example, you can grant privileges to view some reports but not others, to view but not schedule or publish a report, or to view and schedule but not edit a report.

Access rights for report options and user groups are configured and managed from the **User Management** link on the System Admin menu. For more information on System Admin User/Group management, see "Setting Logger User [Permissions"](#page-561-0) on page 562.

### What Access Rights are Necessary?

Access rights are applied at the folder level. To access a particular report, a user must have access rights to all the higher-level folders in its path.

For example, if a user needs access to User Tracking reports (**Foundation > Intrusion Monitoring > User Tracking**), you must give them access rights to Foundation and Intrusion Monitoring nodes as well as User Tracking.

Some users may require access to a more limited subset of reports:

- If a user needs access to specific report *categories*, create a User Group with the access rights to just those categories, and assign them to that User Group. See ["Creating](#page-291-0) a Reports User Group" on [page 292](#page-291-0).
- <span id="page-172-1"></span>• If a user needs access to specific *reports*, you can create a new category folder with only the required reports, and give them rights to that folder. See "Report [Categories"](#page-297-0) on page 298.

## Adjusting Timeout Values for Long-Running Reports

There are two timeout values that can affect long-running reports.

- <sup>l</sup> The **client timeout** is 1 hour. If an ad hoc report takes more than an hour to run, it will time out. Use a scheduled report instead.
- <sup>l</sup> The default **database connection timeout** for scheduled reports is 4 hours. If a scheduled report takes more than 4 hours to run, you can increase the database connection timeout from the Report Configuration page. See ["Report Configuration"](#page-292-0) on page 293.

Another option is to restrict large reports to run only in the background. See ["Restrict](#page-197-0) Long Reports to Run in the [Background"](#page-197-0) on page 198.

# Using the Right Tool for the Job

Use this handy table to understand the Logger workflow for Reports and Dashboards:

#### **Reports and Dashboards**

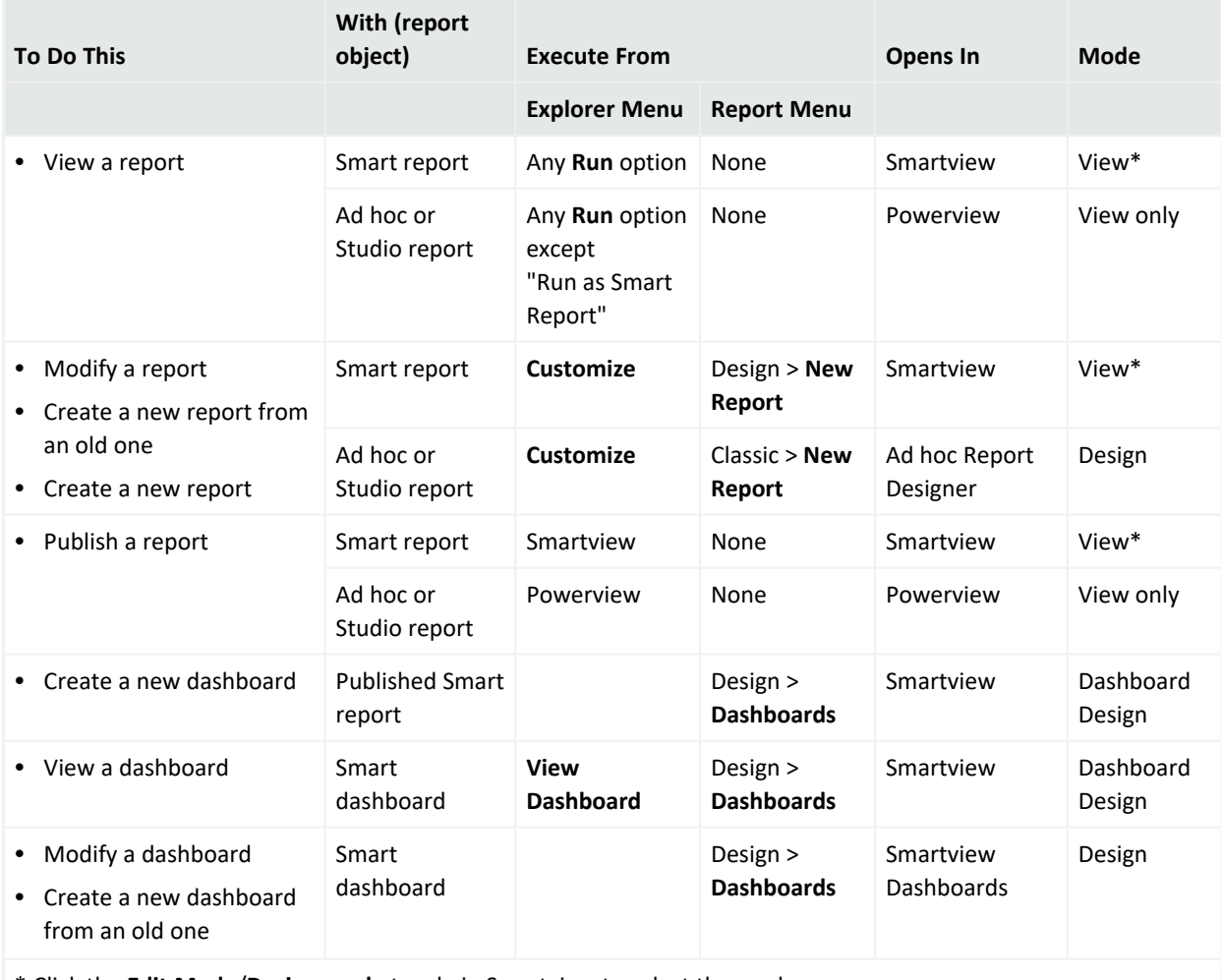

\* Click the **Edit Mode**/**Design mode** toggle in Smartview to select the mode

For other reporting objects, tools, and tasks, see the following information:

### **Other Report Objects**

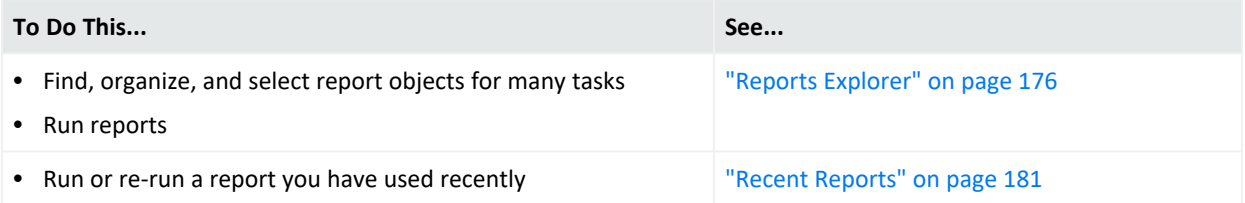

#### **Other Report Objects, continued**

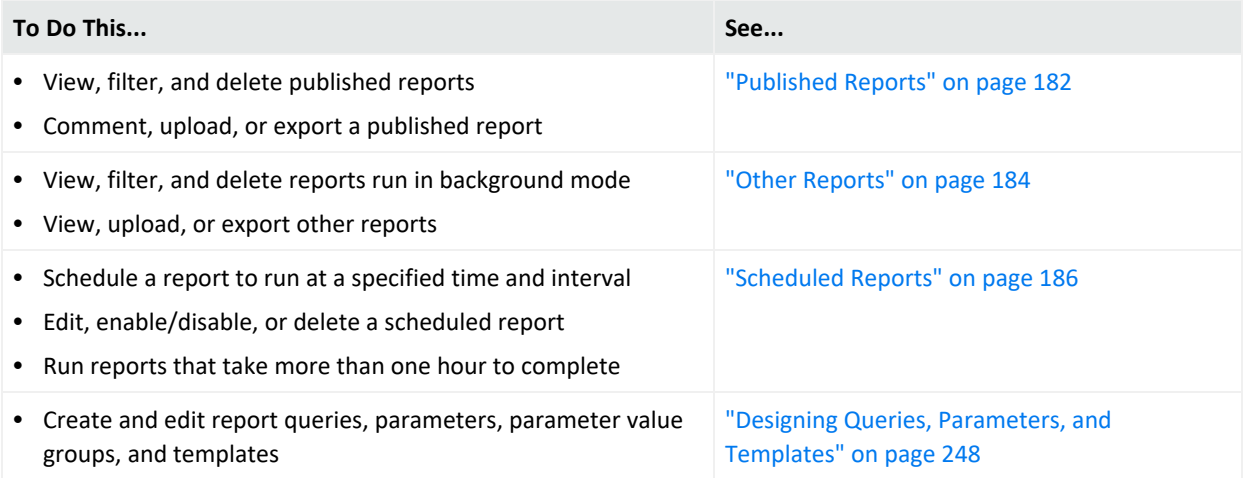

## <span id="page-174-0"></span>Design Tools: New Reports and Report Objects

The Logger Reports Design tools provide a place where you can easily create new reports, dashboards, queries, and other report objects.

If you are new to the Logger Report Designer, we recommend starting with an existing report as a basis for a new one. See "Create a New Report from an Existing One" on [page 218.](#page-217-0)

If you are starting a new report from scratch, or for more details on each of the settings in the Report Designer, see "Create a New Query from Smart [Designer"](#page-253-0) on page 254.

### **What are Report Objects?**

Report objects are designed to be modular, and can be used for dashboards and complex reports. Report objects include:

- Standard and custom reports
- Published and scheduled reports
- Dashboards
- Dashboard widgets

## Powerview Designer and Classic Report Designer

Any Ad hoc report can be modified in either the Powerview designer, or the Ad hoc Report Designer. Both tools have the same capabilities. However, the Powerview designer allows you to work right from the report viewer, seeing changes in real-time as you make them. Right-click within the report to access the option menus.

- **Powerview designer** Work right from the report viewer, seeing changes in real-time as you make them. Right-click within the report to access the option menus. See ["The](#page-219-1) [Powerview](#page-219-1) Designer" on page 220.
- **Ad hoc Report Designer** Work from a toolkit environment, with different report elements available in tabs within the tool. See "Classic: The Ad hoc Report [Designer"](#page-224-0) on page 225.

# Finding and Managing Reports

Logger has a number of tools to help you find, organize, and manage reports.

- <sup>l</sup> **Dynamic report lists** Recent Reports, Published Reports, and Other Reports dynamically display the reports you use most often.
- **Report storage** Explorer stores and manages all report, query, parameter, dashboard, dashboard widget, or Favorite report object for which you have access permissions. See "Reports [Explorer"](#page-175-0) below.
- **Report Administration** Report Admins can use Administrative tools to manage report jobs and the category folders where they reside. See "Reports [Administration"](#page-290-0) on page 291.

**Tip:** Reports users with limited access rights will only see reports for which they have rights. See 'Assigning Access Rights" on page 173.

## <span id="page-175-0"></span>Reports Explorer

Explorer is an organization tool that gives you quick access to any existing report, query, parameter, dashboard, dashboard widget, or Favorite report object for which you have access permissions. Explorers have been consolidated into one convenient tool for all report objects.

Reports and report objects, such as queries and parameters, are organized and grouped based on their function into folders (called Categories). For example, a report pertaining to a database can be stored under the Database category.

Explorer lists all categorized reports and report objects. It comes with some pre-defined, commonly used categories. You can also add custom categories based on your requirements, if you have access rights to do so.

**Note:** Administrators are the only users who have full Reports access by default. See ["Assigning](#page-172-0) Access Rights" on [page 173](#page-172-0).

### Working with Explorer

Explorer allows you to access, store, search, and manage your report objects in a categorized tree structure. As part of this process, you can:

- Browse for report objects
- Search by name, object type, the last modified date, etc.
- Filter by Report Type and Report Format
- Add, manage, and delete Categories (with appropriate permissions)
- Tag any report object as a Favorite for quick retrieval. See "Explorer [Favorites"](#page-178-0) on page 179.

### **To run a report manually**

- 1. Click beside a category folder to display the category objects and any subcategories.
- 2. Navigate to the report of interest and right-click the report.
- 3. From the context menu, select **Quick Run with Default Options**, **Run in Background**, **Run Report**, or **Run in Smart Format**.
- 4. Enter any run-time filter or parameter criteria. See ["Run-Time](#page-191-0) Filters, Criteria, and [Parameters"](#page-191-0) on page 192
- 5. Click **Run**, **Run Now**, **Preview**, or **Run in Background**. See "Running Reports" on [page 190.](#page-189-1)

### **To browse for report objects**

- 1. Click beside a category folder to display the category objects and any subcategories.
- 2. Navigate to the report object of interest.
- 3. Right-click an object in a category to perform an action on it. For a description of options, see ["Explorer](#page-178-1) Options and Context Menus" on page 179.

#### **To search by name for a report object**

1. Above the Name column, enter a matching string in the search tool, device in this example.

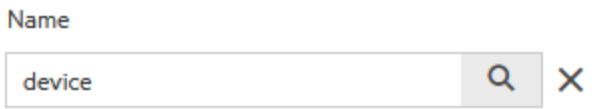

- 2. Click to filter the results. All report objects that include the word "device" will display.
- 3. To cancel the search filter, click **X** to reset the Explorer display.

### **To filter by object type**

- 1. Click the drop-down menu in the Object Type column head to see the object filter list.
- 2. Toggle which objects to display by checking or unchecking the object(s).

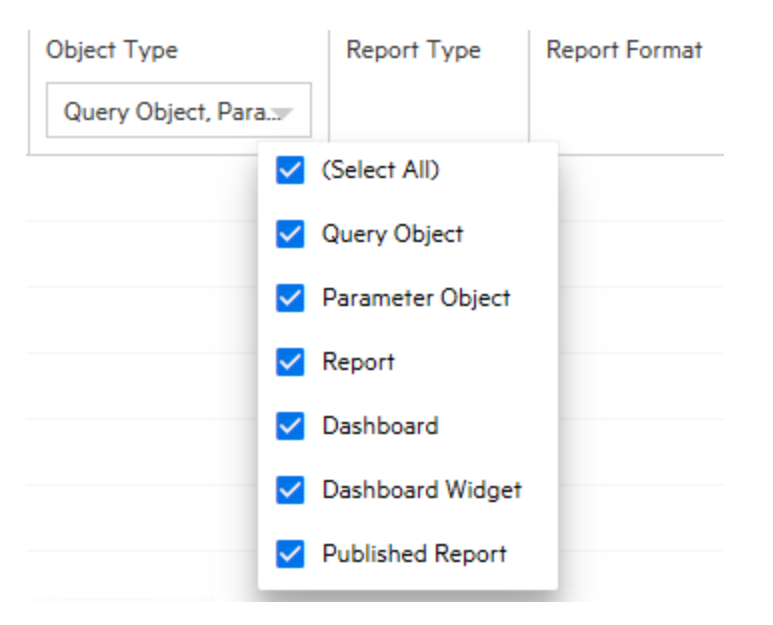

3. Click outside the filter list to refresh the Explorer and display the selected objects.

### **To change the column list sorting order**

- 1. Click within the column header you want to change. A small gray triangle displays.
- 2. Click to filter the results by that column. Click to toggle sort order A-Z, Z-A, or by date.

#### **To manage Explorer categories:**

- 1. Navigate to a category folder of interest.
- 2. Right-click the category folder. The Category context menu displays.
- 3. Select an action from the menu. See ["Explorer](#page-178-1) Options and Context Menus" on the next [page](#page-178-1).

**Tip:** Report Admins can also work with Categories and Category filters directly, using the Reports Administration tools. See "Report [Categories"](#page-297-0) on page 298 and "Report [Category](#page-309-0) Filters" on [page 310.](#page-309-0)

### <span id="page-178-0"></span>Explorer Favorites

For quick access to frequently-used items, you can mark any report, query, parameter, dashboard, or dashboard widget as a favorite.

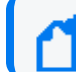

**Note:** Favorite objects cannot be organized into categories.

### **To add a Report object as a Favorite:**

- 1. From Explorer, select the report object for which you want easy access.
- 2. Right-click the object. The action menu displays.
- 3. Click **Add to Favorites**. A confirmation message displays.

### **To access an object from your Favorites list:**

- 1. From Explorer, click the **Favorites** star to the left of the X (close) icon. Report objects that you have designated as Favorites display.
- 2. Select the report object and right-click to open the action menu.
- 3. Select an action.

### **To remove an object from your Favorites list:**

- 1. From Explorer, click  $\hat{r}$  to open your Favorites list.
- 2. Right-click the report object.
- <span id="page-178-1"></span>3. Select **Delete from Favorites**.

### Explorer Options and Context Menus

Explorer is the central location for accessing and maintaining existing reports and report objects. Right-click on a category folder or other report object to open a context menu for that folder or option. Menu options vary with the object type and parameter requirements.

All Explorer objects have these menu options.

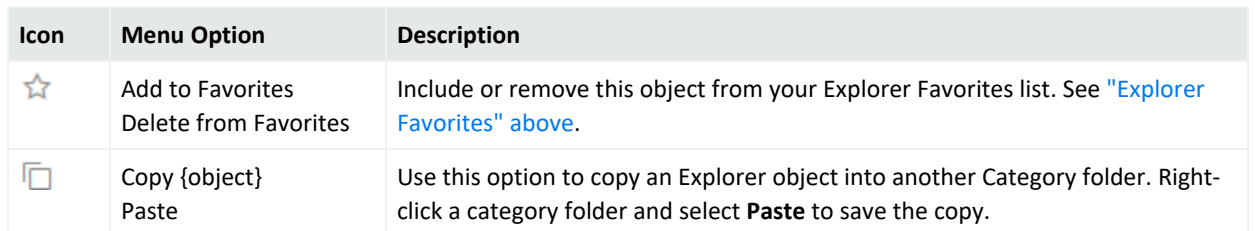

### **All Explorer Objects**

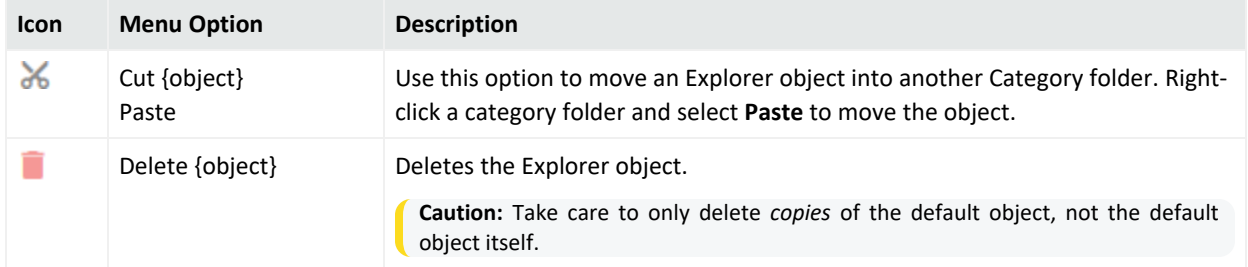

### **All Explorer Objects, continued**

Reports generally have these Explorer menu options. For a description of the various run options, see "Run Report Options" on [page 191](#page-190-0)

### **Explorer Reports**

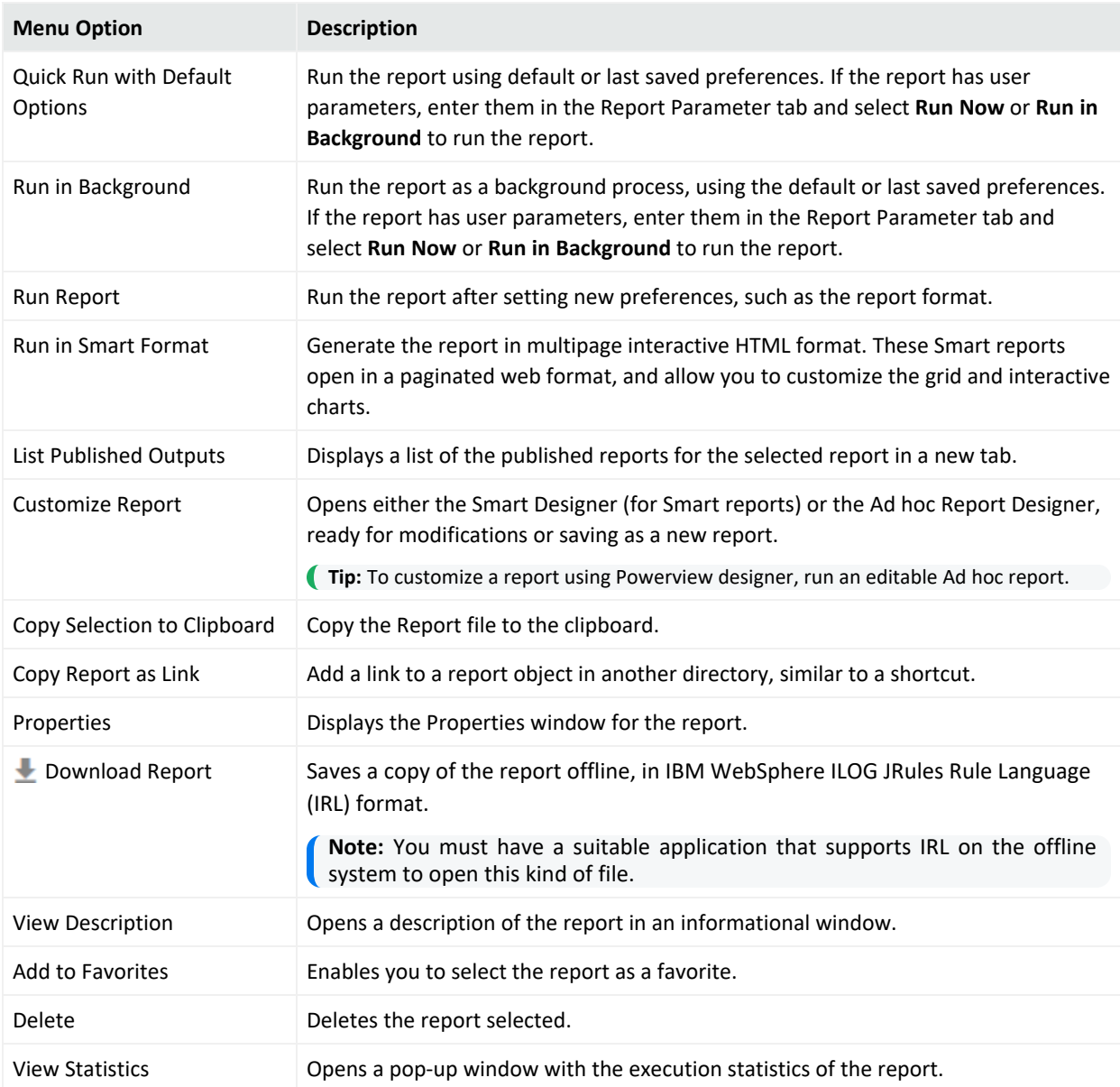
#### Categories have the following Explorer menu options:

#### **Explorer Categories**

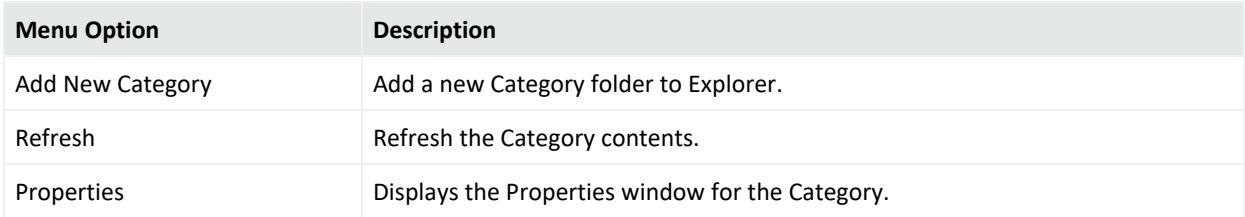

Queries have the following Explorer menu options:

#### **Explorer Queries**

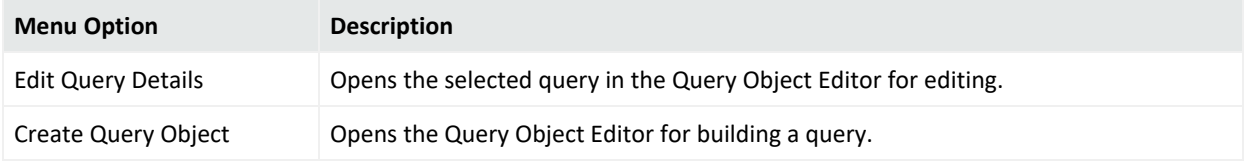

Parameters have the following Explorer menu options:

#### **Explorer Parameters**

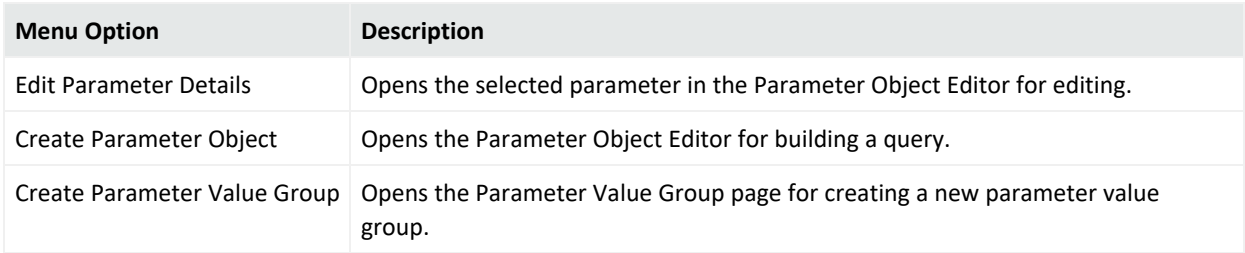

## <span id="page-180-0"></span>Recent Reports

The **Recent Reports** widget lists the last ten reports of currently running, recently run, or accessed reports (removed automatically after 30 minutes or otherwise specified in the property file). By default, all reports display, except scheduled reports. For details on how to run or re-run a recent report, see "Running a Recent Report" on [page 196.](#page-195-0)

**Caution:** When you run reports from this list, reports open in their respective **designer**, not the usual **viewer**. This allows you modify the report, not just export or comment on it. Remember to **Save As** before you modify an original report.

## <span id="page-181-1"></span>Published Reports

Once a report has run and been published, you can view, export, or delete them from the **Published Reports** widget on the Recent Reports tab.

#### **To open a published report from the Published Reports widget**

- 1. From the Recent Reports tab, click to open **Published Reports**. You can also access from the **published reports** widget at reports home tab.
- 2. Optionally, use the **Filters** menu to filter the results. See "Working with [Published](#page-181-0) Reports" [below.](#page-181-0)
- 3. Select a published report.
- 4. Optionally, click  $\blacksquare$  to open the Show Comments window for that report.
- 5. Select a view icon for the report (See "View Options" on [page 207](#page-206-0)). The report then renders in the selected view format.
	- Reports that are run in [Smart](#page-203-0) Format display in the Smart Viewer. See "The Smart Report Viewer" on [page 204.](#page-203-0)
	- Ad hoc reports display in the Ad hoc Viewer. See "The Ad hoc Report [Viewer"](#page-201-0) on [page 202](#page-201-0).

<span id="page-181-0"></span>To publish a report, see ["Publishing](#page-213-0) Reports" on page 214

### Working with Published Reports

You can render, save, and delete reports from the Published Reports widget, as well as view any comments attached to the report. How the report displays or generates within the widget depends on the file format you select:

- Report formats that can display within a browser display in a new tab.
- Report formats that must be viewed in another application open in a new window, where you can save, export, and upload the report.

If the list of Published Reports is long, you can filter the list by published name, date, source report, and other options.

#### **To view a published report**

- 1. From the Report Status tab, click to open **Published Reports**.
- 2. Select a published report.
- 3. From the icon menu, click a view format. See "View Options" on [page 207](#page-206-0). The report displays in the appropriate viewer. See "Report Formats for Viewing" on [page 206](#page-205-0).
- 4. Click **Apply.**

#### **To download a published report**

- 1. From the Recent Reports tab, click to open **Published Reports**.
- 2. Select a published report.
- 3. From the icon menu, click a file format such as PDF, CSV, Excel, Word, or Text. See ["View](#page-206-0) Options" on [page 207.](#page-206-0)
- 4. Click on **Open** or **Save** option before closing this window or tab.
- 5. Enter any necessary information and click **OK**.

#### **To view comments for a published report**

- 1. From the Recent Reports tab, click to open **Published Reports**.
- 2. Select a published report.
- 3. From the icon menu, click . The **Show Comment** window displays any comments made to that report.
- 4. When you are finished, click **Done**. See "Adding a [Comment](#page-203-1) to Ad Hoc Report" on [page 204](#page-203-1).

#### **To delete a Published Report**

- 1. From the Recent Reports tab, click to open **Published Reports**.
- 2. Select a published report.
- 3. Click the  $\mathsf{\nmid}$  icon and confirm your request. The report instance is deleted from the Published Reports list.

#### **To filter the Published Reports list**

- 1. From the Recent Reports tab, click to open **Published Reports**.
- 2. Click **Filter** to open the filter menu.
- 3. Enter your filter criteria.

**Note:** Access to these filter criteria depends upon your Logger Reports access rights policy, your role, and your individual access rights. Other permissions may be necessary. See ["Assigning](#page-172-0) Access Rights" on page 173.

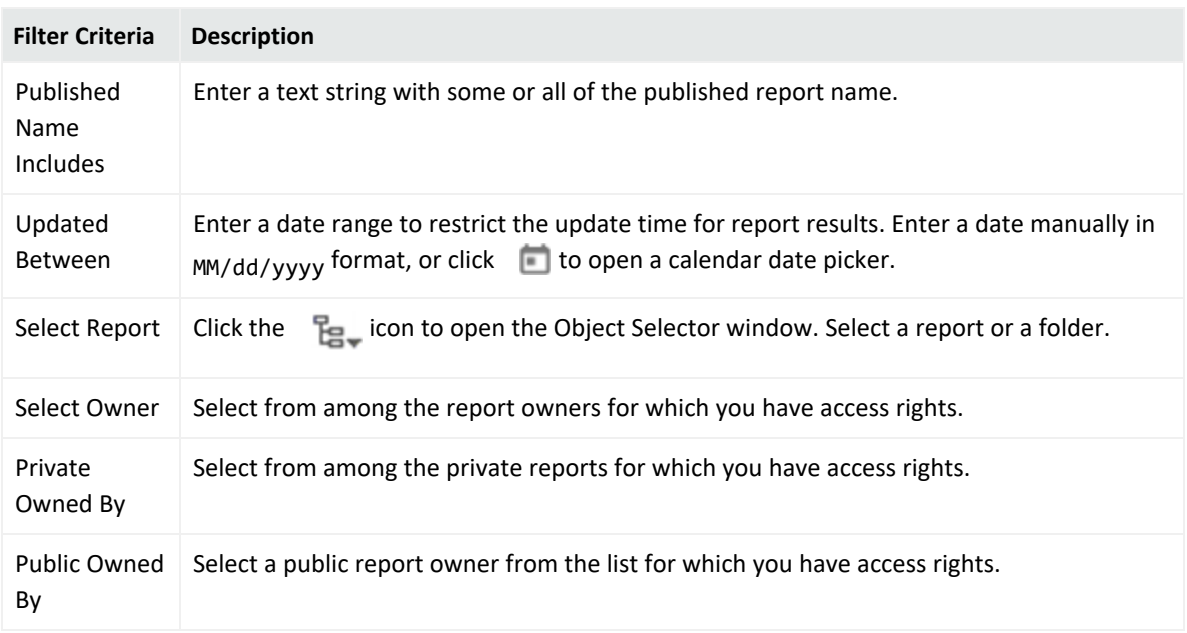

- 4. Optionally, click **(Root)** to open the category filter, and navigate to the published report you want to find.
- <span id="page-183-0"></span>5. Click **Apply**. The filtered list displays.

## Other Reports

The **Other Reports** dynamic list displays, by default, information about all reports except for Published Reports. You can filter this list to be as wide or as granular as you desire. See ["Filtering](#page-184-0) the Other Reports List" on the next page.

#### **Other reports guidelines:**

- Reports run manually (Execution Type: Run) expire after an hour in this list.
- Background and Scheduled reports do not automatically expire.
- Completion date as well as execution time allow the user to review the time used for that particular report.

#### **To view or download a report on the Other Reports list**

1. Select a report to see the options for viewing, or downloading the report for viewing elsewhere. See "View Options" on [page 207.](#page-206-0)

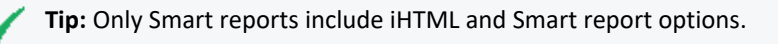

#### **Edit Other Reports**

First, go to **System Admin > User Management > Groups**, and check the following boxes:

- Edit and save report style.
	- <sup>o</sup> Report folder (Default Reports): view, published reports.
	- $\circ$  Report folder (Default Reports): view, run, and scheduled reports.
	- <sup>o</sup> Report folder (Default Reports): edit and save reports.

**Tip:** The boxes checked will allow you to access the majority of reports. If you need to access a particular type of report, make sure to select the correspondent boxes.

Once boxes are checked and these changes are saved, you can go to the **Other Reports > Report Status**, and edit the report from there. If no rights were granted from the **System Admin** page, the following error will be displayed while attempting to edit the report: *failed to generate report*.

#### **To delete background reports**

- 1. Select a report with an execution type of **Run in Background**.
- 2. Click  $\bullet$  to the right of that report. Confirm the deletion.

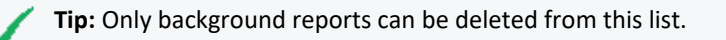

### <span id="page-184-0"></span>Filtering the Other Reports List

If you are looking for a particular report object, or a particular instance of that object that was run in the background, use the Filters menu to locate it.

#### **To Filter Other Reports**

- 1. From the **Report >Report Status** tab, click to open **Other Reports**.
- 2. Click the **Filters** menu.

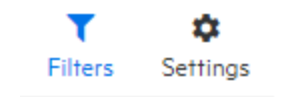

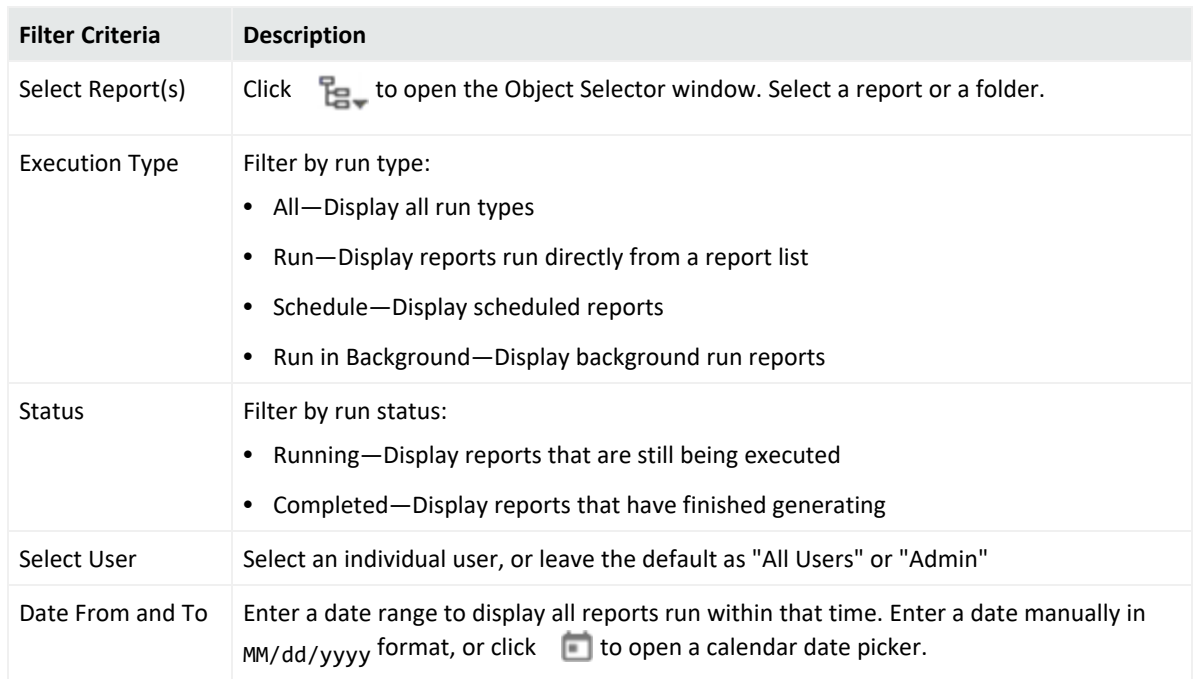

3. Enter any of the following optional filter criteria:

<span id="page-185-0"></span>4. Click **Apply**. The filtered list displays.

## Scheduled Reports

You can schedule a report to run as a scheduled job, either on a one-time basis, or at regular intervals. As part of scheduling a report job, you can set delivery options to publish and/or email the resulting reports.

Micro Focus recommends that you schedule your reports whenever possible, so that reports that take more than an hour to generate will not time out, and will run during periods of light load.

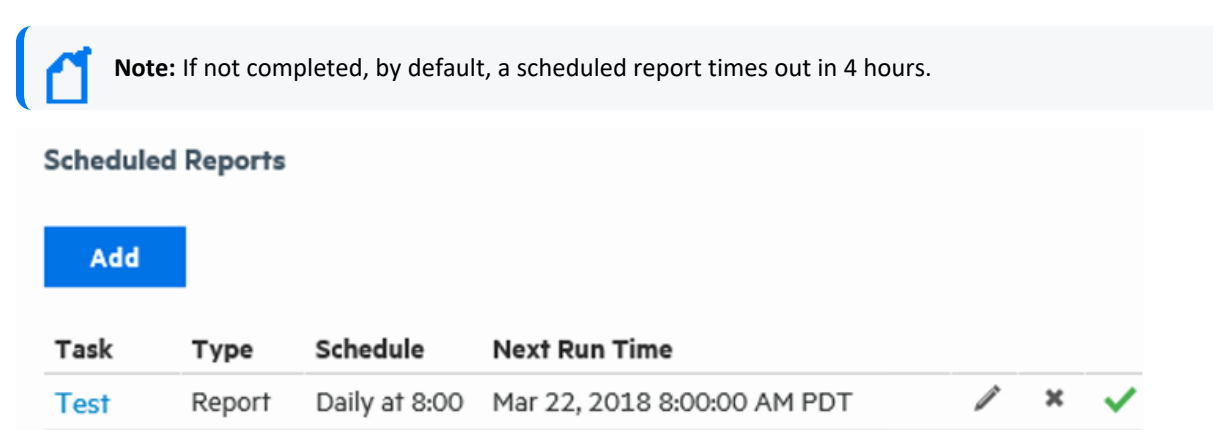

#### **Prerequisite**

To schedule reports, a user must belong to a Logger Reports Group, a Logger Search Group, and a Logger Rights Group. See ["Users/Groups"](#page-546-0) on page 547.

### Working with Scheduled Reports

Reports that are already scheduled are displayed on the Scheduled Reports page. You can enable or disable, edit, or delete scheduled reports from this page.

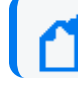

**Note:** Scheduled reports are enabled by default when they are created.

#### **To edit a scheduled report:**

- 1. Click **Schedule Reports** from the Reports menu.
- 2. Click  $\blacksquare$  next to the scheduled report job you want to edit, or click on the report.
- 3. On the **Edit Job Report** page, modify the settings as needed.

See ["Scheduling Reports"](#page-198-0) on page 199 for details.

**Note:** The job name is not editable.

4. Click **Save**. Logger redirects you to the Scheduled Reports page.

#### **To enable or disable a scheduled report:**

- 1. Click **Schedule Reports** from the Reports menu.
- 2. **Disable**—Click the  $\vee$  to the right of the scheduled report job. The icon changes to  $\heartsuit$ , and the Next Run Time for the report displays **Disabled**.
- 3. **Enable**—Click the  $\bullet$  to the right of the scheduled report job. The icon changes to  $\bullet$ , and the Next Run Time displays.

#### **To delete a scheduled report:**

- 1. Click **Schedule Reports** from the Reports menu.
- 2. Click  $\bullet$  to the right of the scheduled report job you want to remove.
- 3. Confirm the deletion.

**Tip:** Removing the report from Scheduled Reports list deletes the *scheduled job*, not the report itself nor any instances of its previously published output.

### Scheduling Report Limitations

Micro Focus recommends that you schedule your reports whenever possible, so that reports that take more than an hour to generate will not time out, and will run during periods of light load.

Please see the following list of scheduling limitations and review the maximum amount of data handled based on report output format.

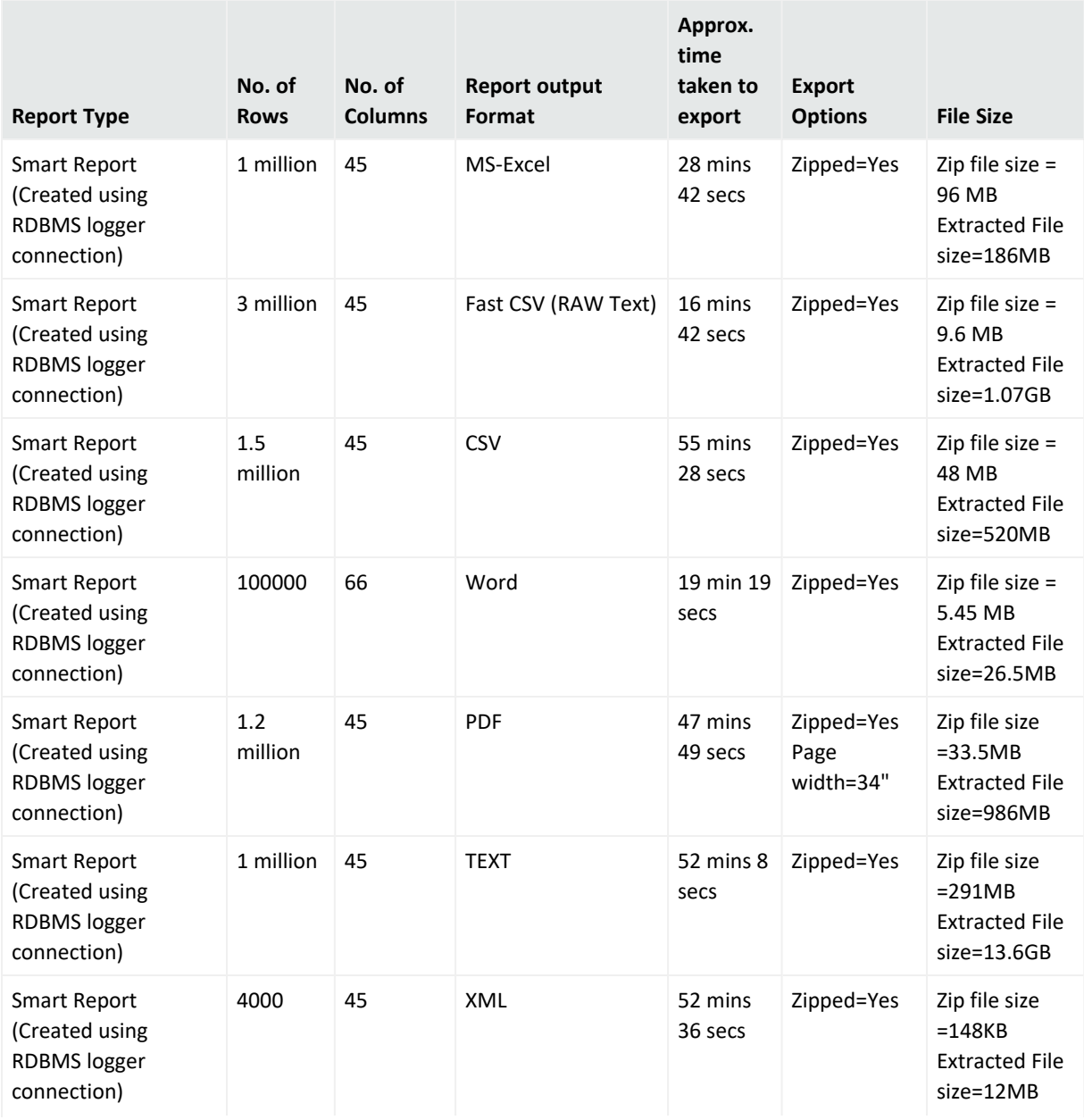

#### Administrator's Guide Chapter 4: Reporting

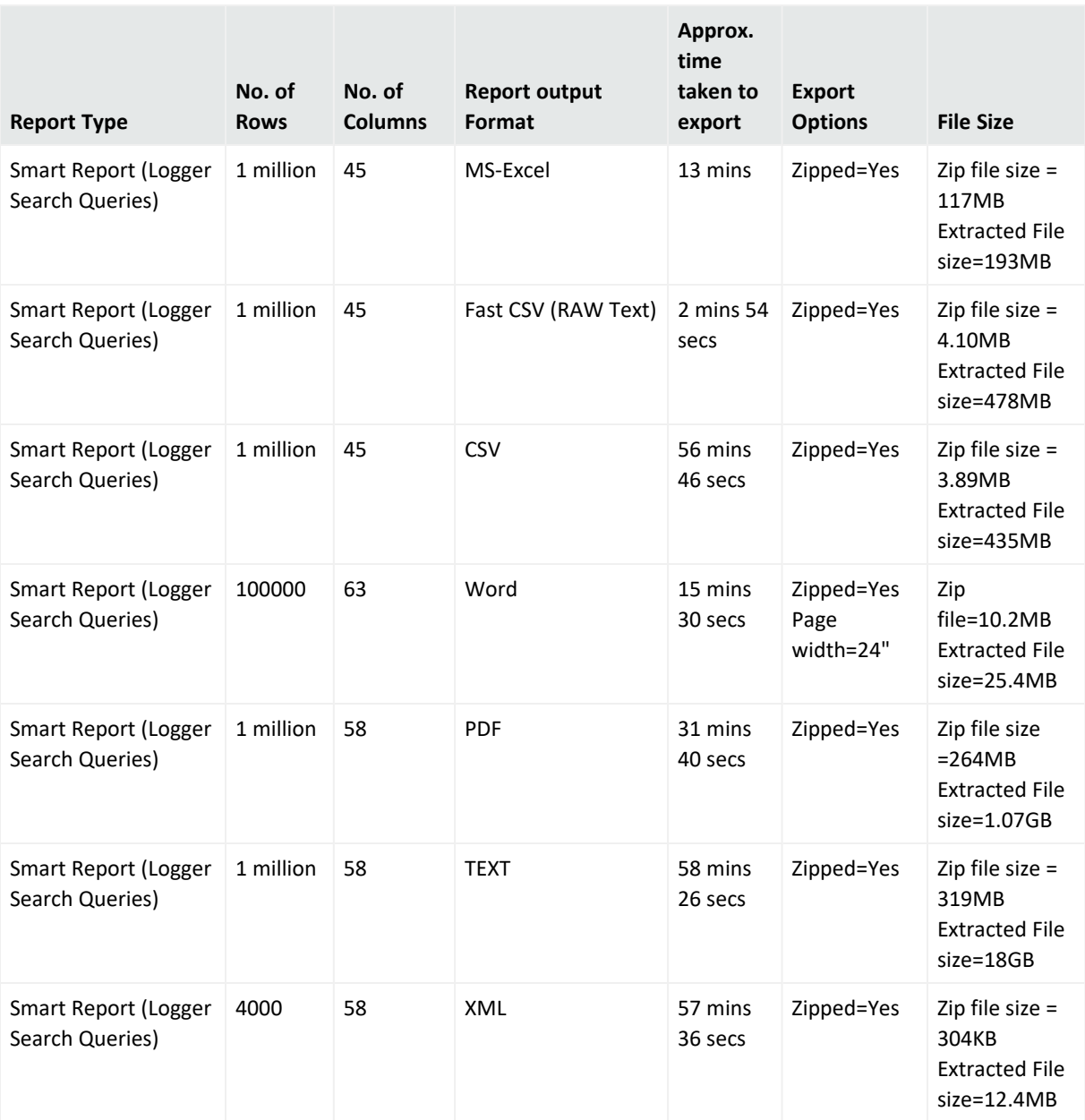

## Private Reports

If you have access rights to view, run, and schedule all reports, you can create *private* reports. If you do not have permissions to edit a *public* report that you want to modify but you do have permissions to create private reports, then you can save the public report as a private one and edit the private report.

#### **To set the default report access scope as Public or Private:**

- 1. Go to in ReportClient.properties file.
- 2. Configure DEFAULT\_REPORT\_SAVE\_SCOPE property as public or private . If no scope has been specified, the previous scope will be the default.
- 3. Restore services.

For more about publishing a report as public or private, see "Publish Report [Options"](#page-214-0) on [page 215](#page-214-0). For more about access rights for reports, see ["Assigning](#page-172-0) Access Rights" on page 173.

# Running Reports

You can run Logger reports from many locations, and choose the run option that works best for that report.

**Tip:** You can also run reports as part of the design process. This section deals with run-ready reports.

## Report Guidelines

Logger is designed to process events while running reports, but event processing has priority. Running a complex report while the event processing system is under load will result in report timeout rather than dropped events.

- To effectively manage demands for system resources, Micro Focus recommends using **Scheduled Reports**. Run ad hoc reports (if any) during periods of light load. See ["Scheduling](#page-198-0)  Reports" on [page 199](#page-198-0).
- You can also run large reports in the background. See ["Restrict](#page-197-0) Long Reports to Run in the [Background"](#page-197-0) on page 198.
- If you are running a distributed report, also see the best practices discussed in ["Selecting](#page-194-0) [Groups, Devices,](#page-194-0) and Peers" on page 195.
- Smart Reports support up to 20k rows. For larger reports, ["Restrict](#page-197-0) Long Reports to Run in the [Background"](#page-197-0) on page 198.
- **Logger reports based on filters or saved searches should not include Wildcards** in the fieldsets.
- When running a report based on Logger resources (filters, saved searches), a template (including columns) is created based on sample data. Any update made after the report creation (search query output from data grid to chart, time window, or the query itself ), will not automatically update the template displaying fewer columns than the original set of

fields. To refresh the report template, update the report object.

- To confirm new fields have been included after updating the report object, use the fieldsets without **Wildcards**.
- <span id="page-190-0"></span>• Fields not explicitly defined in the fieldset search (existent fields like custom or out-of-thebox + additional fields not added in Logger) are dynamically represented with an asterisk **\***.

## Run Report Options

The following table describes the available report run options. The viewer or list in which the report displays depends upon the report format and run action you choose.

**Tip:** Editable Ad hoc reports display by default in the Powerview designer. Smart reports display in the Smart designer.

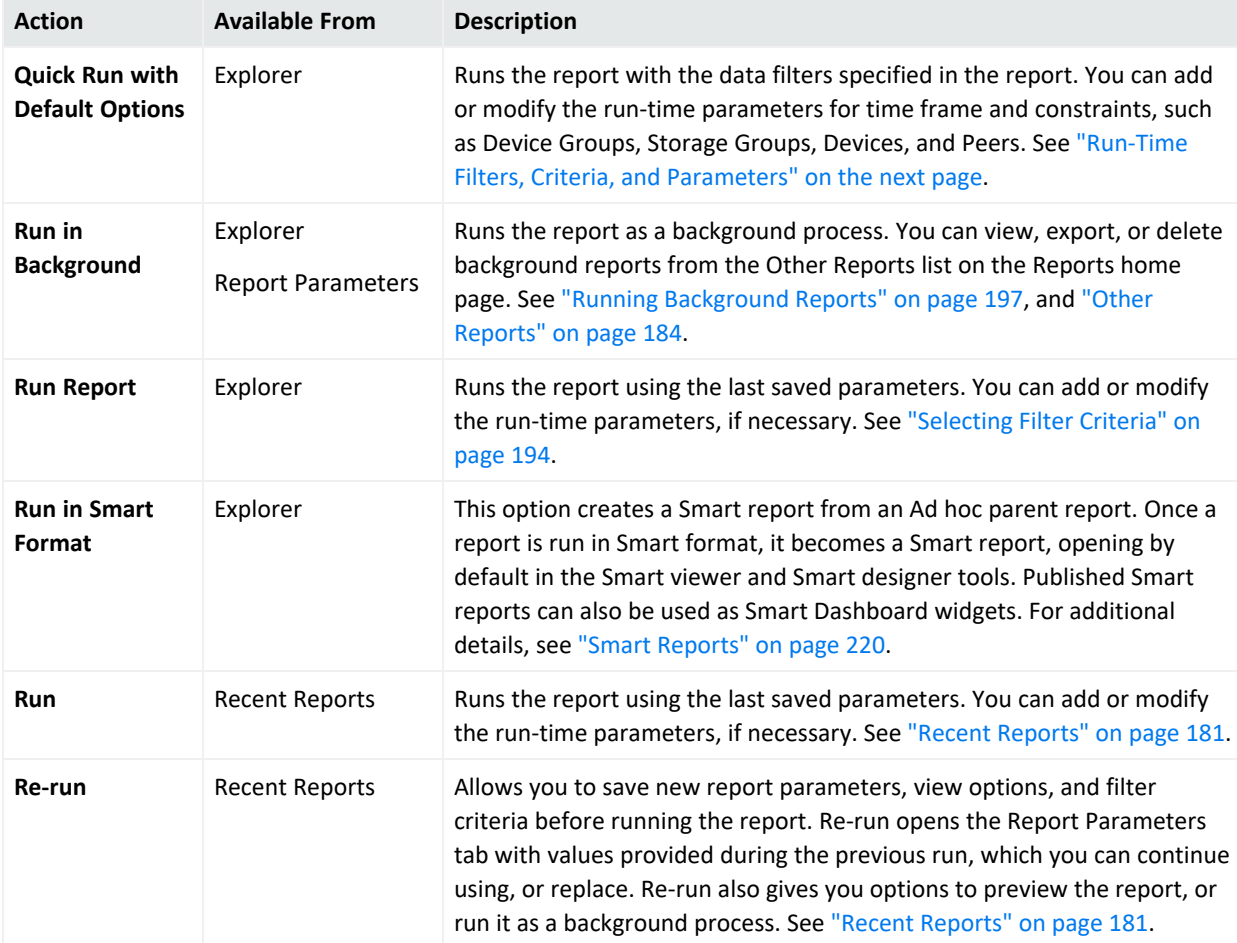

#### **Logger Report Run Options**

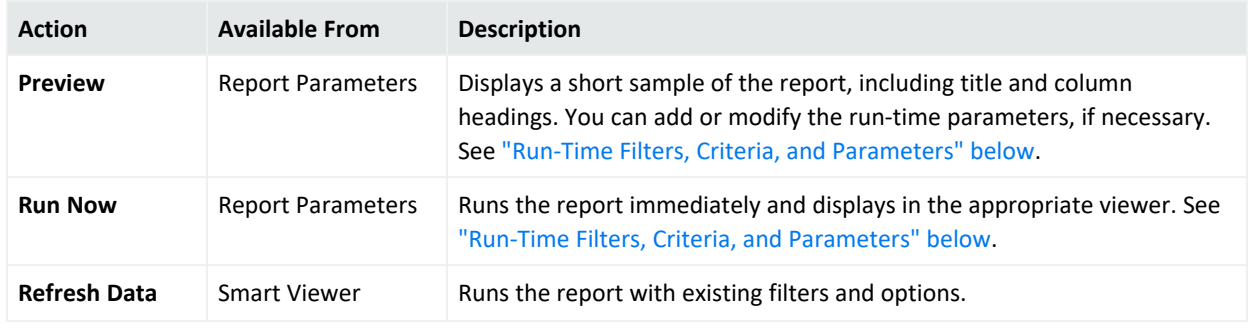

#### **Logger Report Run Options, continued**

## <span id="page-191-0"></span>Run-Time Filters, Criteria, and Parameters

Most reports give you the option to set appropriate run-time filters, select device and other search criteria and parameters. This section explains how to use these customization tools to display the data you want as you want it.

You can define filters, or modify default filters if any are already built into the report. The filter expression is applied when the report runs, narrowing the focus of the report to the specified criteria.

For example, you could set the filter criteria for a report on **Top Password Changes** to report only on password changes related to specified user names or involving specified IP addresses. For details on how to create these filters (with Field, Criteria, and Value fields), see ["Filter"](#page-231-0) on [page 232](#page-231-0).

The Report Run Parameters are displayed whenever you are creating a report, prior to executing a report, and when adding or editing a scheduled report. If you run the report without specifying any override run-time parameters here, the report is generated with the defaults specified at design time for this report. You can run a report in the background after specifying the Run Report parameters.

**Note:** Filter criteria defined at report run time applies only to this run of the report. Filters set in this way are not saved nor made available to other users. You can also set built-in, default filter criteria as a part of designing a report.

### Additional Filters

When you run a report, you have the option to select additional run-time filters on time frame and constraints, such as Device Groups, Storage Groups, Devices, and Peers. If nothing is selected, all groups and devices are included.

**Note:** Peers are not included by default. They must be explicitly selected to include them. See "Running [Distributed](#page-197-1) Reports" on page 198.

#### **Additional Filters Report Parameters**

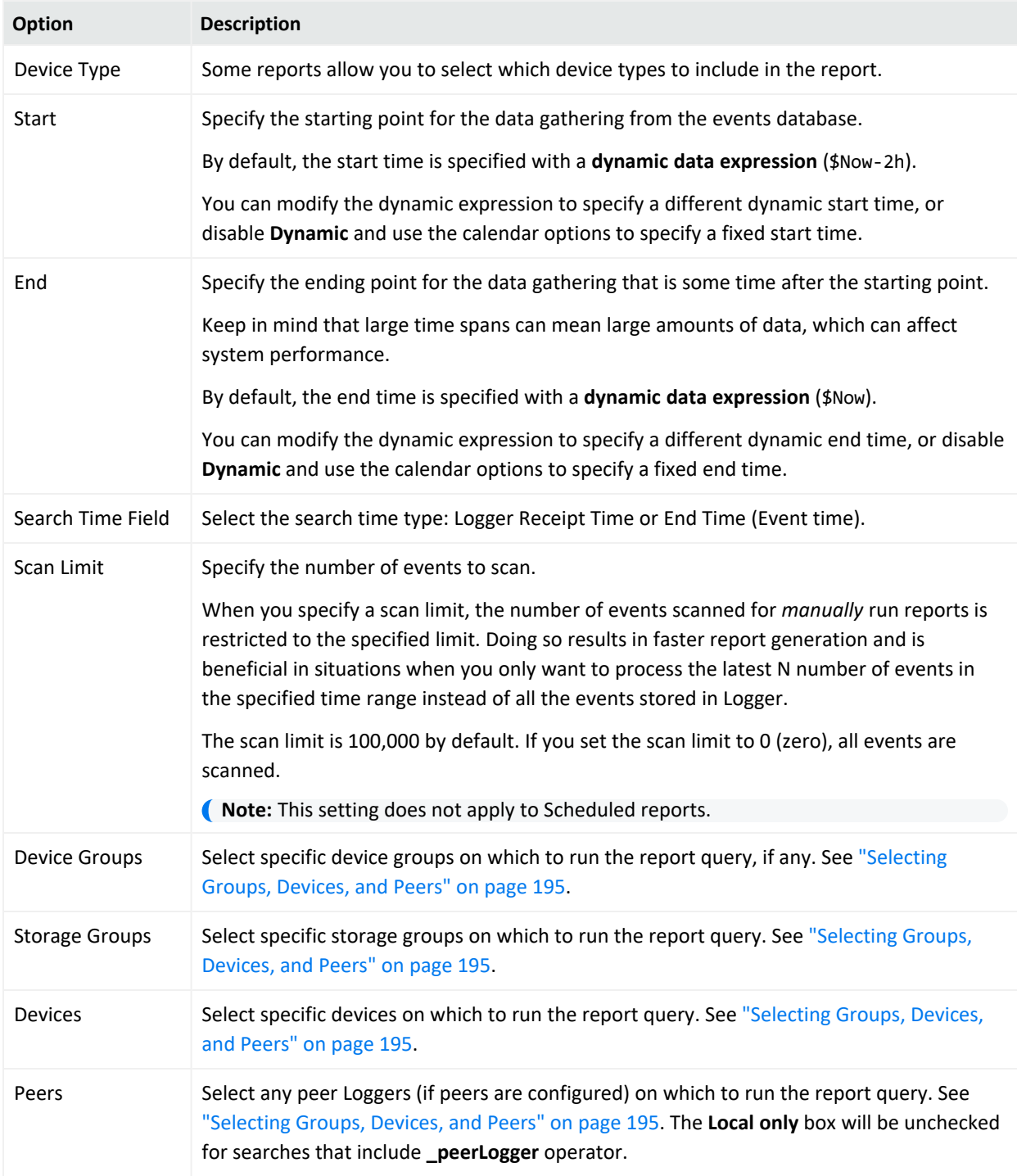

### Report Settings

When you choose the **Run Report** option for a report, you can choose a file format, specify pagination, and modify the data filter criteria for this run of the report. If you run the report without specifying any override run-time parameters here, the report is generated with the defaults specified at design time for this report.

The following table describes the **Report Settings** options.

#### **Report Settings**

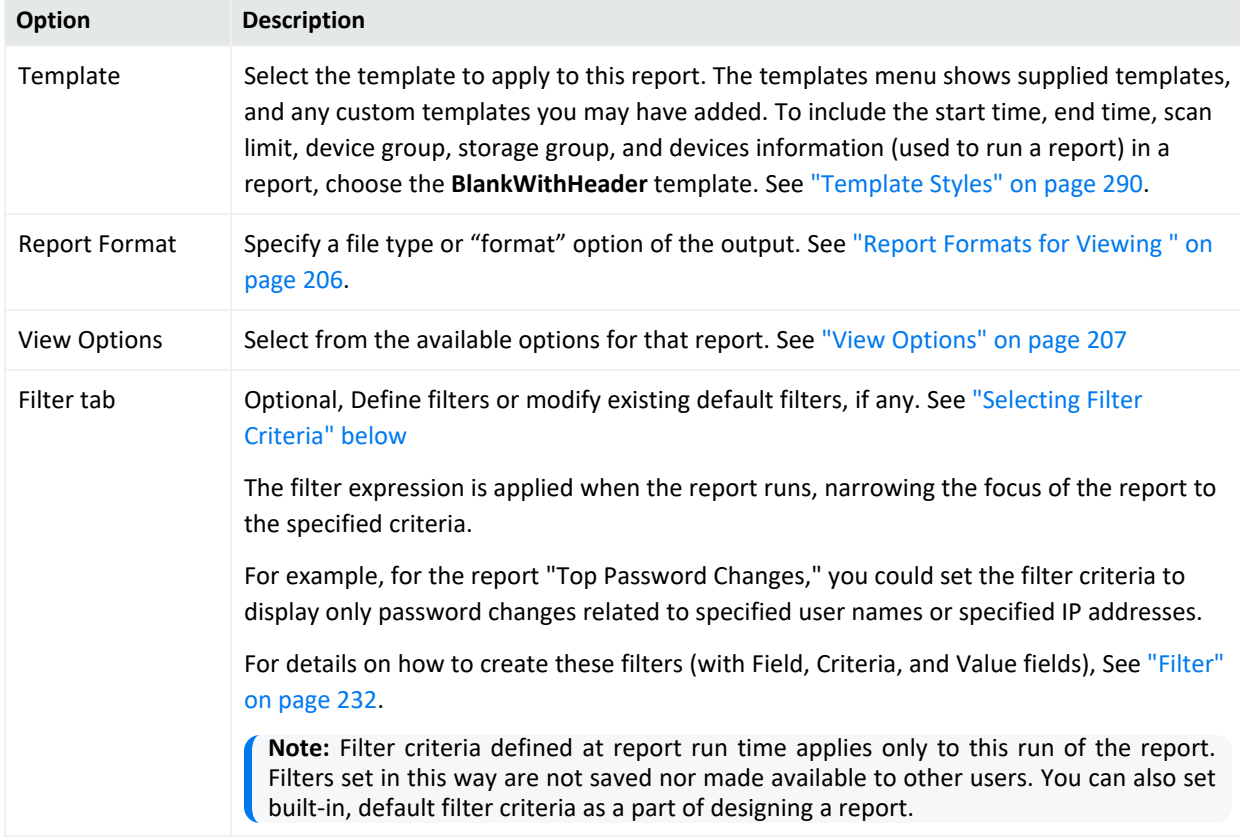

### <span id="page-193-0"></span>Selecting Filter Criteria

When you choose the **Run Report** link for a report, filter options are available to modify the data filter criteria for only this run of the report. You can define filters, or modify default filters if any are already built into the report. The filter expression is applied when the report runs, narrowing the focus of the report to the specified criteria.

For example, you could set the filter criteria for a report on Top Password Changes to report only on password changes related to specified user names or involving specified IP addresses. For details on how to create these filters (with Field, Criteria, and Value fields), see ["Filter"](#page-231-0) on [page 232](#page-231-0).

If you run the report without specifying any override run-time parameters here, the report is generated with the defaults specified at design time for this report. You can run a report in the background after specifying the Run Report parameters.

**Note:** Filter criteria defined at report run time applies only to this run of the report. Filters set in this way are not saved nor made available to other users. You can also set built-in, default filter criteria as a part of designing a report.

### <span id="page-194-0"></span>Selecting Groups, Devices, and Peers

You can select which data sources within Device Groups, Storage Groups, Devices, or Peers to include in your report, as a part of setting the Additional Filters settings.

By default, events from all groups and devices are included, because nothing is selected. Select specific groups or devices to limit the data gathering to only those sources when the report is run.

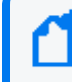

**Note:** Peers must be explicitly selected to run a report query on them. If none of the peers are selected, the query will only run on the local Logger.

The selected items in the Device Groups, the Devices lists, and Peers are appended to the report query with an OR operator. They are appended to other selected items, such as Storage Groups, with an AND operator.

#### **To select specific data sources:**

- 1. Click an item to select it.
- 2. Use Ctrl-click to select or deselect multiple items.

#### **To select all available data sources:**

1. Deselect any selected data sources.

## <span id="page-195-0"></span>Running a Recent Report

#### **To run or re-run a recent report:**

- 1. From the **Report > Report Status** tab, click to open **Other Reports**.
- 2. If necessary, filter the reports by clicking the **Filters** icon. You can also establish a refresh interval by clicking the **Settings** icon. For additional details, see ["Filtering](#page-184-0) the Other Reports List" on [page 185.](#page-184-0)
- 3. Click the recent report. Select a rendering format. For further details, see "Report [Formats](#page-205-0) for Viewing " on [page 206.](#page-205-0)
- 4. The report generates using the last saved parameters. Reports that are run in Smart Format display in the Smart Viewer. See "The Smart Report Viewer" on [page 204](#page-203-0). Ad hoc reports display in the Ad hoc Viewer. See "The Ad hoc Report Viewer" on [page 202.](#page-201-0)

## Running a Report from Explorer

There are many ways and places to run reports, but Explorer will likely provide you the most selection of options. For full information, See "Reports [Explorer"](#page-175-0) on page 176.

#### **To open Explorer:**

From the top of the Reports menu, click **Explorer**. This action toggles the Explorer to open or close, without opening a new tab. In this way, Explorer is available from any tab, and out of the way when you don't need it.

#### **To run a report from Explorer:**

- 1. Go to **Reports > Explorer** and select a report.
- 2. Right-click the report. The action menu displays for that report. See ["Explorer](#page-178-0) Options and Context Menus" on [page 179.](#page-178-0)

Select **Customize Report** to **Save**, **Preview,** or **Run** the report and return to Explorer. You can also click **Run in Smart Format** to run and open the report in the Smart viewer.

**Caution**: Some browsers (Chrome or Microsoft Edge) might have a limited amount of memory when generating a report result (with approximately a million results) causing to display the following error message: sbox\_fatal\_memory\_exceeded.

3. Select a run option for that report. See "Run Report Options" on [page 191](#page-190-0).

4. Enter any run-time filter or parameter criteria. See ["Run-Time](#page-191-0) Filters, Criteria, and [Parameters"](#page-191-0) on page 192.

Click **Run**, **Run in Background**, or **Preview**. Logger then runs the report, and opens the report in the appropriate designer, where you can customize the report and create and edit charts to display the data.

**Tip:** To run a report from using the smart report designer, see "The Smart Report [Designer"](#page-218-0) on [page 219.](#page-218-0)

#### **Viewing and Publishing Reports**

Reports are available under their respective categories. You can run, view, and publish reports you create, as well as reports in categories for which the administrator has given you user access rights. You can run up to 5 Ad Hoc reports or up to 10 scheduled reports, concurrently. For more information about report categories, see "Reports [Explorer"](#page-175-0) on page 176.

**Note:** When scheduling reports, consider recurrence to avoid overlapping executions.

## <span id="page-196-0"></span>Running Background Reports

You can run a background report in **Report Status >Other Reports**.

#### **To run a background report from Explorer**

- 1. From Explorer, navigate to a report you want to run.
- 2. Right-click the report name, and select **Run in Background**.
- 3. Configure any additional filters or report parameters.
- 4. Click **Run in Background**.

#### **To run a background report from a filter or parameter page**

- 1. From **Recent Report** widget, select a report you want to run.
- 2. Click  $\bullet$  to re-run the report.
- 3. Configure any additional filters or report parameters.
- 4. Click **Run in Background**.

#### **To delete a background report**

- 1. Click **Other Reports** on the Reports Status tab. The **Other Reports** list displays.
- 2. Click the  $\mathbf{\mathbf{X}}$  to the right of the background report you want to delete.
- <span id="page-197-0"></span>3. Confirm the deletion.

### Restrict Long Reports to Run in the Background

Admins can restrict long-running reports, so they can only run in the background.

#### **To restrict a report to run only in the background**

- 1. Click **Report Categories** from the Administration section of the Reports menu.
- 2. Select the report you want to restrict.
- 3. From the Properties section, click **Advanced**. The report Advanced Properties menu displays.
- 4. From the Restrict To Background menu, click **Enable**.
- 5. Click **Set**. This closes the menu.
- <span id="page-197-1"></span>6. From the Manage Folders and Reports page, click **Save**.

## Running Distributed Reports

A distributed report includes matching events from the specified peers of a Logger. You select the peers on which the report should run in the Peers list. If no peers are configured, the Peers list contains only the localhost IP address. However, if peers are configured, their IP addresses are listed.

#### **Prerequisite**

To run a distributed report, you must have configured one or more Peer devices.

#### **To run a distributed report**

- 1. From the Additional Filters menu, uncheck **Local Only**.
- 2. Select the Peers you want to include in your search from the Peers list.

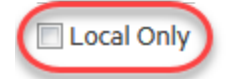

Use ctrl-click to select or deselect items

3. Run the report.

# <span id="page-198-0"></span>Scheduling Reports

You can schedule a report to run daily at a specified time or every so many hours, or on specified days of week or month, at a specified time.

**Tip:** Time changes at the beginning or end of Daylight Savings Time and may affect your scheduled reports. For more information, see "Impact of [Daylight](#page-511-0) Savings Time Change on Logger [Operations"](#page-511-0) on page 512.

#### **To configure a scheduled report:**

**Caution**: Once the scheduled report is updated and saved, the latest editor will automatically become the report owner.

- 1. Click **Schedule Reports** from the Reports menu. The Schedule Reports page opens in a tab.
	- a. If there are scheduled reports you have privileges to view, they are listed. Your reports include options to edit or delete them.
	- b. If there are no scheduled reports, you see "There are no report jobs to display."
- 2. Click **Add** to display the Add Report Job page.
- 3. In the **Name** field, enter the report display name.
- 4. Select the **search type:** event occurred or receipt time.
- 5. Use the **Schedule** options to specify how frequently the report should run:
	- **Every day**—Run a daily report at a specified time, or every specified number of hours.
	- Days of week—Run the report on a specified day of the week. For example: Su, M, T, W, Th, F, Sa.
	- <sup>l</sup> **Days of month**—Run the report on a specified day of the month. For example: 1,5,20,21.
	- Hour of day—Run the report at a specific time of day. For example: 0300.
	- **Every**—Run the report every specified number of hours or minutes. For example, 90 minutes.
- 6. Select a report from the **Report Name** pull-down menu, then click **v** to load the report.
- 7. In the **Delivery Operations** section, configure one or both of the following options:
	- Publish-(Selected by default) Publish the report at the scheduled time. For details on setting publishing options, see "Publish Report Options" on [page 215](#page-214-0)
- <sup>l</sup> **Email**—Send the report as a link or an email attachment at the scheduled time. For details on setting email delivery options, see "Email Delivery Settings" on [page 216.](#page-215-0)
- **Upload** Upload the report to FTP or a Shared Folder . For details on how to send reports via FTP, see ["Uploading](#page-211-0) a Report to a Server or FTP Site" on page 212

**Tip:** It isn't necessary to save the report before moving from one tab to another. Just remember to save the report before closing the page.

8. In the **Report Format** section, select a report format and delivery options.

When choosing the report format for scheduled reports with several columns, change the paper size to Auto.

- Select a report format. See "Report Formats for Viewing " on [page 206](#page-205-0)
- Select a delivery option. See "Export Options" on [page 211](#page-210-0)
- <sup>l</sup> If you want an Excel, Word, or PDF file to be available in its native format, click **Smart Export**. See ["Scheduling](#page-199-0) a Report with Smart Export option" below.
- 9. In the **Report Parameters** section, you can either accept the default parameters, or modify them here. For information on specifying report parameters, see ["Parameters"](#page-279-0) on [page 280](#page-279-0).
- 10. Please review the query that is about to be executed. The **Local only** box has been unchecked for searches that include **\_peerLogger** operator.
- 11. Click **Save**.

The report you added is scheduled, and now shows on the **Scheduled Reports** list.

#### **To export a list of scheduled report:**

Once a schedule report is added and saved, Logger enables you to export the **Task**, **Type**, **Schedule**, and **Next Run Time** of that report in a list.

- 1. Click the Export button.
- 2. Select your export format: PDF or CSV.
- <span id="page-199-0"></span>3. Select download.

## Scheduling a Report with Smart Export option

The Smart Export option is available for Scheduled Reports using MS Excel, Acrobat PDF, and MS Word formats. Reports are exported into their native formats, so that users can leverage

the functionality of their respective tools. See "Report Formats for Viewing " on [page 206](#page-205-0)

- The grid information is exported as its equivalent table in Excel, Word and PDF.
- The matrix is exported as a Pivot table in Excel and as a table in Word and PDF.
- Report charts are exported as a chart in Excel, Word, and as an image in PDF.

Smart Export is enabled by default for scheduled reports in these three formats.

#### **To enable Smart Export for a report:**

- 1. From the Scheduled Reports page, edit an existing scheduled report, or click **Add** to start a new scheduled report. See ["Scheduling Reports"](#page-198-0) on page 199.
- 2. From the Report Format section, select either MS Excel, Acrobat PDF, or MS Word. The **Smart Export** checkbox becomes available.
	- Checked (default) The report will be exported as a native file for its supported program.
	- **Unchecked** The report will be a normal export, with charts exported as images.
- 3. Make sure all other information and changes have been made to the report.
- 4. Click **Save**.

## Viewing Reports

Once a report is run and in the Smart or Ad hoc Viewer, you can publish it for further use, add comments, email, upload, or export it in different output formats.

The options you have in the report viewer are limited to attaching comments and sending the report out somewhere. To modify and customize your report, see ["Designing](#page-216-0) Custom Reports" on [page 217.](#page-216-0)

For information about modifying report results, such as adding logos, charts, and changing the display options, see Smart [Reports](#page-219-0).

## Collaborating on Reports

Logger users can collaborate on a Published report by opening the report in HTML format to view and comment on it. Optionally, you can specify the users who can view the comments.

**Tip:** You must have Run and Publish access rights to a report to add comments.

## <span id="page-201-0"></span>The Ad hoc Report Viewer

When you view an Ad hoc HTML report (from Explorer, the Published Reports list, or the Other Reports list, for example), it displays in the Ad hoc Report viewer, where you can view the report, export it in different output formats, and other tasks, but you cannot modify the report attributes.

**Tip:** The Ad hoc Report viewer looks very much like the Powerview designer. The viewer does not display the Powerview designer icon  $\mathbb{E}$  on the right side of the menu bar. To modify report attributes, see "The [Powerview](#page-219-1) [Designer"](#page-224-0) on page 220, or "Classic: The Ad hoc Report Designer" on [page 225.](#page-224-0)

### Ad hoc Viewer Menu Options

After running an ad hoc report, the following options are available from the Ad hoc Viewer menu bar.

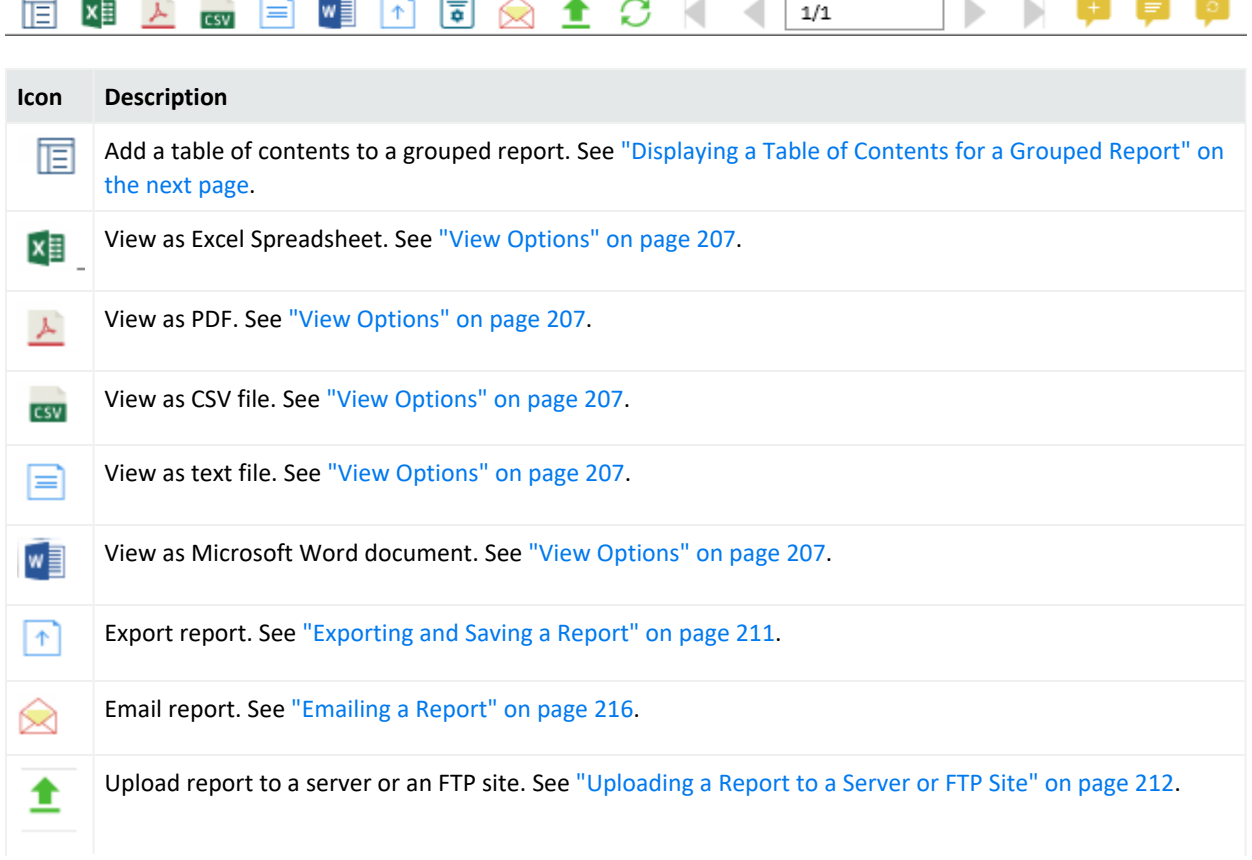

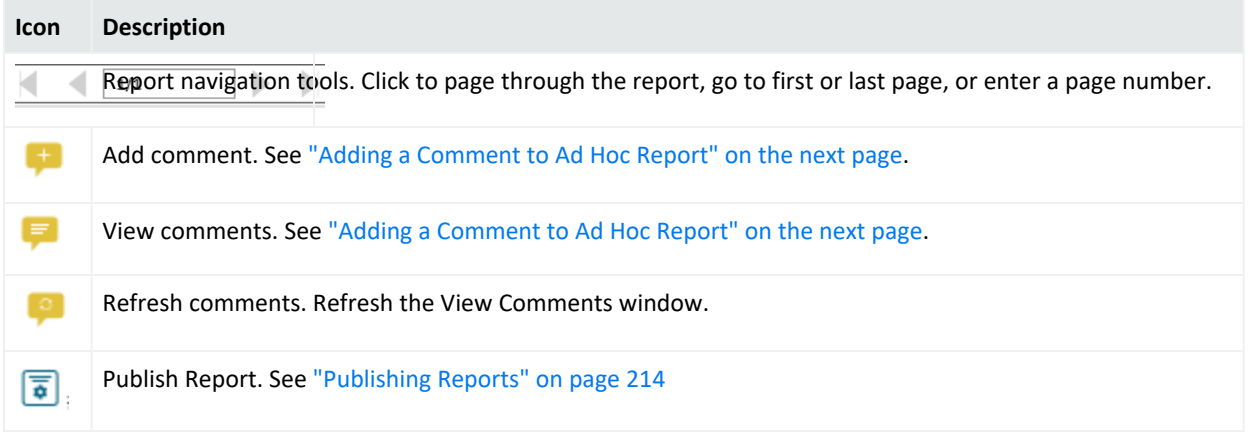

### <span id="page-202-0"></span>Displaying a Table of Contents for a Grouped Report

When information on the report is grouped (for example, by country, product, or department), you can display a table of contents (ToC) to help you navigate your data.

Reports can be grouped and ungrouped by column in the Powerview designer and Ad hoc Viewer. For more advanced grouping options, use the Ad hoc Report Designer **Group** tab. See "Group" on [page 234.](#page-233-0)

**Note:** The table of contents is for *viewing* grouped ad hoc reports. The ToC cannot be saved or exported as part of the report.

#### **To display a table of contents for a grouped ad hoc report in Powerview:**

- 1. Run an editable ad hoc report from Explorer, so it displays in the Powerview designer. See ["Working](#page-176-0) with Explorer" on page 177.
- 2. Open the Powerview data context menu and select the column name from the **Group** menu. See "The [Powerview](#page-221-0) Data Context Menu" on page 222.

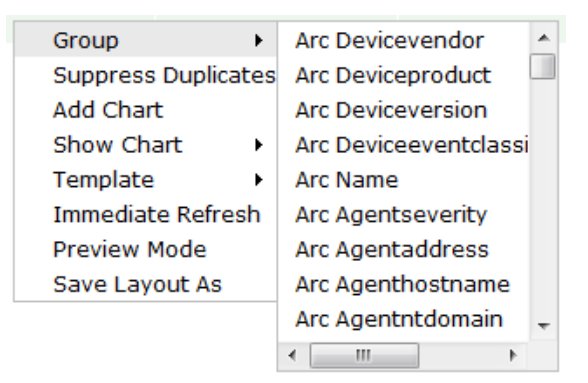

3. To apply this change immediately, click **Apply** in the Action board, or wait until you have made all the changes you want to make.

- 4. Click the ToC icon ( $\Box$ ) in the menu bar. The ToC displays.
- <span id="page-203-1"></span>5. To close the ToC, click the icon again, or click the **x**. To reverse the grouping, right-click the data again and select **Remove Grouping**.

### Adding a Comment to Ad Hoc Report

You can view and add comments to a published report from any generated report page, including the report preview visible from Published Reports. You can also select which users can see a comment.

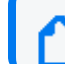

**Note:** For security reasons, comments cannot be deleted once added to a report.

#### **To add a comment to a report:**

- 1. From a report view, do one of the following:
	- From the  $\mathbb{E}$  Ad hoc power viewer, click from the toolbar.
	- From the Smart report viewer, select Publish... from the Options menu.

The Publish menu dialog opens.

- 2. Click **Add Comment**. The Add Comment window opens.
- 3. Enter your comment in the text field.
- 4. Optionally, click the **Visible to:** menu to authorize specific users to view this comment, or leave the default access as **Everyone**. See ["Assigning](#page-172-0) Access Rights" on page 173. Click **Set**.
- 5. Click **Add Comment**. Your comment is saved with that report.
- <span id="page-203-0"></span>6. Click **Publish** to make your comment available to other report viewers.

## The Smart Report Viewer

In Explorer, when you select **Run in Smart Format** for an Ad hoc report, it displays in the Smart Report viewer, where you can view the report, export it in different output formats, and other tasks, but you cannot modify the report attributes.

**Tip:** The Smart Report viewer can look similar to the Smart Report designer. The viewer does not display the Edit switch to the right of the Ad hoc Filters. To modify Smart report attributes, see "The Smart Report [Designer"](#page-218-0) on page 219.

If a Smart report includes a chart or other visualization, you can select a tab in the lower-left to see the various elements. The Smart Report viewer includes these menu or activity areas.

#### Administrator's Guide Chapter 4: Reporting

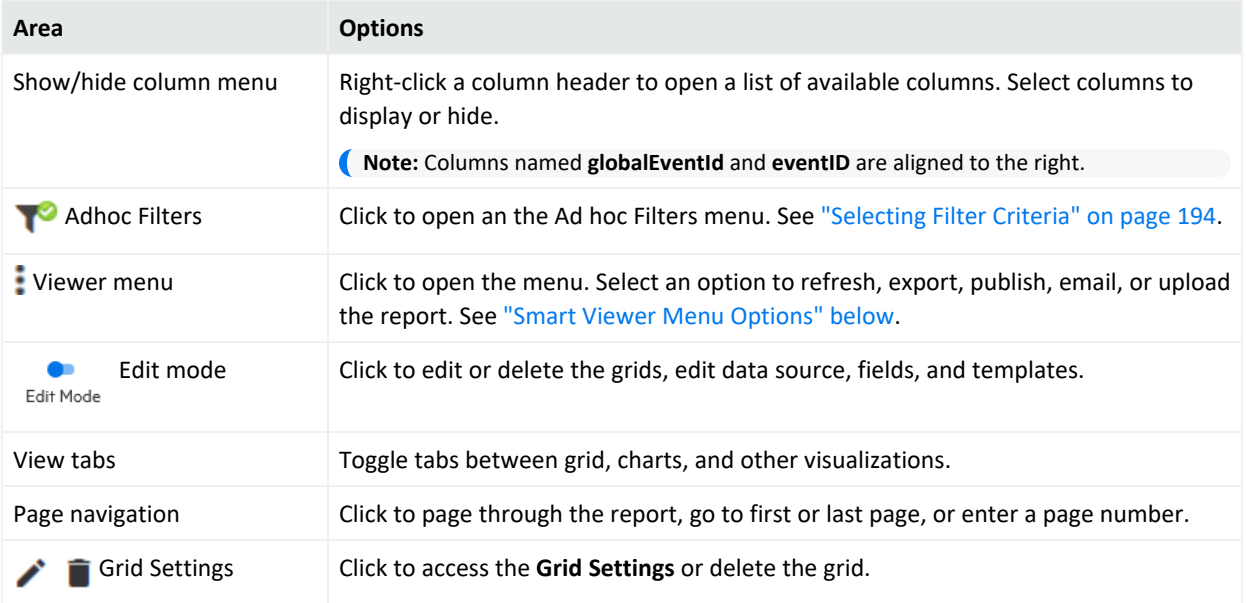

### <span id="page-204-0"></span>Smart Viewer Menu Options

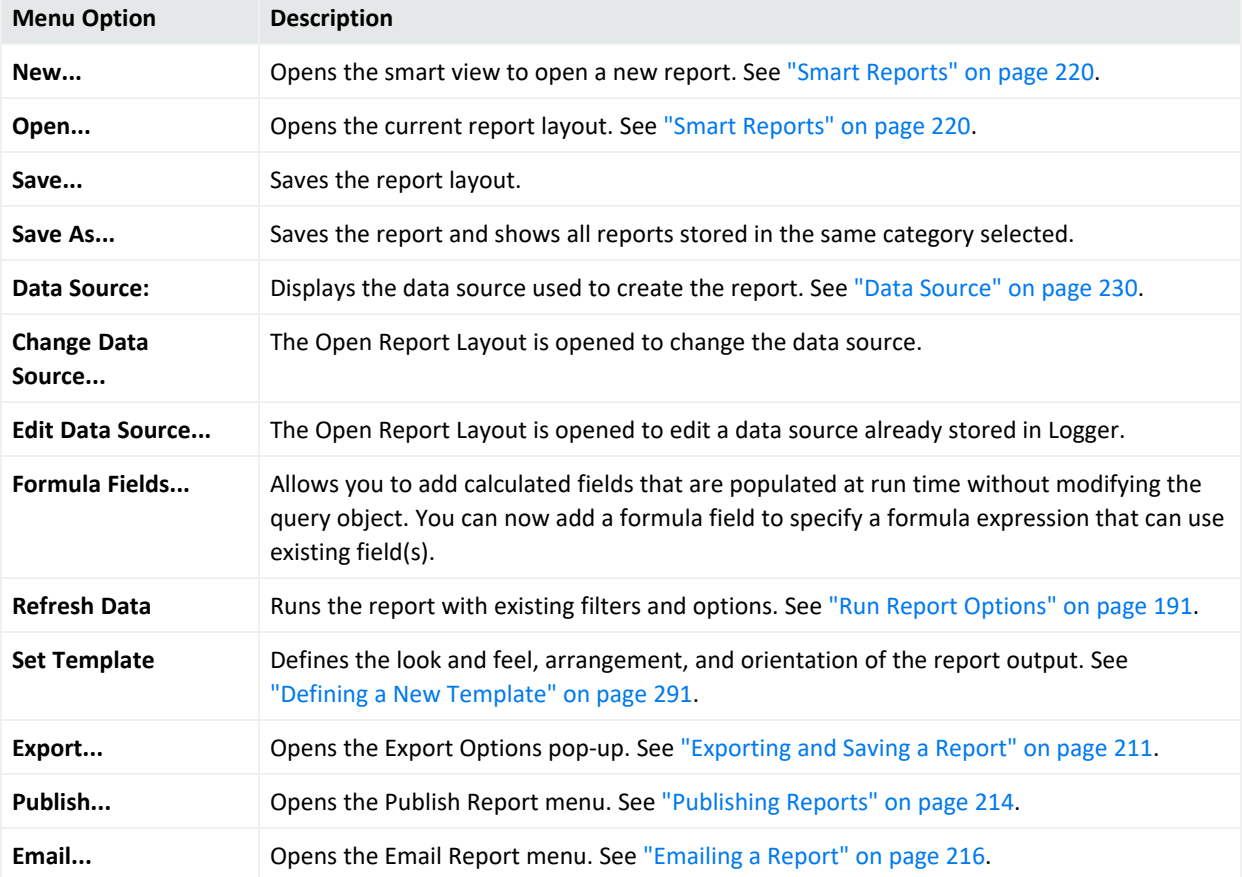

The Smart Report Viewer provides the following options and actions.

Here are additional options you can access to:

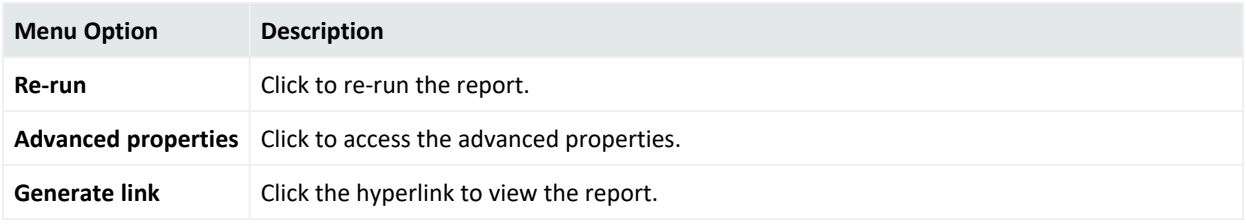

## <span id="page-205-0"></span>Report Formats for Viewing

Every report includes a default viewing format. However, you can view or export in a number of popular formats. When you view a report, template and other formatting settings are available. Nevertheless, the template setting option is not longer available for the following formats: Comma separated, Fast CSV, Text, and Smart.

For a description of the view options available for each report, see "View [Options"](#page-206-0) on the next [page](#page-206-0). For a description of the export options available for each report, see "Export [Options"](#page-210-0) on [page 211](#page-210-0).

The following table lists the supported report formats. Not all reports support all options.

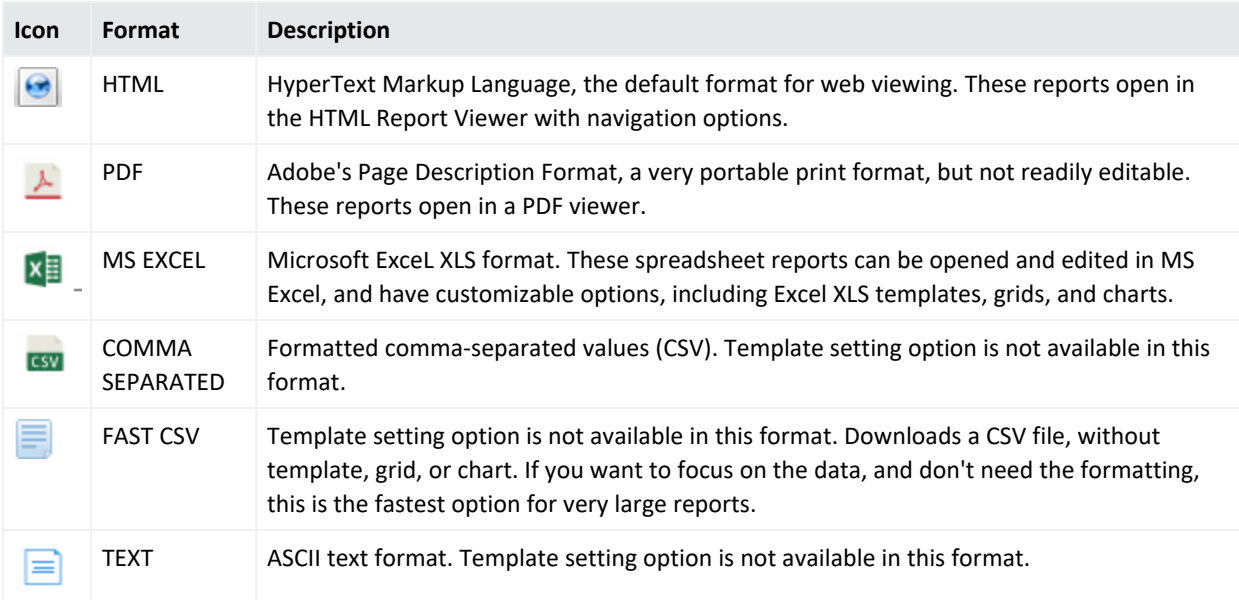

#### **Report Rendering Formats**

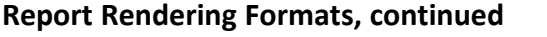

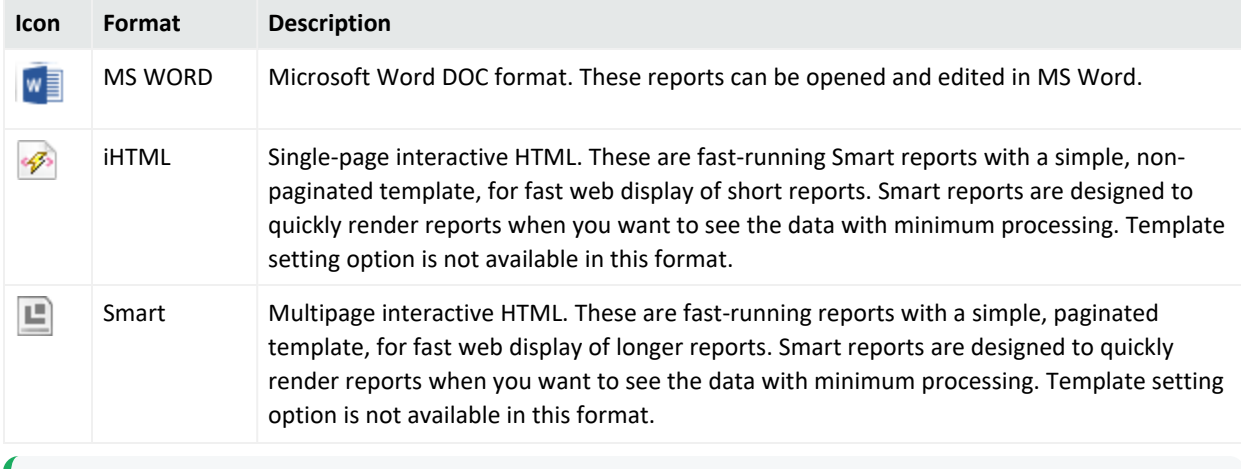

**Tip:** The report formats available to you depend on the access rights associated with your user account. See ["Assigning](#page-172-0) Access Rights" on page 173.

### <span id="page-206-0"></span>View Options

When you select a report format, click **View Options** to see and specify relevant settings. Optionally, some formats allow you to apply a display template to the report. See ["Template](#page-289-0) Styles" on [page 290.](#page-289-0) However, this option is not longer available for the following formats: Comma separated, Fast CSV, Text, and Smart.

List view format is consistent is all pages. Pop up menu is automatically displayed horizontally when clicking the ellipsis icon in the report list.

**Tip:** Export options are similar, but not the same as View options. See "Export [Options"](#page-210-0) on [page 211](#page-210-0)

The following table lists the view options available to all reports. Defaults are **in bold**. For a description of each format option, see "Report Formats for Viewing " on the [previous](#page-205-0) page.

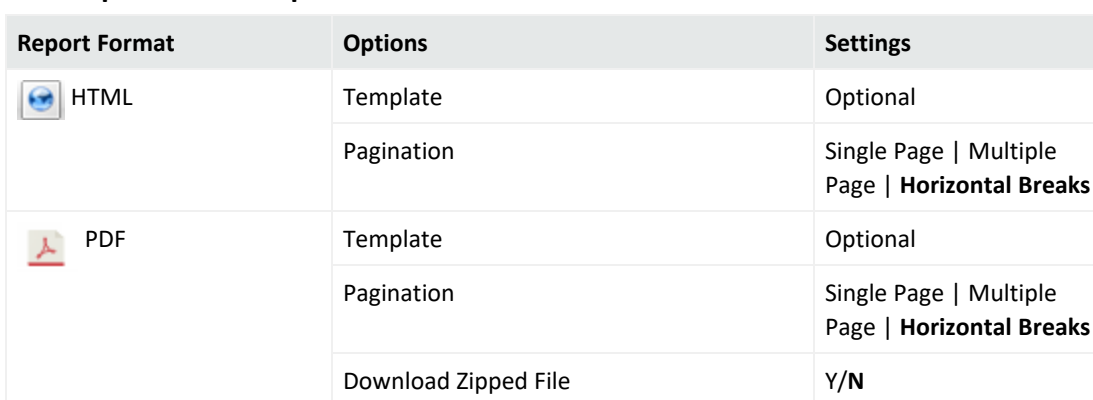

#### **View Options—All Reports**

### **View Options—All Reports, continued**

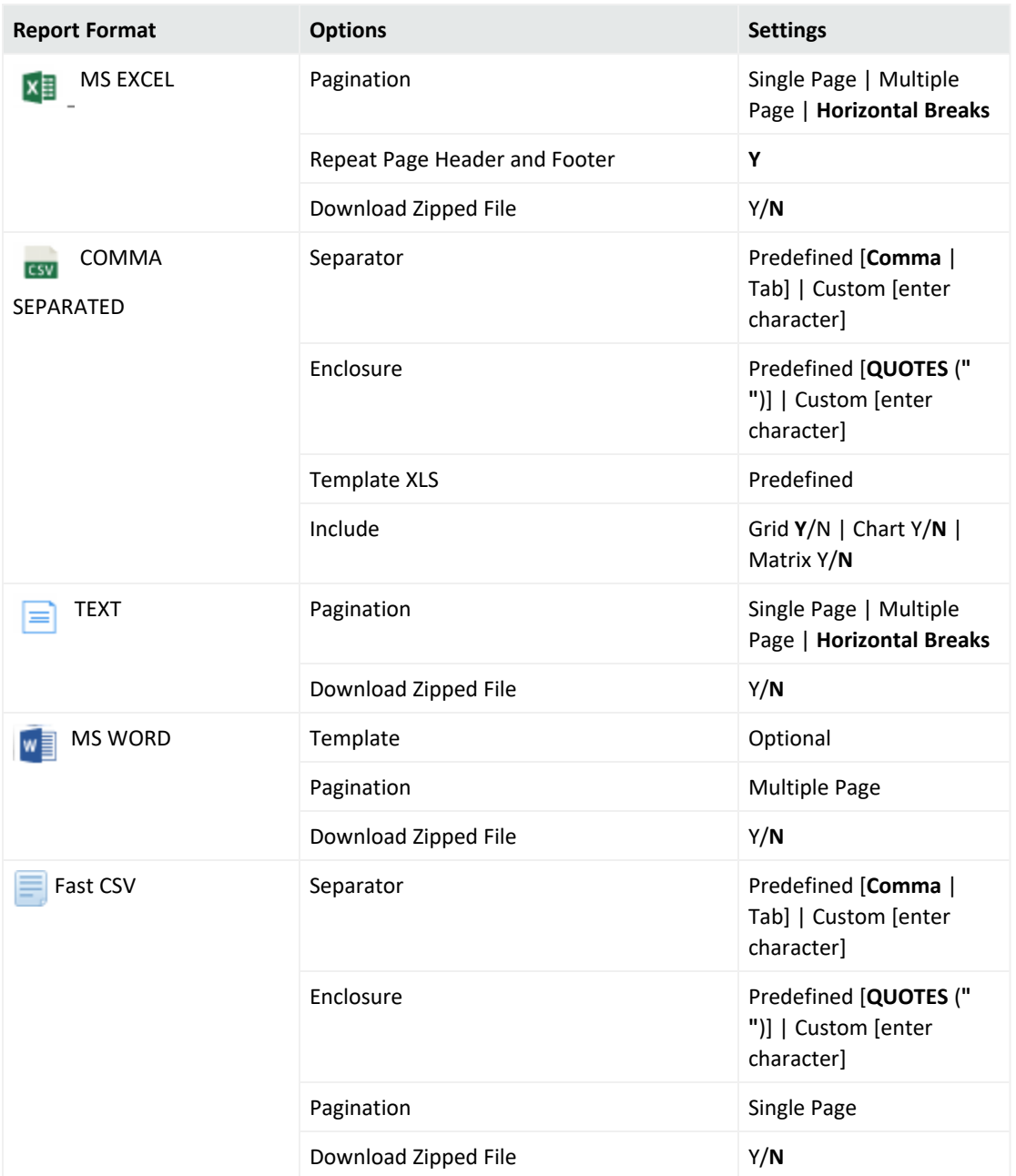

### **View Options—All Reports, continued**

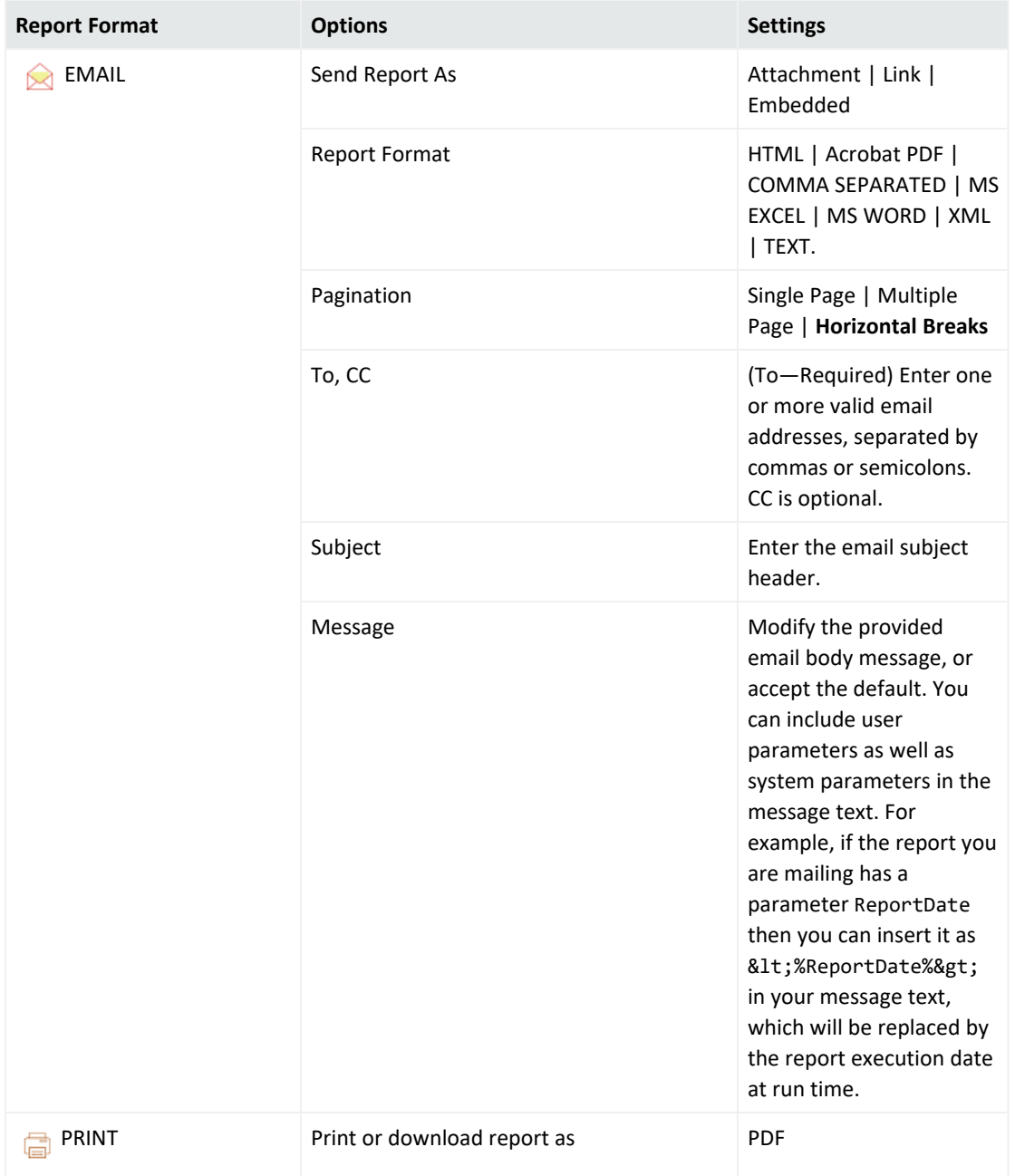

#### **View Options—All Reports, continued**

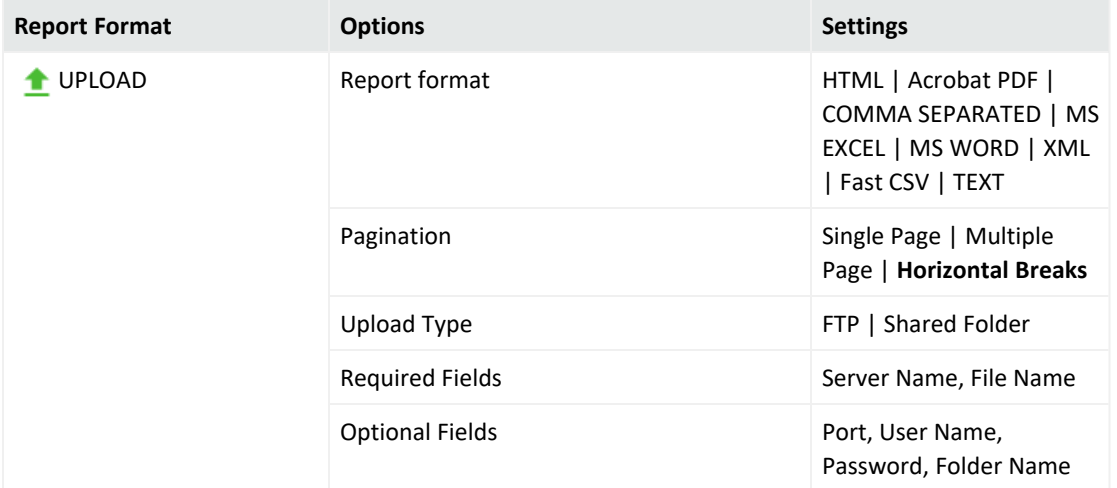

The following table lists the view options exclusive to Smart reports. Defaults are **in bold**.

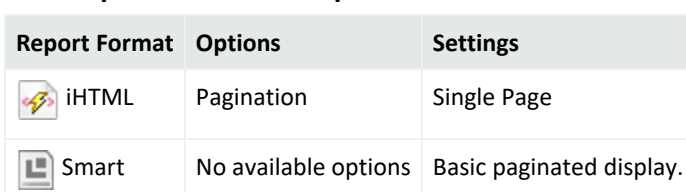

#### **View Options—Smart Reports**

**Tip:** The report formats available to you depend on the access rights associated with your user account. See ["Assigning](#page-172-0) Access Rights" on page 173.

### About Report Pagination

If a report contains more columns than can be displayed horizontally using the default width specified in the report query, the report is paginated horizontally, so that additional columns are displayed on the following pages.

For example, if a report contains 45 columns and only 5 can be displayed at once, the report would be paginated so that Page 1 displays columns 1 through 5, Page 2 displays columns 6 through 10, and so on. Consequently, if the report contained more rows than can be displayed vertically, the second group of rows would be displayed starting at Page 10.

Logger currently limits the number of pages for horizontal pagination to ten. As a result, if a report requires more than ten pages to display all columns, complete report results may not display. To view all columns, adjust the columns manually in the Query Object Editor to fit on ten pages or less. See ["Working](#page-249-0) with Queries" on page 250.

**Tip:** Use this option for short reports. For long reports, the full results may not be visible, or may be missing. Use the multiple page option for these reports.

# Exporting and Uploading Reports

Once you generate a report, you can export it for use in other formats, or upload it to an FTP site or shared folder.

## <span id="page-210-1"></span>Exporting and Saving a Report

You can export a report to a file format of your choice and save it.

#### **To export and save a report:**

- 1. While viewing a report, do one of the following actions:
	- From the Smart report viewer, click the in the upper right to open the Viewer menu and click **Export**.
	- From the Ad hoc report viewer, click  $\begin{bmatrix} 1 \end{bmatrix}$  the Export icon to open the Export dialog.
- 2. In the **Export Options** dialog, specify the Export Format and associated settings you want. See "Export [Options"](#page-210-0) below.

Depending on the export format you choose, other settings are displayed as appropriate.

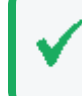

**Tip:** When rendering super-sized reports, Logger does not recommend to select PDF or MS Word as these are limited formats. Instead, select MS Excel, CSV, Fast CSV, or Text.

#### 3. Click **Export**.

You can save the generated report as a file locally or elsewhere just as you would any other file.

### <span id="page-210-0"></span>Export Options

When exporting a report, you must select any export options for the format type before rendering the report.

**Tip:** Some report formats have more options for viewing than for export. For additional information on each of the options, see "Report Formats for Viewing " on [page 206](#page-205-0)

The following table lists the export options for each report format. Defaults are **in bold**.

#### **Export Options—All Reports**

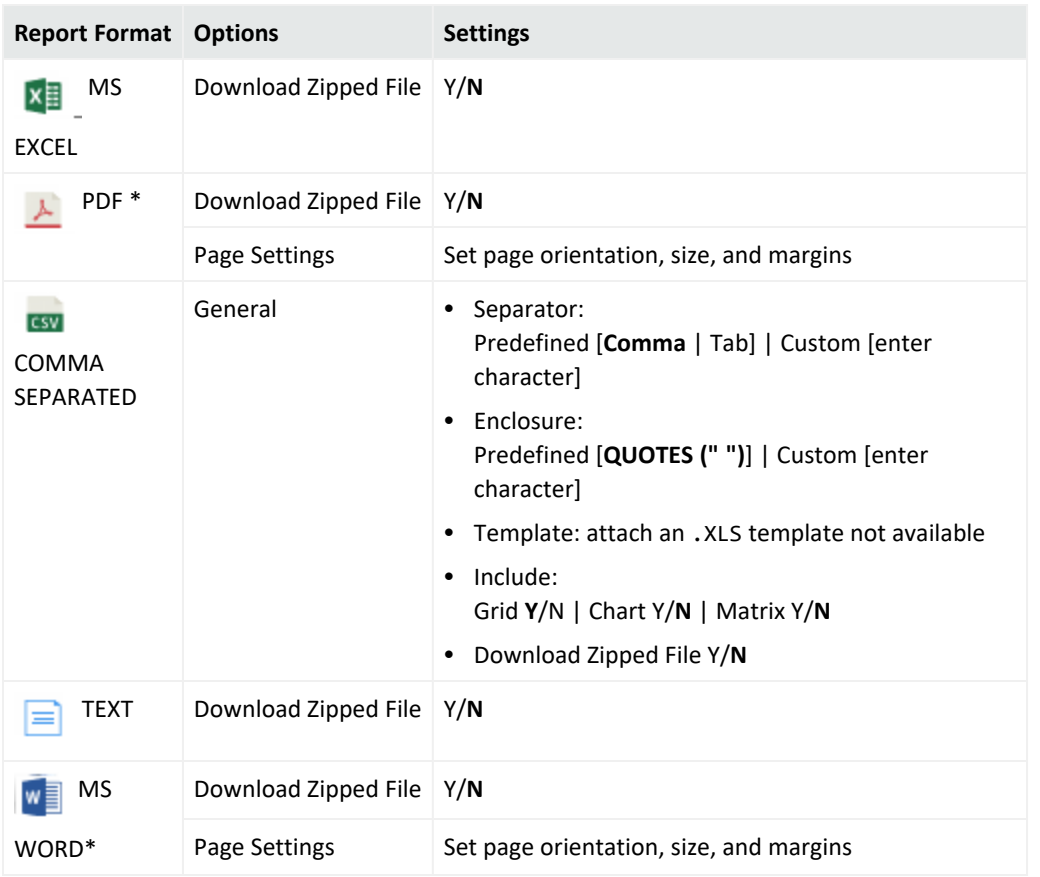

\* **Tip:** When rendering supersized reports, Logger does not reccomend to select PDF or MS Word as these are limited formats. Instead, select MS Excel, CSV, Fast CSV, or Text.

The following table lists the export options exclusive to Smart reports. Defaults are **in bold**.

#### **Export Options—Smart Reports**

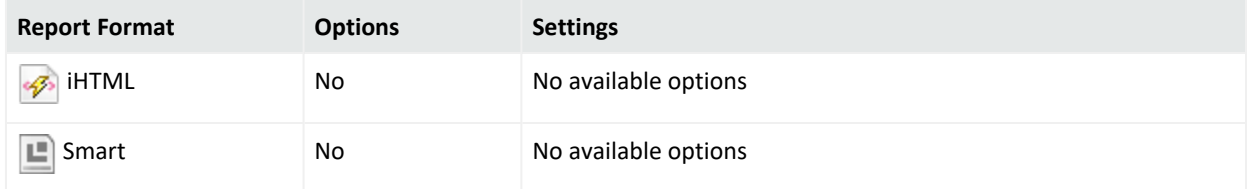

A **Smart Export** option is available for Scheduled Reports using MS Excel, Acrobat PDF, and MS Word formats. Reports are exported into their native formats, so that users can leverage the functionality of their respective tools. The GIS map will not be exported as part of the report as it is in a non-text format. For additional details, see " Map" on [page 241](#page-240-0).

## <span id="page-211-0"></span>Uploading a Report to a Server or FTP Site

You can upload reports to a server or file transfer protocol (FTP) site.

#### **To upload a report:**

- 1. While viewing a report, do one of the following actions:
	- From the Smart report viewer, click the in the upper right to open the Viewer menu and click **Upload**. See "The Smart Report Viewer" on [page 204](#page-203-0).
	- $\bullet$ From the Ad hoc report viewer, click  $\Box$  Upload, or click directly on another output format. See "The Ad hoc Report Viewer" on [page 202](#page-201-0).

#### The **Upload Options** menu opens.

2. Select the report format and upload options. See "Report [Formats](#page-205-0) for Viewing" on [page 206](#page-205-0).

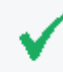

**Tip:** Upload options are similar to Export options, except that the default for uploading a Zipped file is **Yes**.

- 3. Select an upload type: **FTP** or **Shared Folder**.
	- If you select FTP, See "FTP Upload [Options"](#page-213-1) on the next page.
	- If you select Shared Folder, see "Shared Folder Upload [Options"](#page-212-0) below.
- 4. Enter the required and optional fields for the upload type.
- 5. Click **Upload**. A confirmation message displays

<span id="page-212-0"></span>The report uploads to the folder and server you specified.

### Shared Folder Upload Options

Enter the following fields when uploading a Logger report to a shared folder.

#### **Upload to Shared Folder Menu Fields**

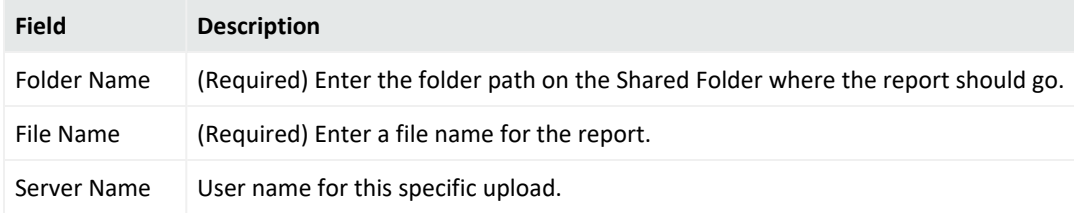

#### **Upload to Shared Folder Menu Fields, continued**

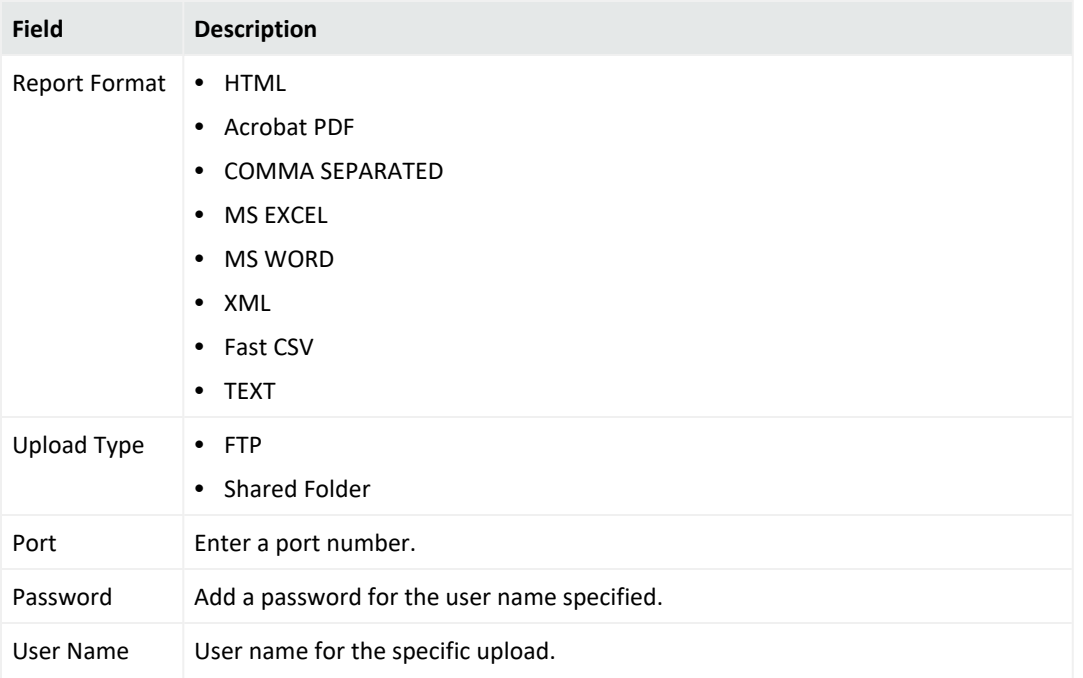

### <span id="page-213-1"></span>FTP Upload Options

Configure the following settings to upload a Logger report to a File Transfer Protocol (FTP) site.

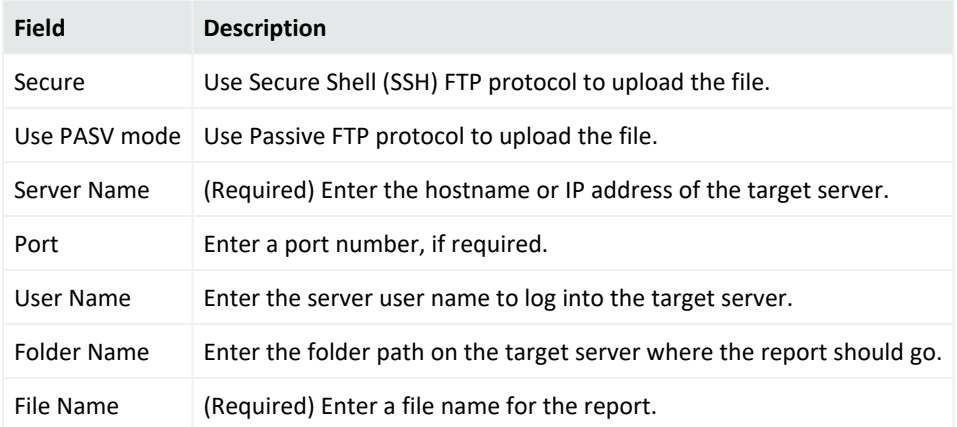

#### **Upload to FTP Menu Fields**

# <span id="page-213-0"></span>Publishing Reports

You can publish a report after you run it, to save the output results for that run of the report for subsequent use. You can also schedule a report to publish after each schedule run. The process is the same for all reports, but the Publish menu opens from an icon or a menu,

depending on the viewer. For more about scheduled reports, see ["Scheduled](#page-185-0) Reports" on [page 186](#page-185-0).

#### **To publish a Smart report**

- 1. Run a report in Smart format. See "Create a New Report from an [Existing](#page-217-0) One" on [page 218](#page-217-0).
- 2. From the Smart report viewer, Click  $\ddot{\phantom{a}}$  to open the options menu.
- 3. From the menu, click **Publish**.... The Publish menu displays.
- 4. Specify the published report settings. See "Publish Report [Options"](#page-214-0) below.
- 5. Optionally, add a comment to the report. See "Adding a [Comment](#page-203-1) to Ad Hoc Report" on [page 204](#page-203-1).
- 6. Click **Publish**.

#### **To publish an ad hoc report:**

- 1. From the Explorer, run a report in ad hoc format.
- 2. From the Ad hoc Report viewer, click the **Publish Report** icon. The Publish menu displays.
- 3. Specify the published report settings. See "Publish Report [Options"](#page-214-0) below.
- 4. Optionally, if you would like to attach a comment to the published report, click **Add Comment**. See "Adding a [Comment](#page-203-1) to Ad Hoc Report" on page 204.
- 5. Click **Publish**. When the report has generated, it appears in the Published Reports list on the Recent Reports page.

#### **To delete a published report:**

- 1. Click the Recent Reports tab.
- 2. Click the  $\bigcirc$  icon to open the Published Reports widget.
- 3. Click the button to select a published report.
- <span id="page-214-0"></span>4. Click  $\mathsf{\tilde{X}}$  to delete the selected report. Confirm the action.

## Publish Report Options

The following settings are required for publishing a report. Optionally, you can add comments to a published report. See "Adding a [Comment](#page-203-1) to Ad Hoc Report" on page 204.

#### **Publish Report Options**

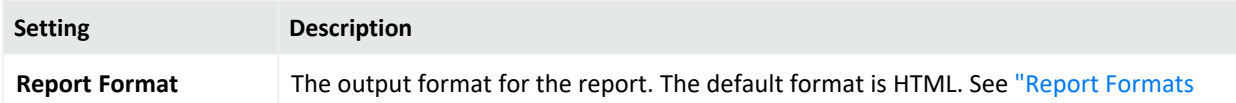

#### **Publish Report Options, continued**

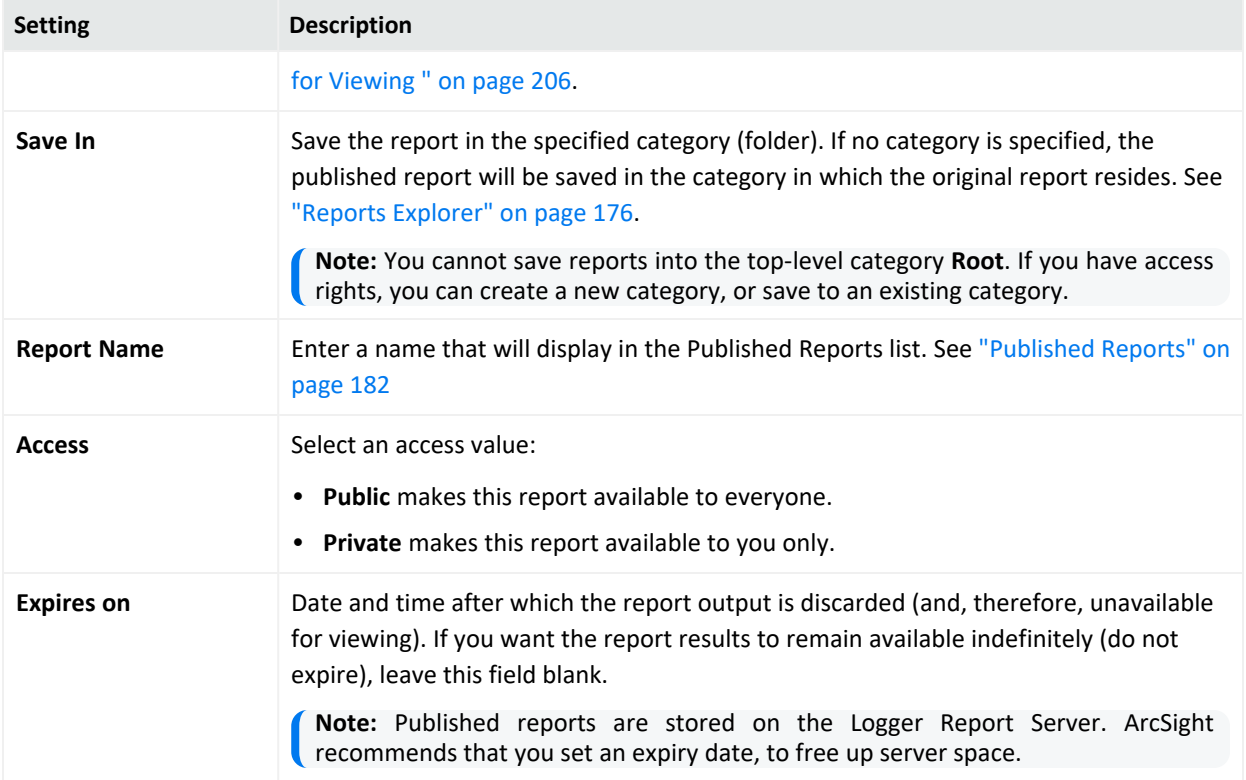

# <span id="page-215-1"></span>Emailing a Report

You can send a report using email as either a Web link or an attachment.

#### **Prerequisite**

Before you can email a report, you must first set up SMTP for reports. Navigate to **System Admin> SMTP** and configure the SMTP settings.

#### **To email a report:**

- 1. From the Ad hoc report viewer, click the Email Report icon ( $\boxtimes$ ) from the menu bar.
- 2. Specify the email delivery settings. See "Email Delivery [Settings"](#page-215-0) below.
- <span id="page-215-0"></span>3. Click **Email** to send the report.

## Email Delivery Settings

Configure the following settings when setting up a generated email for a scheduled or other report. You may also need to specify other settings, including format, delivery options, and
#### parameters.

#### **Email Delivery Settings**

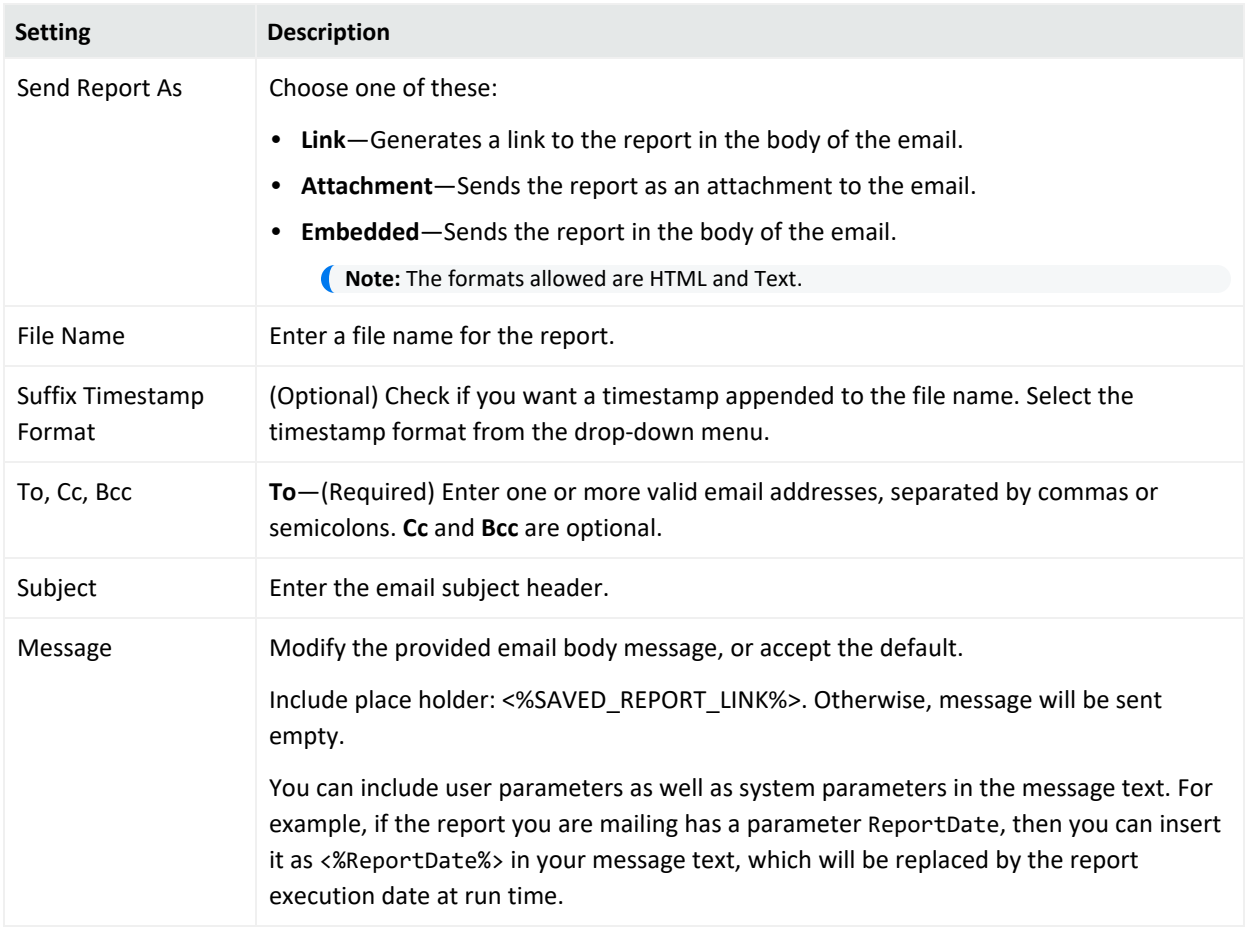

# Designing Custom Reports

You can create new or customized reports using report objects such as custom queries, templates, and search parameters. This section explains how to use the report design tools to bring these objects together as a new report.

For information about building the report objects themselves, see ["Designing](#page-247-0) Queries, [Parameters,](#page-247-0) and Templates" on page 248.

## <span id="page-217-0"></span>Create a New Report from an Existing One

Since Logger ships with a variety of useful, pre-built reports for common security scenarios, you can use these not only to run as-is but also as templates for building new reports. A good way to get familiar with the process is to start with an existing report that has some of the features you want, save the original report under a new name, and then modify it.

**Caution:** Modifications to reports and other ArcSight- defined content may be overwritten without warning when the content is upgraded. Do not modify ArcSight-defined content directly.

Make modifications to a copy of any ArcSight- defined content as a general practice, and subsequent upgrades will not affect the modifications.

#### **To create a new report based on an existing Logger report:**

- 1. In the **Explorer**, browse for the report you want to use as a starting point.
- 2. Select and click **Customize Report** from the context menu.

Some reports, such as Logger default reports or other custom reports, might not be editable. If the **Customize Report** link is disabled, save a copy of the report and customize that one.

- Smart reports run and display in the Smart designer. See "The Smart Report [Designer"](#page-218-0) on the next [page](#page-218-0).
- Ad hoc reports open directly in the Ad hoc Report Designer. See ["Classic:](#page-224-0) The Ad hoc Report [Designer"](#page-224-0) on page 225.
- 3. Modify the report according to your needs. See ["Customizing](#page-228-0) Report Elements" on [page 229](#page-228-0).
- 4. Save your new report.
	- From Smart Designer: In the bottom-right corner, click the next to **Save** to open the menu. Click **Save As**.
	- **From Ad hoc Report Designer: Click Save As from the top right menu.**

This displays the **Save Report Layout As** dialog for the selected report (and shows all reports stored in the same category as the one you selected).

5. In **Report Name**, enter a name for your report.

6. Click **Options** (next to the Cancel button), and enter values for the following fields:

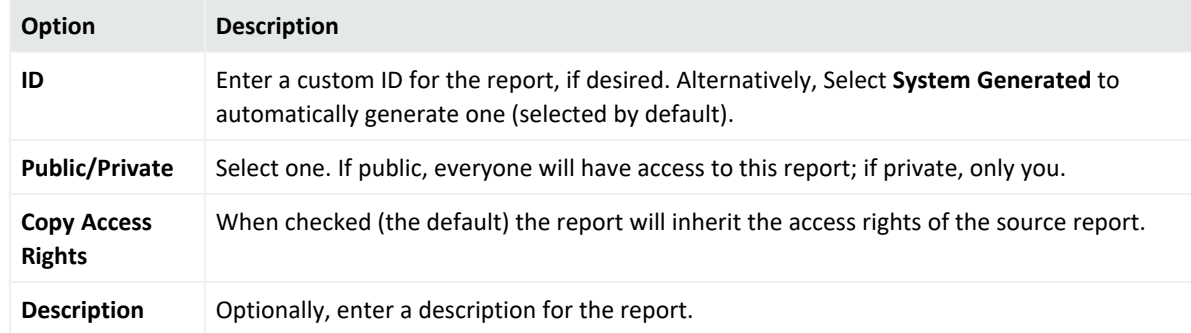

- 7. Click **Save**.
- <span id="page-218-0"></span>8. Click **OK** to confirm the save. Your new report is now available in the selected category folder.

## The Smart Report Designer

Smart View is a web-based, interactive interface designed to visualize and analyze large amounts of data. Use the Smart report designer to make your Smart reports retrieve, display, and look exactly the way you want them to.

#### **To open Smart Report Designer from Design:**

From **Reports > Design**, click **New Report**. The **Smart View** page opens in a new Report tab.

- If you double-click a report from the **Select Query Object** list, Logger runs the report, and opens it for editing in the Smart designer. From there, you can save and modify the report. To have the latest report version, right-click and select the **refresh** option on each category. Additionally, a menu will be displayed whenever you right-click a query object. For information about modifying report results, such as adding logos, charts, and changing the display options, see Smart [Reports](#page-219-0).
- **•** If you click **Open Existing Report...** in the lower-right corner, you can select a copy of a report you have previously saved. Logger will run the report and display it in the Smart designer. From there, you can save and modify the report.
- **•** If you click **Create Query Object...** in the lower-right corner, the Query page opens within Smart View. For more, see ["Queries"](#page-247-1) on page 248

#### **To open Smart Report Designer from Explorer:**

- 1. Go to **Reports > Explorer**.
- 2. Select a Smart report and click **Customize Report** from the context menu. The report runs, and opens in the Smart designer.

#### **To open Smart Report Designer from Recent Reports:**

- 1. Select a Smart report from the Recent Reports list.
- <span id="page-219-0"></span>2. Select **run** or **re-run** the report. The report will run and opens in the Smart designer.

### Smart Reports

You can create custom reports from existing ones, or build a new report from scratch.

#### **To create a new Smart Report:**

- 1. Click **New Report** from **Reports > Design**. The **Smart View** page opens in a new Report tab:
	- To select a copy of a report you have previously saved, click **Open** in the upper-right corner. Logger will run the report and display it in the Smart designer.
	- $\bullet$ To create your own query, click the  $\left\lfloor \frac{\text{Create Query Object}}{\text{Cron in the lower-left corner}} \right\rfloor$  icon in the lower-left corner. The Query page opens within Smart View. For more information, see [Queries.](#page-247-1)
	- **Select a report from the Select Query Object list and click the select button. Logger** runs the report, and opens it for editing in the Smart designer. For further details on how to edit your report, see ["Customizing](#page-228-0) Report Elements" on page 229.

<span id="page-219-1"></span>To view the report you recently created, see "The Smart Report Viewer" on [page 204](#page-203-0).

## The Powerview Designer

When you run an editable Ad hoc report (from Explorer or Recent Reports, for example), the first ten columns and 200 rows of your report display in the Powerview designer. In addition to the same menu bar as the viewer, you can modify your report and add and edit charts.

**Tip:** The Powerview designer looks very much like the Ad hoc Report viewer. The Powerview designer displays the Powerview designer icon  $\mathbb{B}$  on the right side of the menu bar.

In the Powerview designer, your home page includes your sample report data and any chart or matrix, with report format, configuration, and display options available through context menus. In contrast, the Ad hoc Report Designer uses the Data Source menu tab as its home page, and you must click the Preview or Run button to see the report as it will display. You can choose which designer you prefer. See "Classic: The Ad hoc Report [Designer"](#page-224-0) on page 225.

**Tip:** Right-click within the report headers or report body to open the Powerview designer context menus. Hover above the chart to see the chart menu.

When a report with a chart opens in Powerview designer, the chart opens above the data grid. You won't see the chart menu until you move your mouse near the top of the chart. For a description of these menus, see "The [Powerview](#page-222-0) Chart Menu" on page 223.

The Powerview designer includes these menu activity areas:

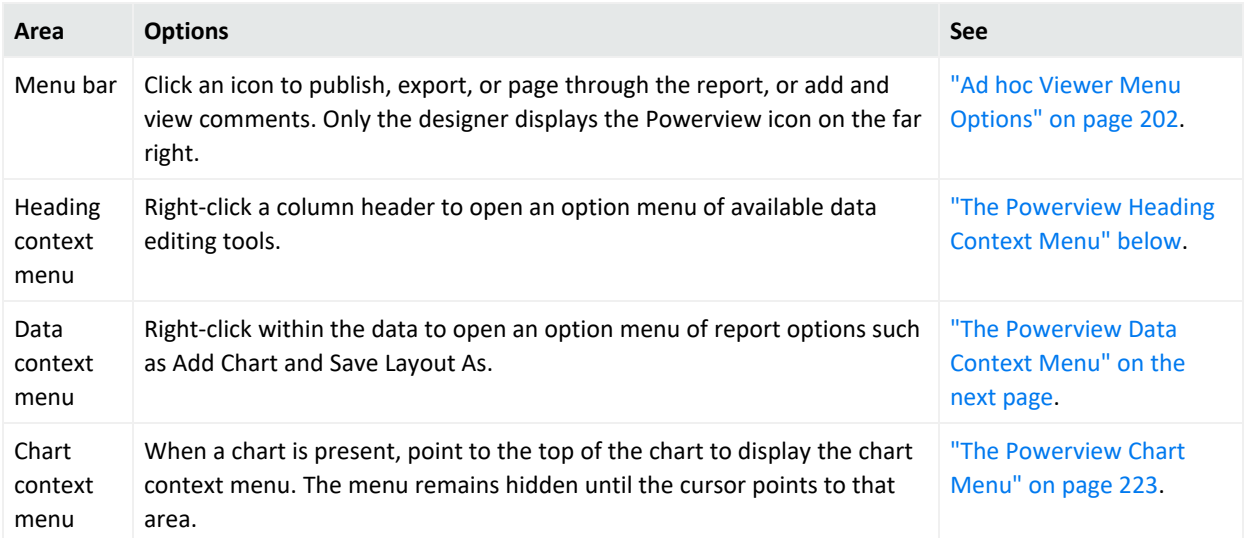

## <span id="page-220-0"></span>The Powerview Heading Context Menu

When you right-click within the report headers, a context menu displays. The header menu deals mostly with modifying the report results display by column. In contrast, the data context menu deals more with global report options. See "The [Powerview](#page-221-0) Data Context Menu" on the next [page.](#page-221-0)

#### **To change an option from the heading context menu:**

- 1. Right-click over the data column you want to group by and select from the menu.
- 2. You will see the action ready for confirmation in the Action Board. To apply this change immediately, click **Apply** in the Action board, otherwise do it after you have made all your changes.

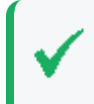

**Tip:** If you don't want to apply multiple actions at once, you can click **Immediate Refresh** from the data context menu to apply your changes automatically.

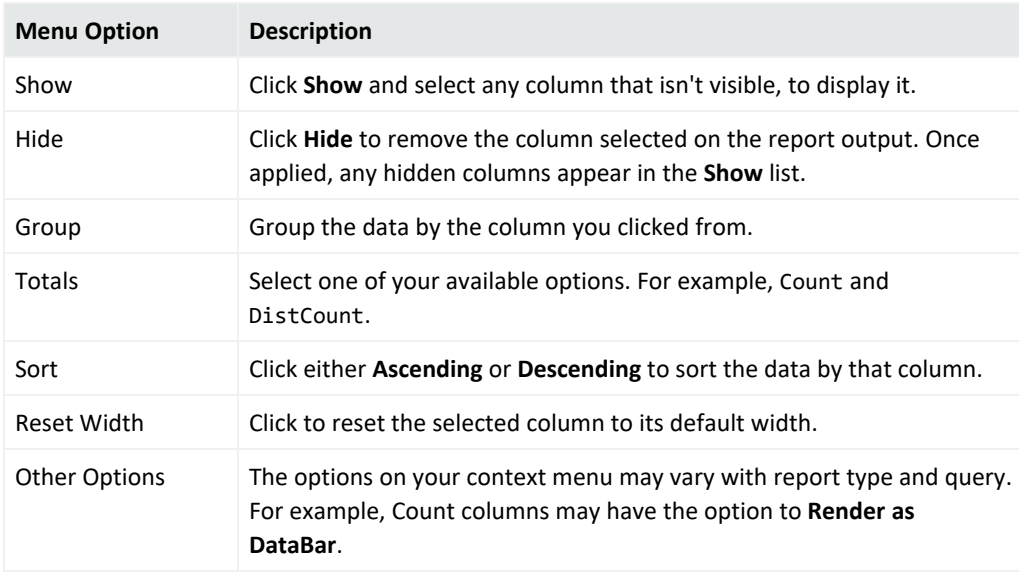

The heading context menu contains the following options:

### <span id="page-221-0"></span>The Powerview Data Context Menu

When you right-click within the report data, a context menu displays. The data menu deals with the more global report options. In contrast, the header context menu deals with report changes mostly at the column level. See "The [Powerview](#page-220-0) Heading Context Menu" on the [previous](#page-220-0) page.

#### **To change an option from the data context menu**

1. Right-click anywhere in the report data and select from the context menu.

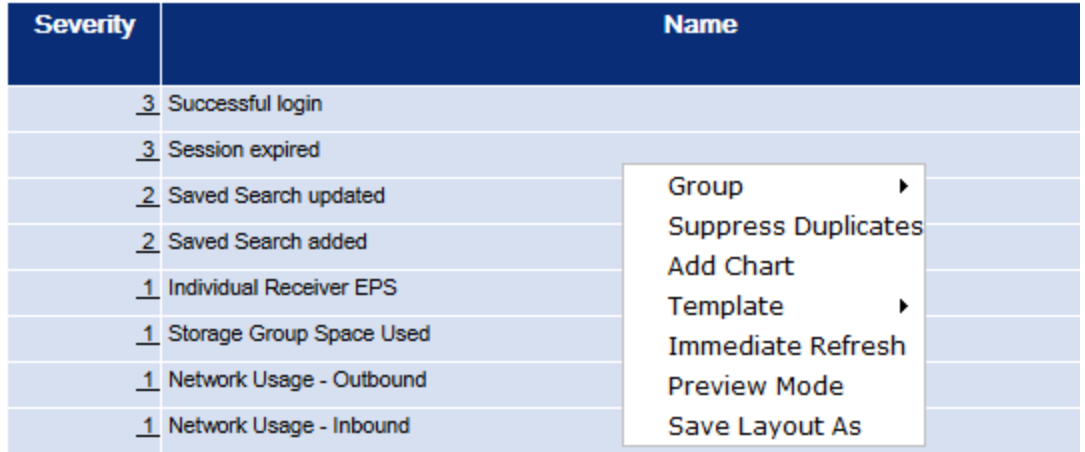

2. You will see the action ready for confirmation in the Action Board. To apply this change immediately, click **Apply** in the Action board, or wait until you have made all the changes you want to make.

**Tip:** If you don't want to apply multiple actions at once, you can click **Immediate Refresh** from the data context menu to apply your changes automatically.

#### The data context menu contains the following options:

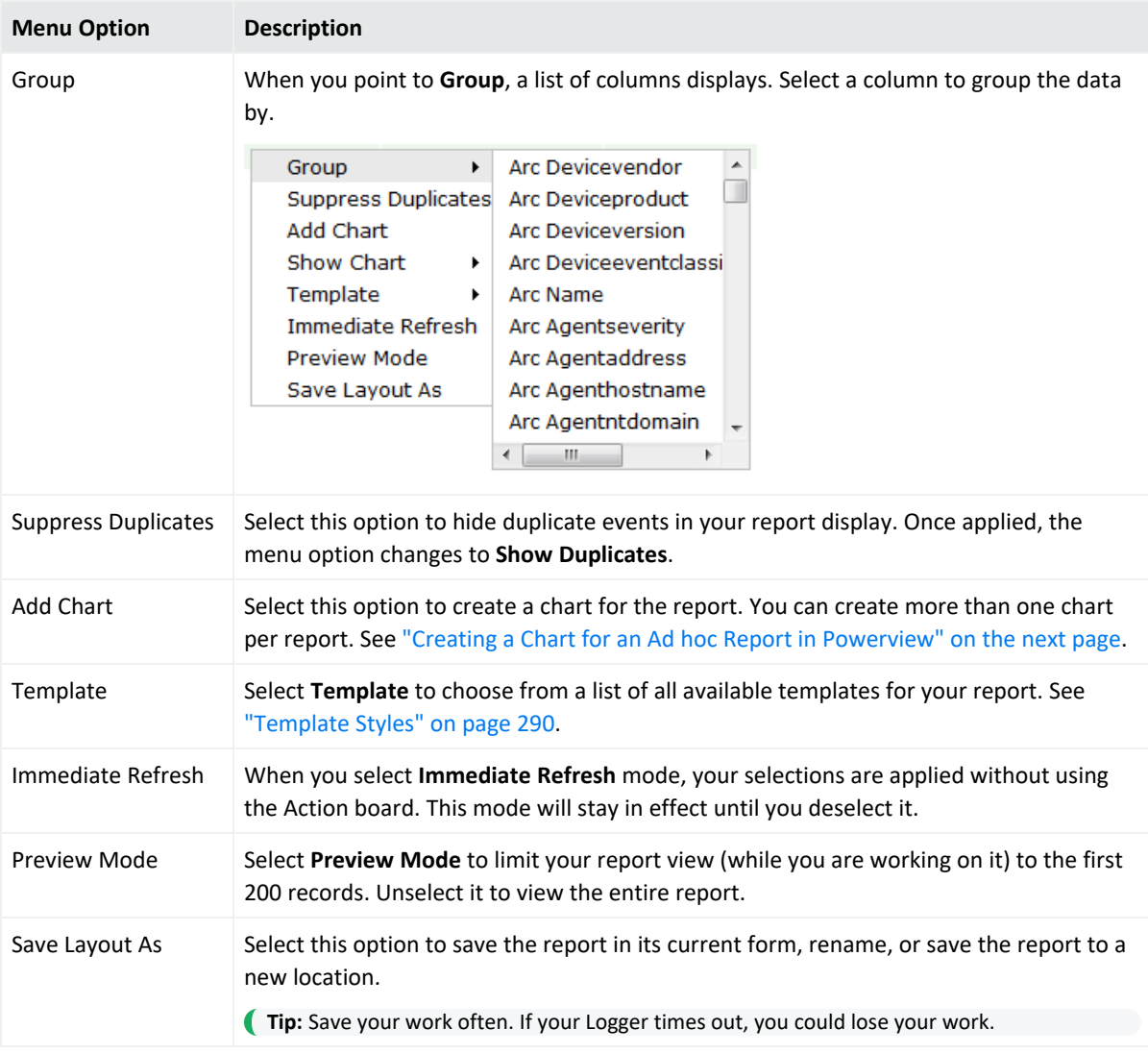

### <span id="page-222-0"></span>The Powerview Chart Menu

When a report with a chart opens in Powerview designer, a default chart opens above the data grid. Logger uses the first character field as the X axis, and the first numeric field as the Y axis, and plots the chart. The Powerview designer gives you access to the most commonly used report options. For many more options, open the report in the Classic Ad hoc Report Designer. See "Classic: The Ad hoc Report [Designer"](#page-224-0) on page 225.

**Tip:** You won't see the chart menu until you move your mouse near the top of the chart.

#### **To change an option from the chart context menu**

- 1. Point just above the chart to open the chart context menu.
- 2. Click the icons to configure your chart options.

The data context menu contains the following options:

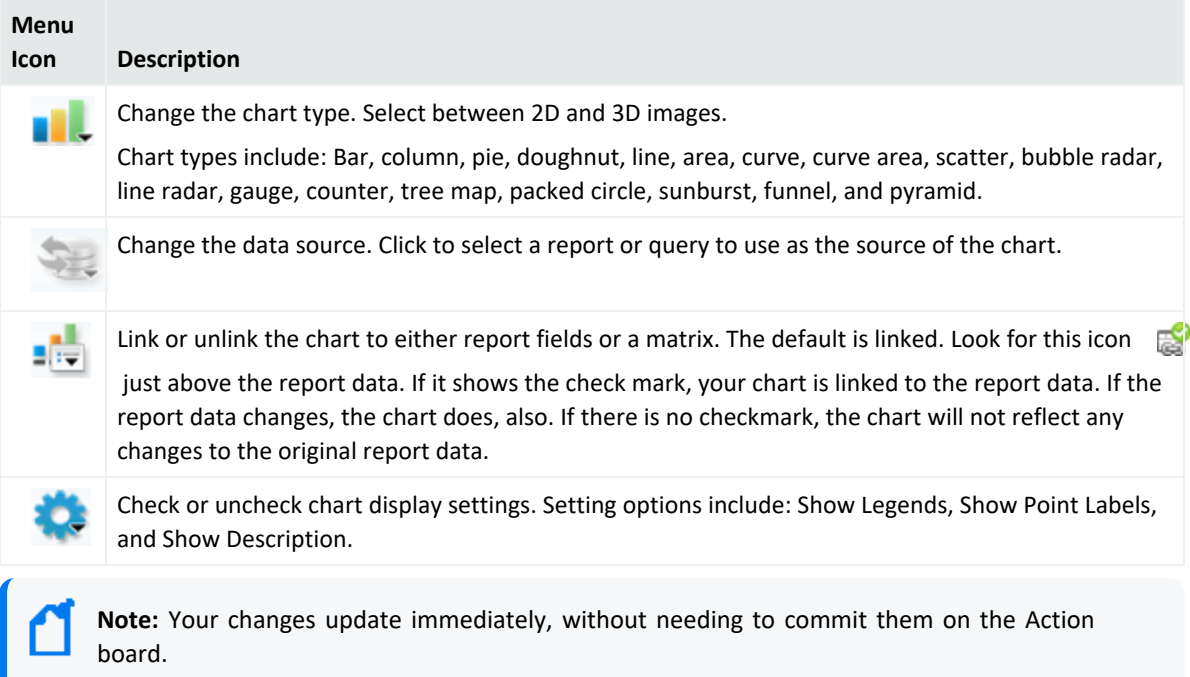

<span id="page-223-0"></span>3. From the report data area, right-click to open the context menu and select **Save as** to save your report.

## Creating a Chart for an Ad hoc Report in Powerview

When you run an editable Ad hoc report, you can add a chart to the report data in the Powerview designer.

#### **To create a chart for an Ad hoc report in Powerview:**

- 1. Run an editable Ad hoc report. The report opens in the Powerview designer. See ["Run](#page-190-0) Report Options" on [page 191.](#page-190-0)
- 2. Right-click within the report data (not the headers) to open the Powerview data context menu. See "The [Powerview](#page-221-0) Data Context Menu" on page 222.
- 3. Select **Add Chart**. Please wait while Logger generates a default chart for your report from the first ten columns and 200 rows of your report display.
- 4. Point above the chart to display the chart menu. Make any adjustments to the chart from the available menu options. See "The [Powerview](#page-222-0) Chart Menu" on the previous page.
- 5. Select **Save Layout As** from the Powerview data context menu to save the report. This displays the **Save Report Layout As** dialog for the selected report (and shows all reports stored in the same category as the one you selected).
- 6. In **Report Name**, enter a name for your report.
- 7. Click **Options** (next to the Cancel button), and enter values for the following fields:

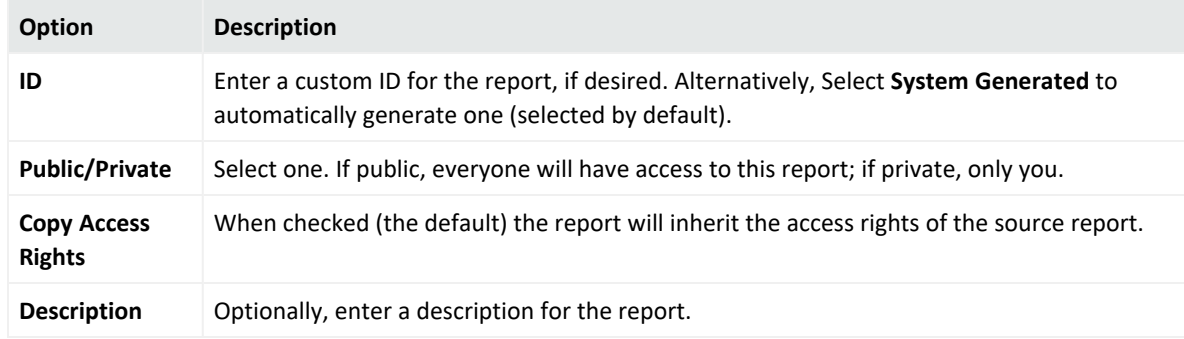

- 8. Click **Save**.
- <span id="page-224-0"></span>9. Click **OK** to confirm the save. Your new report is now available in the selected category folder.

## Classic: The Ad hoc Report Designer

When you click **New Report** from the Classic menu, or when you select **Customize Report** for an Ad hoc report in Explorer, you are redirected to the Ad hoc Report Designer.

In the Ad hoc Report Designer (ARD), you build your report using the Data Source menu tab as

a home page. As you make your changes between tabs, you can click the **buttom** button to see the report as it will display. You can use this designer to create and edit reports, if you prefer these classic tools to the Powerview designer. The tools and capabilities between the Powerview and ARD are the same; the differences lie in the user interface. See "The [Powerview](#page-219-1) [Designer"](#page-219-1) on page 220.

#### **To open the Ad hoc Report Designer:**

1. Select **New Report** from the Classic Reports menu. The Ad hoc Report Designer opens in a new tab.

### Toolbar Buttons

The toolbar includes these buttons.

- Click **Run** to test the current version of the report.
- Click **Preview** to preview the report before saving it.
- **Click Open** to open another report in the Report Designer.
- **Click Save** to save the report.
- **Click Save As** to save it under a different name.

### Creating a New Classic Report

#### **To create a new Classic report:**

- 1. Under **Classic**, click the **New Report** link in the left panel. The **Ad hoc Report Designer > Untitled Report** page displays. See "Classic: The Ad hoc Report [Designer"](#page-224-0) on the previous [page](#page-224-0).
- 2. From the  $\Box$  Data Source tab, either select a query from the repository menu, or click **Query Editor...** to create your own. See ["Queries"](#page-247-1) on page 248.

Enter basic report design information, such as title, template, and format, in the Report Settings section. See "Data Source Design Settings" on [page 230](#page-229-0).

- 3. Configure the report display fields from the  $\overline{t}$  Fields tab. See "Fields" on [page 231.](#page-230-0) Enter any filter criteria from the **Filter** tab. See "Filter" on [page 232](#page-231-0).
- 4. Enter any grouping criteria from the El Group tab. See "Group" on [page 234](#page-233-0).
- 5. Enter any column totals criteria from the  $\sum$ Total tab. See "Totals" on [page 235](#page-234-0).
- 6. Enter any sorting criteria from the  $\frac{12}{2}$  Sort tab. See "Sort" on [page 236](#page-235-0).
- 7. Enter any highlight criteria from the **The Highlight** tab. See ["Highlight"](#page-235-1) on page 236.
- 8. Enter any matrix criteria from the  $\frac{1}{\sqrt{2}}$  Matrix tab. See "Matrix" on [page 237](#page-236-0).
- 9. Enter any charting criteria from the  $\frac{1}{\sqrt{10}}$  Chart tab. See "Chart" on [page 238.](#page-237-0)
- 10. Click **Save** to save the new report.

### Working with Logger Report Designers

#### **Customize an Ad hoc report in the Powerview designer:**

- 1. From the Reports menu, click **Explorer**.
- 2. Right-click the report you want to customize and open the context menu. See Explorer Options and Context Menus" on [page 179](#page-178-0).
- 3. Select either **Run Report** or **Run in background**. See "Run Report Options" on [page 191.](#page-190-0)
- 4. Open the report in the Powerview designer. See "The [Powerview](#page-219-1) Designer" on page 220.
- 5. To preserve the original report, right-click within the tabular results and click **Save Layout As**.

#### **Customize an Ad hoc or Smart report in the Smart designer:**

- 1. Go to **Reports > Design > New Report**.
- 2. Click **Open Existing Report**... in the lower right.
- 3. Navigate to the report you want to customize and select it.
- 4. Click **Open**. The report runs, and opens in the Smart designer. See "The Smart [Report](#page-218-0) [Designer"](#page-218-0) on page 219.

**Tip:** Saving an Ad hoc report in the Smart designer will convert it to a Smart report.

5. To preserve the original Ad hoc report, click **Save As** from the bottom-right menu.

#### **Customize an Ad hoc or Studio report in the Ad hoc Report Designer:**

#### **From Classic:**

- 1. Go to **Reports > Classic > New Report**.
- 2. Click **Open** from the upper right menu.
- 3. Navigate to the report you want to customize and select it.
- 4. Click **Open** to open the report in the Ad hoc Report Designer. See ["Classic:](#page-224-0) The Ad hoc Report [Designer"](#page-224-0) on page 225.
- 5. To preserve the original report, click **Save As** from the upper-right menu.

#### **From Explorer:**

- 1. Click **Explorer** from the Reports menu.
- 2. Right-click the report you want to customize. Se[e"Explorer](#page-178-0) Options and Context Menus" on [page 179](#page-178-0).
- 3. Click **Customize** to open the report in the Ad hoc designer. See "The [Powerview](#page-219-1) Designer" on [page 220.](#page-219-1)
- 4. To preserve the original report, click **Save As** from the upper-right menu.

#### **See also**

- "Smart Reports" on [page 220](#page-219-0)
- "The Smart Report [Designer"](#page-218-0) on page 219
- "Create a New Report from an Existing One" on [page 218](#page-217-0)
- "The Smart Report Viewer" on [page 204](#page-203-0)

## Creating an IPv6 Report

#### **Prerequisites**

Before you can create a report displaying IPv6 events, you must first create the query to capture IPv6 information. See ["Creating](#page-250-0) an IPv6 Search Query for Reports" on page 251.

#### **To create a report that incorporates an IPv6 query:**

- 1. Navigate to **Reports** > **Classic** > **New Reports**.
- 2. Open the **Fields** tab. Select the fields in the **Selected Fields** column that you want to appear in the report. Select all of the IPv6 address fields.
- 3. Save the report. It will now be available through the Explorer.

**Tip:** If you check under the filter tab, you should see the list of fields. The filter can be configured ahead of time to run by default and they are also available at runtime.

#### Searching for IPv6 Addresses in Reports

You can use AdHoc filters to search fields that contain IPv6 addresses. To have these fields available in the AdHoc filters, you must build a query object that includes the fields. You can then include the query in a report. To build this query, see ["Creating](#page-250-0) an IPv6 Search Query for Reports" on [page 251](#page-250-0).

The following fields can contain IPv6 addresses:

- deviceAddress
- agentAddress
- sourceAddress
- destinationAddress

#### **IPv6 Address Format**

If you use IPv6 addresses in your query object, the addresses **must** be in canonical format for the Logger to return results, for example:

```
SELECT from arc_deviceAddress, arc_agentAddress, arc_sourceAddress, arc_
destinationAddress
```
FROM events

```
WHERE arc_destinationAddress = "3ffe:b00::1:0:0:a"
```
(Valid alphanumeric characters are 0-9 and a-f. Upper case characters, such as A-F, are **not** valid)

The query above will not return any results if you use the non-canonical format, such as 3FFE:B00:0000:0000:0001:0:0:000A .

<span id="page-228-0"></span>For more information, see ["Creating](#page-250-0) an IPv6 Search Query for Reports" on page 251. For information on canonical format, refer to IETF [Documents.](https://tools.ietf.org/html/)

# Customizing Report Elements

No matter which report designer you choose, the main report configuration elements are the same. To access the report configuration pages from a designer, click the tab for the configuration element you want to modify.

#### **Report Components**

A report consists of different components, which can each affect the way the data displays in the report. Click a component tab at the top of the Designer page to open the component configuration page.

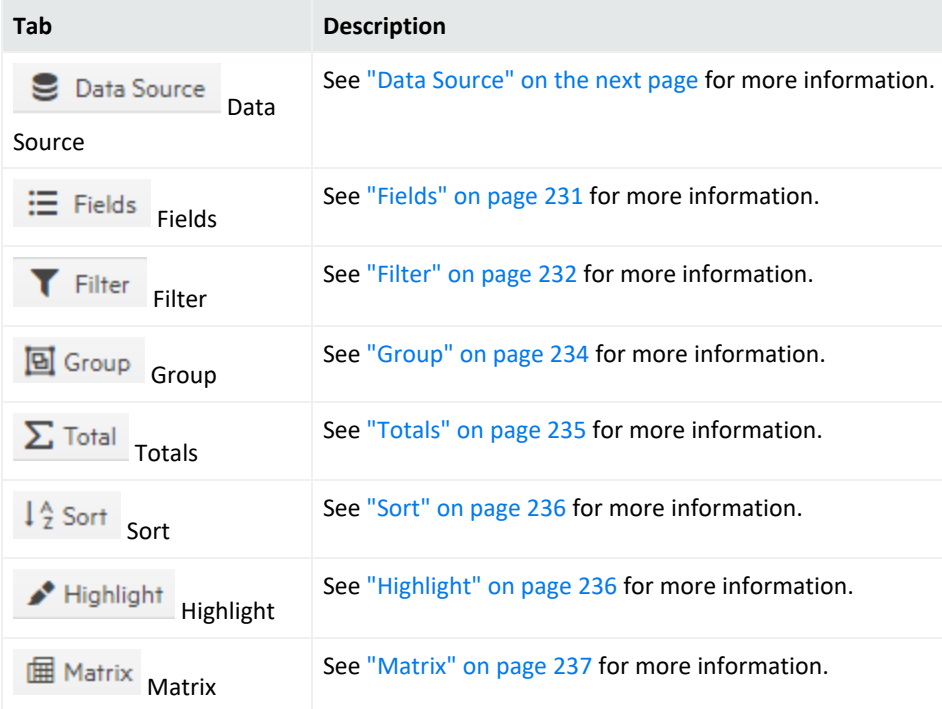

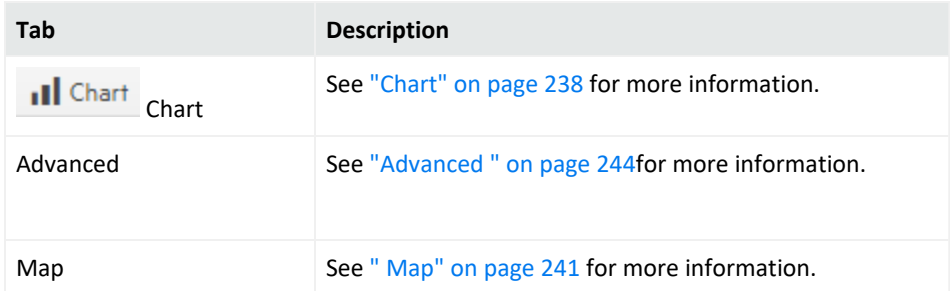

## <span id="page-229-1"></span>Data Source

Every report is built on a base query. To select one for your report, under **Select Source**, in **Query Object,** browse for a query to use.

For instructions on how to view a list of the default search fields, see ["Default](#page-343-0) Fields" on [page 344](#page-343-0). For information about custom schema fields added to the default schema, see "Adding Fields to the Schema" on [page 474](#page-473-0).

You can edit the selected query by clicking **Query Editor**. To edit the query in a Smart Report,

make sure the  $F<sup>6</sup>$  and  $F<sup>6</sup>$  is enabled and click the icon. To edit or change the data source, click the and select **Edit Data Source** or **Change Data Source** as needed. For further details, see "Smart Viewer Menu Options" on [page 205.](#page-204-0)

<span id="page-229-0"></span>For information on building new queries, see ["Queries"](#page-247-1) on page 248.

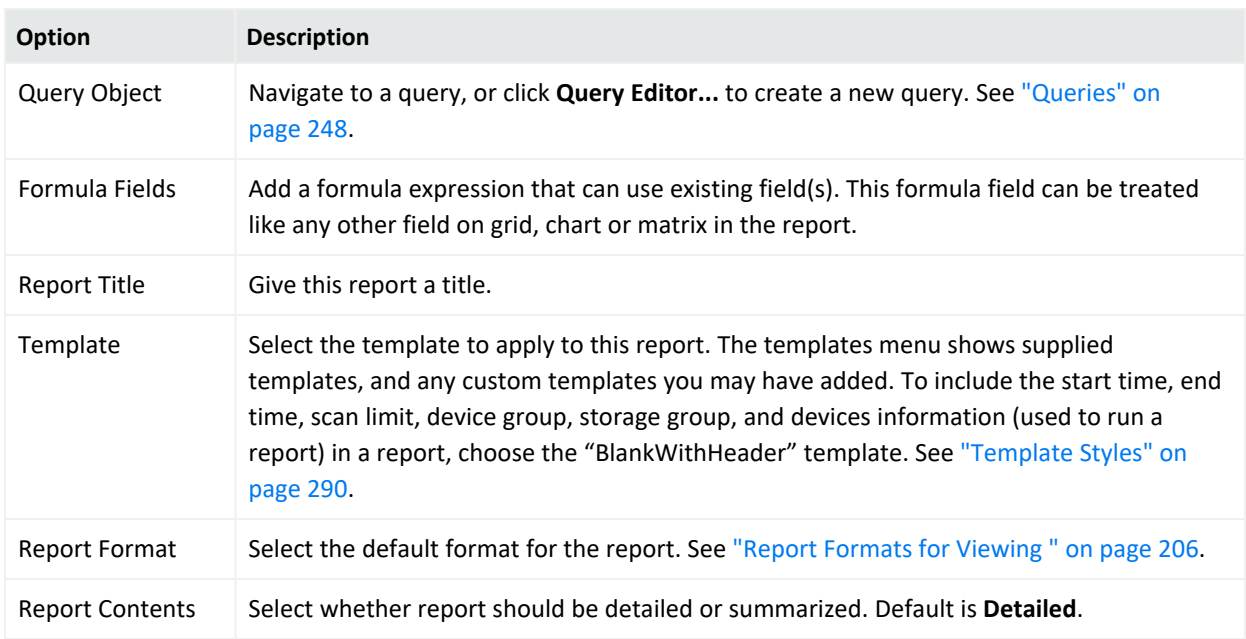

#### **Data Source Design Settings**

## <span id="page-230-0"></span>Fields

Once you select a query to use in the report, the display fields it contains are shown in the **Available Fields** list. You can select which of these display fields you want to use in your report. . For information on building new queries, see ["Queries"](#page-247-1) on page 248.

To edit the fields on the Classic Report, click the **Query Editor** link. To edit the query in a Smart

Report, make sure the  $F<sup>6d</sup>$  is enabled and click the icon.

**Note:** In addition to the fields in the WHERE clause of the query, the fields in the SELECT clause also need to be indexed to yield faster report generation. For more information about indexing fields, see ["Indexing"](#page-158-0) on page 159.

In the Classic Report, enter a title for the report in the **Report Title** field, and then select whether the report contents should be Detailed or Summarized in the **Report Contents** field. The report title is displayed at the top of a report.

Select the query you want to use from the list located on top of the Select Display fields section. Select the fields to use in the report by moving fields from **Available Fields** into the **Selected Fields** list.

**Note:** You must move at least some available fields to the **Selected Fields** list, or the report will not run correctly

- Select a field in **Available Fields** (in Design reports, make sure to select the box) and click 2 to move it into the **Selected Fields** list, or click **D** to add all fields.
- **•** To deselect fields from the report, select a field in the **Selected Fields** list and click  $\leq$  to move it back to the **Available Fields** list, or click to deselect all fields. You can also drag and drop to the available fields column.
- Use the move up  $\Delta$  and move down  $\Delta$  arrows to order the Selected Fields.
- In Smart reports, you can also add new fields at runtime by checking the correspondent box. To set the rendering details, make sure to update and render as boxes and drill-down accordingly.

**Tip:** For information on how to create query objects for use in reports, see ["Queries"](#page-247-1) on [page 248](#page-247-1). All available queries, including new queries you create, show up in the pull-down menu in the Select Display Fields section of the Ad hoc Report Designer.

## <span id="page-231-0"></span>Filter

Filter criteria are defined as part of a report design. When other users run the report, they receive the built-in filters by default. You can also set filter criteria and row limits on an ad hoc basis when you run a report. However, values set at run time are not built in to the report like those set at design time. Run-time parameters are only applicable to a particular report run and do not persist.

If a report does include default filter criteria, users have the option to run the report with the defaults, modify or remove the built-in filters at run time. For more information, see ["Run-Time](#page-191-0) Filters, Criteria, and [Parameters"](#page-191-0) on page 192.

You can set filters on the results of the base query with logical expressions to narrow the focus of the report results. For example, you could set the filter criteria on a report on Top Password Changes to report only on password changes related to specified user names or involving specified IP addresses.

You can limit the number of rows in a report by defining a **Max. Rows** value, or require filtering on one or more fields of your choice using the **Mandatory** option.

To edit the selected filter on the Classic Report, click the **Query Editor** link. To edit the query in

a Smart Report, make sure the  $F$ <sup>dit Mode</sup> is enabled and click the icon.

## **Select Filter Criteria Options**

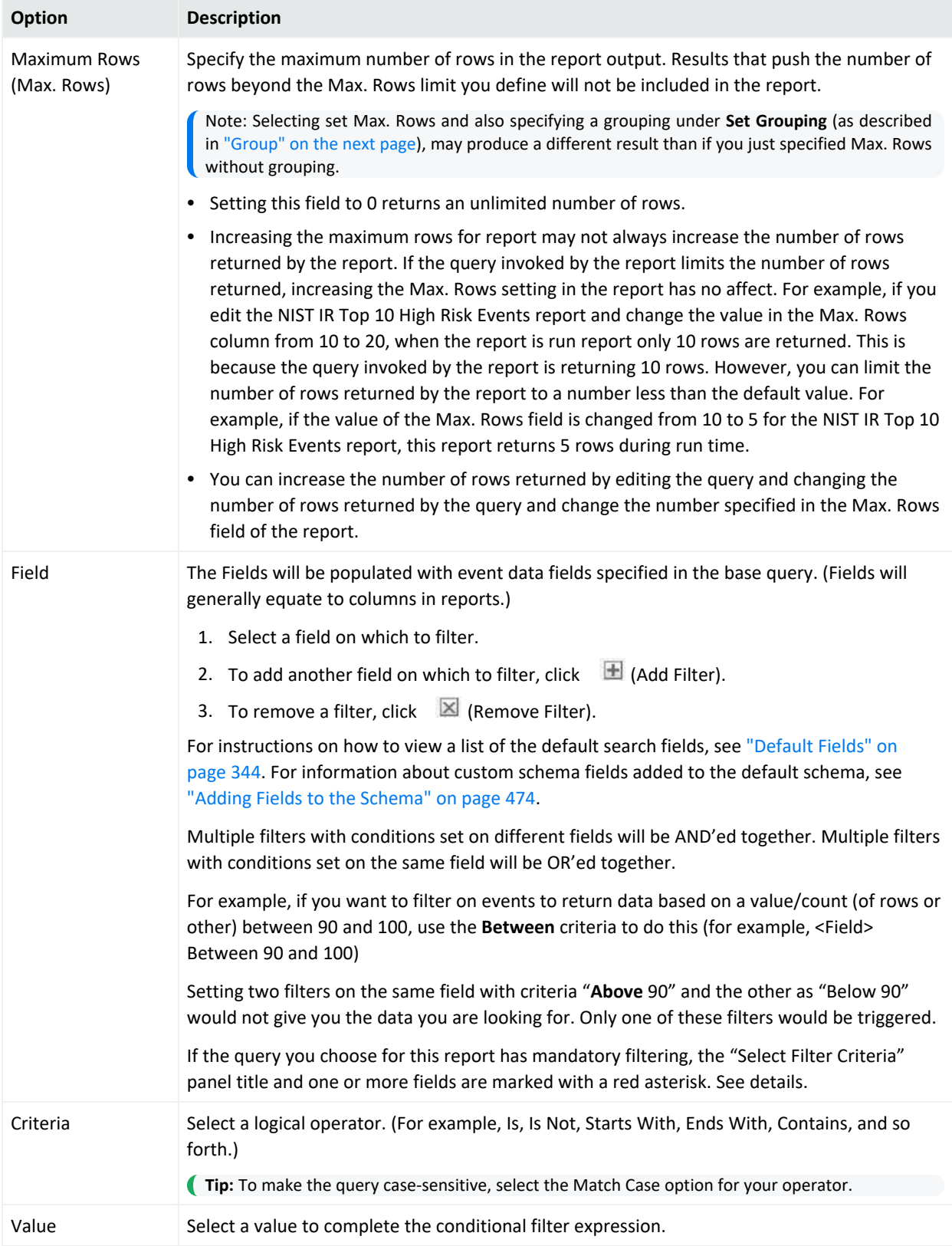

## <span id="page-233-0"></span>Group

Grouping brings together related report data into logical groups based on particular fields. The data can be arranged in ascending or descending order, and can display the selected field value, or a summary value. You can create different groups to display information in different ways.

To configure report groups in Smart Report, create a new report, enable the edit mode Edit Mode and click the  $\ell$  icon. To edit the group for the Classic report, click the group tab to open the **Select Grouping** menu.

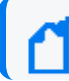

**Note:** A report that has a group defined can only display up to 100,000 lines.

**Example 1**: Let's say you create a group that displays "Total Sales" in descending order (Z to A). The total sales of "East Region" is 1000 units, and total sales of "West Region" is 1900 units. In the report, the "West Region" group detail will appear before "East Region" group details.

**Example 2**: If the report uses a query that includes a Date field, you can group results by date. You could add additional statements to group by "User Name", "Source Address", "Destination Address", and so forth, depending on what other fields are available in the report query.

**Note:** Selecting set Max. Rows under **Select Filter Criteria** (as described in "Filter" on [page 232](#page-231-0)) and also specifying grouping may produce a different result than if you just specified Max. Rows without grouping.

See the table "Run-Time Filters, Criteria, and [Parameters"](#page-191-0) on page 192 for more information about report settings.

#### **To define a group:**

1. From the **Group By** menu, select available options from the following menus to specify what event information should be grouped, in what order, and under what conditions.

The **Group By** field is the primary field in the data group, organized by the ranking field, in ascending or descending order.

#### **Select Group By Fields**

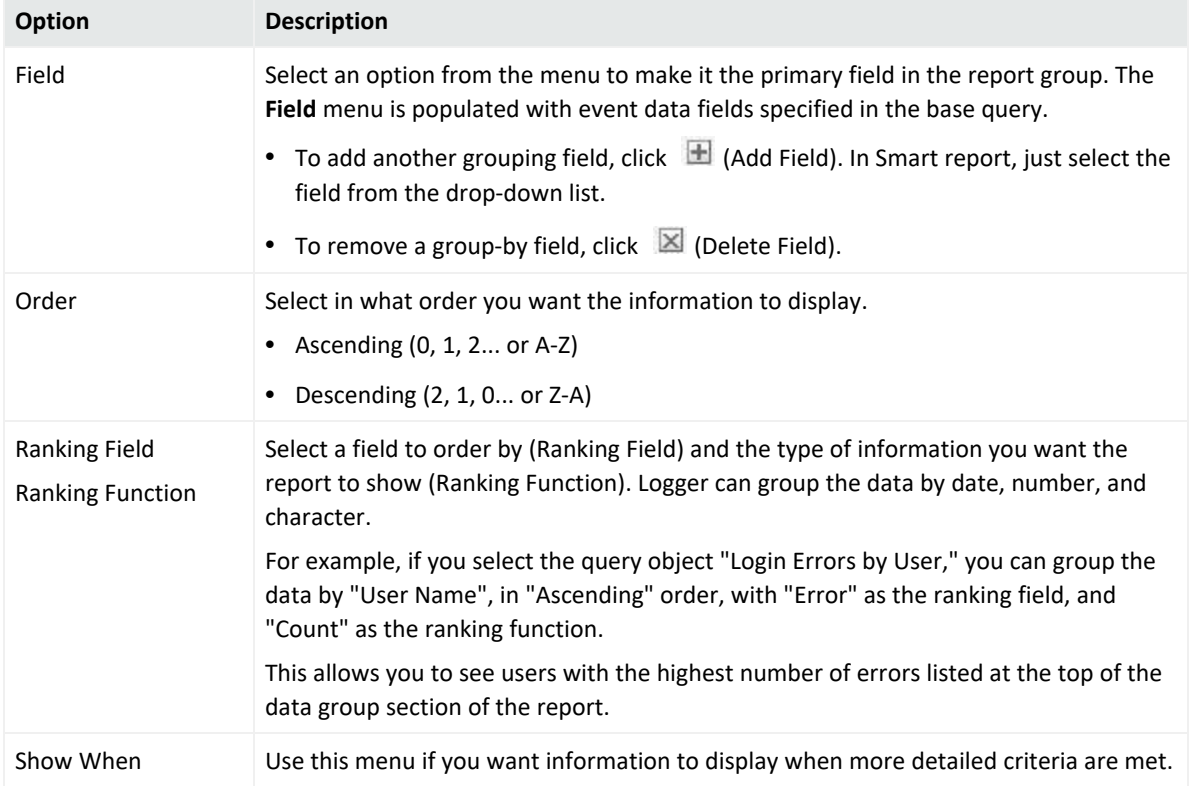

2. If you want to include secondary groups, populate the **Then By** fields. For example, if your report uses a query that reports on password changes and includes a "User Name" field, you might want to sub-group the results for each date by "User Name".

Use the  $\mathbb{H}$  (Add Field) and  $\boxtimes$  (Remove Field) buttons to add or remove Then By fields for sub-groups.

The report will generate records organized and grouped in the order you selected.

**Tip:** Alternatively, you can specify only a sort order (instead of groups). See also, ["Sort"](#page-235-0) on the next [page](#page-235-0).

## <span id="page-234-0"></span>Totals

You can specify the summary (total) fields. You can apply a summary on any of the following levels:

- Report
- Page
- Group

To edit the totals on the Classic Report, click the **Query Editor** link. To edit the query in a Smart

Report, make sure the  $F_{\text{dift Model}}$  is enabled and click the icon.

#### **To specify summary details:**

- 1. From **Field**, select the field that will be processed to calculate summary information.
- 2. On the same row, from **Function**, select the summary function.
- 3. On the same row, from **Level**, select the level at which you want the summary.

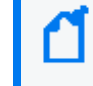

**Note:** If a Total is applied to a field that is not already in the Selected Fields list, that field is automatically added to the Selected Fields list.

<span id="page-235-0"></span>4. Finally, from **Render as** (in Smart Reports), select how to display the information.

#### Sort

If you do not want grouped report results (as described in a "Group" on [page 234\)](#page-233-0), but you do expect sorted results, then specify a sort (instead of a grouping).

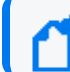

**Note:** A report that has a sort order defined can only display up to 100,000 lines.

#### **To specify a sort order:**

To edit on the Classic Report, click the **Query Editor** link. To edit the query in a Smart Report,

make sure the  $\frac{E}{E}$  and  $\frac{E}{E}$  is enabled and click the icon.

- 1. In **Field**, select the field on which you want to sort the report.
- 2. In **Criteria** (in the same row), select the sort criteria.
- <span id="page-235-1"></span>3. To specify more sorting criteria, provide values in the **Then By** rows.

## Highlight

A report can include multiple levels of highlighting for specified fields. Highlighted items can serve as visual alerts on generated reports when specified set conditions are satisfied.

#### **To set up a highlight:**

To edit the highlight on the Classic Report, click the **Query Editor** link. To edit the query in a

Smart Report, make sure the  $\frac{E\text{diff Model}}{E}$  is enabled and click the icon.

- 1. In **Highlight**, select the field that should be highlighted.
	- <sup>l</sup> To highlight an entire record, select **Entire Row**.
	- Otherwise, select the specific fields or groups.
- 2. In **Using Style**, select the style to be applied to highlight it. Styles are customizable.
- 3. Select **Alert** checkbox to receive a visual alert on report viewer.
- 4. In **Field**, select the fields to evaluate for highlight (alert).
- 5. In **Level**, select the level at which the selected field should be evaluated:
	- **Detail** evaluates each row (record)
	- **Report** evaluates at the end of report
	- Respective groups evaluate at the end of each group
	- Page evaluates at the end of the page

When **Report** or **Page** is selected in **Level**, select a **Function** to be applied.

- 6. Select **Criteria** and specify its **Value**.
- 7. Select the relation.

Click **-** on the left of the criteria entry to delete an entry. To add another entry, click **+**. Click **Apply** to save the changes. Otherwise, click **Cancel**.

#### <span id="page-236-0"></span>Matrix

You might choose to include a matrix in your report, since it presents a summary of data. Make sure that the appropriate query object is selected (under **Select Display Fields**).

#### **To create a matrix:**

To edit the matrix on the Classic Report, click the **Query Editor** link. To edit the query in a

Smart Report, make sure the  $\frac{E}{dt}$  Mode is enabled and click the icon.

- 1. To place a field in Row or Column, click the field and drag it to the **Row Fields** or **Column Fields** boxes.
- 2. To place a field as a cell (summary), click the field and drag into the **Summary Fields** box.
- 3. Select a **Function** from the menu provided for a field placed in **Summary Fields**.
- 4. Optionally, for numeric or date fields in columns or rows, specify a **Group By** function in the menu provided.
- 5. Optionally, for fields in columns or rows, check the **Totals** checkbox to view a row or column.

Select a field and click padding-right: 0px; to add that field to the matrix as one of the **Column Fields**. Select a field in Column Fields and click **the remove it from the matrix.** Select a field and click to add that field to the matrix as one of the **Row Fields**. Select a field in Row Fields and click  $\Delta$  to remove it from the matrix.

Select a field and click to add that field to the matrix as one of the **Summary Fields**. Select a field in Summary Fields and click  $\overline{K}$  to remove it from the matrix.

To move a field up or down, select the field and click  $\Delta$  (Move up) or  $\Delta$  (Move down), to move the field in the respective direction.

<span id="page-237-0"></span>To remove all settings and contents of the current matrix, click **Clear Matrix**.

## Chart

You can add charts to your reports. The query object option selected by default is **Use Parent's** but you can also uncheck it and choose a new query from the drop-down menu. You can also apply changes while viewing the chart simultaneously on the left pane of the report.

To edit the chart on the Classic Report, click the **Query Editor** link. To edit the query in a Smart Report, click the + icon located at the bottom of the report. Values are divided in **fields** (Y-Axes and X-Axis) and **properties** (General, Chart, Miscellaneous, Sort and Split Order) tabs.

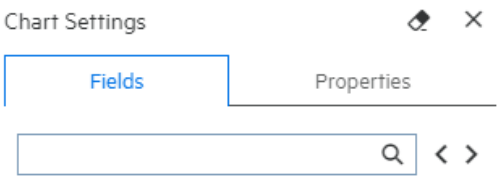

#### **To create a chart, specify values for the following:**

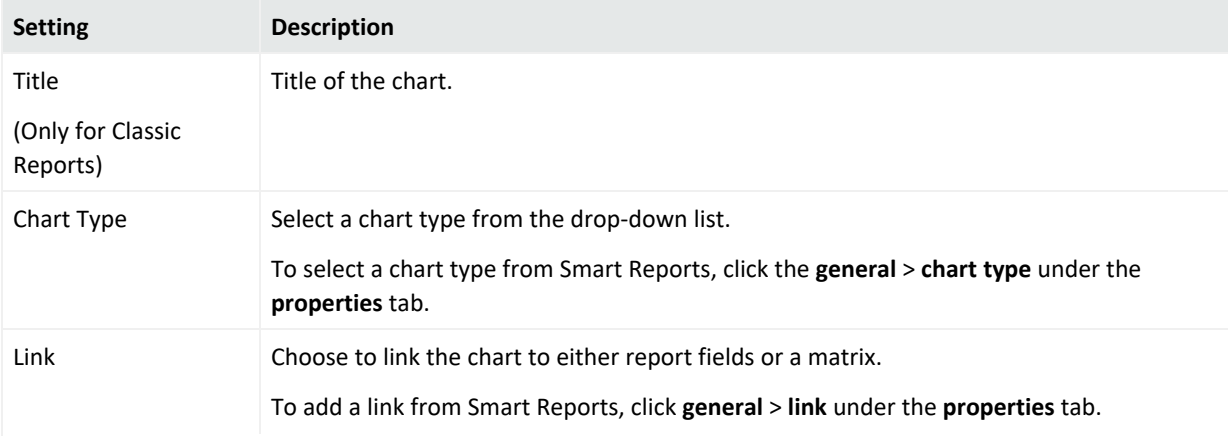

#### Administrator's Guide Chapter 4: Reporting

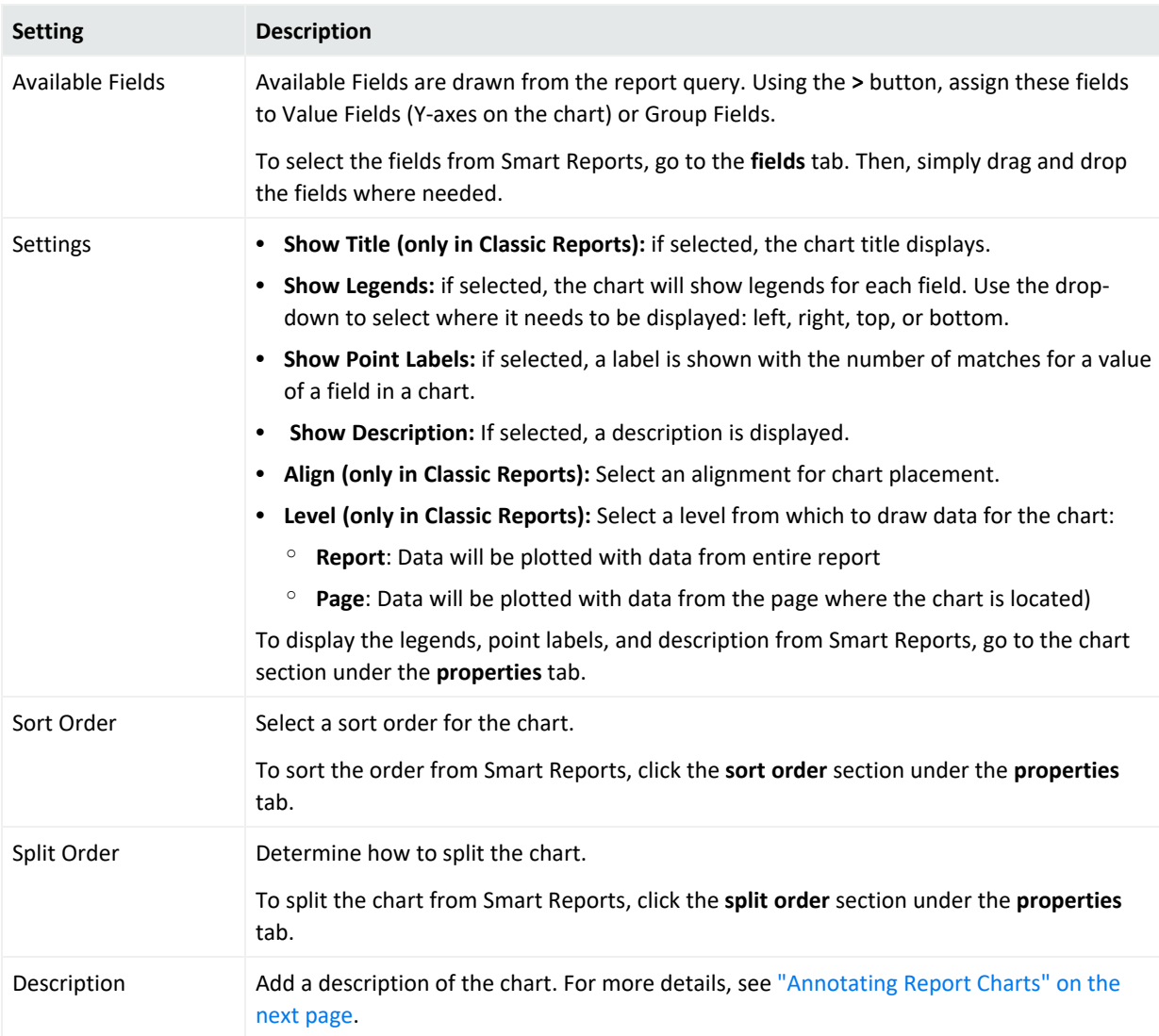

#### Assigning Fields

You can set value and sort fields for a chart.

#### **To Set Value Fields (Y-Axis):**

- 1. Click and drag the field in **Series (Y-Axis)** section. In Classic Reports, you can use the button (Add field) to add the selected field.
- 2. In Classic Reports, select summary function for the field.
- 3. In Smart Reports, set the function, series type, trend and info graphics as needed. To reposition fields in Classic Reports, select a field and click the  $\boxed{\triangle}$  or arrows  $\boxed{\checkmark}$  as needed.

**Tip:** To change the size of the chart labels, the user must set the Axis.maxHeight property in the bar.ict file

#### **To Set Group Fields (X-Axis):**

the selected field.

- 1. Click and drag the field in **Categories (X-Axis)** section. You can also select the field and click the  $\sum_{n=1}^{\infty}$  arrow. In Classic Reports, you can use the  $\sum_{n=1}^{\infty}$  button (Add field) to add
- 2. Select the method to group (for Numeric or date type).

You can specify groups in numeric fields. For example, to have groups of 10, specify 10 in Groups box.

You can specify groups in date fields. From the box select from Day, Week (Sunday to Saturday), Month, Quarter (Jan-Mar, Apr - Jun, Jul - Sep, Oct - Dec), Year.

**Tip:** To remove fields from Value fields (Y-Axis) or Group Fields (X-Axis), drag them out of the respective box or use the  $\leq$  arrow (Remove field) on selected fields.

In Classic Reports: To display one chart per field, go the field line and click **split**. To remove all settings and contents of the current chart, click **Clear Chart**. To specify the screen percentage space, use the **Max Height** value. To establish the maximum number of characters for view in the chart label, use **Max Characteres** value.

In Smart Reports, select the display field and group drop-down as well as the pivot or split boxes as needed.

#### **To save a chart as an image:**

- 1. Right-click on the chart and choose the saving format.
- <span id="page-239-0"></span>2. Click **Save**.

#### Annotating Report Charts

You can annotate (add explanation or comment) to report charts through the Description field in the Chart Properties menu. See "Chart" on [page 238](#page-237-0) for more information on Chart properties.

#### **To annotate a Smart report**

- 1. From Explorer, run a Smart report that includes a chart.
- 2. Make sure the report is in Edit Mode  $E_{\text{diff Model}}$ .
- 3. Click the **+** located at the bottom of the page. Then, click the **Add Chart** option.
- 4. From the Miscellaneous section, click the  $\Box$  icon to open the Description menu. A window will be displayed.
- 5. Create your annotation and click **OK**. Then click **Apply**. The annotation displays in the chart.

**Tip:** Where you position the description, and how large it is, can affect the size of the chart visualization. If the chart is part of a Dashboard, consider adding a Rich Text widget to the layout, which can display the information without compressing the chart.

6. Click **Save** or **Save As** (in the bottom-right) to save the report with the description.

#### **To annotate a Classic report**

- 1. From Classic reports, click the **the club chart** tab.
- 2. From the Miscellaneous section, click the  $\Box$  icon to open the Description menu. A window will be displayed.
- 3. Create your annotation and click **OK**.

**Tip:** Where you position the description, and how large it is, can affect the size of the chart visualization. If the chart is part of a Dashboard, consider adding a Rich Text widget to the layout, which can display the information without compressing the chart.

<span id="page-240-0"></span>4. Click **Save** or **Save As** (in the bottom-right) to save the report with the description.

#### Map

#### **This topic only applies to Smart Reports**

Your report can include a GIS (Geographic Information System) map based on your data.

#### **Rendering a Map**

After you have looked up the geographic fields and assigned roles corresponding to them on the Query Object screen, you can then render maps in Logger. In the results page, click the **+** button and then select **Add a Map**. The map page will be displayed.

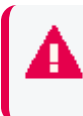

The GIS map will not be exported as part of the report. Non-text formats cannot be exported. For further details on exporting formats, see "Export Options" on [page 211.](#page-210-0)

#### **Map Parameters**

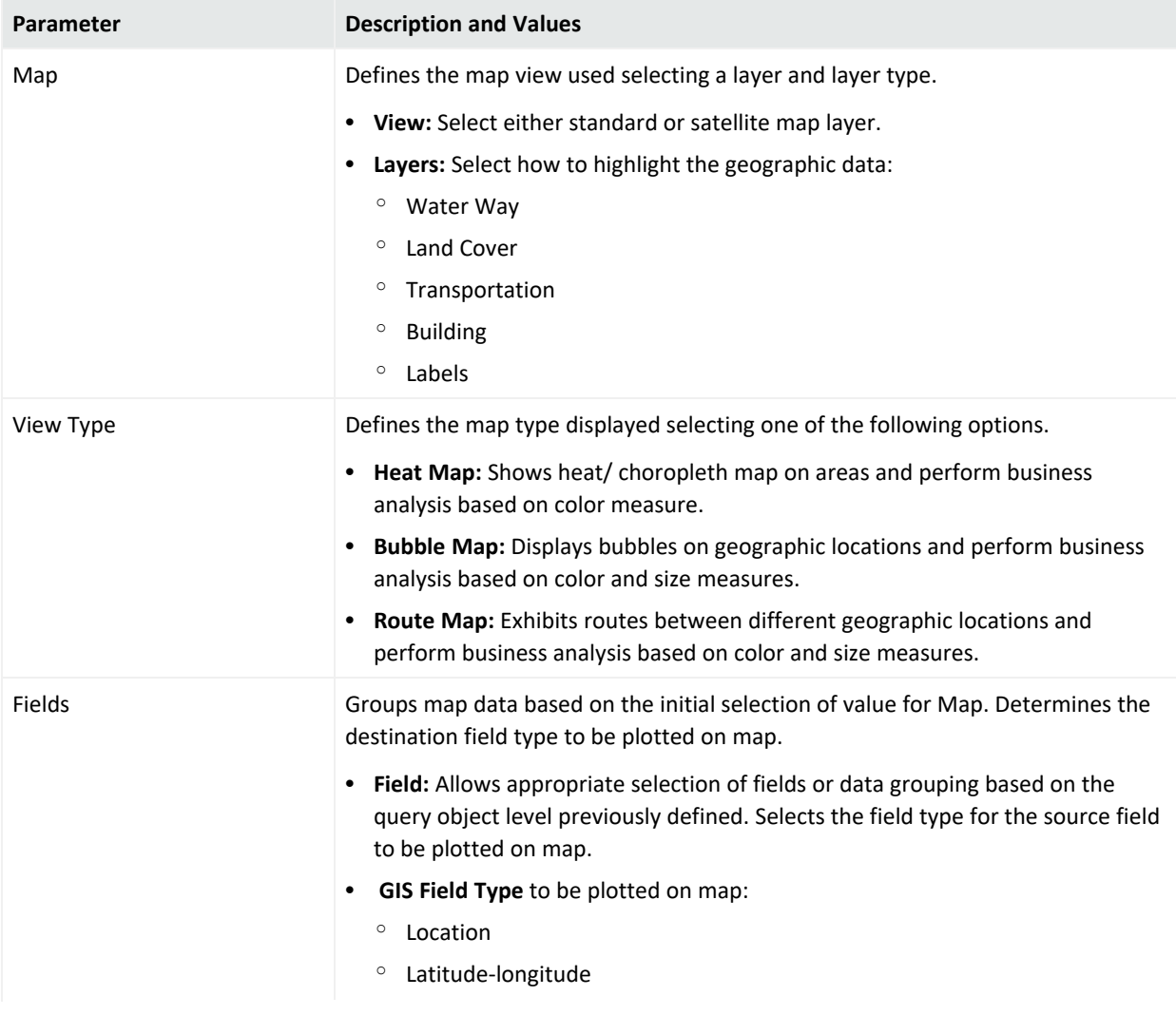

#### **Map Parameters, continued**

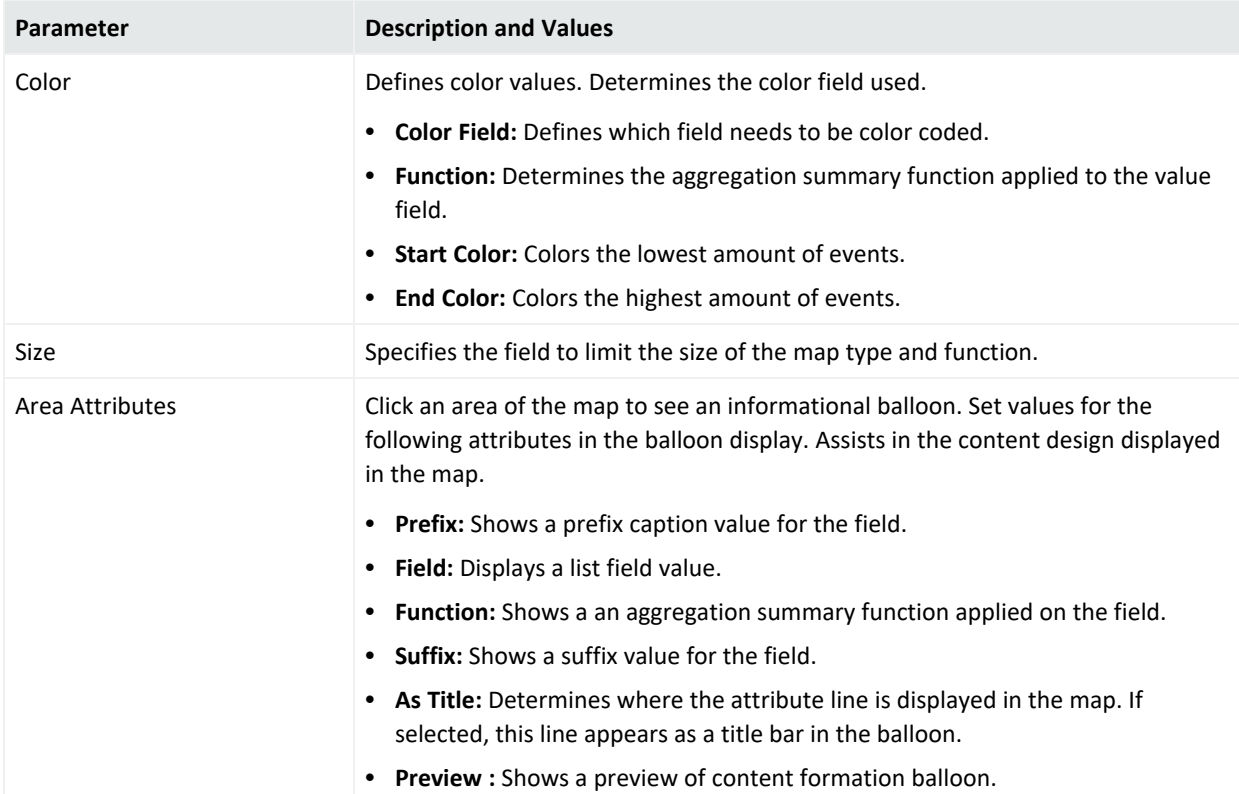

Make sure to fill out and select the following values based on the map type selected (Heat, Bubble , or Route):

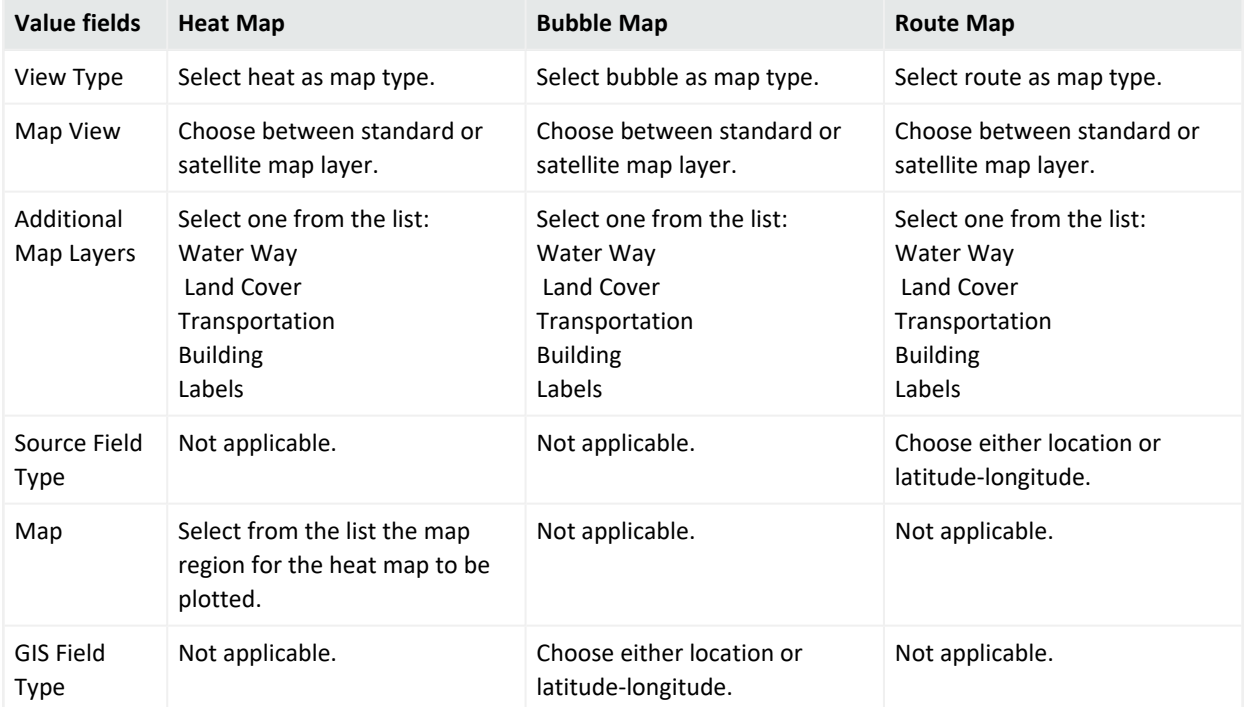

#### Administrator's Guide Chapter 4: Reporting

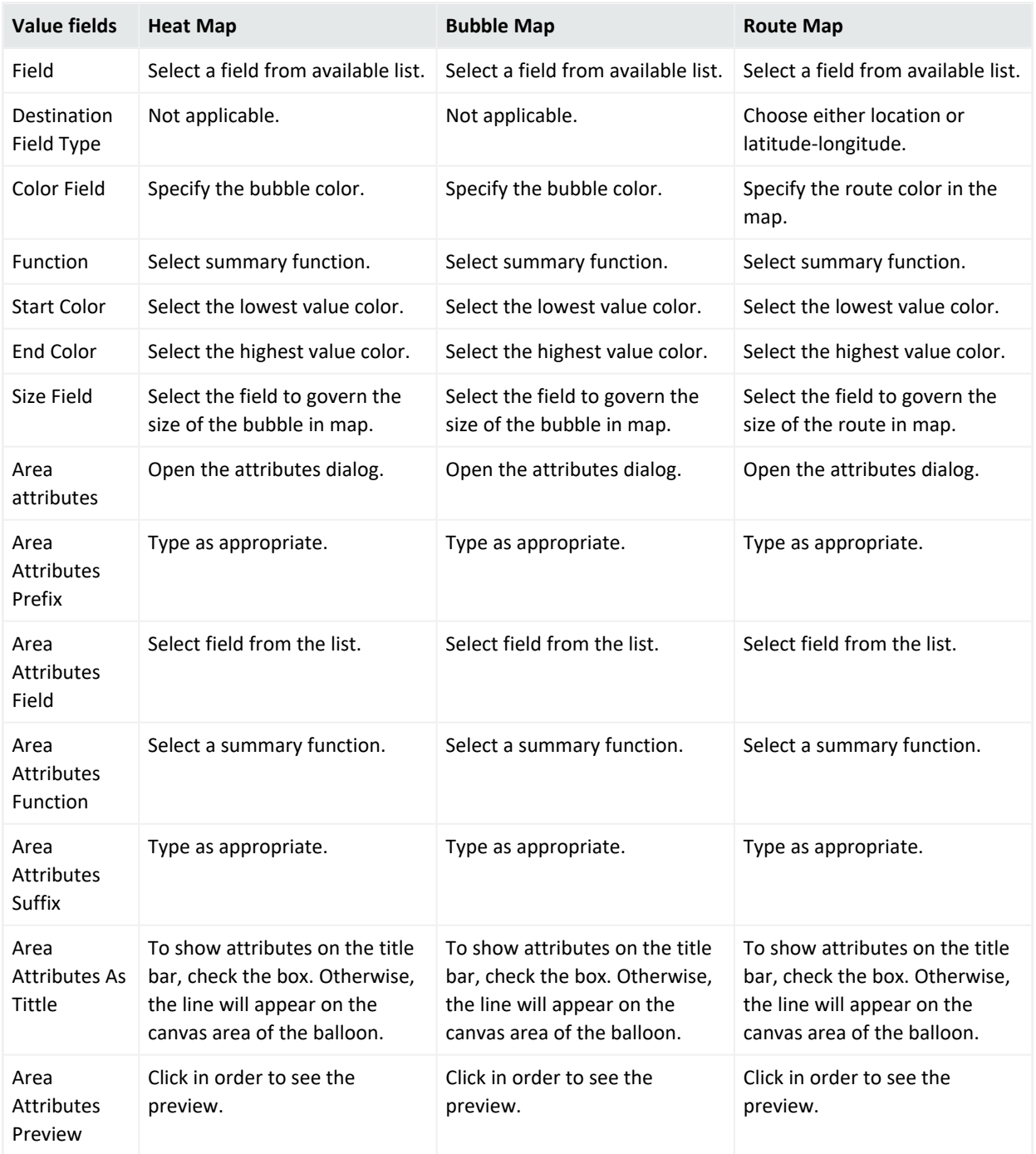

## <span id="page-243-0"></span>Advanced

#### **This option only applies to Smart Reports**

To edit even more your report, go to the Advanced tab.

#### **To specify the Advanced options:**

Edit the query in a Smart Report, make sure the  $F$  dit Mode is enabled and click the icon.

1. In Report Contents, select between **Detailed** or **Summarized** options.

**Tip:** Make sure to select the group fields prior to selecting the summarized option

- 2. Select the Group Expansion Mode: Fetch on **Demand**, **Prefetched**, or **Expanded**.
- 3. To load all data for all columns, click the correspondent checkbox.

# Building Dashboards

A dashboard displays multiple pieces of information arranged on a single screen, so that it can be viewed and monitored at a glance. A dashboard can display reports as well as web content. It acts as an interface for business analysts and application administrators to analyze their systems in a comprehensive and personalized manner.

Dashboards use widgets, which are display modules that can display supported objects. You first create the widgets, then you can place and display them within the dashboard.

#### **For example:**

- You can add one or more reports to a dashboard, and configure reports to auto-refresh on a specified interval (for example, every hour). The dashboard will access the latest published reports results, in this case, every hour.
- If you have also scheduled the reports to run and publish every hour, your dashboard will show current results. This eliminates the need to manually run and view each report once per hour in order to retrieve the same information updates.

## Dashboard Prerequisites

Dashboards are built from widgets created from published reports, which are generated by running an existing report, or creating a new one. You must follow these high-level steps to create the objects that populate your dashboard.

#### **High-level steps to create a dashboard**

The process for configuring dashboards consists of these tasks:

- 1. Run a report (modify an existing one, or create a new one).
- 2. Add charts and modifications to the report.
- 3. Publish the report.
- 4. Create a new widget from that report.
- 5. Create a new dashboard.

**Note:** Users can only create private dashboards.

#### **From the Smart Dashboard designer (Design > Dashboards):**

- a. Optionally, repeat steps 1-4 (above) to create additional dashboard widgets.
- b. Click **Design > Dashboards**. A blank dashboard displays.
- c. Use the Elements menu to drag and drop your widgets and other dashboard objects, to the dashboard.

## What Items Can a Dashboard Include?

The following information is available for placement on a dashboard. However, each report or Web Link must be placed inside a widget and the widget in turn is placed into the dashboard.

A dashboard can contain one or more widgets containing any of the following:

<sup>l</sup> **Published Reports**: The dashboard will show the latest published version of the report. See ["Publishing](#page-213-0) Reports" on page 214.

> **Note:** Reports must be published in order for the report data to be accessible to users on the Dashboard View. If no published results are available for a report on a dashboard, the Dashboard View will display a message indicating this. When the report is published, a refresh of the Dashboard view will display the report.

- **External URL:** The dashboard will display any external URLs that allow you to link to them. Permission is through its HTTP Header Field X-Frame-Options setup. For example, you can add www.bing.com as your URL, but you cannot add www.google.com.
- **Rich Text**: You can explain or annotate your dashboard with a Rich Text box, that can contain formatted text, graphics, and other objects.

## Creating a New Smart Dashboard

#### **Pre-requisites:**

Creating a Smart Dashboard requires an existing published report.

- For information on how to create a report, see "Smart Reports" on [page 220](#page-219-0).
- For information on how to publish a report, see ["Publishing](#page-213-0) Reports" on page 214

#### **Procedure**

1. From the Design section of the Reports menu, click **Dashboards**.

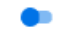

- 2. Enable the Edit Mode option and click **Elements**
- 3. Locate your report on the dashboard elements menu and drag and drop it to the center of the screen. Logger adds the widgets.
- 4. Click **Save**.
- 5. To add slide shows, rich text editors, external URLs and categories, drag and drop them from the menu on the right. The widget menu can be displayed by clicking the  $\cdot$  on the upper right corner.

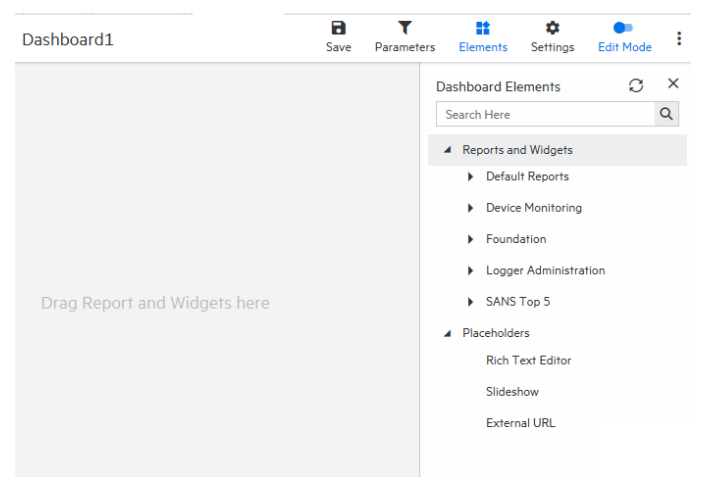

- From External URL settings you can change the name of the URL, set the refreshing time and add a description.
- From rich text settings you can change the name of the widget, enter text, edit the format and insert images or tables.
- From report settings you can name your widget, change the report you want to use, select a job, set the refreshing time, add a description, and change viewer toolbar options and instance navigation.
- From slideshow settings you can modify the refreshing time.
- 6. To edit a Smart Dashboard, enable the  $E$ dit Mode option.
- 7. To delete a Smart Dashboard, click **Remove** from the three dot imenu.
- 8. To add a new Smart Dashboard click **Add New Dashboard** .

## Dashboard Migration Tool

The **Classic** > **Dashboard** > **Classic Designer** page now displays a message letting you know that this feature is no longer supported by Logger.

Because classic dashboards can no longer be created or edited, a dashboard page will store the 6.7.1 dashboard data thanks to a one-time execution of the Migration Tool available for users when upgrading from 6.7.1 to 7.0.

<span id="page-247-0"></span>In **Reports** > **Explorer** > **Root** > **Converted Classic Dashboard**, the user can look for saved dashboards in a private scope unlike the widgets which will be available to the public.

# Designing Queries, Parameters, and Templates

<span id="page-247-1"></span>You can create and modify report objects like queries, parameters, parameter value groups, and templates using familiar Logger Design tools.

## Queries

Query objects (which comprise queries bundled with additional metadata) are used as the basis for designing reports. Logger Reporting provides a set of pre-built queries, which are used as the basis for the System-defined Reports and Solutions Reports to address common security use cases.

You can browse or select query objects in Explorer. See "Reports [Explorer"](#page-175-0) on page 176. You can use a provided query object as is, as the basis for your own reports, or design new query objects on the Query Object List page. You can use existing query objects as a starting point for new ones.

**Note:** Some queries may require parameters. We recommend first designing all needed parameter objects before creating the query object that will use those parameter objects.

For information on developing parameter objects, see ["Parameters"](#page-279-0) on page 280.

For instructions on how to view a list of the default search fields, see ["Default](#page-343-0) Fields" on [page 344](#page-343-0). For information about custom schema fields added to the default schema, see "Adding Fields to the Schema" on [page 474](#page-473-0).

Reports that directly invoke SQL queries can use the standard insubnet SQL function as follows: insubnet( "subnet string", address column )

**Caution:** Modifications to reports and other ArcSight- defined content may be overwritten without warning when the content is upgraded. It is not good practice to modify ArcSightdefined content directly.

Make modifications to a copy of any ArcSight- defined content as a general practice, and subsequent upgrades will not affect the modifications.

This topic explains how to design new query objects (either from scratch or based on existing ones).

## How Search and Report Queries Differ

#### **This topic applies both to Classic Search and Search page**

Even though a search and a report query both perform the same function (finding events that match specific conditions) the two queries are distinct in these ways:

• You use Logger's Query Object Editor to create a report query. See ["Queries"](#page-247-1) on the previous [page](#page-247-1).

> **Tip:** Report queries and field name queries can use indexed fields to expedite the underlying search.

• You use the Logger's Search UI to create a search query. The query can be specified using plain English keywords, field names, or regular expressions. See ["Searching](#page-104-0) for Events" on [page 105](#page-104-0).

## Overview of Query Design Elements

To create a new query object, you need to specify a query name, define a data transformation, and save it. The data source for Logger Report queries is always the Logger databases, so there is no need to specify this as part of the query object.

Optionally, you can specify formulas, set field properties, define transformations, define formatting, define field groups, provide hyperlinking, define lookup values, and build mandatory filtering into the query.

### <span id="page-249-1"></span>Working with Queries

#### **To search for an existing query by name or other criteria:**

- 1. In the Reports menu, under Design, click **Queries**.
- 2. On the toolbar, click **Open**.
- $\mathbf Q$ 3. Click **Search**.
- 4. In the criteria dialog, select the criteria for your search.
- <span id="page-249-0"></span>5. Click **Search**. All queries matching your criteria are returned.

#### Creating a Copy of an Existing Query

#### **To use an existing query object as the basis for a new one:**

- 1. From the **Explorer**, click on a category and select the name of the query that you want to copy from the query list.
- 2. Right-click to expand the context menu. See ["Explorer](#page-178-0) Options and Context Menus" on [page 179](#page-178-0).
- 3. Click **Copy Query Object**.

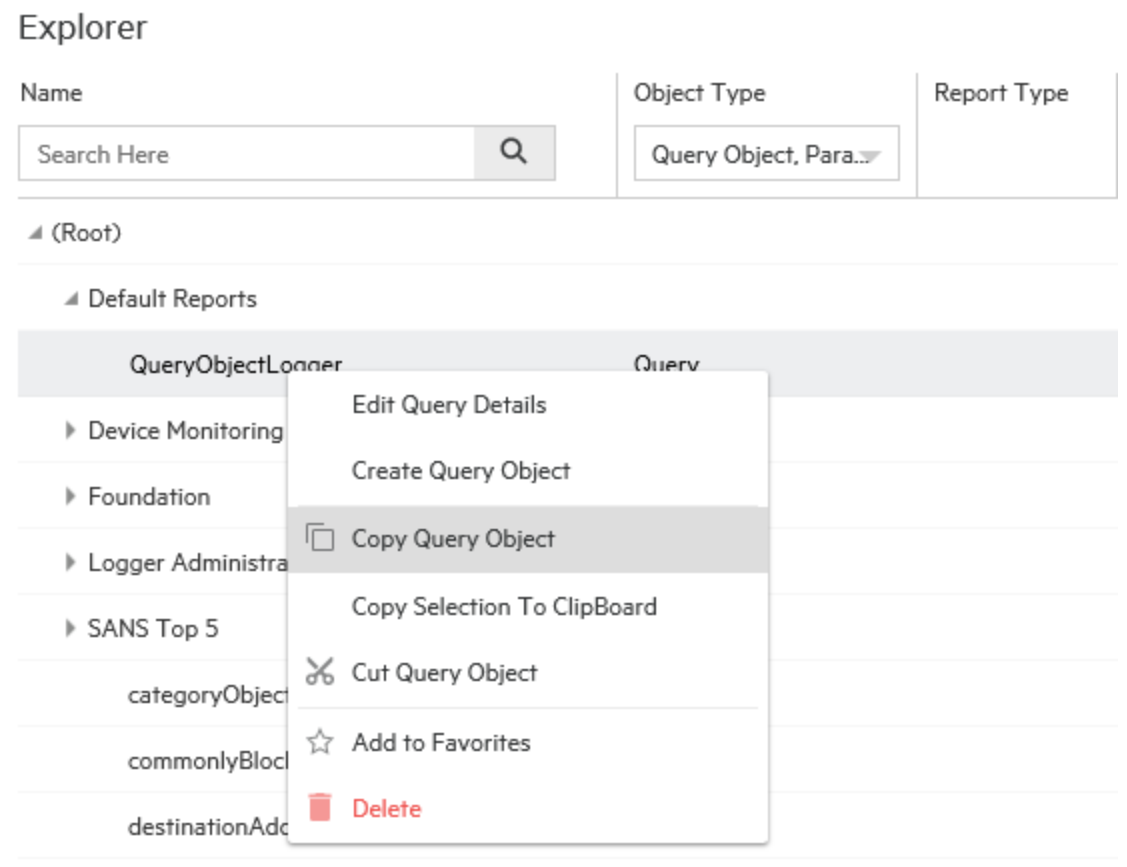

4. In the list of categories, right-click the category name under which you want to place the copied query, and select **Paste**.

A temporary version of the new query object is created with the same contents as the original and the same name pre-fixed with "Copy of."

#### <span id="page-250-0"></span>Creating an IPv6 Search Query for Reports

#### **This topic applies only to Classic Search page**

#### **To create a search query for IPv6 addresses:**

- 1. Create a query object:
	- a. From the Reports Design menu, click **Queries**. The Query Object Editor displays.
	- b. From the Properties tab > click **Design** in the SQL section. The SQL Designer displays.
	- c. From the **Edit** tab, enter a query which includes the list of fields.

An example query could be similar to the following:

select arc\_deviceVendor, arc\_agentAddress, arc\_sourceAddress, arc\_

destinationAddress FROM events

- d. Click **OK**. The fields display in the SQL section of the Query Object Editor.
- 2. Define each field as an IPv6 field. Refer to the following image for reference:
	- a. Click the **Format** icon. The Properties tab now displays the query fields.
	- b. From the **Fields** list, select a field.
	- c. Click the three dot icon next to **OutputFormat**.
	- d. In the Data Format pop-up , select **Network Id**, then **IP Address (IPv6)**.
	- e. Click **OK** to dismiss the pop-up.
- 3. When you are finished defining each of the IPv6 fields, enter a name for the query object and save the query.

#### Modifying a Query Object

Use the Query Object editor to modify existing queries.

**Tip:** We recommend that you not modify queries provided with Logger or add-on Solution packs. If you want to use a supplied query as a starting point for your own queries, copy them and edit the copies, as described in ["Creating](#page-249-0) a Copy of an Existing Query" on page 250.

#### **To modify an existing query:**

- 1. In the **Query Explorer**, click the category in the Query Objects column where you have stored the query and click the **Edit Query Details** button.
- 2. Edit the query as needed (see ["Working](#page-249-1) with Queries" on page 250 and click **Save**.

#### Deleting a Query Object

You can remove custom queries, but not supplied queries provided with Logger or add-on Solution packs.

#### **To remove a query:**

In the **Query Explorer**, click the category in the Query Objects column where you have stored the query and click the **Delete** button.

#### Creating Reports from Filters and Saved Searches.

Users can create and save reports based on existing Logger filters or saved searches.
### **To create a Report**

From the Classic or Search page:

- 1. Enter a search query as described in ["Searching](#page-104-0) for Events" on page 105 or " Classic [Search:](#page-100-0) Using the [Advanced](#page-100-0) Search Builder" on page 101.
- 2. Select a **Filter** or **Saved Search**.
- 3. Choose or customize the fieldset and the time range from menus.
- 4. Select the Create Report checkbox.

For Search page: Unlike **Filters**, **Saved Searches** allows you to create reports with a start and end time parameter. You can later update the save search to **Schedule Alert** or **Schedule Search**.

- 5. Click the **Save** icon.
- 6. A new category called **DefaultLoggerSearchReports** is created the first time you save a Logger search report.

When creating a report from the Search or Classic Search page, you can uncheck the **Local Only** option (if available) and save it as a Logger peer search report.

If the user checks **Local Only** and generates the search, the report saves that option. Eventually, before the report execution, the user can load it and modify it.

**Note:** Report names should not contain characters different from: alphabet letters, numbers, dot, dash, @, space and underscore.

5. Double-click your report from **Reports >Explorer > Default Logger Search Reports**.

6. Select parameters and click **Apply**. For more information about parameters, see ["Parameters"](#page-279-0) on page 280.

Parameters can be modified for the execution.

The start date and end date offset values are loaded in Logger search reports based on saved searches.

The **Local Only** check is loaded with the value selected from a Logger search report created from the Logger search page.

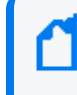

**Note:** When a Logger Search report is executed, duplicate column names that come from source are excluded in the customer report outcome.

#### **Filter Data**

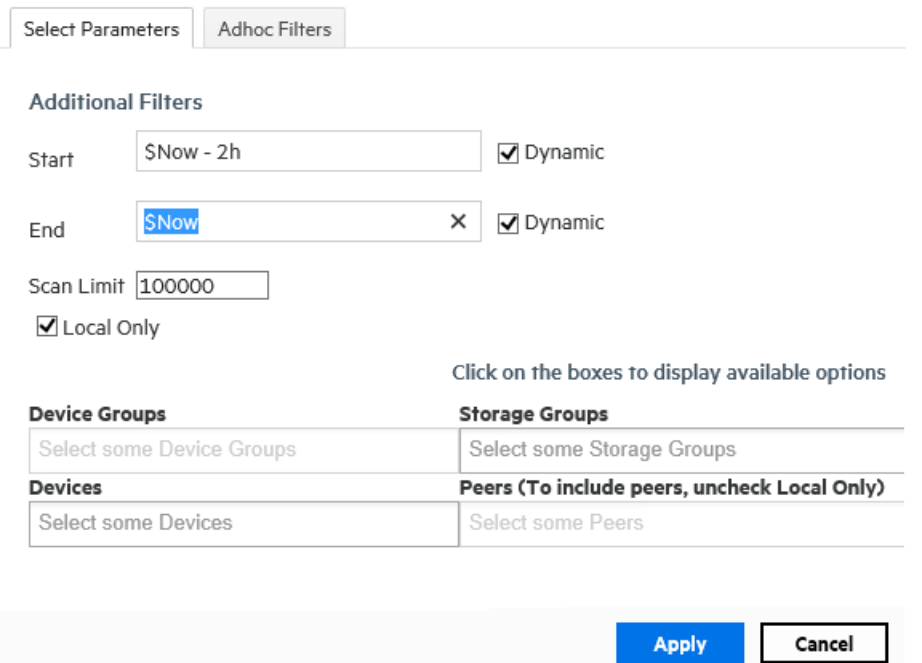

## <span id="page-253-0"></span>Create a New Query from Smart Designer

#### **Create a new query using the Smart report designer:**

- 1. Click **New Report** from the Design section of the Reports menu. The Smart View design page opens in a new tab.
- 2. Click **Create Query Object...** in the lower-right corner. The Query Object Design Editor opens (from Smart View).

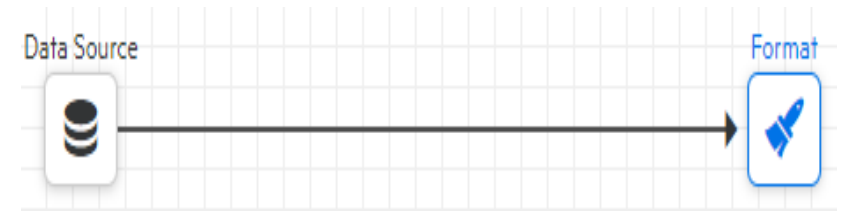

- 3. Select a query object, or elect to start a query from scratch. The default name is **QueryObject**. See ["Queries"](#page-247-0) on page 248.
- 4. Configure the query object step information. See "Steps" on [page 257](#page-256-0).
	- a. Click  $\bullet$  to configure the Data Source step. See "Data Source Step" on [page 258.](#page-257-0)
	- b. Click  $\Phi$  to configure the Join step. See "Join Step" on [page 261.](#page-260-0)
	- c. Click  $\mathbf U$  to configure the Union step. See "Union Step" on [page 261](#page-260-1).
- d. Click  $\blacktriangledown$  to configure the Filter step. See "Filter Step" on [page 262](#page-261-0).
- e. Click  $I\bar{F}$  to configure the Sort step. See "Sort Step" on [page 262](#page-261-1).
- f. Click  $\dot{f}$  to configure the Formula Fields step. See ["Formula](#page-261-2) Fields Step" on page 262.
- g. Click  $\mathbb{H}$  to configure the Dynamic Fields step. See ["Dynamic](#page-262-0) Fields Step" on page 263.
- h. Click  $\overline{\text{Q}}$  to configure the External Task step. See ["External](#page-263-0) Task Step" on page 264.
- i. Click  $\ddot{\text{c}}$  to configure the GIS Lookup. See ["Geolocation](#page-264-0) Lookup " on page 265
- i. Click  $\blacklozenge$  to configure the Format step. See "Format Step" on [page 264](#page-263-1).
- 5. Click the **Parameter** tab to configure parameters for the query. See ["Parameters"](#page-279-0) on [page 280](#page-279-0).
- 6. Optionally, click the **Parameter Value Groups** tab to configure parameter values for the query. See ["Parameter](#page-287-0) Value Groups" on page 288.
- 7. **Save** the query, as necessary.
- 8. When you are satisfied with your new query, click **Apply and Close**, in the upper-right.

## Designing a New Query

A query object represents a data transformation, which comprises a set of steps (elements) to produce the final output. A step can be a data source, a sort, a filter, an output, or other element. You design a query interactively using the Query Object Editor.

#### **Procedure**

From the Design section of the Reports menu, click **Queries** to open the Query Object Editor.

The **Steps** list and the **Transformation** workspace are highlighted in the Query Object Editor, and to create a transformation, query elements (steps) are dragged from the **Steps** list to the **Transformation** workspace, linking them in the sequence in which they will be evaluated. Then, properties for each Step must be specified.

## Working with Steps

Here are some of the ways you can use Steps.

### **Add a Step to a query**

1. Drag it from the list to the **Transformation** workspace.

### **Specify properties for a Step**

- 1. Select the Step.
- 2. Click the **Properties** tab.
- 3. Enter values for the Step. See ["Steps"](#page-256-0) on the next page.

### **See the results of a Step after you've added it**

1. Click the **Results** tab.

### **Link Steps to other Steps**

- 1. In the **Transformation** workspace, select the Step.
- 2. Holding your mouse button down, drag and draw an arrow (link) to the linked Step.

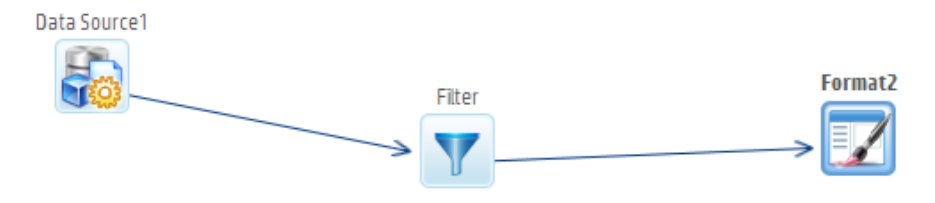

3. To add a Step between two linked steps, drag and drop the step on the link.

#### **Rename a Step**

- 1. Right-click the Step, and choose **Rename Step** from the context menu.
- 2. Enter a new name for the Step.

#### **Delete a link or a Step**

1. Right-click the item, then choose **Delete Link** or **Delete Step**.

## The Query Design Process

Queries are designed visually in the **Transformation** workspace.

### **To design a query:**

- 1. In the navigation menu, under **Design**, click **Queries**. The Query Object Editor opens.
- 2. In the **Name** field, specify a unique name for this query object.
- 3. In the **Transformation** workspace, drag and drop the required steps for the query from the **Steps** menu into the desired sequence. (By default, the **Transformation** window already

includes a Data Source and Format step.)

For example, to add a sort to the transformation, drag a Sort element from the **Step** list to the Transformation field and drop it on a link.

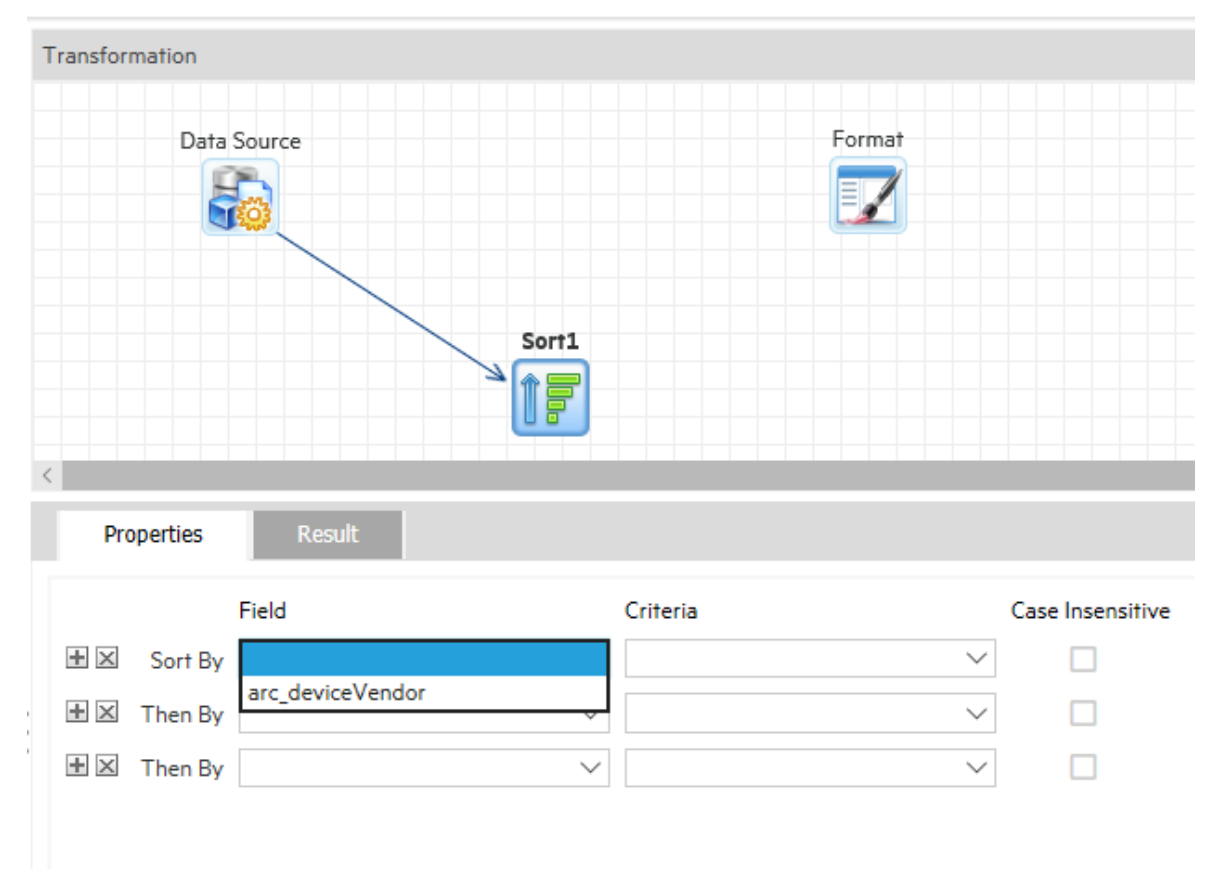

Then, in the **Properties** tab, select a field to sort by.

- 4. Optionally, in the toolbar click **Advanced**, then set any advanced properties for the query object.
- 5. Click **Save**.

A blank (empty) query object is displayed when this page is opened, and the **Add New** button on the toolbar is disabled until the blank query object is saved. After saving, you can add a new query object by clicking **Add New**.

## <span id="page-256-0"></span>Steps

A *step* is an element of a transformation, used in the construction of query objects. To use a step, drag it from the **Steps** menu to the **Transformation** window. The behavior of a step depends on the properties you assign to it on the **Properties** tab. You can check the results of a step on the data on the step's **Result** tab.

The following steps are available for use in the Query Object Editor:

### **Steps**

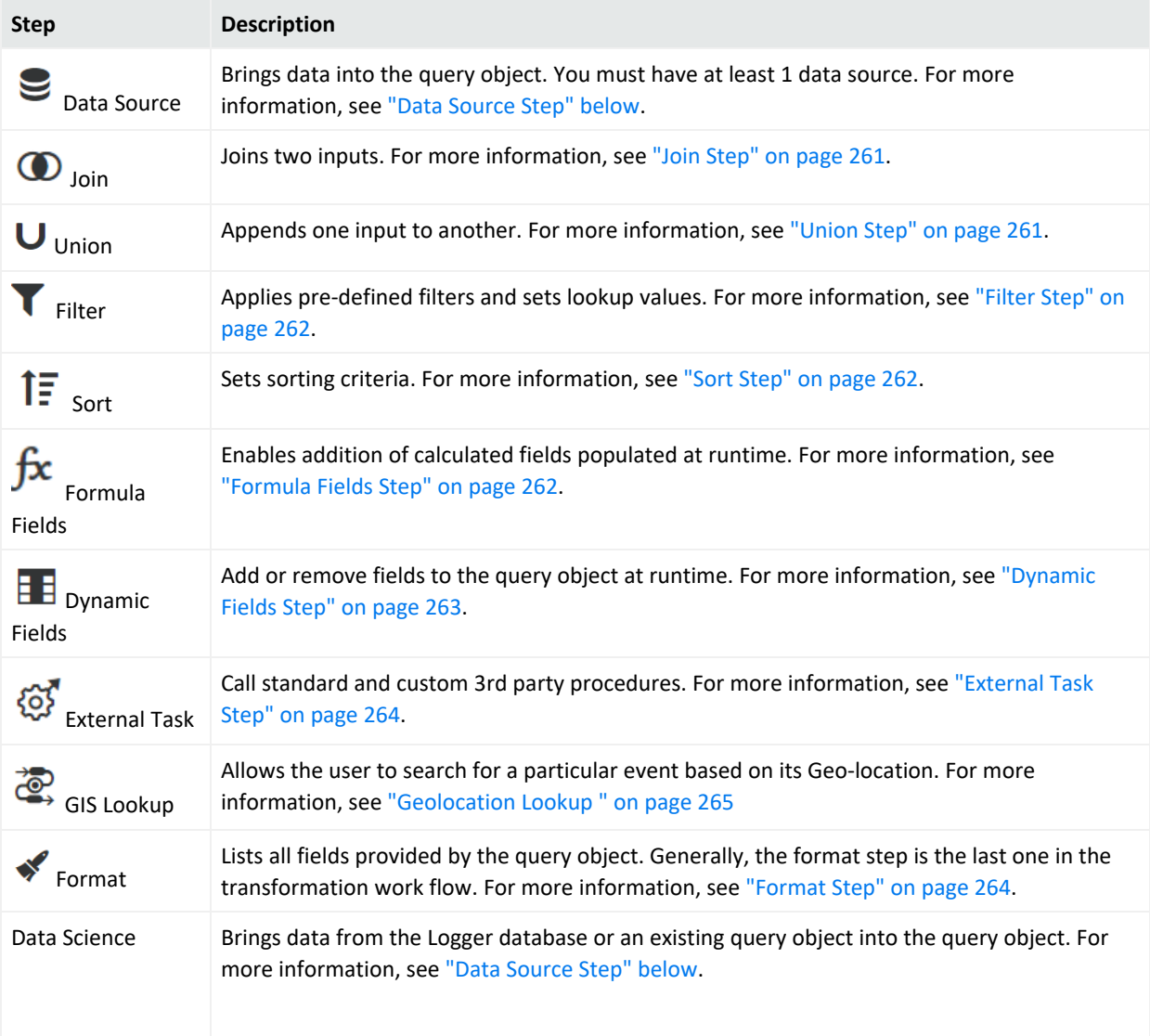

## <span id="page-257-0"></span>Data Source Step

A Data Source Step brings data into the query object from the Logger database or an existing query object. A query can have multiple Data Source Steps.

### Administrator's Guide Chapter 4: Reporting

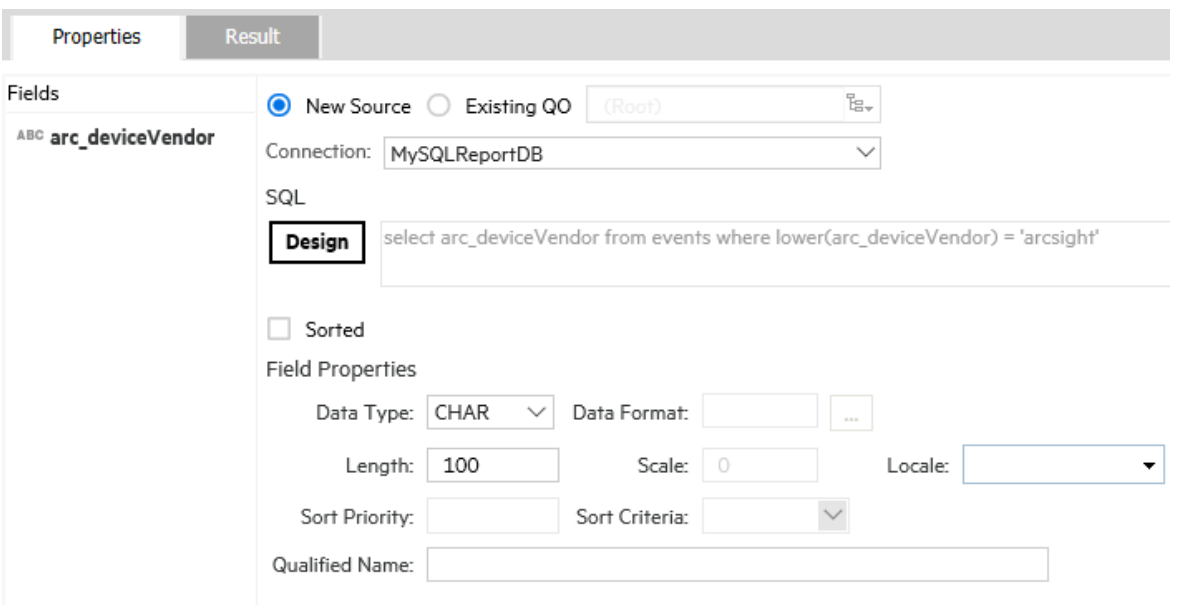

A data source step has the following properties:

### **Data Source Step Properties**

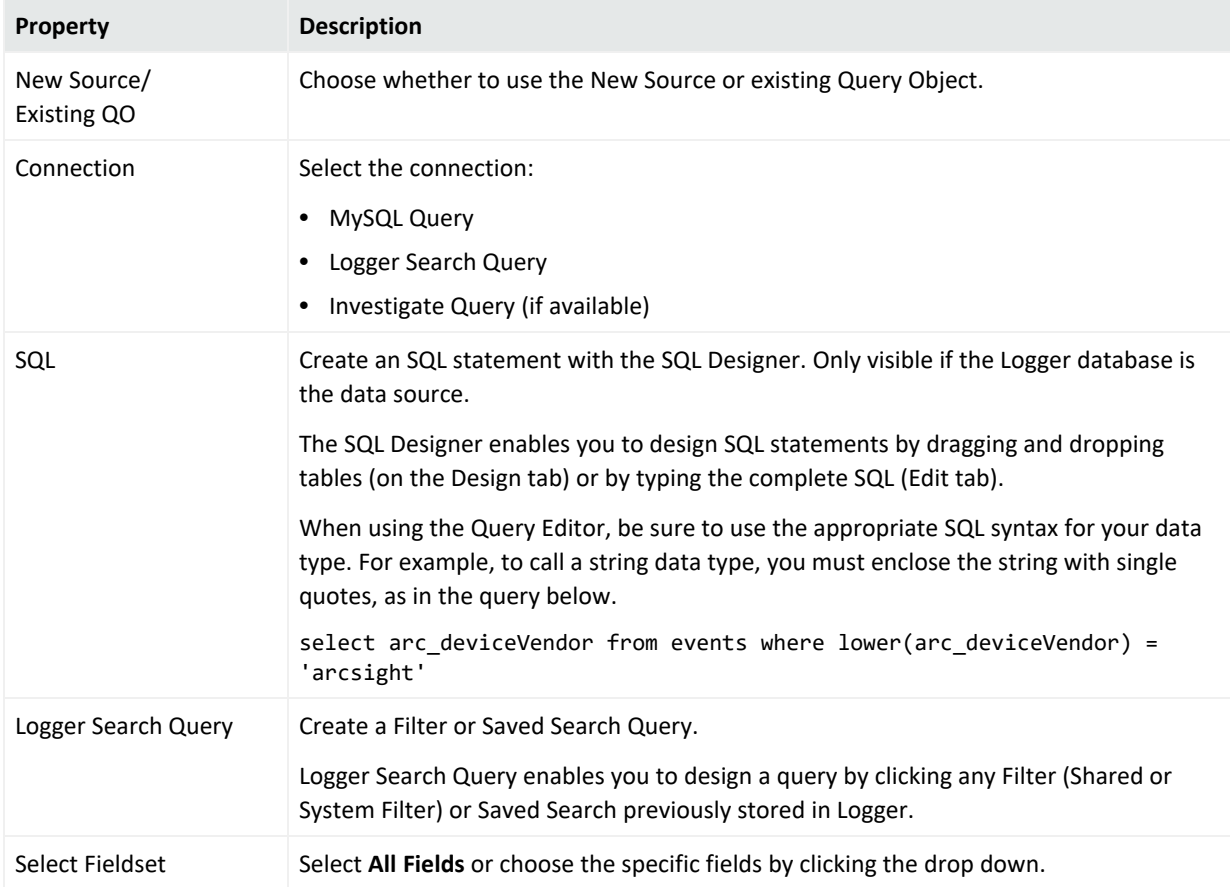

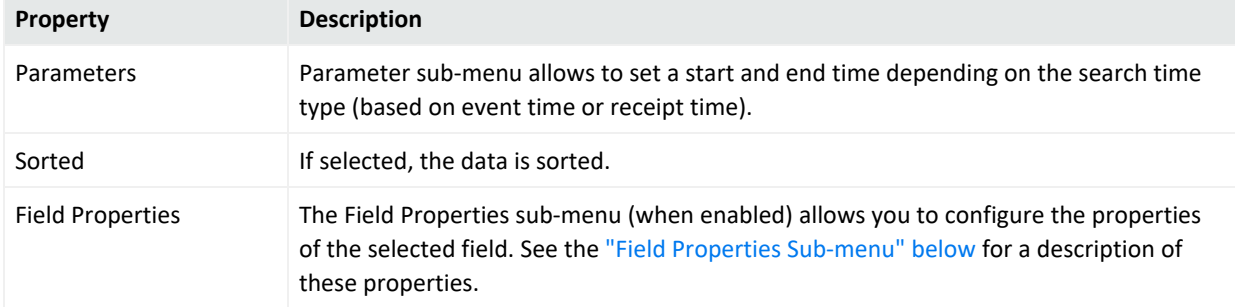

### **Data Source Step Properties, continued**

### <span id="page-259-0"></span>**Field Properties Sub-menu**

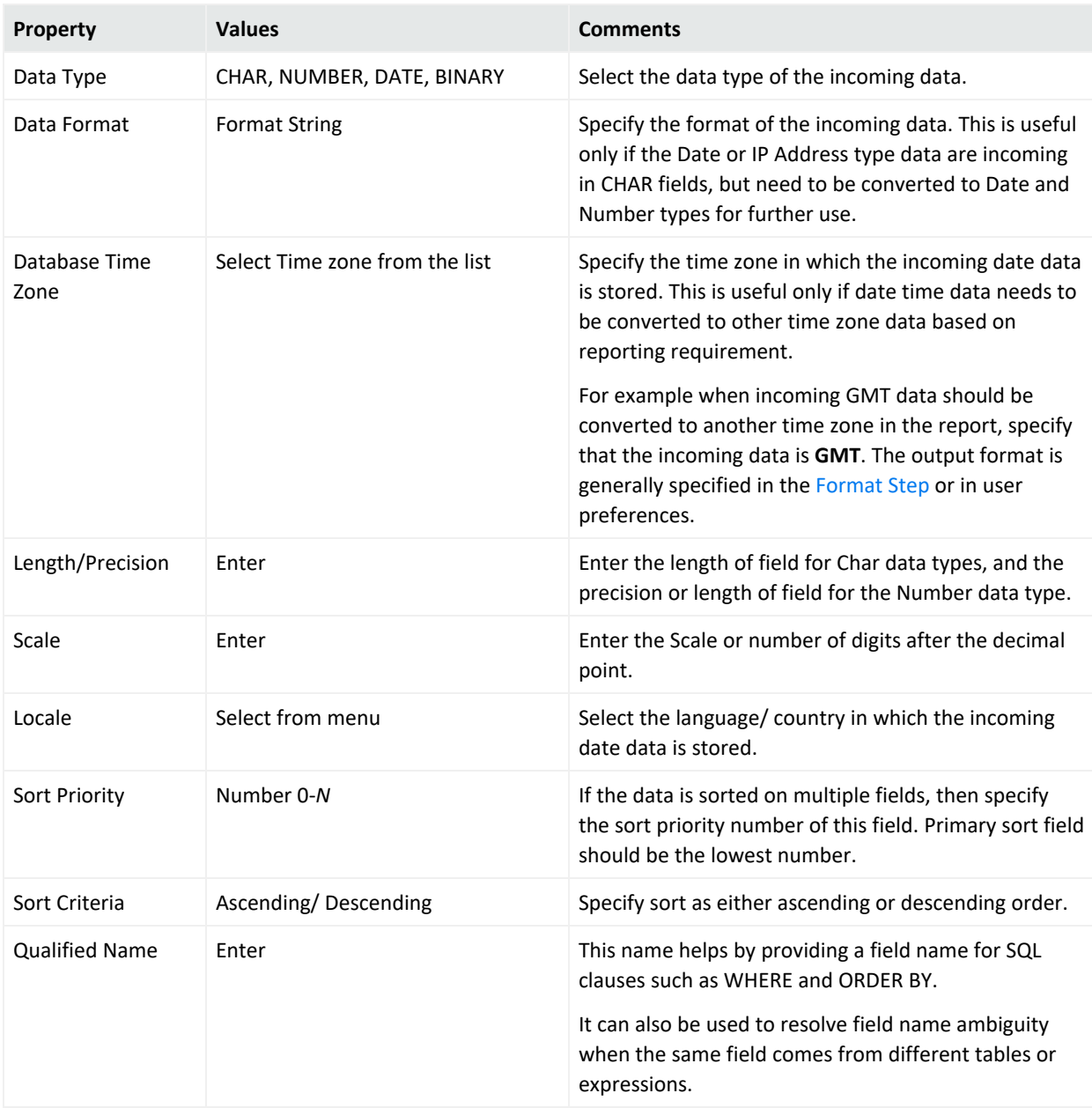

## <span id="page-260-0"></span>Join Step

A Join Step joins two inputs. A Join Step has the following properties:

### **Join Step Properties**

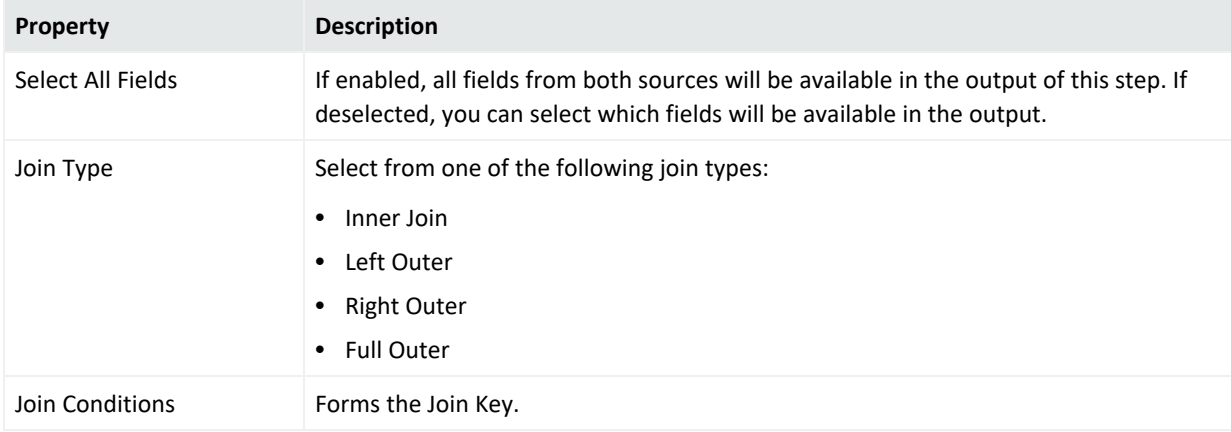

## <span id="page-260-1"></span>Union Step

A Union Step appends one input to another. A Union Step has the following properties:

### **Union Step Properties**

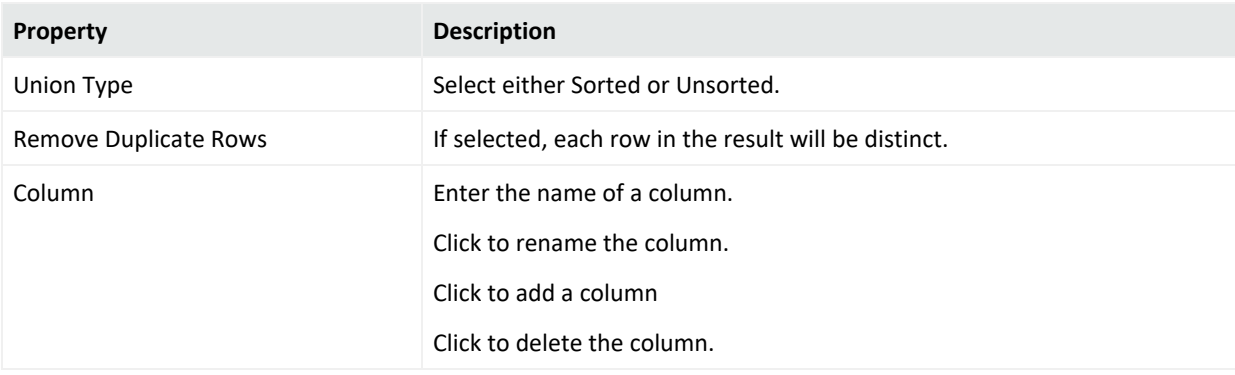

## <span id="page-261-0"></span>Filter Step

A Filter step will apply pre-defined filters and set lookup values. A Filter step has the following properties:

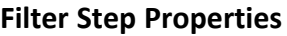

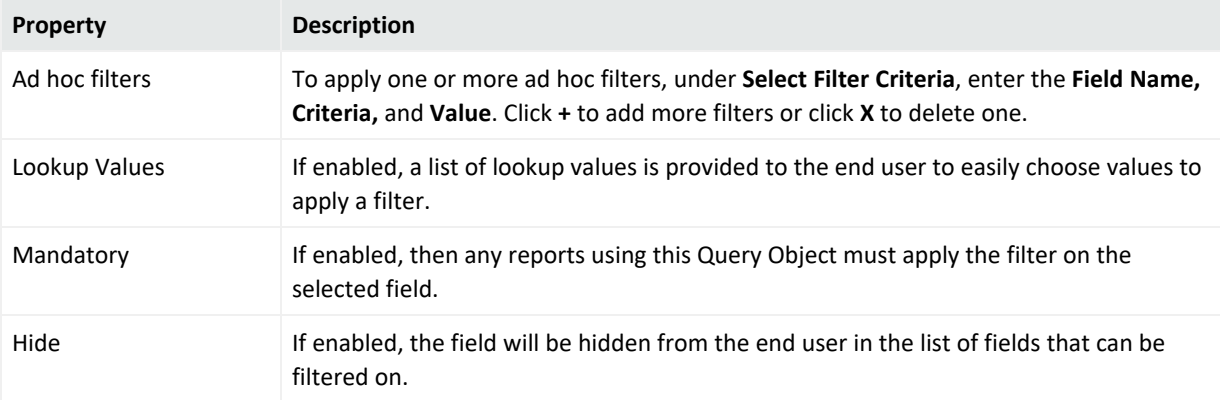

## <span id="page-261-1"></span>Sort Step

A Sort step sets sorting criteria. A Sort step has the following properties:

### **Sort Step Properties**

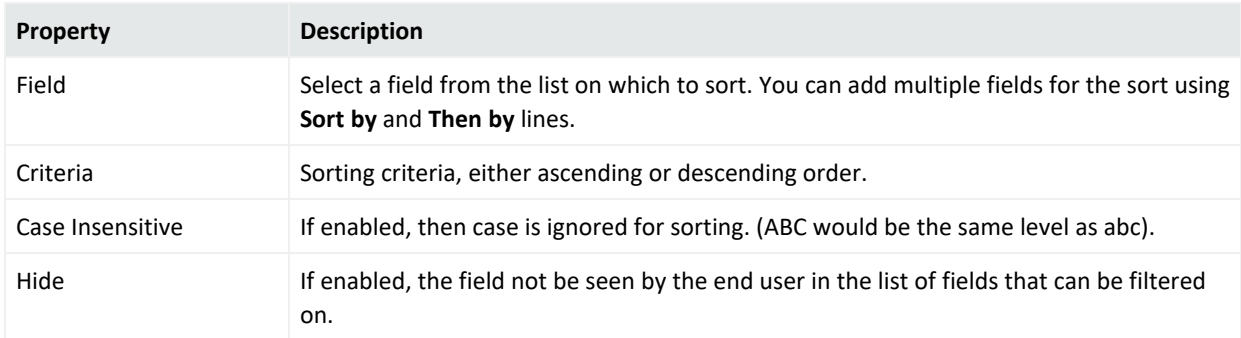

## <span id="page-261-2"></span>Formula Fields Step

A Formula Fields step enables you to add calculated fields populated at run time. These calculated fields are generally based on existing fields.

To add a formula field, click **+**. Then specify values for the field as follows:

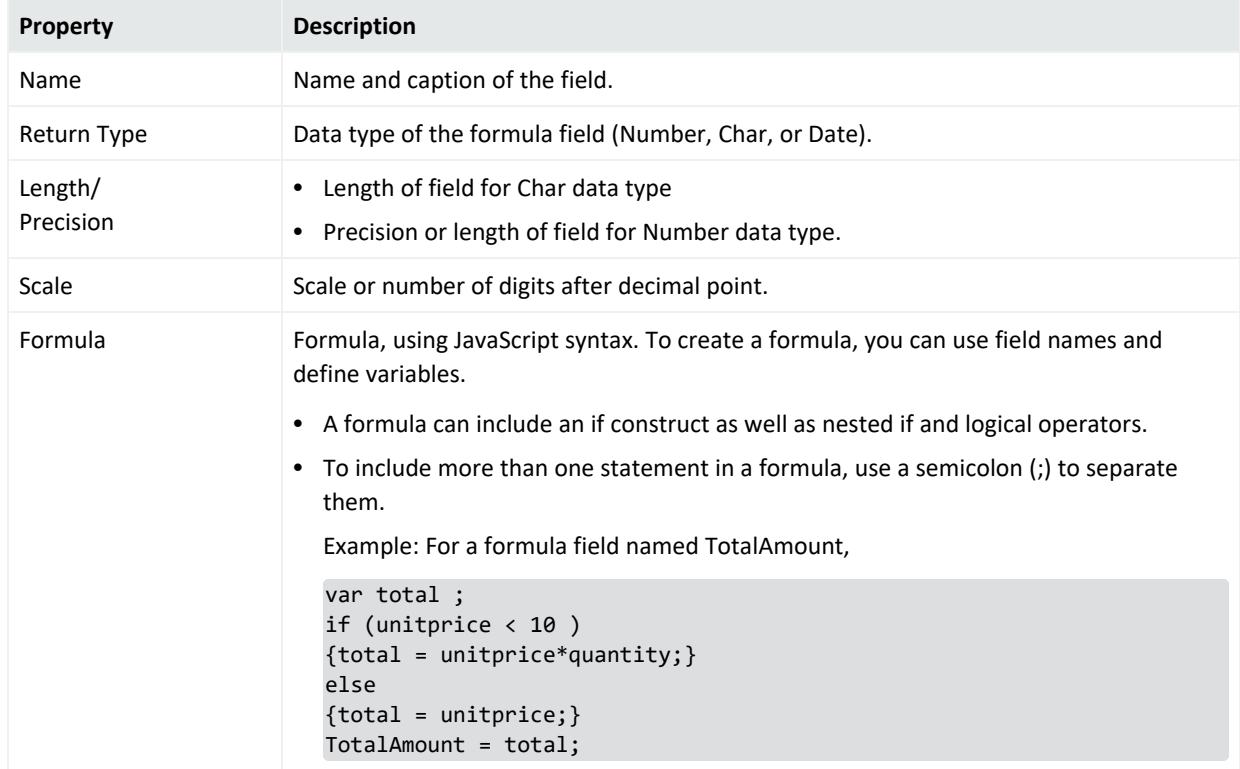

### **Formula Fields Properties**

## <span id="page-262-0"></span>Dynamic Fields Step

A Dynamic Fields step can add fields to, or remove fields from, a query object at runtime. Dynamic fields can be added by pivoting data from a single data source, or dynamically fetching metadata for field properties.

- **Dynamic Mapping** takes each field from the metadata result set and maps it to Query Object Field Properties. The primary mappings are **Field ID, Field Name, Caption,** and **Data Type.**
- **Pivoting** converts normalized, name-value paired data into flattened tabular data. The Pivot tab includes these fields.
	- <sup>o</sup> **Pivot Columns:** specifies which column has field ID and which column has value.
	- <sup>o</sup> Select Grouping: specifies grouping fields, which when grouped on, the normalized data converts to a flat table.

## <span id="page-263-0"></span>External Task Step

An external task step enables you to call standard and custom third-party processes. Logger includes the following pre-configured external tasks:

- **Java Row Processor**: for processing of Java rows
- **Job**: for R Analytics Server scripts (See the table "Job [Parameters"](#page-263-2) below for the properties)
- **Hive Job**: for Hive scripts
- **Pig Job:** for Pig scripts
- <span id="page-263-2"></span><sup>l</sup> **Custom Map Reduce Job**: for custom map reduce scripts

#### **Job Parameters**

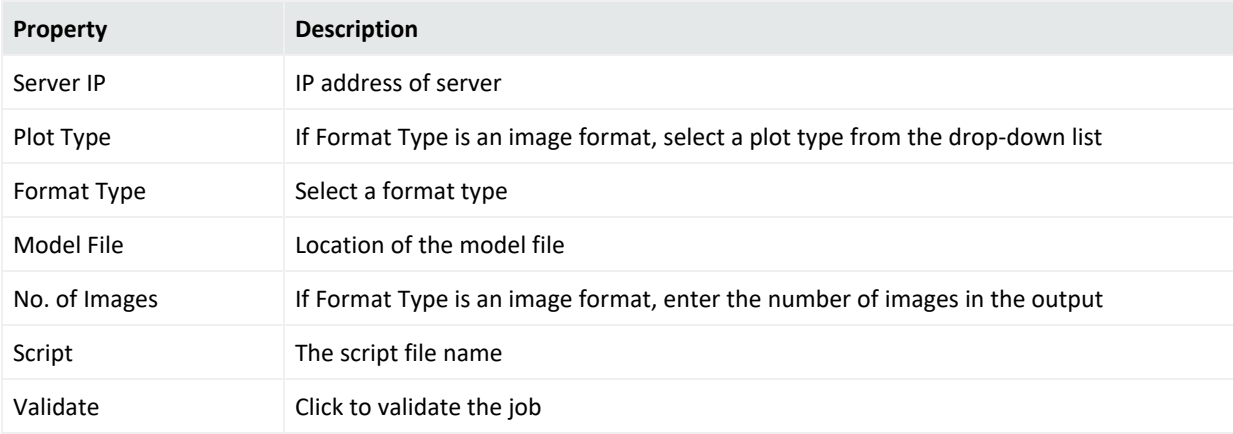

## <span id="page-263-1"></span>Format Step

A Format Step is the last step in the workflow, and lists all fields provided by the Query Object. A Format Step includes these parameters:

#### **Format Step Parameters**

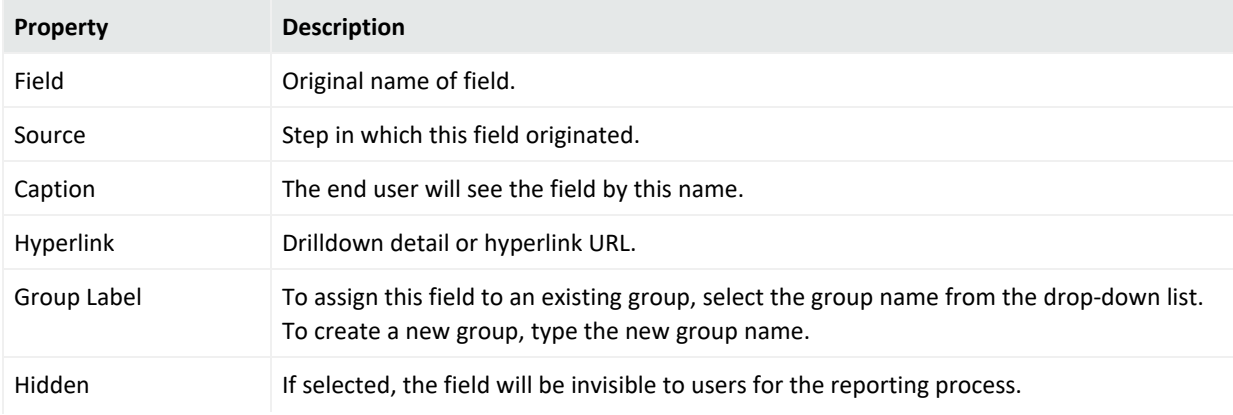

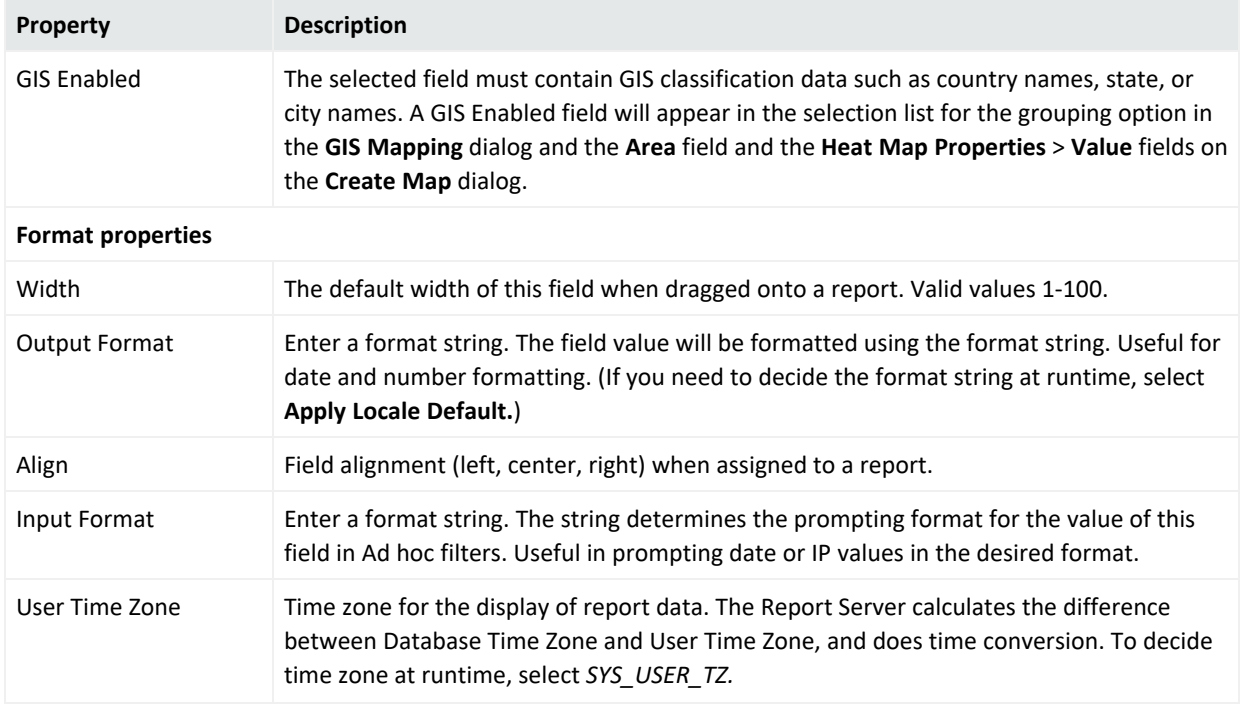

#### **Format Step Parameters, continued**

### **To define a Format Step:**

- 1. From the **Fields** list, select the field for which you want to define an input format. (The selected field is bold.)
- 2. Select the appropriate format and provide necessary values for that format.

### **To designate a mandatory filtering field:**

From the **Fields** list, select a field you want as a mandatory filtering field.

Click the **Mandatory** checkbox to the right of the Fields list.

<span id="page-264-0"></span>Other fields can be selected or deselected using the **Mandatory** checkbox.

### Geolocation Lookup

Geographical Information System (GIS) lookup allows the user to search for a particular event based on its geo-location. Thanks to public IPS in source address column, Logger can track an event using GIS lookup.

### **Creating a GIS lookup connection**

1. Load the required data used for MaxMind/Lookup on Logger or use any table from MySQL DB. For further details, see "Import [Geolocation](#page-352-0) Files " on page 353

- 2. Confirm the MaxMind connection is enabled.
- 3. Create a Logger search query having MaxMind data.
- 4. In **Design > Queries**, select the appropriate connection. **MySQLReportDB** option allows you to create the query, while **LoggerSearchQuery**selects an existent one.
- 5. Click **Design >Category** and select the logger search query or table from MySQL.
- 6. Drag the GIS lookup to the diagram (between **DataSource** and **Format** step).
- 7. Select the **lookup field**.
- 8. Name the parameter as *ip*.
- 9. Type the field name and select a value from the list. As you type a word in the value field, the options will auto-populate or appear listed below.
- 10. Type [/] on the **request path** field and then click get patterns to display a new window in which you can select the additional columns that will appear in the results page.
- 11. Click **get patterns** to search for all possible record patterns. Choose a specific field from the list to perform a search.
- 12. Click **Result > Check** and confirm all newly added columns have been added.
- 13. From the **Format** tab, check the **Geographical Role** that corresponds to the newly created fields.
- 14. **Save** the query object.
- 15. Create a map using a saved query object. For additional information, see "[Map"](#page-240-0) on [page 241](#page-240-0).

### **Specifying the Geographical role.**

From the format icon, modify the following property value fields for this process:

- **Caption:** Name the fields list during the report design stage.
- Hyperlink: Add a link for a web page or cross-reference another report.
- **· Group Label:** To create a new group, type the name as appropriate. Otherwise, select an existing group from the list.
- **Hidden:** To hide this field during the reporting process, check the corresponding box.
- **Geographic Role:** Select the corresponding geographical roles that are automatically populated:
	- <sup>o</sup> Continent
	- <sup>o</sup> Country
	- <sup>o</sup> State
	- <sup>o</sup> County
	- <sup>o</sup> City
- <sup>o</sup> Latitude
- <sup>o</sup> Longitude
- <sup>l</sup> **GIS Format:** Pick between **signed degrees format, degrees minutes,** and **degrees only**. This applies for both geographic role: **latitude** and **longitude**.
- Width: Define the report width from a range of 1 to 100.
- <sup>l</sup> **Output format:** The format string is used to configure **Date and Number**. To select the format string at run time, select **Apply Locale Default** in the selector dialog.
- <sup>l</sup> **Input format:** This format string decides the prompting format for the field value in **Ad hoc Filter** screen. This is useful when prompting date values in a desired format or to input IP Address format for number values.
- Align: Choose between left, right, center to align the values on the report.
- **User Time Zone:** Specify the appropriate time zone.
- **Render As:** If the string field references to an image path, select render as image.
- **Width:** Define the image width.
- **Height:** Define the image height.
- **Source Type:** Pick between image path or URL.

# Query Object Advanced Properties

Advanced properties at the query object level control the behavior of the query object and reports generated using the query object.

| <b>Property</b>                   | <b>Values</b>                      | <b>Comments</b>                                                                                                    |
|-----------------------------------|------------------------------------|----------------------------------------------------------------------------------------------------|
| Audit Log                         | (Default) Enable<br><b>Disable</b> | You can switch audit logging on or off for reports generated using the<br>Query Object, irrespective of global audit logging settings. |
| <b>Run Priority</b>               | (Default)<br>Low<br>Medium<br>High | Decides priority in the request queue of the Report Server.                                                                            |
| Database<br>Connection<br>Timeout | User specified                     | Over-rides the same property value at connection or global level.                                                                      |
| Data Source Fetch<br><b>Size</b>  | User specified                     | Over-rides the same property value at connection or global level.                                                                      |
| Max Rows                          | User specified                     | Maximum row restriction from this query object. Report level Max Rows<br>value can further downsize but cannot up-size this value.     |

**Values specified on the Advanced Properties tab**

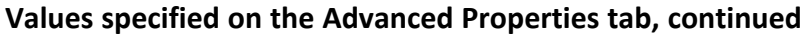

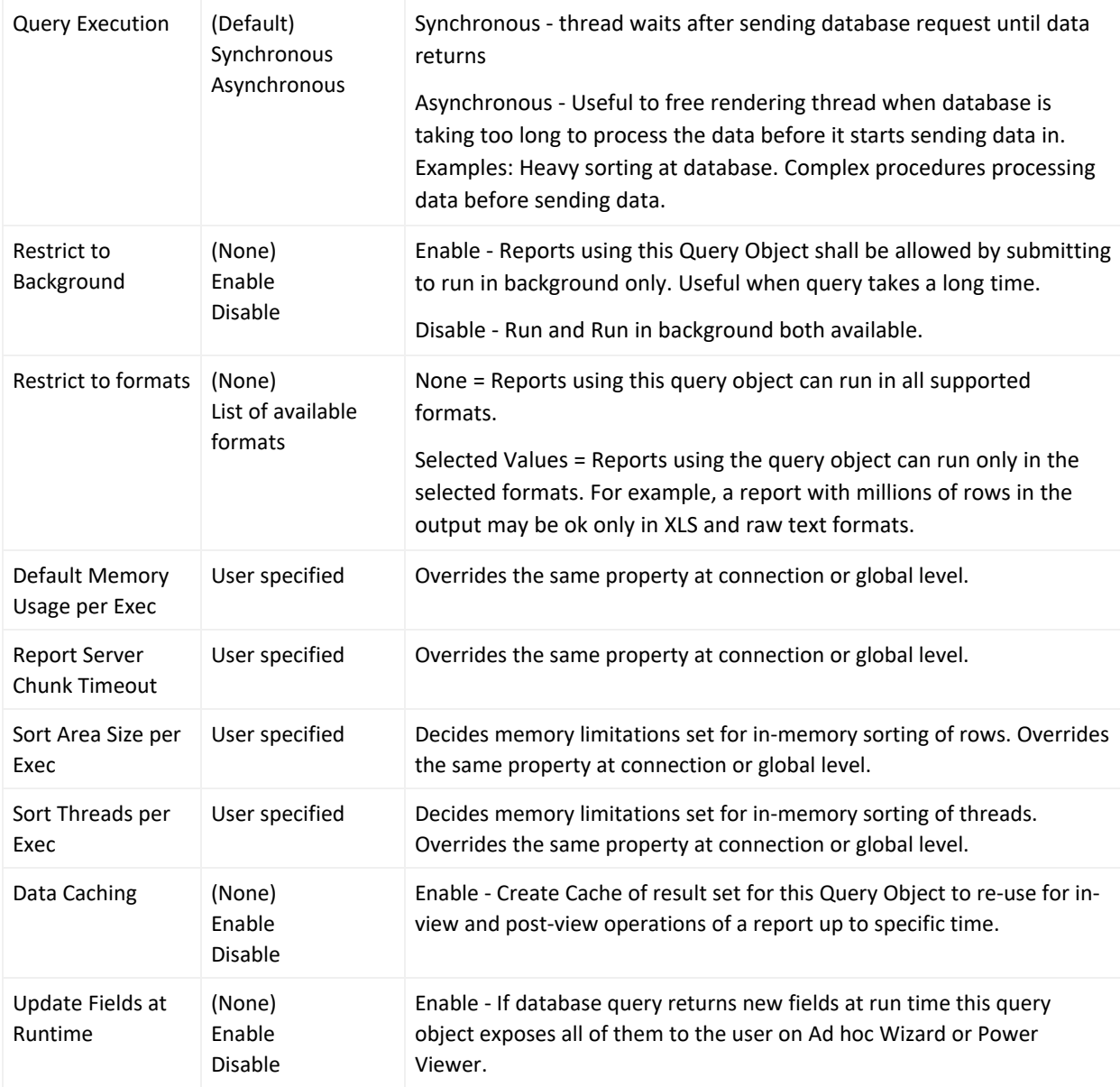

# Defining Queries on the Designer

## SQL Designer

SQL (Structured Query Language) is an ISO based standard programming language for retrieving and updating information in a database. Logger supports SQL queries, and provides an interactive, SQL Designer in which to define SQL statements

Access the **SQL Designer** from the **Reports > Queries** Page.

1. Select **MySQLReportDB** connection and click **Design** . Entities and attributes for the selected entity are listed on the left side of the SQL Designer. The right side of the SQL Designer provides tabs showing information related to the selected statement.

**Note:** The Attributes list shows a few attributes that are internal to Logger. They should not be used in queries because the resulting report will not contain expected results. All attributes listed after arc\_sourceZoneResource are internal, including arc\_eventTime, arc\_deviceName, arc\_ rowId, and arc\_others.

#### **SQL Designer Tabs**

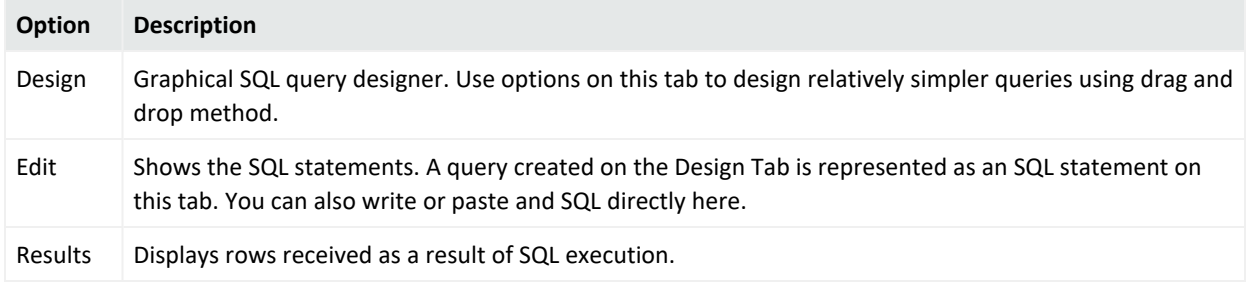

## List of Database Objects

The SQL Designer shows the **Default Connection** to the database that provides the database objects list. Logger Reporting provides a single type of object or *entity*, which is an *events* table. When you click **events** (under Entities), event fields (attributes) are shown under **Attributes**.

**Note**: In a SQL query, the null value is not considered equal or not equal to anything, not even to other nulls. To consider nulls as not equal to a value, the **where** clause must contain the **NULL** condition.

## Design Tab

You can design simple SQL queries on the **Design** tab using "drag-and-drop".

To create a SQL query statement using the Design tab:

- 1. Under **Entities** on the left side of the editor, click **events** to select the "events" entity. The list of event attributes is shown under Attributes.
- 2. In the editor, click and drag event attributes from the **Attributes** list on left side to the **Select** box on the right. The associated values are automatically displayed in the **From** clause.

**Note:** The Attributes list shows a few attributes that are internal to Logger. They should not be used in queries because the resulting report will not contain expected results. All attributes listed after arc\_sourceZoneResource are internal, including arc\_eventTime, arc\_deviceName, arc\_rowId, and arc\_others.

3. Repeat these steps to select other attributes from different entities.

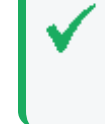

**Tip:** The **events** entity must be selected (under Entities on the top left) in order for the event attributes to show up under **Attributes**. If no attributes are displayed, make sure you have "events" selected in the Entities list on the left side of the SQL Designer.

## Select

The Select box shows the attributes selected for a given entity.

## **Where**

The Where area shows the "where" clause for the query.

- To add a row at the top, click  $\Box$  (Insert first condition) in the left-most cell of column header.
- To add a row below the current row, click  $\Box$  (Add a condition)
- To remove a condition, click  $\mathsf{X}$  (Remove this condition) in the row for the condition you want to remove.
- To specify a where clause, form a condition by selecting Operand1, Operand2 and Operator.
- To join conditions, create two conditions, and select a relation in the right-most column of the first condition (of the two being joined).
- To group conditions, specify opening brace and closing brace in the right row.

## Group By

In the Group By clause you can provide grouping criteria for the SQL statement. To place an entity in Group By, click the entity in the Entity List and drag it in the box below Group By.

## Having

To build a "Having" clause, use the same settings as described in the "Where" clause.

**Note:** Be sure to include appropriate summary function in "Select" clause so that it can be used in the "Having" clause.

## Order By

In the Order By clause you can provide sorting (ascending/ descending) criteria for the SQL statement. For a report with grouping, the "Order By" clause must have the columns in the same order as the respective sections in the Layout Editor.

**Caution:** An order-by report query that involves millions of events can fail to run and display the following error messages: "The server is too busy, try again later".

Therefore, Micro Focus Recommends that you follow these best practices:

- Use the 'scan limit' parameter to limit the number of events that will be scanned.
- Rewrite the report query to group by name or group by time to reduce the granularity of events scanned.

## SQL Designer Edit Tab

When you switch from the Design tab to the **Edit** tab, the SQL in the Design tab is constructed and displayed as a complete SQL statement in the Edit tab. You can use the Edit tab to view and write more complex SQL statements that cannot be defined in the Design tab.

## Relationship of Edit and Design Tabs

The SQL Designer manages the SQL statement being constructed to prevent a complex query (defined in the Edit tab) from being unintentionally overwritten with changes made subsequently on the Design tab.

If you first enter a complex query on the Edit tab, then click back to the Design tab and make changes there, then click the Edit tab again. A dialog prompts whether you want to overwrite the original statement on the Edit tab with the changes you made on the Design tab.

- If you click OK, your changes in the **Edit** tab are overwritten, because the SQL in the Design tab will be reconstructed.
- **If you click Cancel, the SQL in the Edit tab remains intact and is used as the final SQL.**

The SQL statement as reflected in the Edit tab will be used as the final SQL for compilation.

### Result Tab

The **Result** tab shows query results based on the currently-specified SQL statements (shown in the Edit tab). If the SQL uses a parameter, you will be prompted to provide the values to view the query results.

### To access the Logger Search Reports Designer

Logger supports Logger filters and saved searches. For more information on how to create a query, see "Create a New Query from Smart [Designer"](#page-253-0) on page 254.

1. From the **Reports > Queries Page**, choose the Logger Search Query connection and click **Design**.

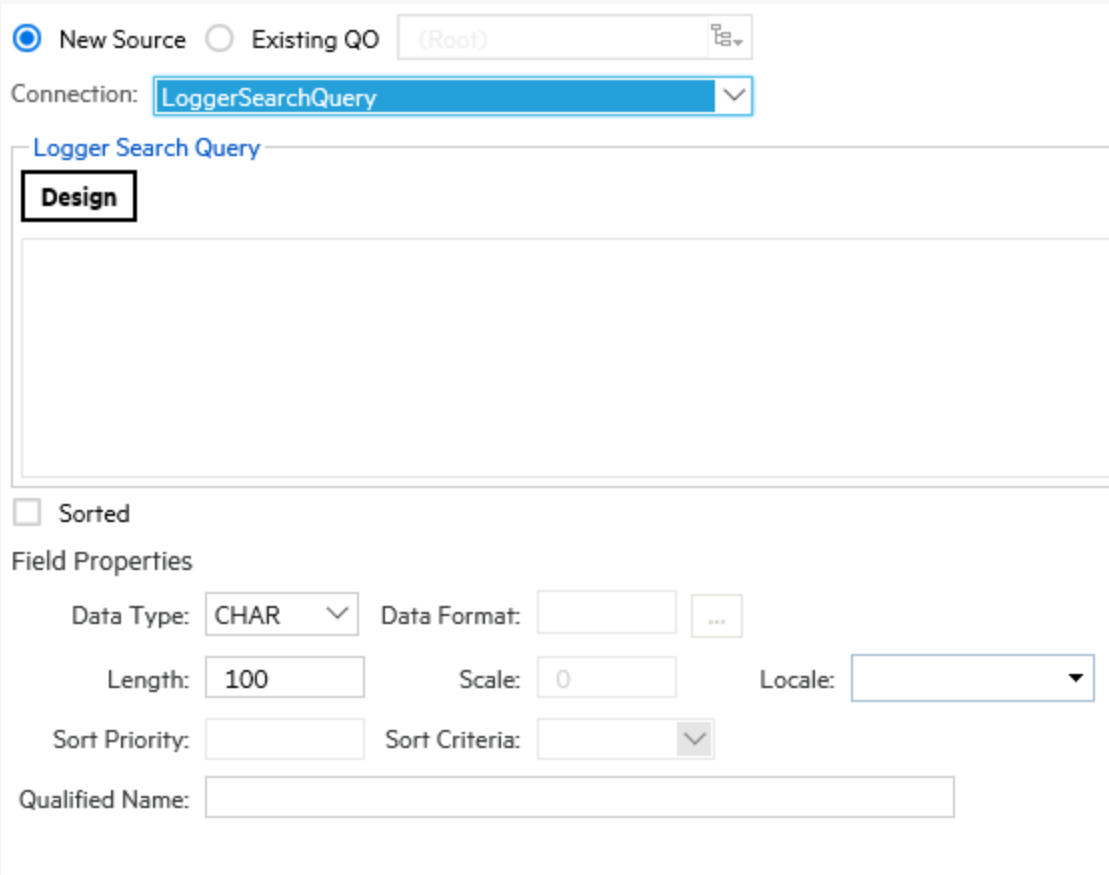

#### **Logger Search Reports Tabs**

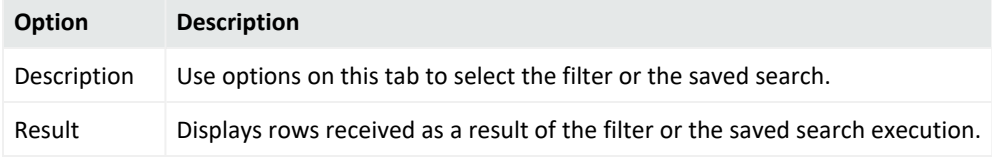

2. The list of fields that your report will include is displayed. Select the fieldset from the menu on the **Logger Search Designer**. You may also select either a filter or a saved search for the report. For more information, see "Filters" on [page 318](#page-317-0) and "Saved [Searches"](#page-321-0) on page 322.

3. Click **Ok.**

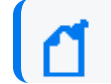

**Note:** Time range selection is displayed for Saved Searches.

# Data Science Engine Step at Query Object Level

Data Science Engine enables you to perform predictive analysis by allowing additional variables and columns in reports for further scrutiny. Query object permits extracting the data from different datasources and transform it to either load or use in reporting.

**Caution:** By default, Data Science is disabled (set as false). To enable this functionality, go to the logger.properties file and set to true the reports.data.science.component.enable property. Manually add the property if required. Restart the ReportEngine and Web processes afterwards.

### **Securing the Data Science Engine Step**

You can further increase the security in the Data Science Engine and limit the permissions. To run the component with a restricted user, follow the steps below:

1. Create a Linux user to run the data science engine. Replace the username and user group with the names you want to use moving forward. Execute the following commands in terminal:

```
groupadd -g 550 <new usergroup>
adduser -d /home/<new username> -g <new usergroup> -u 550 <new username>
```
2. After creating the new user, create a password

passwd <new username>

3. Go to the logger.properties file, add the new property and recently created username as follows:

reports.data.science.python.runner=<new username>

This property will allow logger to know under which user should the Data Science Engine be run. If no user has been added, the step will be run normally, without any restrictions.

4. Allow the installation user running the data science engine without introducing a password. Edit the /etc/pam.d/su file and replace the variables <new\_user\_name> with the user you recently created and <installation user> with the one used for installation. In appliance, add arcsight as the installation user.

auth [success=ignore default=1] pam\_succeed\_if.so user = <new username> auth sufficient pam succeed if.so use\_uid user = <installation user>

5. Execute the following commands. Replace the installation path and user, username and group accordingly. In appliance, replace  $\langle$  install path> with "/opt":

export INSTALL USER= <installation user> export LOGGER INSTALL PATH<install path> export PYTHON RUNNER USER=<new user name> export PYTHON RUNNER GROUP= <new user group>

6. To prevent the scripts from installing any program that can bypass the restrictions, exclude the user from accessing internet with the following command:

iptables -A OUTPUT -p all -m owner --uid-owner \$PYTHON\_RUNNER\_USER -j DROP

7. Grant the new user permission to traverse the <install\_path>. Every directory in <install\_path> needs to be replaced in the command accordingly:

setfacl -m u: \$PYTHON RUNNER USER:rx /opt /opt/logger

8. Grant the new user permissions to traverse the logger directory by making it the owner of the Intellicus directory. Execute the following commands:

Software:

chown -R \$PYTHON RUNNER USER: \$PYTHON RUNNER GROUP \$LOGGER INSTALL PATH/current/arcsight/logger/Intellicus/intellicuspy36

Appliance:

chown -R \$PYTHON RUNNER USER: \$PYTHON RUNNER GROUP \$LOGGER INSTALL PATH/arcsight/logger/Intellicus/intellicuspy36

9. Grant the new user permissions over logger directory.

Software:

```
setfacl -m u: $PYTHON RUNNER USER:rx
$LOGGER_INSTALL_PATH/ $LOGGER_INSTALL_PATH/current
$LOGGER_INSTALL_PATH/current/arcsight $LOGGER_INSTALL_
PATH/current/arcsight/logger
$LOGGER_INSTALL_PATH/current/arcsight/logger/Intellicus/
```
Appliance:

setfacl -m u: \$PYTHON RUNNER USER:rx \$LOGGER\_INSTALL\_PATH/arcsight \$LOGGER\_INSTALL\_PATH/arcsight/logger \$LOGGER\_INSTALL\_PATH/arcsight/logger/Intellicus/

10. Allow the new user to execute scripts contained in logger installation required to start the component:

Software:

```
setfacl -m u: $PYTHON RUNNER USER:x
$LOGGER_INSTALL_PATH/current/arcsight/logger/Intellicus/reportengine
$LOGGER_INSTALL_PATH/current/arcsight/logger/Intellicus/reportengine/bin
```
Appliance:

```
setfacl -m u: $PYTHON RUNNER USER:x
$LOGGER_INSTALL_PATH/arcsight/logger/Intellicus/reportengine
$LOGGER_INSTALL_PATH/arcsight/logger/Intellicus/reportengine/bin
```
11. Grant the installation user all permissions over intellicuspy36 directory.

Software:

```
setfacl -Rm u:$INSTALL USER:rwx
$LOGGER_INSTALL_PATH/current/arcsight/logger/Intellicus/intellicuspy36
```
Appliance:

setfacl -Rm u:\$INSTALL USER:rwx \$LOGGER\_INSTALL\_PATH/arcsight/logger/Intellicus/intellicuspy36

12. Allow the user to execute some commands in the logger directory using the following command:

Software:

setfacl -Rx u: \$PYTHON RUNNER USER \$LOGGER\_INSTALL\_PATH/current/arcsight/logger/bin/

Appliance:

setfacl -Rm u: \$PYTHON RUNNER USER:rx \$LOGGER\_INSTALL\_PATH/current/arcsight/logger/bin/

13. Grant the new user permission to traverse the data science dump directory using the following command:

Software:

setfacl -m u:\$PYTHON RUNNER USER:rx \$LOGGER\_INSTALL\_PATH/current/arcsight/logger/Intellicus/reportengine/data LOGGER\_INSTALL\_PATH/current/arcsight/logger/Intellicus/reportengine

Appliance:

setfacl -m u: \$PYTHON RUNNER USER: rx \$LOGGER\_INSTALL\_PATH/arcsight/logger/Intellicus/reportengine/data \$LOGGER\_INSTALL\_PATH/arcsight/logger/Intellicus/reportengine

14. Grant the new user permission to create files in the directory where the python scripts are generated by the engine using the following command:

Software:

```
setfacl -Rdm u: $PYTHON RUNNER USER: rwx
$LOGGER_INSTALL_
PATH/current/arcsight/logger/Intellicus/reportengine/data/PyServeDump
```
setfacl -Rdm u:\$INSTALL USER:rwx \$LOGGER\_INSTALL\_ PATH/current/arcsight/logger/Intellicus/reportengine/data/PyServeDump

setfacl -Rm u: \$PYTHON RUNNER USER: rwx \$LOGGER\_INSTALL\_ PATH/current/arcsight/logger/Intellicus/reportengine/data/PyServeDump

Appliance:

```
setfacl -Rdm u: $PYTHON RUNNER USER: rwx
$LOGGER_INSTALL_
PATH/arcsight/logger/Intellicus/reportengine/data/PyServeDump
```
setfacl -Rdm u:\$INSTALL USER:rwx \$LOGGER\_INSTALL\_ PATH/arcsight/logger/Intellicus/reportengine/data/PyServeDump

setfacl -Rm u: \$PYTHON RUNNER USER: rwx \$LOGGER\_INSTALL\_ PATH/arcsight/logger/Intellicus/reportengine/data/PyServeDump

15. Grant the new user permission to read the logger.properties and logger.defaults.properties files using the following command:

Software:

```
setfacl -m u: $PYTHON_RUNNER_USER:rx $LOGGER_INSTALL_PATH/userdata
$LOGGER_INSTALL_PATH/userdata/logger $LOGGER_INSTALL_
PATH/userdata/logger/user
$LOGGER_INSTALL_PATH/userdata/logger/user/logger
$LOGGER_INSTALL_PATH/userdata/logger/user/logger/logger.properties
```

```
setfacl -m u: $PYTHON RUNNER USER:rx $LOGGER INSTALL PATH/current/arcsight
$LOGGER_INSTALL_PATH/current/arcsight/logger/
$LOGGER_INSTALL_PATH/current/arcsight/logger/config/
$LOGGER_INSTALL_PATH/current/arcsight/logger/config/logger
```
\$LOGGER\_INSTALL\_ PATH/current/arcsight/logger/config/logger/logger.defaults.properties

setfacl -Rm u:\$PYTHON RUNNER USER:rx \$LOGGER INSTALL PATH/current/arcsight/bin/

setfacl -m u:pyrunner:xr \$LOGGER\_INSTALL\_PATH/current/local/tomcat/webapps \$LOGGER\_INSTALL\_PATH/current/local/tomcat /opt/logger/current/local

Appliance:

setfacl -m u:\$PYTHON\_RUNNER\_USER:rx \$LOGGER\_INSTALL\_PATH/arcsight/userdata \$LOGGER\_INSTALL\_PATH/arcsight/userdata/logger \$LOGGER\_INSTALL\_PATH/arcsight/userdata/logger/user \$LOGGER\_INSTALL\_PATH/arcsight/userdata/logger/user/logger \$LOGGER\_INSTALL\_ PATH/arcsight/userdata/logger/user/logger/logger.properties

setfacl -m u:\$PYTHON RUNNER USER:rx \$LOGGER INSTALL PATH/arcsight/logger/ \$LOGGER\_INSTALL\_PATH/arcsight/logger/config/ \$LOGGER\_INSTALL\_PATH/arcsight/logger/config/logger \$LOGGER\_INSTALL\_ PATH/arcsight/logger/config/logger/logger.defaults.properties

setfacl -m u:\$PYTHON RUNNER USER:rx \$LOGGER INSTALL PATH/arcsight/logger/bin/scripts \$LOGGER\_INSTALL\_PATH/arcsight/logger/bin/scripts/loggerfunctions.sh

16. To start the component in Software Logger installed as a root user, run the following command:

Software:

setfacl -m u:pyrunner:rx \$LOGGER\_INSTALL\_PATH/current/arcsight/service/ \$LOGGER\_INSTALL\_PATH/current/arcsight/service/functions \$LOGGER\_INSTALL\_PATH/current/arcsight/service/arcsight.config \$LOGGER\_INSTALL\_PATH/current/arcsight/service/user.config

17. Restart the ReportEngine and Web processes.

To remove the changes done in this sections with the ACLs, you can remove all of them with the command "setfacl -b -R <install\_root\_file>". Make sure to restore ownership of the \$LOGGER\_INSTALL\_PATH/arcsight/logger/Intellicus/intellicuspy36 file.

### **Adding Data Science Engine step**

The Data Science Engine step functionality behaves similarly to other transformation steps within reports. It needs to be dragged and dropped from the left pane in the transformation area and the necessary links to be created. Data Science Engine step can be incorporated before or after adding any other transformation step.

This functionality can be used not only for training but also in prediction data using both independent (fields that estimate the value of dependent values) and dependent variables when the following conditions are met:

- Specific data for training and prediction has been added. Otherwise, the same data will be used for the 2 processes.
- Training data is added if no trained model is available in the script.

### **Adding Data Science Engine script**

You can write data science scripts using Python. Logger suggests to create these scripts similarly at a query object level to display training and prediction options only at the time of report execution.

**Caution:** If CentOS/RHEL Linux version 7.9 is used, make sure to have Python 3 installed using the command: yum install python3 and enable the data science. The Pandas package will be needed as well. Restart the Logger processes afterward.

Make sure you are familiar with these guidelines before writing and adding a data science engine script:

- Scripts must contain both training and prediction sections. Start the section using # followed by <%name.section%>.
- First line of the training and prediction script is intended to read the CSV while the last line is for writing.
- Make sure to name the previous step data as StepName.data.
- Provide a training script, otherwise it will be assumed that a trained model is used.
- If the training model is used, a prediction script needs to be added. Once written and verified, click **ok** or **save**.
- There must be available data to verify the script. To verify the data, check the data source results tab linked to the **Data Science** step.

### **To add a Data Science Engine script with no data**

- Create a Python script that renders a CSV with the exact schema as required.
- When adding an empty CSV, the new non-rendered columns will have a string data type, while the other columns will have the data type persisted as their source. To easily set the data type of the new columns, data type formatting is available on data science.

The following is an example of adding Data Science with no data:

```
import pandas as pd
#The below step is to read the data from previous step
data = pd.read_csv("<%SourceStep.Data%>")
# Condition to check if the data is empty/zero rows of data returned from
data source step
if not data.empty:
# If data is available, then this section is executed
 # Main Data Science script
else:
# If data is empty, then this section is executed
 # We can pass the data from the previous step to the next step as is. The
data science script can be skipped
# Option to add additional column in the dataset. Like additional predicted
column
 # data["new_column"] = ""
 # Option to remove any column from dataset
 # data = data.drop('column to remove', 1)
 data.to_csv("<%ThisStep.Data%>")
```
### **Running Reports**

In this stage, you can choose between prediction only or training and prediction analysis. To perform retraining based on results previous to the actual prediction, select the training and prediction option. Otherwise, use prediction only.

### Predictive Analysis

Predictive Analytics helps you to input your script directly at report level and bring out predictions on your data. Adding script at report level is most useful when your predictions are not forming new variables or columns in your data reports.

### **Creating predictive analysis**

- 1. Turn on the edit mode to view option for Predictive Analytics. You can perform predictive analysis in Smart View Reports.
- 2. Modify the following property value fields for this process:
	- **Fields:** Choose the fields showing in the report. Clicking any field will give you the ability to write Data Science script for that field.
	- **Data Science Connection:** Pick the Data Science Engine needed to generate predictions.
	- **Prediction Script:** Write the script for the field(s) you choose.
- <sup>l</sup> **Prediction Data Source:** Provide the data and set the independent variables to create predictions on dependent variables.
- **Auto:** Provide the prediction data point in numeric value.
- **Data Source:** Specify the query object containing the pre-decided values. Add its correspondent script.
- 3. Once script is added, check for no errors. Click **Ok**.

### What-if Analysis

What-if analysis enables the user to perform predictions of different fields based on various business scenarios. This will help you to take planned future actions and make operational decisions based on the predictions you derive.

### **Creating what-if analysis**

- 1. Select **Filters** option and select **What-if tab**.
- 2. Use the slider to define the percentage values of different independent variables or manually set them. The values can be positive or negative, which implies the quantity you are increasing or decreasing from the current value.
- 3. **Click Ok.**
- <span id="page-279-0"></span>4. Download the report in PDF format.

# **Parameters**

Reports retrieve data by running pre-built query objects. If a query needs a value at report runtime, it uses built-in, run-time parameters. At report run-time, the user is prompted to provide values for run-time parameters as a prerequisite for running the report. The report is then generated based on the user-provided values for those parameters.

Parameters are stored on the server, and therefore can be used in one or more report and query objects.

**Note:** We recommend designing all needed parameter objects before creating the query object that will use those parameter objects. (For information on creating queries, see ["Queries"](#page-247-0) on [page 248.](#page-247-0))

#### **See also**

- "Creating New [Parameters"](#page-281-0) on page 282
- ["Parameter](#page-280-0) Object Editor" on the next page
- ["Parameter](#page-313-0) Properties" on page 314

Administrator's Guide Chapter 4: Reporting

- <sup>l</sup> ["Parameter](#page-287-0) Value Groups" on page 288
- "Placing a [System-defined](#page-301-0) Query or Parameter into a Category" on page 302
- <sup>l</sup> ["Configuring](#page-287-1) Parameter Value Groups" on page 288
- "Modifying a [Parameter"](#page-286-0) on page 287
- "Deleting a [Parameter"](#page-286-1) on page 287

## Parameter Properties

When you click on a parameter in the navigation tree of the iPackager page, the property page opens. The **Parameter Object** box is pre-populated with the parameter object name that is found on the report server. You can change the name of the parameter object. If you change the name here, the parameter object is packaged with the new name, but its original name on the report server will not change.

#### **See also**

- ["Parameters"](#page-279-0) on the previous page
- "Creating New [Parameters"](#page-281-0) on the next page
- **["Parameter](#page-280-0) Object Editor" below**
- <sup>l</sup> ["Parameter](#page-287-0) Value Groups" on page 288
- "Placing a [System-defined](#page-301-0) Query or Parameter into a Category" on page 302
- <sup>l</sup> ["Configuring](#page-287-1) Parameter Value Groups" on page 288
- "Modifying a [Parameter"](#page-286-0) on page 287
- <span id="page-280-0"></span>• "Deleting a [Parameter"](#page-286-1) on page 287

## Parameter Object Editor

To view and work with Logger Report parameters, under **Design**, click **Parameters** in the Reports left pane or click **Explorer** and click on a category, select a parameter, and click the **Edit Parameter Details** button to open the Parameter Object Editor.

### Administrator's Guide Chapter 4: Reporting

Parameter Object Editor

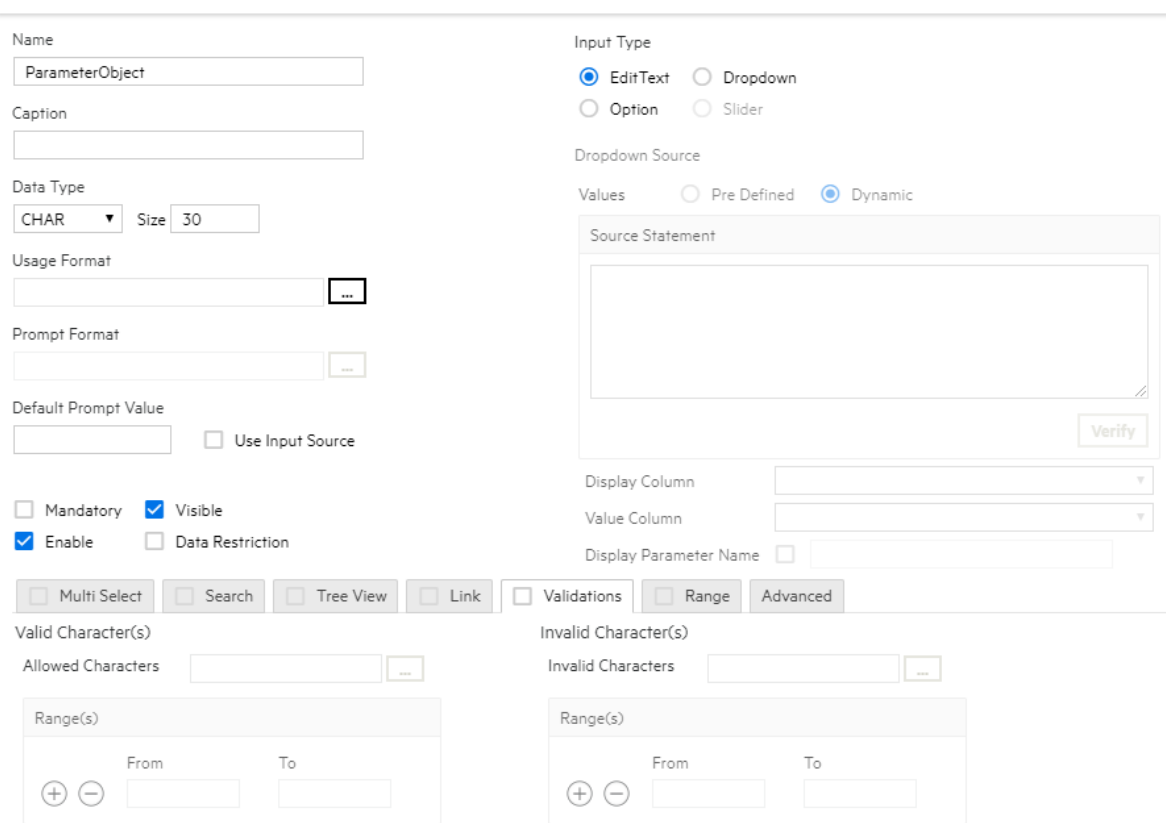

#### **See also**

- ["Parameters"](#page-279-0) on page 280
- **.** "Creating New [Parameters"](#page-281-0) below
- ["Parameter](#page-313-0) Properties" on page 314
- ["Parameter](#page-287-0) Value Groups" on page 288
- "Placing a [System-defined](#page-301-0) Query or Parameter into a Category" on page 302
- **["Configuring](#page-287-1) Parameter Value Groups" on page 288**
- "Modifying a [Parameter"](#page-286-0) on page 287
- <span id="page-281-0"></span>• "Deleting a [Parameter"](#page-286-1) on page 287

## Creating New Parameters

#### **To create a new parameter:**

- 1. In the Parameter Object Editor, click the **Add New** button located at the top left.
- 2. Specify values for the new parameter (details are given in the following topics).

**Caution:** The parameter name must be unique amongst all parameters in the system.

- 3. After providing all required values, click **Save**.
- 4. The parameter is added to the Parameters list.

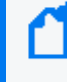

**Note:** A blank (empty) parameter object is displayed when this page is opened, and the **Add New** button on the toolbar is disabled until the blank parameter object is saved. After saving, you can add a new parameter object by clicking **Add New**.

## Setting Parameter Name, Data Type, and Default Values

Specify the parameter unique ID, display name, data type, size, format, and default value as described in the table below.

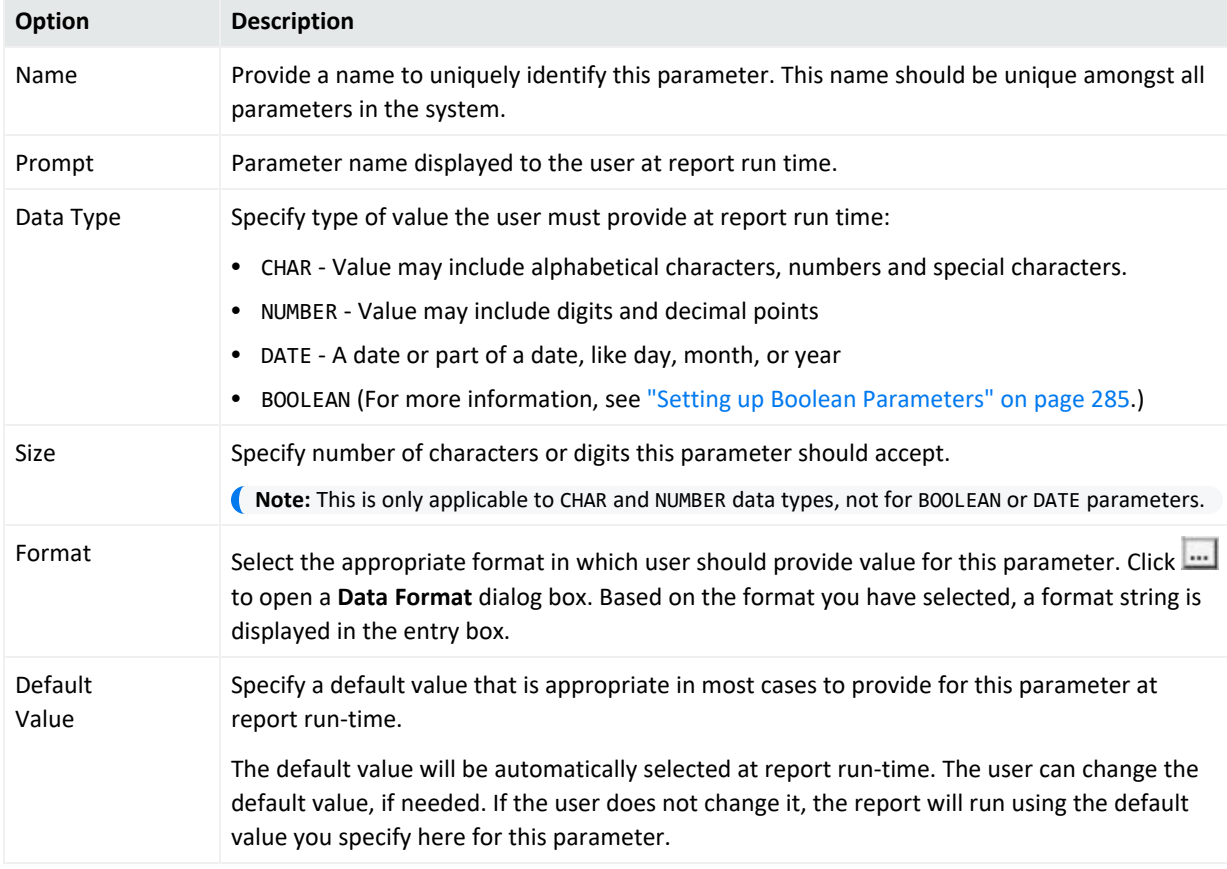

#### **Parameter Name, Data Type, and Default Values**

## Default Value for Date Type Parameter

For a date type parameter, the **Default Value** field provides a menu and a calendar. Click the calendar icon  $\mathbb{H}$  to provide an explicit date, or select one of these dynamic variable values

Administrator's Guide Chapter 4: Reporting

from the menu:

- CURRENT DATE
- MONTH START DATE
- YEAR START DATE

You can also set a default date that is *relative* to any of the above three dynamic variable dates.

For example, to set a default date as 3 days after CURRENT\_DATE, specify CURRENT\_DATE + 3.

To set a default date as 5 days before MONTH\_START\_DATE, specify MONTH\_START\_DATE - 5.

To provide a value that is relative to a dynamic variable, select one of the dynamic variables, then type a suffix to it in the Default Value field by adding + or - and the number.

<span id="page-283-0"></span>At report run time, a parameter with a Date format will display with the default date set here.

## Defining Input Type

The parameter *input type* describes the style of interface provided to users at report run time in which to enter a value for this parameter. Choose from **Text Box**, **Combo**, or **Option** as described below.

In the Reports Designer, changing the parameter type TextBox to another type causes an error. If you need to change the parameter type to TextBox, do not edit an existing parameter, delete that parameter and add a new one.

#### **Input Type**

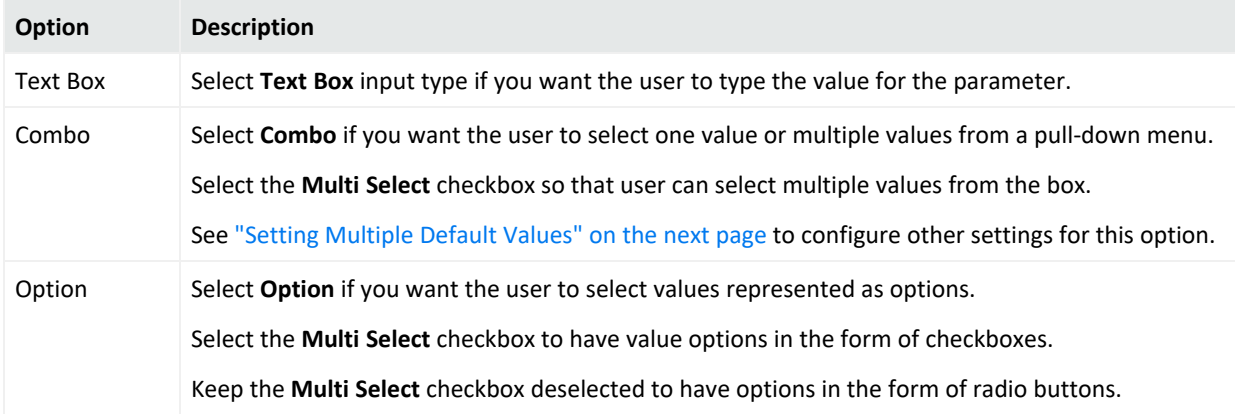

### <span id="page-284-1"></span>Setting Multiple Default Values

If you selected **Combo** Input Type (see ["Defining](#page-283-0) Input Type" on the previous page), you need to define the following settings in the Parameter editor:

- Maximum Selectable Values: Specify the maximum number of values that can be selected or provided for a parameter.
- Enclosed By: Specify the character to use to enclose the set of values. This will depend on the database.
- Separator: Specify the character to use to separate the two values. This will depend on the database.
- Select Default Values: Specify the number of default values to display at report run time. You can choose from the following:
	- a. Selected: Only values for the selected parameters are displayed.
	- b. All: Values for all parameters are displayed.
	- c. None: No default values are defined.

## <span id="page-284-0"></span>Setting up Boolean Parameters

Parameters that have a Boolean data type are represented to the user as checkboxes (the input type) and have only two states:

- Checked (used at run time)
- Unchecked (not used at run time)

### **To set up a BOOLEAN parameter:**

- 1. Select **Data Type** as BOOLEAN.
- 2. In the **Values** area, select an option:
	- a. **Checked**: Specify the value to be passed when the user selects this option at run time.
	- b. **Unchecked**: Specify the value to be passed when the user does not select this option at run time.

## Setting Various Run-Time Behaviors

You can specify a variety of options on how the parameter will look and act at report run-time. These options are generally related to the input type, and further define acceptable user input values, whether the parameter will be displayed or hidden, which values can be searched, and so forth.

#### **Parameter Options**

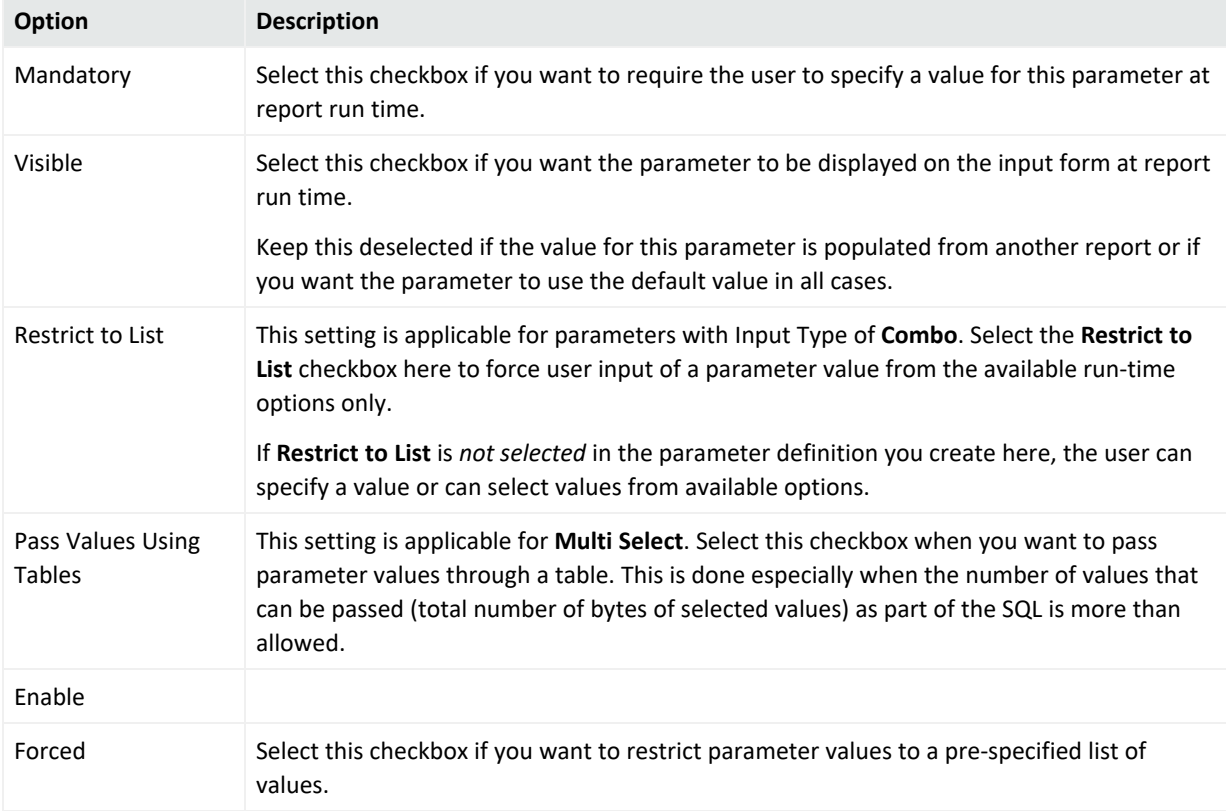

## Setting the Data Source List

Specify values for **Check box, Combo,** and **Option** input type. Values can be predefined only.

### **To Set Predefined Values:**

- 1. In the **Display Name** field, specify the value to be displayed to the user at run time.
- 2. In the **Value** field, specify the value to pass as a filter.
- 3. Click  $\mathbb{H}$  (Add) to add the display name to the list.

(To delete an option from the list, select the value and click  $\mathbf{X}$ .)

- 4. Repeat these steps for each option.
- 5. Select the **Display Parameter Name** checkbox if you want to provide the user with the option of adding the parameter as a control on a report.

Once selected, the **Display Parameter Name** field is auto-filled with the parameter display name that can be selected for use on a report. The name displayed on the report is the one specified in the **Prompt** field.

**Tip:** The **Display Parameter Name** settings have no effect when the Parameter Object is used in an ad hoc report.

## <span id="page-286-0"></span>Modifying a Parameter

### **To modify a parameter:**

- 1. On the **Reports** right panel menu, click **Parameter Explorer** to display the Parameter Object list.
- 2. Browse to the parameter you want to modify.
- 3. In the **Actions** menu, click **Edit Parameter Details.**
- 4. Edit the parameter as needed (using the settings described in "Creating New [Parameters"](#page-281-0) on [page 282\)](#page-281-0) and click **Save**.

#### **See also**

- ["Parameters"](#page-279-0) on page 280
- "Creating New [Parameters"](#page-281-0) on page 282
- ["Parameter](#page-280-0) Object Editor" on page 281
- ["Parameter](#page-313-0) Properties" on page 314
- ["Parameter](#page-287-0) Value Groups" on the next page
- <sup>l</sup> "Placing a [System-defined](#page-301-0) Query or Parameter into a Category" on page 302
- ["Configuring](#page-287-1) Parameter Value Groups" on the next page
- "Deleting a [Parameter"](#page-286-1) below

**Note:** Only custom parameters can be modified, not supplied parameters, since supplied parameters are required for use in system Reports and Solution pack add-ons.

## <span id="page-286-1"></span>Deleting a Parameter

#### **To delete a parameter:**

- 1. On the **Reports** left panel, click **Parameter Explorer** to display the Parameters Object list.
- 2. Browse to the parameter you want to modify.
- 3. In the **Actions** menu, click **Delete.**
- 4. Click **Yes** to confirm deletion.

**Note:** Only custom parameters can be removed, not supplied parameters, since supplied parameters are required for use in foundation Reports and Solution pack add-ons.

# <span id="page-287-0"></span>Parameter Value Groups

Some reports require multiple run-time values, like a country list, for example. Selecting a handful of country names from a long list can be difficult. To address this problem, Administrators can create parameter value groups, that allows a user to select a group that includes multiple parameters.

### **Examples of parameter value groups:**

- Americas (countries in the North American sub-continent)
- Europe (countries in Europe)
- Asia (countries in Asia)
- Africa (countries in Africa).

At run time, when a user selects a group, values belonging to that group will appear as selected. User does not have to manually select each of the countries every time the user runs the report. This saves time, as well as reduces the chance of errors.

# <span id="page-287-1"></span>Configuring Parameter Value Groups

Some reports may require users to provide multiple run-time values that would be easier to select if they were grouped. Following the previous example, a report that requires a user to select more than one country name might be a good candidate for parameter value groups. Users might find it difficult to select a few country names from a single, long list of countries.

As an alternative, the query designer could create parameter value groups for the Americas, Europe, Asia, Africa, and so forth. Each parameter value group would contain lists of countries belonging to those continents or areas. At report run time, when the user selects a group, values belonging to the group are pre-selected. Users do not have to manually select countries in parameter groups for every report run. Selections are saved from one report run to the next.

Using parameter value groups as part of your query design strategy can save users time and reduce error at report run-time.

To view and work with Logger Report parameter value groups, under **Design**, click **Parameter Value Groups** on the Reports left panel.
The following table describes the options on the **Parameter Value Groups** page.

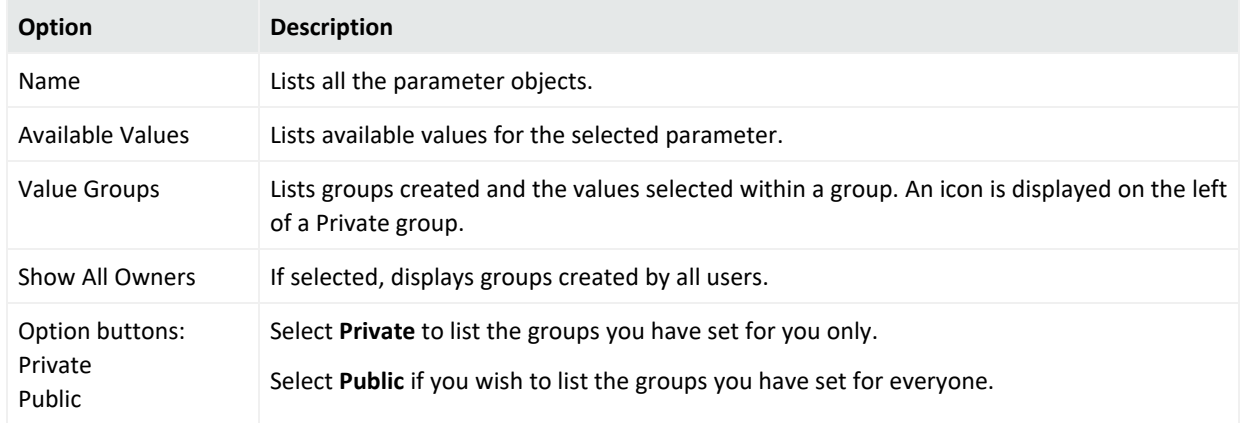

#### **Parameter Value Groups**

### **To create a group:**

- 1. Click (Add Group) next to the **Value Groups** box. A group is created and listed under Value Groups with a default name (based on the currently selected parameter in Parameters list).
- 2. In the Value Groups list, edit the new group name as needed. (Double-click the name to edit it, if it is not already in edit mode.) Double-click the name again to set it, or click outside the box.
- 3. Add the values you want in the group by selecting a value in **Available Values** list and clicking  $\boxed{2}$  (Add value to selected group) button. The selected value is added to the selected group in the Value Groups list.
- 4. Repeat the previous step for each value you want to add to the group.

If a value that you want to add to a group is not listed in Available Values list, specify the value in **Additional Value** field (under Available Values) press Return key. The custom value is added to the currently selected group.

Select an Available Value and click  $\frac{1}{2}$  to add all the values to the selected group in Value Groups, click  $\leq$  to remove the selected value from Value Groups, and click  $\leq$  to remove all the values from Value Groups box.

Select a group and click up  $\Delta$  and down  $\Delta$  arrows to move the selected group up or down. Select a value and click up  $\Delta$  and down  $\Delta$  arrows to move the selected value up or down (within the group).

5. Click **Save**.

If the name of a group is changed by a user, the values under that group will be removed from the **Selected Values** group of that user's preferences.

### **To create a tree view parameter:**

- 1. Click the leaf node and click the right arrow  $\boxed{2}$  button.
	- To select all values in a branch (only for a multi-select parameter), click the branch and click the  $\geq$  button.
	- To change a group name, double-click it to make it editable. Specify a new name and then click outside the box.
	- To delete a group, click  $\overline{X}$  in the title of group you want to delete, and then click the **Save** button to save the changes.

# <span id="page-289-1"></span>Template Styles

Logger reports use a style file (.sty) to generate report output in a specified format. The style file defines the look and feel, arrangement, and orientation of the report output.

You can modify any of the style files from the Logger Reports Template Styles page or you can define a new style to suit your needs.

**Note:** A report layout file (.irl) defines factors like paper size, static controls, and headers and footers to include in a report. You can define your own layout files. See ["Defining](#page-290-0) a New [Template"](#page-290-0) on the next page for more information.

#### **See also**

- **.** "Working with Logger Report [Templates"](#page-289-0) below
- "Defining a New [Template"](#page-290-0) on the next page.
- <span id="page-289-0"></span>• "Template [Properties"](#page-313-0) on page 314

### Working with Logger Report Templates

Before creating a new template, you may want to check whether there is an existing one that meets your needs.

### **To search for an existing template**

- 1. Do one of the following:
	- Select **Starts With** Enter the first few letters of the template name in the text box above the list of existing templates.
	- Select **Contains** Enter a word or part of a word that the template name contains in the text box above the list of existing templates.

### **To view and work with Logger Report template styles**

- 1. Click **Template Styles** on the Reports menu.
- 2. Select an existing template, or create a new layout. See "Defining a New [Template"](#page-290-0) below.
- 3. Make modifications as needed.
- 4. Click **Preview** to display the template with sample data.
- 5. Click **Save** to save the layout. Your template will now display in the Templates list.

### **See also**

- "Defining a New [Template"](#page-290-0) below.
- "Template [Properties"](#page-313-0) on page 314
- <span id="page-290-0"></span>• ["Template](#page-289-1) Styles" on the previous page

### Defining a New Template

### **To define a new template**

- 1. Under Design, click **Template Styles** on the Reports left menu bar.
- 2. Click the  $\Box$  icon in the right panel.
- 3. Define the Items and Item Properties for the template.
- 4. Optionally, if you want to define or change the report layout file, click **Edit Layout**. See ["To](#page-290-1) include a header or footer in a [report"](#page-290-1) below.
- <span id="page-290-1"></span>5. Click **Save**.

### **To include a header or footer in a report**

- 1. From the top of the templates page, click **Edit Layout**.
- 2. Click **Report Header** to include a header or **Page Footer** to include a footer.
- 3. Click **Insert > Layout Control**.
- 4. Select an option from the sub-menu and fill in the required information.

# Reports Administration

This section explains the administration processes for configuring and managing Logger Reports.

# Creating a Reports User Group

If multiple users need similar Report access rights, user groups can make administering those rights easier. Create a user group for each set of permissions, and then simply add the user to the appropriate groups. For more information, see ["Users/Groups"](#page-546-0) on page 547.

### **To create a new User Group and give it Logger Reports Rights:**

- 1. Click **System Admin** in the menu bar.
- 2. Click **User Management** in the Users/Groups section on the left panel.
- 3. Click the **Groups** tab, and click **Add**.
- 4. Type in a Name for the group and add a description.
- 5. Select **Logger Reports** from the Group Type drop down menu.
- 6. Click the arrow to display the list of Logger Reports Rights.
- 7. Click **Clear All** to remove all permissions.
- 8. Click the box next to each permission you want to give the user group.

For example, if you wanted to give the rights to view, run, and schedule reports **from Foundation > Intrusion Monitoring > Attackers**, put a mark in the box next to each of the following access rights:

Report folder [Attackers]: view, run, and schedule reports Report folder [Foundation]: view, run, and schedule reports Report folder [Intrusion Monitoring]: view, run, and schedule reports

- 9. Click **Save and Edit Membership**.
- 10. Click **Add** in the **Edit Group Membership** dialog.
- 11. Put a mark in the box for the user you want to add to the group, and click **OK**.
- 12. Log in as a member of the group you created and test whether you can perform the desired functions. For the example, the user should be able to view, run, and schedule the Attackers reports only.

# Managing Reports of Deleted Users

Because reports are often used by more than just one individual, Logger reports are not deleted when the report owner is inactivated as a Logger user. Keep in mind the following information:

- Scheduled reports continue to run after the user is deleted.
- An Administrator can delete or modify an inactive user's Public and Scheduled reports.
- Private reports are not visible to other users, including Administrators. Ask users to delete or convert Private reports to Public before they are inactivated.

# Report Server Configuration

Logger Reporting provides a default configuration for the report server. If you do not modify the report server, reports will run with the default settings.

### Report Configuration

### **To view or modify the report server configuration:**

- 1. Click **Reports > Administration > Report Configuration.**
- 2. Update the report settings as needed.
- 3. Click **Save**.

The following table describes the report configuration settings.

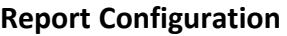

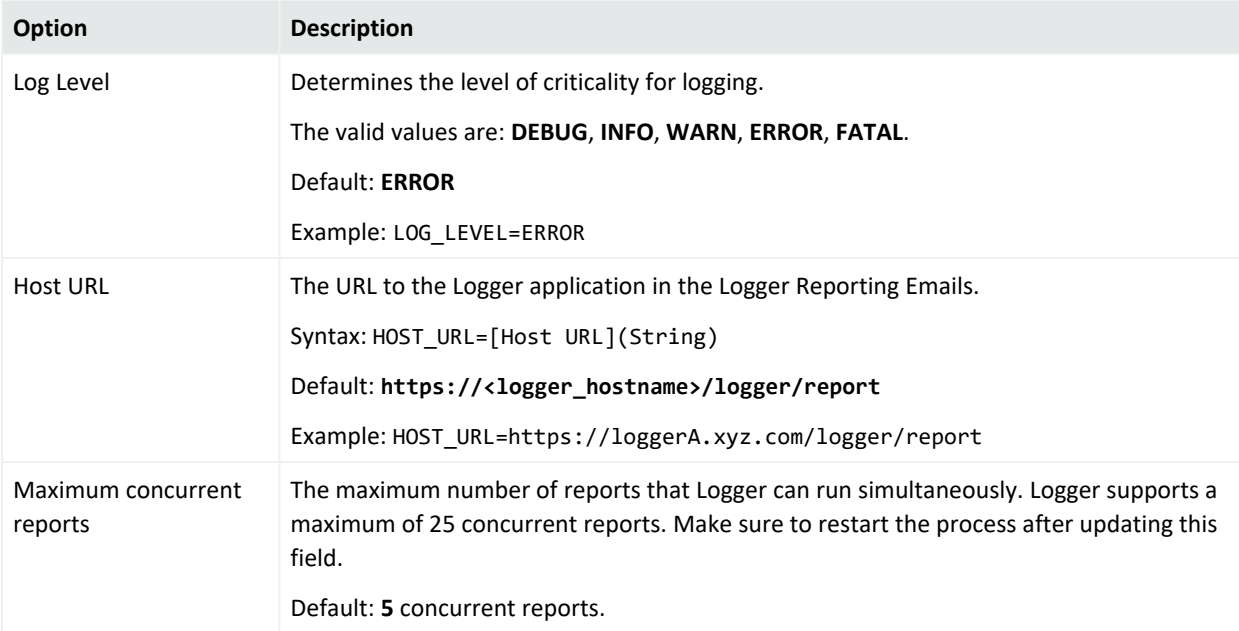

### **Report Configuration, continued**

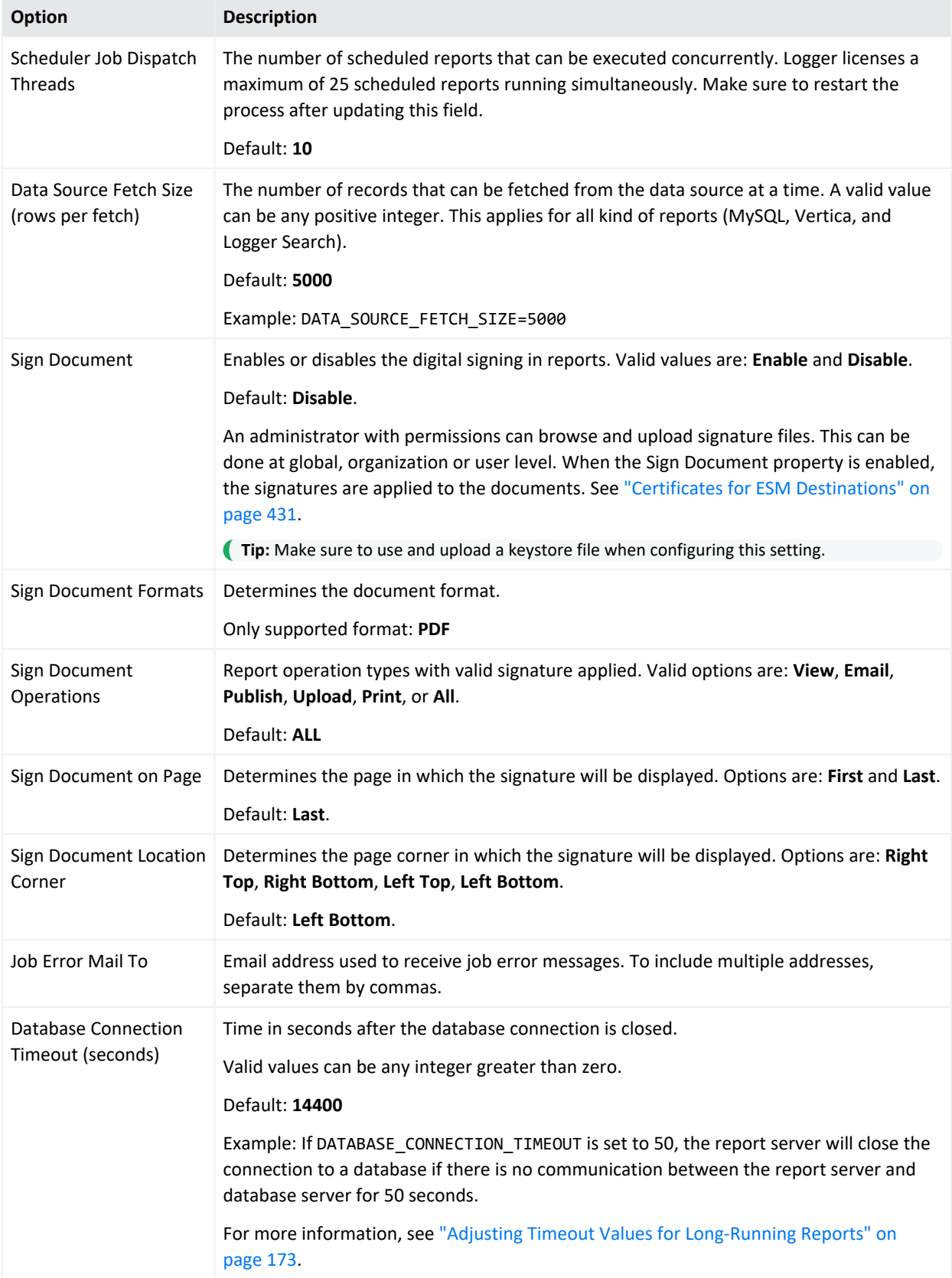

### <span id="page-294-0"></span>Recon Connection

### Step 1: Configure SSL ArcSight Database

Using the client.crt and client.key from ArcSight Unified Database Application, run the following command to generate the p12:

openssl pkcs12 -export -in client.crt -inkey client.key -out client.p12.

Later on, the system will request a password which you will need to add. For more information on how to obtain the client.crt and key, check Configuring Vertica SSL of the [Administrator's](https://www.microfocus.com/documentation/arcsight/) Guide to ArcSight [Platform](https://www.microfocus.com/documentation/arcsight/)

### Step: 2 Import the certificates

- 1. Run the following commands to import the ArcSight Unified Database RootCA certificate. Execute all the lines in a terminal and confirm the final step:
	- Software:

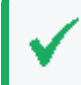

The Logger path installation is the LOGGER\_INSTALL\_PATH and the location of the ArcSight Database RootCA file generated is the ROOTCA\_PATH variable.

```
export LOGGER INSTALL PATH=<Logger-install-path>
```

```
export ARCSIGHT HOME=${LOGGER INSTALL PATH}/current/arcsight/logger
export ROOTCA_PATH=<path-rootca>
${ARCSIGHT_HOME}/bin/scripts/keytool_util.sh report importcert
${ROOTCA_PATH} truststore
```
• Appliance:

The location of the ArcSight Database RootCA file generated is the ROOTCA\_ PATH variable.

```
export LOGGER INSTALL PATH=<Logger-install-path>
export ARCSIGHT HOME=${LOGGER INSTALL PATH}/current/arcsight/logger
${ARCSIGHT_HOME}/bin/scripts/keytool_util.sh report importcert
${ROOTCA_PATH} truststore
```
2. Import the client private key and certificate by running the following commands. Make sure to add the password generated on "Step 1: Configure SSL [ArcSight Database"](#page-294-0) above. Execute all the lines in a terminal and confirm the final step (including the password):

• Software:

The Logger path installation is the LOGGER\_ INSTALL\_ PATH and the location of the client.p12 file generated in step 1 is the CLIENT\_KEY\_PATH variable.

export LOGGER\_INSTALL\_PATH=<Logger-install-path>

```
export ARCSIGHT HOME=${LOGGER INSTALL PATH}/current/arcsight/logger
export CLIENT KEY PATH=<path-file-client.p12>
#${ARCSIGHT_HOME}/bin/scripts/keytool_util.sh report importcert ${CLIENT
KEY_PATH} keystore
```
• Appliance:

The location of the client.p12 file generated in step 1 is the CLIENT\_KEY\_PATH variable.

export ARCSIGHT\_HOME=/opt/arcsight/logger

export CLIENT\_KEY\_PATH=<path-file-client.p12>

```
${ARCSIGHT_HOME}/bin/scripts/keytool_util.sh report importcert ${CLIENT_
KEY_PATH} keystore
```
- 3. Restart the Logger
- 4. (Optional) To reinstall the ArcSight Unified Database RootCA, delete the certificate from the truststore using the following commands. Execute all the lines in a terminal:
- Software:

The Logger path installation is the LOGGER\_INSTALL\_PATH.

```
export LOGGER_INSTALL_PATH=<Logger-install-path>
```

```
export ARCSIGHT HOME=${LOGGER INSTALL PATH}/current/arcsight/logger
${ARCSIGHT_HOME}/bin/scripts/keytool_util.sh report delete __verticalogger__
truststore
```
• Appliance:

The location of the ArcSight Database RootCA file generated is the ROOTCA\_PATH variable.

#### export ARCSIGHT HOME=/opt/arcsight/logger

\${ARCSIGHT\_HOME}/bin/scripts/keytool\_util.sh report delete \_\_verticalogger\_\_ truststore

### Step 3: Add/ Modify the ArcSight DB connection

- 1. Click **Reports** in the navigation bar.
- 2. Click **ReportConfiguration** in the Administration section of the Reports menu. Click the **Recon Connection** tab.
- 3. Fill out the following mandatory fields with the appropriate information.
	- Connection Name: Name to identify the connection.
	- Host IP: IP or Logger hostname
	- Port: Default is 5433
	- Database: Database name
	- User name: User name for the specific connection
	- Password: Password for the specified connection
- 4. Fill out the following optional fields with the appropriate information. Properties with default values are mandatory to be filled.
	- a. Advanced Connection Settings
		- $\bullet$  Max Rows
		- Initial Connection: Default is 5
		- Incremental Size: Default is 5
		- Resubmit Time: Default is 30 seconds
		- Max connections: Default is 30
		- SSL: By default is checked.
	- b. JDBC Settings. It contains specific JDBC properties set to JDBC url.
- 5. Test or Save the changes.
	- Test: It checks the connection status.
	- Save: It creates a new connection named ArcSight Unified DB. If it already exists a connection with the same name, the UI field values will be populated in the correspondent fields. To update the properties, change the values as needed and click save.

### Exporting Logger reports in XML format

With the purpose of simplifying the processing of Logger reports using **Recon**, a script has been added to allow exporting all Logger reports in XML format to a chosen folder. The exported .xml file will be tagged specifically for **Recon** handling.

To execute the script, call it from bash:

#### **<logger\_install\_dir>/arcsight/logger/bin/scripts/recon/exportReports.sh -o <Path\_to\_directory>**

Where <Path\_to\_directory> is the output directory where the reports are to be saved.

If no output directory is given when running the script, the generated reports will be exported to the default directory:

<logger\_install\_dir>/userdata/logger/exported\_reports

Each exported report will be saved in a separate .xml file, with a naming format of:

```
Logger_Report_Category-Report_Name.xml
```
## Report Categories

Reports, queries, and parameters can be organized and stored under categories for ease of access. You can create your own categories or edit existing category properties.

To open the Report Categories page, click **Report Categories** from the Administration section of the Reports menu.

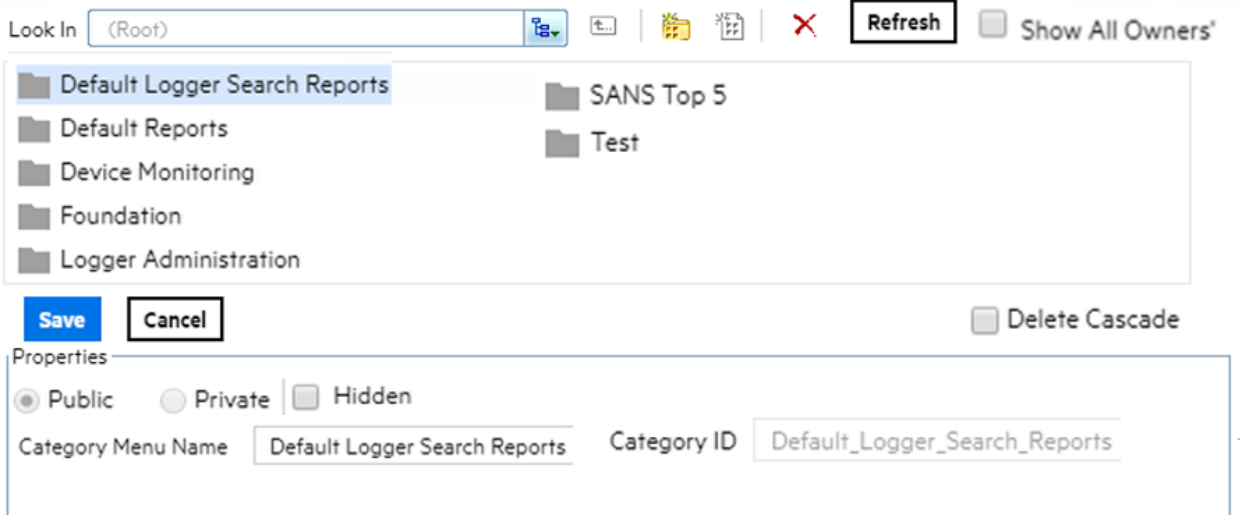

Objects in each category can be accessed through the Reports Explorer. See "Reports [Explorer"](#page-175-0) on [page 176](#page-175-0) and "Restrict Long Reports to Run in the [Background"](#page-197-0) on page 198.

### System-defined Categories

Several categories, based on common areas of usage, come with your system. The **Default Reports** category is for user-created reports. The other categories come with predefined reports ready for your use. For a complete list of reports in each category, access the category in the Report Explorer.

- Default Reports: User-generated reports are placed in this category.
- Device Monitoring: This category includes the following subcategories.
	- $\circ$  Anti-Virus: Use this category to store reports, queries, parameters, dashboards, and dashboard widgets that provide information on anti-virus activity, such as the anti-virus update status, virus activity by hour, and top infected systems.
	- $\circ$  CrossDevice: These reports provide information on functions that apply to multiple kinds of devices, such as failed login attempts, bandwidth usage by hosts, and accounts created by user.
	- $\circ$  Database: The report in this category provides information on database errors and warnings.
	- $\circ$  Firewall: These reports provide information on firewall activity, such as denied connections by port, address, and hour.
	- $\circ$  Identity Management: This report provides information on the number of connections per user as reported by the Identity Management devices in your network.
	- o IDS-IPS: These reports provide information on activity involving Intrusion Detection Systems (IDS) and Intrusion Prevention Systems (IPS), such as alert count by device, port, severity, top alert destinations, worm-infected systems, and related metrics.
	- $\circ$  Network: These reports provide information on activity involving network infrastructure, including interface status, device errors, and SNMP authentication failures.
	- $\circ$  Operating System: These reports provide information on activity involving operating systems, such as login errors per user, user and user group creation, and modification events.
	- VPN: These reports provide information on activity involving VPN connections, including authentication errors, connection information such as counts, accepted and denied by address, and related metrics.

**Tip:** More reports may be available for download as report packages on the Micro Focus Customer Support Site SSO. (For information about deploying report packages, see ["Deploying](#page-314-0) a Report Bundle" on page 315.)

- Foundation: This category includes the following subcategories.
	- $\circ$  Configuration Monitoring: Logger provides reports that address configuration monitoring.
	- $\circ$  Intrusion Monitoring Reports: Logger provides reports that address intrusion monitoring. For example, reports are provided to track password changes, firewall configuration events, firewall traffic, top attackers traversing firewalls, and so forth.
	- o Netflow Monitoring: Netflow Monitoring reports IP traffic information.
	- $\circ$  Network Monitoring Reports: Network Monitoring reports describe activities on Virtual Private Networks.
- Logger Administration: This category includes Logger Administration tasks such as Daily Byte Count.
- SANS Top 5 Reports: Logger provides reports that address the SANS Top 5 log reports scenarios, all pre-built and available to run on-demand or schedule for a specified frequency.

The SANS Institute is a cooperative training, certification, and research organization with a focus on developing solutions for securing information against a variety of potential threats. SANS facilitates and supports a collaborative effort of a large number of security practitioners in various industries and sectors around the world to share experience, solutions, and resources related to information security.

**Note:** SANS stands for "SysAdmin, Audit, Network, Security". More information is available on their Web site at Sans [organization](http://www.sans.org/)

The SANS Top 5 represents the current set of most critical log reports for a wide cross-section of the security community, and should be reviewed on a regular basis. This quote from the SANS Web site describes the strategy and focus of the SANS Top 5 Essential Log Reports:

*"The goal is to include reports that have the highest likelihood of identifying suspect activity, while generating the lowest number of false positive report entries. The log reports may not always clearly indicate the extent of an intrusion, but will at least give sufficient information to the appropriate administrator that suspect activity has been detected and requires further investigation."*

The SANS Top 5 log reports cover the following five scenarios:

- 1 Attempts to gain access through existing accounts
- 2 Failed file or resource access attempts
- 3 Unauthorized changes to users, groups and services
- 4 Systems most vulnerable to attack
- 5 Suspicious or unauthorized network traffic patterns

The Logger SANS Top 5 Reports offered to address these threat scenarios are:

- SANS Top 5 1 Number of Failed Logins
- SANS Top 5 1 Top Users with Failed Logins
- SANS Top 5 2 Failed Resource Access by Users and Drilldown
- SANS Top 5 2 Failed Resource Access Events and Drilldown
- SANS Top 5 3 Password Changes
- SANS Top 5 3 User Account Creations, Deletions, and Modifications
- SANS Top 5 4 Vulnerability Scanner Logs by Host or by Vulnerability
- SANS Top 5 5 Alerts from IDS
- SANS Top 5 5 IDS Signature Destinations and Source
- SANS Top 5 5 Top 10 Talkers
- SANS Top 5 5 Top 10 Types of Traffic
- SANS Top 5 5 Top Destination and Target IPs
- SANS Top 5 1 Number of Failed Logins
- SANS Top 5 1 Top Users with Failed Logins
- SANS Top 5 2 Failed Resource Access by Users and Drilldown
- SANS Top 5 2 Failed Resource Access Events and Drilldown
- SANS Top 5 3 Password Changes
- SANS Top 5 3 User Account Creations, Deletions, and Modifications
- SANS Top 5 4 Vulnerability Scanner Logs by Host or by Vulnerability
- SANS Top 5 5 Alerts from IDS
- SANS Top 5 5 IDS Signature Destinations and Source
- SANS Top 5 5 Top 10 Talkers
- SANS Top 5 5 Top 10 Types of Traffic
- <span id="page-300-0"></span>• SANS Top 5 - 5 Top Destination and Target IPs

### Solution Reports

Any solution packages installed on the Logger are listed in separate report groups. Solution packages address specific compliance requirements or scenarios and are installed separately. Solutions Reports are available as add-on packages to Logger for specific compliance requirements or scenarios.

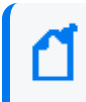

**Note:** You must log into Logger and open the Reports page at least once before installing any Solutions package.

The available solution packages include:

- ITGov (ISO 27002 & NIST 800-53 based reports): see the ITGov Solution Package guide [here.](https://www.microfocus.com/documentation/arcsight/solutions-and-compliance/pdfdoc/logger-itgov-solutionsguide.pdf)
- Payment Card Industry, (PCI based reports): see the PCI Solution Package guide [here.](https://www.microfocus.com/documentation/arcsight/solutions-and-compliance/pdfdoc/logger-pci-solutionsguide-5-0.pdf)
- SOX (Sarbanes-Oxley compliance reports): see the SOX Solution Package guide [here.](https://www.microfocus.com/documentation/arcsight/solutions-and-compliance/pdfdoc/logger-sox-cip-solutionsguide-4.02.pdf)
- NERC (North American Electric Reliability Corporation compliance reports): see the NERC Solution Package guide [here.](https://www.microfocus.com/documentation/arcsight/solutions-and-compliance/pdfdoc/logger-nerc-solutionsguide.pdf)
- HIPAA (Health Insurance Portability and Accountability Act compliance reports): see the HIPAA Solution Package guide [here.](https://www.microfocus.com/documentation/arcsight/solutions-and-compliance/pdfdoc/logger-hipaa-solutionsguide.pdf)

Please check the specific package guides for installing, uninstalling and updating instructions, plus details on the reports and alerts available for each solution package.

Once deployed, these solution reports are listed in categories under the Solution Reports report group. To access these reports (once deployed), click **Reports > Solutions Reports > <report category name>** on the left menu, where <report category name> is the solution name, for example: Payment Card Industry.

<span id="page-301-0"></span>For more information on report categories, including how to edit them, see ["Report](#page-297-0) [Categories"](#page-297-0) on page 298.

### Placing a System-defined Query or Parameter into a Category

You can place a pre-defined query or parameter into a category. Use the cut/paste feature to do so because cutting and pasting will preserve its ID.

### **To cut and paste a query or parameter:**

- 1. Click **Explorer** in the Reports menu. Explorer displays.
- 2. Navigate to and select the pre-defined query or parameter you want to move.
- 3. Right-click **Cut Query Object** or **Cut Parameter Object** from the context menu.
- 4. Click the category name under which you would like to place this query or parameter.

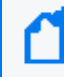

**Note:** You cannot save a report in the root category. Save it in one of the existing subcategories, or create a new category.

5. Right-click again and click **Paste**.

**Tip:** Do not *copy* and paste a query or parameter to place it in a category. Doing so will give the query or parameter a new ID and render it unusable to reports or other existing objects that are using it. Use *cut* and paste, instead.

You can schedule any report to run once at a later date or on a specified frequency (such as daily or weekly). Monthly reports cannot be scheduled currently. For more on this, see ["Scheduled](#page-185-0) Reports" on page 186.

You can run, publish, and save the results of any type of report. For information on these common reporting tasks available on all reports, see ["Running](#page-189-0) Reports" on page 190 and ["Published](#page-181-0) Reports" on page 182.)

#### **See also**

- ["Parameters"](#page-279-0) on page 280
- **.** "Creating New [Parameters"](#page-281-0) on page 282
- ["Parameter](#page-280-0) Object Editor" on page 281
- ["Parameter](#page-313-1) Properties" on page 314
- <sup>l</sup> ["Parameter](#page-287-0) Value Groups" on page 288
- <sup>l</sup> ["Configuring](#page-287-1) Parameter Value Groups" on page 288
- "Modifying a [Parameter"](#page-286-0) on page 287
- "Deleting a [Parameter"](#page-286-1) on page 287

### Adding a New Category

In addition to using the existing report categories, you can create additional categories to meet your business needs.

### **To add a custom category:**

1. Click **Report Categories** in the **Administration** section in the left pane.

The Deploy Reports and Categories displays the available categories. A toolbar across the top of the page displays buttons for the available actions.

- 2. Click **Add New Category** .
- 3. Define the properties for the new category and click the **Save** button.

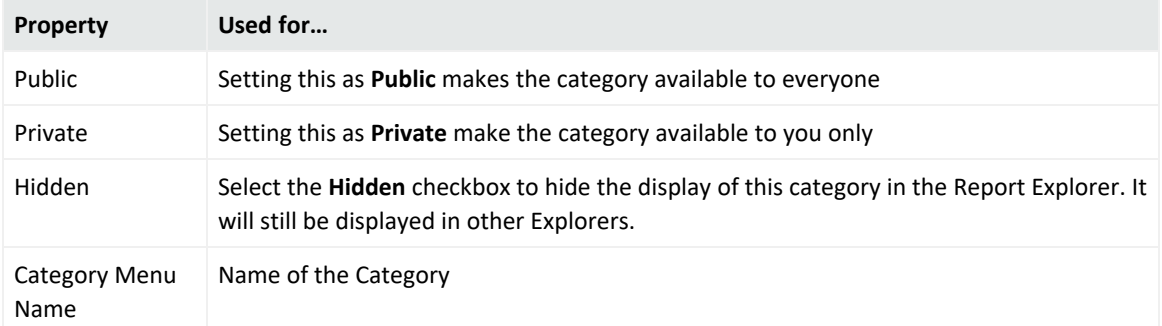

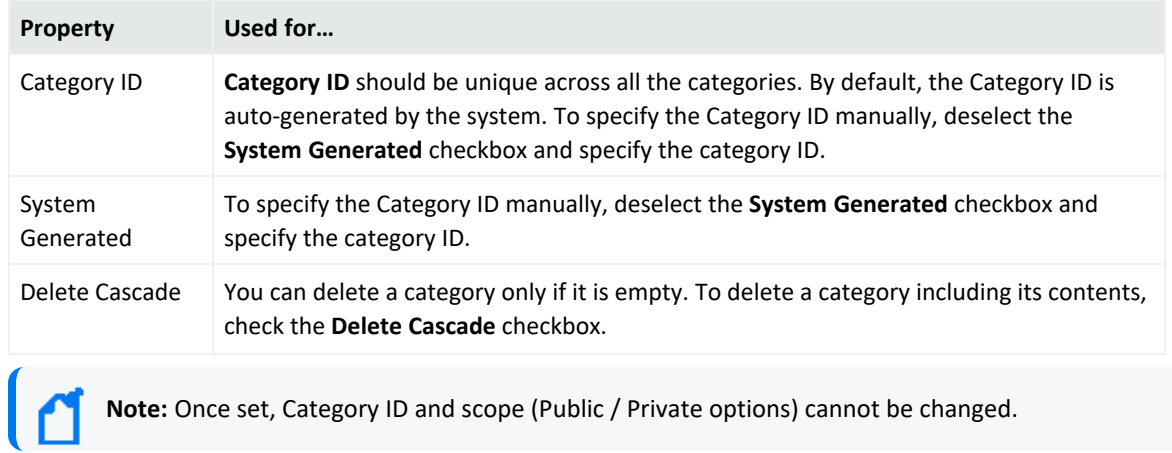

4. You can optionally add a report to the category. To do so, double-click any category to open it and click the **Add New Report** button. Define the following properties in the Properties box:

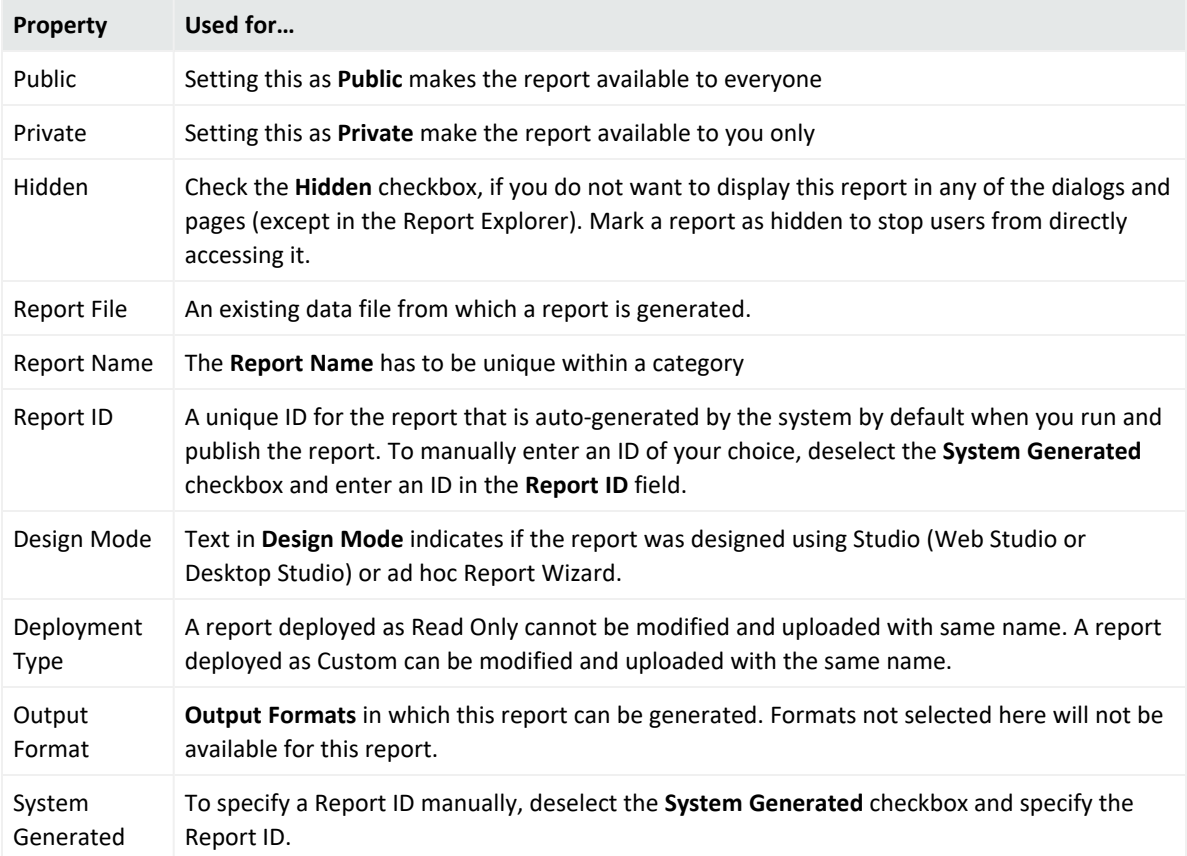

### Deleting a Category

### **To delete a custom category:**

1. Click **Report Categories** in the **Administration** section in the left pane.

The Deploy Reports and Categories display the available categories. A toolbar across the top of the page displays buttons for the available actions.

- 2. Select the category that needs to be removed.
- 3. Click  $\mathsf{X}$ .

**Note:** Before eliminating the category, make sure it contains no reports . Otherwise, an error message will appear.

4. Refresh the page in order to allow sync with Report Explorer.

# Job Execution Status

The status of your scheduled reports can be displayed from this option. To open the Job Execution Status Page, go to **Reports** > **Administration** > **Job Execution Status**

Execution status of all the reports executed through scheduling or reports that ran in background can be viewed on Job Execution Status page. This page also lists reports that are currently executing and reports that are coming up for execution.

**Jobs Execution Status** 

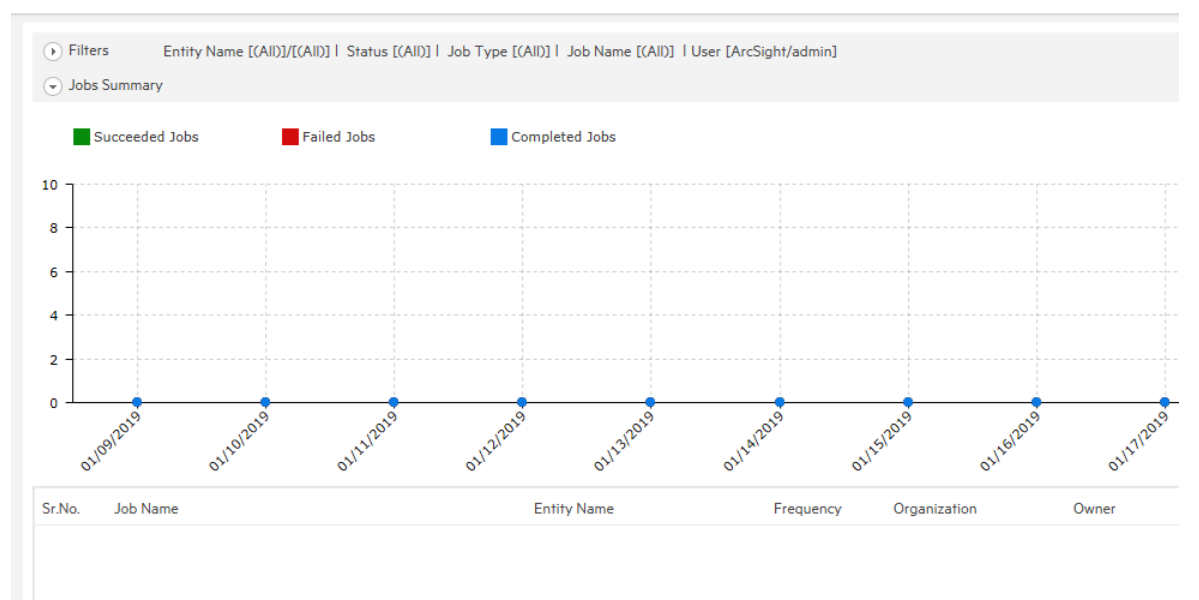

Data is displayed as Line chart and table.

Administrator's Guide Chapter 4: Reporting

By default, data of jobs executed in the last 7 days is displayed. For example, if today is June 8 2018, data of jobs having execution date between June 1, 2018 and June 8, 2018 will be displayed.

### Chart

Chart depicts jobs execution status in a line chart (by date) for Completed jobs, Succeeded Jobs, Failed Jobs and Upcoming Jobs. For time filters of 3 days or less, the resulting chart will display hourly data. Applying a filter effectively changes the chart being displayed.

To view the point value, click the corresponding line and move the cursor to the point. A callout will be displayed showing the point value. Clicking the data point will produce a pop-up window containing job detail pertaining to the clicked point. To disable the value pop-up, the click corresponding line again.

The chart tab is collapsible. Click the chart title to hide the chart tab. Click the title again to open the chart tab.

### List of Jobs

For each job, the following details are listed:

- Job Name
- Report Name
- Frequency
- Owner
- Scheduled Time
- Execution Time
- Last Run Status
- $\cdot$  Re-Run

The Frequency value of one-time jobs will be displayed as blank.

### The Filters area

When the page opens, the Filters tab remains collapsed. Click the tab-header to expand it. The tab-header also displays current filter settings. By default, it displays the first 500 jobs (no filter for report name, Owner). Listed jobs can be filtered by:

- **Entity Type:** Select a report/Query. Choose a folder to select all the reports/queries in it. Click to open the object selector to make selection.
- **Job Name:** Name of job.
- **Job Run-Time:** Select (All) to view all jobs, select **Completed** to list jobs already finished (both successes and failures), **Scheduled** to list the jobs that are currently executing and select Pending to list jobs that are yet to be executed.
- **Status:** Select Success, Failure or All to include only the respective outcomes.
- <sup>l</sup> **Date From and To:** Dates between which the jobs were or are to be executed.
- **Job Type:** Select All, to include all type of jobs; Now, Once, Recurring to include the respective types; Background to include jobs run in the background, Post Approval to include the jobs that executed reports supposed to undergo an approval process.
- **Frequency:** Available when the selected Job Type is Recurring, select among Daily, weekly, monthly or All.
- **Select Owner:** User who is owner of the job.
- In Private Owned By, select None to not view any private jobs, Selected User to view selected user's private jobs, Selected Org to view private jobs of users belonging to the selected organization (in Select Owner) or ALL to view private jobs owned by all the users.
- **.** In Public Owned By, select None to not view any public jobs, Selected User to view selected user's public jobs, Selected Org to view public jobs of users belonging to the selected organization (in Select Owner) or ALL to view public jobs owned by all the users.
- <sup>l</sup> **Show (selecting the number):** Select Top 100 to view first 100 jobs from the filtered list, select Top 500, Top 1000 and Top 4000 to view first 500, 1000 and 4000 jobs respectively.

**Tip:** Click a date to show jobs for that day in a pop-up.

**Note:** Jobs are listed in the ascending order of the time of execution.

### Filtering the list

Provide filter criteria and click the **Apply** button. Jobs that comply with the filter criteria will be listed and plotted on the chart.

# Backup and Restore Report Content

You can back up, restore, and disseminate report content and configuration information, using iPackager to create a CAB file, and Deploy Report Bundler to deploy it. For more information, see ["iPackager](#page-307-0) Utility" on the next page, and ["Deploying](#page-314-0) a Report Bundle" on page 315.

### <span id="page-307-0"></span>iPackager Utility

The iPackager utility enables you to package reports and report objects residing in Logger. This package can be later imported to a different Logger installation. If you own multiple Loggers, you can use the packages to configure reporting features on them. This method eliminates the need to configure reporting features for each Logger.

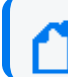

**Note:** The iPackager utility requires administrator privileges.

### **To access the iPackager utility:**

- 1. Click **Reports** from the top navigation bar to open the Reports home page.
- 2. Click **Administration** from the Reports menu to open the Administration menu.
- 3. Click **iPackager** at the bottom of the menu to open the iPackager page.

### How iPackager Works

First, create a configuration (.conf) file, in which you can collect (import) the references for all the entity objects that you want to include in the package. You can save the configuration file and edit it at any time. Once you are satisfied with the contents of the .conf file, you can build the package into a CAB file. Data can be imported from multiple report servers and packaged in a single CAB.

**Note:** You can open only one .conf file in iPackager at a time.

**Tip:** When iPackager opens a .conf file, it checks for the availability of the objects already imported in the .conf file. If any of the objects already imported are not found on the report server, it is indicated on the tree view. The CAB file cannot be built until the missing object is replaced, or the object is removed from the .conf file.

### iPackager Actions

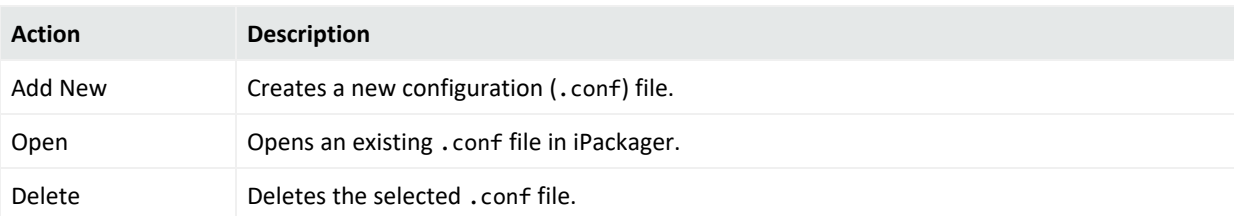

The following actions can be performed from within the iPackager:

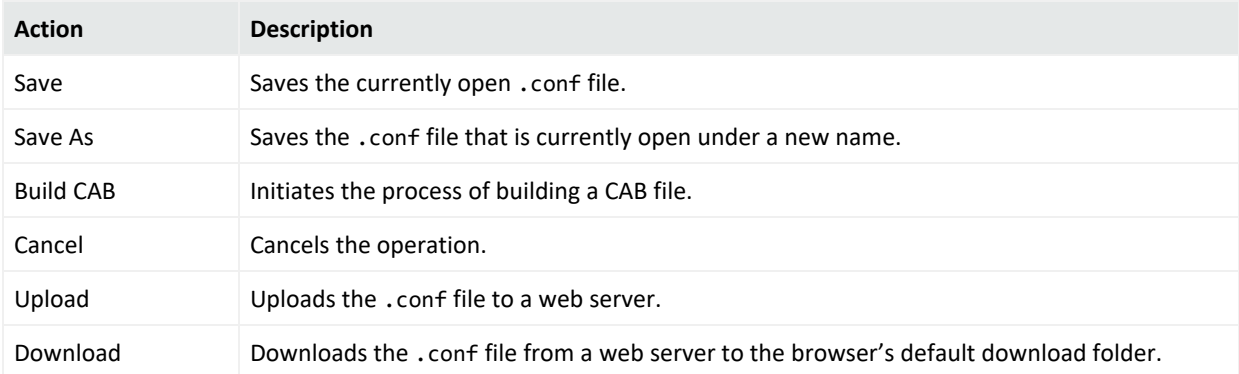

### Opening a Configuration File

### **To open an existing .conf file in iPackager:**

- 1. Click **Open** in the iPackager toolbar. The Open Configuration File dialog opens.
- 2. Select an available configuration file.
- <span id="page-308-0"></span>3. Click **Open**.

### Selecting Entity Objects

You can select entity objects with different levels of granularity:

- To select all the entities within a repository, click the check box for the entity type. The Selection Summary pane displays "All entities inside <repository name> are selected."
- To select a subset of a repository, open () the entity type and select an entity sub-type from the open list. The Select Entities pane displays available entity objects. After you've made your selection, the Selection Summary page displays the number and type of entities you selected.
- To select all the entities from the report server, click "Select All Data From Report Server" at the bottom of the Entity Type pane. The Selection Summary pane displays "All data from report server is selected." Click "Deselect Complete Data" to revert the selection.

### Adding Entity Objects to a Configuration File

You can import entity object references from a report server into a . conf file.

**Note:** Only references to the entities will be imported. The actual components will be imported during the creation of the CAB file.

#### **To add entity object references to a .conf file**:

- 1. Select the entity objects you want to import. See ["Selecting](#page-308-0) Entity Objects" on the previous [page](#page-308-0).
- 2. Click **Save** or **Save As** to open the Save Configuration File dialog box.
- 3. Enter a name for the configuration file.
- 4. Click **Save**. If successful, a confirmation message displays at the top of the page.

**Note:** The **Add New** button is now available, which clears the entity selection panes for a new configuration file.

### <span id="page-309-0"></span>Report Category Filters

A Search Group filter can be optionally assigned to each report category. Assigning a Search Group filter to a report category means that all the reports in the category will only process events returned by this filter.

#### **To assign a search group filter to a report category:**

- 1. Create the filter that you would like to apply to every report in a given category. See "Filters" on [page 318](#page-317-0) for the details of creating a filter of type Search Group.
- 2. Open the **Reports** page.
- 3. In the menu, under **Administration**, click **Report Category Filters**.
- 4. Select the desired filter for each category.

To accelerate the search, the query type is listed next to the Search Group filter name in the list page. The list is displayed in alphabetical order.

**Note:** For Unified Queries: Duplicate Storage Groups and Search Groups are not supported. The user is unable to create reports with duplicate parameters. Therefore, if the same condition added previously as filter is selected, a warning message is displayed. On the other hand, with the exception of MySQL reports, the peers option is currently disabled.

**Note:** Report category filter in a Logger Search Report will override the Search Group Filter. If the category of the Logger Search Report does not have a filter, the system will apply the filter in the Search Group Filter.

5. Click **Save**.

### **To remove a search group filter from a report category:**

- 1. Open the **Reports** page. In the menu, under Administration, click **Report Category Filters**.
- 2. In the pull-down menu associated with the report category from which you want to remove the filter, select **None**.
- 3. Click **Save**.

### Deleting Entity Objects from a Configuration File

### **To delete an entity object within a .conf file:**

- 1. Open the .conf file in iPackager.
- 2. Open the repository that contains the entity object.
- 3. Deselect the check box for the object.
- 4. Click **Save**.

### Modifying Entity Object Properties

You can modify the properties for entity objects in an open .conf file.

### **To modify an entity object property:**

- 1. Click **Open** to open an existing .conf file.
- 2. Select the entity types to open the object you would like to modify.
- 3. From the Select Entity pane, right-click the object and click **Properties** from the popup menu.

Object names are pre-populated with the object name from the report server. The name of the object can be changed here, and in that case the object is packaged with the new name, but its original name on the report server will not change.

In addition, all objects have some variation of the following Deployment Options:

- $\cdot$  If Exists:
	- $\degree$  Overwrite While importing, if the component is found in the package, replace it with the one on the report server.
	- $\circ$  Delete  $-$  While importing, if the component is found in the package, delete it.
	- $\circ$  Cascade Delete (Category folders only) Delete the category folder, even if it contains reports.
- If Not Exists:
	- $\degree$  Add  $-$  While importing, if the component is not found in the package, add it to the package.

### Category Properties

While creating a CAB file in iPackager, you can change the name for a selected Category. If you change the name here, the category is packaged with the new name, but its original name on the report server will not change.

### **Change a Category name in iPackager**

- 1. From the Navigation tree in iPackager, select a Category you want to re-name.
- 2. Right-click and select **Properties**. The Category Properties dialog opens.

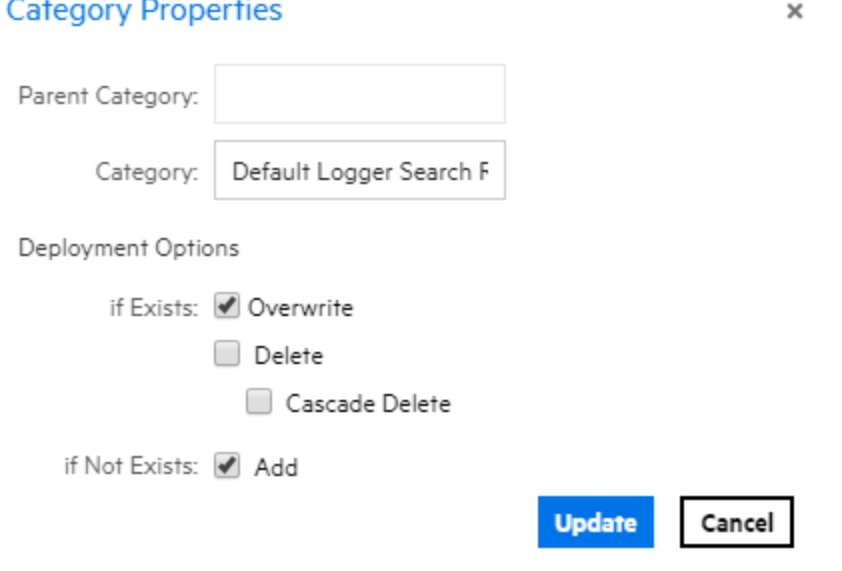

- 3. Change the properties as needed.
- 4. Click **Update**. The new Category name displays in the iPackager.

### Report Properties

When you click on a report in the navigation tree of the iPackager page, the following property page opens.

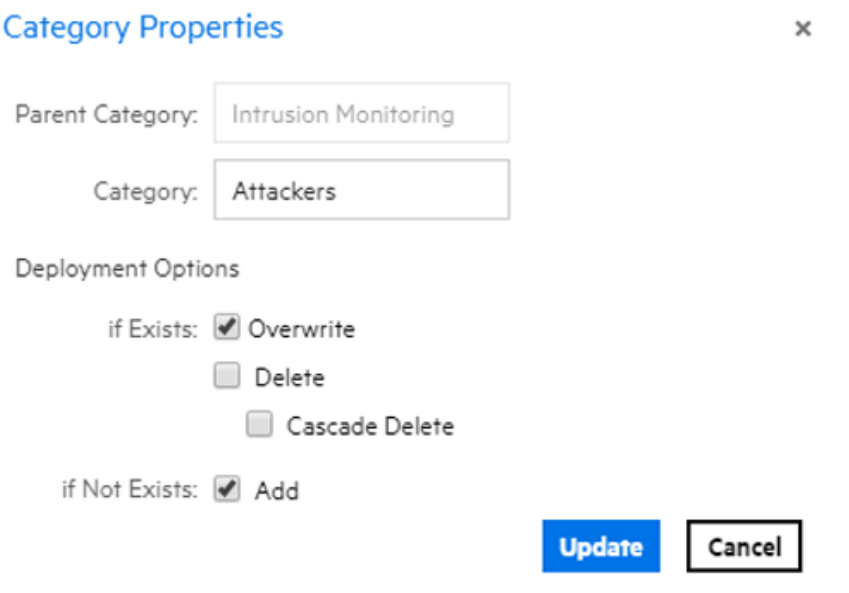

The **Report** box is pre-populated with the report name found on the report server. You can change the name of the report. If you change the name here, the report is packaged with the new name, but its original name on the report server will not change.

### Query Properties

When you click on a query in the navigation tree of the iPackager page, the following property page opens.

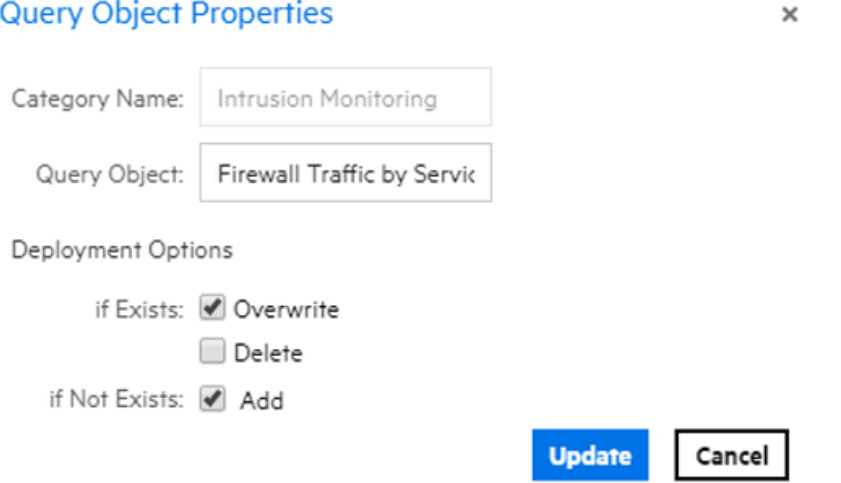

The **Query Object** box is pre-populated with the query object name found on the report server. You can change the name of the query object. If you change the name here, the query object is packaged with the new name, but its original name on the report server will not change.

### <span id="page-313-1"></span>Parameter Properties

When you click on a parameter in the navigation tree of the iPackager page, the property page opens. The **Parameter Object** box is pre-populated with the parameter object name that is found on the report server. You can change the name of the parameter object. If you change the name here, the parameter object is packaged with the new name, but its original name on the report server will not change.

#### **See also**

- ["Parameters"](#page-279-0) on page 280
- "Creating New [Parameters"](#page-281-0) on page 282
- ["Parameter](#page-280-0) Object Editor" on page 281
- <sup>l</sup> ["Parameter](#page-287-0) Value Groups" on page 288
- "Placing a [System-defined](#page-301-0) Query or Parameter into a Category" on page 302
- <sup>l</sup> ["Configuring](#page-287-1) Parameter Value Groups" on page 288
- "Modifying a [Parameter"](#page-286-0) on page 287
- <span id="page-313-0"></span>• "Deleting a [Parameter"](#page-286-1) on page 287

### Template Properties

When you click on a template in the navigation tree of the iPackager page, the following property page opens.

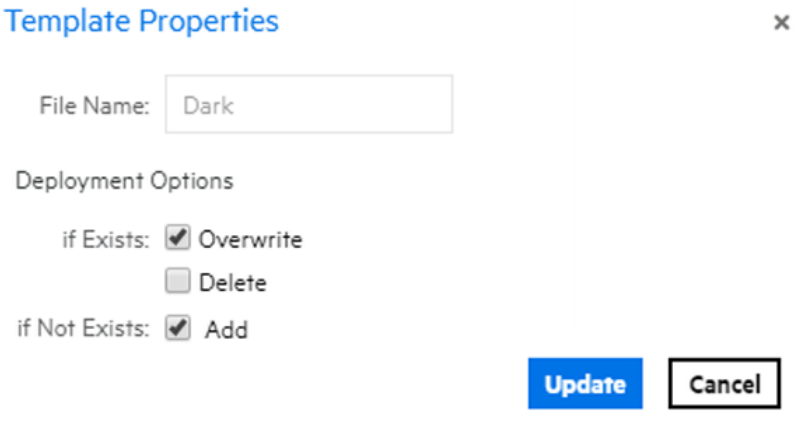

#### **See also**

- "Working with Logger Report [Templates"](#page-289-0) on page 290
- <sup>l</sup> "Defining a New [Template"](#page-290-0) on page 291.
- ["Template](#page-289-1) Styles" on page 290

### Building the CAB File

When you issue the command to build the CAB file, the actual objects specified in the references in your open .conf file are picked up from the respective locations and a CAB file is built. This CAB file will contain all the objects.

If any of the information saved in the . conf file is not available at the right source while building the CAB, then you will see an error message and the CAB building process stops. You will need to fix any errors before rebuilding the CAB file.

### **To build the CAB file:**

- 1. Click **Build CAB**.
- 2. On the **Build Properties** dialog, enter a name for the file. Make sure the filename only contains alphanumeric and dash characters. Otherwise, you cannot deploy the file afterwards.
- 3. Optionally, enter information in the **Author**, **Company**, **Version**, and **Comment** fields.
- 4. Click **Build and Download**. The Build Status window displays the status. To halt the process, click **Cancel Build**.
- <span id="page-314-0"></span>5. When the CAB file is complete, follow the prompts to view the objects included in the file.

### Deploying a Report Bundle

You might obtain additional sets of reports from ArcSight to address new security scenarios, add packaged solutions, or enhance your current coverage with updated reports. You can use the **Deploy Report Bundle** page to load and deploy packages of new reports onto your Logger system.

### **To deploy a report CAB file:**

On the **Reports** page left panel menu, click the **Deploy Report Bundle** link to start.

A report package (or CAB file) can contain many types of reporting resources, including:

- Categories and reports
- Organization information
- Portal properties and server properties
- Parameter objects
- Query objects
- Ad hoc report templates
- Printer settings
- Database connections

### **To upload and deploy a report package:**

- 1. In the entry box provided under Step 1, specify the reports package file name with its full path. Click **Browse** to locate the file.
- 2. Click **Upload**. The content is uploaded and information is displayed about the included categories and report objects.
- 3. To create a deployment process log, select the **Create Log File** option.
- 4. Click **Deploy** to continue with the deployment process, or click **Cancel** to stop it. A log file will be created if the **Create Log File** checkbox was selected.

Status information is displayed about the objects in the package being deployed. A legend is displayed just below the **Deploy** button. Information about each of the components in the package is displayed in their respective tabs.

**Note:** Overwrite behaviors are determined when the package was created.

For example, protocol on whether or not an object in the deployed package will overwrite an existing object on the system, and under what circumstances, is determined at package creation time. Therefore, these settings on package deployment are not available to you at deploy time. See ["iPackager](#page-307-0) Utility" on page 308.

### 5. Click **Download Log**

The content of the deployed reports package is available on the respective Logger Reports pages. Solution Reports will be listed under **Solution Reports** on the left panel menu. For more information about these types of reports, see [" Solution](#page-300-0) Reports" on page 301.

To update or uninstall an existing Solution Package, please refer to ArcSight [Solutions](https://www.microfocus.com/documentation/arcsight/solutions-and-compliance/#gsc.tab=0) and Compliance Insight Package [Documentation](https://www.microfocus.com/documentation/arcsight/solutions-and-compliance/#gsc.tab=0)

### **To customize the cab information:**

When deploying a CAB file from a source Logger to a target Logger, if the categories being imported do not have identical names and IDs on both Loggers, the deployment may fail.

To customize the information during deployment and look for any failures, Go to ReportClient.properties file and update these values:

- Enable the events. By default, this value is false
- Configure the class path as appropriate.

Should you encounter this issue, rename the conflicting category in the target Logger or the source Logger (you will need to recreate the CAB file if you do this on the source Logger) so that the category has a unique name or ID. Then, redeploy the CAB file.

**Note:** If a CAB file is created for Logger Search Reports, users may need to relink the filter or the saved search once the report object is in the Destination Logger.

### Deleting an iPackager Configuration File

### **To delete a configuration file:**

- 1. Open the .conf file in iPackager.
- 2. Click **Delete.**
- 3. On the warning dialog, click **Yes** to confirm the deletion.

# Chapter 5: Configuration

The following topics describe how to create and manage receivers, forwarders, devices, device groups, SmartConnectors, and filters. Receivers, devices, and other resources created by one user are visible to all other users, although subject to user group privileges. Resources are shared by all sessions.

You can access these configuration options in the Logger UI from the Configuration dropdown menu or by starting to type the feature name in the Take Me To... text box and clicking it in the dropdown list.

# Search

The options in the **Configuration > Search** category enable you to manage how search works on your Logger.

# <span id="page-317-0"></span>Filters

You can create search filters to save specific queries so that you can easily use them again. Filters are similar to saved searches. However, filters save the query only, while saved searches save the time range information in addition to the query.

Your system comes with a set of predefined search filters. For more information about these filters, see "System [Filters/Predefined](#page-151-0) Filters" on page 152. You can add new filters and edit the existing ones from the Filters page.

The following categories of filters are displayed on the Filters page.

- Shared: Shared search filters are user-created and are visible to all users. Once created, any user can use a shared search filter to search for events.
- Search Group: Search group filters provide an access control mechanism to limit the events that users in a particular user group can see. Search group filters can also be used to limit the events processed by a category of reports (see "Report Category Filters" on [page 310](#page-309-0)). The query for these filters can contain either a regular expression or one level of unified query. For more information, see "Search Group Filters" on [page 321.](#page-320-0)

You must have admin-level privileges to create or edit search group filters. See ["Users/Groups"](#page-546-0) on page 547 for more information on Logger user rights and how to administer them.

• System: A set of pre-defined filters, known as system filters, are included in your system. For more information about system filters, see "System [Filters/Predefined](#page-151-0) Filters" on page 152.

Search filters can have one of two different types of query:

- Unified Query: Unified Query (Unified) search queries specify keywords and fields.
- Regular Expression: Regular Expression (Regex Query) search queries specify a regular expression. Regular-expression-based search filters are useful for creating real time alerts, which accept only regex queries.
- <span id="page-318-0"></span>• The Search Group Filters manage the association of User Groups with Search Group Filters. Search Group Filters can be used to restrict events with Unified or Regex queries.

### **To create a filter**

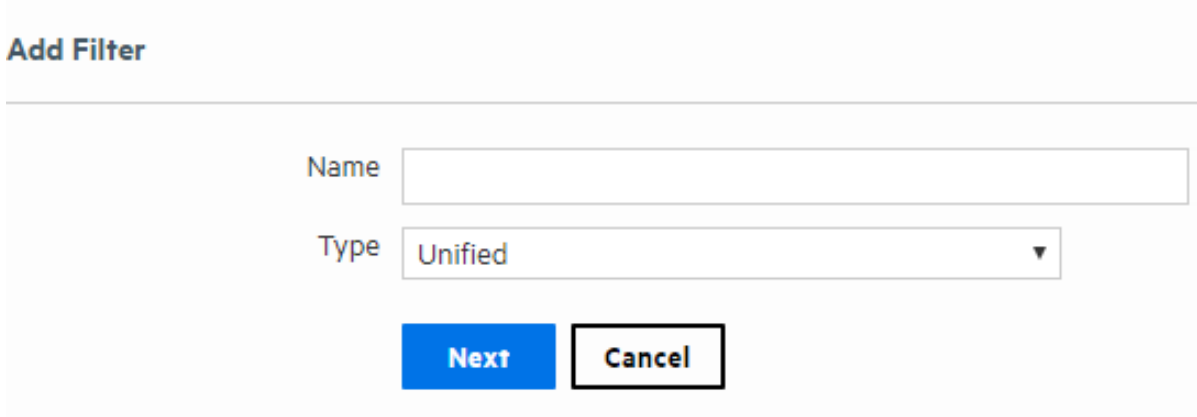

- 1. From the navigation bar Configuration menu, select **Filters** to open the Filter page.
- 2. Click **Add**. The Add Filter page displays.
- 3. Enter a name for the new filter in the Name field. Filter names are case-sensitive.
- 4. Select the category from the type menu:
	- For Shared Filter: Select whether is Unified or Regex. Click next
	- For Search Group filter: select search group filter. Click next.

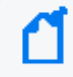

**Note:** If you create a Search Group filter, make sure that you associate it to a user group, as described in "Search Group Filters" on [page 321](#page-320-0).

5. If Search Group Filter is the category, select the type: **Unified** or **Regex Query** from the type drop down.

Once you select the type, the following message will be displayed: *The search group will be automatically updated in the database. Do you want to continue?* If cancel is clicked, the current category remains selected.

6. Enter the query for the new filter.

• For Unified queries:

Type a query. Logger's Search Helper enables you to quickly build a query expression by automatically providing suggestions, possible matches, and applicable operators. See "Search Helper" on [page 98](#page-97-0) for more information. Duplicate Storage Groups and Search Groups are not supported. The user is unable to create reports with duplicate parameters.

OR

Click **Advanced Search** to use the Search Builder Tool to create the query. For details about using the Search Builder Tool, see " Classic Search: Using the [Advanced](#page-100-0) Search Builder" on [page 101](#page-100-0).

When adding a filter in Device Groups or Storage Groups, Logger displays a confirmation message as this action limits future searches for both search and report.

- For Regex queries: Enter the regular expression in the Query text box.
- 7. Click **Save**.

### **To create a filter by copying an existing one:**

- 1. From the navigation bar Configuration menu, select **Filters** to open the Filter page.
- 2. Locate the filter that you want to copy from the list of filters. Click the Copy icon ( $\Box$ ). A new filter with the name "Copy of <filtername>" is created.
- 3. Change the name of the filter and edit the query for the new filter if necessary.
- 4. Click **Save**.

### **To edit a filter:**

- 1. From the navigation bar Configuration menu, select **Filters** to open the Filter page.
- 2. Find the filter that you want to edit and click the Edit icon ( $\Box$ ) on that row.
- 3. Change the information accordingly based on the query type:
- 4. Click **Save**

**Note:** Logger does not support right click functions. If any of the options is selected, an invalid page is opened or saved . Make sure to edit the search group filter by double clicking the filter name or click the correspondent edit button.

#### **Peer /Pipeline Operator:**

It applies for Regex /Unified filter only. The query textbox in the search group category does not allow either [ peer] or [|] to use pipeline expressions.

If you use the advanced option, the Auto suggest for Unified Queries filters has been limited to level 1; complex expressions are not supported. "Peer" option was removed and it is no longer available in the edit section. If you attempt to add this keywords, the following message displays: "The peerLogger keyword is not allowed for Unified Search Group filters".

### **To delete a filter:**

- 1. From the navigation bar Configuration menu, select **Filters** to open the Filter page.
- 2. Find the filter that you want to delete and click the Delete icon ( $\bullet$ ) on that row.
- <span id="page-320-0"></span>3. Confirm the deletion.

# Search Group Filters

The Search Group Filters manage the association of User Groups with Search Group Filters. Search Group Filters can be used to restrict events in the following two ways:

<sup>l</sup> **Restrict the events processed by a Report Category**: A Search Group Filter can be associated directly with a Report Category. This association provides a way to restrict the events processed by all the reports in a Report Category.

When a Search Group filter is used to restrict the events processed by a Report Category, you do not need to configure the Search Group in the Search Group Filters page as described below. After adding a filter of type "Search Group", you can go directly to the Reports Category Filters page under the Reports menu and select the filter for the Report Category. For more information, see "Report Category Filters" on [page 310](#page-309-0).

When the user executes a Logger Search report with a filter that belongs to the report category, it will override the Search Group Filter. If the category of the Logger Search Report does not have a filter, the system will apply the filter in the Search Group Filter.

<sup>l</sup> **Restrict the events visible by members of a user group**: A Search Group Filter can be associated with a user group (of type Logger Search). This association means that all members of the user group only see events that match the Search Group Filter. User groups provide a way of assigning privileges to a specified set of users.

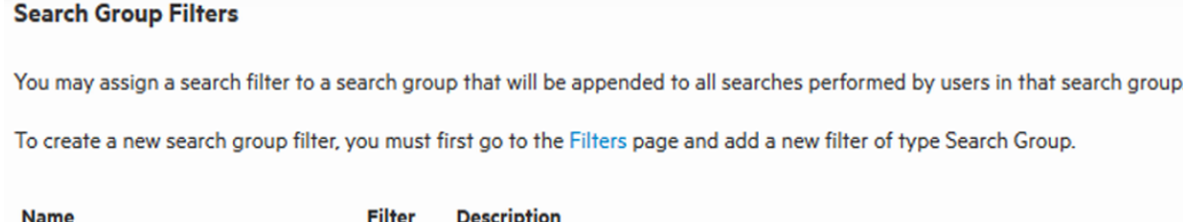

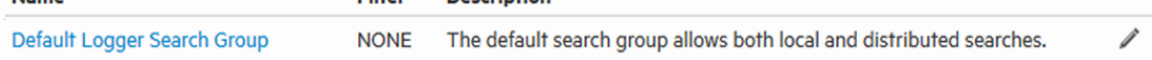

**Tip:** The User Group of type Default Logger Search Group is listed in the Name column and the associated filter is listed in the middle column.

Users who belong to a User Group that does not have a Search Group Filter will see all events.

To add, edit, or delete Search Group Filters, see "Filters" on [page 318.](#page-317-0) To add, edit, or delete User Groups, see ["Users/Groups"](#page-546-0) on page 547 for more information on Logger user rights and how to administer. Only users that are members of a Logger Rights group can assign Search Group Filters.

### **To associate a Search Group Filter with a User Group:**

- 1. If the User Group that you want to associate with the Search Group Filter does not exist, create a new User Group of type Search Group. For instructions, see ["Users/Groups"](#page-546-0) on [page 547](#page-546-0).
- 2. If the Search Group Filter you want to associate with the User Group does not exist, create a filter of type Search Group. For instructions, see "To create a filter" on [page 319.](#page-318-0) When creating the filter, from the **Type** menu select the **Search Group** option.
- 3. From the navigation bar Configuration menu, select **Search Group Filters**.
- 4. Select the User Group in the Search Group Filters table. Click the Edit icon  $($

To accelerate the search, the query type is listed next to the Search Group filter name in the list page.

- 5. Select a filter from the list. (Only Search Group type filters are listed.)
- 6. Click **Save**.

# Saved Searches

A saved search, unlike a search filter, recalls a specific query with its time range and fieldset. Saving the time range supports scheduled searches and reports. Fieldsets (using the fieldset text box or drag and drop) allows selecting the specific event fields to display in the results. You can schedule a Saved Search to run at a specific interval or generate an alert. For more information, see " Scheduled [Searches/Alerts"](#page-323-0) on page 324.

The **Saved Searches** page displays and supports adding, editing, and deleting all saved searches. You can add a saved search here or directly from the Search page.

#### **Saved Search Page**

For information on how to save a search from the Search page, see "Saving Queries, [Creating](#page-149-0) Saved Searches and Saved Filters." on [page 150](#page-149-0)

For information on how to use the saved searches created on this page, see ["Searching](#page-155-0) with Saved Queries" on [page 156](#page-155-0).

### **To add a Saved Search:**

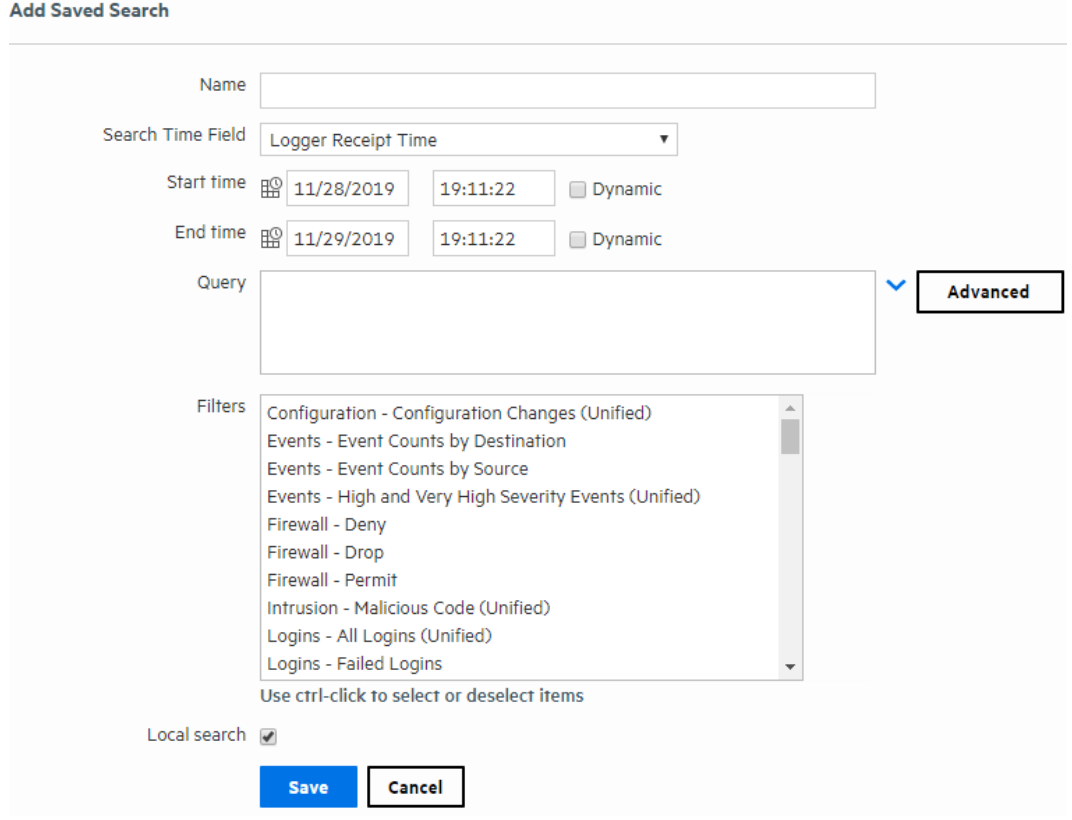

- 1. Open the **Configuration > Search** menu and click **Saved Searches**.
- 2. Click **Add** and enter the following parameters:

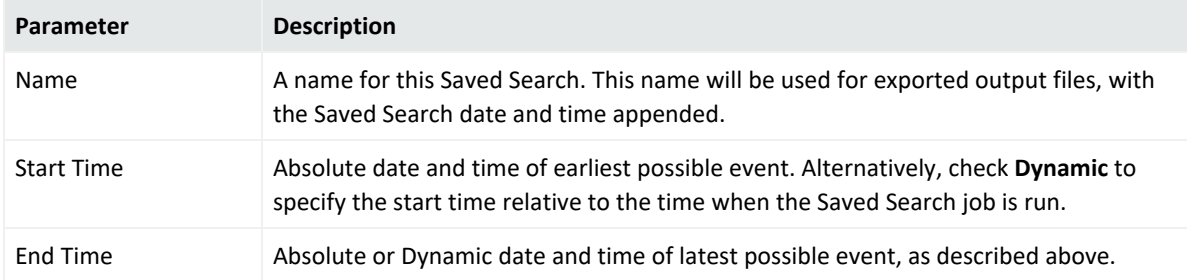

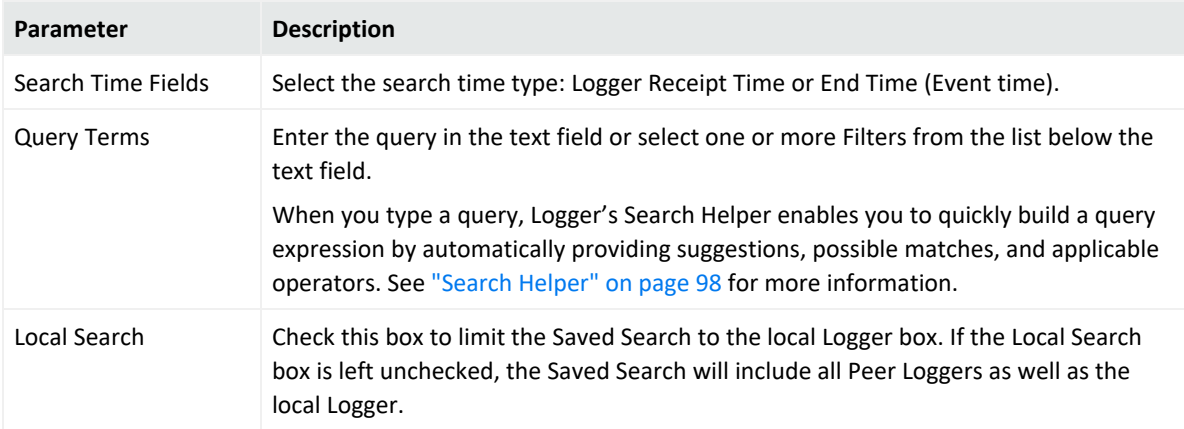

3. Click **Save** to add the new Saved Search, or **Cancel** to quit.

### **To edit a Saved Search:**

- 1. Open the **Configuration > Search** menu and click **Saved Searches**.
- 2. Find the Saved Search that you want to edit and click the Edit icon ( $\Box$ ) on that row.
- 3. Change the information in the form and click **Save**.

#### **To delete a Saved Search:**

- 1. Open the **Configuration > Search** menu and click **Saved Searches**.
- 2. Find the Saved Search that you want to delete and click the Delete icon  $($   $\bullet$   $)$  on that row.
- <span id="page-323-0"></span>3. Confirm the action.

# Scheduled Searches/Alerts

You can schedule a Saved Search to run at a specific interval. A scheduled Saved Search can be configured to generate an alert. The results of a scheduled search are written to a file, as described in "Saved Search Files" on [page 335](#page-334-0). The results of a scheduled Alert are sent to a specified destination.

The Scheduled Searches/Alerts page displays a list of currently scheduled Saved Searches and Alerts. From here you can add a new Scheduled Search or Alert and manage existing ones. For more information about scheduled Saved Search Alerts, see "Saved Search Alerts" on [page 331](#page-330-0).

**Note:** Before you schedule a Saved Search Alert, you must have created at least one Saved Search. Saved searches used in Alerts cannot contain aggregation operators such as chart or top.
### **To add an new Scheduled Search or Alert:**

You can add a new Scheduled Search or Alert from the Configuration menu or directly from the search results page.

- <sup>l</sup> To set up a Scheduled Search Alert from the search results page (**Analyze > Classic Search**), see "Creating Saved Search Alerts [\(Scheduled](#page-331-0) Alerts)" on page 332.
- <sup>l</sup> To set up a Scheduled Search from the search results page (**Analyze > Classic Search**), follow the instruction in "Saving Queries, Creating Saved Searches and Saved Filters." on [page 150,](#page-149-0) set the Type to **Scheduled Search** and select the **Schedule it** option.
- <sup>l</sup> To set up a Scheduled Search or Alert from the configuration menu (**Configuration | Search** > **Scheduled Searches/Alerts**, see "Adding a [Scheduled](#page-325-0) Search or Scheduled Alert" on the next [page.](#page-325-0)

### **To see list of the existing Scheduled Searches and Alerts:**

### Open the **Configuration > Search** menu and click **Scheduled Searches/Alerts**.

A list of the current Scheduled Searches and Alerts is displayed.

### **To edit an existing Scheduled Search or Alert:**

- 1. Open the **Configuration > Search** menu and click **Scheduled Searches/Alerts**.
- 2. Locate the Scheduled Search/Alert that you want to edit and click the Edit icon ( $\Box$ ) on that row.
- 3. Click the Edit icon ( $\Box$ ) and update the parameters as needed. For details about the settings, see "To set up a Scheduled Search or Alert from the Scheduled [Searches/Alerts](#page-325-1) [page:"](#page-325-1) on the next page.
- 4. Click **Save** to update the Scheduled Search/Alert or **Cancel** to abandon your changes.

### **To remove a Scheduled Search or Alert:**

- 1. Open the **Configuration > Search** menu and click **Scheduled Searches/Alerts**.
- 2. Identify the Scheduled Search/Alert that you want to remove, and click the Remove icon ( ) on that row.
- <span id="page-324-0"></span>3. Click **OK** to confirm the removal, or click **Cancel** to keep the Scheduled Search/Alert.

### **To enable or disable a Scheduled Search or Alert**

- 1. Open the **Configuration > Search** menu and click **Scheduled Searches/Alerts**.
- 2. Identify the Scheduled Search/Alert that you want to enable.
- 3. Click the associated icon ( $\checkmark$  or  $\check{o}$ ) to enable or disable the alert.

### **To view triggered Alerts:**

<span id="page-325-0"></span>See "Viewing Alerts" on [page 164.](#page-163-0)

## Adding a Scheduled Search or Scheduled Alert

You can schedule a Saved Search or an Alert to run at any time. Before you schedule a Saved Search or Alert to run, you must have created or saved at least one Saved Search. See ["Saving](#page-149-0) Queries, Creating Saved Searches and Saved Filters." on [page 150.](#page-149-0)

You can add a new Scheduled Search or Alert from the Configuration menu or directly from the search results page.

- To set up a Scheduled Search Alert from the search results page (Classic or Search), see "Creating Saved Search Alerts [\(Scheduled](#page-331-0) Alerts)" on page 332.
- <span id="page-325-1"></span>• To set up a Scheduled Search from the search results page (Classic o Search), follow the instruction in "Saving Queries, Creating Saved Searches and Saved Filters." on [page 150,](#page-149-0) set the Type to **Scheduled Search** and select the **Schedule it** option.

### **To set up a Scheduled Search or Alert from the Scheduled Searches/Alerts page:**

- 1. Open the **Configuration > Search** menu and click **Scheduled Searches/Alerts**.
- 2. Click **Add**. A screen like the following is displayed.

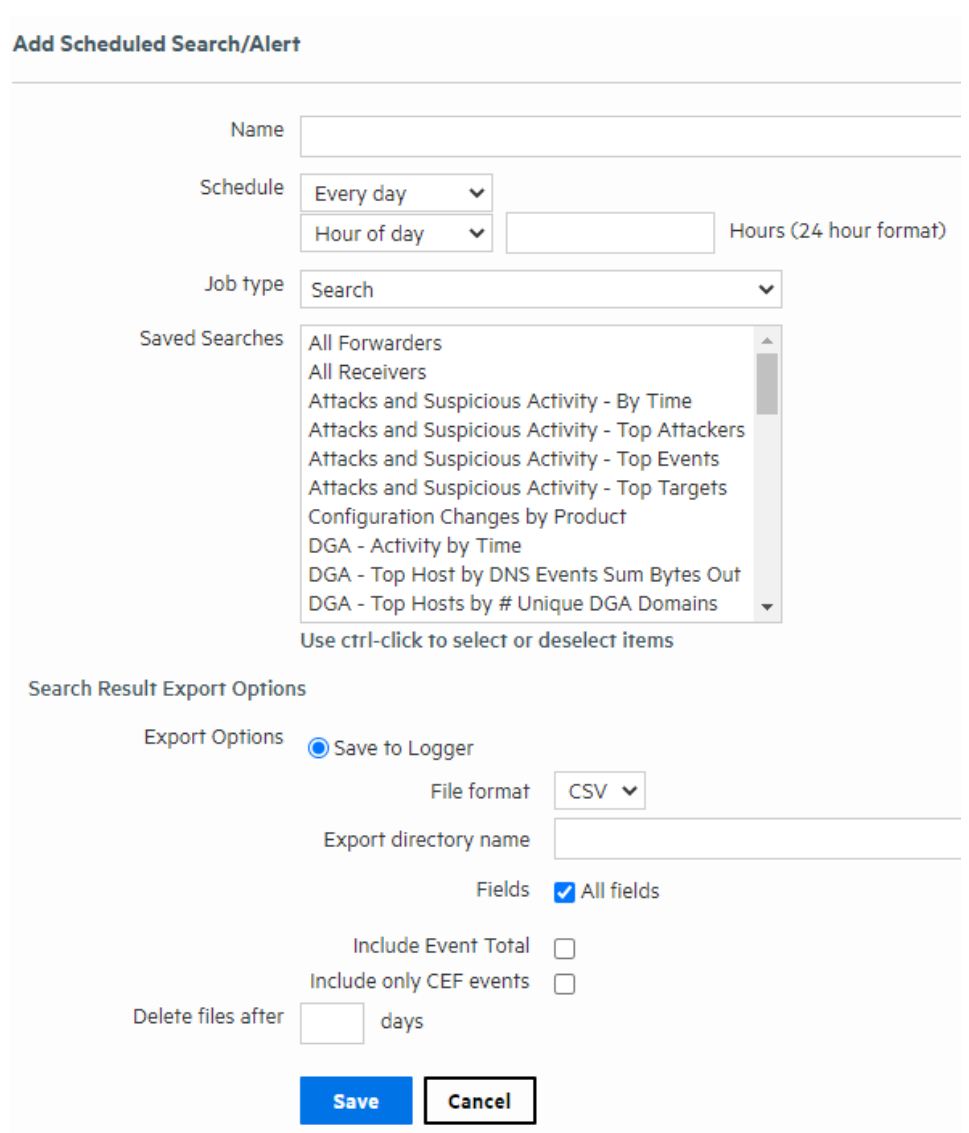

3. Enter the following parameters:

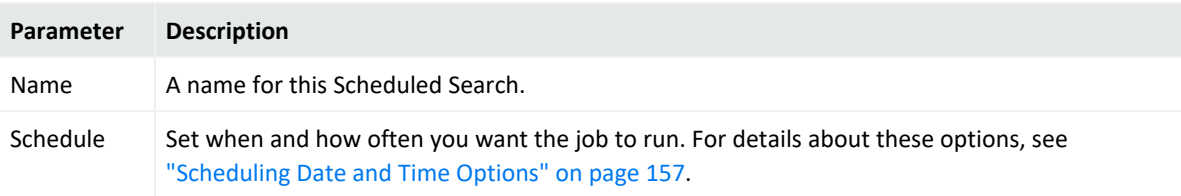

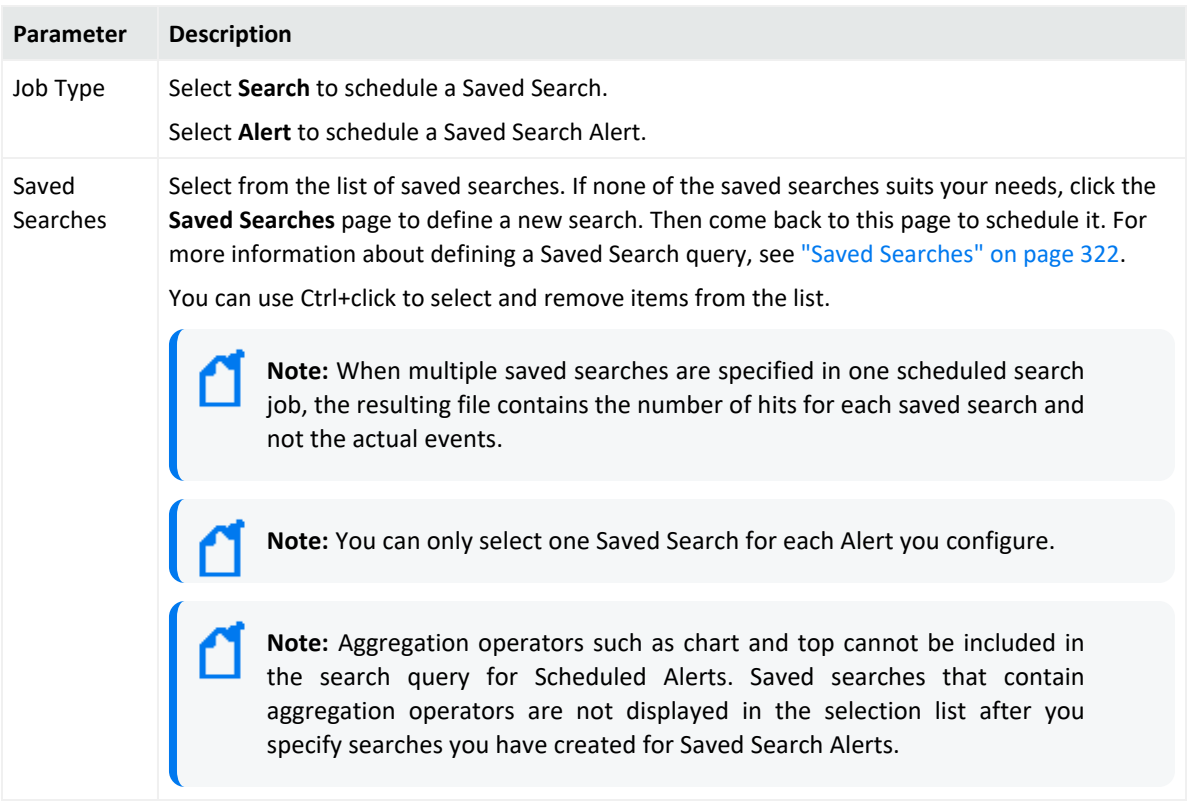

4. If you selected the job type **Search**, specify the Search Result Export Options

### **Search Job Options**

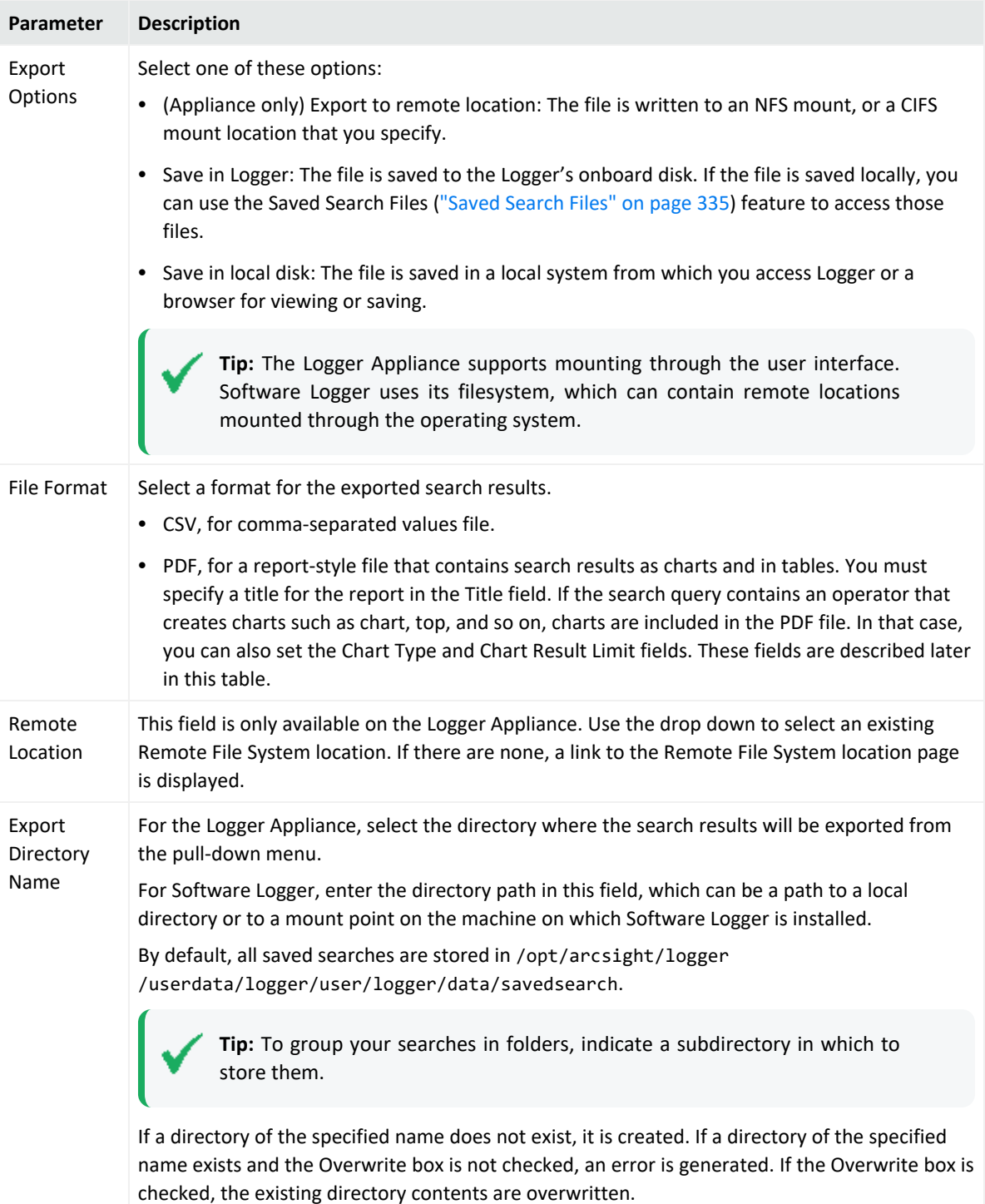

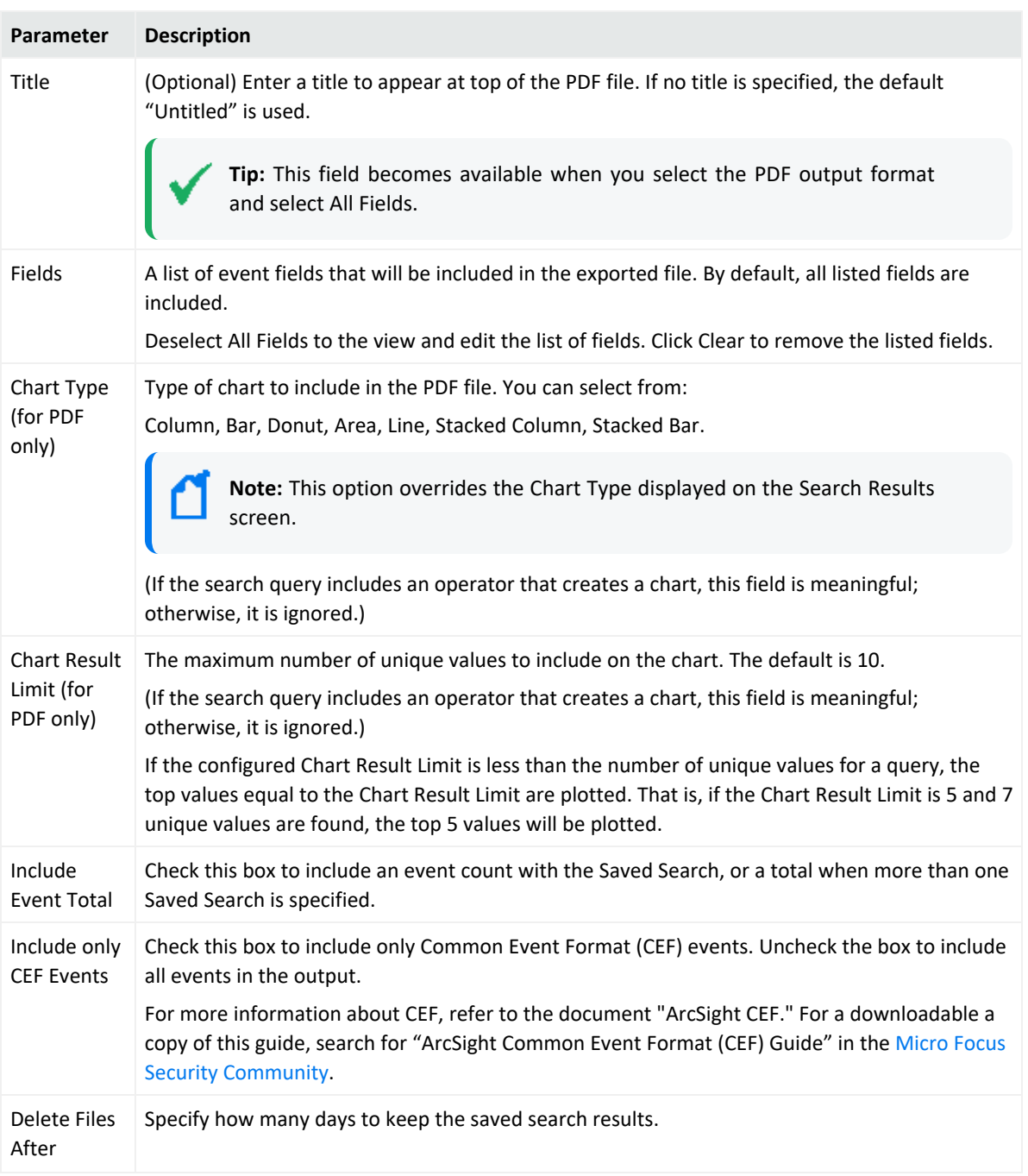

### **Search Job Options, continued**

## 5. If you selected the job type **Alert**, specify the Alert Options

### <span id="page-330-0"></span>**Alert Job Options**

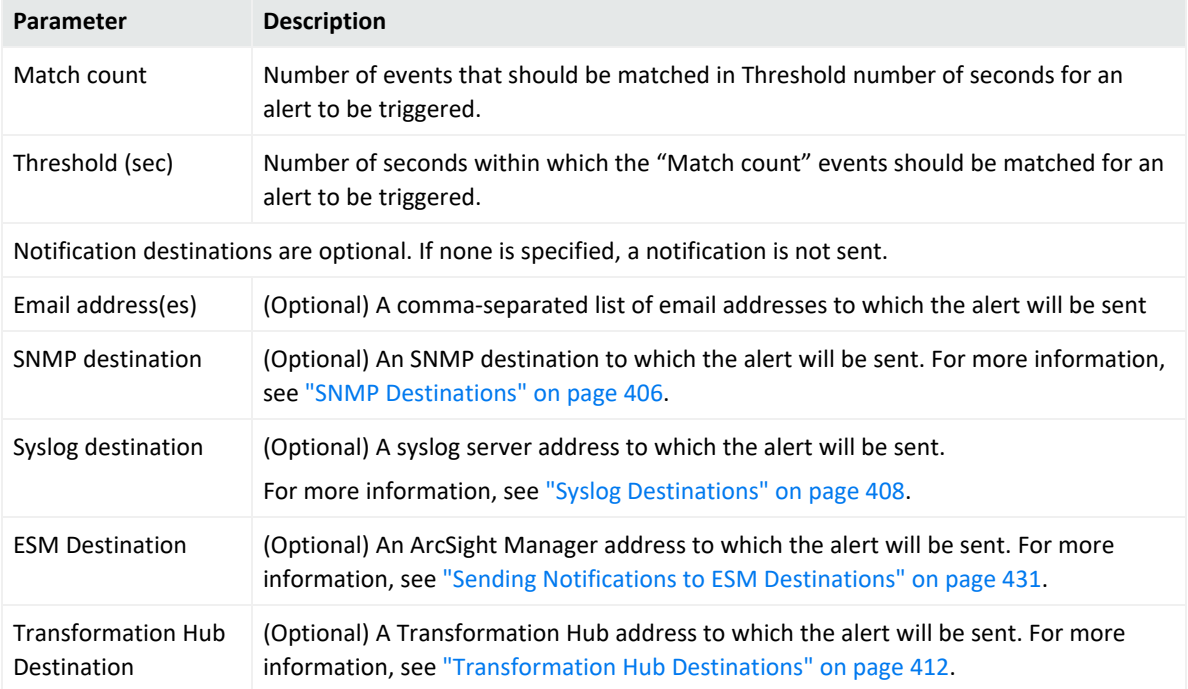

- 6. Click **Save** to add the new Scheduled Search/Alert, or Cancel to quit.
- 7. Once a Scheduled Search is created, enable it as described in "To enable or [disable](#page-324-0) a [Scheduled](#page-324-0) Search or Alert" on page 325.

## Saved Search Alerts

This section describes Saved Search Alerts. Saved Search Alerts are based on the search queries that you have saved on Logger. For detailed information about Saved Search queries, see "Saved [Searches"](#page-321-0) on page 322.

**Note:** For information on Real Time Alerts, see ["Real-Time](#page-397-0) Alerts" on page 398. For information on alerts in general, see "Logger Alert Types" on [page 402](#page-401-0).

For each Saved Search Alert, you configure a match count, threshold, destination, and a schedule at which the alert will be triggered (if specified number of matches occurs within the specified threshold). If the new Alert will send notifications to an email, SNMP, or Syslog Destination, set up the destination before creating the Alert.

See "Static Routes" on [page 509](#page-508-0), "Receiving Alert [Notifications"](#page-403-0) on page 404, and ["Setting](#page-404-0) Up Alert [Notifications"](#page-404-0) on page 405 for more information.

Audit events for alerts are only written to the Internal Storage Group and not forwarded to ESM Destinations by default. If you need to forward these audit events to ESM, please contact

#### customer support for assistance.

**Note:** This change only applies to audit events generated for alerts; other audit events can be sent to ESM Destinations.

To ensure system performance, a maximum of 200 alerts are allowed per saved search alert job. Therefore, if a saved search alert job triggers more than 200 alerts, only the first 200 alerts are sent out for that job iteration; the rest are not sent. Additionally, the job is aborted so it does not trigger more alerts for that iteration and the status for that job is marked "Failed" in the Finished Tasks page (**Configuration > Scheduled Tasks > Finished Tasks**). The job runs as scheduled at the next scheduled interval and alerts are sent out until the maximum limit is reached.

This limit does not exist on the real-time alerts.

## <span id="page-331-0"></span>Creating Saved Search Alerts (Scheduled Alerts)

This section describes how to schedule Saved Searches to run as Scheduled Alerts. For information on creating Real Time Alerts, see "Creating [Real-Time](#page-398-0) Alerts" on page 399. For a description of the types of alerts, see "Logger Alert Types" on [page 402](#page-401-0).

You can schedule a Saved Search to run at any time. Before you schedule a Saved Search Alert, you must have created at least one Saved Search.

**Note:** Saved searches used in Alerts cannot contain aggregation operators such as chart or top. See "Saving Queries, Creating Saved Searches and Saved Filters." on [page 150](#page-149-0) for more information.

You can add a new Scheduled Search or Alert from the Configuration menu or directly from the search results page.

- <sup>l</sup> To set up a Scheduled Search Alert from the search results page (**Analyze > Classic Search**), see "Creating Saved Search Alerts [\(Scheduled](#page-331-0) Alerts)" above.
- <sup>l</sup> To set up a Scheduled Search from the search results page (**Analyze > Classic Search**), follow the instruction in "Saving Queries, Creating Saved Searches and Saved Filters." on [page 150,](#page-149-0) set the Type to **Scheduled Search** and select the **Schedule it** option.
- <sup>l</sup> You can set up a Scheduled Search or Alert from the **Analyze > Search** page or **Configuration > Search > Scheduled Searches/Alerts** page. For further details, see "Adding a [Scheduled](#page-325-0) Search or [Scheduled](#page-325-0) Alert" on page 326.

### **To set up a Saved Search Alert from the search results page:**

- 1. Run a search, as described in ["Searching](#page-104-0) for Events" on page 105.
- 2. Click the Save icon ( $\Box$ ) and enter the following settings.

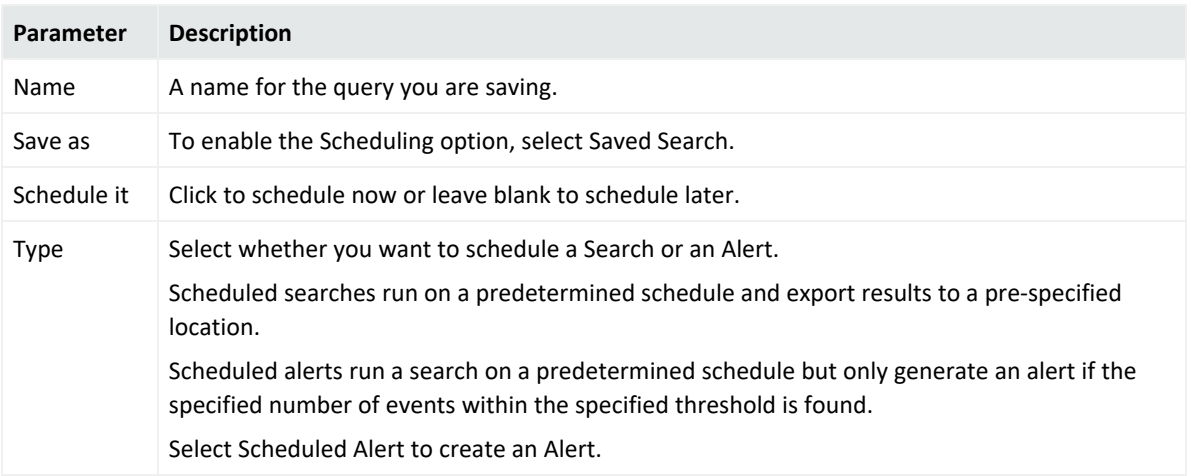

### 3. Click **Save**.

If you checked the "Schedule it" setting in the previous step, you are prompted to choose if you want to edit the schedule. If you click **OK**, the Edit Scheduled Search page is displayed, as shown in the next step. If you click **Cancel**, the search is saved but it is not scheduled to run.

4. The Edit Scheduled Search/Alert page enables you to define a schedule for the saved search job and alert options. Select the desired options, and click **Save**. For details about the parameters, see "Alert Job Options" on [page 331.](#page-330-0)

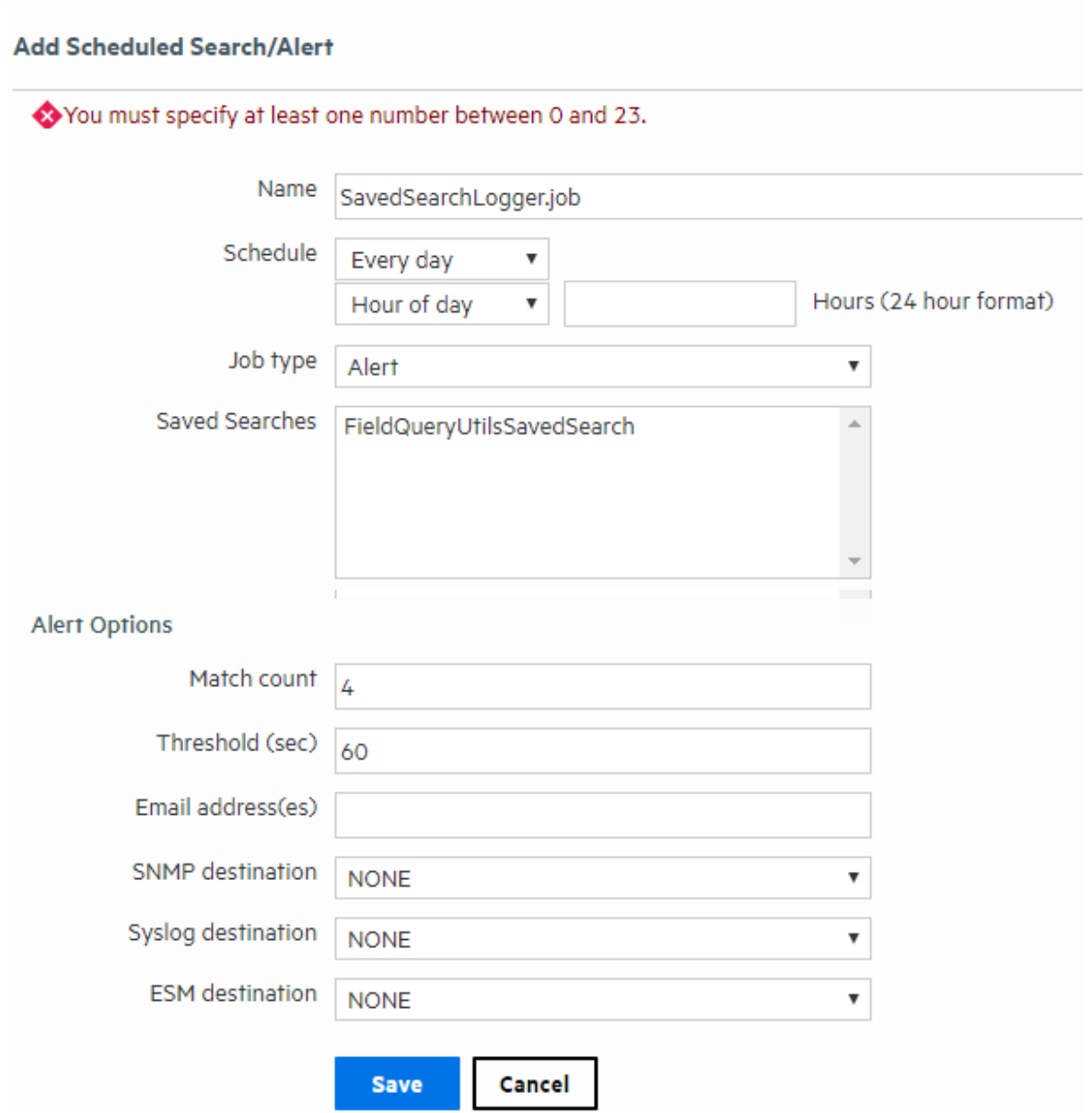

5. After creating the Scheduled Alert, enable it as described in "To enable or [disable](#page-324-0) a [Scheduled](#page-324-0) Search or Alert" on page 325.

# <span id="page-334-0"></span>Saved Search Files

Access Saved Search results that were saved to Logger with the Saved Search Files command. Saved Search Files can be retrieved (streamed to the browser) or deleted. Click Refresh to update the list of files.

#### **Saved Search Files page**

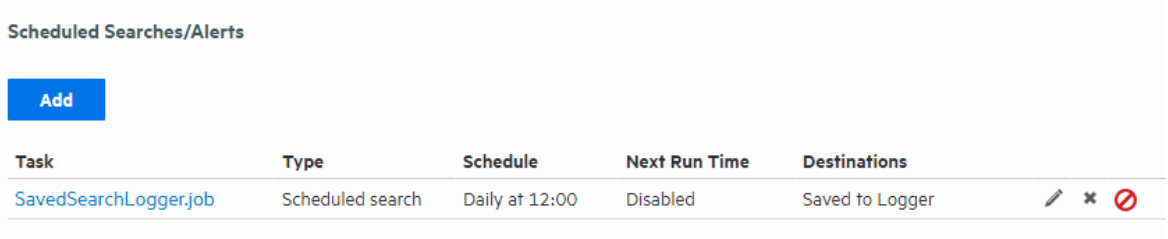

### **Access the saved search results:**

- 1. Open the **Configuration | Search** menu and click **Saved Search Files**. The files containing the search results are displayed.
- 2. To download and open a file, click a link in the Name column or click the **Retrieve** icon in the row.

# Search Indexes

You can add fields to the field-based index at any time. However, **once a field has been added to the index, you cannot remove it.**

### **Prerequisites**

Users must be assigned to the following User Groups to access this feature:

- Default Logger Rights Group
- Default System Admin Group

See "Setting Logger User [Permissions"](#page-561-0) on page 562 for more information.

**Caution** Before adding any fields to the index, make sure you are familiar with the information in "Guidelines for [Field-Based](#page-336-0) Indexing" on page 337.

### **To add fields to the field-based index:**

- 1. Open the **Configuration | Search** menu and click **Search Indexes**.
- 2. Select the fields from the Indexable Fields list.

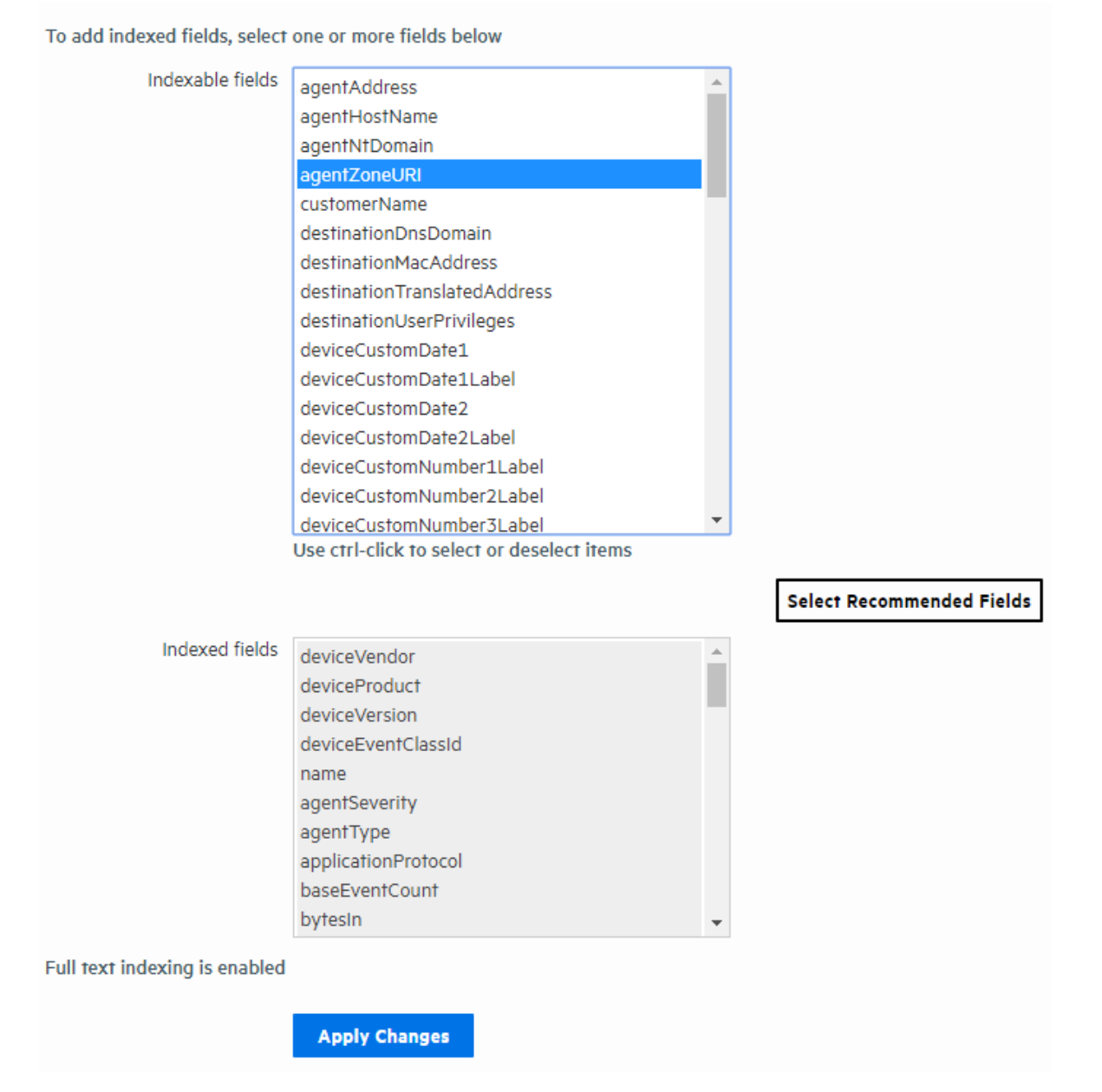

- 3. To select multiple fields, hold down the Ctrl key down and click the fields.
- 4. Click **Apply Changes**.

# <span id="page-336-0"></span>Guidelines for Field-Based Indexing

Make sure you are familiar with these guidelines before you index any fields:

- Events are indexed by the fields in the "Indexed fields" list (on the Search Indexes page) and the default event metadata fields—event time, Logger event, and device address.
- You can index up to 123 fields on Logger. This number includes the custom schema fields you may have added to your Logger.
- Once a field has been added to the index, it cannot be undone.
- Only users belonging to a System Admin Group can add fields to index.
- After you add a field to the index, Logger might not immediately start indexing on that field. Therefore, allow some time between adding a field and using it in the search query. If Logger is in the process of indexing a field and you use that field to run a search query, the search performance for that operation will be slower than expected.
- If an event field contains data of unexpected type (for example, a string when an integer is expected), the data is ignored. Therefore, search for that data value will not yield any results. For example, if the port field contains a value 8080A (alphanumeric) instead of 8080 (numeric), the alphanumeric value is ignored.
- For faster report generation, ALL fields of a report (including the fields being displayed in the report) need to be indexed. That is, in addition to the fields in the WHERE clause of the query, the fields in the SELECT clause also need to be indexed.
- For optimal search performance, make sure that event fields on ALL peers are indexed for the time range specified in a query. If an event field is indexed on a Logger but not on its peers for a specific time range, a distributed search will run slower on the Logger peers. However, it will run at optimal speed on the local Logger. Therefore, the search performance in such a setup will be slow.
- Logger supports indexing of the requestUrl field. This field returns website addresses from the World Wide Web. Indexing requestUrl will return results faster, but will also significantly increase the size of your search results, which may impact your search storage capacity.

# Global Search Options

The Edit Search Options page allows Administrators to configure global search settings for field, full-text, regular expression, and concurrent search options, as well as search display, and field summary options.

To adjust these options, open the **Configuration > Search** menu and click **Search Options**.

**Tip:** The search options on this page support internationalization (i18n) choices.

### **Prerequisites**

Users must be assigned to the following User Groups to access this feature:

- Default Logger Rights Group
- Default System Admin Group

See "Setting Logger User [Permissions"](#page-561-0) on page 562 for more information.

# Setting Global Search Options

The Edit Search Options page allows you to configure global search settings for Logger.

### **To view or modify Logger global search settings:**

- 1. From the navigation bar, click **Search Options** from the **Configuration > Search** menu. The Edit Search Options page opens.
- 2. View or modify the settings according to "Search Option [Parameters"](#page-337-0) below.
- 3. Click **Save** to retain the changes.

**Note:** Some of these options will require you to reboot your Logger Appliance or restart your Software Logger.

# <span id="page-337-0"></span>Search Option Parameters

These parameters configure advanced global search options on the Edit Search Options page. Any search from the **Analyzer > Search** page will enable you to conduct any search from a URL using the parameters described below. To adjust these options, click **Search Options** from the **Configuration > Search** menu.

**Note:** Some hyperlinks (summary page, dashboard page and integration with other systems: ESM or NNMi) now redirect to the **Analyzer > Search** page.

## **Field Search Options**

<span id="page-338-0"></span>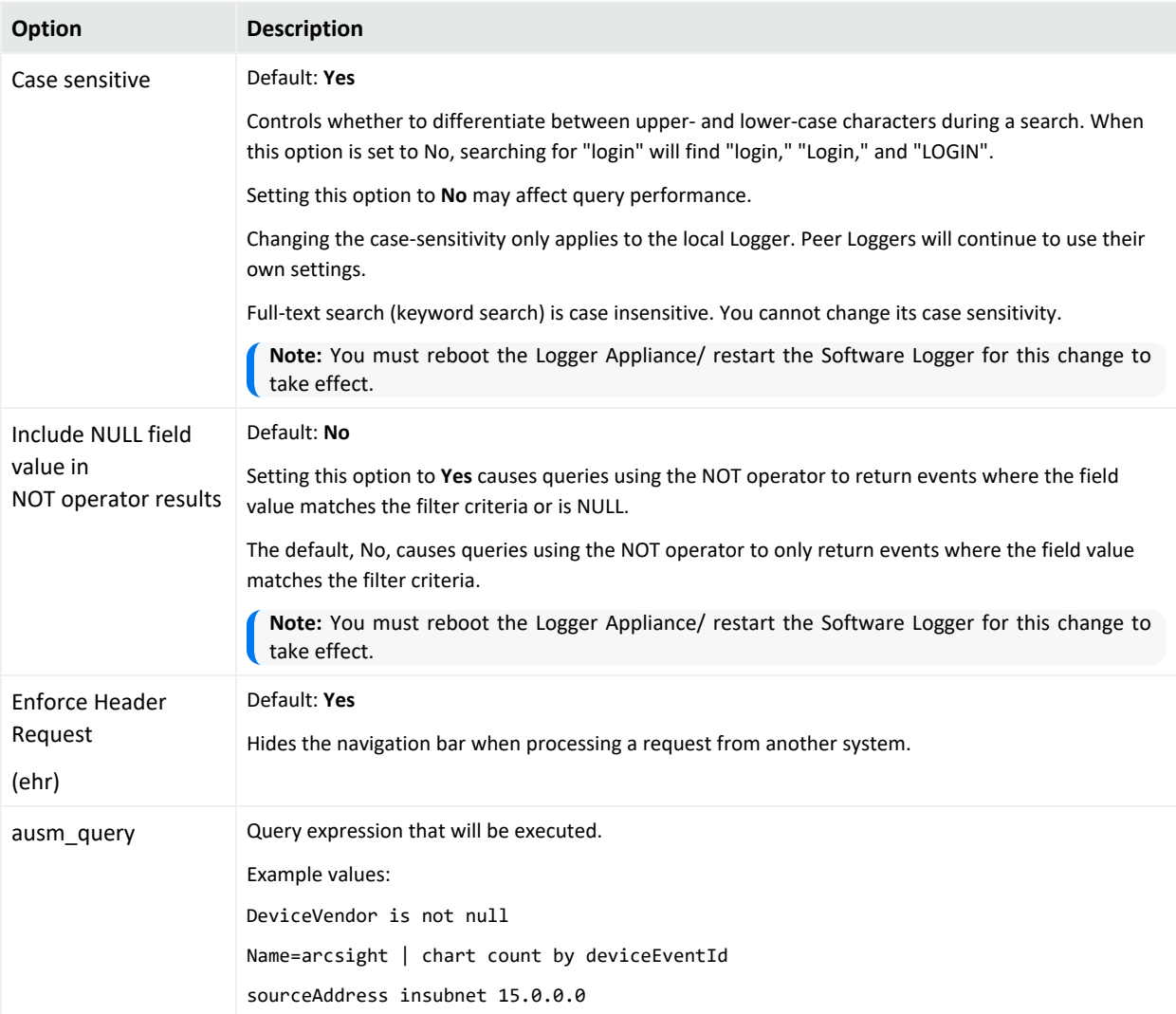

For more information about field searches, see ["Field-Based](#page-78-0) Search" on page 79.

## **URL Options**

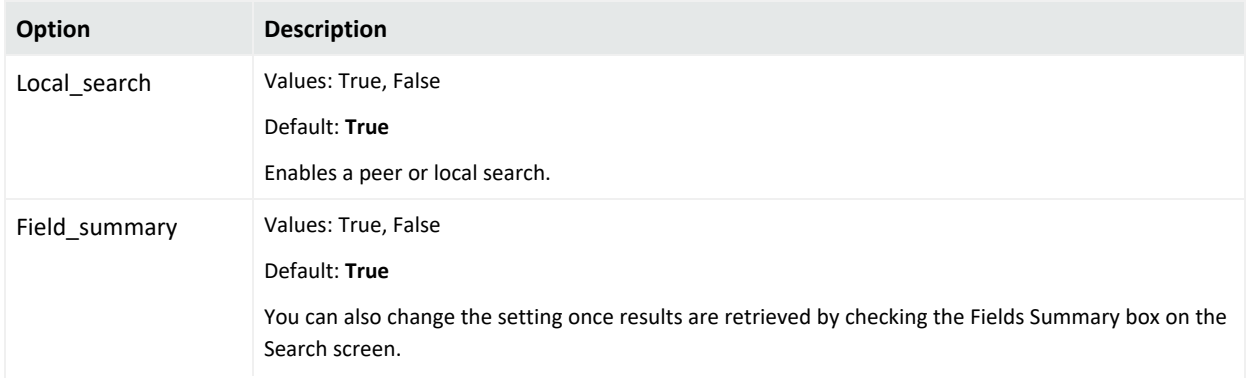

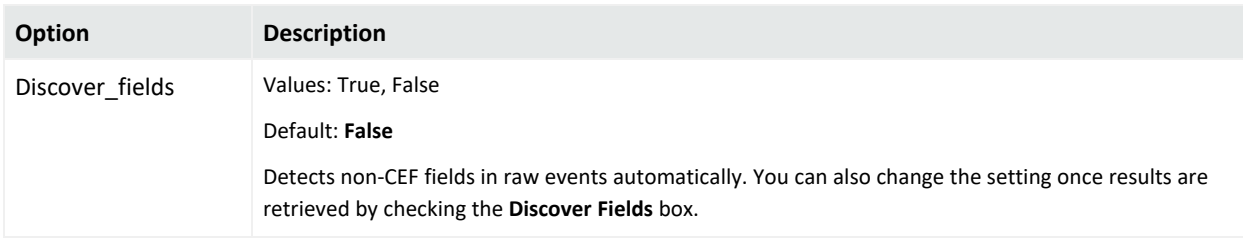

For more information about the field summary panel, see "The Field [Summary](#page-133-0) Panel" on [page 134](#page-133-0). For more information about discovering fields, see ["Discovering](#page-136-0) Fields in Raw Event Data" on [page 137](#page-136-0).

### **Time Options**

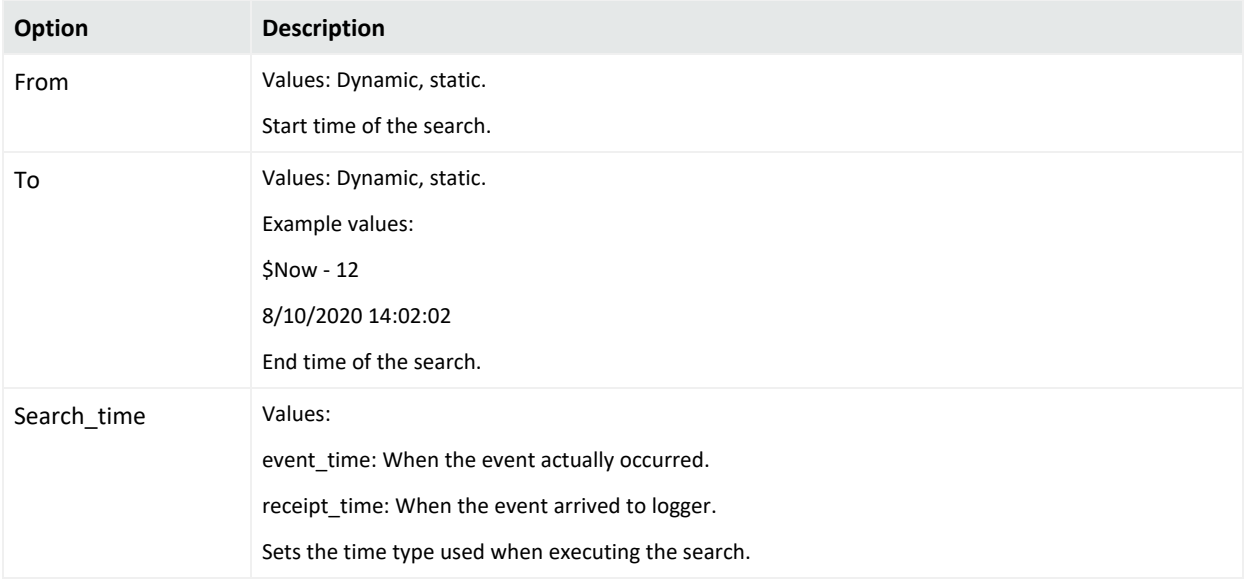

For more information about start, end and time type, see "Time Range" on [page 91](#page-90-0) and ["Time](#page-92-0) Stamps in Logger" on [page 93.](#page-92-0)

### **Full-text Search Options**

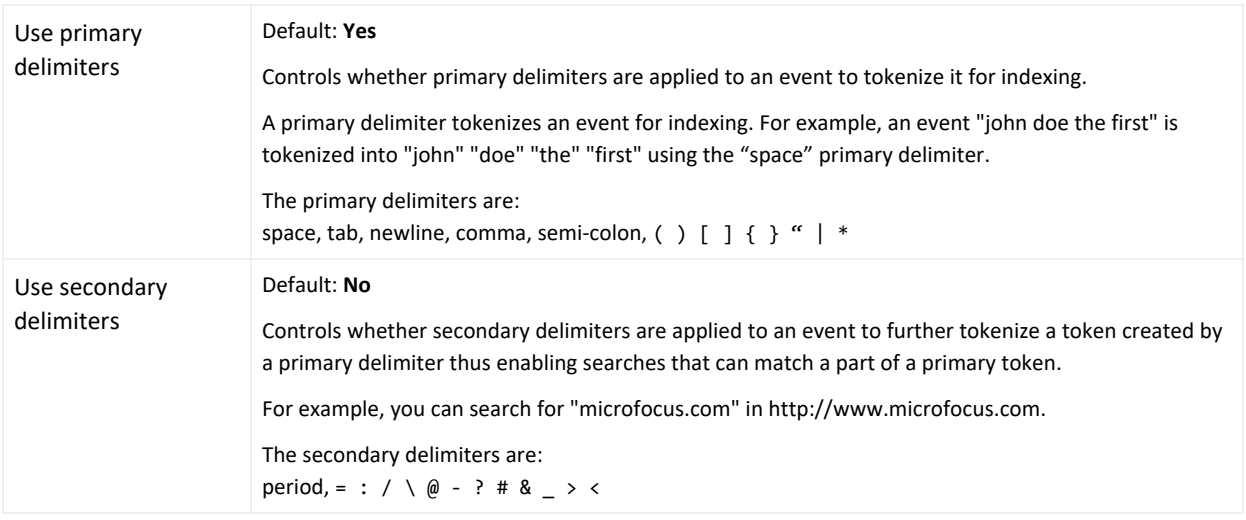

For more information about full-text searches, see ["Keyword](#page-76-0) Search (Full-text Search)" on [page 77](#page-76-0).

## **Regular Expression Search Options**

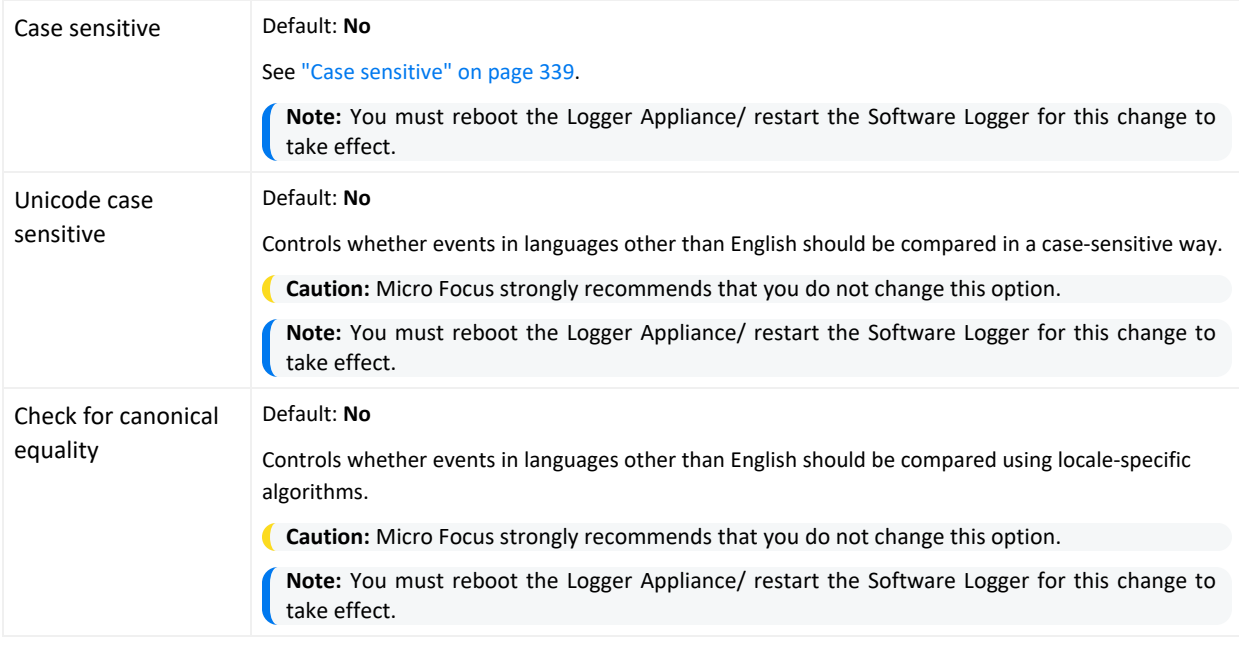

For more information about regular expression searches, see " Regex [Helper](#page-99-0) Tool" on [page 100](#page-99-0).

### **Search Display Options**

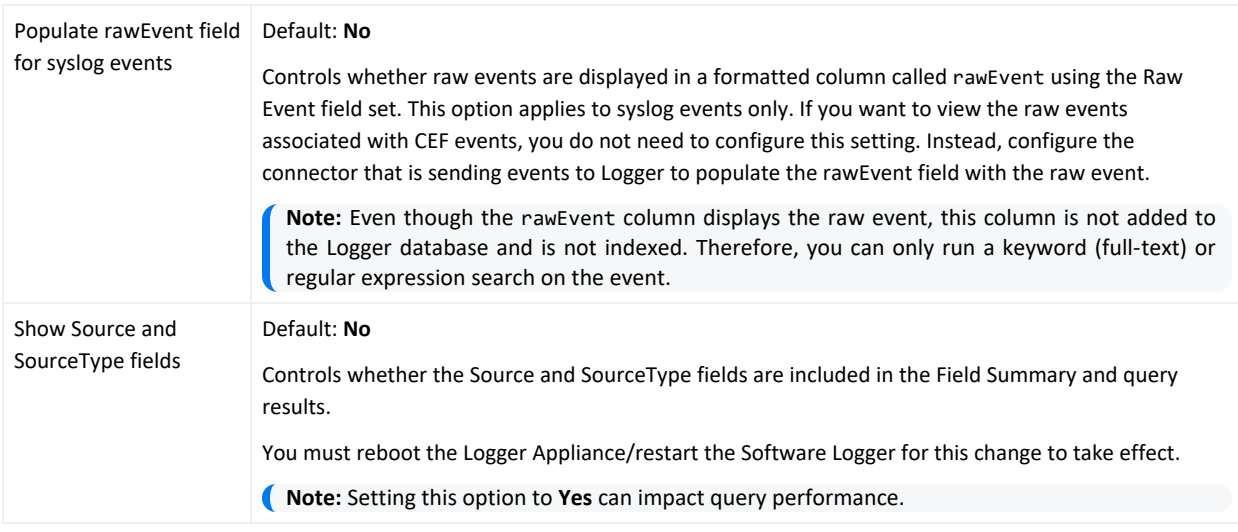

For more information about raw events, see ""Raw Event" [Fieldset"](#page-94-0) on page 95. For more information about field summary and query searches, see "Source Types" on [page 380](#page-379-0).

## **Concurrent Search Options**

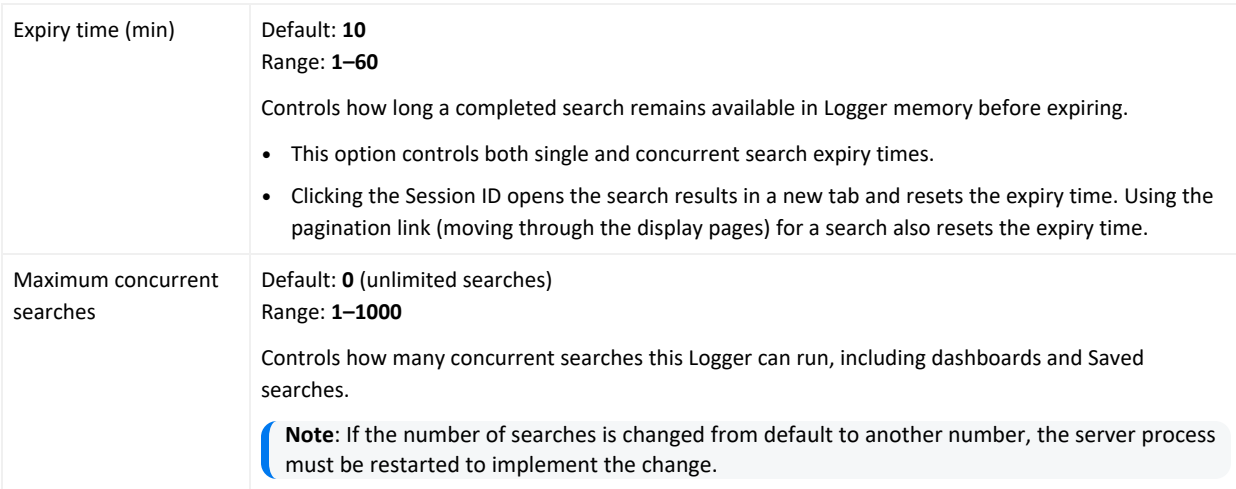

Micro Focus recommends to limit the maximum concurrent searches based on the form factor or hardware specifications. For further details, see Best [Practices](https://www.microfocus.com/documentation/arcsight/) Guide. For more information about concurrent searches, see ["Concurrent](#page-114-0) Searches" on page 115.

### **Search Hit Limits**

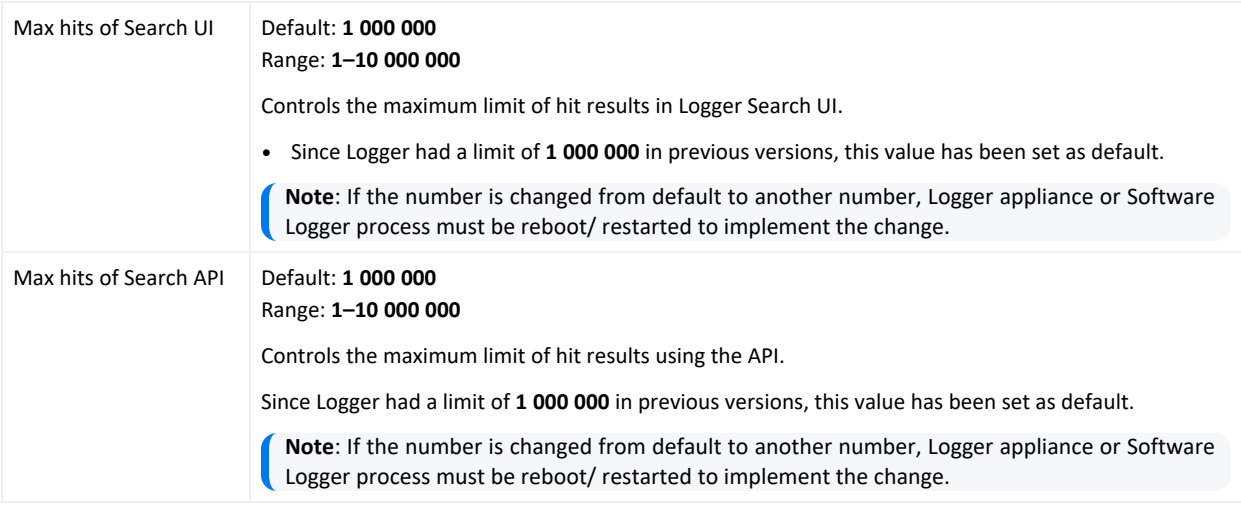

For more information about concurrent searches, see "Search Hit Limits " on [page 115](#page-114-1)

# Managing Fieldsets

You can view the predefined fieldsets and the ones you have created on the Fieldsets page (**Configuration > Search > Fieldsets**).

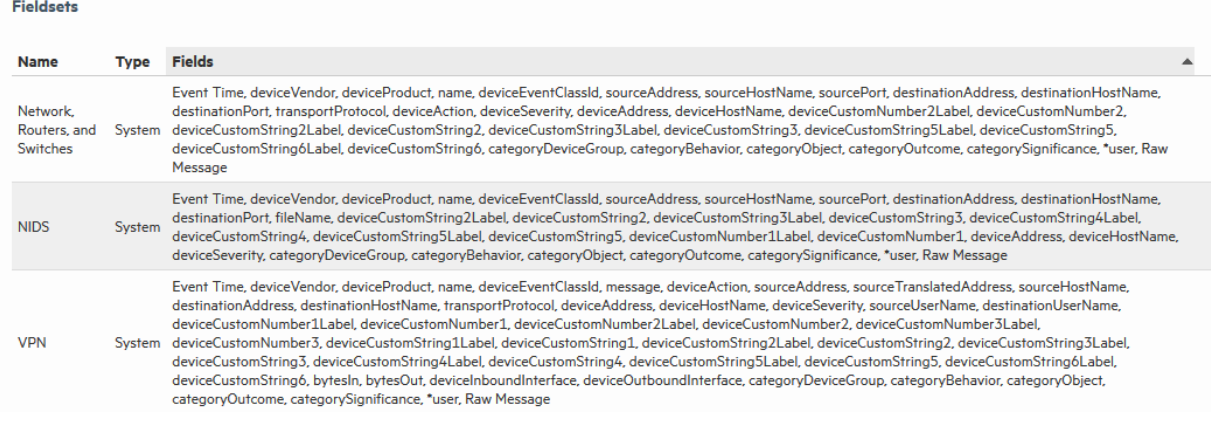

In this list of fieldsets, \*user indicates user-created fields. An asterisk (\*) at the end of the list of fields indicates that more fields are included than are listed.

If you have "Edit, save, and remove fieldsets" privileges, you can delete your custom fieldsets from this screen.

**Note:** You can only delete the field sets you create, and not the predefined ones available on Logger.

### **To delete a custom field set:**

- 1. Open the **Configuration | Search** menu and click **Fieldsets**.
- 2. Identify the field set you want to delete and click the Delete icon ( $*$ ).
- 3. Confirm the deletion.

# Default Fields

The Logger schema comes with a set of predefined fields. Some of these fields are already indexed for improved search speed and efficiency. You can add custom fields to Logger's schema and index them for field-based search. A field-based search can only use fields in the schema.

**Note:** The size of each field in the schema is predetermined. If the string you are searching for is longer than the field-length, you should use a STARTSWITH rather than an = search, and include no more than the number of characters in the field size. For more information, see ["Field-Based](#page-78-0) Search" on [page 79](#page-78-0).

The Default Fields page (**Configuration > Search > Default Fields**) displays the predefined fields included in the schema. It includes the Display Name, Type, Length, and Field Name for each default field. To view information on existing custom fields, see ["Custom](#page-344-0) Fields" on the next [page](#page-344-0).

### **Prerequisites**

Users must be assigned to the following User Groups to access this feature:

- Default Logger Rights Group
- Default System Admin Group

See "Setting Logger User [Permissions"](#page-561-0) on page 562 for more information.

### **To view the default schema fields:**

1. From the Configuration menu under Search, click **Default Fields.**

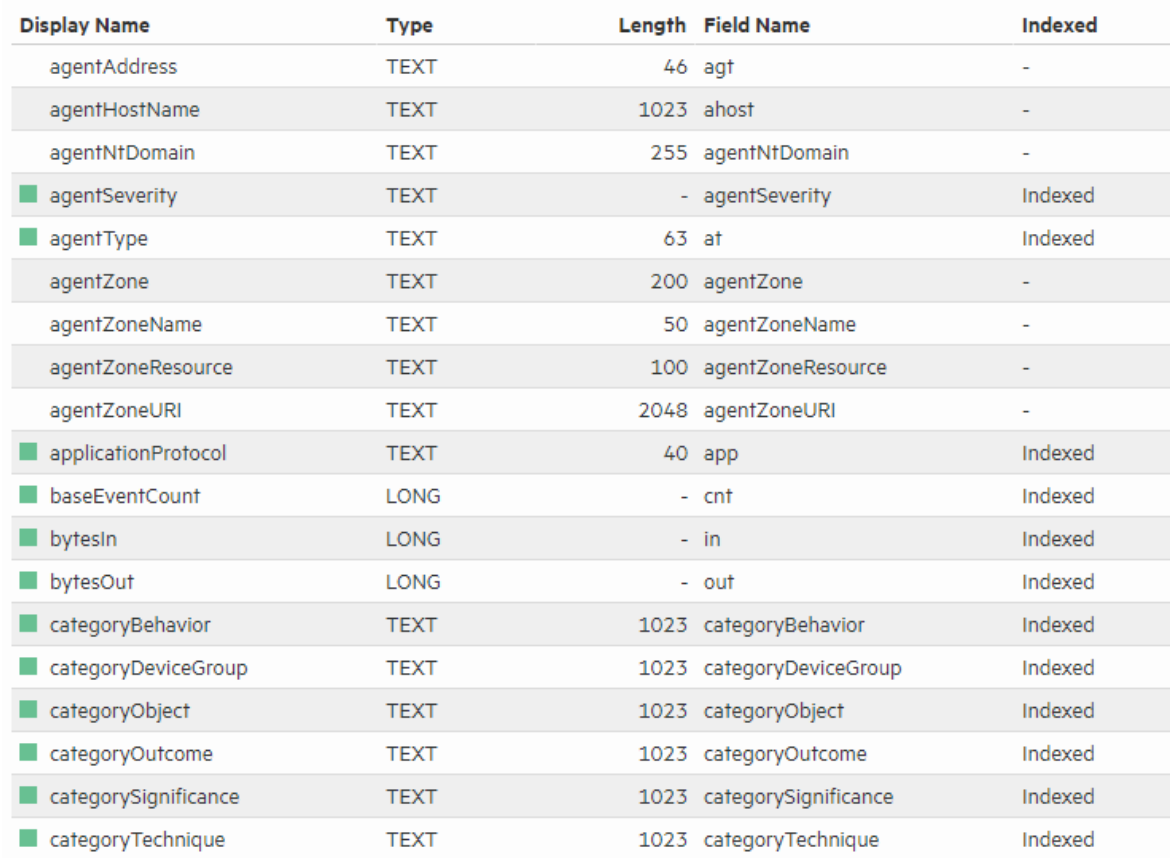

2. The Default Fields page displays the default schema fields. You can sort the fields by clicking the column headers.

Logger displays the Index status of each field in two ways:

- The **Indexed** column shows indexed and superindexed fields.
- The **Display Name** field includes a light green icon (  $\Box$  ) for indexed fields, and a dark green icon  $(\Box)$  for superindexed fields. Non-indexed fields have no icon.

# <span id="page-344-0"></span>Custom Fields

You can view the custom fields that have been added to the Logger schema under **Configuration > Search > Custom Fields**.

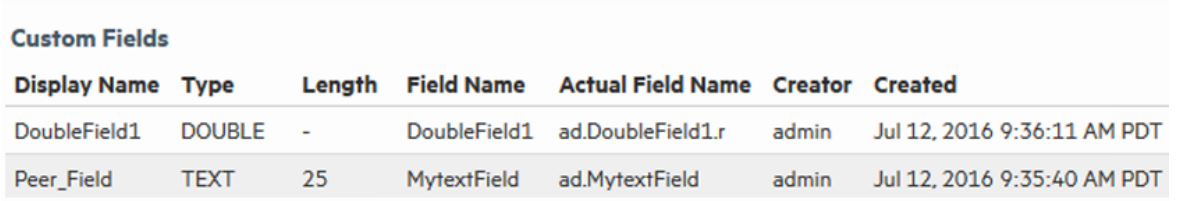

This page lists all custom schema fields that have been saved. You can view the alphabetical list of fields, but cannot edit or delete them. For detailed information about custom fields, see "Adding Fields to the Schema" on [page 474](#page-473-0).

# Running Searches

During the time that a search is running or has not yet expired or been deleted, you can see the details of the search query (but not the search results) from the Running Searches page.

The running searches page displays the following search types:

- <sup>l</sup> A manual search on local or peer Logger (**Analyze > Classic Search**). See ["Classic](#page-107-0) Search: Running a Search" on [page 108.](#page-107-0)
- <sup>l</sup> A scheduled search (**Configuration > Search > Scheduled Searches/Alerts**). See " [Scheduled](#page-323-0) [Searches/Alerts"](#page-323-0) on page 324.
- <sup>l</sup> A saved search alert (**Configuration > Search > Saved Searches**). See "Saved [Searches"](#page-321-0) on [page 322](#page-321-0)
- <sup>l</sup> A search export, with the "Rerun query" option checked (**Analyze > Classic Search > Export Results**)

This page can be helpful in determining if there is a problem, for example:

- $\bullet$  A search is not responding
- A search is taking too long to run
- A search is slowing the overall Logger performance
- When there are too many concurrent searches still in memory.

### **Prerequisites**

You must have admin user privileges to end a running search process. See ["Setting](#page-561-0) Logger User [Permissions"](#page-561-0) on page 562 for more information on Logger user rights and how to administer them.

### **To view the Running Searches page:**

**Click Configure > Search > Running Searches**.

# Running Searches List

The list shows the session ID, user who started the tasks, the date and time that the task started, the number of hits, the number of scanned events, the elapsed time, the query, the run status, and a delete icon  $\ast$ .

### **To view the currently running searches:**

Open the **Configuration > Search** menu and click **Running Searches**. Any searches that are currently running are displayed.

### **To end a currently running search:**

- 1. Open the **Configuration > Search** menu and click **Running Searches**.
- 2. To end a search process, click the  $\bullet$  icon for the task.

# Lookup Files

Lookup files are used by the lookup search operator to enrich Logger data during a search. After you upload a valid Lookup file to Logger, you can use that Lookup file in a lookup search command.

The Lookup Files page displays the uploaded Lookup files.

# **Lookup Files**

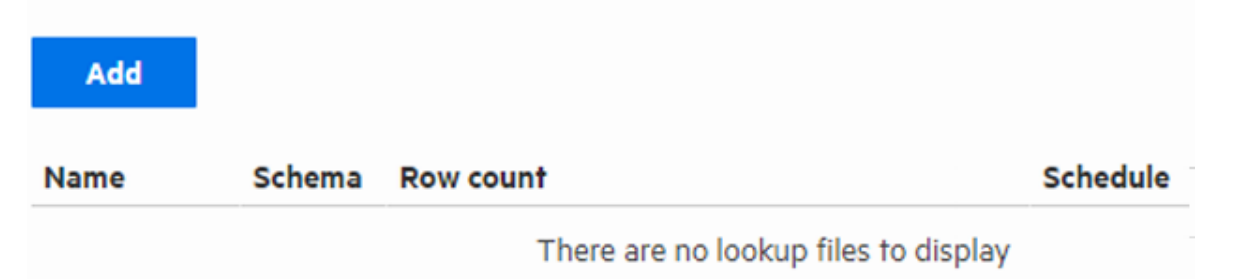

- For information on when to use the lookup operator, see ["Enriching](#page-158-0) Logger Data Through Static [Correlation"](#page-158-0) on page 159.
- For information on how to use the lookup operator when searching, see ["lookup"](#page-592-0) on [page 593](#page-592-0).

# Creating Lookup Files

Lookup files must be in CSV format with the Lookup field names (individual column in the Lookup file). The rows are loaded sequentially in the table. The first row acts as the column definition. Any subsequent row with a different number of comma-separated values than the first row will be skipped by the lookup operator during the search as the lookup file page only loads the contents from the file without processing. If a search using the lookup operator needs to skip one or more rows, a warning message displays on the search page. Micro Focus recommends you to check the table with a tool such as Microsoft Excel to make sure that each row has the same number of columns as the header row before uploading it as a lookup file.

## Naming Lookup Files

The Lookup filenames can contain only alphanumeric characters and underscores, and must NOT begin with a number.

Do not include +, -, or \* in the filename. These characters are reserved for the lookup command.

Creating a short and meaningful Lookup file name makes it easy to identify Lookup fields in the output. To help differentiate them from Logger fields, fields from the Lookup file are appended with the first six characters of the Lookup file name when displayed in the search results.

As an example, look at the following search:

lookup table 20160608 ip as src output hostname

In this example, " table " will be appended to the Lookup field "hostname". The date (20160608) will not be included. The name displayed in the search results will be "hostname\_ table\_" because only the first six characters of the Lookup file name are appended.

## Naming Fields in the Lookup File

Lookup fieldnames can contain only alphanumeric characters and underscore, and must NOT begin with a number.

Do not include  $+$ ,  $-$ , or  $*$  in the fieldname. These characters are reserved for the lookup command.

## Duplicate Values in the Lookup File

When there are multiple rows with identical values in a Lookup column, the lookup operation only uses the first matching row and ignores any subsequent matches.

When using Logger exported search results as Lookup file, you can use "dedup" operator to remove the duplicate values in the fields that will be used as Lookup fields. For more information on duplication in Lookup fields, see the lookup operator "lookup" on [page 593](#page-592-0). For more information on the dedup operator, see "dedup" on [page 582](#page-581-0).

## Lookup Capacity

- The maximum size Lookup file that can be uploaded is 50 MB (uncompressed or compressed)
- The maximum disk space allocated for storing Lookup files is 1 GB. This is the cap on overall disk space allowed for storing all Lookup files.
- Maximum number of Lookup entries is 5,000,000 (A Lookup entry is an individual commaseparated value in the Lookup file.)

For example, if a Lookup file has four columns and ten rows, the total number of lookup entries is 4x10=40. When such a Lookup file is used in the search, all of its entries will be loaded into memory. It is worth noting that the maximum number of rows loaded for lookup varies depending on the number of columns in the Lookup file.

For example, if a Lookup file contains 500 columns, the maximum number of rows allowed for lookup will be 5,000,000/500 = 10,000 rows, and any subsequent rows will not be used. On the other hand, if the table has only four columns, the maximum number rows allowed for lookup will be 5,000,000/4 = 1,250,000 rows.

When exporting Logger search results to use them as Lookup files, uncheck **All Fields** and export only the fields you need.

Since there is an overall limit of 5 million lookup entries, exporting only the necessary fields will reduce the number of rows loaded for lookup.

# Uploading Lookup Files

Click **Add** on the Lookup Files page to upload a Lookup file in .csv, .zip, or .gz format. You can upload an individual Lookup file from your local desktop or schedule a lookup file to be uploaded regularly from a location accessible to Logger.

Uncompressed files (files uploaded in .csv format) will be compressed into .zip format and stored with the name you specified (<name>.zip.) Compressed files will be uploaded and stored in their original compression format with the name you specified (<name>.zip or <name>.gz.) Upload compressed Lookup files (.zip or .gz) when possible. This saves upload time and loads more information for the same upload file size. You can only include one Lookup file in .csv format in each .zip or .gz file.

For information on how to use the lookup operator when searching, see "lookup" on [page 593](#page-592-0).

### **To add a Lookup file:**

- 1. Open the **Configuration > Search** menu and click **Lookup Files.**
- 2. Click **Add.** The Add Lookup File page opens.

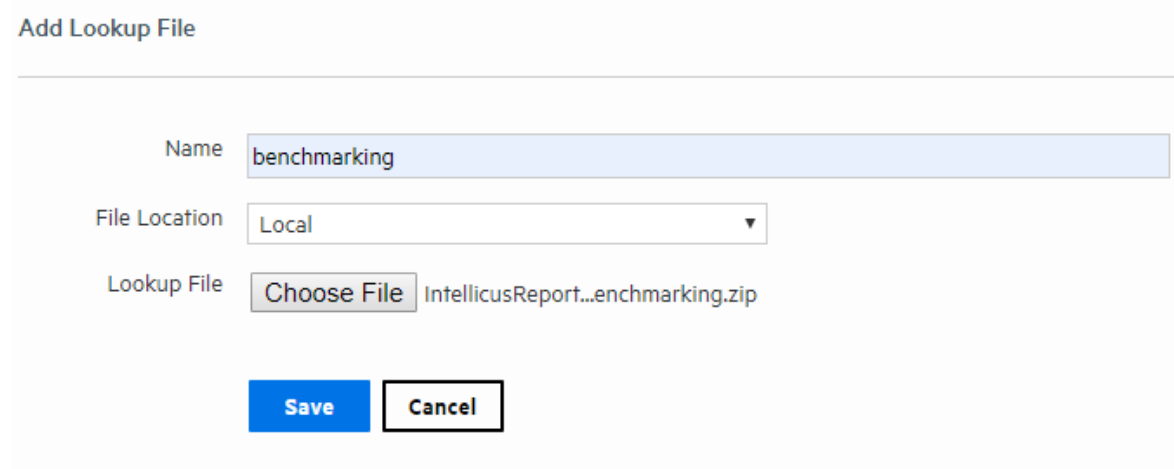

3. Enter a meaningful name for the Lookup file. This name can contain only alphanumeric characters and underscores, and must NOT begin with a number.

Do not include +, -, or \* in the name. These characters are reserved for the lookup command.

- 1. Select where to access the Lookup file.
	- **•** Select **Local** to browse to a location on your local machine and upload the file one time only.
	- Select **On Logger** if you have placed your file in the lookup directory (<installation folder>/userdata/logger/user/logger/lookup) on the **Logger** server. If you select this option, you can choose to set up a regular update schedule.

The available options change based on your selection.

- 2. Specify the Lookup file's location:
	- <sup>l</sup> If you selected **Local**, click **Browse**, navigate to the desired .csv, .zip or .gz file, and then click **Open**.
	- **.** If you selected On Logger, specify the file name on the Logger lookup directory. For example, if your file's name is lookup.csv, you will specify:

<installation folder>/userdata/logger/user/logger/lookup/lookup.csv The lookup file must already exist in this location. The user Logger was installed with must have read permissions on the lookup file itself and on the directory you specify here.

**Note:** The Logger Appliance supports mounting through the user interface. Software Logger uses its file system, which can contain remote folders mounted through the operating system.

- 3. If you selected **On Logger**, specify how often to upload the Lookup file.
	- <sup>l</sup> To upload the Lookup file only once, check **One time only**.
	- To schedule the Lookup file to be uploaded now and at regularly scheduled interval, remove the checkmark by **One time only** and then use the schedule options to specify how frequently to update the lookup file. For details about these options, see ["Scheduling](#page-156-0) Date and Time Options" on page 157.
- 4. Click **Save**. After the Lookup file is uploaded, it will be displayed in the list of Lookup files. If you specified a schedule, the Lookup process will look in the specified location at the indicated time and upload the new version (if there is one).

# Managing Uploaded Lookup Files

After you upload a Lookup file, you can view it, edit it or delete it by using the icons at the end of the row for that file.

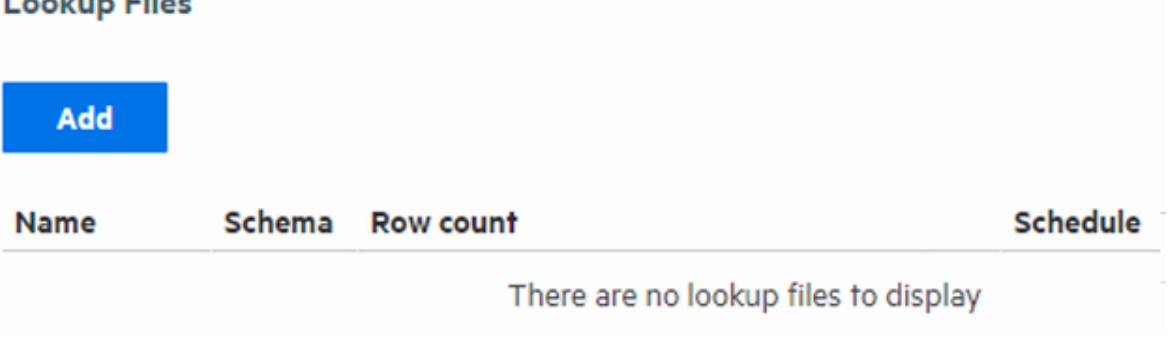

### **Lookup Files**

### **To view an uploaded Lookup file:**

- 1. Open the **Configuration > Search** menu and click **Lookup Files.**
- 2. Find the Lookup file you want to view, click the view icon  $($   $\infty$ ) or the Lookup file's name. This view only shows a few rows. The entire file may not be displayed.

**Note:** The Schedule field is only displayed if the Lookup file has been scheduled for update.

3. Click **Done** to return to the list of Lookup files. You cannot edit the file from here. If you need to change something, follow the steps under " To edit a [Lookup](#page-351-0) file: " on the next [page](#page-351-0).

### **To delete a Lookup file:**

- 1. Open the **Configuration > Search** menu and click **Lookup Files.**
- 2. Find the Lookup file you want to remove, click the Remove icon ( $*$ ) on that row and then click **OK**.

**Note:** Attempting to remove a Lookup file that is still being used in a current search session will result in an error message. The file will not be deleted. To quickly clear such files from the search cache so that they can be removed, run a search that does NOT use the lookup operator. This closes the lookup search session and ensures that the Lookup file is no longer in use. Once the session is closed, you can remove the Lookup file.

### <span id="page-351-0"></span>**To edit a Lookup file:**

- 1. Open the **Configuration > Search** menu and click **Lookup Files**.
- 2. Find the Lookup file you want to edit, click the Edit icon ( $\Box$ ) on that row and then click **OK**. The Edit Lookup File page opens.

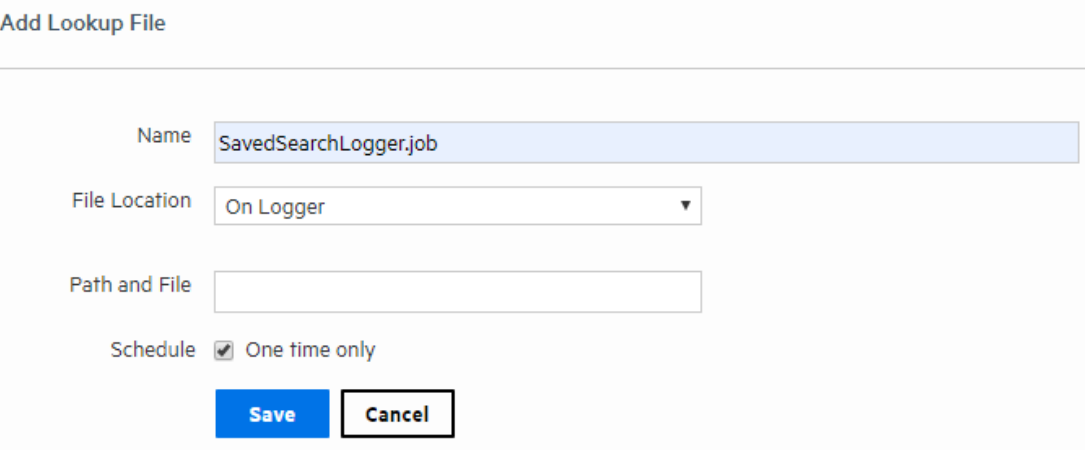

You can upload a new version of the Lookup file, schedule a lookup update, or change the existing update schedule.

- 3. Select where to access the Lookup file.
	- **•** Select Local to browse to a location on your local machine and upload the file one time only.
	- Select **On Logger** if you have placed your file in the lookup directory (<installation folder>/userdata/logger/user/logger/lookup) on the **Logger** server. If you select this option, you can choose to set up a regular update schedule.

The available options change based on your selection.

4. Specify the Lookup file's location.

- <sup>l</sup> If you selected **Local**, click **Browse**, navigate to the desired .csv, .zip or .gz file, and then click **Open**.
- **.** If you selected **On Logger**, specify the file name on the Logger lookup directory. For example, if your file's name is lookup.csv, you will specify:

<installation folder>/userdata/logger/user/logger/lookup/lookup.csv The lookup file must already exist in this location. The user **Logger** was installed with must have read permissions on the lookup file itself and on the directory you specify here.

**Note:** The Logger Appliance supports mounting through the user interface.Software Logger uses its file system, which can contain remote folders mounted through the operating system.

- 5. If you selected **On Logger**, specify how often to upload the Lookup file.
	- <sup>l</sup> To upload the Lookup file only once, check **One time only**.
	- To schedule the Lookup file to be uploaded now and at regularly scheduled interval, remove the checkmark by **One time only** and then select a schedule. For scheduling information, see ["Scheduling](#page-156-0) Date and Time Options" on page 157.
- 6. Click **Save**. After the Lookup file is uploaded, it will be displayed in the list of Lookup files. If you specified a schedule, the Lookup process will look in the specified location at the indicated time and upload the new version (if there is one).

# Import Geolocation Files

The context updates are released twice a month through patch manager. To have the most updated geolocation data, manually import the files to Logger. Be aware that the latest content update release always supersedes all other previous releases.

### **To download files:**

- 1. From the ArcSight Logger License SKUs, look for the ArcSight\_Context\_Update\_<month>\_ <year>.<buildno>.zip file.
- 2. Download the context updates from the zip file.

### **To import files:**

Once the file has been downloaded and stored in a secure network location, proceed with the following steps:

- 1. From the Configuration menu, go to import content.
- 2. Click **choose file** and look for the Arcsight\_Context\_Update\_CurrentMonth\_year.xxxxxx.zip package.
- 3. Click **import**. Logger will display a message acknowledging the request has been completed.
- 4. Verify the file has been correctly imported in <loggerInstallation>/config/logger/server/. A new file named ipdataV6.mmdb should appear.

As new release files are imported into Logger every month, previous release files are automatically renamed using the following format: ipdataV6 year-month.mmbd.

**Note:** By default, Logger stores a maximum of 4 geolocation files. Reports outside storage period are executed using the latest imported file.

### **To extend file storage:**

- 1. Go to <LoggerInstallation>/config/logger/logger.defaults.properties
- 2. Edit the property mm.num.old.versions.keep to > 4. (Manually add the property if it is not available)
- 3. Restart the Logger.

# Data

The options in the **Configuration > Data** category enable you to control the data going in and out of your Logger.

# Devices

A device is a named event source, comprising of an IP address (or hostname) and a receiver name. Two receivers can receive events from the same IP address, so IP address alone is insufficient to identify a device. Event source is the device that directly sends the event to Logger. When an event is sent through a SmartConnector, the event source is the system on which the SmartConnector is running and not the device that sent the event to the SmartConnector.

Devices can be added to device groups, and device groups can be referenced in filters and queries. Receivers perform *autodiscovery* by automatically creating a device for each source IP address. Devices created by autodiscovery are named for their hostname, or if the hostname cannot be determined, their IP address.

<span id="page-354-0"></span>The Devices page displays all defined devices and includes controls to add, edit, or delete them.

#### **Devices page**

#### **Maximum number of devices that can be defined on Logger:** No limit.

Autodiscovery creates devices automatically, but you can also define them manually.

## **Add Device**

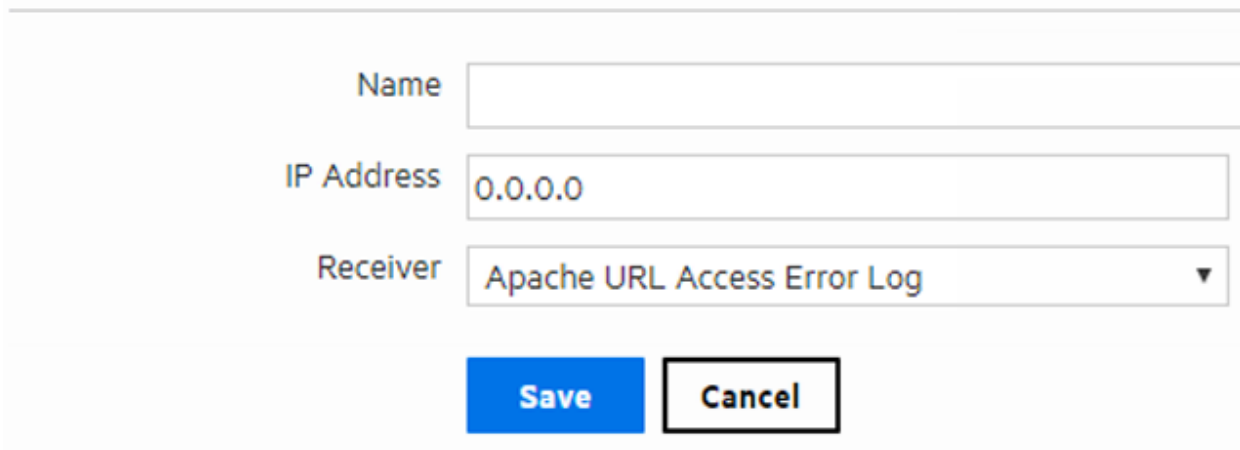

### **To define a device:**

1. Open the **Configuration > Data** menu and click **Devices**.

A display similar to the ["Devices](#page-354-0) page" above appears.

- 2. Click **Add**.
- 3. Enter a name, an IP address, and select a receiver for the new device.
- 4. Click **Save** to add the new device, or **Cancel** to abandon it.

One reason for editing a device is to replace the default name created by autodiscovery (the IP address or hostname) with a more meaningful one.

### **To edit a device:**

1. Open the **Configuration > Data** menu and click **Devices**.

A display similar to the ["Devices](#page-354-0) page" above appears.

- 2. Locate the device that you want to edit and click the Edit icon ( $\blacktriangle$ ) on that row.
- 3. Change the Name or IP address for the device.
- 4. Click **Save** to update the device group, or **Cancel** to abandon your changes.

### **To delete a device:**

1. Open the **Configuration > Data** menu and click **Devices**.

A display similar to the "Devices page" on the [previous](#page-354-0) page appears.

- 2. Locate the device that you want to delete and click the Remove icon  $($   $\bullet$   $)$  on that row. Deleting a device does not block the source IP address from sending events. If new events are received, autodiscovery recreates the device.
- 3. Confirm the deletion by clicking **OK**, or click **Cancel** to retain the device.

# Device Groups

Device groups allow you to categorize named source IP addresses called devices. The Device Groups page lists all device groups with edit and delete icons and includes the ability to create new device groups.

**Tip:** You can associate Device groups with storage rules. Storage rules specify the storage groups in which events from specific sources are stored. Doing so enables you to retain event data from different sources for different lengths of times (because you can define different retention policies on different storage groups). For more information about storage rules, see ["Storage](#page-440-0) Rules" on [page 441.](#page-440-0)

**Tip:** There is no maximum number of device groups that can be created on Logger.

### **To create a device group:**

- 1. Open the **Configuration > Data** menu and click **Device Groups**.
- 2. Click **Add**. A display similar to that shown next appears.

#### **Add Device Group**

You may assign one or more devices to a device group.

If you wish to add a device which is not yet created, you must first go to the Devices page and create it.

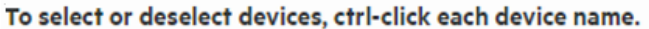

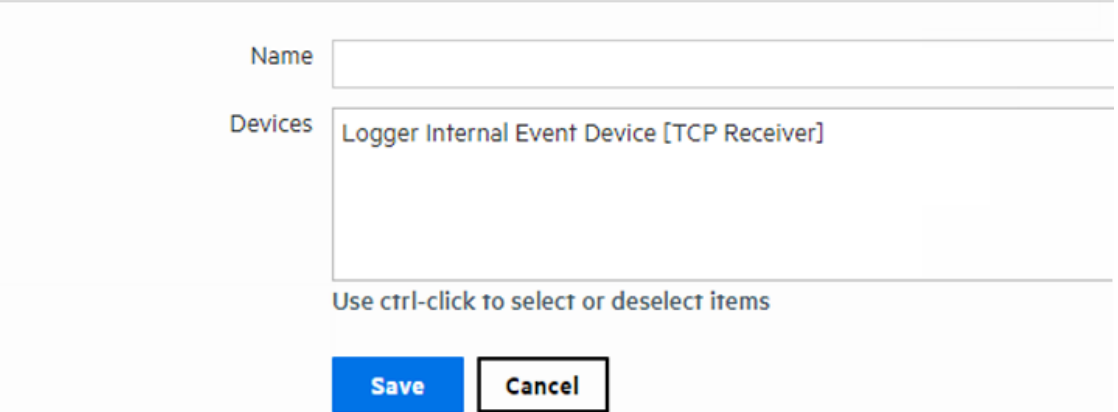

- 3. Enter a name for the new device group. Click to select devices from the list. Press and hold the **Ctrl** key when clicking to add additional devices to the selection. To select a range of devices, click to select the first device, then press and hold the **Shift** key while clicking the last device.
- 4. Click **Save** to create the new device group, or **Cancel** to abandon it.

### **To edit a device group:**

- 1. Open the **Configuration > Data** menu and click **Device Groups**.
- 2. Locate the device group that you want to edit and click the Edit icon ( $\Box$ ) on that row.
- 3. Change the Name, add, or remove devices from the selection. Ctrl-Click devices that are not selected to select them, or Ctrl-Click selected devices to remove them from the selection.
- 4. Click **Save** to update the device group, or **Cancel** to abandon your changes.

### **To delete a device group:**

- 1. Open the **Configuration > Data** menu and click **Device Groups**.
- 2. Locate the device group that you want to delete and click the Remove icon  $($   $\bullet$   $)$  on that row. Deleting a device group does not affect the set of devices.
- 3. Confirm the deletion by clicking **OK**, or click **Cancel** to retain the device group.

# Receivers

Logger can receive text events, either sent through the network or read from a file. From the Receivers page, you can set up and configure the receivers that will capture event data, and populate each event with information about its origin. Some receivers capture streaming events transmitted over the network by devices, applications, services, and so on. Other types of receivers monitor individual files for events or monitor files selected from a directory tree, based on a pattern you specify. Since receivers can only receive events of a single source type, you should set up separate receivers for each type of log file.

To start receiving events, direct your event sources to the default receivers. For more information about the default receivers, refer to the Logger Installation guide.

Receiver types include UDP, TCP, SmartMessage, and three types of file based receivers, File Transfer, File Receiver, and Folder Follower Receiver.

Before the receiver can receive data, the port it is listening on must be opened through the firewall. For more information, see "Firewall Rules" on [page 574](#page-573-0).

You can configure the following types of receivers:

- **UDP Receiver**: UDP receivers listen for User Datagram Protocol messages on the port you specify. Logger comes pre-configured with a UDP Receiver on port 514 or 8514, enabled by default. For Software Loggers, this port may vary based on the port numbers available at installation time.
- <sup>l</sup> **CEF UDP Receiver**: UDP receivers that receive events in Common Event Format.
- **TCP Receiver**: TCP receivers listen for Transmission Control Protocol messages on the port you specify. Logger comes pre-configured with a TCP receiver on port 515 or 8515, enabled by default. For Software Loggers, this port may vary based on the port numbers available at installation time.
- **CEF TCP Receiver**: TCP receivers that receive events in Common Event Format.
- **Transformation Hub Receiver**: Transformation Hub receivers are consumers for the Transformation Hub's publish-subscribe messaging system. They subscribe to event topics and receive events in Common Event Format (CEF) from Transformation Hub.
- **File Receiver:** Depending on the type of Logger, file receivers read log files from a local file system, Network File System (NFS), or Common Internet File System (CIFS). File receivers read single or multi-line log files. They provide a snapshot of a log file at a single point in time.
- <sup>l</sup> **Folder Follower Receiver**: Folder follower receivers actively read the log files in a specified directory as they are updated. If the source directory contains different types of log files, you can create a receiver for each type of file that you want to monitor. Logger comes pre-

configured with folder follower receivers for Logger's Apache Access Error Log, the system Messages Log, and Audit Log (when auditing is enabled). You must enable these receivers in order to use them.

- **File Transfer**: File Transfer receivers read remote log files using SCP, SFTP, or FTP protocol. These receivers can read single- or multi-line log files. You can schedule the receiver to read a file or batch of files periodically.
	- **Note:** Be aware of the following when setting up file transfer receivers.
		- <sup>o</sup> The SCP, SFTP, and FTP file transfer receivers depend on the FTP (File Transfer Protocol) SCP (Secure Copy Protocol) and SFTP (SSH file transfer protocol) clients installed on your system. Ensure that the appropriate client is installed on the system before you create the receiver.
		- <sup>o</sup> The SCP and SFTP protocols on Logger Appliances are not FIPS compliant.
- **SmartMessage Receiver:** SmartMessage receivers listen for encrypted messages from ArcSight SmartConnectors. Logger comes pre-configured with a SmartMessage receiver with the name "SmartMessage Receiver." To use this receiver to receive events from a SmartConnector, set the **Receiver Name** to be "SmartMessage Receiver" when configuring the SmartConnector's destination. For more information on SmartConnectors, see ["Using](#page-613-0) [SmartConnectors](#page-613-0) to Collect Events" on page 614.

# Transformation Hub (TH) Receivers

Logger's Transformation Hub receivers connect to Secure Open Data Platform Transformation Hubs and consume all events for the topics that they subscribe to. Loggers receiving events from the Transformation Hub can be part of a pool of Loggers for balanced distribution and redundancy. The events will be distributed among Loggers in the pool in a round-robin fashion. If one Logger in the pool is down, the events will be sent to one of the others.

You can configure multiple Loggers with Transformation Hub receivers that subscribe to the same Event Topic List and belong to the same Consumer Group. Each Logger Transformation Hub receiver in the group will receive events from a different subset of partitions in the topic. The Transformation Hub will balance the partitions between all Transformation Hub receivers configured in the same Consumer Group.

The events are published to the Transformation Hub by ArcSight SmartConnector. When configuring your SmartConnector to send data to a Transformation Hub receiver, use the "Transformation Hub" option.

To configure Transformation Hub receiver using Client Authentication or FIPS, you must set up two way authentication between the Logger and the TH. For information and instructions, see ["Transformation](#page-359-0) Hub Authentication" on the next page. On the other hand, if Transformation

Hub is configured using TLS, the user is only required to create the TH receiver and import the certificates; CSR, Sign in, and import are done automatically.

Before using Transformation Hub receivers in appliances, DNS must be configured. For more information, see "System DNS" on [page 504.](#page-503-0)

For more information about ArcSight Transformation Hub, refer to the ArcSight Transformation Hub Administrator's Guide, available at the Micro Focus Security [Community.](https://www.microfocus.com/documentation/arcsight/)

<span id="page-359-0"></span>For more information about SmartConnectors, refer to the SmartConnector User's Guide, available at the Micro Focus Security [Community.](https://www.microfocus.com/documentation/arcsight/)

# Transformation Hub Authentication

Before configuring a Transformation Hub receiver using Client Authentication, a two-way authentication between the Logger and the Transformation Hub needs to be established. The steps detailed below need to be executed for FIPS as well.

To set up two-way authentication, a series of steps have to be followed, and these steps must be repeated for each Logger that needs to receive data from Transformation Hub. Authentication can be performed for a new Logger at any time.

## Step 1: Generate a CSR on the Logger Side

- 1. Log in to the Logger host using your operating system credentials.
- 2. Run the th\_cert\_tool script to generate a CSR:

th cert tool.sh --generate-csr --th-host <FQDN of TH master> --key-length 2048.

On the Logger appliance, the script is located in: /opt/arcsight/logger/bin/scripts/th\_cert\_tool.sh. On Software Logger, the script is located in: <install\_dir>/current/arcsight/logger/bin/scripts/th\_cert\_tool.sh.

3. Copy the CSR text file to the Transformation Hub host.

For example: scp /tmp/csr.csr root@<th\_host\_ip>:/tmp/.

## Step 2: Locate Tranformation Hubs Intermediate Certificate and Key

Obtain TH's intermediate certificate, key and the CA certificate.

- 1. Self signed certificate for TH is automatically generated during TH installation and it is located in: /opt/arcsight/kubernetes/ssl/ca.crt and ca.key.
- 2. If CA-signed certificate is used, acquire TH´s intermediate certificate and key issued by the root CA.
## Step 3: Sign the Logger CSR on the Transformation Hub

For information, refer to the Arcsight [Transformation](https://www.microfocus.com/documentation/arcsight/) Hub Guide.

- 1. Log in to the Transformation Hub host.
- 2. Run the following command to sign the CSR:

```
openssl x509 -req -CA <path to intermediate certificate> -CAkey <path to
intermediate key> -in /tmp/csr.csr -out /tmp/signedLoggerCert.pem -days
3650 -CAcreateserial -- passin pass <password> -sha256.
```
### Step 4: Move the Signed Certificate File to Logger

- 1. If self-signed certificate is used, copy the signed certificate to the Logger host, for example: scp /tmp/signedLoggerCert.pem [Logger IP]:/tmp/.
- 2. If CA-signed certificate is used, generate the chained certificates by cat: <path to TH's CA certificate> <path to intermediate certificate> <path to signed certificate> <path to new chained PEM file>. After the information is retrieved, copy the chained certificate to Logger:  $\mathsf{sep}$  <path to new chained PEM file> [Logger IP]:/tmp/.

### Step 5: Import the Certificate Chain to the Logger Keystore

**Note:** If you are reusing the same Logger from previous tests (Not freshly installed Logger):

1. Remove previous import by using the command:

```
mv <arcsight_ home>/user/logger/fips/receiver/bcfks_ ks <arcsight_
home>/user/logger/fips/receiver/bcfks_ks.bak.
```
- 2. Restart logger.
- 1. Log in to the Logger host using operating system credentials. Use the same credentials that were used to generate the CSR.
- 2. Run the th\_cert\_tool to import the certificate:

```
On Software Logger:
```

```
/opt/arcsight/logger/current/arcsight/logger/bin/scripts/th_cert_tool.sh
--import-cert --th-host <FQDN of TH master> --cert-path <path to the
chained PEM file>
```

```
On Logger Appliance: /opt/arcsight/logger/bin/scripts/th_cert_tool.sh --
import-cert --th-host <FQDN of TH master> --cert-path <location of cert
signed by TH>
```
- 3. Follow the instructions in "Working with [Receivers"](#page-365-0) on page 366 to configure Transformation Hub Receivers for the Transformation Hub. Only one signed certificate is required for each Transformation Hub or Transformation Hub Cluster.
- 4. Repeat the steps in each section of this topic for all Transformation Hubs that do not have the same CA certificate, from which Logger needs to receive events. You can now configure Transformation Hub receivers on your Logger.

## Import Transformation Hub RE Certificate

The user is required to manually import the Realm External CA (RE CA) certificate exported from the TH cluster prior the Kafka receiver creation. The RE certificate does not change if the Transformation Hub is restarted or redeployed. Any newly generated certificates after restart are trusted by this RE CA enabling the receiver to continue accepting events.

To configure Transformation Hub using TLS, the user is only required to create the TH receiver and import the files as described below; Authentication and Sign in are done automatically. Meanwhile, for Client Authentication, you must set up two way authentication between the Logger as described in ["Transformation](#page-359-0) Hub Authentication" on page 360.

## Step 1: Obtain Transformation Hub RE Certificate

1. Run the following command from the Transformation Hub 3.0 SSH console to retrieve the Transformation Hub RE certificate:

/opt/kubernetes/scripts/cdf-updateRE.sh > /tmp/RE.crt

2. Copy the /tmp/RE.crt obtained from step 1 to Logger box at /tmp;.

### Step 2: Set the environment

- 1. Set the ARCSIGHT\_HOME environment variable:
- Appliance: export ARCSIGHT\_HOME=/opt/arcsight/logger
- Software: export ARCSIGHT\_HOME=[logger install directory]/current/arcsight/logger

### **For existing Kafka receivers only:**

- 1. From the Logger SSH console, look for the previous TH certificate(s) from Logger receiver trust store running the script available at:
	- Appliance: /opt/arcsight/logger/bin/scripts/keytool\_util.sh.
	- Software:[Install dir]/current/arcsight/logger/bin/scripts/keytool\_util.sh

**Caution:** <verisignserverca> uses a 1000-bit RSA key which is considered a security risk.

2. Delete the TH certificate(s) from previous step in Logger receiver trust store running the script available at:

/opt/arcsight/logger/bin/scripts/keytool\_util.sh

Make sure to execute the command as it follows: . /keytool\_util.sh receiver delete [alias]

## Step 3: Import the RE Certificate

1. From the Logger SSH console, import the new TH RE certificate using the RE.crt file copied from TH running the script available at:

/opt/arcsight/logger/bin/scripts/keytool\_util.sh.

Make sure to execute the command as it follows: . / keytool util.sh receiver importcert [certificate]

2. Confirm that the TH FQDN is settled in Logger DNS before creating Kafka receivers in SSL mode in Logger.

#### **For existing Kafka receivers:**

Restart the receiver processes available at:

- Appliance: /opt/arcsight/logger/bin/loggerd restart receivers
- Software: [install dir]/current/arcsight/logger/bin/loggerd restart receivers

## Step 4: (Conditional) Secure or Update the Logger SSL Configuration for TH Receivers

If you are using an RE External Communication Certificate signed by your Trusted Certificate Authority, configuration instructions are provided in the *[Administrator's](https://www.microfocus.com/documentation/arcsight/arcsight-platform-22.1/arcsight-admin-guide-22.1/index.html) Guide to ArcSight [Platform](https://www.microfocus.com/documentation/arcsight/arcsight-platform-22.1/arcsight-admin-guide-22.1/index.html) 22.1*.

For specific information, see "Configuring Logger as a [Transformation](https://www.microfocus.com/documentation/arcsight/arcsight-platform-22.1/arcsight-admin-guide-22.1/index.html#platform_maintain/logger_TH_destination.htm) Hub Consumer" in the *Administrator's Guide to ArcSight Platform 22.1*.

## File-Based Receivers

File-based receiver types include File Receivers, File Transfer Receivers, and Folder Follower Receivers. You can set them up as multiline receivers, and configure them to use source types with associated parsers to extract data from captured events.

**Note:** When a receiver cannot read the file it logs from, such as when the file or folder is deleted or renamed, Logger records a message in current/arcsight/logger/logs/logger\_ receiver.log

### Multi-line Receivers

TCP and UDP receivers interpret line break characters, such as  $\n\times$  or  $\n\times$  as the end of the event. If the input event contains embedded  $\n\rightharpoonup$  or  $\n\rightharpoonup$  characters, the event will be treated as more than one event. If your events span more than one line, you may want to use a multi-line receiver. Multi-line receivers include the File Transfer, File Receiver, and Folder Follower Receivers.

A multi-line receiver can read events that span more than one line, such as a server log. You could set up the receiver to handle stack traces reported in the log by reading the entire stack trace as a single event instead of reading each line separately.

When creating a multi-line receiver, you must specify a regular expression that the receiver should use to detect the start of a new event in the log file. Each new event starts where the characters in the log file match the regular expression.

For example, in the following log file, each event starts with a timestamp embedded within square brackets ([yy-MM-dd HH:mm:ss.SSS]); therefore, you can use this regular expression to identify each event:

#### $\wedge\left[\left\{d+-\left\{d+-\left\{d+ \left(2d+1\right)\right\}d+\right\}\right], *\right.$

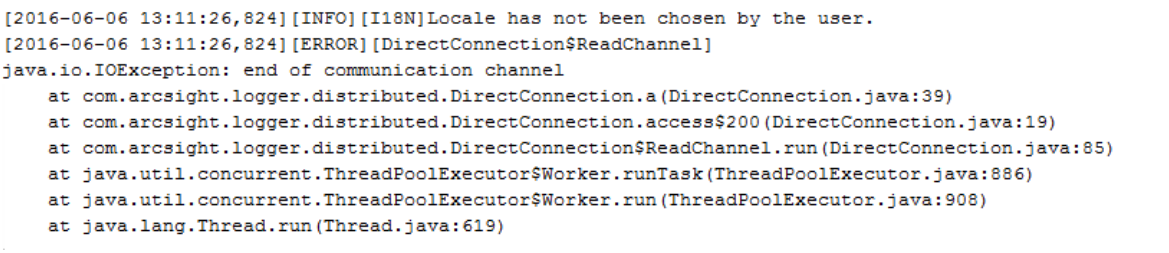

• For multi-line file receivers and file transfer receivers, the regular expression that identifies the beginning of a new event must be specified in the receiver's **Multiline Event Starts With** field.

• For multi-line folder follower receivers, the regular expression that identifies the beginning of a new event must be specified in the **Multiline Event Starts With** field of the **source type** associated with that receiver, rather than in the receiver itself.

For information on creating and using receivers, see "Working with [Receivers"](#page-365-0) on the next [page](#page-365-0). For information on creating and using source types, see "Source Types" on [page 380.](#page-379-0)

### Folder Follower Receivers

When you want to monitor active files as they are updated, use a folder follower receiver. After you set up a folder follower receiver and enable it, it will monitor the specified files in that directory and continuously upload new events to the system. Folder follower receivers recognize file rotation.

#### **Overview of the steps to monitor a directory:**

- 1. Determine the types of logs you need to monitor.
- 2. Determine whether the out-of-box source types or source type/parser pairs will satisfy your needs. For more information, see "Source Types" on [page 380](#page-379-0), and ["Parsers"](#page-384-0) on [page 385](#page-384-0).

If so, proceed to the next step.

If not, create the parsers and source types that you need.

- a. Select an appropriate parser or set of parser for the log files in the directory you want to follow. If the out-of-box parsers do not provide what you need, create appropriate parsers.
- b. Assign a source type for each parser. If the out-of-box source types do not provide what you need, create appropriate source types.
- 3. Create the folder follower receivers require to monitor the logs in the directory, selecting the source type you chose or created above. For more information, see ["Working](#page-365-0) with [Receivers"](#page-365-0) on the next page.
- 4. Enable the receivers.
- 5. Optionally, to forward log file events, set up and configure one or more forwarders. For more information, see ["Forwarders"](#page-390-0) on page 391.

### Using Source Types with File Follower Receivers

Logger uses the parser associated with the source type you select for a receiver to extract fields and their respective values from the received events. These fields are parsed at search time. For more information on using source types and parsers, see ["Source](#page-379-0) Types" on [page 380](#page-379-0), and ["Parsers"](#page-384-0) on page 385.

When creating a file follower receiver, you must select a source type appropriate to monitor a specific type of log file. After you select the source type for the file follower receiver, ensure that the parser associated with it works with your source files.

Events from different versions of the same source type can be in different formats. Similarly, events from different source types of the same vendor might be formatted differently. Therefore, if the source type of your source file does not exactly match the specifications of your source type, the associated parser will not parse events correctly, and the search results will not display any parsed fields.

To confirm whether the source type has a valid parser for your source type, after you have set up the receiver, check whether the incoming events are parsed. To determine this, run a search and review the "parser" field in the search results. The parser used in the search will be displayed in the parser column of the search results. If the event was parsed, this field contains the name of the parser. If the event was not parsed successfully, this field contains "Not parsed." If no parser is defined for the source type or if there is no source type, the field is blank.

## <span id="page-365-0"></span>Working with Receivers

Several receivers come already set up on your system. You can add other receivers as needed. The maximum number of receivers that you can create is limited by system resources memory, CPU, disk input/output and possibly network bandwidth. The receiver ports available on your system may vary from the image shown.

Before the receiver can receive data, the port it is listening on must be opened through the firewall. For more information, see "Firewall Rules" on [page 574](#page-573-0).

#### <span id="page-365-1"></span>**Receivers page**

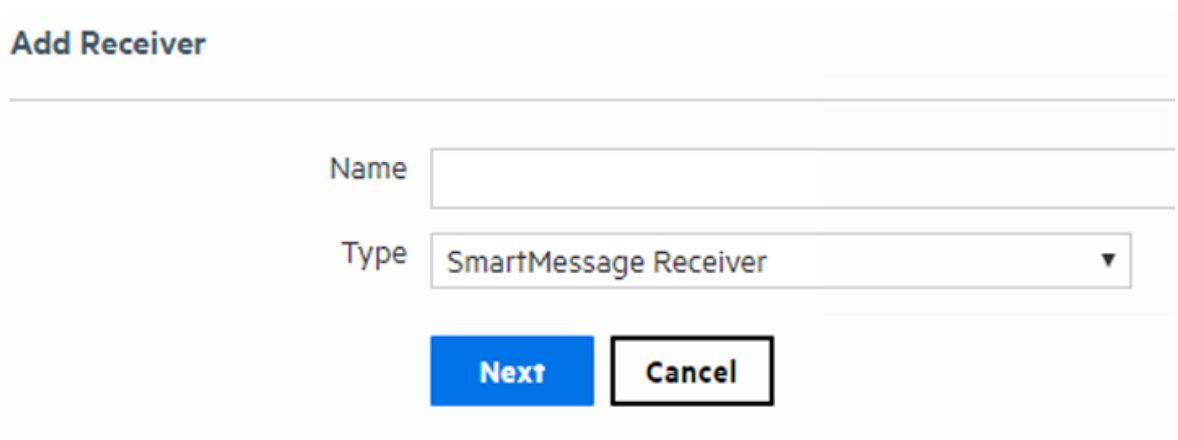

Before creating a receiver of type Filer:

- For the Logger Appliance, set up a Network File System mount. See ["Storage"](#page-438-0) on page 439.
- For Software Logger, the file system from which the log files will be read needs to be mounted on the system on which you have installed Logger.

**Note:** Before creating a receiver of type File Transfer, ensure that the appropriate SCP, SFTP, and FTP client is installed on your system.

The Logger Appliance supports mounting through the user interface. Software Logger uses its file system, which can contain remote folders mounted through the operating system. Log files can contain one event per line or event messages that span multiple lines separated by characters such as newline (\n) or a carriage return (\r).

**Tip:** Be sure to update the firewall configuration whenever you add or remove a receiver.

#### **To create a receiver:**

1. Open the **Configuration > Data** menu and click **Receivers**.

The ["Receivers](#page-365-1) page" on the previous page displays the current receivers and their status. You can sort the fields by clicking the column headers.

- 2. Click **Add**.
- 3. Enter a name for the new receiver. Provide a name that is unique and not likely to be duplicated elsewhere. SmartMessage receiver names are used when configuring the associated ArcSight SmartConnectors.
- 4. Choose the receiver type. Select UDP Receiver, TCP Receiver, CEF UDP Receiver, CEF TCP Receiver, File Receiver, Folder Follower Receiver, File Transfer, or SmartMessage Receiver. The receiver type cannot be changed after the receiver is created.

**Note:** Before you can configure a Transformation Hub receiver, you must set up two way authentication between the Logger and the Transformation Hub. For information and instructions, see ["Transformation](#page-359-0) Hub Authentication" on page 360

5. Click **Next** to edit receiver parameters.

The fields displayed in the Edit Receiver dialog box vary according to the type of Logger and the type of receiver.

- 6. Fill in the appropriate fields. Refer to the following tables for field descriptions.
	- <sup>l</sup> "UDP, TCP, CEF UDP, and CEF TCP Receiver [Parameters"](#page-368-0) on page 369
	- ["Transformation](#page-370-0) Hub Receiver Parameters" on page 371
	- **.** "File Receiver [Parameters"](#page-371-0) on page 372
- <sup>l</sup> "Folder Follower Receiver [Parameters"](#page-373-0) on page 374
- <sup>l</sup> "File Transfer Receiver [Parameters"](#page-375-0) on page 376
- **.** ["SmartMessage](#page-377-0) Receiver Parameters" on page 378
- 7. **Enable** is selected by default, so that the receiver will be enabled immediately after you create. If you do not want to enable the receiver now, uncheck it. You can enable it later.
- 8. Click **Save**.

#### **To enable or disable a receiver:**

**Note:** Before enabling the following preconfigured folder follower receivers for Software Logger, ensure that the files are readable by the non-root user that you installed with or specified during installation.

- /var/log/messages
- /var/log/audit/audit.log
- 1. Open the **Configuration > Data** menu and click **Receivers**.

The ["Receivers](#page-365-1) page" on page 366 displays the current receivers and their status. You can sort the fields by clicking the column headers.

- 2. Locate the receiver that you want to enable or disable.
	- If the receiver is currently disabled, click the Disabled icon ( $\bigcirc$ ) to enable it.
	- If the receiver is currently enabled, click the Enabled icon ( $\blacktriangledown$ ) to disable it.

**Tip:** Wait a few minutes after enabling a receiver before disabling it. Likewise, wait before enabling a receiver that has just been disabled. Background tasks initiated by enabling or disabling a receiver can produce unexpected results if they are interrupted.

#### **To edit a receiver:**

1. Open the **Configuration > Data** menu and click **Receivers**.

The ["Receivers](#page-365-1) page" on page 366 displays the current receivers and their status. You can sort the fields by clicking the column headers.

2. Locate the receiver that you want to update and click the Edit icon ( $\Box$ ) on that row.

The fields displayed in the Edit Receiver dialog box vary according to the type of Logger and the type of Receiver.

- 3. Edit the appropriate fields. Refer to the following tables for field descriptions.
	- "UDP, TCP, CEF UDP, and CEF TCP Receiver [Parameters"](#page-368-0) on the next page
	- ["Transformation](#page-370-0) Hub Receiver Parameters" on page 371
- <sup>l</sup> "File Receiver [Parameters"](#page-371-0) on page 372
- <sup>l</sup> "Folder Follower Receiver [Parameters"](#page-373-0) on page 374
- <sup>l</sup> "File Transfer Receiver [Parameters"](#page-375-0) on page 376
- <sup>l</sup> ["SmartMessage](#page-377-0) Receiver Parameters" on page 378
- 4. Check **Enable** to have the receiver immediately enabled, or uncheck it to enable the receiver later.
- 5. Click **Save**.

#### **To delete a receiver:**

1. Open the **Configuration > Data** menu and click **Receivers**.

The ["Receivers](#page-365-1) page" on page 366 displays the current receivers and their status. You can sort the fields by clicking the column headers.

- 2. Locate the receiver that you want to delete and click the Remove icon  $($   $\bullet$   $)$  on that row.
- 3. Click **OK** to confirm the delete.

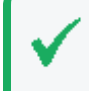

After deletion, the receiver is correctly removed from Dashboards. However, the receiver's numeric ID still shows up in the ["Receivers](#page-365-1) page" on page 366

## <span id="page-368-0"></span>UDP, TCP, CEF UDP, and CEF TCP Receiver Parameters

Fill in the following fields when creating or editing UDP Receivers, TCP Receivers, CEF UDP Receivers, and CEF TCP Receivers.

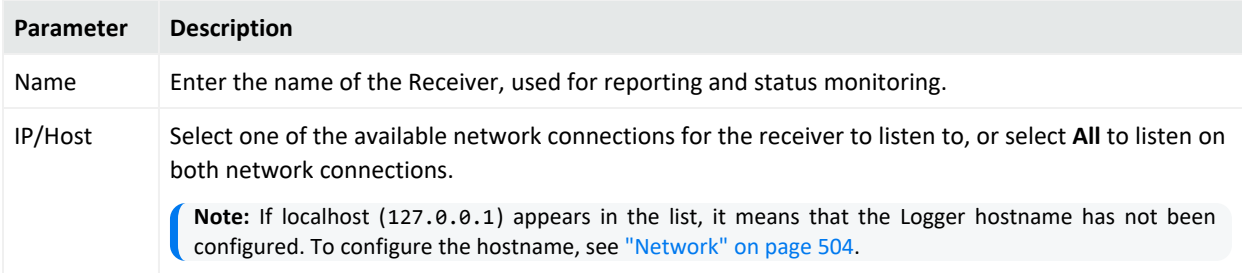

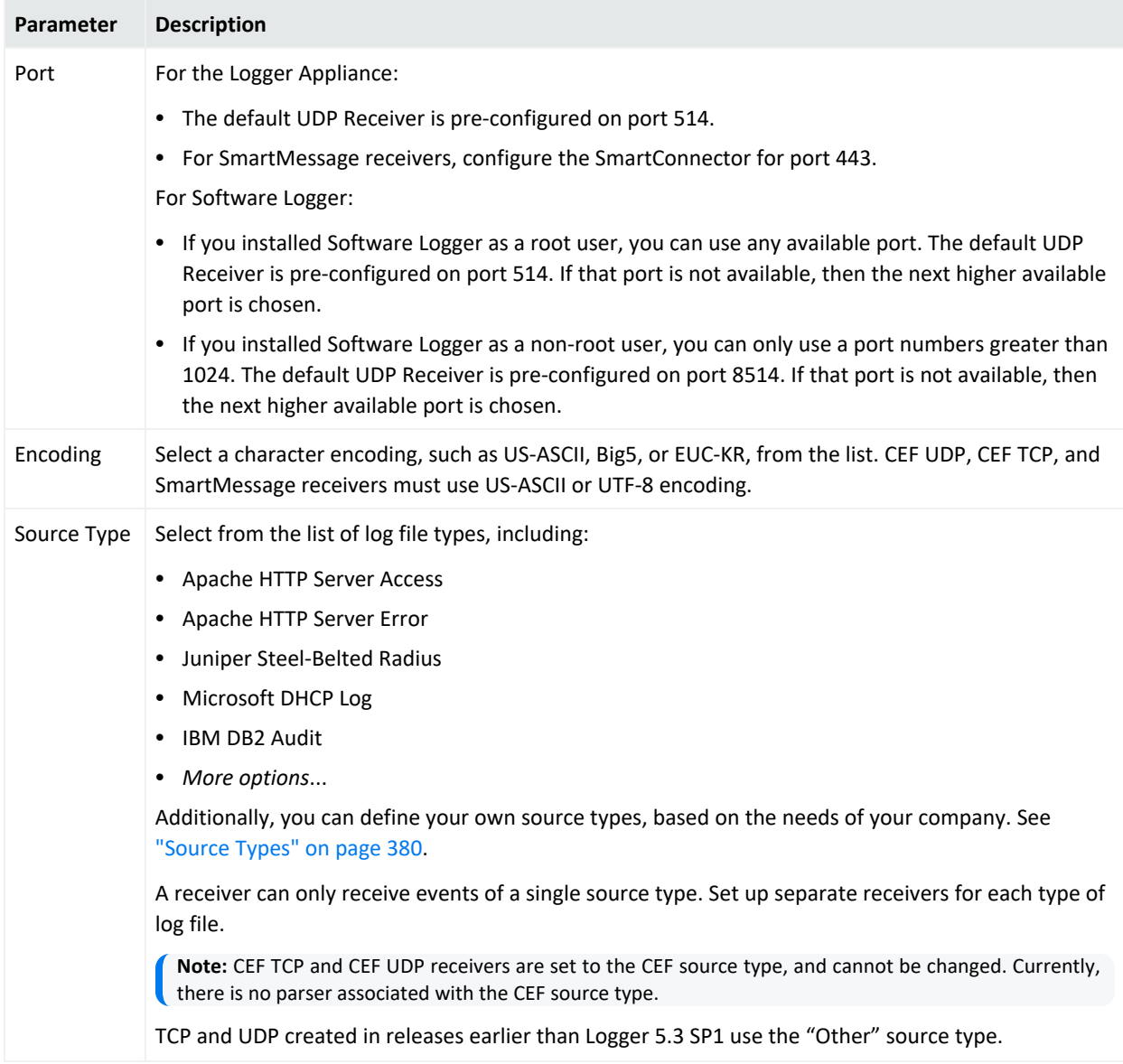

## <span id="page-370-0"></span>Transformation Hub Receiver Parameters

Fill in the following fields when creating or editing Transformation Hub receivers. For more information, refer to the [Transformation](https://www.microfocus.com/documentation/arcsight/) Hub Administrator's Guide, and the Apache Kafka documentation.

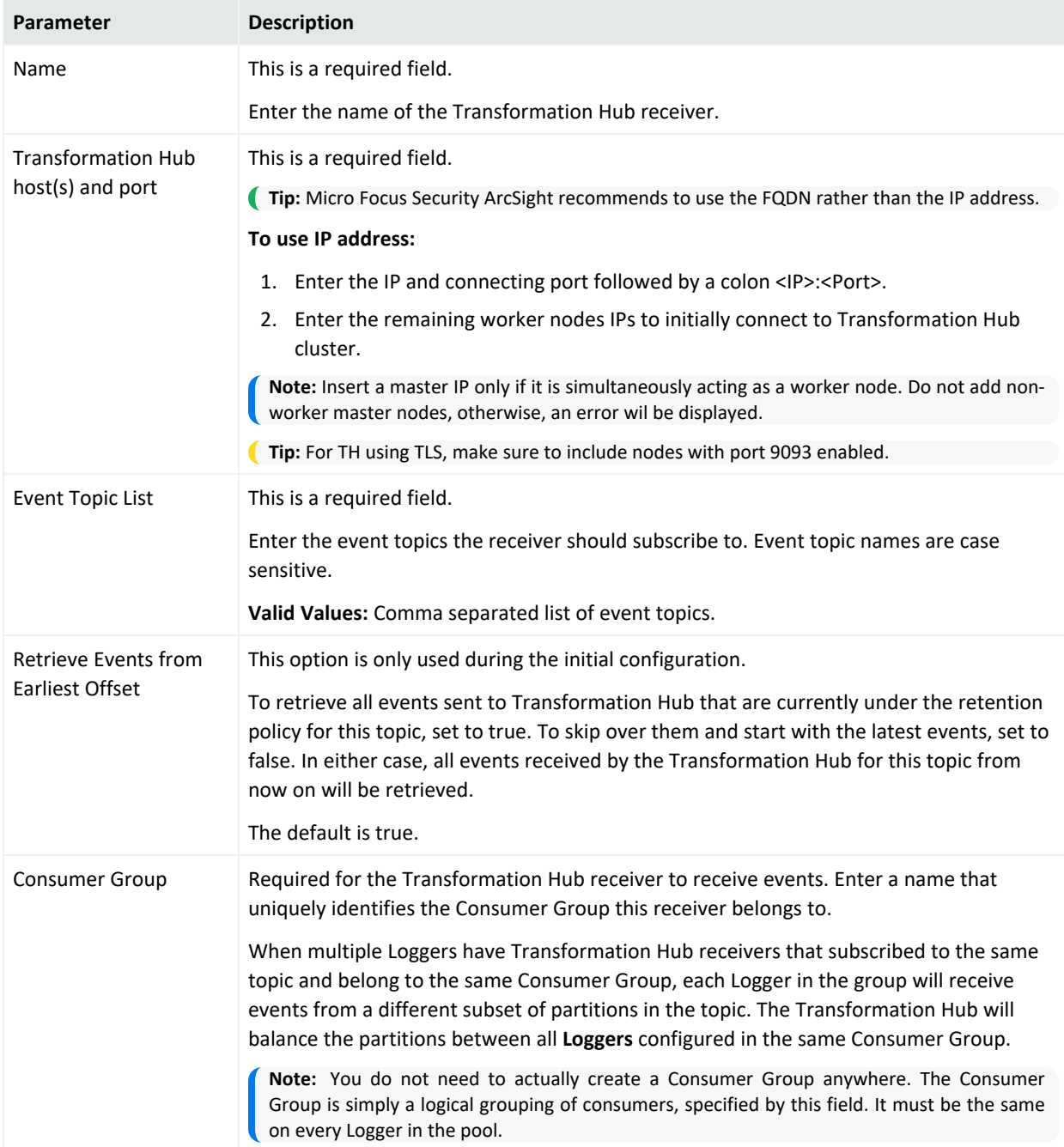

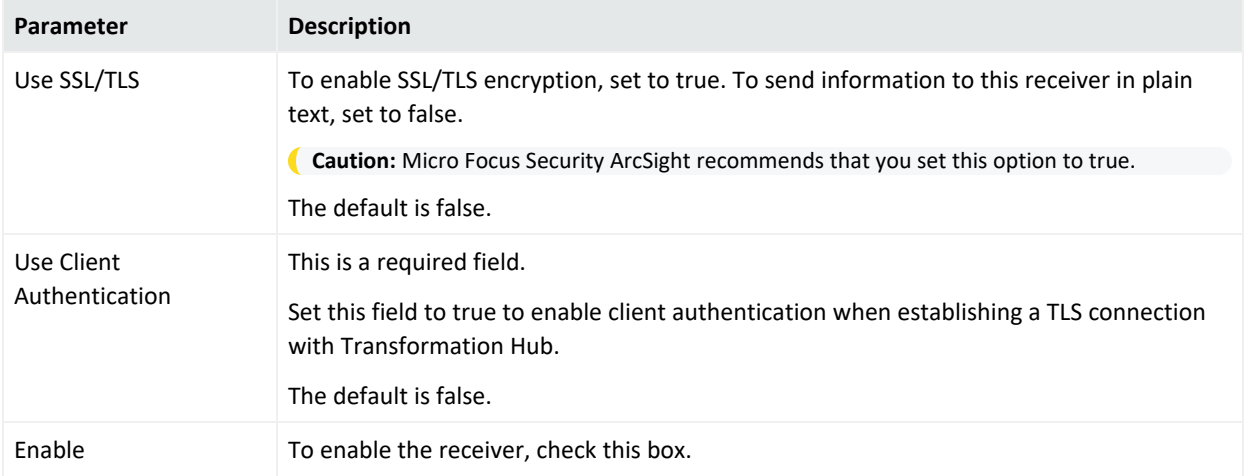

## <span id="page-371-0"></span>File Receiver Parameters

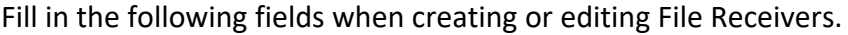

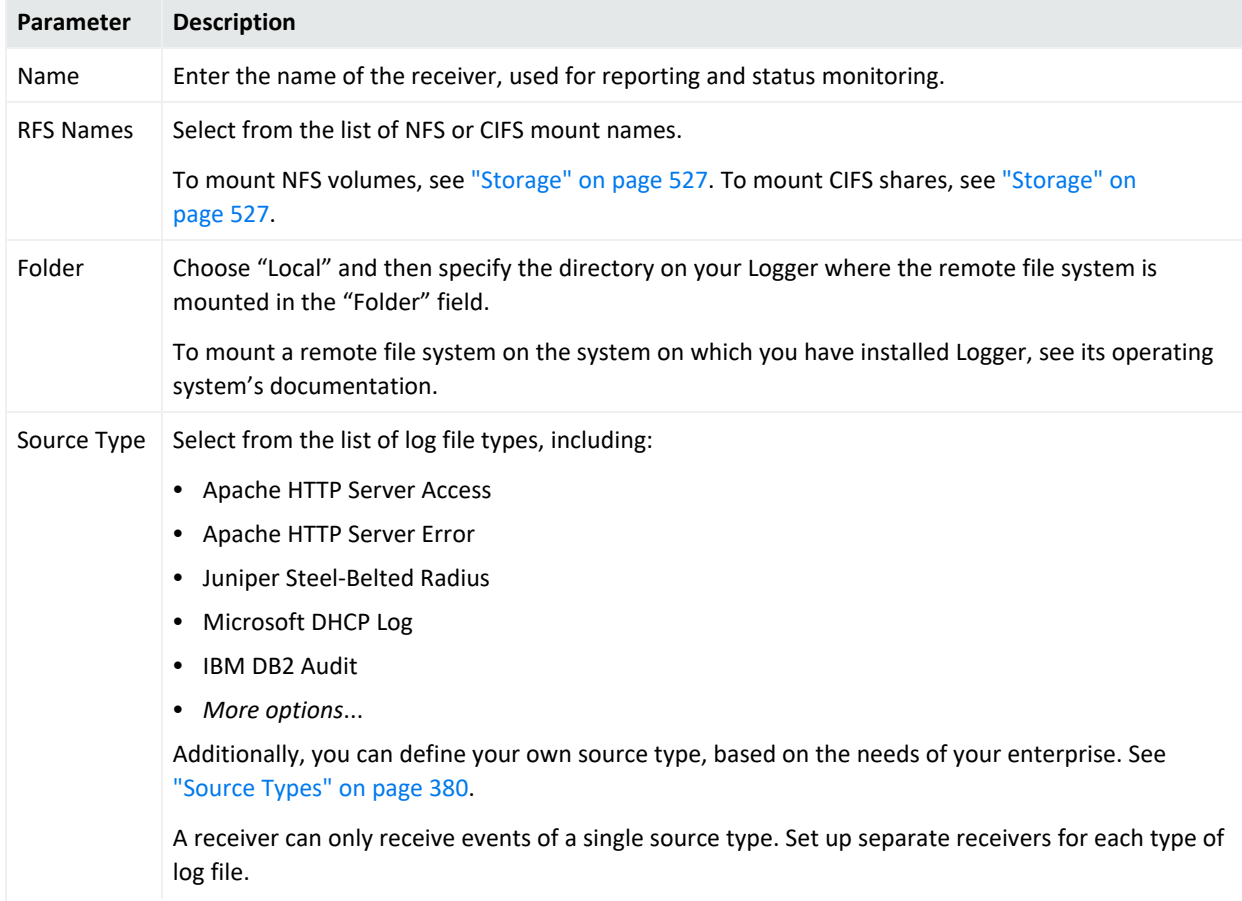

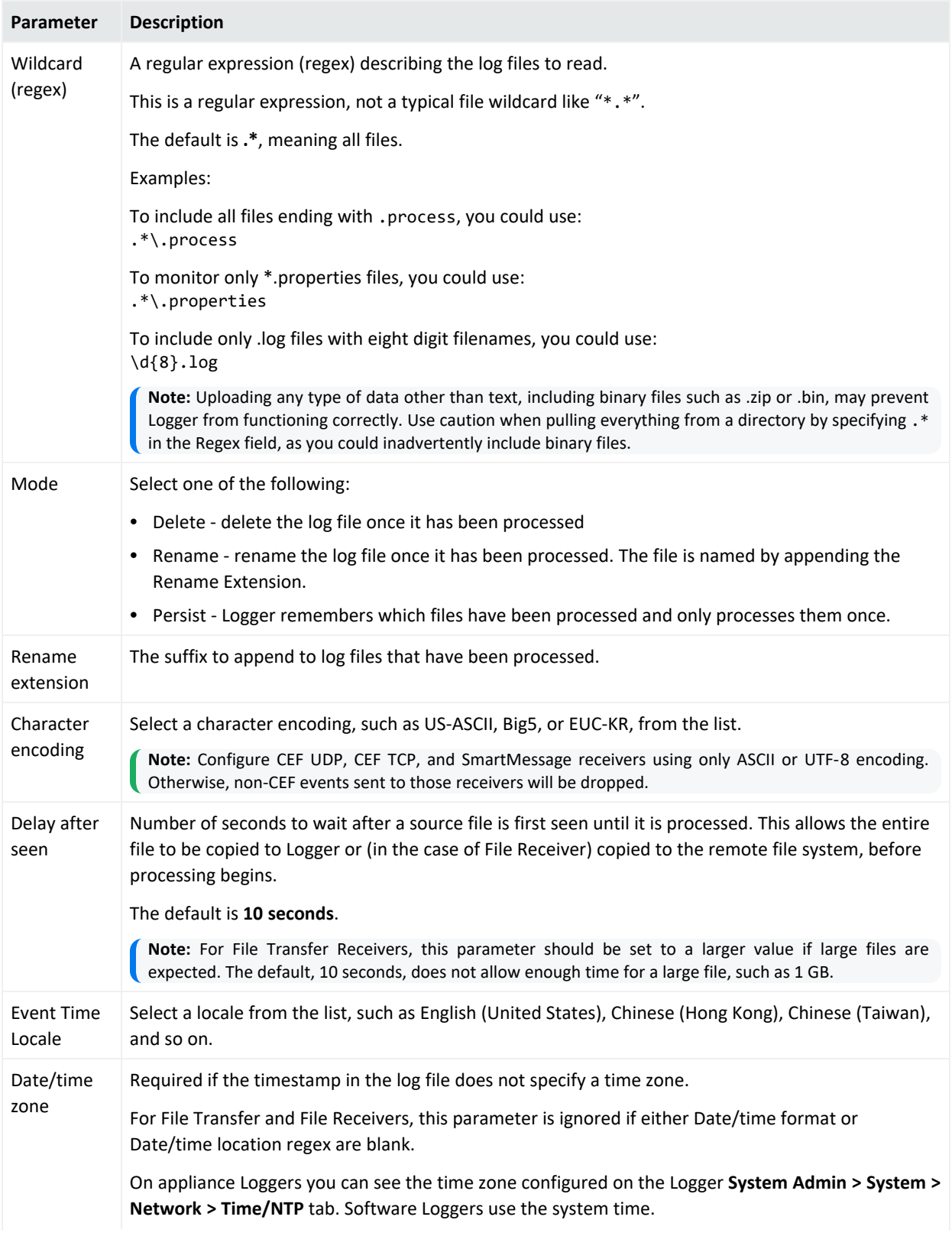

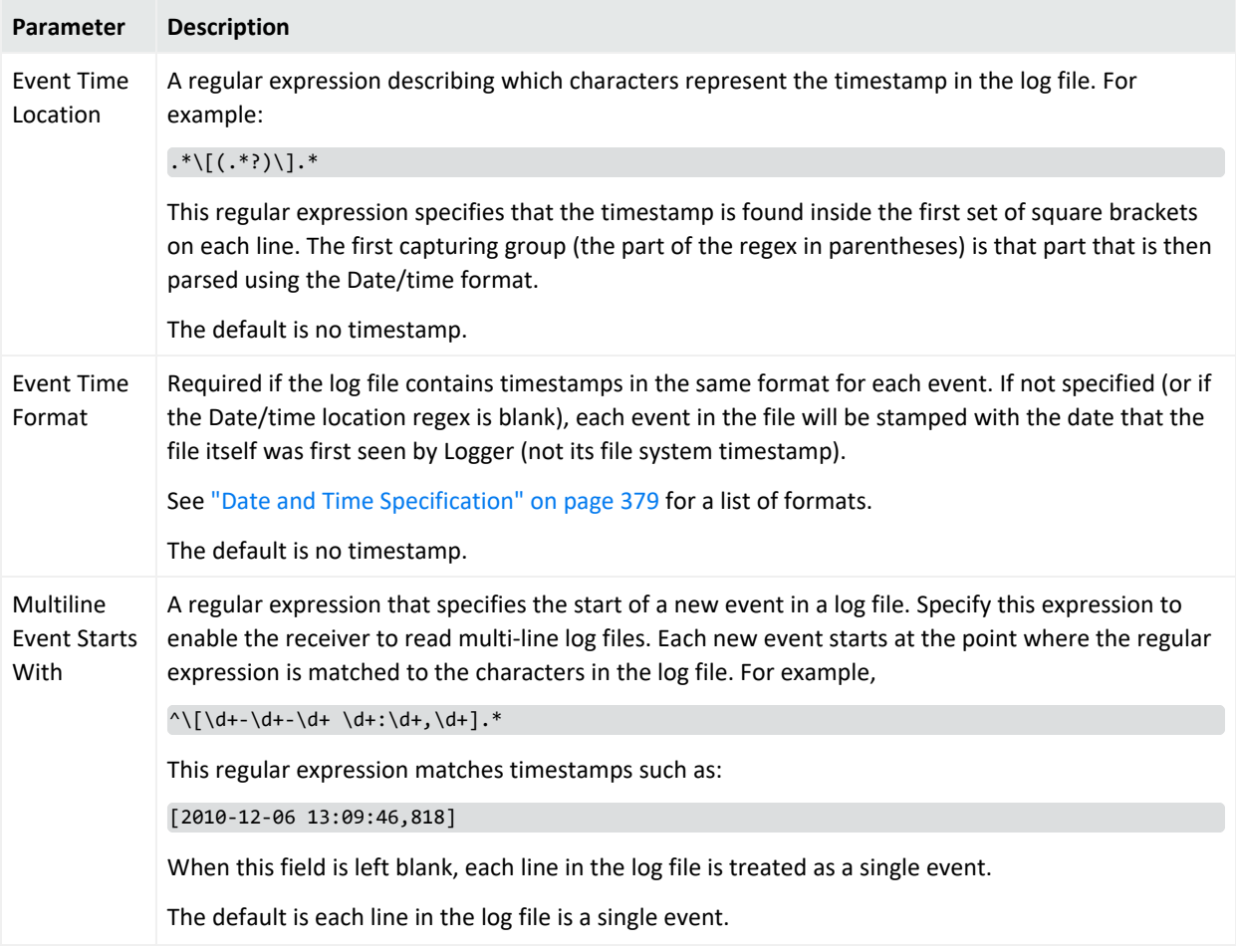

## <span id="page-373-0"></span>Folder Follower Receiver Parameters

Fill in the following fields when creating or editing Folder Follower Receivers.

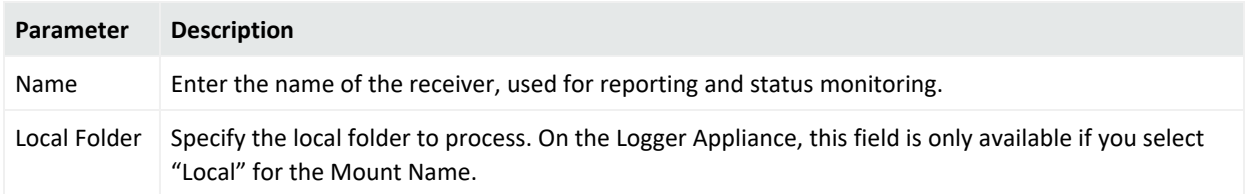

## Administrator's Guide

### Chapter 5: Configuration

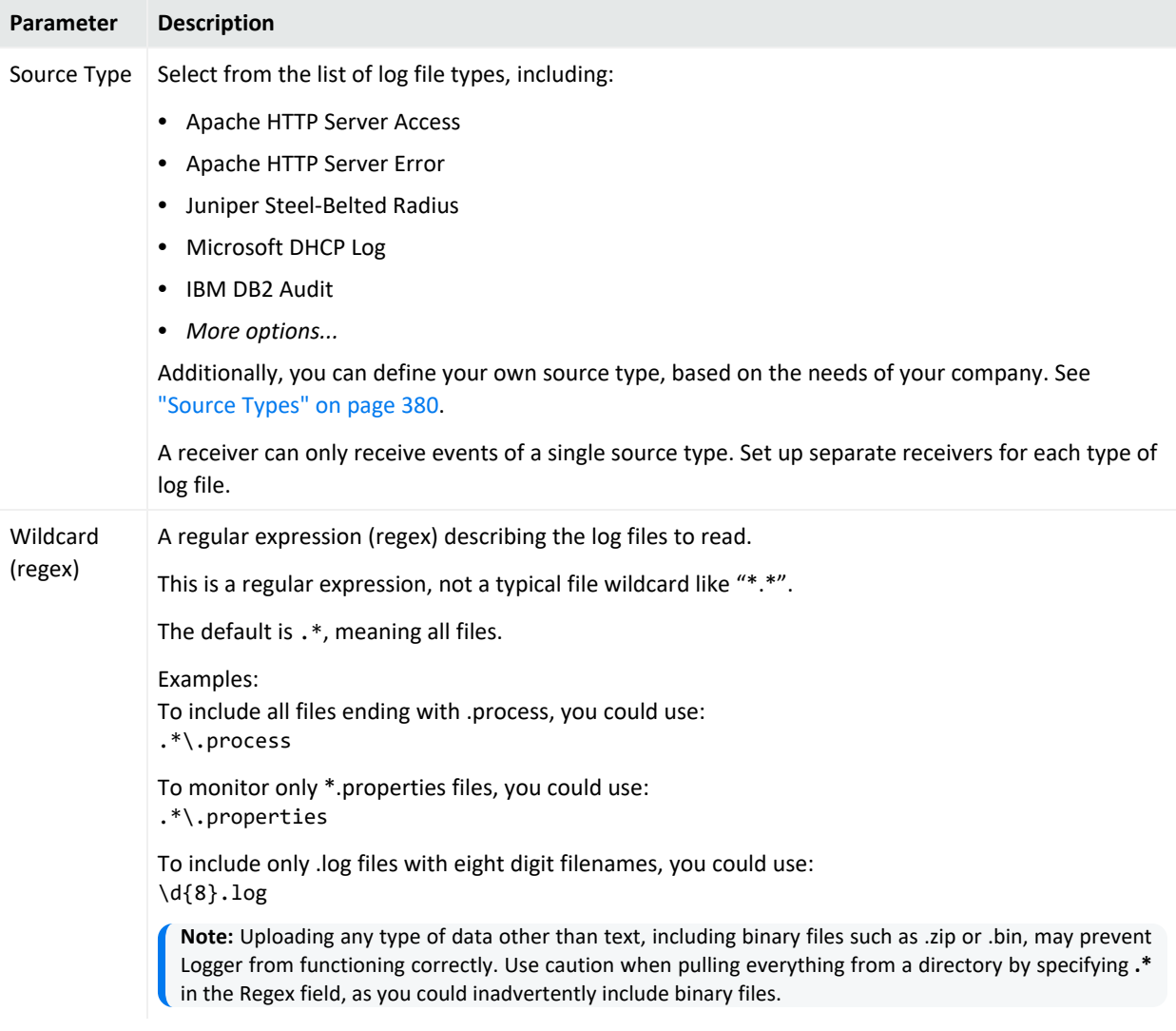

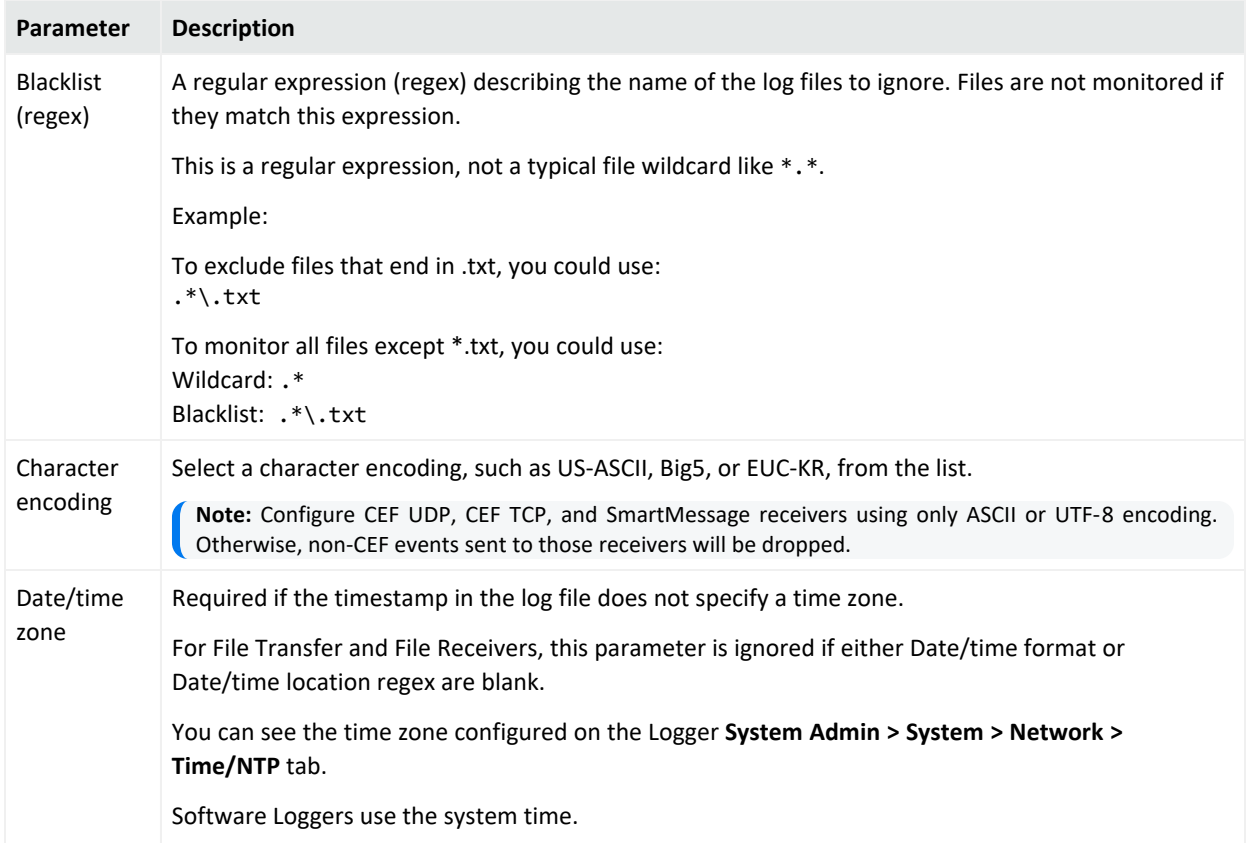

## <span id="page-375-0"></span>File Transfer Receiver Parameters

Fill in the following fields when creating or editing File Transfer Receivers.

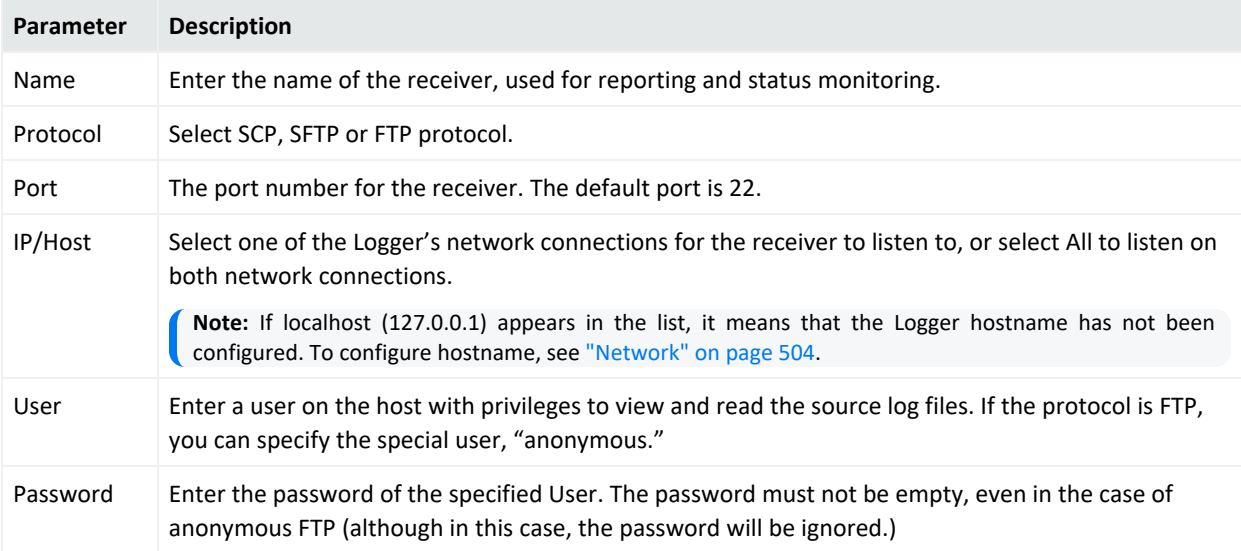

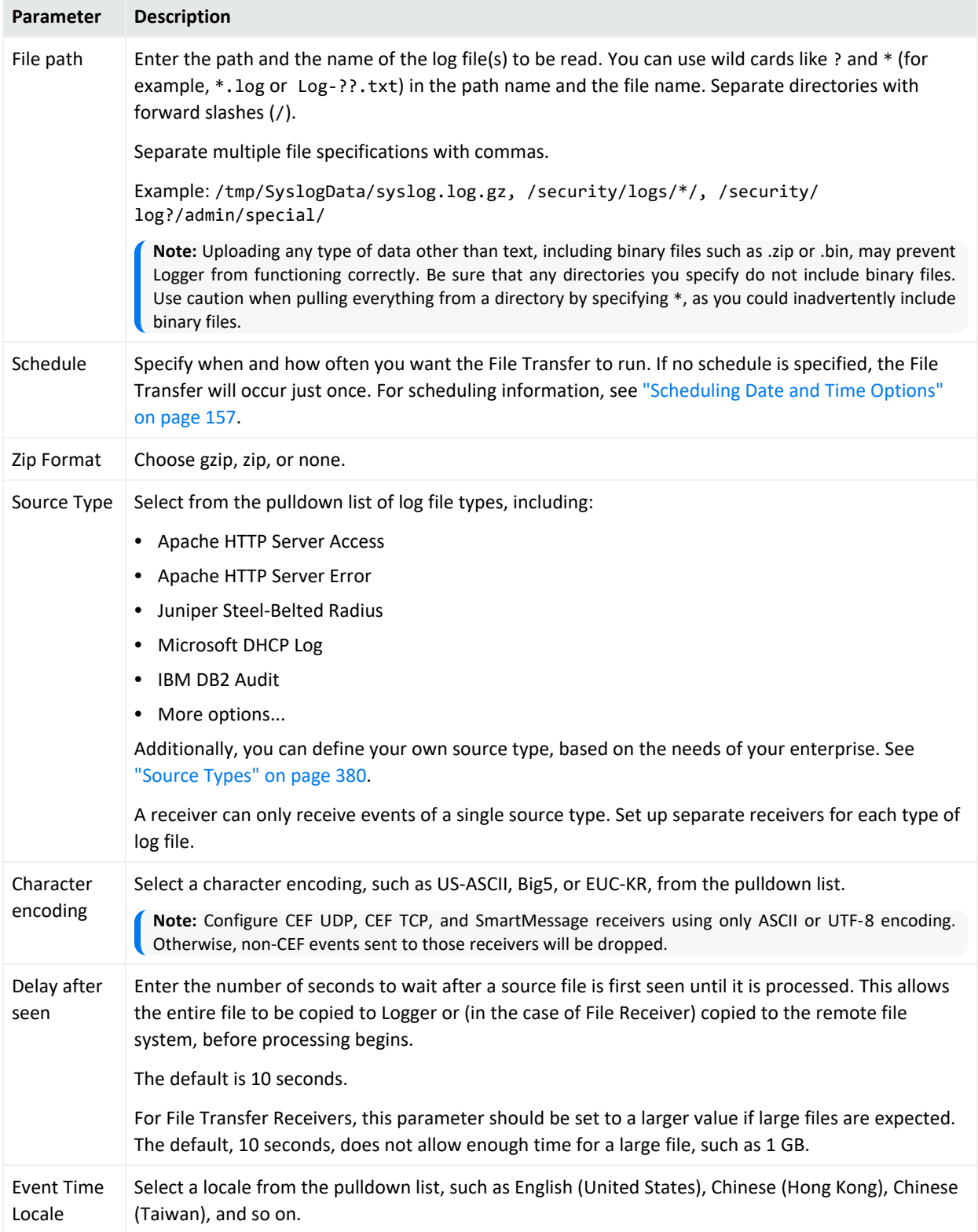

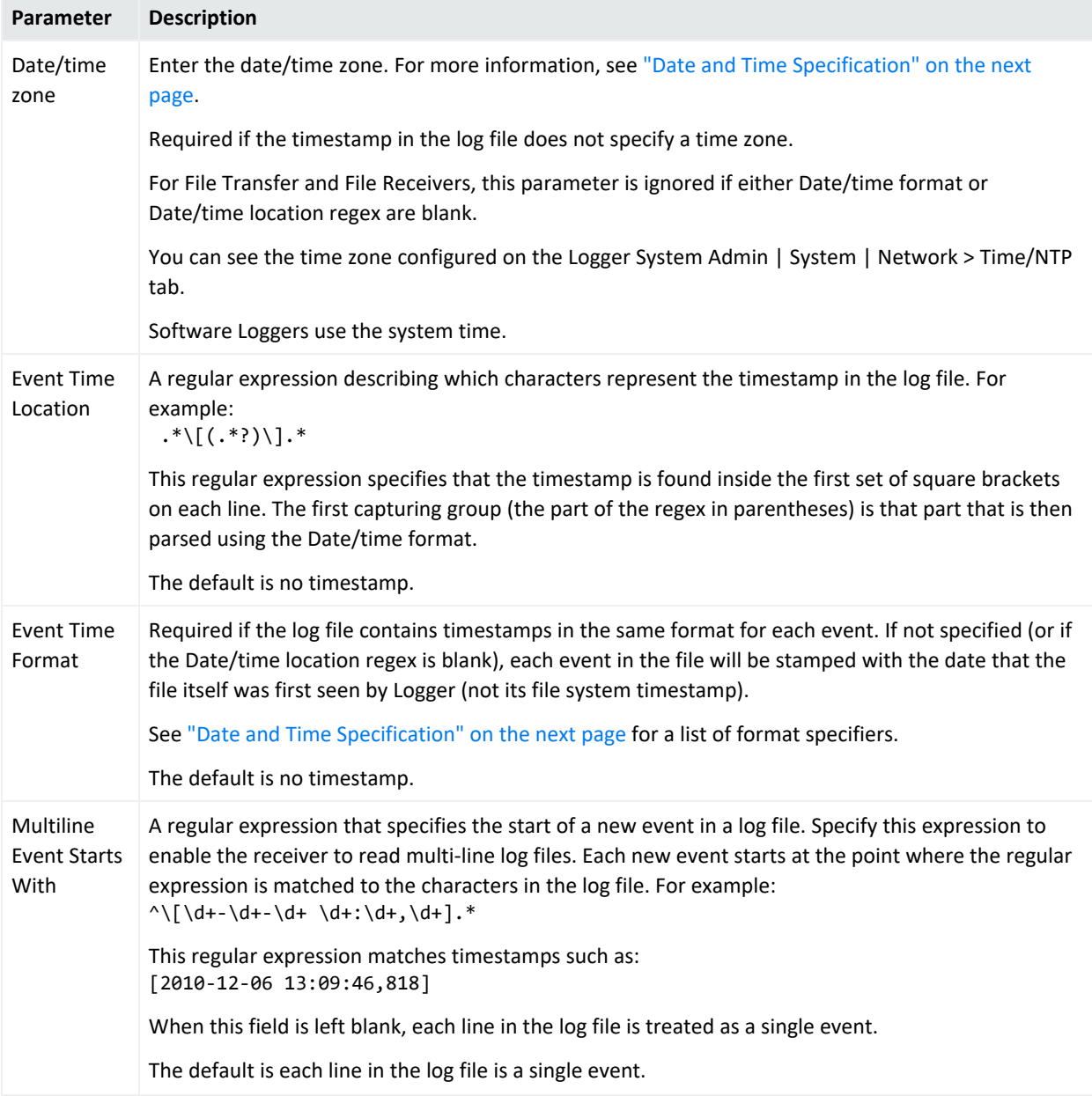

## <span id="page-377-0"></span>SmartMessage Receiver Parameters

Fill in the following fields when creating or editing SmartMessage Receivers.

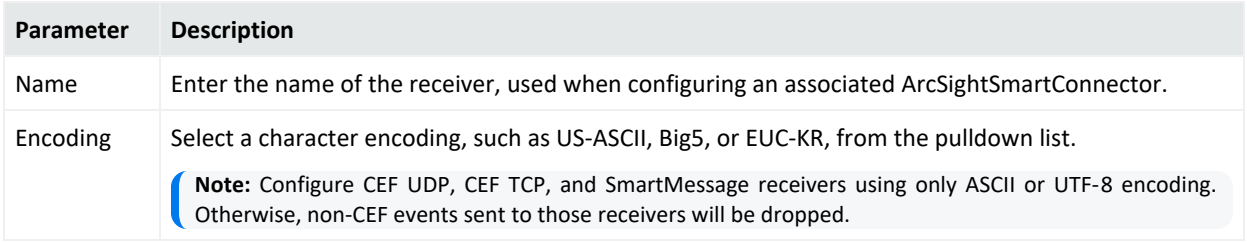

## <span id="page-378-0"></span>Date and Time Specification

To specify the date and time format so that it can be parsed from a file receiver, (File Receiver, Folder Follower Receiver, or File Transfer), refer to "Date/Time Format [Specification"](#page-378-1) below. Internally, Logger uses a common Java method called SimpleDateFormat. Sophisticated uses of SimpleDateFormat, as described in Java sources, will work with Logger. Pattern letters are usually repeated, as their number determines the exact presentation.

The following examples show how date and time patterns are interpreted in the U.S. locale. The given date and time are July 4th 2013, at 12:08:56 local time, in the "U.S. Pacific Time" time zone.

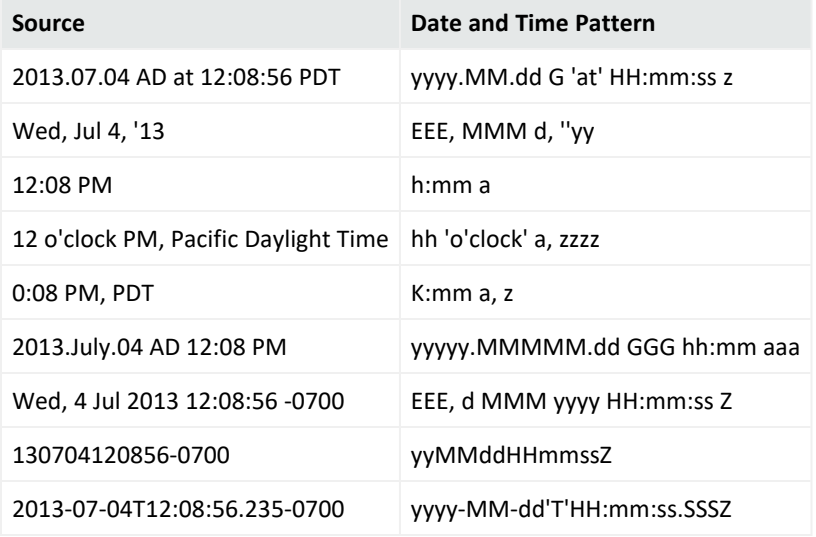

#### **Date/Time Examples**

#### <span id="page-378-1"></span>**Date/Time Format Specification**

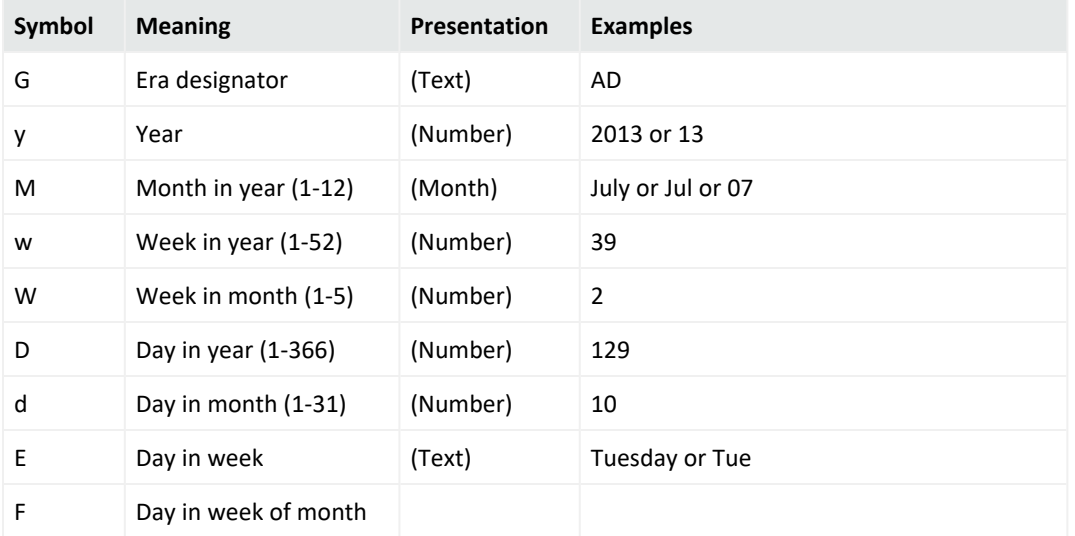

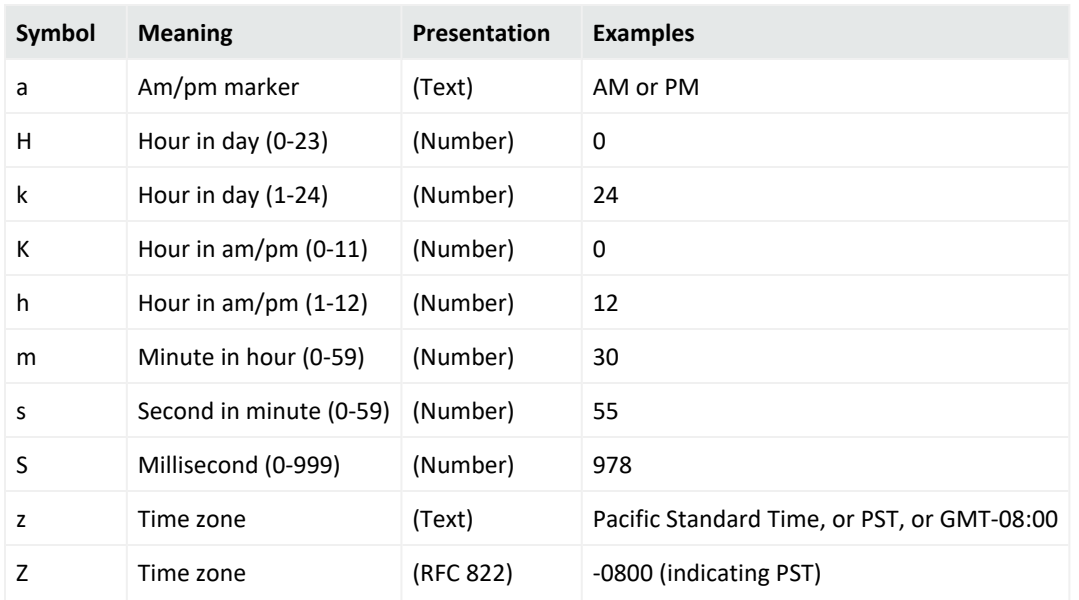

#### **Date/Time Format Specification, continued**

# <span id="page-379-0"></span>Source Types

Source types identify the kind of event that comes from a specific data source. For example, an event could come from an Apache access log, a simple syslog, or the log of an application you created. You can use parsers to parse event data from a specified source type.

Once events are associated with a source type, if the source type is associated with a parser, the events are parsed by that parser when you run a search that matches those events. The search result displays the matching parsed event fields in columns, similar to the CEF events. (Use the "User Defined Fields" field set to view these events.) For more information, see ["Parsers"](#page-384-0) on page 385.

The source of the event, the source type, and the parser will be displayed in the column list of the search results if any row is fetched from a search that contains a non-CEF source type.

#### **Prerequisites**

Users must be assigned to the following User Groups to access this feature:

- Default Logger Rights Group
- Default System Admin Group

See "Setting Logger User [Permissions"](#page-561-0) on page 562 for more information.

The following columns are displayed in the search results when a source type is used:

**Source:** The name of the log file from which the event was received.

For example, /opt/mnt/testsoft/web\_server.out.log. If no source was applied when the event was received, this field is blank. You can control whether this field is displayed from the Search Options page. See "Global Search Options" on [page 337](#page-336-0) for how to set this option.

- **Source Type:** The type of file from which the event was received, as defined on the Source Type page (**Configuration > Data > Source Types**). If no source type was applied when the event was received, this field is blank. You can control whether this field is displayed from the Search Options page. See "Global Search Options" on [page 337](#page-336-0) for how to set this option.
- **Parser:** If the event was parsed, this field contains the name of the parser. If the event was not parsed successfully, this field contains "Not parsed." If no parser is defined for the source type or if there is no source type, the field is blank.

## Working with Source Types

Logger provides a number of source types with pre-configured parsers. Additionally, you can define new source types and assign parsers to them. This enables you choose the set of fields you want to extract for a given kind of event. Only one parser can be associated with a source type, however, multiple source types can be associated with a parser. Out-of-box source types cannot be edited or deleted, but you can copy them to make similar source types to meet your needs. You can edit or delete custom source types, as desired. The source types available on your Logger may vary from the image below.

#### <span id="page-381-0"></span>**Source Types page**

#### **Add Source Type**

If a parser that you need does not exist in the Parser dropdown list below, go to the Parsers page to add it.

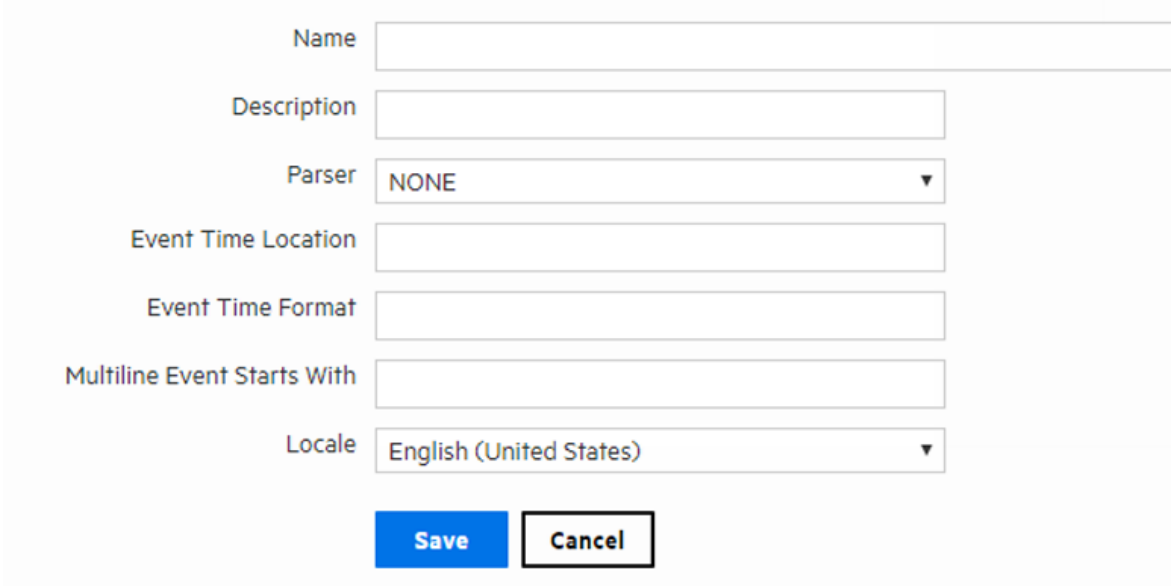

The following source types have associated parsers:

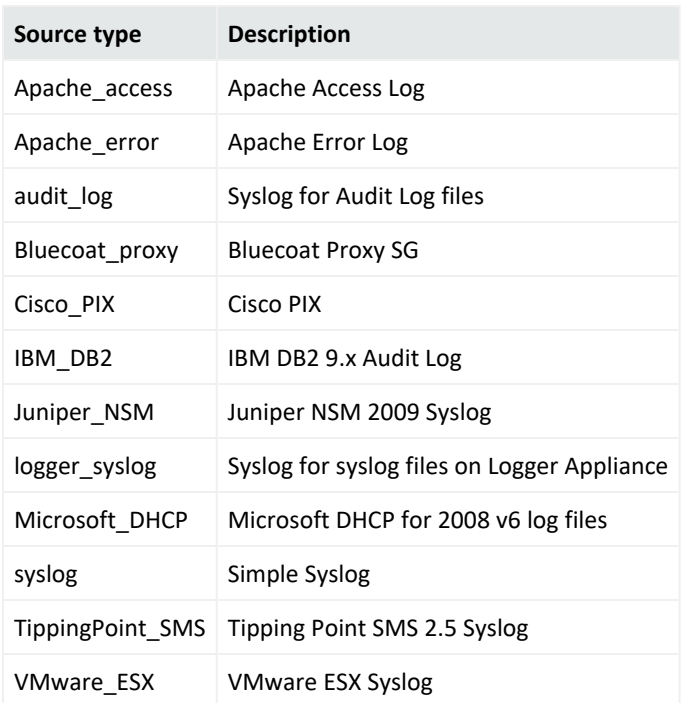

Logger can forward an event to ESM by using a Connector forwarder, which then forwards it to a Streaming Connector. This connector normalizes the event and forwards it to ESM.

If you need to forward events to ESM by using a Connector forwarder, you must choose one of the following source types:

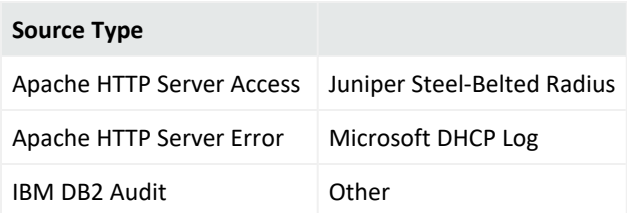

#### **To add a source type:**

1. Open the **Configuration > Data** menu and click **Source Types**.

The "Source Types page" on the [previous](#page-381-0) page displays the current source types. You can sort the fields by clicking the column headers.

2. Click **Add**.

3. Fill in the fields to define the source type:

#### <span id="page-383-0"></span>**Source Type Fields**

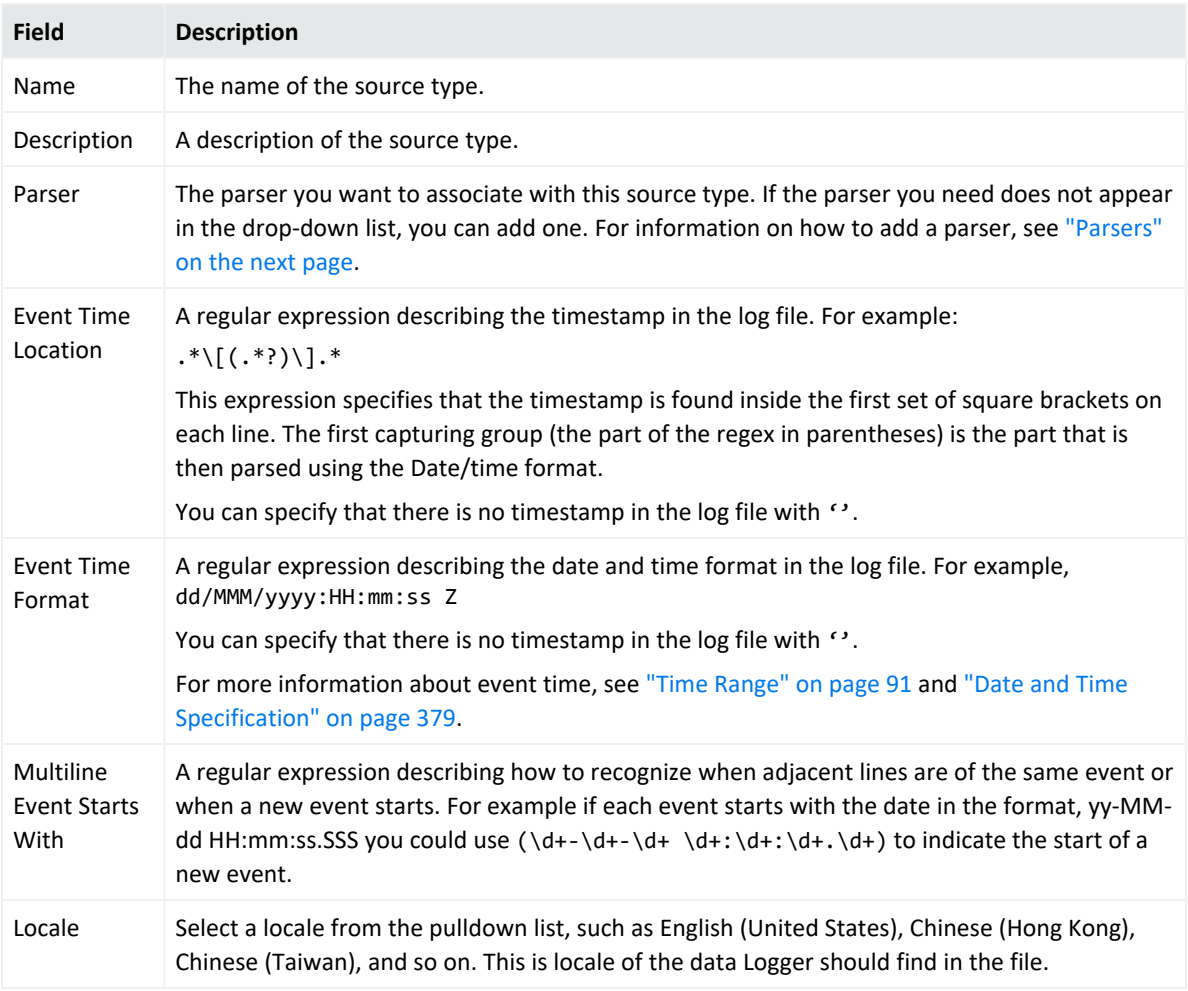

4. Click **Save**.

#### **To edit a source type:**

1. Open the **Configuration > Data** menu and click **Source Types**.

The "Source Types page" on [page 382](#page-381-0) displays the current source types. You can sort the fields by clicking the column headers.

2. Locate the source type that you want to update and click the Edit icon ( $\blacktriangle$ ) on that row.

**Note:** The Edit icon ( ) is not available for out-of-box source types. You can copy the source type and make a similar one instead.

3. Edit the fields as appropriate.

See the table ["Source](#page-383-0) Type Fields" above for field details.

4. Click **Save**.

5. Disable and then re-enable any receivers that use this source type.

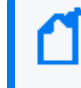

Changes in source type are not reflected in the associated receivers until you have reenabled them.

#### **To copy a source type:**

1. Open the **Configuration > Data** menu and click **Source Types**.

The "Source Types page" on [page 382](#page-381-0) displays the current source types. You can sort the fields by clicking the column headers.

- 2. Locate the source type that you want to copy and click the Copy icon ( $\Box$ ) on that row.
- 3. Enter a name for the new source type and edit the fields as appropriate.

See the table "Source Type Fields" on the [previous](#page-383-0) page for field details.

4. Click **Save**.

#### **To delete a source type:**

1. Open the **Configuration > Data** menu and click **Source Types**.

The "Source Types page" on [page 382](#page-381-0) displays the current source types. You can sort the fields by clicking the column headers.

2. Locate the source type that you want to delete and click the Remove icon ( $\rightarrow$ ) on that row.

> Note: The Remove icon ( $\rightarrow$ ) is not available for out-of-box source types. You can only remove source types that you added.

<span id="page-384-0"></span>3. Click **OK** to confirm the removal.

## Parsers

Parsers enable you to extract and manipulate raw events (non-CEF data) from different sources in your network environment. Once you have parsed event fields, you can easily search for data, chart it, and perform other operations on it. One user with in-depth knowledge of the events can create the parser, and then all users who look at those events will get the benefit of that work.

Parsers provide you with a simple way to read events. Instead of looking at raw event data and trying to figure out what it means, you can use a parser to extract portions of non-CEF events into fields. However, the fields created by the parser are available only for search operations, and are not added to the Logger schema.

You can use a parser either of the following ways:

- **Use the parser with a source type**: You can associate the parser with a source type to extract any set of fields in any kind of event. For more information, see ["Source](#page-379-0) Types" on [page 380](#page-379-0).
- <sup>l</sup> **Use the parse command in a search**: During a search, you can use the parse command to extract fields from events and use other search operators (such as where, chart, top, and so on) to further refine the search or manipulate the data in the fields. This is particularly useful for IT operations and other customers who need to extract and manipulate raw event data.

#### **Prerequisites**

Users must be assigned to the following User Groups to access this feature:

- Default Logger Rights Group
- Default System Admin Group

<span id="page-385-0"></span>See "Setting Logger User [Permissions"](#page-561-0) on page 562 for more information.

## Using Parsers with Source Types

Logger provides a number of pre-configured parsers with associated source types. You can also define new parsers and associate them with source types. Only one parser can be associated with a source type, however, multiple source types can use the same parser. Out-of-box parsers cannot be edited or deleted, but you can copy them to make a similar parser to meet your needs. You can edit or delete custom parsers as desired.

#### **Add Parser**

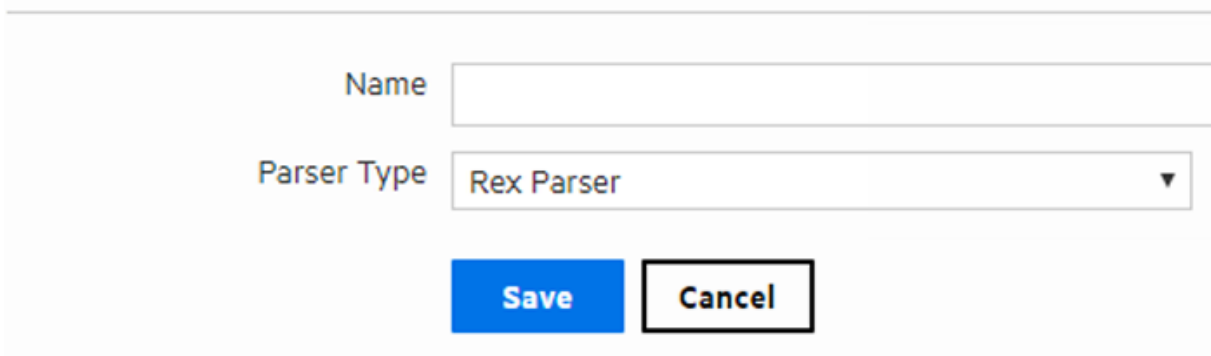

## Using the Parse Command

The parse command can be used to invoke a parser on any non-CEF events that are returned by a search. It applies the definition of the parser, such as the regular expression of a rex parser, to each event. Then it adds the fields that are extracted by that regular expression to

the fields that are being passed through. For a REX parser, this is functionally the same as having a rex command with the same regular expression as the definition of the parser, so you can think of a REX parse command as invoking a saved rex expression.

For more information about the parse command, see "parse" on [page 597](#page-596-0). For information about searching in general, see ["Searching](#page-73-0) and Analyzing Events" on page 74.

## Working with Parsers

You can define two types of parsers—a REX parser or an Extract parser. Before adding the parser, you need to define the query you want to use for parsing events.

For a Rex parser, one way to do this is to use the rex search operator to test and adjust a regular expression until it returns the desired fields from the events that you want it to handle. Then copy the rex expression and paste it into the parser's **Definition** field. For an Extract parser, use the extract operator. For more information about the search operators, see ["parse"](#page-596-0) on [page 597,](#page-596-0) "rex" on [page 603](#page-602-0), and "extract" on [page 588.](#page-587-0)

The parser used in a search will be displayed in the Parser column of the search results. If the event was parsed, this field contains the name of the parser. If the event was not parsed successfully, this field contains "Not parsed." If no parser is defined for the source type or if there is no source type, the field is blank.

### **Prerequisites**

Users must be assigned to the following User Groups to access this feature:

- Default Logger Rights Group
- Default System Admin Group

See "Setting Logger User [Permissions"](#page-561-0) on page 562 for more information.

#### **To add a parser:**

1. Open the **Configuration > Data** menu and click **Parsers**.

The Parsers page, shown in ["Parsers"](#page-384-0) on page 385, displays the current parsers. You can sort the fields by clicking the column headers.

- 2. Click **Add**.
- 3. Enter a name for the parser.
- 4. Choose the Parser Type from the drop-down list.
- 5. Click **Save**.

The fields display in the **Edit Parser** dialog box according to the type of parser.

#### 6. Fill in the fields for the parser.

#### <span id="page-387-0"></span>**Parser Fields**

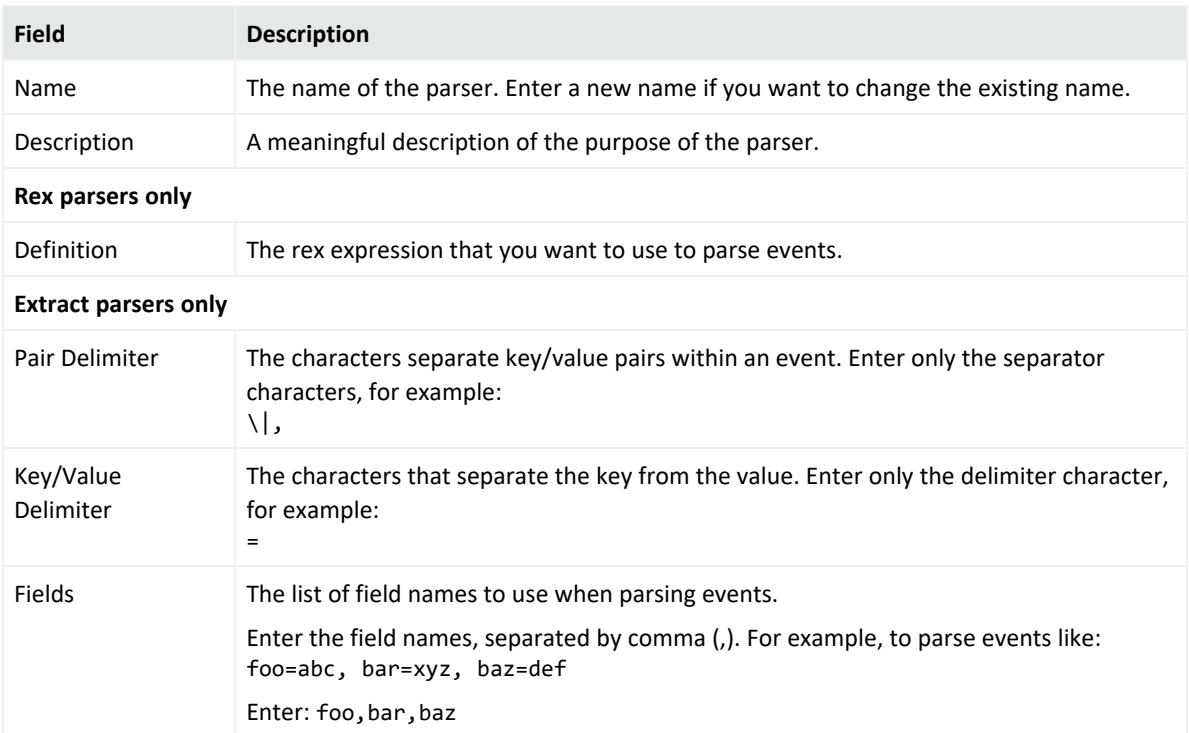

7. Click **Save**.

#### **To edit a parser:**

1. Open the **Configuration > Data** menu and click **Parsers**.

The Parsers page, shown in "Using Parsers with Source Types" on [page 386,](#page-385-0) displays the current parsers. You can sort the fields by clicking the column headers.

2. Locate the parser that you want to update and click the Edit icon ( $\blacktriangle$ ) on that row.

**Note:** The Edit icon ( ) is not available for out-of-box parsers. You can copy the parser and make a similar one instead.

3. Edit the parser fields as appropriate.

The fields displayed in the Edit Parser dialog box according to the type of parser. Parser fields are documented in the table ["Parser](#page-387-0) Fields" above.

4. Click **Save**.

#### **To copy a parser:**

1. Open the **Configuration > Data** menu and click **Parsers**.

The Parsers page, shown in "Using Parsers with Source Types" on [page 386,](#page-385-0) displays the current parsers. You can sort the fields by clicking the column headers.

- 2. Locate the parser that you want to copy and click the Copy icon ( $\Box$ ) on that row. The fields displayed in the Edit Parser dialog box according to the type of parser.
- 3. Enter a name for the new parser and edit the fields as appropriate. Parser fields are documented in the table "Parser Fields" on the [previous](#page-387-0) page, above.
- 4. Click **Save**.

#### **To delete a parser:**

1. Open the **Configuration > Data** menu and click **Parsers**.

The Parsers page, shown in "Using Parsers with Source Types" on [page 386,](#page-385-0) displays the current parsers. You can sort the fields by clicking the column headers.

2. Locate the parser that you want to delete and click the Remove icon  $($   $\bullet$   $)$  on that row.

**Note:** The Remove icon (  $\rightarrow$  ) not available for out-of-box parsers. You can only remove parsers that you added.

3. Click **OK** to confirm the removal.

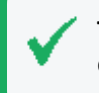

**Tip:** Be cautious when deleting a parser. Logger doesn't warn you when you modify or delete a parser that is associated with a Source Type.

## Example: Creating an Extract Parser

Suppose you want to create a parser to find the contents of the INT, MAC, DST, and SRC fields of a log like the one below.

```
Jul 12 14:30:31 n15-214-128-h92 kernel: IN=eth2
MAC=00:24:e8:60:cb:82:00:50:56:92:2a:d5:08:00 SRC=192.0.2.9 | DST=192.0.2.2
LEN=52 TOS=0x00 PREC=0x00 TTL=128 ID=21408 DF PROTO=TCP SPT=56978 DPT=443
WINDOW=8192 RES=0x00 SYN URGP=0
Jul 12 14:30:31 n15-214-128-h92 kernel: IN=eth2 |
MAC=00:24:e8:60:cb:82:00:50:56:92:2a:d5:08:00 | SRC=192.0.2.9 | DST=192.0.2.2
LEN=52 TOS=0x00 PREC=0x00 TTL=128 ID=21408 DF PROTO=TCP SPT=56978 DPT=443
WINDOW=8192 RES=0x00 SYN URGP=0
Jul 12 14:30:31 n15-214-128-h92 kernel: IN=eth2 |
MAC=00:24:e8:60:cb:82:00:50:56:92:2a:d5:08:00 | SRC=192.0.2.9 | DST=192.0.2.2
```
LEN=52 TOS=0x00 PREC=0x00 TTL=128 ID=21408 DF PROTO=TCP SPT=56978 DPT=443 WINDOW=8192 RES=0x00 SYN URGP=0

In this sample log, the field values are indicated with an equal sign (=), and fields are delimited by pipe (|) and colon (:). You could use the following query to search for the contents of the IN, MAC, DST, and SRC fields.

extract pairdelim= "|:" kvdelim= "=" fields= "IN, MAC, DST, SRC"

The following steps describe how to make an extract parser using that query.

#### **To create an example extract parser:**

- 1. Open the **Configuration > Data** menu and click **Parsers**.
- 2. Click **Add**. The Add Parser dialog box opens.
- 3. Enter a Name and select the Parser Type. For the example, enter:

Name: Sample\_Extract\_Parser

Parser Type: Extract Parser

4. Click **Save**. The Edit parser dialog box opens.

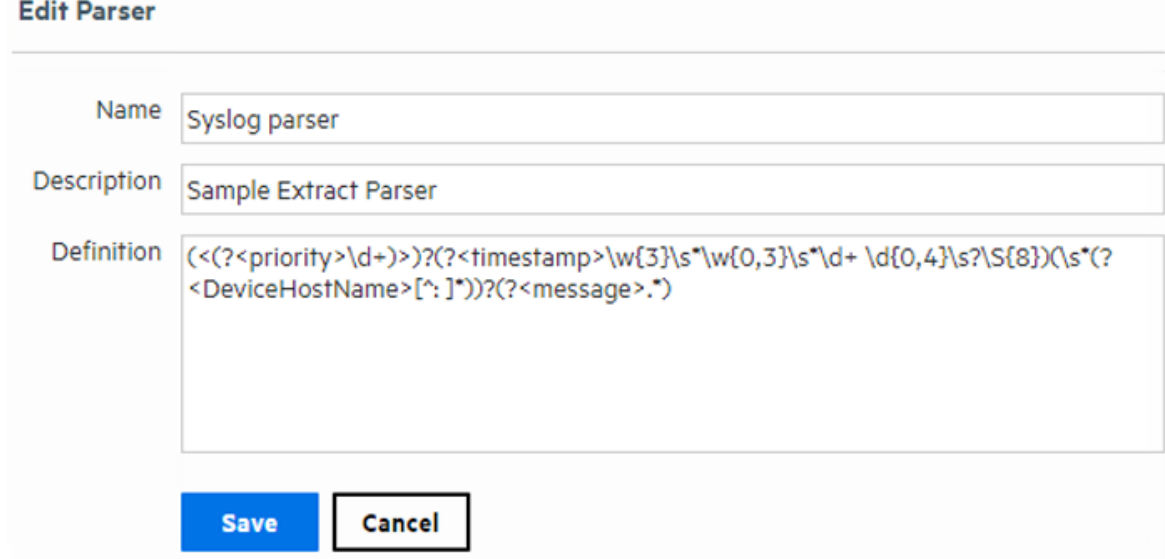

5. Enter the Pair Delimiter, Key value, and Fields for the parser. For the example, enter: Pair Delimiter: \|\: Key/Value Delimiter: =

Fields: INT, MAC, DST, SRC

**Note:** You need to escape the pipe (|) and the colon (:) with a backslash (\).

<span id="page-390-0"></span>6. Click **Save**. The Parsers page displays the new parser.

# Forwarders

Forwarders send all events, or events that match a particular filter, on to a particular host or destination such as ArcSight Manager.

The ability to define a different filter for each forwarder allows Logger to divide traffic among several destinations. For example, because Logger can handle much higher event rates than ArcSight Manager, Logger might be used to forward events to a number of ArcSight Managers. Forwarder filters make it possible to split the flow between the Managers, using one forwarder for each Manager. Additionally, forwarding enables you to send a subset of events to other destinations for further processing while maintaining all events on Logger for long-term storage.

The forwarding filter is a query that searches for matching events, optionally within a time range. You can create two types of forwarder filters—**continuous** and **time-range bound**.

- A **continuous** filter constantly evaluates the incoming events and forwards the matching ones to the specified destination.
- A time-range bound filter uses a time range in addition to the specified condition to determine whether an event should be forwarded to the destination. If the event falls within the specified time range and matches the specified condition, it is forwarded; otherwise, it is not. The Logger receipt time of an event is used to determine whether an event will be forwarded to a destination when a forwarder filter specifies a time range by which events are evaluated for forwarding. Once a forwarder has forwarded all events within a time range, it does not forward any more events.

A forwarder only forwards events from the Logger that it is configured on; it cannot forward events from peers.

A forwarder's operation can be paused and resumed at any point in time. When a forwarder resumes operation, forwarding resumes from the last checkpoint that was established before the forwarding operation was paused.

You can also disable and re-enable a forwarder. When you re-enable a forwarder, all previously established checkpoints are removed and forwarding starts over again as per the forwarder configuration-forwarders with continuous filters start from the current time, while forwarders with time-range bound filters start from beginning of the configured time range.

Forwarder types include:

- **UDP Forwarder**: forwards events by using the User Datagram Protocol.
- **TCP Forwarder**: forwards events by using the Transmission Control Protocol.
- **Connector Forwarder**: sends events to the Logger Streaming Connector.
- **TH Forwarder:** sends Common Event Format (CEF) events to a TH destination.
- <sup>l</sup> **ArcSight ESM CEF Forwarders**: send Common Event Format (CEF) events to an ESM Destination. The built-in connector on Logger is used to forward these events to ESM.

**Note:** In order to create an ArcSight ESM forwarder, you must first create an ESM Destination. See ["ESM Destinations"](#page-408-0) on page 409 for more information.

As a best practice, do not add more than ten regular expression forwarders. Even though each additional forwarder improves the forwarding rate, the relation is not proportional. In high EPS (events per second) situations or situations where other resource-intensive features are running in parallel (alerts, reports, and several search operations) and the forwarding filter is complex, adding too many forwarders may reduce performance because forwarders have to compete for the same Logger resources besides competing for the same built-in connector for forwarding.

You can specify a regular expression or an indexed search query (Unified Query) for the filter. Doing so enables you to take advantage of the indexing technology to quickly and efficiently search for events to forward.

Unified query-based forwarders forward events once they have been indexed. Therefore, these forwarders can exhibit "bursty" behavior because indexing occurs in batches on Logger. You might notice the bursty behavior in the EPS out bar gauge (on top of the Logger interface screen)—the bar gauge will display high EPS level as a burst of data is forwarded and then drop back to normal level.

#### **To create a forwarder:**

- 1. Open the **Configuration > Data** menu and click **Forwarders**.
- 2. Click **Add** to display the following form.
- 3. Enter a name for the new forwarder. Provide a name that is unique and not likely to be duplicated elsewhere. For example, if you create an Alert called "MyTest" and a forwarder called "MyTest," you will get an error message asking for a unique name.
- 4. Choose the forwarder type appropriate for your needs: UDP Forwarder, TCP Forwarder, Connector Forwarder, TH (CEF) Forwarder, or ArcSight ESM (CEF) Forwarder type.
- 5. Select the type of forwarding filter you want this forwarder to use—**Unified** or **Regular Expression**. Select "Unified" if you want to specify an indexed search query or "Regular Expression" to specify a regular expression query.

### 6. Click **Next**.

7. Enter additional type-specific information as described in the following table.

### **Forwarder Parameters**

<span id="page-393-0"></span>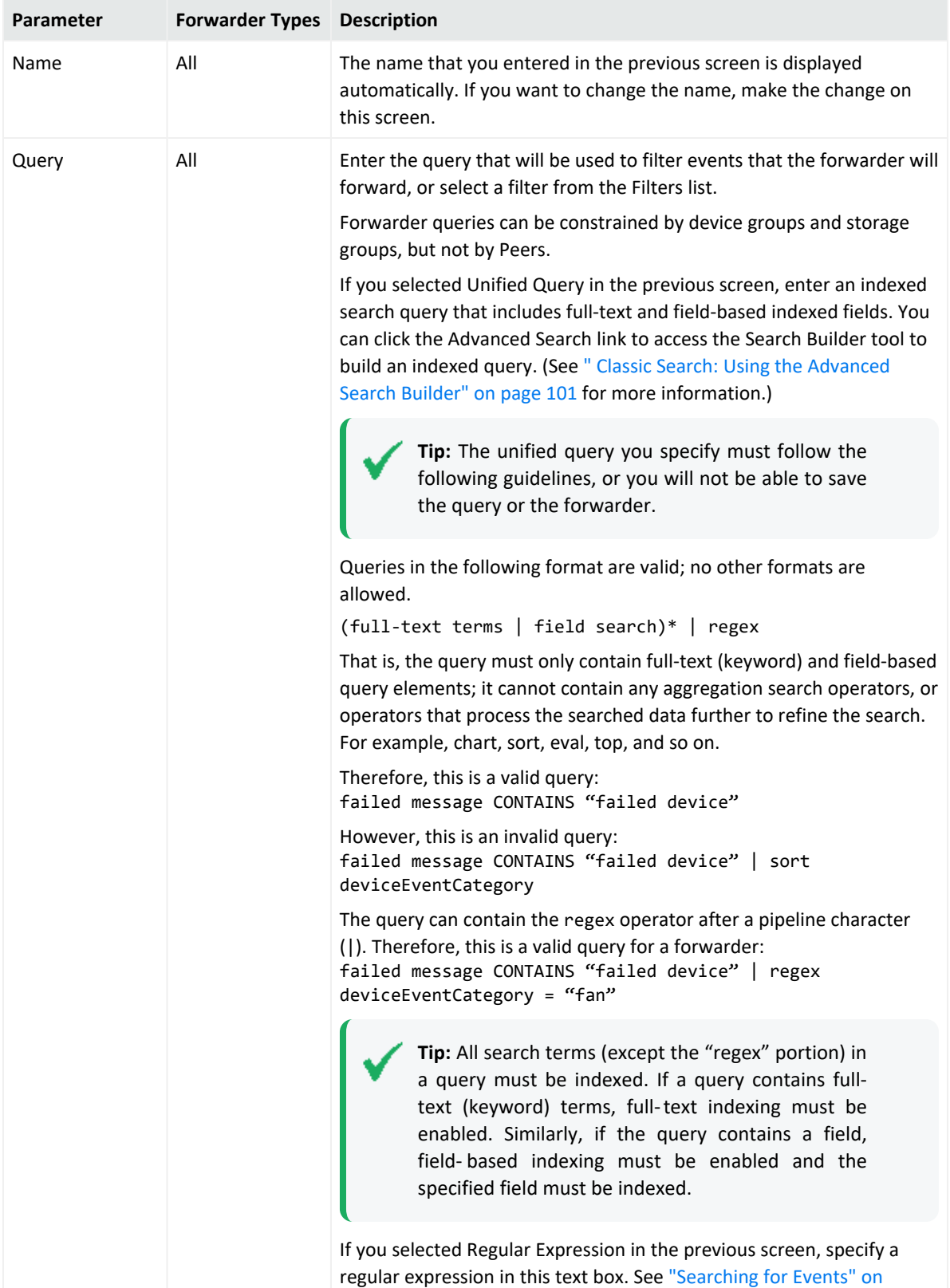

[page 105.](#page-104-0)

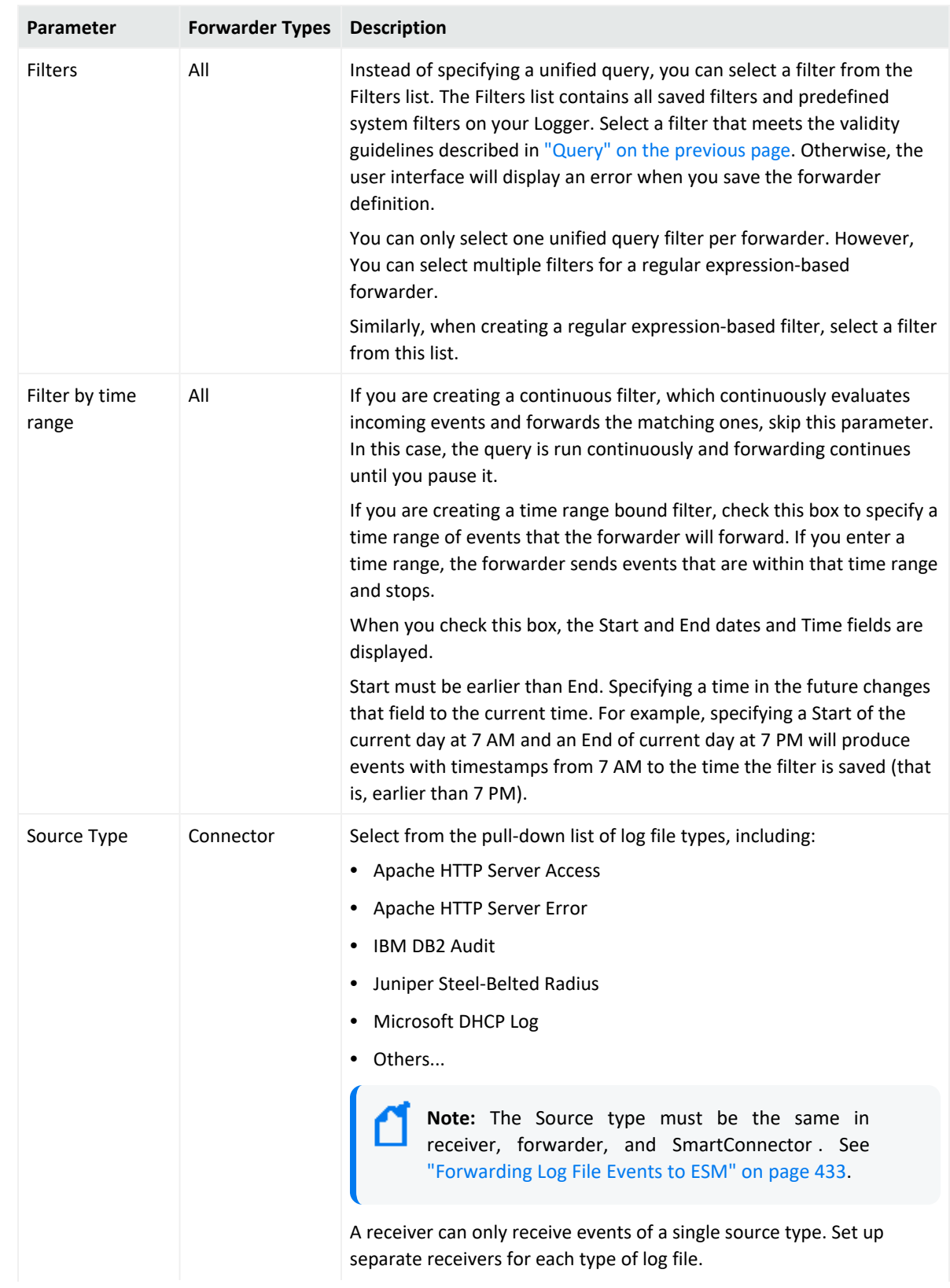

## **Forwarder Parameters, continued**

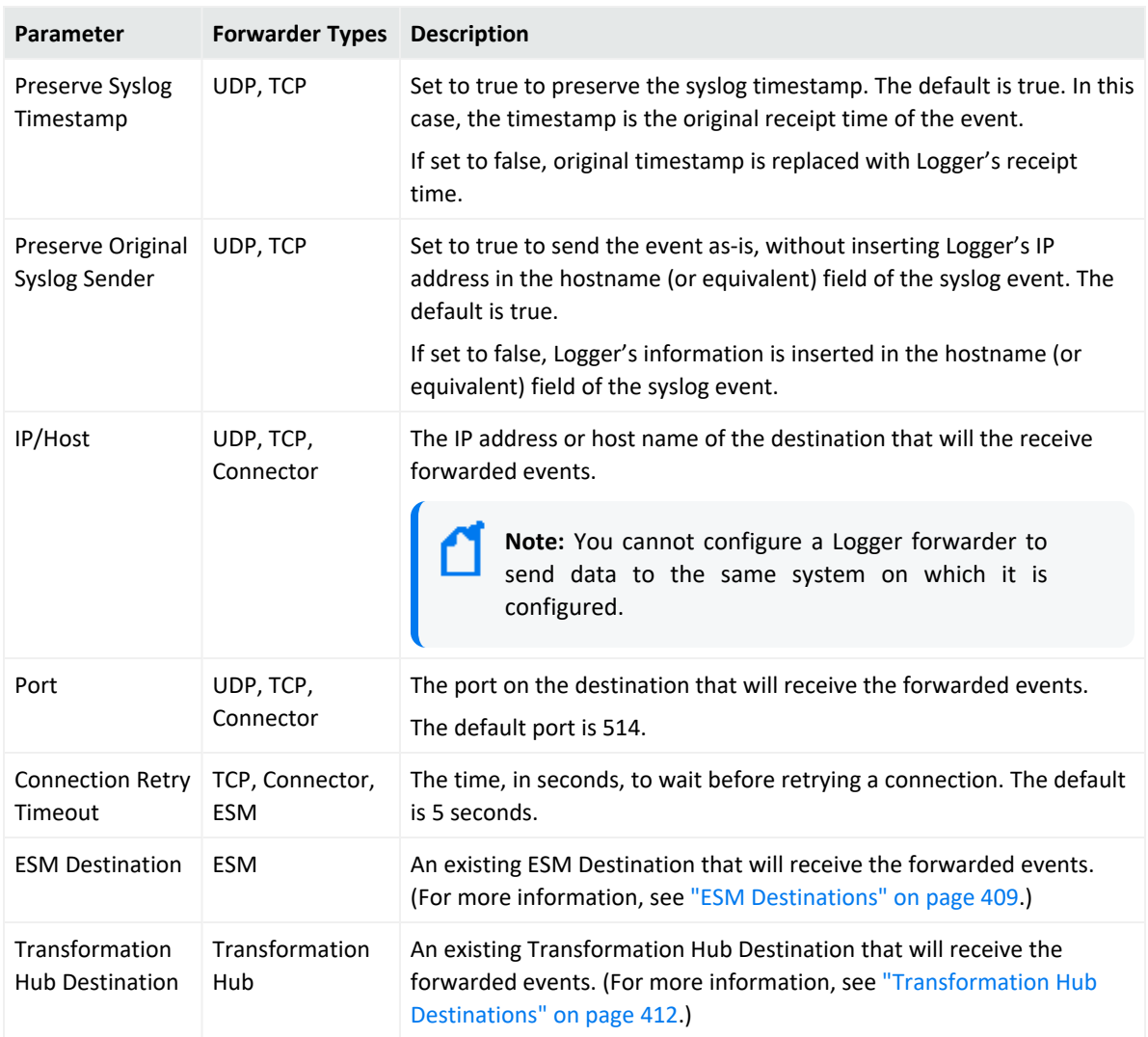

#### **Forwarder Parameters, continued**

- 8. Select the **Enable** checkbox to have the forwarder immediately enabled. If you choose not to enable the forwarder now, you can enable it later.
- 9. Click **Save**.

#### **To edit a forwarder:**

- 1. Open the **Configuration > Data** menu and click **Forwarders**.
- 2. Locate the forwarder you want to edit.
- 3. If the forwarder is enabled, click the **Enabled** icon  $(\vee)$  to disable it.
- 4. Click the **Edit** icon ( $\blacksquare$ ).

The following screen shows the Edit Forwarder screen for a regular expression based forwarder. The Edit Forwarder screen for a Unified Query forwarder lists the Unified Query based filters and the Query text box only allows you to specify one query.
### **Specifying Query Terms, Filters, and other forwarder parameters**

- 5. Edit the information in the form, as described in the table "Forwarder [Parameters"](#page-393-0) on [page 394](#page-393-0).
- 6. Select the **Enable** checkbox to have the forwarder immediately enabled. If you choose not to enable the forwarder now, you can enable it later.
- 7. Click **Save**.

## **To delete a forwarder:**

- 1. Open the **Configuration > Data** menu and click **Forwarders**.
- 2. Locate the forwarder that you want to delete.
- 3. If the forwarder is enabled, click the Enabled icon ( $\blacktriangledown$ ) to disable it.
- 4. Click the Remove icon ( $*$ ).
- 5. Click **OK** to confirm the deletion.

### **To pause a forwarder:**

- 1. Open the **Configuration > Data** menu and click **Forwarders**.
- 2. Locate the forwarder that you want to pause.
- 3. Click the Running icon ( $\blacksquare$ ) to pause the forwarder.

#### **To resume a forwarder:**

- 1. Open the **Configuration > Data** menu and click **Forwarders**.
- 2. Locate the forwarder whose operation you want to resume.
- 3. Click the Paused icon  $($   $\blacktriangleright)$  to resume forwarder operation.

#### **To disable a forwarder:**

- 1. Open the **Configuration > Data** menu and click **Forwarders**.
- 2. Click **Event Output** in the left panel.
- 3. Locate the forwarder that you want to disable.
- 4. Click the Enabled icon ( $\blacktriangleright$ ) to disable it.

#### **To enable or re-enable a forwarder:**

**Tip:** Wait a few minutes to disable a forwarder that was just enabled. Likewise, wait before enabling a forwarder that has just been disabled. Background tasks initiated by enabling or disabling a forwarder can produce unexpected results if they are interrupted.

- 1. Open the **Configuration > Data** menu and click **Forwarders**.
- 2. Locate the forwarder that you want to enable or re-enable.
- <span id="page-397-0"></span>3. Click the Disabled icon  $\overline{Q}$ ).

# Real-Time Alerts

This section describes Real-Time Alerts. For information on Saved Search Alerts, see ["Saved](#page-330-0) Search Alerts" on [page 331](#page-330-0). For a description of the types of alerts, see ["Logger](#page-401-0) Alert Types" on [page 402](#page-401-0).

You can setup real-time alerts that will be triggered by specified events or event patterns, and optionally, send notifications to previously configured destinations such as an email address or an SNMP server. Event patterns are specified events that occur above a particular frequency (a threshold number of events in a specified period). For example, you could create alert that is generated when five events from a specific device contain the word "unauthorized" within a five-minute interval. Additionally, alerts can also be generated for internal events such as storage capacity warnings or, on some Logger Appliance models, CPU temperature warnings.

To create an Alert, you will need to specify a query or filter, event aggregation values (Match count and Threshold), and (optional) one or more notification destinations. If the new Alert will send notifications to an email, SNMP, ESM Destination, Transformation Hub Destination, or Syslog Destination, set up the destination before creating the Alert. See "Static [Routes"](#page-508-0) on [page 509](#page-508-0), "Receiving Alert [Notifications"](#page-403-0) on page 404, and "Setting Up Alert [Notifications"](#page-404-0) on [page 405](#page-404-0) for more information.

Audit events for alerts are only written to the Internal Storage Group and not forwarded to ESM or Transformation Hub Destinations by default. If you need to forward these audit events to ESM, please contact customer support for assistance.

**Note:** This change only applies to audit events generated for alerts; other audit events are can be sent to Transformation Hub or ESM Destinations.

Logger comes with predefined filters with commonly needed event patterns that enables you to quickly create the alerts you need. You can also create new filters to find specific event patterns of interest.

To see a list of the configured Real-Time Alerts, go to **Configuration > Data> Alerts**. To add a real-time alert, See "Creating [Real-Time](#page-398-0) Alerts" on the next page.

## <span id="page-398-1"></span>**To enable or disable a Real-Time Alert:**

- 1. Open the **Configuration > Data** menu and click **Realtime Alerts**.
- 2. Locate the Alert that you want to disable or enable. Click the associated icon ( $\bullet$  or  $\bullet$ ) to enable or disable the Alert.

**Note:** A maximum of 25 alerts can be enabled at one time. To enable an additional alert, you will need to disable a currently enabled alert.

If you have the maximum number of alerts enabled, and the receiver EPS is higher than 30k, you may see some slowing down in the receiver EPS to prevent slower search times.

### **To edit a Real-Time Alert:**

- 1. Open the **Configuration > Data** menu and click **Realtime Alerts**.
- 2. Locate the Alert that you want to edit and click the Edit icon  $($   $\bullet)$  on that row. A screen similar to the on in "Creating [Real-Time](#page-398-0) Alerts" below is displayed. Only alphanumeric characters can be used in an Alert name.

### **To remove a Real-Time Alert:**

- 1. Open the **Configuration > Data** menu and click **Realtime Alerts**.
- 2. Locate the Alert that you want to remove and click the Remove icon  $($   $\bullet$   $)$  on that row.
- 3. Confirm the deletion by clicking **OK**, or click **Cancel** to retain the Alert.

#### **To view triggered alerts:**

<span id="page-398-0"></span>See "Viewing Alerts" on [page 164.](#page-163-0)

## Creating Real-Time Alerts

This section describes how to create real time alerts. For information on Saved Search alerts, see "Creating Saved Search Alerts [\(Scheduled](#page-331-0) Alerts)" on page 332. For a description of the types of alerts, see "Logger Alert Types" on [page 402](#page-401-0).

#### **To create a real-time alert:**

- 1. Go to the **Configuration > Data > Realtime Alerts**
- 2. Click **Add**. The Add Realtime Alert dialog box is displayed.

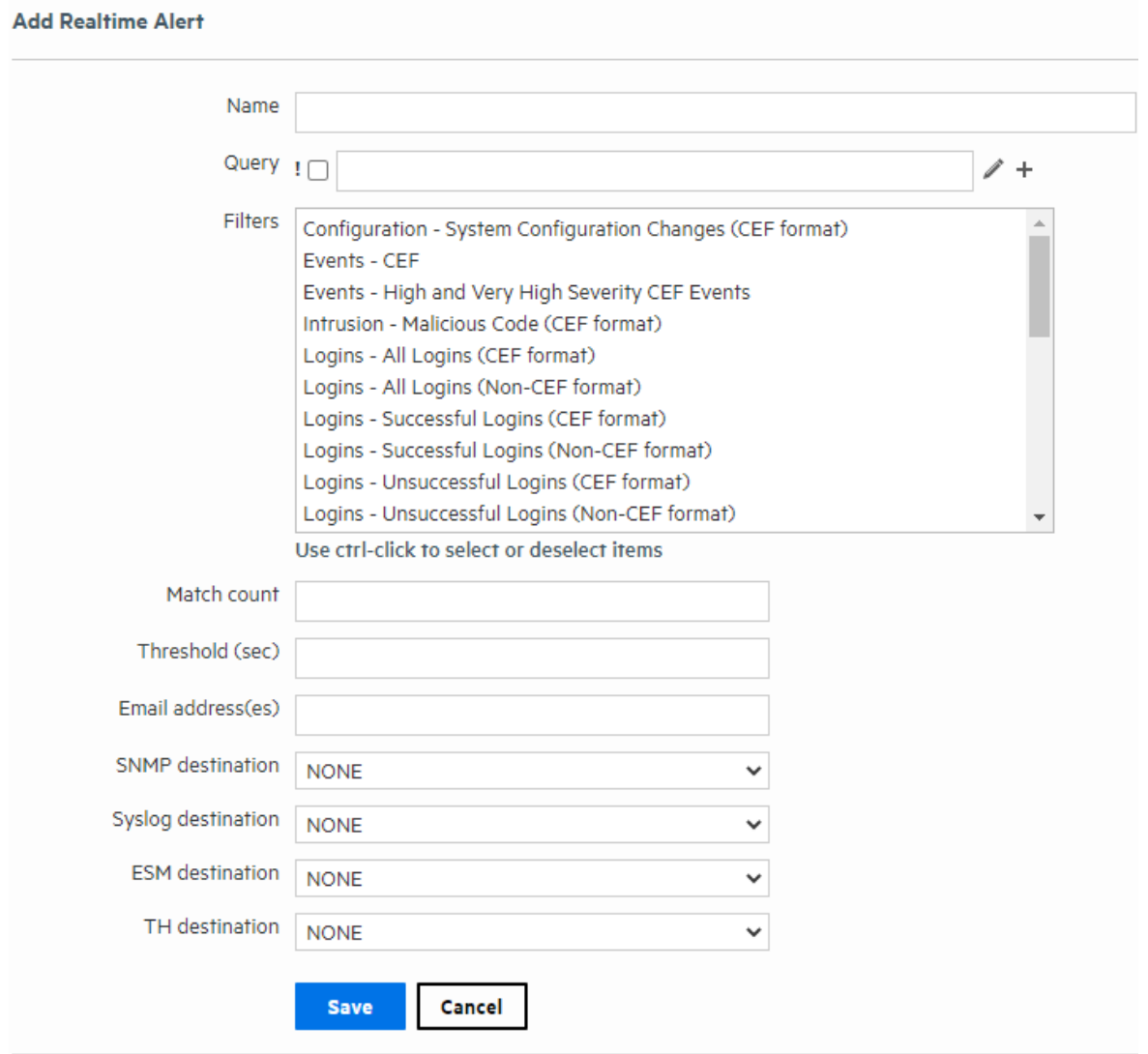

3. Enter a name for the new alert, specify a query, or select an available filter from the list. Events that match this query are candidates for the alert.

Give the new alert a name that is unique and not likely to be duplicated elsewhere. For example, if you create an alert called "Remote" and a forwarder called "Remote," you will get an error message asking for a unique name.

4. You can edit the search filter query to meet your needs. Alphanumeric characters and spaces are acceptable, however, some special characters such as % and & are not. For more information on Filters, see "Filters" on [page 318.](#page-317-0)

**Tip:** To test the validity of an alert query, use the **Search** user interface. Enter the query in the Search text box in the following format:

Real time alert: | regex "regex expression"

Scheduled saved alert: \_deviceGroup IN [ "192.0.2.3 [TCPC] " ] name="\* [4924TestAlert]\*" AND ("192.0.\*" OR categoryBehavior CONTAINS Stop)

If the query is valid, cut and paste the regular expression between the double quotes  $($ " ") in the **Query** text box on the Add Alert page.

5. Enter **Match count** and **Threshold** values. If the number of candidate events equals or exceeds the Match count within the Threshold number of seconds, the alert will be triggered.

If you want to be notified when any event matches the filter (for example, for an internal event such as High CPU Temperature), enter a Match count of 1 and a Threshold of 1.

**Note:** If you specify **Match count of 101 or higher**, in order to optimize alert event size, the event does not contain event IDs for all the triggering events. As a result, the baseEventCount field in the event does not reflect the true number of matching events for such alert events.

Triggering events are truncated in multiples of 100. Therefore, if you specify a Match count of 101, only one event is included in the alert event and the baseEventCount field value is 1. Similarly, if you specify a Match count of 720, only 20 events are included and the baseEventCount field value is 20.

- 6. Enter notification destinations. Enter any combination of:
	- One or more email addresses, separated by commas
	- An SNMP Destination—for more information, see "SNMP [Destinations"](#page-405-0) on page 406.
	- A Syslog Destination—for more information, see "Syslog [Destinations"](#page-407-0) on page 408.
	- A TH Destination for more information, see ["Transformation Hub](#page-411-0) Destinations" on [page 412](#page-411-0).
	- An ArcSight Manager—for more information, see "Sending [Notifications](#page-430-0) to ESM [Destinations"](#page-430-0) on page 431.
- 7. Click **Save**.

When you create an alert, it is in disabled state. Enable it using the instructions in " $To$ enable or disable a [Real-Time](#page-398-1) Alert:" on page 399.

# <span id="page-401-0"></span>Logger Alert Types

Logger provides two types of alerts:

- Real-time alerts search continually and automatically send notifications if specified criteria are found. For more information, see ["Real-Time](#page-397-0) Alerts" on page 398.
- Saved-Search Alert search at a scheduled interval and send notifications if specified criteria are found. For more information, see "Saved Search Alerts" on [page 331](#page-330-0).

The following table compares the two types of alerts.

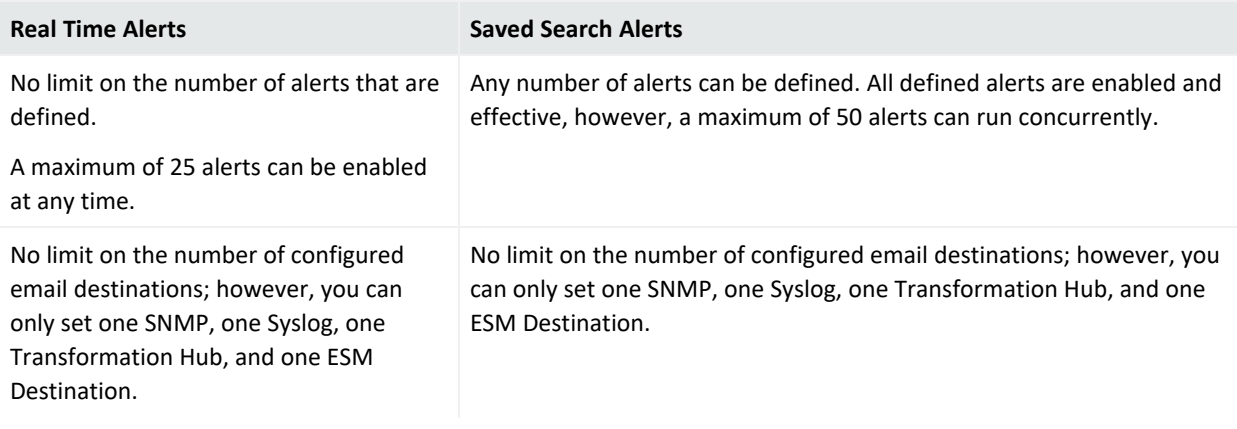

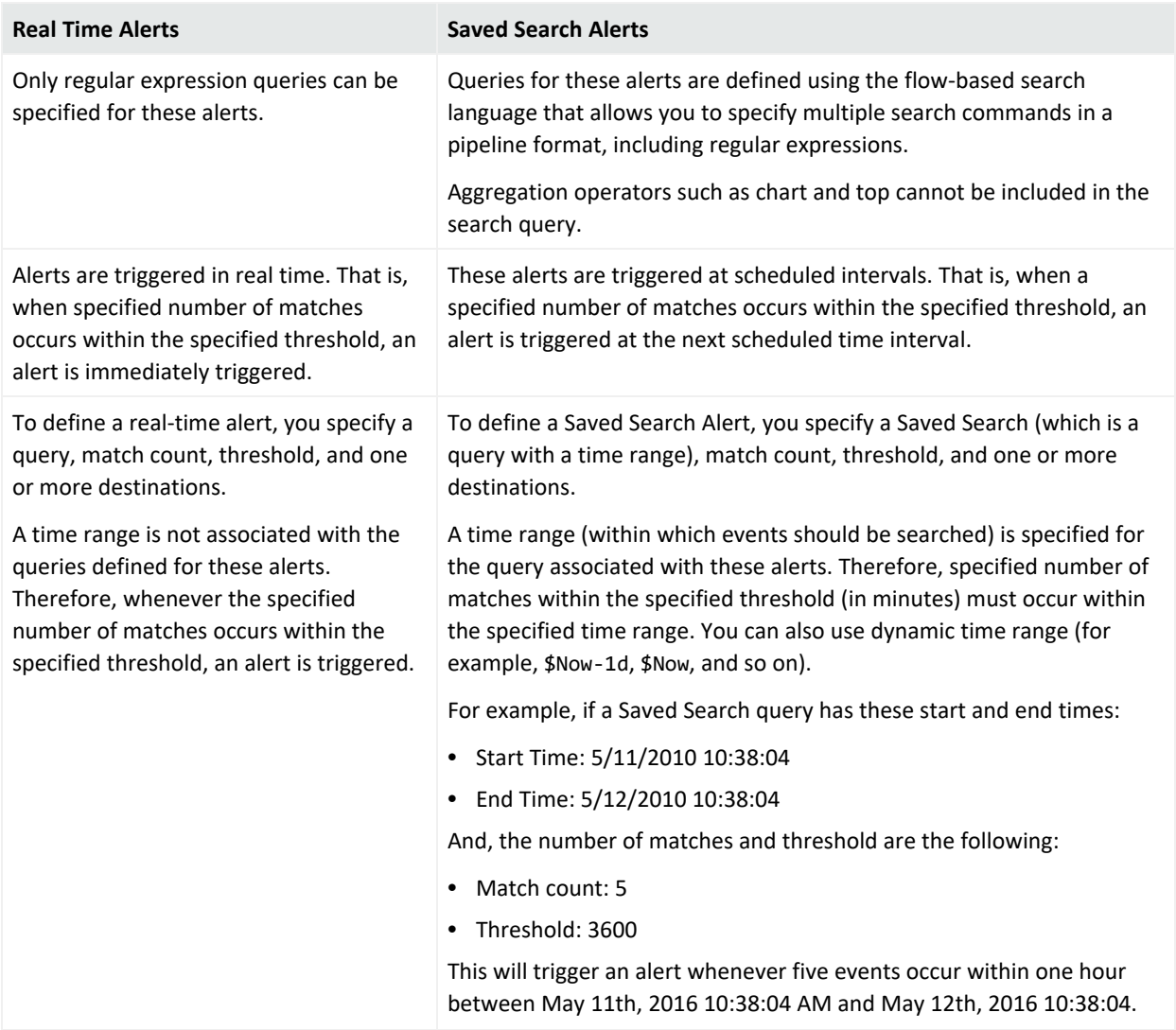

## Alert Triggers and Notifications

An alert is triggered if a specified number of matches occurs within the specified threshold (time interval in seconds). When an alert is triggered, Logger creates an alert event containing the triggering events or event IDs, and sends notification through previously configured destinations—email addresses, SNMP server, Syslog server, Transformation Hub, and ArcSight Manager.

By default, only alert notifications sent to email destinations include all matching events that triggered the alert. You can configure your Logger to include matched events for SNMP, Syslog, Transformation Hub, and ESM Destinations as well. However, that kind of configuration is only possible through the command-line interface of the Logger; therefore, please contact customer support for instructions.

## When are Alert events triggered?

You also specify a time window and a number of matching events. When that number of matching events is detected within the time window, an alert event is triggered.

Logger resets the count after detecting 100 matching events. Therefore, all events that occur in the time window will not necessarily be recorded in an alert. For example, if you configure the alert to be sent when there are 20 matching events in two minutes, and 152 events occur within two minutes, you will get seven alerts, and 12 matching events will not be included in any alert. In this situation, the following alert events are triggered:

- Alert one has 20 matching events.
- Alert two has 40 matching events.
- Alert three has 60 matching events.
- Alert four has 80 matching events.
- Alert five has 100 matching events  $(1-100)$ .
- Alert six has 20 matching events (101-120).
- Alert seven has 40 matching events (101-140).

<span id="page-403-0"></span>The remaining 12 events are being held, waiting to meet the threshold of 20 more events in a two-minute interval.

## Receiving Alert Notifications

In order to receive notification from an alert, set up the alert to be sent to a previously configured destination, such as an email address, SNMP server, Syslog server, Transformation Hub, and ESM.

By default, only alerts to email destinations include all matched events that triggered the alert. You can configure your Logger to include matched events for SNMP, Syslog, Transformation Hub Destinations, and ESM Destinations as well. However, such a configuration is only possible through the command-line interface of the Logger; therefore, please contact customer support for instructions.

For information on how to configure destinations, see ["ESM Destinations"](#page-408-0) on page 409, ["Transformation Hub](#page-411-0) Destinations" on page 412, and "Syslog [Destinations"](#page-407-0) on page 408. To configure email destinations, see "Static Routes" on [page 509](#page-508-0), as well.

**Note:** Audit events for alerts are only written to the Internal Storage Group and not forwarded to ESM by default. If you need to forward these audit events to ESM destinations, please contact customer support for assistance. This only applies to audit events generated for alerts; other audit events can be sent to ESM destinations.

## Sending Notifications to email Destinations

When you send notifications for an alert via email, the email message contains both the trigger alert information and the matched (base) events.

The following is an example of the trigger alert information:

Alert event match count [1], threshold [10] sec

And the matched event:

Event Time [Tue May 11 16:46:49 PST 2016]

Event Receipt Time [Tue May 11 16:46:50 PST 2016]

Event Device Address [192.0.2.1]

```
Event Content [May 11 10:31:20 localhost
CEF:0|NetScreen|Firewall/VPN||traffic:1|Permit|Low| eventId=590 msg=start_
time\= "2016-05-11 15:25:02" duration\=15 policy id\=0 service\=SSH proto\=6
src zone\=Trust dst zone\=Untrust action\=Permit sent\=656 rcvd\=680
src\=192.0.2.4 dst\=192.0.2.5 src_port\=54759 dst_port\=22 translated
ip\=192.0.2.2 port\=54759 app=SSH proto=TCP in=680 out=656
categorySignificance=/Normal categoryBehavior=/Access
categoryDeviceGroup=/Firewall categoryOutcome=/Success
categoryObject=/Host/Application/Service art=1165861874880 cat=Traffic Log
deviceSeverity=notification act=Permit rt=1165861874880 shost=n111-
h046.qa.arcsight.com src=192.0.2.4 sourceZoneURI=/All Zones/System
Zones/Private Address Space/RFC1918: 192.0.2.0-192.255.255.255
sourceTranslatedAddress=192.0.2.2 sourceTranslatedZoneURI=/All Zones/System
Zones/Public Address Space/192.0.2.0-192.0.255.255 spt=54759
sourceTranslatedPort=54759 dst=192.0.2.10 destinationZoneURI=/All Zones/System
Zones/Private Address Space/RFC1918: 192.0.2.0-192.255.255.255 dp]
```
## <span id="page-404-0"></span>Setting Up Alert Notifications

## **To set up alerts notifications:**

- 1. Configure the Logger's SMTP with the desired email address destination (see ["Static](#page-508-0) Routes" on [page 509](#page-508-0)) or create an SNMP Destination (see "SNMP [Destinations"](#page-405-0) on the next [page\)](#page-405-0) or Syslog Destination (see "Syslog [Destinations"](#page-407-0) on page 408). Number of destinations per alert:
	- email: Multiple, each separated by a comma.
	- SNMP: One
	- Syslog: One

2. Create a query to find the events of interest; save the query as a filter. See ["Saving](#page-149-0) Queries, Creating Saved Searches and Saved Filters." on [page 150.](#page-149-0)

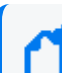

**Note:** Only regular expressions can be used in queries specified for alerts.

- 3. Create an Alert that uses the new filter and specify match count and threshold (see ["Saved](#page-321-0) [Searches"](#page-321-0) on page 322.)
- <span id="page-405-1"></span>4. Enable the new Alert.

## Sending Notifications to Syslog and SNMP Destinations

When configuring Logger to send alerts to SNMP and Syslog destinations, you should be familiar with this information:

- Unlike an email alert, a trigger alert is sent separately from the alert that contains the matched (base) events that triggered the alert.
- All SNMP alerts are sent as SNMP traps; therefore, trigger alerts and their associated matched (base) events are received as SNMP traps on an SNMP destination. The SNMP trap includes the trigger event, but it does not include the events that caused the alert to trigger (matched events). The trigger event does include the event IDs of all the matched events. You can use the event IDs in the trigger alert to identify the associated matched events.

**Note:** Non-CEF events do not contain event IDs. If you need to associate such base events with their trigger alert, send such events to Logger through a connector.

- SNMP uses UDP to send packets. As a result, the order in which alerts arrive at an SNMP destination is not guaranteed.
- When Syslog events are sent using UDP, the order in which the trigger alert and matched events arrive is not guaranteed.
- <span id="page-405-0"></span>• Avoid sending alerts to SNMP using non-ASCII characters in the community field as the trap displays "??" characters. However, this does not impact SNMP authentication to Logger.

# SNMP Destinations

SNMP Destinations describe how Alert notifications should be sent using Simple Network Management Protocol (SNMP). Set up SNMP Destinations before creating Alerts that will use them. Before configuring SNMP destinations, you should be familiar with the information in "Sending Notifications to Syslog and SNMP [Destinations"](#page-405-1) above.

## **To add an SNMP Destination:**

- 1. Open the **Configuration > Data** menu and click **SNMP Destinations**.
- 2. Click the **Add** button.
- 3. Select one of the following values: V2 or V3
- 4. Enter parameters based on the version selected:

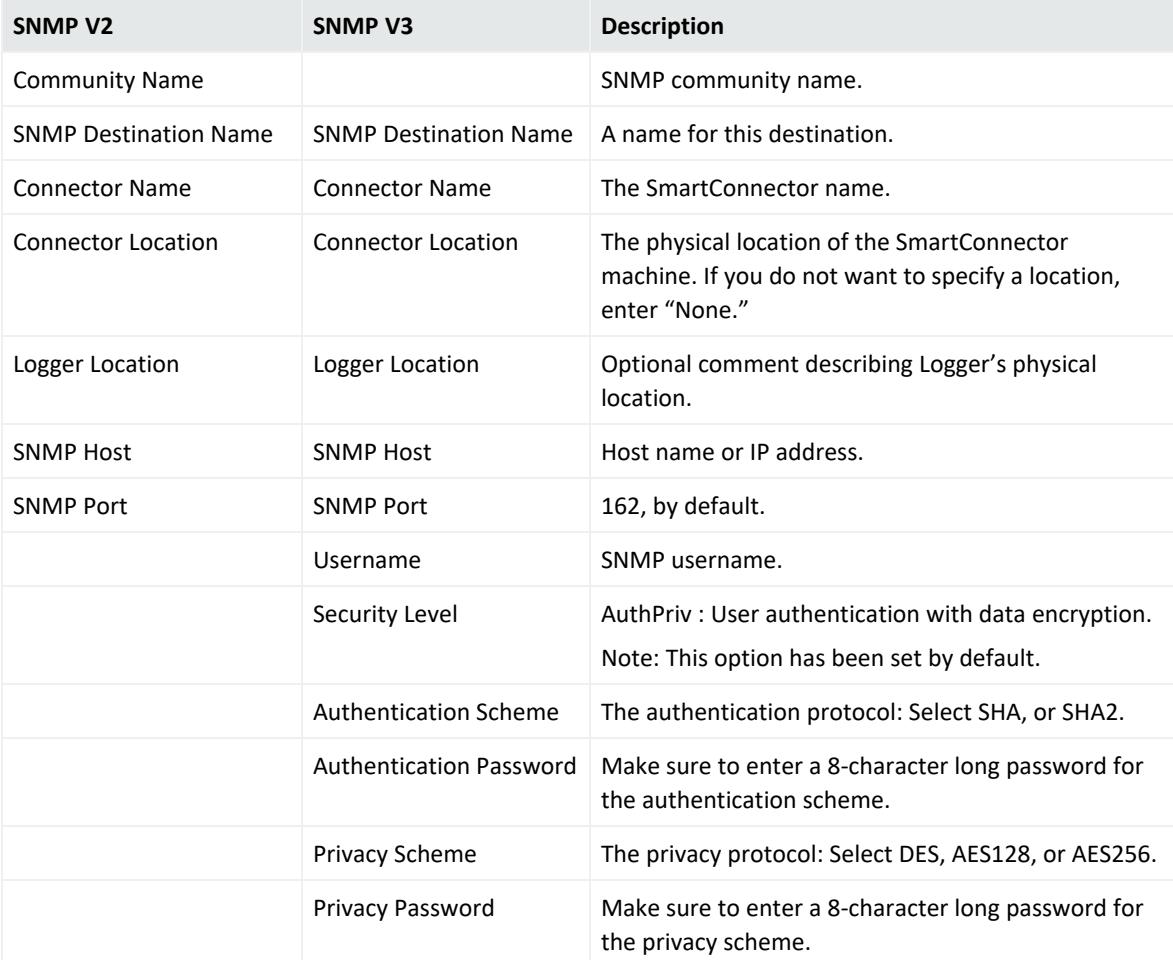

5. Click **Save** to create the new SNMP Destination.

#### **To remove an SNMP Destination:**

- 1. Go to the **Configuration > Data > SNMP Destinations**.
- 2. Locate the SNMP Destination that you want to remove and click the Remove icon ( $*$ ) on that row.
- 3. Confirm the deletion by clicking **OK**, or click **Cancel** to retain the SNMP Destination.

# <span id="page-407-0"></span>Syslog Destinations

Syslog Destinations describe how Alert notifications should be sent using the comparatively simple syslog protocol. You need to set up Syslog Destinations before creating Alerts that will use them. Before configuring Syslog destinations, you should be familiar with the information in "Sending Notifications to Syslog and SNMP [Destinations"](#page-405-1) on page 406.

## **To add a Syslog Destination:**

- 1. Go to **Configuration > Data >Syslog Destinations**.
- 2. Click the **Add** button.
- 3. Enter parameters:

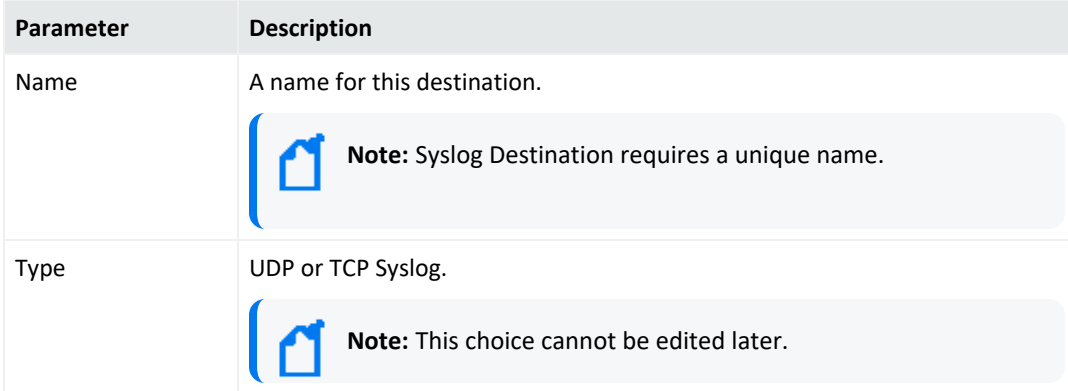

4. Click **Next**. Enter the secondary parameters:

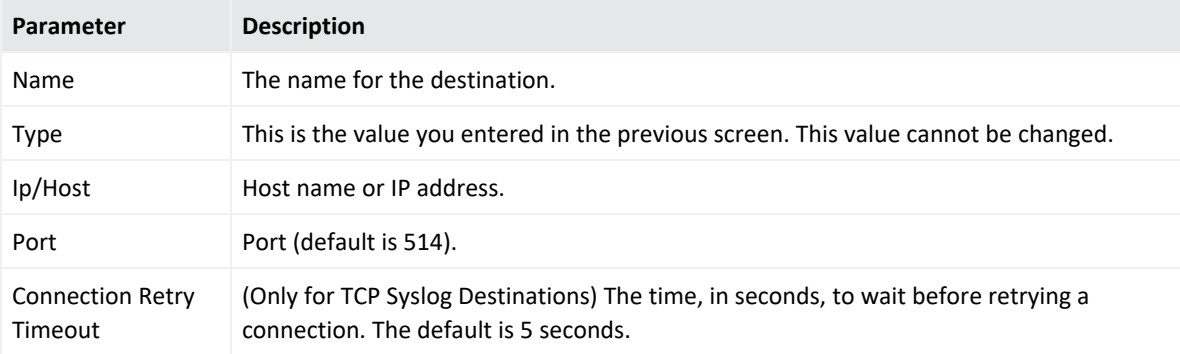

5. Click **Save** to create the new Syslog Destination.

## **To edit a Syslog Destination:**

- 1. Go to the **Configuration > Data > Syslog Destinations**.
- 2. Click the Edit icon ( $\blacktriangle$ ). You can edit the parameters of the Syslog Destination except its

type.

3. Click **Save** to make the changes, or **Cancel** to return to the Syslog Destination table.

## **To remove a Syslog Destination:**

- 1. Go to the **Configuration > Data > Syslog Destinations**.
- 2. Locate the Syslog Destination that you want to remove and click the Remove icon  $($   $\bullet$   $)$  on that row.
- <span id="page-408-0"></span>3. Confirm the deletion by clicking **OK**, or click **Cancel** to retain the Syslog Destination.

# ESM Destinations

An ESM Destination establishes a trusted connection between Logger and an ArcSight Manager so that you can forward events and alerts in Common Event Format (CEF) from the Logger to the Manager using Logger's built-in SmartConnector.

The CEF events are already normalized or categorized. For more information about CEF, refer to the document "Implementing ArcSight CEF". For a downloadable copy of this guide, search for "ArcSight Common Event Format (CEF) Guide" in the Micro Focus Security [Community](https://www.microfocus.com/documentation/arcsight/).

Logger can forward these types of events to an ArcSight Manager:

- Syslog events to an ArcSight Syslog SmartConnector that is connected to an ArcSight Manager
- Common Event Format (CEF) events directly to an ArcSight Manager using Logger ESM Destinations. An ESM Destination appears as a SmartConnector to an ArcSight Console.
- Events received by file receivers where the type specified is not Other. Such events are forwarded using the ArcSight Streaming SmartConnector.

**Maximum ESM Destinations:** As many destinations as are allowable on the SmartConnectors you are using. However, for performance reasons, Micro Focus ArcSight recommends that you create no more than two ESM Destinations pointing to a single ArcSight Manager. (One should suffice in most cases.)

Do not use basic aggregation for Logger's built-in SmartConnector because it is resource intensive. (Basic aggregation is set using the **Enable Aggregation (in seconds)** field from the ArcSight Console.) Instead, follow these steps on the ArcSight Console to configure field-based aggregation:

- 1. Ensure that **Processor > Enable Aggregation** (in seconds) is set to **Disabled**, to disable basic aggregation.
- 2. Right-click the connector and select **inspect/edit/**.

For additional details about configuring field-based aggregation, refer to the ArcSight SmartConnector *User's Guide*.

### **To setup Logger to forward events to an ArcSight Manager:**

1. Copy the server SSL certificate file from an ArcSight Console or other component that is already communicating with the target Manager, and upload the certificate file to Logger, as described in ["Uploading](#page-430-1) a Certificate to the Logger:" on page 431.

If your Logger operates in FIPS mode, a valid and current (non-expired) server SSL certificate file from the ArcSight Manager is required on the Logger; otherwise, the forwarder will not forward events to it.

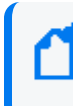

**Note:** You cannot import the cacerts file, which is a repository of trusted certificates, to the Logger. Instead, you need to import specific SSL certificate files.

- 2. Create an ESM Destination, as described in "To create an ESM [Destination:"](#page-410-0) on the next [page](#page-410-0).
- 3. Create an ESM forwarder that refers to this ESM Destination. (See ["Forwarders"](#page-390-0) on [page 391](#page-390-0)).

#### **ESM Destinations page**

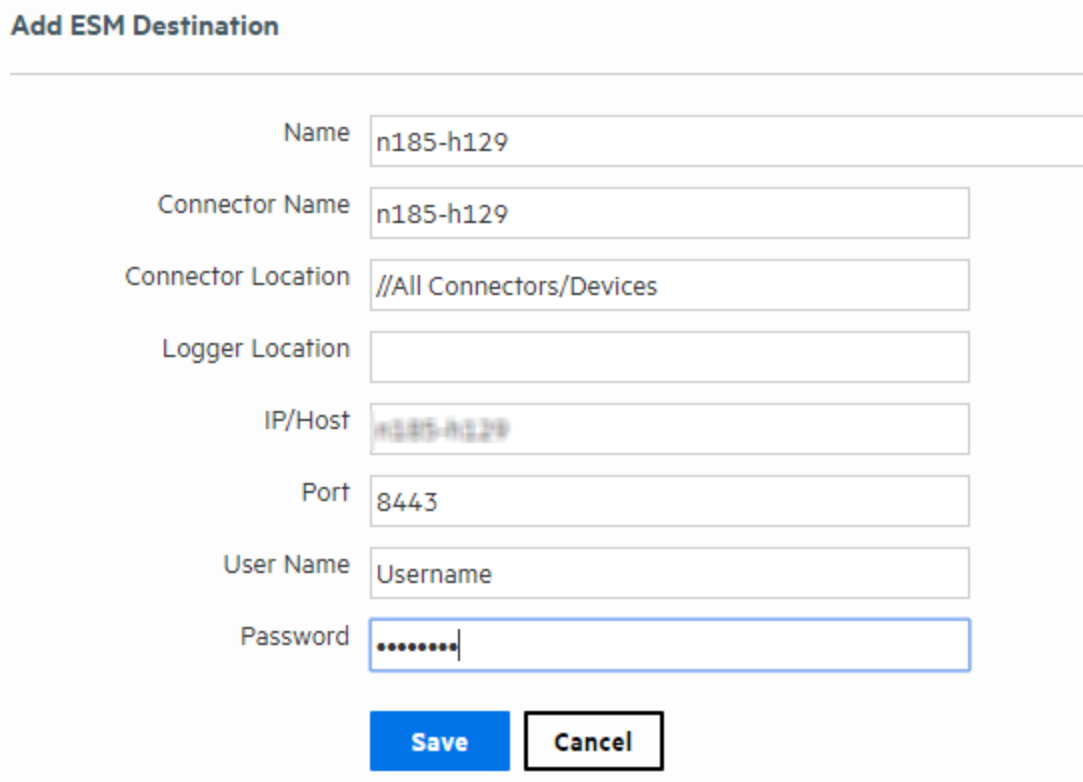

## <span id="page-410-0"></span>**To create an ESM Destination:**

Make sure you have loaded the certificate file for ArcSight Manager as described in ["Uploading](#page-430-1) a [Certificate](#page-430-1) to the Logger:" on page 431 before adding it as a destination on the Logger. If the certificate file does not exist on the Logger, you will not be able to create an ESM Destination.

- 1. Open the **Configuration > Data** menu and click **ESM Destinations**.
- 2. Click **Add**. The ESM Destinations page is displayed.
- 3. Enter the following parameters:

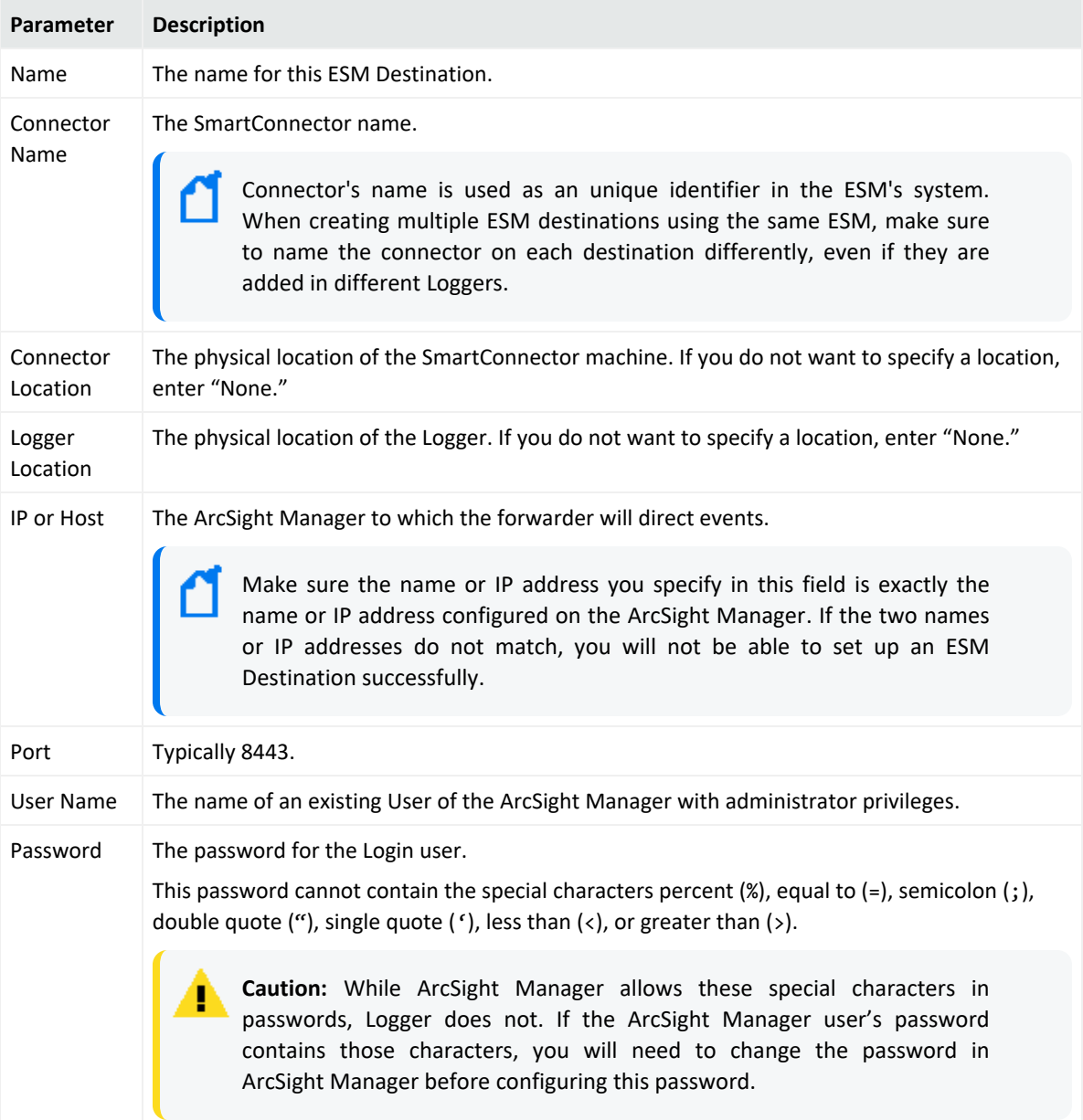

4. Click **Save**.

**Tip:** If you receive the following error when adding a new ESM Destination, make sure the host name you specified in the IP or Host field *exactly matches* the name configured on the ArcSight Manager.

There was a problem: Failed to add destination

Additionally, if the ArcSight Manager is configured using a host name instead of IP address, make sure you add the ArcSight Manager host name and IP address in the Logger's hosts file (**System Admin > Network > Hosts**).

### **To delete an ESM Destination:**

- 1. Open the **Configuration > Data** menu and click **ESM Destinations** (or click **Alerts** and then open the **ESM Destinations** page if you are deleting an ESM Destination for forwarding Alerts.)
- 2. Locate the ESM Destination that you want to delete and click the Delete icon ( $\Box$ ) on that row.
- <span id="page-411-0"></span>3. Confirm the deletion by clicking **OK**, or click **Cancel** to retain the ESM Destination.

# Transformation Hub Destinations

A Transformation Hub (TH) Destination establishes a trusted connection between Logger and a Transformation Hub so that you can forward events.

Logger can forward these types of events to a Transformation Hub:

- Syslog events to an ArcSight Syslog SmartConnector that is connected to a Transformation Hub.
- AVRO Format events directly to a Transformation Hub using Logger TH Destinations. Events are translated from CEF/Syslog Format to AVRO Format by the Onboard Connector at forwarding time.

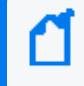

**Note:** SSL/TLS Security is required for AVRO Destinations. You cannot set an AVRO destination with a Plain Text Connection.

• Common Event Format (CEF) events directly to a Transformation Hub using Logger TH Destinations. A TH Destination appears as a SmartConnector to an Arcsight Console.

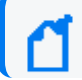

**Note:** You can only send cef 0 events.

## **Guidelines for TH Destination:**

- Before adding Transformation Hub destinations in appliances, DNS must be configured. For more information, see "System DNS" on [page 504](#page-503-0)
- For further details on each of the security options, see:
	- <sup>o</sup> "Setting a TH [Destination](#page-421-0) using TLS + CA " on page 422
	- <sup>o</sup> "Setting a TH [Destination](#page-415-0) using TLS + CA and FIPS" on page 416
	- <sup>o</sup> "Setting a TH [Destination](#page-425-0) using TLS and FIPS" on page 426
	- <sup>o</sup> "Setting a TH [Destination](#page-427-0) using only TLS " on page 428
	- <sup>o</sup> "Setting a TH [Destination](#page-429-0) using No Security" on page 430
- You can set as many TH destinations on the SmartConnectors as needed. However, Micro Focus ArcSight recommends that you create no more than two TH Destinations pointing to a single Transformation Hub.
- Do not use basic aggregation for Logger's built-in SmartConnector as it is resource intensive. Instead, follow these steps on the ArcSight Console to configure field-based aggregation:
	- <sup>o</sup> Ensure that **Processor > Enable Aggregation** (in seconds) is set to **Disabled**.
	- <sup>o</sup> Right-click the connector and select inspect/edit/.

## <span id="page-412-0"></span>**To create a TH Destination**

- 1. From the **Configuration > Data > TH Destination**, click the **Add** button.
- 1. Enter the following parameters:

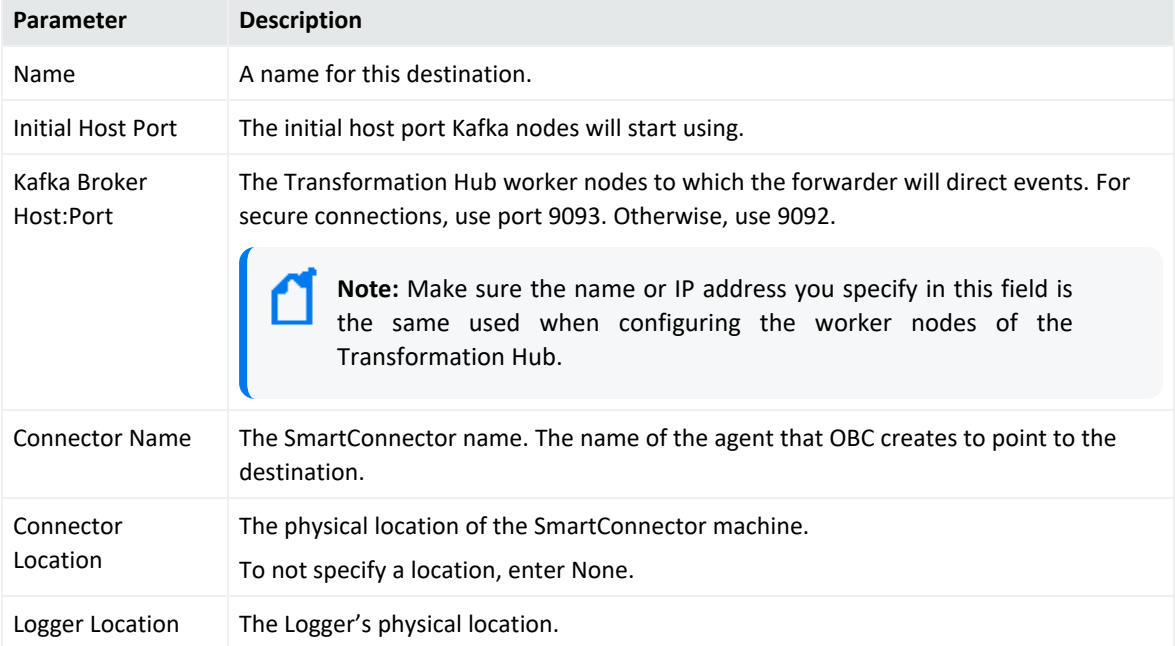

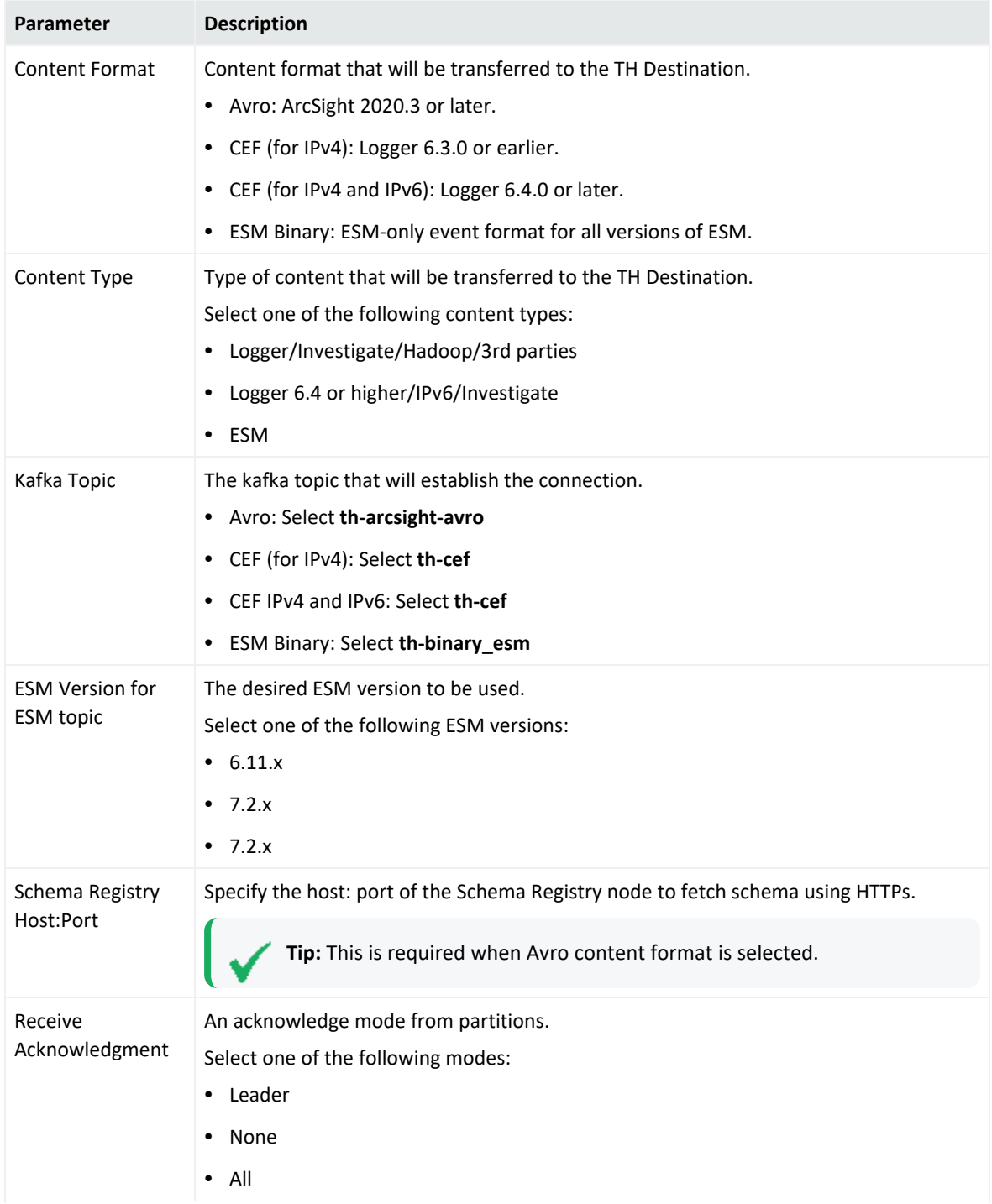

## Administrator's Guide Chapter 5: Configuration

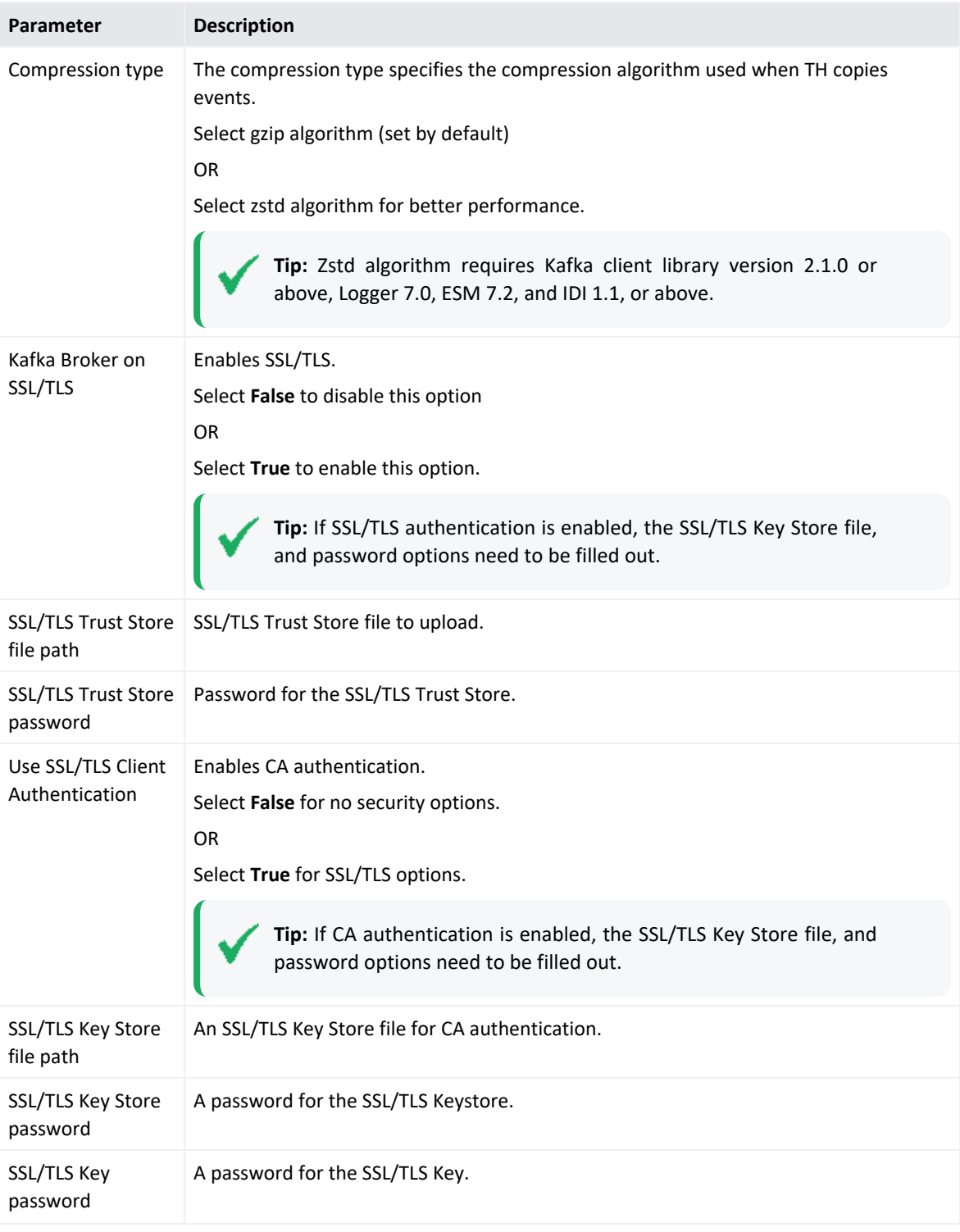

2. Click **Save**.

## **To delete a TH Destination:**

From the **Configuration > Data> TH Destination** page.

- 1. Locate the TH Destination that you want to delete and click the Delete icon ( $\rightarrow$ ) on that row.
- 2. Confirm the deletion by clicking **OK**, or click **Cancel** to retain the Destination.
- 3. Repeat this process for each destination you need to delete.

## **Secure or Update the Logger SSL Configuration for TH Destinations**

If you are using an RE External Communication Certificate signed by your Trusted Certificate Authority, instructions to secure or update the SSL configuration for TH destinations are provided in the *[Administrator's](https://www.microfocus.com/documentation/arcsight/arcsight-platform-22.1/arcsight-admin-guide-22.1/index.html) Guide to ArcSight Platform 22.1*.

For specific information, see "Configuring Logger as a [Transformation](https://www.microfocus.com/documentation/arcsight/arcsight-platform-22.1/arcsight-admin-guide-22.1/index.html#platform_maintain/logger_TH_destination.htm) Hub Producer" in the *Administrator's Guide to ArcSight Platform 22.1*.

## <span id="page-415-0"></span>Setting a TH Destination using TLS + CA and FIPS

For more information on Transformation Hub destination, see ["Transformation Hub](#page-411-0) [Destinations"](#page-411-0) on page 412.

To set a TH Destination from Logger using TLS + CA and FIPS, go to **System Admin > Security > FIPS 140-2** and confirm the FIPS mode is turned on. Otherwise, make sure to select the **Enable** option, click **Save**, and then restart the system.

**Caution:** Before any change in Logger UI, it is required to access both the Transformation Hub Master and Logger machines. Make sure to keep the sessions open (for TH and Logger) while adding the destination.

## Step 1: Generate a certificate in the Transformation Hub Master

**Tip:** To add a self-signed certificate, make sure to follow all steps below. This is a one-time only process.

1. To replace the self-signed certificates, obtain your company's root CA certificate, intermediate certificate, and key pair. Copy to /tmp as shown below:

/tmp/intermediate.cert.pem /tmp/intermediate.key.pem

/tmp/ca.cert.pem

2. Add the certificate to Transformation Hub:

```
/opt/arcsight/kubernetes/scripts/cdf-updateRE.sh write --re-
key=/tmp/intermediate.key.pem --re-crt=/tmp/intermediate.cert.pem --
reca=/tmp/ca.cert.pem
```
**Note:** After importing the certificate, make sure to uninstall and re- install the Transformation Hub with FIPS and Client Authentication enabled. For further details, see [Transformation](https://www.microfocus.com/documentation/arcsight/) Hub Deployment Guide.

3. Set the variables and create the directory: export CA\_CERT=/tmp/ca.cert.pem export INTERMEDIATE CA CRT=/tmp/intermediate.cert.pem export INTERMEDIATE\_CA\_KEY=/tmp/intermediate.key.pem export FIPS\_CA\_TMP=/opt/fips\_ca\_tmp export TH=<Transformation Hub hostname>\_<Transformation Hub port> mkdir \$FIPS\_CA\_TMP

## Step 2: Set the Logger Server

1. Set the variables for the static values (used by key tool), and create the stores directory.

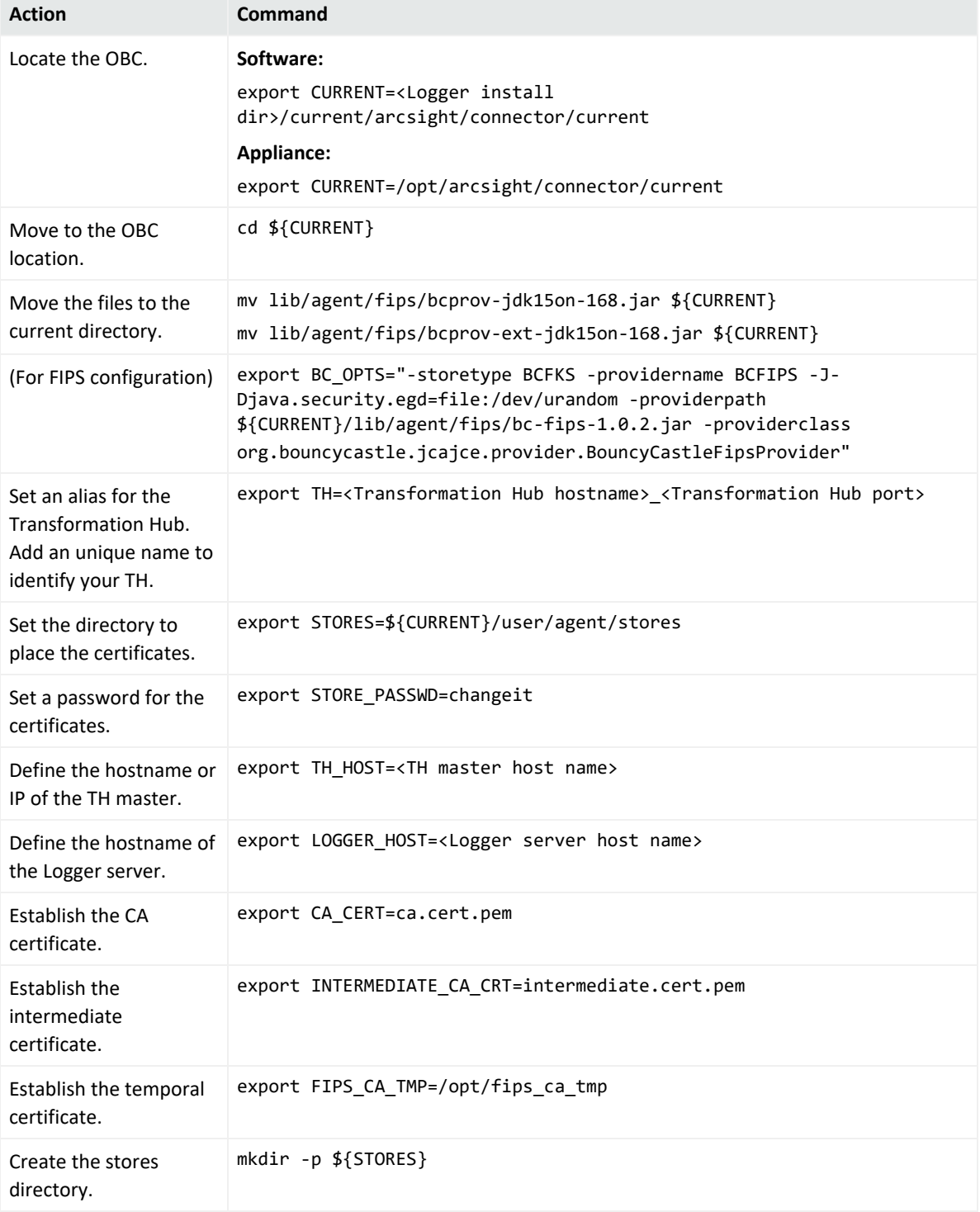

2. Create Logger OBC Key Pair and Certificate Signing Request.

## Administrator's Guide Chapter 5: Configuration

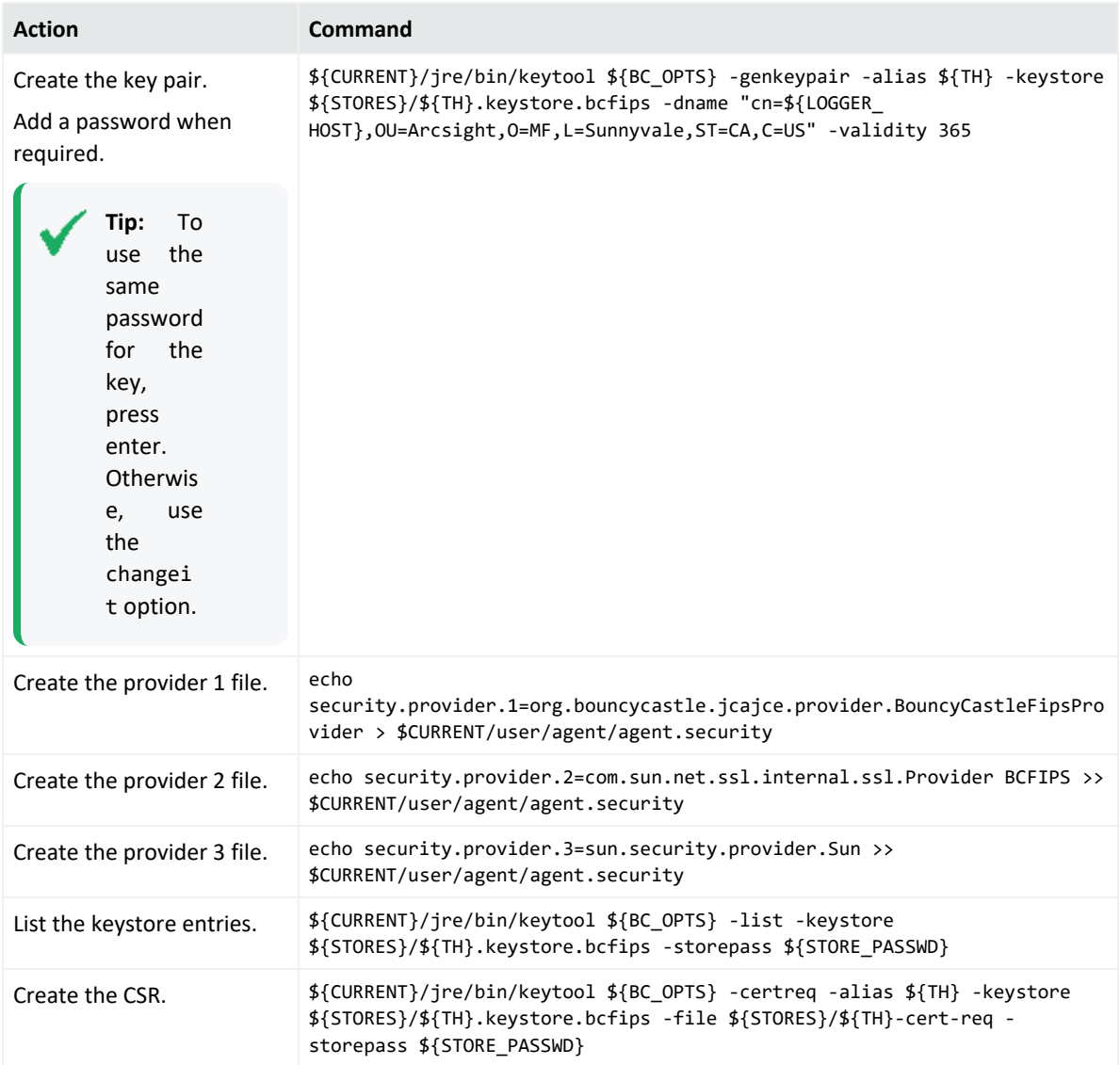

3. Copy the \${STORES}/\${TH}-cert-req file to the temporary directory created in TH, /opt/fips\_ca\_tmp:

scp \${STORES}/\${TH}-cert-req root@<TH IP>:\${FIPS\_CA\_TMP}

## Step 3: Sign in and import the certificates

## **On the Transformation Hub Master**

1. Create the signed certificate:

```
/bin/openssl x509 -req -CA ${INTERMEDIATE CA CRT} -CAkey ${INTERMEDIATE CA
KEY} -in ${FIPS_CA_TMP}/${TH}-cert-req -out ${FIPS_CA_TMP}/${TH}-cert-
signed -days 365 -CAcreateserial -sha256
```
2. Copy the \${TH}-cert-signed certificate to the \${STORES} directory in Logger: scp \${FIPS CA TMP}/\${TH}-cert-signed root@<Logger IP>:<Stores directory>

- 3. Copy the ca.cert.pem certificate to the \${STORES} directory in Logger: scp \${CA\_CERT} root@<Logger IP>:<Stores directory>
- 4. Copy the intermediate.cert.pem certificate to the \${STORES}directory in Logger: scp \${INTERMEDIATE\_CA\_CRT} root@<Logger IP>:<Stores directory>

#### **On the Logger Server**

1. Import certificates to the trust store.

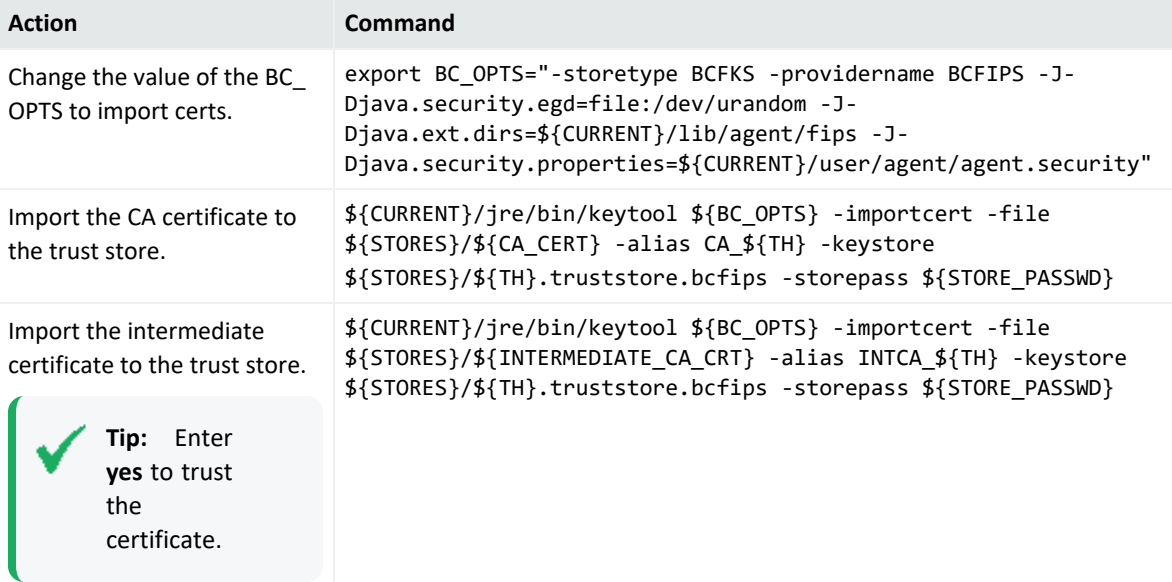

2. Import certificates to the key store.

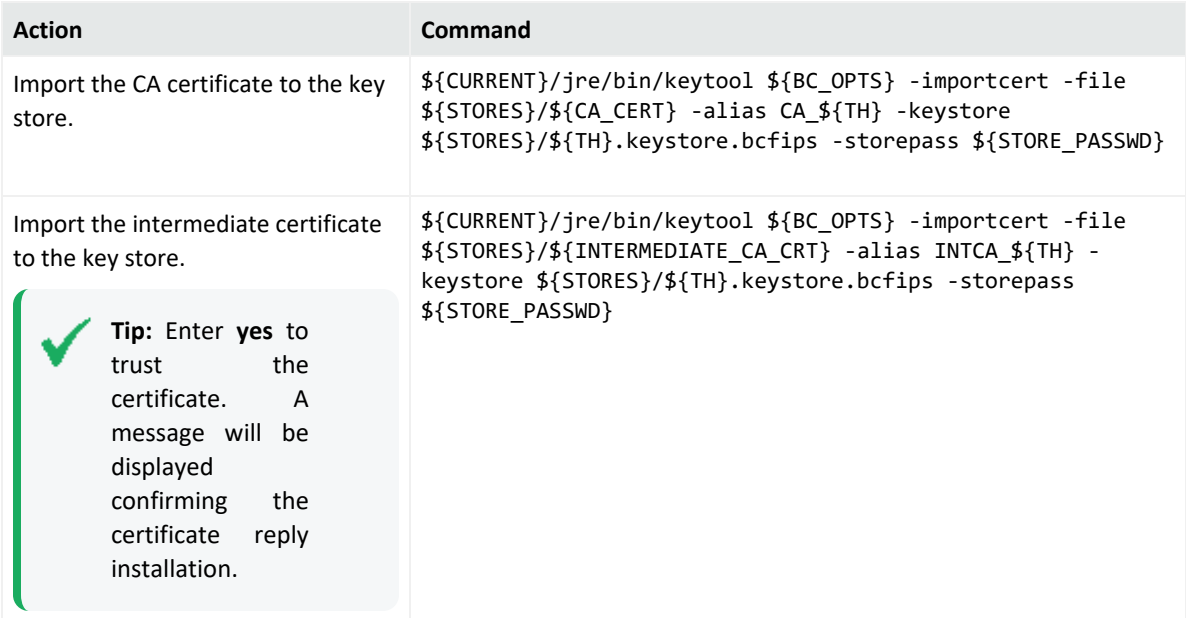

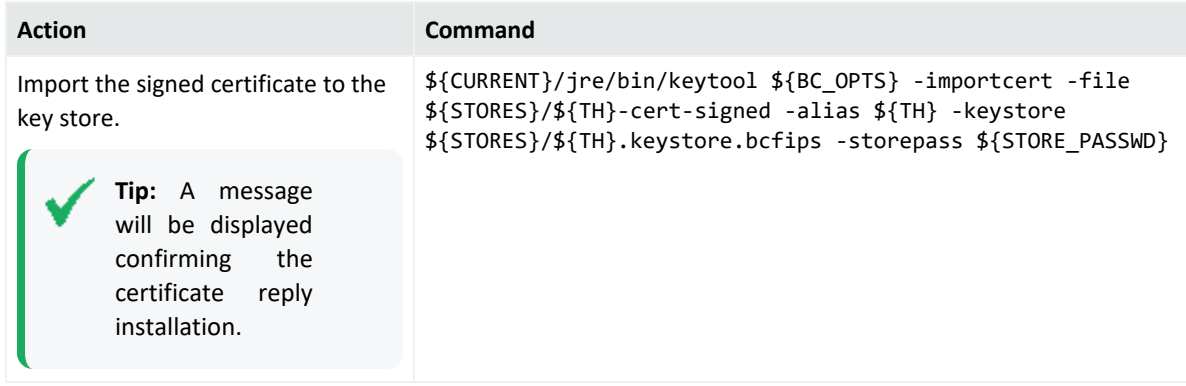

- 3. Note the key store and trust store paths:
	- Truststore: echo \${STORES}/\${TH}.truststore.bcfips
	- Keystore: echo \${STORES}/\${TH}.keystore.bcfips

## Step 4: Set Logger UI

Follow the steps described in "To create a TH [Destination"](#page-412-0) on page 413. Make sure to fill out the following fields as described below:

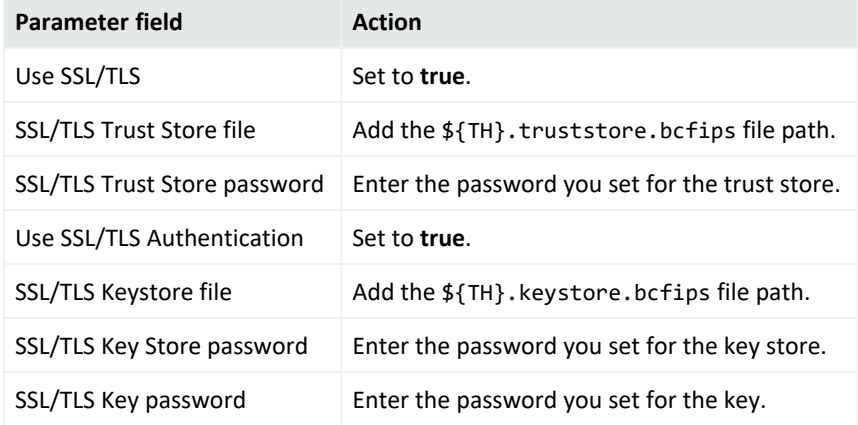

## Step 5: Delete temporary folders and sensitive files

#### **On the Logger Server**

- Remove the files:
	- rm \${STORES}/\${INTERMEDIATE\_CA\_CRT}
	- rm \${STORES}/intermediate.key.pem
	- rm \${STORES}/\${TH}-cert-signed
	- rm \${STORES}/\${TH}-cert-req
- mv \${CURRENT}/bcprov-jdk15on-168.jar lib/agent/fips/
- mv \${CURRENT}/bcprov-ext-jdk15on-168.jar lib/agent/fips/

#### **On the Transformation Hub Master**

<span id="page-421-0"></span>• Delete the temporary folder where the certificate was signed.

# Setting a TH Destination using TLS + CA

For more information on Transformation Hub destination, see ["Transformation Hub](#page-411-0) [Destinations"](#page-411-0) on page 412.

To set a TH Destination from Logger using TLS + CA, go to **System Admin > Security > FIPS 140- 2** and confirm the FIPS mode is turned off. Otherwise, make sure to select the **Disable** option, click **Save**, and then restart the system.

**Caution:** Before any change in Logger UI, it is required to access both the Transformation Hub Master and Logger machines. Make sure to keep the sessions open (for TH and Logger) while adding the destination.

## Step 1: Generate a certificate in the Transformation Hub Master

**Tip:** To add a self-signed certificate, make sure to follow all steps below. This is a one-time only process.

1. To replace the self-signed certificates, obtain your company's root CA certificate, intermediate certificate, and key pair. Copy to /tmp as shown below:

/tmp/intermediate.cert.pem

/tmp/intermediate.key.pem

/tmp/ca.cert.pem

2. Add the certificate to Transformation Hub:

```
/opt/arcsight/kubernetes/scripts/cdf-updateRE.sh write --re-
key=/tmp/intermediate.key.pem --re-crt=/tmp/intermediate.cert.pem --re-
ca=/tmp/ca.cert.pem
```
**Note:** After importing the certificate, uninstall and re-install the Transformation Hub with Client Authentication enabled. For further details, see [Transformation](https://www.microfocus.com/documentation/arcsight/) Hub Deployment [Guide.](https://www.microfocus.com/documentation/arcsight/)

3. Set the variables and create the directory:

export CA CERT=/tmp/ca.cert.pem

export CERT CA TMP=/opt/cert ca tmp

export INTERMEDIATE CA CRT=/tmp/intermediate.cert.pem

export INTERMEDIATE\_CA\_KEY=/tmp/intermediate.key.pem export TH=<Transformation Hub hostname>\_<Transformation Hub port> mkdir \$CERT\_CA\_TMP

## Step 2: Set the Logger Server

1. Set the variables for the static values (used by key tool), and create the stores directory.

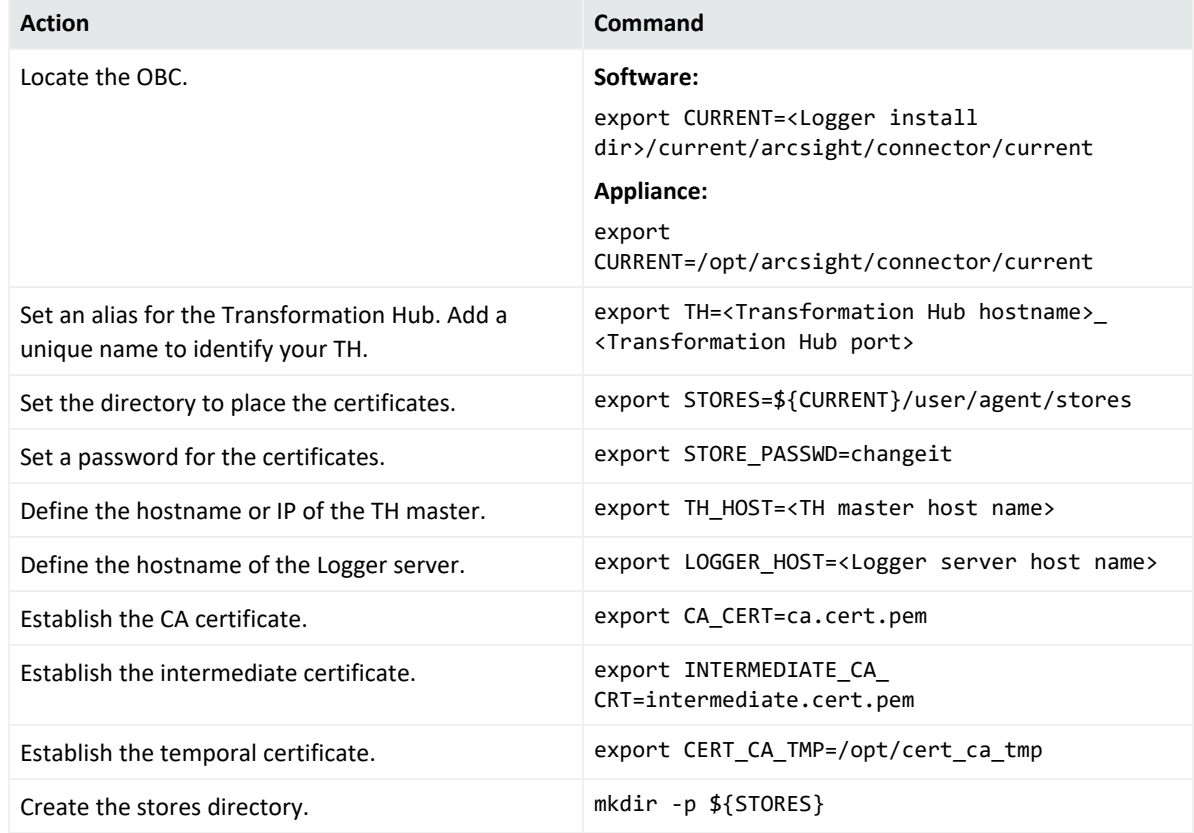

2. Create Logger OBC Key Pair and Certificate Signing Request.

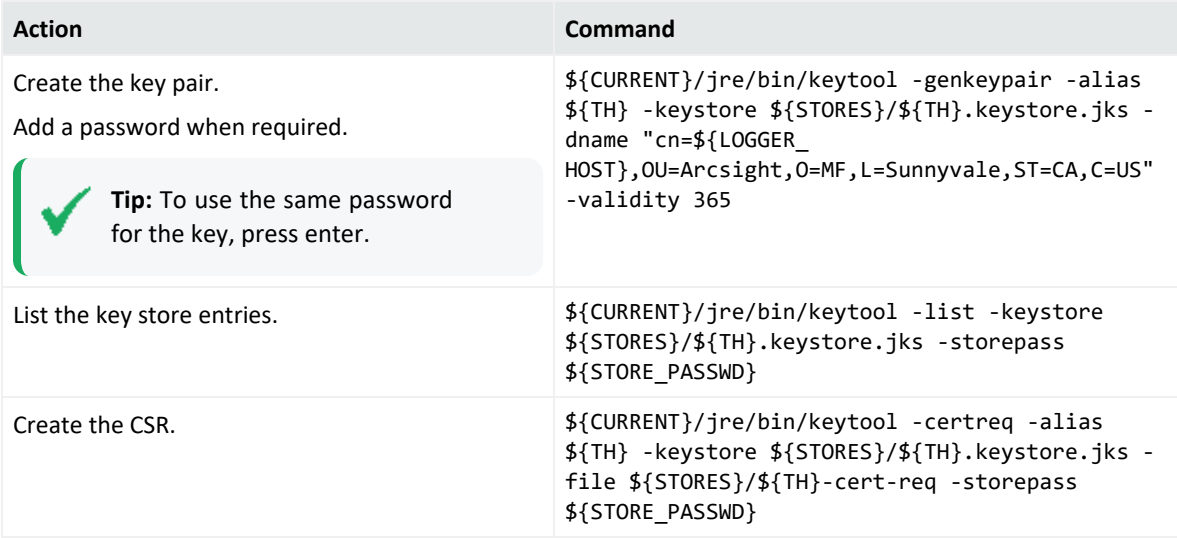

3. Copy the \${STORES}/\${TH}-cert-req file to the temporary directory created in TH: scp \${STORES}/\${TH}-cert-req root@<TH IP>:\${CERT\_CA\_TMP}

## Step 3: Sign in and import the certificates

### **On the Transformation Hub Master**

1. Create the signed certificate:

```
/bin/openssl x509 -req -CA ${INTERMEDIATE CA CRT} -CAkey ${INTERMEDIATE CA
KEY} -in ${CERT_CA_TMP}/${TH}-cert-req -out ${CERT_CA_TMP}/${TH}-cert-
signed -days 365 -CAcreateserial -sha256
```
- 2. Copy the \${TH}-cert-signed certificate to the \${STORES} directory in Logger: scp \${CERT\_CA\_TMP}/\${TH}-cert-signed root@<LOGGER IP>:<STORES DIRECTORY>
- 3. Copy the ca.cert.pem certificate to the \${STORES} directory in Logger: scp \${CA\_CERT} root@<LOGGER IP>:<STORES DIRECTORY>
- 4. Copy the intermediate.cert.pem certificate to the \${STORES} directory in Logger: scp \${INTERMEDIATE\_CA\_CRT} root@<LOGGER IP>:<STORES DIRECTORY>

#### **On the Logger Server**

1. Import certificates to the trust store.

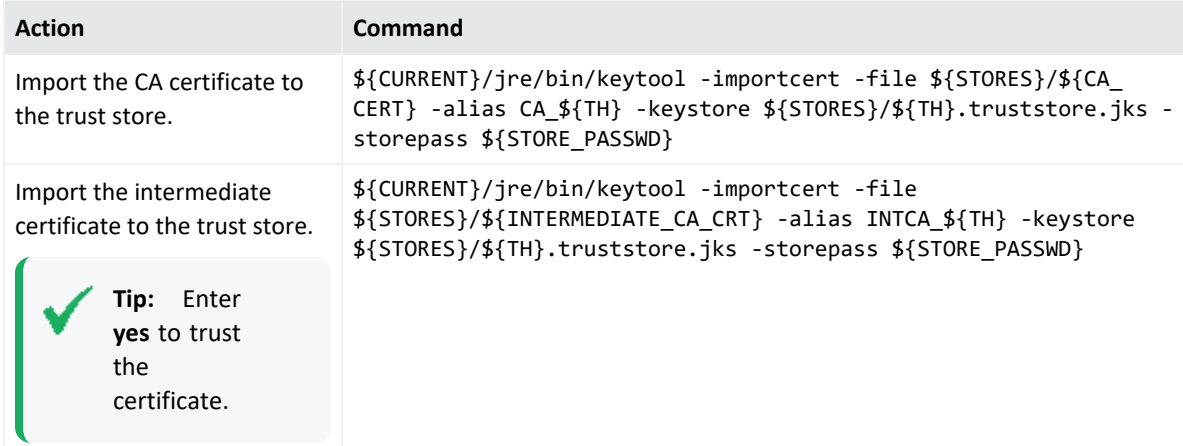

2. Import certificates to the key store

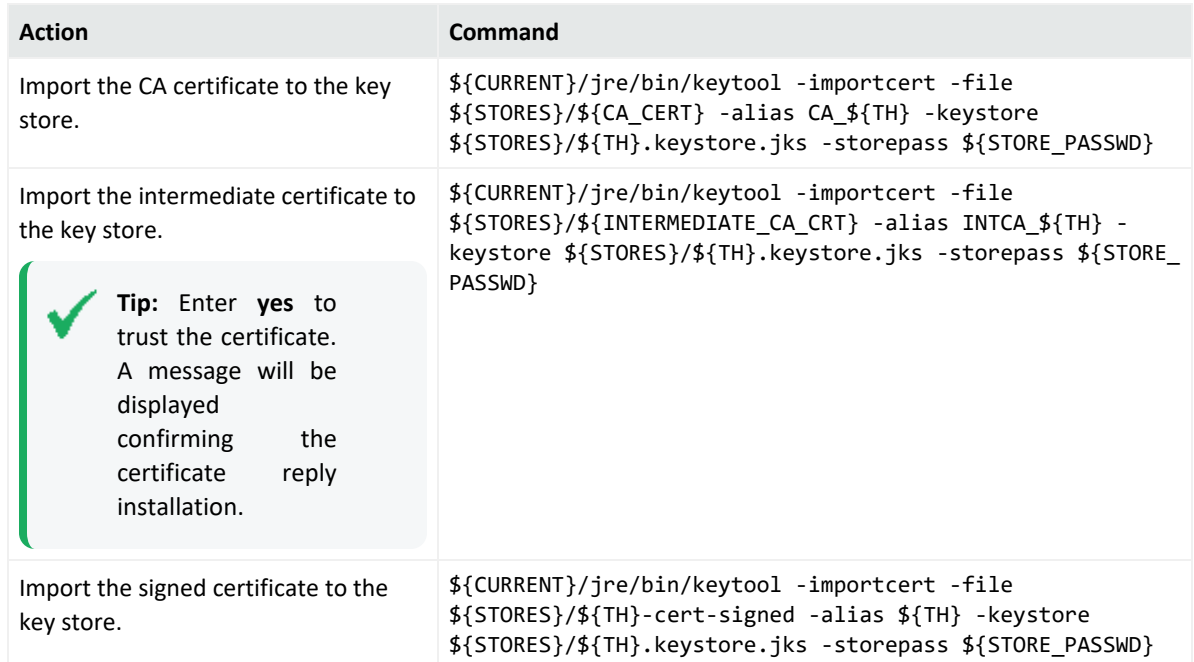

- 3. Note the key store and trust store paths:
	- Truststore: echo \${STORES}/\${TH}.truststore.jks
	- Keystore: echo \${STORES}/\${TH}.keystore.jks

## Step 4: Set Logger UI

Follow the steps described in "To create a TH [Destination"](#page-412-0) on page 413. Make sure to fill out the following fields as described below:

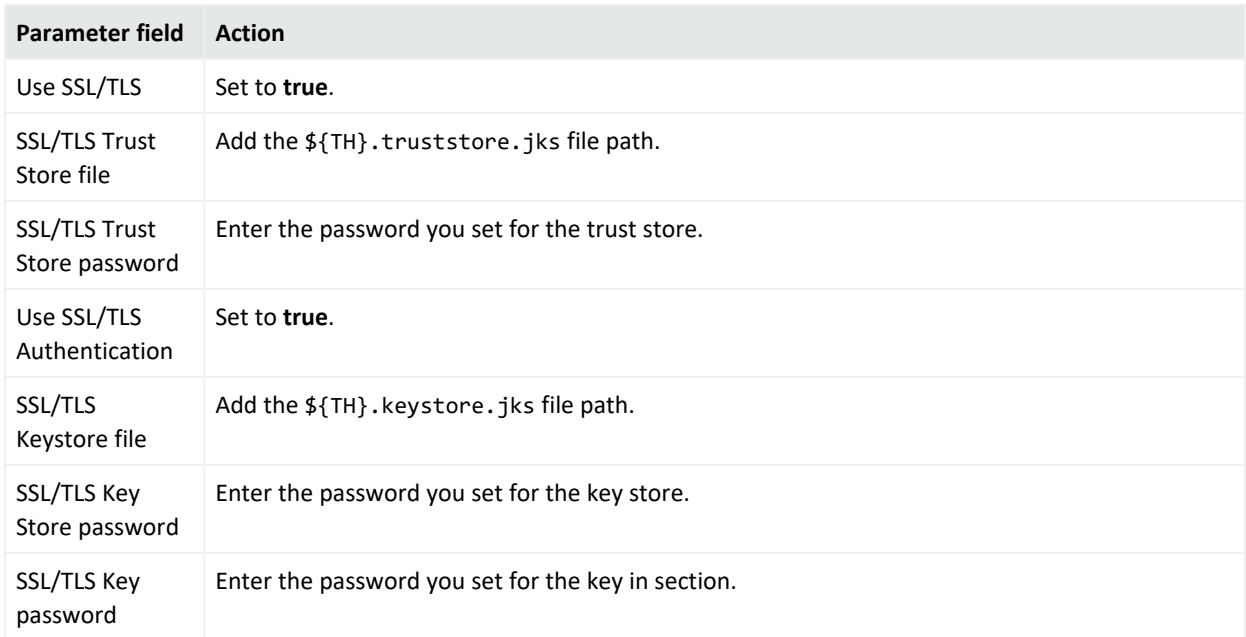

## Step 5: Delete temporary folders and sensitive files

### **On the Logger Server**

- Remove the files:
	- rm \${STORES}/\${INTERMEDIATE CA CRT}
	- rm \${STORES}/intermediate.key.pem
	- rm \${STORES}/\${TH}-cert-signed
	- rm \${STORES}/\${TH}-cert-req

## **On the Transformation Hub Master**

<span id="page-425-0"></span>• Delete the temporary folder where the certificate was signed.

# Setting a TH Destination using TLS and FIPS

For more information on Transformation Hub destination, see ["Transformation Hub](#page-411-0) [Destinations"](#page-411-0) on page 412.

To set a TH Destination from Logger using TLS and FIPS, go to **System Admin > Security > FIPS 140-2** and confirm the FIPS mode is turned on. Otherwise, make sure to mark the **Enable** option, click **Save**, and then restart the system.

**Caution:** Before any change in Logger UI, it is required to access both the Transformation Hub Master and Logger machines. Make sure to keep the sessions open (for TH and Logger) while adding the destination.

## Step 1: Generate a certificate in the Transformation Hub Master

**On the Logger Server**

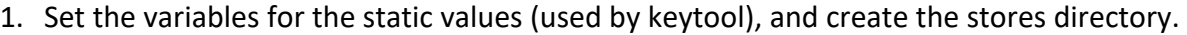

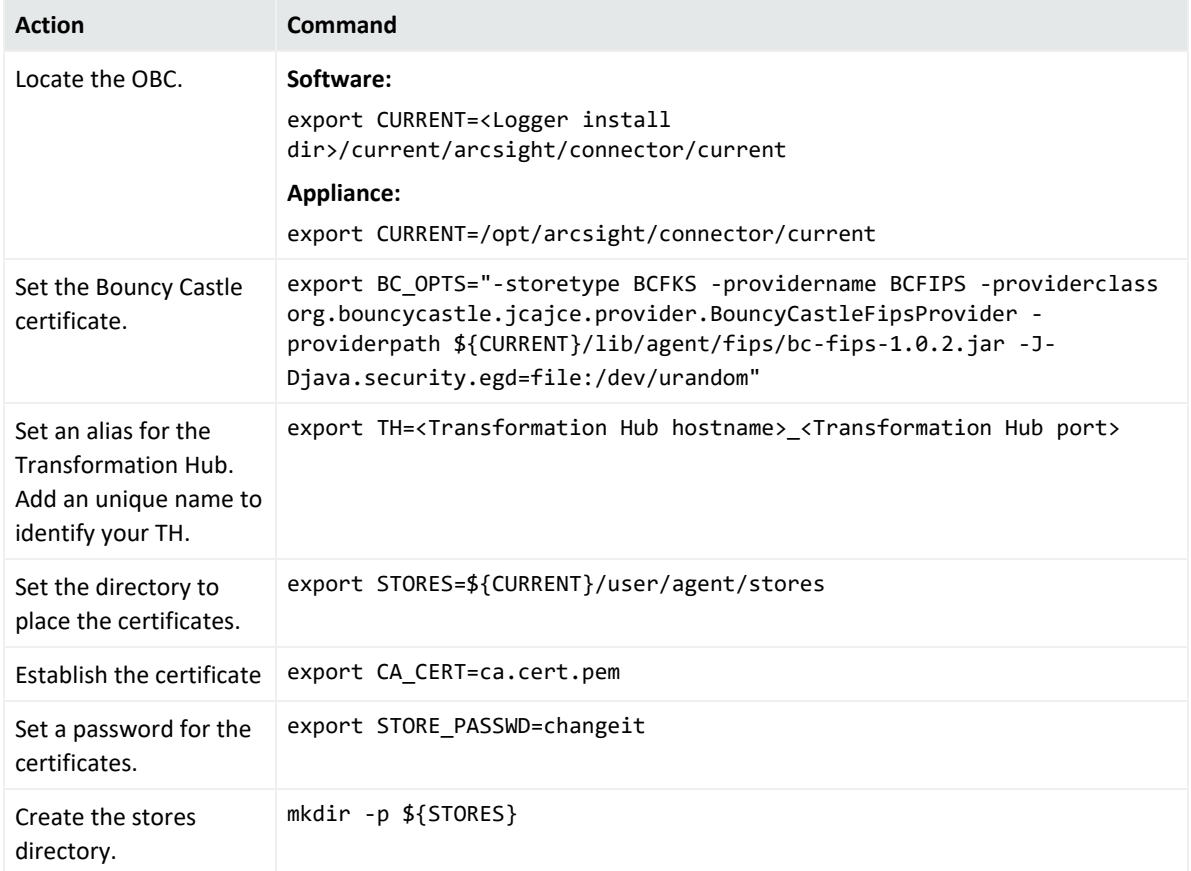

## **On the Transformation Hub Master**

1. Create the certificate:

\${K8S\_HOME}/scripts/cdf-updateRE.sh > /tmp/ca.cert.pem

- 2. Copy the file to the \${STORES} directory created in Logger.
- 3. Delete the certificate in TH:

rm /tmp/ca.cert.pem

## Step 2: Import the certificates

#### **On the Logger Server**

1. Import the certificate to the trust store in the \${CURRENT} folder and note the truststore path:

\${CURRENT}/jre/bin/keytool \${BC\_OPTS} -importcert -file \${STORES}/\${CA\_ CERT} -alias CA\_{TH} -keystore \${STORES}/\${TH}.truststore.bcfips -storepass \${STORE\_PASSWD}

echo \${STORES}/\${TH}.truststore.bcfips

2. Remove the \${CA\_CERT} file from Logger: rm \${STORES}/\${CA\_CERT}

## Step 3: Set Logger UI

Follow the steps described in "To create a TH [Destination"](#page-412-0) on page 413 Make sure to fill out the following fields as described below:

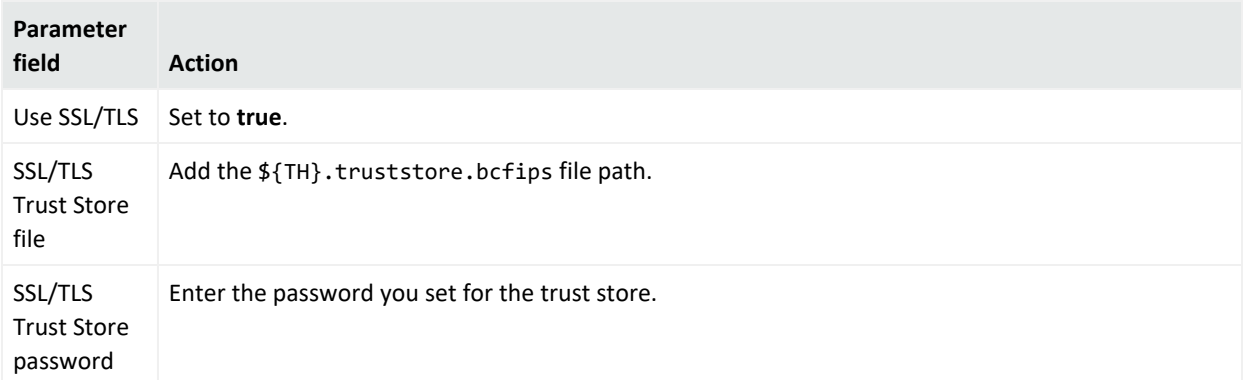

# <span id="page-427-0"></span>Setting a TH Destination using only TLS

For more information on Transformation Hub destination, see ["Transformation Hub](#page-411-0) [Destinations"](#page-411-0) on page 412.

To set a TH Destination from Logger using TLS, go to **System Admin > Security > FIPS 140-2** and confirm the FIPS mode is turned off. Otherwise, make sure to mark the **Disable** option, click **Save**, and then restart the system.

**Caution:** Before any change in Logger UI, it is required to access both the Transformation Hub Master and Logger machines. Make sure to keep the sessions open (for TH and Logger) while adding the destination.

## Step 1: Generate a certificate in the Transformation Hub Master

## **On the Logger Server**

1. Set the environment variables for the static values used by keytool, and create the stores directory

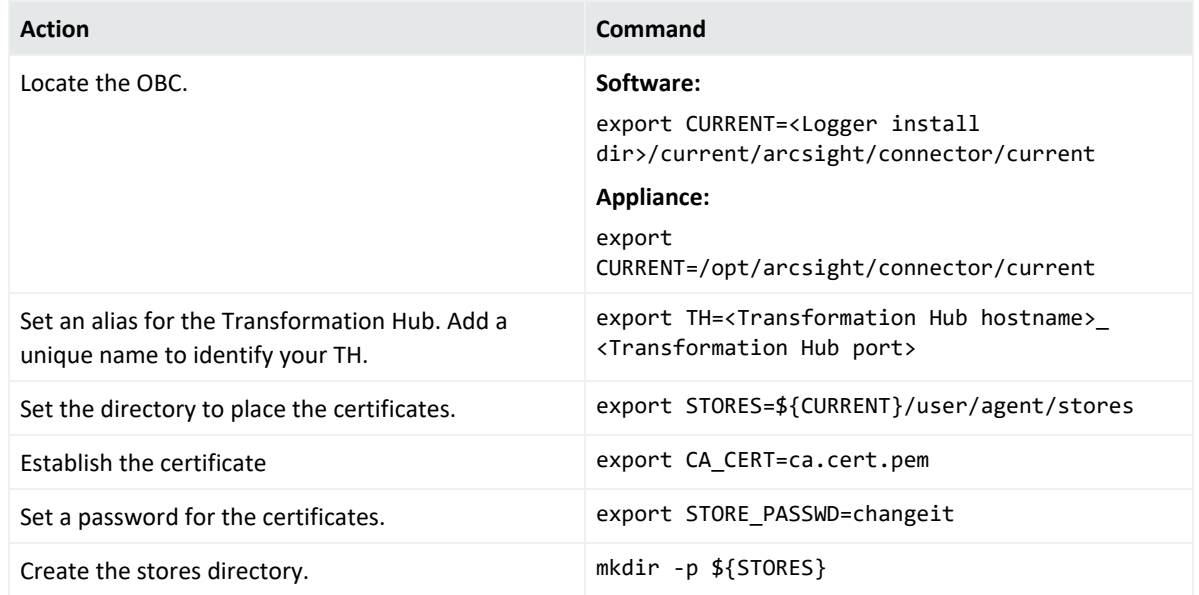

#### **On the Transformation Hub Master**

1. Create the certificate:

export CA CERT=/tmp/ca.cert.pem

\${K8S\_HOME}/scripts/cdf-updateRE.sh > \${CA\_CERT}

- 2. Copy the file to the \${STORES} directory created in Logger.
- 3. Delete the certificate in Transformation Hub:

rm /tmp/ca.cert.pem

## Step 2: Import the certificates to Logger Server

1. Import the certificate to the trust store in the \${CURRENT} folder and note the truststore path:

\${CURRENT}/jre/bin/keytool -importcert -file \${STORES}/\${CA\_CERT} -alias CARoot -keystore \${STORES}/\${TH}.truststore.jks -storepass \${STORE\_PASSWD}

echo \${STORES}/\${TH}.truststore.jks

2. Remove the \${CA\_CERT} file from Logger: rm \${STORES}/\${CA\_CERT}

Step 3: Set Logger UI

Follow the steps described in "To create a TH [Destination"](#page-412-0) on page 413 Make sure to fill out the following fields as described below:

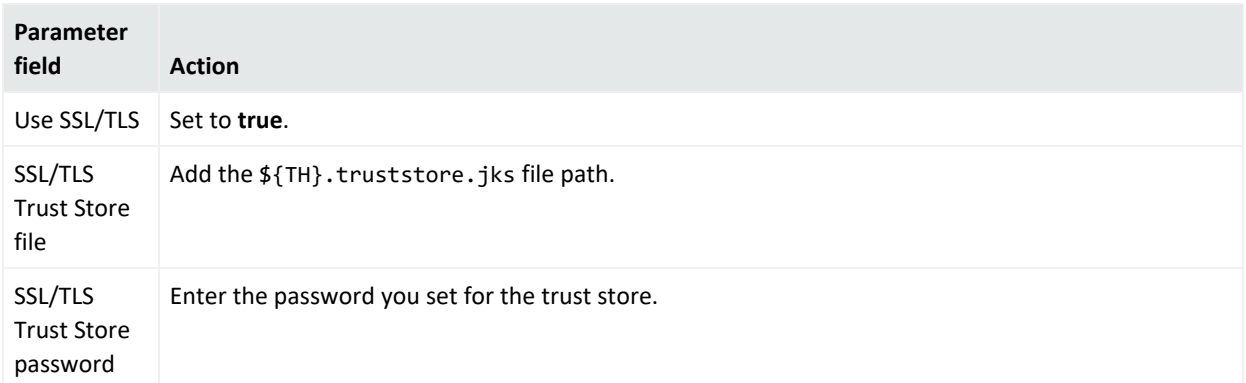

## <span id="page-429-0"></span>Setting a TH Destination using No Security

For more information on Transformation Hub destination, see ["Transformation Hub](#page-411-0) [Destinations"](#page-411-0) on page 412.

To set a TH Destination from Logger using no security, go to **System Admin > Security > FIPS 140-2** and confirm the FIPS mode is turned off. Otherwise, make sure to mark the **Disable** option, click **Save**, and then restart the system.

## Step 1: Set Logger UI

Follow the steps described in "To create a TH [Destination"](#page-412-0) on page 413 Make sure to fill out the following field as described below:

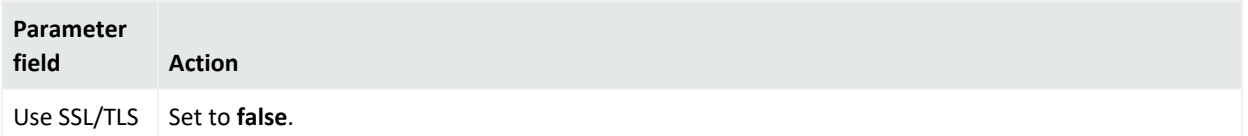

# Sending Notifications to Transformation Hub **Destinations**

Transformation Hub Destinations describe how Alert notifications should be sent to a Transformation Hub. Set up TH destinations before creating Alerts that will use them.

If a Transformation Hub uses a signed SSL certificate, you will need to load it on the Logger. For further details on the certificates used, see ["Transformation Hub](#page-411-0) Destinations" on page 412.

**Note:** Audit events for alerts are only written to the Internal Storage Group and not forwarded to Transformation Hub by default.

To setup Logger to send alerts to a Transformation Hub, create a TH destination and then create an alert as described in ["Transformation Hub](#page-411-0) Destinations" on page 412 and ["Real-Time](#page-397-0) Alerts" on [page 398.](#page-397-0)

# <span id="page-430-0"></span>Sending Notifications to ESM Destinations

ESM Destinations describe how Alert notifications should be sent to an ArcSight Manager. Set up ESM destinations before creating Alerts that will use them.

If an ArcSight Manager uses a signed SSL certificate, you will need to load it on the Logger.

**Note:** Audit events for alerts are only written to the Internal Storage Group and not forwarded to ESM by default. If you need to forward the audit events generated for alerts to ESM, please contact customer support for assistance.

## **To setup Logger to send alerts to an ArcSight Manager:**

1. If the ArcSight Manager uses a certificate, copy the server SSL certificate file from an ArcSight Console or other component that is already communicating with the target Manager, and upload the certificate file to Logger, as described in ["Uploading](#page-430-1) a Certificate to the [Logger:"](#page-430-1) below.

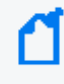

**Note:** You cannot import the cacerts file, which is a repository of trusted certificates, to the Logger. Instead, you need to import specific SSL certificate files.

2. Create an ESM Destination, as described in "To create an ESM [Destination:"](#page-410-0) on page 411.

# <span id="page-430-1"></span>Certificates for ESM Destinations

## **Uploading a Certificate to the Logger:**

Upload a valid server SSL (Secure Sockets Layer) certificate file for the ArcSight Manager that you are establishing as a Logger destination for forwarding events and alerts.

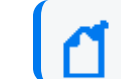

**Note**: Certificate names might include "JDK" after upgrading to Logger 6.5 .

 If your Manager *does not* have FIPS 140-2 mode enabled, you can obtain a certificate file for your Manager in these ways:

- From the Manager's keystore
- From the ArcSight Console's truststore
- From the truststore of one of the SmartConnectors that communicates with the Manager

Use the keytoolgui utility to export a Manager's certificate as described in the "Using Keytoolgui to Export Certificate" procedure in the ArcSight ESM *Administrator's Guide*. For detailed information about keystore, truststore, their locations on the Manager, ArcSight Console, and the SmartConnectors, see the ArcSight ESM *Administrator's Guide*.

Once you have exported a certificate for your Manager, copy it to the machine from which you connect to your Logger.

If your Manager *has* FIPS 140-2 mode enabled, run this command to export the Manager's certificate from the Manager's <ARCSIGHT\_HOME>/bin directory:

arcsight runcertutil -L -n managerkey -r -d <ARCSIGHT\_HOME>/config/jetty/nssdb -o <absolute path to manager.cert>

This command generates the manager.cert file, the Manager's certificate, in the location that you specified in the above command.

**Note:** By default, the manager.cert file will be exported to your <ARCSIGHT\_HOME> directory if you do not specify the absolute path to the manager.cert file destination.

## **To upload a certificate file for an ESM Destination:**

- 1. Make sure you have copied the Manager certificate to the machine from which you connect to your Logger.
- 2. Open the **Configuration > Data** menu and click **Certificates**.
- 3. Click **Add**. An screen will be displayed.
- 4. Enter a **Certificate Alias**.
	- a. This name is used to easily identify a certificate file. For example, arcsight esm manager1 cert.
	- b. Each alias should have a unique name.
	- c. (Optional) To overwrite an existing certificate with the same alias, check the **Overwrite Certificate** box.
- 5. Click **Choose File** to locate the Manager Certificate file you copied.
	- a. Do not modify the content or structure of the certificate.
	- b. Only valid formats are: .cer, .crt, and .pem.
	- c. Valid files cannot exceed 10 MB in size.
- 6. Click **Save**.

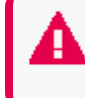

**Note:** If the alias name is empty and/or the certificate uploaded is incorrect, an error message will be displayed.
# Forwarding Log File Events to ESM

Logger can read events from a log file and forward those events to a Logger streaming SmartConnector that sends the events on to ArcSight Manager.

To forward log file events to ESM, configure the receiver, forwarder, and SmartConnector to accept the same source type (as described in ["Working](#page-380-0) with Source Types" on page 381).

**Note:** The receiver, forwarder, and SmartConnector must all be configured with **the same Source Type value** to successfully forward log file events from Logger to ArcSight ESM.

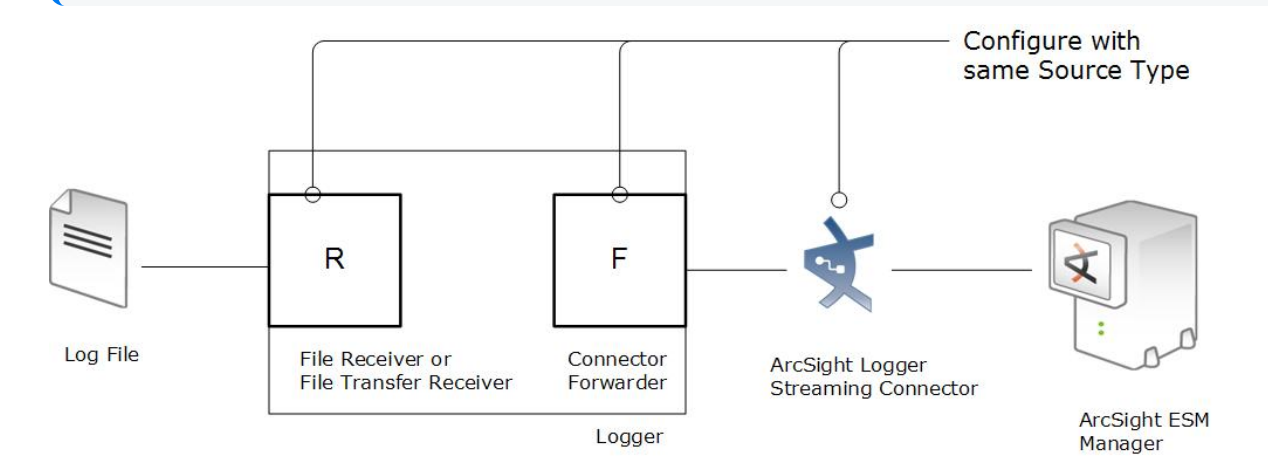

Unlike events that Logger receives, such as syslog, SmartMessage, or CEF, log file events must be parsed to determine event timestamp. Therefore, if you need forward events to ESM by using a Connector forwarder, you must choose one of the following source types for the receiver:

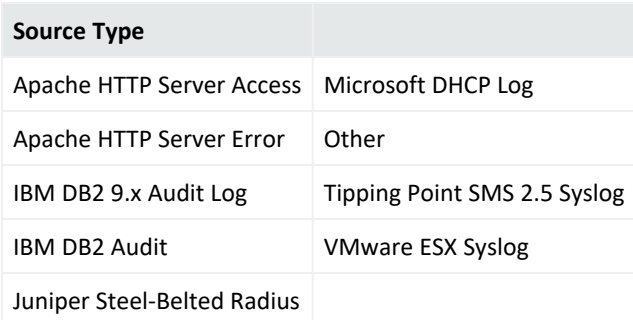

# Data Validation

The data validation screen enables you to perform audit-quality validation on your Logger data files. From here, you can check the hash value of all data files within specified time range to

validate the data. This feature is only available to administrators. See ["Users/Groups"](#page-546-0) on [page 547](#page-546-0) for more information on Logger user rights and how to administer them.

The data validation process takes the digest algorithm based on the Logger version in use at the time the data files are filled-up. Each data file contains up to 1 GB of data. The data validation process in Logger 6.5 and following releases for new and partially-filled data files uses the SHA-2 hash algorithm. It is also backward-compatible with the previous digest algorithm.

The process takes the hash value for the data files in the specified time range, compares it to the pre-computed value and determines the data file integrity.

### **Prerequisites**

Users must be assigned to the following User Groups to access this feature:

- Default Logger Rights Group
- Default System Admin Group

See "Setting Logger User [Permissions"](#page-561-0) on page 562 for more information.

#### **To validate data on Logger:**

**Data Validation** 

1. Open the **Configuration** > **Data** menu and then click **Data Validation**.

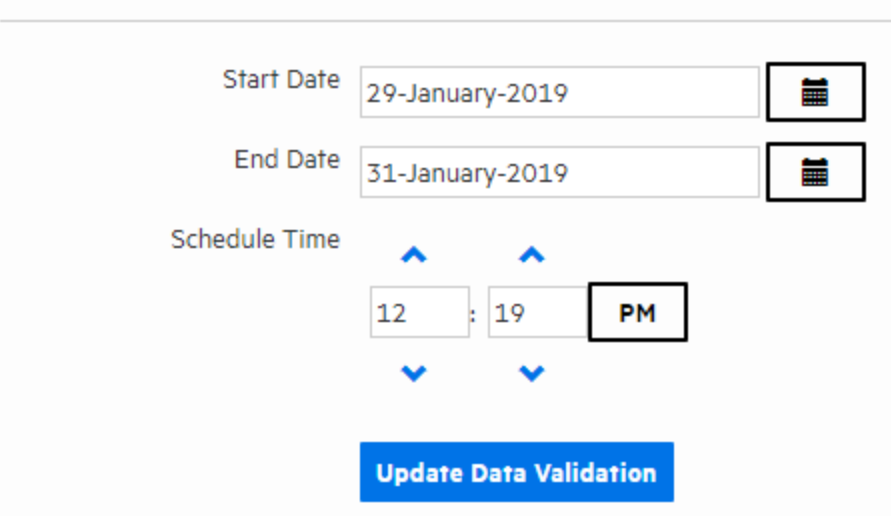

- 2. Specify the range of data you want to validate in the **Start Date** and **End Date** fields.
- 3. Specify the time you want to run the validation by using the up and down-arrows on the **Schedule Time** fields.

4. Check the **Email Me Validation Results** checkbox to have Logger send an email letting you know the validation result as soon as the validation process is complete. Logger sends this to the email address stored for the logged-in user.

> **Note:** If the **Email Me** option is not available, Logger 's SMTP server has not been configured. Logger's system administrator may be able to enable this feature. For more information, see "SMTP" on [page 512](#page-511-0).

5. Click **Schedule Data Validation**.

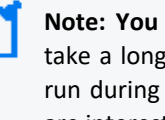

**Note: You cannot cancel a Data Validation in progress.** The data validation process can take a long time for large amounts of data. Therefore you should schedule the process to run during off-peak hours, and narrow down the time range to include only the data you are interested in.

Once the data validation process is complete, each data file in the specified time range is displayed along with its Validation Result. If the **Email Me** checkbox was selected, an email with the subject, "Data Validation results from Logger < logger host name>" is sent to the email address stored for the logged-in user.

To view the validation results:

<sup>l</sup> Click the down-arrow in the **Validation Result** dropdown to select the type of result that you want to see. You can select All, Corrupt, Intact, or Hash Unavailable.

OR

• Click **Export** to download a spreadsheet containing the validation data.

The following table describes the possible validation results:

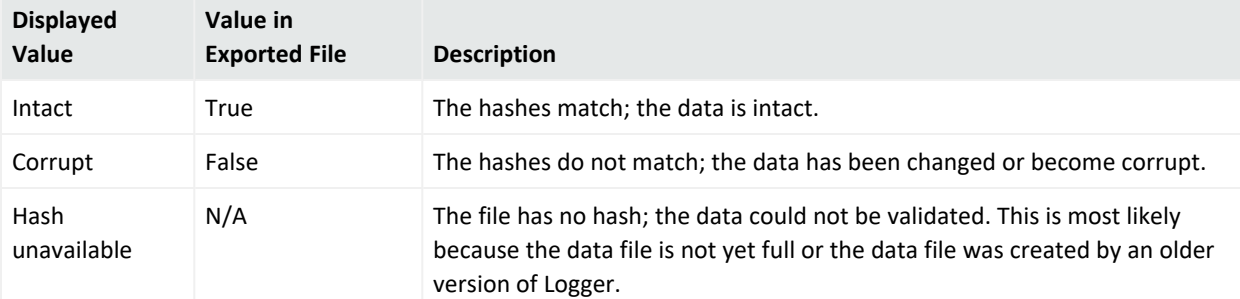

**Note:** If the system has been upgraded from a version earlier than Logger 6.0, data from the earlier version will have a status of N/A. This is because no data validation hash value was stored when the data was created. However, in the case of future upgrades, hash validation data will be kept, and you will be able to validate the data after an upgrade.

# SecureData Decryption

SecureData Decryption allows users to decrypt values that Logger receives from **SmartConnectors**. The fields are previously configured and consequently decrypted when running **Searches and Reports.** 

#### **Decrypting SecureData**

It is required to have the following rights:

- Default Logger Rights Group.
- Event Data Encryption.

**Note:** The new rights are only available for users that belong to "Default System Admin Group".

From **Configuration > SecureData Configuration**, users establish a connection with the SecureData Server. The SecureData Configuration window shows a list of default fields with the decryption feature enabled in **Reports** and **Search** pages.

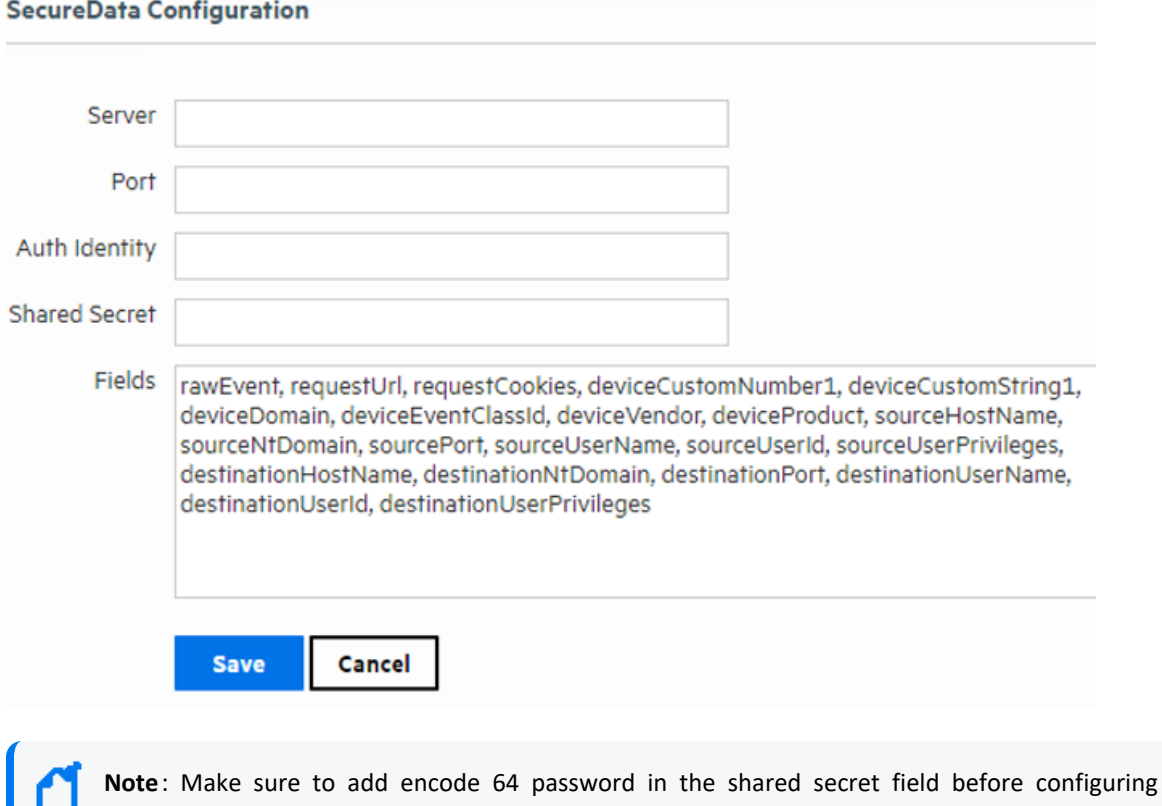

SecureData Decryption. Otherwise, the following error is displayed: "*Cannot establish connection with SecureData server: Failed to authenticate with the current credentials configured in the system*".

Fields/ Columns with SecureData decryption are shown with the close padlock icon next to the search results. When the user clicks the close padlock, the system decrypts the value of that particular field. Users can decrypt all the values in a column by clicking on the padlock that is next to the column's name.

**Note:** Encryption of address fields (such as IP and MAC addresses) is not supported. Additional data fields cannot be selected for encryption

The system only decrypts values in the current page, so if the user goes to another page, the values are reset. SecureData Decryption is also enabled in graph searches, Event Details, Compare Events, and Column View.

When clicking the close padlock in a field/column where the value is not encrypted-configured, Logger will encrypt the value on the screen and not in the database. Fields/columns can also be decrypted in Classic and Smart reports with tabular format.

If the system can not be decrypted, the field will display both close padlock and error icons. The user can click how many times as necessary.

Every search tab is independent.

The icons change based on the decryption status.

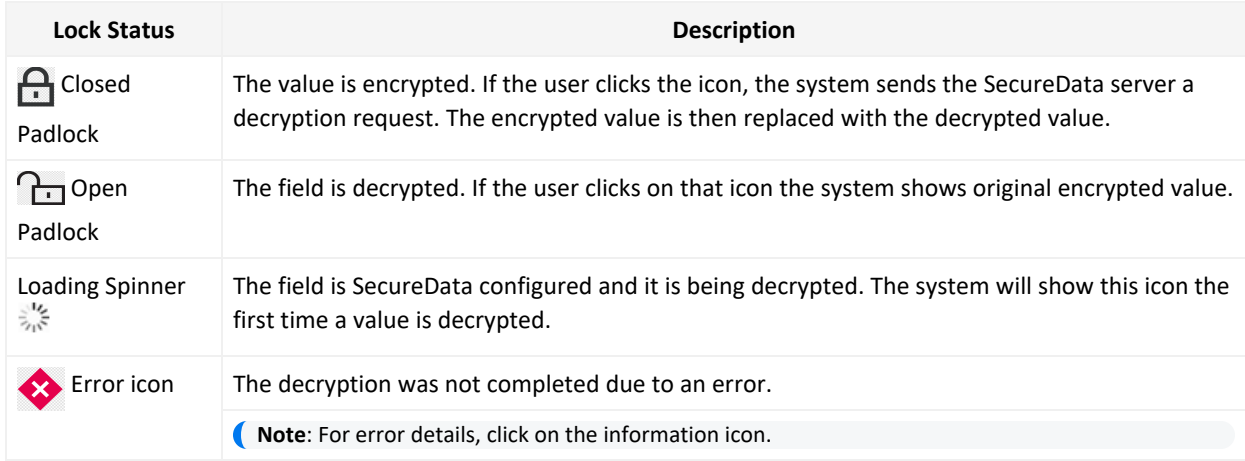

#### **Types of Error Messages**

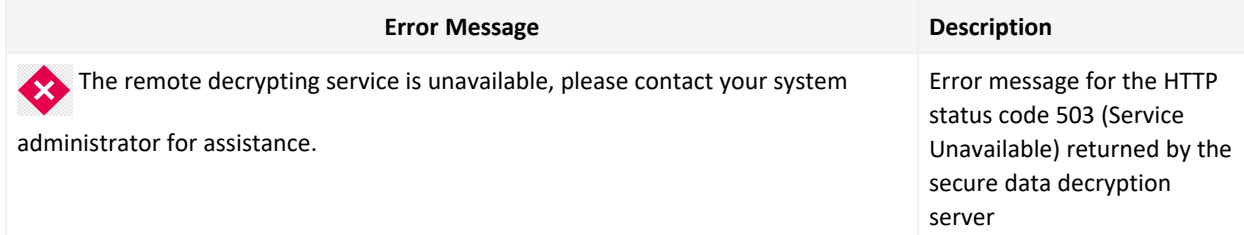

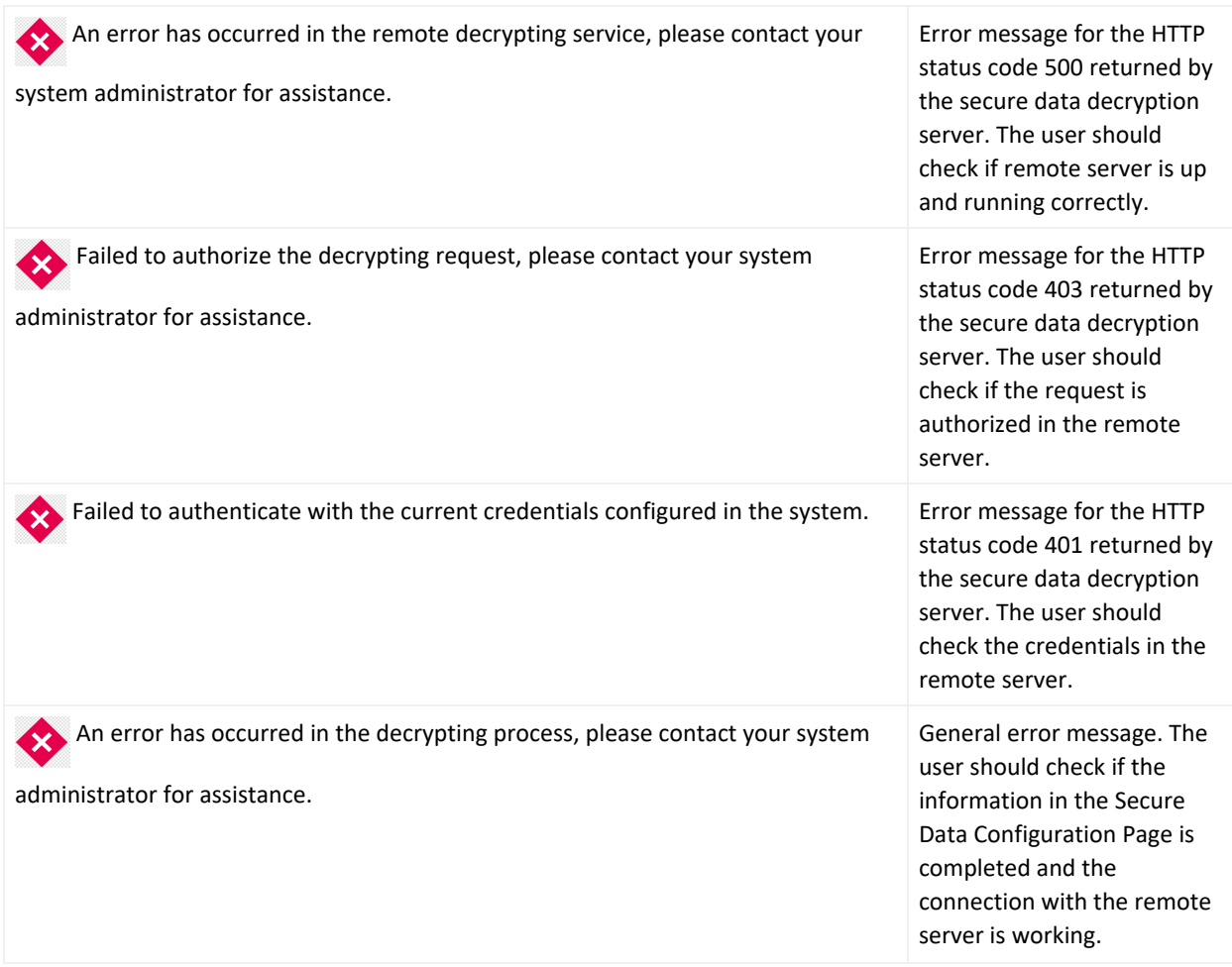

# AWS Destination for Logger Archiving

S3FS enables you to mount an Amazon S3 bucket as a local filesystem and mount on Logger for storing.

For instructions on how to create a bucket and add a mount for AWS, please see [Micro](https://www.microfocus.com/documentation/arcsight/) Focus [Logger](https://www.microfocus.com/documentation/arcsight/) for AWS Setup Guide.

For Logger Appliance, it is required to add a NFS mount based on the S3FS mount. For further details on how to add a remote file system, see ["Managing](#page-527-0) a Remote File System" on page 528.

On Logger Software, see "Archive Storage Settings" on [page 457](#page-456-0) for instructions on how to set up an archive storage.

# Storage

The options in the **Configuration > Storage** category enable you to manage how data is stored in Logger. Different storage groups support the implementation of multiple retention policies. Each group can have a different policy, and storage rules determine which storage group is used for events from specific device groups. For more information, refer to the Logger *Installation Guide*. A storage group's size can be increased or decreased and the retention policy defined for it can be changed. Events are stored compressed. You cannot configure the compression level.

# <span id="page-438-0"></span>Storage Groups

Storage Groups support multiple retention policies by defining a maximum size (Allocated (GB) and number of days (Maximum Age) to retain events. Once events are older than the specified Maximum Age or there are more events than the storage group will hold (as specified by Allocated size), the oldest events are deleted at the next retention cycle. The retention process triggers periodically on Logger, therefore, events might not be deleted immediately when events get older than maximum age or the storage group size exceeds the allocated size.

Logger allows users to add up to 48 custom storage groups if there is enough storage volume available. Adding more storage groups in Logger is determined by the partition size and the storage volume available.

Micro Focus recommends that you create four additional storage groups in addition to the two that pre-exist, so that you have five storage groups available for event storage and one for Logger's internal events.

To add additional storage groups, see "Adding Storage Groups" on [page 471](#page-470-0)

**Once a storage group is created, it cannot be deleted**; however its size can be increased or decreased any time. If you are decreasing the size of the storage group and the new size is lesser than the currently used space on the storage group, you need to delete data to achieve the new size. In this situation, the Logger UI guides you to delete sufficient data.

## **To edit (including resizing) a storage group:**

1. Open the **Configuration** > **Storage** menu and then click **Storage Groups**.

The Storage Groups page displays the available storage groups.

2. Identify the storage group you want to modify and click the associated **Edit** icon (X). The Storage Groups page displays the Edit <Storage Group Name> Storage Group pane.

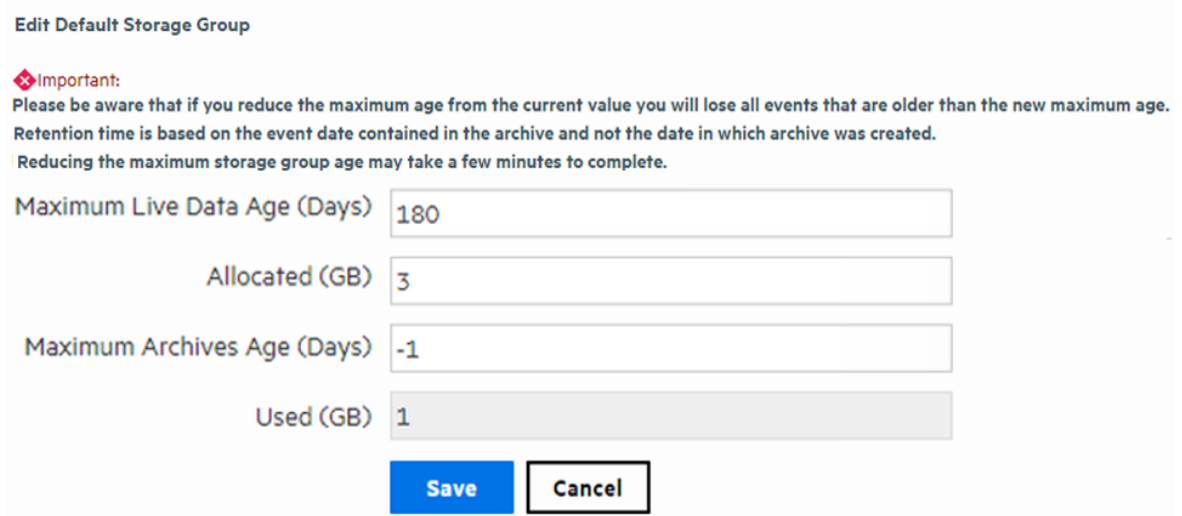

- 3. Access the Archive Storage Settings Configuration page. Update the following spaces:
	- **Storage Group**: Edit the name of the storage group.

**Note:** The names of the Internal Storage Group and Default Storage Group cannot be modified.

- <sup>l</sup> **Maximum Archives Age**: Set the maximum days for archive data to remain in the remote system. By default, the retention policy for event archives is disabled (-1 ) . To enable the policy, add a value not equal to -1 and greater than 0 which stands for the number of retention policy days. Please note the retention time is based on the event in the archive and not the date in which the archive was created.
- <sup>l</sup> **Maximum Live Data Age**: Set the number of days for the data to remain in Logger before transition to an archive.
- **Allocated**: If reduction of storage group size is smaller than the Used (GB) size in the **Edit Storage Group** page, Logger displays a message indicating that reducing storage group size in this situation will require you to delete existing data.

#### **If you choose to delete data to reduce the storage group size, follow these steps:**

- a. Set the **Maximum Age** value to the number indicated in the message. Doing so triggers the deletion of events.
- b. Refresh the Edit Storage Group screen. When the **Used (GB)** value is less than or equal to the storage group size you want to set, go to the next step. Otherwise, keep refreshing the screen periodically.
- c. Set the **Allocated (GB)** value to suit your needs.

d. If you wish, restore the **Maximum Age** setting (that you changed in Step a) to the original value.

If you choose *not* to delete data, go to the next step to exit the procedure.

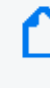

**Note:** If there is sufficient space to reduce the storage group size, you can change it without modifying the Maximum Age value (to modify the retention policy to delete data).

4. Click **Save** to store the changes, or **Cancel** to quit.

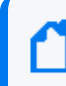

**Note:** The used (GB) value, changes as data are deleted. This process can take some time, wait before proceeding to the next step.

# Storage Rules

Storage rules create a mapping between device groups and storage groups. Doing so enables you to store events from specific sources to a specific storage group. You can configure these storage groups with different retention policies, and thus retain event data based on the source of incoming events. For example, all events from firewall devices can be subject to a short retention period. To accomplish this, manually assign the firewall devices to a device group and then create a storage rule that maps the device group to a storage group with the desired short retention period.

**Tip:** Events that are not subject to any storage rule are sent to the Default Storage Group.

Before you add a storage rule, make sure that the storage group to which you want to store the events and the device group that contains the devices whose events you want to store exist. For information on how to create device groups, see "Device Groups" on [page 356.](#page-355-0)

Logger allows you to create up to 40 storage rules. If you create additional rules, an error might be generated.

#### **To add a storage rule:**

- 1. Open the **Configuration** | **Storage** menu and then click **Storage Rules.**
- 2. Click **Add**. The Add Storage Rule page displays.

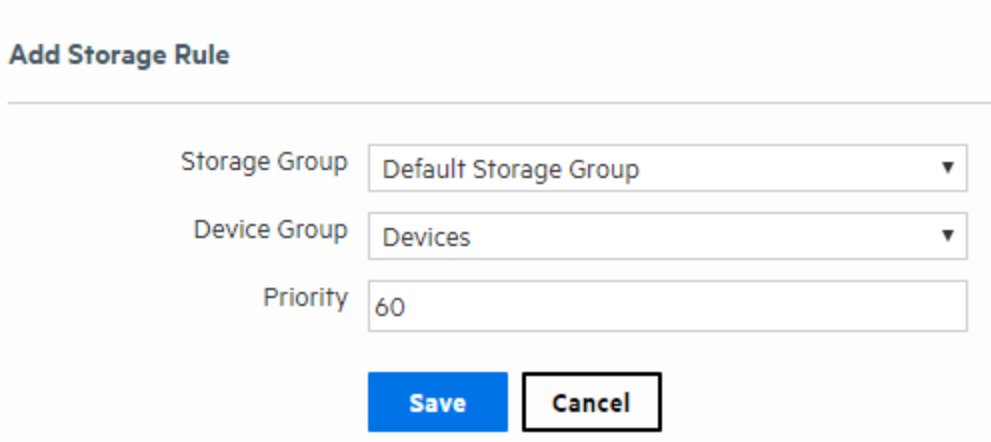

#### 3. Enter the following parameters:

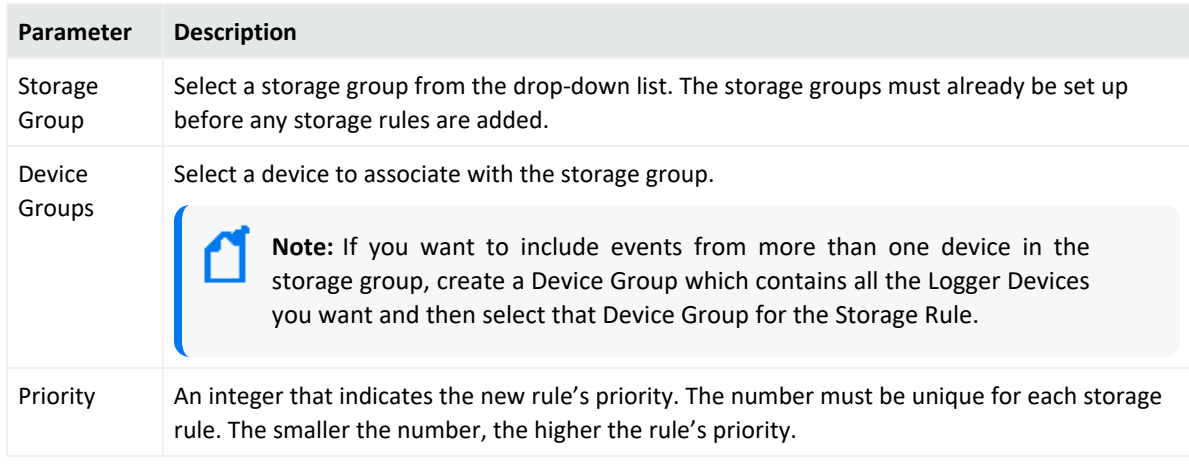

4. Click **Save** to add the new storage rule, or **Cancel** to quit.

#### **To edit or reorder a storage rule:**

- 1. Open the **Configuration > Storage** menu and then click **Storage Rules.**
- 2. Find the storage rule that you want to edit and click the Edit icon ( $\Box$ ) on that row.
- 3. Change the information in the form–for example, change the priority value to reposition the storage rule in the table–and click **Save**.

#### **To delete a storage rule:**

- 1. Open the **Configuration > Storage** menu and then click **Storage Rules.**
- 2. Find the storage rule that you want to delete and click the Remove icon ( $*$ ).
- 3. Click **OK** to confirm the delete.

# Storage Volume

The Storage Volume page displays the mount location and current storage volume settings.

#### **To view the existing storage volume settings:**

1. Select **Storage Volume Settings** from the navigation bar **Configuration > Storage** menu.

Storage path is configured to /opt/arcsight/data/logger. To increase the Storage Volume size, go to the System Maintenance page. You must have admin-level privileges to perform this operation.

**Storage Volume Settings** 

Allocated (GB) 583

**Status** Ready

#### **To increase the Storage Volume size:**

See "Storage Volume Size [Increase"](#page-469-0) on page 470 for full details. You must have admin-level privileges to perform this operation. See ["Users/Groups"](#page-546-0) on page 547 for more information on Logger user rights and how to administer them.

#### **To allocate disk space:**

- 1. Go to <LOGGER-FOLDER>/data and look for the available storage volume.
- 2. Multiply the data-file folder space per 0.93. The result will be the initial storage volume space.
- 3. Obtain the storage volume space specified in your License. Logger 7.2.2 has assigned up to 24 TB disk space for permanent license and Instant-On-license. If you want to use the maximum storage volume size of 24TB in Logger, you must allocate at least 26.4TB (which includes the % of reservation) of disk space in bigger capacity storage appliances.

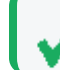

**Note:** If the license disk space is greater than storage volume, no changes are needed.

- 4. Allocate the storage disk space:
	- a. Default storage group: 50% of current storage volume.
	- b. Internal storage group: 5GB for Appliance or 3GB for Software.

**Note:** In regards to file system, Logger is adaptable to both xfs and ext4. Logger does not recommend one in particular as none of them causes a significant impact in performance.

# Java Memory Allocation

Logger is installed with a minimum of Java heap memory for the Reports Engine, Web process, Receivers process and Processors process to properly run.

#### **Guidelines for Java Memory Allocation:**

- The logger.defaults.properties file displays the minimum and maximum values set by default. Any update on this file will be overridden after an upgrade.
- The default value settings on the properties are the minimum recommended for each form factor. The maximum values depend on the memory available in the environment. Take into consideration the memory allocated for other Logger processes.

## Java Memory Allocation for Report Engine

### **Property Name by Form Factor**

The following table shows the property name, and default values that Logger System will read on each form factor when the Report Engine process starts running.

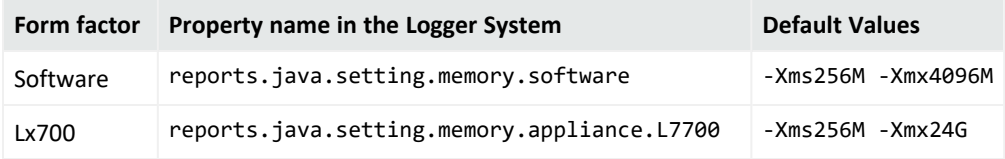

#### **To allocate Java Heap Memory for Report Engine:**

You can modify the Report Engine Java heap memory by updating the default values in the logger.properties file. The maximum Java heap memory (-Xmx) is the most common modified value for tuning purposes.

- 1. Open the logger.properties file located in the following paths:
	- <sup>l</sup> Appliance: /opt/arcsight/userdata/logger/user/logger/logger.properties
	- Software: <logger-installpath>/userdata/logger/user/logger/logger.properties

**Caution:** Do not update the logger.defaults.properties. All values will be overridden after an upgrade.

- 2. Modify the default values as needed:
	- -Xms [number]: is the minimum Java heap memory size.
	- -Xmx[number]: is the maximum Java heap memory size.

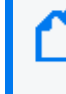

**Note:** The default value settings on the properties are the minimum recommended for each form factor. The maximum values depend on the memory available in the environment. Take in consideration the memory allocated for other Logger process.

You can also allocate memory for this role on **System Admin> System> Roles** page. For more information, see "Roles " on [page 513](#page-512-0)

#### **Examples:**

• Modify the maximum Java heap memory to 4 gigabytes in software.

reports.java.setting.memory.software=-Xms256M –Xmx4G

• Modify the maximum Java heap memory to 25 gigabytes in a Lx700 Logger appliance

reports.java.setting.memory.L7700=-Xms256M –Xmx25G

## Java Memory Allocation for Processor

#### **Processor Property Name by Form Factor**

The following table shows the property name, and default values that Logger System will read on each form factor when the Processor process starts running.

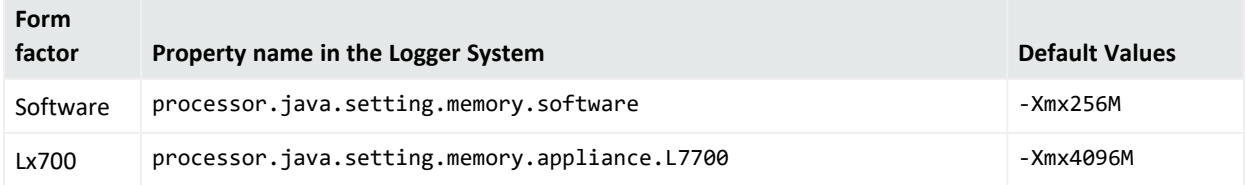

#### **To allocate Java Heap Memory for Processor:**

The logger.defaults.properties file displays the minimum and maximum Java Heap memory values.

- 1. Open the logger.properties file located in the following paths:
	- <sup>l</sup> Appliance: /opt/arcsight/userdata/logger/user/logger/logger.properties
	- Software: <logger-installpath>/userdata/logger/user/logger/logger.properties
- 2. Modify the maximum Java heap memory size value as needed: -Xmx[number]

You can also allocate memory for this role on **System Admin> System> Roles** page. For more information, see "Roles " on [page 513](#page-512-0)

#### **Examples:**

• Modify the maximum Java heap memory to 512 megabytes in software.

processor.java.setting.memory.software=-Xmx512M

• Modify the maximum Java heap memory to 8 gigabytes in a Lx700 Logger appliance

```
processor.java.setting.memory.L7700= –Xmx8G
```
## Java Memory Allocation for Web

#### **Web Property Name by Form Factor**

The following table shows the property name, and default values that Logger System will read on each form factor when the Web process starts running.

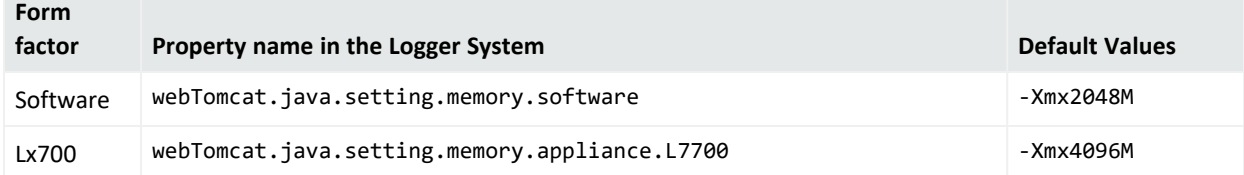

#### **To allocate Java Heap Memory for Web:**

The logger.defaults.properties file displays the minimum and maximum Java Heap memory values.

- 1. Open the logger.properties file located in the following paths:
	- <sup>l</sup> Appliance: /opt/arcsight/userdata/logger/user/logger/logger.properties
	- Software: <logger-installpath>/userdata/logger/user/logger/logger.properties
- 2. Modify the maximum Java heap memory size value as needed: -Xmx[number]

You can also allocate memory for this role on **System Admin> System> Roles** page. For more information, see "Roles " on [page 513](#page-512-0)

#### **Examples:**

• Modify the maximum Java heap memory to 4 gigabytes in software.

webTomcat.java.setting.memory.software=–Xmx4096m

• Modify the maximum Java heap memory to 24 gigabytes in a Lx700 Logger appliance

webTomcat.java.setting.memory.appliance.L7700=–Xmx24G

## Java Memory Allocation for Receivers

### **Receivers Property Name by Form Factor**

The following table shows the property name, and default values that Logger System will read on each form factor when the Receivers process starts running.

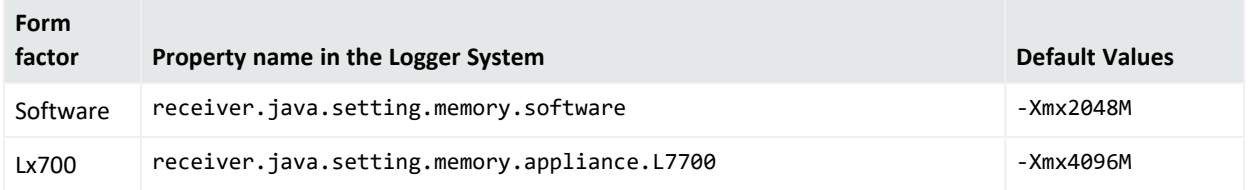

### **To allocate Java Heap Memory for Receivers:**

The logger.defaults.properties file displays the minimum and maximum Java Heap memory values.

- 1. Open the logger.properties file located in the following paths:
	- <sup>l</sup> Appliance: /opt/arcsight/userdata/logger/user/logger/logger.properties
	- Software: <logger-installpath>/userdata/logger/user/logger/logger.properties
- 2. Modify the maximum Java heap memory size value as needed: -Xmx[number]

You can also allocate memory for this role on **System Admin> System> Roles** page. For more information, see "Roles " on [page 513](#page-512-0)

#### **Examples:**

• Modify the maximum Java heap memory to 512 megabytes in software.

receiver.java.setting.memory.software=–Xmx512m

• Modify the maximum Java heap memory to 8 gigabytes in a Lx700 Logger appliance

receiver.java.setting.memory.appliance.L7700=–Xmx8192m

## Java Memory Allocation for Connector

### **Connector Property Name by Form Factor**

The following table shows the property name, and default values that Logger System will read on each form factor when the Connector process starts running.

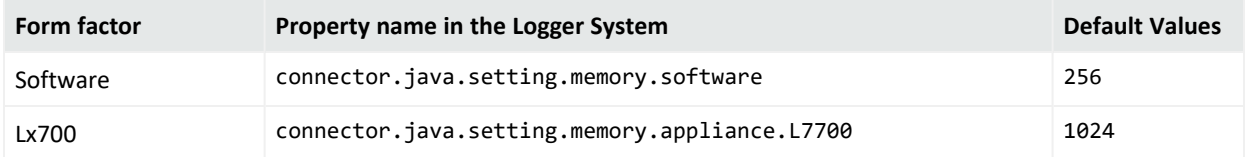

### **To allocate Java Heap Memory for Connector:**

The logger.defaults.properties file displays the minimum and maximum Java Heap memory values.

- 1. Open the logger.properties file located in the following path:
	- <sup>l</sup> Appliance: /opt/arcsight/userdata/logger/user/logger/logger.properties
	- Software: <logger-installpath>/userdata/logger/user/logger/logger.properties
- 2. Modify the maximum Java heap memory size value as needed: [number]

You can also allocate memory for this role on **System Admin> System> Roles** page. For more information, see "Roles " on [page 513](#page-512-0)

#### **Examples:**

• Modify the maximum Java heap memory to 512 megabytes in software.

connector.java.setting.memory.software=512

• Modify the maximum Java heap memory to 8 gigabytes in a Lx700 Logger appliance

connector.java.setting.memory.L7700=8192

## Java Memory Allocation for APS

### **APS Property Name by Form Factor**

The following table shows the property name, and default values that Logger System will read on each form factor when the APS process starts running.

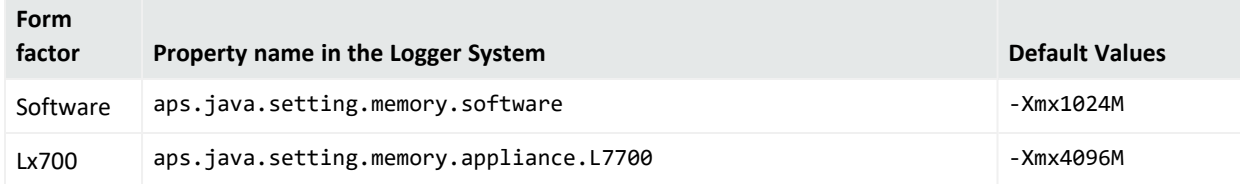

### **To allocate Java Heap Memory for APS:**

The logger.defaults.properties file displays the minimum and maximum Java Heap memory values.

- 1. Open the logger.properties file located in the following paths:
	- <sup>l</sup> Appliance: /opt/arcsight/userdata/logger/user/logger/logger.properties
	- Software: <logger-installpath>/userdata/logger/user/logger/logger.properties
- 2. Modify the maximum Java heap memory size value as needed: -Xmx[number]

You can also allocate memory for this role on **System Admin> System> Roles** page. For more information, see "Roles " on [page 513](#page-512-0)

### **Examples:**

• Modify the maximum Java heap memory to 4 gigabytes in software.

aps.java.setting.memory.software=–Xmx4096m

• Modify the maximum Java heap memory to 24 gigabytes in a Lx700 Logger appliance

aps.java.setting.memory.appliance.L7700=–Xmx24G

# Event Archives

Event Archives enable you to save the events for any day in the past, *not including the current day*.

**Caution:** Ensure that both Configuration Backups (for configuration settings) and Event Archives (for data) run on a regular basis and are stored in a remote location. In the event of catastrophic failure, you will need to restore the most recent Configuration Backup and Event Archive. See ["Configuration](#page-479-0) Backup and Restore" on page 480 for additional details.

Logger uses the receipt time of an event to determine its archival day. For example, an event with a time stamp of 11:55:00 PM on December 7 is received at 12:01:00 AM on December 8 on the Logger. This event is archived in the archive file created for December 8th and not December 7th. When an archive operation occurs, one archive file per storage group is created at the location specified in **Archive Storage Settings**. Each archive file contains events from 12:00:00 AM to 11:59:59 PM for a single storage group of any given day. When you specify a range of dates, one archive file per storage group, for each specified day is created.

You can archive events in two ways: **manually** and **scheduled**. When archiving events manually, you specify the start and end dates of the event archive, and the storage groups that should be archived. This operation occurs once for the specified date range. When scheduling event archives, you specify the time at which the archive operation should occur every day and select the storage groups that should be included.

**Note:** You cannot set event archives to start at 1 AM for scheduled archives. This restriction is by design to account for the Daylight Savings Time (DST) changes.

When Logger starts archiving, it proceeds sequentially through the various storage groups, as listed on the **Daily Task Settings** page (for scheduled archives) or the **Add Event Archives** page (for manual archives).

Once the events have been archived, they are not deleted from the local storage until the events (and their related indexing information) age out due to the Maximum Live Data. These events continue to be included in search operations until they age out.

Once events that have been archived are deleted from Logger's local storage, they are not included in search operations. To include such events in search operations, you must load the archive in which those events exist back to the Logger. When an Event Archive is loaded, its events are included in searches, but the archive itself remains on the remote storage.

Nevertheless, archived events on a remote storage can also have a retention period. By editing the correspondent storage group, the user can determine a maximum age parameter. **Maximum Archives Age** (Days) prevents the user from taking additional steps to periodically

clean the remote system space. Once the retention policy is triggered, the non-compliant archives are removed from the database and file system with no option for rollback or backup. For information about setting archived events retention policy, see ["Storage](#page-438-0) Groups" on [page 439](#page-438-0)

The source type information (if associated with an event) is preserved when the event is archived. For information on creating and using source types, see "Source Types" on [page 380](#page-379-0)

#### **Pre-requisite for adding, deleting, loading or unloading event archives:**

Prior to archiving any events, you need to specify an archive location when configuring the **Archive Storage Settings**. Otherwise, the buttons (remove, sanitize, load, unload, index, cancel index) will appear as disabled.

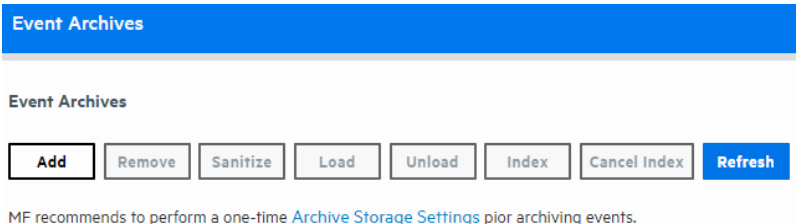

Archives can be added manually or automatically to the storage group that has a mount configured. You can also disable the storage groups with no mount configured. For additional details, review the "Archive Storage Settings" on [page 457](#page-456-0).

Events in each storage group are archived separately. That is, one archive file is created for each storage group, for each day. In addition, you can specify a range of dates to archive events in a single archive operation.

# <span id="page-450-0"></span>Archiving Events

To save events for a particular day, you need to add an Event Archive. The table in the Event Archives page shows the current archives and their status.

An archive storage location must be established on the Logger before you can archive its events. This is a one-time configuration. To establish an archive storage location, see ["Archive](#page-456-0) Storage Settings" on [page 457](#page-456-0).

## Guidelines for Archiving Events

• Be sure to run configuration backups as well as event archives regularly, and to store them in a remote location. In the event of catastrophic failure, you will need to restore the most recent configuration backup and event archive. For information on configuration backups,

#### see ["Configuration](#page-479-0) Backup and Restore" on page 480.

- If you need to archive a large number of events (in the order of tens of GB), Micro Focus recommends that you archive during the off-peak hours to prevent impacting the performance of your Logger.
- Events are archived based on the receipt time only.
- Multiple archiving operations such as loading, unloading, archiving, and deletion of archives can occur simultaneously. Therefore, you can initiate the loading of an existing archive, while an archive operation is in progress.

**Tip:** Only one manual archive job can run at a time. However, a scheduled archiving operation can run in parallel with a manual job.

- You cannot re-archive the events that have already been archived. If you try to do so, the Logger reports an error.
- Do not move the archived files from their archive location. The archives that have been moved from the originally archived location cannot be loaded on to the Logger. If you need to delete the archives, use the Logger user interface to do so.
- If an archive job fails, you need to initiate it manually. To do so, delete the failed archive and archive it manually. To be notified of a failed archive, configure an alert for this audit event: **Event Archive Failed**. For more information about this event, see ["Logger](#page-624-0) Audit Events" on [page 625](#page-624-0). For more information about configuring alerts, see "Saved [Searches"](#page-321-0) on page 322.
- If a Logger Appliance goes down while an archive operation is in progress, you need to reinitiate the archive operation for only the storage groups that were not archived when the operation failed. The status of such storage groups is marked "Failed" in the Status column on the Event Archives page.

For example, you archive the event data of 12/1/16, which consists of events from four storage groups "Default", "Internal", "Short-Term", and "Long-Term". The appliance goes down after the events from the "Default" and "Internal" groups have been successfully archived, and the events from "Short-Term" are being archived. The status of the "Short-Term" storage group on the Event Archives page will display "Failed", while the status of the "Default" and "Internal" groups will display "Archived". (The status of the "Long-Term" storage group will not be displayed.) In this case, you need to manually re-initiate the archive for the "Short-Term" and "Long-Term" storage groups.

**Note:** In the above example, the status of the "Long-Term" storage group is not displayed on the Event Archives page after the failure occurs because archival of this group was never initiated during that archive operation.

If an archive operation fails, make sure you determine the storage groups that could not be archived and re-initiate the archival for all of those groups manually.

• You can cancel an in-progress archive operation that was manually initiated at any time using the **Cancel** link that displays on top of the Event Archives page.

### **To add an Event Archive:**

- 1. Open the **Configuration** > **Storage** menu and then click **Event Archives.**
- 2. Click **Add** in the Event Archives page.
- 3. Enter a meaningful name in the **Name** field for the new Event Archive and specify the **Start** and **End** dates in the format m/dd/yy, where m is month number, dd is the day of the month (with a leading zero if necessary), and yy is the two-digit year number.

When the Start and End dates are different, one archive file per storage group, for each specified day is created. For example, if you specify the following Start and End dates:

Start Date: 8/12/19 End Date: 8/13/19

> **Note:** If a day's events have already been archived, you will not be able to archive them again. If you try to archive the same day's events twice, Logger will display a message with the already archived day or dates. If you are archiving a range of dates and some of them have been archived, the archive process will complete, skipping any days already archived, and a message will display the already archived dates.

And, if you configure both storage groups—**Internal Event Storage Group** and **Default Storage Group**, four archive files will be created as a result of this archive operation—two files per storage group for the specified two days.

The Event Archives table (under the Event Archives page) lists the archives by an alias in this format: *<archive\_name>* [*<yyyy-m-dd>*] [*<storage\_group\_name>*].

- 4. Select the names of storage groups that need to be included in the archive.
- 5. Click **Save** to start archiving events, or **Cancel** to quit.

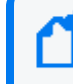

**Note:** You can cancel an in-progress archive operation at any time using the **Cancel** link that displays on top of the Event Archives page.

#### **To remove an Event Archive:**

- 1. Open the **Configuration** > **Storage** menu and then click **Event Archives.**
- 2. Select the event archives that you want to delete by clicking the checkbox in the left side.
- 3. Click **Remove** from the top of the screen to delete the selected archives.
- 4. Confirm the deletion by clicking **OK**, or click **Cancel** to retain the Event Archive.

### **To sanitize an Event Archive:**

Logger performs a sanitize process to find and fix inconsistencies in your stored data.

- 1. From the **Configuration** > **Storage** menu, click **Event Archives.**
- 2. Select the event archives that you want to sanitize by clicking the checkbox on the left side of each row.
- 3. Click **sanitize** from the top of the screen. This button will be enabled only when the archive is unloaded.
- 4. Confirm the action by clicking **OK**, or click **Cancel** to dismiss the request.

The sanitize process can take several minutes depending on the size of the archive. For instance, a 26 GB archive with 2 non-consistent metadata can take up to 10 minutes to sanitize. Check the sanitize status for more information:

- **None:** This is the default value for new archives created or during upgrades.
- **Pending:** Process has been interrupted or not started.
- Done: Process is successfully completed.
- **Failed:** Process has failed.

Once the process is completed, Logger displays the logger\_archive\_sanitization.log which allows you to review the deleted chunks, CSV generated, data files and metadata analyzed, and beginning and end time of execution.

## Loading and Unloading Archives

Archived events must be loaded back on Logger before they can be included in a search operation. When an Event Archive is loaded, its events are included in searches, but the archive itself remains on the remote storage. When an event archive is unloaded, it is available for loading, but its events are not included in searches. You can unload a loaded archive if you no longer need to include it in your search operations.

**Note:** Even though an archive has been created, you cannot load an archive for data that is still in current storage. That is, loading the archive will fail if that data has not already passed its retention date and been aged out of current storage.

#### **To load or unload an Event Archive:**

- 1. Open the **Configuration** > **Storage** menu and then click **Event Archives.**
- 2. Select the checkboxes in the left-most column to select the event archives that you want to load or unload.
- 3. Click **Load** or **Unload** from the top of the screen to load or unload the selected archives.

**Note:** If you index an archive while the archive is loaded, the archive will be automatically reloaded after the index is created.

## Indexing Archived Events

Archived events created since Logger 6.5 are automatically indexed. Although Index data is not stored when the events are archived in Logger 6.41 or older versions, you can build an index for existing archives. After creation, the index will be located in the same root of current archive and in the newly created subdirectory name with "Index" postfix.

When indexing archives that are already loaded, users must unload the archive and load it again.

**Tip:** The tmp directory and the archive directory must both be writable and have enough space for the index to be created.

#### **To index an Event Archive in Logger 6.41 or older versions**

- 1. Open the **Configuration** > **Storage** menu and then click **Event Archives.**
- 2. Select the checkboxes in the left-most column to select the event archives that you want to index.

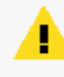

**Caution:** Archives take a long time to index and searches may be slower while indexing is taking place. Only index the archives you need.

3. Click **Index** from the top of the screen to index the selected archives.

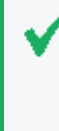

**Tip:** You cannot cancel the indexing once it is in progress, but you can cancel indexing of archives in the pending queue. To cancel indexing, select the checkboxes in the left-most column and select event archives with the Indexing Status of **Pending**. Then click **Cancel Index**.

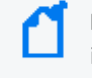

**Note:** If indexing fails, check the log for the cause of failure. After you fix the problem, try indexing again.

# Archive Datafile Validation using the CLI Tool

This tool helps users to validate the integrity of archive data files in an independent way.

### **Guidelines:**

Take in consideration the following guidelines prior running the CLI Tool:

- Select only the desired archives instead of ranges in the specific archives mode.
- Every time the tool is called from the main script, a history log with every message and step is generated on the logs directory.
- A log is also generated in the logs directory and saves the storage groups available. You can either ignore it or verify it selects the correct storage groups.
- The CLI tool will support up to 10 logs in the directory. Once the maximum is reached, the oldest **logger\_archive\_validation** log will be removed.
- **•** Run the CLI tool from the ./bin/scripts directory where it is found. To avoid errors, make sure both scripts are in the same directory every time you move the file.

### **Step 1: Start the tool**

- 1. Call the main controller script and add the Logger installation path.
	- ./archiveValidation.sh <logger-installation-path>
- 2. Execute one of the following modes:
	- Create a data validation file: It generates a new file that collects and stores the checksum of each data file under a given archive. The archive will be skipped if there is already a dvf. file for the archive id or archives with no datafiles inside.
	- Validate Archive validation file: It validates the .dvf file generated by comparing the saved checksum with a new calculated one and confirming the integrity of the datafiles on each selected archive. A results log named arcsight validation results.log will be generated under the user data and arcsight logs directory.

For Software: <installation-path>/userdata/logger/logs or <installationpath>/current/arcsight/logger/logs

For Appliance: /opt/arcsight/userdata/logger/logs or /opt/arcsight/logger/logs

The log will be overwritten by the next validation. To preserve the file, make sure to save it accordingly

3. Select one of the following 3 options:

- All archives: It considers every archive inside the selected Storage Group.
- Specific archives: It considers only the archives selected by the user
- Skip mount: In case the user doesn't want to use this storage group after all it can be cancelled and go back to select a new one.

Once everything is confirmed, the tool will proceed accordingly. A message asking if you want to continue with another storage group or exit will be generated.

# Daily Archive Settings

You can schedule a daily event archive and specify what hour of the day it should run. Scheduled event archives that have finished running appear on the archive list on the Event Archives page. Only one scheduled event archive can run at a time; however, it can run in parallel with a manually scheduled archive.

Make sure you are familiar with the information in ["Time/NTP"](#page-509-0) on page 510 before you schedule an event archive.

### **To schedule a daily event archive:**

- 1. Open the **Configuration > Storage** menu and then click **Daily Archive Settings.**
- 2. Select a time from the **Time For Daily Archive to Start** list.

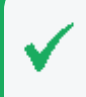

**Tip:** Scheduled archives must start on the hour. Midnight and 1:00 AM are not on the list to allow your Logger to receive all of the previous day's events.

- 3. Select the storage groups whose events should be included in the scheduled archive.
- <span id="page-456-0"></span>4. Click **Save** to schedule daily event archive, or click on another page to cancel.

# Archive Storage Settings

On the Logger Appliance, Event Archives are saved to a specific NFS or CIFS mount point. For the Software Logger, event archives are saved to the specified directory, which can be a path to a local directory or to a mount point on the machine on which the Software Logger is installed. To establish a mount point, see the specific operating system documentation.

### **To perform Archive Storage Setting setup:**

If you are using the Logger Appliance, create the NFS or CIFS mount point. (See ["Storage"](#page-526-0) on [page 527](#page-526-0) and "Remote File Systems" on [page 528.](#page-527-1)) If you are using Software Logger and intend to use an NFS or CIFS mount point, ensure that the external storage point is mounted on the machine on which Logger is installed. See your system's operating system documentation for more information.

#### 1. Go to the **Configuration > Storage > Archive Storage Settings**

2. Specify a mount location and an archive path for each storage group. You can specify a different path for each storage group, thus enabling the Logger to archive events to a different location for each storage group.

You can configure settings for all storage groups on the **Archive Storage Settings** page even if you do not intend to archive all of them. Logger enables you to only save the storage group paths that have a mount configured and ignore the empty fields.

<sup>l</sup> On Logger Appliances: Select (from the drop-down list) a path in the **Archive Path** field appended to the path specified in the mount location. This location can be an NFS mount, CIFS mount, which is configured using the Logger user interface.

For example, if the mount location you selected refers to the path /opt/ARCHIVES, and the archive directory in that location is archivedir, then specify archivedir in the **Archive Path** field.

• On Software Logger: Enter a complete path where the archive file will be written in the **Archive Path** field. This path could be a local directory or a mount point already established on the Logger host.

**Tip:** On Software Loggers, the Mount Location field does not exist.

3. Click **Save**.

If all fields are blank or without any changes, Logger will display a "No changes have been made" message. Otherwise, Logger will acknowledge the configuration showing "Archive Storage Settings saved successfully" message.

# Scheduled Tasks

Scheduled tasks are jobs that are programmed to happen automatically. Job types include Configuration Backup, File Transfer, Event Archive, and Saved Search. The options in the **Configuration > Scheduled Tasks** category enable you to manage the scheduled tasks.

Make sure you are familiar with the information in ["Time/NTP"](#page-509-0) on page 510 that can impact a scheduled task.

# Scheduled Tasks

Scheduled Tasks can be created for the following activities:

- Saved Searches (See " Scheduled [Searches/Alerts"](#page-323-0) on page 324.)
- File Receivers and File Transfer Receivers (See ["Receivers"](#page-357-0) on page 358.)
- Event Archives (See ["Archiving](#page-450-0) Events" on page 451.)
- Configuration Backups (See ["Configuration](#page-479-0) Backup and Restore" on page 480.)
- Lookup File Updates (See "Lookup Files" on [page 347.](#page-346-0))

The Scheduled Tasks page displays the list of scheduled jobs. Some tasks can be managed from this screen. The available management options, which may include edit, enable, disable and delete, are displayed at the right end of the column.

A drop-down list at the top of the page lets you display all scheduled tasks (**All**), or only tasks of a specific type.

#### **To view Scheduled Tasks:**

- 1. From the Configuration menu under Scheduled Tasks, click **Scheduled Tasks**.
- 2. Filter the list by selecting a specific type of Scheduled Task from the list, or select **All**.
- 3. Click **Refresh** to update the list of tasks.

#### **To delete a Scheduled Task:**

- 1. From the Configuration menu under Scheduled Tasks, click **Scheduled Tasks**.
- 2. Locate the Scheduled Task that you want to delete and click the Remove icon ( $\qquad$ ) on that row.
- 3. Confirm the deletion by clicking **OK**, or click **Cancel** to retain the Scheduled Task.

# Currently Running Tasks

The Currently Running Tasks page displays the Scheduled Tasks that are running right now. The table shows task name, type, and the date and time that the task started.

#### **Prerequisites**

Users must be assigned to the following User Groups to access this feature:

- Default Logger Rights Group
- Default System Admin Group

See "Setting Logger User [Permissions"](#page-561-0) on page 562 for more information.

#### **To view tasks that are running now:**

- 1. From the Configuration menu under Scheduled Tasks, click **Currently Running Tasks.**
- 2. Click **Refresh** to update the list of tasks.
- 3. Filter the list by selecting a specific type of Scheduled Task from the list, or select **All**.

# Finished Tasks

The Finished Tasks page displays the Scheduled Tasks that have finished running. The Finished Tasks page acts like a log of all Scheduled Task runs, with the most recently finished tasks on top.

#### **To View Finished Tasks:**

From the Configuration menu under Scheduled Tasks, click **Finished Tasks**.

## Filtering the Task List

You can filter the task list by time or duration, job type, task result, or by text search. By default, the task list displays the finished tasks for the last 24 hours, displaying 20 entries per page.

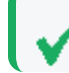

**Tip:** Click **Filter** at any time to update the Finished Tasks list.

#### **Filtering finished tasks by time**

- 1. From the first filter menu, select one of the following options, or leave the default:
	- Last 24 hours (the default) Returns completed tasks for the previous 24 hours.
	- Last 7 Days  $-$  Returns completed tasks for the previous seven days.
	- **30 days** Returns completed tasks for the previous 30 days.
	- **Custom Time Range** Returns completed tasks for a custom date and time range. See ["Filtering](#page-460-0) finished tasks by a specific date and time" on the next page.
- 2. Optionally, click **Filter** to see your results, or add more filtering criteria.

#### <span id="page-460-0"></span>**Filtering finished tasks by a specific date and time**

When you select Custom Time Range, the Date and Time fields display.

- 1. Enter a date in the **Start Date** field. You can enter the dates in mm/dd/yyyy format, or click the calendar icon ( ) to select a date. Do the same for the **End Date** field.
- 2. Optionally, enter a start and end time from the **Time** menus. You can enter the times in hh:mm:ss format, or accept the default start time of 00:00:00 and end time of 23:59:59.
- 3. Optionally, click **Filter** to see your results, or add more filtering criteria.

#### **Filtering finished tasks by job type or task result**

Optionally, select from the list of job types and job results to further narrow your search criteria. Click **Filter** to see your results, or add more filtering criteria.

#### **Filtering finished tasks by text search**

**Cinichael Tacket** 

Optionally, enter a text word or phrase in the text search field to return a list of tasks containing the text. As you type, matching text will be highlighted. Click **Filter** to see your results.

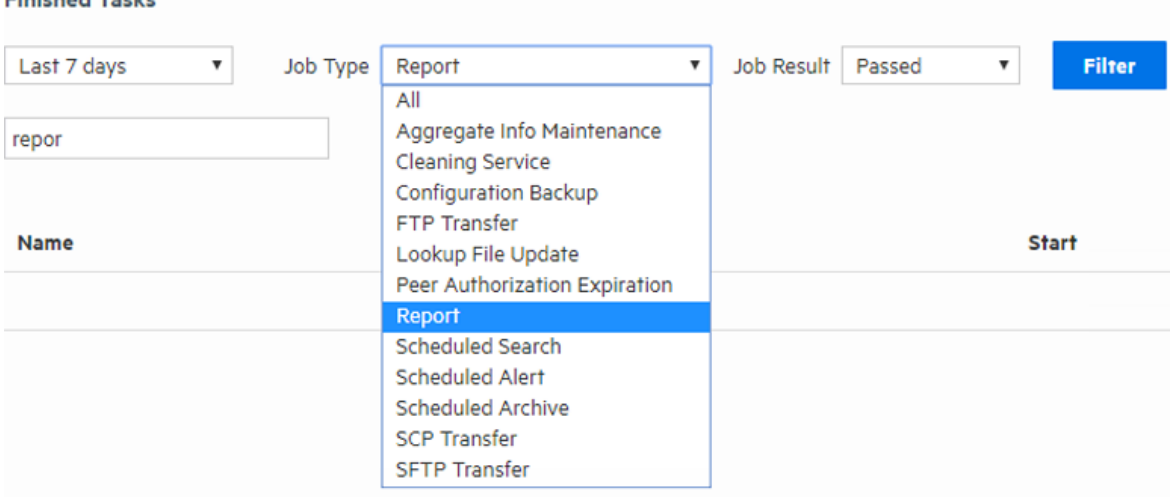

# Advanced Configuration

The options in the **Configuration > Advanced** category enable you to manage the advanced tasks. Most of these tasks require administrator privileges.

# Retrieve Logs

Logger records some audits and debugs information. These system logs (not be confused with the event logs) can provide detailed information when an incident occurs.

Customer support may ask you to retrieve logs as part of an incident investigation. If so, follow the steps below and provide the resulting .zip file to customer support.

When retrieving logs, you have the option to sanitize the log files by obfuscating the IP addresses, hostnames, and email addresses. However, sanitizing adds extra time to log retrieval. Each sanitized IP address, hostname, and email address is replaced by the symbols xxx.xxx.xxx.xxx (for IP addresses), sanitized@email (for emails) and sanitized.host.name (for hostnames).

### **To retrieve Logger system logs:**

- 1. Open the **Configuration > Advanced** menu and then click **Retrieve Logs**.
- 2. Select the Log Retrieval options to use when creating the Log file.
	- <sup>l</sup> If you select **Do not sanitize logs (fastest)**, then all IP addresses, hostnames and email addresses will be kept in the log file.
	- <sup>l</sup> If you select **Remove IP addresses**, all IP addresses in the log will be obfuscated. You cannot specify individual IP addresses.
	- <sup>l</sup> If you select **Remove IP addresses, hostnames, email addresses, session IDs, and passwords (slowest)**, the password string will be obfuscated .You must specify the suffixes of the hostnames and email addresses in the text box.

Separate multiple suffixes with comma, space, or line-break. For example, to obfuscate all hostnames and email addresses that end with microfocus.com and gmail.com, you could specify the following:

microfocus.com, gmail.com

All IP addresses, hostnames, and email addresses with the specified suffixes will obfuscate. Individual email addresses like name@microfocus.com can no longer be specified, and their suffixes ignored.

For security purposes, the information from sessions table is excluded in this report. In that same regard, passwords will be hashed when rendering report that includes .dat and .SQL files.

3. Click Retrieve Logs. The page will display a progress bar while the logs are being retrieved.

4. When the collection is complete, the system log files have been compressed into a single zip file. A link to this file is displayed on the Log Retrieval page. Click the link to download the file.

### **Collecting Logger deployment environment information**

Collecting Logger deployment environment information compiles the basic details in one single file allowing a more direct interaction with the Support Team. The retrieve package will usually be available (but can vary based on Logger type) at [LOGGER\_HOME] /tmp. The **include deployment info/stats** box (checked by default) includes a json file attachment in the logs.zip. To get only the json file, click **Download Environment info** button.

loggerdeploymentinformation.json contains the following information:

- $\bullet$  current time
- Logger information : installation type (SW/Appliance), Product version, Model, ESP.
- OS information
- Processor information
- Memory information
- Average EPS, current EPS
- Receivers
- Forwarders
- Peers
- Alerts
- Storage Group
- Storage volume
- <span id="page-462-0"></span>• Failed Archive

# Maintenance Operations

Certain operations on Logger, such as database defragmentation, extending the storage volume size, adding storage groups, and adding additional schema fields, require that Logger be in a maintenance state—a state in which operations related to data on the Logger are not running. Maintenance mode enables you to place the Logger in such a state. When a Logger is in maintenance mode:

- Events are not processed
- Reports are not generated
- Search cannot run
- Scheduled jobs do not run

**Tip:** You cannot place a Logger in maintenance mode directly. A Logger can enter maintenance mode only to perform an operation that requires it to be in that mode.

**Caution:** Do not restart/reboot a Logger in Maintenance Mode from the command line. Use the restart link on the Maintenance page.

## Required Permissions for Maintenance Mode

Logger users who will be performing operations that require it to be in maintenance mode must have the "Enable Maintenance Mode" privilege checked (**System Admin > User Management > Groups tab > System Admin Group**). See ["Users/Groups"](#page-546-0) on page 547 for more information on Logger user rights and how to administer them. When a Logger is in maintenance mode, users with the "Enable Maintenance Mode" privilege see a message stating Logger has been placed in maintenance mode.

For all other users, the log-in screen displays a message Logger has been placed in maintenance mode by another user.

## Entering and Exiting Maintenance Mode

#### **To Enter Maintenance Mode:**

1. From the **Configuration | Advanced** menu, click **Maintenance Operations**. The Maintenance Operations panel displays the available options.

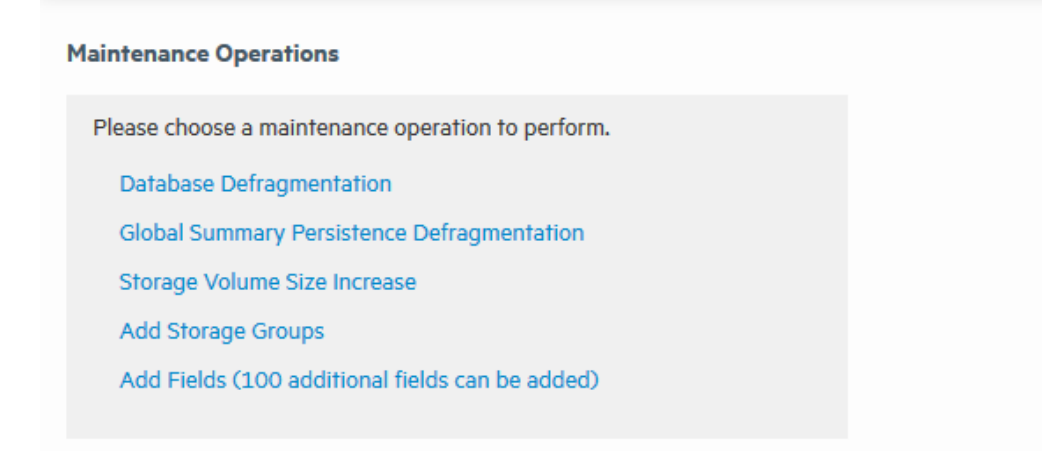

- 2. Click an option on the Maintenance Operations panel. A confirmation window displays for that option.
- 3. Click **Enter Maintenance** and follow the instructions for the maintenance operation you selected:
	- ["Defragmenting](#page-464-0) the Logger Database" below
	- ["Defragmenting](#page-468-0) Global Summary Persistence" on page 469
	- "Storage Volume Size [Increase"](#page-469-0) on page 470
	- "Adding Storage Groups" on [page 471](#page-470-0)
	- "Adding Fields to the Schema" on [page 474](#page-473-0)

### **To Exit Maintenance Mode:**

1. Reboot the the Logger Appliance or restart the Software Logger using the link on the Maintenance Mode page.

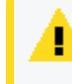

**Caution:** Do not restart/reboot a Logger in Maintenance Mode from the command line. Use the restart link on the Maintenance page.

# <span id="page-464-0"></span>Defragmenting the Logger Database

Logger's database can become fragmented over time. Frequent retention tasks can exacerbate this issue. The following symptoms appear on a Logger when the database should be defragmented:

• Slow search and reporting

For example, even a search operation over the last two minutes of data is slow.

• Long pauses in the receiver and forwarder operations

You can defragment a Logger that exhibits these symptoms. Make sure that you have read the following guidelines before starting the defragmentation process.

#### **Guidelines for Database Defragmentation**

Ascertain that the Logger symptoms are not due to issues related to network infrastructure, such as network latency or unexpected load on the Logger.

The Logger system needs to be placed in maintenance mode before defragmentation can begin. As a result, most processes on the Logger are stopped—no events are processed or scheduled jobs run, and most user interface operations are unavailable. For more information about maintenance mode, see ["Maintenance](#page-462-0) Operations" on page 463.

A minimum amount of free disk space is required on your system to run database defragmentation. The utility automatically checks for the required free space and displays a message if it doesn't have sufficient disk space.

**Tip:** Although you can defragment as needed, if you are using this utility too often (such as on a system that was defragmented over the last few days), contact customer support for guidance.

If the defragmentation process fails at any point, the Logger returns to the same state that it was in before you started defragmentation:

You can safely reboot the Logger Appliance and restart the process from the beginning. For the Software Logger, restart the Logger process as described in "Process Status" on [page 520](#page-519-0).

### **Required Permissions**

You can perform this process only if you have the "**Enable Maintenance Mode**" privilege set to **Yes** in the **System Admin Rights** list for the System Admin Group to which you are assigned. To set, navigate to **System Admin > User Management > Groups tab > Manage Groups** page, select a System Admin Group and click **Add** or **Edit**.

See ["Users/Groups"](#page-546-0) on page 547 for more information on Logger user rights and how to administer them.

## <span id="page-465-1"></span>Defragmenting a Logger

#### **To defragment a Logger:**

1. Open the **Configuration > Advanced** menu and then click **Maintenance Operations**.

The Maintenance Operations panel, described in ["Maintenance](#page-462-0) Operations" on page 463, displays the available options.

- 2. Click **Database Defragmentation**.
- 3. Click **Enter Maintenance** so that the Logger can enter maintenance mode.

A minimum amount of free storage is required for the database defragmentation process to proceed. Therefore, Logger performs a check to determine free storage when entering maintenance mode.

- <span id="page-465-0"></span>4. Click **Begin [Defragmentation](#page-466-0)**.
	- If the required storage is not found, follow the instructions found in "Freeing" [Defragmentation](#page-466-0) Storage Space" on the next page.

• If the required amount of free storage is found and Logger successfully enters maintenance mode, the following screen is displayed.

#### **Database Defragmentation**

Before performing any maintenance operation, Logger must first enter maintenance mode to safeguard event data. During this time, Logger won't receive or forward events. Once in maintenance mode, Logger will need to be restarted to resume normal operations.

This will take about two minutes to complete.

Please check the Logger release notes for additional information.

Press Enter Maintenance to enter maintenance mode now.

**Enter Maintenance** 

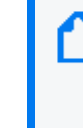

**Note:** On the Software Logger, the Database Defragmentation screens will instruct you to click **Restart** to resume normal operation when Logger is in maintenance mode. When you click restart, only the Logger service and its related processes are started on the machine on which the Software Logger is installed.

5. The defragmentation process starts, and a progress indicator shows the status of defragmentation. Micro Focus recommends that you do not attempt any operation on the Logger until defragmentation has completed.

Once defragmentation is complete, the Logger reboots automatically. This exits maintenance mode.

### <span id="page-466-0"></span>Freeing Defragmentation Storage Space

If the required storage is not found, Logger prompts you to free sufficient space:

You can choose from one of the following options:

<sup>l</sup> **Manual Deletion**

**Note:** The Manual Deletion option is not available on L7700 Loggers.

A text file is automatically created on your Logger that lists the files you can safely delete. On the Logger appliance, this file is located in

/opt/arcsight/logger/user/logger/defragmentation/filelist.txt

On Software Loggers, this file is located in <install\_ dir>/current/arcsight/logger/user/logger/ defragmentation/filelist.txt.

The files are listed in descending order of size in the text file. You can delete a sufficient number of files to free up storage. However, **do not** delete the files before contacting customer support for instructions and guidance.

Follow these steps to proceed:

- a. Leave the message screen without taking any action.
- b. Contact customer support for instructions on deleting files listed in the text file.
- c. After deleting a sufficient number of files, resume the Database Defragmentation process from the message screen. To resume, click **Recheck** to check whether sufficient storage is now available for defragmentation to proceed.

If sufficient storage is found, the "Click Begin [Defragmentation."](#page-465-0) on page 466 is displayed. Click **Begin Defragmentation** to proceed further.

If sufficient storage is still not found, a message displayed. Choose from the listed options to create additional space.

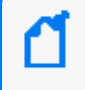

**Note:** If you need to exit the defragmentation process without creating sufficient storage, click **Reboot**.

#### <sup>l</sup> **Delete Database Indices**

Logger automatically deletes a sufficient number of database indices, starting with the largest index, to free up the required amount of storage. If sufficient space becomes available after deleting database indices, defragmentation proceeds further automatically.

However, if sufficient storage is not available even after dropping database indices, follow these steps to proceed:

a. Click **Manual Deletion**.

**Note:** The Manual Deletion option is not available on L7700 Loggers.

A text file is created on your Logger that lists the files you can safely delete. The files are listed in descending order of size in a text file.

b. Click **Reboot**.

Logger exits the maintenance mode.

c. Contact customer support for instructions on manually deleting the files.

You can delete sufficient number of files to free up storage.

d. After deleting the files, restart the defragmentation process as described in  $T_0$ [defragment](#page-465-1) a Logger:" on page 466.
If the defragmentation process fails or is aborted at any time, Logger must recover those indices. Although the recovery process is automatic, it can take at least a few hours to complete. You will not lose any data during this process.

#### • Reboot

The database defragmentation process is aborted and Logger returns to the state it was in before you started the defragmentation utility.

### Defragmenting Global Summary Persistence

Micro Focus Logger recommends to defragment the Global Summary. Make sure that you have read the following guidelines before proceeding.

### **Guidelines for Defragmenting Global Summary Persistence**

- Before global summary persistence defragmentation starts, the Logger system needs to be placed in maintenance mode stopping the majority of the processes. For more information, see ["Maintenance](#page-462-0) Operations" on page 463.
- A minimum amount of free disk space is required to run the defragmentation. The utility automatically checks the space in your system and displays a message if free space is insufficient.
- If the defragmentation process fails at any point, Logger returns to the same state before this process. You can safely reboot the appliance or restart the Software Logger process and try again.
	- a. Reboot the Logger Appliance as described in "System Reboot" on [page 503](#page-502-0).
	- b. For Software Logger, restart the Logger process as described in ["Process](#page-519-0) Status" on [page 520.](#page-519-0)

### **Required Permissions**

You can perform this process only if you have the "**Enable Maintenance Mode**" privilege set to **Yes** in the **System Admin Rights** list for the System Admin Group to which you are assigned. To set, navigate to **System Admin > User Management > Groups tab > Manage Groups** page, select a System Admin Group and click **Add** or **Edit**.

See ["Users/Groups"](#page-546-0) on page 547 for more information on Logger user rights and how to administer them.

### **To defragment for the Global Summary Persistence issue:**

- 1. Open the **Configuration > Advanced > Maintenance Operations**.
- 2. Click **Global Summary Persistence Defragmentation**.
- 3. Click **Enter Maintenance** for Logger enter in maintenance mode.
- 4. Click **Begin Global Summary Persistence Defragmentation** to start the defragmentation process. A progress indicator shows this status.

Micro Focus recommends to not perform any operation in Logger during defragmentation. Once this process is completed, the Logger reboots or restarts and automatically exits the maintenance mode.

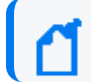

**Note:** On Software Loggers, only the Logger service and its related processes are restarted.

### <span id="page-469-0"></span>Storage Volume Size Increase

You can extend the storage volume size you established during initialization at any time. Once extended, the volume size cannot be reduced. The Logger interface guides you about current and maximum values to which you can increase the size.

**Note:** For the "Storage Volume Size Increase" operation to show as an option under the System Maintenance operations (**Configuration > Advanced > Maintenance Operations**), you need to belong to the System Admin group (with "Enable Maintenance Mode" privilege enabled) and the Logger Rights group. See ["Users/Groups"](#page-546-0) on page 547 for more information on Logger user rights and how to administer them.

### About Increasing Storage Volume Size on Logger

Logger cannot detect a resized LUN. Therefore, if you change the LUN size after it has been mounted on a Logger, the new size is not recognized by Logger. As a result, you can only increase the size of a storage volume to the LUN size that was initially mounted on the Logger.

You should make your initial LUN size a large as possible before mounting. The following examples illustrate storage volume increase .

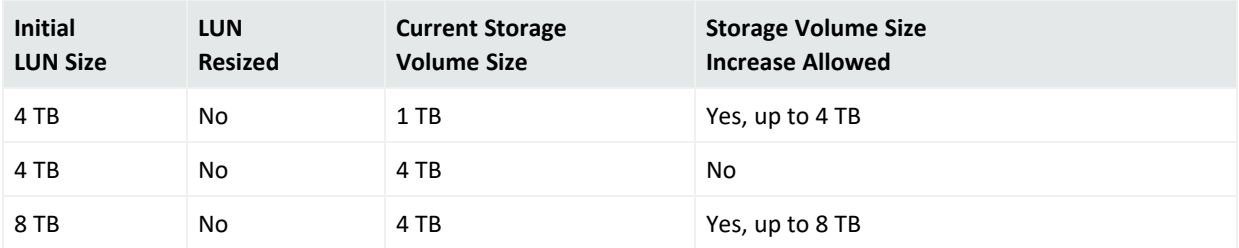

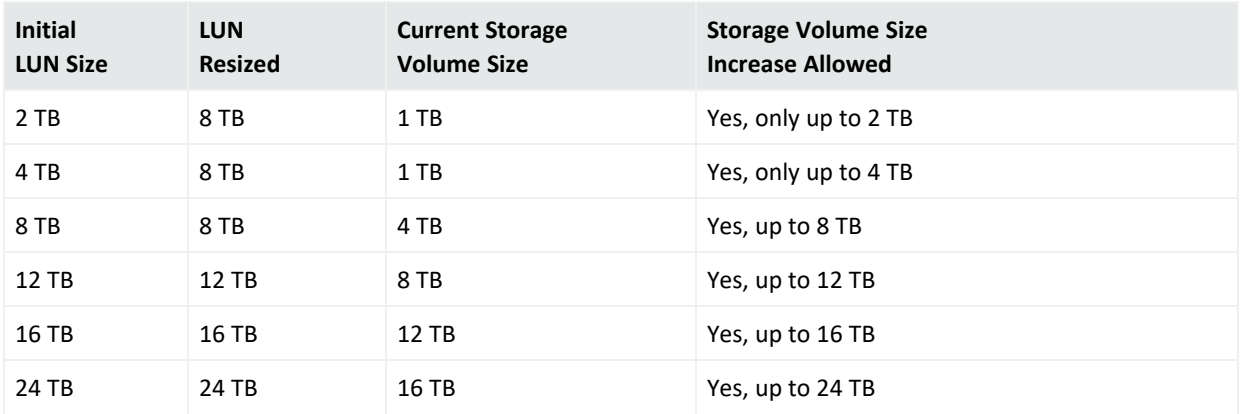

### **To increase the storage volume size:**

1. Select **Configuration > Maintenance Operations** from the navigation bar.

The Maintenance Operations page displays the available options. See ["Maintenance](#page-462-0) [Operations"](#page-462-0) on page 463.

- 2. Click **Storage Volume Size Increase**.
- 3. Click **Enter Maintenance** so that the Logger can enter maintenance mode.

While entering the maintenance mode, Logger performs a check to determine if the storage volume size can be increased and by what amount. If the storage volume can be increased, then enter the new size and click **OK**.

**Note:** On the Software Logger, the Storage Volume Size Increase screen instructs you to click **restart** to resume normal operation when Logger is in maintenance mode. When you click restart, only the Logger service and its related processes are restarted.

If sufficient space is not found to increase the storage volume, a message is displayed. Click **Reboot** to restart Logger and exit maintenance mode.

### Adding Storage Groups

In addition to the two storage groups that exist on your Logger by default, you can add up to 48 additional storage groups. You can add storage groups at any time if the following conditions are met:

- The maximum allowed 48 storage groups do not exist on your Logger already.
- The storage volume contains spare storage space that can be allocated to the storage groups you will add.

**Tip:** If you do not have sufficient space in the storage volume to add another storage group and the existing groups have free space, consider reducing the size of existing storage groups to make space available for the storage groups you want to add. Alternatively, increase the size of your existing storage volume, as described in ["Storage](#page-469-0) Volume Size [Increase"](#page-469-0) on page 470.

The Logger must be in maintenance mode when adding storage groups. When you add a storage group, Logger automatically checks to ensure that the storage group size you specified is greater than the minimum size required (5 GB) and less than the amount of space available in the storage volume.

Once you have added storage groups and rebooted your Logger to exit the maintenance mode, remember to configure the Archive Storage Settings for the groups you just added so that event archives are created for them.

### **To add a storage group:**

1. Open the **Configuration > Advanced** menu and then click **Maintenance Operations**.

The Maintenance Operations panel, described in ["Maintenance](#page-462-0) Operations" on page 463 displays the available options.

2. Click **Add Storage Groups**.

A maximum of 48 storage groups can exist on Logger. Therefore, you can add up to 48 storage groups in addition to the 2 that exist by default on Logger.

If the maximum number of allowed storage groups **do not** exist on Logger, a screen prompts you to enter maintenance mode, as described in the next step.

If all 48 storage groups exist on Logger or sufficient space does not exist in the storage volume to add additional group, a message is displayed on your screen and the Logger cannot enter maintenance mode.

3. Click **Enter Maintenance** so that the Logger can enter maintenance mode.

For more information about maintenance mode, see ["Maintenance](#page-462-0) Operations" on [page 463](#page-462-0).

4. Once Logger enters maintenance mode, the following Add Storage Groups page is displayed.

This screen also lists information about the existing storage groups and the amount of space remaining in the storage volume.

5. Enter the following information.

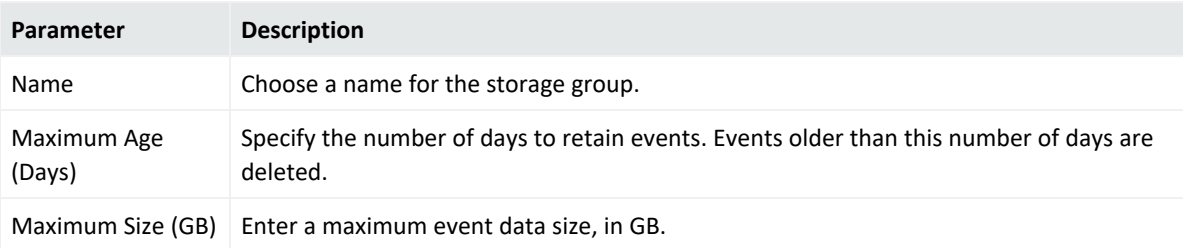

#### 6. Click **Add**.

The storage group is added to your Logger. If your Logger has not reached the maximum allowed 48 storage groups, you can click **Add** to add more storage groups. However, if the maximum number has been reached, the Add button is not displayed. If you do not want to add more storage group, go to the next step.

7. To apply your changes and exit maintenance mode, reboot your Logger Appliance or restart Software Logger.

### Changing MySQL Password

MySQL password allows the user to have a different password than the logger host. This will be a security measure for weak credentials. Make sure that you have read the following guidelines before proceeding.

### **Guidelines for Changing MySQL password**

- Before this process starts, the Logger system needs to be placed in maintenance mode stopping the majority of the processes. For more information, see ["Maintenance](#page-462-0) [Operations"](#page-462-0) on page 463.
- Your current password is required.
- The password will be updated for both root and non- root users.
- MySQL process will be restarted.
	- a. Reboot the Logger Appliance as described in "System Reboot" on [page 503](#page-502-0).
	- b. For Software Logger, restart the Logger process as described in ["Process](#page-519-0) Status" on [page 520.](#page-519-0)

#### **Required Permissions**

You can perform this process only if you have the "**Enable Maintenance Mode**" privilege set to **Yes** in the **System Admin Rights** list for the System Admin Group to which you are assigned. To set, navigate to **System Admin > User Management > Groups tab > Manage Groups** page, select a System Admin Group and click **Add** or **Edit**.

See ["Users/Groups"](#page-546-0) on page 547 for more information on Logger user rights and how to administer them.

### **To change MySQL password:**

- 1. Open the **Configuration > Advanced > Maintenance Operations**.
- 2. Click **Change MySQL Password**.
- 3. Click **Enter Maintenance** for Logger enter in maintenance mode.
- 4. Add your current and new password. Retype

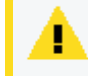

**Caution:** Make sure to securely store a copy of your password. Support will not be able to retrieve or restore the password for you.

5. Save the changes. This may take a few minutes.

Micro Focus recommends to not perform any operation in Logger while changing the password. Once this process is completed, the Logger reboots or restarts and automatically exits the maintenance mode. To check if the password has been changed, go to **Configuration > Maintenance Results** or **System Admin > Logs > Audit Logs**.

**Note:** On Software Loggers, only the Logger service and its related processes are restarted.

## <span id="page-473-0"></span>Adding Fields to the Schema

The Logger schema contains a predefined set of fields. A field-based query can contain only these fields. Additionally, you can index only these fields for faster search operations. For instructions on how to view the default Logger schema fields, see "Default Fields" on [page 344](#page-343-0).

Prior to Logger 5.2, if your log analysis needs required you to search on a field that is currently not present in the Logger schema, you did not have a way of adding it to the schema yourself. Starting with Logger 5.2, you can add additional fields to the Logger schema. That is, you can insert fields in your Logger schema that are relevant to the events you collect on your Logger, thus enabling you to search and report using these fields. Additionally, you can index the fields you add so that the search and report queries that use these fields run faster. For example, a financial institution might want to add credit card numbers or social security numbers to the schema.

You can add up to 100 custom schema fields on Logger. You can also import custom fields from a peer Logger. However, the total number of added and imported fields cannot exceed the maximum allowed 100 fields.

You can index up to 123 fields on Logger. Therefore, the number of custom schema fields you can index will depend on the number of default fields you currently have indexed on your Logger.

**Note:** Logger cannot process the additional fields data received in CEF version 0 from a FlexConnector, and assumes a NULL value for such fields when they are present in a CEF version 0 event. As a result, you cannot search on these fields or index them. However, these fields are displayed in the UI display when you select "\*" in the field set because the interface displays information contained in the raw event. Therefore, if Logger receives "ad.callnumber=5678", the Logger UI will display a column, ad.callnumber, with value 5678. However, a search on "5678" will not return this event in the search results.

You need to be in maintenance mode to add or import custom schema fields. The process of adding or importing schema fields involves an add or import operation followed by a save operation. The add or import operation adds the specified fields but does not write them to the Logger schema. You can edit or delete the added or imported fields at this point. Once you save these fields, the fields are written to the schema. From this point on, these fields cannot be edited or deleted. Therefore, carefully review the fields you are adding to the schema before saving them.

**Note:** For the "Add Fields" operation to show as an option under the System Maintenance operations (**Configuration > Advance > Maintenance Operations**), you need to belong to the System Admin group (with "Enable Maintenance Mode" privilege enabled) and the Logger Rights group. See ["Users/Groups"](#page-546-0) on page 547 for more information on Logger user rights and how to administer them.

You need to specify the following information to add a custom schema field

- <sup>l</sup> **Additional data field** If the **Add prefix ad. and suffix** box is not checked, the **actual field name** stored in Logger schema and the **field name** entered by the user will be the same. If the **Add prefix ad. and suffix** box is checked, **field name** stored in Logger schema as **actual field name** will be added automatically with prefix and suffix information. CEF events received by Logger must have the corresponding prefix and suffix in the field name, so the event field can be properly indexed and used in field-based search query.
- **Display name** A meaningful name for the field. This name is displayed as the column header name for the field and is the one you specify in a search query. For example, SocialSecurityNumber. On the other hand , If you are adding a predefined CEF name, an auto suggestion list is displayed in this field.
- **Type** The type of data this field will contain. The available options are Double, BigInt, DateTime, Text.

The following table describes each data type.

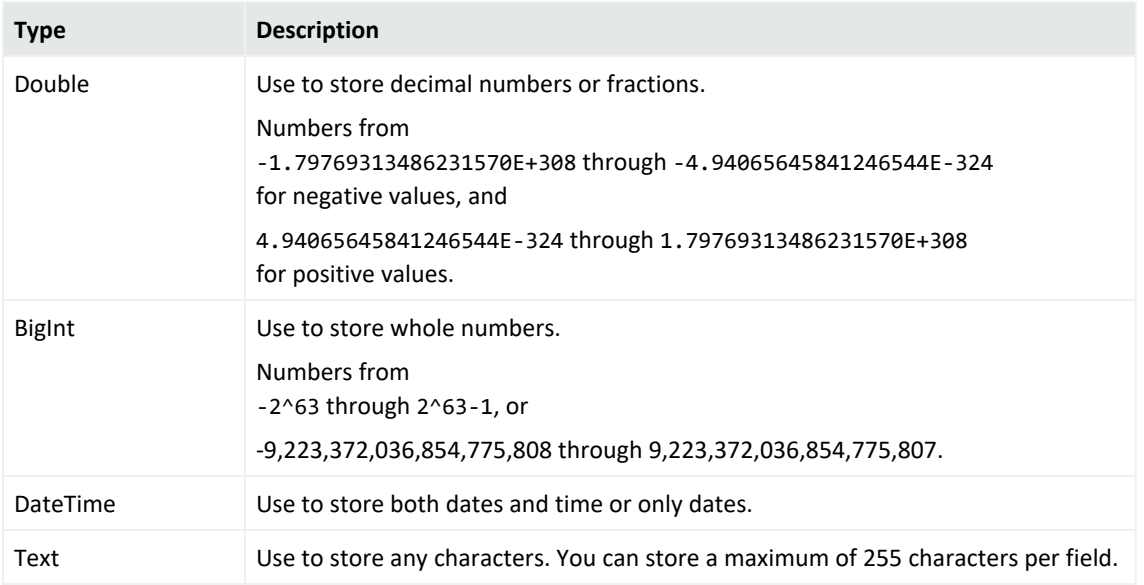

- **Length** This field is only relevant when the Type specified is Text. This field specifies the maximum number of characters allowed in the value of the field when the data type is Text.
- **Field name** The field name that you want to add to the Logger schema. Typically, this is an abbreviated version of the **Display** name. For example, SSN.

### Importing Schema Fields from Peers

If your Logger is a peer of another Logger, you can import the custom fields added to the peer's schema. You specify the peer from which you want to import fields in the user interface screen. Fields can be imported if the following conditions are met:

- A field of the same Display name and Field name does not exist on the Logger to which you are importing schema fields. If conflicting fields exist, they are still imported but are flagged in the user interface screen. You cannot save the imported fields to schema until you resolve the conflicts.
- A maximum of 100 custom fields has not been reached on the importing Logger. If there are more fields than can be imported, only the first N until the allowed maximum is reached will be imported.

The custom schema fields contained in a search query must exist on all peers on which the query is run. Otherwise, the query will not run and return an error.

### **To add or import custom schema fields:**

1. Open the **Configuration > Advanced** menu and then click **Maintenance Operations**.

The Maintenance Operations panel, described in ["Maintenance](#page-462-0) Operations" on page 463 displays the available options.

2. Click **Add Fields (100 additional fields can be added)**.

You can add a maximum of 100 custom fields to Logger schema. The number in the "Add Fields" link reflects the number of custom fields you can add. This number decreases as you add fields to Logger schema.

- 3. Click **Enter Maintenance** so that the Logger can enter maintenance mode.
- 4. Once Logger enters maintenance mode, the Add Fields page is displayed. You can add fields manually or import them from a peer Logger.

### **To manually add fields:**

- 1. After entering Maintenance Mode, click **Add a New Field**, if it is not selected.
- 2. With **Add prefix ad. and suffix** box checked, enter a meaningful name in the **Display Name** field.

The display name is the one you specify in a search query and is the column header for the field in search results. For example, SocialSecurityNumber. It is not added to the Logger schema. The majority of the display names are auto populated. If there is text while you point to the field, it is not necessary to add a prefix (.ad) and a suffix (.i, .d, .r). If no text is displayed while you point to the field , add the prefix and its correspondent suffix type.

Follow these guidelines when specifying a display name:

- The display name must be unique; that is, another field (custom or Logger schema) of the same display name must not already exist on the Logger.
- Only ASCII characters are allowed. That is, no native Chinese or Japanese characters are accepted in this field.
- The display name can contain up to 100 alphanumeric and underscore characters. If you are adding a predefined CEF name, an auto suggestion list is displayed in this field.

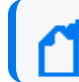

**Note:** To be valid, the display name must not *start* with "arc\_" or an underscore.

- 3. Select a data type for the field from the **Type** pull-down menu. The available options are Double, BigInt, DateTime, Text. See "Adding Fields to the Schema" on [page 474](#page-473-0) for more information.
- 4. In the **Length** field, enter the maximum number of characters allowed in the value of the field *when the data type is Text*. This field is only available when the Type specified is Text. You can specify from 1 to 255 characters in this field.
- 5. Enter a name in the **Field** name field.

This is the name that will be added to the Logger schema. Typically, this is an abbreviated version of the Display name. For example, SSN.

Follow these guidelines when specifying a Field name:

- This is a required field.
- The field name must be unique; that is, a custom field of the same Field name must not already exist on the Logger.
- Only ASCII characters are allowed. That is, no native Chinese or Japanese characters are accepted in this field.
- The field name can contain up to 40 characters and can contain alphanumeric, hyphen, and underscore characters. The underscore () is used as an escape character for the actual field name. Therefore, if you include an underscore in the field name, the actual field name will contain a double underscore ().
- 6. Click **OK**.

The field you added is displayed in the upper section of the Add Fields form, as shown in the following figure. This field is not saved yet (in "Ready to Save" state) and you can edit or delete it. Once you click Save, the field is added to the schema and cannot be changed or deleted.

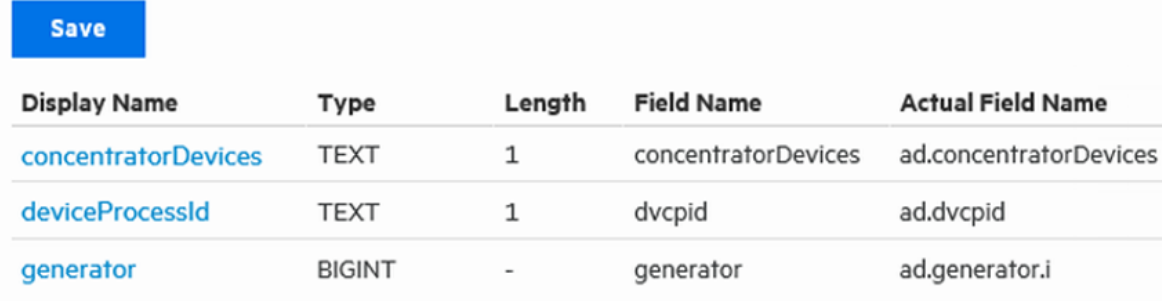

You can import fields from peer nodes. Make sure this Logger is configured as the peer of the Logger from which you want to import fields.

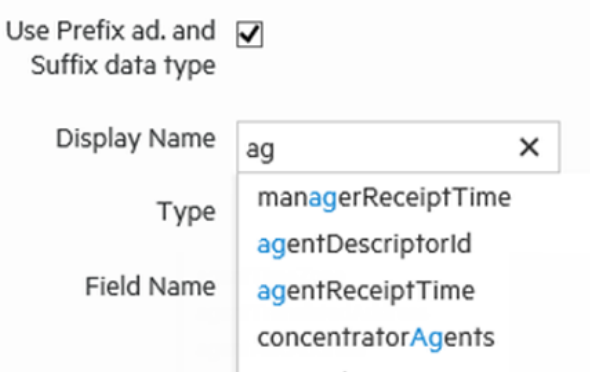

agentid

agentVersion

- 7. Repeat the steps above to add additional fields.
- 8. Review the added fields and make any edits ( $\blacktriangledown$ ) or deletions ( $\blacktriangledown$ ), if necessary.

**Caution:** The next step commits the added fields to Logger's schema. This process is irreversible; that is, once the fields are written to Logger's schema, they cannot be edited or deleted. If you exit this process without saving, the fields you were adding are not remembered and your changes are lost.

9. Click **Save** to commit the added fields and write them to your Logger's schema.

#### **To import fields from a peer:**

- 1. After entering Maintenance Mode, click **Import Fields From Peers**, if it is not selected.
- 2. Select the peer from which you want to import the fields from the **Peer Host Name** dropdown list.
- 3. Click **OK** in the bottom right corner of the screen.

If there are no conflicting fields, all fields from the peer are imported successfully.

If there are conflicts, the conflicting fields are displayed ahead of the ones that were imported successfully. The Status column describes the reason for the conflict. You must fix the listed issues before you can save these fields to the schema. Use the edit  $($   $\bullet)$  or delete  $($   $\bullet$  ) icons at the end of the row to make changes or delete the added fields.

If there are more fields than can be imported, only the first N until the allowed maximum (100) is reached will be imported.

**Caution:** The imported fields are not committed to Logger's schema yet. The next step commits them. This process is irreversible; that is, once the fields are written to Logger's schema, they cannot be edited or deleted.

If you exit this process without saving, the fields you were adding are not remembered and your changes are lost.

4. Click **Save** to commit the added fields and write them to your Logger's schema. Restart Logger to put the changes into effect.

If you added fields from a peer Logger, be sure to add the same fields to any other peers.

To view the custom schema fields, see "Custom Fields" on [page 345.](#page-344-0)

# Maintenance Results

You can check the status of a maintenance operation on the Maintenance Results page.

To access the Maintenance Results page (as shown in the example below), open the **Configuration > Advanced** menu and then click **Maintenance Results**.

# Configuration Backup and Restore

By default, Logger does not back up any content. However, you can configure it to back up the following content to a remote system:

- All non-event data (Except Lookup files)
- Reports content only

You can back up this content on ad-hoc basis or schedule it to run periodically. The content is saved to the backup location in a single .tar.gz format file.

**Caution:** Ensure that Configuration Backups (for configuration settings) and Event Archives (for data) run on a regular basis and are stored in a remote location. You should also store a copy of your license. In the event of catastrophic failure, you will need to restore the most recent Configuration Backup, Event Archives, and license. For information on Event Archives, see ["Event](#page-449-0) [Archives"](#page-449-0) on page 450.

You can use the backed-up content to:

- Restore a Logger that is not functioning as expected or that has been reset to its factory defaults.
- Copy content from one Logger to another.

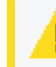

**Caution:** When you restore content to a Logger, the existing content on it is deleted or overwritten.

The following table lists the information included in the backup when you back up all nonevent data and reports-only data.

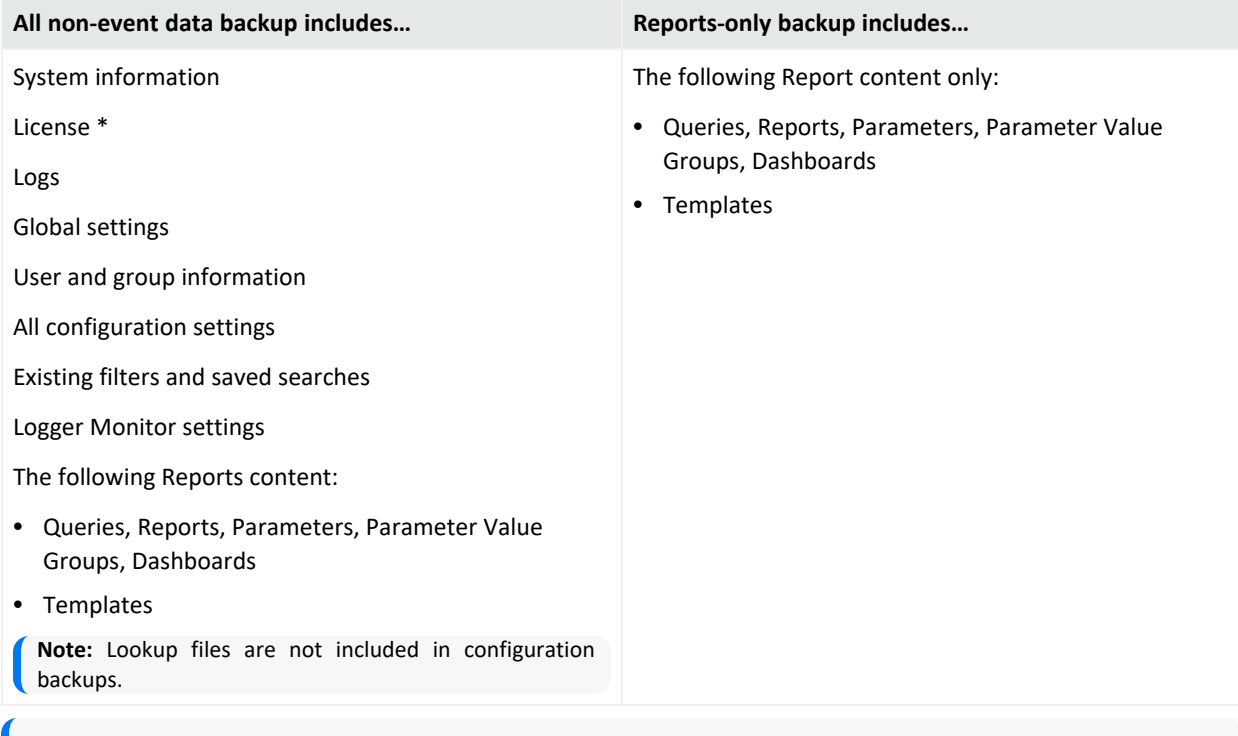

**Note:** Configuration backups include server SSL certificates, located in /opt/arcsight/useropentransformation/platform but they are not automatically retrieved by the restoring script.

### Running a Configuration Backup

Follow these steps to create and run a backup of your Logger configuration information.

### **To run a configuration backup or to edit the configuration backup settings:**

- 1. Open the **Configuration > Advanced** menu and then click **Configuration Backup**.
- 2. Click the ( $\neq$ ) icon and enter the following parameters:

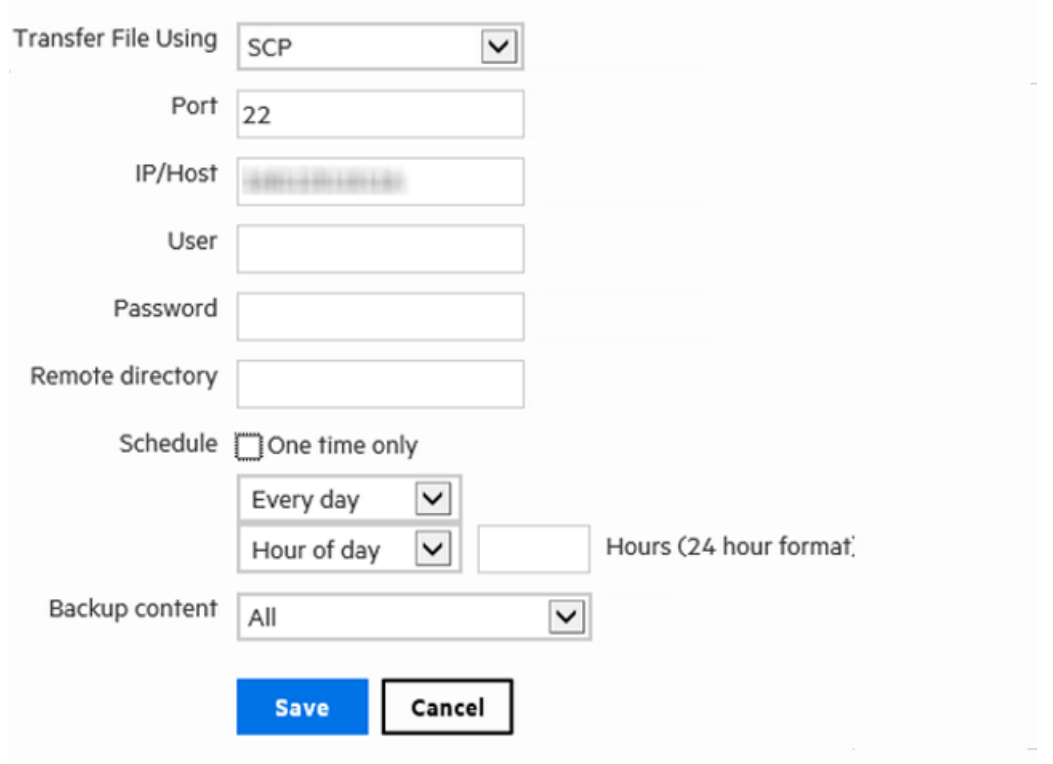

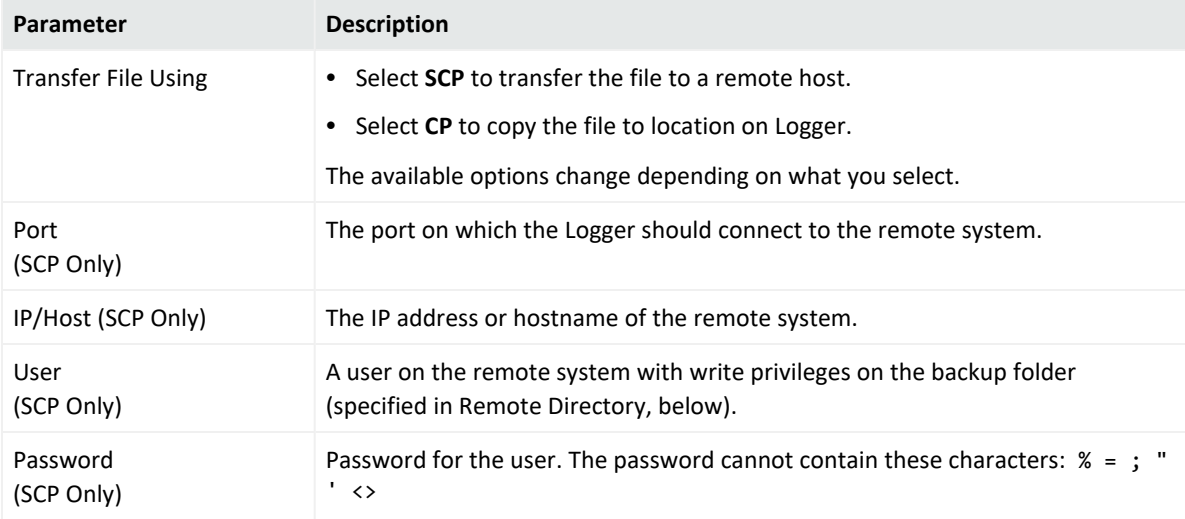

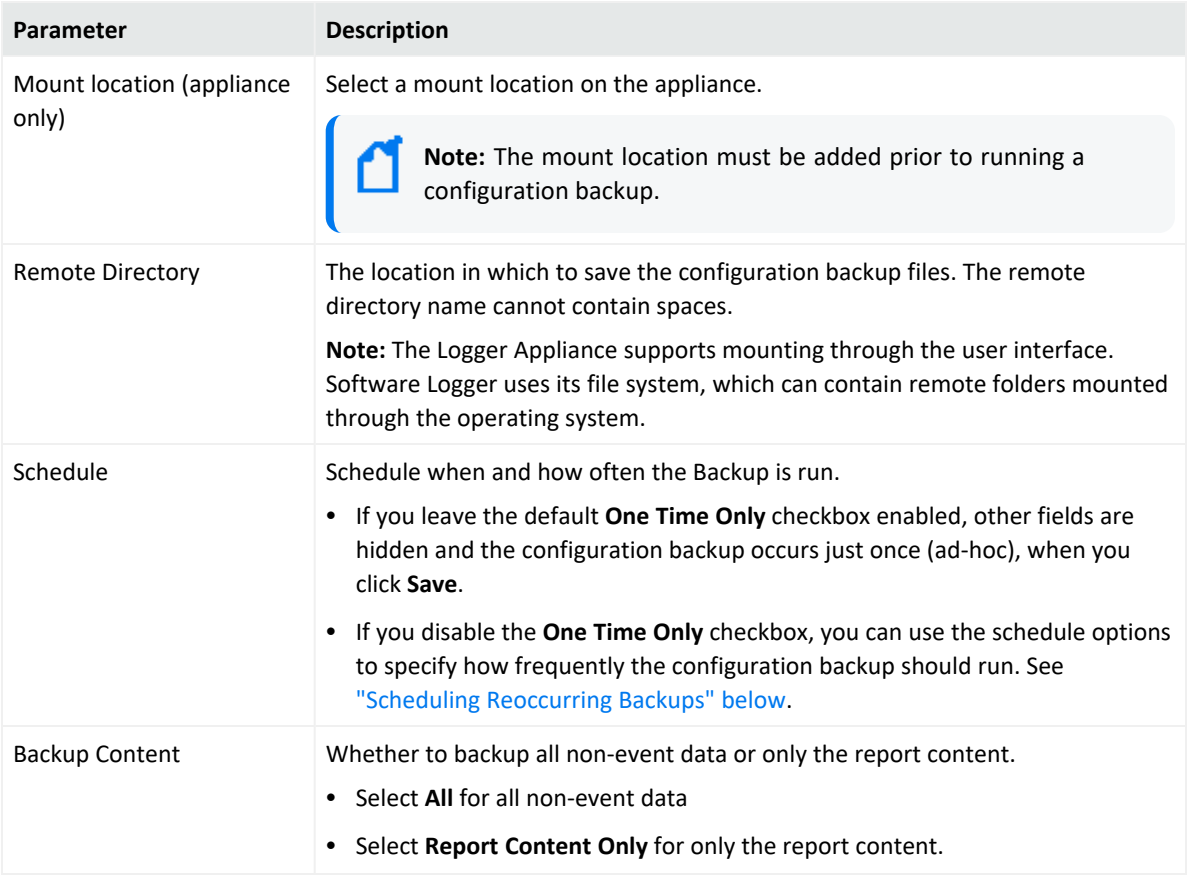

3. Click **Save**. The configuration backup you set up is displayed on the Configuration Backup page.

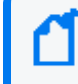

**Note:** If you chose to run the backup **One Time Only**, the configuration backup is run immediately. Otherwise, it is scheduled to run at the specified time.

- 4. Once you have created one or more configuration backups, you can take the following optional actions from the Configuration Backup page:
	- a. Click **Restore** to begin restoring your configuration backup. See ["Restoring](#page-484-0) from a [Configuration](#page-484-0) Backup" on page 485.
	- b. Click the associated edit icon ( $\triangle$ ) or the name of the backup file to change your configuration backup parameters.
	- c. If the backup file you want is disabled, click the  $\bullet$  icon to enable it ( $\checkmark$ ).
	- d. If a backup file you want is enabled, click the  $\checkmark$  icon to disable it ( $\bullet$ ).

### <span id="page-482-0"></span>Scheduling Reoccurring Backups

When scheduling reoccurring backups, set the scheduling options as described in ["Scheduling](#page-156-0) Date and Time Options" on [page 157.](#page-156-0)

### Running a Configuration Backup with SSH Key

Follow these steps to create and run a backup using an SSH key of your Logger configuration information.

### Step 1: Create a valid SSH-key

- 1. From the {User home directory}/.ssh/ location, create the SSH key. Make sure is the same user during installation.
	- Add a name for the key. If no name is provided, the key will be named id\_rsa.
	- Add a password (optional). If no password is provided, it will remain as no passphrase.
- 2. Generate the SSH key: ssh-keygen.
- 3. Run the command: ssh-copy-id  $-i \sim / . ssh/my$ key user@host to copy the SSH key.

### Step 2: Configure the backup -SCP Transfer

- 1. Go to **Configuration > Advanced Configuration > Configuration Backup**.
- 2. Click the **configuration backup** hyperlink and edit the following parameters based on the 4 types of SCP transfer file configuration:
	- Default key name (no password required)
	- Custom key name (password)
	- Multiple methods (custom key name and user/ password)
	- Standard (user/ password)

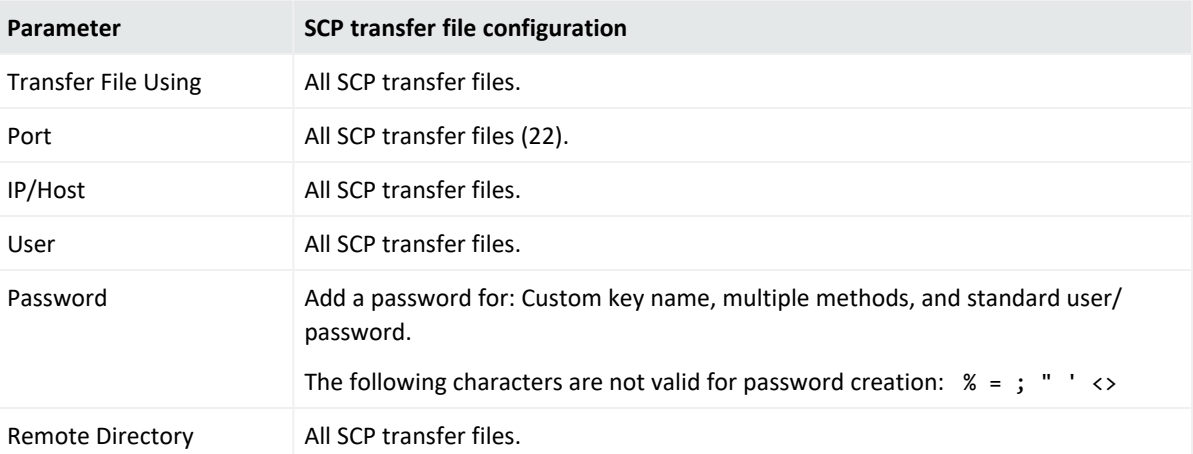

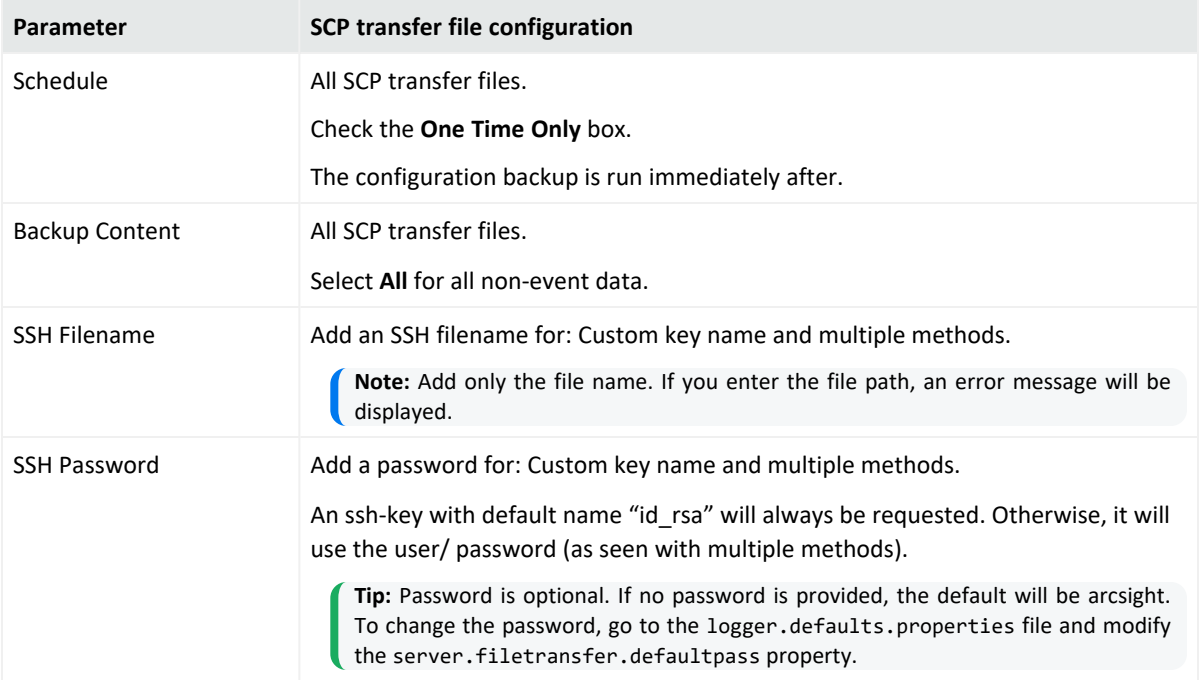

<span id="page-484-0"></span>3. Click **Save**. An error message will be displayed if any of the parameters has not been filled out. Otherwise, the configuration backup you set up is displayed in the page.

### Restoring from a Configuration Backup

Make sure you are familiar with these guidelines before you restore a backup file on Logger:

- When you restore content to a Logger, the existing content on it is deleted or over-written. Logger restores the specific environment settings that were current at the time the backup was taken. Any configuration settings that were updated between the time of the backup and the time of the restoration are lost. This includes the license file.
- You must edit the CIFS share settings and re-enter your username and password prior CIFS mount.
- You must restore the content to the same version of Logger that was used to create the backup file.
- You must restore to the same form of Logger (Software, Appliance, or VMware.)
- For Appliance Loggers, the Logger Appliance model must be the same as the one used to create the backup file.
- For Software Loggers and Loggers on VMware, the operating system that Logger is running must be the same as the one used to create the backup file.
- Since the current license will be over-written by the backup, retain a copy of the existing license to re-apply after the Restore is complete, if appropriate.

• In rare cases, configuration backup files may exceed the maximum allotted size which can be restored from the UI, prompting the **The file specified is too large (10 MB maximum)** error.

To override this limitation, follow these steps:

a. Locate the logger.properties file in the path corresponding to your Logger type:

For Logger Appliance:

vi /opt/arcsight/userdata/logger/user/logger/logger.properties For Software Logger:

- vi <install\_path>/userdata/logger/user/logger/logger.properties
- b. Append the following line at the end of the file:

connectorappliance.restore.max.megabytes=100

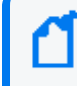

The value of 100 here is used as an example. Please chose a value that will accommodate the size of your content, and update it according to your needs.

c. Restart the Logger servers process for this change to become effective.

#### **To restore from a configuration backup:**

- 1. Open the **Configuration > Advanced** menu and then click **Configuration Backup**.
- 2. Click **Restore**.

The **Upload Configuration Backup** option displays on the Configuration Backup page. You will see a message that after restoring the configuration, Logger will need to be restarted.

- 3. Click **Browse** to locate the backup file.
- 4. Click **Submit** to start the restore process.
- 5. When the restore process is complete, you will be prompted to reboot your Logger:
	- a. Logger Appliance—When the restore process is complete, you will be redirected to the **System Admin > System > System Reboot** page. Select Reboot and click **Reboot**. See "System Reboot" on [page 503.](#page-502-0)
	- b. Software Logger—When the restore process is complete, you will be prompted to reboot your system. See "Software Logger [Command](#page-572-0) Line Options" on page 573.

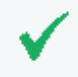

**Tip:** You may need to upload a new license or re-apply a copy of the license in place before the backup.

# Content Management

Depending on their rights, users can export Alerts, Dashboards, Fieldsets, Filters, Parsers, Saved Searches, and Source Types from a Logger to a file, and then import that content onto another

Logger or re-import it onto that same Logger, as a backup. For information on the user rights necessary to import or export a particular type of content, instructions, and guidelines for importing and exporting Logger content, see ["Exporting](../../../../../Content/Logger_AdminGuide/Configuration/User_Rights_for_Exporting_Content.htm#admin_config_455273402_1329861) Content" on page 1 and "User [Rights](#page-486-0) for [Importing](#page-486-0) Content" below.

Content import and export is useful in these situations:

- When you want to make a backup of Logger content. If your Logger becomes unavailable or is reset to its factory defaults, you can quickly restore its content by importing the saved content.
- When multiple Loggers with the same content need to be installed in your network, you need to configure only one Logger. Subsequent Loggers can be deployed by importing the first Logger's content on them, thus reducing deployment time.
- When you want to add content from one Logger to the content on another.

The **Export** function saves the content from a Logger to a storage location on your network or to the local disk of the computer from which you connect to the Logger. When you need to use that content for any of the situations described previously, simply import the saved content.

### <span id="page-486-0"></span>User Rights for Importing Content

The content you are able to import depends on your user rights. If you have any of the following rights, the **Import Content** dialog box is available:

- Logger Rights > Filters: Edit, save, and remove shared filters.
- <sup>l</sup> Logger Rights > **Forwarders and Alerts**: Edit, save, and remove forwarders and alerts.

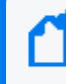

**Note:** While this Logger right enables you to edit, save, and remove both forwarders and alerts, you can only import alerts, but not forwarders.

<sup>l</sup> Logger Rights > **Dashboards**: Edit, save, and remove dashboards.

If the user has the dashboard save right but does not have the saved search save right, then the dashboards using search results panels will not be imported (A warning message will indicate which dashboards are skipped).

- <sup>l</sup> Logger Rights > **Saved Search**: Edit, save, and remove saved search.
- **System Admin**: For parsers and source types, the user can be assigned to any System Admin group. If the user is not an admin, then Parsers and Source Types are not importable.

See ["Users/Groups"](#page-546-0) on page 547 for more information on Logger user rights and how to administer them.

Even if you see the **Import** page, you may not be able to import all of the content types. If you do not have the associated user rights, then you cannot import that type of content, and will get a warning message instead.

### Importing Content

Make sure you are familiar with these guidelines before importing Logger content:

• If an object with the same name exists on the importing system, the object being imported is named <*ObjectName*> [import]. For example, an imported alert is named *AlertName* [import] and an imported filter is named *FilterName* [import].

If an object with the name <*ObjectName*> [import] already exists on the importing Logger (from a previous import procedure), the object being imported is named <*ObjectName*> [import] [import].

- Be sure to set the alert destinations (SNMP, Syslog, Transformation Hub, ESM Destination, and SMTP servers) for alerts you import, because this information is not included in the exported content.
- Content Export and Import assumes that the importing Logger has the same configuration setup as the exporting Logger. The Logger your are importing your content to must have the same configuration setup, such as devices, device groups, storage groups as the exporting Logger. If it does not imported content that relies on that configuration cannot be used.

### **To import content from another Logger:**

- 1. Open the **Configuration > Advanced** menu and then click **Import Content**.
- 2. Click **Browse** to locate the file

The file must reside on a local or remote drive accessible to the system whose browser you are using to access Logger's user interface.

3. Click **Import**.

### Exporting Content

Make sure you are familiar with these guidelines before exporting Logger content:

- The exported content is in XML format in a gzip file. For example, allfilters. xml.gz.
- The folder on the remote file system to which you are exporting Logger content needs to exist before you can export content to it.
- When exporting alerts, the query associated with the alert, match count, threshold, and status are included in the export. The export does not include email, SNMP, ESM Destination information, or syslog destination information. Since alert destination (SNMP, Syslog, ESM Destination, Transformation Hub Destination, and SMTP servers) information is not exported, you will need to set this information for alerts you import.
- When exporting dashboards, the content of any saved searches used in the exported dashboards is also exported.

• When exporting source types, the content of the parsers used in the exported source types is also exported.

#### **To export Logger content:**

- 1. Open the **Configuration > Advanced** menu and then click **Export Content**.
- 2. Select the radio button for the type of content that you want to export. The available objects menu changes with the type of content you select.
- 3. Select the objects to export from the menu.

To select one object, click its name. To select multiple objects, hold the Ctrl key down and click the names.

- 4. For Software Loggers, click **Export**. The content will be saved according to your browser settings. If you are using a Logger Appliance, continue to the next step.
- 5. For Appliance Loggers, choose where to save the exported content. **Save to local disk** is the default option.

To save on the local disk of the computer from which you connect to the Logger, leave **Save to local disk** checked.

#### **To export to a remote location:**

a. Uncheck **Save to local disk** to display options for exporting to a remote file system.

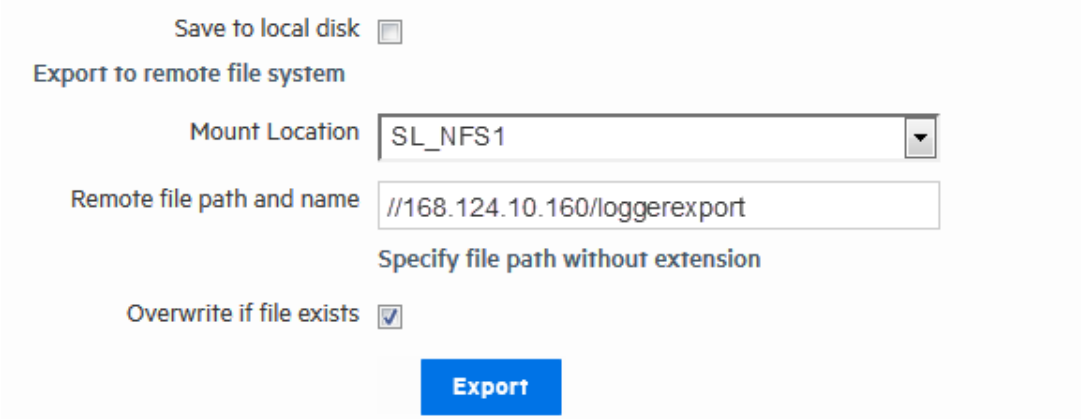

- b. Select the location to which you want to export the content in the **Mount Location** field. If the location you want is not in the list, you need to add it. For information about adding a network storage location, see ["Storage"](#page-526-0) on page 527.
- c. In the **Remote file path and name** field, enter the folder location in which the exported contents file will be created at the Mount Location you specified in the previous step. The folder location you specify in this step must already exist on the Mount Location. It

is not created by the Logger.

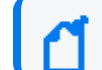

**Note:** Specify the filename without using an extension.

- 6. Click **Overwrite if file exists** if you want to overwrite a file with the same name as the exported contents file in the folder location that you specified in the previous step.
- <span id="page-489-0"></span>7. Click **Export**.

# How does EPS license differ from GB per day license?

EPS license allows the user to count all the events in EPS per day. Unlike GB license (Standalone or Managed by ArcMC), EPS does not establish any restriction when exceeding the limit of violations per day.

**Note:** Once license is updated to EPS, GB license (Logger Standalone or managed by ArcMC) cannot be longer selected. This also applies during EPS trial version.

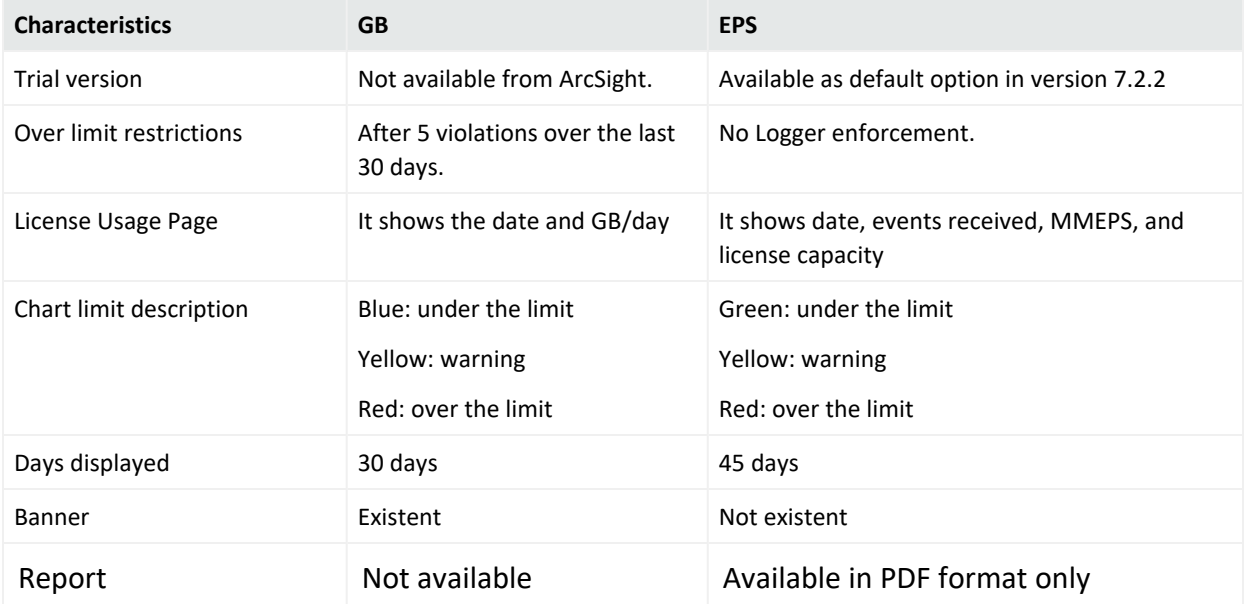

# Standalone License Information

**This topic applies to standalone ArcSight Loggers, newly upgraded Loggers, and Trial Loggers.**

Information regarding all licenses is available at **Configuration> License Information**. Based on the license supported, tables and columns display different information. The license screen

shows information about the type of model, daily data or EPS as well as their correspondent limits.

GB licenses are continued to be supported with no significant changes in behavior. However, Logger recommends the user to transition to EPS license before GB Standalone is not longer supported. For more information, contact your sales representative.

### Logger Standalone EPS License

EPS license does have a maximum limit of violations; however it does not issue a warning banner of X violations over Y days. The customer is considered to be in compliance with the license agreement as long as the MMEPS value indicators remain at the limit or below the purchased licensed capacity. If 3 or more consecutive MMEPS value indicators exceed their capacity based on the purchased license, they are considered to be out of compliance.

Graphic and table under **Configuration> License Usage** display the last 45 days of usage. The graphic shows the label violations, maximum EPS permitted per day, and the number of violations that Logger has in 45 days. You can download the last 45 days license report in PDF format. Export button is available in the **License Usage** page.

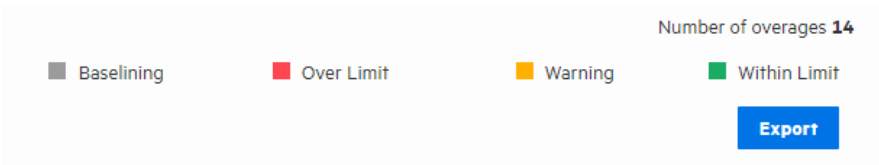

1. **First 45 days:** Since it is only possible to calculate an approximate of MMEPS, the data is viewed in gray. During this period, no violations will be considered.

2. **After 45 days:** The graphic displays a different color based on license violation status.

- Green: Data is within the limit.
- Yellow: Data limit has been reached.
- Red: Data is over the limit.

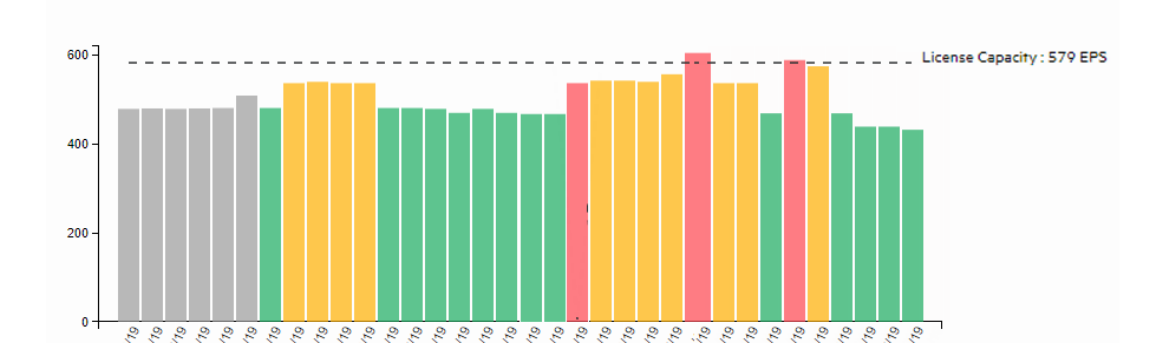

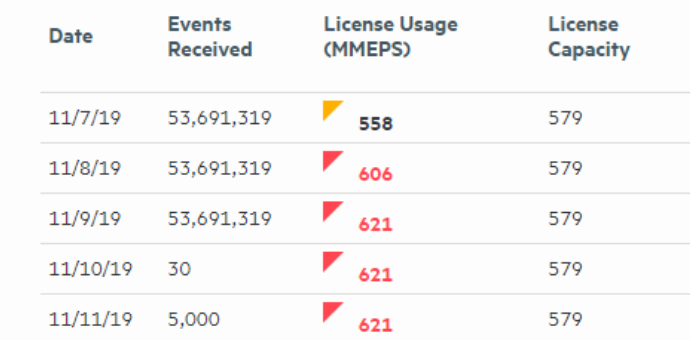

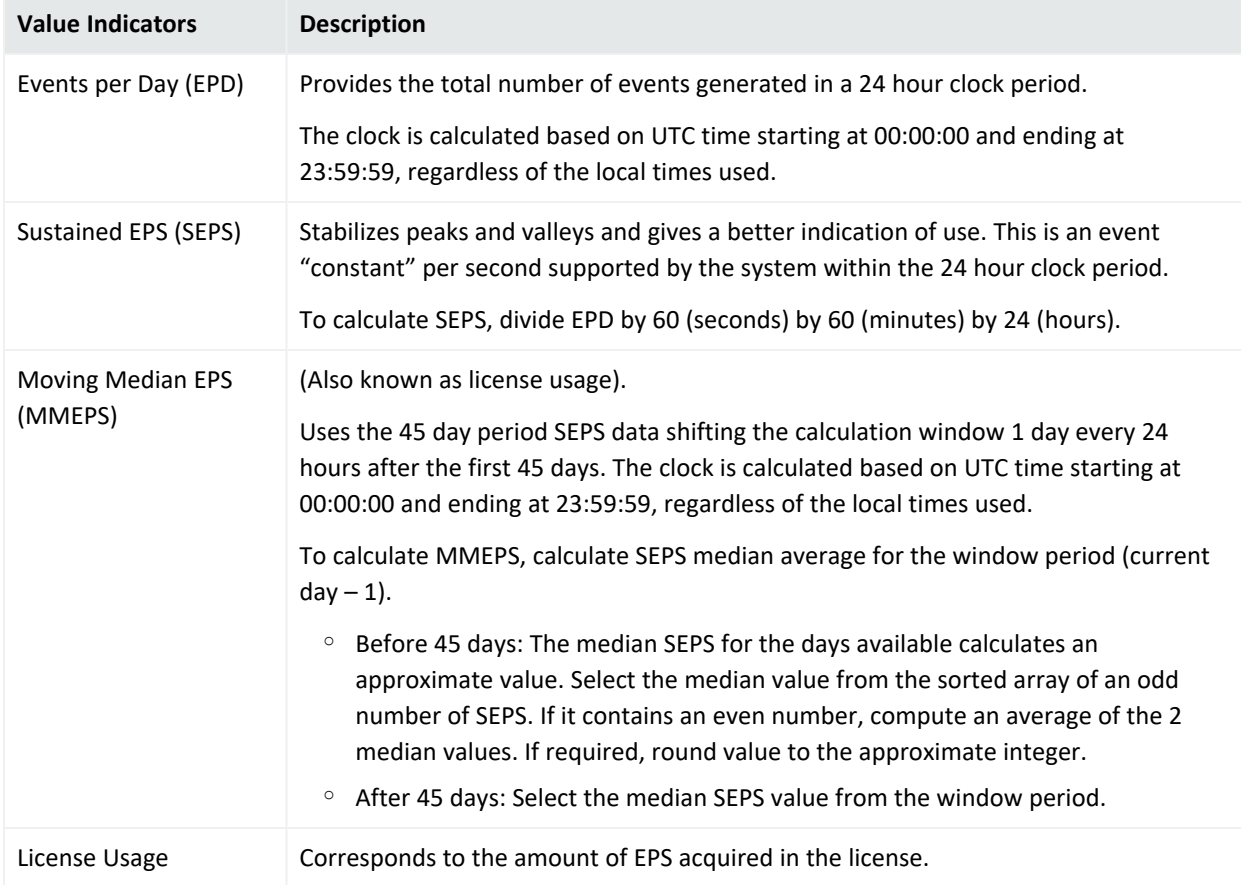

### Logger Standalone GB per day License

On GB standalone Logger, the License Usage page (**Configuration > Advanced > License Usage**) displays the daily ingested data volume, the licensed GB per day, and the number of license violations that have occurred using the size of raw events received by Logger. There is a limit of five data volume license violations in a 30 day period. Logger displays a "Licensed Data Volume Limit Exceeded" warning banner when your incoming data volume is greater than this limit.

In the data volume chart, a vertical line indicates your licensed daily data volume, a blue bar indicates you are below 90% of your license limit for that day, a yellow bar indicates that you have reached 90% of your license limit for that day, and a red bar indicates that you have exceeded your license limit for that day. Below the chart, the number of violations, maximum allowed violations, and licensed GB per day are listed and the table displays the data ingested for each of the past 30 days.

**Caution:** If the data-limit has been exceeded six times in 30 days, you cannot use any searchrelated features until the listed 30 days have five or fewer violations. The disabled search-related features include forwarders as well as all searching and reporting functionality.

You can view your license usage limit and other license information on Logger under **Configuration > License Usage**.

The data volume restriction function measures the daily data for the previous 24 hours at 00:00:00 UTC and posts that information on the license usage page. The time this functions uses is independent of the Logger's local time. The License Usage page (**Configuration > Advanced > License Usage**) shows the amount of data stored on your Software Logger for each of the last 30 days.

**Caution:** The disabled search features include forwarders as well as all searching and reporting functionality.

# Managed by ArcMC License Information

**This topic applies to SODP Logger licensed only.**

Refer to ArcSight Management Center [Administrator's](https://community.microfocus.com/t5/ArcSight-Management-Center-ArcMC/tkb-p/arcsight-management-center) Guide for further information on Licenses managed by ArcMC.

### GB managed by ArcMC License Usage

There are no license usage restrictions in GB Software License managed by ArcMC as license usage information is calculated by the connectors managed by ArcMC. In the **License Usage** chart, a blue bar indicates that the Logger was managed by ArcSight Management Center for that day and an orange bar indicates the Logger was non-managed for that day.

In **Configuration > Advanced > License Usage**, thanks to the tracking information in the agent.log , the user can view the daily ingested license usage and the management status of the Logger. Below the chart you can see the number of non-managed days, maximum allowed non-managed days, and last managed days as well as a table containing the data ingested for each during the last 30 days.

For more information regarding GB license managed by ArcMC, see ArcSight [Management](https://community.microfocus.com/t5/ArcSight-Management-Center-ArcMC/tkb-p/arcsight-management-center) Center [Administrator's](https://community.microfocus.com/t5/ArcSight-Management-Center-ArcMC/tkb-p/arcsight-management-center) Guide.

### EPS managed by ArcMC License Usage

Just like GB License, EPS can be managed by ArcMC. This option is set as default in the Logger. To disable this functionality, uncheck the box located at: **System Admin > Options**.

In the **License Usage** page, the graphic does not display the license violation status. Only first 45 days (gray) and after 45 days (green) are displayed in the chart.

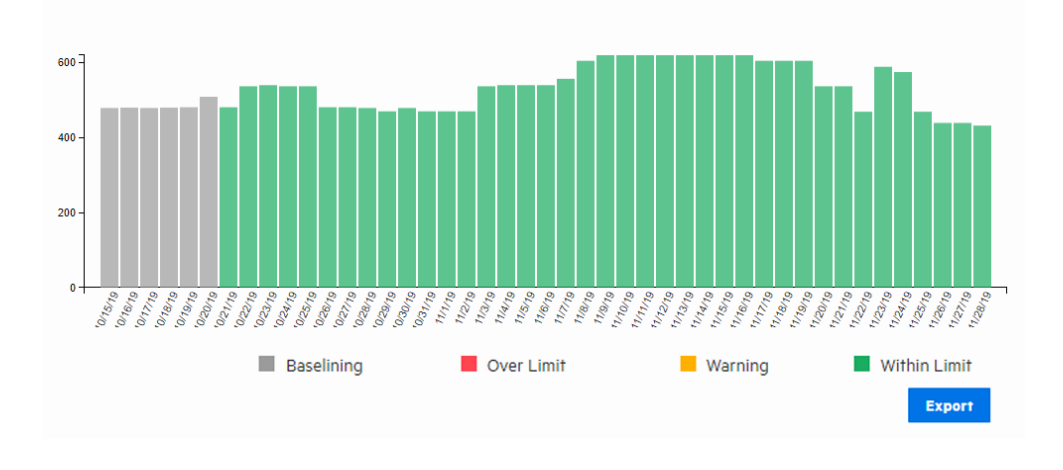

**Note:** Despite the ArcMC management option is enabled in the page, Logger will behave as Standalone license if no ArcMC information is added to the Logger.

For more information on EPS managed by ArcMC, see ArcSight [Management](https://community.microfocus.com/t5/ArcSight-Management-Center-ArcMC/tkb-p/arcsight-management-center) Center [Administrator's](https://community.microfocus.com/t5/ArcSight-Management-Center-ArcMC/tkb-p/arcsight-management-center) Guide.

# Trial Licenses

ArcSight Logger comes with a trial license that you can use for a 90 day evaluation period. After the evaluation period is over, only **System Admin** page will be available to insert a valid license. To upload a new license, open **System Admin** in the menu bar, and then click **License & Update** in the **System** section. For instructions, see ["Updating](#page-516-0) Your Logger License" on [page 517](#page-516-0).

The trial license gives you access to the following:

- All Logger features except Reporting.
- 20 EPS per day ingested license usage.
- Up to 24 TB Storage Volume. For upgraded systems, the license will display up to 24 TB or the appliance capacity, (whichever is lower).

EPS and GB per day are available in trial license and they can be managed both by ArcMC or as Standalone ArcSight Logger.

**Note:** EPS will appear as the default license during trial. However, you can transition to GB if required. To increase the data limit, follow the instructions in "License & Update" on [page 517](#page-516-1).

# Logger Software Installations and Licenses

In an effort to distant from GB / day based license, you can opt for a new license model named EPS. This license will count the events per second instead of GB/day and EPS. This license will be available in trial version. For more information, see "How does EPS [license](#page-489-0) differ from GB per day license? " on [page 490](#page-489-0)

### **Guidelines for Software Installations and licenses**

- On Fresh Install, Both GB and EPS can be selected as license options.
- On Factory Restore for L7700 appliances, EPS license will appear as the only valid license.
- When upgrading from Logger 6.7x to 7.2.2, both GB and EPS appear as license options. If the user selects EPS license, Logger can no longer display GB data. Only EPS data is displayed under **License Usage** page.
- If a license is installed, make sure to restart your Logger after the license update.

# One ArcSight MSSP Usage Reporting for Logger

The **One ArcSight Classic MSSP Program Usage Reports** package for Logger is intended to help manage "pay-per-use" Logger licenses. Consult the Micro Focus Partner Program Guide for details regarding the subscription program for this type of license.

<span id="page-494-0"></span>Visit the [Marketplace](https://marketplace.microfocus.com/cyberres/category/arcsight) to download the package, and visit One [ArcSight](https://www.microfocus.com/documentation/arcsight/arcsight-platform-22.1/reporting-eps-usage-quick-start/#QuickStart_ReportingEPSUsage/Logger/_ArcSightLogger.htm) Logger for more information about installation, report running and submission.

# Peer Nodes

Logger establishes peer relationships with one or more Loggers or ArcSight Managers to enable distributed searches. To search for other Loggers or Managers, you must define one or more peers.

When two systems peer with each other, the initiator (System A) sends credentials to authenticate itself to the target (System B). If the authentication succeeds, a peer relationship is generated.

### Overview Steps for Configuring Peers

### **The following steps are required to set up peer relationships:**

- 1. Determine which Manager or Logger will initiate the peer relationship. Manager or Logger A is the initiator, and Logger B is the target.
- 2. Choose the peer authentication. See "Selecting a Peer [Authentication](#page-498-0) Method" on [page 499](#page-498-0) for further details.
	- Username and Password authentication: Determine the user name and password the initiator (Manager or Logger A) used to authenticate itself when peering with the target (Logger B). You can also set up a user, as described in ["Users/Groups"](#page-546-0) on page 547.
	- Authorization ID and Code authentication: On the target (Manager or Logger B), generate an Authorization ID and Code for the initiator (Logger A) to authenticate itself when peering. For instructions, see ["Authorizing](#page-498-1) a Peer" on [page 499.](#page-498-1)
- 3. On the initiator, add the authentication information from the target, as described in "Adding a Peer" on [page 500](#page-499-0).
	- For Username and Password authentication, use the user name and password that you determined.
	- For Authorization ID and Code authentication, use the Authorization ID and Code that you generated.

### <span id="page-495-0"></span>Guidelines for Configuring Peers

Consider these guidelines when configuring peers:

- Running a high quantity of searches (including peers) may impact the performance. It is recommended to use search head strictly for searching. For further details, see the [Best](https://www.microfocus.com/documentation/arcsight/) [Practices](https://www.microfocus.com/documentation/arcsight/) Guide.
- Logger 7.2.2 can peer with ESM  $6.11, 6.9, 6.8c, 6.5c$ , and Logger 5.3 and above.
- Before adding a peer older than Logger 6.5.0, you need to enable the TLS protocol by adding the TLSv1.2 value to the fips.ssl.enabledprotocols property located in the logger.properties file.
- A maximum of 100 peers can be configured for a Logger.
- The system time and date on each Manager or Logger must be set correctly for its time zone. Micro Focus recommends to synchronize your system time with an NTP server regularly.
- If the remote Logger is configured for SSL Client authentication (SSL/CAC Authentication), you must configure an authorization ID and code on the initiator Logger.
- FIPS-enabled Loggers can use any of the allowed authentication methods. There are no special authentication requirements.
- Peers cannot be edited, however you can delete and re-add a peer.
- If you are running distributed searches (searches across peers), follow these additional guidelines:
	- a. A user must belong to the Logger Search User Group and Logger Rights Group. Make sure to set to **Yes** the following privileges: "Search for events on remote peers" and "View registered peers". See "Searching Peers [\(Distributed](#page-119-0) Search)" on page 120.
	- b. Users performing search operations have the same peer privileges as those on the Logger they are logged into. For example, User A is restricted by a search group filter to only search for events in which **deviceVendor** is set to "Cisco." When User A performs a search operation across Logger A's peers, the same constraint (to search events where deviceVendor = "Cisco") is applied on all peers.

For additional information, see "Selecting [Groups, Devices,](#page-194-0) and Peers" on page 195.

• Peer search communications have a predetermined timeout limit. To update this time frame due to a slow response from the peer nodes, modify the following timeout properties in the logger.defaults.properties file:

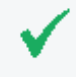

**Tip:** Make sure to always restart the Logger services after updating any of the following properties.

a. To remove the 500 HTTP error from the peer, modify the default value in the property in the head:

```
peer.retryRequest (=2 by default)
```
b. To kill the current search in case of a communication failure, decrement the session ID by modifying the default value:

peer.inactivity.from.head.timeout (by default =10)

c. By default, peer internal events are disabled. To enable this, make sure the following value is set to true:

```
peer_stats.interval.events.on=true
```
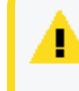

**Caution:** Enabling the peer stats internal events will affect the peer search performance in both Classic and Search UIs.

d. To save the intermediate internal events, set the following value to true:

peer stats.interval.events.intermediate events=true

e. To customize the frequency of storing the intermediate value, update the 2 property values below.

peer.stats.unit.interval (defines the unit value: seconds, minutes, or hours) peer.stats.period.interval (defines the number)

- f. To keep a slow peer from causing a failed search, contact Support to update the peer.search.slow.timeout and peer.search.number.of.retry properties.
- g. For environments with several peers in 7.0.1 or prior and the head restarted multiple times, add the following property in the peer:

server.search.maxseqsession (by default =160)

- Any update on username and password (used for remote peer authentication) after establishing the peer relationship will not impact the connection. However, if the peer relationship is deleted or broken, make sure to provide the new credentials to re-establish the relationship.
- You cannot reestablish a peer relationship with an improper tear-down, like deleting the peer relationship on one Logger while the other is unavailable (powered down). Make sure to delete the existing peer information from the peer Loggers before re-establishing the relationship.
- Restarting the head peer before sending signal to the peers will not decrement the sequential searches.
- Restarting reduces the sequential searches in peer nodes.
- The following circumstances do not decrement the sequential search:
	- $\circ$  Logger installation port blocked in peer.
	- $\circ$  The Apache stopped in peer.
	- $\circ$  A communication error between peer and master.
	- $\degree$  A peer with a Logger version prior to 7.1.0.

### Authenticating Peers

Authentication happens only once, at the time the peer relationship is created. The authorization to use peer services is implicit each time a remote system receives peer requests from a system that previously authenticated as a peer.

You can authenticate a peer in one of two ways:

<sup>l</sup> **Peer Authorization ID and Code**: These credentials are generated on one Manager or Logger and used on another to configure peering between the two. When generating the Authorization ID and Code, enter the IP address of the Manager or Logger you will use to

initiate peering in the Peer Authorization page of the one you want to peer with. The IP address is used to generate a unique ID and code that can be used only for peering from that address. Therefore, this method is more secure than using a user name and password.

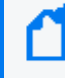

**Note:** Micro Focus ArcSight recommends using Peer Authorization ID and Code for authentication.

**• User name and password**: A user name and password already configured on the target system is used for authentication.

### <span id="page-498-0"></span>Selecting a Peer Authentication Method

- When using a user name and password to configure peering, you must use the user password for local authentication, even if your system is configured to use LDAP or RADIUS authentication.
- If the peer Manager or Logger is configured for SSL Client authentication (CAC), you must configure an Authorization ID and Code on the target Manager or Logger. You cannot use a user name and password.
- <span id="page-498-1"></span>• FIPS-enabled systems are not limited to a specific authentication method.

### Authorizing a Peer

<span id="page-498-2"></span>Use the following procedure to generate the Authorization ID and Code on the target Manager or Logger with which you want to establish a peer relationship. (Manager or Logger B in the example in "Peer Nodes" on [page 495](#page-494-0).) After that, use the ID and Code on the initiating Manager or Logger when configuring the peer relationship (Manager Logger A in that example).

### **To generate the Authorization ID and Code to use when configuring a peer relationship:**

- 1. Open the **Configuration > Advanced** menu and click **Peer Authorizations**.
- 2. Click **Add**.
- 3. Enter the hostname or IP address and port for the Manager or Logger you want to peer with this system.
- 4. Click **Save**.

The authorization ID and authorization code display. Copy this information and use it on the other Manager or Logger when adding this system as a peer.

5. Click **Done** to return to the Peer Authorization list.

### Adding and Deleting Peer Relationships

The **Peer Nodes** page displays the current peer relationships. From here, you can add and delete peers.

### <span id="page-499-0"></span>Adding a Peer

Adding a peer creates a peer relationship between two Loggers, two ArcSight Managers, or a Logger and a Manager. Once added, you can delete a peer, but you cannot edit it. See "Guidelines for [Configuring](#page-495-0) Peers" on page 496 for more information.

Adding a peer on a Logger is a bi-directional process. That is, when Logger A adds peer access for Logger B, Logger B automatically adds peer access for Logger A. Similarly, if you delete the peer access for B on A, the peer access for A is automatically deleted on B.

Note: If the peer you are about to add has a version of Logger prior to 7.1.x, please see [Adding](#page-501-0) [Cipher](#page-501-0) Suites before trying to add the peer.

### **To add a peer:**

1. Open the **Configuration > Advanced** menu and click **Peer Nodes**.

#### **Add Peer Node**

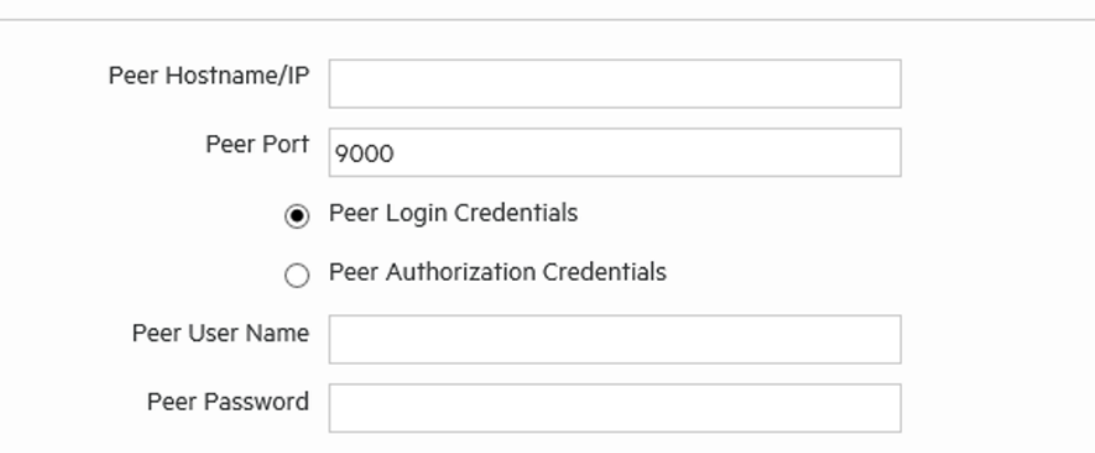

In most cases, the fields below will be pre-populated for you, and you do not need to change them. fields, please consult the Logger Administrator's Guide for specific instructions.

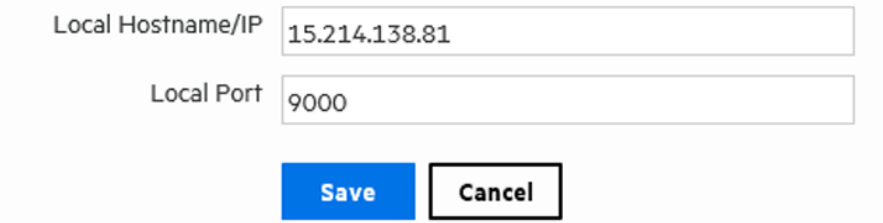

Administrator's Guide Chapter 5: Configuration

### 2. Click **Add** and enter the following parameters.

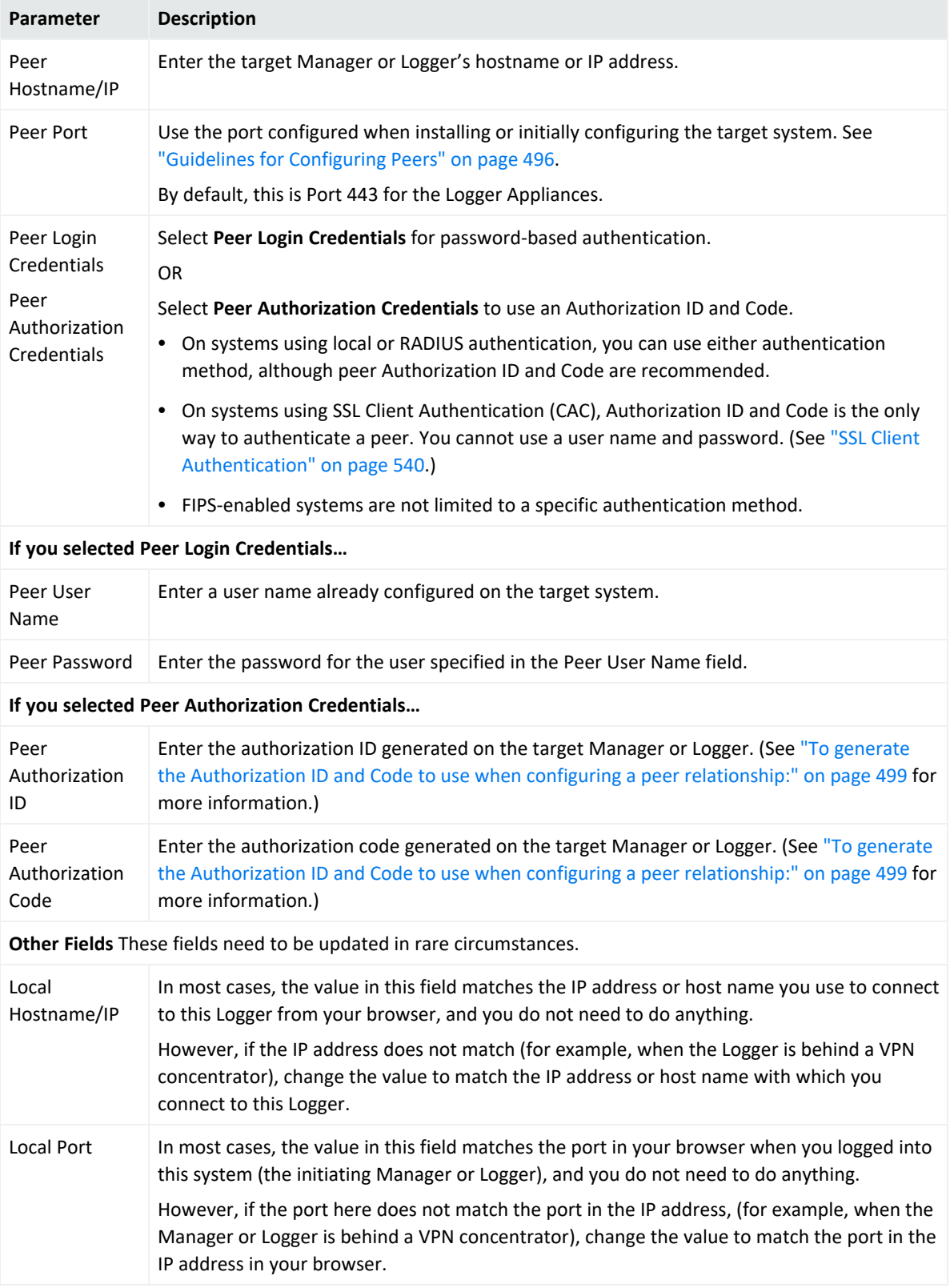

3. Click **Save** to add the new Logger, or **Cancel** to quit.

### <span id="page-501-0"></span>Adding Cipher Suites

If the peer you're adding has an older Logger version (prior to 7.1.x), you might get a "**Peer logger could not be pinged!**" error while adding it. If this is the case, follow the instructions below to add cipher suites to both Loggers before trying to add it again:

- 1. Go to the logger.properties file.
- 2. Replace with the property below:

fips.ssl.enabledciphersuites=TLS\_ECDHE\_RSA\_WITH\_AES\_128\_GCM\_SHA256,TLS\_ RSA\_WITH\_AES\_128\_GCM\_SHA256,TLS\_RSA\_WITH\_AES\_128\_CBC\_SHA

3. Once the property has been added, stop and restart the Logger services by entering the following commands one after the other:

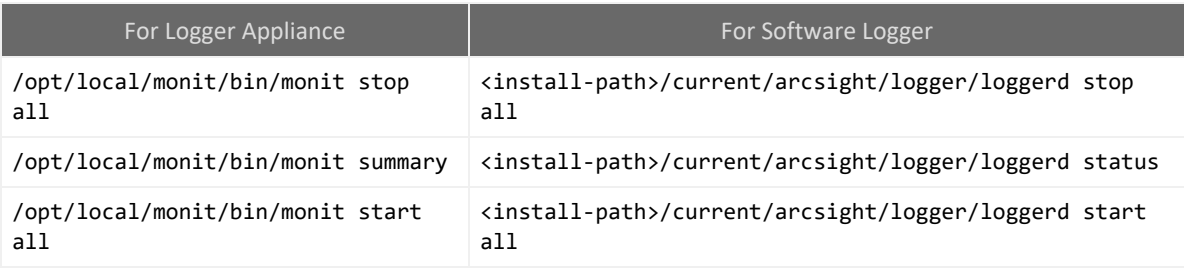

4. (Conditional) If having performed the above steps you still face any issues, you might need to add or replace the cipher suites on the httpd.conf file, as follows:

SSLCipherSuite ECDHE-ECDSA-AES128-GCM-SHA256:ECDHE-RSA-AES128-GCM-SHA256:ECDHE-ECDSA-AES256-GCM-SHA384:ECDHE-RSA-AES256-GCM-SHA384:AES128- GCM-SHA256:AES128-SHA256

### Deleting a Peer

Deleting a peer removes the peer relationship between two Loggers or two ArcSight Managers, or a Manager and a Logger. You can perform this process from either peer.

### **To delete a peer:**

- 1. Open the **Configuration > Advanced** menu and click **Peer Nodes.**
- 2. Locate the peer you want to delete the peer relationship to and click the Delete icon ( $\ast$ ) on that row.
- 3. Confirm the deletion by clicking **OK**, or click **Cancel** to retain the Peer.

# Chapter 6: System Admin

System Administration tools enable you to create and manage users and user groups, and to configure security settings, SMTP, and other system settings.

**Note:** Some System Administration topics apply to Software Loggers, some to Logger appliances, and some to both types of Logger. The type of Logger to which the topic applies is noted at the top of each System Administration topic.

The following subjects are covered in this section:

# System

From the **System** tab, you can configure system-specific settings.

# System Locale

#### **This topic applies to both Software Logger and the Logger Appliance.**

The System Locale setting ensures that the user interface displays information such as date, time, numbers, and messages in the format and language appropriate for the selected country.

The System Locale is configured during the Logger installation process. Once configured it cannot be changed.

### **To view the System Locale:**

- 1. Click **System Admin** from the top-level menu bar.
- <span id="page-502-0"></span>2. Click **System Locale** in the **System** section. The **System Locale Setting** dialog box displays the Locale.

# System Reboot

#### **This topic applies to Logger Appliances only.**

You can reboot or shutdown your appliance. For related information for Software Logger, see "Software Logger [Command](#page-572-0) Line Options" on page 573

### **To reboot or shutdown your system:**

- 1. Click **System Admin** from the top-level menu bar.
- 2. Click **System Reboot** in the **System** section.

#### 3. Select from the following options:

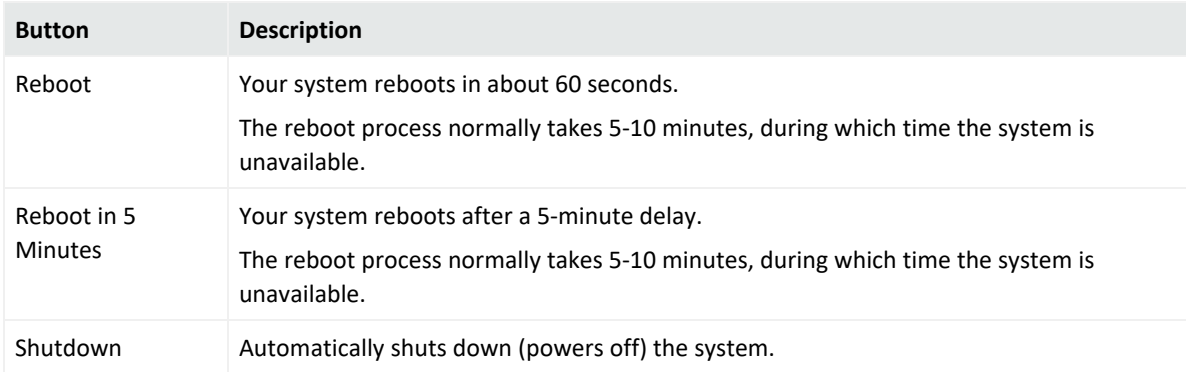

Each of the above actions can be canceled. "Reboot" and "Shutdown" allow for cancellation within **60 seconds**. "Reboot in 5 Minutes" can be canceled within **300 seconds**.

4. Click **Reboot**, **Reboot in 5 Minutes**, or **Shutdown** to execute the chosen action.

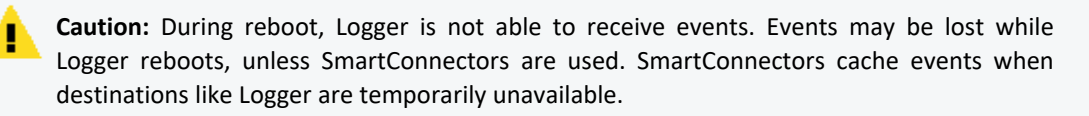

# Network

#### **This topic applies to Logger Appliances only.**

On the Logger Appliance, you can configure the DNS, Hosts, NICs, static routes, and system time settings from the **Network** menu. For Software Loggers, these are configured through the operating system.

### System DNS

#### **This topic applies to Logger Appliances only.**

The **System DNS** tab enables you to edit the DNS settings and to add DNS search domains.

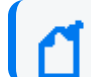

**Note:** DNS must be properly configured before using a Kafka Service.

### **To change DNS settings:**

- 1. Click **System Admin** from the top-level menu bar.
- 2. Click **Network** in the **System** section.
3. In the **System DNS** tab, enter new values for the IP address of the primary and secondary DNS servers, or edit the list of search domains.

To add a new domain, click the  $\Box$  icon. To remove a domain, click the  $\Box$  icon. To change the search order of domains, select a domain name, and click the up or down arrow until the domain is in the desired position.

- 4. Click **Save**.
- 5. Click **Restart Network Service** to put the changes into effect.

### Hosts

#### **This topic applies to Logger Appliances only.**

The **Hosts** tab enables direct editing of your system's /etc/hosts file. You can enter data in the **System Hosts** text box or import it from a local file.

#### **To change the Hosts information:**

- 1. Click **System Admin** from the top-level menu bar.
- 2. Click **Network** in the **System** section, and then click the **Hosts** tab.
- 3. In the **System Hosts** text box, enter hosts information (one host per line) in this format:

<IP Address> <hostname1> <hostname2> <hostname3>

To import information from a file, click **Import from Local File,** and locate the text file on the computer from which you are accessing your system.

<span id="page-504-0"></span>4. Click **Save**.

### NICs

#### **This topic applies to Logger Appliances only.**

The **NICs** tab enables you to set the IP addresses for the network interface cards (NICs) on your system. Additionally, you can configure the hostname and default gateway for your system.

#### **To set or change the NICs settings:**

- 1. Click **System Admin** from the top-level menu bar.
- 2. Click **Network** in the **System** section.
- 3. In the **NICs** tab, enter the following settings. To edit the IP address, subnet mask, or speed/duplex of an NIC, select the NIC and click **Edit** above the NIC Name list.

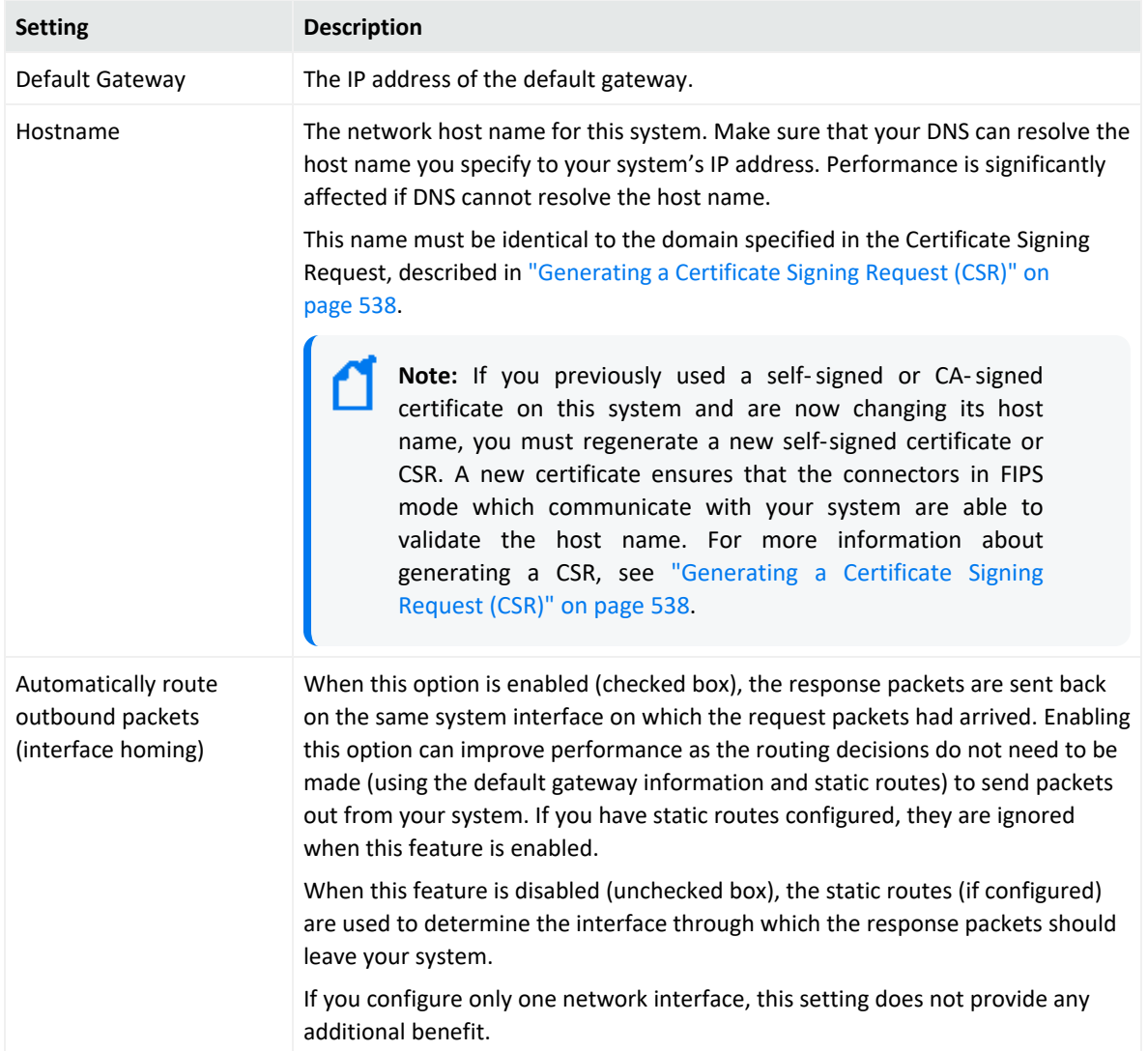

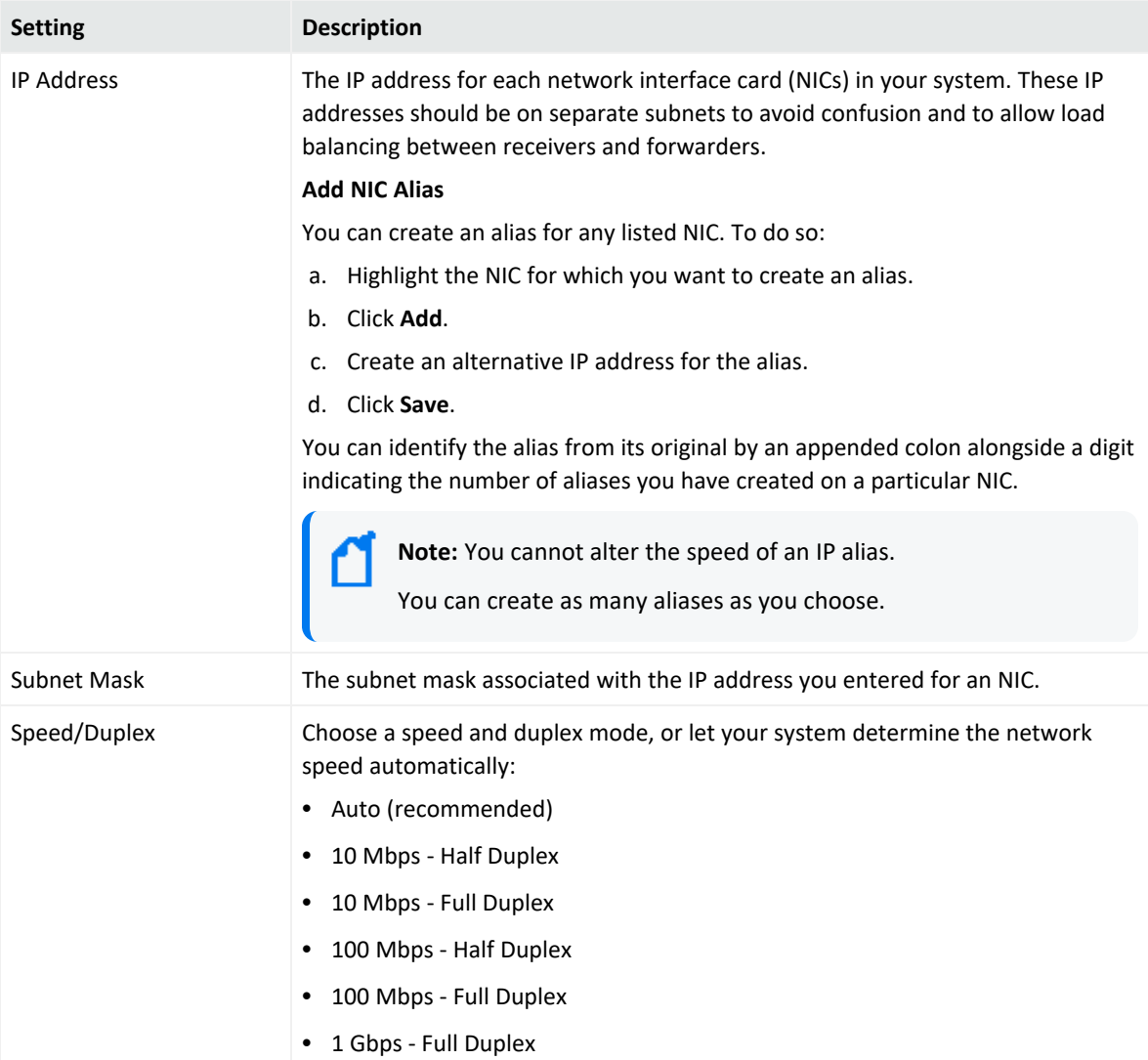

#### 4. Click **Save**.

5. Click **Restart Network Service** to put the changes into effect.

#### NIC Bonding and Trunking

Bonding and trunking enables you to simultaneously use two network interfaces with the same IP, adding up to the bandwidth.

#### **Guidelines for bonding and trunking**

- PostgreSQL must be up and running while executing the bonding\_management.py script.
- To avoid data loss, Logger must stop receiving events before starting this process.
- Connect the Ethernet cable to the 2 eno /ens interfaces.

• Do not use a configuration other than the ones described below. Otherwise, you will experience appliance instability or network configuration damages. This will require to redeploy the appliance or perform a system restore.

#### **To execute the bonding:**

1. From /opt/arcsight/aps/bin location, run the following script bonding\_setup.py to prepare the environment for the process.

For example: [root@logger bin] # python3 bonding\_setup.py

- 2. Select the main and secondary interface.
- 3. Allow up to 2 minutes for Logger to execute the bonding script. After this process is complete, verify the following:

• Logger has created a backup for the old configuration at /opt/updates/backup\_ int/

• The bonding interface is created at /etc/sysconfig/network-scripts/

#### **To change the bonding mode:**

- 1. Go to /opt/arcsight/aps/bin and execute the manage bonding script: python3 bonding\_management.py
- 2. Select option 1 and click enter.
- 3. Add the configuration number you want to apply (0, 1, 4, or 5) and press enter. Make sure the network and physical requirements for the selected configuration are met.
	- **Mode 0 (balance-rr):** Logger recommends to use this option (default configuration). Packets are sent in a round robin algorithm allowing load balancing and fault tolerance.
	- Mode 1 (active-backup): This configuration is based on active-backup policy. As a limitation, only one interface works at a time. The MAC address of this bond is only available on the network adapter to avoid confusing the switch. This configuration also provides fault tolerance.

Requirement: Connect the Ethernet cable to the interfaces.

**• Mode 4 (802.3ad):** Also known as a dynamic link aggregation mode, this configuration creates aggregation groups with equal speed. Outgoing traffic on slaves is distributed based on transmit hashing method. You can update to XOR method via the xmit hash policy option.

Requirement: It requires a switch that supports IEEE 802.3ad dynamic link. Make sure to connect the Ethernet cable to the interfaces.

**• Mode 5 (balance-tlb):** It is also known as adaptive transmit load balancing. The outgoing traffic is distributed based on the current load on each slave; the incoming traffic is received by the current slave. If the incoming traffic fails, the failed receiving slave is replaced by the MAC address of another slave.

Requirement: Connect the Ethernet cable to the interfaces.

4. Allow up to 5 minutes for the new mode to be implemented, and restart the Logger.

#### **To restore the system**

- 1. Go to /opt/arcsight/aps/bin and execute the manage bonding script: python3 bonding\_management.py
- 2. Select option 2 and click enter.
- 3. Allow some time for the process to be completed accordingly. The appliance will display the normal network configuration.
- 4. Restart the Logger.

### Static Routes

#### **This topic applies to Logger Appliances only.**

You can specify static routes for the NICs on your system.

#### **To add, edit, or delete a static route:**

- 1. Click **System Admin** from the top-level menu bar.
- 2. Click **Network** in the **System** section.
- 3. In the **Static Routes** tab:
	- **•** To add a new static route, click Add.
	- <sup>l</sup> To edit or delete an existing route, select the route first, then click **Edit** or **Delete**. When adding or editing a static route, you need to configure these settings.

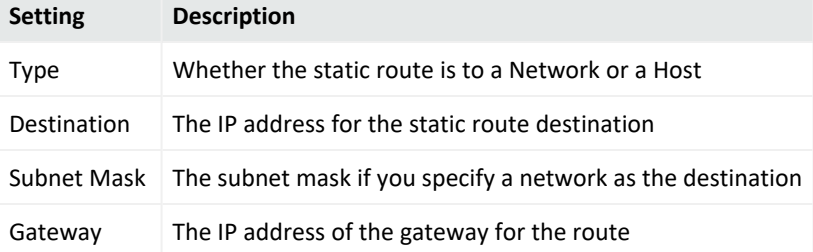

4. Click **Save**.

## Time/NTP

#### **This topic applies to Logger Appliances only.**

You do not need to configure the time, date, or time zone for a Software Logger. Software Loggers use the operating system's settings for the time and time zone.

The **Time/NTP** tab enables you to configure system time, date, local timezone, and NTP servers. Micro Focus strongly recommends using an NTP server instead of manually configuring the time and date on your system.

Precise timestamping of events is also critical for accurate and reliable log management. The times displayed for Logger operations such as searches, reports, and scheduled jobs are in the Logger's local time zone.

#### **To set or change the system time, date, or time zone manually:**

- 1. Click **System Admin** from the top-level menu bar.
- 2. Click **Network** in the **System** section.
- 3. In the **Time/NTP** tab, configure these settings.

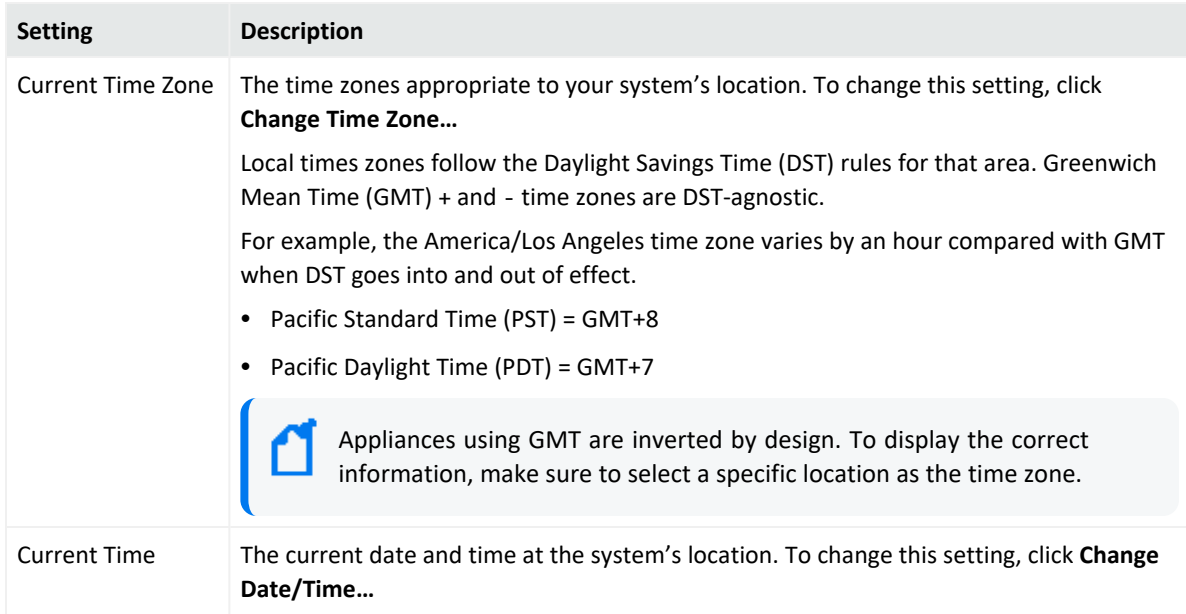

4. The Time Zone change requires that you reboot the appliance. However, the Current Time change takes effect immediately.

**Caution:** If you manually set the date and time settings and are also using an NTP service, the date and time entered manually cannot be more than 16 minutes ahead of or behind the time that the NTP server is providing. If the manually entered time is more than 16 minutes different from the NTP server time, then the NTP service will fail to start.

#### **To configure your system as an NTP server or for using an NTP server for your system:**

To configure your system as an NTP server or for using an NTP server for your system:

- 1. Click **System Admin** from the top-level menu bar.
- 2. Click **Network** in the **System** section.
- 3. Click the **Time/NTP** tab.
- 4. Under **NTP Servers**, configure these settings.

To add a new NTP server, click the  $\Box$  icon. To remove a server, click the  $\Box$  icon. To change the order in which the NTP servers should be used, select a server and click the up or down arrow until the NTP server is in the desired position.

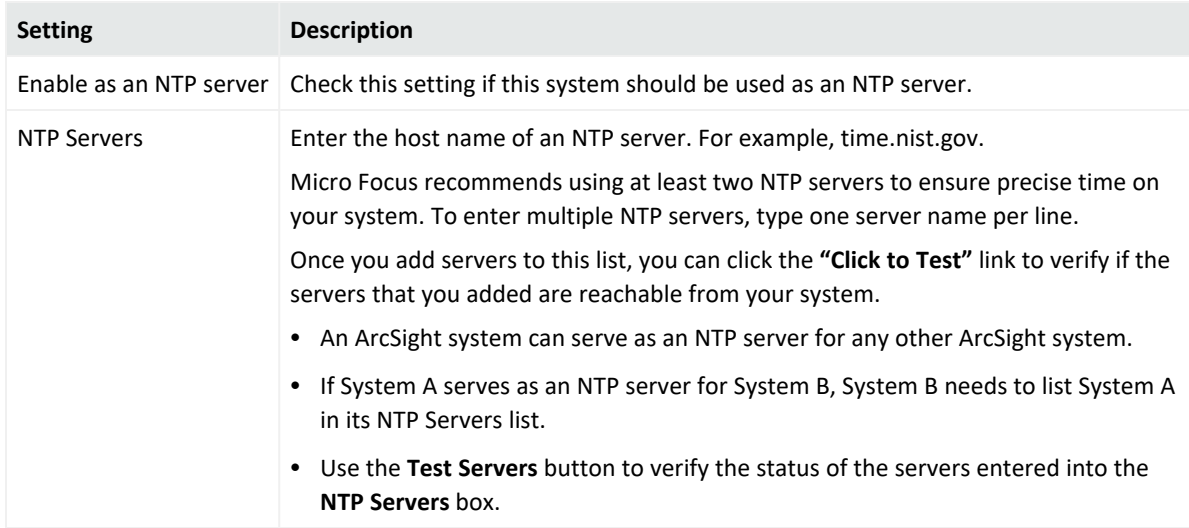

#### 5. Click **Save**.

**Tip:** You may need to scroll down to view the **Save** button and **Restart NTP Service**.

6. Click **Restart NTP Service** to put the changes into effect.

### Impact of Daylight Savings Time Change on Logger Operations

#### **This topic applies to both Software Logger and the Logger Appliance.**

To ensure that all events are returned after the system time is adjusted on the Logger at the start and end of the US Daylight Savings Time period (DST), make sure to follow the guidelines below:

- To search for events that occur prior the end of the DST (time is set back one hour), subtract one hour to the original start and end date time. For example, an original date from 03/12/2021 00:00:00 to 03/12/2021 23:59:59 will need to be searched as 03/11/2021 23:00:00 to 03/12/2021 22:59:59.
- To search for events that occur prior the start of the DST (time is set ahead one hour), sum an additional hour to the original start and end time. For example, an original date from 03/12/2021 00:00:00 to 03/12/2021 23:59:59 will need to be searched as 03/12/2021 01:00:00 to 03/13/2021 00:59:59.
- Scheduled operations on Logger such as reports, event archives, and file transfers are also impacted after system time is adjusted.
- Operations scheduled for the hour lost at the start of DST (for example, on March 14, 2021) are not run on the day of time adjustment. Similarly, operations scheduled for the hour gained at the end of the DST (for example, on November 7, 2021) are run at standard time instead of DST time.

The software checks to see if Daylight Savings Time applies. If a query's time range falls in between Daylight Savings Time (DST) changes, a message stating "Daylight Savings Time In Effect" displays. If not, then the "Daylight Savings Time Not In Effect" message displays.

## SMTP

#### **This topic applies to both Software Logger and the Logger Appliance.**

Your system uses the Simple Mail Transfer Protocol (SMTP) and you can choose to set authentication and TLS to send email notifications such as alerts and password reset emails.

#### **To add or change SMTP settings:**

- 1. Click **System Admin** from the top-level menu bar.
- 2. Click **SMTP** in the **System** section and enter values for these settings.

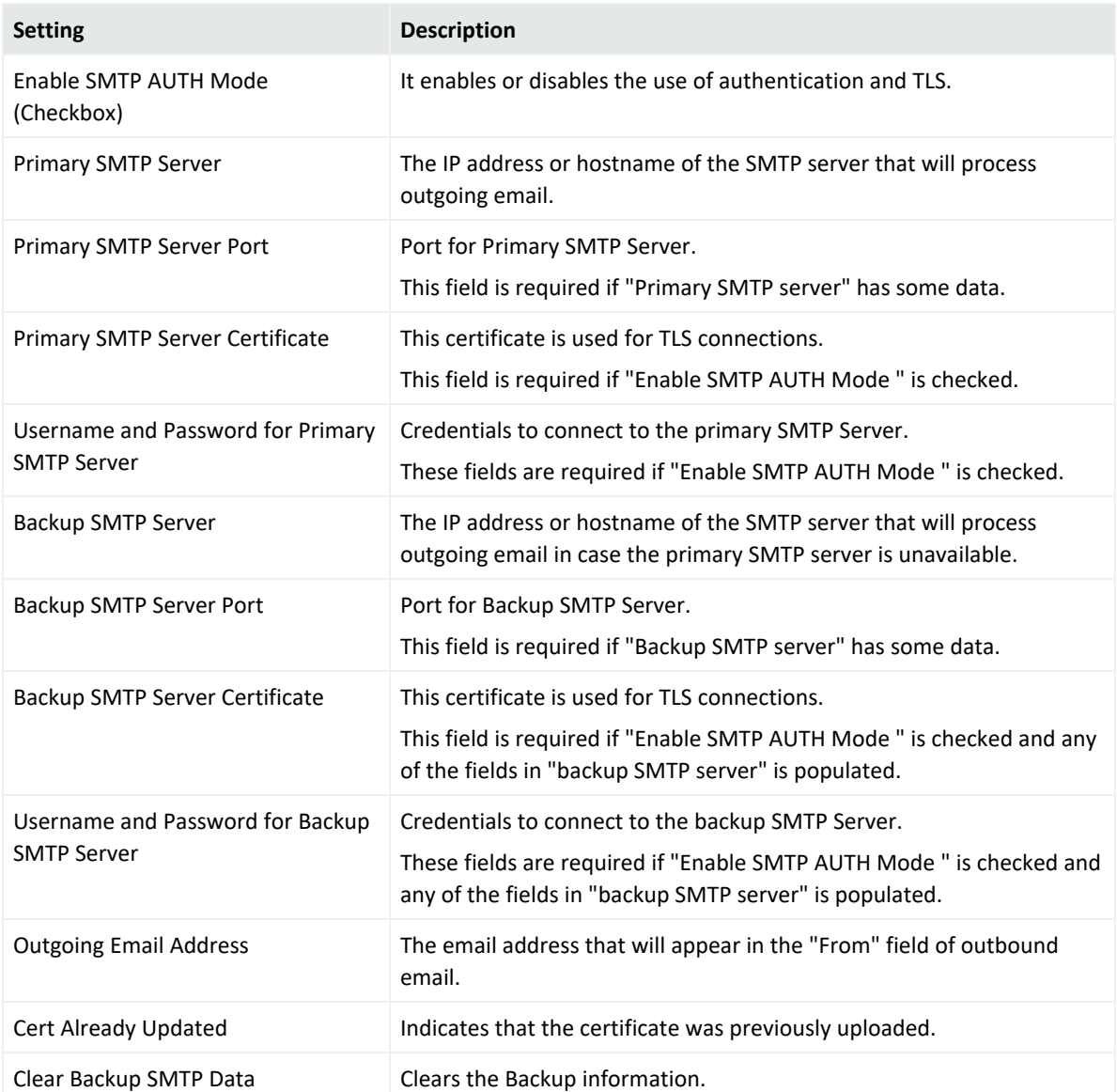

3. Click **Save**.

## Roles

Tuning role(s) (Reports, Search, Forwarding, and Receiver, Storing Support peer Search Roles) guarantees better performance in your daily activities. You can (un)check any role as needed. Still, you can access any unchecked role and perform any activity with the minimum required memory.

On **System Admin > Roles** page, you can select any of the following roles:

- Search Role
- Reporting Role
- Forwarding Role
- Receiver, Storing Support Peer Search Role

The resources available will be adjusted for the proper functioning of the role(s) you selected. On this page, you can also allocate memory to the specific area(s) depending on the unassigned memory and the memory available in the environment.

#### **Guidelines for Role Memory Allocation:**

- Only maximum memory size can be adjusted in this page.
- The graphic displays the following colors based on the memory size status for each role.
	- $\circ$  Red: Memory size is under the limit established by Logger. User cannot set any value in red.
	- $\circ$  Green: Memory size is within the limit. The user is able to allocate memory based on the available unassigned memory.
- The total memory refers to the RAM space available in the machine where Logger is installed. As you adjust the memory size for the different roles, Logger will show the memory available to allocate (unassigned memory).
- The default value settings on the properties are the minimum recommended for each form factor. The maximum values depend on the memory available in the environment. Take into consideration the memory allocated for other Logger processes.
- You can also allocate memory for this role on the logger.properties file. For more information, see "Java Memory [Allocation](#page-443-0) " on page 444
- <sup>l</sup> Make sure to restart Logger after updating any role in the **System Admin > Roles** page. For more information see, Logger Best [Practices](https://community.microfocus.com/t5/Logger-Documentation/ct-p/LoggerDoc) Guide.

#### **Form factors with less than 20 GB of memory**

On any form factor with less than 20 GB, Logger will designate a minimum of 2560 MB to the servers process and 256 MB to each of the different processes (distributing 3840 MB in total). These memory values are the minimum required for proper functioning. Any remaining memory will be distributed in the following order:

- Report engine
- Connectors
- Server
- Web
- Processors
- Receiver

#### **Form factors with more than 20 GB of memory**

The memory for any form factor with more than 20 GB will be distributed as suggested below:

**Note:** For the processes not mentioned in the memory allocation table, Logger designates a minimum of 1 GB by default.

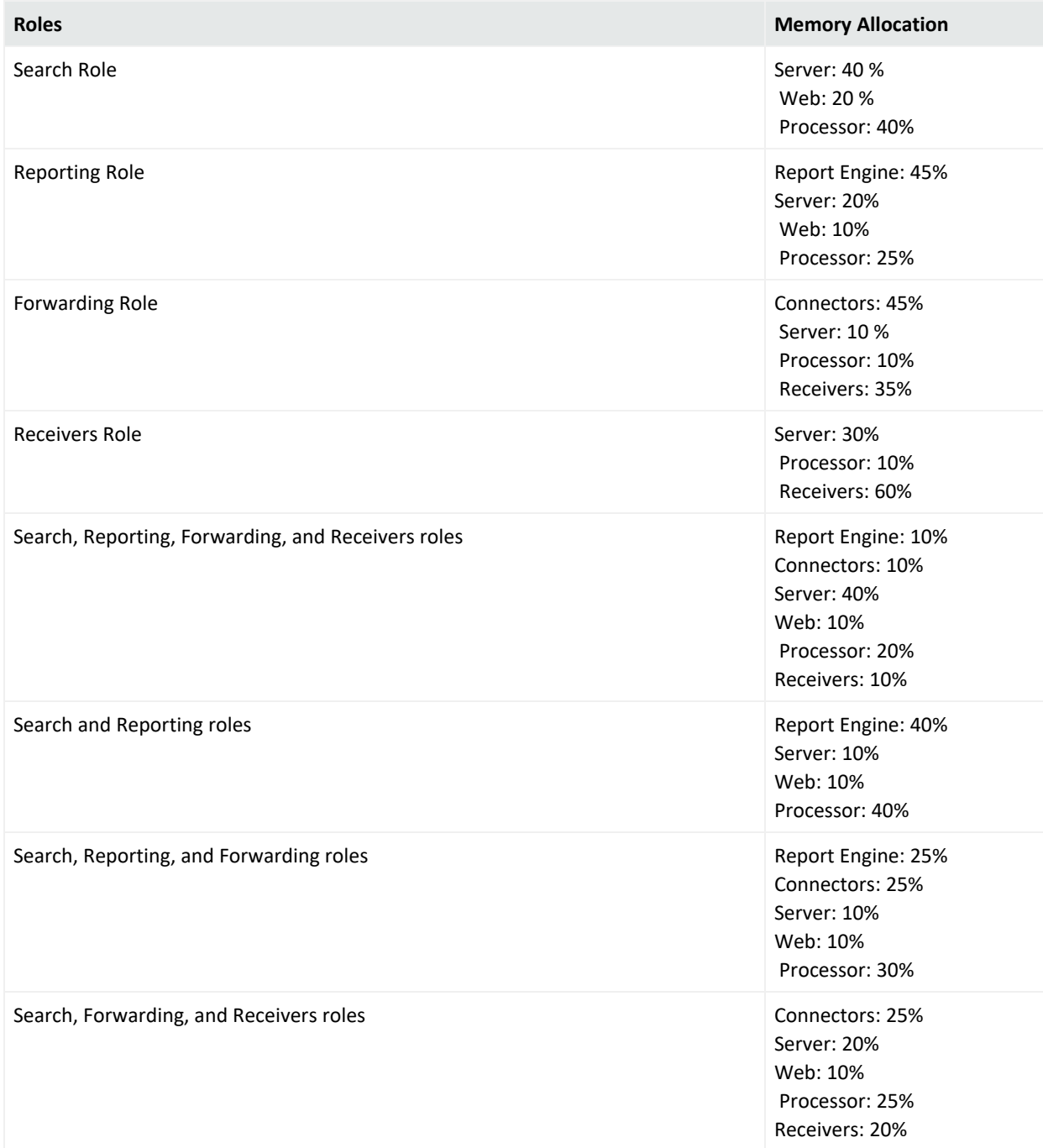

#### Administrator's Guide

Chapter 6: System Admin

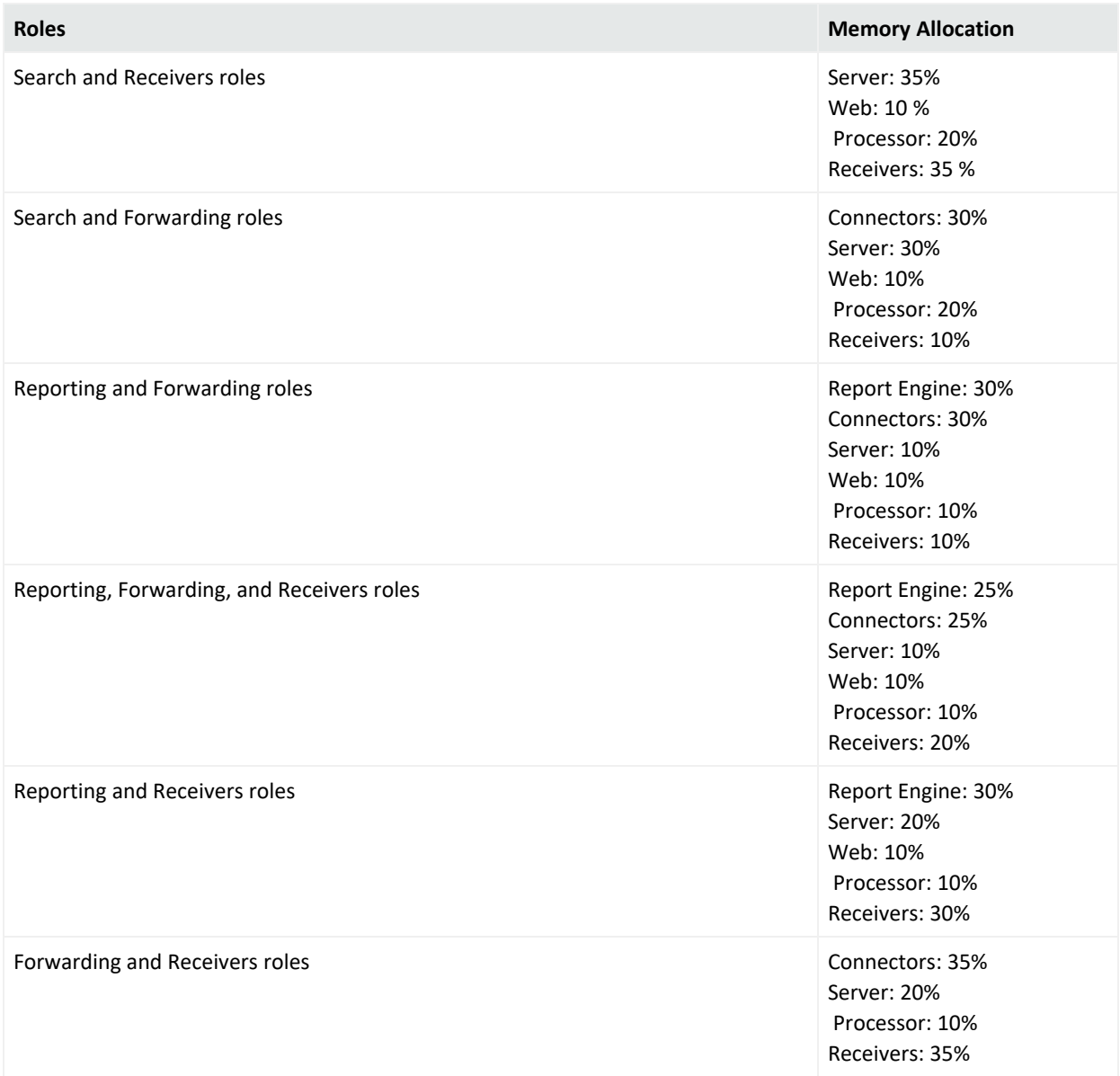

# License & Update

#### **This topic applies to both Software Logger and the Logger Appliance.**

This page displays license information, the version of the components, and the elapsed time since Logger was last rebooted (Logger Appliance) or restarted (Software Logger).

You can apply a new license to your Logger or update a Logger Appliance. To view details of your current license, open **Configuration > License Information**. For details, see " [Standalone](#page-489-0) License [Information"](#page-489-0) on page 490.

**Note:** Make sure to restart Logger if you encounter any of the following scenarios:

- The license is installed.
- <sup>l</sup> The **License information** page shows no available data. This may occur a few days after performing an upgrade or fresh install.
- <sup>l</sup> There is a license error while executing reports with peers searches. Additionally, the **License information** page displays no data.

### Updating Your Logger License

**Note:** Logger continually stores incoming events even after the license expiration.

#### **To update your Logger license:**

1. Redeem your license on the Software Entitlements Portal, then download the license file to a computer from which you can connect to Logger. For more information, refer to the software delivery confirmation email you received from Micro Focus.

> **Note:** Even though users can now choose between EPS and GB per day licenses, EPS is the only license offered by ArcSight. For more information, see "How does EPS [license](#page-489-1) differ from GB per day license? " on [page 490](#page-489-1)

- 2. From the computer to which you downloaded the update file, log in to Logger using an account with administrator (upgrade) privileges.
- 3. Click **System Admin** from the top-level menu bar.
- 4. Click **License & Update** in the **System** section.
- 5. Browse to the license file you downloaded earlier, and click **Upload Update**. The Update in progress page displays the update progress.

Once the update has been completed, the **Update Results** page displays the update result (success/failure).

**Note:** After upgrade or when converting a trial Logger to the full version, be sure to increase the Storage Volume to take advantage of your full licensed capacity. See ["Storage](#page-469-0) Volume Size [Increase"](#page-469-0) on page 470 for instructions.

## Upgrading a Logger Appliance

#### **To upgrade Logger appliance:**

- 1. Download the update file from the Software Entitlements Portal, to a computer from which you can connect to Logger. For more information, refer to the software delivery confirmation email you received from Micro Focus.
- 2. From the computer to which you downloaded the update file, log in to Logger using an account with administrator (upgrade) privileges.
- 3. Click **System Admin** from the top-level menu bar.
- 4. Click **License & Update** in the **System** section.
- 5. Click **Browse** to locate the file.
- 6. Click **Upload Update**. The **Update in Progress** page displays the update progress.
- 7. Once the update has completed, the page displays the update result (success/failure). If update is successful, the Logger reboots/restarts automatically.

After you upload a valid license, the Reporting feature is enabled, and the licensed daily license usage and storage volume are increased based on the license capacity.

### Standalone Logger with a License Managed by ArcMC

#### **This topic applies both to EPS and GB per Day license**

#### **About**

Users can disable the **ArcSight Management Center License Management** option when they apply a Managed by License to a Logger that, eventually, will not be managed by ArcSight Management Center.

#### Procedure

#### 1. **From Admin > Options** unselect the **ArcSight Management Center License Management** checkbox.

The default preference is set as true.

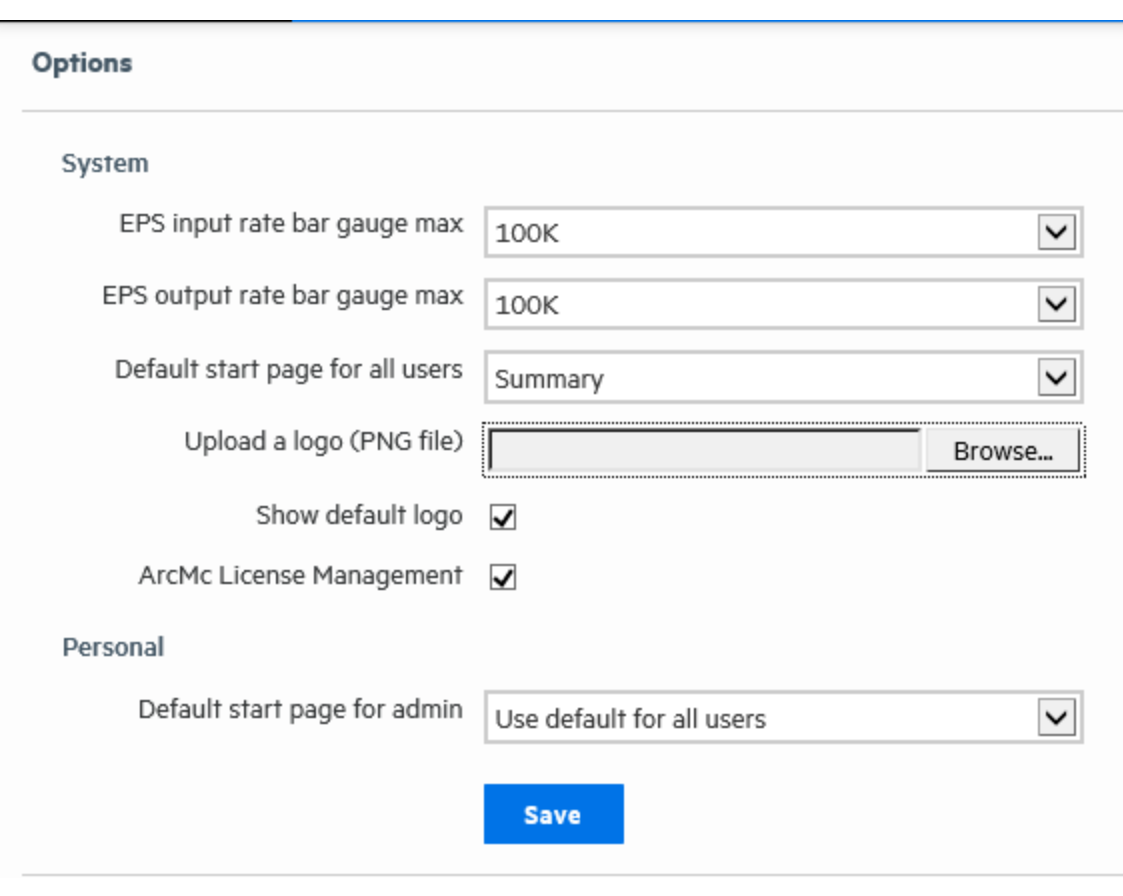

•If **ArcSight Management Center License Management** is set as true and Logger is able to communicate with ArcSight Management Center, no changes are required.

•If **ArcSight Management Center License Management**is set as true and Logger is unable to communicate with ArcSight Management Center, a message is displayed on the third day, indicating that Logger must be managed by ArcSight Management Center.

•If **ArcSight Management Center License Management** is set as false, the behavior of the License Usage page and the License Information Page (labels) continue to operate the same as if Logger had a Standalone License Applied.

## Process Status

#### **This topic applies to both Software Logger and the Logger Appliance.**

The **Process Status** page lists all processes related to your system and enables you to view the details of those processes and start, stop, or restart them.

**Important:** Micro Focus recommends that you do not stop the **servers** process.

- To shut down Software Loggers, use the loggerd stop or quit commands. For more information, see "Software Logger [Command](#page-572-0) Line Options" on page 573.
- To shut down Logger Appliances, perform a Shutdown from the UI. For more information, see "System Reboot" on [page 503](#page-502-0).

Never stop the Logger **servers** process while events are still coming in, this can cause data loss. If you must stop the **servers** process, be sure to stop the **receivers** process first, then stop the **servers** process.

#### **To view the Process Status page:**

- 1. Click **System Admin** from the top-level menu bar.
- 2. In the **System** section, click **Process Status**. A list of Logger processes display.

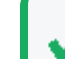

**Tip:** In this context, the "processors" listed in the **Processes** table refers to forwarders.

3. On the **Process Status** dialog, to toggle the view of the details of a process, click the icon to the left of the process name.

To start, stop, or restart a process, select the process and click **Start**, **Stop**, or **Restart** at the top of the process list.

**Tip:** To avoid loading the main Apache server and reducing the response time from the UI or a remote Logger peer, there will be another Apache instance named APACHE\_IPM. The default port 8443 will serve all the /ipm/post requests. On Software root installation, if the user installs in port 8443, the port for the second apache will increase in 1, to 8444.

# System Settings

#### **This topic applies to Software Loggers only.**

If you did not select Logger to start as service during the installation process, you can do so using the **System Settings** page. When you select this option Logger will use a service called arcsight\_logger, enabled to run at levels 2, 3, 4, and 5.

#### **To configure Logger to start as a service:**

- 1. Click **System Admin** from the top-level menu bar.
- 2. Click **System Settings** in the left panel.
- 3. From under **Service Settings**, choose the appropriate option:
	- <sup>l</sup> **Start as a Service**
	- <sup>l</sup> **Do not start as a Service**
- 4. Click **Save**.

## SNMP

#### **This topic applies to Logger Appliances only.**

You can use SNMP (Simple Network Management Protocol) to monitor the health of your appliance. Logger appliance supports SNMP v2c and SNMP v3.

You can configure SNMP polling and notifications (traps):

- If you configure SNMP polling, a manager station can query the SNMP agent residing on Logger. The information retrieved provides detailed information at the hardware and Operating System level.
- If you configure an SNMP destination, Logger can send notifications for the events below. These notifications differ from the ones sent by Alerts. (For more information on using Alerts to send event information as SNMP notifications, see ["Real-Time](#page-397-0) Alerts" on page 398 and "SNMP [Destinations"](#page-405-0) on page 406.) Instead of a notification being for a generic event, the new notifications are specific to a single event, making more easily understood by a Network Management System (NMS) such as Micro Focus NMMi.

### <span id="page-520-0"></span>SNMP Metrics Supported

#### **Hardware**

Logger supports polling and notifications for the following hardware parameters.

- CPU Usage
- Memory Usage
- Disk Almost Full
- $\bullet$  Fan Failure
- Power Supply Failure
- Temperature Out of Range
- Ethernet Link Down

#### **Logger application**

The following notifications are defined in the ARCSIGHT-EVENT-MIB.

- Login attempt failed
- Password change attempt failed
- User account locked
- Exceeded the maximum number of managed connectors allowed by the license
- Reboot command launched
- Manual backup failed
- Scheduled backup failed
- Enable FIPS mode successful
- $\bullet$  Disable FIPS mode successful
- Enable FIPS mode failed
- Disable FIPS mode failed

### Configuration on the Logger Appliance

#### **To configure SNMP polling:**

- 1. In the main menu bar, click **System Admin**.
- 2. In the navigation tree, under **System**, click **SNMP**. The SNMP Poll Configuration tab displays.
- 3. **Status**: Select **Enabled** or **Disabled**.
- 4. **Port**: Enter a port number. The default is *161* (UDP) but can be any available port.
- 5. **SNMP Version**: Select **V2c** or **V3**. The default is V2c.
	- **V2c** Enter the following value:

**Community String**: 6–128 alphanumeric, underscore (\_), and dash (-) characters.

• V3 — Enter values for the following fields:

**Username**: 4–16 alphanumeric, lower-case characters. The user name must begin with an alphabetic character and may include underscores.

**Authentication Protocol**: Select **MD5** or **SHA**.

**Authentication Passphrase**: Enter a password consisting of 8–256 characters.

#### **Privacy Protocol**: Select **DES** or **AES128**.

**Privacy Passphrase**: Enter a password consisting of 8–256 characters.

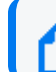

**Note:** To be valid, the values for Poll Configuration and Trap Configuration must match.

- 6. **System Name**: Enter a name for the system you want to poll.
- 7. **Point of Contact**: Enter a valid notification contact.
- 8. **Location**: Enter a location for the system you want to poll.
- 9. Click **Save**.
- 10. Configure the firewall to open the SNMP port, see "Firewall Rules" on [page 574](#page-573-0).

If an SNMP destination is configured, Logger can send notifications for a limited set of events (see ["SNMP Metrics](#page-520-0) Supported" on page 521.

SNMP notifications differ from those sent by SmartConnectors, which are for a generic ArcSight event. The notifications listed here are specific to a single event, making them easier for understanding by a network management system like Micro Focus NMMi.

#### **To configure the destination for SNMP notifications:**

- 1. In the main menu bar, click **System Admin**.
- 2. In the navigation tree, under **System**, click **SNMP**. The SNMP Poll Configuration tab displays.
- 3. Select the **SNMP Destination** tab to open the SNMP Trap Configuration menu.
- 4. **Status**: Select **Enabled** or **Disabled**.
- 5. **NMS IP Address**: Enter the IP address of the Network Management System (NMS) host.
- 6. **Port**: Enter a port number. The default is *162* (UDP) but can be any available port.
- 7. **SNMP Version**: Select **V2c** or **V3**. The default is V2c.
	- $\cdot$  **V2c** Enter the following value:

**Community String**: 6–128 alphanumeric, underscore (\_), and dash (-) characters.

• V3 — Enter values for the following fields:

**Username**: 4–16 alphanumeric, lower-case characters. The user name must begin with an alphabetic character and may include underscores.

**Authentication Protocol**: Select **MD5** or **SHA**.

**Authentication Passphrase**: Enter a password consisting of 8–256 characters.

**Privacy Protocol**: Select **DES** or **AES128**.

**Privacy Passphrase**: Enter a password consisting of 8–256 characters.

**Note:** To be valid, the values for Poll Configuration and Trap Configuration must match.

8. Click **Save**.

### Configuration on the NMS

- 1. Download ArcSight MIB file and other standard Net-SNMP MIB files using following URLs:
	- https://<system\_name\_or\_ip>/platform-service/ARCSIGHT-EVENT-MIB.txt
	- https://<system\_name\_or\_ip>/platform-service/DISMAN-EVENT-MIB.txt
	- https://<system\_name\_or\_ip>/platform-service/HOST-RESOURCES-MIB.txt
	- https://<system\_name\_or\_ip>/platform-service/IF-MIB.txt
	- <sup>l</sup> https://<system\_name\_or\_ip>/platform-service/UCD-SNMP-MIB.txt
- 2. Load the MIB.
- 3. Configure the node (appliance) in the NMS (or MIB browser) according to the protocol used, either v2c or v3.

### MIB Contents

The standard MIB files contain the following types of notifications:

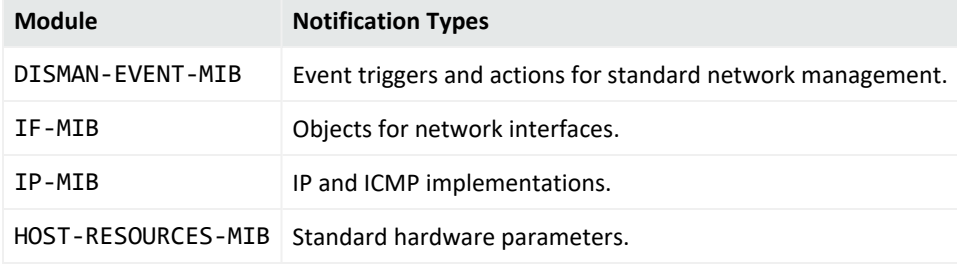

## <span id="page-523-0"></span>SSH Access to the Appliance

#### **This topic applies to Logger Appliances only.**

**Note:** SSH access to Software Logger is controlled through the operating system.

When you report an issue to customer support that requires them to access your appliance for troubleshooting and diagnostics in situations such as an upgrade failure, unresponsive appliance, and so on, they will direct you to enable SSH access on it.

By default, SSH access (known as Support Login in previous releases) to your appliance is disabled. (This also includes Loggers upgraded to version 6.0 from previous versions.) However, you can select one of these options in the appliance's user interface to enable SSH:

- **Enabled:** SSH access is always enabled.
- <sup>l</sup> **Enabled, only for 8 hours:** SSH access is disabled automatically eight hours after it was enabled.
- <sup>l</sup> **Enabled, only during startup/reboot:** SSH access is enabled during the time the appliance reboots and is starting up. It is disabled once all processes on the appliance are up and running. This option provides a minimal period of SSH access for situations such as when the appliance does not start successfully after a reboot.

For optimal security, you should set a strong password for the root account. In addition, leave SSH access disabled and enable it only when necessary, such as for troubleshooting purposes.

**Note:** If SSH is disabled on your appliance, you can still access its console if you have it setup for remote access using the ProLiant Integrated Lights- Out (iLO) Advanced remote management card. For more information, refer to the Logger Installation Guide.

#### **Enabling or Disabling SSH access:**

- 1. Click **System Admin** from the top-level menu bar.
- 2. Click **SSH** in the **System** section.
- 3. On the SSH Configuration dialog, select an SSH configuration.
- 4. Confirm the new SSH configuration for it to take effect.

Once you have enabled SSH access on your appliance, follow these steps to connect to it using SSH.

#### **Connecting to your appliance using SSH:**

- 1. Connect to the appliance as "root" using an SSH client.
- 2. At the password prompt, type the root password and press **Enter**.

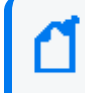

**Note:** For security purposes, SSH sessions time out after a 15 minute period of inactivity. To extend SSH connection, configure sending keepalive packets in the SSH client.

## Supporting Jumbo Frames

#### **This topic applies to Logger Appliances only.**

#### **To enable the jumbo frame support:**

- 1. Log in via SSH as a root user.
- 2. Select the interface to modify increasing the Maximum Transfer Unit.
- 3. Go to the /etc/sysconfig/network-scripts/ and edit the configuration file of the interface you want to modify:
	- vi /etc/sysconfig/network-scripts/<interface name>
- 4. Add the following line in the file. You can set it up to 9000: MTU=<higher value than 1500>
- 5. Restart the network.
	- service network restart

To confirm changes were applied, execute the command:

ip link show | grep mtu

# Logs

#### **This topic applies to both Software Logger and the Logger Appliance.**

Your system can generate audit logs at the application and platform levels. Use the Logs submenu to search audit logs.

## Audit Logs

Your system's audit logs are available for viewing. Audit logs, as Common Event Format (CEF) audit events, can be sent to ArcSight ESM directly for analysis and correlation. For information about forwarding audit events, see "Audit [Forwarding"](#page-526-0) on the next page.

#### **To view audit logs:**

- 1. Click **System Admin** from the top-level menu bar.
- 2. Click **Audit Logs** in the **Logs** section.
- 3. Select the date and time range for which you want to obtain the log.
- 4. (Optional) To refine the audit log search, specify a string in the **Description** field and a user name in the **User** field. When a description string is specified, only logs whose Description field contains the string are displayed. Similarly, when a user is specified, only logs whose User field contains the username are displayed.
- 5. Click **Search**.

**Note:** Logger will display the following users to describe the following activity: **System:** No user interaction tasks. **Unknown:** System tasks like updates and startups.

## <span id="page-526-0"></span>Audit Forwarding

You can forward audit events to a TH or ArcSight ESM for correlation and analysis. For a list of audit events that you can forward, see ["Application](#page-635-0) Events" on page 636.

When you create a **TH Destination**, the Connector Name value is the name of the agent that OBC creates to point the destination. The **Connector Names** associated with your TH and ESM Destinations will appear in the audit forwarding list with no distinction from each other.

#### **To forward audit events to specific ESM or TH destinations:**

- 1. Click **System Admin** from the top-level menu bar.
- 2. Click **Audit Forwarding** in the **Logs** section.
- 3. Select destinations from the **Available Destinations** list and click the right arrow icon ( ) to move the selected destination to the **Selected Destinations** list.

You can select multiple destinations at the same time and move them, or you can move all available destinations by clicking the  $(\Box)$  icon.

4. Click **Save Settings**.

# Storage

#### **This topic applies to Logger Appliances only.**

Use the **Storage** sub-menu to add an NFS mount or a CIFS mount and to view the status of the hard disk array (RAID) controller and specific system processes.

## Remote File Systems

#### **This topic applies to Logger Appliances only.**

Your system can mount Network File System (NFS) and CIFS (Windows) shares. As a result, it can read log files and event data from UNIX, Linux, Windows remote hosts, and any Network Attached Storage (NAS) solutions based on these operating systems. In addition, you can use the NFS and CIFS mounts for archiving data such as events, exported filters and alerts, and saved searches. .

Logger appliance supports NFSv4. However, using a NFS for primary storage of Logger events is not recommended. Using a CIFS share for primary storage is not supported.

### Managing a Remote File System

#### **This topic applies to Logger Appliances only.**

Make sure the following requirements are met before you mount a share.

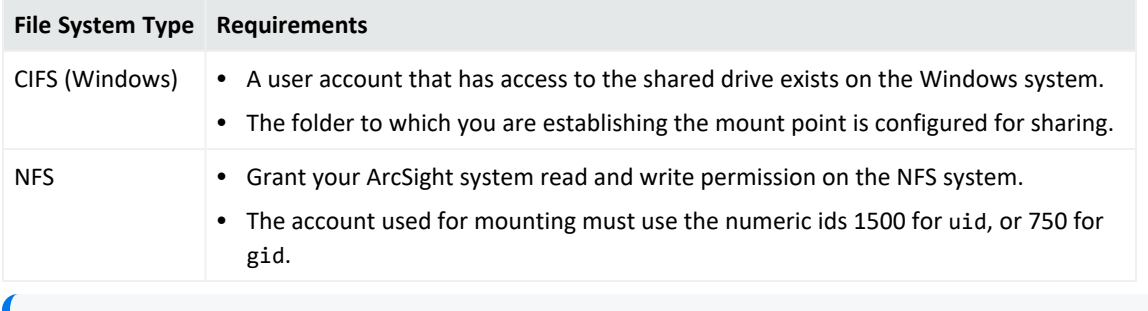

**Note:** A location of the Remote Path must be used for one system only. If multiple systems mount the same remote path and write to it, the location data will be corrupted or deleted.

#### **To add a Remote File System mount:**

- 1. Go to **System Admin > Storage > Remote File Systems**
- 2. From the left top side of the page, click **Add** and enter the values for the following fields in the resulting form.

#### Administrator's Guide Chapter 6: System Admin

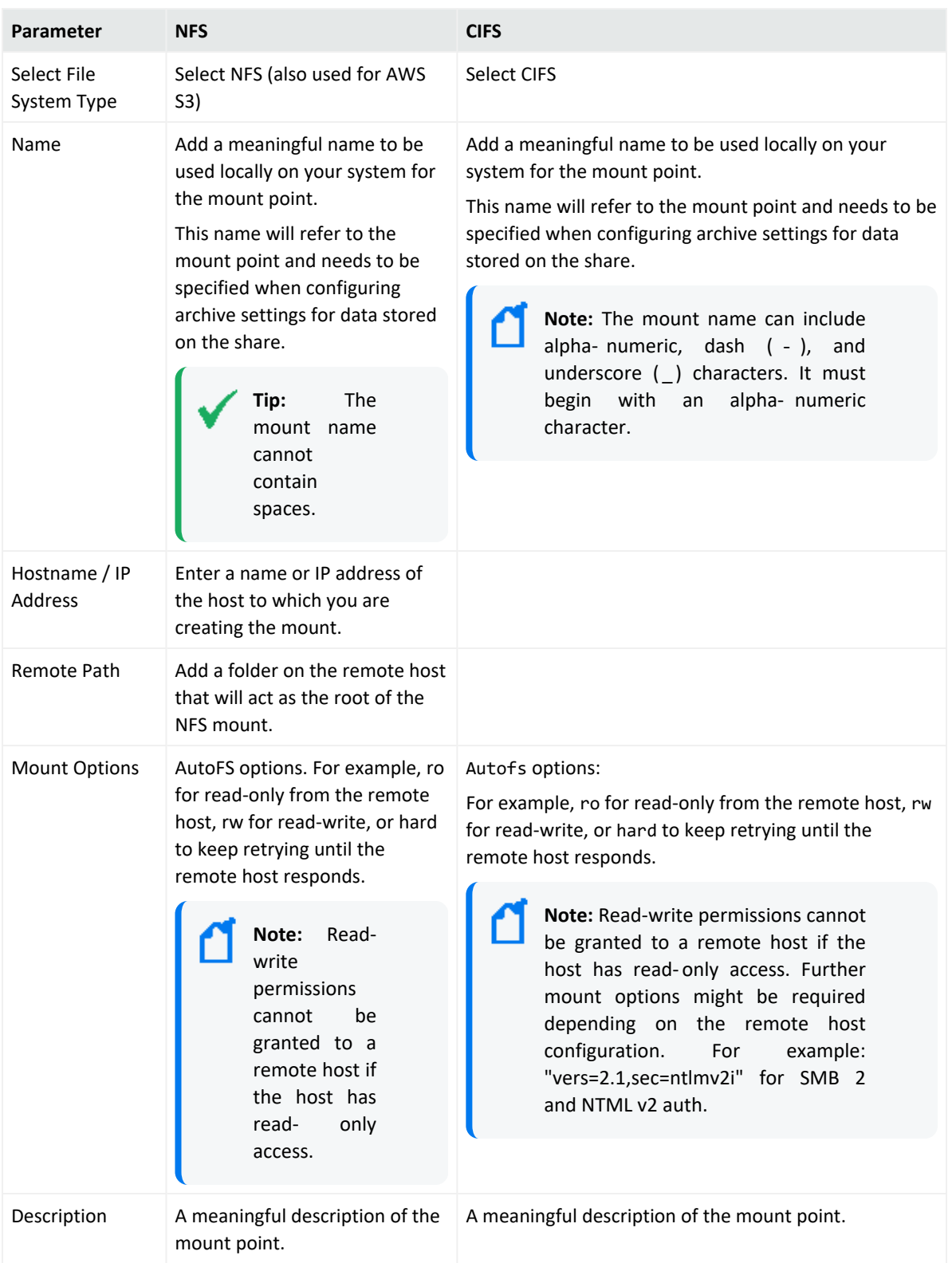

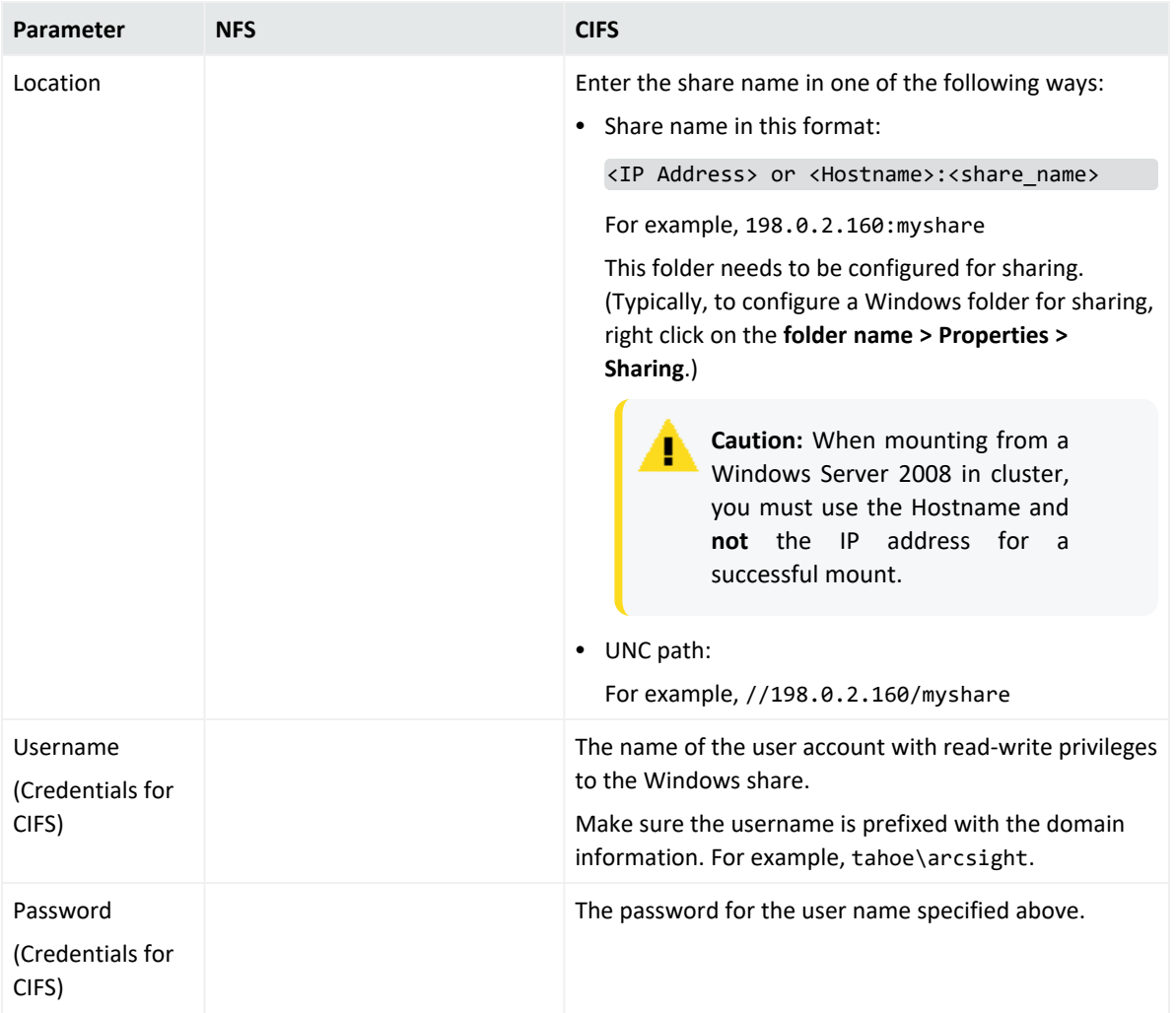

3. Click **Add**. All mount points are created under /opt/mnt.

#### **To edit a Remote File System mount:**

**Note:** You cannot edit a mount point if it is in use. The **Edit** link is displayed only if the mount point can be edited.

If you rename a mount point, access to the archives that were made using the original name is lost until you revert the mount point name to the original name.

- 1. From the **System Admin > Storage > Remote File Systems**, select the mount point you want to edit.
- 2. Click **Edit**.
- 3. Change the field values.
- 4. Click **Save**.

#### **To delete a Remote File System mount:**

**Note:** You cannot delete a mount point that is in use. The **Delete** link is displayed only if the mount point can be deleted.

- 1. From the **System Admin > Storage > Remote File Systems**, select the mount point you want to delete.
- 2. Click **Delete**.

## Creating Multiple Paths to a LUN

#### **This topic applies to Logger Appliances only.**

The HBA card on your Logger has two ports. You can connect both of those ports to the same LUN. Using those ports to create two different paths between the Logger and the LUN (multipathing) reduces the possibility of a single point of failure causing the LUN to become unavailable.

Logger provides a default multipath configuration as a starting point. However, make sure that you consult your SAN documentation for information specific to your environment.

You must connect the LUN to both HBA ports and configure multipath configuration in the UI for it to function. Once enabled, **multipath cannot be disabled** on Logger.

You do not need to enable multipath in order to connect to two different LUNs on different SANs, since there are no duplicate paths. To connect to two different LUNs on the same SAN, or to have two connections to the same LUN, you must configure multipathing. Otherwise, the OS will see duplicate paths to the same LUN, and will be unable to resolve which path to use.

To enable multipath for a new Logger installation, configure multipathing before attaching the LUN.

#### **To enable multipath:**

- 1. Ensure that a LUN is **not** attached to the Logger.
- 2. Click **System Admin** from the top-level menu bar.
- 3. Click **Multipath** in the **Storage** section in the left panel.
- 4. Select a SAN multipathing configuration from the pull-down menu.
- 5. If you chose **Custom,** or if the displayed configuration does not meet your needs, customize the parameters.
- 6. Click **Test** to ensure that the configuration you chose or the changes you made are valid.

If the test fails, make additional changes, or click **Reset** to start over.

7. Click **Save**.

When you configure multipath SAN connectivity to the appliance, you must also make sure that the multipathd service is configured to start on boot.

#### **To verify that the multipathd service is configured to start on boot:**

1. Run chkconfig --list multipathd

Make sure '#:on' is shown for your run level. The current run level can be displayed with the 'runlevel' command.

- 2. If the service is not enabled, do so with: chkconfig multipathd on
- 3. Reboot the appliance or start the multipath daemon with: /sbin/service multipathd start

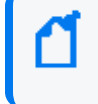

**Note:** Be sure to also configure any vendor-specific multipath configuration accordingly in the /etc/multipath.conf file.

#### **To convert a single path LUN to multipath:**

- 1. Connect to your Logger using SSH, as described in "SSH Access to the [Appliance"](#page-523-0) on [page 524](#page-523-0).
- 2. Run these commands:

cd /opt/arcsight/aps/mpath

./mpath\_prepare.sh

- <span id="page-531-0"></span>3. Connect the second fiber cable to the second port on the HBA card.
- 4. Run this test command:

./mpath test.sh <path to your multipath.conf >

Review the output of the test command to ensure that multipath devices that will be created are listed at the bottom of the output.

- 5. If the test output is not correct, repeat the steps and "Run this test [command:"](#page-531-0) above until the multipath devices are correctly listed.
- 6. Run this command:

./mpath\_enable.sh <path\_to\_your\_multipath.conf >

7. Reboot your appliance.

## Managing a LUN

#### **This topic applies to Logger Appliances only.**

A LUN can be in "available", "attached," or "detached" state, which determines what actions are available within Logger.

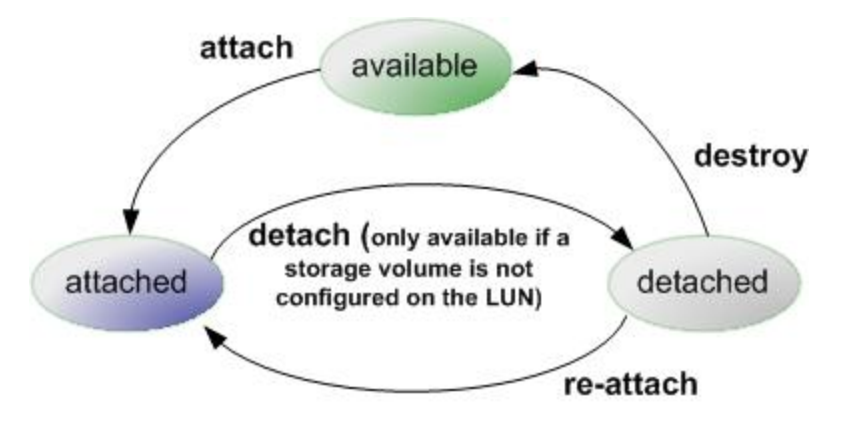

The following table summarizes the LUN states and possible actions.

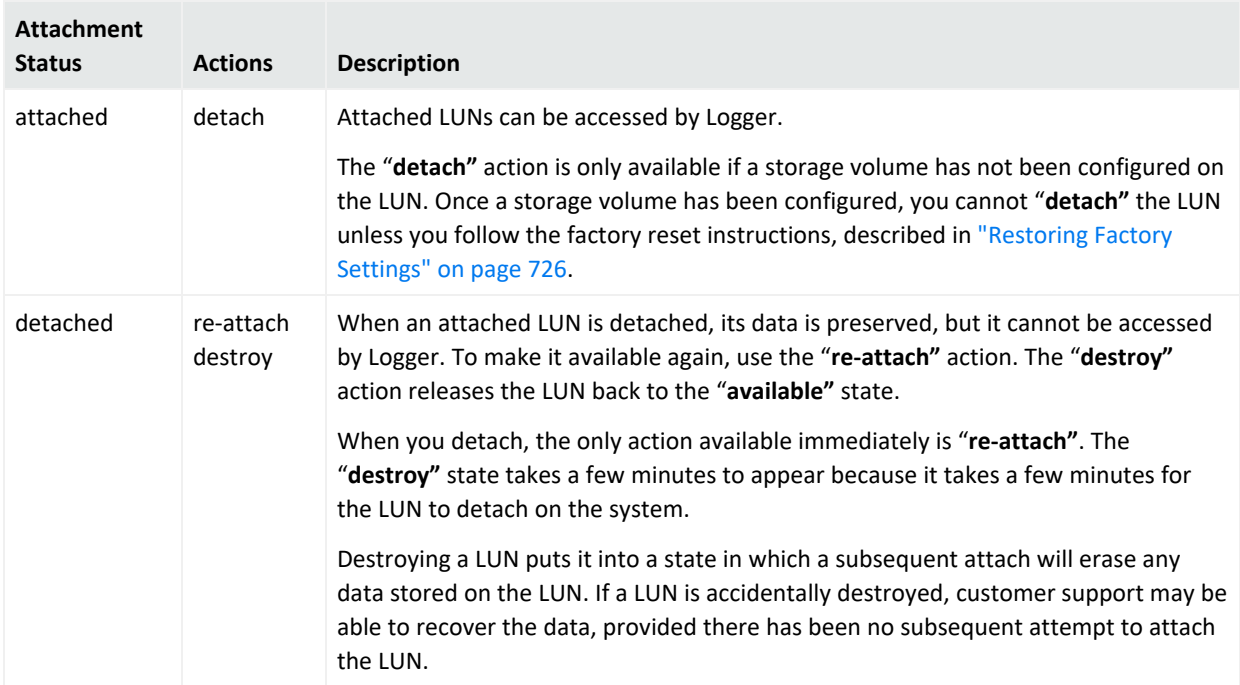

Logger can attach to only one LUN at a time for primary storage. You can attach an additional LUN for event archiving, configuration backup, and export.

#### **To attach a LUN:**

- 1. Click **System Admin** from the top-level menu bar.
- 2. Click **SAN** in the **Storage** section in the left panel.
- 3. Under **Configuration**, locate and select the LUN in the LUN Name List.
- 4. Click **Attach** from the top left of the Configuration page. If you do not see the **Attach** menu option, no LUNs can be attached to the Logger at this time.

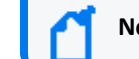

**Note:** You can attach a LUN only if the LUN is in the "Available" status.

The LUN's Attachment Status will change to "Attached" when the LUN is ready for use.

#### **To detach a LUN:**

- 1. Click **System Admin** from the top-level menu bar.
- 2. Click **SAN** in the **Storage** section in the left panel.
- 3. In the LUN Name List, locate the LUN to be detached.
- 4. Click **Detach** from the top left of the Configuration page. If you do not see the Detach menu option, no LUNs can be detached from the Logger at this time.

**Note:** You cannot detach a LUN if a storage volume is configured on it.

#### **To re-attach a LUN:**

- 1. Click **System Admin** from the top-level menu bar.
- 2. Click **SAN** in the Storage section in the left panel.
- 3. In the LUN Name List, locate the LUN to be re-attached. The LUN must be in the **Detached** state.
- 4. Click **Re-attach** from the top left of the Configuration page.

If you do not see the Re-attach menu option, no LUNs can be re-attached from the Logger at this time.

#### **To destroy a LUN:**

- 1. Click **System Admin** from the top-level menu bar.
- 2. Click **SAN** in the **Storage** section in the left panel.
- 3. In the LUN Name List, locate the LUN to be destroyed. The LUN must be in the 'detached' state.
- 4. Click **Destroy** in the top left corner Configuration page.

**Caution:** Destroying a Logical Unit (LUN) that has been detached, puts that LUN into a state in which a subsequent attach will erase any data stored on the LUN. If a LUN is accidentally destroyed, customer support may be able to recover the data, provided there has been no subsequent attempt to attach the LUN.

## RAID Controller

#### **This topic applies to Logger Appliances only.**

You can view information about the RAID controller in the General Controller Information screen. This information is not needed during normal system operations, but it can be helpful for diagnosing specific hardware issues. Due to the redundant nature of RAID storage, a single drive failure will not disable your system. Instead, performance degrades. Use this report to determine whether a performance issue is caused by a disk failure. Customer support can also use this information to diagnose problems.

#### **To view the General Controller Information screen:**

- 1. Click **System Admin** from the top-level menu bar.
- 2. Click **RAID Controller** in the **Storage** section in the left panel.
- 3. The information displayed depends on the hardware model of your system. Click the arrows to toggle the information displays.

# Security

#### **This topic applies to both Software Logger and the Logger Appliance.**

Security settings enable you to configure SSL server certificates, enable and disable FIPS (Federal Information Processing Standards) mode on your system, and configure SSL client authentication for client certificate and Common Access Card (CAC) support.

**Tip:** For steps on how to create a user DN, see "Creating and [Activating](#page-559-0) Users" on page 560, and refer to the section "Use Client DN" in the parameters table.

## SSL Server Certificate

#### **This topic applies to both Software Logger and the Logger Appliance.**

Your system uses Secure Sockets Layer (SSL) technology to communicate securely over an encrypted channel with its clients, such as SmartConnectors, when using the SmartMessaging technology and other ArcSight systems. Your system ships with a self-signed certificate so that an SSL session can be established the first time you use the appliance. For more information on this option, see ["Generating](#page-535-0) a Self-Signed Certificate" below.

Although a self-signed certificate is provided for your use, Micro Focus strongly recommends using a certificate authority (CA) signed certificate. Additionally, ensure that the root certificate of the CA that signed your system's certificate is trusted on the SmartConnector. If the CA's root certificate is not trusted on the SmartConnector, follow instructions in ["Installing](#page-544-0) or Updating a [SmartConnector](#page-544-0) to be FIPS-Compliant" on page 545.

To facilitate obtaining a CA-signed certificate, your system can generate a Certificate Signing Request. Once a signed certificate file is available from the CA, it can be uploaded to your system for use in a subsequent authentication. For detailed instructions, see ["Generating](#page-537-0) a [Certificate](#page-537-0) Signing Request (CSR)" on page 538.

Your system generates an audit event when the installed SSL certificate is going to expire in less than 30 days or has already expired. The event with Device Event Class ID "platform: 407" is generated periodically until you replace the certificate with one that is not due to expire within 30 days.

### <span id="page-535-0"></span>Generating a Self-Signed Certificate

#### **This topic applies to both Software Logger and the Logger Appliance.**

Your appliance ships with a self-signed certificate so that an SSL session can be established the first time you connect. This type of certificate does not require signing from another entity and can be used immediately.

#### **To generate a self-signed certificate:**

- 1. Click **System Admin** from the top-level menu bar.
- 2. Click **SSL Server Certificate** from the **Security** section in the left panel to display the **Generate Certificate/Certificate Signing Request** page.
- 3. Click the **Generate Certificate** tab.
- 4. From the **Enter Certificate Settings** field, enter new values for the following fields:

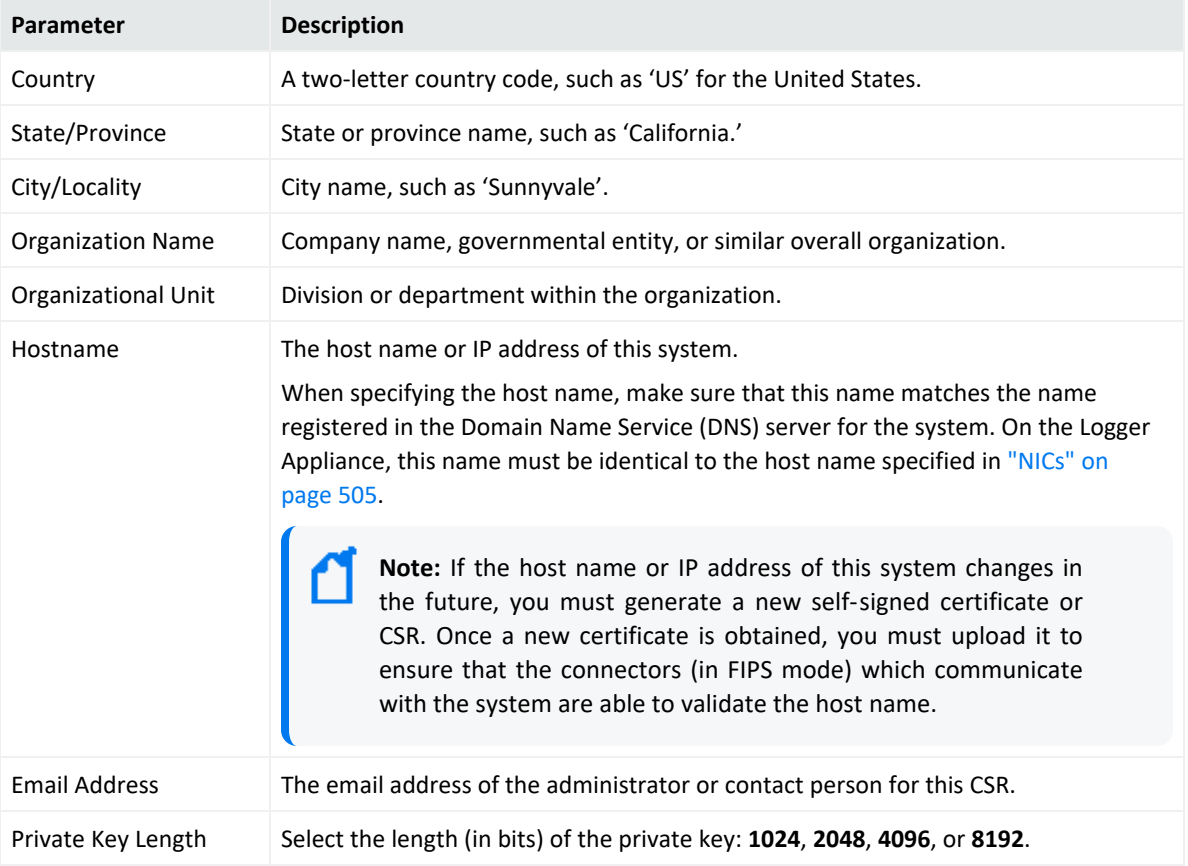

Use the first two buttons to generate a CSR or a self-signed certificate. The **View Certificate** button is only used to view the resulting certificate.

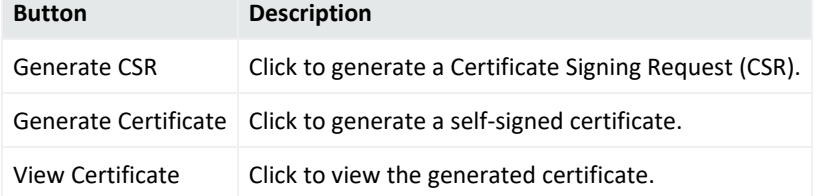

5. Click the **Generate Certificate** button to generate the self-signed certificate.

**Note:** The Apache server restarts while generating the certificate. You may get an error communicating to the web server while this is happening. This is expected behavior, and communication is automatically restored once Apache is back up.

- 6. Click **Ok** to confirm generation.
- 7. Click the **View Certificate** button to view the PEM-encoded self-signed certificate.

## <span id="page-537-0"></span>Generating a Certificate Signing Request (CSR)

#### **This topic applies to both Software Logger and the Logger Appliance.**

Generating a Certificate Signing Request (CSR) is the first step to obtain a certificate signed by a 3rd party Certificate Authority (CA), for example, VeriSign. The resulting CSR must be sent to a CA, such as VeriSign, which responds with a signed certificate file. The CSR must be generated on the system for which you are requesting a certificate. That is, you cannot generate a CSR for System A on System B or use a third-party utility for generation.

#### **To generate a certificate signing request:**

- 1. Click **System Admin** from the top-level menu bar.
- 2. Click **SSL Server Certificate** from the **Security** section in the left panel to display the **Generate Certificate/Certificate Signing Request** page.
- 3. Click the **Generate Certificate** tab.
- 4. From the **Enter Certificate Settings** field, enter new values for the following fields:

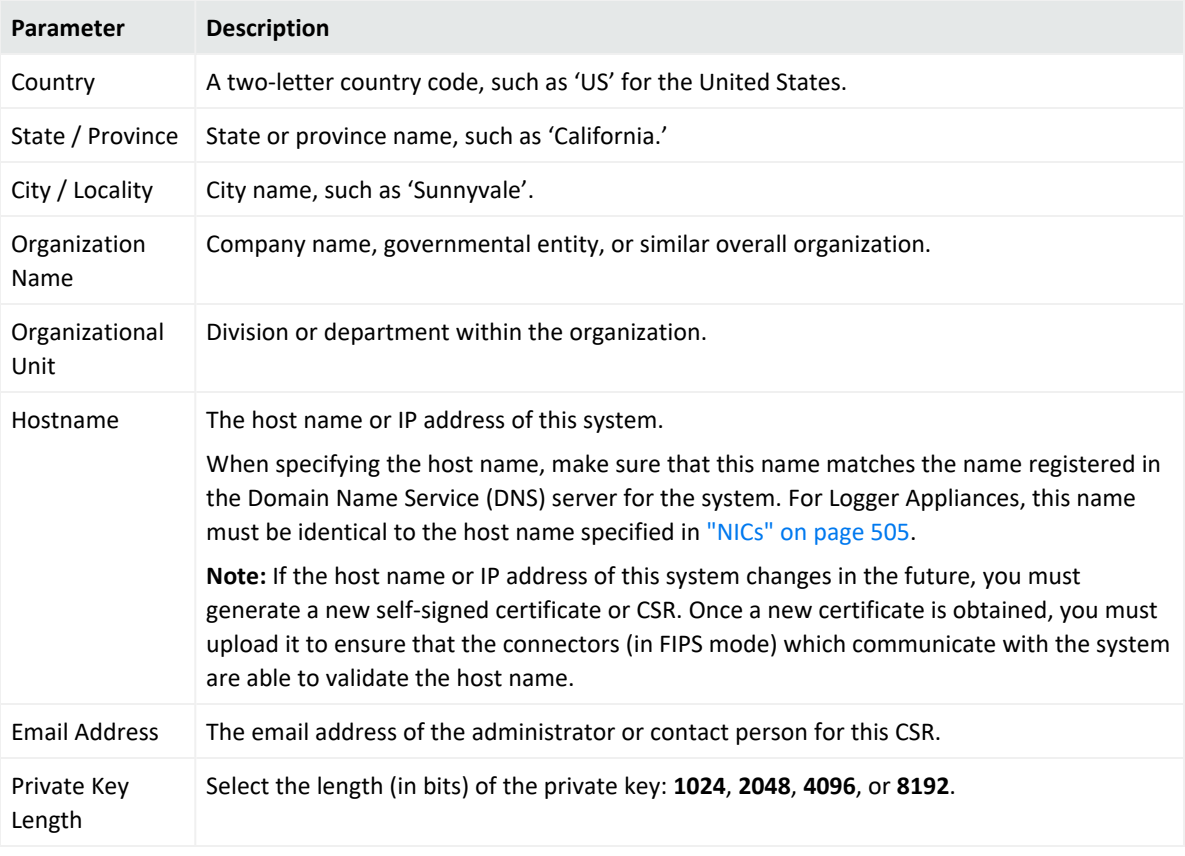

5. Use the first two buttons to generate a CSR or a self-signed certificate. The **View Certificate** button is only used to view the resulting certificate.

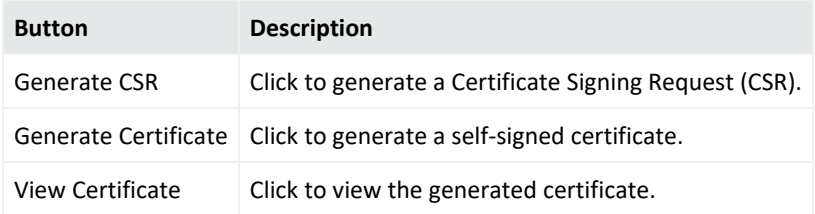

- 6. Choose **Generate CSR** to generate a certificate signing request.
- 7. If the CSR was successfully generated, a pop-up window is shown, enabling you to either download the CSR file or to copy/paste its content.

To copy/paste, copy all the lines (inclusive) from -----BEGIN CERTIFICATE REQUEST---- - to -----END CERTIFICATE REQUEST-----.

- 8. Send the CSR file to your certificate authority to obtain the CA-signed certificate.
- 9. Once the CA-signed certificate file is obtained, continue on to "Importing a [Certificate"](#page-538-0) [below](#page-538-0) below.

### <span id="page-538-0"></span>Importing a Certificate

#### **This topic applies to both Software Logger and the Logger Appliance.**

After you have obtained a certificate from your certificate authority (CA), you can follow the steps below to import it onto your system.

#### **To import a certificate:**

- 1. Click **System Admin** from the top-level menu bar.
- 2. Click **SSL Server Certificate** under the **Security** section in the left panel.
- 3. Click the **Import Certificate** tab.
- 4. Click the **Browse** button to locate the signed certificate file on your local file system.

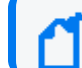

**Note:** The imported certificate must be in Privacy Enhanced Mail (PEM) format.

- 5. Click **Import and Install** to import the specified certificate.
- 6. If using **HTTPS** and depending on your browser, you may need to close and restart the browser for the new certificate to take effect. If you are unsure of your browser's requirements, close and restart it.

### Enabling HTTP Strict Transport Security

HTTP Strict Transport Security (HSTS) is a simple and widely supported standard to ensure that browsers always connect to a website over HTTPS. Using it, you can remove the need for the insecure practice of redirecting users from http:// to https:/// URLs.

Connecting to the Logger Web UI requires an HTTPS URL:

- https://<hostname or IP address> for Logger Appliances.
- https://<hostname or IP address>:<configured\_port> for Software Loggers.

However, you may accidentally try to connect to Logger over HTTP instead of HTTPS, leaving you vulnerable to a man-in-the-middle attack. You can leverage Logger's support for HSTS to ensure that your browser always connects to Logger over HTTPS.

#### **To enable HSTS:**

- 1. On Logger, generate a Certificate Signing Request (CSR). See ["Generating](#page-537-0) a Certificate Signing Request (CSR)" on [page 538](#page-537-0) for the steps to generate the CSR.
	- Do not use a self-signed certificate.
	- Do use the fully-qualified domain name (FQDN) when creating the certificate, for example, n192-0-2-h24.server.yourco.com.
- 2. Have the CSR signed by a Certificate Authority(CA), such as Verisign, who will return the CA-signed certificate back to you.
- 3. Import the CA-signed certificate into Logger. See "Importing a [Certificate"](#page-538-0) on the previous [page](#page-538-0) for the steps to import the certificate.
- 4. In the browser, import the CA-signed certificate in your browser's trust store. Refer to your browser's help for instructions on importing a trusted certificate.

For example, in Firefox 47.x, you would select **Options** from the  $\equiv$  menu, click **Advanced**, click the **Certificates** tab, click **View Certificate**, click the **Authorities** tab, and click the **Import** button.

- 5. Close and restart the browser. You should now be able to connect to Logger using the following HTTP addresses:
	- http://<Logger FQDN> for Logger Appliances.
	- http://<Logger FQDN>:<configured\_port> for Software Loggers.

**Note:** Be sure to use the Logger FQDN and not an IP address or hostname in the URL.

# SSL Client Authentication

#### **This topic applies to both Software Logger and the Logger Appliance.**

Your system supports client authentication using SSL certificates. SSL client authentication is a form of two-factor authentication that can be used *as an alternate* or *in addition to* local password authentication. As a result, your system can be configured for SmartCards, such as
Common Access Card (CAC) based authentication. CAC is a standard identification card for active duty members of the Uniformed Services, Selected Reserve, DOD civilian employees, and eligible contractor personnel.

**Note:** CAC is a form of client certificate authentication. Information on client certificate authentication applies to CAC.

Your system also supports LDAPS authentication. The SSL certificate for the LDAPS server must be uploaded into the trusted store. After uploading the SSL certificate, the aps process must be restarted (**System Admin > Process Status > aps > Restart**).

## Configuring Logger to Support SSL Client Authentication

#### **This topic applies to both Software Logger and the Logger Appliance.**

Perform the following steps to configure Logger to support SSL client authentication.

#### **To configure Logger to support SSL client:**

On the Logger:

1. If the Logger uses the default signed certificate it shipped with from ArcSight, replace it with a *FIPS-compliant*, signed SSL server certificate. Follow instructions at ["Uploading](#page-541-0) Trusted [Certificates"](#page-541-0) on the next page to load the certificate.

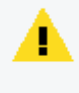

**Caution:** All SSL client certificates used for authentication must be FIPS-compliant (that is, hashed with FIPS-compliant algorithms) even if FIPS is not enabled on your Logger.

- 2. Enable client certificate authentication, as described in "Client Certificate [Authentication"](#page-553-0) on [page 554.](#page-553-0)
- 3. Choose one of the following:
	- **If the client certificates are CA-signed, upload the root certificate of the authority who** signed the certificates that will be used for authenticating clients, as described in "Uploading Trusted [Certificates"](#page-541-0) on the next page.
	- If the client certificates used to authenticate with Logger are signed by different CAs, make sure you upload root certificates of **all** CAs.
	- <sup>l</sup> If the client certificates are **self-signed**, upload the public portion of the client certificate.
- 4. Configure a user name for each user who will be connecting to the Logger using a client certificate, as described in "User [Management"](#page-559-0) on page 560.
- 5. (Optional) Upload a certificate revocation list (CRL), as described in ["Uploading](#page-541-1) a Certificate [Revocation](#page-541-1) List" on the next page.

6. (Optional) If this Logger is configured to use **only** SSL Client Authentication, make sure this Logger's Authorization ID and Code are appropriately configured on other Loggers that with it. For more information, see "Peer Nodes" on [page 495.](#page-494-0)

On the Client (Web browser):

Configure your browser to provide the SSL client certificate when accessing Logger. (Upload the private key in PKCS 12 format in your browser.)

## <span id="page-541-0"></span>Uploading Trusted Certificates

#### **This topic applies to both Software Logger and the Logger Appliance.**

A trusted certificate is used to authenticate users that log in to your system. Uploading a trusted certificate is required if you are using LDAPS authentication. The trusted certificate is used to authenticate the remote LDAPS server. The certificate needs to be in Privacy Enhanced Mail (PEM) format.

#### **To upload a trusted certificate:**

- 1. Click **System Admin** from the top-level menu bar.
- 2. Click **SSL Client Authentication** in the **Security** section in the left panel.
- 3. On the **Trusted Certificates** tab, click **Browse** to find the trusted certificate on your local file system.
- 4. Click **Upload**. The trusted certificate is uploaded and listed in the **Certificates in Repository** list.

To view details about a trusted certificate, click the link displayed in the Certificate Name column.

<span id="page-541-1"></span>To delete a trusted certificate, select the certificate and click **Delete**.

## Uploading a Certificate Revocation List

#### **This topic applies to both Software Logger and the Logger Appliance.**

A certificate revocation list (CRL) is a computer-generated record that identifies certificates that have been revoked or suspended before their expiration dates. To support CAC, you need to upload a CRL file to your ArcSight system. The CRL file needs to be in PEM format.

#### **To upload a CRL file:**

- 1. Click **System Admin** from the top-level menu bar.
- 2. Click **SSL Client Authentication** in the **Security** section in the left panel.
- 3. In the **Certificate Revocation List** tab, click **Browse** to find the CRL file on your local file system.
- 4. Click **Upload**. The CRL is uploaded and listed in the **Certificate Revocation** list.

To view details about a CRL, click the link displayed in the **Issuer Name** column.

To delete a CRL file, select it and click the **Delete** button.

**Note:** To enable client certificate authentication, see "Client Certificate [Authentication"](#page-553-0) on [page 554.](#page-553-0)

## FIPS 140-2

#### **This topic applies to both Software Logger and the Logger Appliance.**

Your system supports the Federal Information Processing Standard 140-2 (FIPS 140-2). FIPS 140-2 is a standard published by the National Institute of Standards and Technology (NIST) and is used to accredit cryptographic modules in software components. The US Federal government requires that all IT products dealing with Sensitive, but Unclassified (SBU) information meet these standards.

## FIPS Compliance

If your system needs to be FIPS 140-2 compliant, you can enable FIPS. Once you do so, the system uses the cryptographic algorithms defined by the NIST for FIPS 140-2 for all encrypted communication between its internal and external components.

**Note:** To be fully FIPS 140-2 compliant, all components of your Logger deployment need to be in FIPS 140-2 mode. For example, if you enable FIPS 140-2 on your Logger but the SmartConnectors that send events to it are not running in FIPS 140-2 mode, your deployment is not fully FIPS 140- 2 compliant.

In a typical deployment, your Logger will communicate with the following components. To be fully FIPS-compliant, all of these components should be FIPS-enabled:

- SmartConnectors that send events to the Logger: Follow instructions in ["Installing](#page-544-0) or Updating a [SmartConnector](#page-544-0) to be FIPS-Compliant" on page 545 to ensure that your connector is FIPS-compliant.
- Logger forwarders, such as ArcSight Managers to which Logger forwards events and alerts: The system to which your FIPS-compliant Logger forwards events should be FIPS-compliant as well. Additionally, you need to import that system's SSL server certificate on the Logger so that Logger can communicate with it.

If you forward events and alerts to an ArcSight Manager, it needs to run ESM 4.0 SP2 or later to enable FIPS 140-2 on it. For more information, see the ArcSight ESM Installation and Configuration Guide for the ESM version you are running. Additionally, follow instructions in ["ESM Destinations"](#page-408-0) on page 409 to complete configuration of this setup.

• Loggers: Logger automatically uses FIPS 140-2 compliant algorithms. Therefore, no action is required on Logger, except enabling FIPS as described in this section. When enabling FIPS on a Software Logger, make sure that the machine on which Logger is installed is used exclusively for Logger.

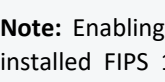

**Note:** Enabling FIPS 140-2 on Software Logger does not make the system on which it is installed FIPS 140-2 compliant. Consult your system's documentation to determine the requirements for making the entire system FIPS 140-2 compliant.

• A Logger must use a CA-signed certificate if it is a destination of a software-based SmartConnector. Additionally, ensure that the root certificate of the CA that signed Logger's certificate is trusted on the SmartConnector. If the CA's root certificate is not trusted on the SmartConnector, follow instructions in "Installing or Updating a [SmartConnector](#page-544-0) to be FIPS-[Compliant"](#page-544-0) on the next page.

## Enabling and Disabling FIPS Mode on Logger

#### **This topic applies to both Software Logger and the Logger Appliance.**

You can enable or disable FIPS mode on Logger to suit your needs; however, you will need to reboot (Logger Appliance) or restart (Software Logger) before the new mode will be effective.

#### <span id="page-543-0"></span>**Things to be Aware of When Enabling FIPS Mode on Logger:**

- Your Logger must be set up with a CA-signed SSL certificate. For more information, see ["SSL](#page-535-0) Server [Certificate"](#page-535-0) on page 536.
- A Logger, even when in non-FIPS mode, must use a CA-signed certificate if it is softwarebased SmartConnector. Additionally, ensure that the root certificate of the CA that signed Logger's certificate is trusted on the SmartConnector. If the CA's root certificate is not trusted on the SmartConnector, follow instructions in ["Installing](#page-544-0) or Updating a [SmartConnector](#page-544-0) to be FIPS-Compliant" on the next page.

#### **To enable or disable FIPS mode:**

**Note:** Make sure you are familiar with the configuration requirements on your Logger as described in "Things to be Aware of When [Enabling](#page-543-0) FIPS Mode on Logger:" above.

- 1. Click **System Admin** from the top-level menu bar.
- 2. Click **FIPS 140-2** in the Security section in the left panel.
- 3. Click **Enable** or **Disable** for the Select FIPS Mode option.
- 4. Click **Save**.
- 5. Do one of the following:
	- Use the following command to restart Software Logger: <install\_dir>/current/arcsight/logger/bin/loggerd restart
	- Reboot your Logger Appliance.

<span id="page-544-0"></span>The FIPS Status Table shows which processes and components of the Logger are FIPS-enabled.

### Installing or Updating a SmartConnector to be FIPS-Compliant

#### **This topic applies to both Software Logger and the Logger Appliance.**

The information in this section is same as that in the ArcSight Installing FIPS-Compliant SmartConnectors document except that the information in that document is generally applicable, while information in this section is in the context of Logger.

FIPS mode is supported on SmartConnectors running version 4.7.5.5372 or later.

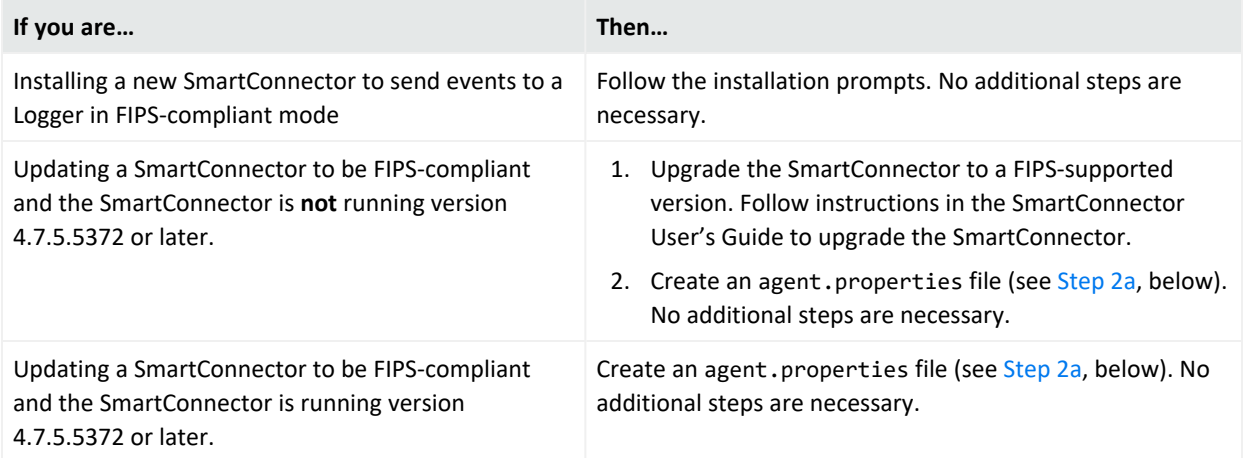

#### **To make a SmartConnector FIPS-compliant:**

1. Follow device configuration steps provided in the Smart Connector [Configuration](https://community.microfocus.com/t5/ArcSight-Product-Documentation/ct-p/productdocs) Guide, then follow the installation procedure through installation of the core Connector software (SmartConnector Installation Step 2).

At Step 3 of the Connector setup, click **Cancel** to exit the setup. You must then configure the NSS DB, which is necessary for installing the connector in FIPS-compliant mode. Once the NSS DB is configured, continue to the next step.

2. To enable FIPS Mode on the SmartConnector:

<span id="page-545-0"></span>a. Create an agent.properties file at the following location if it does not exist already:

\$ARCSIGHT\_HOME/current/user/agent

b. Enter the following property, then save and close the file.

fips.enabled=true

- 3. Import Logger's certificate on the SmartConnector:
	- a. In a command window on your SmartConnector machine, from \$ARCSIGHT\_ HOME/current/bin, enter the following command to turn off FIPS mode:

```
./arcsight runmodutil -fips false -dbdir $ARCSIGHT_
HOME/current/user/agent/nssdb.client
```
- b. Export the Logger certificate file and import it to the SmartConnector's NSS DB as follows:
	- Export Logger's certificate file from the browser you use to connect to it. Refer to your browser's Help for instructions. For example, to export a Logger's certificate file on Firefox v.44, click  $\equiv$  to open the **Options** menu, then select **Advanced**  $\ge$ **Certificates > View Certificates > Servers >** *your Logger Appliance* and click **Export…**. Save the certificate file with a .crt or .cer extension.
	- Copy the certificate file you exported in the previous step (in this example, **loggercert.crt**) to the \$ARCSIGHT\_HOME/current/bin directory on the SmartConnector. From \$ARCSIGHT\_HOME/current/bin, enter the following:

```
./arcsight runcertutil -A -n mykey -t "CT,C,C" -d $ARCSIGHT_
HOME/current/user/agent/nssdb.client -i bin/loggercert.crt
```
c. Enter the following command to re-enable FIPS mode that you turned off in Step 1:

```
./arcsight runmodutil -fips true -dbdir $ARCSIGHT_
HOME/current/user/agent/nssdb.client
```
- d. Ensure that the SmartConnector can resolve the name specified in the CN value of the Logger certificate's *Subject:* field. If the name is not resolvable, add it to the SmartConnector system's **Hosts** file.
- e. If you are installing a new SmartConnector, continue to the next step.

If you are updating your SmartConnector to be FIPS-compliant, ensure that the Connector's Logger destination host name is same as the CN value in the certificate's *Subject* field, and **exit this procedure**.

4. To return to the SmartConnector configuration wizard, enter the following from \$ARCSIGHT\_HOME/current/bin:

./arcsight connectorsetup

5. When prompted whether you want to start in Wizard Mode, click **Yes**.

The **Destination** selection window is again displayed. Return to **Installation Step 4** of your **SmartConnector Configuration Guide** to continue the Connector configuration.

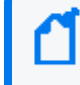

**Note:** When configuring the connector, ensure that the connector's Logger destination host name is same as the CN value in the certificate's **Subject:** field.

For the remainder of the configuration process, see the Configuration Guide for the SmartConnector you are installing. The specific configuration guide provides information about how to configure the device for event collection, specific installation parameters required during the configuration process, and a table of vendor-specific field mappings to ArcSight events.

# Users/Groups

**This topic applies to both Software Logger and the Logger Appliance.**

Use the **Users/Groups** sub-menu to configure users and user groups, and to set authentication options.

## <span id="page-546-0"></span>Authentication

**This topic applies to both Software Logger and the Logger Appliance.**

**Authentication Settings** enable you to specify the settings and policies for user log in sessions, password rules and lockouts, and external authentication options.

## Sessions

#### **This topic applies to both Software Logger and the Logger Appliance.**

The **Session** tab allows you to specify the maximum number of simultaneous sessions for a single user account, and the length of time after which a user session is automatically logged out or a user account disabled. By default, a single user account can have up to 15 simultaneous active sessions, and a user account is logged out after 15 minutes of inactivity.

#### **To change session settings:**

- 1. Click **System Admin** from the top-level menu bar.
- 2. Click **Authentication** in the **Users/Groups** section.

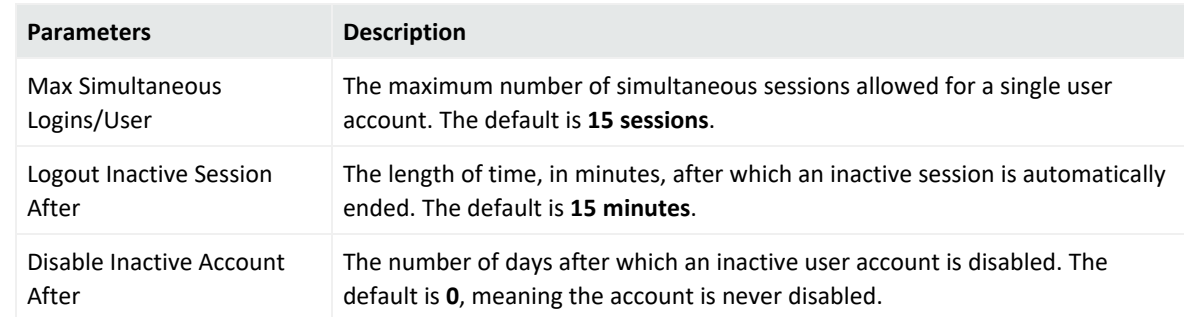

3. On the **Sessions** tab, update the parameters described in the following table.

<span id="page-547-0"></span>4. Click **Save** to make the changes, or click another tab to cancel.

### Local Password

#### **This topic applies to both Software Logger and the Logger Appliance.**

The **Local Password** tab enables you to set password policies, such as the minimum and maximum number of characters and other password requirements.

**Tip:** For better security, if the configured authentication method is "Local Password", ensure that the Account Lockout policy is enabled.

#### **To change the password settings:**

- 1. Click **System Admin** from the top-level menu bar.
- 2. Click **Authentication** in the **Users/Groups** section.
- 3. Choose the **Local Password** tab.

Use the parameters described in the following table to customize your password settings.

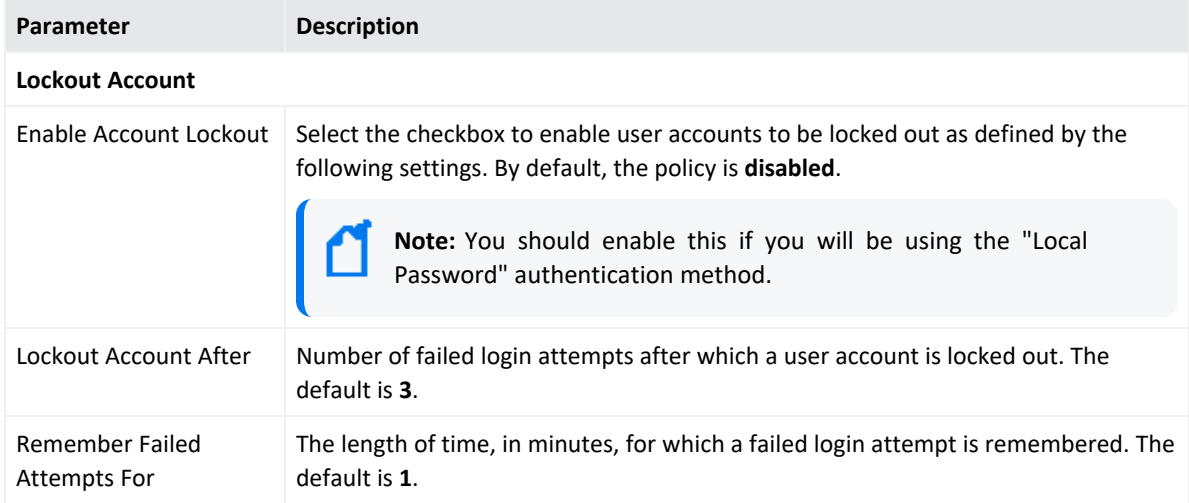

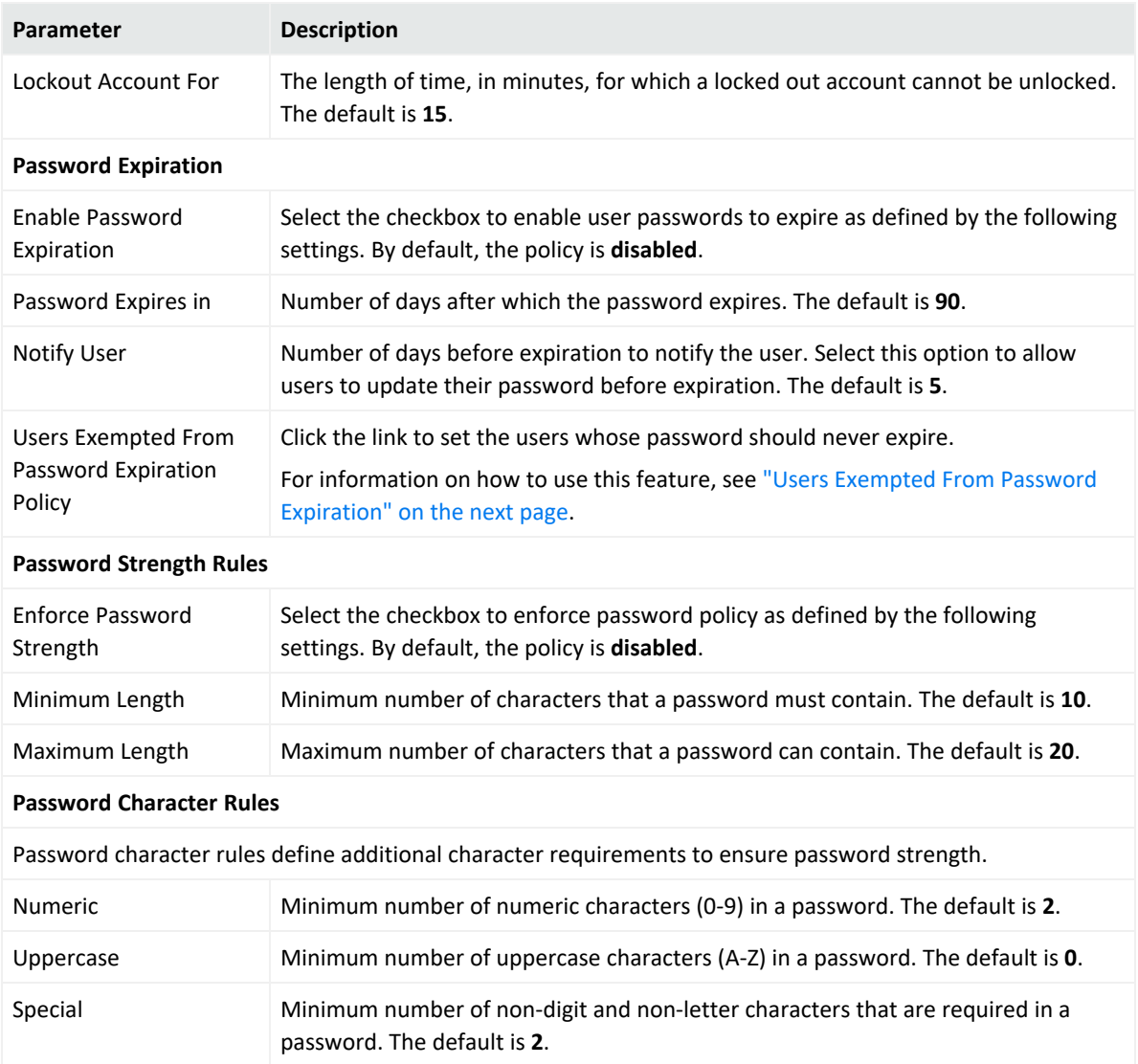

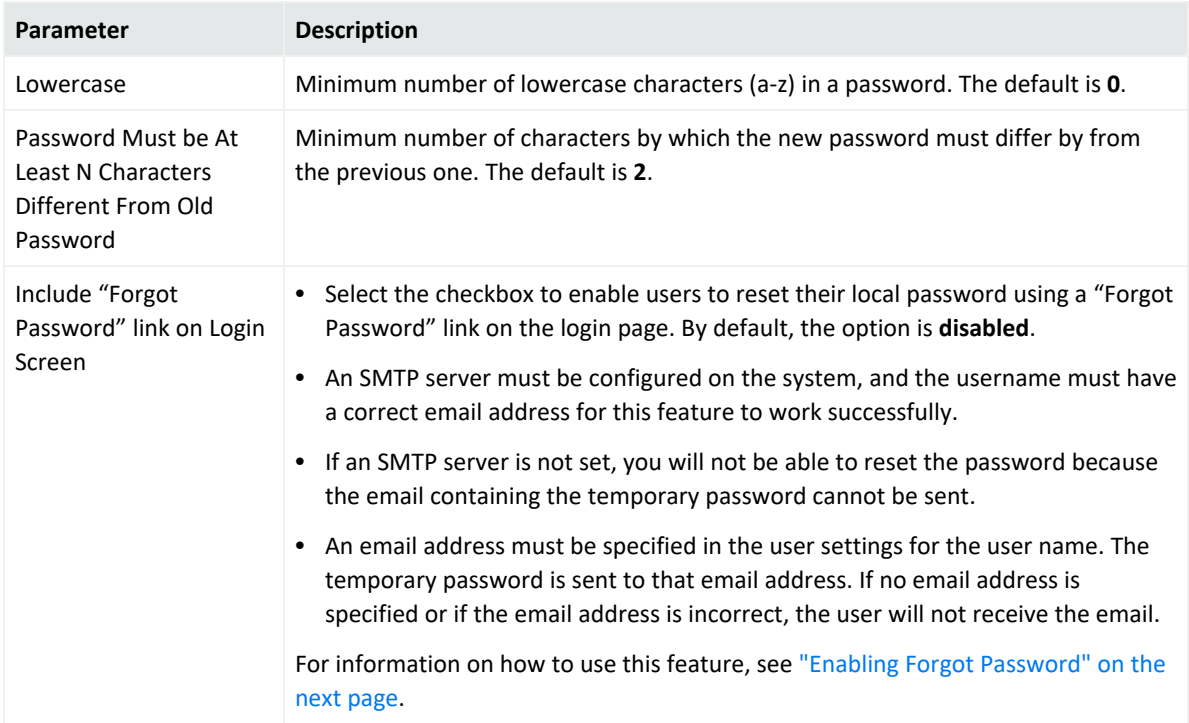

<span id="page-549-0"></span>4. Click **Save** to save the changes, or click another tab to cancel.

### Users Exempted From Password Expiration

#### **This topic applies to both Software Logger and the Logger Appliance.**

Even though you have set a password expiration policy for most users, you may want to have a user whose password does not expire automatically.

#### **To exempt a user from the password expiration policy:**

- 1. Click **System Admin** from the top-level menu bar.
- 2. Click **Authentication** in the **Users/Groups** section.
- 3. Choose the **Local Password** tab, and then click **Users Exempted From Password Expiration Policy**.
- 4. The **Exempt Users From Password Expiration** page is displayed.
- 5. Select users from the **Non-exempted Users** list and click the right arrow icon **the state of** to move the selected users to the **Exempted Users** list. Do the reverse to remove users from the list of exempted users.

You can select multiple users at the same time and move them over. Or you can move all users by clicking the  $\Box$  icon.

6. Click **Save** to save the policy or **Cancel** to exit.

## <span id="page-550-0"></span>Enabling Forgot Password

**About**

#### **This topic applies to both Software Logger and the Logger Appliance.**

This feature is disabled by default, to enable it:

- All servers must be SMTP configured. For more information on Simple Mail Transfer Protocol, see "Local [Password"](#page-547-0) on page 548.
- A SSL certificate must be uploaded by the user. For more information on SSL certificates, see "SSL Server [Certificate"](#page-535-0) on page 536

Users can reset their own password from a **Forgot Password?** link accessible from the login screen. Logger sends the user a temporary password to the email address on file.

#### **Procedure**

1. From **System Admin > Authentication > Local Password** tab, scroll down to the bottom of the page,

2. Check **Include "Forgot Password" link on Login Screen**

3. Click **Save**.

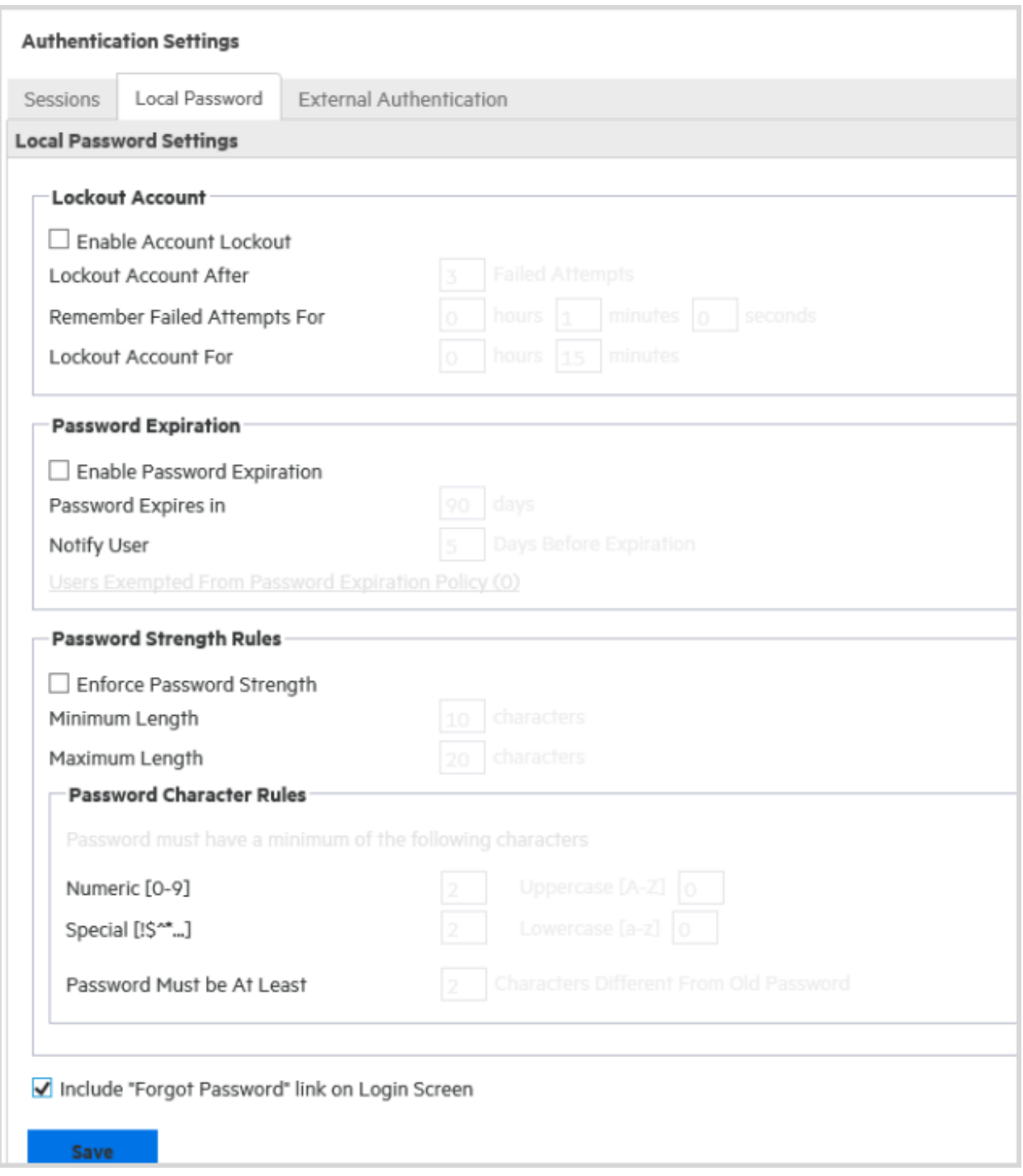

The next time a user logs in, the link is enabled.

#### **To reset your password:**

- 1. On the Login dialog box, click the **Forgot Password** link.
- 2. The Reset Password screen displays.
- 3. Enter a user name on the Reset Password screen. Use only alphanumeric characters, spaces and *.\_-@* for the username. Otherwise, the operation fails.
- 4. Click **Reset Password**.

An automated email with a temporary password is sent to the email address specified for that user. After logging in with the temporary password, Logger redirects you to the Change Password page, where you can reset your password.

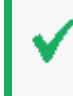

**Tip:** The temporary password is valid until the time specified in the email. The default is five hours. If you do not log in within the specified time, only an administrator can reset the password to generate another temporary password.

**Note:** Admin password cannot be reset. If an attempt is made, a message displays indicating the action has been successfully completed even though it is not.

**See also**

• ["Authentication"](#page-546-0) on page 547

### External Authentication

#### **This topic applies to both Software Logger and the Logger Appliance.**

Besides providing a local password authentication method, your system supports Client Certificate/CAC, LDAP, and RADIUS authentication. It is not possible to enable all authentication methods simultaneously.

#### **To enable external authentication:**

- 1. Click **System Admin** from the top-level menu bar.
- 2. Click **Authentication** in the Users/Groups section.
- 3. Click the **External Authentication** tab.
- 4. Select an authentication method from the menu.
- 5. Click **Save**.

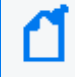

**Note:** CAC is a form of client certificate authentication. Information on client certificate authentication applies to CAC.

#### Local Password Authentication

#### **This topic applies to both Software Logger and the Logger Appliance.**

Local Password Authentication is the default authentication method. It implements the local password policies set in the **Local Password** tab. For more information, see "Local [Password"](#page-547-0) on [page 548.](#page-547-0)

#### **To configure local password authentication:**

- 1. Click **System Admin** from the top-level menu bar.
- 2. Click **Authentication** in the **Users/Groups** section.
- 3. Choose the **ExternalAuthentication** tab.
- 4. From the menu, choose **Local Password Authentication**
- <span id="page-553-0"></span>5. Click **Save**.

#### Client Certificate Authentication

#### **This topic applies to both Software Logger and the Logger Appliance.**

This authentication method requires that users authenticate using a client certificate. For each client certificate, a user account with a Distinguished Name (DN) matching the one in the client certificate must exist on your system.

**Caution:** All SSL client certificates used for authentication must be FIPS-compliant (hashed with FIPS-compliant algorithms) even if FIPS is not enabled on your system.

#### **To configure client certificate authentication:**

- 1. Click **System Admin** from the top-level menu bar.
- 2. Click **Authentication** in the **Users/Groups** section.
- 3. Choose the **External Authentication** tab.
- 4. From the menu, choose **Client Certificate**.
- 5. **Allow Local Password Fallback** provides two options:
	- <sup>l</sup> **Allow Local Password Fallback for Default Admin Only**

Select this option to allow the default admin user to log in using only a username and password if the client certificate is not available or invalid. This privilege is restricted to the default admin user only—other users must have a valid client certificate to gain access to the system. This option is enabled by default.

#### <sup>l</sup> **Allow Local Password Fallback for All Users**

Select this option to allow all users to log in using their local user name and password if their client certificate is invalid or unavailable.

For more information, see "Local [Password](#page-558-0) Fallback" on page 559.

6. Click **Save**.

#### Client Certificate and Local Password Authentication

#### **This topic applies to both Software Logger and the Logger Appliance.**

This authentication method requires that users authenticate using an SSL client certificate and a valid local password. *Local Password* refers to the password associated with the user credentials created in **User Management** in the **Users/Groups** section. See ["Creating](#page-559-1) and [Activating](#page-559-1) Users" on page 560 for details.

A user account on your system must be defined with a Distinguished Name (DN) that matches the one in the client certificate.

For instructions on how to create a user DN, see "Creating and [Activating](#page-559-1) Users" on page 560 and refer to the section called "Use Client DN" in the parameters table.

**Caution:** All SSL client certificates used for authentication must be FIPS-compliant (hashed with FIPS-compliant algorithms) even if FIPS is not enabled on your system.

#### **To configure client certificate and password authentication:**

- 1. Click **System Admin** from the top-level menu bar.
- 2. Click **Authentication** in the **Users/Groups** section.
- 3. Choose the **External Authentication** tab.
- 4. From the menu, choose **Client Certificate AND Local Password**.
- 5. **Allow Local Password Fallback** provides two options:
	- <sup>l</sup> **Allow Local Password Fallback for Default Admin Only**

Select this option to allow the default admin user to log in using only a username and password if the client certificate is not available or invalid. This privilege is restricted to the default admin user only—other users must have a valid client certificate to gain access to the system. This option is enabled by default.

#### <sup>l</sup> **Allow Local Password Fallback for All Users**

This option is always disabled. You cannot enable it when using the **Client Certificate**

#### **AND Local Password** authentication method.

For more information, see "Local [Password](#page-558-0) Fallback" on page 559.

<span id="page-555-0"></span>6. Click **Save**.

#### RADIUS Authentication

#### **This topic applies to both Software Logger and the Logger Appliance.**

This authentication method enables users to authenticate against a RADIUS server. Even when RADIUS authentication is enabled, each user account must exist locally on your system. The username must match the one in the RADIUS server, although the password can be different. A user must present a valid username and (RADIUS) password to be successfully authenticated.

#### **To configure RADIUS authentication settings:**

- 1. Click **System Admin** from the top-level menu bar.
- 2. Click **Authentication** in the **Users/Groups** section.
- 3. Choose the **External Authentication** tab.
- 4. From the menu, choose **RADIUS.**
- 5. **Allow Local Password Fallback** provides two options:
	- <sup>l</sup> **Allow Local Password Fallback for Default Admin Only**

Select this option to allow the default admin user to log in using only a username and password if the client certificate is not available or invalid. This privilege is restricted to the default admin user only—other users must have a valid client certificate to gain access to the system. This option is enabled by default.

<sup>l</sup> **Allow Local Password Fallback for All Users**

Select this option to allow all users to log in using their local user name and password, if RADIUS authentication fails. For more information, see "Local [Password](#page-558-0) Fallback" on [page 559.](#page-558-0)

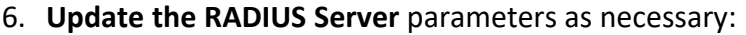

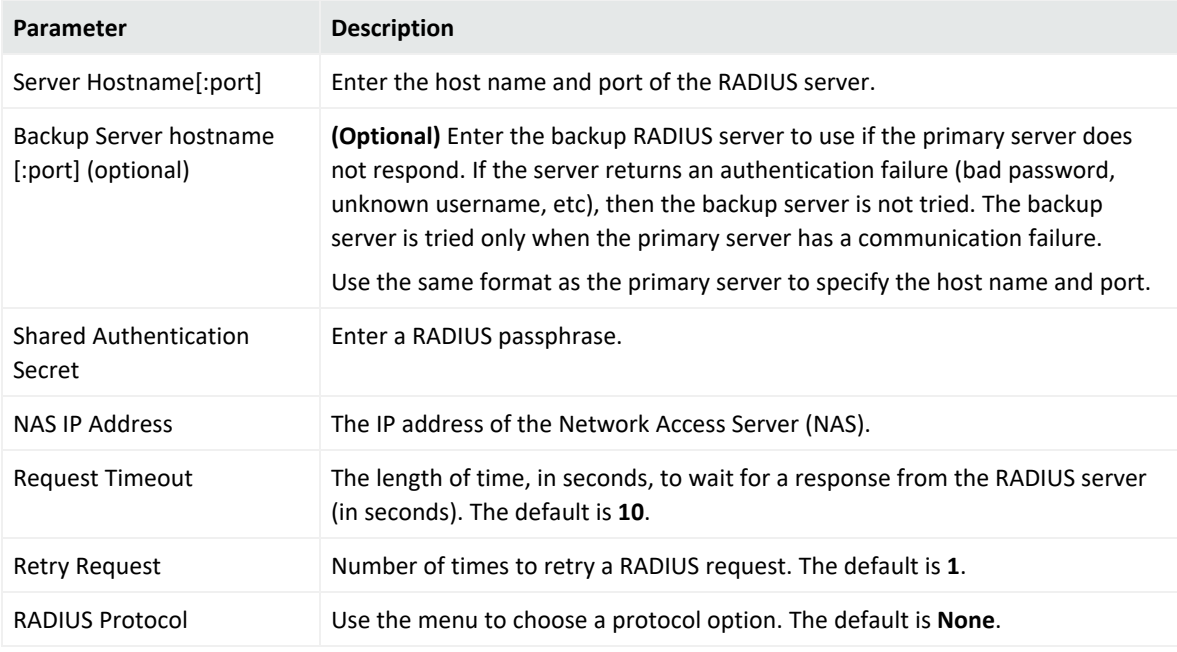

<span id="page-556-1"></span>7. Click **Save**.

### LDAP/AD and LDAPS Authentication

#### **This topic applies to both Software Logger and the Logger Appliance.**

This authentication method authenticates users against an LDAP server. Even when LDAP is enabled, each user account must exist locally on your system. Although the user name specified locally can be different from the one specified on the LDAP server, the Distinguished Name (DN) specified for each user account must match the one in the LDAP server.

<span id="page-556-0"></span>**Tip:** For steps on how to create a user DN, see "Creating and [Activating](#page-559-1) Users" on page 560, and the parameter "Use Client DN" on [page 561](#page-560-0)."

#### **To set up LDAP authentication:**

- 1. Click **System Admin** from the top-level menu bar.
- 2. Click **Authentication** in the **Users/Groups** section.
- 3. Choose the **ExternalAuthentication** tab.
- 4. From the menu, choose **LDAP**.
- 5. **Allow Local Password Fallback** provides two options:

#### <sup>l</sup> **Allow Local Password Fallback for Default Admin Only**

Select this option to allow the default admin user to log in using only a username and password if the client certificate is not available or invalid. This privilege is restricted to the default admin user only—other users must have a valid client certificate to gain access to the system. This option is enabled by default.

#### <sup>l</sup> **Allow Local Password Fallback for All Users**

Select this option to allow all users to log in using their local user name and password if LDAP authentication fails. For more information, see "Local [Password](#page-558-0) Fallback" on the next [page](#page-558-0).

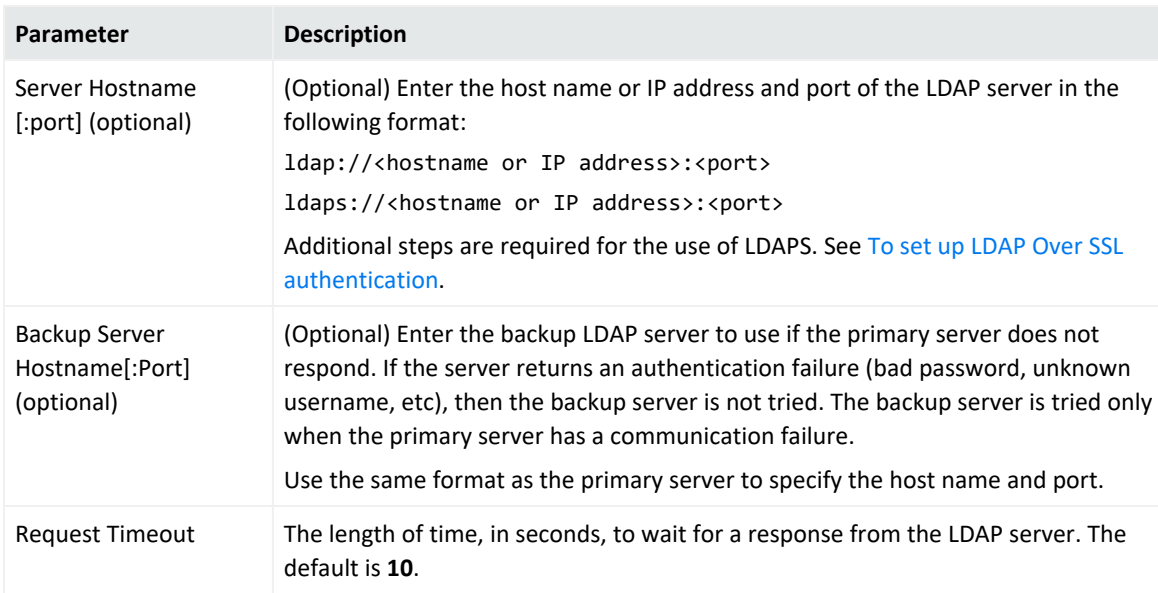

**LDAP Server** has the following parameters:

<span id="page-557-0"></span>6. When finished, click **Save**.

#### **To set up LDAP Over SSL authentication:**

- 1. Verify that an SSL certificate for the LDAPS server has been uploaded into the trusted store. See "Uploading Trusted [Certificates"](#page-541-0) on page 542.
- 2. Follow the steps for "To set up LDAP [authentication:"](#page-556-0) on the previous page.
- 3. Enter the URL for the LDAPS server(s), starting with ldaps://.
- 4. From the System Admin **System** menu, click **Process Status**.
- 5. From the Processes table, select **aps**.
- 6. Click **Restart**.

**Caution:** You must restart the aps process, or attempts to authenticate through LDAPS will fail.

#### <span id="page-558-0"></span>Local Password Fallback

#### **This topic applies to both Software Logger and the Logger Appliance.**

You can use this feature to log in using your local user name and password if the external authentication (Certificate, LDAP, or RADIUS) fails, if you forgot your password to the authentication server, or if the authentication server is not available.

The **Use Local Authentication** feature enables the default admin to log in even when the remote authentication server is not available, by adding a **Use Local Authentication** checkbox to the login screen. Out-of-box, this option is enabled only for the default administrator. However, it is possible to allow local password fallback for all users. For example, you could configure the RADIUS authentication method to allow users to log in using local authentication instead of RADIUS should they fail to authenticate to any configured external RADIUS servers.

For information on how to allow local password fallback for all users for all users, see ["Client](#page-553-0) Certificate [Authentication"](#page-553-0) on page 554, "LDAP/AD and LDAPS [Authentication"](#page-556-1) on page 557, or "RADIUS [Authentication"](#page-555-0) on page 556.

#### **To log in when authentication fails:**

1. On the **ArcSight Logger Login** dialog, select the **Use Local Authentication** checkbox.

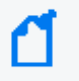

**Note:** This option is only available to the default admin unless it has been enabled for other users.

2. Enter your user name and password and click **Login**.

## Login Banner

#### **This topic applies to both Software Logger and the Logger Appliance.**

You can customize the message on the login screen to suit your needs. The text you enter in the **Content** and **confirmation** fields is displayed in a first page. After the user acknowledges the message, a second page with Username and Password fields will appear. You must have the "Configure Login Settings" permission enabled for your user account to edit the login banner.

#### **To customize the login banner:**

- 1. Click **System Admin** from the top-level menu bar.
- 2. Click **Login Banner** in the **Users/Groups** section.
- 3. Enter the text you want to display as the login banner in the **Content** field

You can enter only unformatted text in this field; however, you can apply standard HTML tags to display formatted text. Loading images in this field is not allowed.

4. (Optional) Enter text in the **confirmation field**.

If you enter text in this field, it will be converted to a link that the user must acknowledge to transition to the Username and Password page. For example, if you enter "Are you sure?", "Do you want to proceed?" or "I agree" in this field, the user must click on the text in order to continue. Otherwise, if no text was added, the user must click **ok** to enable the next page.

<span id="page-559-0"></span>5. Click **Save**.

## User Management

#### **This topic applies to both Software Logger and the Logger Appliance.**

The **Users** and **Groups** tabs enable you to manage users and user groups on your system. User groups are a way to enforce access control to various sections of your system.

## <span id="page-559-1"></span>Creating and Activating Users

#### **This topic applies to both Software Logger and the Logger Appliance.**

Open the **Users** tab to manage the users that can log in to your system. You can add a new user, edit user information, or delete a user at any time. You must have the appropriate System Admin group rights to perform these functions.

#### Adding a User

#### **To add a new user:**

- 1. Click **System Admin** from the top-level menu bar.
- 2. Click **User Management** in the **Users/Groups** section in the left panel.
- 3. In the **Users** tab, click **Add**.
- 4. Enter the following parameters.

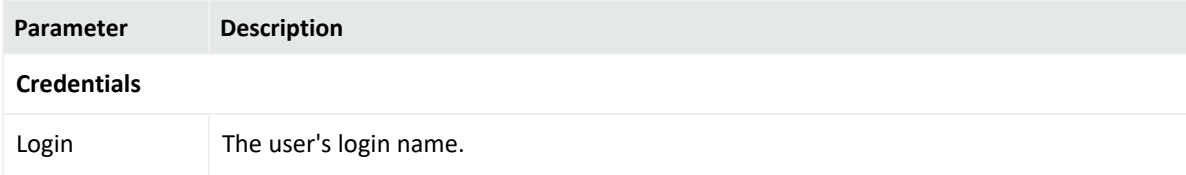

<span id="page-560-0"></span>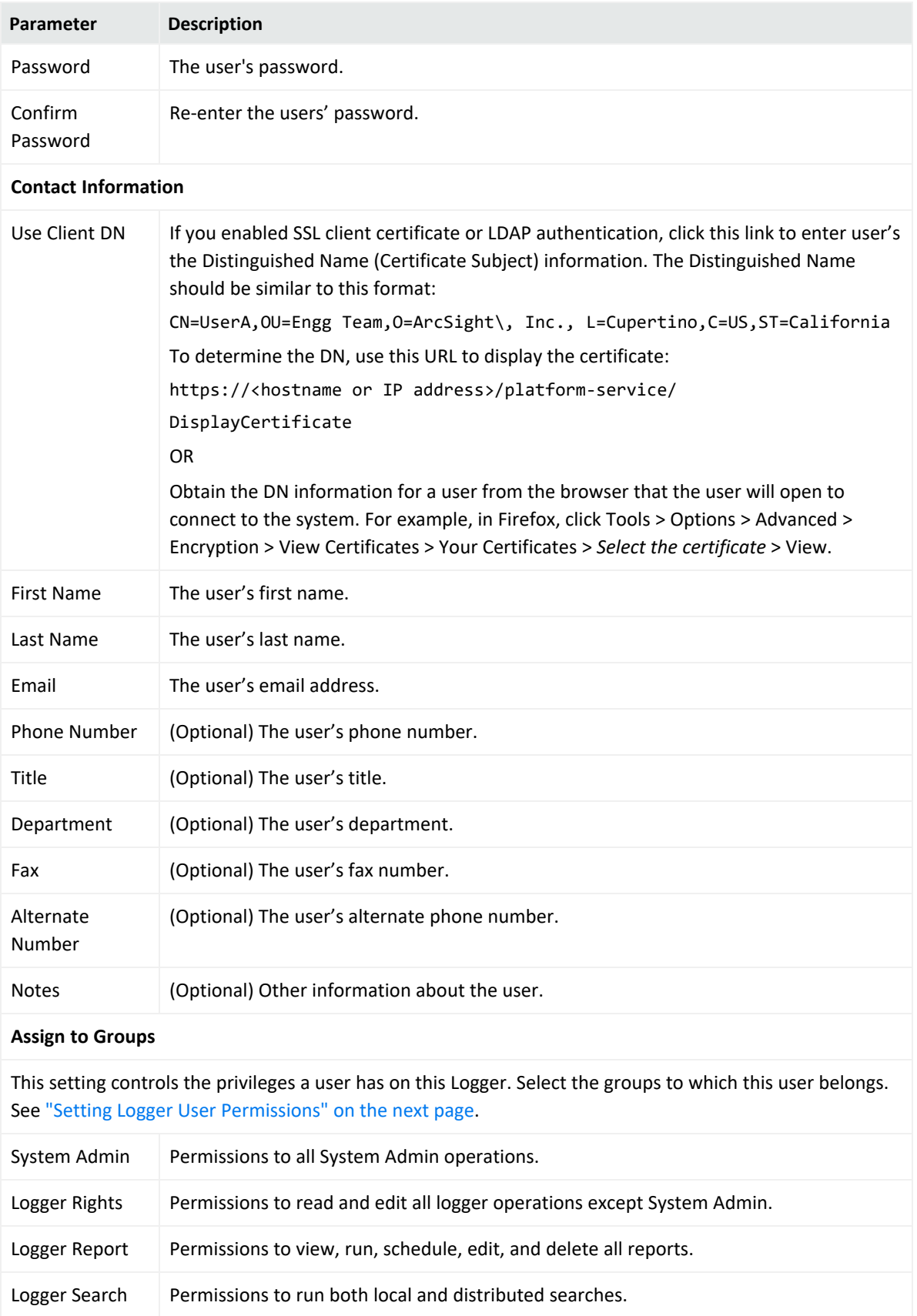

5. Click **Save and Close**.

#### Editing and Deleting Users

#### **To edit a user:**

- 1. Click **System Admin** from the top-level menu bar.
- 2. Click **User Management** in the **Users/Groups** section in the left panel.
- 3. In the **Users** tab, select the user (or users) you want to edit.
- 4. Click **Edit**.
- 5. Update the user information as necessary.
- 6. Click **Save User**.

#### **To delete a user:**

- 1. Click **System Admin** from the top-level menu bar.
- 2. Click **User Management** in the **Users/Groups** section in the left panel.
- 3. In the **Users** tab, select the user (or users) you want to delete.
- 4. Click **Delete** from the top left side of the page.

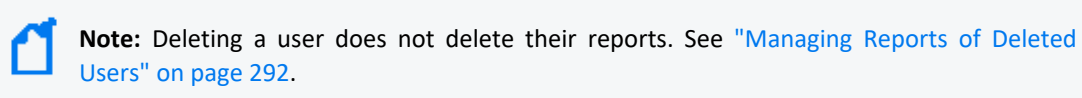

#### Activating Users

#### **To activate a user:**

- 1. Click **System Admin** from the top-level menu bar.
- 2. Click **User Management** in the **Users/Groups** section in the left panel.
- 3. In the **Users** tab, select the user (or users) that you want to activate.
- 4. Choose **Edit**.
- 5. Check the **Active** box.
- <span id="page-561-0"></span>6. **Save** the changes.

### Setting Logger User Permissions

Logger installs with a default Administrator user, who has full permissions to create other users and assign them access permissions. When users require a specific set of permissions, you can

create a custom User Group with those permissions. To do this, see ["Creating](#page-564-0) a New User Group" on [page 565](#page-564-0).

#### **To assign Logger permissions to a user:**

- 1. Click **System Admin** from the Logger navigation bar.
- 2. From the User/Groups menu, click **User Management**. The Manage Users page opens.
- 3. Select the check box for the user to whom you want to assign privileges.
- 4. Click **Edit**. The Edit User page opens.
- 5. From the Assign to Groups section, select one option from each group type. For new users, the default selection is "Unassigned." A user must be a member of at least one User Group to use Logger.
- 6. Click **Save and Close**.

### Reset a User's Password

#### **This topic applies to both Software Logger and the Logger Appliance.**

The Reset Password feature enables you to reset a user's password without knowing their password. If you are using an SMTP-configured server and have permissions to create and update users, you can reset a user's password by clicking the **Reset Password** button. An automated email is sent to the user with the new password string.

#### **To reset a user's password:**

- 1. Click **System Admin** from the top-level menu bar.
- 2. Click **User Management** in the **Users/Groups** section in the left panel.
- 3. In the **Users** tab, select the user (or users) whose passwords you want to reset.
- 4. Click **Reset Password** from the top left side of the page.

The user must use the temporary string to log in within the time specified in the email. If the user does not log in within the specified time, the account becomes deactivated. If the account has been deactivated, the admin must re-activate it before resetting the password.

### User Groups

#### **This topic applies to both Software Logger and the Logger Appliance.**

User groups define privileges to specific functions on your system and serve to enforce access control to these functions. For example, if you want User A to be able to run searches but not reports, assign that user to the Search group but not to the Reports group.

User groups are organized by the following types: System Admin, Read Only System Admin, Logger Rights, Logger Search, and Logger Reports. Each type has a pre-defined, default user group in which all privileges for the type are enabled. To authorize a subset of the privileges for a specific group type, create a new user group and enable only the privileges you want to provide for that group. Then, assign restricted users to the newly created group.

#### **System Admin Group**

The System Admin Group controls the system administration operations for your system, such as configuring network information, setting storage mounts, installing SSL certificates, and user management.

#### **Read Only System Admin Group**

In addition to the default System Admin Group that enables all system administration rights (privileges), a Read Only System Admin Group is available on your system. Users assigned to this group can view System Admin settings, but cannot change them.

#### **Logger Rights Group**

#### **This applies to both Classic Search and Search page**

The Logger Rights Group controls the Logger application operations for your system, such as viewing the Logger dashboards and configuring all the settings in the Configuration menu (including event archives, storage groups, alerts, filters, saved searches, and scheduling tasks.)

Refer to your system's user interface for a complete list of privileges available to this group.

#### **Logger Search Group**

The Logger Search Group controls local and peer searches through the following privileges:

- Search for events
- Search for events on remote peers

If the group is configured to allow users to run local and peer searches, users assigned to this group can perform those operations. Conversely, if the group is configured to prevent users from running local and peer searches, users assigned to this group cannot perform those operations.

**Note:** These users have access to the lookup page, the navigation bar displays this option.

#### **Logger Reports Group**

The Logger Reports group controls all report operations on Logger such as run, edit, delete, schedule, and view published reports.

**Note:** Once a Report Category is deleted, click the Reports tab and check if the changes in the Admin module are reflected.

Refer to your system's user interface for a complete list of privileges available to this group.

### Managing User Groups

<span id="page-564-0"></span>**This topic applies to both Software Logger and the Logger Appliance.**

#### Creating a New User Group

#### **To create a new user group:**

- 1. Click **System Admin** from the top-level menu bar.
- 2. Click **User Management** in the **Users/Groups** section in the left panel.
- 3. Click the **Groups** tab.
- 4. Click **Add**.
- 5. Define the new group:
	- a. In the **Group Name** field, provide a name for the group.
	- b. In the **Description** field, provide a description for the group.
	- c. From the Group Type box, select the group type.
	- d. Click the down arrow icon  $\begin{pmatrix} 1 \\ 2 \end{pmatrix}$  next to the group type name to view and select privileges that you want to assign to the users in this group.
- 6. Click **Save and Close** to save the settings of the group, or click **Save and Edit Membership** to add users to this group.

#### Editing and Deleting User Groups

#### **To edit a user group:**

- 1. Click **System Admin** from the top-level menu bar.
- 2. Click **User Management** in the **Users/Groups** section in the left panel.
- 3. Click the **Groups** tab.
- 4. Select the group that you want to edit, and click **Edit**.
- 5. Update the user group information.

If you need to edit the group's membership:

- a. Click **Save and Edit Membership** to display the Edit Group Membership page.
- b. Click **Add** from the top left of the Edit Group Membership page.
- c. Select users you want to add. By default, you can add only users who do not belong to other groups of the type that you are editing. To add such users, click **Show users that belong to other <group\_type> groups**.

When you add a user who belongs to another group of the same group type as the one you are updating, that user is automatically removed from the previous group.

- d. Click **OK**.
- e. Click **Back to Group List**.
- 6. Click **Save and Close**.

#### **To delete a user group:**

- 1. Click **System Admin** from the top-level menu bar.
- 2. Click **User Management** in the **Users/Groups** section in the left panel.
- 3. Click the **Groups** tab.
- 4. Select the group (or groups) that you want to delete.
- 5. Click **Delete** at the top left side of the page.

## Change My Password

#### **This topic applies to both Software Logger and the Logger Appliance.**

You can use the **Change Password** menu to change your password. This feature is available to all users for changing their passwords, unlike the Reset Password feature that enables a system administrator to reset the password of users without knowing the password. Passwords are subject to the password policy specified by the Admin user.

#### **To change your password:**

- 1. Click **System Admin** from the top-level menu bar.
- 2. Click **Change Password** in the **Users/Groups** section in the left panel to display the **Change Password for <User Name>** page.
- 3. Enter the Old Password, the New Password, and enter the New Password a second time to

confirm.

4. Click **Change Password**.

# Other System Administration Information

#### **This topic applies to both Software Logger and the Logger Appliance.**

This section contains information related to system administration that you will need to fully administer your Logger, including starting and stopping Software Logger, system health events, and SNMP polling.

## Monitoring System Health

#### **This topic applies to both Software Logger and the Logger Appliance.**

You can monitor your Logger's health in these ways:

- By using a pre-defined system filter, as listed in "System [Filters/Predefined](#page-151-0) Filters" on [page 152](#page-151-0). The pre-defined system health filters are based on the system health events listed in ["System](#page-567-0) Health Events" on the next page.
- By searching for system health events in Logger's Internal Storage Group, as listed in ["System](#page-567-0) Health Events" on the next page. If a pre-defined system health filter does not suit your needs, you can create alerts based on the system health events.
- By polling system health events (Logger Appliance only), as explained in ["SNMP"](#page-520-0) on [page 521](#page-520-0). You can poll system health information from your system by using SNMP version 2c or 3 from any standard network management system.

#### **To set up notification of system health events:**

- 1. Configure the Logger's SMTP settings (see "SMTP" on [page 512](#page-511-0)) or create an SNMP Destination (see "SNMP [Destinations"](#page-405-0) on page 406) or Syslog Destination (see ["Syslog](#page-407-0) [Destinations"](#page-407-0) on page 408).
- 2. Create an Alert that uses one or more System Alert Filters or define a query that searches for the system health events in Logger's Internal Storage Group, and specify match count and threshold (see "Logger Alert Types" on [page 402](#page-401-0)).
- 3. Enable the new Alert.

## <span id="page-567-0"></span>System Health Events

#### **This topic applies to both Software Logger and Logger Appliance.**

The following table lists the system health events that Logger generates. These events are also referred to as Logger Internal Events. For additonal details, see ["System](#page-659-0) Health Events" on [page 660](#page-659-0).

The pre-defined System Filters that provide system health status are based on some of these events. If a pre-defined filter does not suit your needs, create an alert using one of these events.

The system health events generate meaningful information:

- Addition of new events (for example, Current and SecureData).
- Instead of referring to all system health events as Logger Internal Event in the **name** field, meaningful names are used (for example, Fan OK, Temperature OK).
- Three severity levels for each event have been added to the agent Severity field—1 (OK), 5 (Degraded), and 8 (Severe).
- The deviceCustomString and deviceCustomStringLabel field mappings have changed. Refer to a specific event to see the changes.
- Device Event Class ID (deviceEventClassId) and Device Event Category (deviceEventCategory) of the events have changed. An updated list is available in ["System](#page-568-0) Health Events for Both Types of [Logger"](#page-568-0) on the next page.
- All hardware-related events are classified as hardware:*nnn* events, where nnn is a threedigit number that identifies the hardware component (for example, hardware:13x identifies the fan events.)

#### **General considerations when working with System Health Events:**

- The sensor names in each event are hardware-specific; therefore, they are not consistent across various Logger platforms. Use the event name (Name) and status (CustomString3) fields to determine the status of a sensor. The raw status (CustomString4), location (CustomString5), and sensor name (CustomString6) fields are for informational use when diagnosing a hardware problem and are not consistent across appliance types.
- Micro Focus recommends that you develop custom alerts for certain System Health Events to prevent users from being alerted too often. Some of the received alerts may be selfclearing or warnings that you do not want to be alerted about until a specific number of warnings have been generated.

### <span id="page-568-0"></span>System Health Events for Both Types of Logger

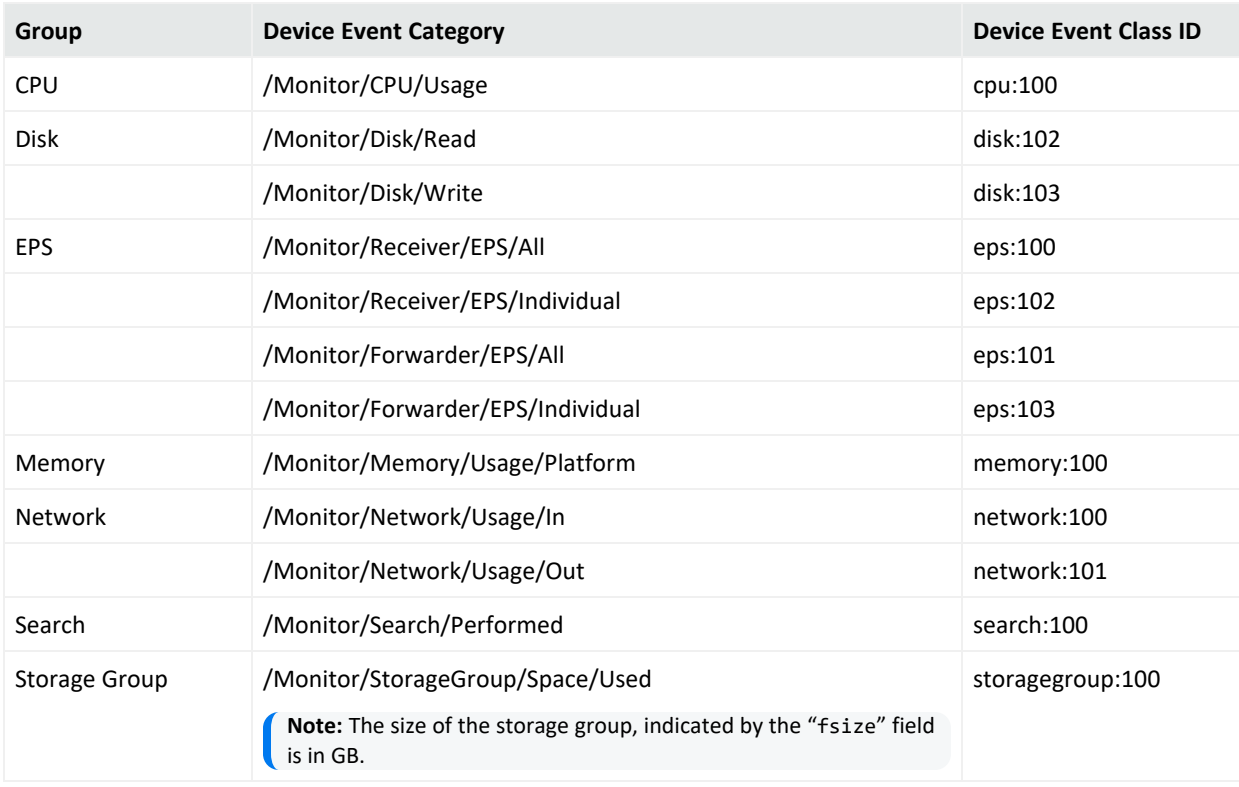

## System Health Events for Logger Appliances Only

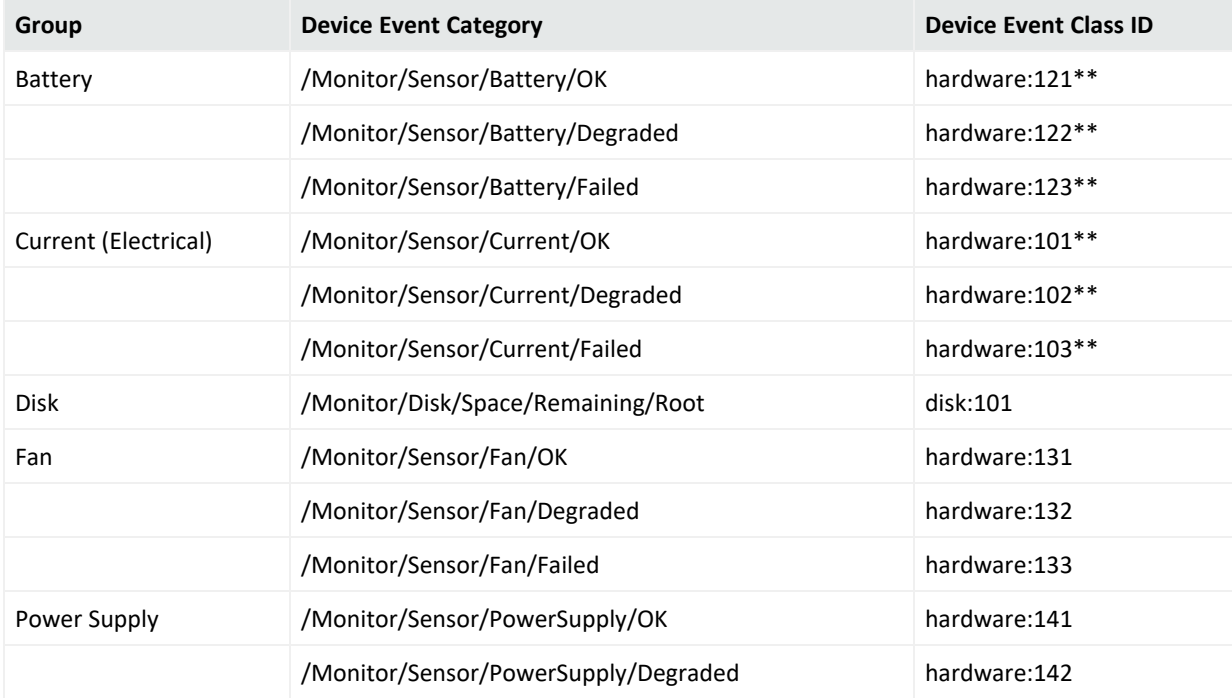

#### Administrator's Guide Chapter 6: System Admin

| Group       | <b>Device Event Category</b>       | <b>Device Event Class ID</b> |
|-------------|------------------------------------|------------------------------|
|             | /Monitor/Sensor/PowerSupply/Failed | hardware: 143                |
| RAID        | /Monitor/RAID/Controller/OK        | raid:101                     |
|             | /Monitor/RAID/Controller/Degraded  | raid:102                     |
|             | /Monitor/RAID/Controller/Failed    | raid:103                     |
|             | /Monitor/RAID/BBU/OK               | raid:111                     |
|             | /Monitor/RAID/BBU/Degraded         | raid:112                     |
|             | /Monitor/RAID/BBU/Failed           | raid:113                     |
|             | /Monitor/RAID/Disk/OK              | raid:121                     |
|             | /Monitor/RAID/Disk/Rebuilding      | raid:122                     |
|             | /Monitor/RAID/Disk/Failed          | raid:123                     |
| Temperature | /Monitor/Temperature/OK            | hardware:151                 |
|             | /Monitor/Temperature/Degraded      | hardware:152                 |
|             | /Monitor/Temperature/Failed        | hardware:153                 |
| Voltage     | /Monitor/Sensor/Voltage/OK         | hardware: 111**              |
|             | /Monitor/Sensor/Voltage/Degraded   | hardware: 112**              |
|             | /Monitor/Sensor/Voltage/Failed     | hardware: 113**              |

**Note:** \*\* indicates an event generated only on older non-Micro Focus model appliances.

## Using the Appliance Command Line Interface

#### **This topic applies to Logger Appliances only.**

The Logger appliance CLI enables you to start and stop the appliance as well as issue commands for the Logger application.

Use one of the following methods to connect to the appliance Command Line Interface (CLI):

- Log into Micro Focus ProLiant Integrated Lights-Out (iLO) and launch the remote console feature. For more information, refer to the Logger Installation Guide.
- Connect a keyboard and monitor to the ports on the rear panel of the appliance.
- Connect a terminal to the serial port on the appliance using a null modem cable with DB-9 connector. The serial port expects a standard VT100-compatible terminal: **9600 bps**, **8-bits**, **no parity**, **1 stop bit** (**8N1**), **no flow control**.

Once you are connected to the CLI, a Login prompt displays.

### The following commands are available at the CLI prompt:

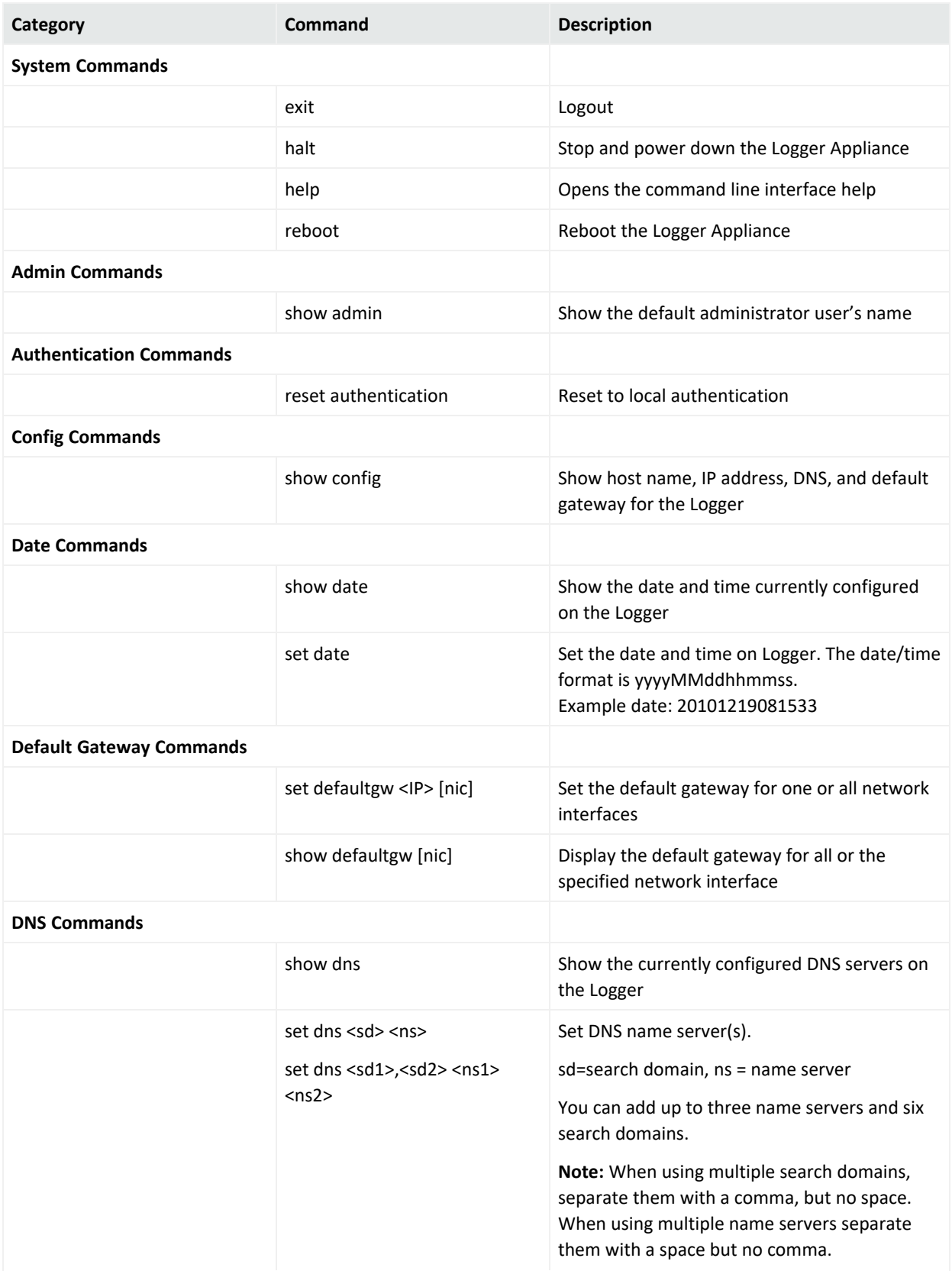

#### Administrator's Guide Chapter 6: System Admin

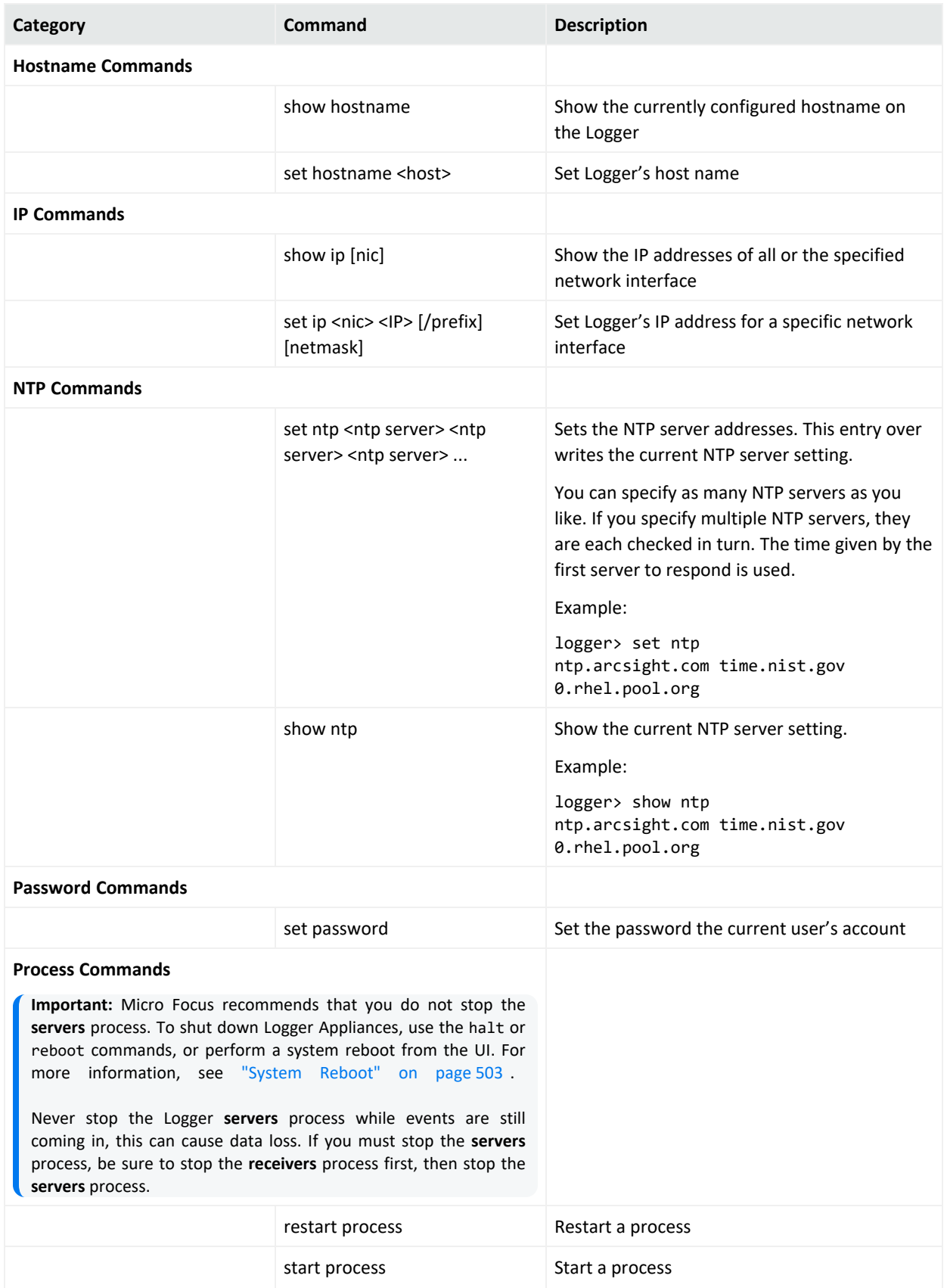

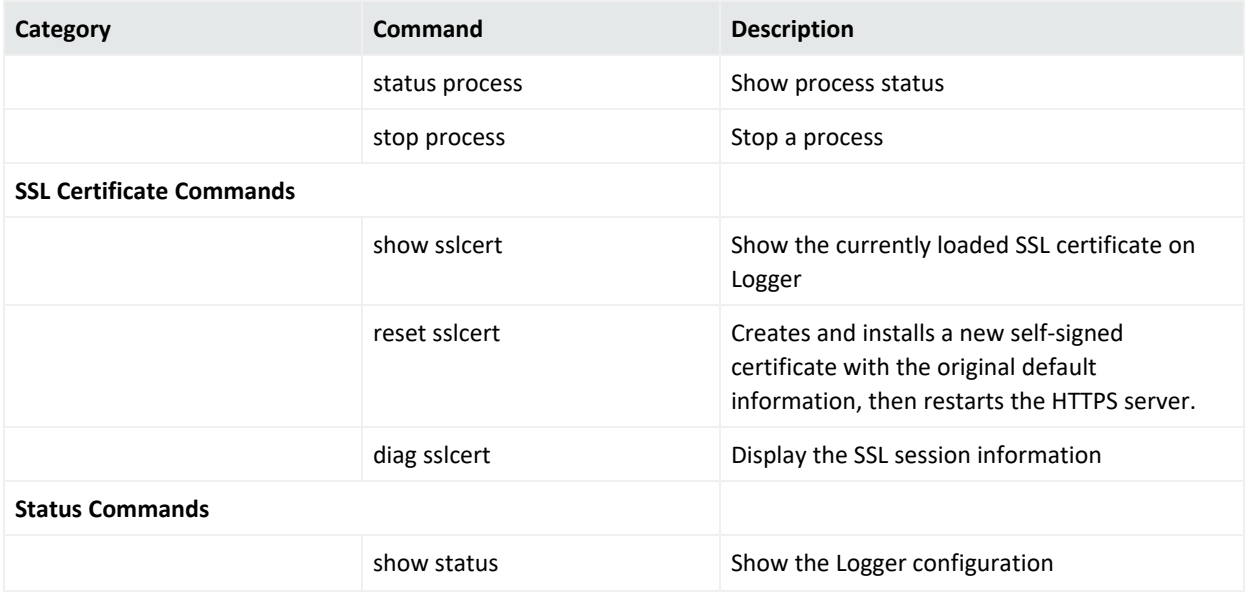

## Software Logger Command Line Options

#### **This topic applies to Software Loggers only.**

The loggerd command enables you to start or stop the Logger software running on your machine. In addition, the command includes a number of subcommands that you can use to control other processes that run as part of the Logger software.

**Note:** If your Logger is installed to run as a system service, you can use your operating system's service command to start, stop, or check the status of a process on Logger. The default service name is arcsight\_logger.

```
<install_dir>/current/arcsight/logger/bin/loggerd
{start|stop|restart|status|quit}
```

```
<install_dir>/current/arcsight/logger/bin/loggerd {start <process_name> | stop
<process_name> | restart <process_name>}
```
To view the processes that can be started, stopped, or restarted with loggerd, click **System Admin** from the top-level menu bar. Then, under **System**, pick **Process Status.** The processes are listed on the right under **Processes.**

The following table describes the subcommands available with loggerd and their purpose.

#### Administrator's Guide Chapter 6: System Admin

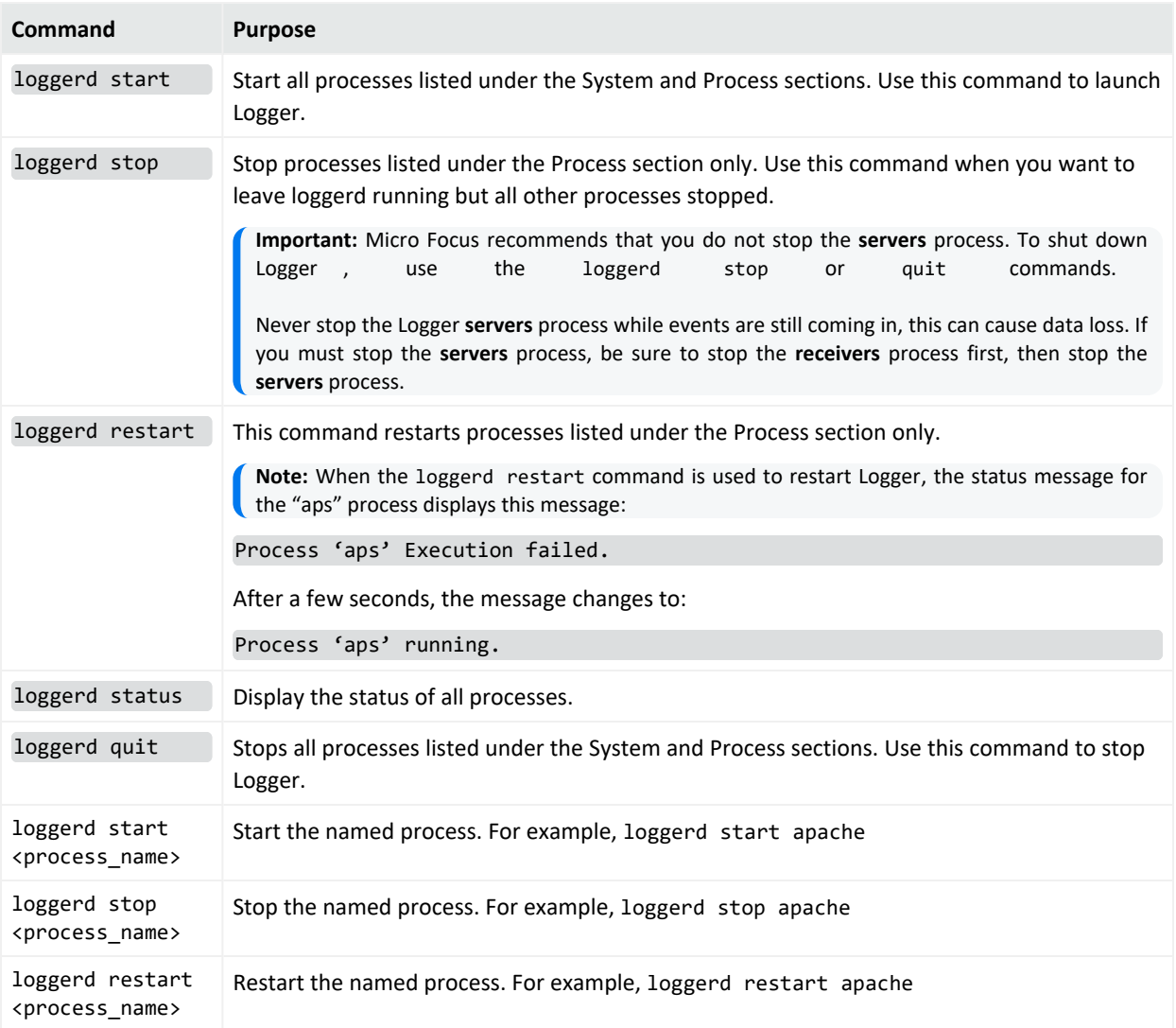

## Firewall Rules

#### **This topic applies to both Software Logger and the Logger Appliance.**

Before Logger can receive data, some ports must be opened through the firewall.

• For Software Logger, you are responsible for setting up the firewall. After you first install or upgrade to Logger 7.2.2, configure the firewall to be open only for the ports described in "Default [Inbound](#page-574-0) Ports" on the next page, and any other ports required for your configuration.

> **Caution:** Micro Focus ArcSight strongly recommends that you configure your firewall so that only the required ports are open.

• For the Logger Appliance, the firewall is preconfigured. Micro Focus ArcSight provides a script you can use to update the firewall. See ["Configuring](#page-574-1) the Firewall on Logger Appliance" [below](#page-574-1) for more information.

**Tip:** Be sure to update the firewall configuration whenever you add or remove any service that requires an open port for incoming traffic, such as a Logger receiver or SNMP polling.

<span id="page-574-0"></span>You can configure the firewall on your Logger as you would on any server, by white-listing the appropriate ports in firewalld (for CentOS and RHEL 7.X).

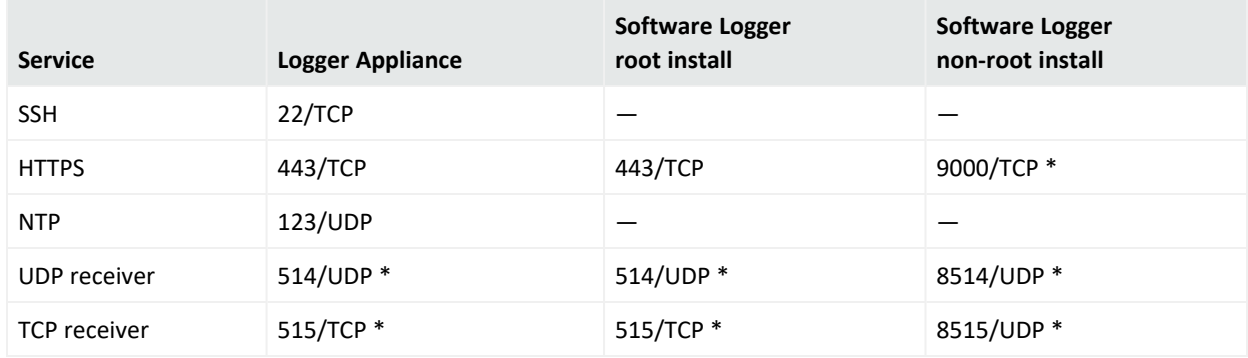

#### **Default Inbound Ports**

<span id="page-574-1"></span>\* Configured port may vary.

## Configuring the Firewall on Logger Appliance

#### **This topic applies to Logger Appliances only.**

Your Logger Appliance includes a script that you can use to configure the firewall. This script looks at your current Logger configuration and decides what ports to keep open. Alternatively, you can configure the firewall on your Logger as you would on any server, by white-listing the appropriate ports in firewalld (for CentOS and RHEL 7.X).

When called without arguments, the /usr/sbin/arcfirewall script displays the ports that it will keep open, but takes no action to alter the firewall configuration. To alter firewall configuration, use the --set option.

#### **To preview the list of ports the script would open:**

- 1. Log into the appliance as root.
- 2. Run the following command:
	- /usr/sbin/arcfirewall.

The script displays the ports that it would open if run with the --set option.

#### **To configure the firewall:**

- 1. Log into the appliance as root.
- 2. Run the following command:
	- [root@myserver ~]# /usr/sbin/arcfirewall --set.

The script configures the firewall leaving only the necessary ports open.

#### **To display the firewall current status and configuration:**

- 1. Run the following command to list all active firewall rules: iptables -S
- 2. Run the following command: firewall-cmd --list-all-zones
- 3. To check the firewall current running status, use the command: systemctl status firewalld
# Appendix A: Search Operators

The following topics describe the operators you can specify in the Search box (**Analyze > Search** or **Analyze >Classic Search**) and give examples of their use. Logger supports queries using top, tails, sort or head operators combined with a lookup operator.

**Note:** Aggregation operators return the combined results of more than one field, and include ["](#page-577-0) [chart"](#page-577-0) on the next page, "head" on [page 591](#page-590-0), "keys" on [page 591](#page-590-1), "rare" on [page 599,](#page-598-0) ["sort"](#page-604-0) on [page 605](#page-604-0) , "tail" on [page 606](#page-605-0) , "top" on [page 607](#page-606-0) . For more information, see ["Aggregation](#page-578-0) [Functions"](#page-578-0) on page 579.

# CEF (Deprecated)

*Prior to Logger 5.2, you needed to use the cef operator to extract CEF fields from CEF events that matched the indexed search filter (the query portion before the first pipeline in the query expression) before you could use other search operators to act upon those fields. However, starting with Logger 5.2, you do not need to explicitly extract the CEF fields and then apply other search operators to those fields. You can specify the event fields directly in queries.*

Extracts values for specified fields from matching CEF events. If an event is non-CEF, the field value is set to NULL.

#### **Synopsis**

...| cef <field1> <field2> <field3> ...

#### **Usage Notes**

If multiple fields are specified, separate each field name with a white space or a comma.

To identify the name of a CEF field, use the Search Builder tool (click Advanced Search under the Search text box), which lists the names of all fields alphabetically.

The extracted fields are displayed as additional columns in the All Fields view (of the System Fieldsets). To view only the extracted columns, select **User Defined Fieldsets** from the System Fieldsets list.

#### Examples

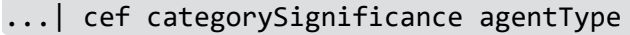

...| cef deviceEventCategory name

# <span id="page-577-0"></span>chart

Displays search results in a chart form of the specified fields.

#### **Synopsis**

... | chart count by <field1> <field2> <field3> ... [span [<time field>]=<time bucket>]

```
... | chart {{sum | avg | min | max | stdev | perc<N>} (<field>)}+ by <field1>,
<field2>, <field3> ...[span [<time_field>]= <time_bucket>]
```

```
... | chart {<function> (<field>)} as <new column name> by <field> [span
[<time field>]=<time bucket>]
```
where <field>, <field1>, <field2> are the names of the field that you want to chart. The fields can be either event fields available in the Logger schema or a user-defined fields created using the rex or eval operator prior in the query.

<time> is the bucket size for grouping events. Use d for day, h for hour, m for minute, s for seconds. For example, 2h, 5d, 1m. (See Usage Notes for details.)

<function> is one of these: count, sum, avg (or mean), min, max, stdev, percN

<new\_column\_name> is the name you want to assign to the column in which the function's results are displayed. For example, Total**.**

<N> is the percentile, and so can be a number between 0 and 100, inclusive.

**Deprecated:** The following deprecated usage contains "\_count". The recommended usage, as shown above, is "count".

...| chart \_count by <field1> <field2> <field3> ...

#### **Usage Notes**

By default, a column chart is displayed. Other chart types you can select from are: bar chart, line chart, donut chart, area chart, stacked column, or stacked bar.

To change the chart settings (including its type), click  $\blacksquare$  in the upper right corner of the Result Chart frame of the screen. You can change these settings:

**• Title:** Enter a meaningful title for the chart.

- <sup>l</sup> **Type:** Column, Bar, Donut, Area, Line, Stacked column, Stacked Bar. The last two types create stacked charts in which multiple values are plotted in a stack form. These charts are an alternate way of representing multi-series charts, which are described below.
- **Display Limit:** Number of unique values to plot. Default: 10

If the configured Display Limit is less than the number of unique values for a query, the top values equal to the specified Display Limit are plotted. That is, if the Display Limit is 5, and seven unique values are found, only the top five values will be plotted.

All chart commands except "count by" accept only *one field* in the input. The specified field must contain numeric values.

If multiple fields are specified, separate the field names with a white space or a comma.

You can click on a charted value to quickly filter down to events with specific field values. For more information, see "Chart Drill Down" on [page 130.](#page-129-0)

#### **Percentile Function**

The perc<N> function returns the <N> percentile. <N> can be a number between 0 and 100, inclusive.

- ... | chart perc by field list" (with no specified <N>) returns all results generated by ...| chart count by field list.
- ... | chart perc50 by field list returns the median value of all the results generated by ...| chart count by field list.

...| chart perc90 by field list returns the 90 percentile value of all the results generated by ...| chart count by field list.

<span id="page-578-0"></span>The percentile value is derived based on the increasing order of the field values. The derived value of string fields rely on alphabetical order (ASCII value).

#### **Aggregation Functions**

**Note:** Aggregation functions only work on numeric fields. The specified fields must contain numeric values. If a field you specify is of the wrong data type, you will receive an error message like the following: "java.lang.NumberFormatException".

If an aggregation function such as count, sum, or avg is specified, a chart of the aggregated results is displayed along with the tabular results of the aggregation operation in a Results Table. For example, for the aggregation function sum(deviceCustomNumber1), the sum\_ deviceCustomNumber1 column in the Results Table displays the sum of unique values of the deviceCustomNumber1 field.

If this field had two unique values 1 and 20, occurring 2 times each, the sum\_ deviceCustomNumber1 column displays the sum of those two values.

**Note:** When a chart displays too many events, it can be difficult to read. Therefore, the number of events returned is limited to 500 by default. If you need to change that default number, please contact Customer Support.

The mathematical operators avg and mean are equivalent.

You can include multiple functions in the same chart command. When doing so, separate each function with a comma, as shown in this example:

...| chart count, sum(deviceCustomNumber3) by deviceEventClassId

When you include multiple functions, one column per function is displayed in the search Results Table. The Results Chart, however, plots the chart for the field specified in the "by" clause.

You can use the "as new column name" clause to name any column resulting from the aggregation functions, as shown in this example:

```
...| chart sum(deviceCustomNumber3) as TotalStorage, avg(deviceCustomNumber3) as
AverageStorage by deviceCustomNumber3
```
Once defined, the newly defined column can be used in the pipeline as any other field. For example,

...| chart sum(deviceCustomNumber3) as TotalStorage, avg(deviceCustomNumber3) as AverageStorage by deviceCustomNumber3 | eval UpdatedStorage = TotalStorage + 100

When you export the search results of a chart operator, the newly defined column name (using the chart function as new\_column\_name command) is preserved.

#### **Multi-Series Charts**

A multi-series chart can plot the values of multiple aggregation functions in a single chart. If you include multiple aggregation functions in a chart command, Logger generates a multiseries chart that plots the values of the specified aggregation functions along the Y-axis, as illustrated in ["Example](#page-581-0) Two" on page 582. Multi-series charts can be any of the chart types except donuts. For example, you can choose to plot a multi-series chart as a stacked chart— Stacked column or Stacked Bar—in which multiple values are plotted in a stack form.

#### **The Span Function**

In addition to grouping events by the Logger schema fields (or the ones defined by the rex or eval operators), the span function provides an additional way to group events by a time field (such as EventTime or deviceReceiptTime) and a time bucket. In the following example, deviceReceiptTime is the time field and 5m (5 minutes) is the time bucket:

...| chart count by deviceEventCategory span (deviceReceiptTime) = 5m

If a time field is not specified for the span function, EventTime is used as the default. For example, the following query uses EventTime by default:

... | chart count by deviceEventCategory span = 5m

By default, the chart command displays the first 10 unique values. If the span function creates more than 10 unique groups, not all of them will be displayed. If you want to view all of the unique groups, increase the Display Limit value under Chart Settings. (Click the upper right corner of the Result Chart frame of the screen.)

Grouping with span is useful in situations when you want to find out the number of occurrences in a specific time span.

If you want to find out the total number of incoming bytes every 5 minutes on a device, you can specify a span of 5m, as shown in this example:

...| chart sum(deviceCustomNumber1) span=5m

The above example assumes that deviceCustomNumber1 field provides the incoming bytes information for these events.

The span field can be used for grouping in conjunction with or without the event fields that exist in Logger schema or user-defined fields using the rex or eval operators. When a span field is specified in conjunction with an event field, the unique sets of all those fields is used for grouping. The following example uses deviceCustomNumber3 and deviceAddress in conjunction with span to find out the number of events (using deviceCustomNumber3) from a specific source (using deviceAddress) in one hour:

...| chart sum(deviceCustomNumber3) by deviceAddress span=1h

When span is included in a query, search results are grouped by the specified time bucket. For example, if span=5m, the search results will contain one row for each 5-minute span. If there are no events within a specific 5-minute span, that row will be empty.

Additionally, the span function assumes a 24-hour day, all year long. If span=1d or 24h, on the day of daylight savings time change, the event time indicated by the span eventTime field in the search results will be different from the previous day by one hour. On the day when there are 23 hours in a day (in March), the span bucket will still include events from the last 24 hours. Similarly, on the day when there are 25 hours in the day (in November), the span bucket will include events from the last 24 hours.

#### **Example One**

Use the default chart setting (Column Chart) to specify multiple fields. In this example, a count of unique groups of deviceEventCategory and name fields is displayed and plotted.

<span id="page-581-0"></span>... | chart count by deviceEventCategory name

#### **Example Two**

Include average and sum in a chart command, to generate a multi-series chart that plots the values of these functions along the Y-axis in a single chart. You can display a multi-series chart as a stacked chart—Stacked column or Stacked Bar—in which multiple values are plotted in a stack, by changing the **Chart Settings**.

# dedup

Removes duplicate events from search results. That is, events that contain the same value in the specified field. The first matching event is kept, and the subsequent events with the same value in the specified field are removed.

#### **Synopsis**

```
... | dedup [N] <field1>,<field2>, ... [keepevents=(true|false)] [keepempty=
(true|false)]
```
N is an optional number that specifies the number of duplicate events to keep. For example, "dedup 5 deviceEventClassId" will keep the first five events containing the same deviceEventClassId values for each deviceEventClassId, and remove the events that match after the first five have been kept. Default: **1**.

field1, field2 is a field or a comma-separated field list whose values are compared to determine duplicate events. If a field list is specified, the values of the unique sets of all those fields are used to remove events. For example, if name and deviceCustomNumber1 are specified, and two events contain "Network Usage - Outbound" and "2347896", only the first event is kept in the search results.

keepevents specifies whether to set the fields specified in the field list to NULL or not. When this option is set to True, the values are set to NULL and events are not removed from search results. However, when this option is set to False, duplicate events are removed from the search results. Default: False.

keepempty specifies whether to keep events in the search results whose specified fields contain NULL values. When this option is set to True, events with NULL values are kept, however if this option is set to False, events with NULL values are removed. Default: False.

#### Example One

To view events from unique devices:

```
... | dedup deviceAddress
```
#### Example Two

To view unique deviceEventClassId events from unique devices:

... | dedup deviceEventClassId deviceAddress

#### Example Three

To view the className in events with Java exceptions in the message field:

exception  $|$  <rex expression>  $|$  dedup 5 className

In the example above,  $\langle$ rex expression> is not shown in detail; however this expression extracts the class name in a field called className, which the dedup operator acts upon.

# eval

Displays events after evaluating the result of the specified expression. The expression can be a mathematical, string, or Boolean operation and is evaluated when the query is run. The resulting value of the expression is assigned to a field name (specified in the expression). Once a new field has been defined by the eval operator in a query, this field can be used in the query for further refining the search results (see ["Example](#page-587-0) Three" on page 588 below, in which a new field "Plus" is defined by the eval operator; this field is then used by the sort operator.)

#### **Synopsis**

...|eval <type> <newField>=function([<field>|<value>]\*)

Where:

<newField> is a derived field displayed in the search results.

<type> is the datatype of the new field and can be int, bigint, long, float or double. If you do not include a data type, the default is string. Including a <type> is optional; include when you need some data type other than string. For example, if you do not include a type, the sort will be alphabetical. If you want to sort numerically, make <type> one of the number data

types. The datatype you specify should match the data that will be displayed in the <newField>, according to standard datatype definitions. The temporary field is not part of the Logger schema and its data type does not have to match the Logger schema data type of <field>.

```
\n  (function> is one of these: abs(X), case(X,"Y",...), ceil(X), ceiling(X), exp(X),
floor(X), if(X,Y,Z), isfalse(X), istrule(X), len(X), ln(X), log(X), lower(X),
tolower(X), mod(x,y), rand(), replace(X,Y,Z), round(X), sqrt(X), substr(X,Y,Z), sum(x,y,z,...), trim(X), ltrim(X), rtrim(X), upper(X)toupper(X),
urldecode(X).
```
**Note:** These functions are described in detail in the usage notes below.

<field> is the name of the field that you want to evaluate. It can be either an event field available in the Logger schema or a user-defined field created using the rex or eval operator earlier in the query.

<value> can be a string or a number.

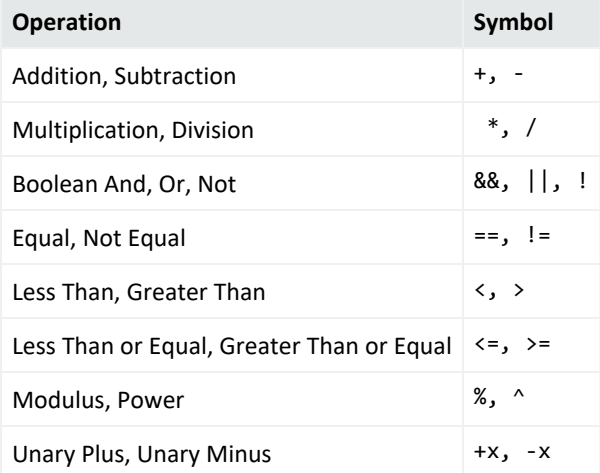

#### **Operators supported for eval expressions**

#### **Usage Notes**

Typically, a cef or rex operator (to extract fields from matching events) precedes the eval operator, as shown in the examples below. However, you can use the eval operator on a field that has been defined by a previous eval operator in a query.

Keep the following in mind when working with eval functions:

- Functions can accept either the literal value of a string or a field.
- To indicate that X is a literal string, surround it with double quotes ("X"). If there are no double quotes, the function assumes that X is a field.
- The derived value of string fields rely on alphabetical order (ASCII value).

### **Functions supported for eval operations**

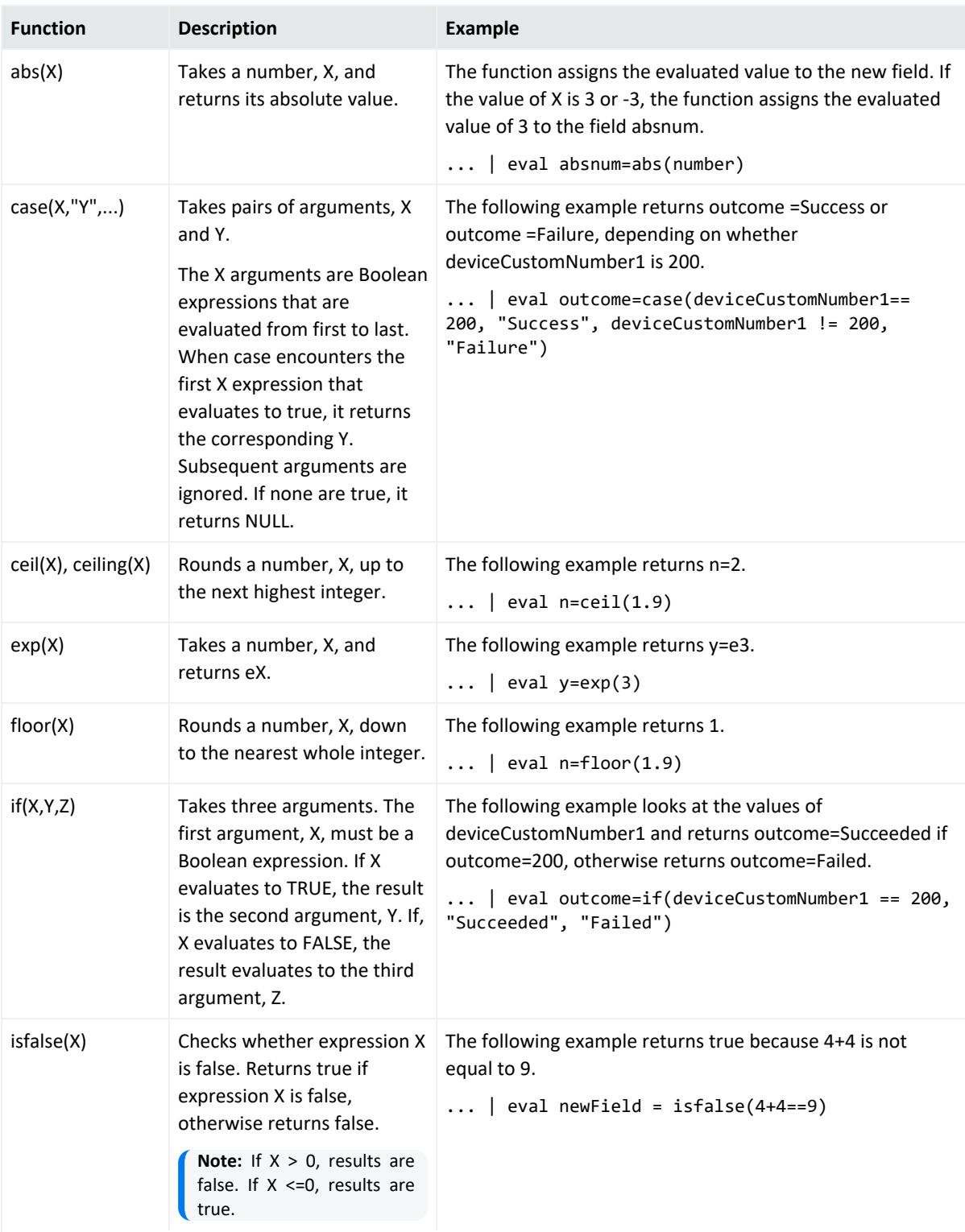

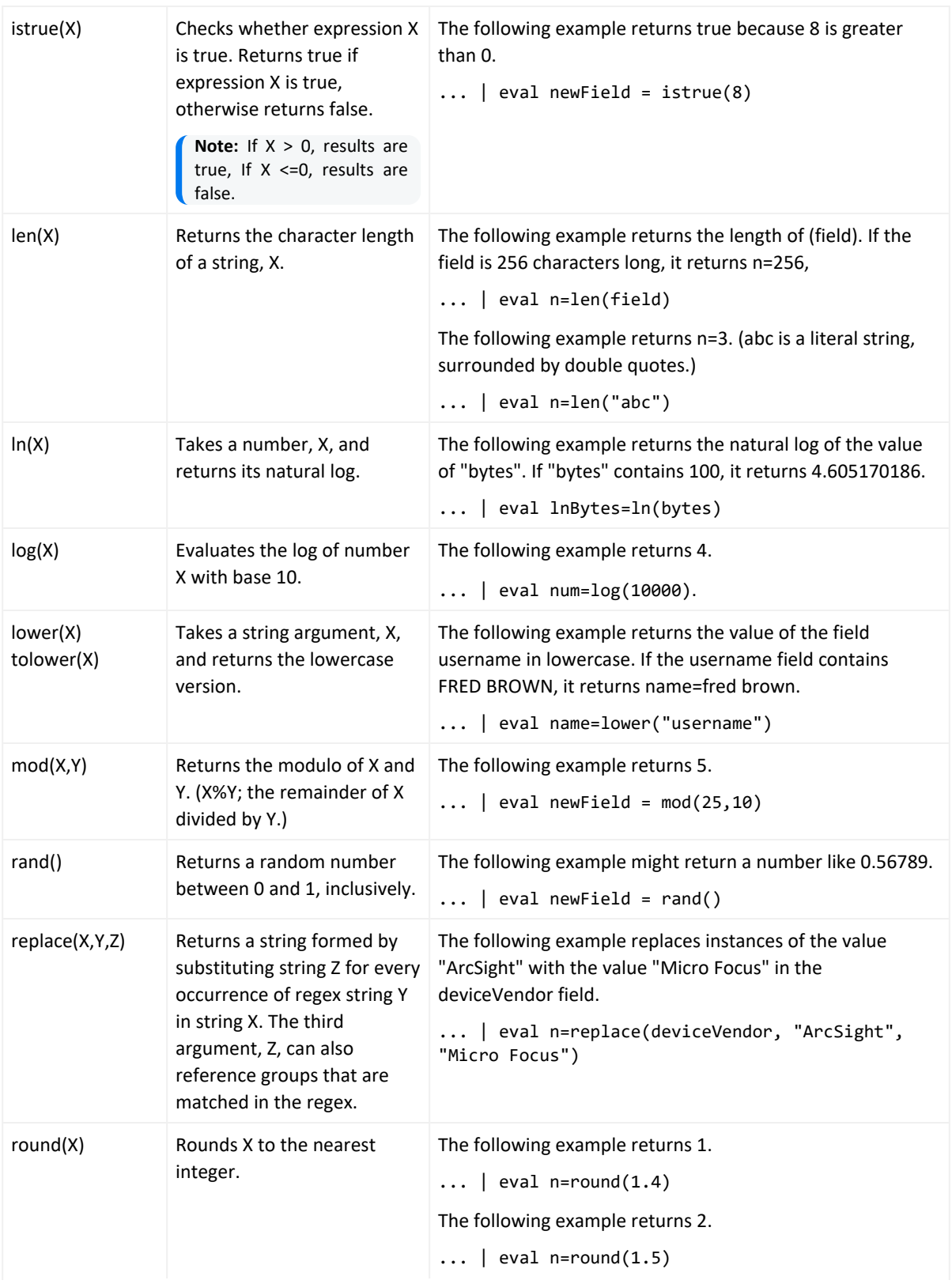

### **Functions supported for eval operations, continued**

### **Functions supported for eval operations, continued**

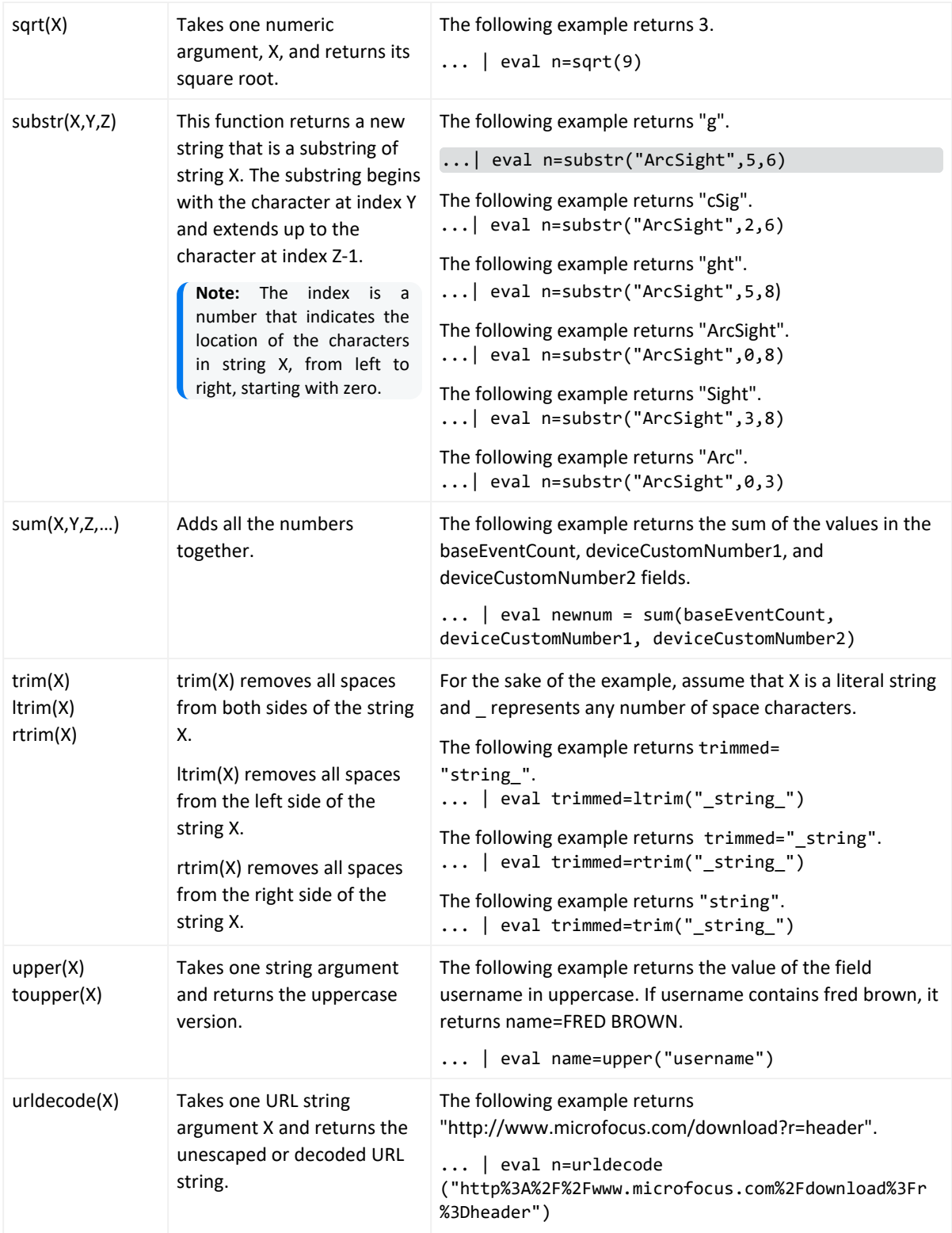

#### Example One

If the Category Behavior is "Communicate", then assign the value "communicate" to a new field "cat"; otherwise, assign the value "notCommunicate" to it.

```
_storageGroup IN ["Default Storage Group"] | cef categoryBehavior | eval
cat=if(categoryBehavior== "/Communicate", "communicate", "notCommunicate")
```
#### Example Two

Append the word, "END", at the end of extracted event name. For example, if event name is "Logger Internal Event", after the eval operation it is "Logger Internal EventEND" and is assigned to a new field, "fullname".

<span id="page-587-0"></span>logger | cef msg name | eval fullname=name + "END"

#### Example Three

Add 100 to the value of bytes In and assign it to a new field, "Plus". Then, sort the values assigned to "Plus" in ascending order.

```
_storageGroup IN ["Default Storage Group"] | cef bytesIn bytesOut name | eval
Plus=bytesIn +100 | sort Plus
```
#### Example Four

Find the longest URLs from the vendor ArcSight.

deviceVendor = ArcSight |eval (int)urllength=len(requestUrl) |sort urllength

## extract

Extracts key value pairs from raw events.

#### **Synopsis**

```
...| extract [pairdelim="<delimiters>"] [kvdelim="<delimiters>"] [maxchars=<n>]
fields="key1,key2,key3..."
```
Where:

- pairdelim is a delimiter (or a list of delimiters) that separates one key-value pair from another key-value pair in an event. By default, semi colon, pipe, and comma  $(j \mid j)$  are used.
- kvdelim is a delimiter (or a list of delimiters) that separates a key from its value. By default,  $^{\prime\prime}$ =".
- maxchars is the maximum number of characters in an event that would be scanned for extracting key value pairs. By default, 10240.
- fields is a key (or a list of comma-separated keys) whose values you want to display in the search results.

For example, if you want to display the Name Age, and Location values from this event:

```
Name:Jane | Age:30 | Location:LA
```
extract the "Name", "Age", and "Location" keys and list them in the fields list.

#### **Understanding How the Extract Operator Works**

The key represents a field in the raw event and its value consists of the characters that appear after the key until the next key in the event. The following raw event is used to illustrate the concept:

[Thu Jul 30 01:20:06 2009] [error] [client 69.63.180.245] PHP Warning: memcache pconnect() [<a href='function.memcache-pconnect'>function.memcachepconnect</a>]: Can't connect to 10.4.31.4:11211

To extract the URL from the above event, you can define these key-pair delimiters, which separate the key-value pairs in the event:

- Greater than sign  $(>)$
- Square bracket  $(I)$

And, define this key delimiter, which separates the key from its value:

• Equal to sign  $(=)$ 

Thus, the following command will extract the URL:

... | extract pairdelim= ">\[" kvdelim= "=" fields="<a href"

The key value pairs in the event will be: [<a href='function.memcache-pconnect'>

The key in the event will be:  $\le a$  href

The extracted URL will be: 'function.memcache-pconnect'

#### **Usage Notes**

This operator only works on raw events. That is, you cannot extract key value pairs from CEF events or the fields defined by the rex operator.

You can specify the pairdelim and kvdelim delimiters in the extract operator command to extract keys and their values. However, if you want to determine the key names that these delimiters will generate, use the keys operator as described in "keys" on [page 591](#page-590-1). The keys operator can only be used to determine keys; you cannot pipe those keys in the extract operator. That is, ...| keys | extract fields=field1 is incorrect.

The keys specified in the fields list can be used further in the pipeline operations. For example, ...| extract pairdelim= "|" kvdelim= ":" fields= "count" | top count

If none of the specified pairdelim characters exists in an event, the event is not parsed into key value pairs. The whole event is skipped. Similarly, if the specified kvdelim does not exist, values are not separated from the keys.

To specify double quotes (") as the delimiter, enter it within the pair of double quotes with backslash(\) as the escape character. For example, "=\"|". Similarly, use two backslashes to treat a backslash character literally. For example, "\\".

#### Example

... | extract pairdelim= "|" kvdelim= ":" fields= "Name, Age, Location"

Extracts values from events in this format:

Name:Jane | Age:30 | Location:LA

# fields

Includes or excludes specified fields from search results.

#### **Synopsis**

```
... | fields ([ (+ | -)] \timesfield>)+
```
Where:

- + includes only the specified field or fields in the search results. This is the default.
- excludes only the specified field or fields from the search results.

#### **Usage Notes**

Typically, the <field> list contains event fields available in the Logger schema or user-defined fields created using the rex operator prior in the query, as shown in the examples below. However, fields might also be defined by other operators such as the eval operator.

The + and - can be used in the same expression when multiple fields are specified. For example:

```
| fields + name - agentType
```
**Tip:** A complete field name must be specified for this operator; wildcard characters in a field name are not supported.

When this operator is included in a query, select **User Defined Fieldsets** from the System Fieldsets list to view the search results.

#### Example One

... | fields - agentType + categorySignificance

#### Example Two

<span id="page-590-0"></span>... | fields - name

## head

Displays the first <N> lines of the search results.

#### **Synopsis**

 $\ldots$  | head  $\lceil$  <N>]

<N> is the number of lines to display. Default: **10**, if <N> is not specified.

#### **Usage Notes**

When this operator is included in a query, the search results cannot be previewed. That is, the query must finish running before search results are displayed.

#### Example

<span id="page-590-1"></span>... | head

## keys

Identifies keys in raw events based on the specified delimiters.

#### **Synopsis**

... | keys [pairdelim= **"**<delimiters>"] [kvdelim= **"**<delimiters>"] [limit=<n>]

Where:

- pairdelim is a delimiter (or a list of delimiters) that separates one key-value pair from another key-value pair in an event. By default, semi colon, pipe, and comma  $(j \mid j)$  are used.
- kvdelim is a delimiter (or a list of delimiters) that separates a key from its value. By default,  $^{\prime\prime}$ =".
- 1 imit is the maximum number of key value pairs to find. There is no default or maximum number for this parameter.

#### **Usage Notes**

This operator only works on raw events. That is, you cannot identify key value pairs from CEF events or fields defined by the rex operator.

Although this operator is not required to determine keys, it is recommended that you use it to first determine the keys whose values you want to obtain using the extract operator. This operator returns aggregated results. Therefore, the search results list the keys found in the matching events and their counts.

The keys operator can only be used to determine keys; you cannot pipe those keys in the extract operator. That is,  $\vert$  keys  $\vert$  extract fields=field1 is incorrect.

If a key value is blank (or null), it is ignored and not counted toward the number of hits.

For example, for the following event data:

```
Date=3/24/2011 | Drink=Lemonade
Date=3/23/2011 | Drink=
Date=3/22/2011 | Drink=Coffee
```
**Search Query**: keys pairdelim= "|" kvdelim= "="

**Search Result**: Date, 3 hits and Drink, 2 hits

If none of the specified pairdelim characters exists in an event, the event is not parsed into key value pairs. The whole event is skipped. Similarly, if the specified kvdelim does not exist, values are not separated from the keys.

To specify double quotes (") as the delimiter, enter it within the pair of double quotes with backslash(\) as the escape character. For example, "=\"|". Similarly, use two backslashes to treat a backslash character literally. For example, "\\".

Example One

... | keys pairdelim= "|" kvdelim= "="

Identifies keys (Date and Drink) in event of this format: Date=3/24/2011 | Drink=Lemonade.

#### Example Two

```
... | keys pairdelim= "," kvdelim= ">="
```

```
Identifies keys (Path and IPAddress) in the event of this format:
Path>c:\usr\log, IPAddress=1.1.1.1
```
# lookup

Returns an augmented or filtered set of events based on whether they have identical values in the corresponding fields in an uploaded Lookup file.

Before you can use this operator, you must upload a Lookup file to Logger. You can add a Lookup file by uploading a CSV file from the **List Lookup** configuration page.

- For information on when to use the lookup operator, see ["Enriching](#page-158-0) Logger Data Through Static [Correlation"](#page-158-0) on page 159.
- For information about creating Lookup files and uploading them to Logger, see ["Lookup](#page-346-0) Files" on [page 347](#page-346-0).

#### **Synopsis**

```
\ldots | lookup \lceil +/-\frac{1}{2} \rceil lookupTableName externalField1 [as loggerField1] [,
externalField2 [as loggerField2] ...] [output [ * | externalField1,
externalField2... ] ]
```
The plus sign (+) selects events where the value in the Lookup field (loggerField1, loggerField2) is identical with that in the uploaded Lookup file (externalField1, externalField2). When the output clause is used, it augments the search results with the specified output columns from in the uploaded Lookup file.  $+$  is the default lookup operator. If you do not specify  $+$ ,  $-$ , or  $*$ ,  $+$  is used.

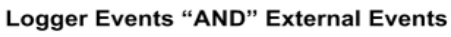

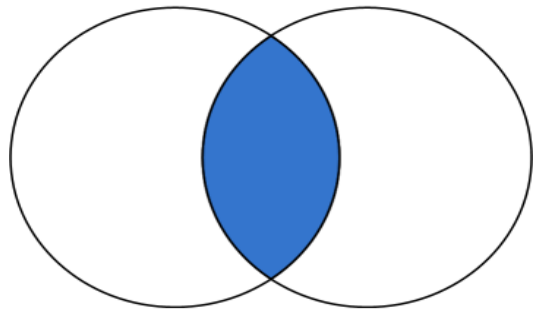

When a Lookup field value matches multiple rows in the uploaded Lookup file, only the first matched row is used. Logger displays an alert message indicating that the Lookup field contains multiple matches in the Lookup file, and that only the first match is included.

The minus sign (-) selects events where the value in the Lookup field is not in the uploaded Lookup file. When you do a lookup with negation, the results will not display the external fields in the UI fields. The output clause is not applicable for negative lookup. This is because the negative lookup **excludes** matches from the uploaded lookup file.

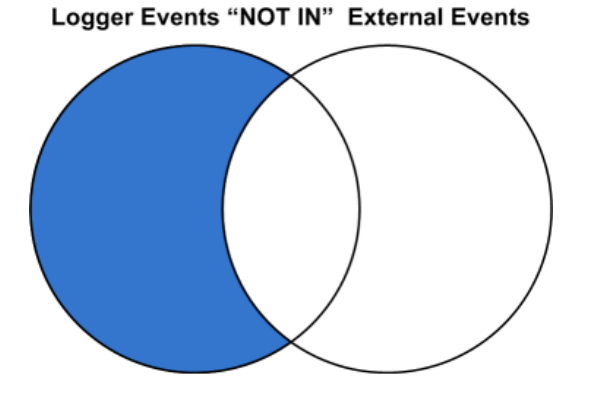

The asterisk (\*) includes all events regardless of whether they are in the uploaded Lookup file. (Performs a left-outer join between the Logger events table and the Lookup file.) When the output clause is used, the output fields will be empty (null) for Logger events that do not have a match in the Lookup file.

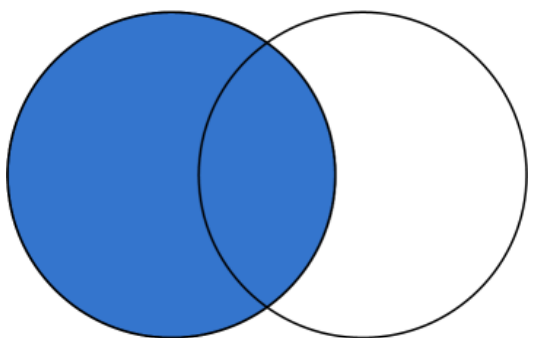

Logger Events "LEFT JOIN" External Events

If  $+$ ,  $-$ , or  $*$  is not provided, the default is  $+$ .

loggerField1 and loggerField2 are valid field names in Logger search results.

externalField1 and externalField2 are valid column names from the Lookup file.

loggerField1 as externalField1 looks up values between loggerField1 in Logger search results and externalField1 in the uploaded Lookup file.

In the first lookup operator in a search pipeline, loggerField1, must be a valid field name in a Logger event, otherwise, this field can be a Logger field or a search-generated field in the search results from the previous pipeline operator.

loggerField1 as externalField1, loggerField2 as externalField2 performs value lookup on multiple fields between Logger search results and uploaded Lookup file.

[output [ \* | externalField1, externalField2...]] if you specify one or more external fields, augments the search results with the indicated fields. If you use output \*, all fields from uploaded Lookup file are added. When the output clause is not used, no fields from uploaded Lookup file are added to the search results.

#### **Usage Notes**

**The lookup operator supports specific date/time formats.** Logger event fields can be of three different data types, string, integer, and date/time. The lookup operator converts values in the Lookup fields to a value of the same data type as the corresponding Logger event field.

The lookup operator supports the following formats for date/time fields:

MM/dd/yyyy HH:mm:ss z MM/dd/yyyy HH:mm:ss yyyy/MM/dd HH:mm:ss z dd/MMM/yyyy HH:mm:ss Z dd MMM yyyy HH:mm:ss z yyyy-M-d H:mm:ss yyyy-MM-dd'T'HH:mm:ss yyyy-MM-dd'T'HH:mm:ssZ

**Logger allows about 1GB system memory for all lookup searches.** Running multiple lookup searches simultaneously on large lookup tables could use up the 1GB memory. When this limit is reached, some lookup searches may run more slowly or may timeout. If a user starts a lookup search when other lookup searches are running and the memory is full, Logger will display a message that suggests that the user runs the lookup search after the current lookup searches finish and the memory is released.

**Choose Lookup fields that have unique values in the uploaded Lookup file.** The lookup operation only uses the first row that matches and ignores any subsequent matches. Therefore, it is best to have unique values in the lookup column and avoid having duplicate matches ignored.

As an example, look at the following search.

| lookup testLU deviceVendor output status

where the Lookup file "testLU" contains four rows with same deviceVendor value, "ArcSight", as shown below.

#### **testLU**

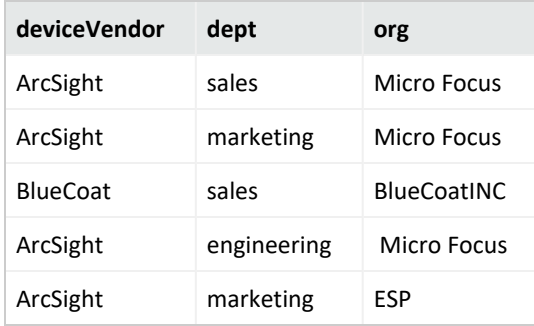

When the lookup operation finds duplicates in the Lookup field, ("deviceVendor=ArcSight" in testLU and "deviceVendor=ArcSight" in the Logger events table), the search results use only the first entry, "status testLU=ok" to augment the matching Logger event, while subsequent matches, such as "status testLU=alert", are NOT used.

**Tip:** In some rare situations, a blank page may be returned after you upload a Lookup File from the Add Lookup File page. If this happens, refresh the page manually. After the refresh, you are returned to the loading page and the process tries to load the Lookup File again. Since the file was already uploaded, you get an error message. You can safely ignore the error.

#### **Using IP Addresses in Lookup Files**

The Lookup process automatically determines whether the Lookup file consists of IP addresses, and if so treats them as IP addresses rather than strings. When performing a search using a Lookup file, Logger checks the first ten rows of each Lookup column to determine whether it contains only IP addresses.

• If a Lookup column contains only IP addresses in the first ten rows, Logger assumes that the rest of rows in that column contain IP addresses.

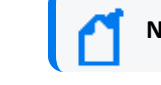

**Note:** Including non-IP address data later in the same column may cause an exception.

- If the first ten rows contain strings that are not IP addresses, Logger uses the field type of the corresponding Logger event column to determine the data type.
- If the Lookup process determines that it's an IP address lookup based on the above rule, the search will find matching IP addresses in any equivalent IP address format.

For example, if your Lookup column has some things that are not IP addresses in the first ten rows:

- Searching for the string "2001:db8:250:0:0:fefe:0:1" would find only events where the target field is the exact string "2001:db8:250:0:0:fefe:0:1"
- Searching for the string "192.168.10.100" would find only events where the target field is the exact string "192.168.10.100".

Whereas, if your Lookup file has only IP addresses in the first ten rows:

- Searching for the address "192.0.2.010" could find events with addresses such as: "192.0.2.010" and "192.0.2.10".
- Searching for the address "2001:db8:250:0:0:fefe:0:1" could find events with addresses such as: "2001:db8:250:0:0:fefe:0:1" and "2001:db8:250::fefe:0000:1".

**Note:** For more information about including IPv6 address data in Logger and searching for it, see ["Sending](#page-32-0) IPv6 Data to Logger" on page 33 and "Searching for IPv6 [Addresses"](#page-122-0) on page 123.

#### Example One

The following example looks up events where the sourceAddress comes from the IP address listed in a lookup file named "maliciousIP" under the column named "ip".

lookup maliciousIP ip as sourceAddress

#### Example Two

The following example looks up access events with a sourcePort different from the sourcePort in day x, where day x is the lookup file generated from the exported Logger events on a day before.

access | lookup - day\_x sourcePort

## parse

Applies the named parser to the matching events of a search query.

#### **Synopsis**

... | parse <parser name>

Where <parser\_name> is the name of the parser to use. For information on how to create a parser, see ["Working](#page-386-0) with Parsers" on page 387.

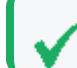

**Tip:** The parser must exist before it can be used in a query.

The parse operator is useful in parsing the non-CEF (unstructured textual) data stored on Logger and parsing it into specific fields according to the parser's definition.

Once parsed into fields, this data can be used further in search operations. For example, the following parse operator parses the events using a user-defined parser "Web Server Access Logs" such that "username", "login status", "num attempts" fields are created.

You can use these created fields further in a pipeline query to display the top 10 user names that resulted in the maximum failed login attempts and the number of attempts they made.

```
... | parse Web Server Access Log | where login status = "failed" | top
username num_attempts
```
Because the parser definitions are rex or extract expressions, they create additional fields to contain values that match the specified expression. These fields are displayed in the Search Results just like the results of any rex or extract expression. Therefore, in the above example, three additional fields will be added to the Search Result: username, login\_status, num\_ attempts.

An additional field called "parser" is also added to the Search Results when the parse operator is used in a search query.

This field contains the name of the parser when the parser is able to parse one or more fields specified in the definition for the matching events. If the event was not parsed successfully, if no parser is defined for the source type, or if there is no source type, this field displays "Not parsed". Similarly, the field contains the value "not parsed" when the parser definition is not able to parse any fields of the matching event.

#### Example

You can also use this field to find out events that were successfully parsed or did not parse:

... | parse Web Server Access Log | where parser = "not parsed"

#### **Usage Notes**

**When to use the parse operator:** When non-CEF events are received through TCP or UDP receivers on Logger, they are not associated with a source type and thus a parser definition. Therefore, such events are not parsed automatically. Similarly, non-CEF events stored on If you need such events parsed when they match a query, use the parse operator.

When an event for which a defined source type exists on Logger is parsed through the parse operator, it can result in the creation of multiple user-defined fields—through the parser associated with the source type and through the parser you specified in the parser pipeline command. If both parsers create unique field names, all those fields are created when a query that matches the event is run. If the parsers specify one or more same-name fields, the field names specified in the parse operator parser take precedence as this parser is applied last.

#### Example

<span id="page-598-0"></span>...| parse Web Server Access Log | where url CONTAINS ".org" | top url

### rare

Lists the search results in a tabular form of the least common values for the specified field. That is, the values are listed from the lowest count value to the highest.

When multiple fields are specified, the count of unique sets of all those fields is listed from the lowest to highest count.

#### **Synopsis**

```
...| rare <field1> <field2> <field3> ...
```
Sorts the matching results from least to most common for the specified fields.

#### **Usage Notes**

Typically, the <field> list contains event fields available in the Logger schema or user-defined fields created using the rex or eval operators prior in the query, as shown in the examples below. However, fields might also be defined by other operators such as the eval operator.

A chart of the search results is automatically generated when this operator is included in a query. You can click on a charted value to quickly filter down to events with specific field values. For more information, see "Chart Drill Down" on [page 130](#page-129-0).

If multiple fields are specified, separate the field names with a white space or a comma.

#### Example

... | rare deviceEventCategory

## regex

Selects events that match the specified regular expression.

#### **Synopsis**

```
... | regex <regular expression>
```
Administrator's Guide Appendix A: Search Operators

#### OR

... | regex <field> (=|!=) <regular\_expression>

#### **Usage Notes**

Regular expression pattern matching is case insensitive.

The first usage (without a field name) is applied to the raw event. While the second usage (with a field name), is applied to a specific field.

If you use the second usage (as shown above and in the second example, below), either specify an event field that is available in the Logger schema or a user-defined field created using the rex or eval operators.

#### Examples

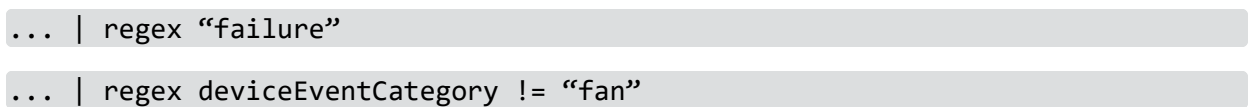

### rename

Renames the specified field name.

#### **Synopsis**

... | rename <field> as <new name>

Where:

- $\le$  field> is the name of an event field that is available in the Logger schema or a userdefined field created using the rex or eval operator.
- <new\_name> is the new name you want to assign to the field.

**Caution (Search Page):** Micro Focus recommends to rename the operators differently. Otherwise, columns with duplicate names will appear which can cause confusion when analyzing the search results.

#### **Usage Notes**

An additional column is added to the search results for each renamed field. The field with the original name continues to be displayed in the search results in addition to the renamed field. For example, if you rename deviceEventCategory to Category, two columns are displayed in the search results: deviceEventCategory and Category.

You can include the wildcard character, \*, in a field name. However, you must enclose the field that contains a wildcard character in double quotes (" "). For example:

...| rename "\*IPAddress" as "\*Address"

OR

...| rename "\*IPAddress" as Address

If a field name includes a special character (such as , a space, #, and so on), it should be included in double quotes (" ") in the rename operator expression. For example:

... | rename src ip as "Source IP Address"

If the resulting field of a rename operation includes a special character, it must be enclosed in double quotes (" ") whenever you use it in the pipeline operator expression. For example,

... | rename src\_ip as "Source IP Address" | top "Source IP Address"

The internal field names (that start with " raw") cannot be renamed.

The renamed fields are valid only for the duration of the query.

The resulting field of a rename operation is case sensitive. When using such a field in a search operation, make sure that you the same case that was used to define the field.

When you export the search results of a search query that contains the rename expression, the resulting file contains the renamed fields.

#### Example

```
...| rename src_ip as IPAddress
... | rename src ip as "Source IP Address"
```
# replace

Replaces the specified string in the specified fields with the specified new string.

#### **Synopsis**

<orig str> with <new str> [in <field list>]

Where:

- $\langle$  orig\_str> is the original string you want to replace.
- $\langle$  new\_str> is the new string you want to replace with.
- $\langle$  field list> is the optional, however highly recommended.

#### **Usage Notes**

**Tip:** Even though the field list is optional for this command, Micro Focus strongly recommends that you specify the fields on which the replace operator should act in this command.

If you skip the field list, the replace operator acts on the fields that have been either explicitly defined using the cef, rex, and eval operators preceding the replace command, or any fields that were used in other operator commands that preceded the replace operator command.

For example, the replace command acts on deviceEventCategory in all of the following cases and replaces one instance of "EPS" with "Events":

```
...| replace *EPS* with *Events* in deviceEventCategory
...| cef deviceEventCategory | replace *EPS* with *Events*
...| top deviceEventCategory | replace *EPS* with *Events*
```
To replace the entire string, specify it in full (as it appears in the event). For example, "192.168.35.3". To replace part of the string, include wildcard character (\*) for the part that is not going to change. For example, if the original string (the string you want to replace) is "192.168\*", only the 192.168 part in an event is replaced. The remaining string is preserved. As a result, if an event contains 192.168.35.3, only the first two bytes are replaced. The rest (35.3) will be preserved. Similarly, if the event contains 192.168.DestIP, DestIP will be preserved. However, if the event contains the string 192.168, it will not be replaced.

If both, the original and the new strings contain wildcard characters, the number of wildcard characters in the *original* string must match the number of wildcard characters in the *new* string.

... | replace "\*.168.\*" with "\*.XXX.\*

If the original or the new string includes a special character such as / or ?, enclose the string in double quotes (""):

...| replace "/Monitor" with Error

You can replace multiple values for multiple fields in a single operation by separating each expression with a comma (,). Note that you must specify the field list after specifying the "with" expression for all values that you want to replace, as shown in the following example:

...| replace "Arc\*" with Micro Focus, "cpu:100" with EPS in deviceVendor, deviceEventClassId

The original string is case-insensitive. Therefore, the string "err" will replace an event that contains "Err".

#### Example One

Replace any occurrence of "a" with "b" but the characters preceding "a" and succeeding it are preserved.

...| replace \*a\* with \*b\*

#### Example Two

Replace any occurrence of "a" with "b" without retaining any characters preceding or succeeding "a".

...| replace \*a\* with b in name

## rex

Extracts (or capture) a value based on the specified regular expression or extract and substitute a value based on the specified "sed" expression. The value can be from a previously specified field in the query or a raw event message.

#### **Synopsis**

... | rex <regular\_expression containing a field name>

Or

... | rex field = <field> mode=sed "s/<string to be substituted>/<substitution value>"

#### **Understanding How Extraction Works**

When the value is extracted based on a regular expression, the extracted value is assigned to a field name, which is specified as part of the regular expression. The syntax for defining the field name is ?<fieldname>, where fieldname is a string of alphanumeric characters. Using an underscore ("\_") is not recommended.

For example, use the following event to illustrate the power of rex.

```
[Thu Jul 30 01:20:06 2009] [error] [client 69.63.180.245] PHP Warning: Can't
connect to 10.4.31.4:11211
```
If you want to extract any IP address from the above event and assign it to a field called IP\_ Address, specify the following rex expression:

| rex "(?<IPAddress>\d{1,3}\.\d{1,3}\.\d{1,3}\.\d{1,3})"

However, if you wanted to extract the IP address after the word "client" from the following event and assign it to a field called SourceIP, you will need to specify a start and end point for IP address extraction, so that the second IP address in the event is not captured. The starting point in this event can be [client and the end point can be ]. Thus, the rex expression will be:

```
| rex "\[client (?<SourceIP>[^\]]*)"
```
In this rex expression ?< SourceIP> is the field name defined to capture IP address and client specifies the text or point in the event AFTER which data will be extracted. The  $\lceil \wedge \rceil \rceil^*$ expression will match every character that is not a closing right bracket, therefore, for our example event, the expression will match until the end of the first IP address and not the second IP address that appears after the word "to" in the event message.

#### **Understanding How Substitution Works**

When the rex operator is used in sed mode, you can substitute the values of extracted fields with the values you specify. For example, if you are generating a report of events that contain credit card numbers, you might want to substitute the credit card numbers to obfuscate the real numbers.

The substitution only occurs in the search results. The actual event is not changed.

In the following example, the credit card numbers in the CCN field are substituted with "xxxx", thus obfuscating sensitive data:

```
| rex field=CCN mode=sed "s/*/xxxx/g"
```
The "/g" at the end of the command indicates a global replace, that is, all occurrences of the specified pattern will be replaced in all matching events. If "/g" is omitted, only the first occurrence of the specified pattern in each event is replaced.

Multiple substitutions can be performed in a single command, as shown in the following example. In this example, the word "Authentication" is substituted with "xxxx" globally (for all matching events), the first byte of the agent address that start with "192" is substituted with "xxxx" and an IP address that starts with "10" is substituted with "xxxx".

```
| rex field=msg mode=sed "s/Authentication/xxxx/g" | rex field=agentAddress
mode=sed "s/192/xxxx/g" | rex field=dst mode=sed "s/10.*/xxxx/g"
```
#### **Usage Notes**

A detailed tutorial on the rex operator is available at "Using the Rex [Operator"](#page-617-0) on page 618.

A Regex Helper tool is available for formulating regular expressions of fields in which you are interested. The Regex Helper parses an event into fields. Then, you select the fields that you want to include in the rex expression. The regular expression for those fields is automatically inserted in the Search box. For detailed information on the Regex Helper tool, see " [Regex](#page-99-0) Helper Tool" on [page 100](#page-99-0).

The extracted values are displayed as additional columns in the All Fields view (of the System Fieldsets). To view only the extracted columns, select **User Defined Fieldsets** from the System Fieldsets list. In the above example, an additional column with heading "SourceIP" is added to the All Fields view; IP address values extracted from events are listed in this column.

If you want to use other search operators such as fields, sort, chart, and so on to refine your search results, you must first use this operator to extract those fields.

#### Example One

The following example extracts name and social security number from an event that contains data in name:John ssn:123-45-6789 format and assigns them to Name and SSN fields:

```
... | rex "name: (?<Name>.*) ssn: (?<SSN>.*)"
```
#### Example Two

The following example extracts URLs from events and displays the top 10 of the extracted URLs:

 $\ldots$  | rex "http://(?<URL>[^ ]\*)" | top URL

#### Example Three

The following example substitutes the last four digits of social security numbers extracted in the first event with xxxx:

<span id="page-604-0"></span> $\ldots$  | rex field=SSN mode=sed "s/-\d{4}/-xxxx/g"

## sort

Sorts search results as specified by the sort criteria.

#### **Synopsis**

```
... | sort [\langle N \rangle] ((+ | -) field)+
```
Where:

- The minus sign (-) sorts the results by specified fields in descending order.
- By default (without -) sorts the results by specified fields in ascending order.
- <N> keeps the top N results, where N can be a number between 1 and 10,000. Default: 10,000.

#### **Usage Notes**

Typically, the <field> list contains event fields available in the Logger schema or user-defined fields created using the rex operator prior in the query. However, fields might also be defined by other operators such as the eval operator.

Sorting is based on the data type of the specified field.

When multiple fields are specified for a sort operation, the first field is used to sort the data. If there are multiple same values after the first sort, the second field is used to sort within the same values, followed by third field, and so on. For example, in the example below, first the matching events are sorted by "cat" (device event category). If multiple events have the same "cat", those events are further sorted by "eventId".

When multiple fields are specified, you can specify a different sort order for each field. For example, | sort + deviceEventCategory - eventId.

If multiple fields are specified, separate the field names with a white space or a comma.

Sorting is case-sensitive. Therefore, "Error:105" will precede "error:105" in the sorted list (when sorted in ascending order).

When a sort operator is included in a query, only the top 10,000 matches are displayed. This is a known limitation and will be addressed in a future Logger release.

When this operator is included in a query, the search results cannot be previewed. That is, the query must finish running before search results are displayed.

#### **Peer**

Sort parameter N is not propagated to all peers. Nonetheless, sort limits peer results at 10 000, by default.

If the user still needs more data from peers, tune the property server.pipeline.sort.bash.count to the desire value in all Loggers.

#### Example

<span id="page-605-0"></span>... | sort deviceEventCategory eventId

# tail

Displays the last <N> lines of the search results.

#### **Synopsis**

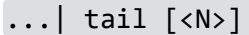

Administrator's Guide Appendix A: Search Operators

Where:

<N> is the number of lines to display. Default: **10**, if <N> is not specified.

#### **Usage Notes**

When this operator is included in a query, the search results cannot be previewed. That is, the query must finish running before search results are displayed.

#### Example

<span id="page-606-0"></span>... | tail 5

## top

Lists the search results in a tabular form of the most common values for the specified field. That is, the values are listed from the highest count value to the lowest.

#### **Synopsis**

...| top [<N>] <field1> <field2> <field3> ...

<N> limits the matches to the top n values for the specified fields. Default: 500, if <N> is not specified.

#### **Usage Notes**

The fields can be either event fields available in the Logger schema or user-defined fields created using the rex or eval operators prior in the query. If multiple fields are specified, separate the field names with a white space or a comma.

When multiple fields are specified, the count of unique sets of all those fields is listed from the highest to lowest count.

A chart of the search results is automatically generated when this operator is included in a query. You can click on a charted value to quickly filter down to events with specific field values. For more information, see "Chart Drill Down" on [page 130](#page-129-0).

To limit the matches to the top *n* values for the specified fields, specify a value for *n*.

The value you specify overrides the default value of 500. For example, the following query:

... | top 1000 deviceEventCategory

charts the events with the 1000 most common values in the deviceEventCategory field.

#### Examples

... | top deviceEventCategory ... | top 5 categories

# transaction

Groups events that have the same values in the specified fields.

#### **Synopsis**

```
... | transaction <field1> <field2>... [maxevents=<number>] [maxspan=<number>
[s|m|h|d]] [maxpause=<number>[s|m|h|d]] [startswith=<reg_exp>] [endswith=<reg_
exp>]
```
Where:

field1, field2 is a field or a comma-separated field list whose values are compared to determine events to group. If a field list is specified, the values of the unique sets of all those fields are used to determine events to group. For example, if host and portNum are specified, and two events contain "hostA" and "8080", the events are grouped in a transaction.

maxevents specifies the maximum number of events that can be part of a single transaction. For example, if you specify 5, after five matching events have been found, additional events are not included in the transaction. Default: 1000

maxspan specifies the limit on the duration of the transaction. That is, the difference in time between the first event and all other events in a transaction will never be more than the specified maxspan limit. For example, if you specify maxspan=30s, the event time of all events within the transaction will be at most 30 seconds more than the event time of the first event in the transaction. Default: Unlimited

maxpause specifies the length of time by which consecutive events in a transaction can be apart. That is, this option ensures that events in a single transaction are never more than the maxpause value from the previous event in the transaction. Default: Unlimited

startswith specifies a regular expression that is used to recognize the beginning of a transaction. For example, if a transaction operator includes startswith= "user  $[L|1]$ ogin", all events are scanned for this regular expression. When an event matches the regular expression, a transaction is created, and subsequent events with matching fields are added to the transaction.

**Note:** The regular expression is applied to the raw event, not to a field in an event.

endswith specifies a regular expression that is used to recognize the end of an existing transaction. That is, an existing transaction is completed when an event matches the specified "endswith" regular expression. For example, if a transaction operator includes endswith= "[ $L|1]$ ogout", any event being added to a transaction is checked, and if the regular expression matches the event, the transaction is completed.

**Note:** The regular expression is applied to the raw event, not to a field in an event.

#### **Usage Notes**

Several of the above options specify conditions to end a transaction. Therefore, when multiple end conditions are specified in a transaction operator, the first end condition that occurs will end the transaction even if the other conditions have not been satisfied yet. For example, if maxspan is reached but maxevents has not been reached, or if the endswith regular expression is matched but maxevents has not been reached.

#### **Understanding How the Transaction Operator Works**

A transaction is a set of events that contain the same values in the specified fields. The events may be further filtered based on the options described above, such as maxspan, maxpause, and so on. In addition to grouping events, the transaction operator adds these fields to each event: transactionid, duration, and eventcount. These fields are displayed in the Search Results as separate columns.

A transactionid is assigned to each transaction when the transaction completes. Transaction IDs are integers, assigned starting from 1 for the transactions (set of events) found in the current query. All events in the same transaction will have the same transaction ID.

If an event does not belong to any transaction found in the current query, it is assigned the transaction ID 0. For example, in a transaction operator with a startswith regular expression, if the first event in the pipeline does not match the regular expression, that event is not part of the transaction, and is assigned transaction ID 0.

The duration is the time in milliseconds of the duration of a transaction, which is the difference between the event time of the last event in the transaction and the first event in the transaction. The duration field for all events in a transaction is set to the duration value of the transaction.

The eventcount displays the number of events in a transaction.

#### Example One

To view source addresses accessed within a 5-minute duration:

... | transaction sourceAddress maxspan=5m

#### Example Two

To group source addresses by source ports and view 5 events per group:

...| transaction sourceAddress sourcePort maxevents=5

#### Example Three

To group users and URLs they accessed within a 10-minute duration:

... | transaction username startswith= "http://" maxspan=10m

#### Example Four

To view login transactions from the same session ID and source address in a 1-hour duration:

... | transaction sessionID sourceAddress maxspan=1h startswith= "user  $[L|1]$ ogin"

## where

Displays events that match the criteria specified in the "where" expression.

#### **Synopsis**

...| where <expression>

<expression> can be any valid field-based query expression, as described in ["Indexed](#page-76-0) Search Portion of a Query" on [page 77](#page-76-0).

#### **Usage Notes**

<expression> can only be a valid field-based query expression. Arithmetic expressions or functions are not supported.

### Examples

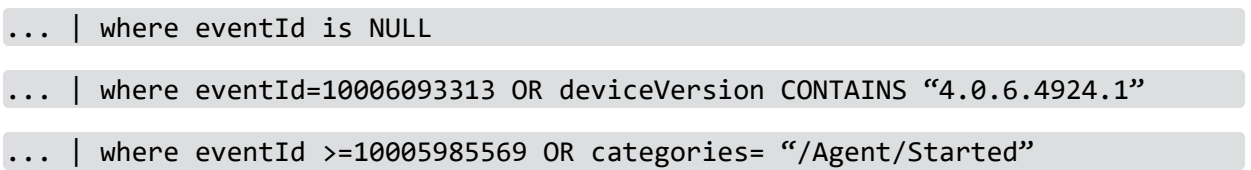

# Appendix B: Reporting Cheatsheet

The following table serves as a useful guide for the most common activities in the Reports Section:

#### **Business User**

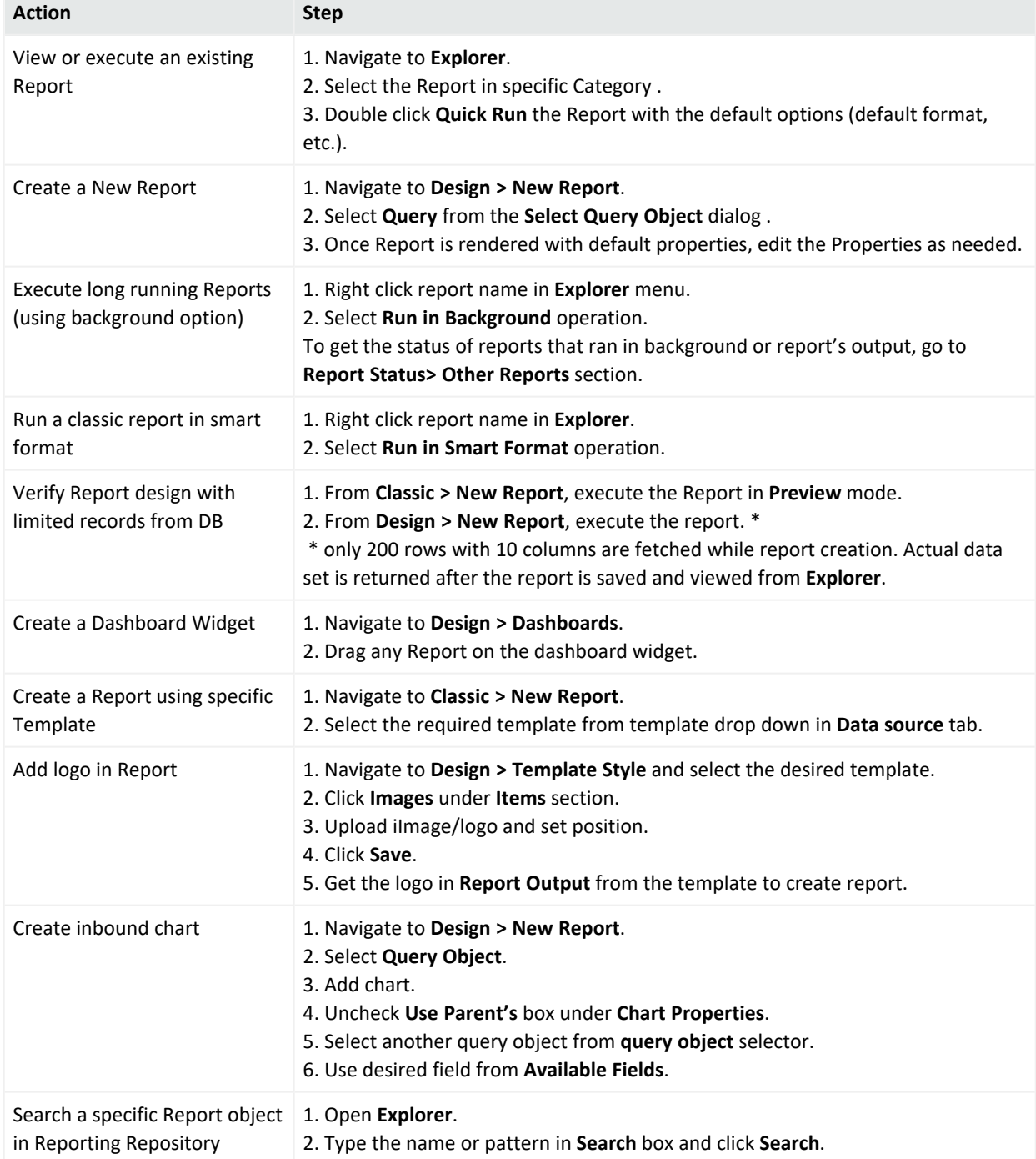
#### **Business User , continued**

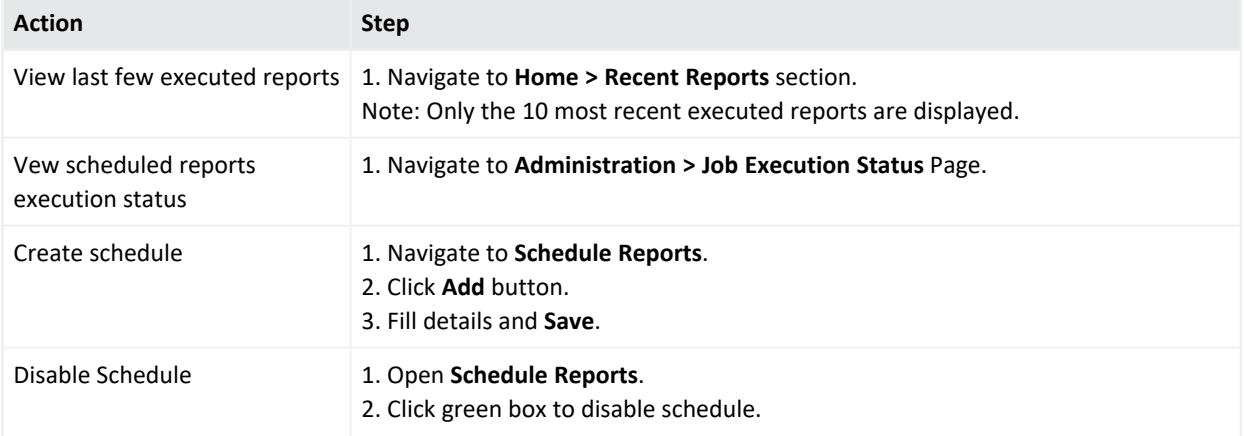

#### **Administration**

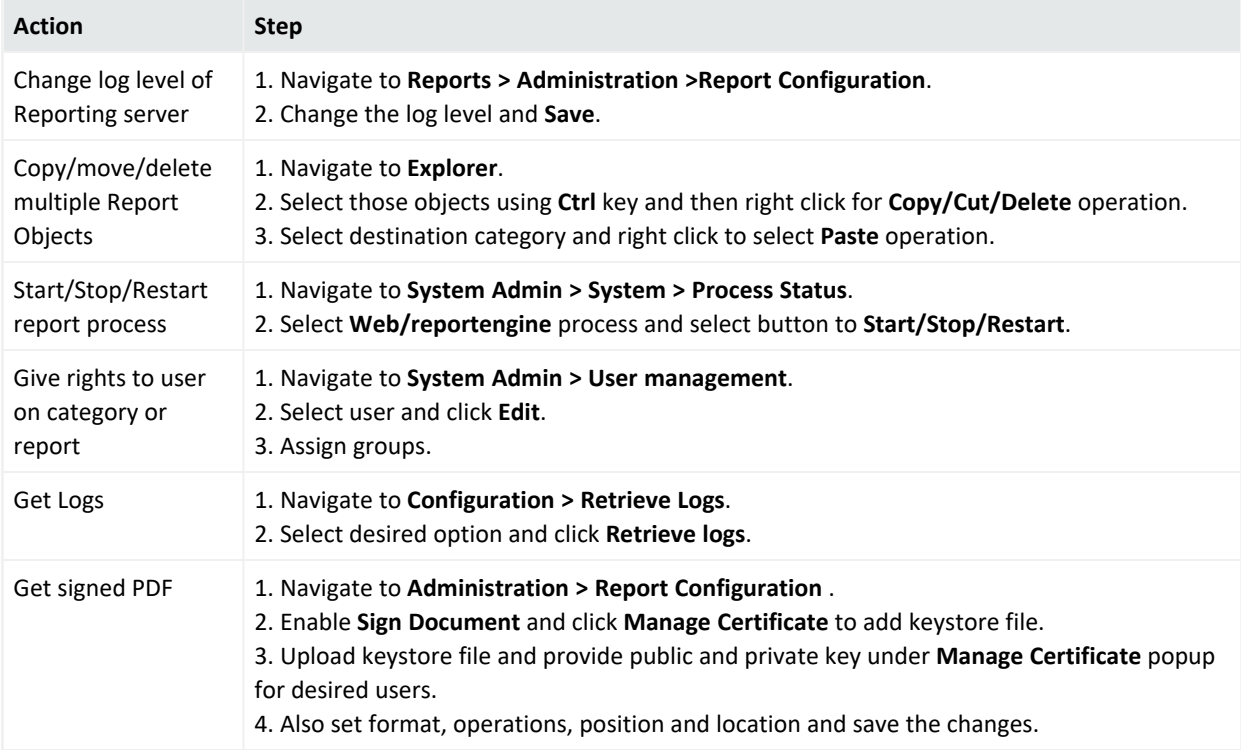

# Appendix C: Using SmartConnectors to Collect Events

Similar to ArcSight Manager, Logger uses the ArcSight SmartConnectors to collect events. SmartConnectors can read security events from many different types of devices on a network (such as firewalls and servers) and filter events of interest (and optionally aggregate them) and send them to a Logger receiver. Logger can receive structured data in the form of normalized Common Event Format (CEF) events from the SmartConnectors.

**Note:** To receive events containing IPv6 data, you must use SmartConnector version 7.5.0 or later.

The following topics give basic information. For details on a specific connector, refer to the configuration guide for that connector.

### SmartMessage

SmartMessage is an ArcSight technology that provides an efficient secure channel for Common Event Format (CEF) events between ArcSight SmartConnectors and Logger.

SmartMessage provides an end-to-end encrypted secure channel using secure sockets layer (SSL). One end is an ArcSight SmartConnector, receiving events from the many supported devices. The other end is a SmartMessage receiver on Logger.

**Note:** The SmartMessage secure channel uses SSL protocol to send encrypted events to Logger. This is similar to, but different from, the encrypted binary protocol used between SmartConnectors and ArcSight Manager.

# Configuring a SmartConnector to Send Events to Logger

Logger comes pre-configured with a SmartMessage receiver. To use it to receive events from a SmartConnector, you must configure the SmartConnector as described below. You can also create new SmartMessage receivers and configure the SmartConnectors with these newly created receivers. When configuring a SmartConnector, be sure to specify the correct receiver name.

#### **To configure a SmartConnector to send events to Logger:**

- 1. Install the SmartConnector component using the SmartConnector Configuration Guide for the supported device as a reference. Specify Logger as the destination instead of ArcSight Manager or a CEF file.
- 2. Specify the required destination parameters. Enter the Logger hostname or IP address and the name of the SmartMessage receiver. These settings must match the receiver in Logger that listen for events from this connector.
	- **•** To use the preconfigured receiver, specify **SmartMessage Receiver** as the Receiver Name.
	- To use SmartMessage to communicate between an ArcSight SmartConnector and a Logger Appliance, configure the SmartConnector to use port 443.
	- To communicate between an ArcSight SmartConnector and Software Logger, configure the SmartConnector to use the port configured for the Software Logger.
	- For unencrypted CEF syslog, enter the Logger hostname or IP address, the desired port, and choose UDP or TCP output.

## <span id="page-614-0"></span>Configuring SmartConnectors to Send Events to Both Logger and an ArcSight Manager

You can configure a SmartConnector to send CEF syslog output to Logger and send events to an ArcSight Manager at the same time.

- 1. Install the SmartConnector normally. Register the SmartConnector with a running ArcSight Manager and test that the SmartConnector is up and running.
- 2. Start the SmartConnector configuration program again using the \$ARCSIGHT\_ HOME/current/bin/runagentsetup script, where \$ARCSIGHT\_HOME refers to the SmartConnector installation directory.
- 3. Select **Modify Connector**, click **Next**, then select **Add, modify, or remove destinations**. Click **Next**. Select **Add destination**.
- 4. Choose **Logger** and specify the requested parameters. Restart the SmartConnector for changes to take effect.

## Configuring SmartConnectors for Failover Destinations

SmartConnectors can be configured to send events to a secondary, failover, destination when a primary connection fails.

#### **To configure a failover destination, follow these steps:**

- 1. Configure the SmartConnector for the primary Logger as described above. The transport must be raw TCP in order to detect the transmission errors that trigger failover.
- 2. Edit the agent.properties file in the directory \$ARCSIGHT\_HOME/current/user/agent, where \$ARCSIGHT\_HOME is the root directory where the SmartConnector component was installed.

Add this property: transport.types=http,file,cefsyslog

Delete this property: transport.default.type.

- 3. Start the SmartConnector configuration program again using the \$ARCSIGHT\_ HOME/current/bin/runagentsetup script.
- 4. Select **Modify Connector**, click **Next**, then select **Add, modify, or remove destinations**. Make sure the Logger destination is selected and click **Next**.
- 5. Enter information for the secondary Logger.
- 6. Restart the SmartConnector for the changes to take effect.
- 7. For more information about installing and configuring ArcSight SmartConnectors, refer to the ArcSight SmartConnector User's Guide, or specific SmartConnector Configuration Guides, available from the Micro Focus Security [Community](https://www.microfocus.com/documentation/arcsight/).

## Sending Events from ArcSight ESM to Logger

The ArcSight Forwarding Connector can read events from an ArcSight Manager and forward them to Logger as CEF-formatted syslog messages.

**Note:** The Forwarding Connector is a separate installable file, named similar to this: ArcSight-4.x.x.<build>.x-SuperConnector-<platform>.exe Use build 4810 or later for compatibility with Logger.

#### **To configure the ArcSight Forwarding Connector to send events to Logger:**

- 1. Install the SmartConnector component normally, through "Install Core Software" as described in the Forwarding Connector configuration guide. Exit the wizard at this point.
- 2. Create a file called **agent.properties** in the directory \$ARCSIGHT\_ HOME/current/user/agent, where \$ARCSIGHT\_HOME is the root directory where the SmartConnector component was installed. This file should contain a single line:

```
transport.default.type=cefsyslog
```
- 3. Start the SmartConnector configuration program again using the \$ARCSIGHT\_ HOME/current/bin/runagentsetup script.
- 4. Specify the required parameters for CEF output. Enter the desired port for UDP or TCP output.

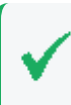

**Tip:** These settings will need to match the receiver you create in Logger to listen for events from ArcSight ESM.

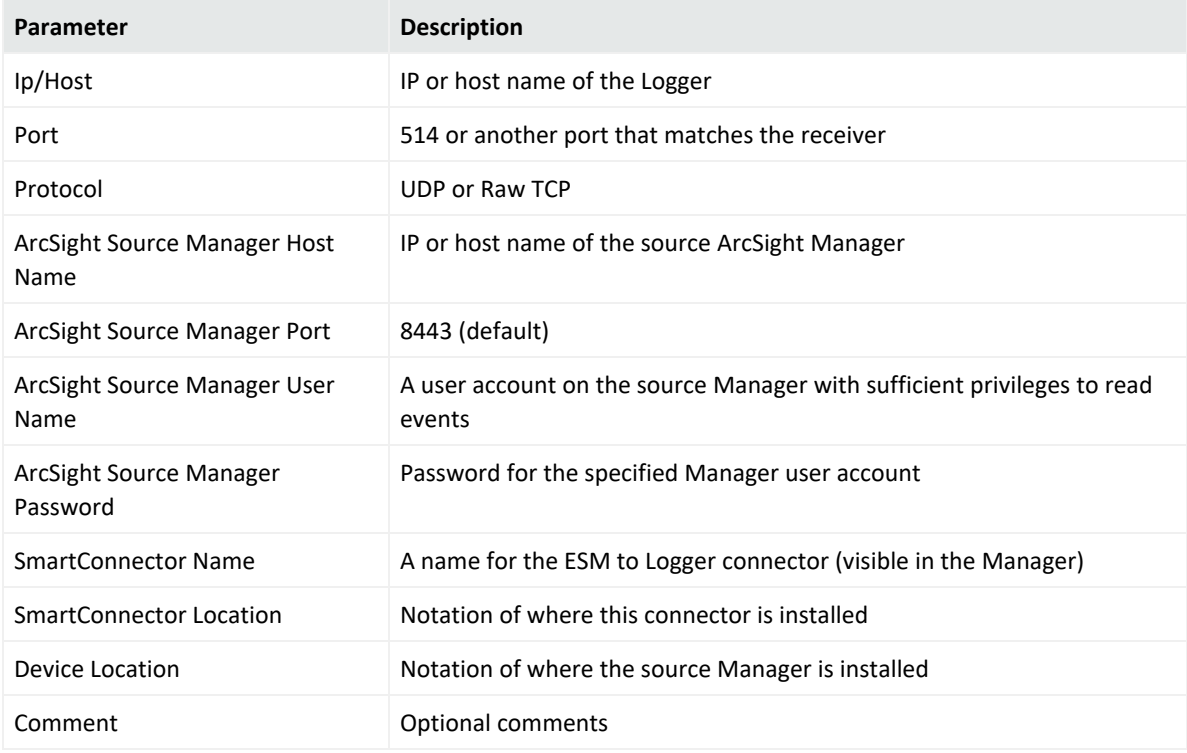

To configure the Forwarding Connector to send CEF output to Logger and send events to another ArcSight Manager at the same time, see "Configuring [SmartConnectors](#page-614-0) to Send Events to Both Logger and an ArcSight [Manager"](#page-614-0) on page 615.

# Appendix D: Using the Rex Operator

The rex operator is a powerful operator that enables you to extract information that matches a specified regular expression and assigns it to a field, whose field name you specify. You can also specify an optional start point and an end point in the rex expression between which the information matching the regular expression is searched.

When a rex expression is included in a search query, it must be preceded by a basic search query that finds events from which the rex expression will extract information. For example: failed | rex "(?<srcip>[^ ]\d{1,3}\.\d{1,3}\.\d{1,3}\.\d{1,3})"

The following topics describe the rex search operator in detail.

### Syntax of the rex Operator

#### | rex "text1(?<field1>text2regex)"

Where:

- text1: The text or point in the event AFTER which information extraction begins. The default is the beginning of the event.
- text2: The text or point in the event at which information extraction ends.
- field1: The name of the field to which the extracted information is assigned.
- regex: The pattern (regular expression) used for matching information to be extracted between text1 and text2.

**Tip:** If you are an experienced regular expression user, see the Note in the next section for a quick understanding of how rex enables you to capture named input and reference it for further processing.

## Understanding the rex Operator Syntax

Extract all information *after* text1 and until text2 that matches the specified regex (regular expression) and assign *to* field1.

- text1 and [text2] can be any points in an event—start and end of an event, specific string in an event (even if the string is in the middle of a word in the event), a specific number of characters from the start or end of an event, or a pattern.
- To specify the next space in the event as text2, enter  $[^{\wedge}]$ .

This is interpreted as "not space." Therefore, entering a "not" results in the capture to stop at the point where the specified character, in this case, a space, is found in the event.

• To specify [text2] to be the end of the line, enter [^\$].

This is interpreted as "not end of line." Therefore, when an end-of-line in an event is encountered, the capture will stop at that point. The [^\$] usage only captures one character if it is not an end-of-line character. However, by specifying [^\$]\* in a rex expression, the usage captures all characters until end-of-line.

You can also specify . \* to capture all characters in an event instead of [^\$]. Examples in this document, however, use [^\$].

- Any extra spaces within the double quotes of the rex expression are treated literally.
- The characters that need to be escaped for rex expressions are the same as the ones for regular expressions. Refer to a regular expressions document of your choice to obtain a complete list of such characters.
- Information captured by a rex expression can be used for further processing in a subsequent rex expression as illustrated in the following example in which an IP address is captured by the first rex expression and the network ID (assuming the first three bytes of the IP address represent it) to which the IP address belongs is extracted from the captured IP address:

```
logger | rex "(?<srcip>[^ ]\d{1,3}\.\d{1,3}\.\d{1,3}\.\d{1,3})" | rex
field=srcip "(?<netid>\d{1,3}\.\d{1,3}\.\d{1,3})"
```
**Note:** If you are an experienced regular expression user, you can interpret the rex expression syntax as follows:

rex "(?<field1>regex)"

where the entire expression in the parentheses specifies a named capture. That is, the captured group is assigned a name, which can be referenced later for further processing. For example, in the following expression "srcip" is the name assigned to the capture.

failed | rex "(?<srcip>[^ ]\d{1,3}\.\d{1,3}\.\d{1,3}\.\d{1,3})"

Once named, use "srcip" for further processing as follows:

failed | rex "(?<srcip>[^ ]\d{1,3}\.\d{1,3}\.\d{1,3}\.\d{1,3})" | top srcip

### Ways to Create a rex Expression

You can create a rex expression in two ways:

- Manually: Follow the syntax and guidelines described in this appendix to create a rex expression to suit your needs.
- Regex Helper: Use the Regex Helper tool, as described in " Regex Helper Tool" on [page 100](#page-99-0). This tool not only simplifies the process, it also makes it less error prone and more efficient.

## Creating a rex Expression Manually

Start with a simple search that finds the events that contains the information in which you are interested. Once the events are displayed, identify a common starting point in those events that precedes the information.

For example, say you want to extract the client IP address, which always appears after the word "[client" in the following event:

[Thu Jul 30 01:20:06 2009] [error] **[client 69.63.180.245]** PHP Warning: memcache pconnect() [<a href='function.memcache-pconnect'>function.memcachepconnect</a>]: Can't connect to 10.4.31.4:11211

Therefore, "[client" is the starting point. A good end point is the "]" after the last byte of the client IP address. Now, we need to define the regular expression that will extract the IP address. Because in this example, only the client IP address appears after the word "client", we use "\*" as the regular expression, which means "extract everything". (We could be more specific and use  $\d{1,3}\.\d{1,3}\.\d{1,3}\.\d{1,3}\.\d{1,3}$  for the IP address.) We assign the extracted IP address to a field name "clientIP". We are almost ready to create a rex expression, except that we need to escape the "[" and "]" characters in the expression. The escape character to use is "\".

Now, we are ready to create the rex expression to extract the IP address that appears after the word "client" in the event shown above:

```
| rex "\[client(?<clientip>[^{\wedge}\]]*)"
```
### Example rex Expressions

This section contains several sample examples for extracting different types of information from an event. The specificity of the information extracted increases with each example. Use these examples as a starting point for creating rex expressions to suit your needs. Also, use the Regex Helper tool that simplifies rex expression creation.

The following event examples illustrate how different rex expressions extract information.

### Example One

The following rex example uses this event for illustration:

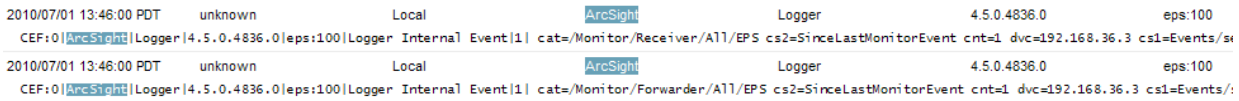

• Capture matching events from the left of the pipeline and assign them to the field message. The entire event is assigned to the message field.

```
| rex "(?<message>[^{^{\prime}}\<sup>*</sup>)"
```
This expression extracts the entire event (as shown above), starting at the word "CEF:0".

• Specifying the starting point as number of characters from the start of an event instead of a specific character or word

```
| rex "[a-zA-Z0-9:\.\s]{16}(?<message>[^$]*)"
```
This expression starts extracting after 16 **consecutive** occurrences of the characters specified for text1—alphanumeric characters, colons, periods, or spaces. Although the first 16 characters of the first event are CEF:0|ArcSight|L, the extraction does not begin at "Logger|4.5.0…" because the pipeline character is not part of the characters we are matching, but this character is part of the beginning of the event. Therefore, the first 16 consecutive occurrences are "Logger Internal." As a result, information starting at the word Event is extracted from our example event.

• Extract a specified number of characters instead of specifying an end point such as the next space or the end of the line

```
| rex "[a-zA-Z0-9:\.\s]{16}(?<message>[^$]{5})"
```
This expression only extracts the word "Event." (See the previous sample rex expression for a detailed explanation of the reason extraction begins at the word "Event".)

• Extract everything after "CEF:0|" into the message field. Then, pipe events for which the message field is not null through another rex expression to extract the IP address contained in the matching events and assign the IP addresses to another field, msgip. Only display events where msgip is not null.

```
| rex "CEF:0\|(?<message>[^$]*)" | where message is not null | rex "dvc=
('<msgip)[^ ]\d{1,3}\.\d{1,3}\.\d{1,3}\.\d{1,3}\.\d{1,3}\)'' | where msgip is not null
```
**Note:** The colon (:) and equal sign (=) characters do not need to be escaped; however, pipe (|) characters must be escaped. The characters that need to be escaped for rex expressions are the same as the ones for regular expressions. Refer to a regular expressions document of your choice to obtain a complete list of such characters.

This expression extracts the device IP address from the event.

### Example Two

The following rex example uses this event for illustration:

Nov 10 03:04:24 <mark>h92.168.20.114</mark> <mark>h92.168.20.113;<sup>1</sup> 微微的复数</mark> COO7:4D28;EvilPackets;Line 16;"New Group","My **微微酸**:150","11/10/2005 11:02:05.000","21561","11/10/2005<br>11:02:05.000","3106004","generator","1","192.168.20.111","

• Extract the first two IP addresses from an event and assign them to two different fields, IP1 and IP2.

| rex "(?<IP1>[^\$]\d{1,3}\.\d{1,3}\.\d{1,3}\.\d{1,3})" | rex "\d{1,3}\.\d  $\{1,3\}\.\{d\{1,3\}\.\{d\{1,3\}\}.d\{1,3\}$ "

This expression extracts the first and second IP addresses in the above event.

Because the two IP addresses are right after one another in this event, you can also specify the extraction of the two IP addresses in a single rex expression as follows:

```
| rex "(?<IP1>[^$]\d{1,3}\.\d{1,3}\.\d{1,3}\.\d{1,3}\.\d{1,3}\.\d{1,3}\.\d
\{1,3\}\.\d{4\{1,3\}\.\d{4\{1,3\}}"
```
**Note:** Do not enter any spaces in the expression.

• Building on the previous example, add a new field called Ignore. Assign the value "Y" to this field if the two IP addresses extracted in the previous example are the same and assign the value "N" if the two IP addresses are different. Then, list the top IP1 and IP2 combinations for events for which Ignore field is "N".

```
| rex (?<IP1>[^$]\d{1,3}\.\d{1,3}\.\d{1,3}\.\d{1,3})" | rex "\d{1,3}\.\d
\{(1,3)\}\.\d{(1,3)\}\.\d{(1,3)}\.\d{(1,3)}\eval Ignore=if(IP1==IP2,"Y","N") | where Ignore="N" | top IP1 IP2
```
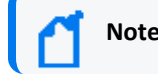

**Note:** The eval command uses a double equal sign (==) to equate the two fields.

• Information captured by a rex expression can be used for further processing in a subsequent rex expression as illustrated in the following example. The first IP address is captured by the first rex expression and the network ID (assuming the first three bytes of the IP address represent it) to which the IP address belongs is extracted from the captured IP address:

logger | rex "(?<srcip>[^ ]\d{1,3}\.\d{1,3}\.\d{1,3}\.\d{1,3}\.\d{1,3})" | rex **field=srcip** "(?<netid>\d{1,3}\.\d{1,3}\.\d{1,3})

### Example Three

The following rex example uses this event for illustration:

```
127.0.0.1 - name [10/Oct/2010:13:55:36 -0700] "GET /apache_pb.gif HTTP/1.0"
200 2326 "http://www.example.com/start.html" "Mozilla/4.08 [en] (Win98; I
;Nav)"
```
• Extract all URLs from events and generate a chart of the URL counts, excluding blank URLs. (The events contain the URL string in "http://" format.)

```
| rex "http://(?<customURL>[^ ]*)" | where customURL is not null | chart
count by customURL | sort - customURL
```
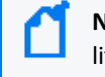

**Note:** The meta character "/" needs to be enclosed in square brackets [] to be treated literally.

### Example Four

The following rex example uses this event for illustration:

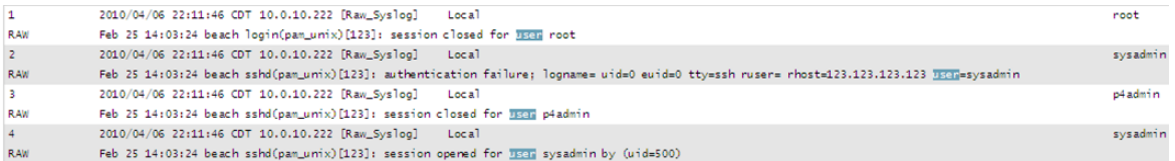

• Extract the first word after the word "user" (one space after the word) or "user=". The word "user" is case-insensitive in this case, and must be preceded by a space character. That is, words such as "ruser" and "suser" should not be matched.

| rex "\s[u|U][s|S][e|E][r|R][\s|=](?<CustomUser>[^ ]\*)"

# Appendix E: Logger Audit Events

You can forward the Logger audit events, which are in Common Event Format (CEF), to ArcSight ESM directly for analysis and correlation. Use the Audit Forwarding feature (as described in "Audit [Forwarding"](#page-526-0) on page 527) to forward the events.

For more information about CEF, refer to the document "ArcSight CEF". For a downloadable a copy of this guide, search for "ArcSight Common Event Format (CEF) Guide" in the [Micro](https://www.microfocus.com/documentation/arcsight/) Focus Security [Community](https://www.microfocus.com/documentation/arcsight/).

The following topics describe Logger's audit events:

## Types of Audit Events

Two types of audit events are generated on Logger and available for Audit Forwarding to ArcSight ESM.

- ["Platform](#page-625-0) Events" on the next page, which are related to the Logger hardware/system.
- ["Application](#page-635-0) Events" on page 636, which are related to Logger functions and configuration changes on it.

Both types of events are stored in the Logger Internal Storage Group. As a result, these events can be searched using the Logger Search UI. For example, you can search for this platform event:

"/Platform/Authentication/Failure/Password"

### Information in an Audit Event

A Logger audit event (in CEF format) contains information about the following prefix fields:

- Device Event Class ID
- Device Severity
- Message
- Device Event Category—(keyName for this CEF extension is "cat")

For example:

```
Sep 19 08:26:10 zurich CEF:0|ArcSight|Logger|3.5.0.13412.0|logger:500|Filter
added|2| cat=/Logger/Resource/Filter/Configuration/Add
msg=Filter [Regex Query Test] has been added
```
## <span id="page-625-0"></span>Platform Events

The following table lists the information contained in audit events related to the Logger platform. All events include the following fields.

- duser-UserName
- duid—User ID
- $\cdot$  src-IP address of client
- dst-IP address of appliance
- cat-Device Event Category
- cn1-Session number
- cn1label-Session

Additional fields (if applicable) are listed in the following table.

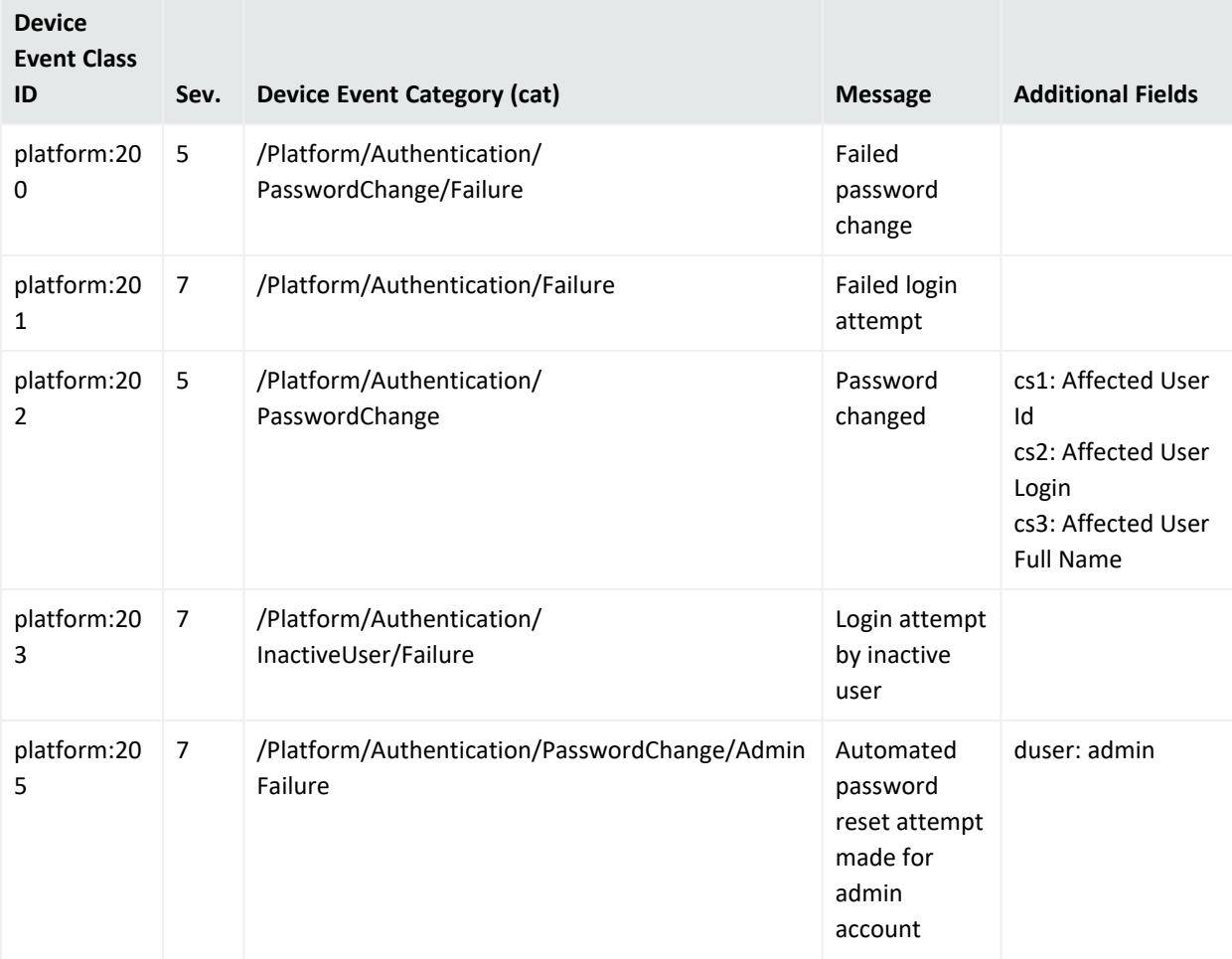

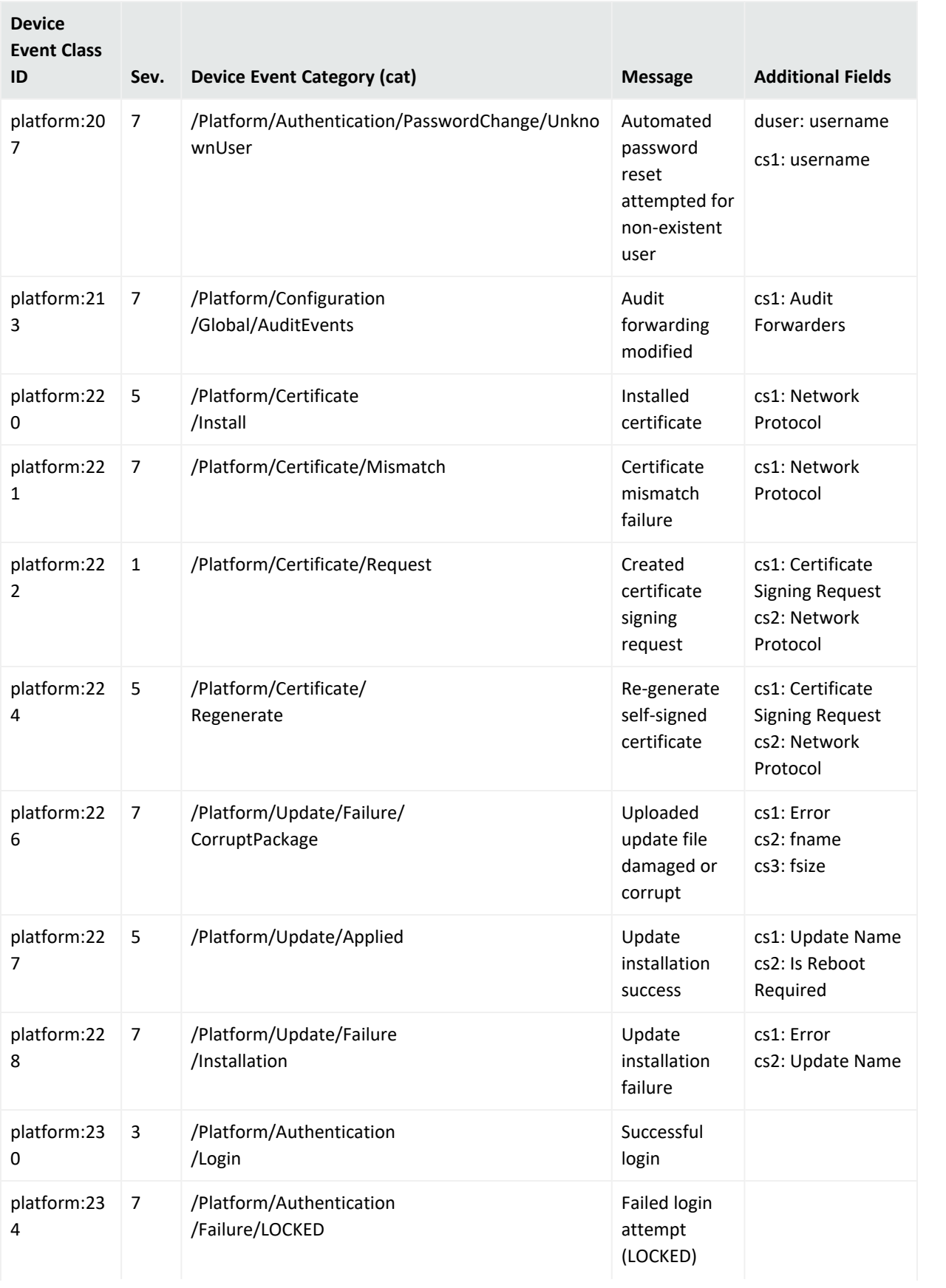

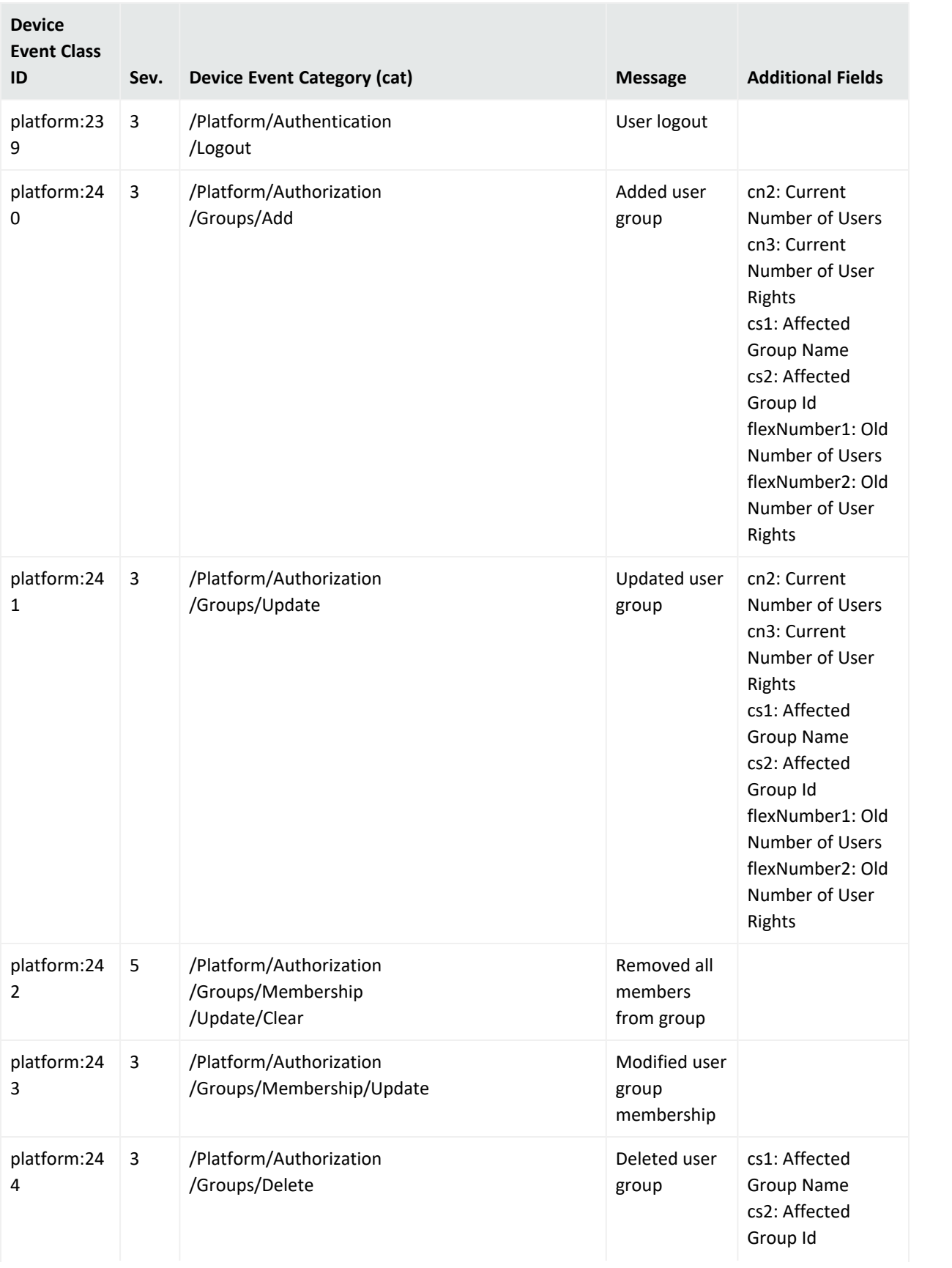

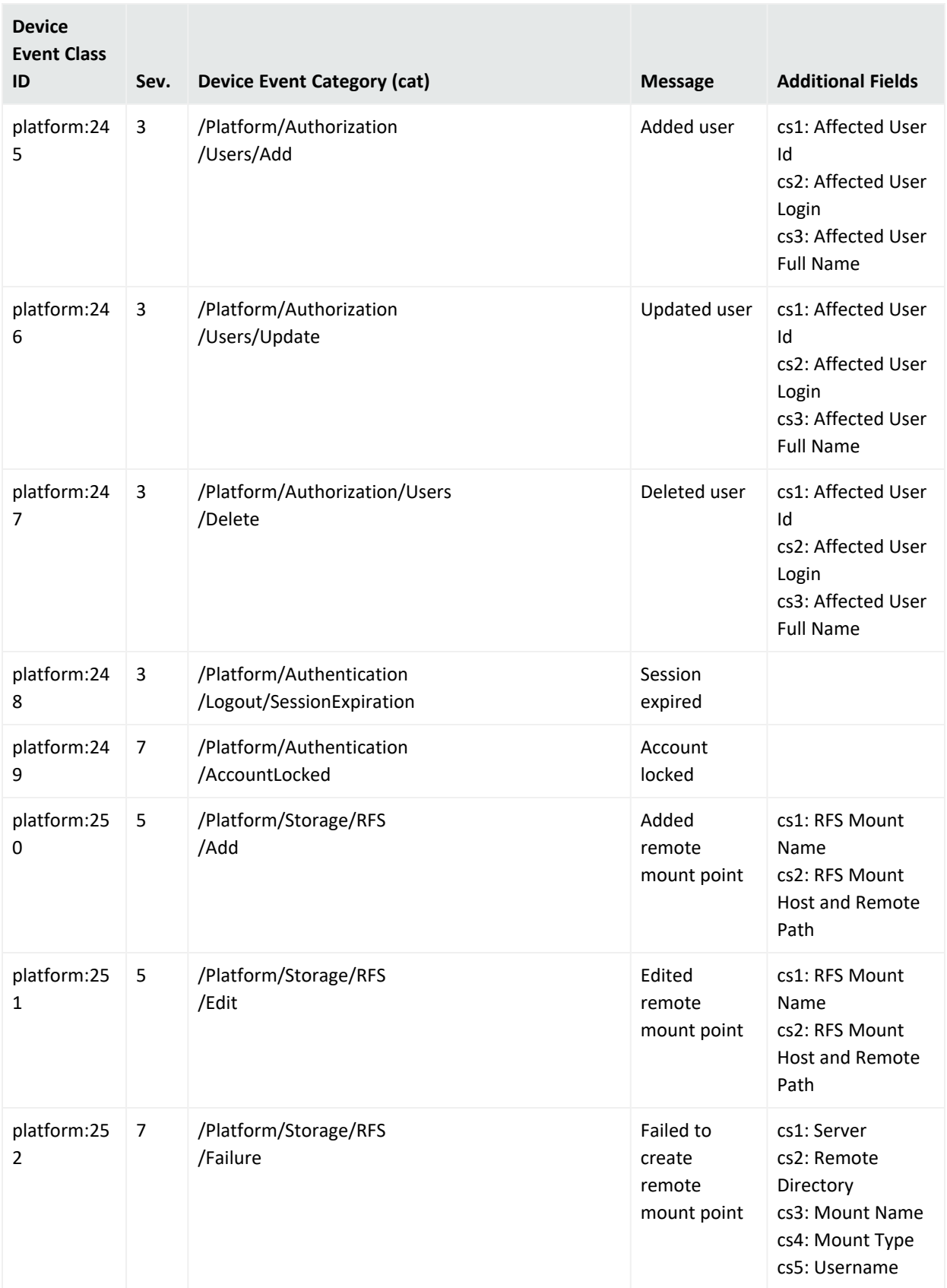

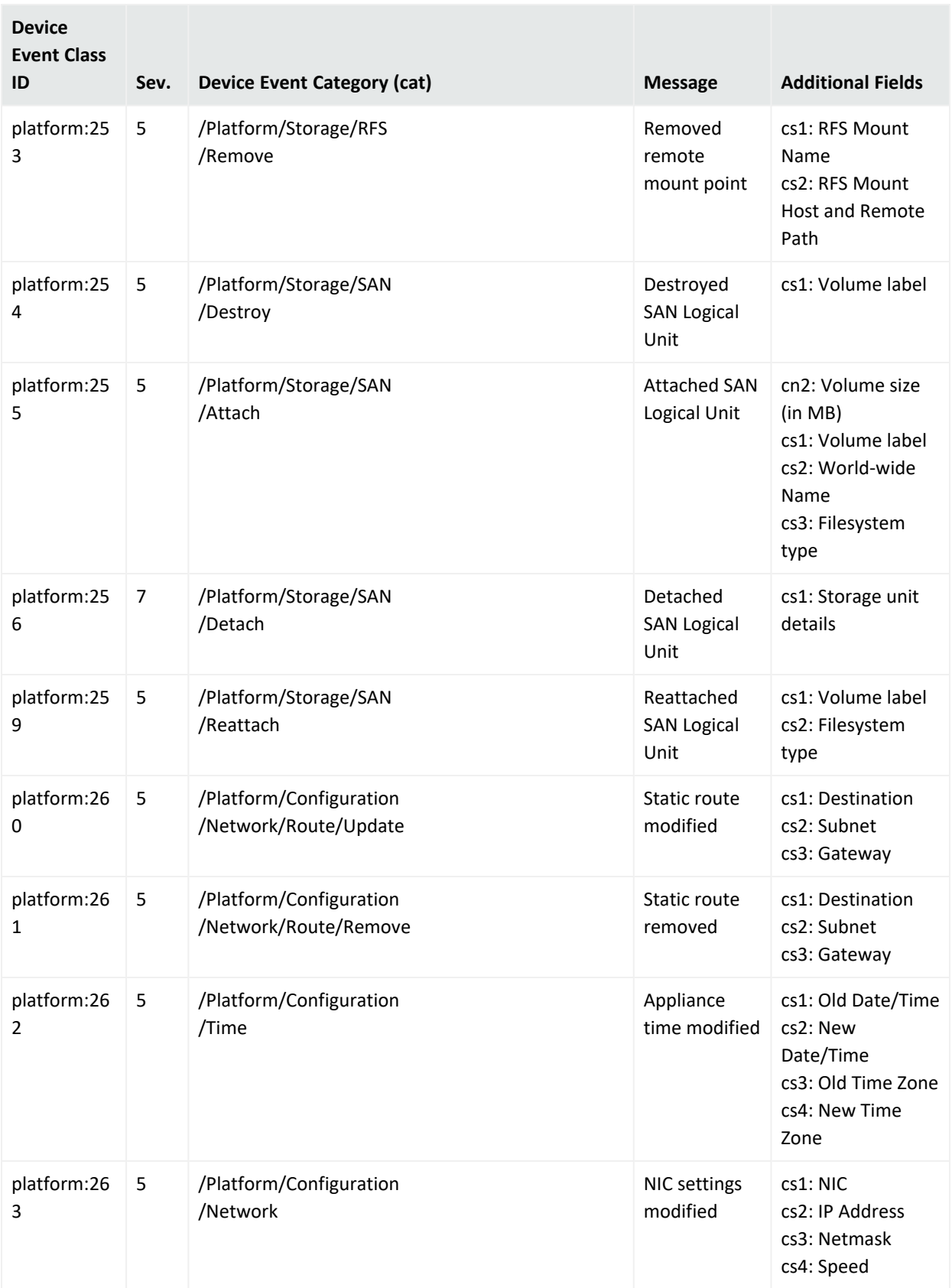

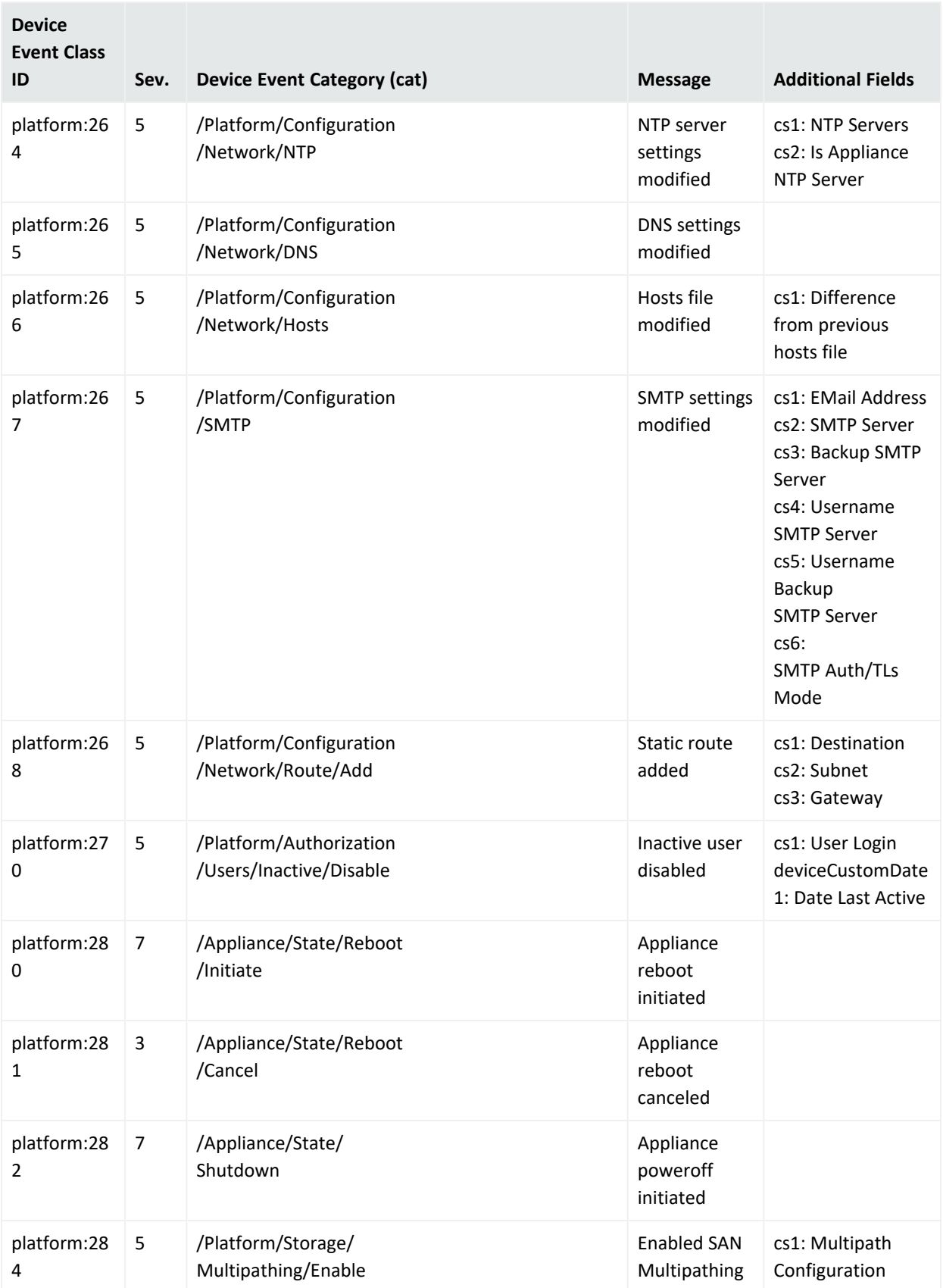

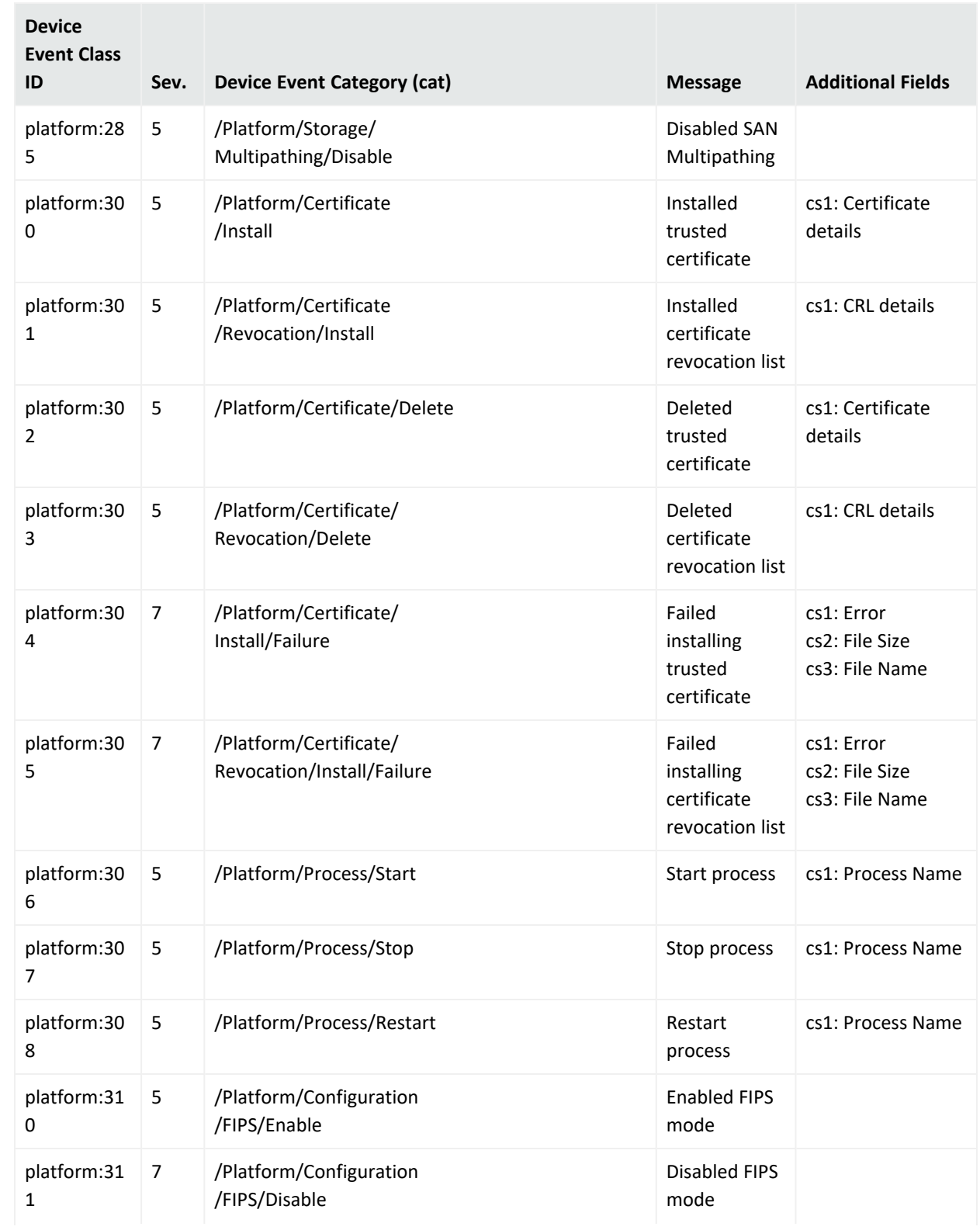

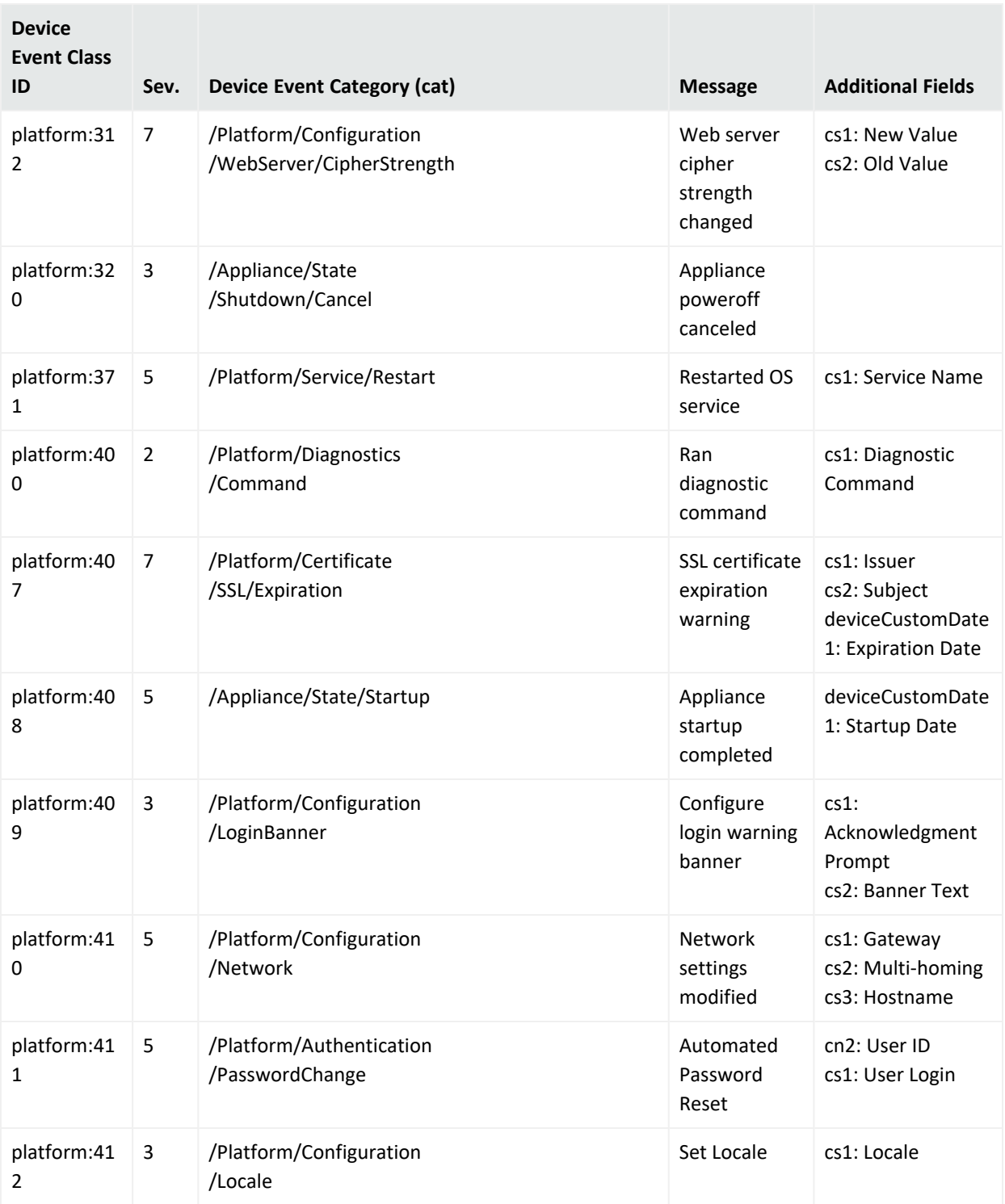

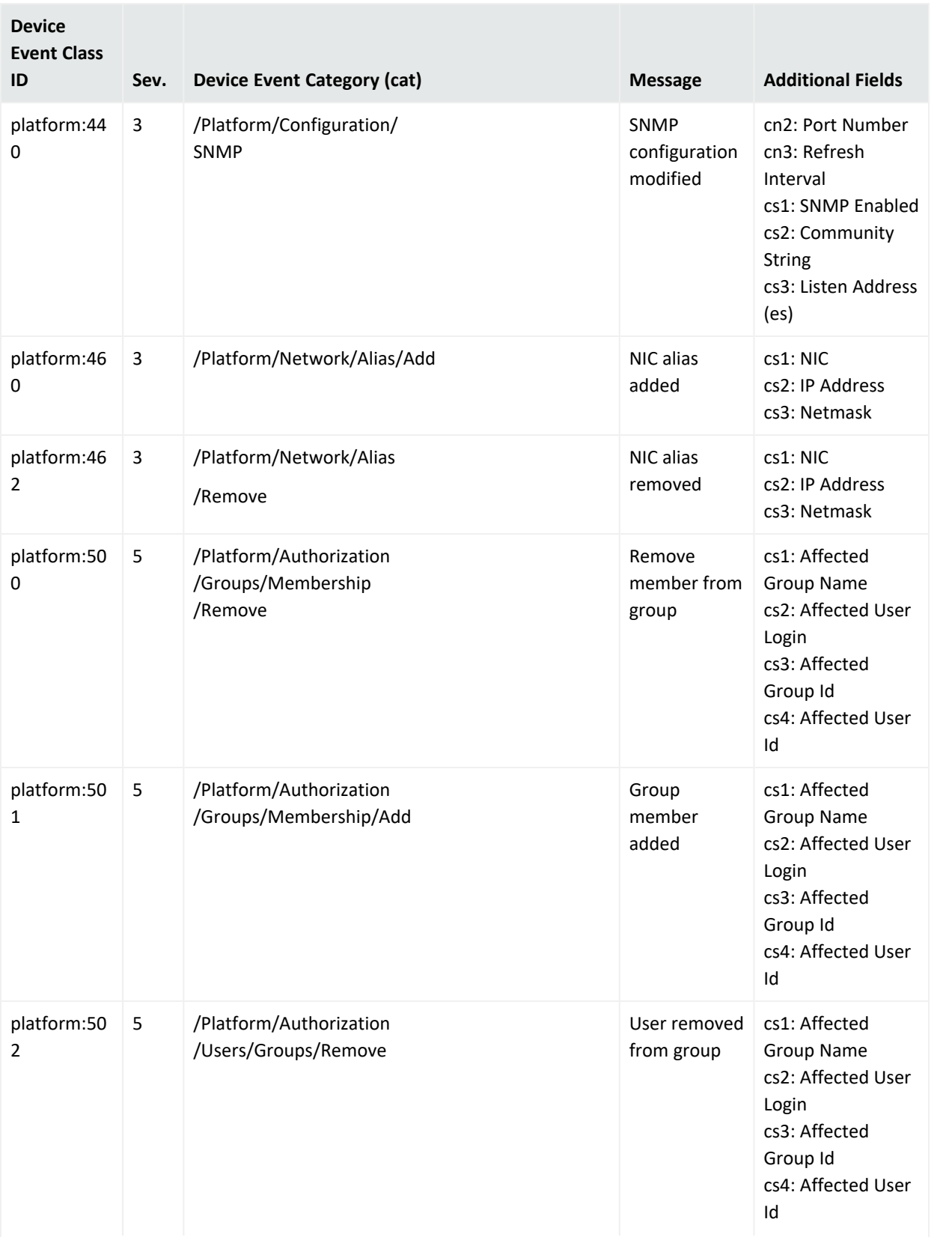

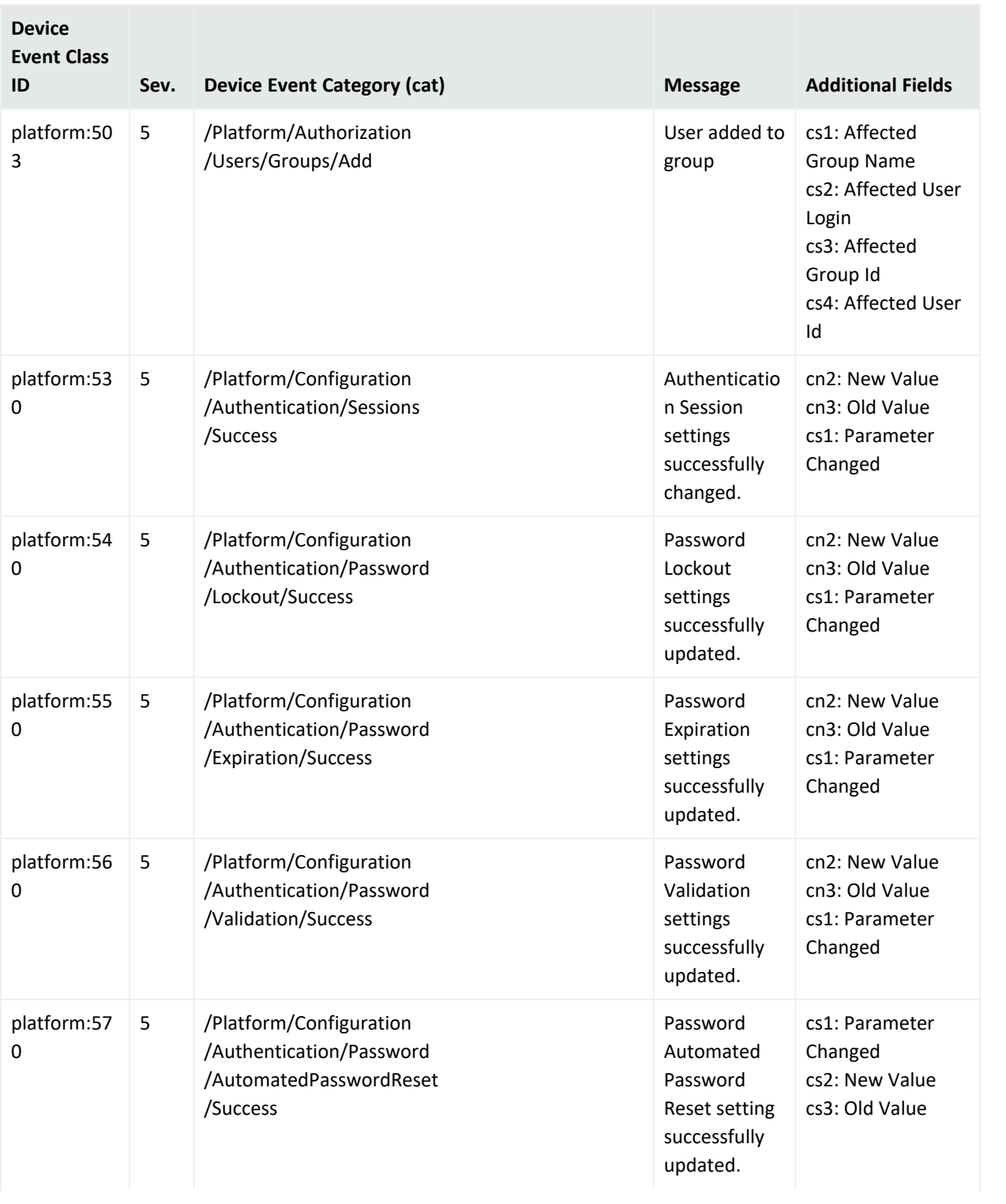

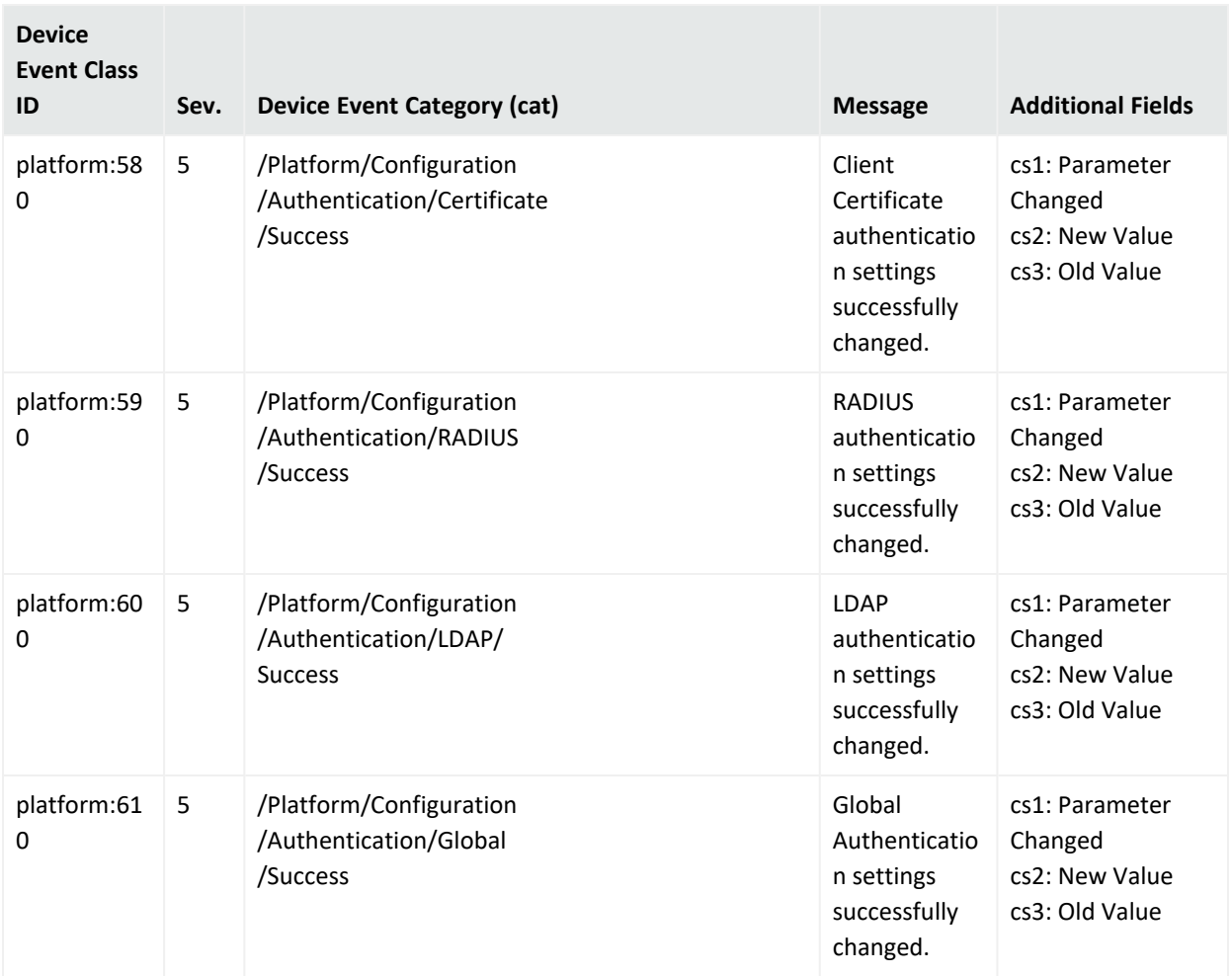

## <span id="page-635-0"></span>Application Events

The following table lists the information contained in audit events related to various Logger functions and configuration changes on it. The Severity for all Logger application events is **2**.

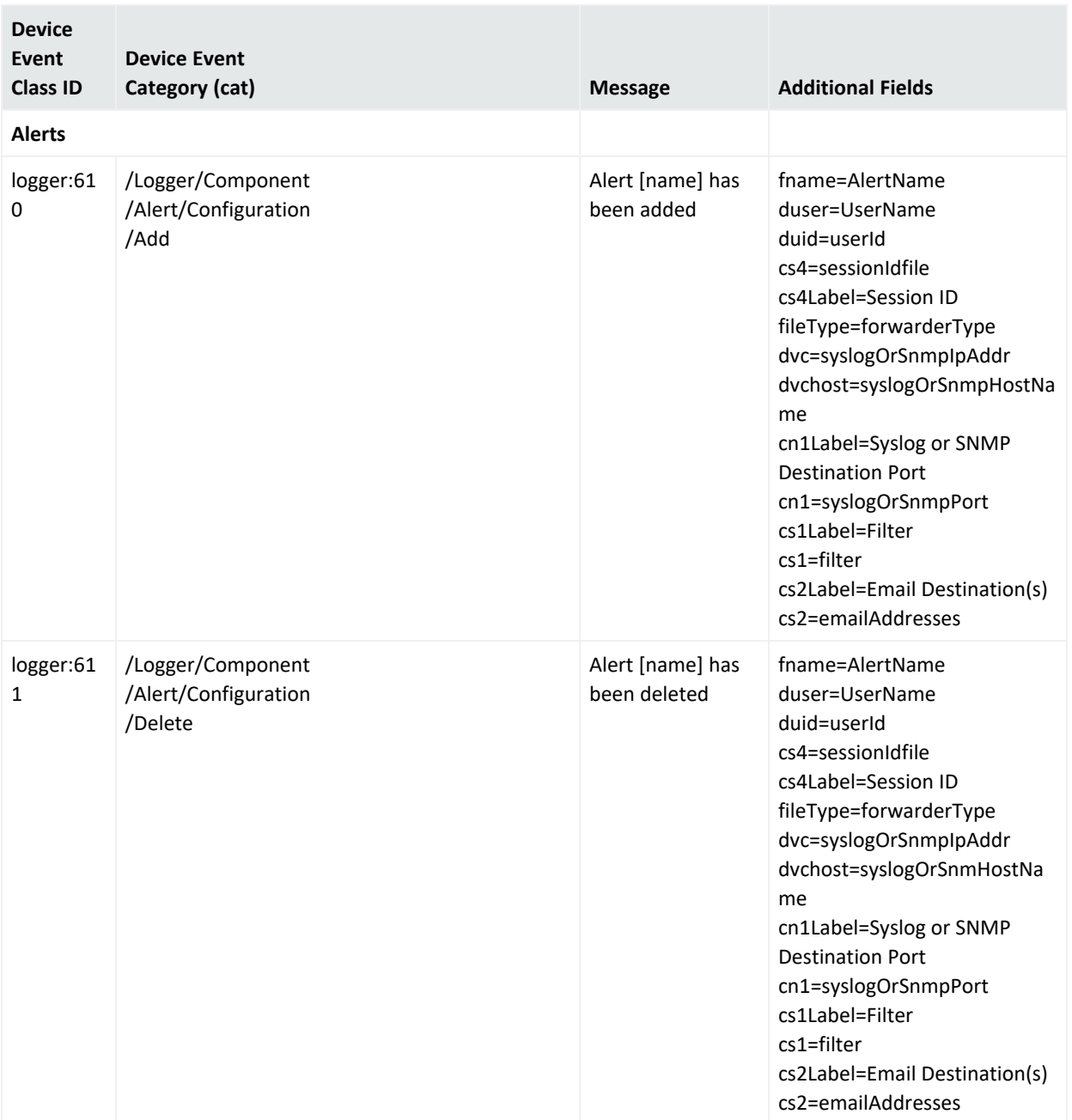

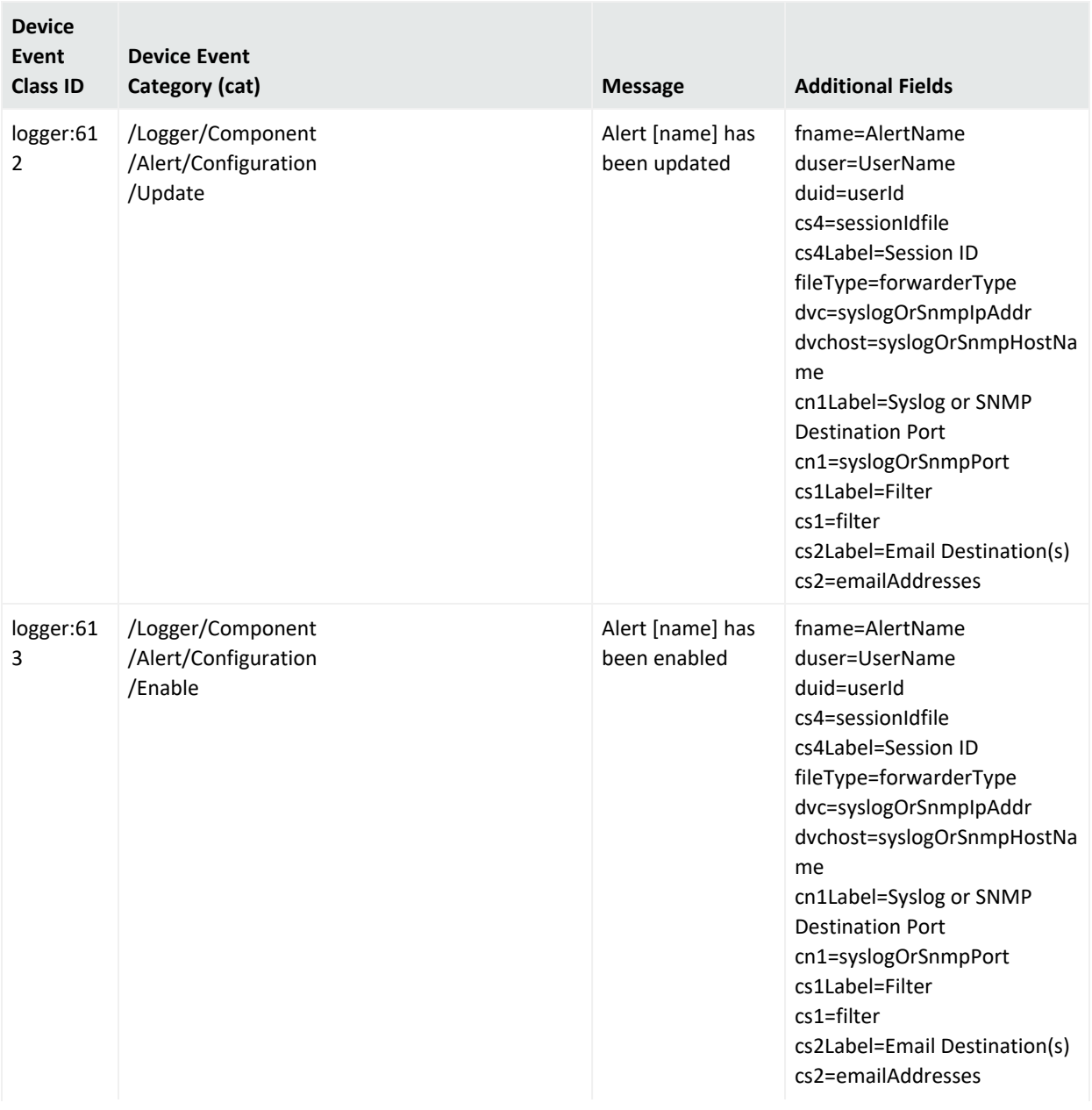

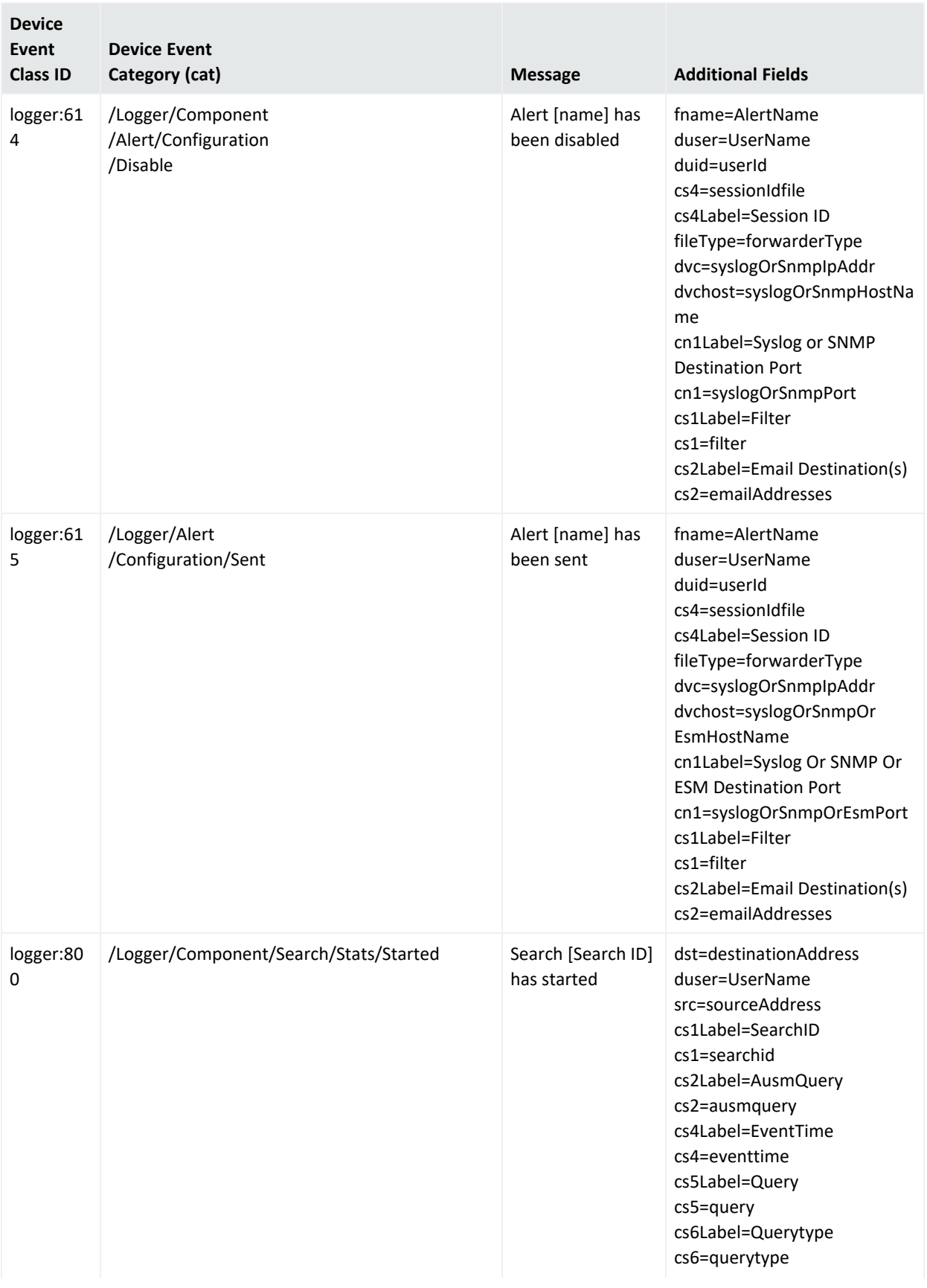

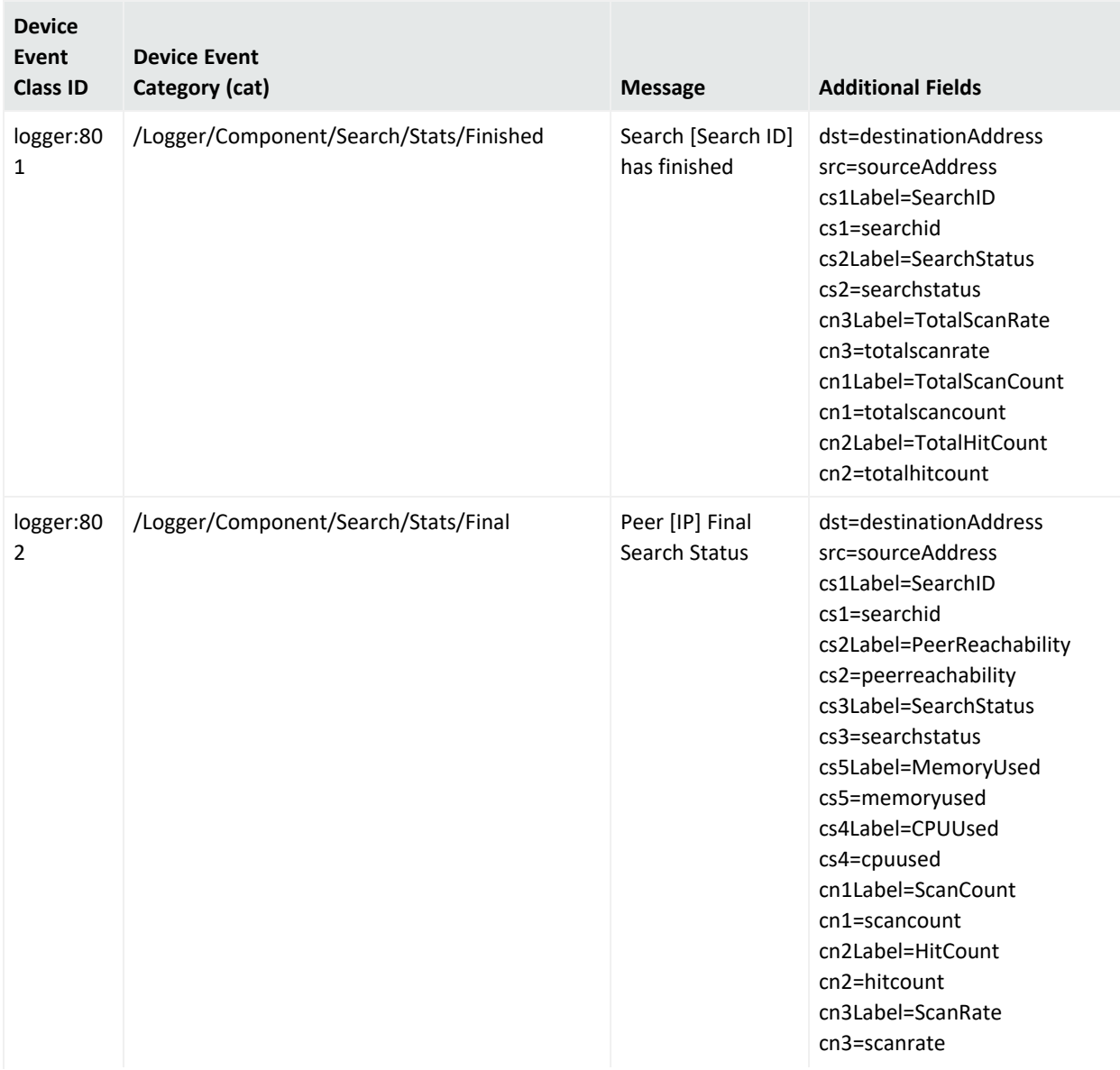

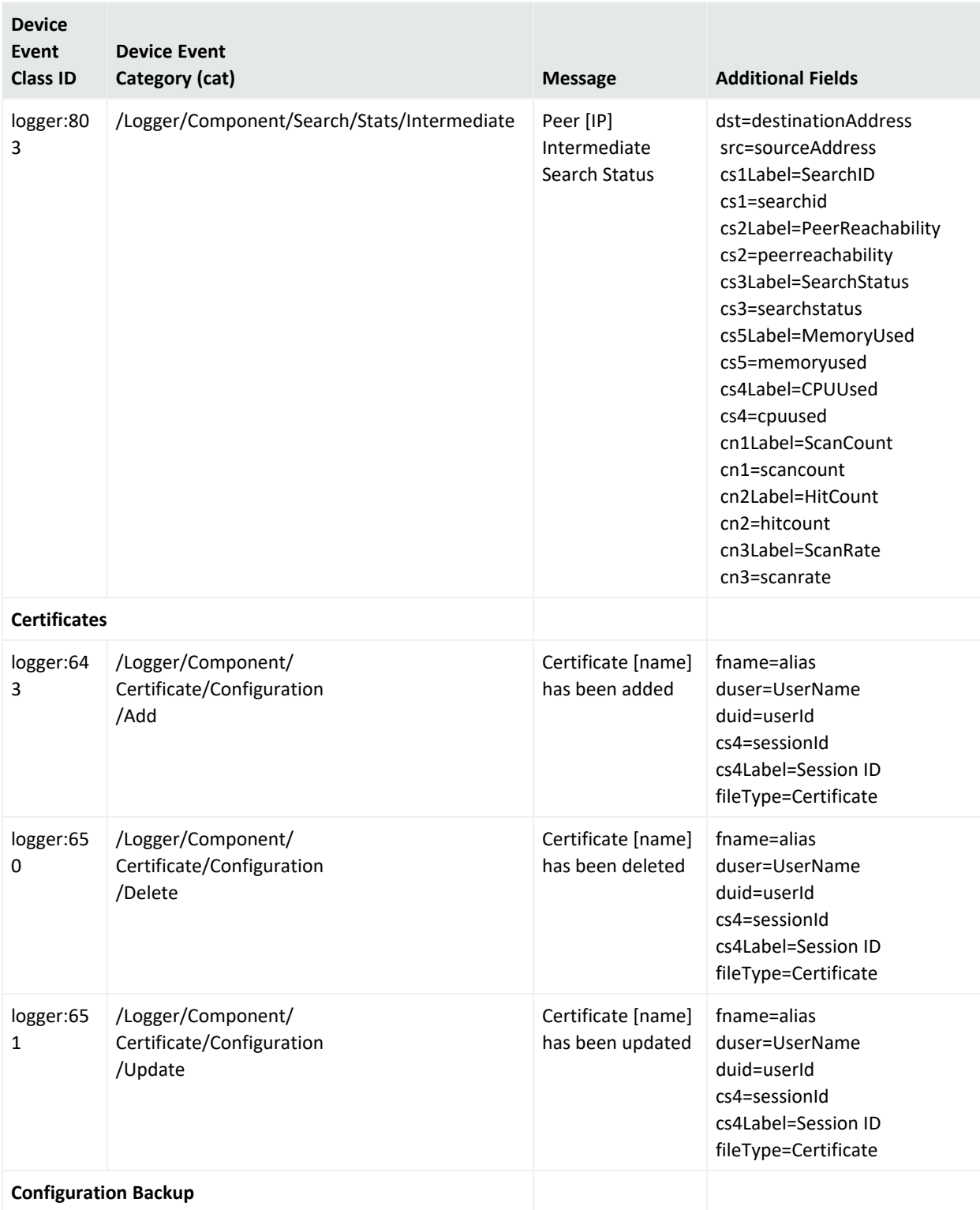

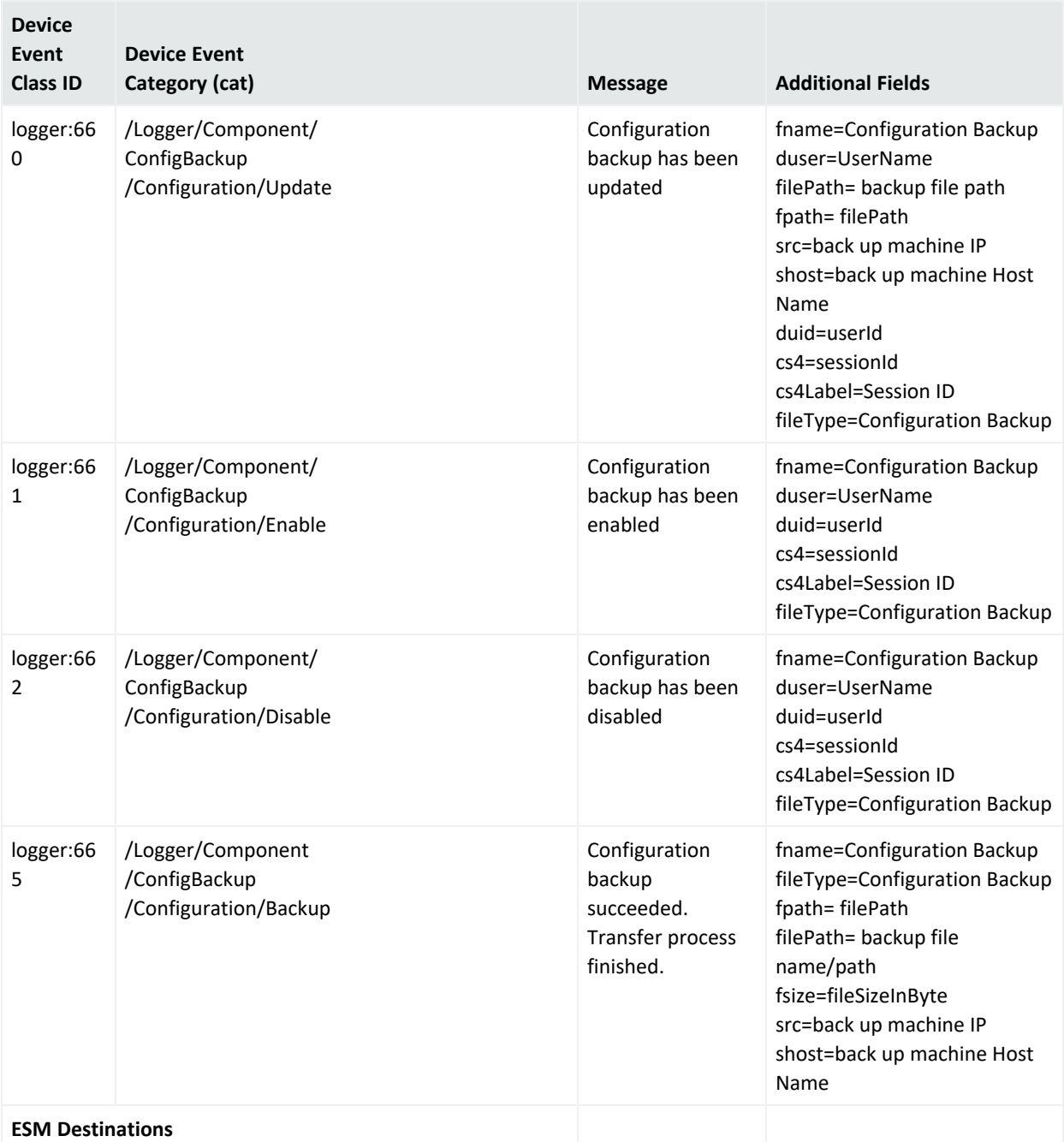

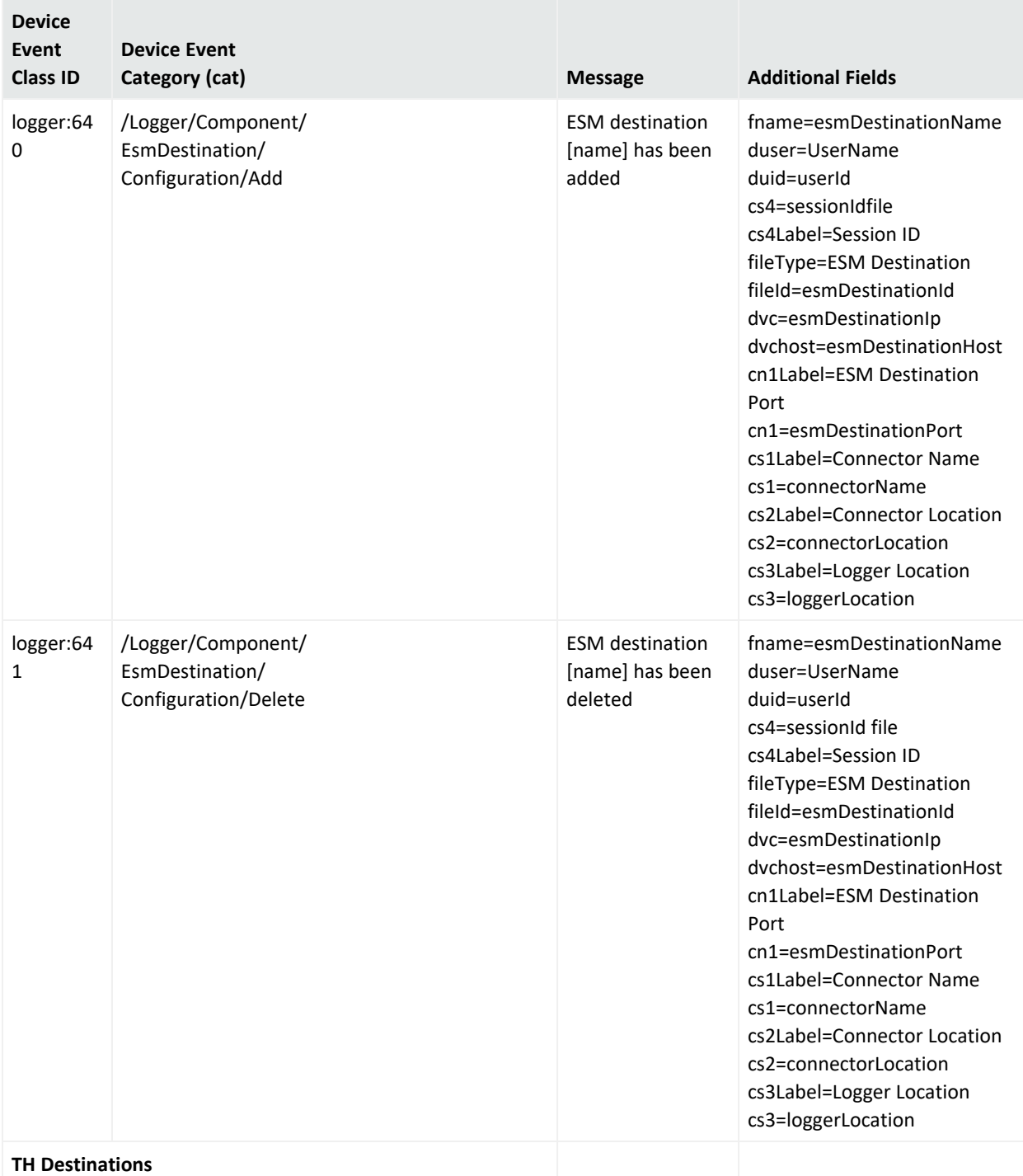

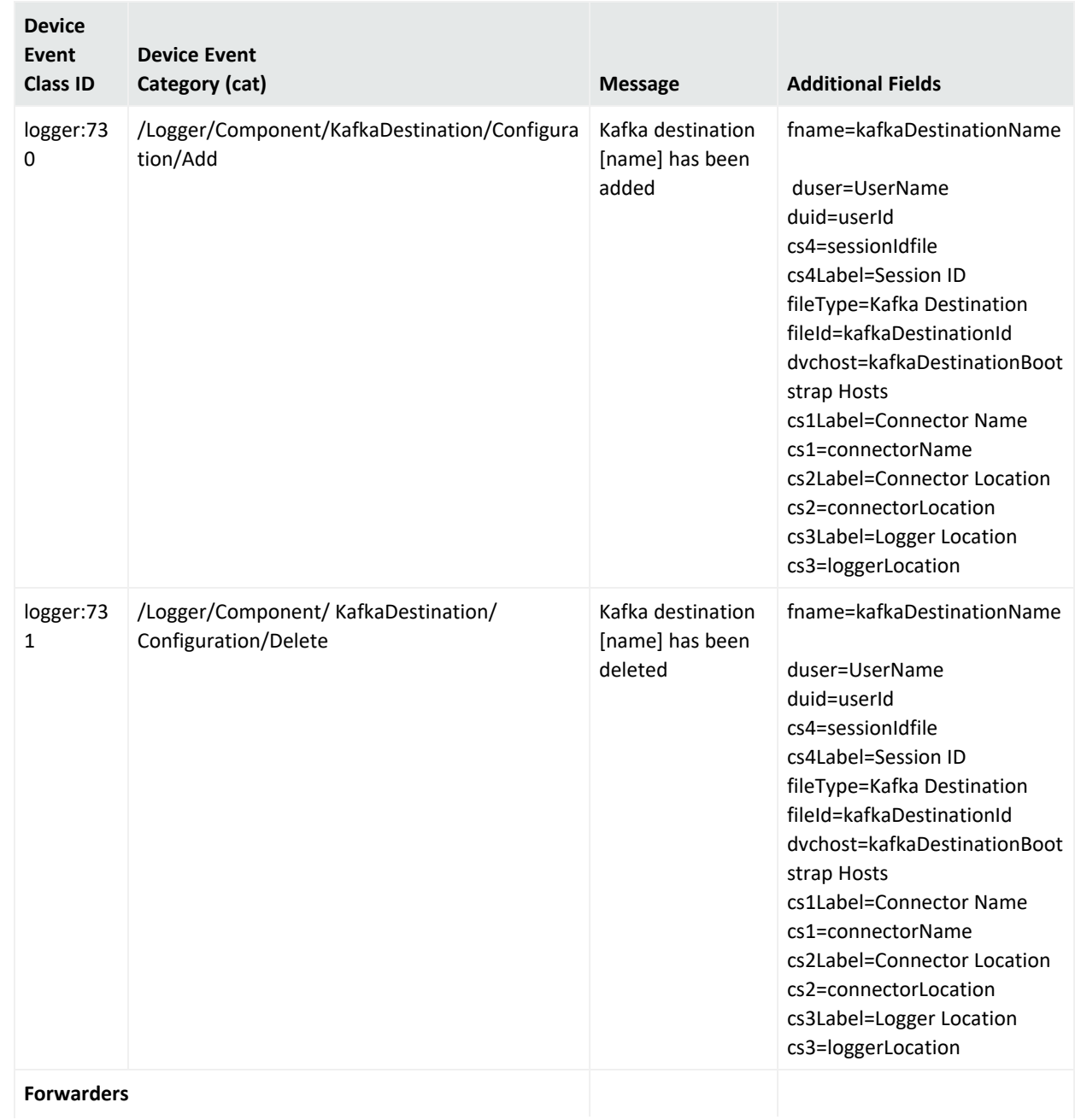

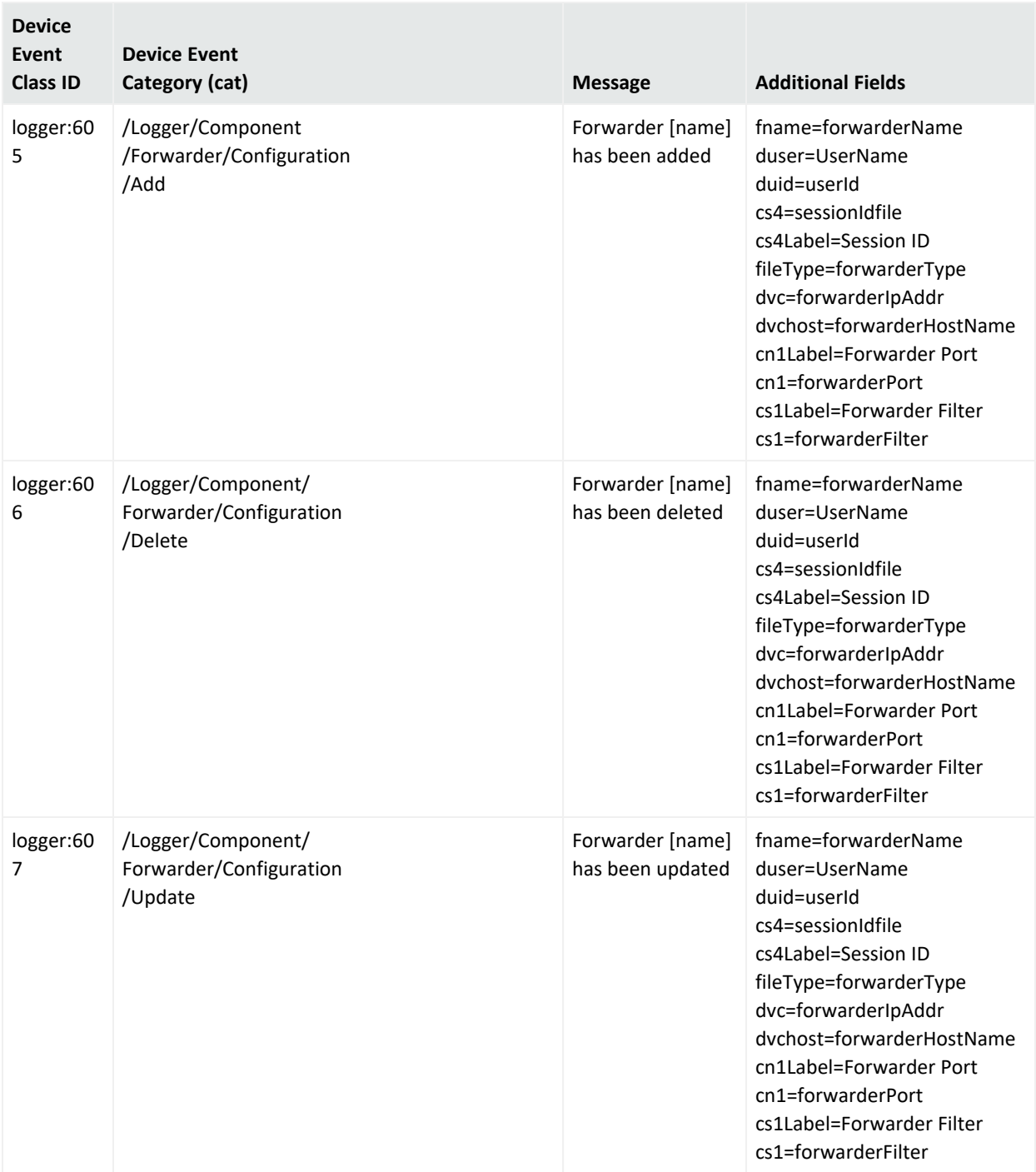

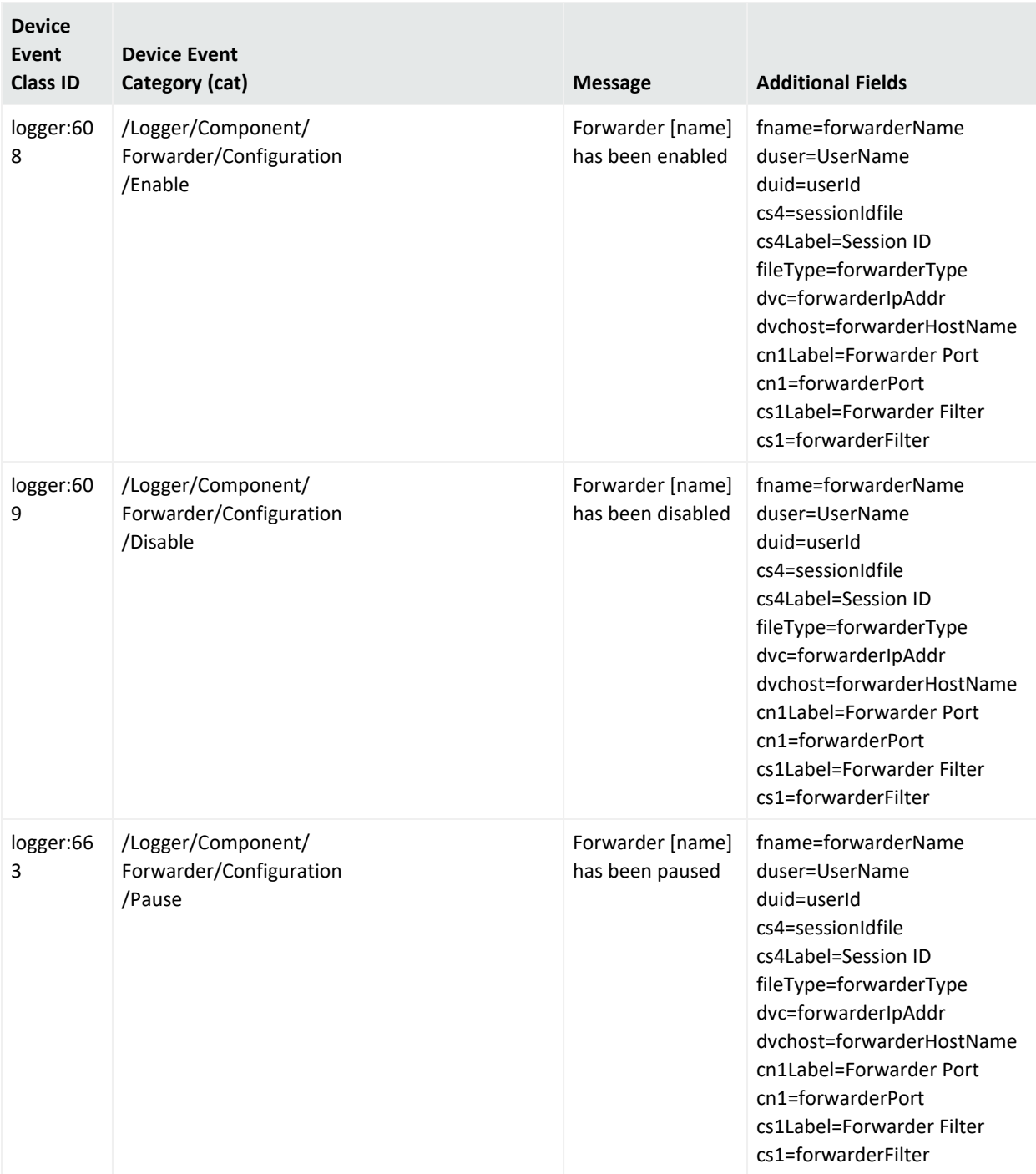

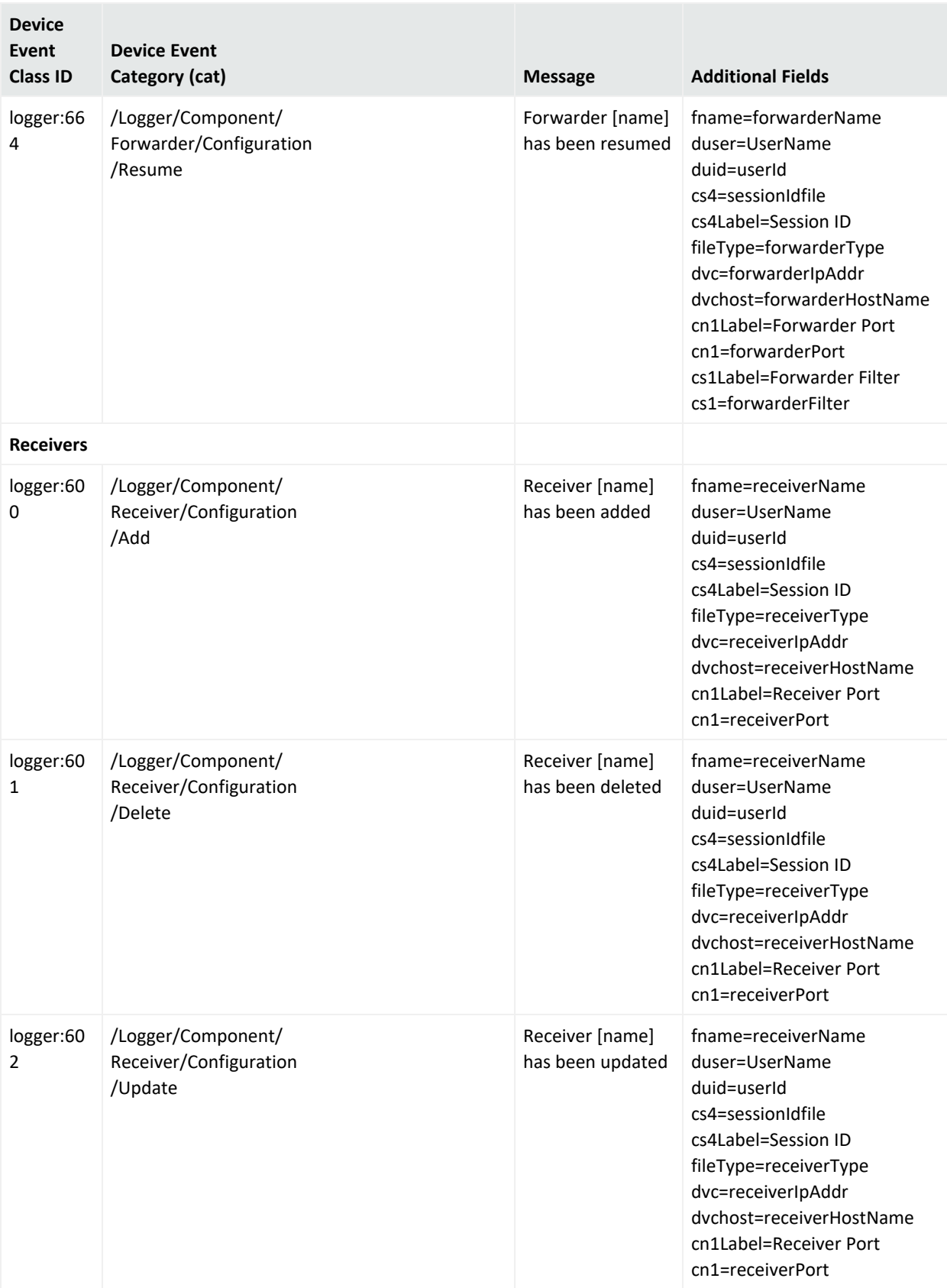

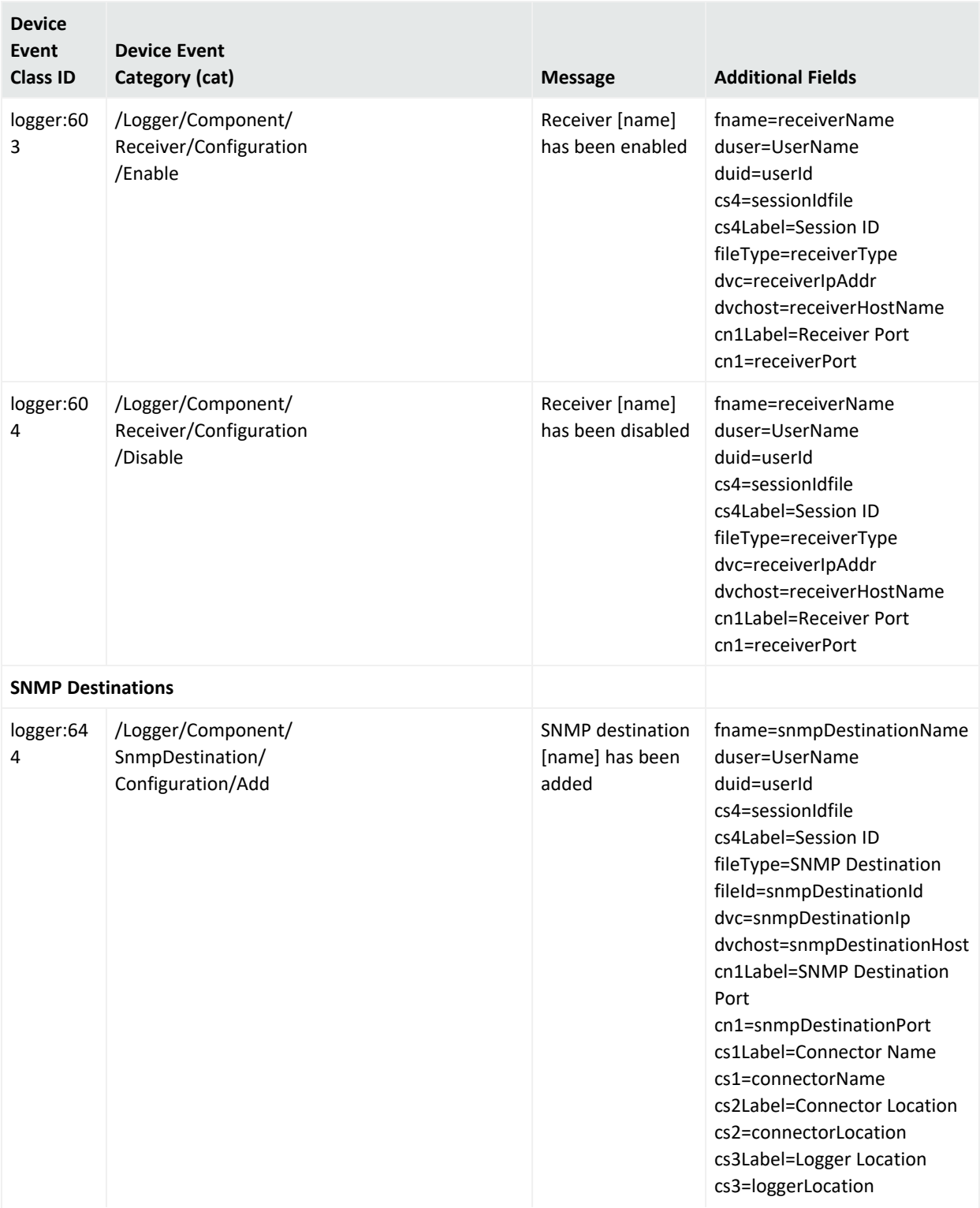
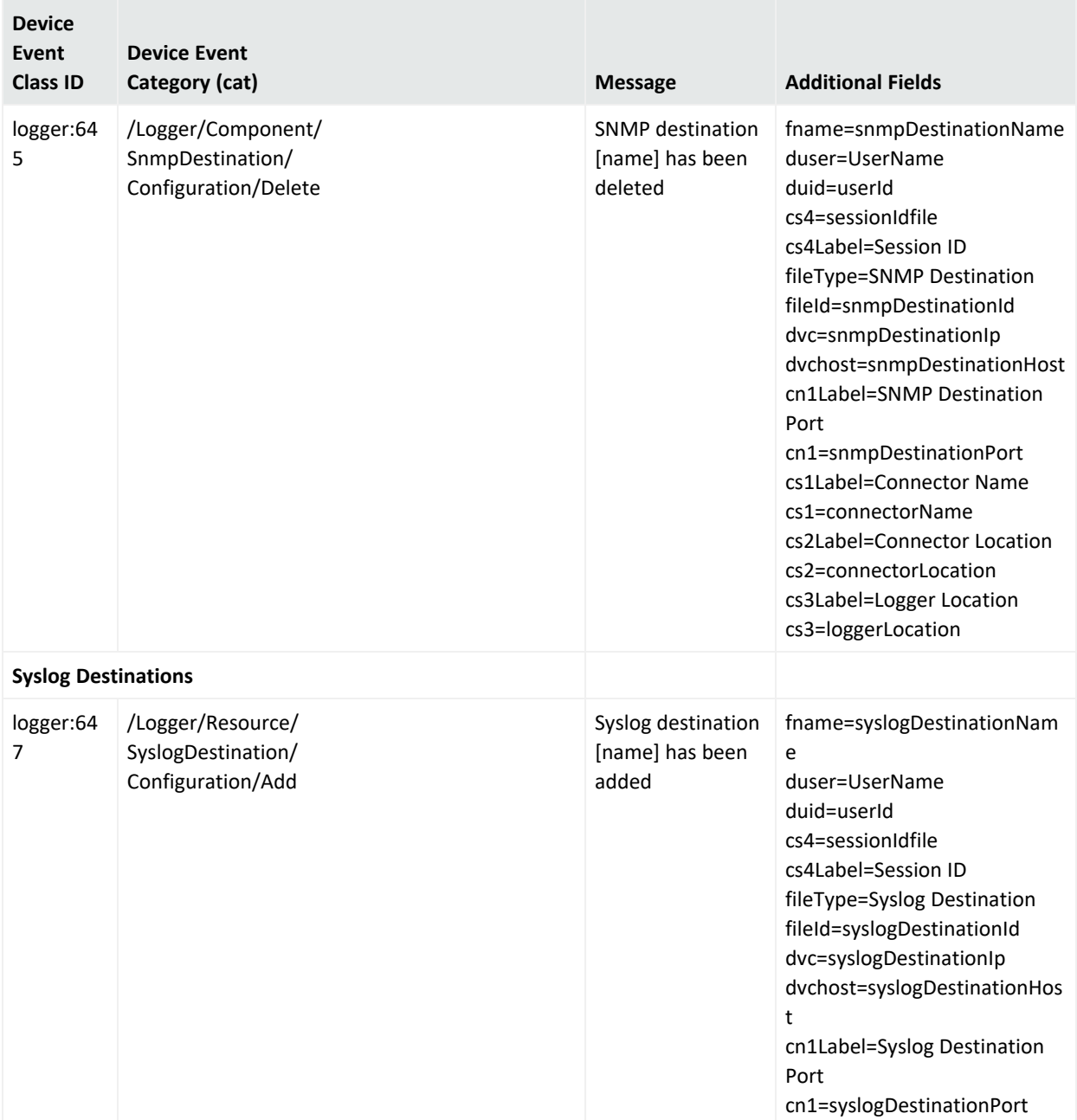

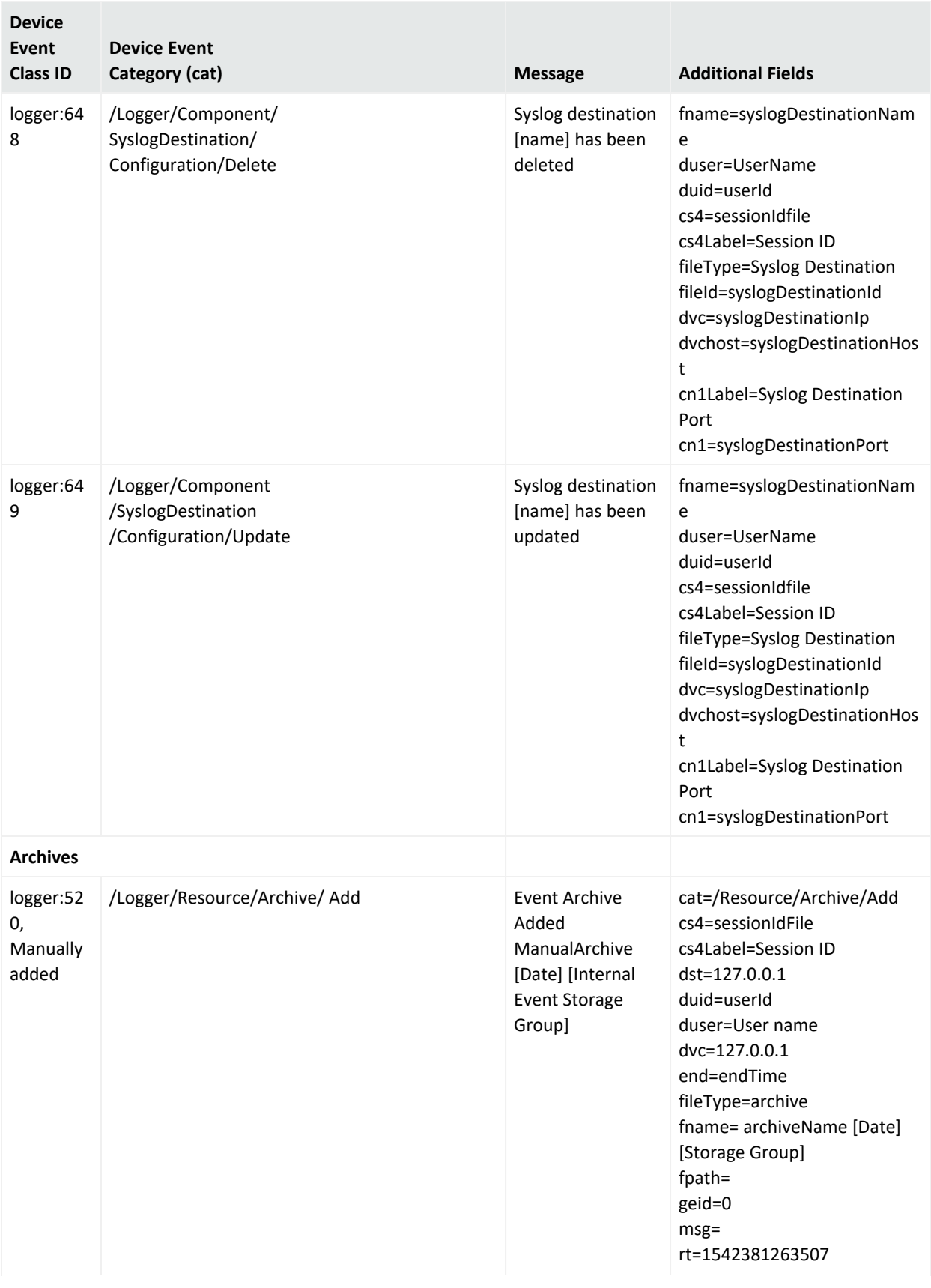

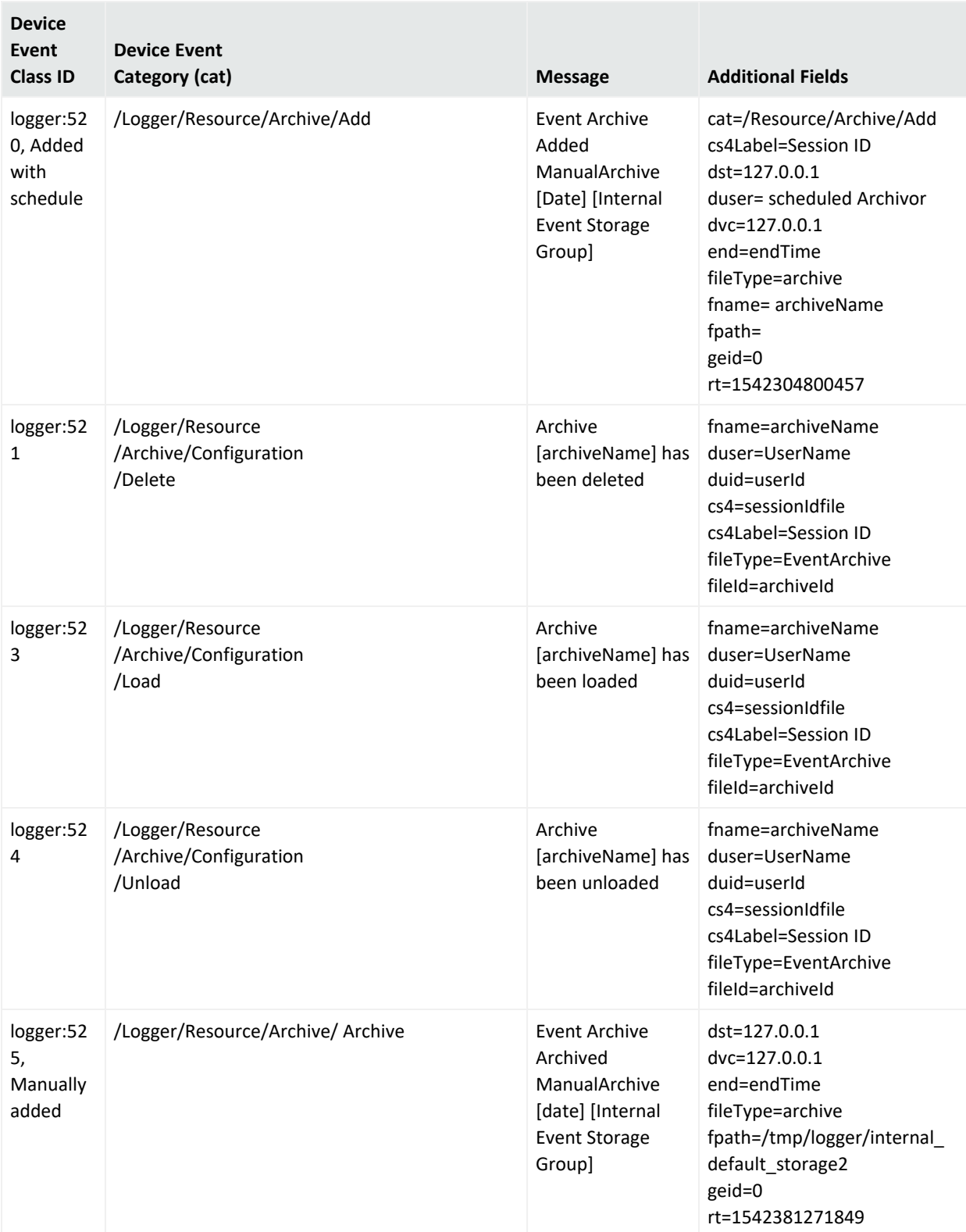

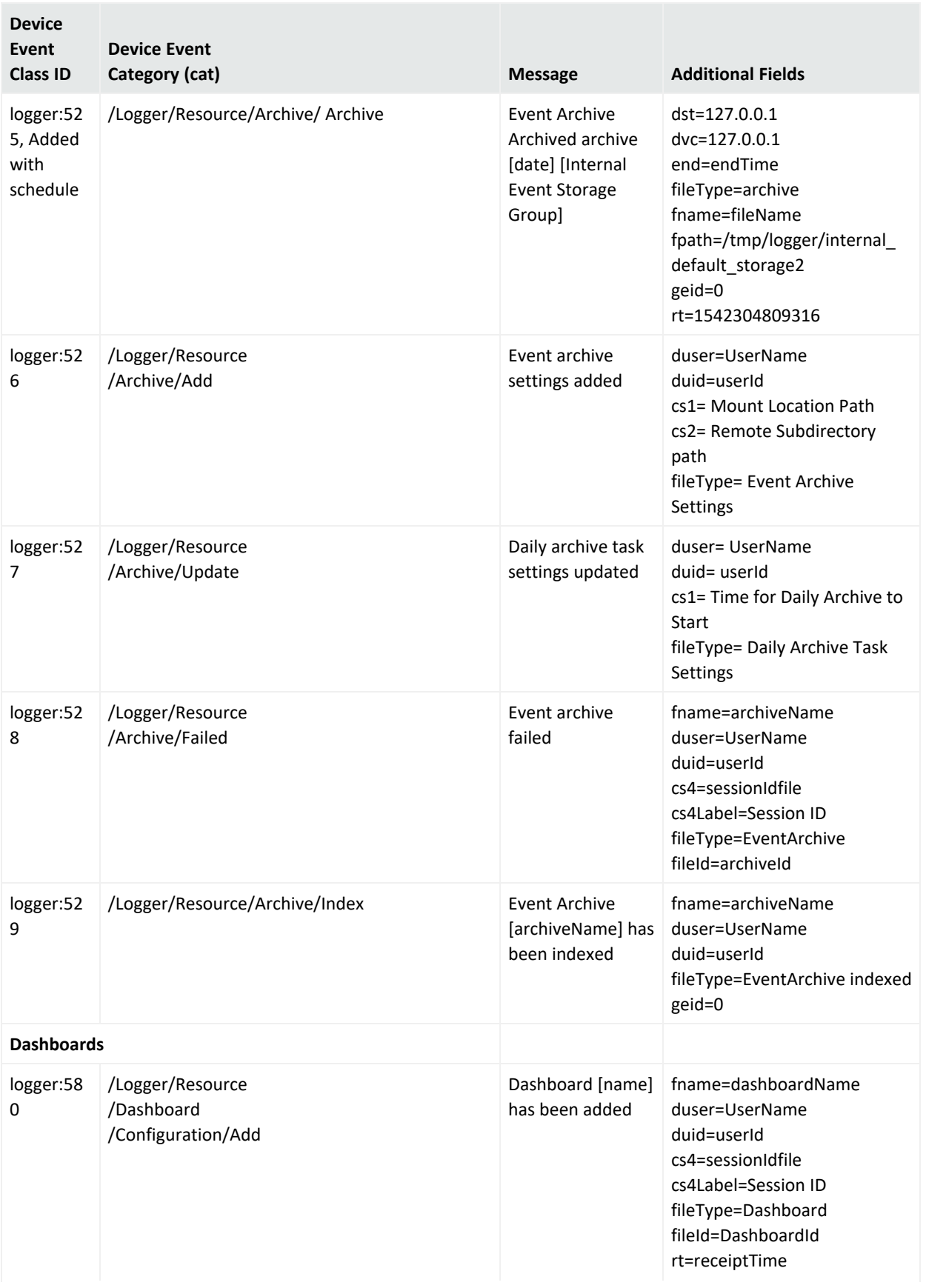

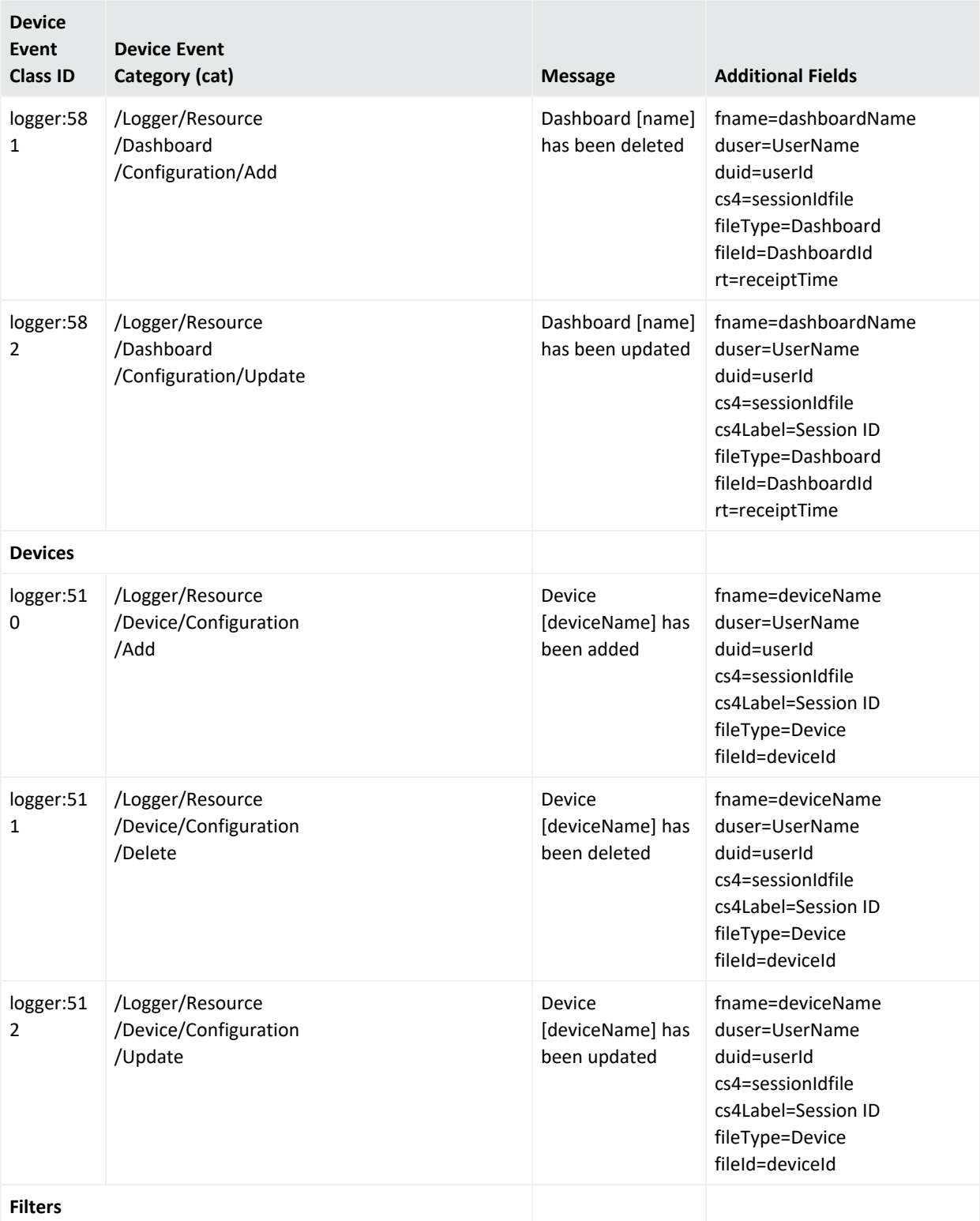

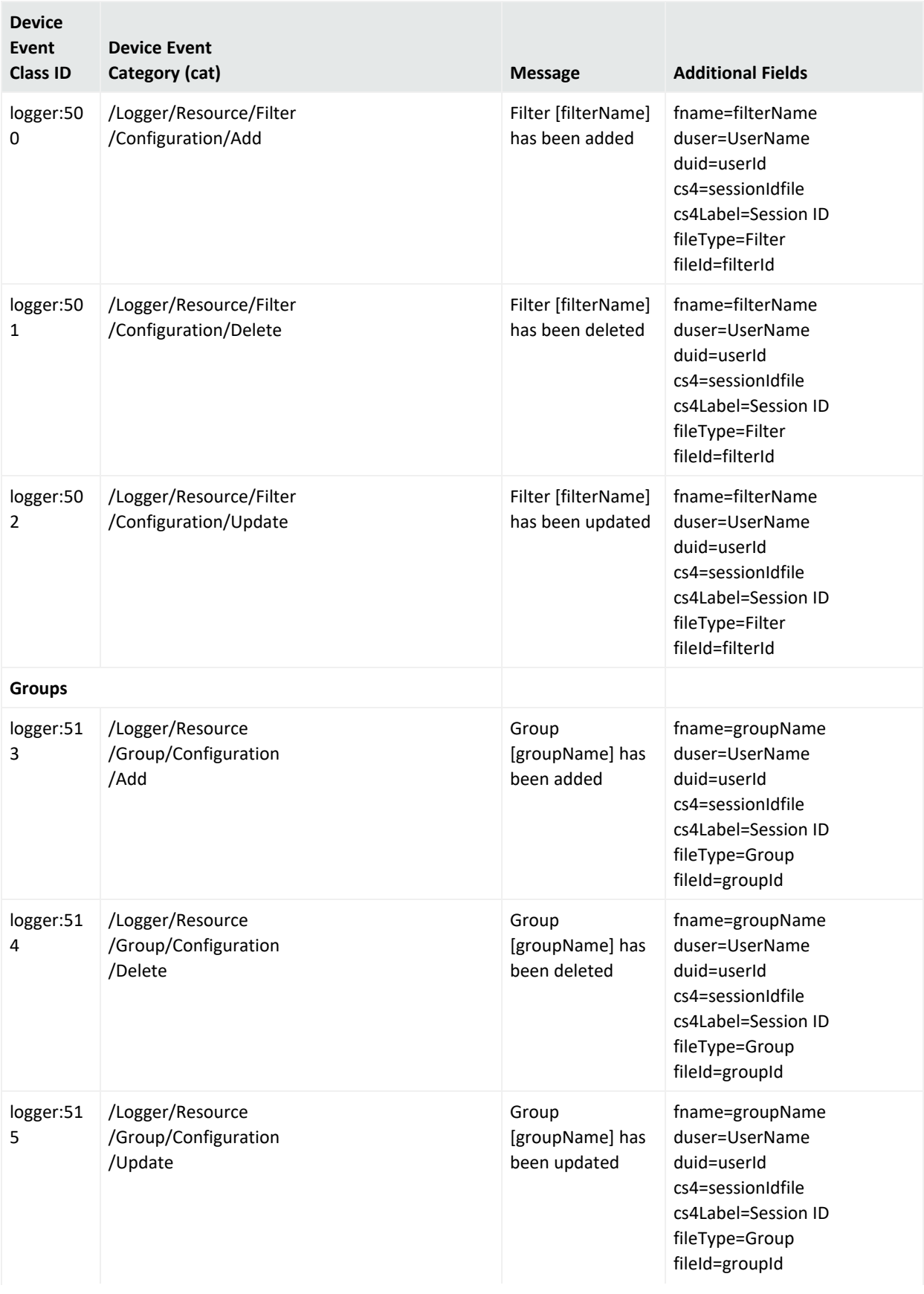

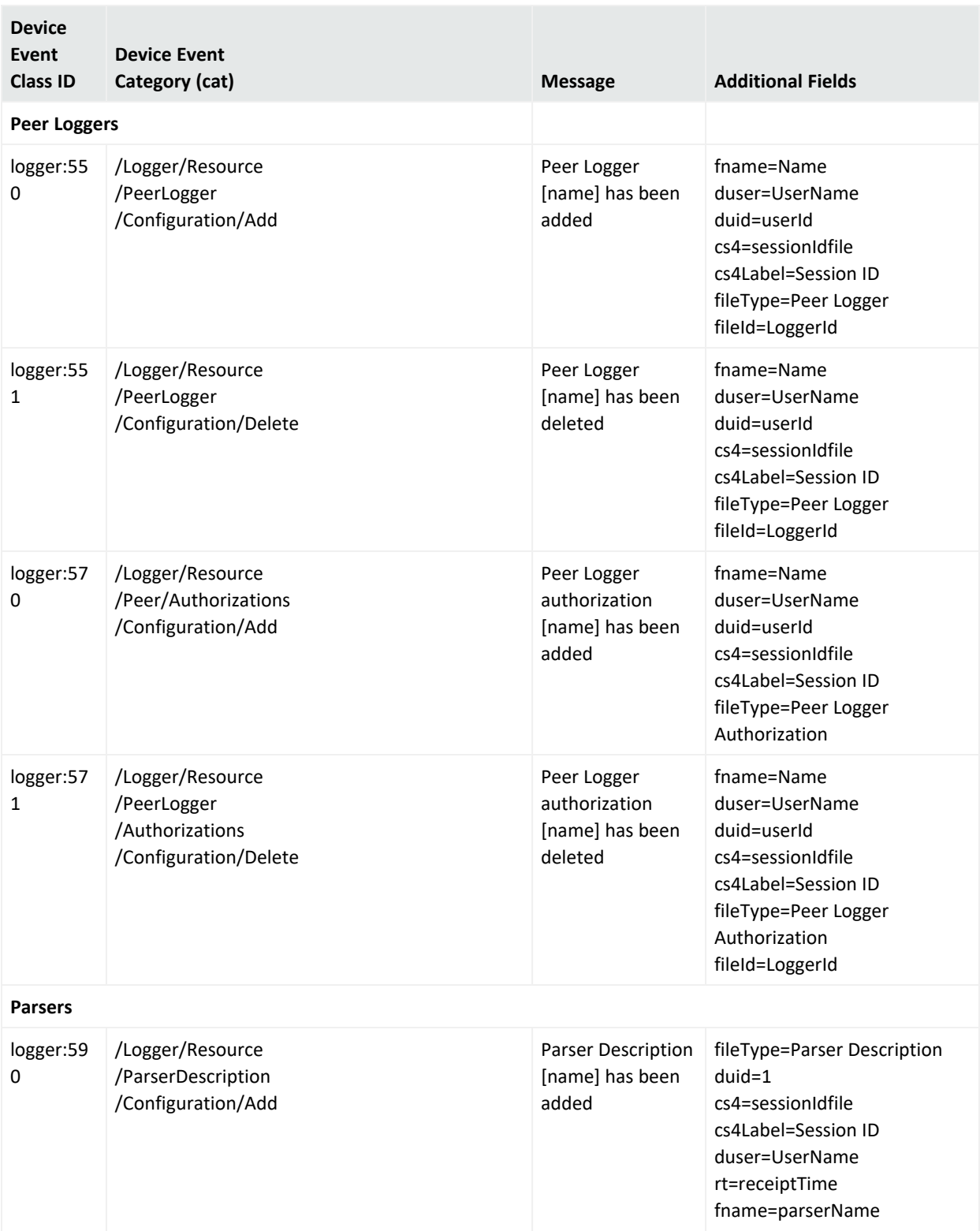

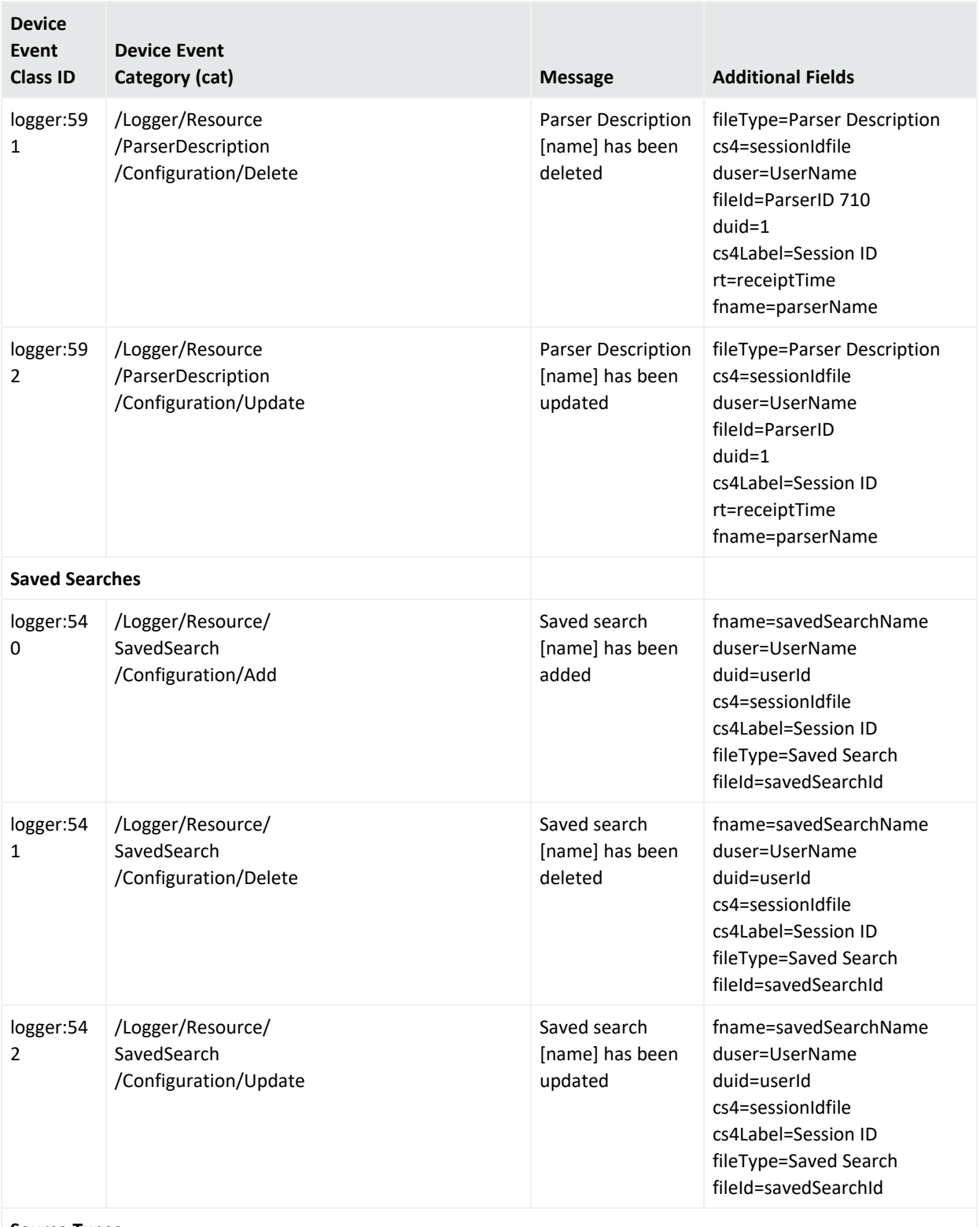

**Source Types**

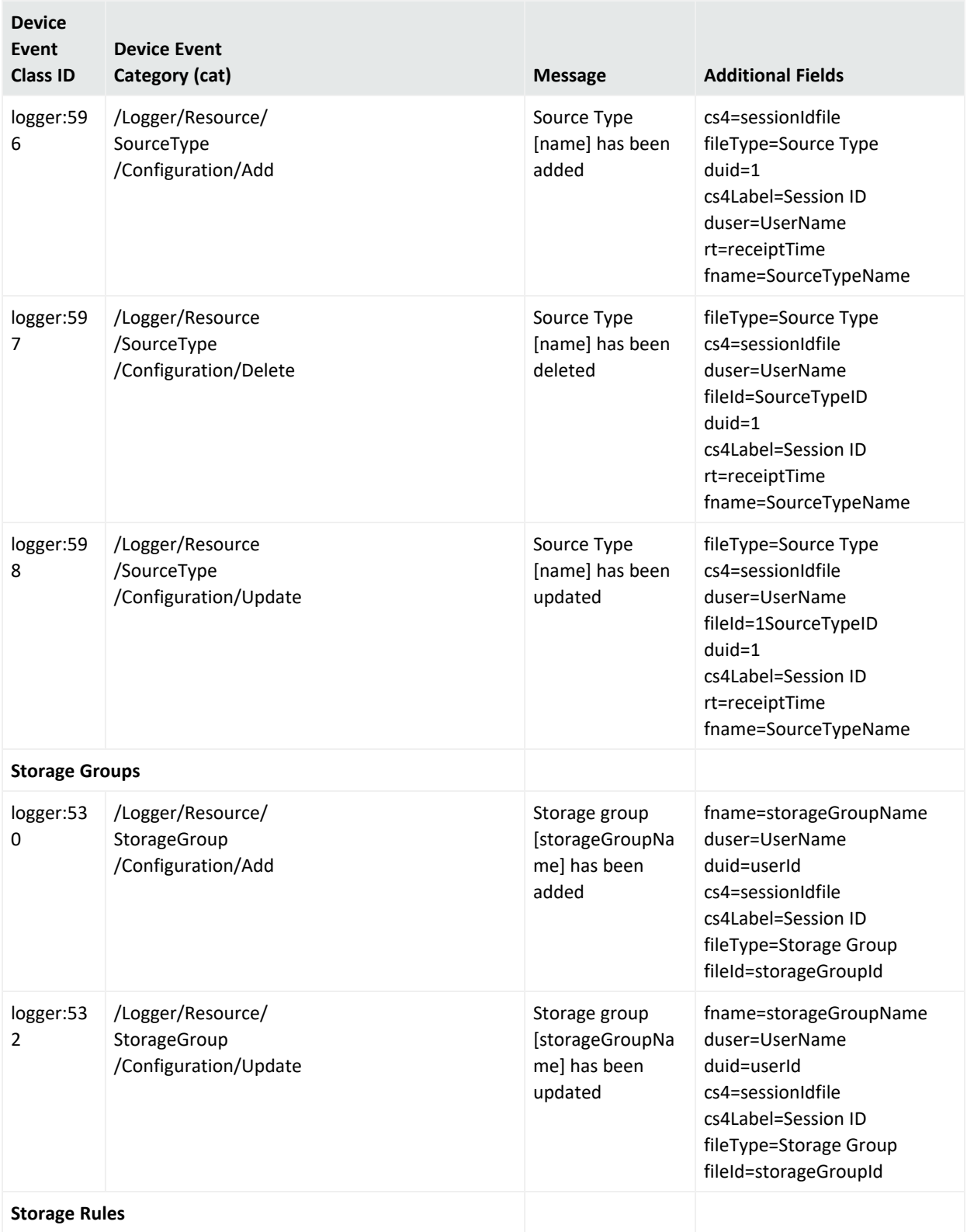

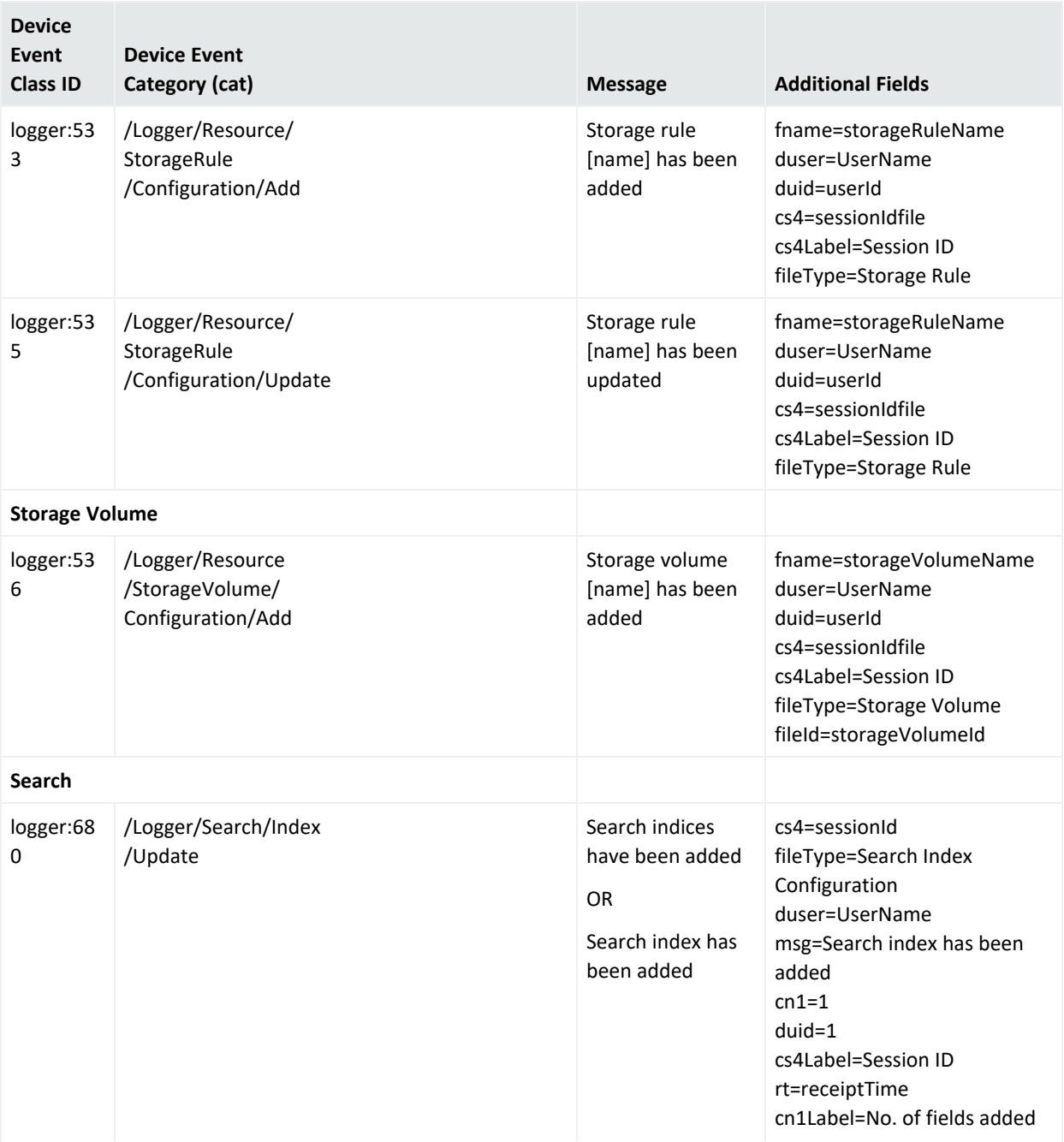

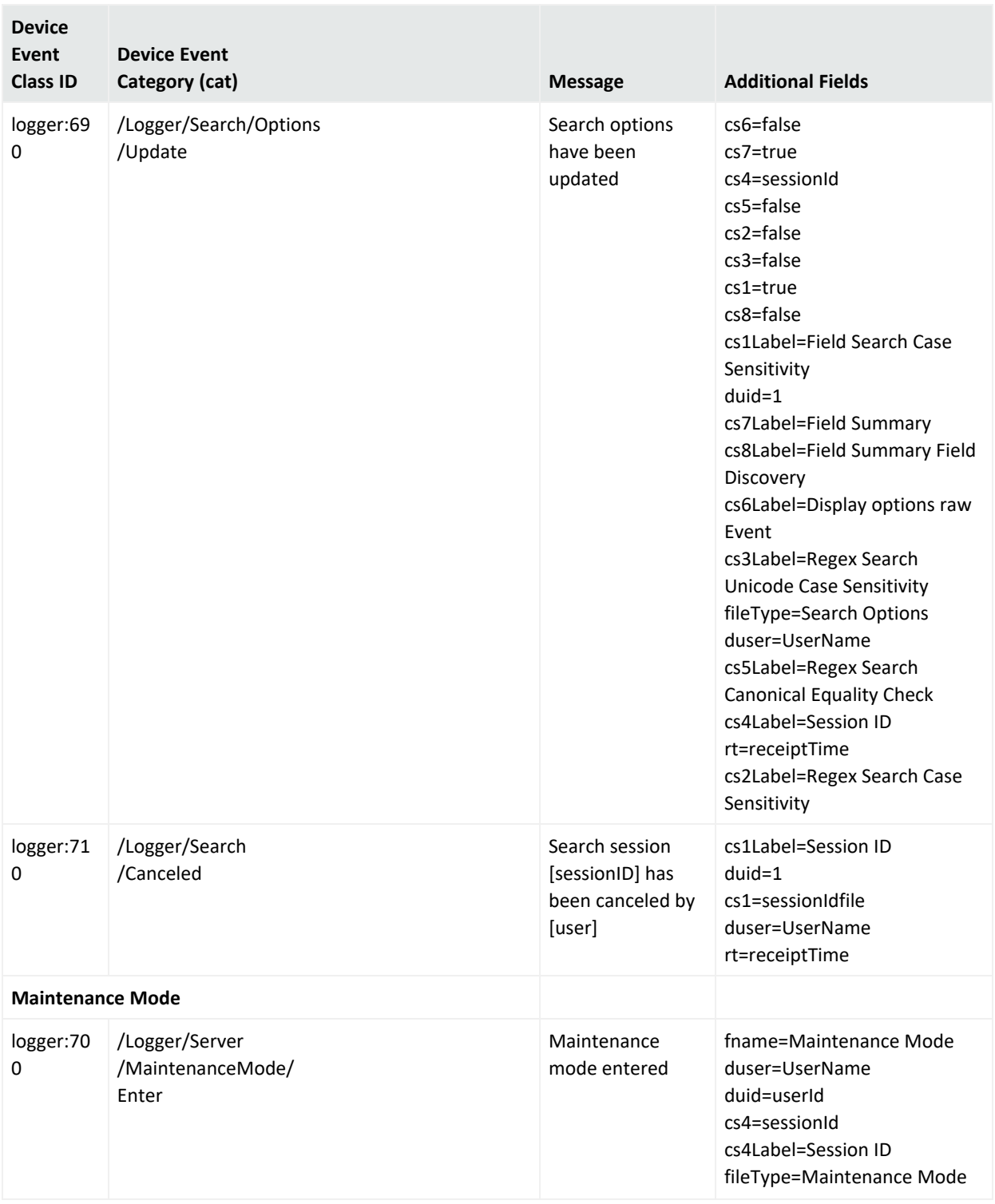

# Appendix F: System Health Events

The following table provides examples of system health events generated on Logger. These examples are intended to help you understand the format and various fields of the generated events.

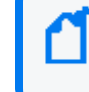

**Note:** You can set up Alerts to be triggered to let you know when system health events are generated. For more information, see "Saved [Searches"](#page-321-0) on page 322.

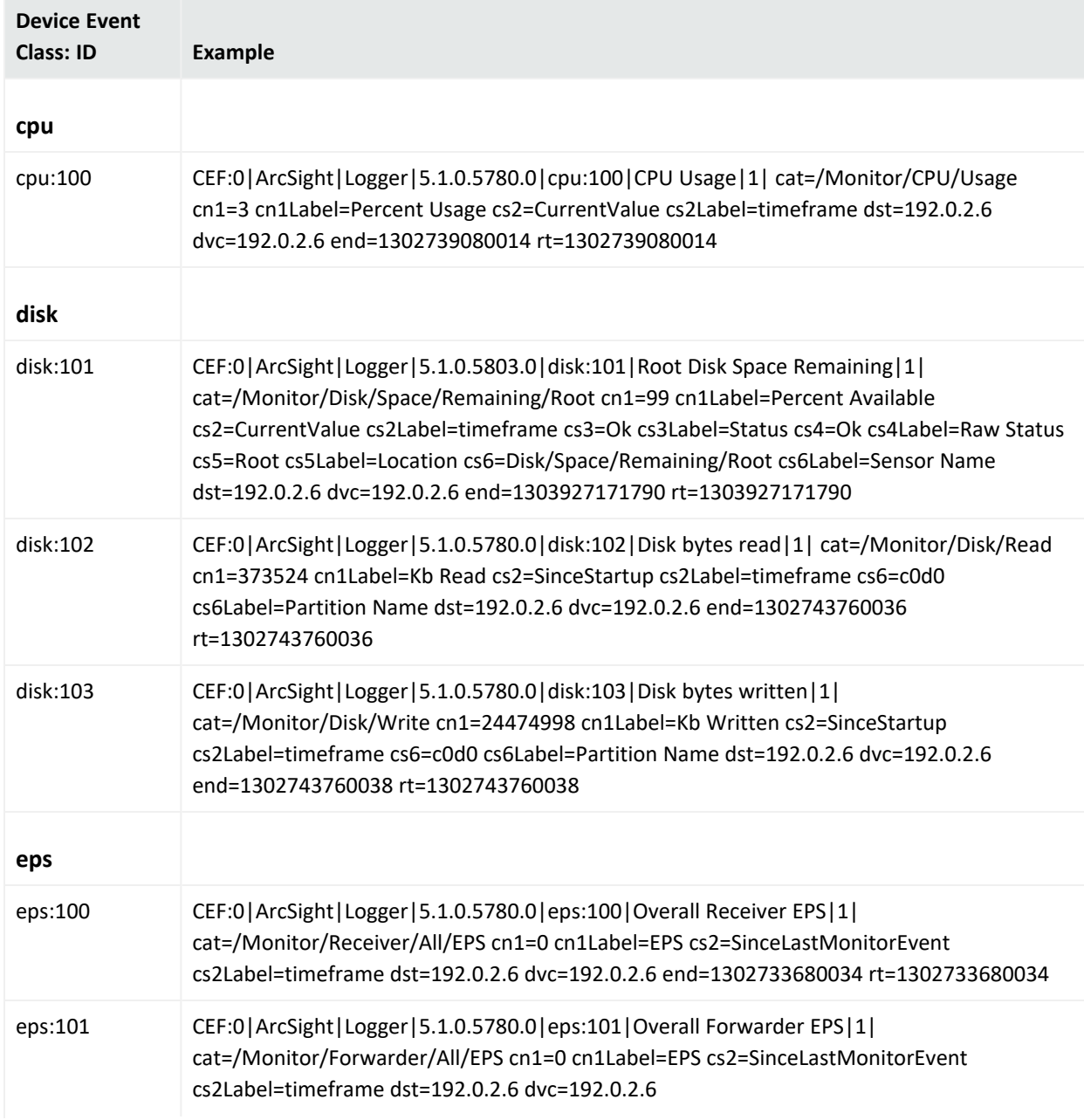

The table includes information on the following system heath event classes:

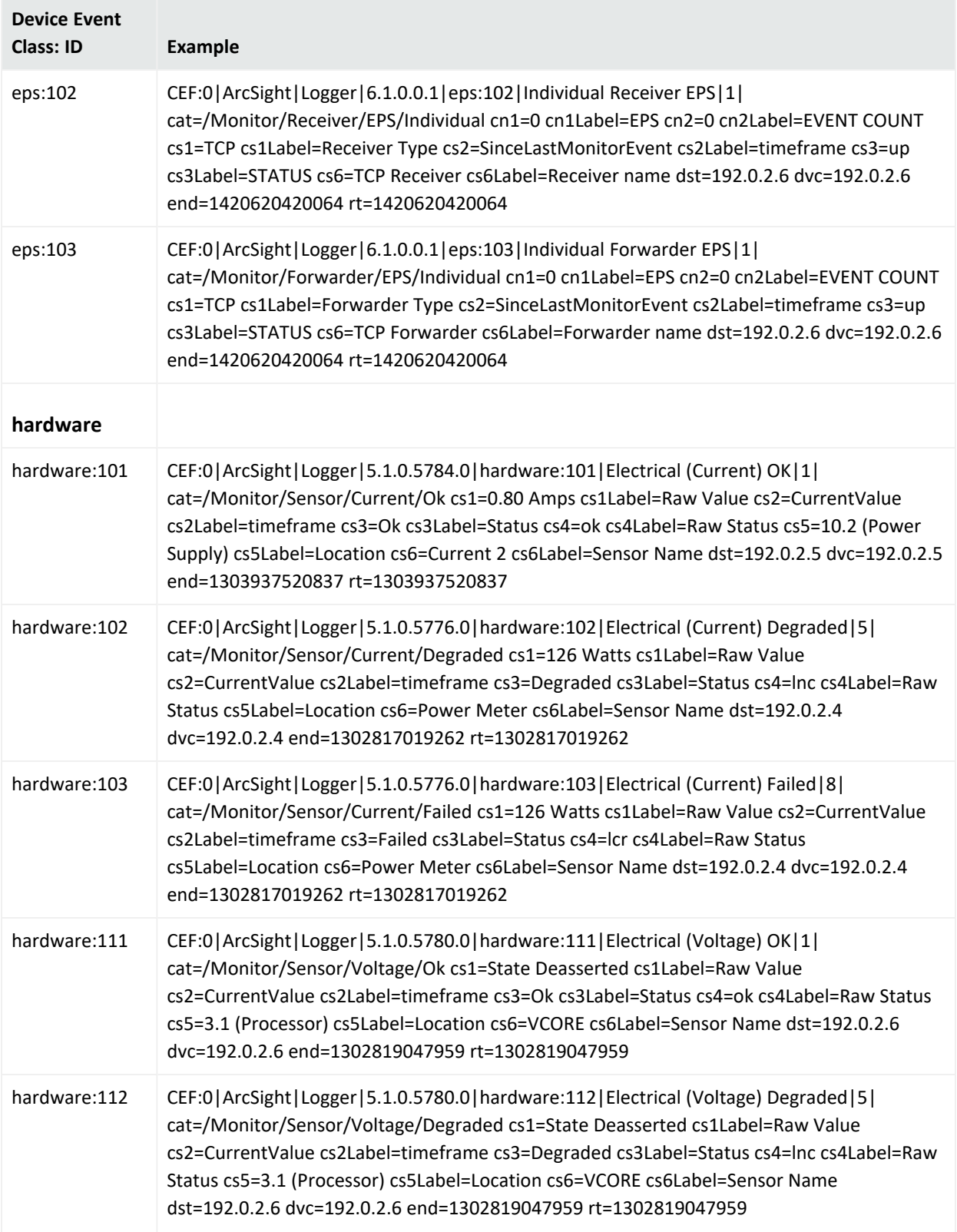

### Administrator's Guide Appendix F: System Health Events

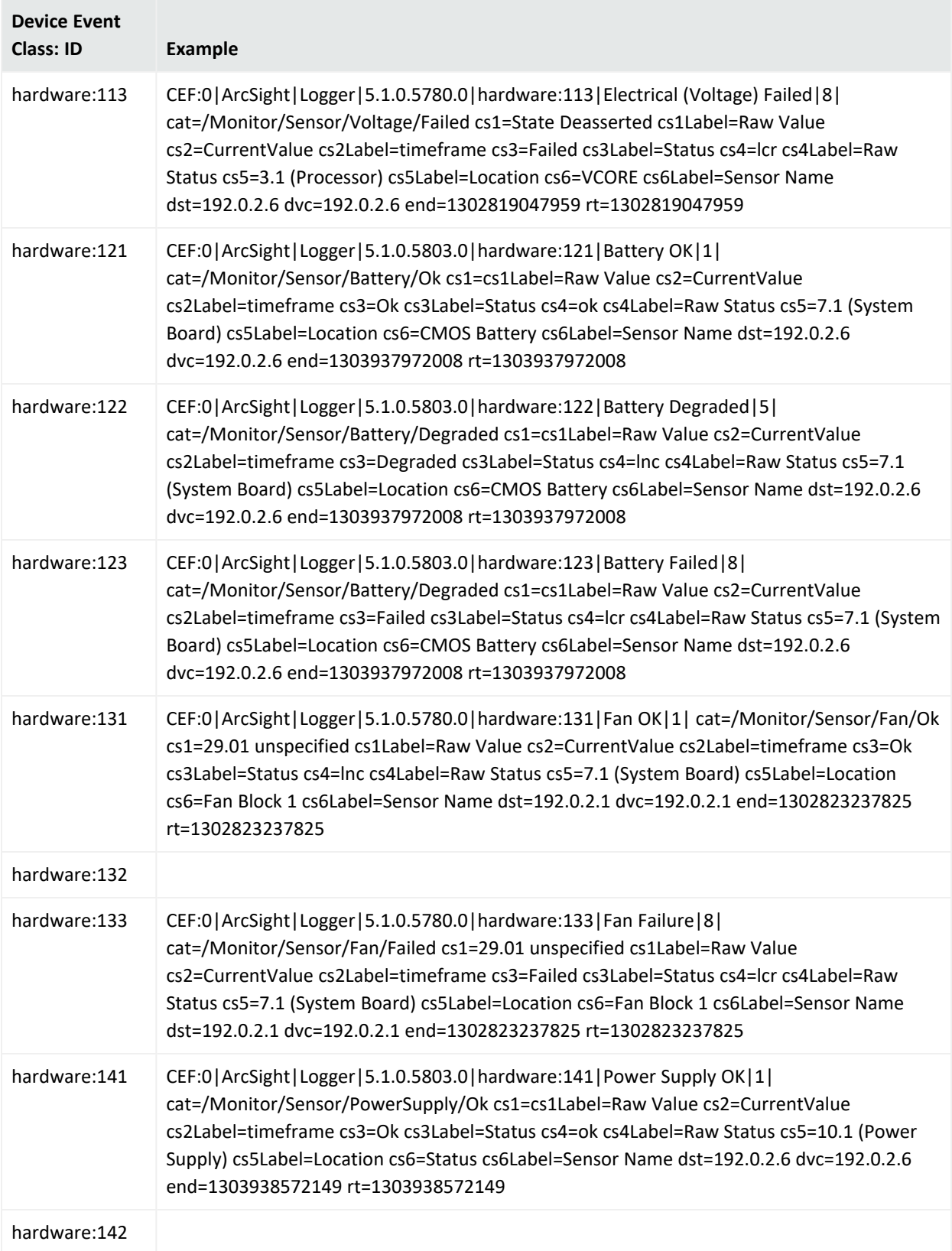

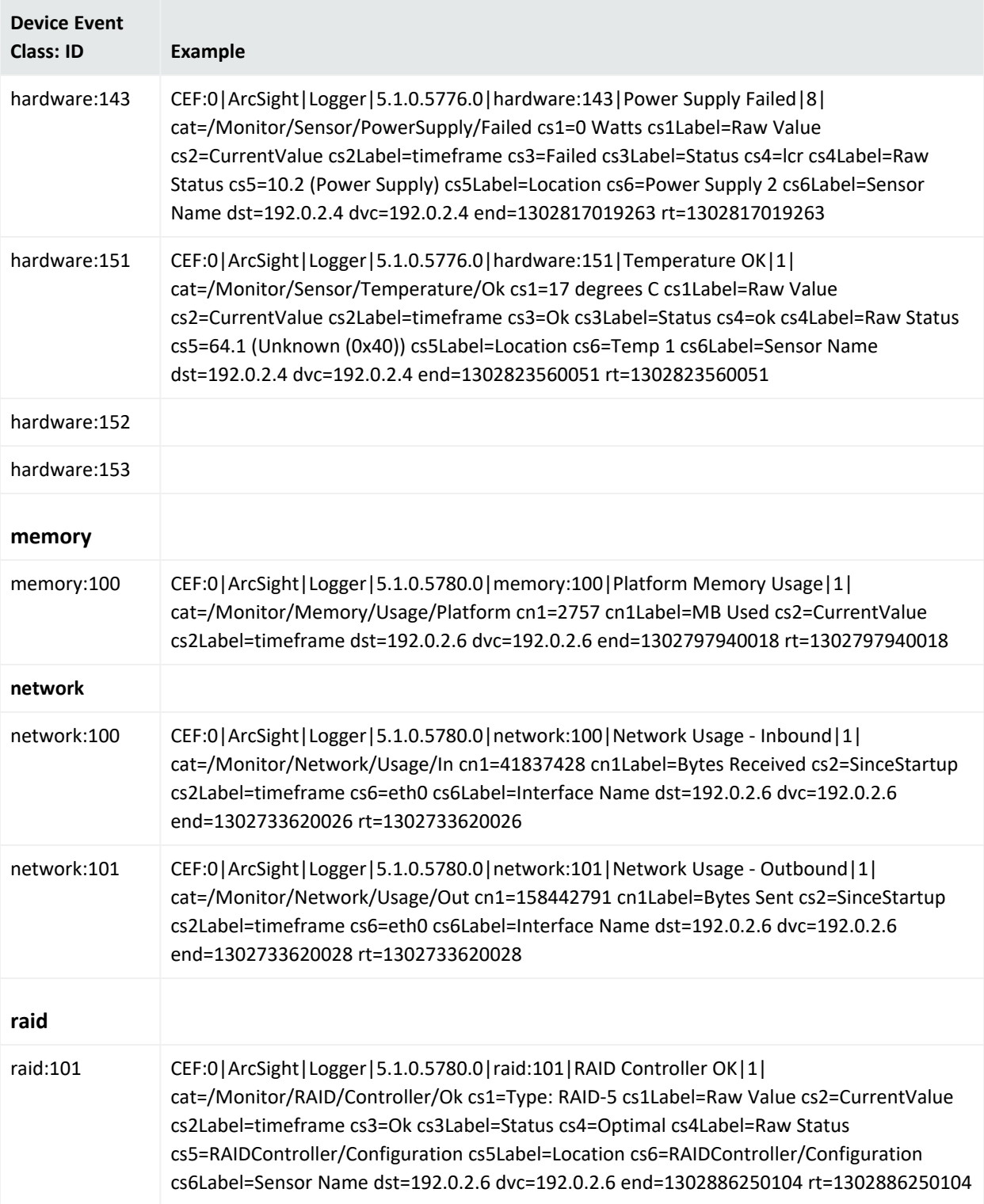

### Administrator's Guide Appendix F: System Health Events

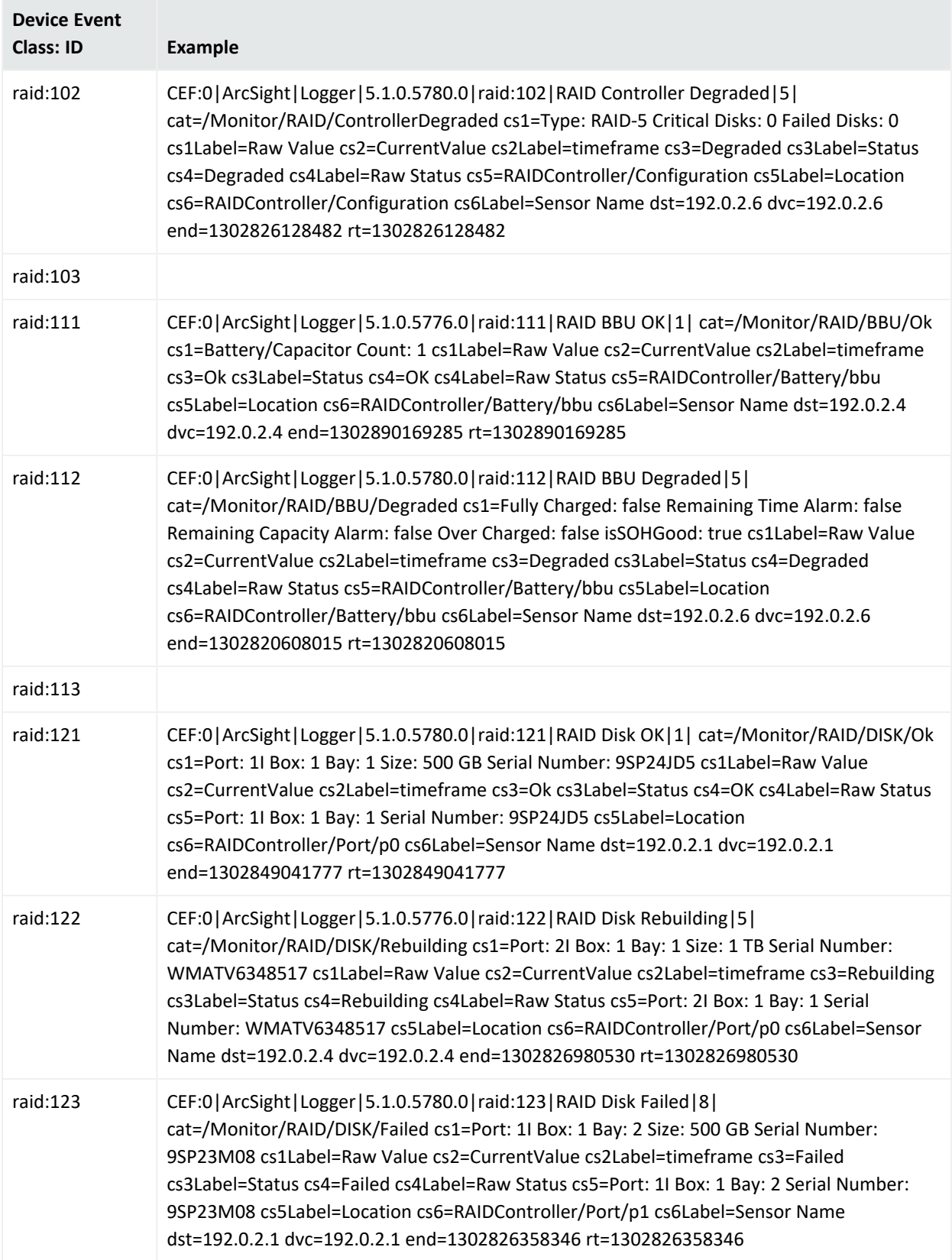

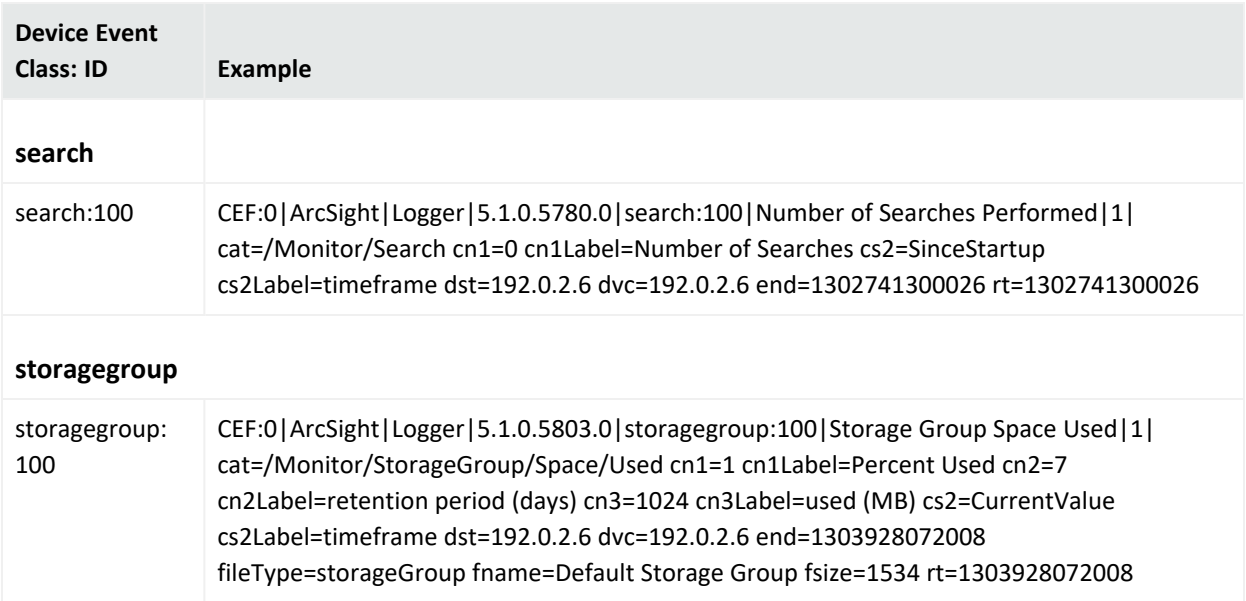

# Appendix G: Event Field Name Mappings

The nomenclature for field names depends on the function area of the Logger. The following table provides the mapping between these types of names.

- **Database Name:** Field name created in the database when you index this field. There will be no database name for a field if you have not indexed it. This field name is used when creating a SQL query for generating a report.
- **Search Results:** Field name displayed in the search results when your search returns data in this field.
- **CEF Field Name:** The key or field name as defined in Implementing ArcSight CEF. For a downloadable a copy of this guide, search for "ArcSight Common Event Format (CEF) Guide" in the Micro Focus Security [Community](https://www.microfocus.com/documentation/arcsight/).

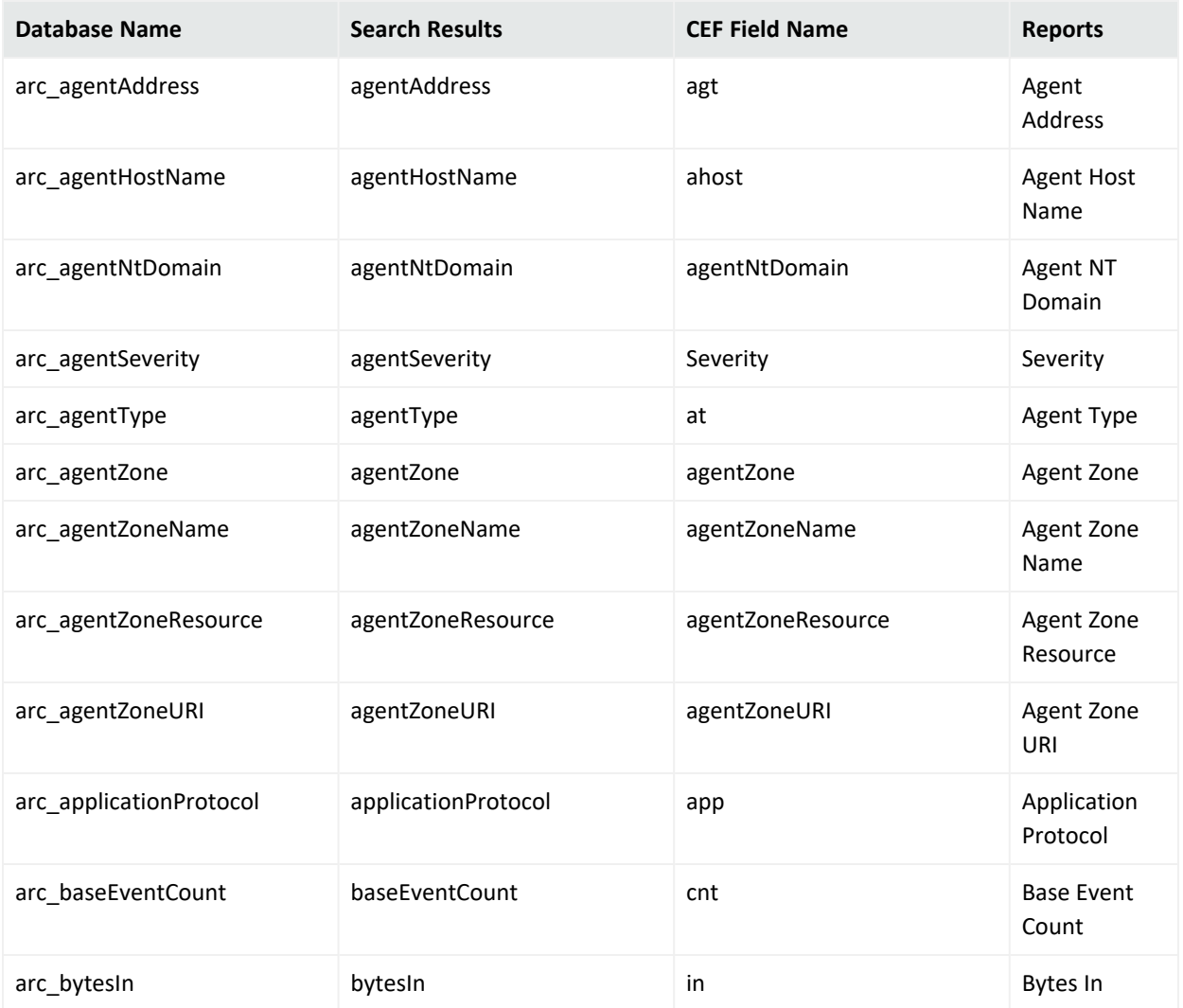

**• Reports:** Field name displayed in a report containing data from this field.

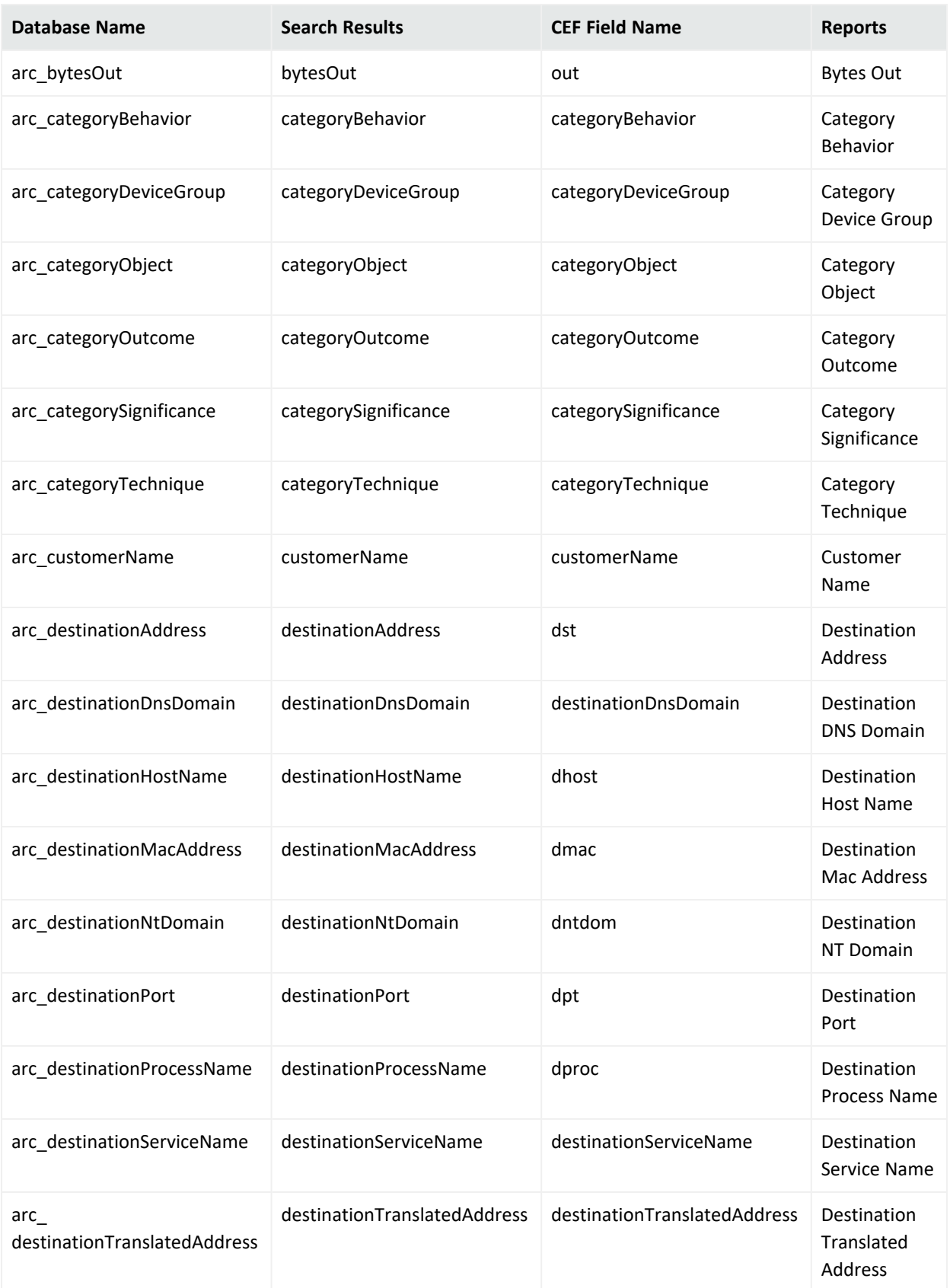

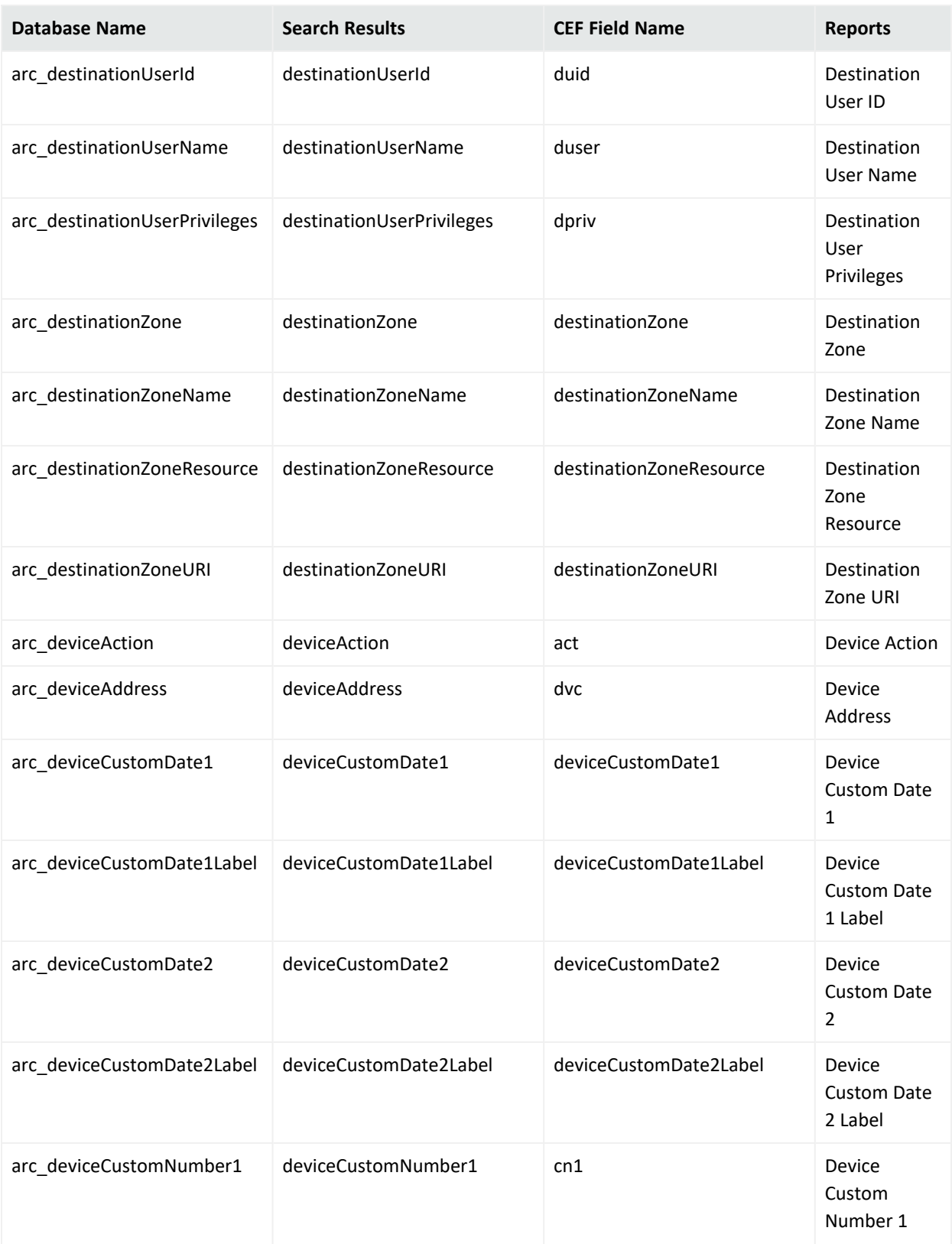

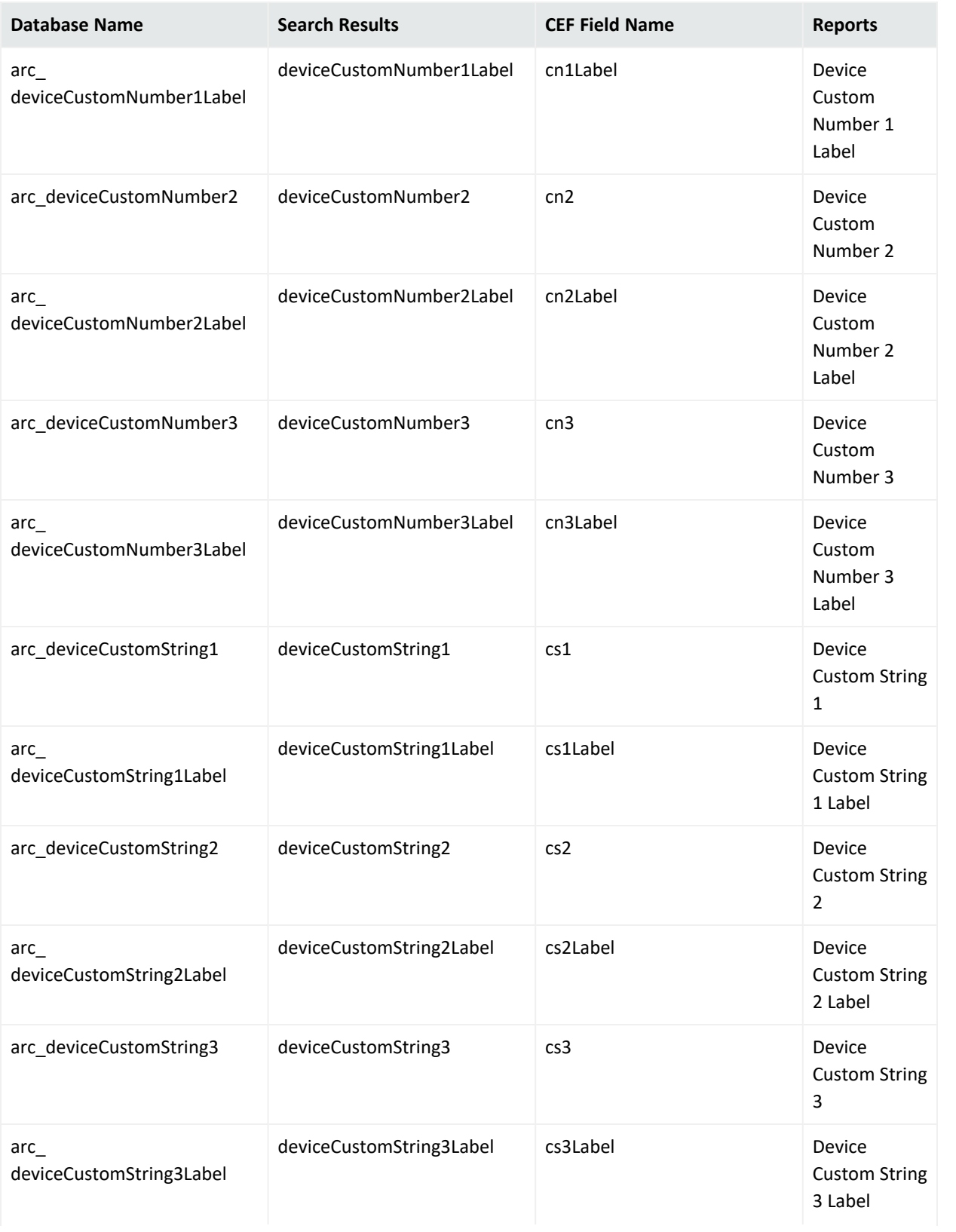

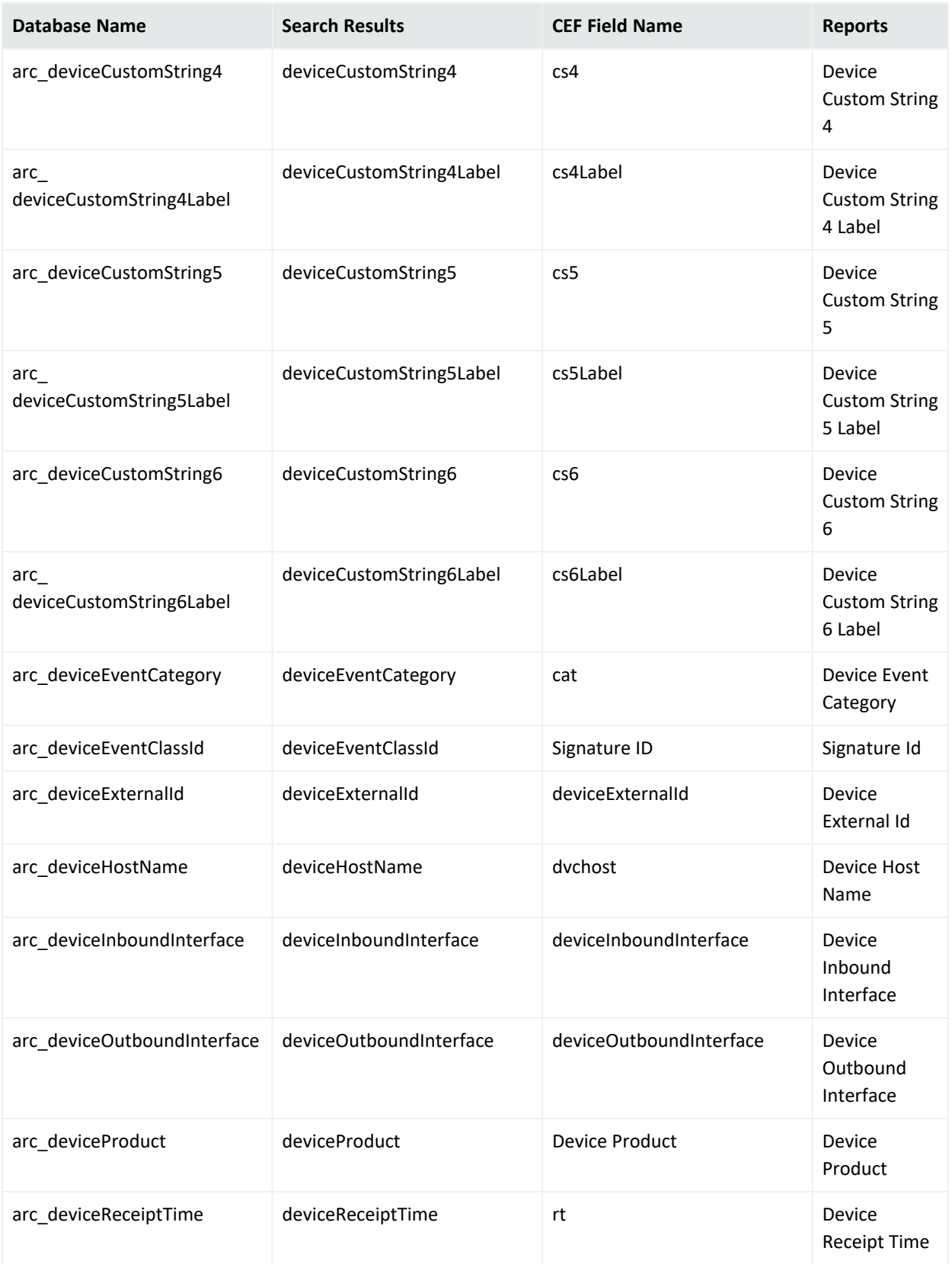

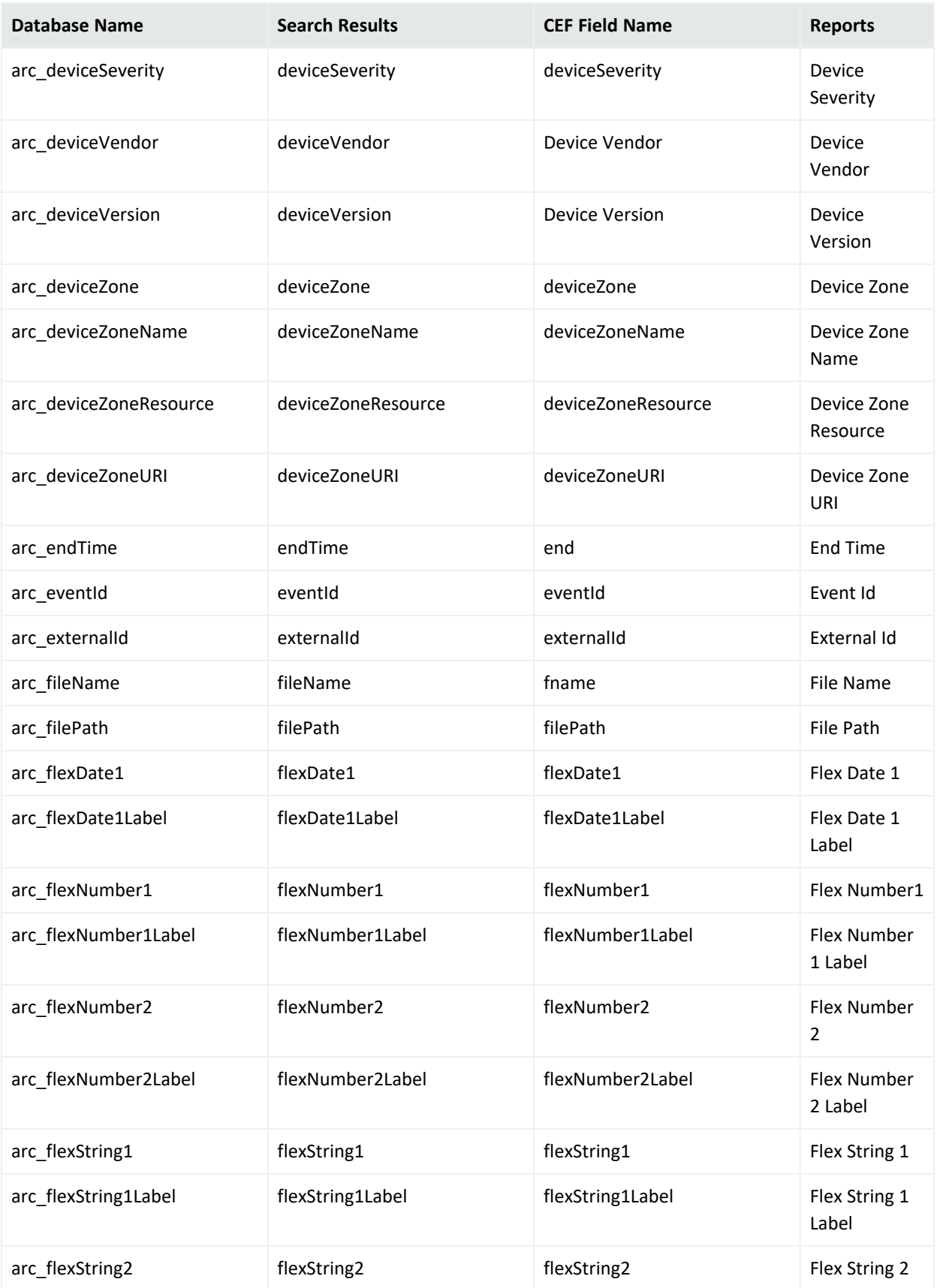

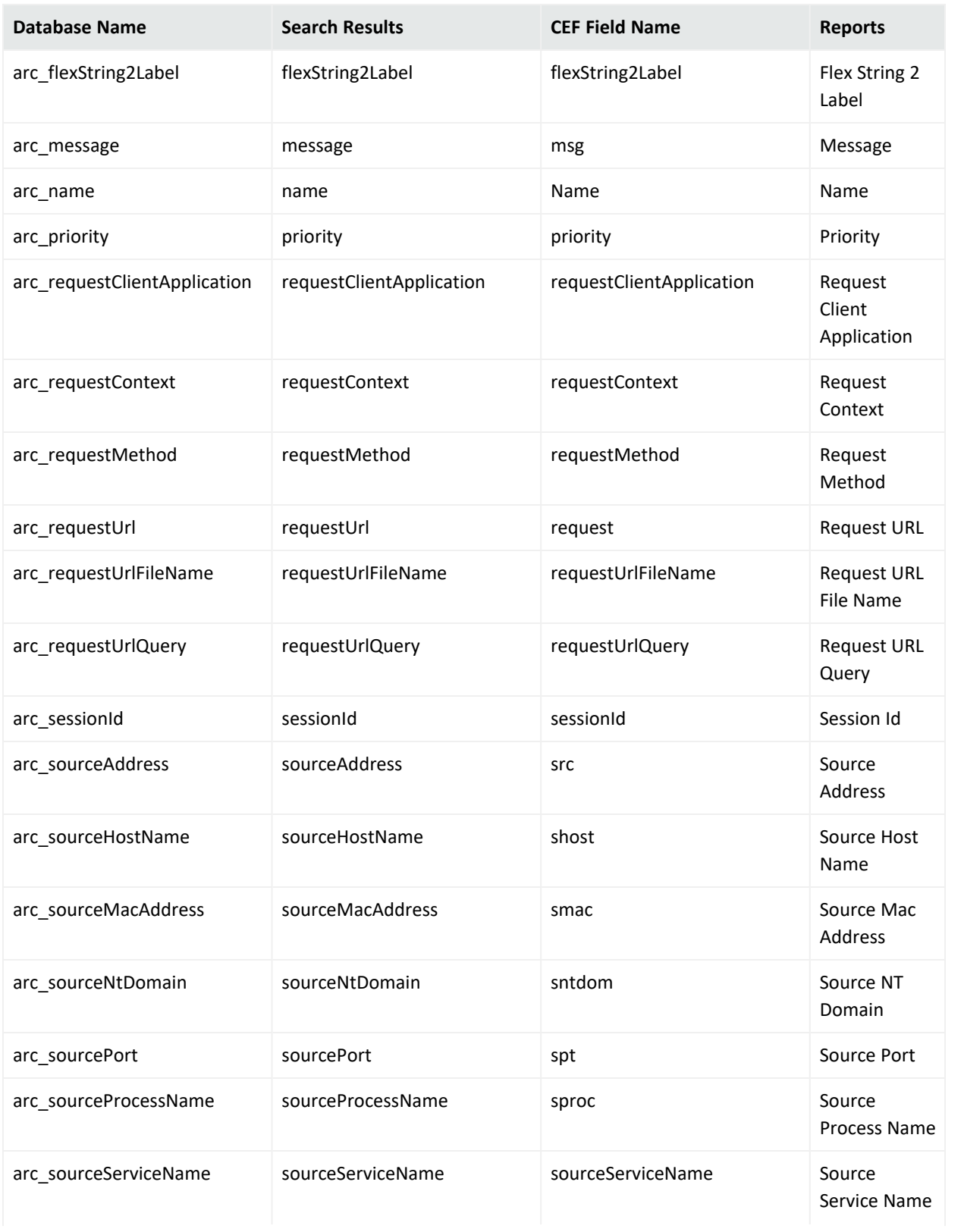

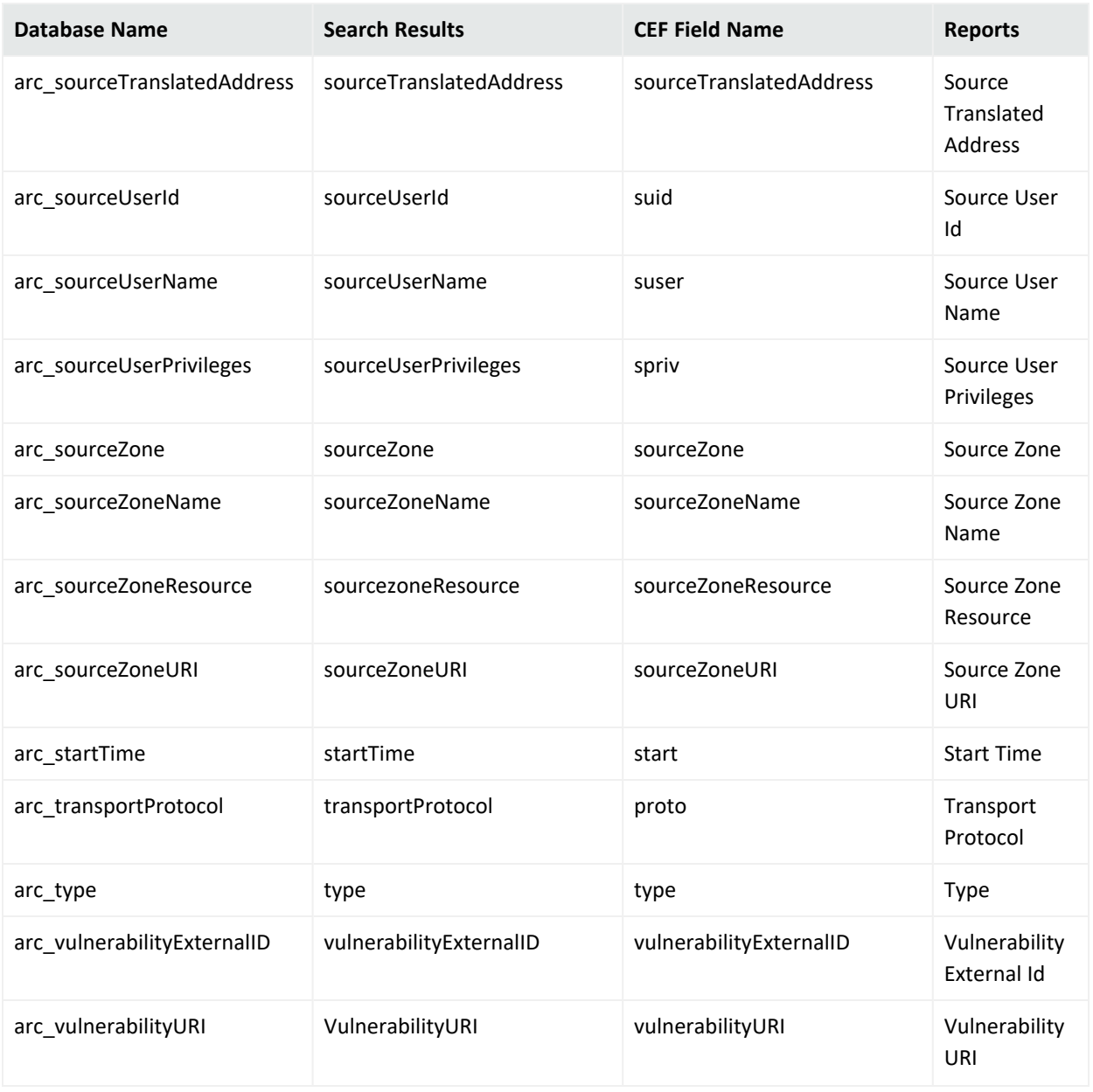

# Appendix H: Logger Content

The following topics provide information about the out-of-box Logger reports:

## Reports

Logger provides the reports described in the tables below. In the Logger UI, these reports are listed in categories, accessible through the Category Explorer (in the left pane). For example, the "Top Infected Systems" report is listed in the Anti-Virus category, which is listed in the parent category called Device [Monitoring.](#page-673-0)

The reports contain hyperlinks that drill down to other reports. For example, the report "Most Common Events" displays a field called Count. Clicking on the Count field drills down to the report Target Attack Counts by [Severity](#page-693-0), which provides additional detail information, as shown in the following figure. The drill-down relationship between reports is shown in the tables below.

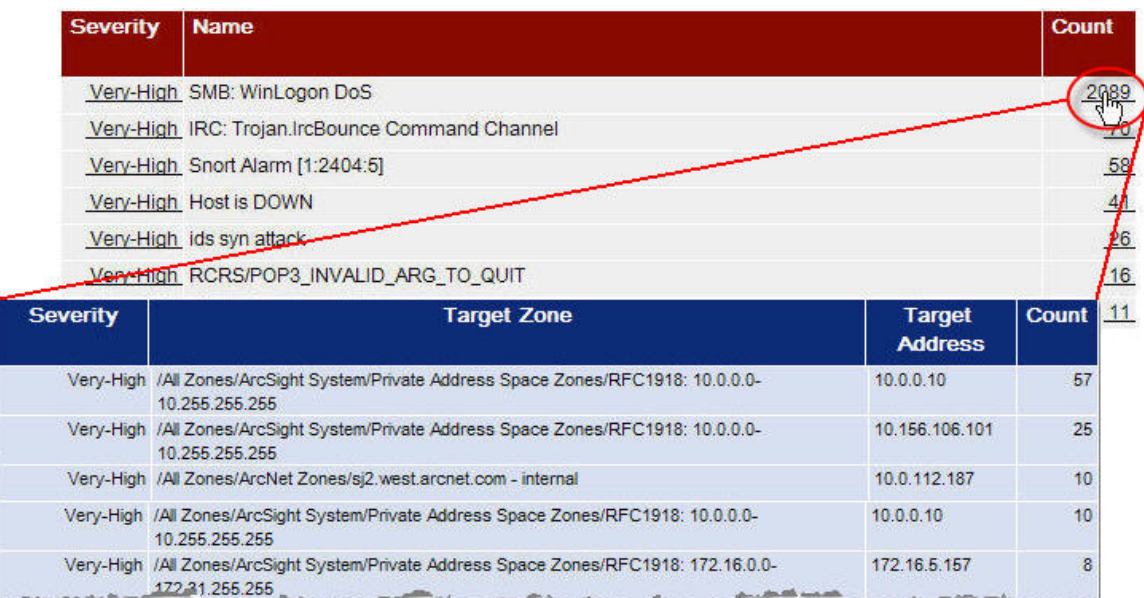

<span id="page-673-0"></span>Logger provides the following top-level categories:

## Device Monitoring

This category provides a device or application based view on events.

The following categories are located under the Device Monitoring category:

## Anti-Virus

This is a sub-category of the Device Monitoring category, focusing on events related to Anti-Virus systems.

The Anti-Virus category is located under the following path.

Device Monitoring\Anti-Virus

The Anti-Virus category reports are listed in the following table.

#### **Anti-Virus**

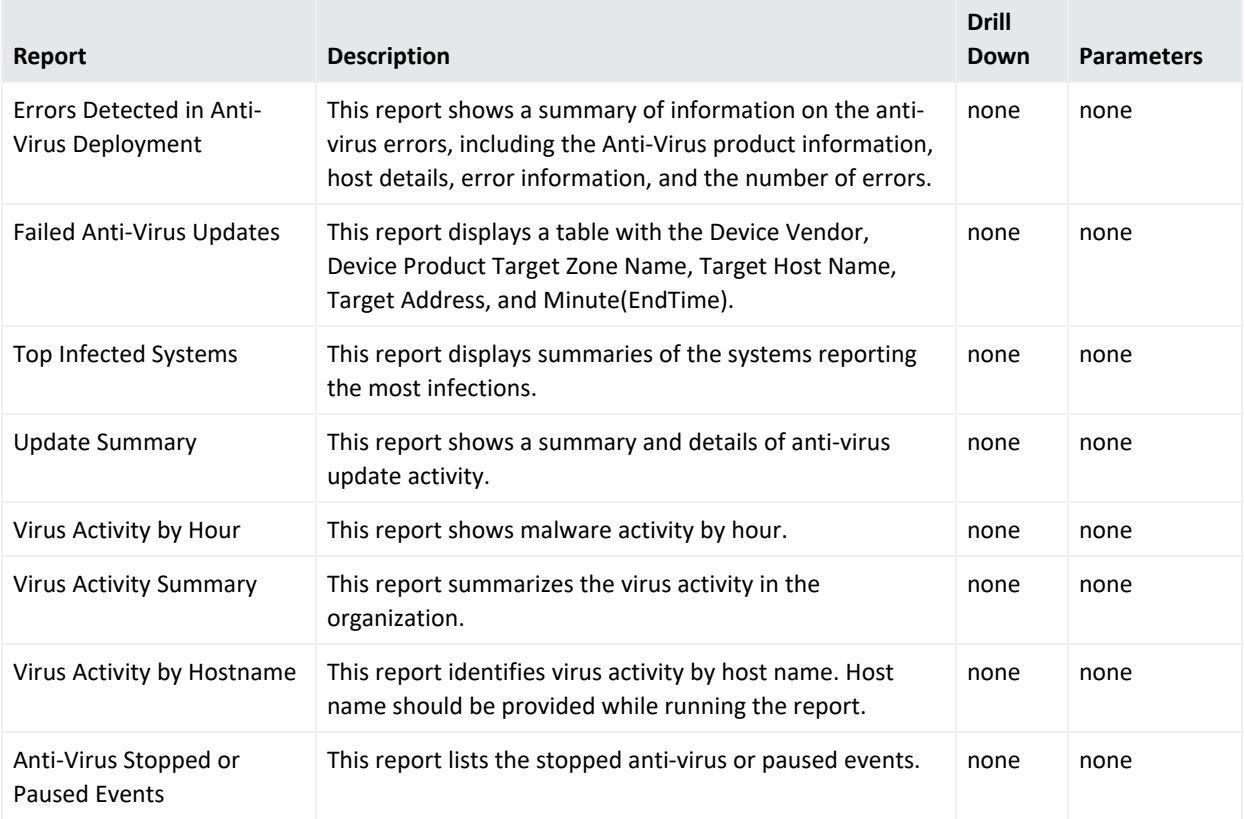

## CrossDevice

This is a sub-category of the Device Monitoring category. It provides information on events that are similar across devices, e.g., logins, start up and shut down, etc.

The CrossDevice category is located under the following path.

Device Monitoring\CrossDevice

## The CrossDevice category reports are listed in the following table.

#### **CrossDevice**

<span id="page-675-3"></span><span id="page-675-2"></span><span id="page-675-1"></span><span id="page-675-0"></span>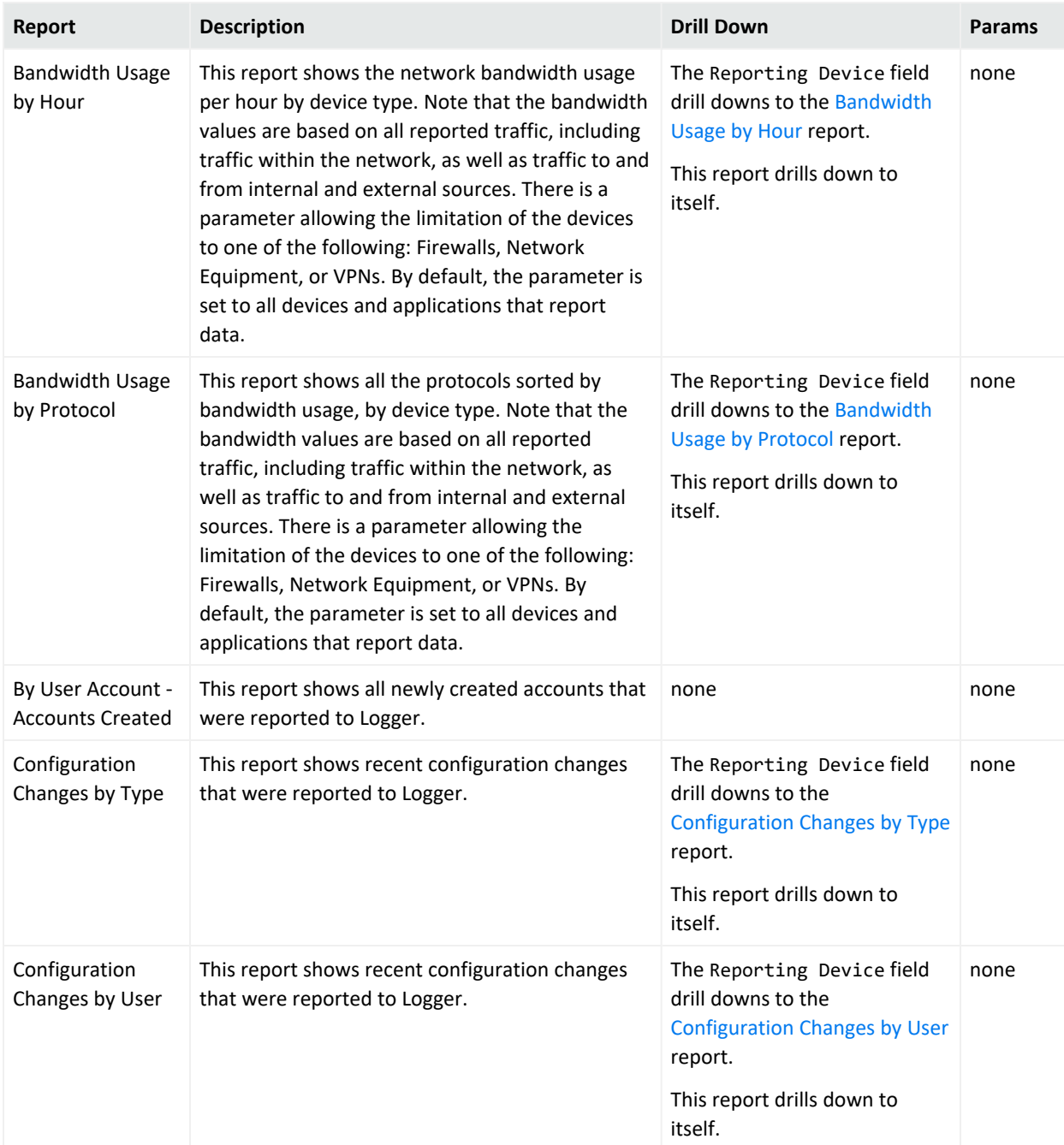

### **CrossDevice, continued**

<span id="page-676-4"></span><span id="page-676-3"></span><span id="page-676-2"></span><span id="page-676-1"></span><span id="page-676-0"></span>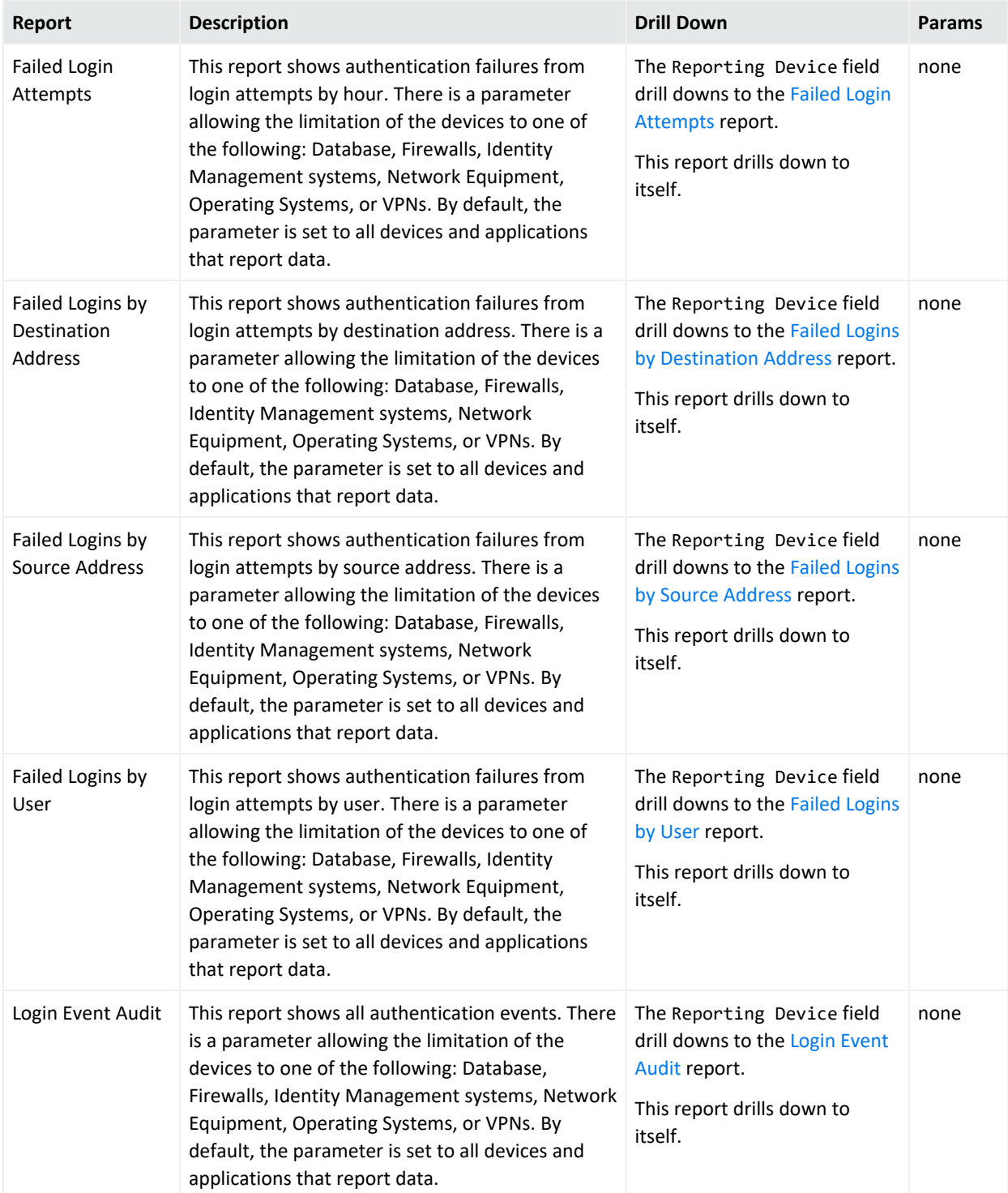

### **CrossDevice, continued**

<span id="page-677-3"></span><span id="page-677-2"></span><span id="page-677-1"></span><span id="page-677-0"></span>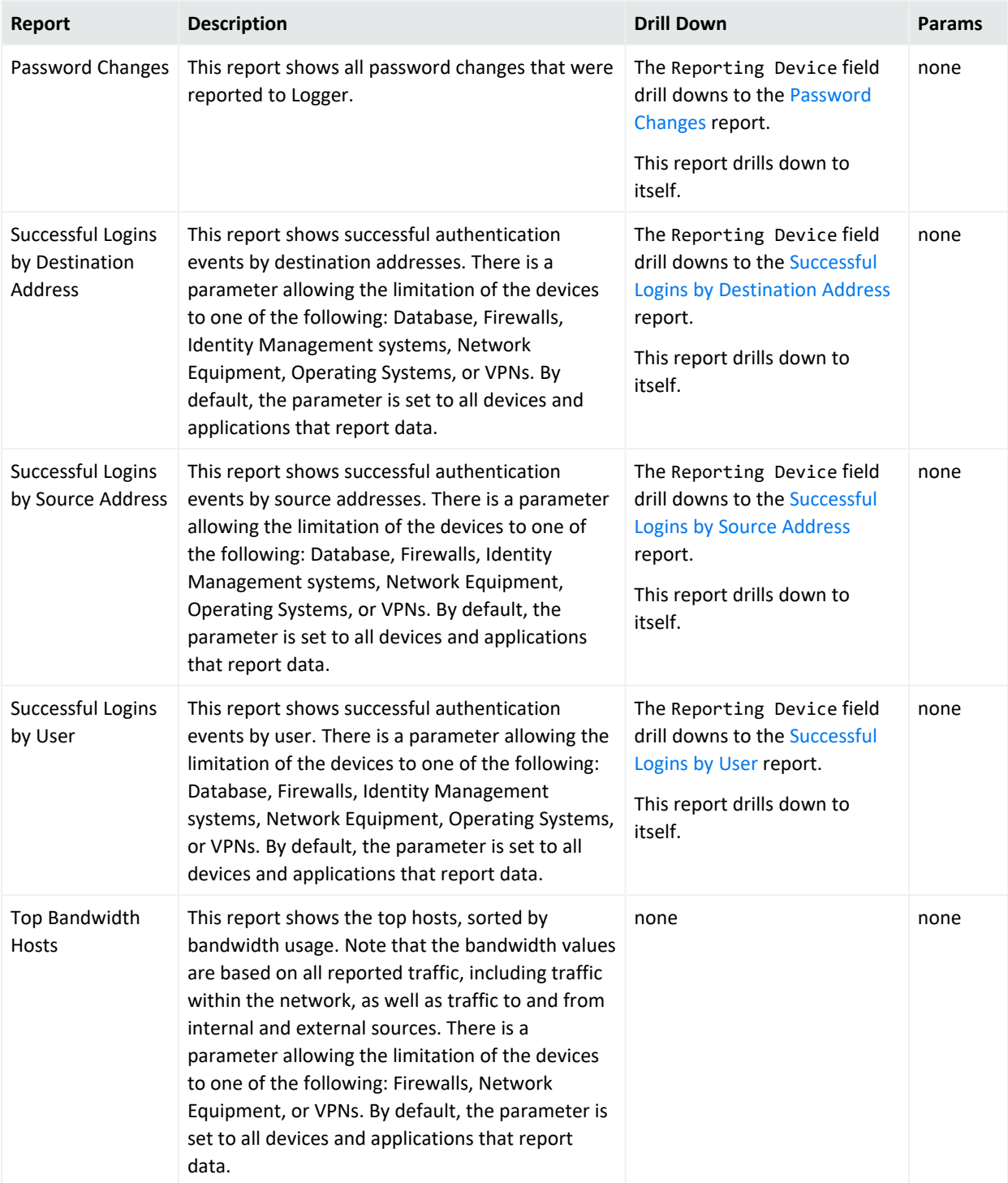

#### <span id="page-678-0"></span>**CrossDevice, continued**

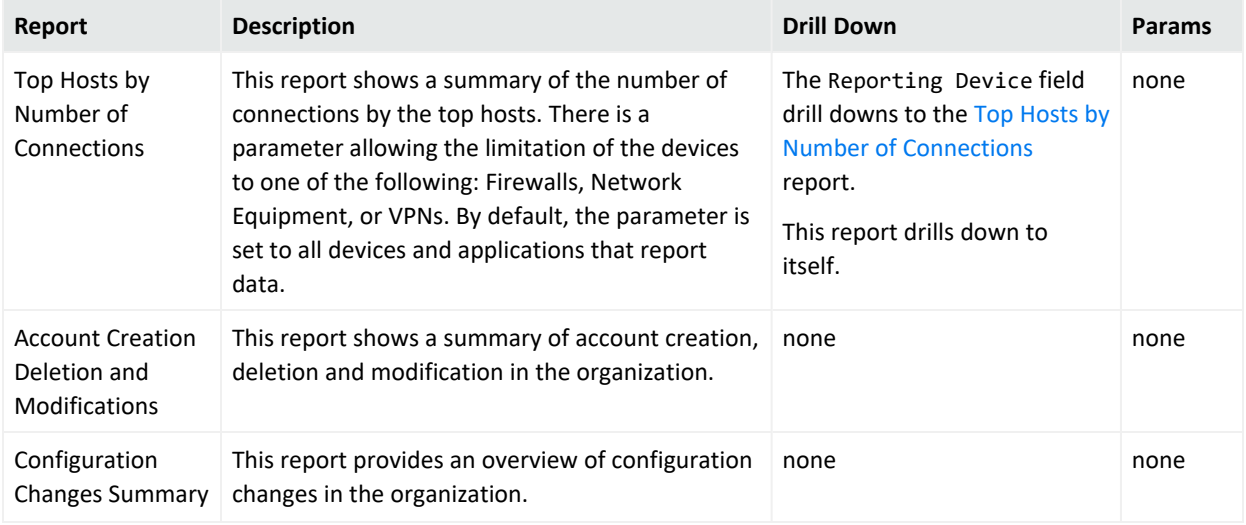

## Database

This is a sub-category of the Cross Device category, focusing on database events.

The Database category is located under the following path.

Device Monitoring\Database

The Database category reports are listed in the following table.

#### **Database**

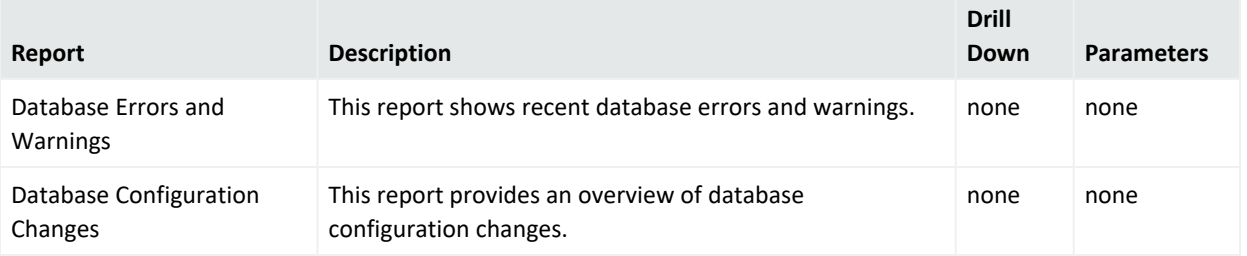

## Firewall

This is a sub-category of the Device Monitoring category, focusing on firewall events.

The Firewall category is located under the following path.

Device Monitoring\Firewall

#### The Firewall category reports are listed in the following table.

#### **Firewall**

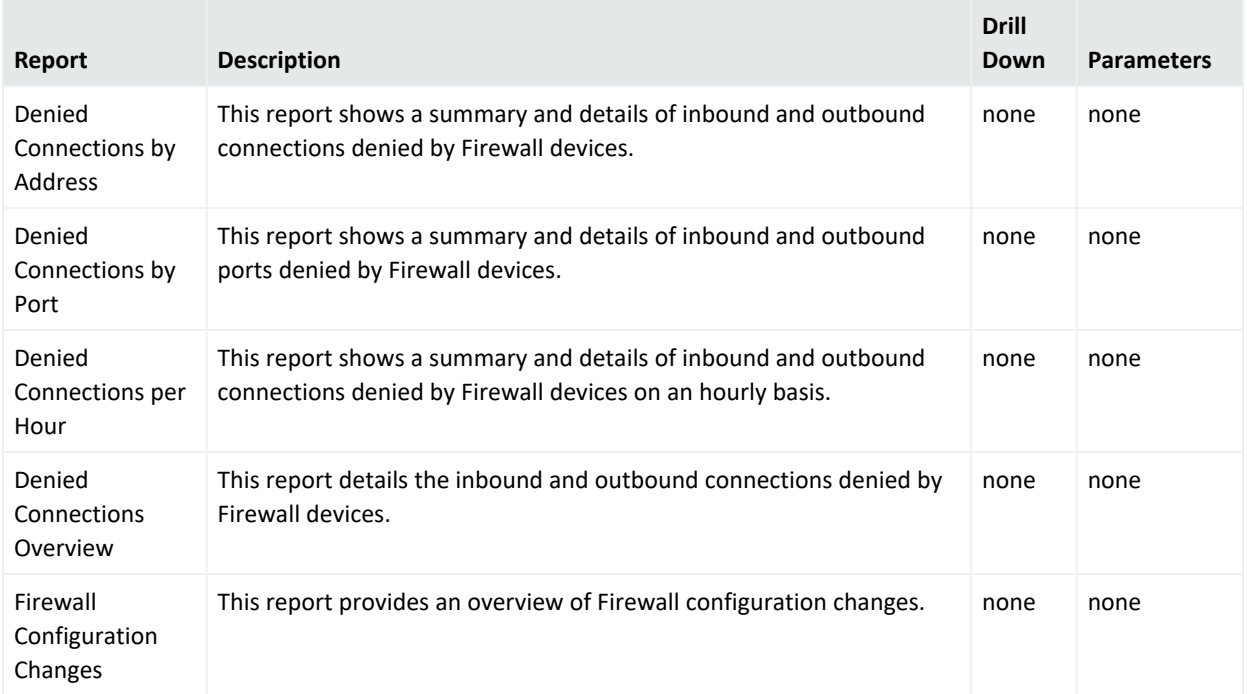

## IDS-IPS

This is a sub-category of the Device Monitoring category, focusing on Intrusion Detection System and Intrusion Prevention System events.

The IDS-IPS category is located under the following path.

```
Device Monitoring\IDS-IPS
```
The IDS-IPS category reports are listed in the following table.

#### **IDS-IPS**

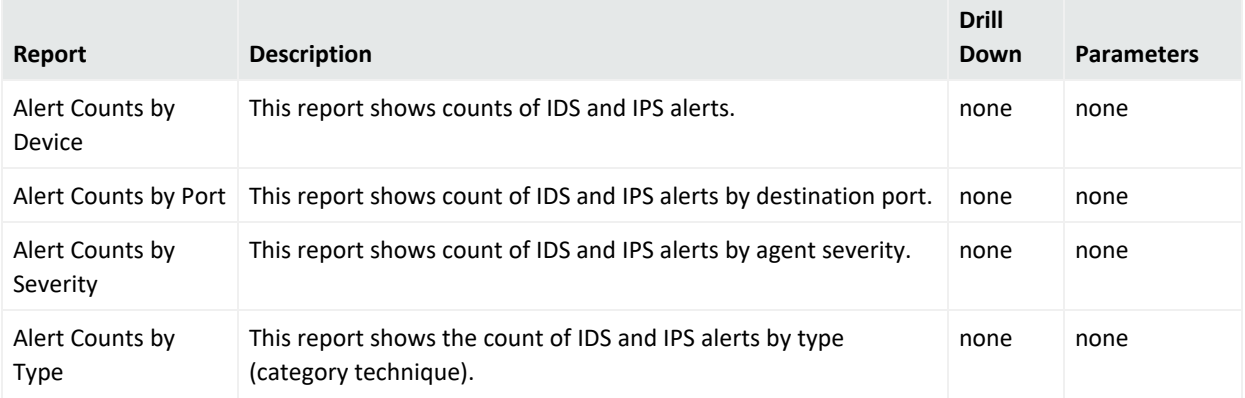

#### **IDS-IPS, continued**

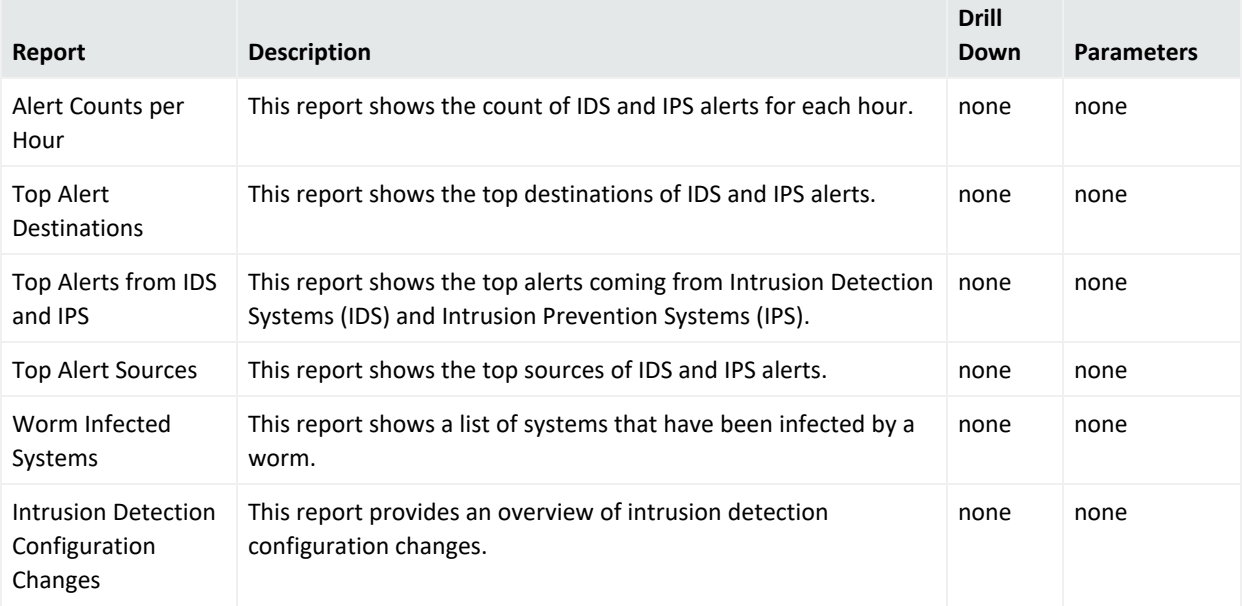

## Identity Management

This is a sub-category of the Device Monitoring category, focusing on Identity Management system events.

The Identity Management category is located under the following path.

Device Monitoring\Identity Management

The Identity Management category reports are listed in the following table.

#### **Identity Management**

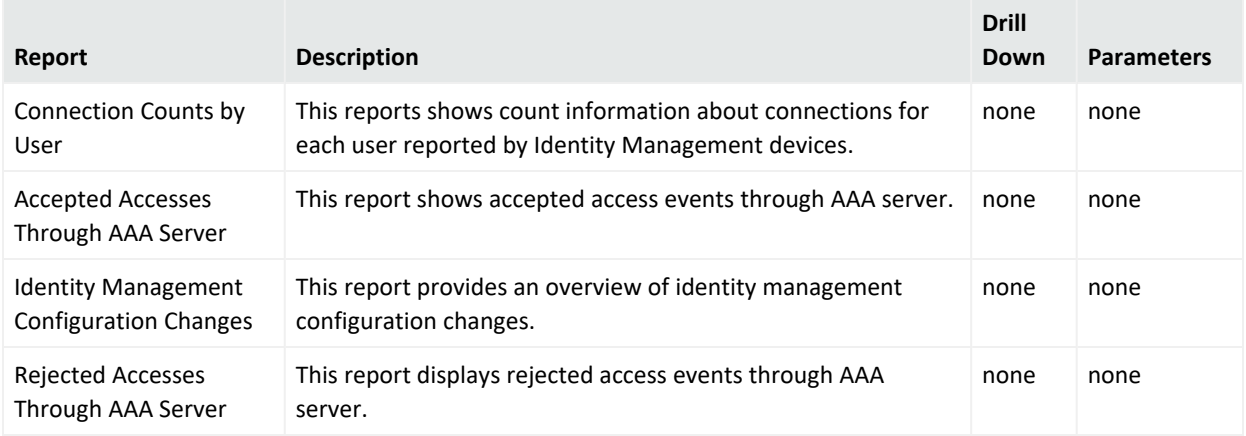

## Network

This is a sub-category of the Device Monitoring category, focusing on network devices such as routers and switches.

The Network category is located under the following path.

Device Monitoring\Network

The Network category reports are listed in the following table.

#### **Network**

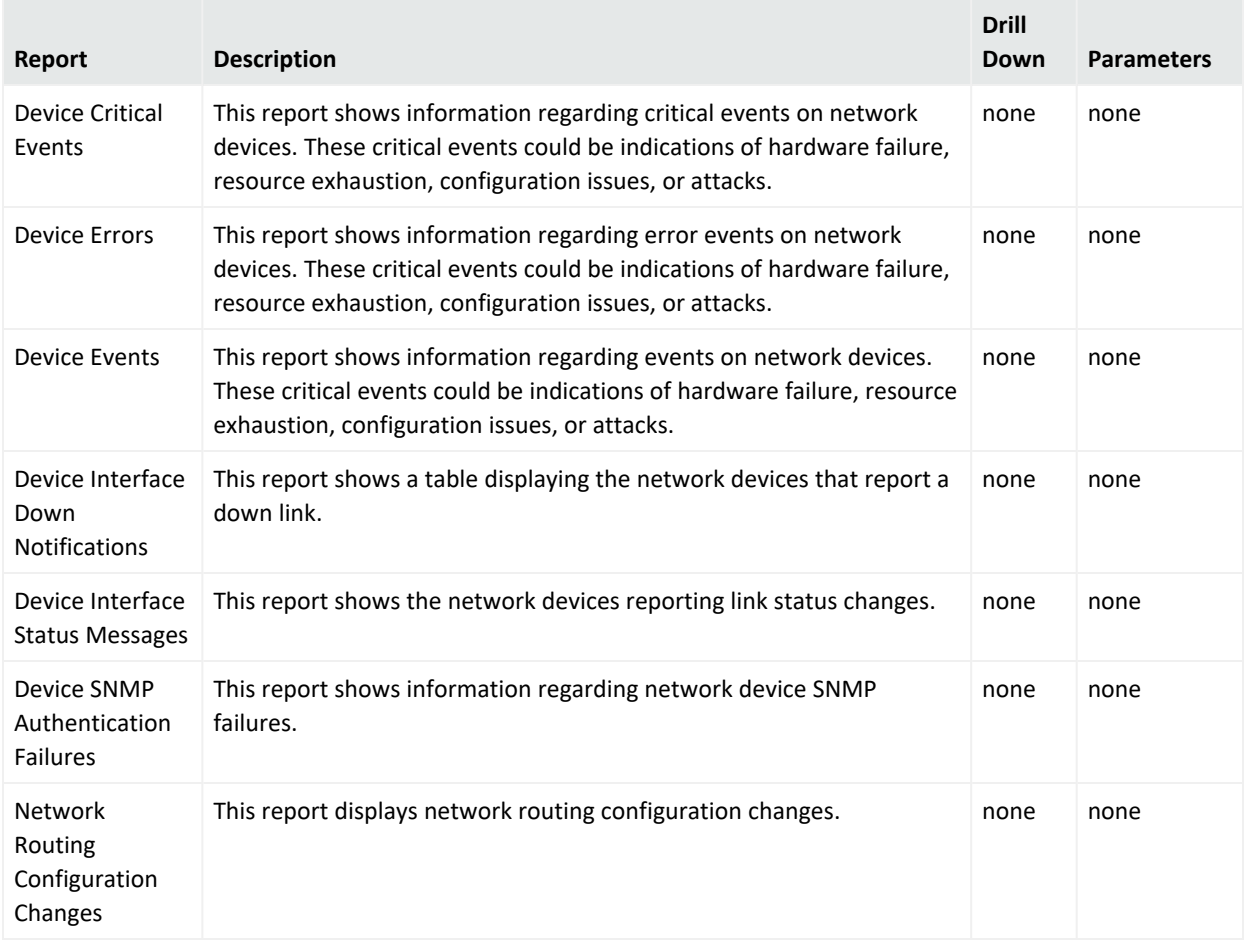

## Operating System

This is a sub-category of the Device Monitoring category, focusing on operating system events.

The Operating System category is located under the following path.

Device Monitoring\Operating System

#### The Operating System category reports are listed in the following table.

#### **Operating System**

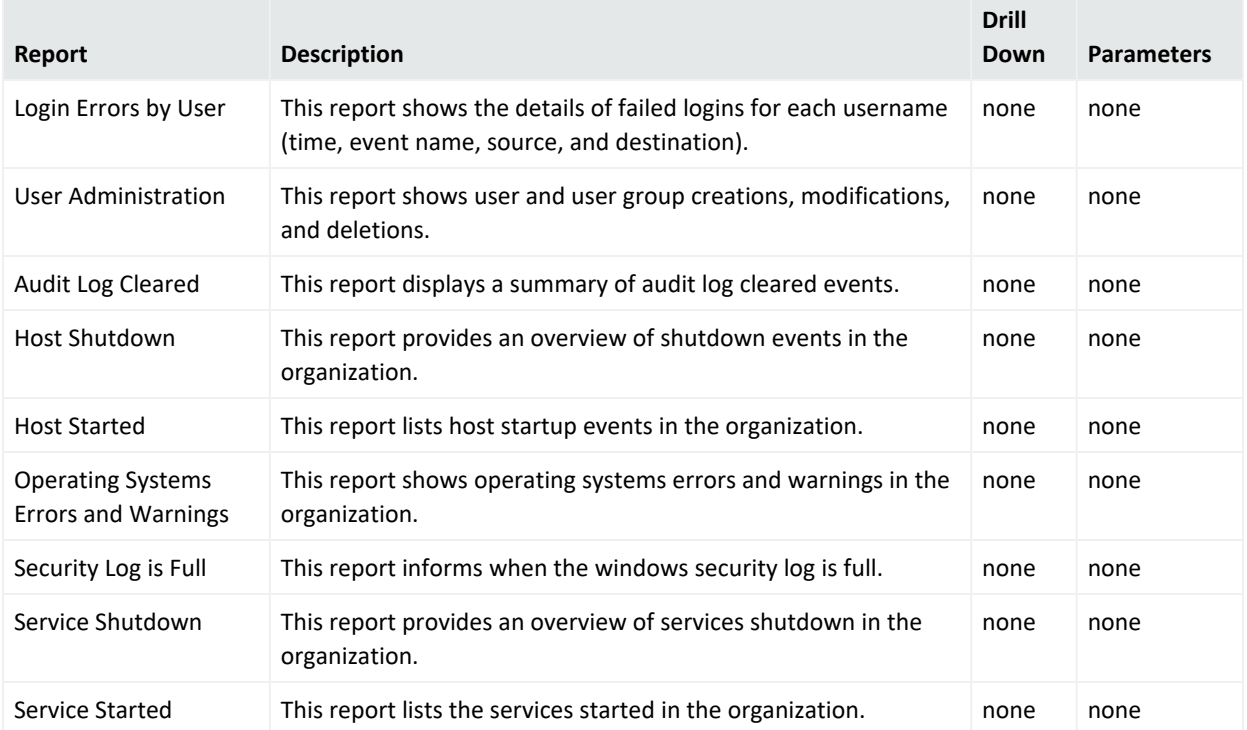

## VPN

This is a sub-category of the Device Monitoring category, focusing on virtual private network events.

The VPN category is located under the following path.

Device Monitoring\VPN

The VPN category reports are listed in the following table.

#### **VPN**

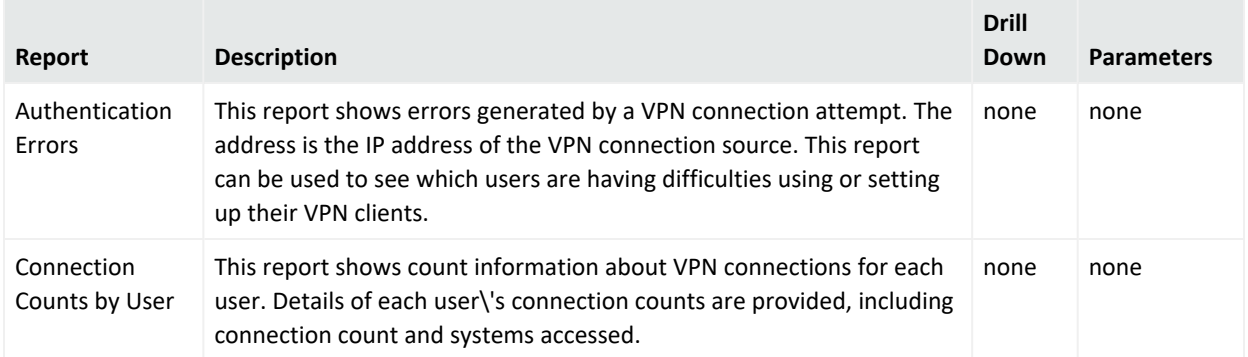

#### **VPN, continued**

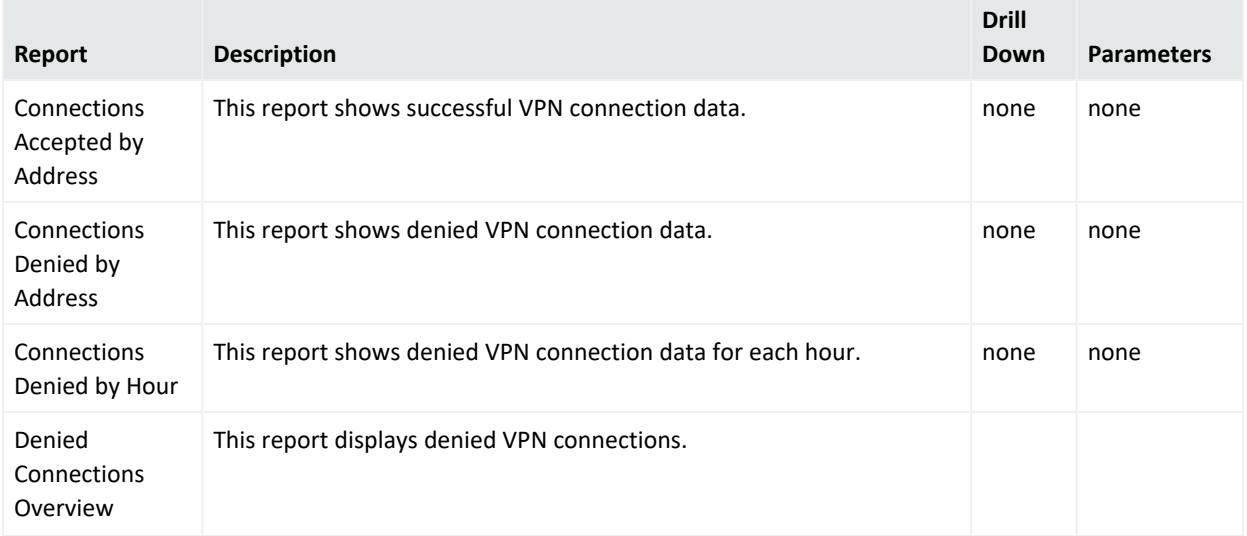

## DNS

This is a sub-category of the Device Monitoring category, focusing on DGA activity in the organization using DNS records.

The Database category is located under the following path.

Device Monitoring\DNS

The DNS category reports are listed in the following table.

#### **DNS**

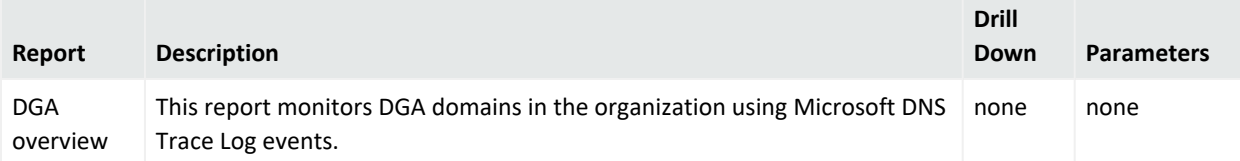

## Foundation

This category covers a broad range of events, from security and perimeter defense to network bandwidth usage and configuration events.

The following categories are located under the Foundation category:

## Configuration Monitoring

This category covers configuration changes to systems and applications.
The Configuration Monitoring category is located under the following path.

#### Foundation\Configuration Monitoring

The Configuration Monitoring category reports are listed in the following table. There are no parameters.

#### **Configuration Monitoring**

<span id="page-684-0"></span>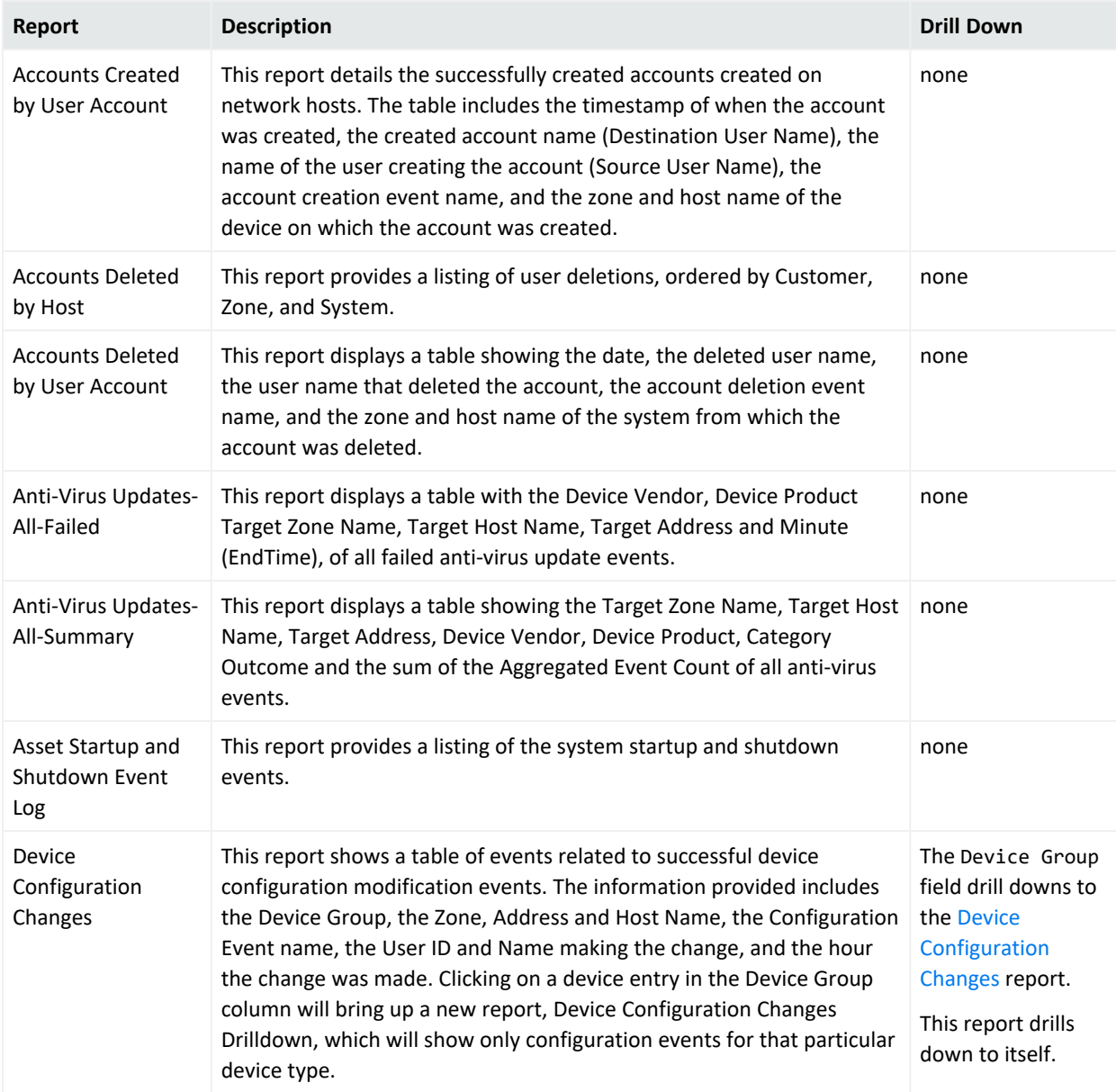

<span id="page-685-1"></span>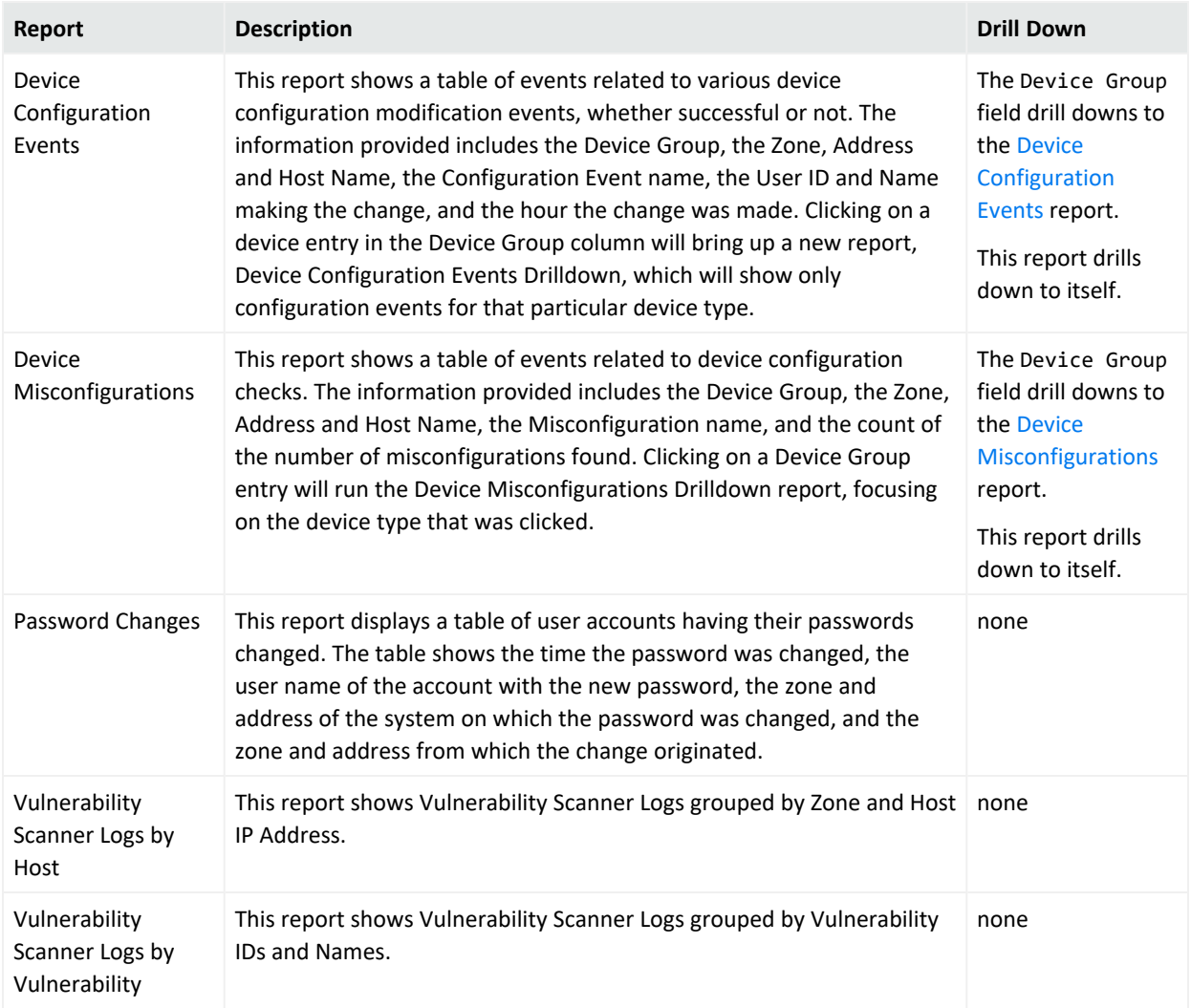

#### <span id="page-685-0"></span>**Configuration Monitoring, continued**

### MITRE Monitoring

This is a sub-category of the Foundation category, focusing on MITRE ATT&CK framework related events which forwarded from ArcSight ESM to Logger.

The MITRE Monitoring category is located under the following path.

Foundation\MITRE Monitoring

The MITRE Monitoring category reports are listed in the following table.

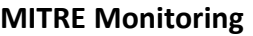

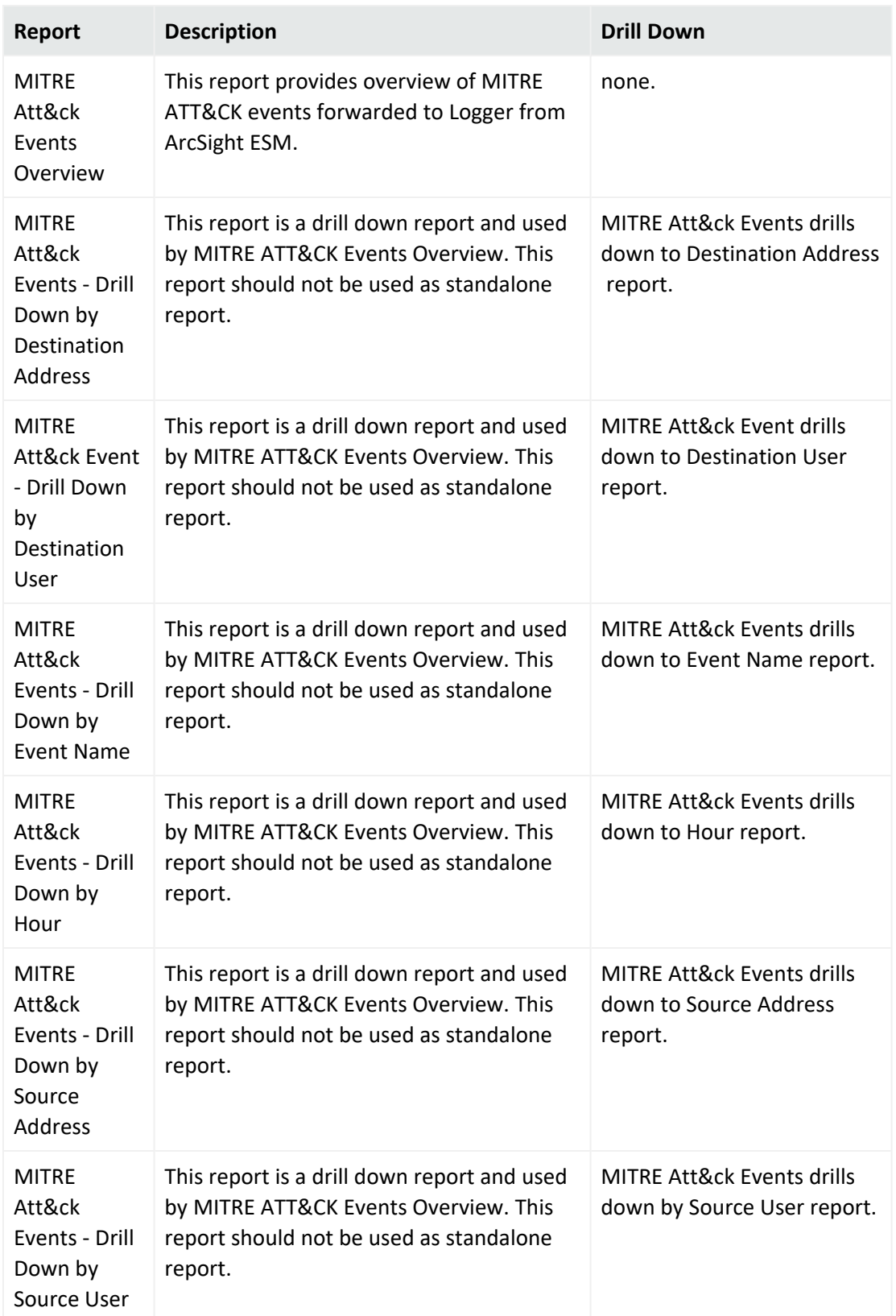

## Intrusion Monitoring

This is a sub-category of the Foundation category, focusing on security, perimeter defense, resource access and user tracking events.

The Intrusion Monitoring category is located under the following path.

#### Foundation\Intrusion Monitoring

The Intrusion Monitoring category reports are listed in the following table. There are no parameters.

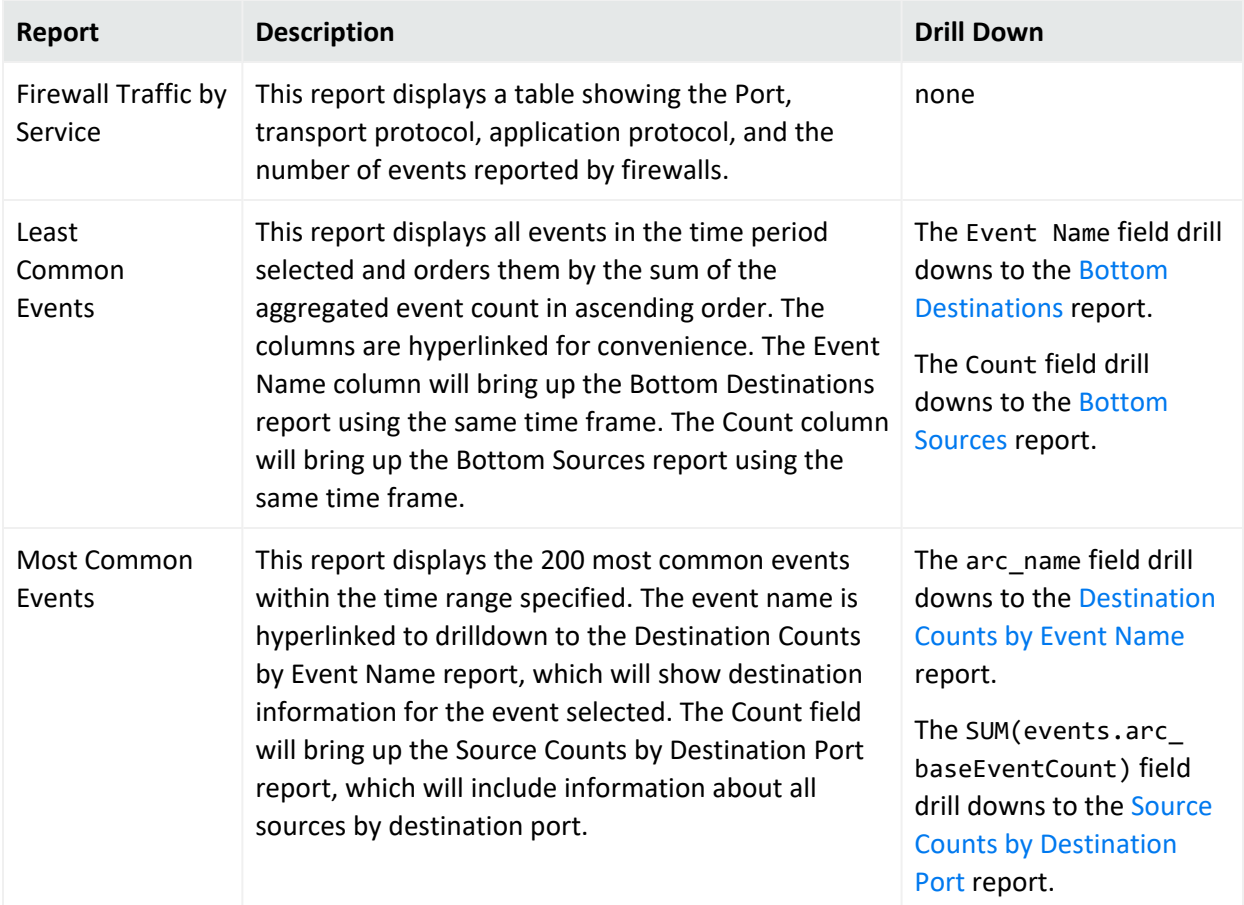

#### **Intrusion Monitoring**

### **Intrusion Monitoring, continued**

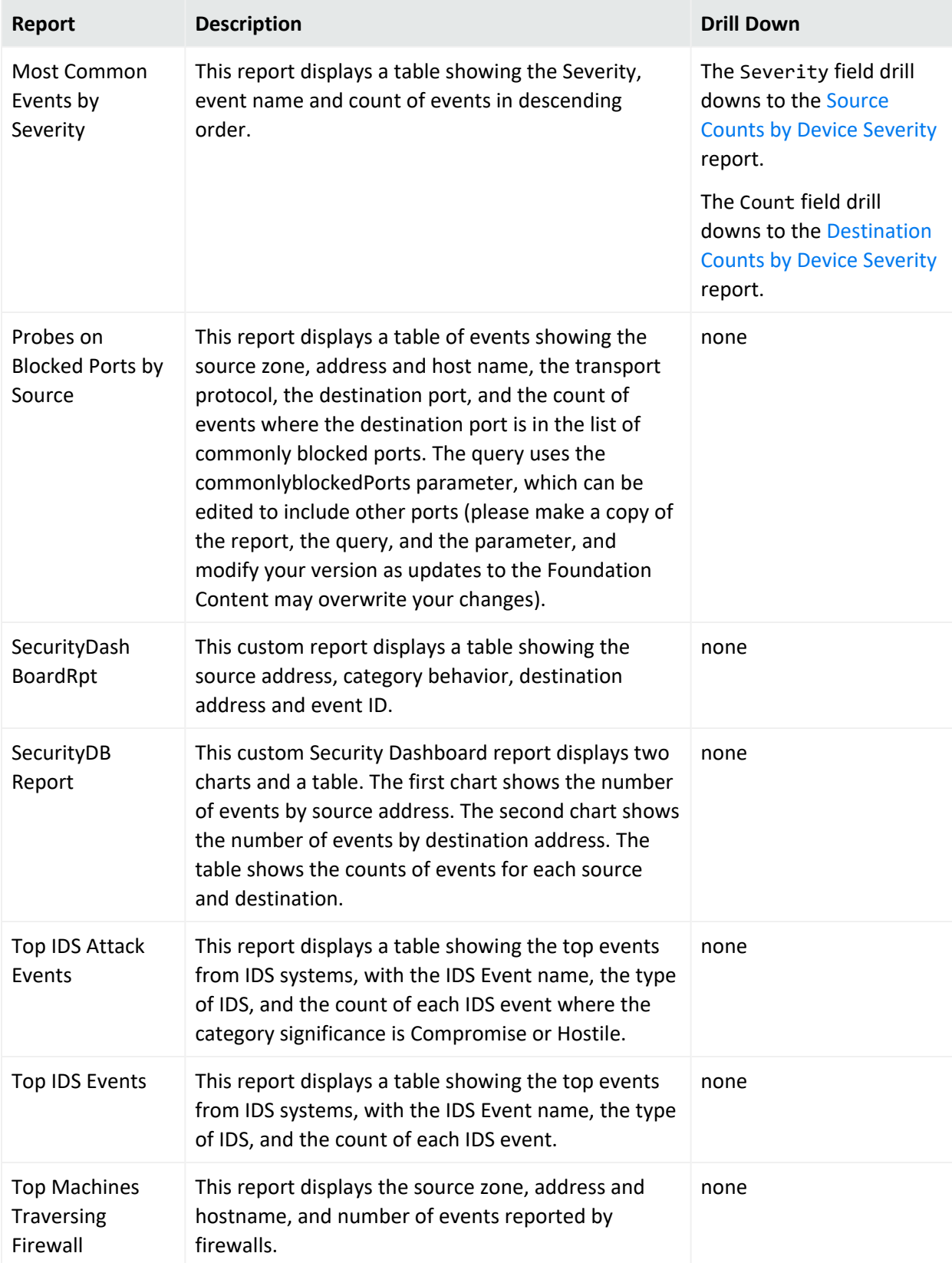

## **Intrusion Monitoring, continued**

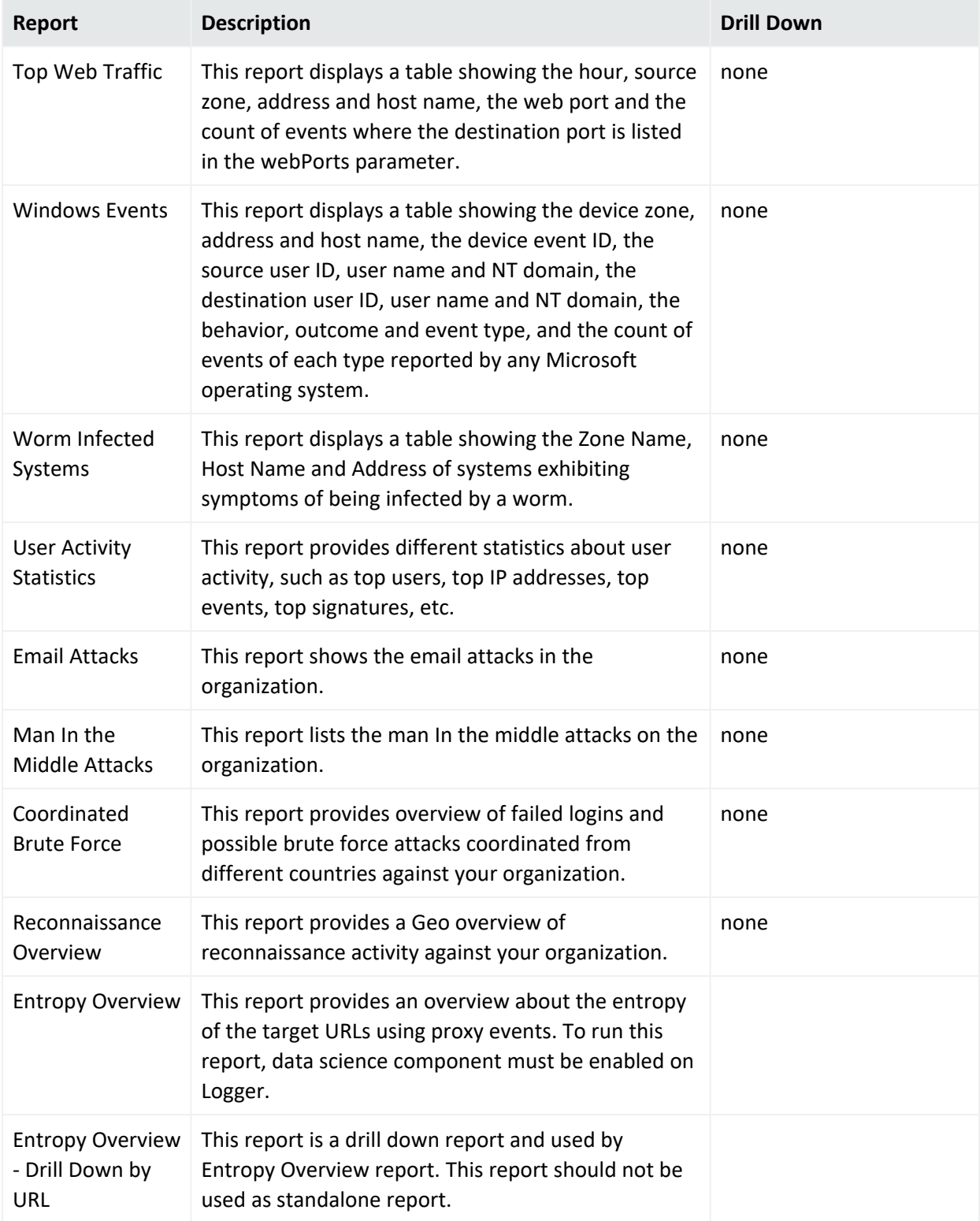

The following categories are located under Intrusion Monitoring:

### **Attackers**

This is a sub-category of the Intrusion Monitoring category, focusing on events based on source or attacker information.

The Attackers category is located under the following path.

Foundation\Intrusion Monitoring\Attackers

The Attackers category reports are listed in the following table. There are no parameters.

#### **Attackers**

<span id="page-690-3"></span><span id="page-690-2"></span><span id="page-690-1"></span><span id="page-690-0"></span>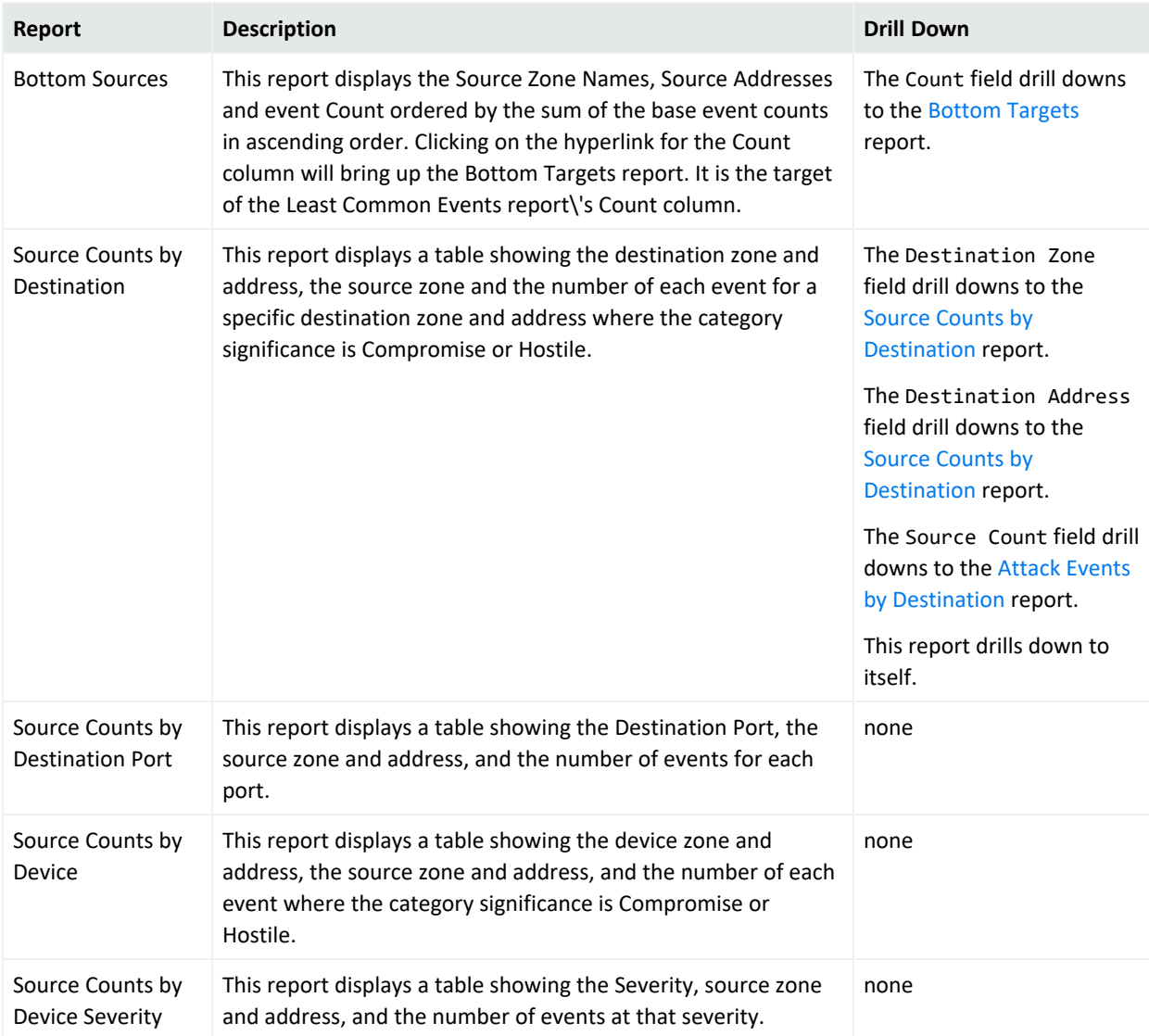

### **Attackers, continued**

<span id="page-691-1"></span><span id="page-691-0"></span>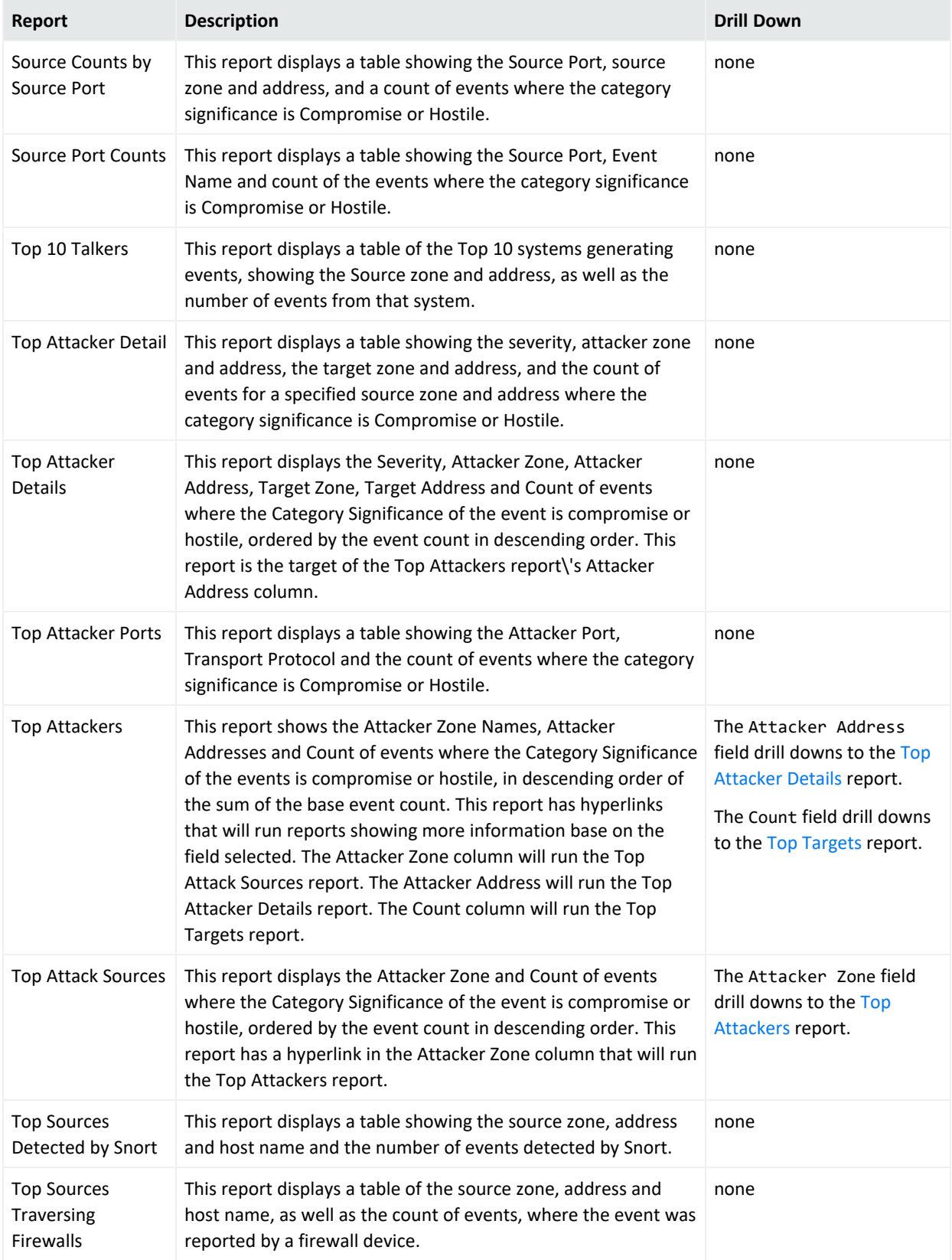

### Resource Access

This is a sub-category of the Intrusion Monitoring category, focusing on protected resources.

The Resource Access category is located under the following path.

#### Foundation\Intrusion Monitoring\Resource Access

The Resource Access category reports are listed in the following table. There are no parameters.

#### **Resource Access**

<span id="page-692-1"></span><span id="page-692-0"></span>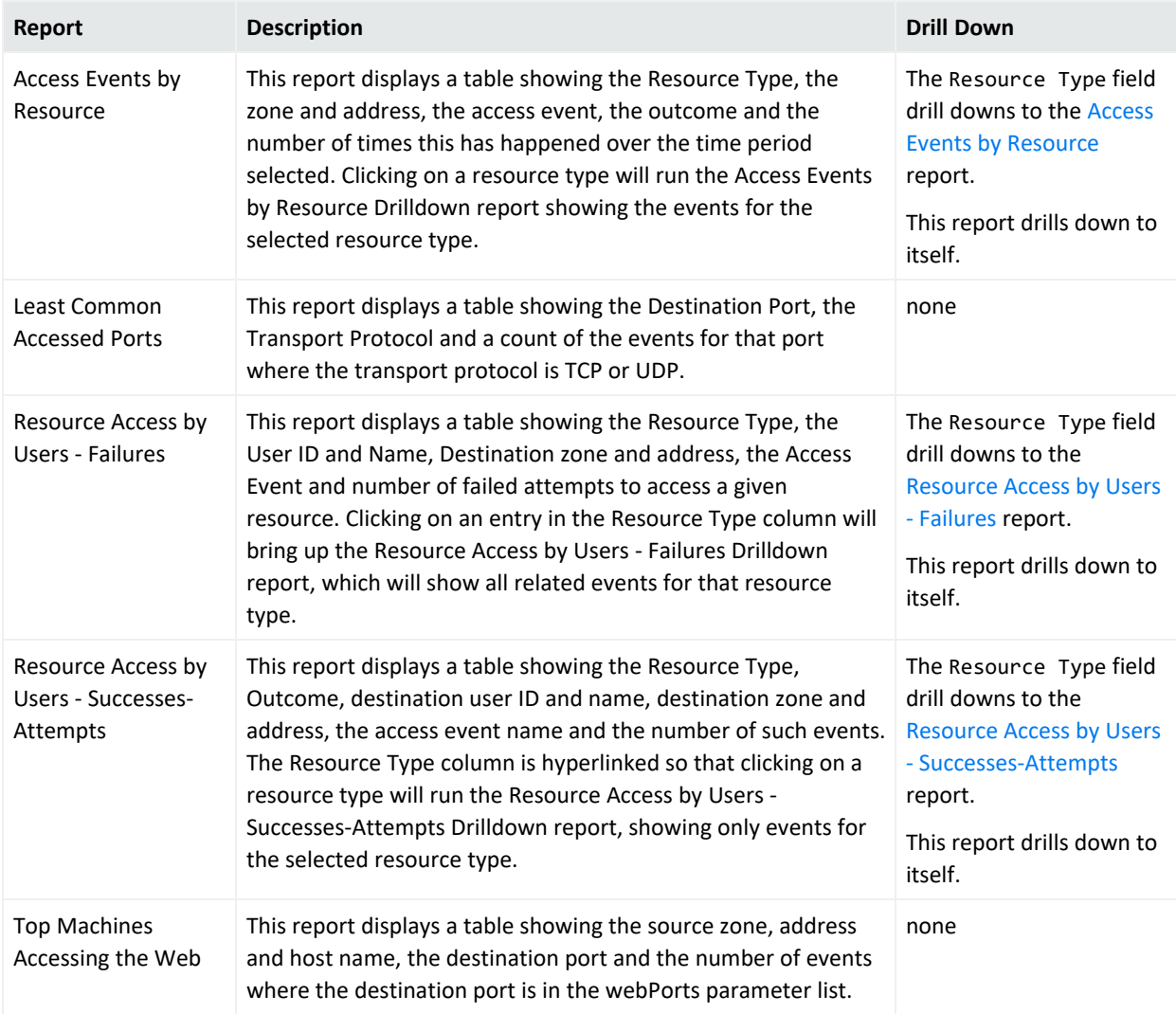

### <span id="page-692-2"></span>Targets

This is a sub-category of the Intrusion Monitoring category, focusing on events based on destination or target information.

#### The Targets category is located under the following path.

#### Foundation\Intrusion Monitoring\Targets

The Targets category reports are listed in the following table. There are no parameters.

#### **Targets**

<span id="page-693-4"></span><span id="page-693-3"></span><span id="page-693-2"></span><span id="page-693-1"></span><span id="page-693-0"></span>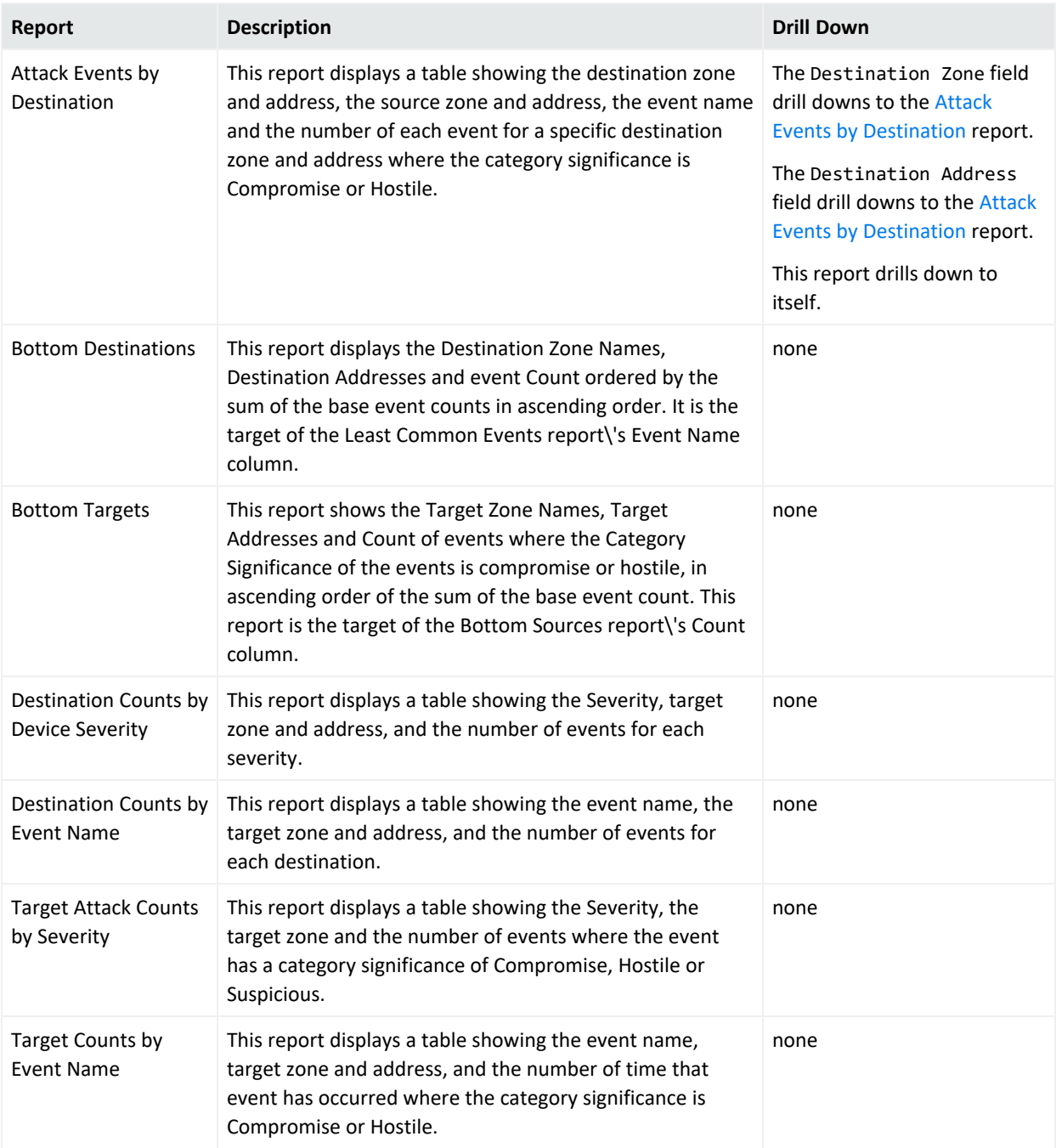

#### **Targets, continued**

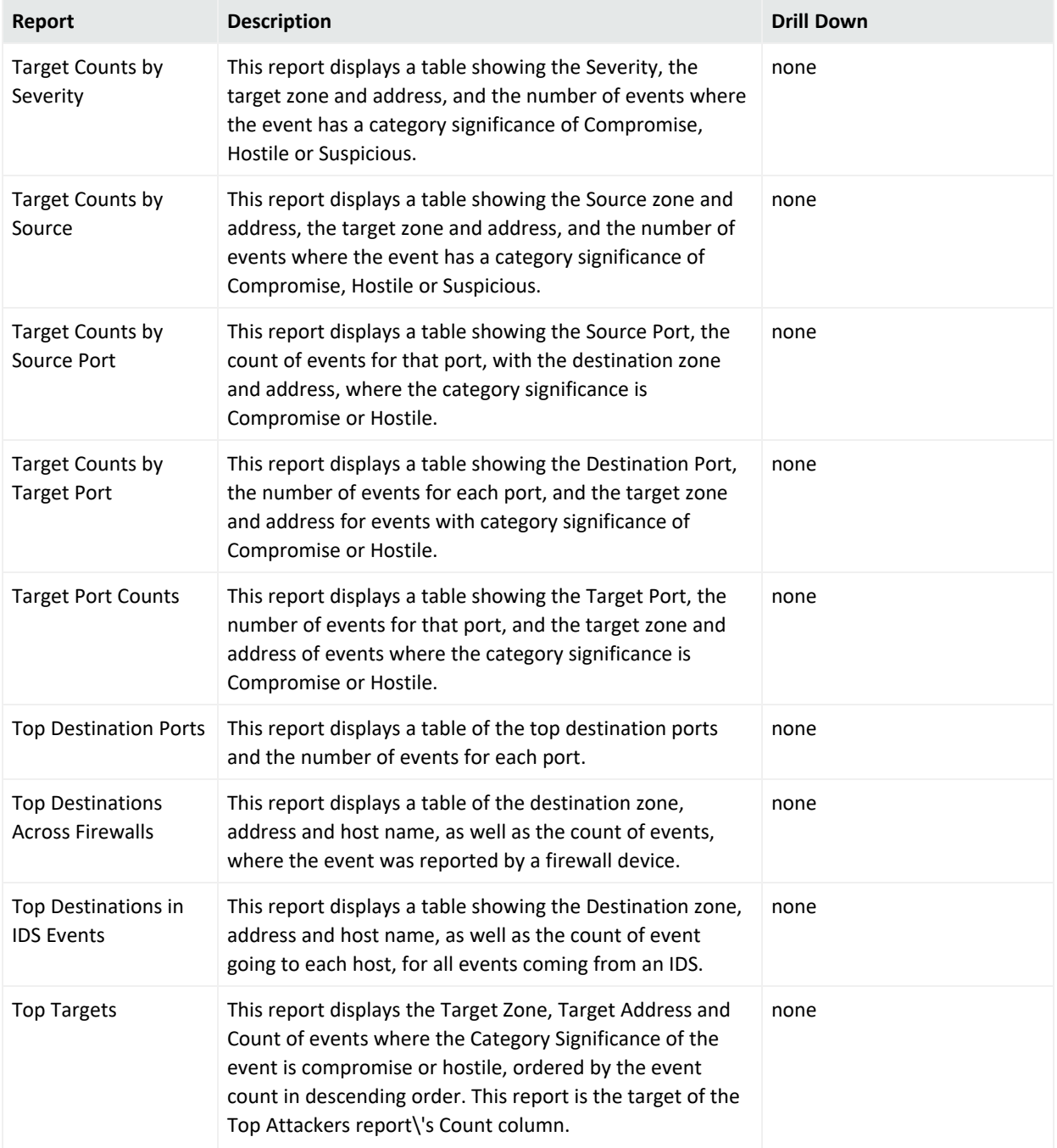

### <span id="page-694-0"></span>User Tracking

This is a sub-category of the Intrusion Monitoring category, focusing on events based on user information.

The User Tracking category is located under the following path.

Foundation\Intrusion Monitoring\User Tracking

The User Tracking category reports are listed in the following table. There are no parameters.

#### **User Tracking**

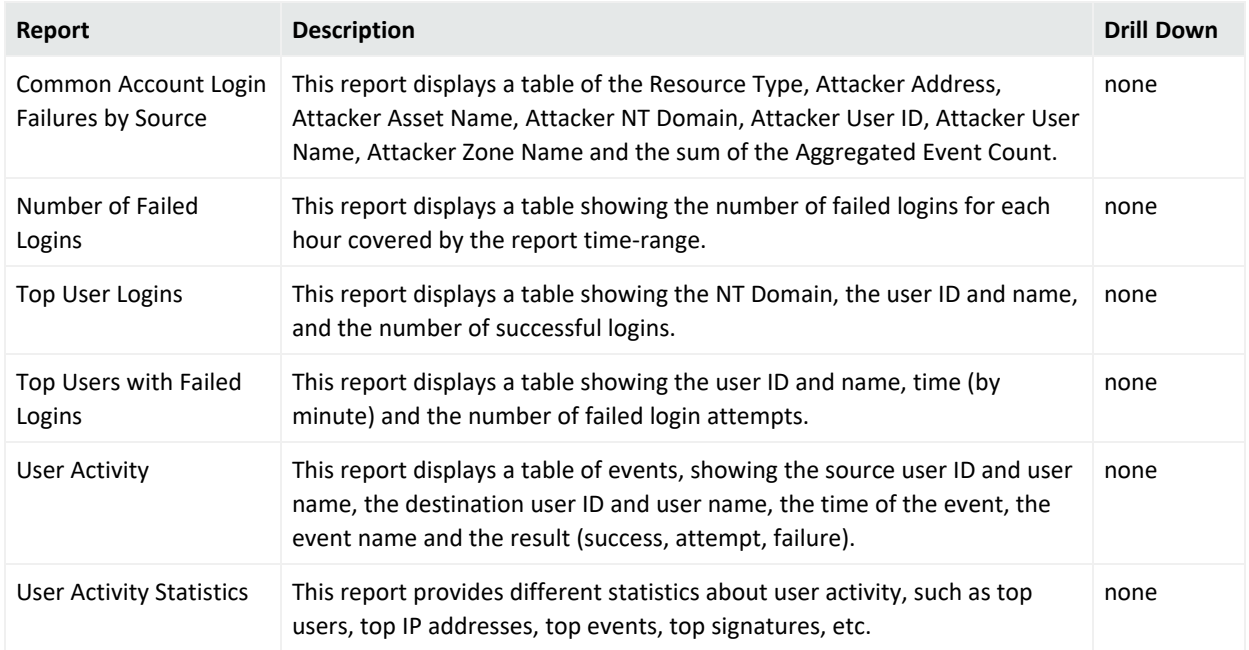

### NetFlow Monitoring

This is a sub-category of the Foundation category, focusing on NetFlow data.

The NetFlow Monitoring category is located under the following path.

Foundation\NetFlow Monitoring

The NetFlow Monitoring category reports are listed in the following table.

#### **NetFlow Monitoring**

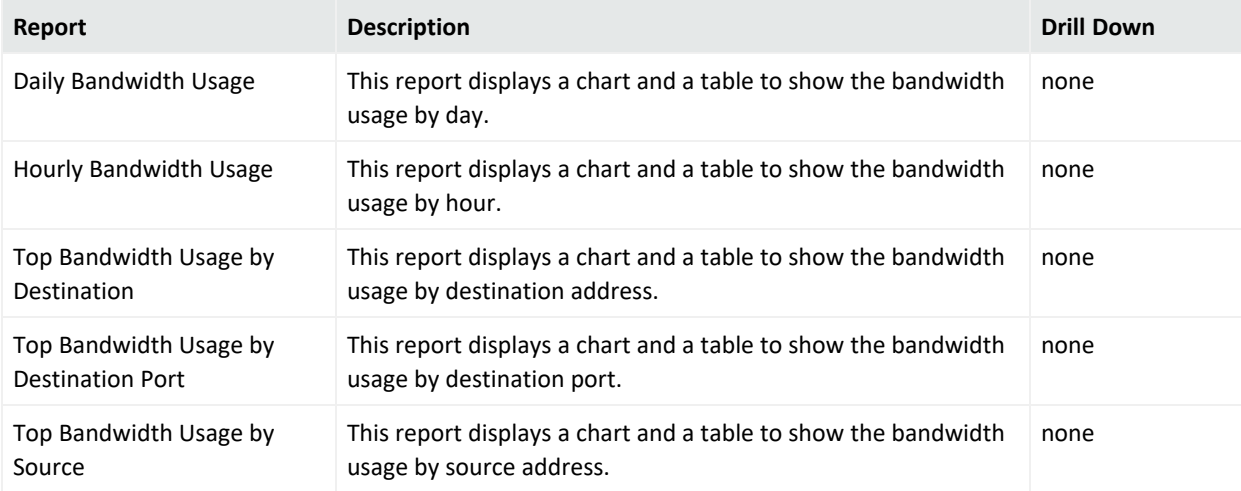

## Network Monitoring

This is a sub-category of the Foundation category, focusing on network bandwidth and status events.

The Network Monitoring category is located under the following path.

#### Foundation\Network Monitoring

The Network Monitoring category reports are listed in the following table. There are no parameters.

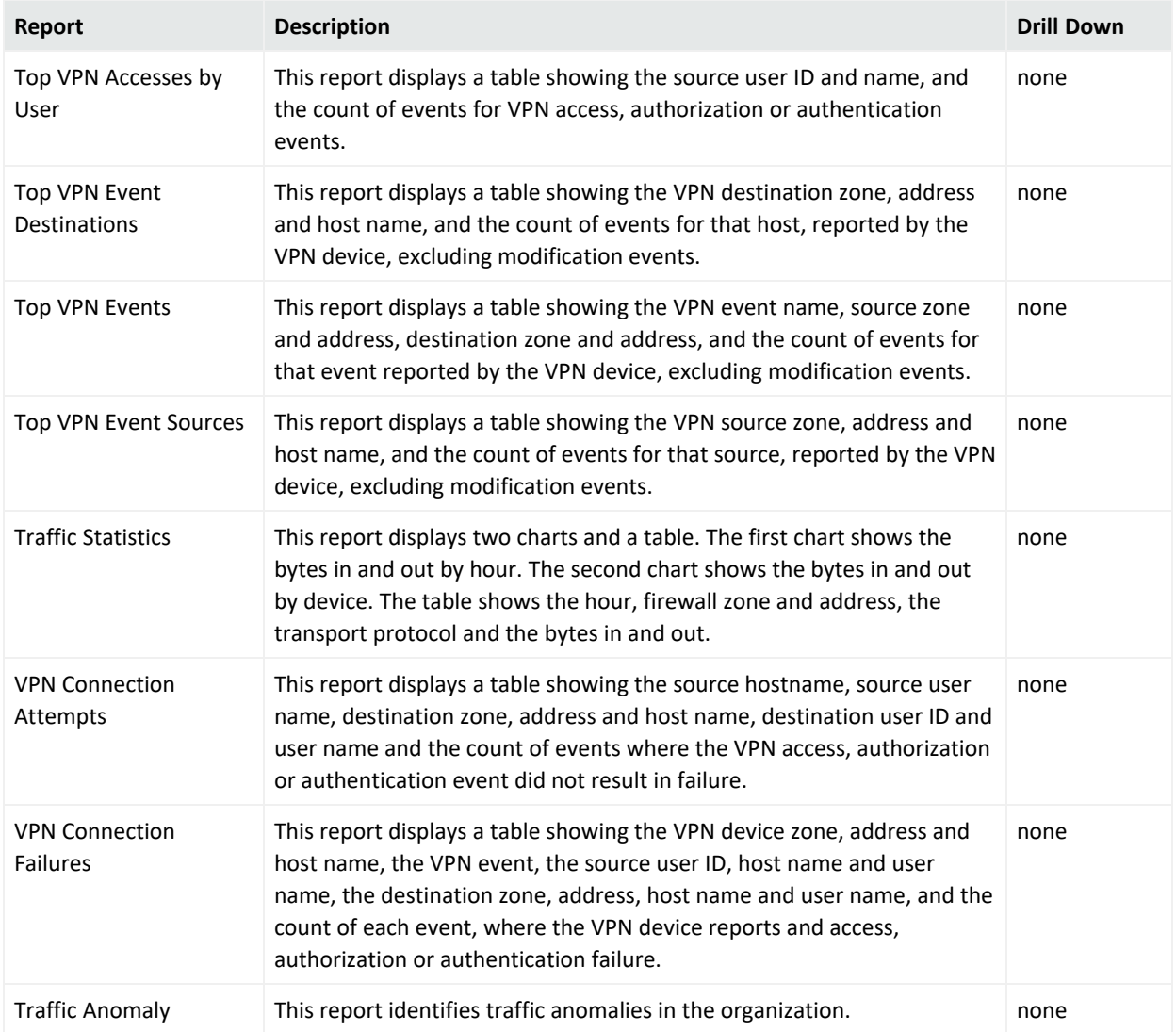

#### **Network Monitoring**

#### **Network Monitoring, continued**

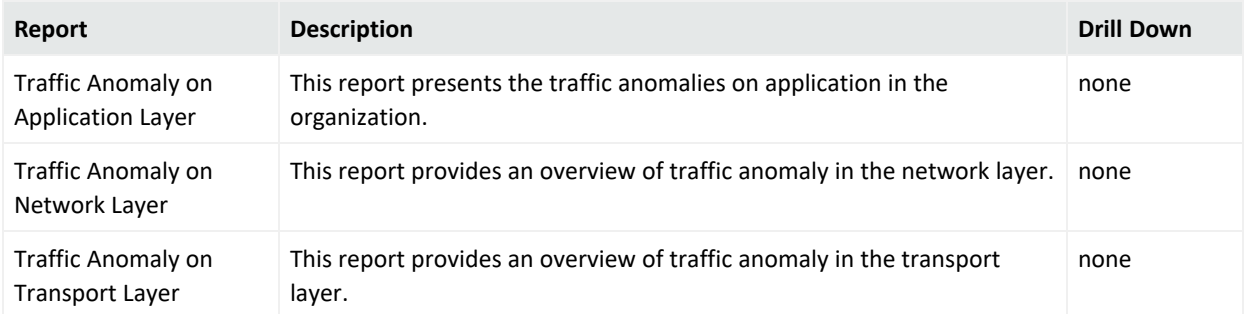

### Vulnerabilities

This is a sub-category of the Foundation category, focusing on vulnerabilities.

The Vulnerabilities category is located under the following path.

Foundation\Vulnerabilities

The Vulnerabilities category reports are listed in the following table.

#### **Vulnerabilities**

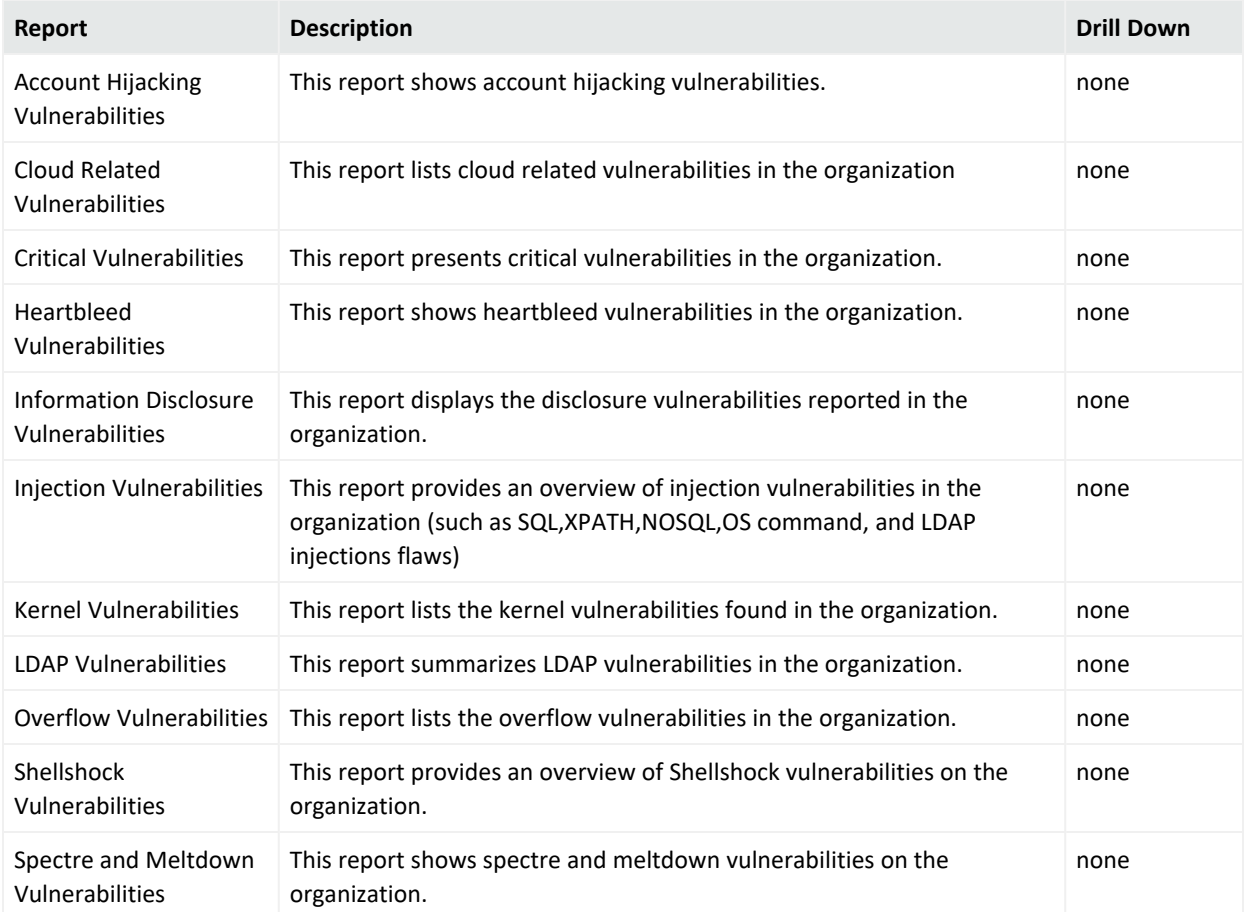

#### **Vulnerabilities, continued**

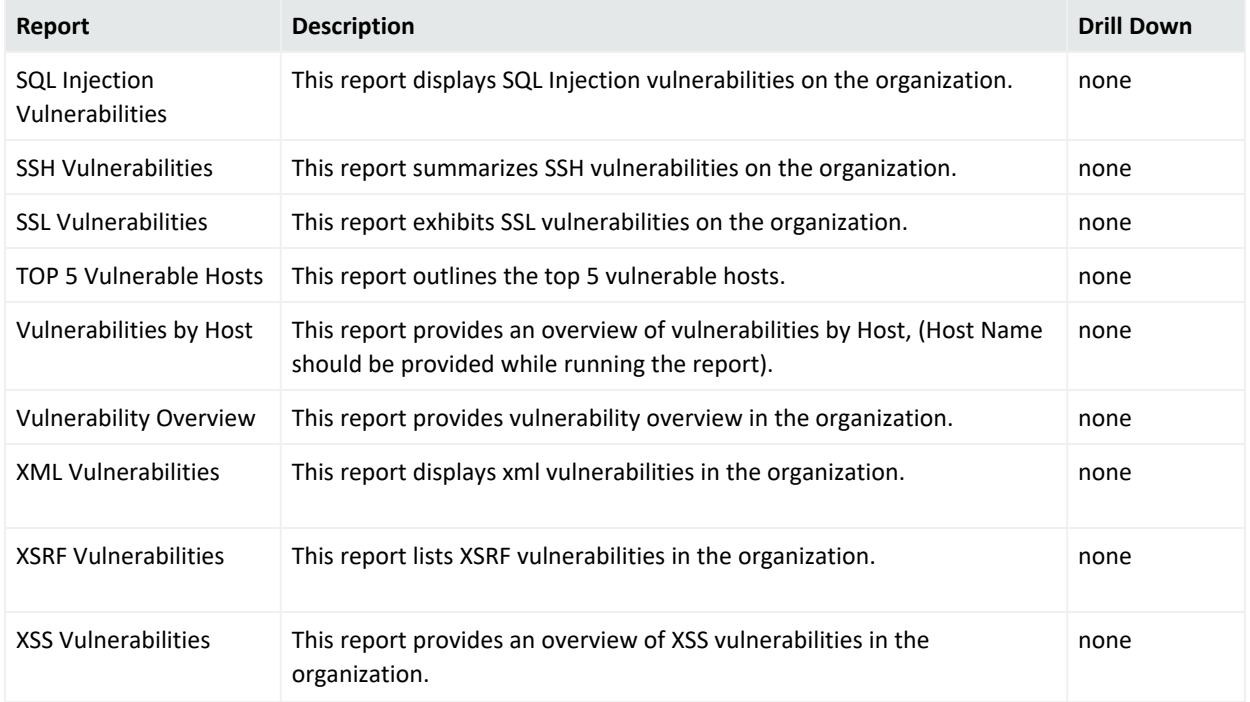

## Logger Administration

This category covers Logger administration tasks. The Logger Administration category reports are listed in the following table.

#### **Logger Administration**

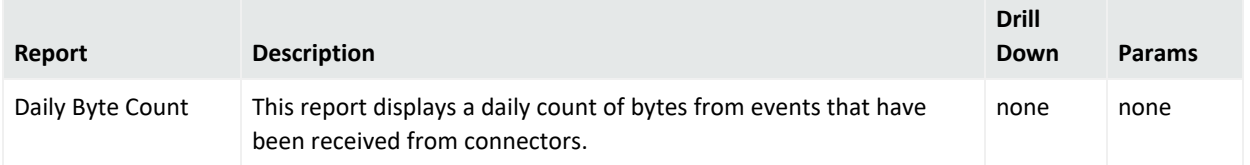

# SANS Top 5

This category covers the SANS Top 5 Essential Log Reports. Each of the sub-categories addresses one of the 5 areas.

The following categories are located under the SANS Top 5 category:

## 1 - Attempts to Gain Access through Existing Accounts

This is a sub-category of the SANS Top 5 Essential Log Reports. It addresses attempts to gain access to a system through existing accounts.

The 1 - Attempts to Gain Access through Existing Accounts category is located under the following path.

SANS Top 5\1 - Attempts to Gain Access through Existing Accounts

The 1 - Attempts to Gain Access through Existing Accounts category reports are listed in the following table.

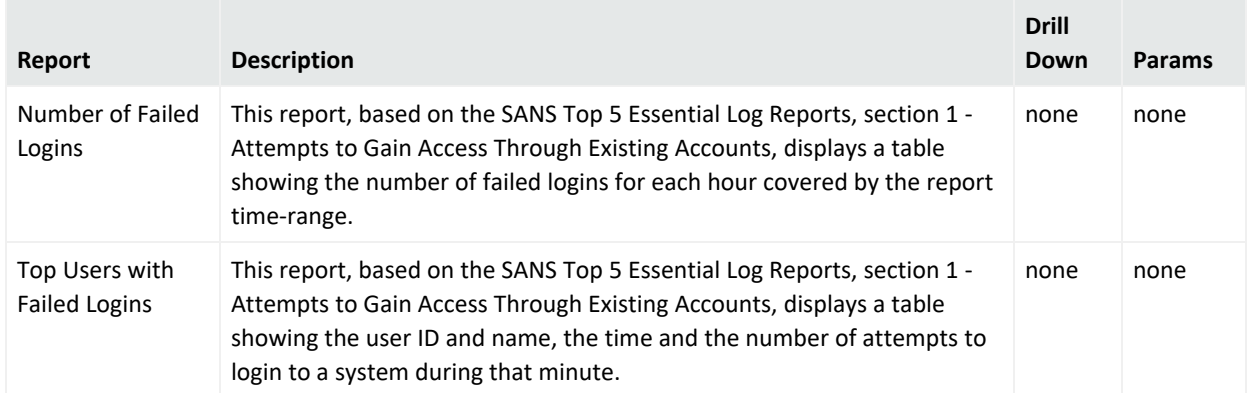

#### **1 - Attempts to Gain Access through Existing Accounts**

### 2 - Failed File or Resource Access Attempts

This is a sub-category of the SANS Top 5 Essential Log Reports. It addresses failed file or resource access attempts.

The 2 - Failed File or Resource Access Attempts category is located under the following path.

```
SANS Top 5\2 - Failed File or Resource Access Attempts
```
The 2 - Failed File or Resource Access Attempts category reports are listed in the following table.

<span id="page-700-1"></span><span id="page-700-0"></span>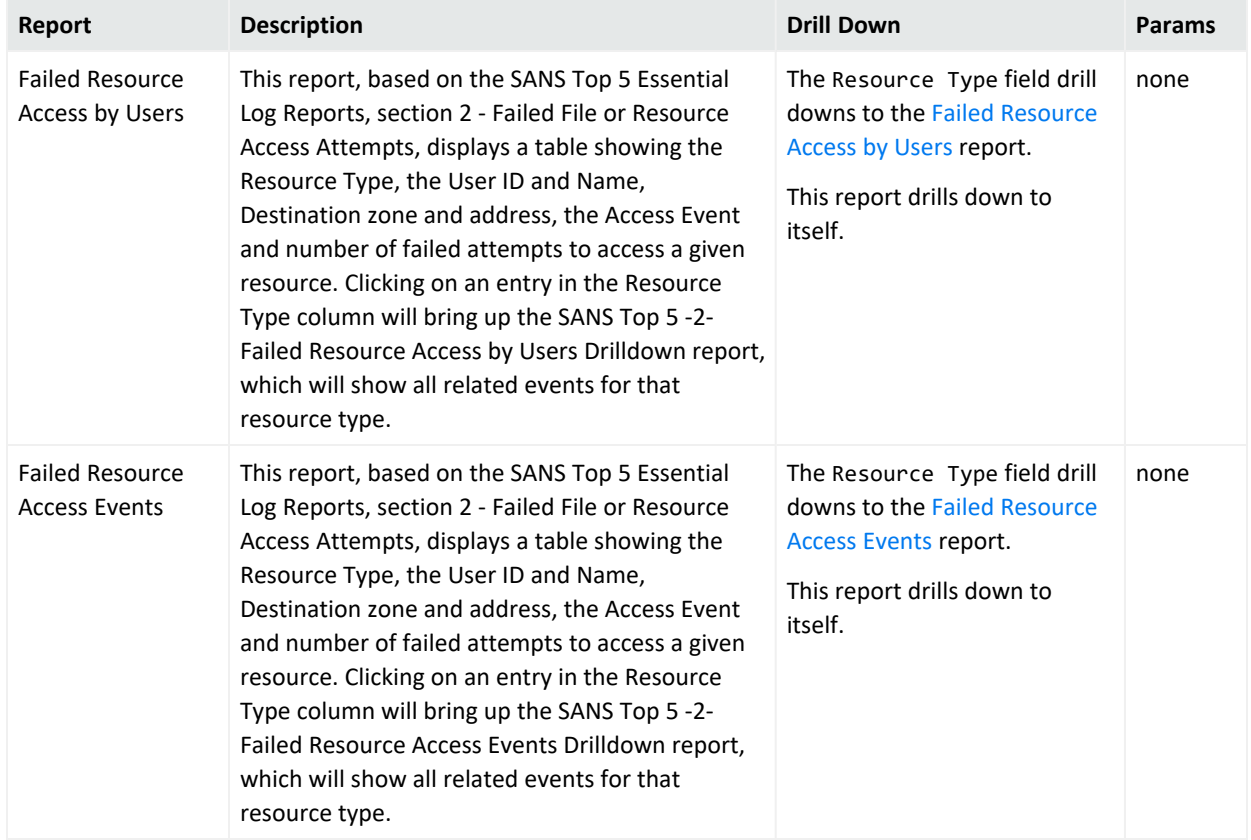

#### **2 - Failed File or Resource Access Attempts**

## 3 - Unauthorized Changes to Users Groups and Services

This is a sub-category of the SANS Top 5 Essential Log Reports. It addresses unauthorized changes to users, groups and services.

The 3 - Unauthorized Changes to Users Groups and Services category is located under the following path.

SANS Top 5\3 - Unauthorized Changes to Users Groups and Services

The 3 - Unauthorized Changes to Users Groups and Services category reports are listed in the following table.

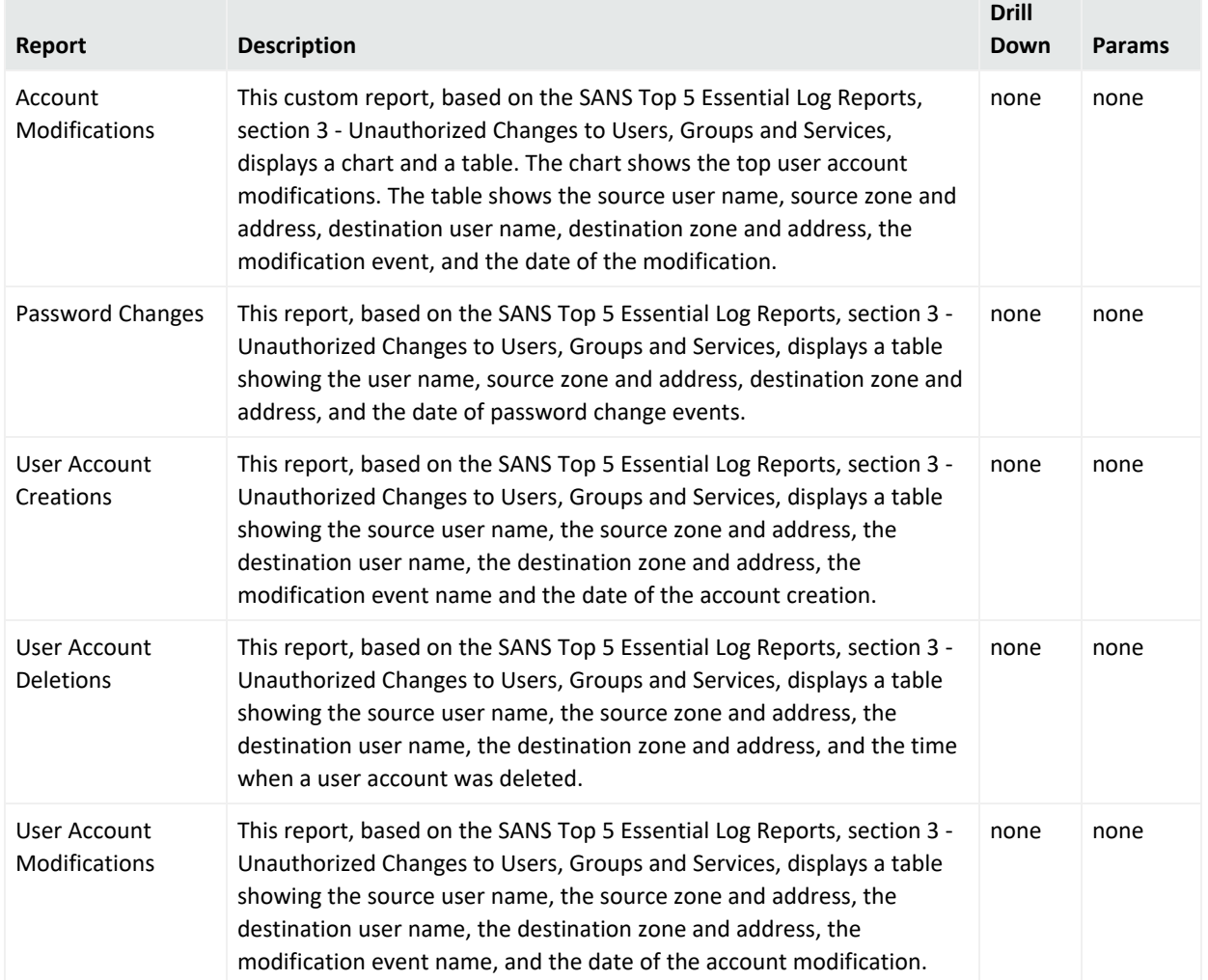

#### **3 - Unauthorized Changes to Users Groups and Services**

## 4 - Systems Most Vulnerable to Attack

This is a sub-category of the SANS Top 5 Essential Log Reports. It addresses the systems that are most vulnerable to attack.

The 4 - Systems Most Vulnerable to Attack category is located under the following path.

```
SANS Top 5\4 - Systems Most Vulnerable to Attack
```
The 4 - Systems Most Vulnerable to Attack category reports are listed in the following table.

| Report                                            | <b>Description</b>                                                                                                    | <b>Drill Down</b>                                                                                                    | Params |
|---------------------------------------------------|----------------------------------------------------------------------------------------------------|----------------------------------------------------------------------------------------------------|--------|
| Vulnerability<br>Scanner Logs by<br>Host          | This report, based on the SANS Top 5<br>Essential Log Reports, section 4 -<br>Systems Most Vulnerable to Attack,<br>displays a table showing the system<br>zone and address, the vulnerability ID<br>and name, and the number of times<br>that vulnerability has been reported for<br>that system. | The arc destinationAddress field<br>drill downs to the Vulnerability Scanner<br>Logs by Host report.<br>This report drills down to itself. | none   |
| Vulnerability<br>Scanner Logs by<br>Vulnerability | This report, based on the SANS Top 5<br>Essential Log Reports, section 4 -<br>Systems Most Vulnerable to Attack,<br>displays a table showing the<br>vulnerability ID and name, the zone<br>and address, and the number of times<br>that vulnerability has been reported for<br>that system.        | The arc destinationAddress field<br>drill downs to the Vulnerability Scanner<br>Logs by Host report.<br>This report drills down to itself. | none   |

<span id="page-702-0"></span>**4 - Systems Most Vulnerable to Attack**

## 5 - Suspicious or Unauthorized Network Traffic Patterns

This is a sub-category of the SANS Top 5 Essential Log Reports. It addresses suspicious or unauthorized network traffic patterns.

The 5 - Suspicious or Unauthorized Network Traffic Patterns category is located under the following path.

SANS Top 5\5 - Suspicious or Unauthorized Network Traffic Patterns

The 5 - Suspicious or Unauthorized Network Traffic Patterns category reports are listed in the following table.

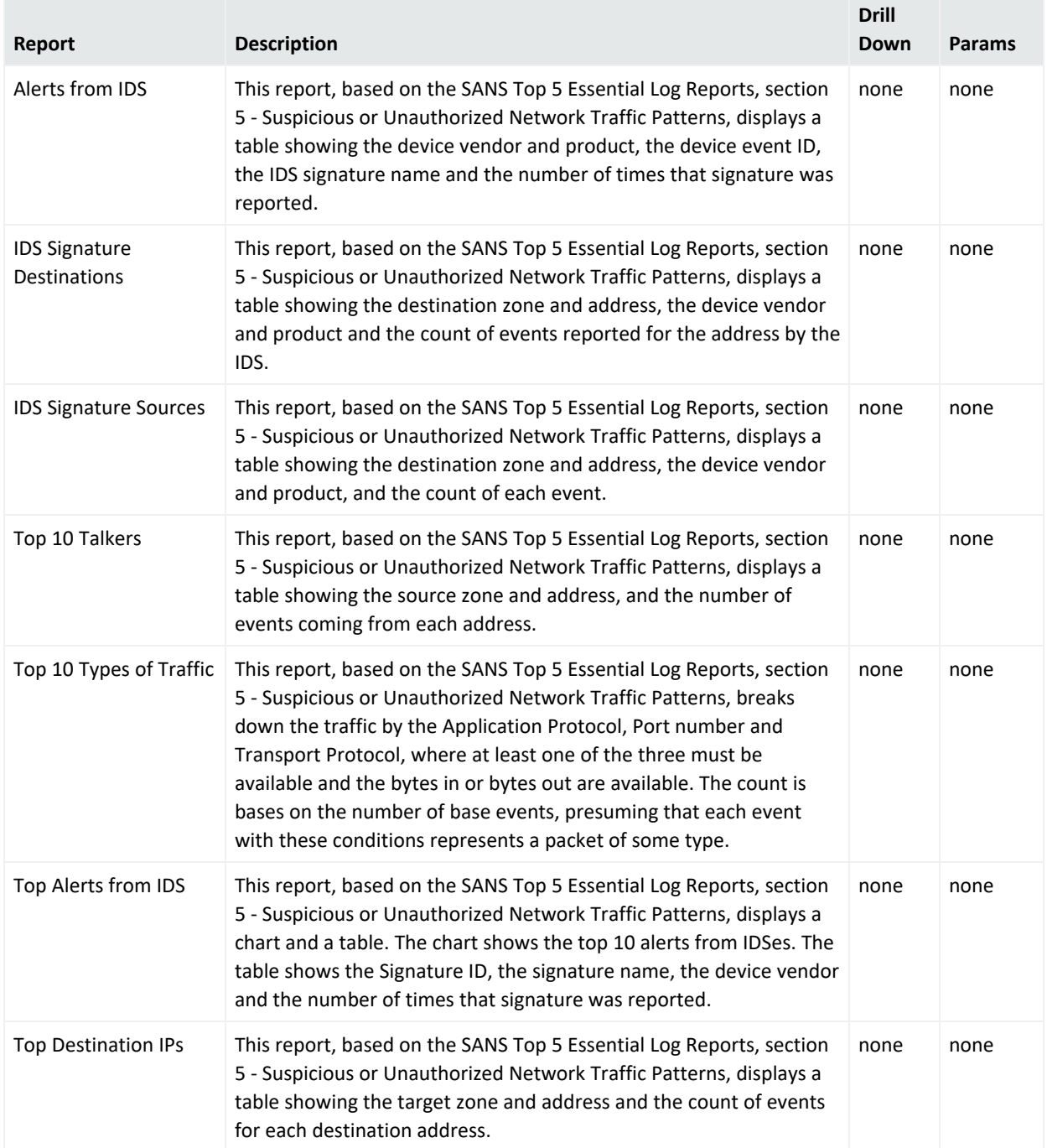

#### **5 - Suspicious or Unauthorized Network Traffic Patterns**

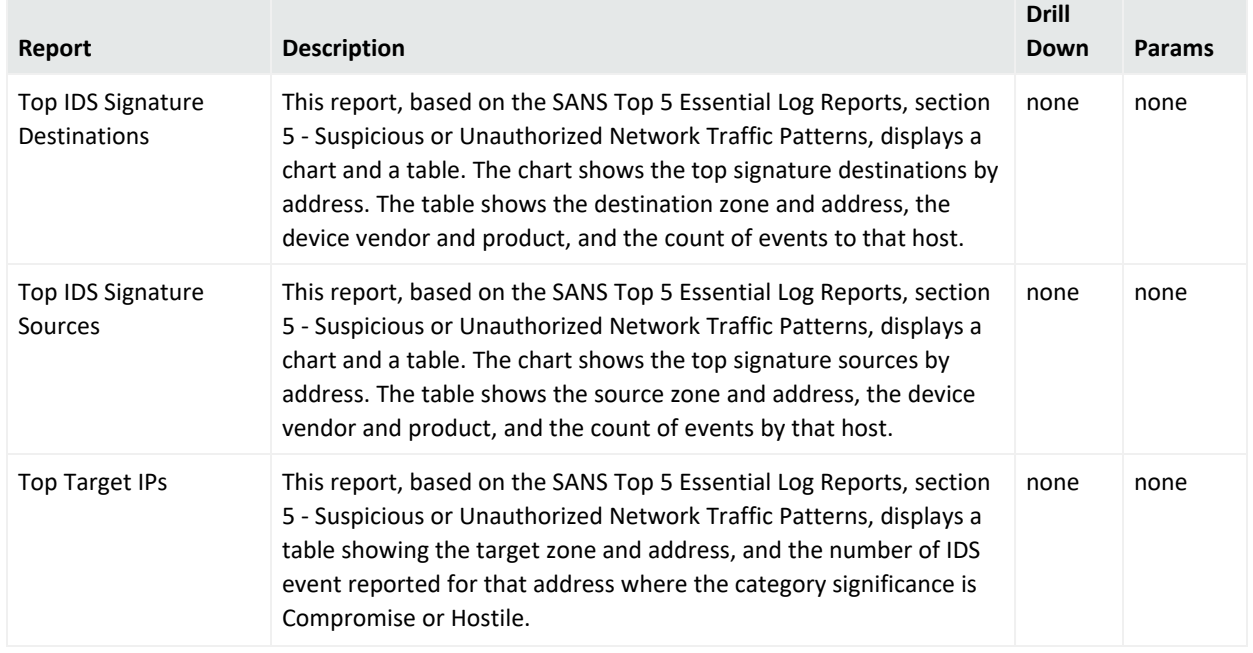

#### **5 - Suspicious or Unauthorized Network Traffic Patterns, continued**

## OWASP

This category covers the OWASP Top 10 Security Risks. Each of the sub-categories addresses one of those security risks.

The following categories are located under the OWASP category:

### A1 - Injections

This is a sub-category of OWASP category, focusing on injections.

The A-1 injections category is located under the following path.

```
OWASP\A-1 Injections
```
The A-1 Injections category reports are listed in the following table.

#### **A-1 Injections**

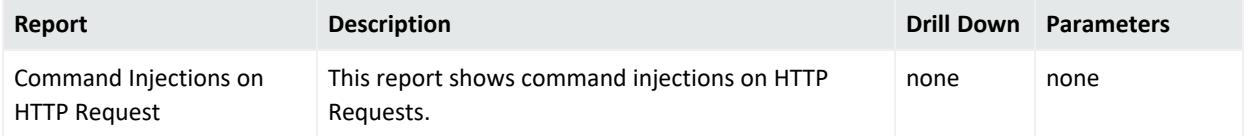

### A2- Broken Authentication

This is a sub-category of OWASP category, focusing on broken authentications.

The A-2 Broken Authentication category is located under the following path.

#### OWASP\A-2 Broken Authentication

The A-2 Broken Authentication category reports are listed in the following table.

#### **A-2 Broken Authentication**

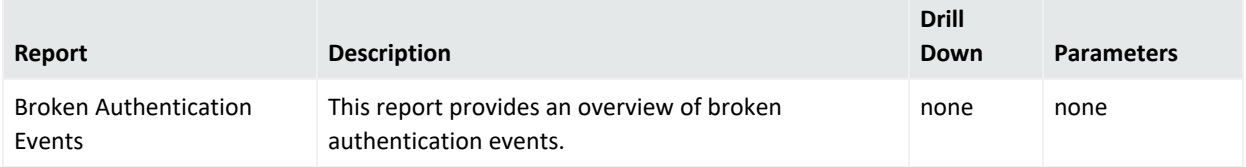

### A3- Sensitive Data Exposure

This is a sub-category of OWASP category, focusing on sensitive data exposure.

The A-3 Sensitive Data Exposure category is located under the following path.

OWASP\A-3 Sensitive Data Exposure

The A-3 Sensitive Data Exposure category reports are listed in the following table.

#### **A-3 Sensitive Data Exposure**

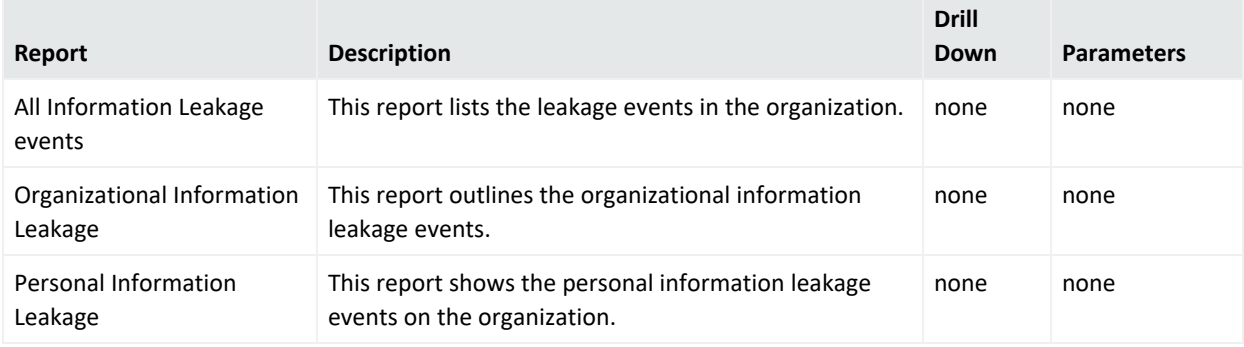

### A4- XML External Entities

This is a sub-category of OWASP category, focusing on sensitive XML external entities vulnerabilities.

The A-4 XML External Entities category is located under the following path.

```
OWASP\A-4 XML External Entities
```
### A5- Broken Access Control

This is a sub-category of OWASP category, focusing on broken access control.

The A-5 Broken Access Control category is located under the following path.

OWASP\A-5 Broken Access Control

The A-5 Broken Access Control category reports are listed in the following table.

#### **A-5 Broken Access Control**

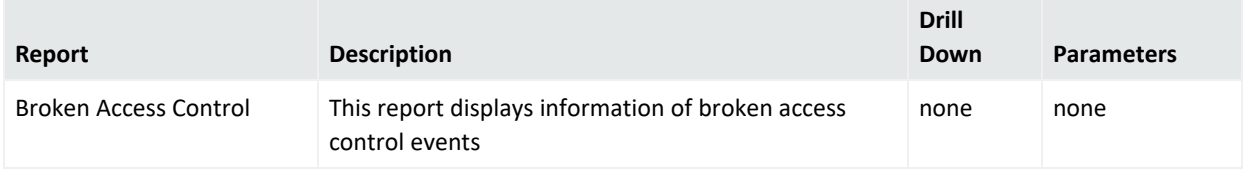

### A6- Security Misconfiguration

This is a sub-category of OWASP category, focusing on security misconfiguration.

The A-6 Security Misconfiguration category is located under the following path.

OWASP\A-6 Security Misconfiguration

The A-6 Security Misconfiguration category reports are listed in the following table.

#### **A-6 Security Misconfiguration**

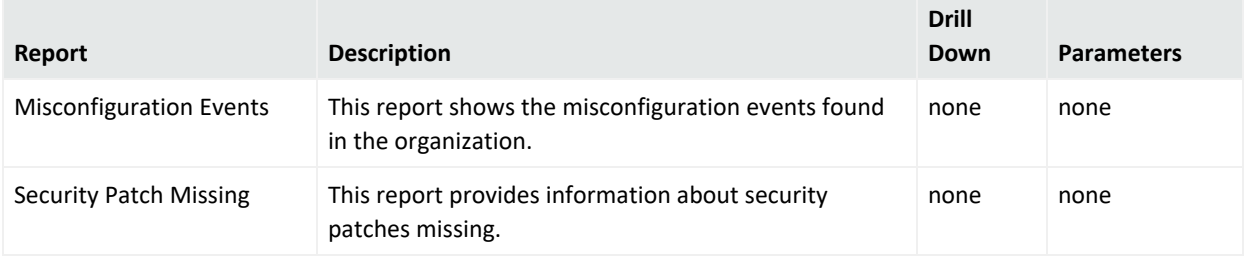

### A7- Cross-Site Scripting

This is a sub-category of OWASP category, focusing on cross-site scripting.

The A-7 Cross-Site Scripting category is located under the following path.

```
OWASP\A-7 Cross-Site Scripting
```
### A8- Insecure Deserialization

This is a sub-category of OWASP category, focusing on insecure deserialization.

The A-8 Insecure Deserialization category is located under the following path.

#### OWASP\A-8 Insecure Deserialization

The A-8 Insecure Deserialization category reports are listed in the following table.

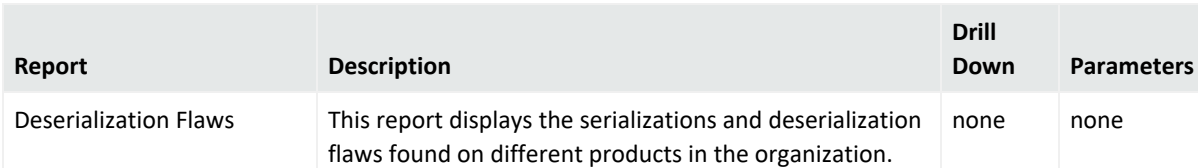

#### **A-8 Insecure Deserialization**

## A9 - Using Components with Known Vulnerabilities

This is a sub-category of OWASP category, focusing on vulnerabilities on known components.

The A-9 - Using Components with Known Vulnerabilities category is located under the following path.

OWASP\A-9 - Using Components with Known Vulnerabilities

## A10 - Insufficient Logging AND Monitoring

This is a sub-category of OWASP category, focusing on insufficient logging and monitoring.

The A-10 - Insufficient Logging AND Monitoring category is located under the following path.

```
OWASP\A-10 - Insufficient Logging AND Monitoring
```
The A-10 - Insufficient Logging AND Monitoring category reports are listed in the following table.

#### **A-10 - Insufficient Logging AND Monitoring**

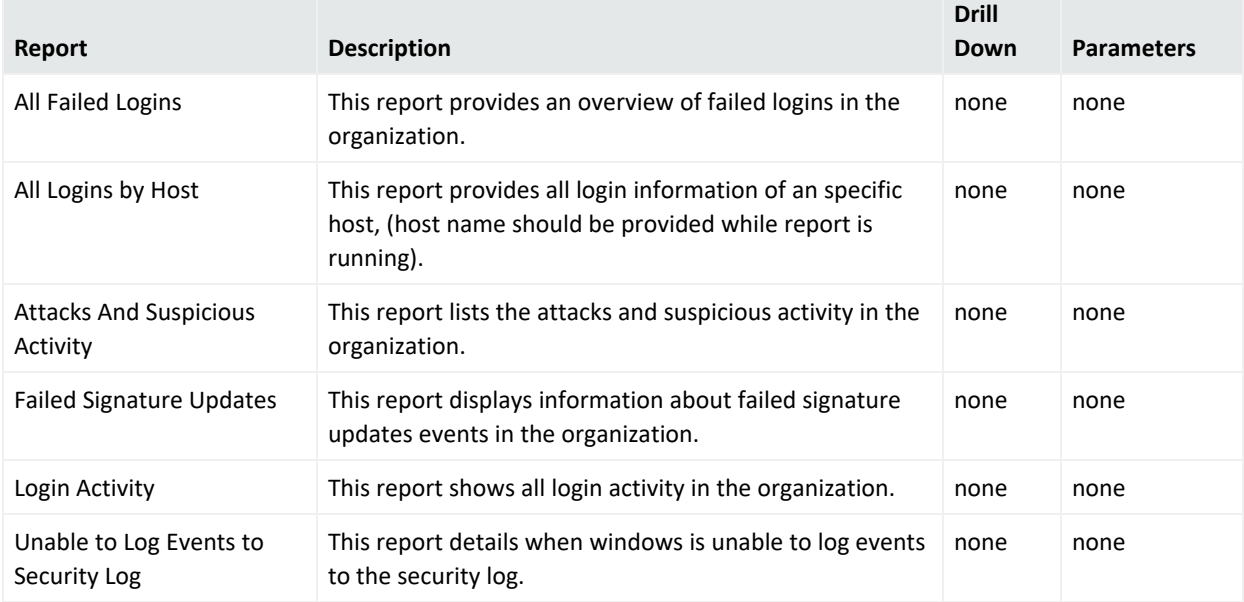

# Cloud

This category covers the cloud content.

## CSA

This is a sub-category of Cloud category. This category covers the cloud security alliance content.

### Treacherous 12

This is a sub- category of CSA. This category covers cloud security alliance > treacherous 12 top threats. Each of the sub-categories addresses one of the treacherous 12 threats.

The following categories are located under the treacherous 12 category:

#### Abuse and Nefarious Use of Cloud Services

This is a sub-category of the Treacherous 12 category, focusing on abuse and nefarious use of Cloud services.

The Abuse and Nefarious Use of Cloud Services category is located under the following path.

#### Treacherous 12\Abuse and Nefarious Use of Cloud Services

#### **Abuse and Nefarious Use of Cloud Services**

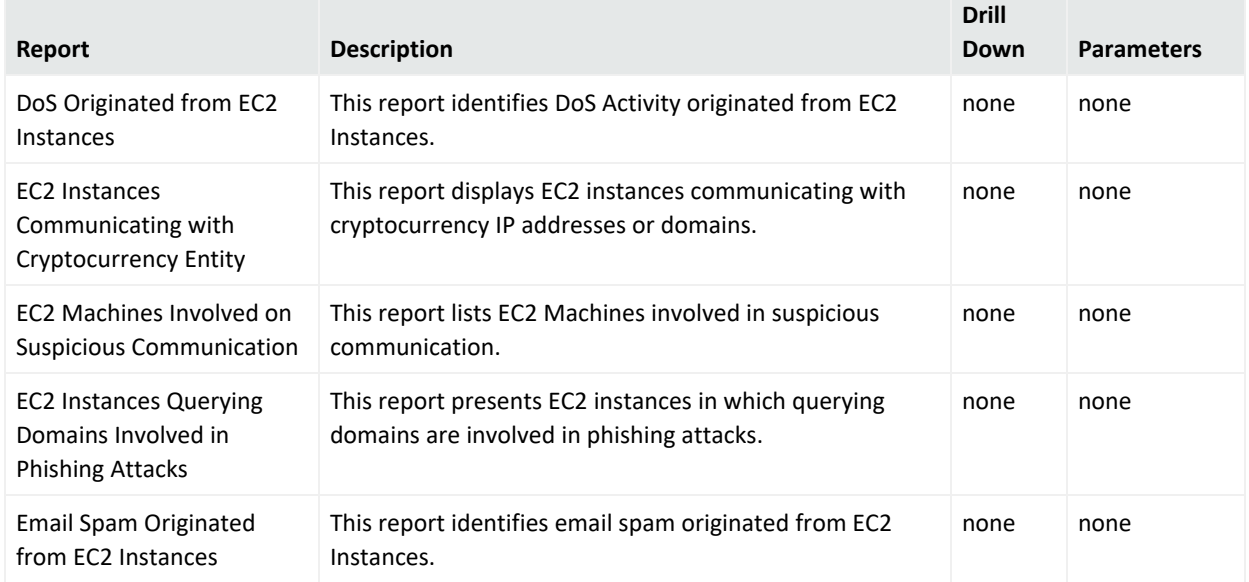

#### **Abuse and Nefarious Use of Cloud Services, continued**

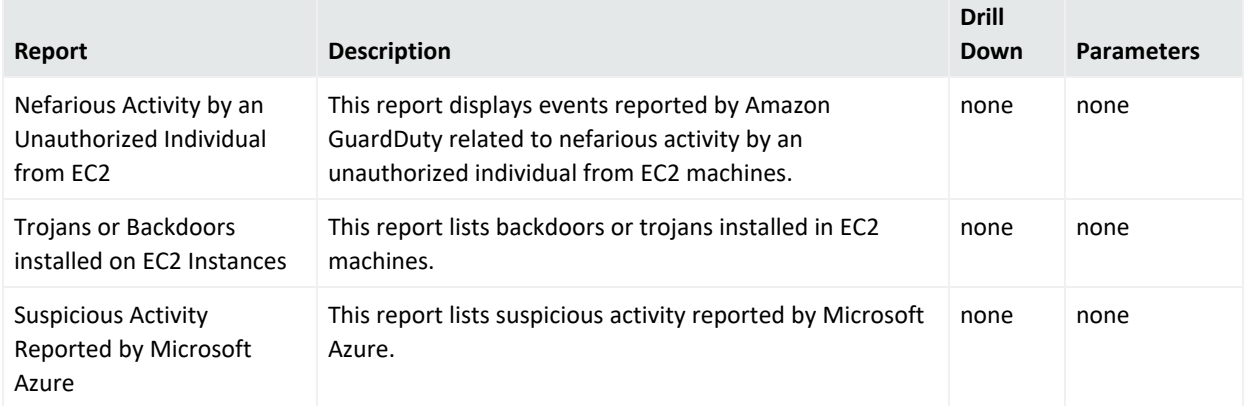

#### Account Hijacking

This is a sub-category of the Treacherous 12 category, focusing on Account Hijacking.

The Account Hijacking category is located under the following path.

#### Treacherous 12\Account Hijacking

The Account Hijacking category reports are listed in the following table.

#### **Account Hijacking**

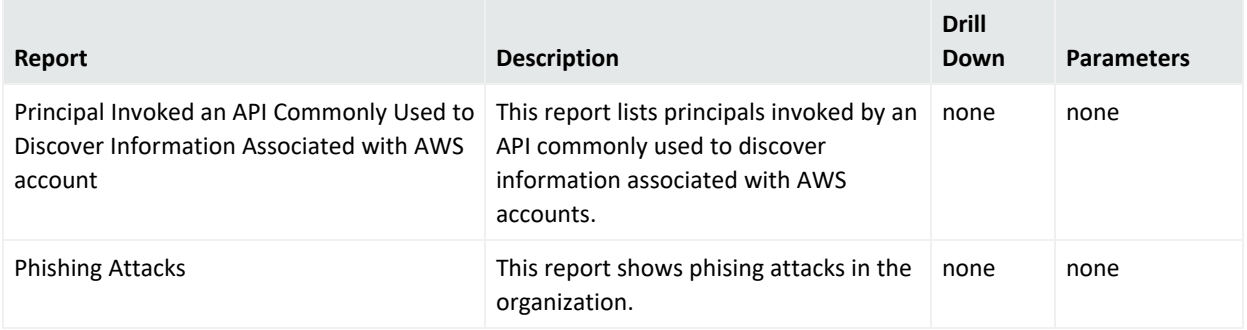

#### Advanced Persistent Threats

This is a sub-category of the Treacherous 12 category, focusing on advanced persistent threats.

The Advanced Persistent Threats category is located under the following path.

Treacherous 12\Advanced Persistent Threats

#### Data Breaches

This is a sub-category of the Treacherous 12 category, focusing on data breaches.

The Data Breaches category is located under the following path.

Treacherous 12\Data Breaches

#### Data Loss

This is a sub-category of the Treacherous 12 category, focusing on data loss.

The Data Loss category is located under the following path.

Treacherous 12\Data Loss

The Data Loss category reports are listed in the following table.

#### **Data Loss**

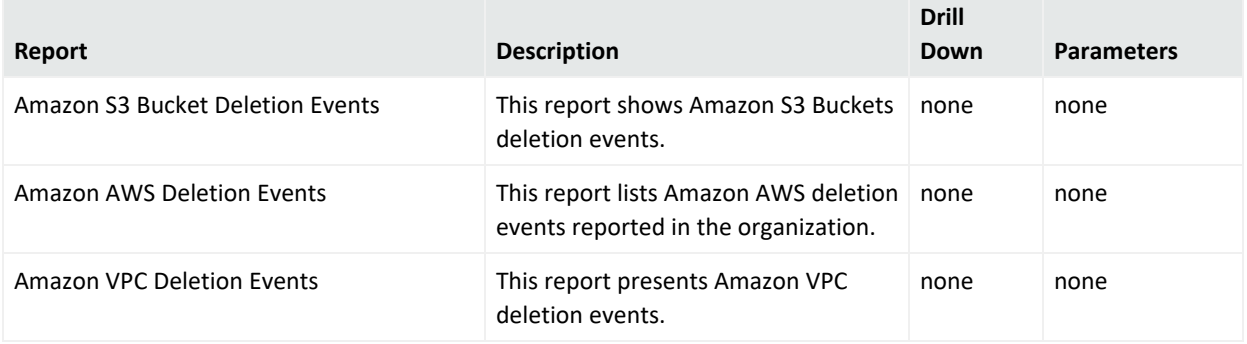

#### Denial of Service

This is a sub-category of the Treacherous 12 category, focusing on denial of service (DoS).

The Data Breaches category is located under the following path.

Treacherous 12\Denial of Service

The Denial of Service category reports are listed in the following table.

#### **Denial of Service**

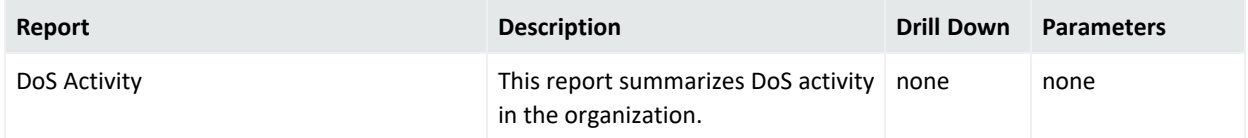

#### Insecure Interfaces and APIs

This is a sub-category of the Treacherous 12 category, focusing on insecure interfaces and APIs.

The Insecure Interfaces and APIs category is located under the following path.

Treacherous 12\Insecure Interfaces and APIs

The Insecure Interfaces and APIs reports are listed in the following table.

#### **Insecure Interfaces and APIs**

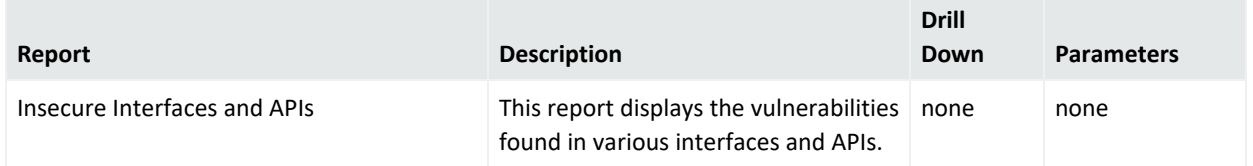

Insufficient Due Diligence

This is a sub-category of the Treacherous 12 category, focusing on insufficient due diligence.

The Insufficient Due Diligence category is located under the following path.

Treacherous 12\Insufficient Due Diligence

The Insufficient Due Diligence reports are listed in the following table.

#### **Insufficient Due Diligence**

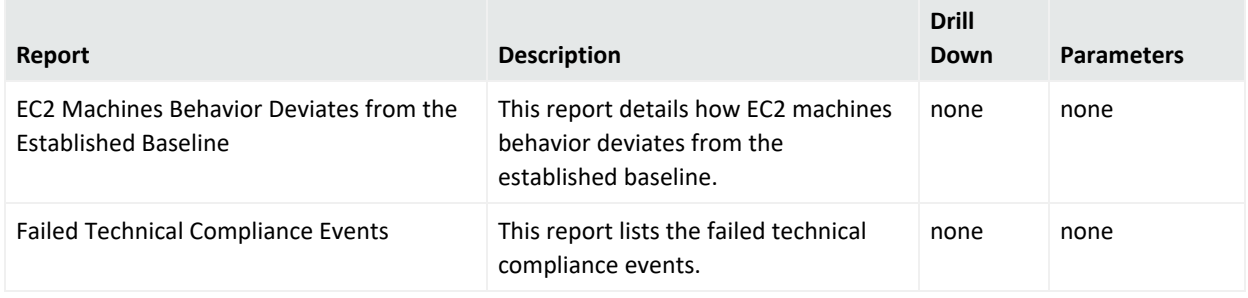

#### Insufficient Identity Credential and Access Management

This is a sub-category of the Treacherous 12 category, focusing on insufficient identity credential and access management.

The Insufficient Identity Credential and Access Management category is located under the following path.

Treacherous 12\Insufficient Identity Credential and Access Management

The Insufficient Identity Credential and Access Management category reports are listed in the following table.

#### **Insufficient Identity Credential and Access Management**

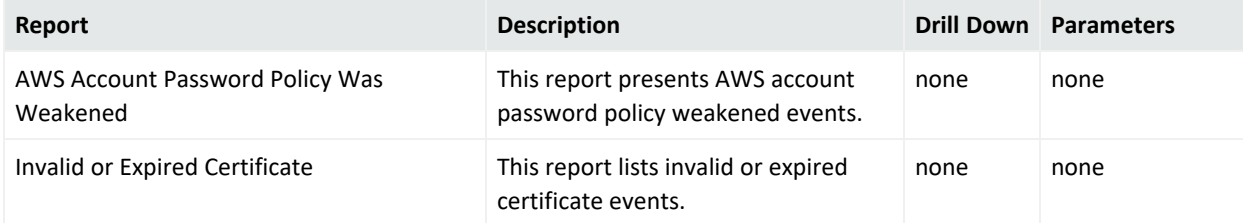

#### **Insufficient Identity Credential and Access Management, continued**

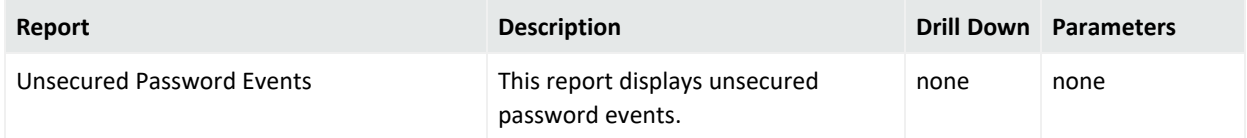

Malicious Insiders

This is a sub-category of the Treacherous 12 category, focusing on malicious insiders.

The Malicious Insiders category is located under the following path.

Treacherous 12\Malicious Insiders

#### System Vulnerabilities

This is a sub-category of the Treacherous 12 category, focusing on system vulnerabilities.

The System Vulnerabilities category is located under the following path.

Treacherous 12\System Vulnerabilities

Vulnerabilities in Shared Technologies

This is a sub-category of the Treacherous 12 category, focusing on vulnerabilities in shared technologies.

The Vulnerabilities in Shared Technologies is located under the following path.

Treacherous 12\Vulnerabilities in Shared Technologies

The Vulnerabilities on Shared Technologies reports are listed in the following table.

#### **Vulnerabilities on Shared Technologies**

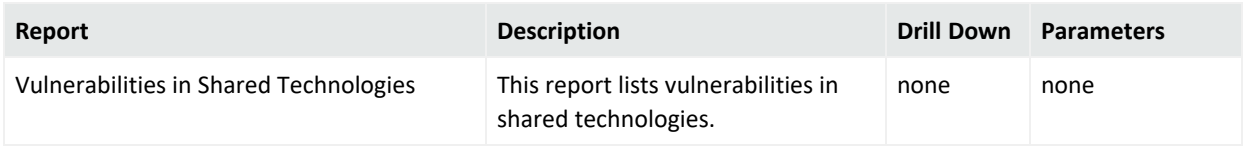

# Parameters

Some reports invoke queries that prompt for field values during report runtime. The values entered for these fields are passed to the query using parameters. To change the value of the parameter that is passed to the query, you can enter a new value when prompted by the report during runtime or you can change the default value of the parameter. SQL wildcards are supported values for parameters; for example, the % wildcard character matches one or more characters. For more information about parameters, see ["Parameters"](#page-279-0) on page 280.

Logger reports invoke queries that use the following parameters:

# IPAddress

When a report invokes a query that expects the IPAddress parameter as input, the IP Address prompt is displayed during report runtime with a default value of %.

This is a single value character type (CHAR) parameter that takes an IP address, such as 192.168.35.5.

This parameter is used with the LIKE keyword in the WHERE clause of an SQL query. See the Foundation \\ Intrusion Monitoring \\ Attackers \\ Top Attacker Details query object for an example of a query using this parameter.

# categoryObjectParameter

When a report invokes a query that expects the categoryObjectParameter parameter as input, the Resource Type prompt is displayed during report runtime with a default value of '/Host/Application/Database','/Host/Application/Database/Data','/Host/Applicat ion/Service/Email','/Host/Resource/File'.

This is a multiple value character type (CHAR) parameter that allows the selection of one or more Category Object URIs, such as Host/Application/Database.

This parameter is used with the IN keyword in the WHERE clause of an SQL query. See the Foundation \\ Intrusion Monitoring \\ Resource Access \\ Access Events by Resource query object for an example of a query using this parameter.

## commonlyBlockedPorts

When a report invokes a query that expects the commonlyBlockedPorts parameter as input, the Blocked Ports prompt is displayed during report runtime with all default values listed in the Combo Source panel.

This is a multiple value number type (NUMBER) parameter that allows the selection of one or more listed port numbers, such as 135,139.

This parameter is used with the IN keyword in the WHERE clause of an SQL query. See the Foundation \\ Intrusion Monitoring \\ Probes on Blocked Ports query object for an example of a query using this parameter.

# destinationAddress

When a report invokes a query that expects the destinationAddress parameter as input, the Destination IP Address prompt is displayed during report runtime with a default value of %.

This is a single value character type (CHAR) parameter that takes an IP address, such as 192.168.35.5.

This parameter is used with the LIKE keyword in the WHERE clause of an SQL query. See the Foundation \\ Intrusion Monitoring \\ Attackers \\ Source Counts by Destination query object for an example of a query using this parameter.

# destinationPort

When a report invokes a query that expects the destinationPort parameter as input, the Destination Port prompt is displayed during report runtime with a default value of 80.

This is a single value number type (NUMBER) parameter that allows the entry of one port number, such as 80.

# deviceGroupParameter

When a report invokes a query that expects the deviceGroupParameter parameter as input, the Category Device Group prompt is displayed during report runtime with a default value of '/Firewall','/IDS','/IDS/Host','/IDS/Host/Antivirus','/IDS/Host/File Integrity','/IDS/Network','/IDS/Network/Traffic Analysis','/Network Equipment','/Network Equipment/Router','/Network Equipment/Switches','/VPN'.

This is a multiple value character type (CHAR) parameter that allows the selection of one or more Category Object URIs, such as Host/Application/Database.

This parameter is used with the IN keyword in the WHERE clause of an SQL query. See the Foundation \\ Configuration Monitoring \\ Device Configuration Changes query object for an example of a query using this parameter.

# deviceProduct

When a report invokes a query that expects the deviceProduct parameter as input, the Device Product prompt is displayed during report runtime with a default value of %.

This is a single value character type (CHAR) parameter that takes a string, such as Snort.

This parameter is used with the LIKE keyword in the WHERE clause of an SQL query. See the Foundation \\ Configuration Monitoring \\ Vulnerability Scanner Logs by Host query object for an example of a query using this parameter.

# deviceSeverityParameter

When a report invokes a query that expects the deviceSeverityParameter parameter as input, the Device Severity prompt is displayed during report runtime with a default value of %.

This is a single value character type (CHAR) parameter that takes a string, such as High.

This parameter is used with the LIKE keyword in the WHERE clause of an SQL query. See the Foundation \\ Intrusion Monitoring \\ Attackers \\ Source Counts by Device Severity query object for an example of a query using this parameter.

# deviceVendor

When a report invokes a query that expects the deviceVendor parameter as input, the Device Vendor prompt is displayed during report runtime with a default value of %.

This is a single value character type (CHAR) parameter that takes a string, such as Snort.

This parameter is used with the LIKE keyword in the WHERE clause of an SQL query. See the Foundation \\ Configuration Monitoring \\ Vulnerability Scanner Logs by Host query object for an example of a query using this parameter.

# dmBandwidthParameter

When a report invokes a query that expects the dmBandwidthParameter parameter as input, the Device Type prompt is displayed during report runtime with a default value of all.

This is a single value character type (CHAR) parameter that allows the selection of predefined value, such as Firewall.

This parameter is used with the LIKE keyword in the WHERE clause of an SQL query. See the Foundation \\ Configuration Monitoring \\ Vulnerability Scanner Logs by Host query object for an example of a query using this parameter.

# dmConfigurationParameter

When a report invokes a query that expects the dmConfigurationParameter parameter as input, the Device Type prompt is displayed during report runtime with a default value of all.

This is a single value character type (CHAR) parameter that allows the selection of predefined value, such as Firewall.

This parameter is used with the LIKE keyword in the WHERE clause of an SQL query.

# dmLoginParameter

When a report invokes a query that expects the dmLoginParameter parameter as input, the Device Type prompt is displayed during report runtime with a default value of all.

This is a single value character type (CHAR) parameter that allows the selection of predefined value, such as Firewall.

This parameter is used with the LIKE keyword in the WHERE clause of an SQL query. See the Device Monitoring \\ CrossDevice \\ Failed Login Attempts query object for an example of a query using this parameter.

## eventNameParameter

When a report invokes a query that expects the eventNameParameter parameter as input, the Event Name prompt is displayed during report runtime with a default value of %.

This is a single value character type (CHAR) parameter that takes a string, such as Connector Raw Event Statistics.

This parameter is used with the LIKE keyword in the WHERE clause of an SQL query. See the Foundation \\ Intrusion Monitoring \\ Targets \\ Destination Counts by Event Name query object for an example of a query using this parameter.

## resourceTypeParameter

When a report invokes a query that expects the resourceTypeParameter parameter as input, the Resource Type prompt is displayed during report runtime with a default value of /Host/Application/Database.

This is a single value character type (CHAR) parameter that takes a string, such as /Host/Application/Database.

This parameter is used with the LIKE keyword in the WHERE clause of an SQL query.

## webPorts

When a report invokes a query that expects the webPorts parameter as input, the Web Ports prompt is displayed during report runtime with all default values listed in the Combo Source panel.

This is a multiple value number type (NUMBER) parameter that allows the selection of one or more listed port numbers, such as 80,443.

This parameter is used with the IN keyword in the WHERE clause of an SQL query. See the Foundation \\ Intrusion Monitoring \\ Top Web Traffic query object for an example of a query using this parameter.

## zoneParameter

When a report invokes a query that expects the zoneParameter parameter as input, the Zone prompt is displayed during report runtime with a default value of %.

This is a single value character type (CHAR) parameter that takes an IP address, such as /All Zones/ArcSight System/Private Address Space Zones/RFC1918: 10.0.0.0- 10.255.255.255.

This parameter is used with the LIKE keyword in the WHERE clause of an SQL query. See the Foundation \\ Intrusion Monitoring \\ Attackers \\ Top Attacker Details query object for an example of a query using this parameter.

### zones

When a report invokes a query that expects the zones parameter as input, the Zone prompt is displayed during report runtime with a default value of %.

This is a multiple value character type (CHAR) parameter that allows the selection of one or more Category Object URIs, such as /All Zones/ArcSight System/Private Address Space Zones/RFC1918: 10.0.0.0-10.255.255.255,/All Zones/ArcSight System/Private Address Space Zones/RFC1918: 192.168.0.0-192.168.255.255.

This parameter is used with the IN keyword in the WHERE clause of an SQL query. See the Foundation \\ Intrusion Monitoring \\ Attackers \\ Source Counts by Destination query object for an example of a query using this parameter.

## userName Parameter

When a report invokes a query that expects the userNameParmeter parameter as input, the userNameParamter prompt is displayed during report runtime and the user name should be provided in order to run the report.

This parameter is used with the = keyword in the WHERE clause of an SQL query. See the Foundation \\ MITRE Monitoring \\ MITRE Attacks Events - Drill Down by Destination User and Foundation \\ MITRE Monitoring \\ MITRE Attacks Events - Drill Down by Source User query objects for an example of a queries using this parameter.

# hostName Parameter

When a report invokes a query that expects the hostNameParmeter parameter as input, the hostNameParamter prompt is displayed during report runtime and the host name should be provided in order to run the report.

This parameter is used with the = keyword in the WHERE clause of an SQL query. See the Device Monitoring \\ Anti-Virus \\ Virus Activity by Host Name query object for an example of a query using this parameter.

# System Filters

Logger provides the system filters listed in the following table.

#### **Filters**

.

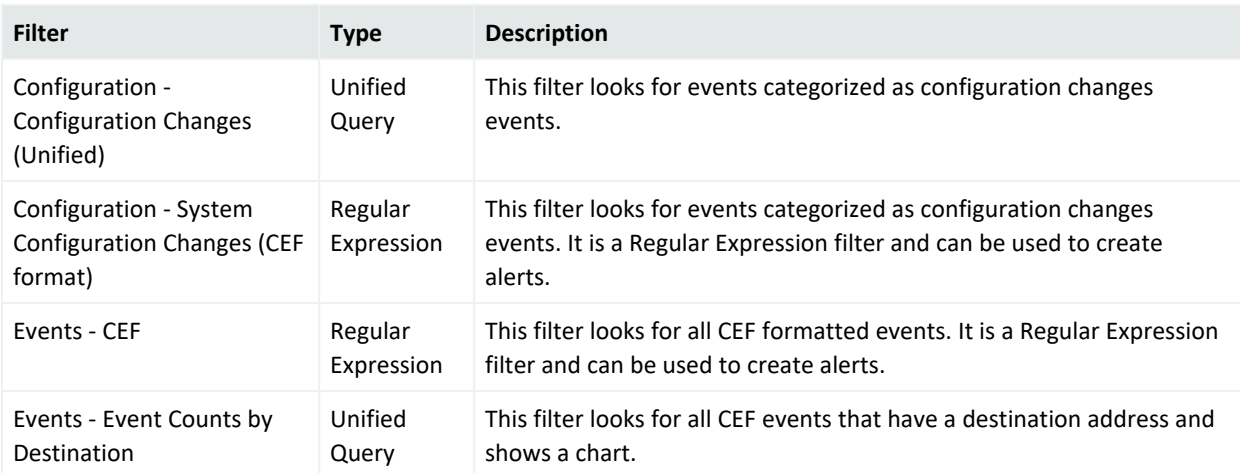

### **Filters, continued**

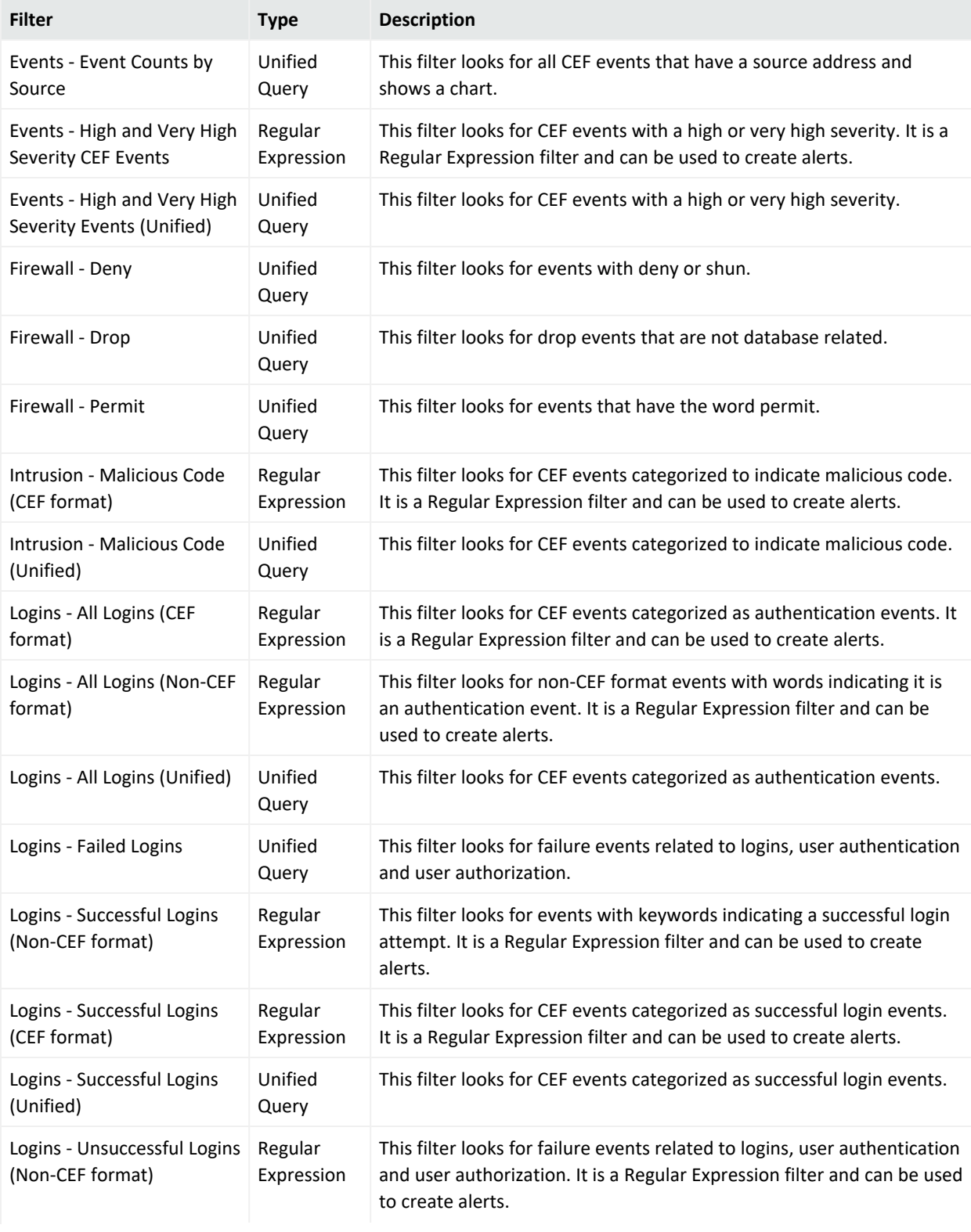
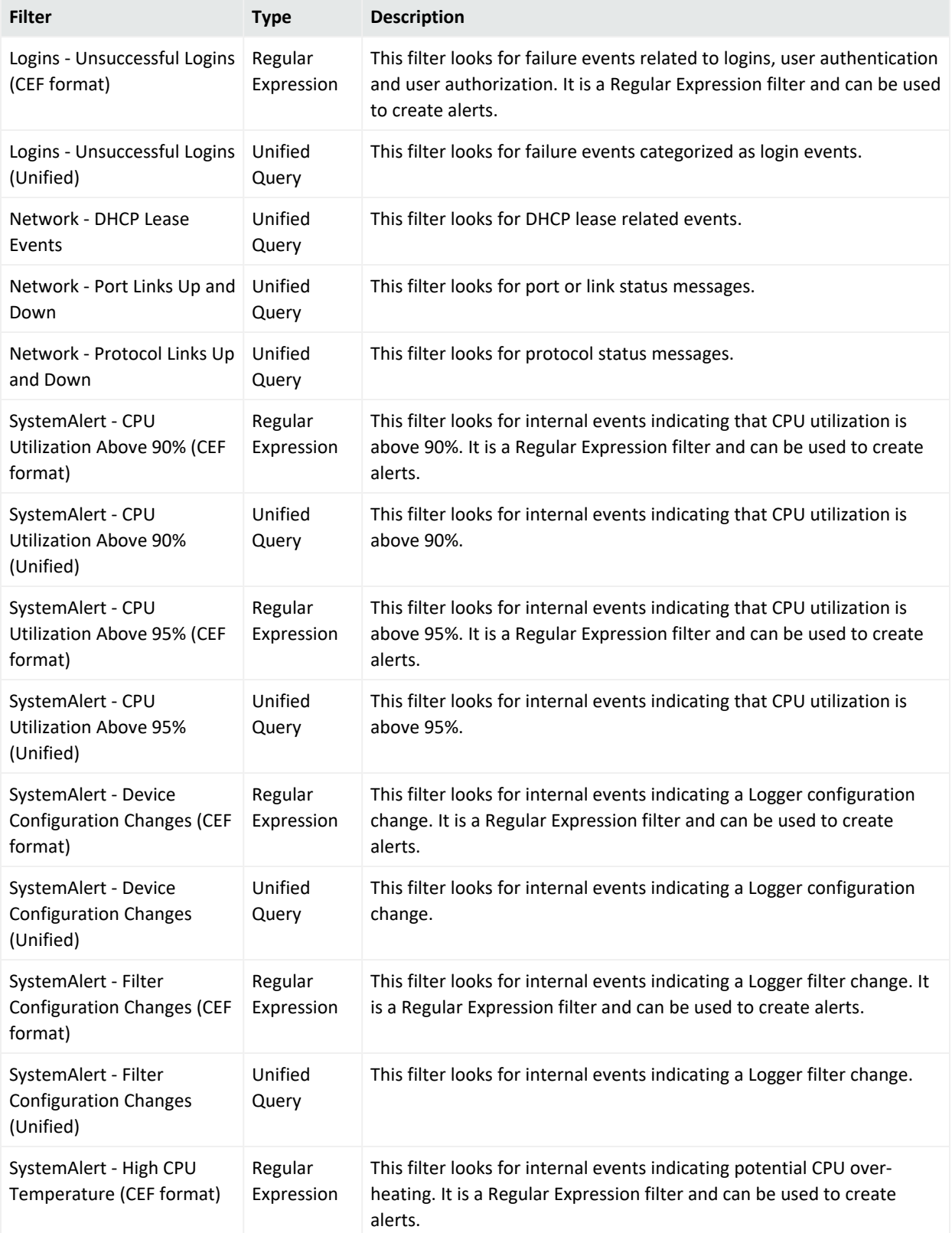

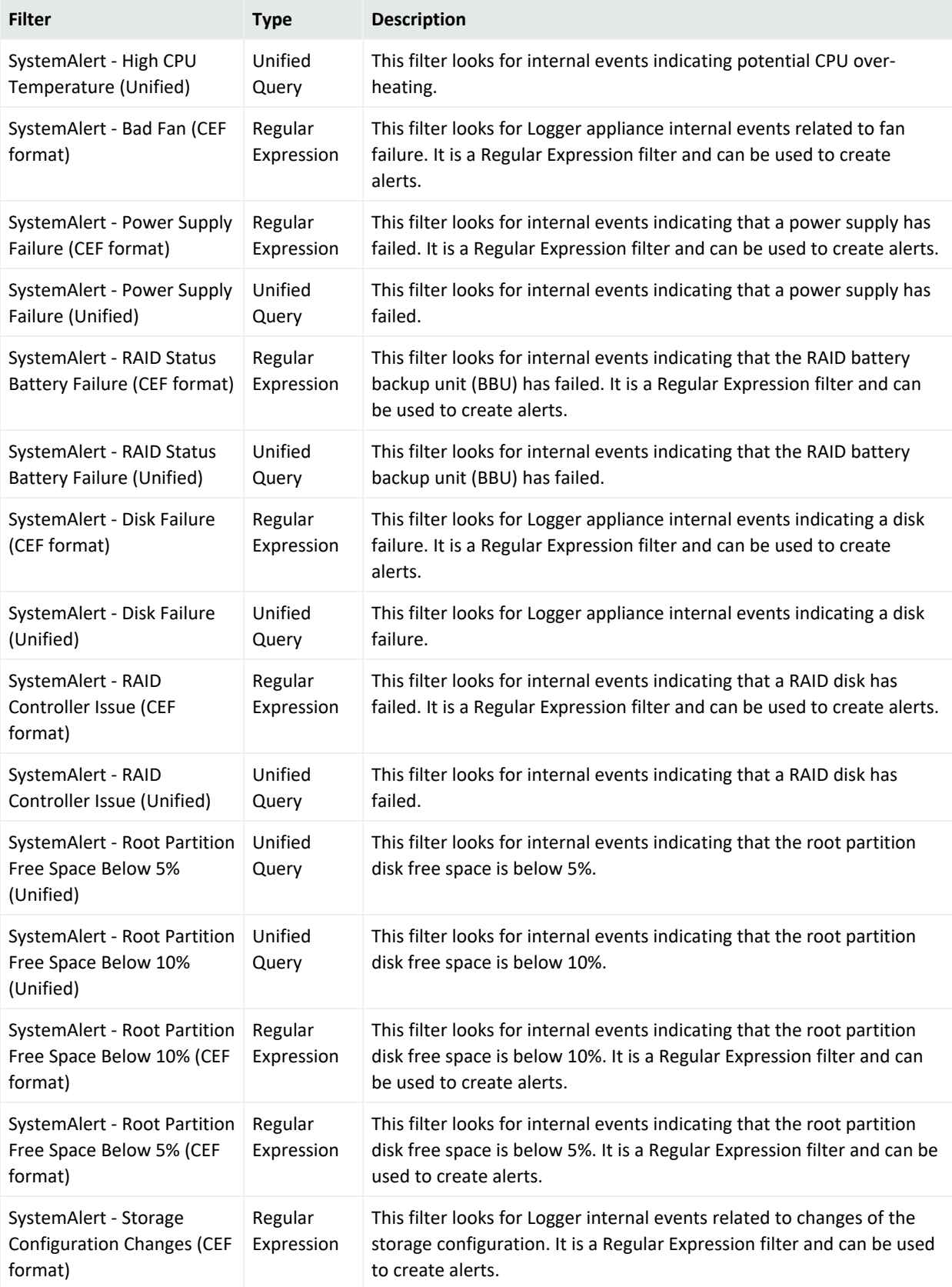

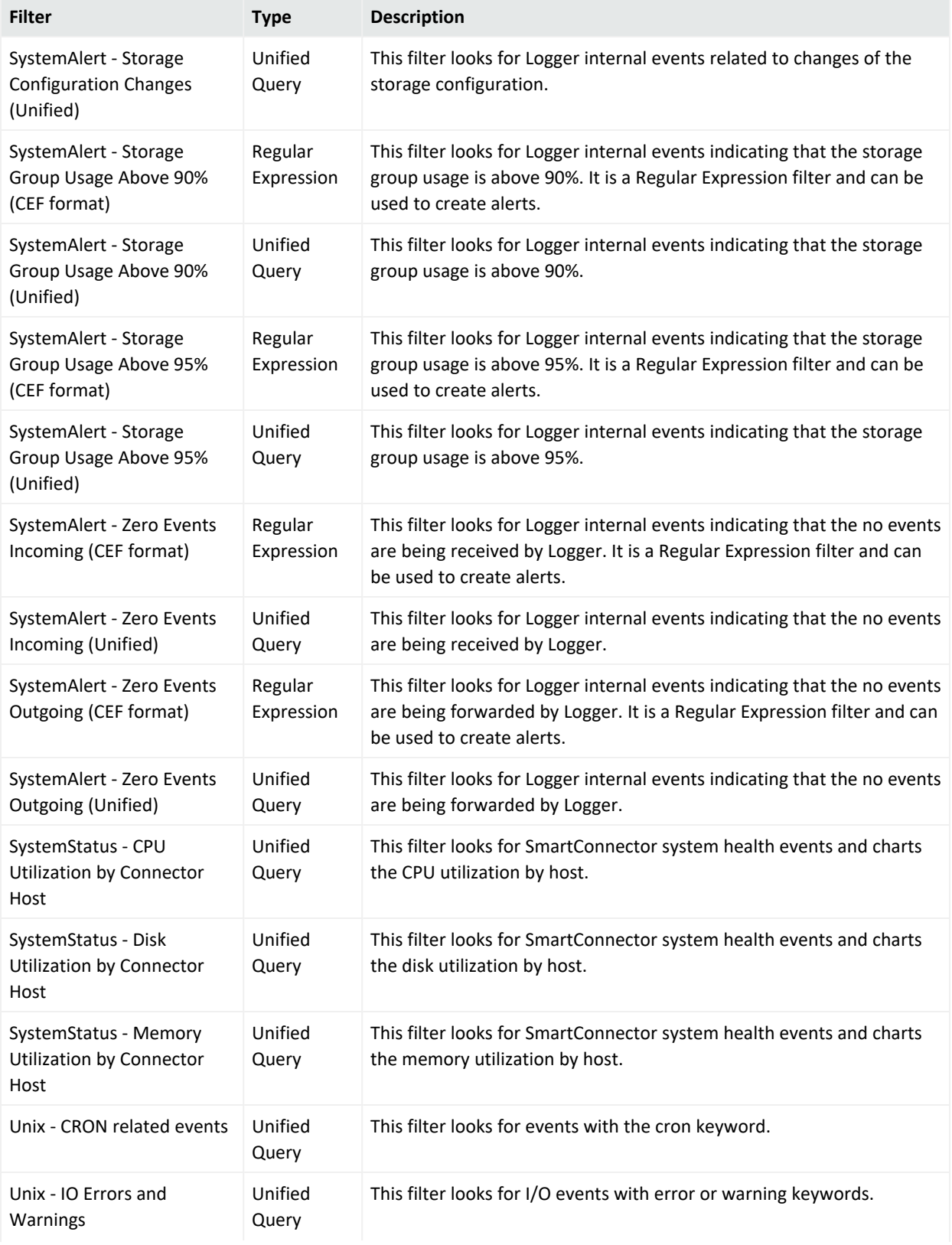

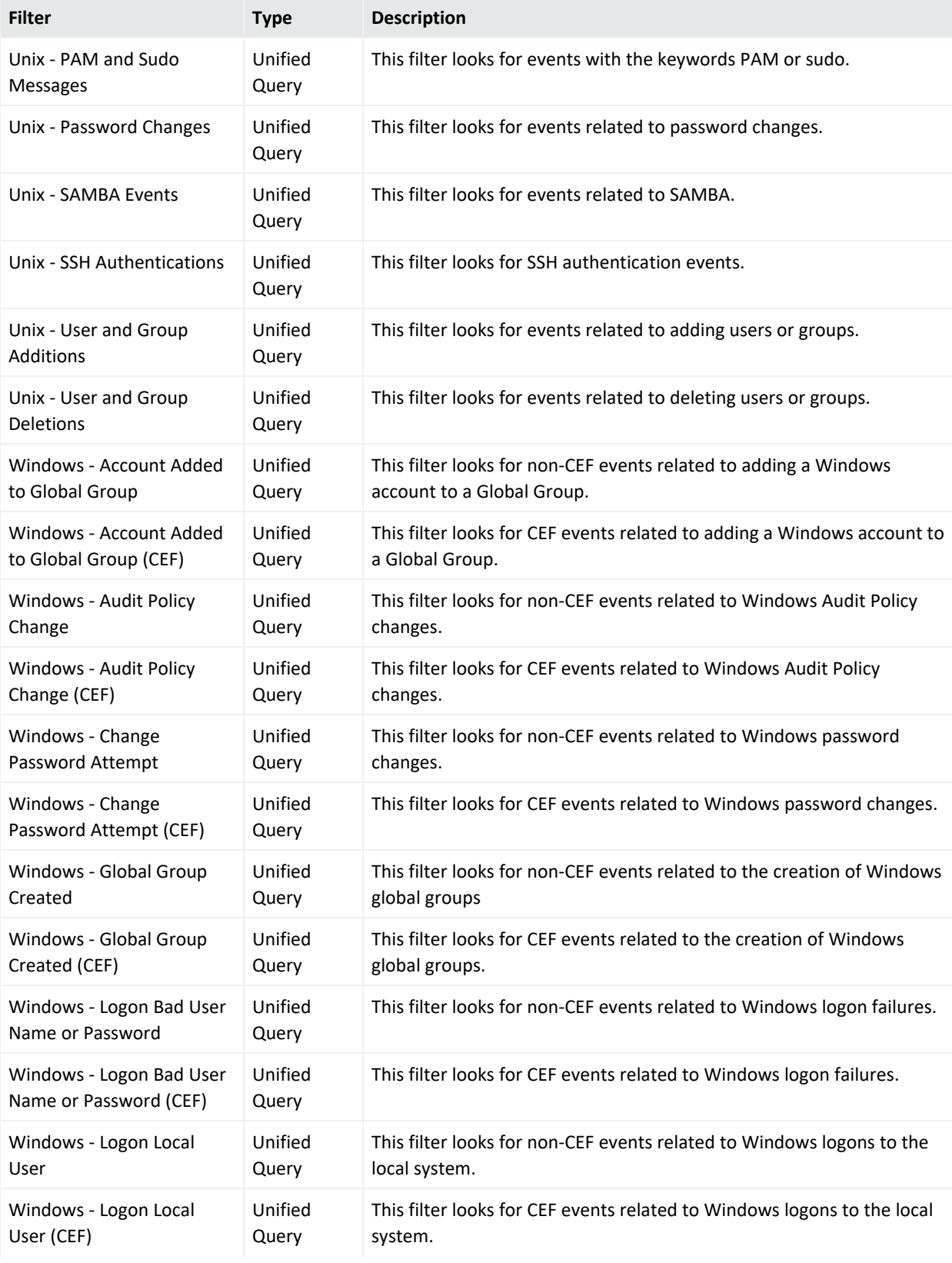

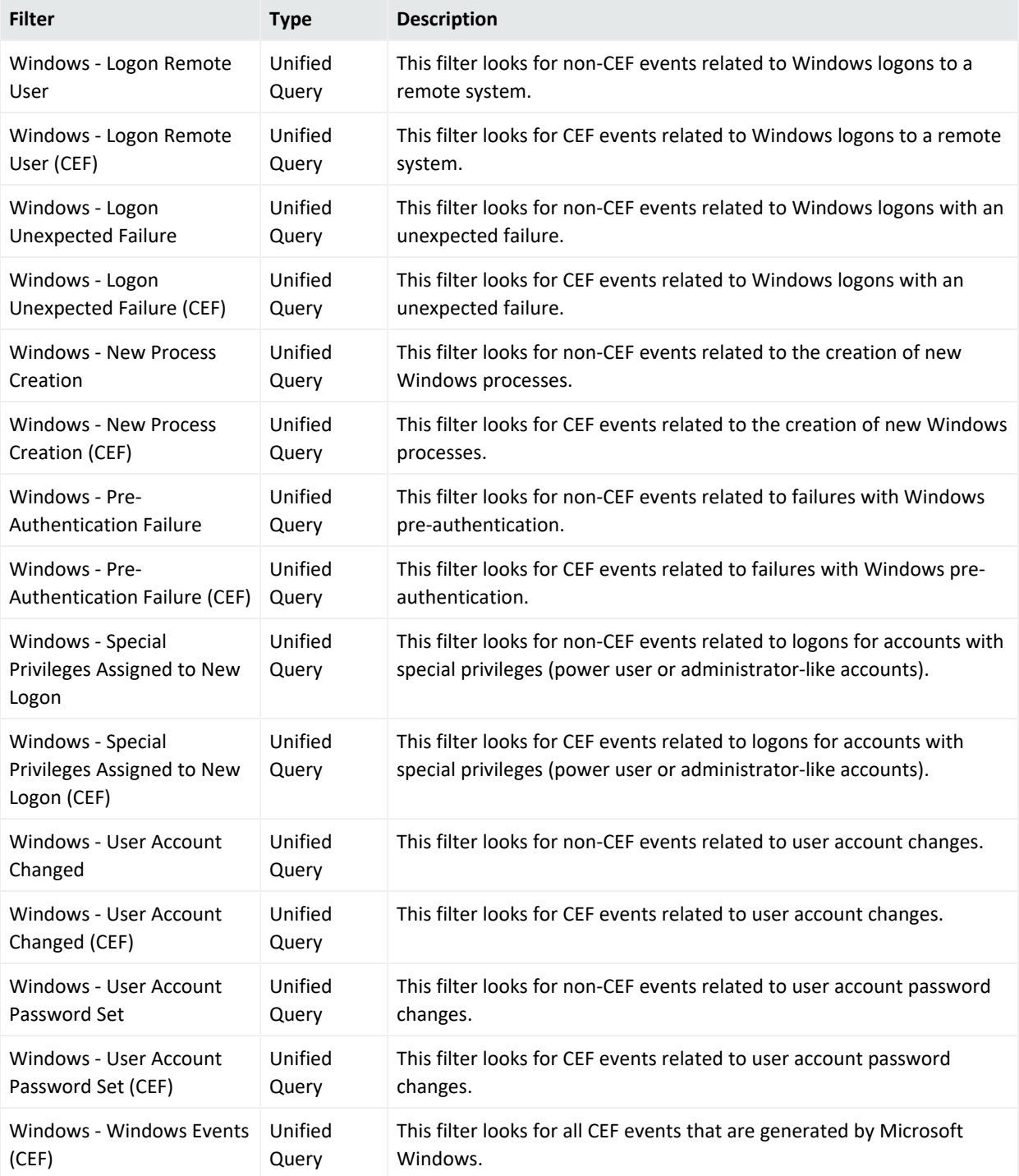

# Appendix I: Restoring Factory Settings

The following topics describe how to restore your appliance to its original factory settings by over-writing the current files with an image of the original system.

**Caution:** Restoring an appliance to its original factory settings **irrevocably deletes all event data** and some configuration settings.

### Before Restoring Your System

Note the following cautions and guidelines before you restore to factory settings.

When restoring the configuration of the Logger from a backup, first ensure that the appliance is restored, then complete the upgrade to the desired version.

After restoring, you can restore backups of your data and configuration settings.

#### **Logger With Multipath SAN Enabled**

If your Logger is running version 5.1 or later and multipath SAN is enabled, AND you encounter one of these situations:

- You have returned a system to Micro Focus and received a new system that is either running Logger 5.0 Patch 3 or earlier;
- You restored the system to its factory default settings, which resets the Logger version to 5.0 Patch 3 or earlier

You must upgrade your system to Logger 5.1 or later *before* attaching the LUN, in order to restore your Logger to its last working state—running version 5.1 or later, with multipath enabled.

### Restoring LX700 Appliance Models

You can restore L7700 model appliances to their original factory settings by using the built-in System Restore utility.

#### **To restore an L7700 appliance:**

1. Attach a keyboard, monitor, and mouse directly to the appliance or, if your appliance is configured for remote access through iLO, you can use that functionality to access the appliance console. (For information on how to set up the Logger Appliance for remote

access, refer to the Logger Installation Guide.) You will see something like the following image.

- 2. Log into the appliance with your username and password.
- 3. At the command prompt, type reboot, and then press Enter.
- 4. As the system reboots, messages scroll by. As soon as a message like the following appears on the screen, press any key on your keyboard.

Press any key to enter the menu

Booting Red Hat Enterprise Linux <version> in N seconds...

This message is displayed for a very short time. Make sure you press a key on your keyboard quickly; otherwise, the appliance will continue to boot normally. You need to press the key after the BIOS is done booting but before the OS boots.

If the OS starts booting, you will see something like the screen capture below. You'll need to try again in that case.

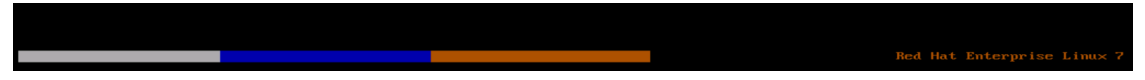

5. The session viewer window opens.

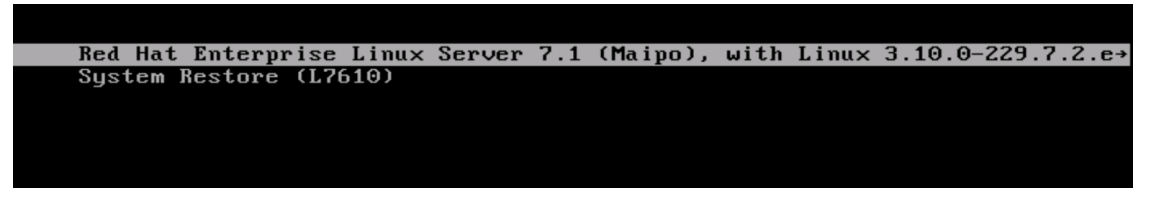

Use the mouse or arrow keys to select **System Restore L<XXXX>**and press **Enter**.

- 6. System Restore automatically detects and displays the archive image. The image is named following the pattern YYYY-MM-DD\_LXX00\_L<XXXX>.ari, where YYYY-MM-DD is the date, LXX00 is the appliance version and L<XXXX> is the appliance build number.
- 7. Press **F1** (auto-select) to automatically map the Source Image, displayed in the top panel, to the Target Disk, displayed in the bottom panel. The restore image name is displayed in the right-most column.
- 8. Optionally, press **F10** (VERIFY) to check the archive for damage before performing the restore. Once the archive has been verified, press Enter to continue.
- 9. Press **F2** (RESTORE) to begin the restore process. A dialog box asks whether you want to restore. Press **y** to proceed with the restore or **n** to cancel.
- 10. Progress bars show the status of the restoration.

**Caution:** Do not interrupt or power- down the appliance during the restore process. Interrupting the restore process may force the system into a state from which it cannot be recovered.

11. When the restore process is complete, press F12 to reboot the appliance. A dialog box asks whether you want to reboot. Press **y** to proceed with the reboot.

> **Caution** After reboot, specify IP address and the gateway to adjust the network settings. For more information, see Configuring an IP Address for the Appliance in [Logger](https://www.microfocus.com/documentation/arcsight/) [Installation](https://www.microfocus.com/documentation/arcsight/) Guide.

# Appendix J: Logger Search From ArcSight ESM

If you have ArcSight Logger and ArcSight ESM deployed in your network infrastructure, you can perform Logger search operations from ArcSight Command Center or the ArcSight Console.

If you are running ESM 6.5c or later, you can use the search functionality provided by the ArcSight Command Center. For information on this feature, refer to the ArcSight Command Center User's Guide. For ESM 6.0c and earlier versions, you can perform a Logger search from your ArcSight Console.

The following topics discuss how use the integrated search functionality from the ArcSight Console.

## <span id="page-728-0"></span>Understanding the Integrated Search Functionality

**Tip:** If you are using ESM 6.5c and above, you can search from ArcSight Command Center in addition to the ArcSight Console described here. Refer to the ArcSight Command Center User's Guide for details.

There are several ways to perform a search operation on Logger from an ArcSight Console:

- Search: a regular search operation in which you can specify search options.
- Quick search: a search operation based on field and value you select in an ArcSight Console active channel; you are not prompted for any search options.

To run a Logger search, right click on an event in an active channel of the ArcSight Console to display a menu to select a search method—Logger Search or Logger Quick Search.

If you select Logger Search, you need to select search options such as Event Name, Destination, Source, and so on, and the Logger Appliances on which the search should be run (if there are multiple Logger Appliances). If you select Logger Quick Search, you are not prompted to specify any search options because the search is run on the field you had clicked on.

The search results are displayed in the ArcSight Console, as shown in the following figure:

Before you can run a search operation on Logger from ArcSight Console, you need to set up parameters in the ArcSight Console that are used to authenticate the user who performs the search. Authentication can be done via Basic Authentication (user name and password) or a One Time Password (OTP). This option makes the user authentication between Logger and ArcSight Console highly secure.

By default, a Logger search from the ArcSight Console uses the OTP method to authenticate. However, if Logger or ArcSight Console is not running a release that supports the OTP option, an error message is displayed and basic authentication is used.

### Setup and Configuration

The following table lists the minimum and recommended versions that Logger and ArcSight Console must be running.

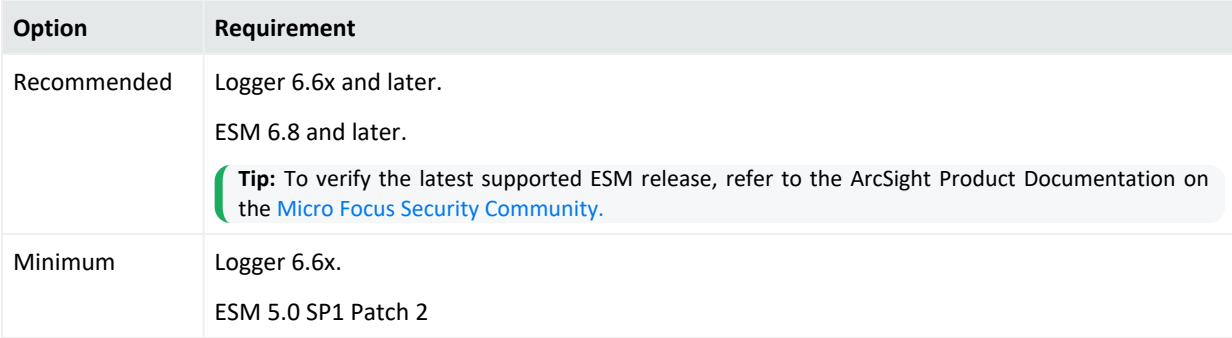

### Configuring on ESM

Follow these instructions to set up and configure ArcSight Manager to run integrated search operations:

- 1. Ensure that the ArcSight Manager is running one of the recommended versions.
- 2. Follow instructions in the [ArcSight](https://www.microfocus.com/documentation/arcsight/) ESM User's Guide to set up ArcSight Console for integrated searches on Logger. When setting up a user for Logger access (as described in the "Set Up Users for Logger Access" section of the User's Guide), specify the following integration parameters.

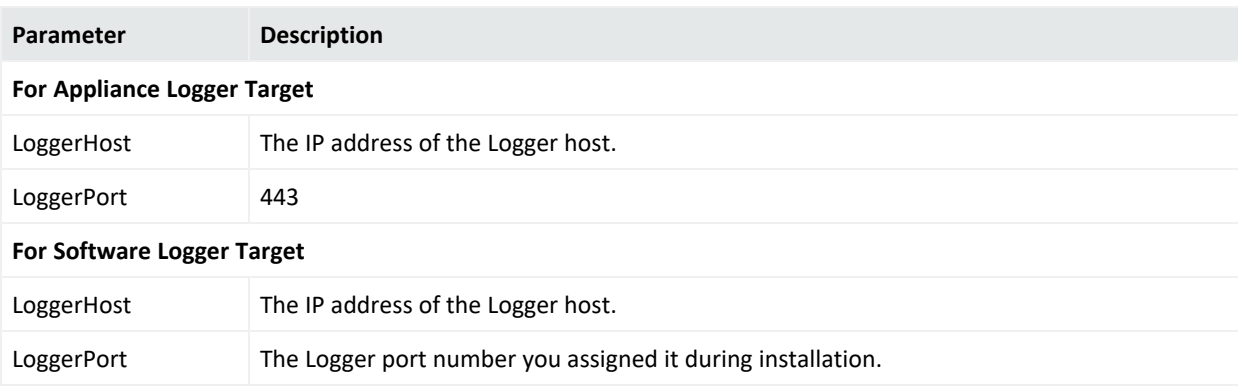

### Configuring on Logger

Follow these instructions to set up and configure Logger:

- 1. Your Logger is one of the recommended versions.
- 2. The Logger user name is the one you specified while creating an integration parameter (in) on the ArcSight Console.
- <span id="page-730-0"></span>3. Once you execute an integration command , the user must be authenticated in Logger target. Otherwise, the browser will redirect you to the **Login** page first.

### Supported Search Options

You can select from the following search options when running a Logger search (not Quick Search) from the ArcSight Console:

- By Destination
- By Event Name
- By Source
- By Source and Destination
- By User
- By Vendor and Product

Additionally, if multiple Loggers are configured on your ArcSight Console, you can select the one on which the integrated search should be run.

### Guidelines

Make sure you are aware of the following guidelines about Logger Search when it is run from ArcSight Console:

- A field-based search query is used to perform search on the Logger.
- Only searches from an active channel of an ArcSight Console is supported; searches from other ESM resources are not supported.
- Only one search option per search operation is supported. That is, you cannot select by both Event Name and By Destination for one search operation. For multiple search options, see ["Supported](#page-730-0) Search Options" above.

• You can run the search operation on only one Logger at a time. That is, you cannot select multiple Loggers from the menu list on ArcSight Console.

Additionally, even if a Logger peers with other Loggers, integrated search runs only on the local Logger that you select from the menu list on ArcSight Console.

• The one-time password (OTP) authentication is available for use only when Logger is running 5.1 or later and ArcSight Console is running 5.0 SP1 Patch 2 or later. Check the ESM Administrator's Guide of your version for password policies.

If OTP cannot be used, the searches run from the ArcSight Console display a message that a single-use session token could not be negotiated, thus regular authentication will be used. Click **OK**. LoggerUser and LoggerPassword is then used to authenticate.

### Searching on Logger From ArcSight Console

You can perform two types of searches on Logger from ArcSight Console—Quick search, and regular search. Follow the steps for the type of search you want to run.

#### **Running a Quick Search:**

To run a Quick Search on Logger as described in ["Understanding](#page-728-0) the Integrated Search [Functionality"](#page-728-0) on page 729:

- 1. Right click on the event field in an active channel of the ArcSight Console.
- 2. From the menu list, select **Integration Commands>Logger Quick Search**, as shown in the following figure.

**Note:** When running a Logger Quick Search using OTP authentication method, the embedded browser displays an error after Logger session becomes inactive for a period >15 minutes. Use an external browser to see results after the Logger session expires.

#### **Running a Regular Search:**

To run a regular **Search** (in which you specify search options):

- 1. Right click on any field of an event in an active channel of the ArcSight Console.
- 2. From the menu list, select **Integration Commands > Logger Search > Select Search Options**.
- 3. Click **OK** to run the search or **Cancel** to quit.
	- a. If Logger or ArcSight Console is not running a release that supports the OTP option, an error message is displayed indicating that a single-use session token was not

negotiated and basic authentication will be used instead.

b. If that option is acceptable, click **OK** to proceed.

The search results are displayed in the ArcSight Console Web Viewer.

# Appendix K: Searching Logger's Event Data from Recon

Logger and Recon data can now be accessed from one single product. Logger event data collected throughout this time can be viewed from Recon, a modern log search and hunt solution powered by a high-performance column-oriented, clustered database. If you have ArcSight Logger and ArcSight Recon in your network infrastructure and want to search your logger data using recon capabilities, you can easily migrate the Logger archive and live events from the Recon's UI. For further details, see User's Guide for [ArcSight](https://www.microfocus.com/documentation/arcsight) Recon

The following topics discuss how to use migrate and search the data collected by ArcSight Logger from ArcSight Recon.

### Prerequisites

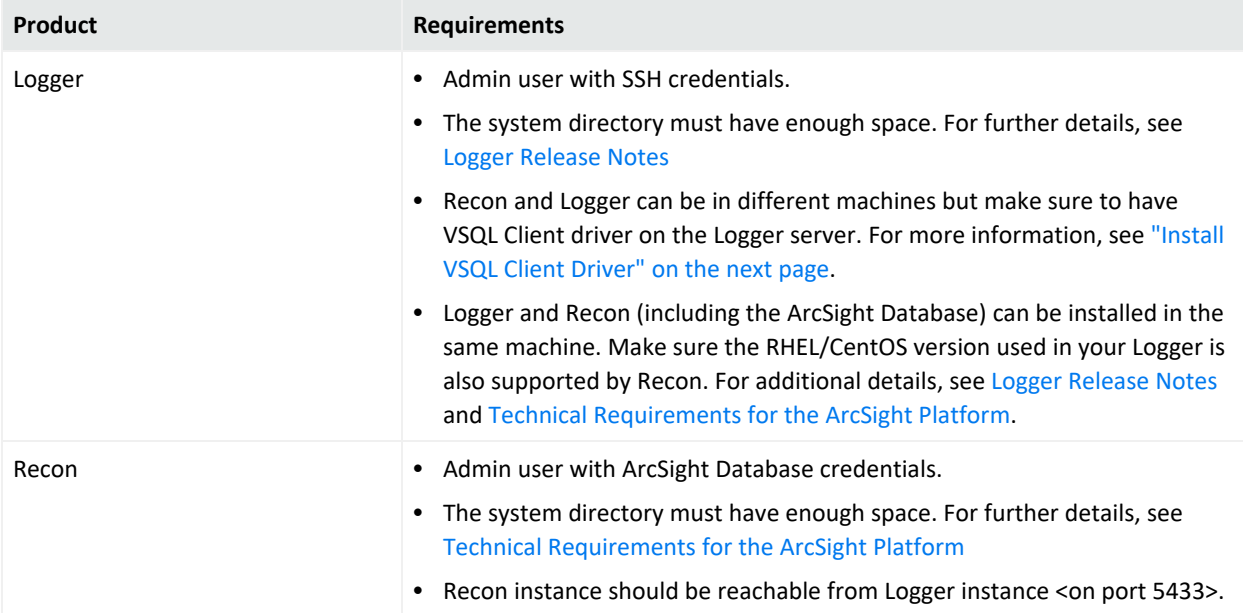

Make sure you comply with these requirements before importing the metadata and data:

#### **Guidelines**

Make sure you are aware of the following information during and after the data import:

- Logger event ingestion can continue during this procedure.
- Only one migration at a time can be done. If you plan to run migrations from different Loggers, run the migrations sequentially.

<span id="page-734-0"></span>• Only live and archive events from the current Logger instance are migrated to Recon. Content, configuration, and logger peers data will not be migrated.

### Install VSQL Client Driver

If ArcSight Unified Database and Logger are installed in different machines, follow the steps below to install the VSQL Client driver.

1. From the this [page](https://www.vertica.com/download/vertica/client-drivers/), download the TAR version.

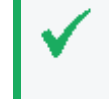

**Tip:** Micro Focus recommends to use the same version for database server and TAR driver. Refer to the Technical [Requirements](https://www.microfocus.com/documentation/arcsight/) for Arcsight Platform for details on the supported version.

2. Extract the TAR from the directory by running the command:

```
tar xvfz vertica-client-[version] [OS].tar.gz -C /
```
3. From your home directory, add the PATH:

 $cd \sim$ 

4. Open the file:

vi .bashrc

5. On the PATH variable located at the /opt/vertica/bin file, add the vsql path:

export PATH-\$ANT HOME/bin:\$JAVA HOME/bin:\$PATH:\$P4 HOME/bin:/opt/vertica/bin

If the PATH variable is not found, create it:

PATH=\$PATH:/opt/vertica/bin

6. Save the changes:

:wq and press ENTER.

7. Refresh the .bashrc file:

source .bashrc

8. To verify VSQL has been installed, run the following command:

```
vsql --version
```
# Appendix L: Archive Migration Tool

The Archive Migration Tool is a lightweight tool that utilizes read-write access to scan, obtain and consolidate archives metadata for restoration. It is not meant as an alternative to Data Migration, because it's not a full solution for moving Logger archives, live data and configurations to a new Logger host.

In fact, Archive Migration is a nimbler tool which may fit other specific use cases, providing more options when restoring old archives from long-term storage and additional flexibility to the recovery of these archives.

This tool must be used by admins and support engineers with the proper access and knowledge to manage archives, and who require more flexibility when handling data archives.

**Caution**: This tool moves archives from their original location path, changing their directory and file structure, and therefore causing the source Logger to lose access to the migrated archives.

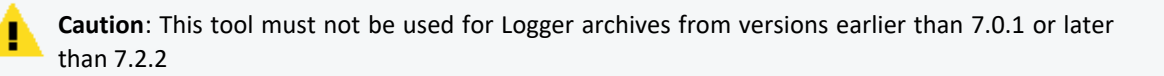

**Important**: Please read this guide carefully before using the tool, and if possible, stage a test environment in order to familiarize yourself with it before using it in production.

In the following procedure description, the Logger which created the archives to be imported will be referred to as the source Logger, and the Logger importing the archives will be referred to as the recipient Logger. The terms **migrate** and **import** are used interchangeably to describe the moving of archives files from the source Logger to the recipient Logger.

The metadata of the archives being imported is modified by the Archive Migration Tool to enable loading them as native archives belonging to the recipient Logger. Therefore access is granted as per Logger's standards and customer-specific environment security policies, under the credentials of the user performing the migration.

#### **Basic considerations before you start**

- The archives to be migrated must reside on a remote file system accessible to the recipient Logger (this includes dummy storage groups, since archives can be imported to any Storage Group archive setting).
- It's recommended to perform a backup of the archives before using the migration tool, in order to preserve them and keep them available for the source Logger.

After the tool migrates the archives, their location path will be different and their metadata will have changed, complicating any recovery efforts. If no backup is performed, the user

must remove the previous entries or import them into a new Storage Group (as conflicts may arise with the original archives entries on the source Logger).

• It is highly recommended to run sanity checks on the source Logger before migrating the archives (see how to To sanitize an Event Archive in [Archiving](../../../../../../v7-2/Logger_Admin_7-2-1/Content/Logger_AdminGuide/Configuration/Archiving_Events.htm) Events). If any issues are found, they must be corrected before the migration.

### Migrating Archives Steps:

- 1. Mount the remote file system containing the archives into the recipient Logger, by going to **System > Storage > Remote File System** (see how to set up Remote File Systems in [Storage](../../../../../../v7-2/Logger_Admin_7-2-1/Content/System_Admin/Storage.htm)).
- 2. During the procedure, the recipient Logger loads the archives matching its own Storage Groups configuration, and will enforce its own rules, retention policies, and groups. If the recipient Logger already contains data and its own archives, new Storage Groups must be created to accommodate the imported archives.

This is an important consideration, because the dates of imported archives may conflict with the dates of already existing archives (or of future ones), and the result might produce unexpected behaviors, such as:

- Failure to create new archives for the dates of the imported archives
- Failure to load archives due to retention age
- Purging archives due to the retention policy

Go to **Configuration > Storage > Storage Groups** to recreate the Storage Groups from the source Logger to ensure that the retention policies will permit loading the migrated archives in the recipient Logger (see the [Storage](../../../../../../v7-2/Logger_Admin_7-2-1/Content/Logger_AdminGuide/Configuration/Storage_Groups.htm) Groups configuration in Storage Groups).

3. Go to **Configuration > Storage > Archive Storage Settings** and configure the settings for the recreated Storage Groups to point to the remote file system where the archives to be migrated are located.

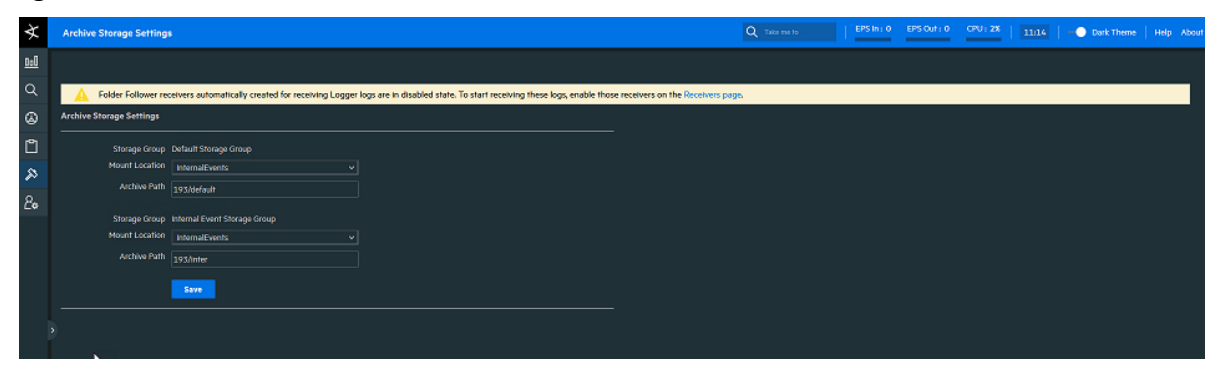

- 4. Use your admin credentials to open the Linux terminal and connect to the recipient Logger.
- 5. The tool is included in the following path: /opt/arcsight/logger/bin/scripts/ and the relevant script is **restoreArchive.sh**
- 6. Run the restoreArchive.sh script using this format: **./restoreArchive.sh \$INSTALL\_DIR\_ PATH \$ARCHIVE\_MOUNT \$ARCHIVE\_FOLDER \$IP\_WHERE\_ARCHIVES\_COME\_FROM** Where:

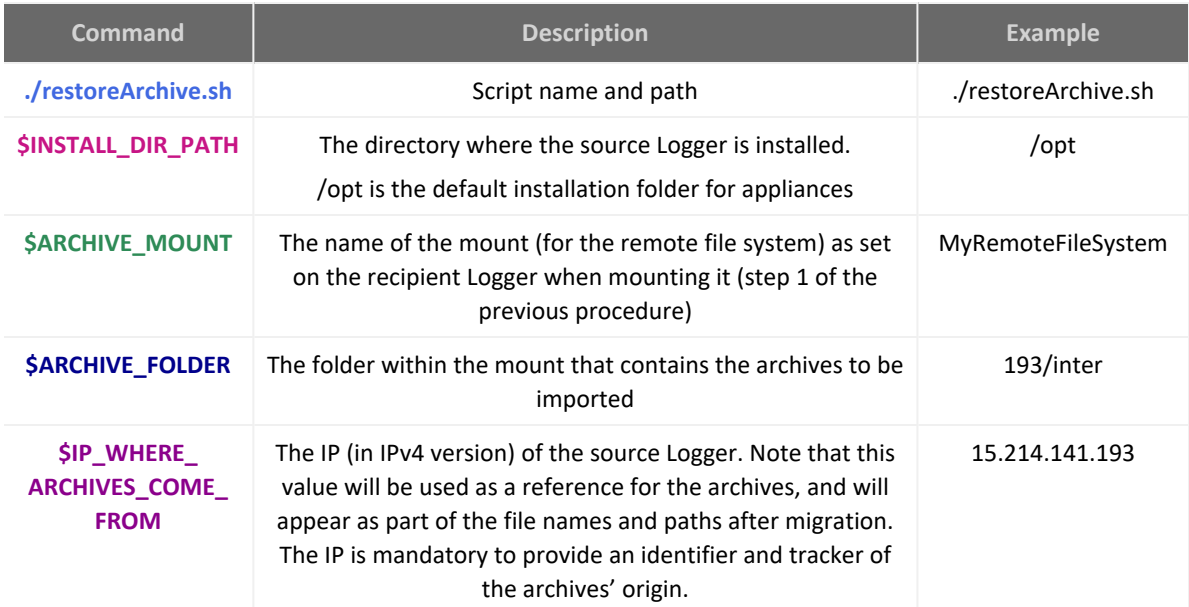

7. Follow the prompts as the script runs, confirming the parameters and selecting the location you want to migrate the archives to (that is, the Storage Groups created on step 2).

Be aware that you already specified the location of the archives to be imported when calling the script on the previous step (the folder 193/inter in the example contains the archives to be imported from the source Storage Groups). Other source Storage Groups may be migrated using their own path when calling the script, for example 193/default instead of 193/inter.

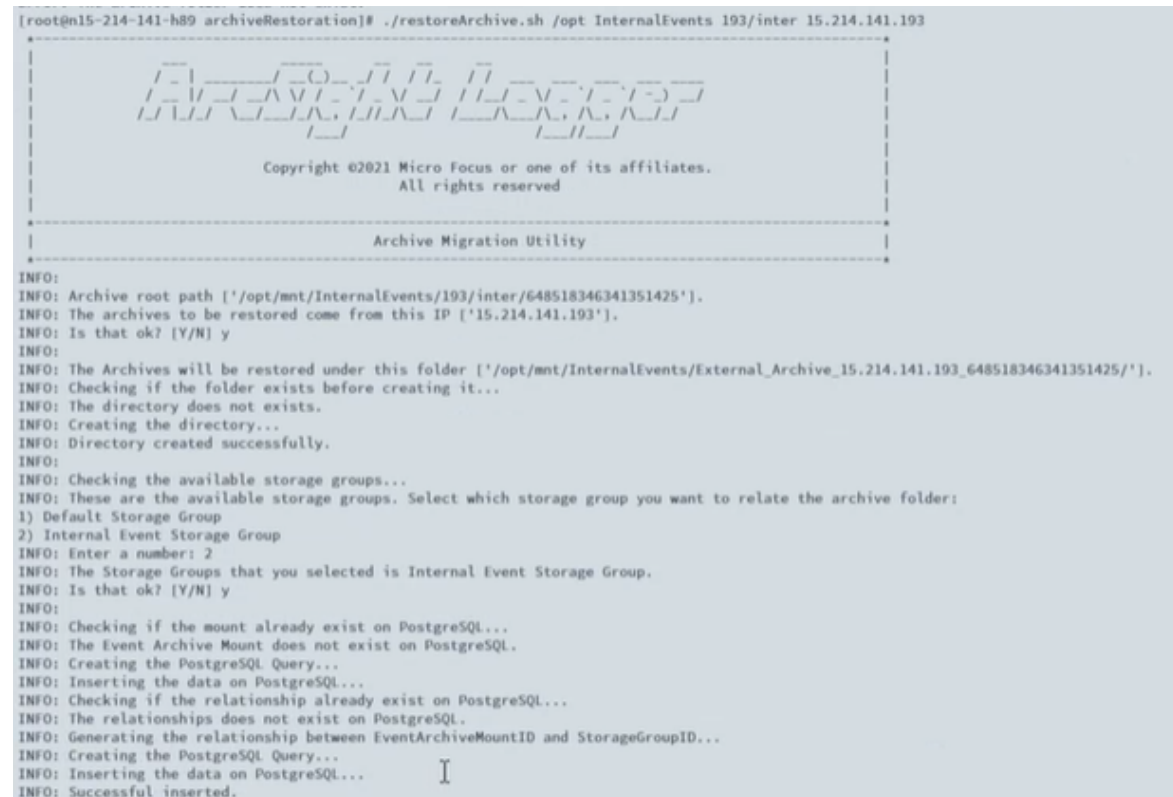

The script will traverse and process all archives found in the source Logger directory, modifying and moving them, and finally reporting the result of the operation (success or fail).

All imported archives will have been moved to new folders within the mount (for example, from **/opt/mnt/share/193/inter** to **/opt/mnt/share/External\_Archive\_15.214.141.193\_ 648518346341351425**), using the following naming conventions:

• For archives not migrated successfully (such as empty archives): Archive\_Not\_Imported\_ 15.214.141.193

• For successfully migrated archives: External Archive 15.214.141.193 648518346341351425

The time frame for the migration of the archives depends on several factors, such as remote file system speed, and the number and size of the archives. The tool opens each archive file to modify the metadata and change its path, and may average 2-15 seconds per archive file.

8. Restart the recipient Logger

Once the process has finished, the imported archives can be differentiated from the native archives on the recipient Logger archives page by their archive path, which will show External\_ Archive IP StorageGroupID as the naming convention on the mount path section.

## Send Documentation Feedback

If you have comments about this document, you can contact the [documentation](mailto:documentation-feedback@microfocus.com?subject=Feedback on Logger Administrator) team by email. If an email client is configured on this computer, click the link above and an email window opens with the following information in the subject line:

#### **Feedback on Administrator's Guide (Logger 7.2.2)**

Just add your feedback to the email and click send.

If no email client is available, copy the information above to a new message in a web mail client, and send your feedback to documentation-feedback@microfocus.com.

We appreciate your feedback!